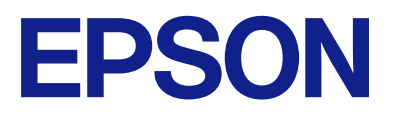

AM-C550 Series AM-C400 Series

# **Руководство пользователя**

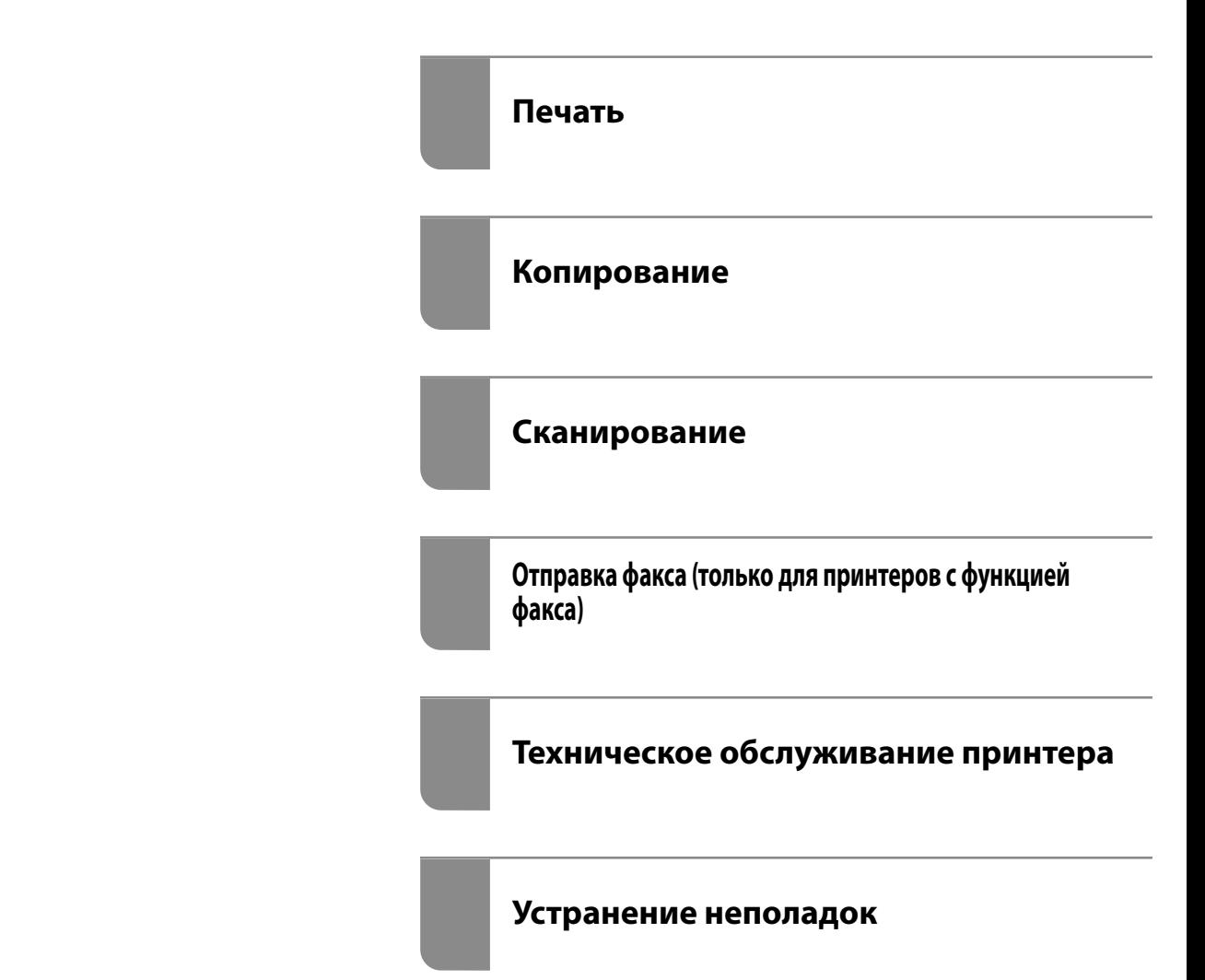

# *Содержание*

## *[Описание этого руководства](#page-9-0)*

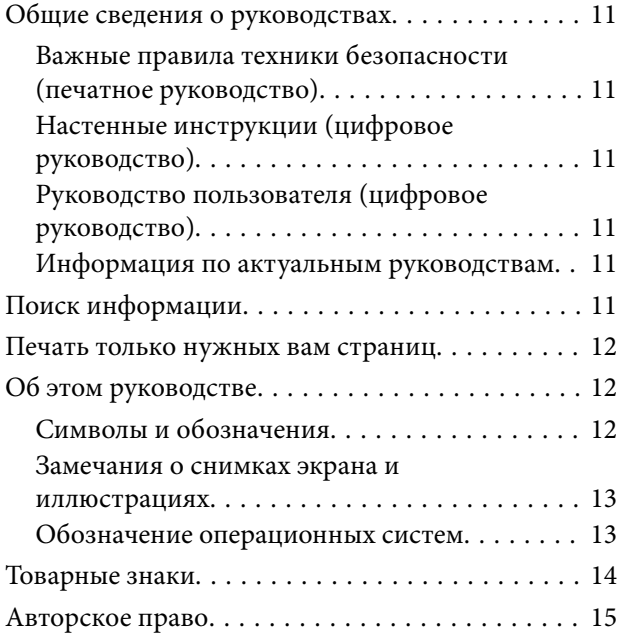

### *[Важные инструкции](#page-15-0)*

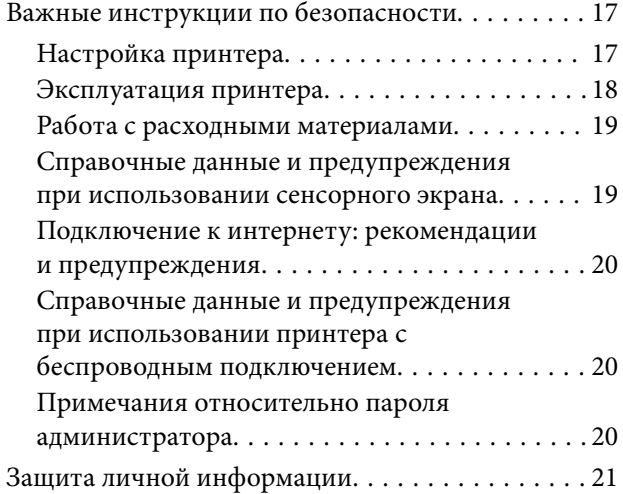

## *[Названия деталей и их функции](#page-22-0)*

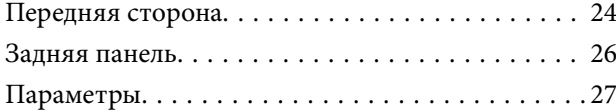

### *[Руководство по панели](#page-27-0)  [управления](#page-27-0)*

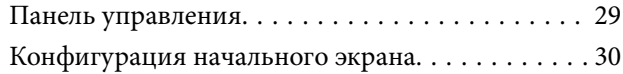

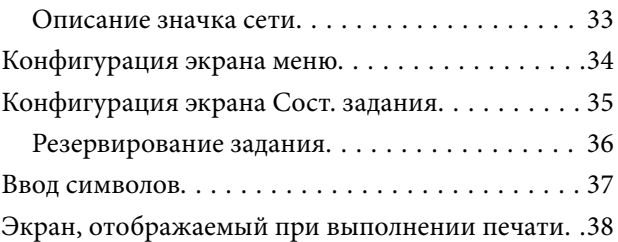

## *[Подготовка принтера и](#page-38-0)  [применение начальных настроек](#page-38-0)*

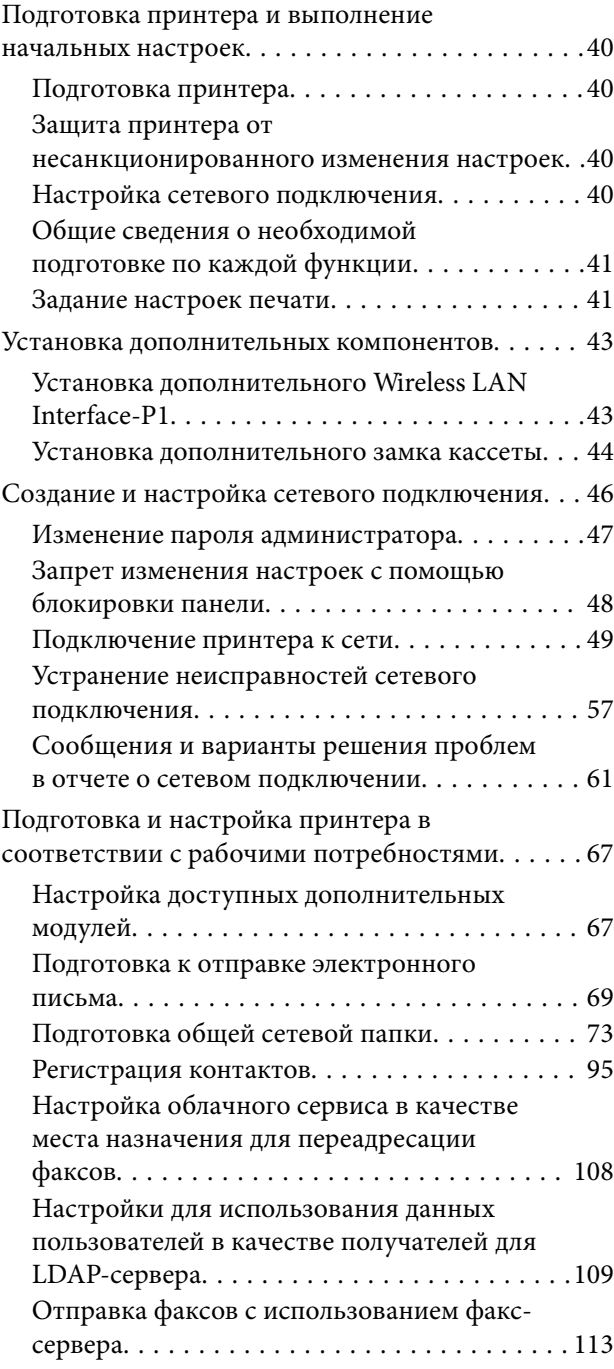

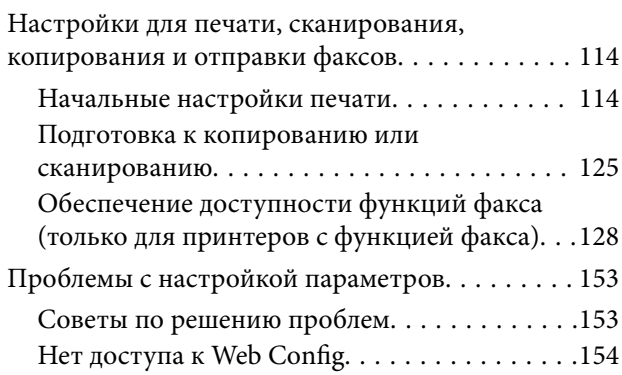

# *[Описание дополнительных](#page-155-0)  [функций](#page-155-0)*

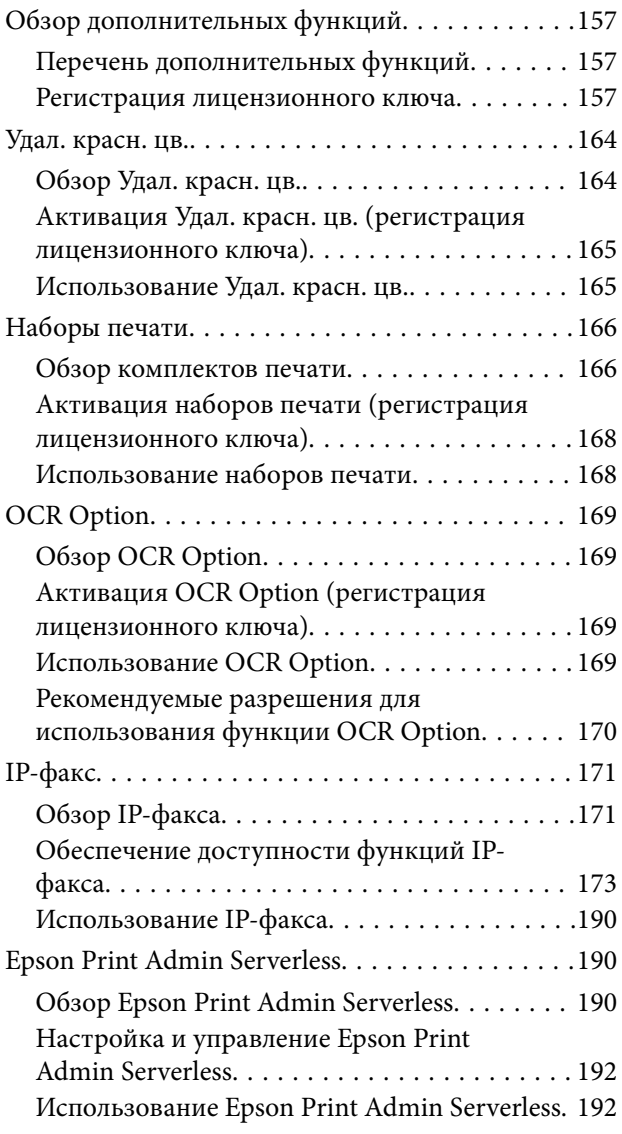

# *[Загрузка бумаги](#page-193-0)*

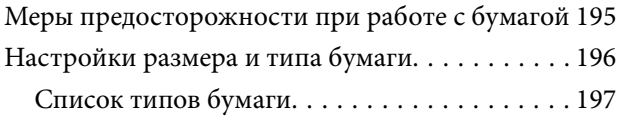

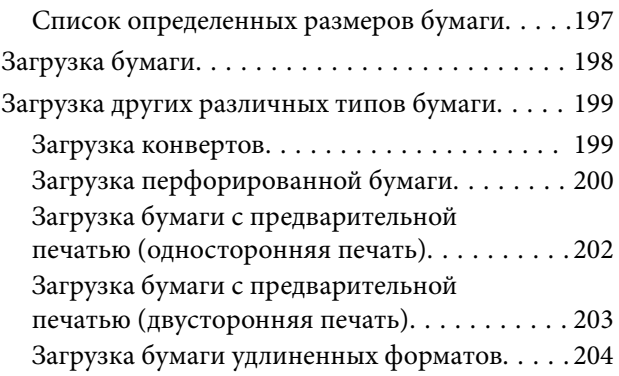

## *[Размещение оригиналов](#page-204-0)*

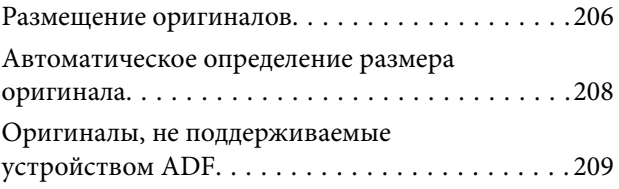

## *[Подключение и извлечение](#page-209-0)  [запоминающего устройства](#page-209-0)*

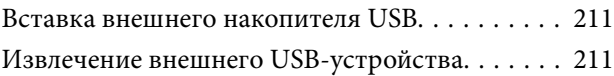

### *[Печать](#page-212-0)*

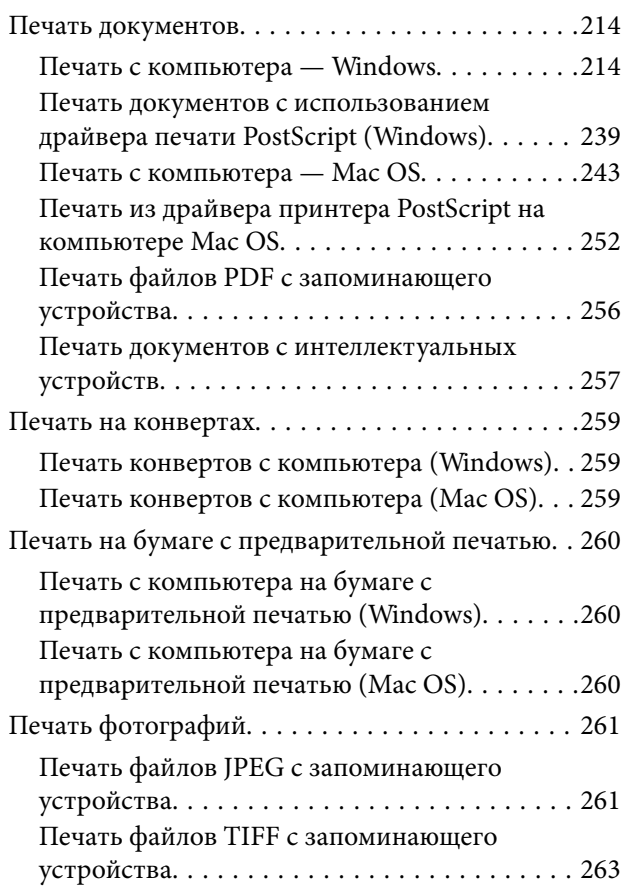

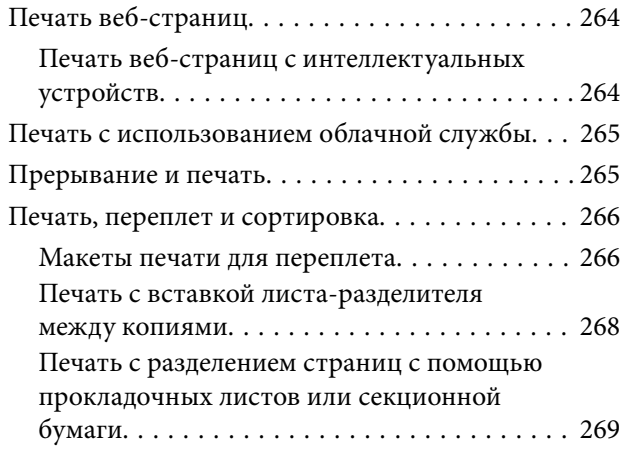

# *[Копирование](#page-285-0)*

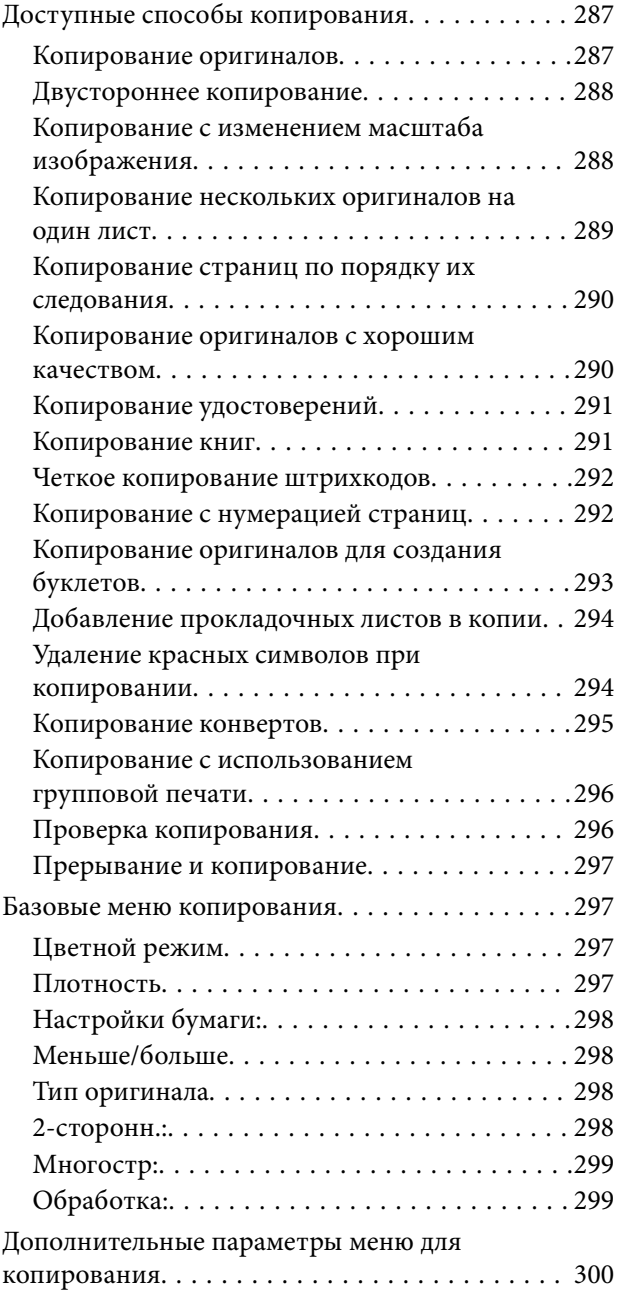

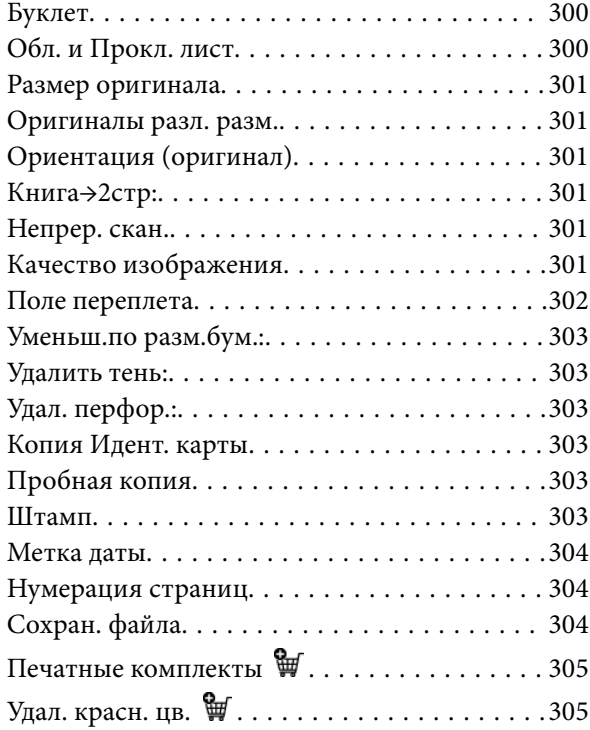

# *[Сканирование](#page-305-0)*

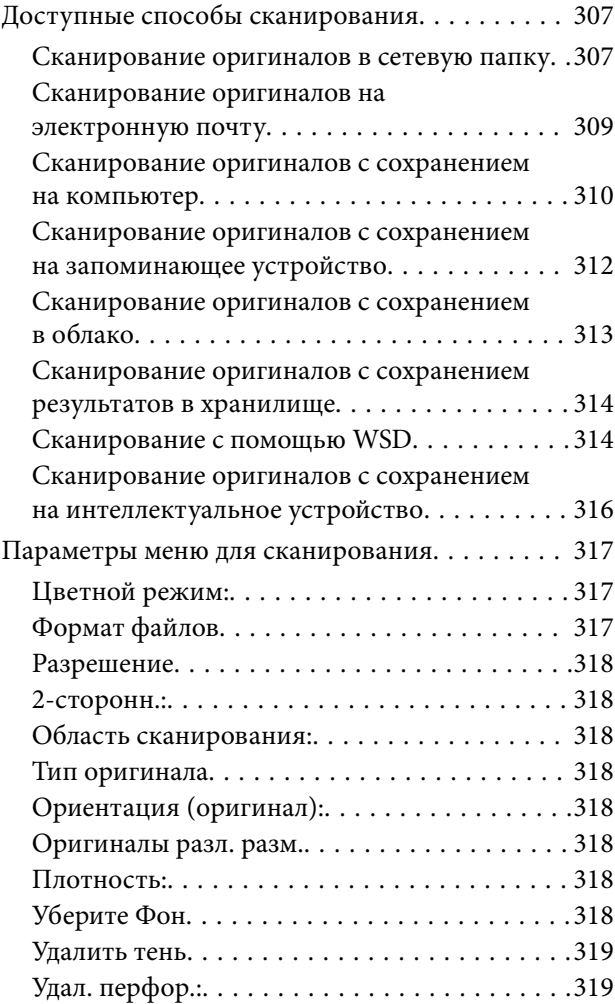

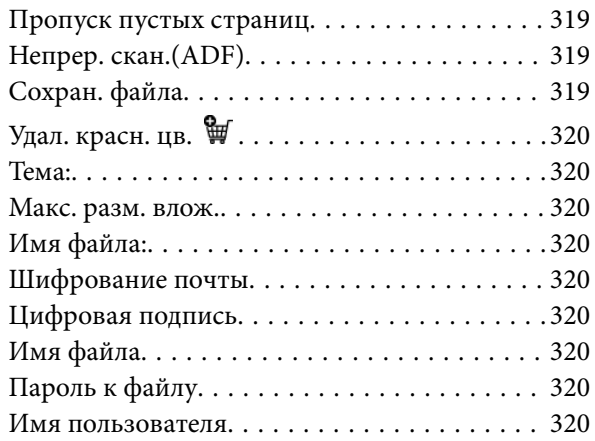

### *[Отправка факса \(только для](#page-320-0)  [принтеров с функцией факса\)](#page-320-0)*

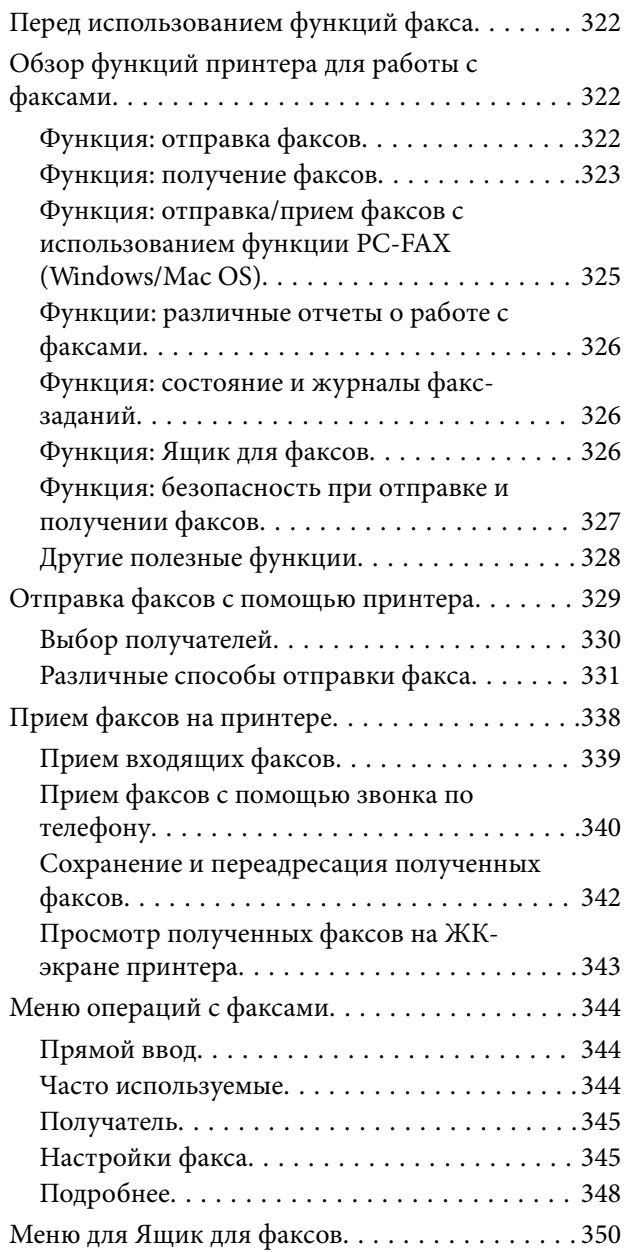

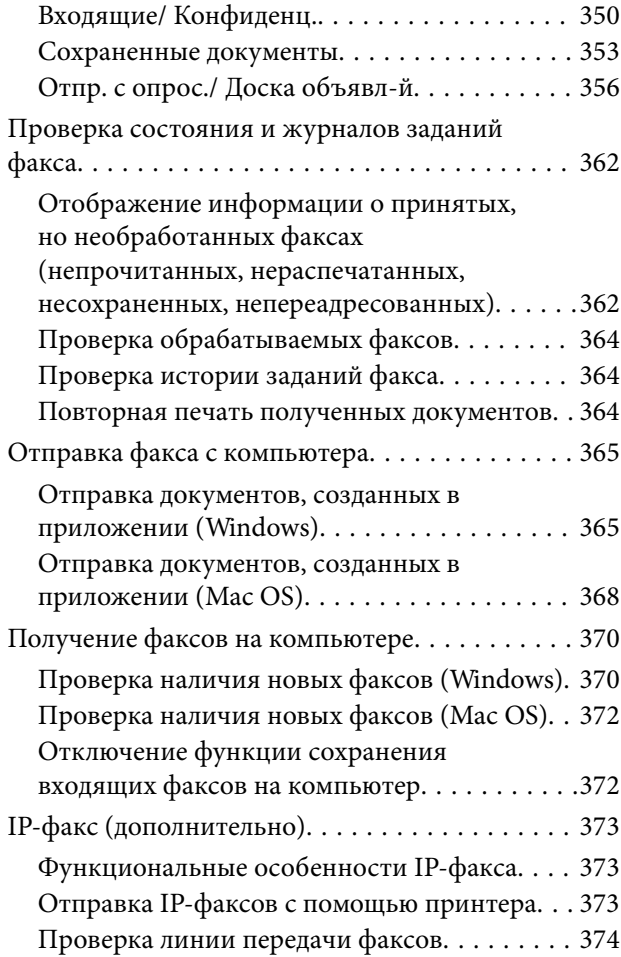

# *[Использование хранилища](#page-374-0)*

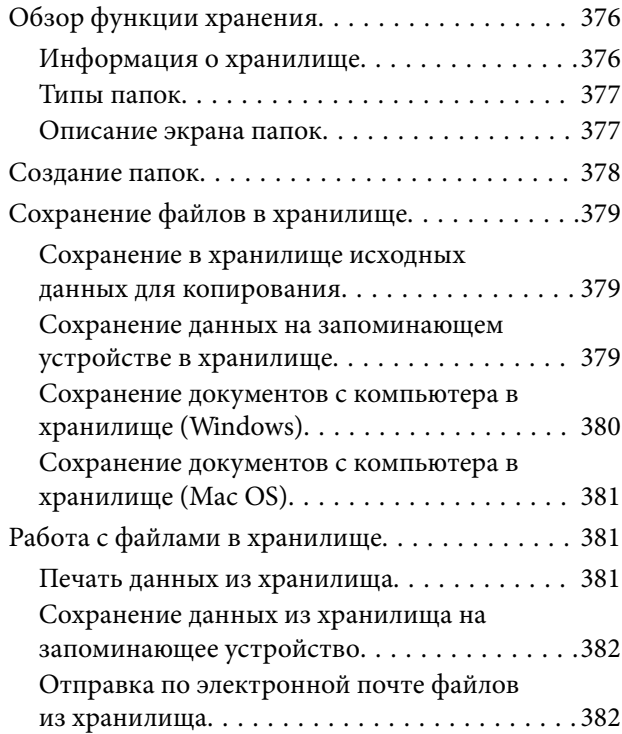

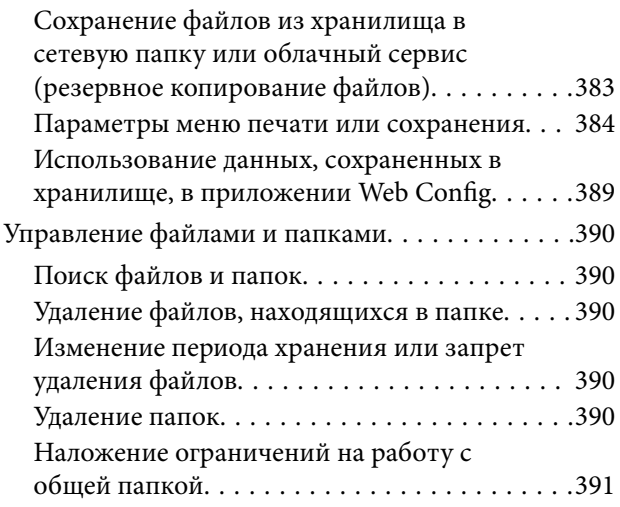

### *[Печать с использованием](#page-391-0)  [сохраненных настроек](#page-391-0)  [\(комплекты печати\)](#page-391-0)*

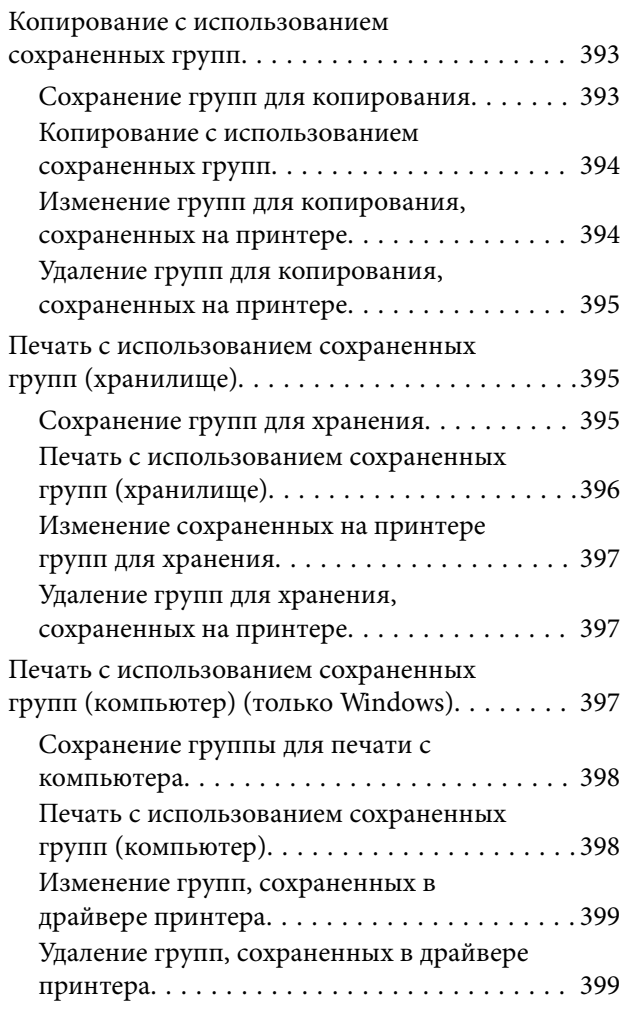

# *[Техническое обслуживание](#page-399-0)  [принтера](#page-399-0)*

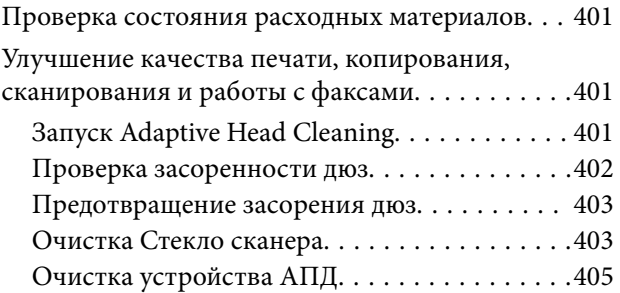

## *[В таких ситуациях](#page-408-0)*

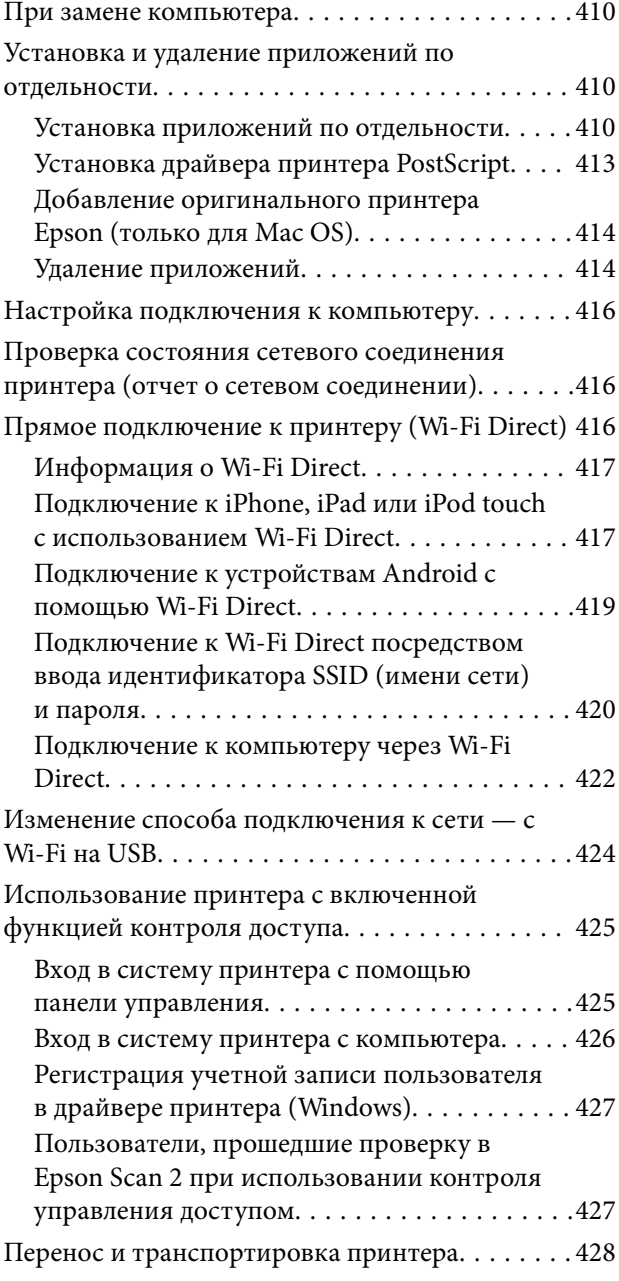

# *[Устранение неполадок](#page-428-0)*

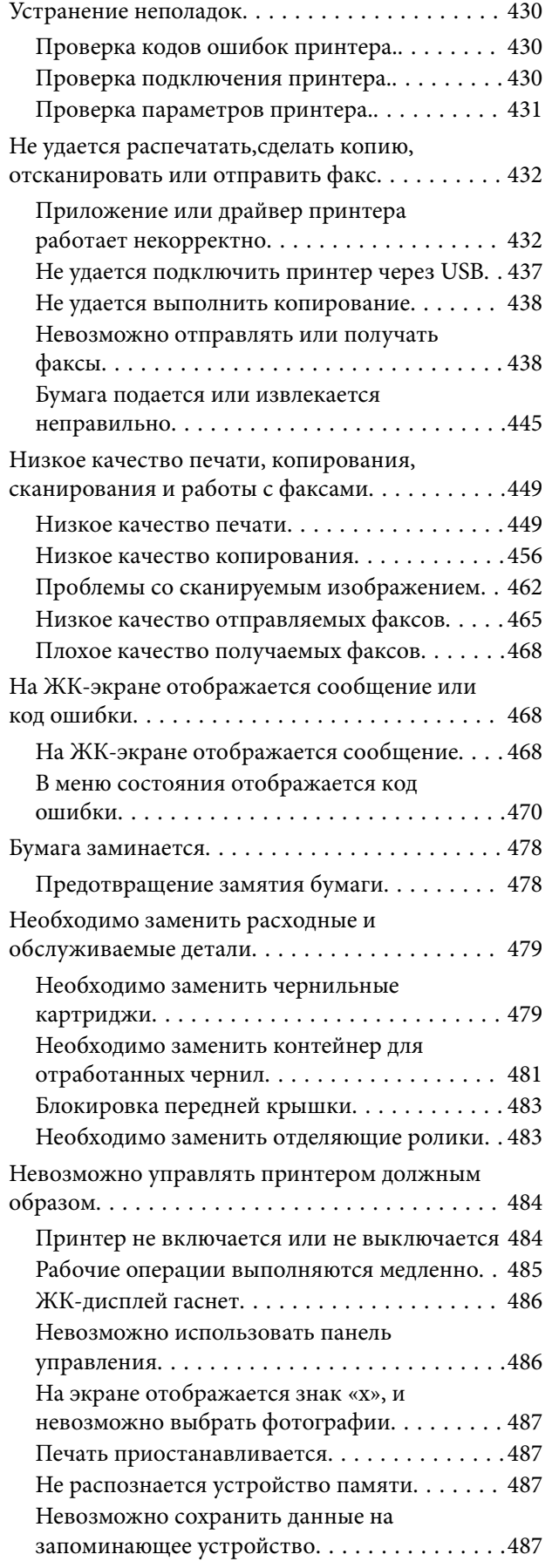

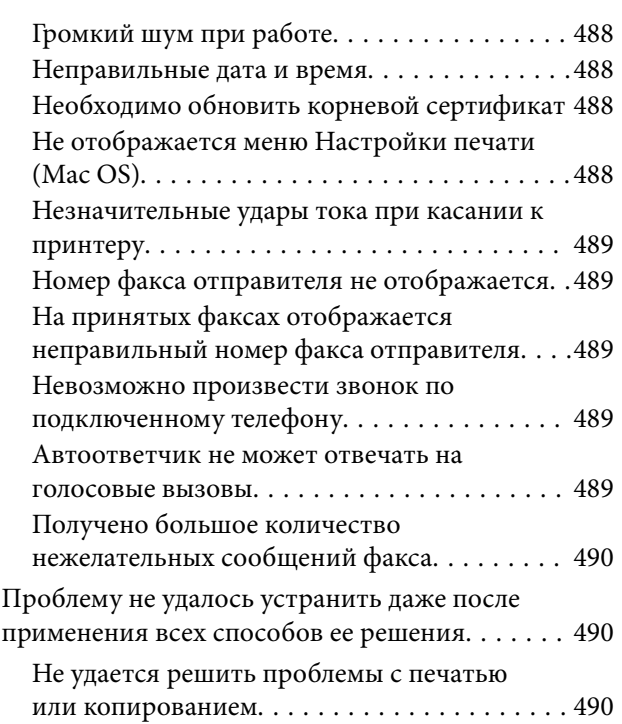

# *[Сведения о продукте](#page-491-0)*

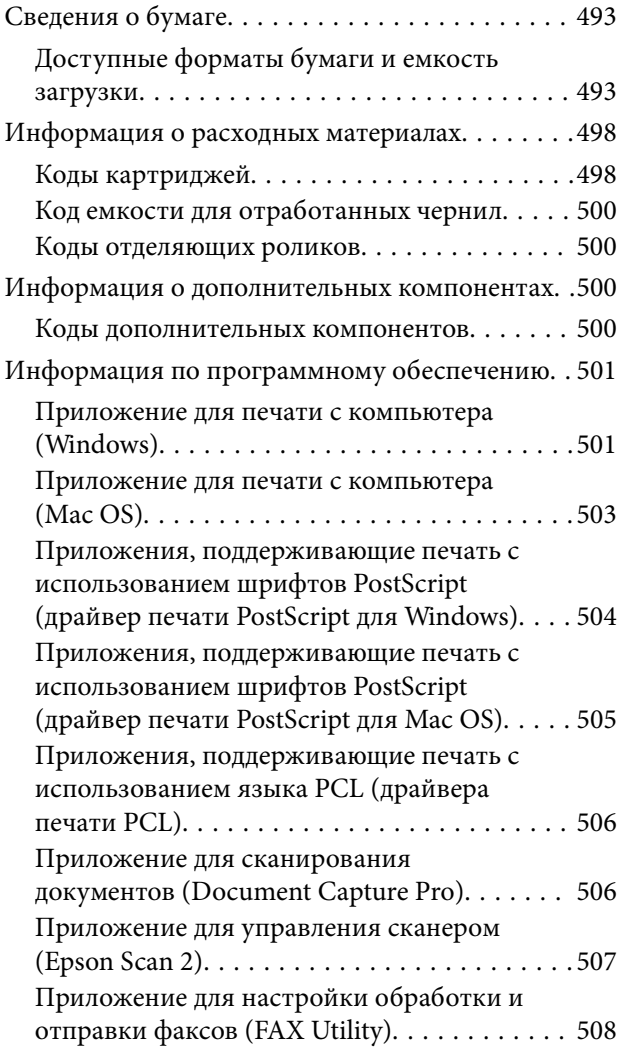

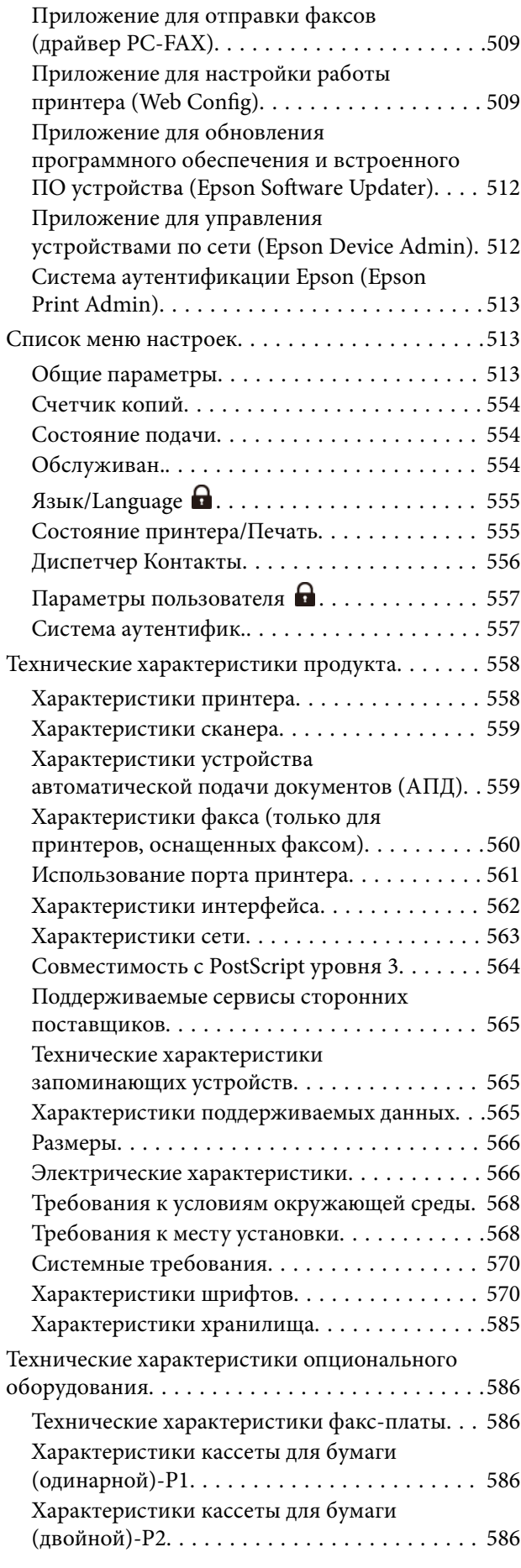

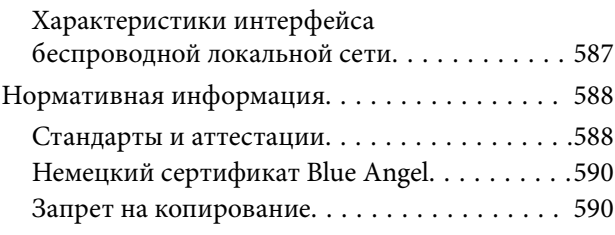

# *[Информация для](#page-590-0)  [администратора](#page-590-0)*

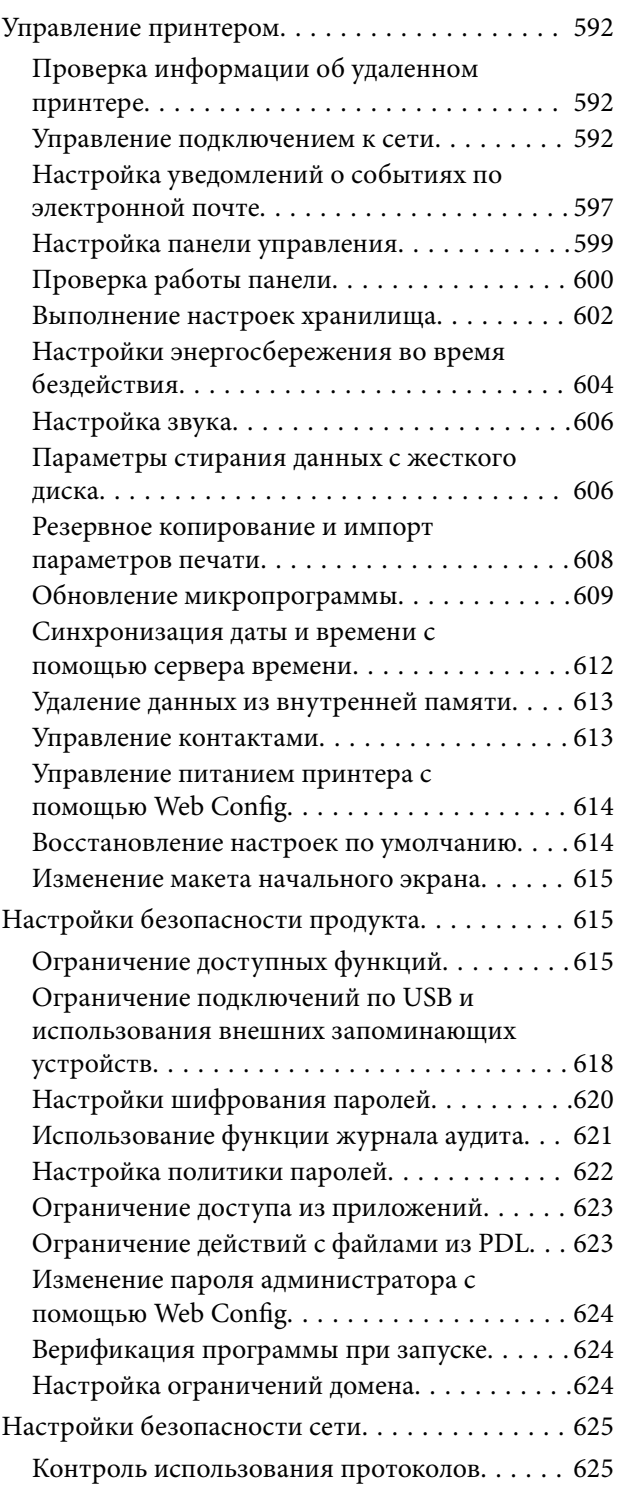

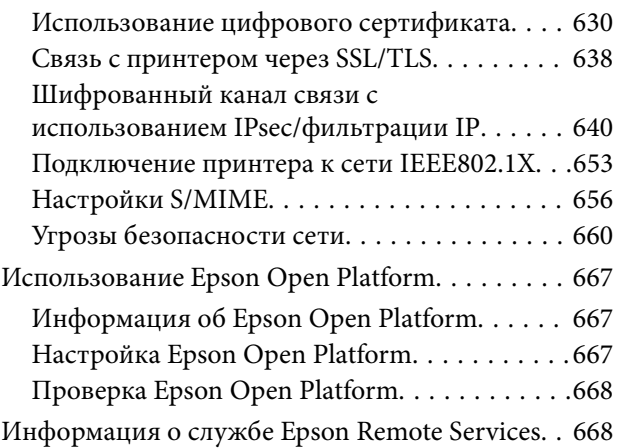

# *[Помощь](#page-668-0)*

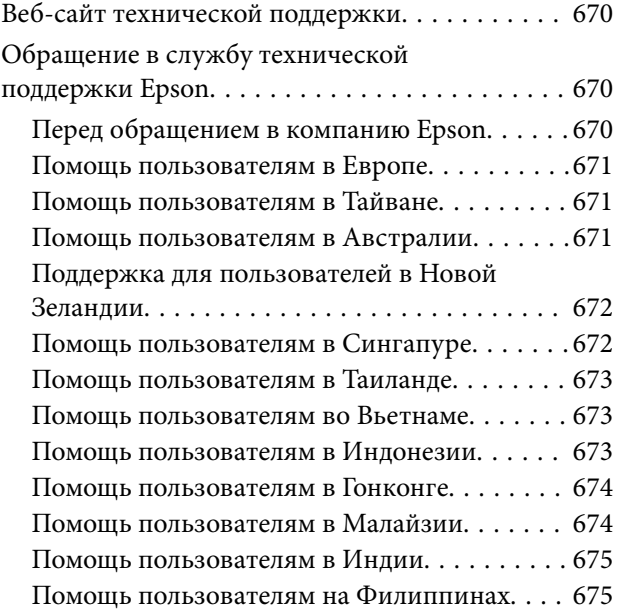

# <span id="page-9-0"></span>**Описание этого руководства**

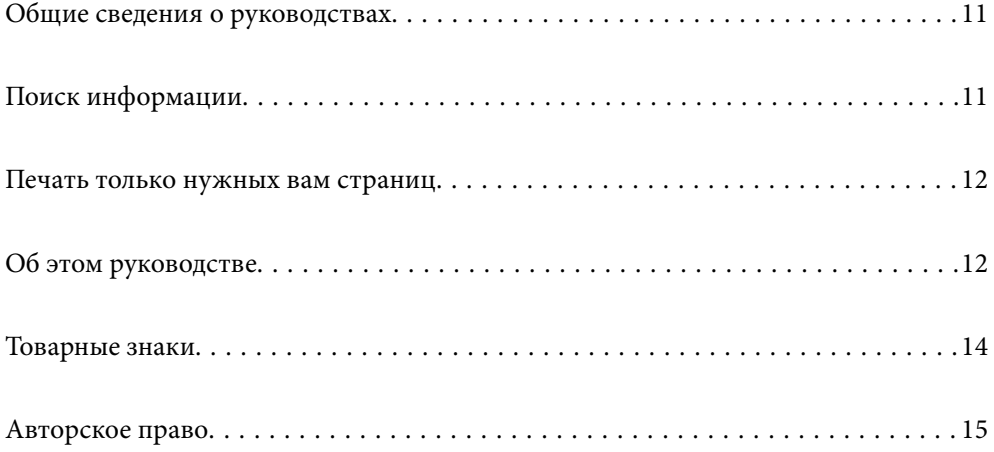

# <span id="page-10-0"></span>**Общие сведения о руководствах**

Вместе с принтером Epson предоставляются следующие руководства. В дополнение к руководствам справочную информацию можно найти на самом принтере и в программном обеспечении Epson.

Важные правила техники безопасности (печатное руководство)

Содержит инструкции по технике безопасности при использовании принтера.

Настенные инструкции (цифровое руководство)

Единый лист с описанием часто используемых функций. Его можно распечатать как плакат и повесить на стене рядом с принтером, чтобы быстро находить нужные сведения.

Руководство пользователя (цифровое руководство)

Настоящее руководство. Доступно в формате PDF и в виде веб-руководства. Содержит подробные сведения и инструкции по эксплуатации принтера и устранению неполадок.

### Информация по актуальным руководствам

O Печатные руководства

Посетите веб-сайт службы технической поддержки Epson для Европы по адресу <http://www.epson.eu/support> или веб-сайт глобальной технической поддержки Epson по адресу [http://support.epson.net/.](http://support.epson.net/)

O Цифровые руководства

Посетите следующий веб-сайт, введите наименование изделия и перейдите в **Поддержка**. <https://epson.sn>

# **Поиск информации**

PDF-руководство позволяет искать информацию по ключевым словам или переходить напрямую к определенным разделам с помощью закладок. В этом разделе объясняется, как использовать PDFруководство, которое открывается на вашем компьютере с помощью Adobe Acrobat Reader DC.

### **Поиск по ключевым словам**

Щелкните **Правка** > **Расширенный поиск**. В окне поиска введите ключевое слово (текст), описывающее нужную вам информацию, затем щелкните **Поиск**. Результаты отображаются в виде списка. Щелкните один из отображаемых результатов, чтобы перейти на соответствующую страницу.

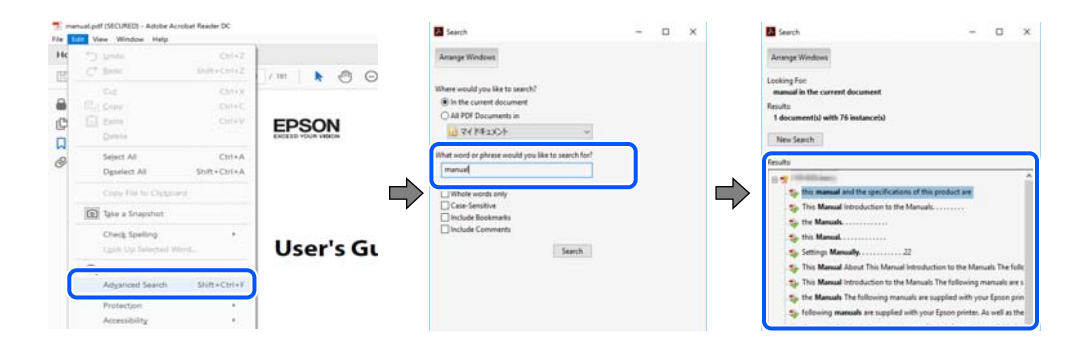

#### <span id="page-11-0"></span>**Переход непосредственно по закладкам**

Щелкните заголовок, чтобы перейти на соответствующую страницу. Щелкните значок + или > для просмотра заголовков более низкого уровня в этом разделе. Чтобы вернуться на предыдущую страницу, выполните следующие действия на клавиатуре.

- O Windows: удерживая нажатой клавишу **Alt**, нажмите клавишу **←**.
- O Mac OS: удерживая нажатой клавишу Сommand, нажмите клавишу **←**.

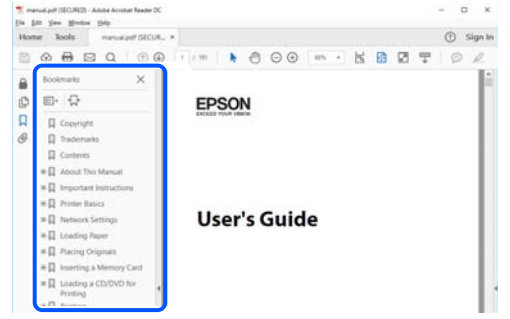

# **Печать только нужных вам страниц**

Вы можете найти и напечатать только нужные вам страницы. Щелкните **Печать** в меню **Файл**, затем укажите страницы, которые следует напечатать, в пункте **Страницы** раздела **Страницы для печати**.

 $\Box$  Чтобы указать последовательность страниц, введите дефис между начальной и конечной страницами.

Пример: 20-25

 $\Box$  Чтобы указать страницы, расположенные непоследовательно, разделяйте страницы запятыми.

Пример: 5, 10, 15

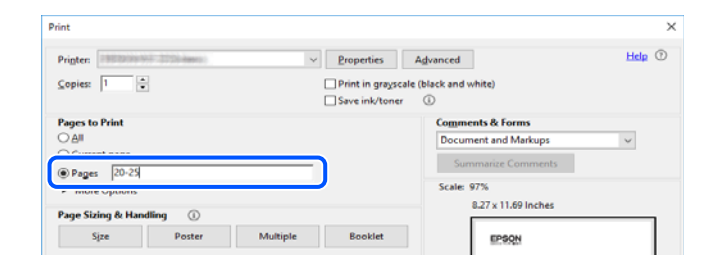

# **Об этом руководстве**

В этом разделе объясняется значение знаков и символов, используемых в этом руководстве, приводятся замечания к описаниям и изображениям в руководстве, а также дается справочная информация об операционных системах.

### **Символы и обозначения**

#### !*Предостережение:*

Инструкции, которые необходимо тщательно соблюдать во избежание телесных повреждений.

<span id="page-12-0"></span>**• Важно:** 

Инструкции, которые необходимо соблюдать во избежание повреждения оборудования.

#### *Примечание:*

Предоставляет дополнительную и справочную информацию.

#### **Соответствующая информация**

& Ссылки на связанные разделы.

Предоставляет Руководства Web Movie инструкций по эксплуатации. См. ссылку на дополнительную информацию.

Представленные ниже значки определяют доступность параметров в меню панели управления принтера.

Параметры, которые недоступны при блокировке администратором.

Параметры, которые отображаются, если установлено дополнительное оборудование.

Параметры, которые доступны при регистрации лицензионного ключа.

### **Замечания о снимках экрана и иллюстрациях**

- $\Box$  Снимки экранов драйвера принтера относятся к операционным системам Windows 10 или macOS High Sierra (10.13). Содержимое экранов может различаться в зависимости от модели и ситуации.
- O Иллюстрации, используемые в этом руководстве, приведены исключительно в качестве примеров. Несмотря на то что могут существовать небольшие отличия между моделями, способы их эксплуатации одинаковы.
- $\Box$  Некоторые из элементов меню на ЖК-экране могут различаться в зависимости от модели устройства и настроек.
- O QR-код можно прочитать с помощью специального приложения.

### **Обозначение операционных систем**

#### **Windows**

В данном руководстве такие термины, как Windows 11, Windows 10, Windows 8.1, Windows 8, Windows 7, Windows Server 2022, Windows Server 2019, Windows Server 2016, Windows Server 2012 R2, Windows Server 2012, Windows Server 2008 R2 и Windows Server 2008, используются по отношению к следующим операционным системам. Кроме того, термин Windows используется по отношению ко всем версиям.

- $\hfill\Box$  Операционная система Microsoft® Windows® 11
- $\Box$  Операционная система Microsoft® Windows® 10
- $\hfill\Box$  Операционная система Microsoft® Windows® 8.1
- $\hfill\Box$  Операционная система Microsoft® Windows® 8
- $\hfill\Box$  Операционная система Microsoft® Windows® 7
- $\Box$  Операционная система Microsoft® Windows Server® 2022
- <span id="page-13-0"></span> $\Box$  Операционная система Microsoft® Windows Server® 2019
- $\Box$ Операционная система Microsoft® Windows Server® 2016
- $\hfill\Box$  Операционная система Microsoft® Windows Server® 2012 R2
- $\Box$  Операционная система Microsoft® Windows Server® 2012
- $\hfill\Box$  Операционная система Microsoft® Windows Server® 2008 R2
- $\Box$  Операционная система Microsoft® Windows Server® 2008

### **Mac OS**

В этом руководстве термин Mac OS используется для обозначения Mac OS X 10.9.5 или более поздней версии, а также macOS 11 или более поздней версии.

# **Товарные знаки**

- O Microsoft, Azure, Excel, Internet Explorer, Microsoft 365, Microsoft Edge, PowerPoint, SharePoint, Windows, Windows Server, Windows Vista and Windows XP are trademarks of the Microsoft group of companies.
- O Apple, Mac, macOS, OS X, Bonjour, ColorSync, Safari, AirPrint, iPad, iPhone, iPod touch, and TrueType are trademarks of Apple Inc., registered in the U.S. and other countries.
- O Use of the Works with Apple badge means that an accessory has been designed to work specifically with the technology identified in the badge and has been certified by the developer to meet Apple performance standards.
- O CG Omega, CG Times, Courier, Garamond Antiqua, Garamond Halbfett, Garamond Kursiv, and Garamond Kursiv Halbfett are trademarks of Monotype Imaging Inc. and may be registered in certain jurisdictions.
- O Helvetica, Palatino, Times, and Univers are trademarks of Monotype Imaging Inc. registered in the U.S. Patent and Trademark Office and may be registered in certain other jurisdictions.
- O Chrome, Chrome OS, Google Play, and Android are trademarks of Google LLC.
- O Albertus, Arial, Coronet, and Times New Roman are trademarks of Monotype Imaging Inc. registered in the United States Patent and Trademark Office and may be registered in certain jurisdictions.
- O ITC Avant Garde, ITC Bookman, ITC Zapf-Chancery, and ITC Zapf Dingbats are trademarks of International Typeface Corporation registered in the United States Patent and Trademark Office and may be registered in certain jurisdictions.
- O New Century Schoolbook is a trademark of Linotype AG and/or its subsidiaries.
- O Wingdings is a registered trademark of Microsoft Corporation in the United States and other countries.
- O Antique Olive is a trademark of Madame Marcel Olive.
- O Marigold is a trademark of Alpha Omega Typography.
- O SAP and all SAP logos are trademarks or registered trademarks of SAP AG in Germany and in several other countries.
- O PCL is a trademark of Hewlett-Packard Company.
- O HP and HP LaserJet are registered trademarks of the Hewlett-Packard Company.
- $\Box$  Adobe, Acrobat, Photoshop, PostScript®3™, and Reader are either registered trademarks or trademarks of Adobe in the United States and/or other countries Adobe in the United States and/or other countries.
- <sup>O</sup> Wi-Fi®, Wi-Fi Direct®, and Wi-Fi Protected Access® are registered trademarks of Wi-Fi Alliance®. WPA™, WPA2™, WPA3™ are trademarks of Wi-Fi Alliance®.
- <span id="page-14-0"></span>O QR Code is a registered trademark of DENSO WAVE INCORPORATED in Japan and other countries.
- O The SuperSpeed USB Trident Logo is a registered trademark of USB Implementers Forum, Inc.
- O Firefox is a trademark of the Mozilla Foundation in the U.S. and other countries.
- O The Mopria™ word mark and the Mopria™ Logo are registered and/or unregistered trademarks of Mopria Alliance, Inc. in the United States and other countries. Unauthorized use is strictly prohibited.
- $\Box$  Общее уведомление: все остальные товарные знаки являются собственностью их владельцев и используются только для обозначения.
- □ Kofax© OCR 2024 Kofax Inc. All rights reserved.

# **Авторское право**

Никакую часть данного документа нельзя воспроизводить, хранить в поисковых системах или передавать в любой форме и любыми способами (электронными, механическими, путем копирования, записи или иными) без предварительного письменного разрешения Seiko Epson Corporation. По отношению использования содержащейся здесь информации никаких патентных обязательств не предусмотрено. Равно как не предусмотрено никакой ответственности за повреждения, произошедшие вследствие использования содержащейся здесь информации. Содержащаяся здесь информация предназначена только для использования с этим продуктом Epson. Epson не несет ответственности за любое использование этой информации по отношению к другим продуктам.

Компания Seiko Epson Corporation и ее филиалы не несут ответственности перед покупателем данного продукта или третьими сторонами за понесенные ими повреждения, потери, сборы или затраты, произошедшие в результате несчастного случая, неправильного использования или нарушения эксплуатации данного продукта или его несанкционированной переделки, ремонта или внесения изменений в данный продукт, или (за исключением США) невозможности строгого следования инструкциям по эксплуатации и техническому обслуживанию Seiko Epson Corporation.

Seiko Epson Corporation не несет ответственности за любые повреждения или проблемы, возникшие из-за использования любых функций или расходных материалов, не являющихся оригинальными продуктами EPSON (Original EPSON Products) или продуктами, одобренными EPSON (EPSON Approved Products).

Seiko Epson Corporation не несет ответственности за любые повреждения, произошедшие в результате влияния электромагнитных помех при использовании любых соединительных кабелей, не содержащихся в реестре одобренных Seiko Epson Corporation продуктов (EPSON Approved Products).

© 2024 Seiko Epson Corporation

Информация, содержащаяся в данном руководстве, и технические характеристики продукции могут быть изменены без предварительного уведомления.

# <span id="page-15-0"></span>**Важные инструкции**

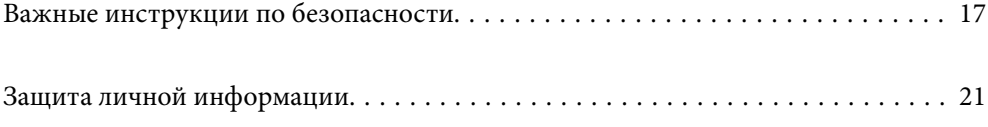

# <span id="page-16-0"></span>**Важные инструкции по безопасности**

Для обеспечения безопасности при использовании данного принтера прочитайте и соблюдайте нижеприведенные указания. Сохраните это руководство, чтобы при необходимости обратиться к нему в будущем. Также следуйте всем предупреждениям и инструкциям, которые нанесены на корпус устройства.

Некоторые символы на принтере служат для обеспечения его безопасности и надлежащей эксплуатации. Посетите следующий веб-сайт, чтобы узнать значение символов.

<http://support.epson.net/symbols>

# **Настройка принтера**

- O Не перемещайте принтер самостоятельно.
- $\Box$  Не устанавливайте и не храните принтер вне помещений, около источников грязи или пыли, воды и тепла, а также в местах, подверженных воздействию ударных нагрузок, вибраций, высоких температур и влажности.
- $\Box$  Необходимо установить принтер на плоской устойчивой поверхности, размеры которой во всех направлениях больше размеров основания принтера. Если устройство установлено под наклоном, оно будет работать неправильно.
- $\Box$  При установке принтера следует избегать мест с быстрыми изменениями температуры и влажности. Также не следует подвергать принтер воздействию прямых солнечных лучей, яркого света и источников тепла.
- $\Box$  Не закрывайте воздухозаборники и отверстия принтера.
- $\Box$  Над принтером необходимо оставить достаточно места для полного поднятия блока АПД (автоматический податчик документов).
- $\Box$  Оставьте достаточно место перед принтером, а также слева и справа для выполнения печати и обслуживания.
- $\Box$  Необходимо убедиться, что шнур питания переменного тока соответствует действующим местным стандартам безопасности. Используйте только шнур питания, который поставляется с устройством. Применение другого шнура может привести к возгоранию или поражению электрическим током. Шнур питания, прилагаемый к устройству, предназначен для использования только с этим устройством. Применение этого шнура для подключения другой аппаратуры может привести к возгоранию или поражению электрическим током.
- $\Box$  Используйте только такие источники питания, тип которых соответствует указанному на этикетке принтера.
- $\Box$  Необходимо устанавливать принтер недалеко от сетевой розетки так, чтобы из нее можно было легко вынуть вилку.
- $\Box$  Старайтесь не использовать розетки из сети, к которой подключены также фотокопировальные аппараты или системы кондиционирования воздуха, которые постоянно включаются и отключаются.
- $\Box$  Старайтесь не использовать электрические розетки, управляемые настенными выключателями или автоматическими таймерами.
- $\Box$  Все компоненты данной компьютерной системы должны располагаться на удалении от потенциальных источников электромагнитных помех, например акустических систем или баз радиотелефонов.
- $\Box$  Шнуры питания необходимо прокладывать так, чтобы они не могли перетираться, пережиматься, перегибаться и запутываться. Не ставьте на шнур питания предметы, не наступайте на него и не передавливайте его. Необходимо обращать особое внимание на то, чтобы шнуры питания не были перекручены на концах.
- <span id="page-17-0"></span> $\Box$  При использовании удлинителя необходимо убедиться, что суммарный ток всех подключенных устройств не превышает разрешенного номинального тока удлинителя. Также необходимо следить за тем, чтобы общий номинальный ток подключенных к розетке устройств не превышал разрешенного номинального тока розетки.
- O Если принтер планируется использовать в Германии, то электросеть здания должна быть защищена 10 или 16-амперными автоматическими выключателями, защищающими принтер от коротких замыканий и перегрузок.

#### **Соответствующая информация**

& [«Требования к месту установки» на стр. 568](#page-567-0)

### **Эксплуатация принтера**

- $\Box$  Запрещается самому разбирать, модифицировать или пытаться починить шнур питания, вилку, принтер, сканер или дополнительное оборудование за исключением случаев, описанных в руководствах для принтера.
- $\Box$  Необходимо отключить принтер от питания и обратиться к обслуживающему персоналу в следующих ситуациях:

шнур питания или вилка повреждены, в принтер попала жидкость, принтер упал (или был поврежден его корпус), принтер работает неправильно либо явно снизилась его производительность. Запрещается изменять настройки, которые не описаны в инструкции по эксплуатации.

- $\Box$  Не допускайте попадания жидкости на принтер и не касайтесь его влажными руками.
- $\Box$  Если ЖК-дисплей поврежден, необходимо обратиться в сервисный центр. При попадании жидкокристаллического раствора на руки необходимо тщательно вымыть их водой с мылом. При попадании жидкокристаллического раствора в глаза необходимо немедленно промыть их водой. Если после этого сохранятся неприятные ощущения или ухудшится зрение, необходимо немедленно обратиться к врачу.
- $\Box$  Не касайтесь компонентов внутри принтера, если только это не указано в руководстве.
- $\Box$  Не касайтесь мест, отмеченных предупреждающей этикеткой, внутри принтера и дополнительных элементов.
- $\Box$  Не пользуйтесь телефоном во время грозы. Существует небольшой риск поражения электрическим током от молнии.
- $\Box$  Запрещается звонить по телефону в аварийные службы, находясь рядом с источником утечки газа.
- $\Box$  При подключении принтера к компьютеру или другому устройству необходимо убедиться в правильном расположении разъемов кабеля. У каждого разъема имеется только один правильный вариант подключения. Подключение разъема неправильной стороной может привести к повреждениям обоих устройств, соединенных этим кабелем.
- $\Box$  Запрещается вставлять в отверстия принтера посторонние предметы.
- $\Box$  Во время печати запрещается трогать руками внутренние поверхности принтера.
- $\Box$  Запрещается распылять аэрозоли, содержащие огнеопасные газы, внутри принтера или рядом с ним. Это может привести к возгоранию.
- $\Box$  Будьте осторожны, чтобы не защемить пальцы при открытии крышек, лотков, кассет, а также при проведении работ внутри принтера.
- $\Box$  При размещении оригиналов не надавливайте слишком сильно на стекло сканера.
- <span id="page-18-0"></span> $\Box$  Выключать принтер необходимо только кнопкой  $\mathsf{U}$  . Не отключайте принтер от источника питания, пока индикатор питания не перестанет мигать.
- $\Box$  Если планируется длительный перерыв в работе принтера, необходимо отсоединить шнур питания от розетки.
- $\Box$  Не садитесь на принтер и не облокачивайтесь на него. Не ставьте тяжелые предметы на принтер.

### **Работа с расходными материалами**

- $\Box$  При обращении с использованным чернильным картриджем будьте осторожны, так как вокруг отверстия для подачи чернил может остаться небольшое количество чернил.
	- $\Box$  При попадании чернил на кожу тщательно промойте ее водой с мылом.
	- $\Box$  При попадании чернил в глаза немедленно промойте их водой. Если после этого сохранятся неприятные ощущения или ухудшится зрение, немедленно обратитесь к врачу.
	- $\Box$  При попадании чернил в рот немедленно обратитесь к врачу.
- $\Box$  Не разбирайте чернильный картридж и контейнер для отработанных чернил, поскольку чернила могут попасть в глаза или на кожу.
- $\Box$  Не встряхивайте чернильный картридж слишком сильно, поскольку это может вызвать вытекание чернил.
- $\Box$  Храните чернильный картридж и контейнер для отработанных чернил в недоступном для детей месте.
- $\Box$  Не касайтесь кромкой бумаги своей кожи, так как это может вызвать порез.

#### **Соответствующая информация**

- & [«Меры предосторожности при работе с картриджами» на стр. 479](#page-478-0)
- & [«Меры предосторожности при замене контейнера для отработанных чернил» на стр. 481](#page-480-0)

# **Справочные данные и предупреждения при использовании сенсорного экрана**

- $\Box$  На ЖК-экране могут обнаруживаться светлые и темные пятна, и в связи с его свойствами на экране может проявляться неравномерная яркость. Это нормально и никоим образом не означает повреждение.
- $\Box$  Для очистки используйте только сухую мягкую ткань. Не используйте жидкие и химические чистящие средства.
- $\Box$  При получении сильного удара внешняя поверхность сенсорного экрана может разбиться. При поломке или появлении трещин на поверхности панели необходимо обратиться в сервисный центр. Запрещается трогать или пытаться убрать осколки самостоятельно.
- $\Box$  Нажимать на сенсорный экран необходимо пальцами и аккуратно. Не следует нажимать на экран с силой или ногтями.
- $\Box$  Не используйте острые предметы, например шариковую ручку или острые карандаши для выполнения этих операций.
- $\Box$  Образование конденсата внутри сенсорного экрана из-за резких изменений температуры и влажности может привести к ухудшению работоспособности.

### <span id="page-19-0"></span>**Подключение к интернету: рекомендации и предупреждения**

Не подключайте изделие к интернету напрямую. Выполните подключение через сеть, защищенную маршрутизатором или сетевым экраном.

# **Справочные данные и предупреждения при использовании принтера с беспроводным подключением**

- $\Box$  Радиоволны, излучаемые этим принтером, могут отрицательно сказаться на работе медицинского электронного оборудования и привести к его сбою. При использовании этого принтера в медицинских учреждениях или вблизи медицинских приборов следуйте инструкциям авторизованного персонала данного медицинского учреждения. Кроме того, следуйте всем предупреждениям и инструкциям, нанесенным на медицинские приборы.
- $\Box$  Радиоволны, излучаемые этим принтером, могут отрицательно сказаться на работе автоматизированных управляемых устройств, таких как автоматические двери и системы противопожарной сигнализации, что может привести к травмам вследствие выхода этого оборудования из строя. При использовании этого принтера вблизи автоматизированных управляемых устройств следуйте всем предупреждениям и инструкциям, нанесенным на эти устройства.

### **Примечания относительно пароля администратора**

Данный принтер позволяет установить пароль администратора для предотвращения несанкционированного доступа или изменения настроек устройства и сетевых настроек, сохраняемых в устройстве при подключении к сети.

### **Значение по умолчанию для пароля администратора**

Значение по умолчанию для пароля администратора напечатано на этикетке, расположенной на самом устройстве, как это показано на рисунке. Место расположения этикетки зависит от устройства, например будет ли это сторона, где открывается крышка, задняя или нижняя часть.

Следующая иллюстрация является примером расположения этикетки на боковой стороне принтера, где открывается крышка.

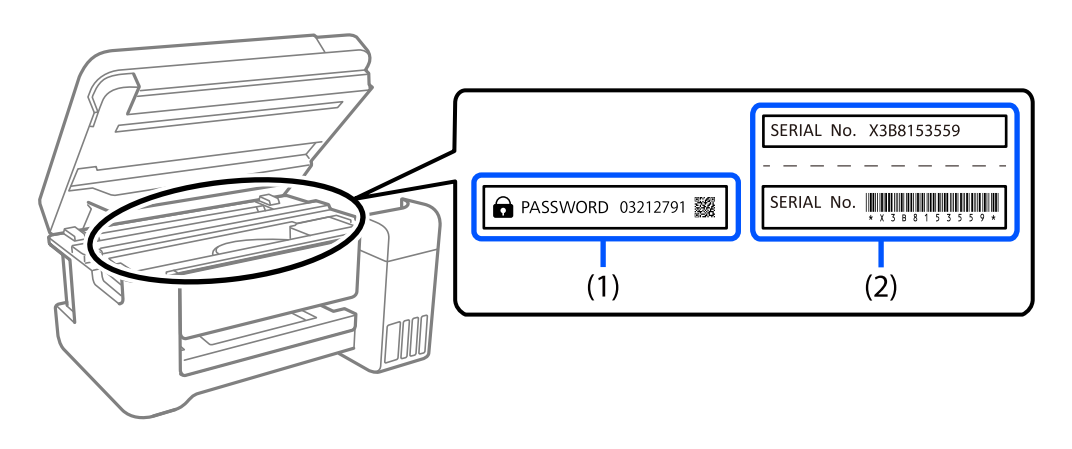

Если прикреплены обе этикетки (1) и (2), значение рядом с надписью «PASSWORD» на этикетке (1) будет значением по умолчанию. В данном примере значение по умолчанию — 03212791.

<span id="page-20-0"></span>Если прикреплена только этикетка (2), серийный номер, напечатанный на этикетке (2), является значением по умолчанию. В данном примере значение по умолчанию — X3B8153559.

### **Изменение пароля администратора**

В целях безопасности рекомендуем сменить первоначальный пароль.

Его можно сменить на панели управления принтера, в Web Config и Epson Device Admin. При смене пароля используйте для его указания не менее 8 однобайтовых буквенно-цифровых знаков и символов.

#### **Соответствующая информация**

- & [«Изменение пароля администратора на панели управления» на стр. 47](#page-46-0)
- & [«Изменение пароля администратора с помощью компьютера» на стр. 47](#page-46-0)

### **Операции, требующие пароля администратора**

Если при выполнении указанных ниже операций будет предложено ввести пароль администратора, введите установленный для принтера пароль администратора.

- $\Box$  При обновлении встроенного ПО принтера с компьютера или интеллектуального устройства
- $\Box$  При входе в раздел расширенных настроек Web Config
- $\Box$  При настройке с помощью приложения (например, Fax Utility), которое может изменять параметры принтера
- $\Box$  При работе с меню панели управления, заблокированным администратором

### **Соответствующая информация**

& [«Пункты меню, к которым применяется Функция блокировки» на стр. 600](#page-599-0)

### **Инициализация пароля администратора**

Вы можете сбросить пароль администратора до значения по умолчанию в меню настроек администратора. Если вы забыли пароль и не можете вернуться к значениям по умолчанию, вам необходимо обратиться в службу технической поддержки Epson, чтобы запросить техническое обслуживание.

#### **Соответствующая информация**

- & [«Изменение пароля администратора на панели управления» на стр. 47](#page-46-0)
- & [«Изменение пароля администратора с помощью компьютера» на стр. 47](#page-46-0)
- **[«Помощь» на стр. 669](#page-668-0)**

# **Защита личной информации**

При передаче или утилизации принтера необходимо стереть всю личную информацию, хранящуюся в памяти принтера (например, настройки сети, номера факсов и имена получателей в моделях с функцией факса). Для этого выберите на панели управления следующие пункты меню.

- O **Настр.** > **Общие параметры** > **Администрир. системы** > **Очистить внутреннюю память** > **PDL Шрифт,Макр.и раб.об**
- O **Настр.** > **Общие параметры** > **Администрир. системы** > **Сброс** > **Сброс всех данных и наст-к** > **Высокая скорость**, **Перезаписать**, or **Тройная перезапись**

# <span id="page-22-0"></span>**Названия деталей и их функции**

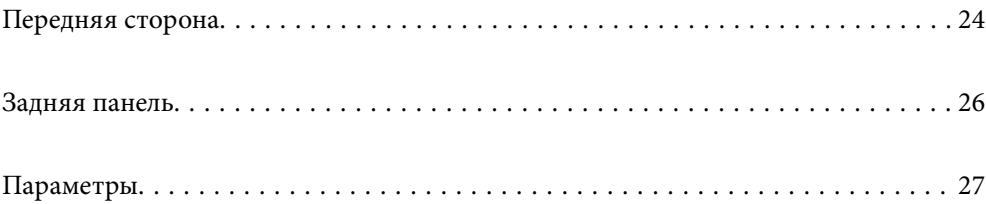

# <span id="page-23-0"></span>**Передняя сторона**

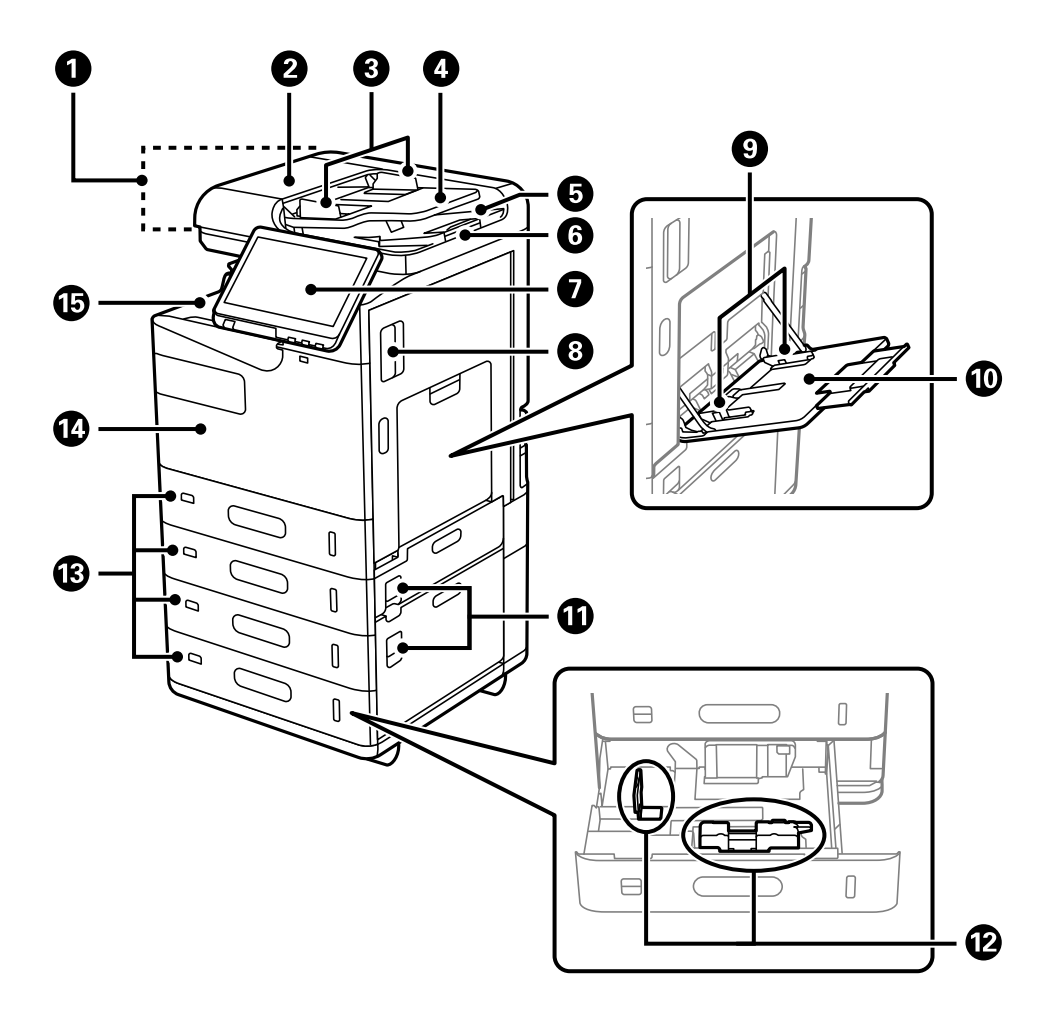

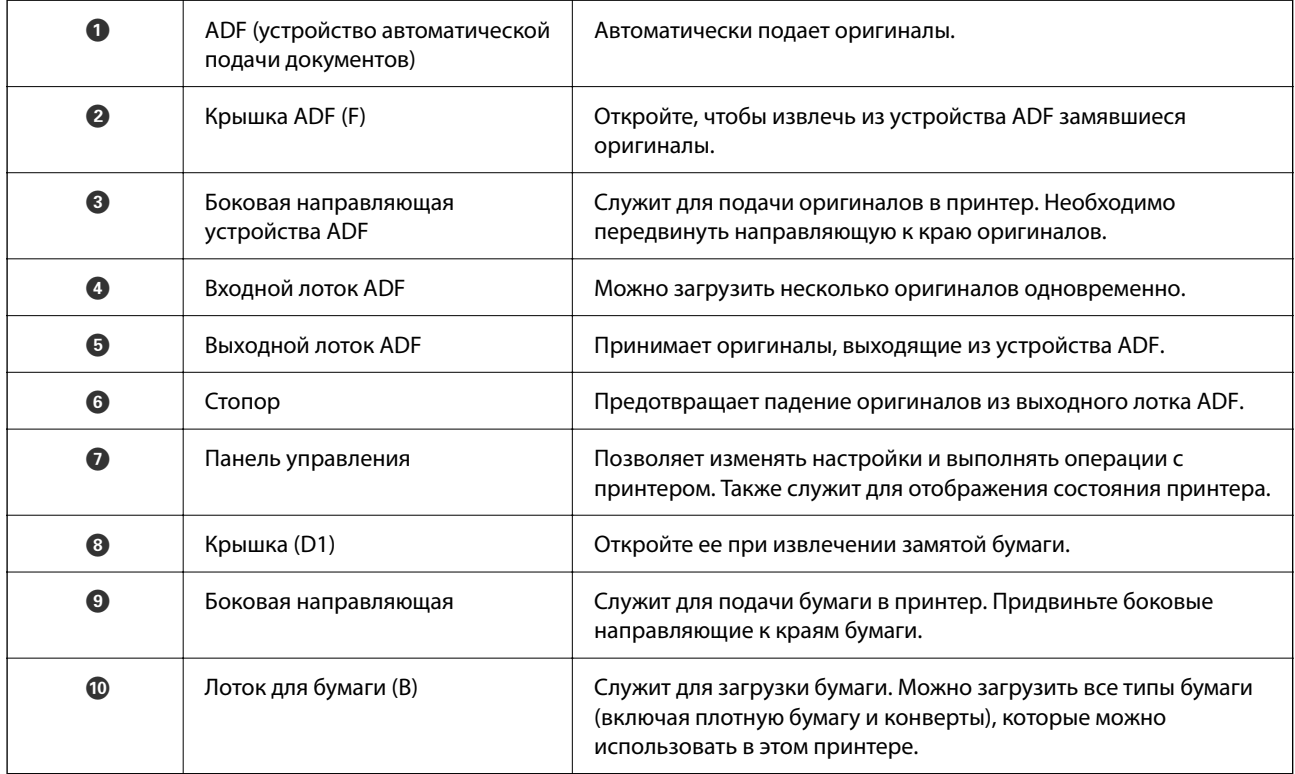

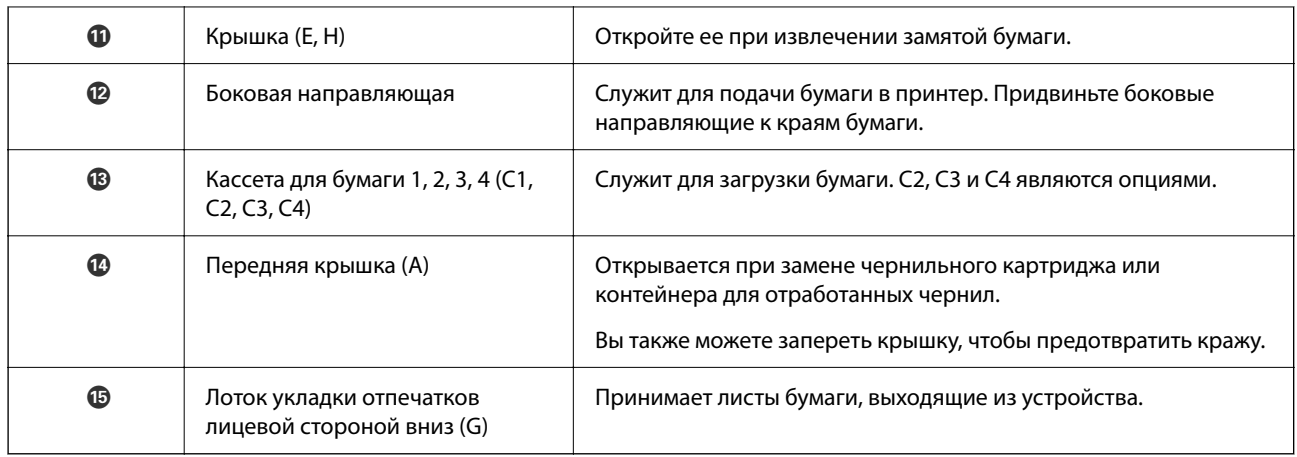

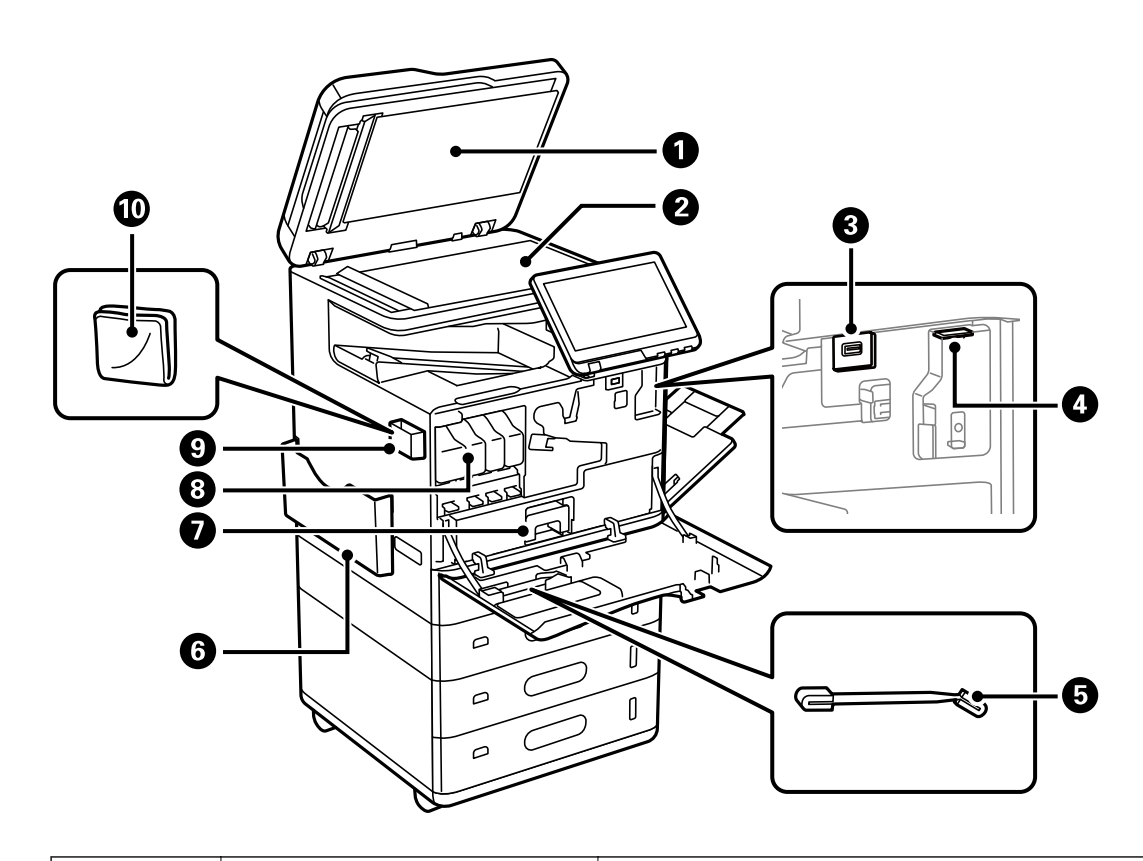

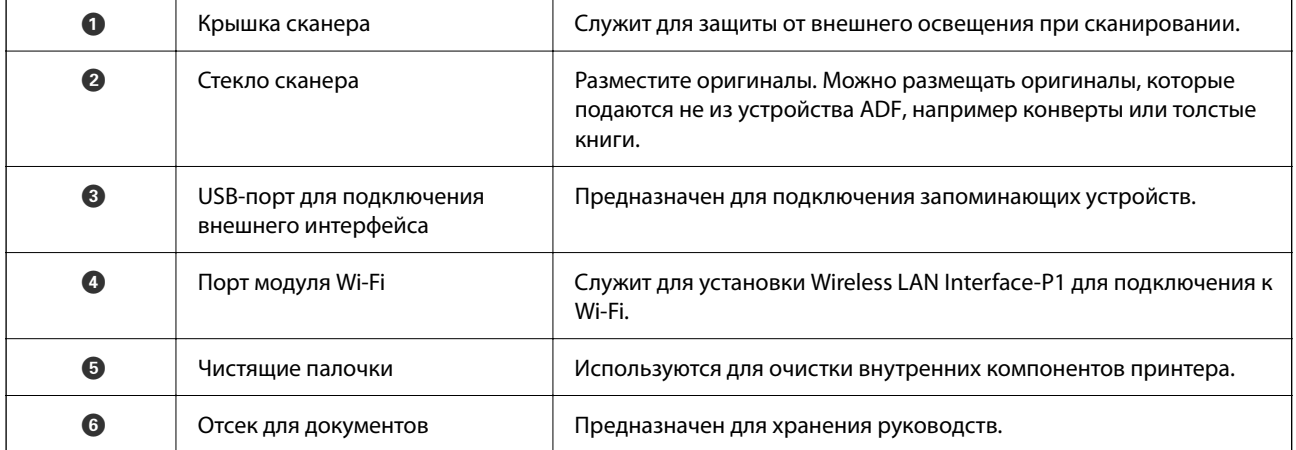

<span id="page-25-0"></span>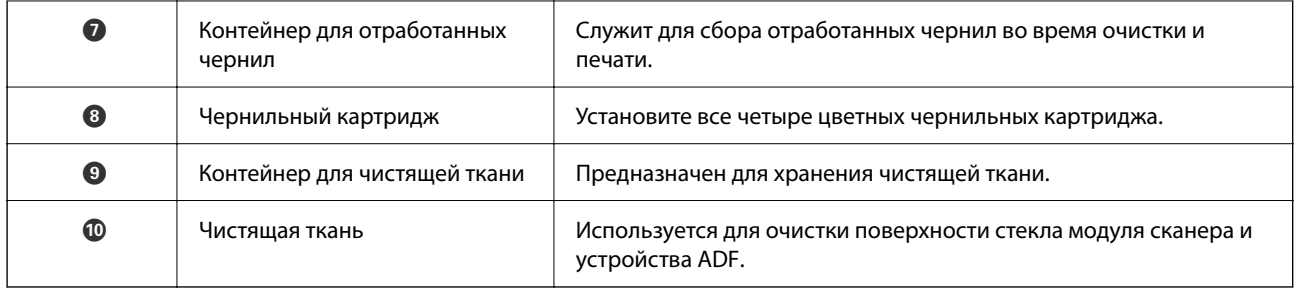

# **Задняя панель**

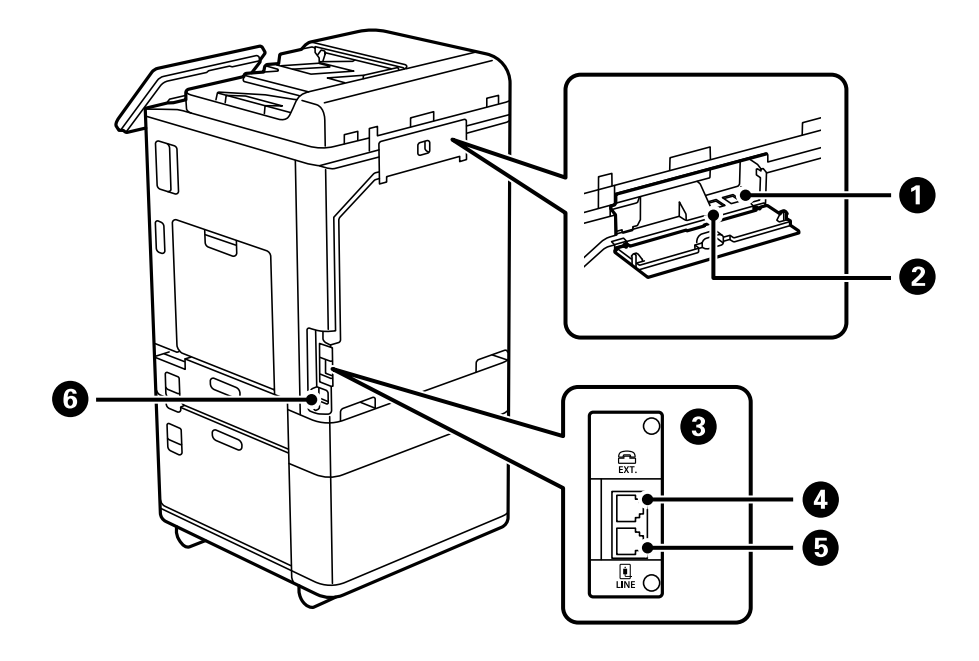

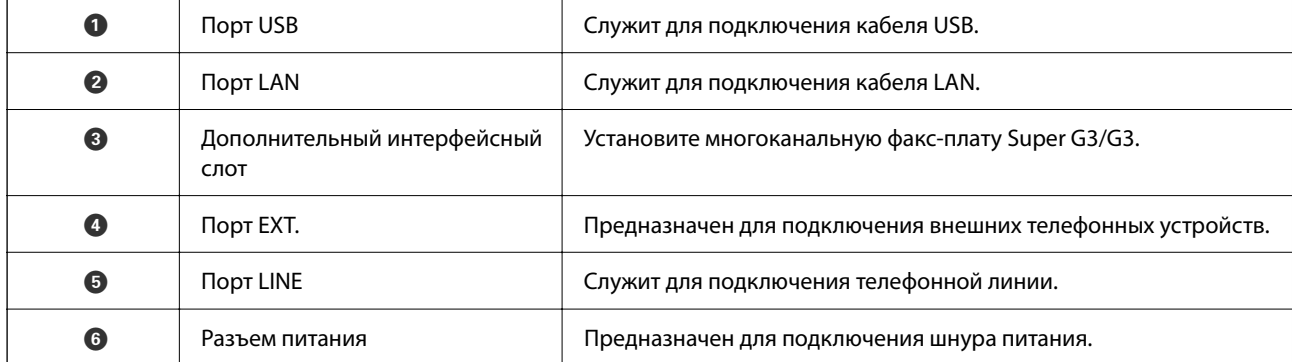

# <span id="page-26-0"></span>**Параметры**

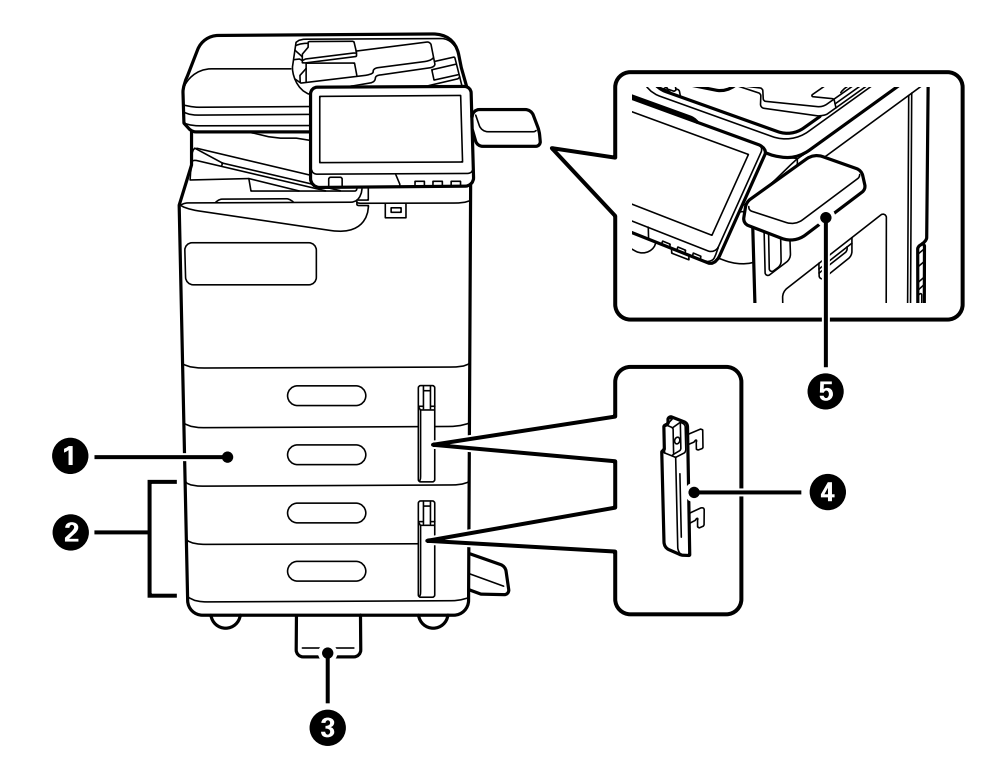

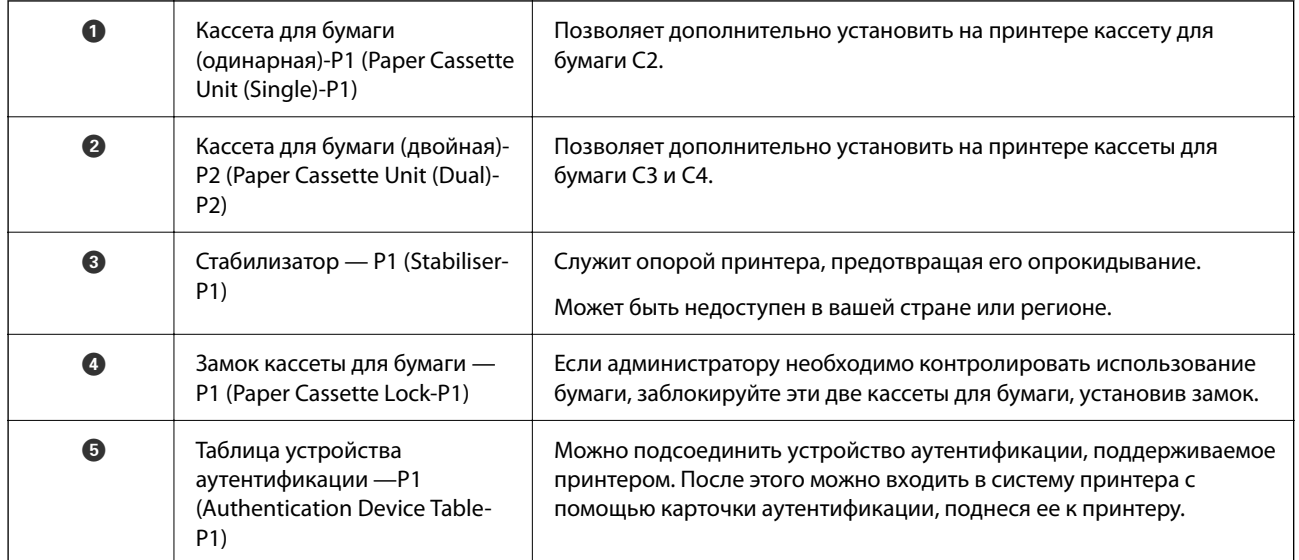

# <span id="page-27-0"></span>**Руководство по панели управления**

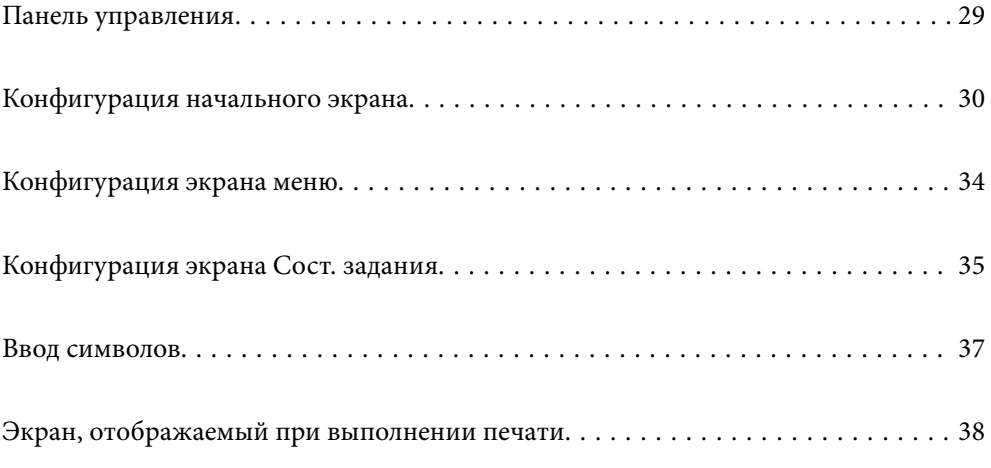

# <span id="page-28-0"></span>**Панель управления**

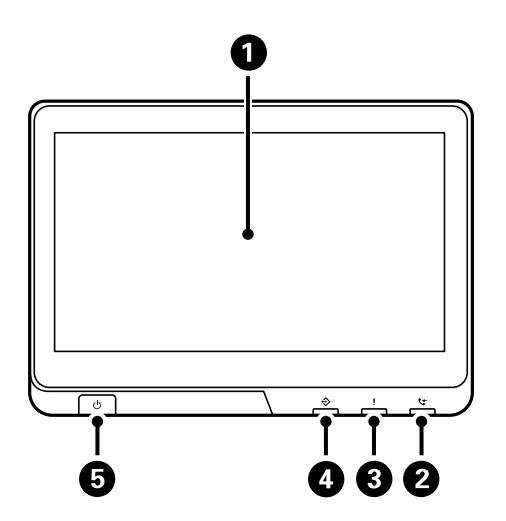

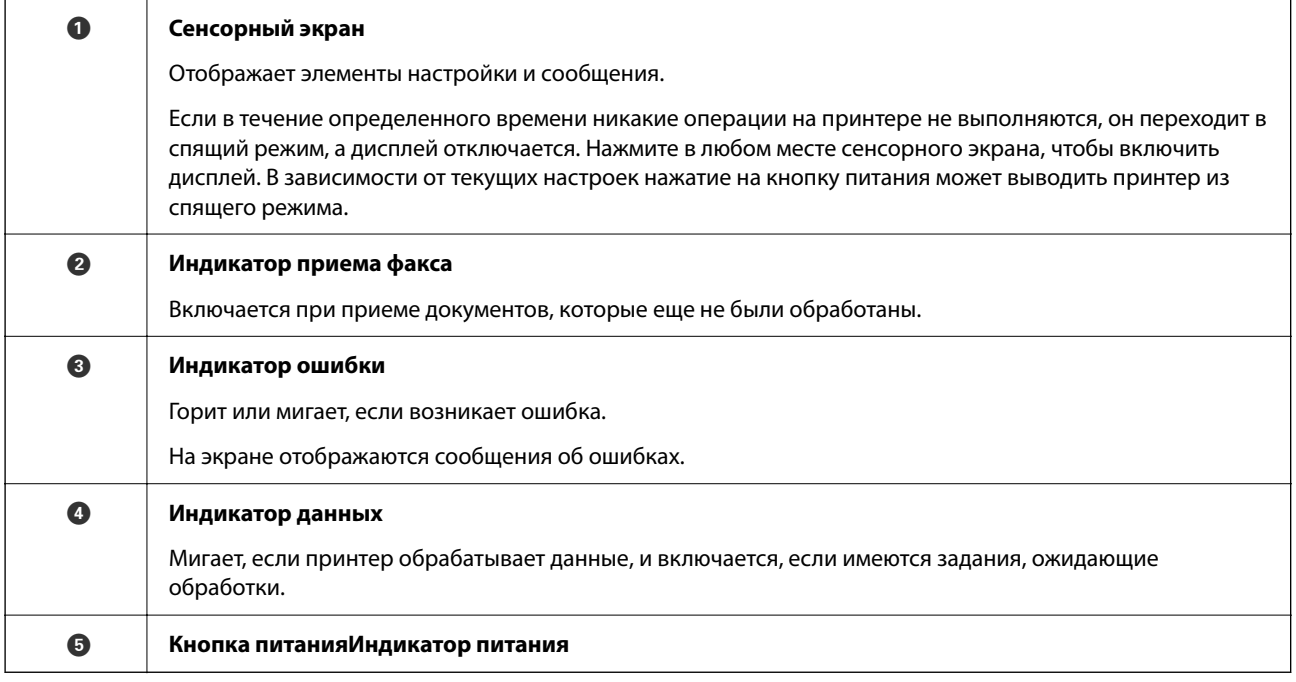

Панель управления можно повернуть.

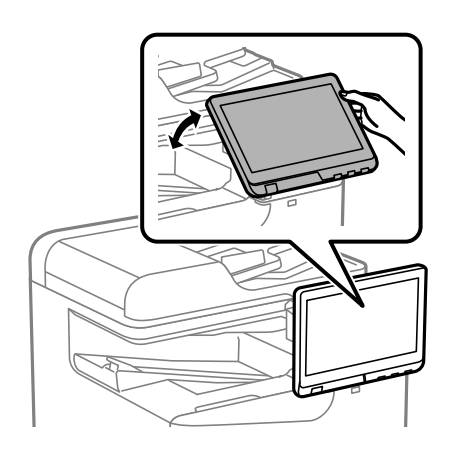

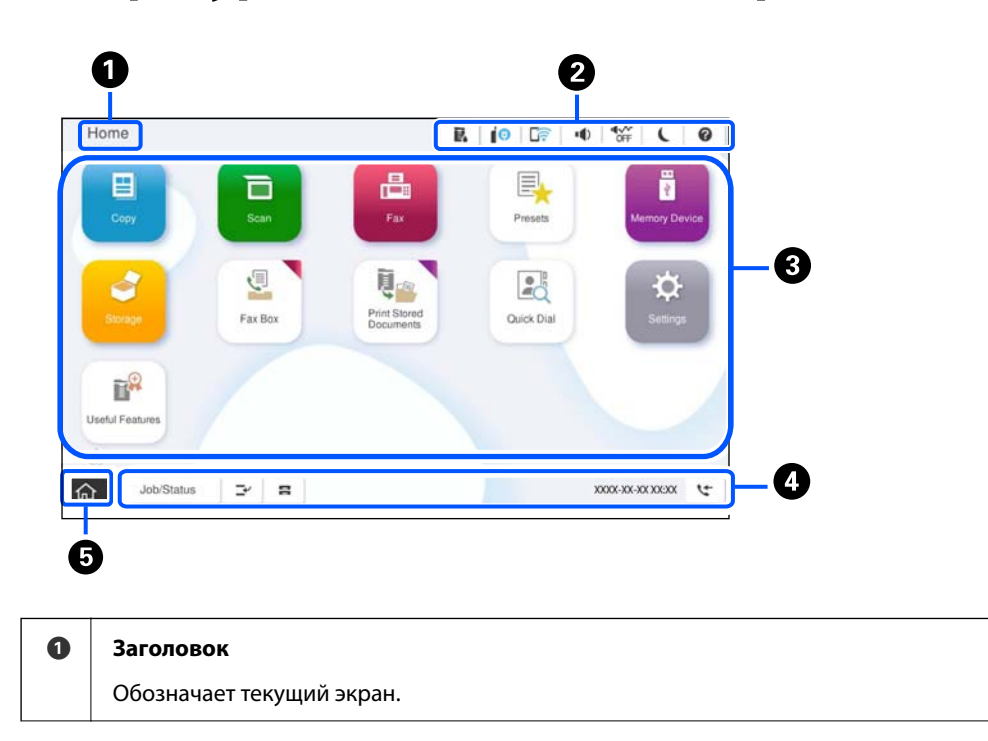

# <span id="page-29-0"></span>**Конфигурация начального экрана**

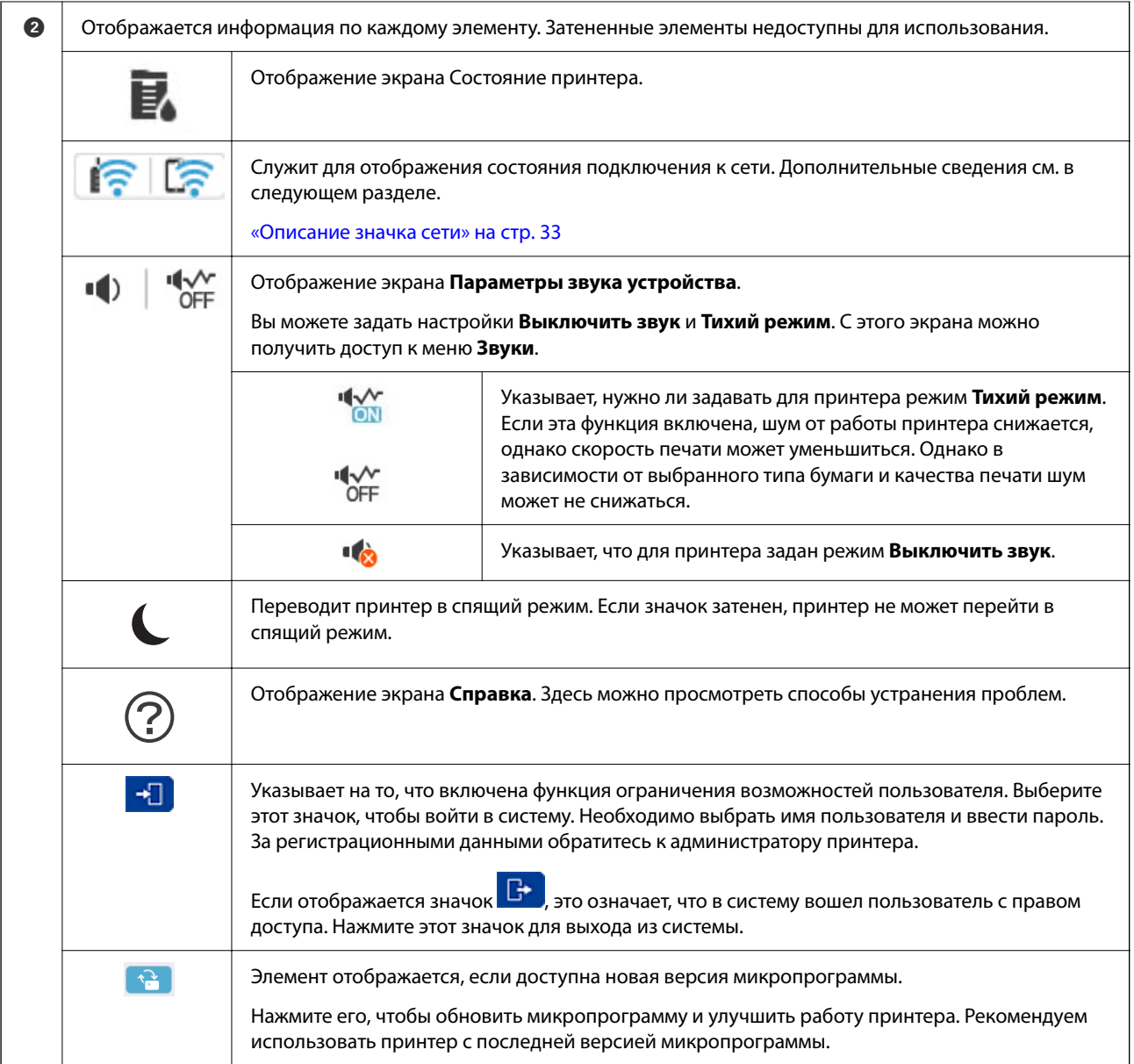

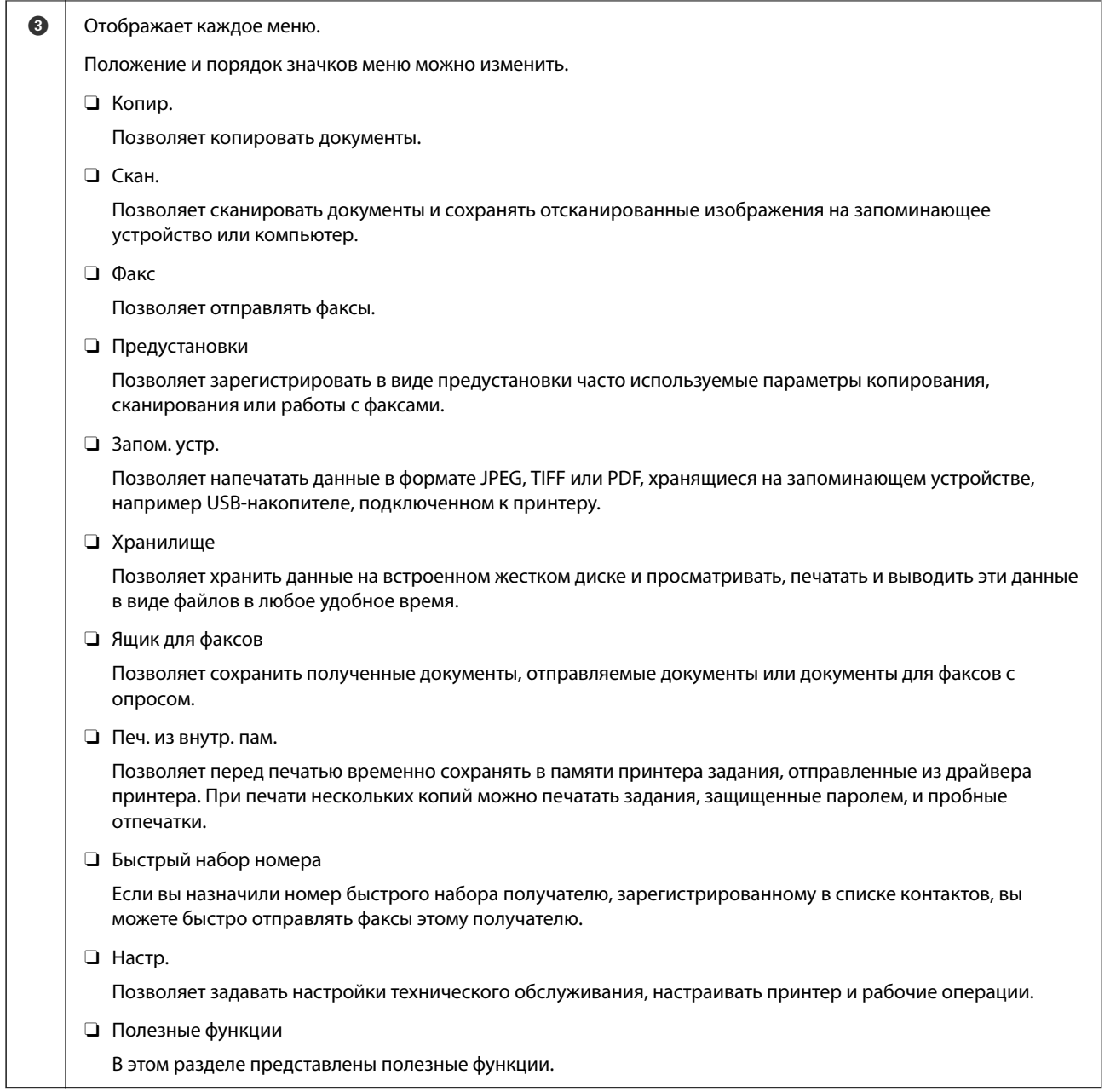

<span id="page-32-0"></span>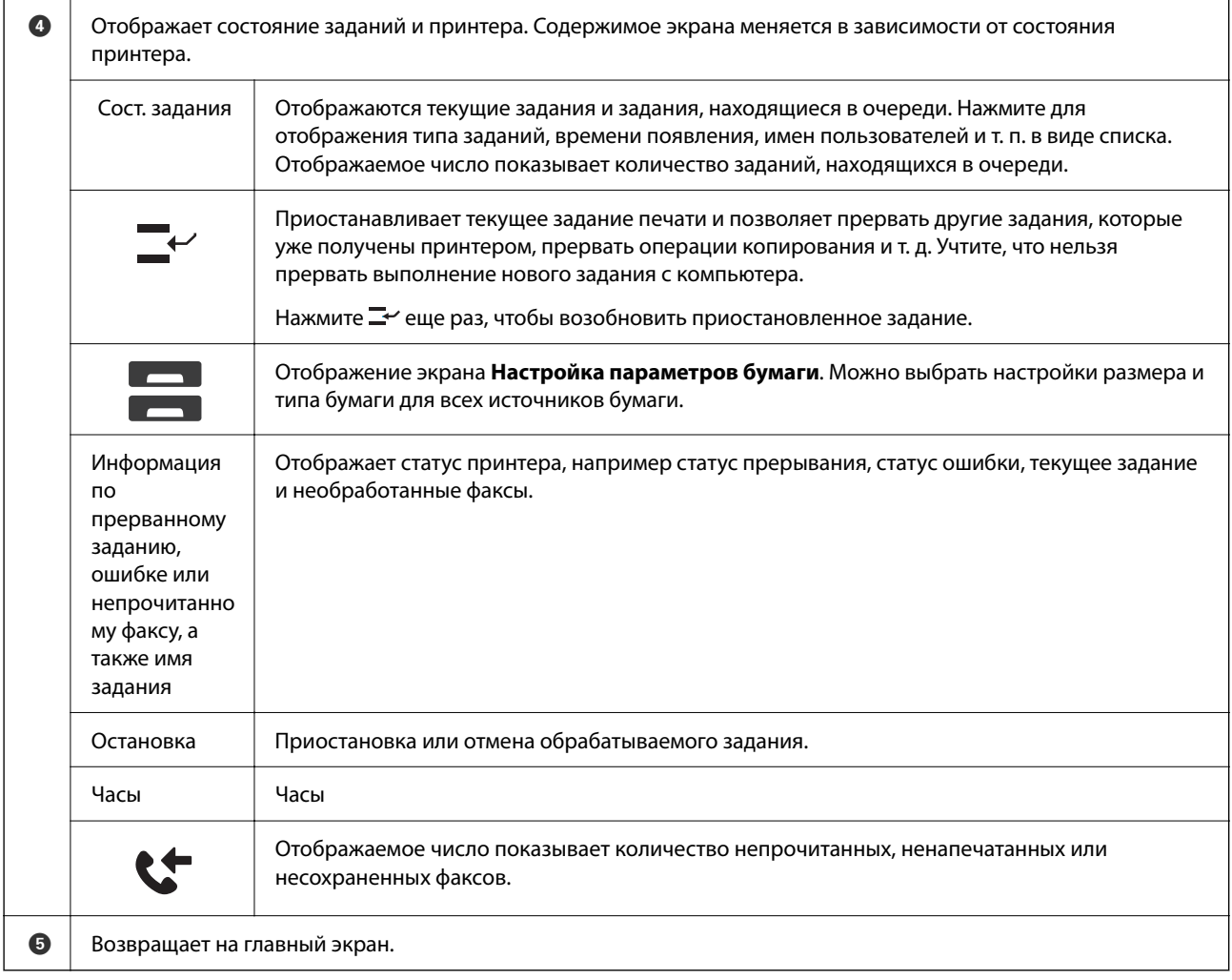

# **Описание значка сети**

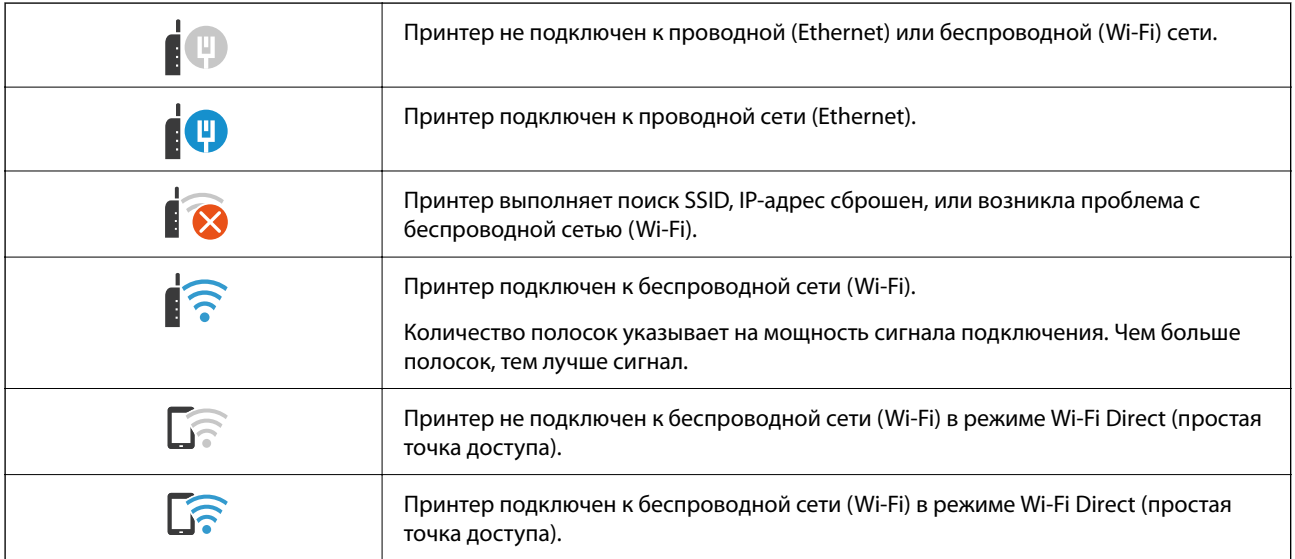

# <span id="page-33-0"></span>**Конфигурация экрана меню**

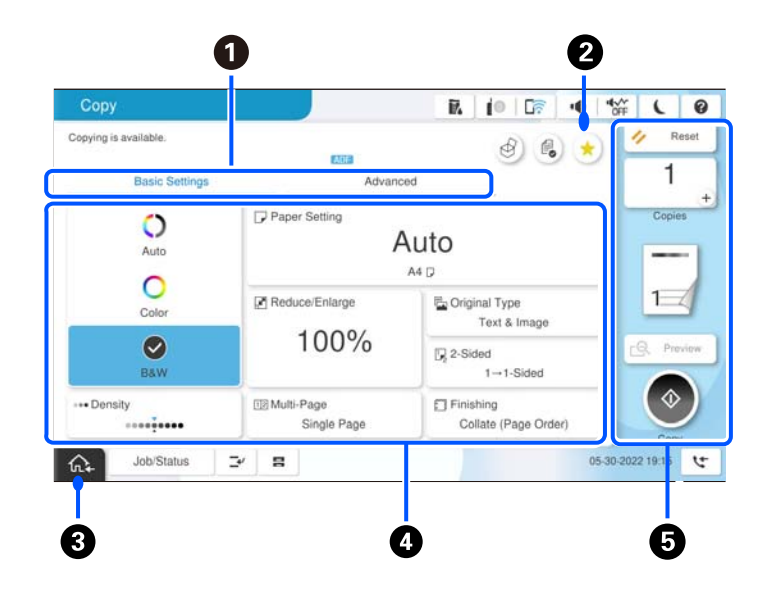

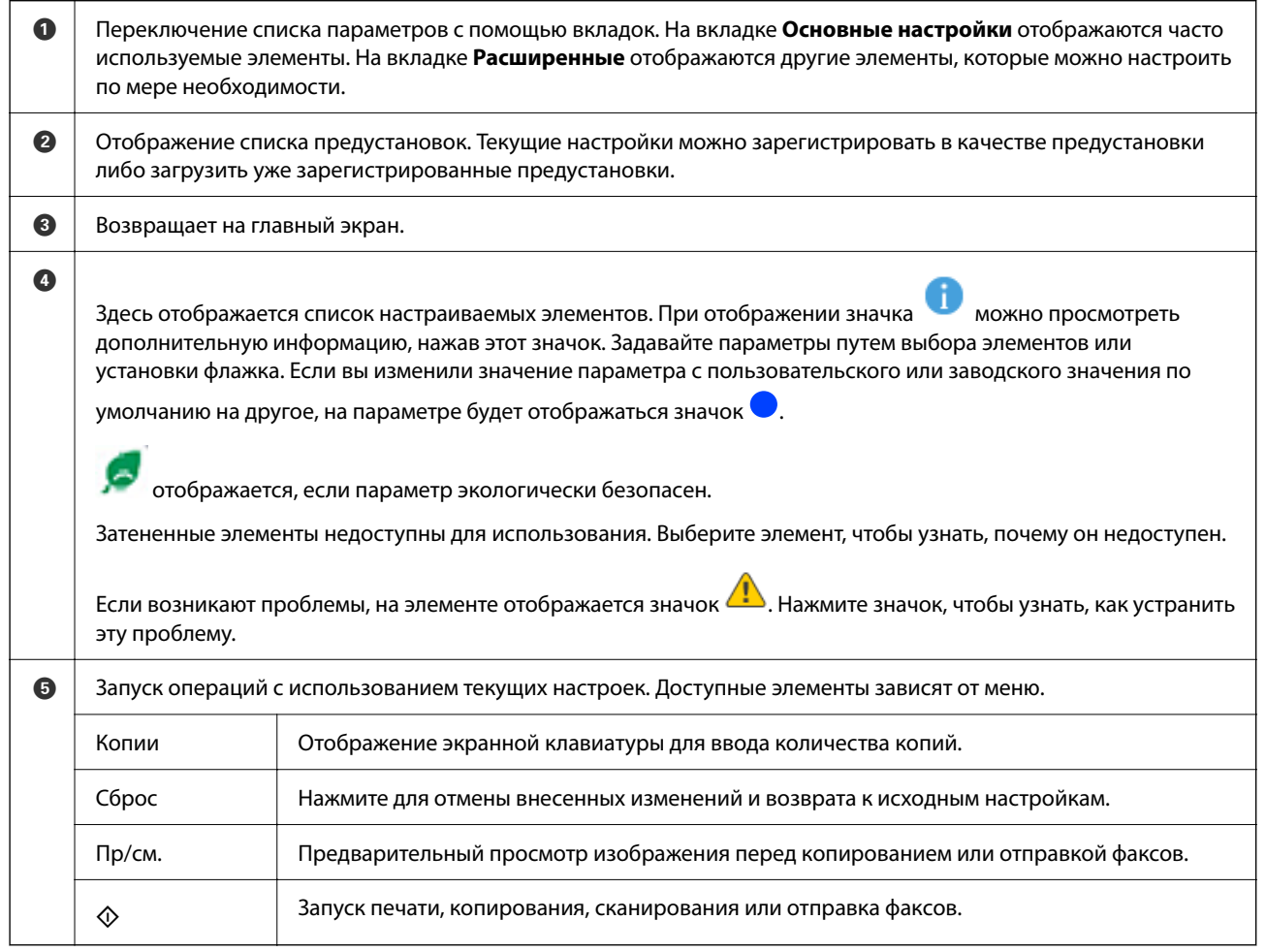

# <span id="page-34-0"></span>**Конфигурация экрана Сост. задания**

На панели управления выберите Сост. задания, чтобы открыть меню Сост. задания. Можно также проверить состояние принтера или заданий.

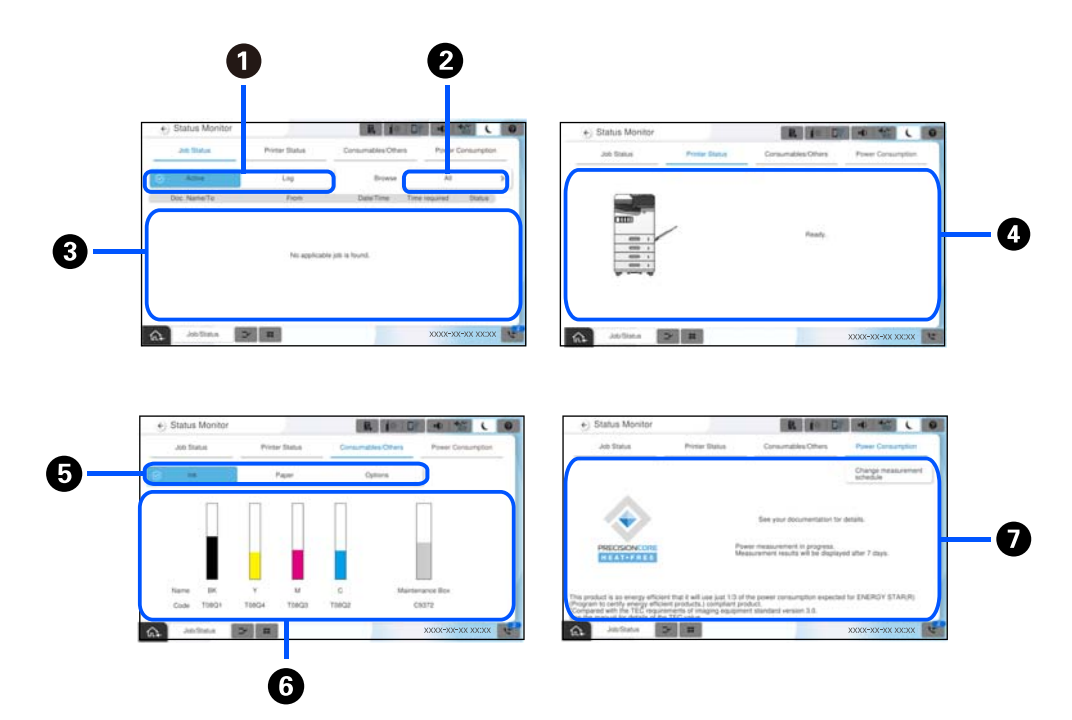

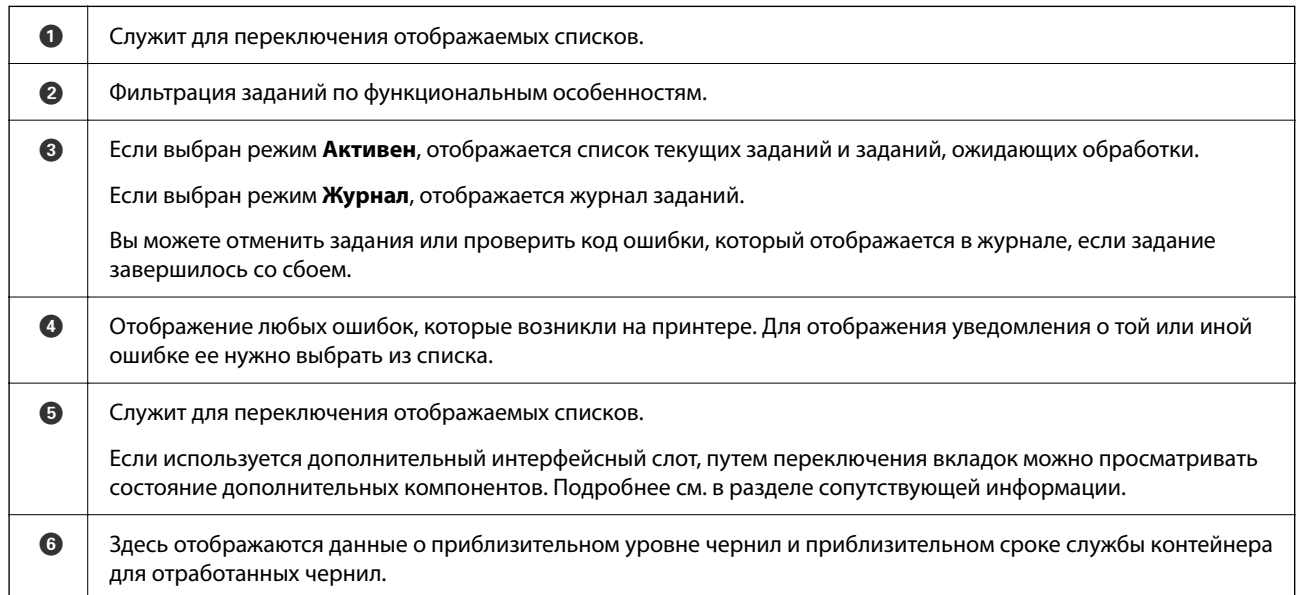

<span id="page-35-0"></span>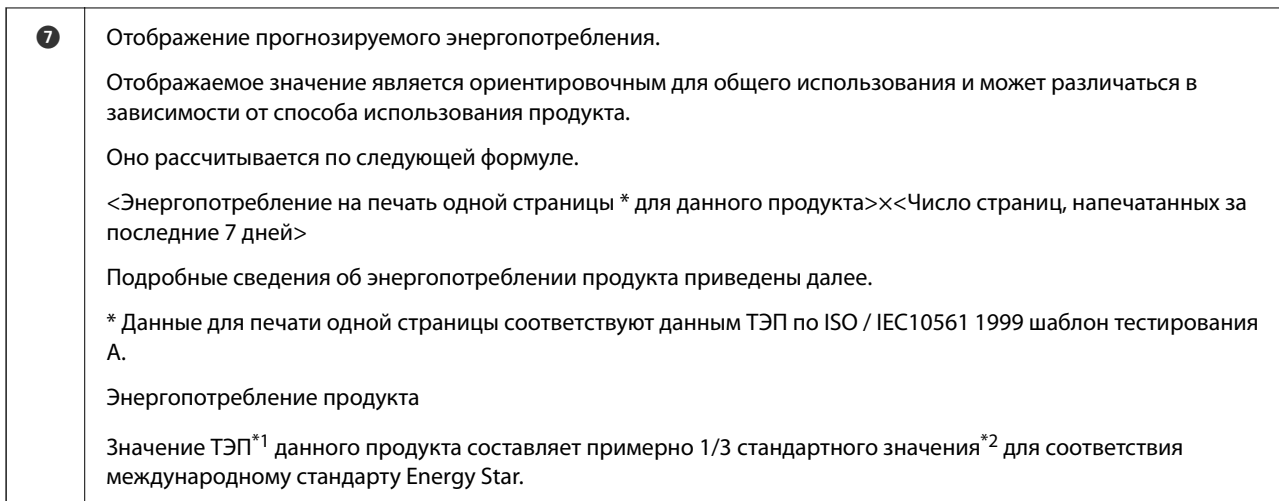

- \*1 ТЭП расшифровывается как типичное энергопотребление и представляет собой энергопотребление (кВтч) на стандартную неделю (5 дней постоянной работы и спящего режима / отключения + 2 дня спящего режима / отключения). Значение используется в качестве контрольного для соответствия международному стандарту «Energy Star». См. веб-сайт Epson или обратитесь в службу поддержки компании Epson, чтобы узнать значение ТЭП данного продукта.
- \*2 Стандартные значения для соответствия международному стандарту «Energy Star» выбраны таким образом, что стандарту соответствует 25 % продуктов с отличными параметрами энергосбережения.

### **Соответствующая информация**

- & [«В меню состояния отображается код ошибки» на стр. 470](#page-469-0)
- & [«Информация о дополнительных компонентах» на стр. 500](#page-499-0)

### **Резервирование задания**

Во время копирования или печати можно зарезервировать задания, если устройство АПД или стекло сканера не используется.

Для резервирования заданий не требуется выполнять никаких специальных действий. Если при

выполнении обычной рабочей операции выбрать  $\lozenge$ , задание будет выполнено сразу после завершения текущего задания.

Можно зарезервировать до 150 заданий указанных ниже типов, включая текущее задание.

- O Печать
- O Копирование
- O Отправка факсов

### **Описание значка задания**

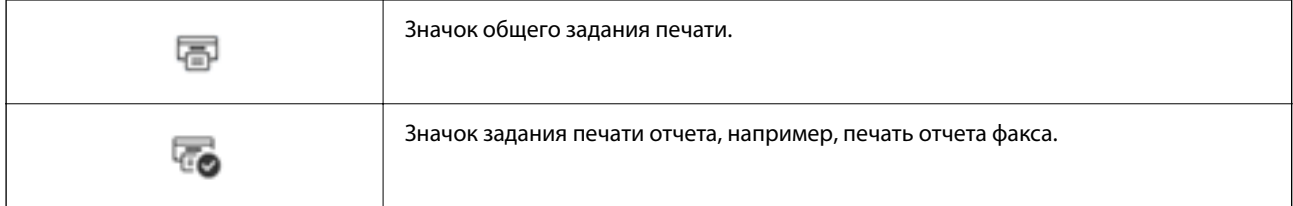
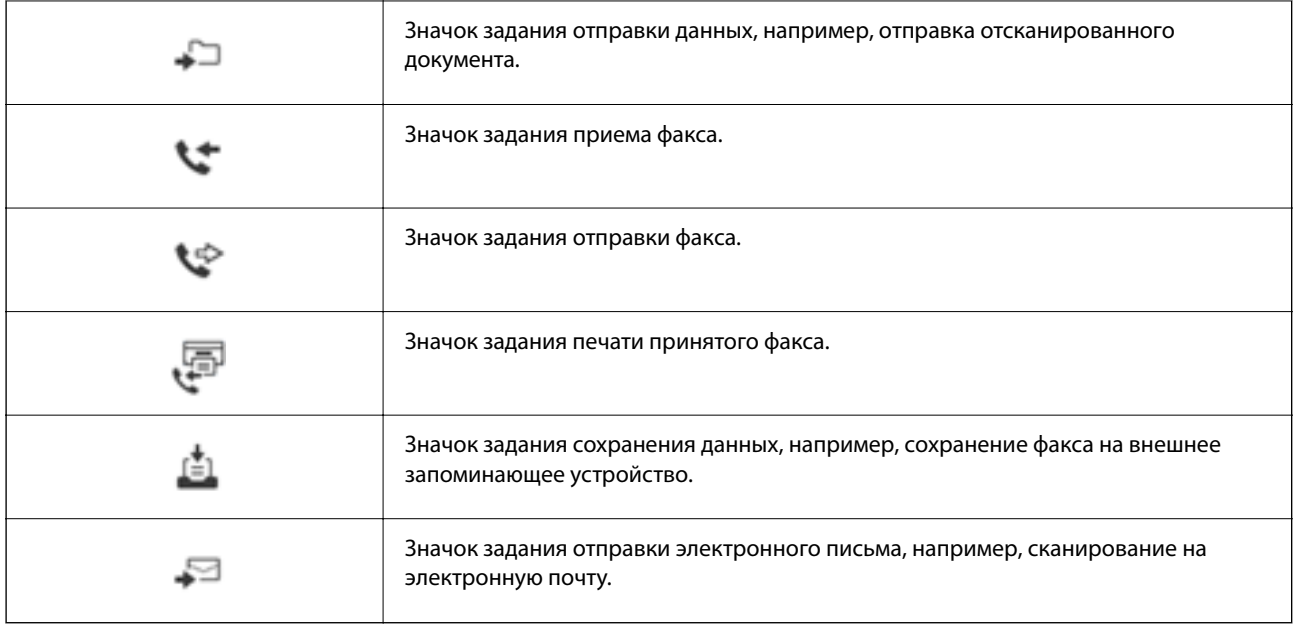

# **Ввод символов**

При настройке параметров сети и других параметров символы и знаки можно вводить с помощью экранной клавиатуры.

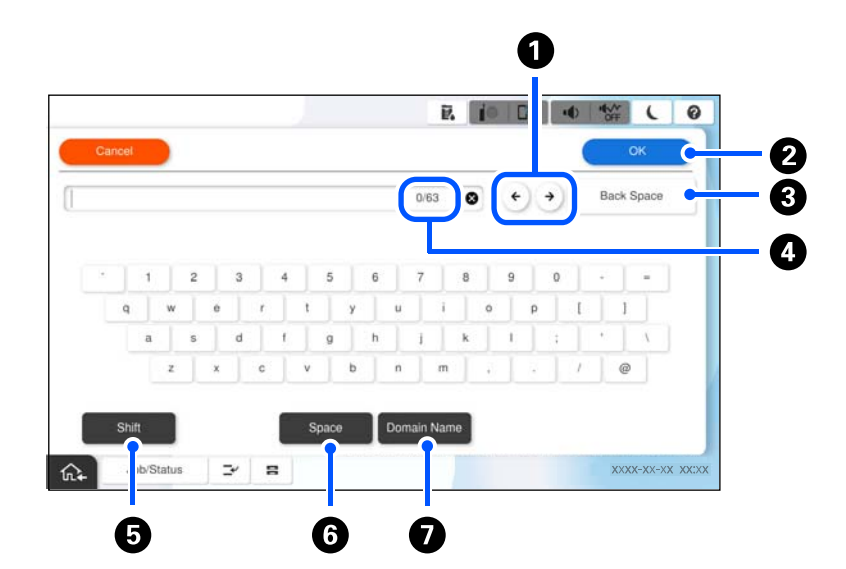

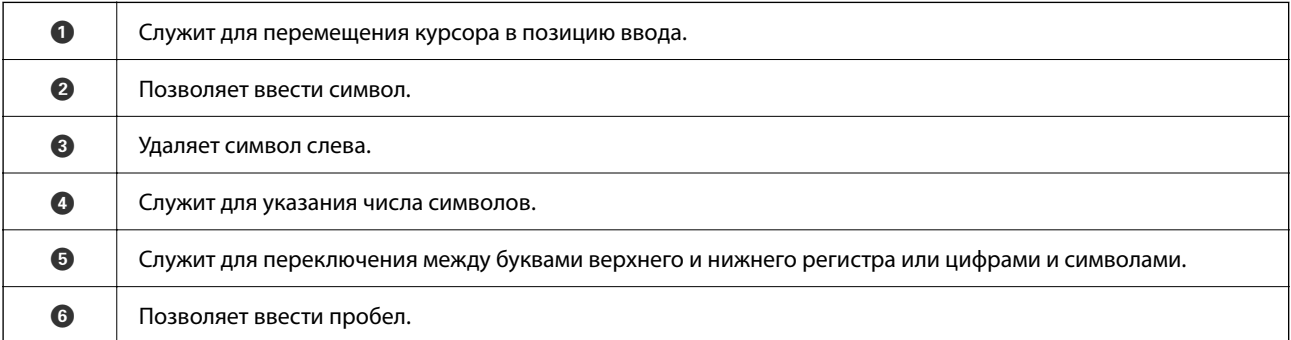

G Служит для ввода часто используемых доменных адресов электронной почты или URL-адресов путем простого выбора элемента.

# **Экран, отображаемый при выполнении печати**

Можно настроить отображение на экране советов во время ожидания завершения задания печати. Данная функция доступна при печати с паролем или Epson Print Admin Serverless.

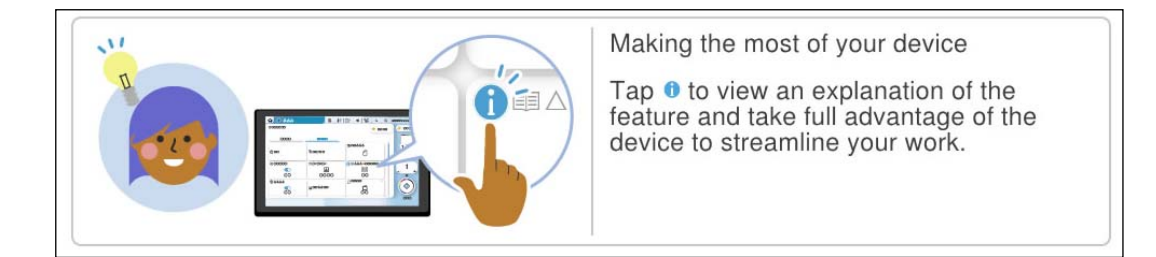

#### *Примечание:*

Элементы, отображаемые во время ожидания, настраиваются администратором в приложении Web Config.

См. ниже раздел дополнительной информации.

#### **Соответствующая информация**

& [«Настройка панели управления» на стр. 599](#page-598-0)

# <span id="page-38-0"></span>**Подготовка принтера и применение начальных настроек**

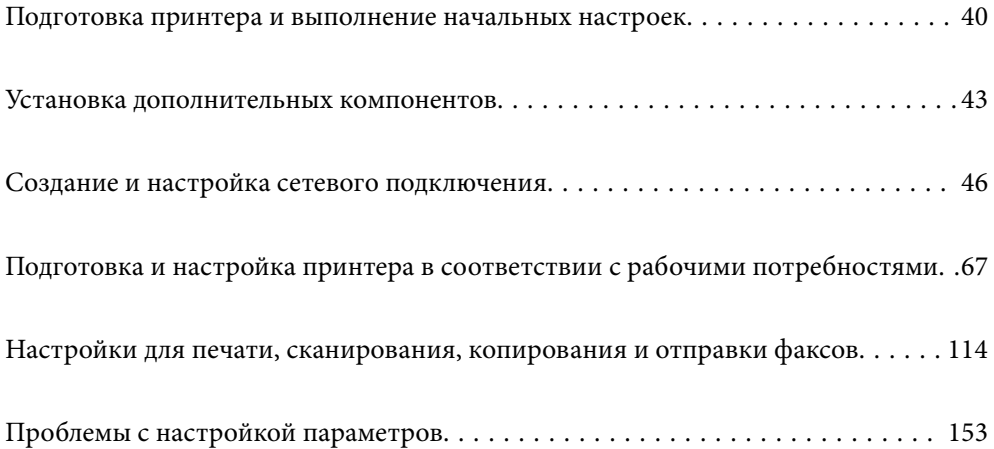

# <span id="page-39-0"></span>**Подготовка принтера и выполнение начальных настроек**

В этом разделе описываются работы, необходимые для подключения принтера к сети и использования его в качестве сетевого.

Работа выполняется администратором принтера.

#### **Соответствующая информация**

- & «Подготовка принтера» на стр. 40
- & [«Запрет изменения настроек с помощью блокировки панели» на стр. 48](#page-47-0)
- & «Настройка сетевого подключения» на стр. 40
- $\blacktriangleright$  [«Общие сведения о необходимой подготовке по каждой функции» на стр. 41](#page-40-0)
- & [«Задание настроек печати» на стр. 41](#page-40-0)

# **Подготовка принтера**

На этапе подготовки установите необходимые дополнительные компоненты или устройство аутентификации.

#### **Соответствующая информация**

- & [«Установка дополнительного Wireless LAN Interface-P1» на стр. 43](#page-42-0)
- & [«Установка дополнительного замка кассеты» на стр. 44](#page-43-0)

# **Защита принтера от несанкционированного изменения настроек**

Рекомендуем выполнить следующую операцию, чтобы запретить пользователям изменять настройки принтера.

- O Изменение пароля администратора
- O Установите блокировку панели **Блокировка панели**, которая позволяет администратору принтера блокировать пункты меню панели управления.

#### **Соответствующая информация**

- & [«Изменение пароля администратора» на стр. 47](#page-46-0)
- & [«Запрет изменения настроек с помощью блокировки панели» на стр. 48](#page-47-0)

# **Настройка сетевого подключения**

Чтобы обеспечить общий доступ к принтеру, необходимо подключить его к сети.

При необходимости настройте TCP/IP и прокси-сервер.

#### <span id="page-40-0"></span>**Соответствующая информация**

& [«Создание и настройка сетевого подключения» на стр. 46](#page-45-0)

# **Общие сведения о необходимой подготовке по каждой функции**

Выполните следующие действия в зависимости от назначения принтера и среды, в которой он будет работать.

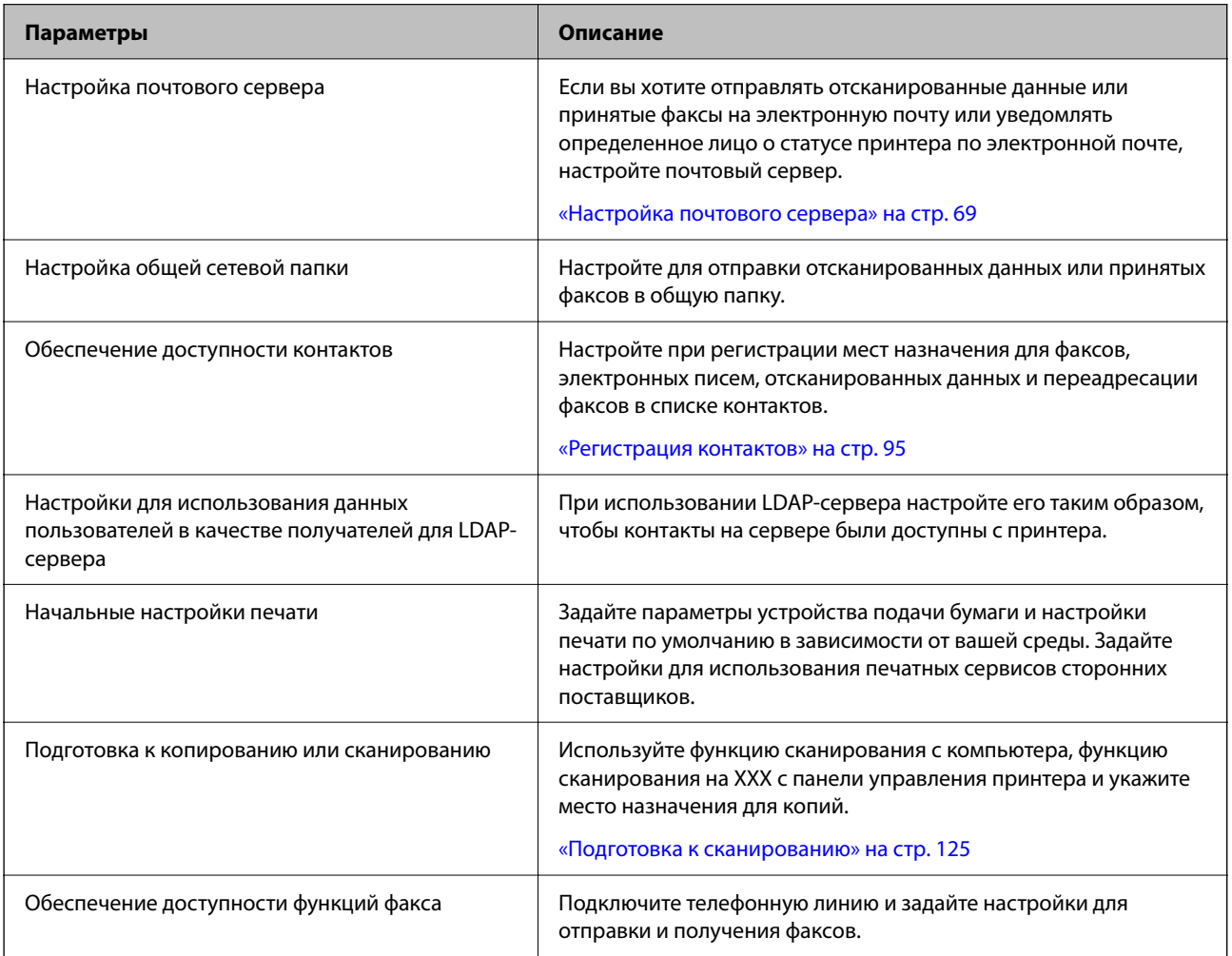

Ниже приведена ссылка на информацию о настройках безопасности и других параметрах управления.

#### **Соответствующая информация**

- & [«Подготовка и настройка принтера в соответствии с рабочими потребностями» на стр. 67](#page-66-0)
- & [«Настройки для печати, сканирования, копирования и отправки факсов» на стр. 114](#page-113-0)
- & [«Информация для администратора» на стр. 591](#page-590-0)

# **Задание настроек печати**

Есть несколько способов задать настройки принтера.

#### **Соответствующая информация**

- & «Настройка с помощью панели управления принтером» на стр. 42
- & «Настройка с помощью Web Config на компьютере» на стр. 42
- & «Настройка с помощью Epson Device Admin на компьютере (только для Windows)» на стр. 42

## **Настройка с помощью панели управления принтером**

Если панель заблокирована, для использования заблокированных позиций потребуется пароль администратора.

Подробнее см. в разделе сопутствующей информации.

#### **Соответствующая информация**

 $\blacklozenge$  [«Значение по умолчанию для пароля администратора» на стр. 20](#page-19-0)

## **Настройка с помощью Web Config на компьютере**

Web Config — встроенный веб-интерфейс принтера для настройки его параметров. Подключенным к сети принтером можно управлять с компьютера.

Для доступа в Web Config сначала необходимо назначить принтеру IP-адрес.

#### *Примечание:*

- $\overline{\mathsf{u}}$  Пока IP-адрес не задан, открыть Web Config можно, напрямую подключив принтер к компьютеру с помощью кабеля локальной сети и указав IP-адрес по умолчанию.
- $\Box$  Так как для доступа по протоколу HTTPS принтер использует самозаверяющий сертификат, то при запуске Web Config в браузере отображается предупреждение. Эта ситуация не указывает на проблему и может быть проигнорирована.
- $\Box$  Чтобы открыть страницу администрирования после запуска Web Config, необходимо зайти на принтер с паролем администратора.

Подробнее см. в разделе сопутствующей информации.

#### **Соответствующая информация**

- & [«Значение по умолчанию для пароля администратора» на стр. 20](#page-19-0)
- & [«Приложение для настройки работы принтера \(Web Config\)» на стр. 509](#page-508-0)

# **Настройка с помощью Epson Device Admin на компьютере (только для Windows)**

Используйте Epson Device Admin для одновременной настройки нескольких принтеров.

#### **Соответствующая информация**

 $\blacklozenge$  [«Система аутентификации Epson \(Epson Print Admin\)» на стр. 513](#page-512-0)

# <span id="page-42-0"></span>**Установка дополнительных компонентов**

В данном разделе объясняются процедуры установки на принтер дополнительных компонентов.

# **Установка дополнительного Wireless LAN Interface-P1**

#### *Примечание:*

Wireless LAN Interface-P1 может быть недоступен в вашей стране или регионе.

#### c*Важно:*

На сложенном листе, который прикреплен к Wireless LAN Interface-P1, указан номер сертификации по стандарту безопасности, и его не следует удалять.

- 1. Выключите принтер.
- 2. Откройте переднюю крышку.

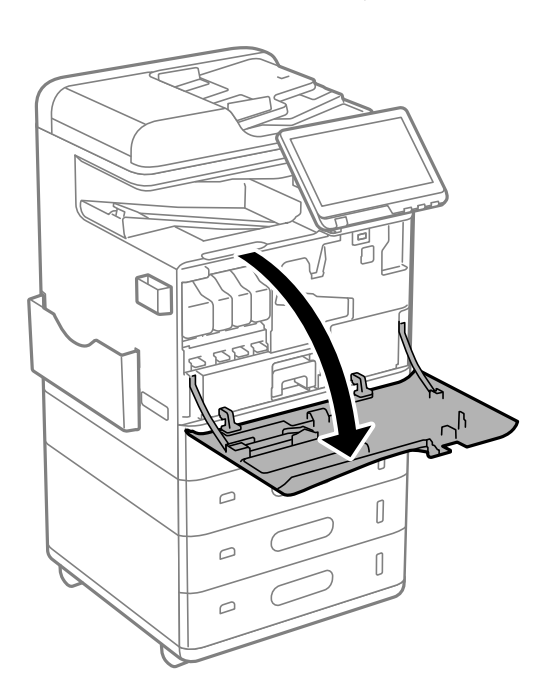

3. Разверните Wireless LAN Interface-P1 сложенным листом к себе и плотно вставьте в верхний порт модуля Wi-Fi.

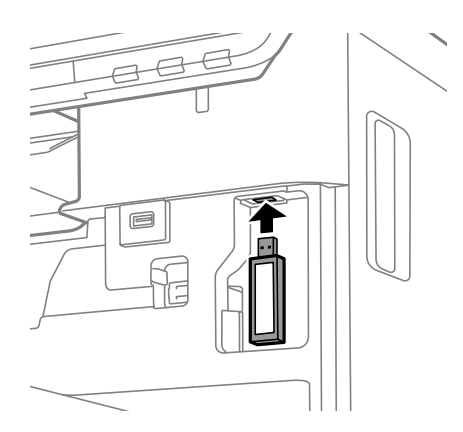

#### <span id="page-43-0"></span>*Примечание:*

Для фиксации Wireless LAN Interface-P1 с помощью крестообразной отвертки открутите винт рычажка блокировки, поднимите рычажок вверх и зафиксируйте, закрутив винт.

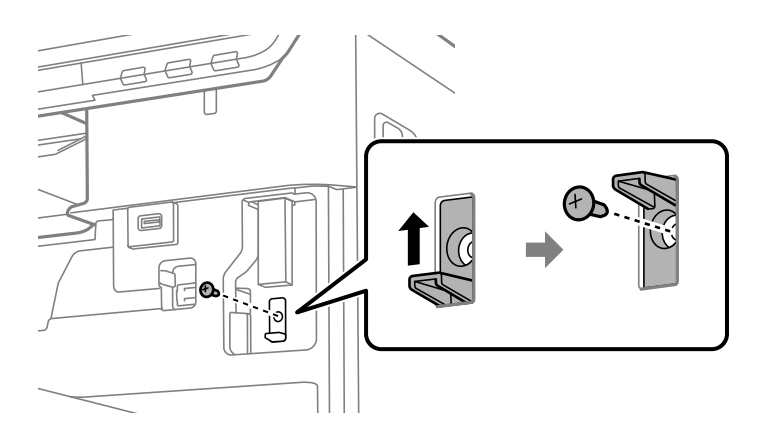

4. Закройте переднюю крышку.

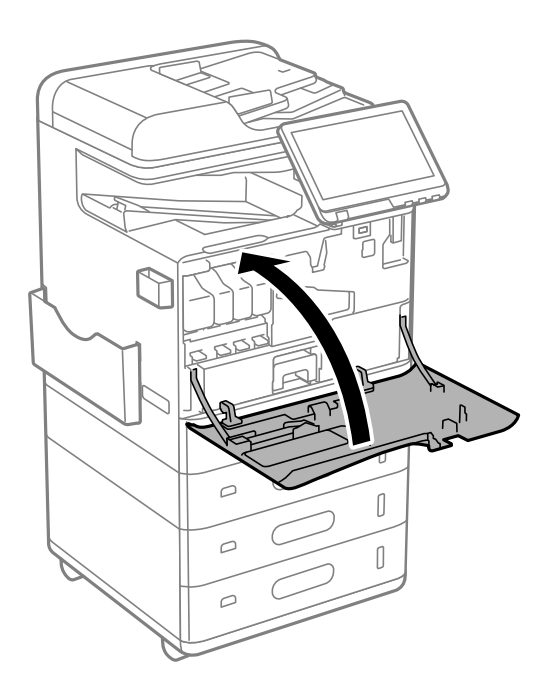

5. Включите принтер и убедитесь, что на панели управления отображается значок  $\widehat{ \mathbb{G}^{\circ}}$ .

Если значок  $\Box$  не отображается, выключите и снова включите принтер.

#### **Соответствующая информация**

& [«Подключение принтера к сети» на стр. 49](#page-48-0)

# **Установка дополнительного замка кассеты**

На кассеты для бумаги можно установить дополнительный замок. Это полезно в тех случаях, когда администратору необходимо управлять бумагой.

#### *Примечание:*

Подготовьте навесной замок для установки дополнительного замка.

1. Удалите пломбы с кассет для бумаги.

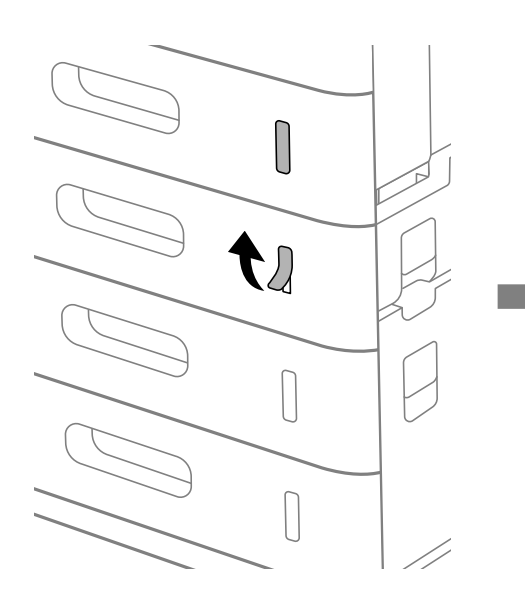

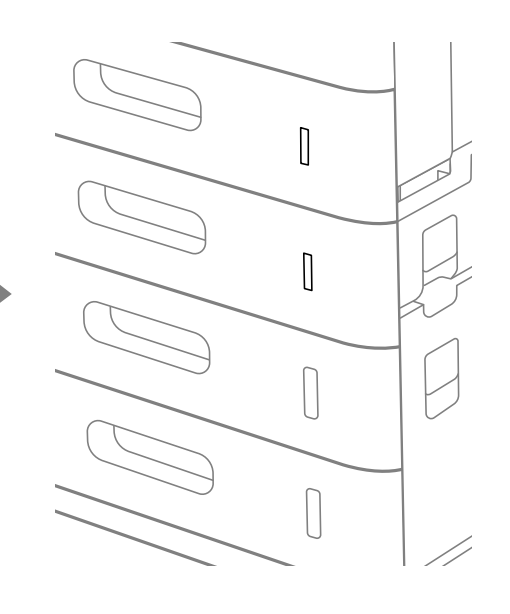

2. Прикрепите замок кассеты.

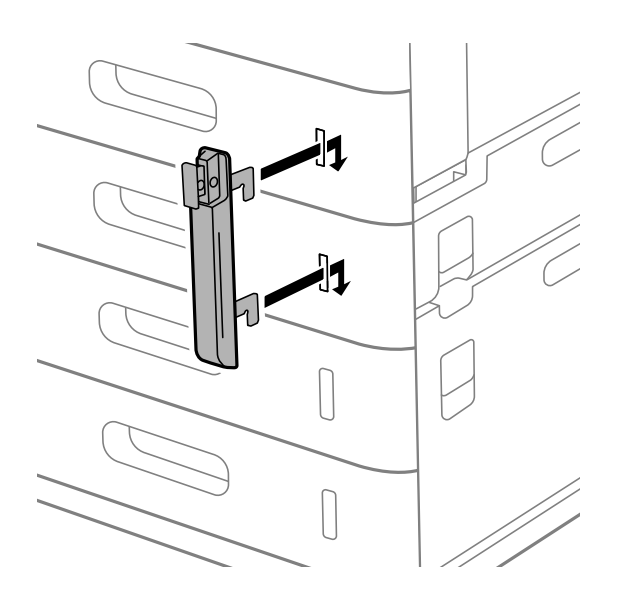

<span id="page-45-0"></span>3. Надавите на деталь, показанную на рисунке, и совместите отверстия.

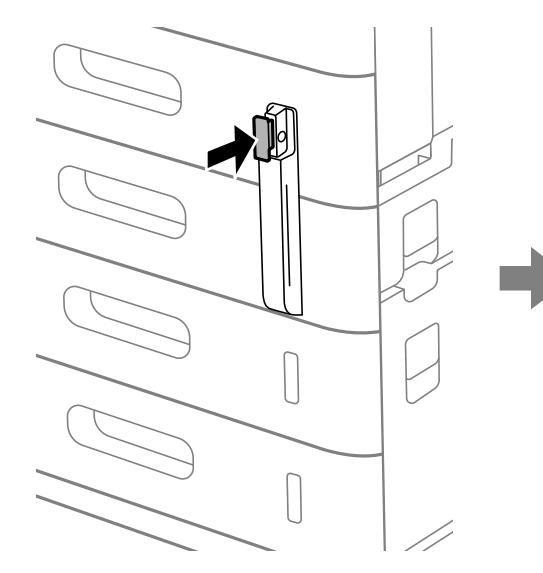

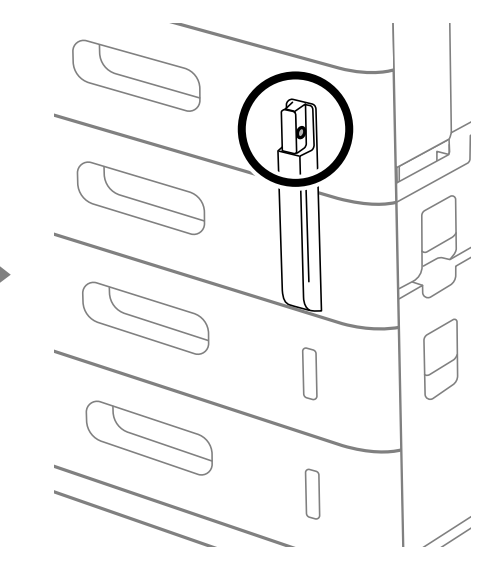

4. Вставьте навесной замок в отверстия.

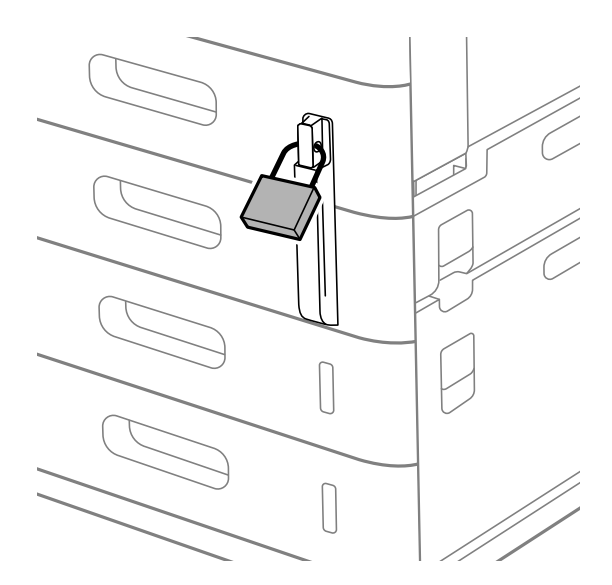

#### Храните ключ в безопасном месте.

#### *Примечание:*

Чтобы снять замок с кассет для бумаги, выполните действия по его установке в обратном порядке.

#### **Соответствующая информация**

& [«Коды дополнительных компонентов» на стр. 500](#page-499-0)

# **Создание и настройка сетевого подключения**

В этом разделе описываются необходимые настройки для использования принтера пользователями в одной сети.

# <span id="page-46-0"></span>**Изменение пароля администратора**

На принтере задан пароль администратора. Перед использованием принтера рекомендуется сменить пароль по умолчанию.

Если вы забудете пароль администратора, то не сможете поменять настройки, заблокированные с помощью **Блокировка панели**, и для разблокировки настроек потребуется обратиться в службу поддержки.

#### **Соответствующая информация**

- $\blacklozenge$  [«Примечания относительно пароля администратора» на стр. 20](#page-19-0)
- & «Изменение пароля администратора на панели управления» на стр. 47
- $\blacktriangleright$  «Изменение пароля администратора с помощью компьютера» на стр. 47

#### **Изменение пароля администратора на панели управления**

- 1. На панели управления принтера выберите **Настр.**.
- 2. Выберите **Общие параметры** > **Администрир. системы** > **Настр. безопасности** > **Настройки администратора** > **Пароль администратора** > **Изменить**.
- 3. Введите текущий пароль.

#### *Примечание:*

Соответствующая информация относительно пароля администратора по умолчанию приведена ниже.

4. Следуйте инструкциям на экране, чтобы задать новый пароль.

#### *Примечание:*

Чтобы восстановить пароль администратора по умолчанию, выберите следующие пункты меню на панели управления.

*Общие параметры* > *Администрир. системы* > *Настр. безопасности* > *Настройки администратора* > *Пароль администратора* > *Восст. настр. по ум.*

#### **Соответствующая информация**

& [«Изменение пароля администратора» на стр. 21](#page-20-0)

#### **Изменение пароля администратора с помощью компьютера**

С помощью Web Config можно настроить пароль администратора. Для работы в Web Config необходимо подключить принтер к сети. Если принтер не подключен к сети, подключите принтер к компьютеру напрямую с помощью Ethernet-кабеля.

1. Введите IP-адрес принтера в адресную строку браузера, чтобы открыть Web Config.

Введите IP-адрес принтера с компьютера, подключенного к той же сети, что и принтер.

Можно проверить IP-адрес принтера в следующем меню.

**Настр.** > **Общие параметры** > **Настройки сети** > **Статус сети** > **Состоя. провод. ЛВС/Wi-Fi**

<span id="page-47-0"></span>2. Для входа от имени администратора введите пароль администратора.

Выберите **Вход**, введите пароль администратора, а затем нажмите **ОК**.

- 3. Выберите **Безопасность устройства**-**Изменить Пароль администратора**.
- 4. Заполните поля **Текущий пароль**, **Новый пароль** и **Подтвердить новый пароль**. Если необходимо, введите имя пользователя.

#### *Примечание:*

Соответствующая информация относительно пароля администратора по умолчанию приведена ниже.

5. Выберите **ОК**.

#### *Примечание:*

Чтобы восстановить пароль администратора по умолчанию, выберите *Восст. настройки по умолчанию* на экране *Изменить Пароль администратора*.

#### **Соответствующая информация**

& [«Изменение пароля администратора» на стр. 21](#page-20-0)

## **Запрет изменения настроек с помощью блокировки панели**

Чтобы предотвратить просмотр и изменение настроек принтера или сетевого подключения пользователями без соответствующих прав при подключении к сети, администратор может заблокировать элементы меню панели управления с помощью функции блокировки панели. Для доступа к заблокированным пунктам меню потребуется пароль администратора.

#### *Примечание:*

Позже пароль можно будет изменить.

#### **Соответствующая информация**

& [«Настройка панели управления» на стр. 599](#page-598-0)

#### **Включение Функция блокировки на панели управления**

- 1. На панели управления принтера выберите **Настр.**.
- 2. Выберите **Общие параметры** > **Администрир. системы** > **Настр. безопасности** > **Настройки администратора**.
- 3. Выберите значение **Вкл.** для параметра **Функция блокировки**.

Убедитесь, что на главном экране отображается  $\boxed{+1}$ 

#### **Соответствующая информация**

& [«Значение по умолчанию для пароля администратора» на стр. 20](#page-19-0)

### <span id="page-48-0"></span>Включение функции Функция блокировки с компьютера

- 1. Введите IP-адрес принтера в адресную строку браузера, чтобы открыть Web Config. Введите IP-адрес принтера с компьютера, подключенного к той же сети, что и принтер. Можно проверить IP-адрес принтера в следующем меню. Настр. > Общие параметры > Настройки сети > Статус сети > Состоя. провод. ЛВС/Wi-Fi
- 2. Введите пароль и нажмите ОК.
- 3. Выберите в следующем порядке. Вкладка Управление устройствами > Панель управления
- 4. В разделе Блокировка панели выберите Вкл..
- $5<sub>1</sub>$ Шелкните ОК.
- Убедитесь, что на главном экране панели управления принтера отображается  $\left[\mathbf{H}\right]$ 6.

#### Соответствующая информация

- «Значение по умолчанию для пароля администратора» на стр. 20
- $\blacktriangleright$  «Приложение для настройки работы принтера (Web Config)» на стр. 509

### Вход в систему принтера с помощью панели управления

- 1. Нажмите +1
- Введите пароль администратора и нажмите ОК.  $2.$

При аутентификации на экране будет выведено  $\mathbb{G}$ , после чего вы сможете работать с заблокированными элементами меню.

Коснитесь  $\mathbb{F}_{\mathbb{R}}$ лля выхола.

#### Примечание:

При выборе значения Вкл. для параметра Настр. > Обшие параметры > Основные настройки > Вр. ож. оп. выход будет выполнен автоматически при отсутствии операций на панели управления в течение определенного периода времени.

# Подключение принтера к сети

Подключить принтер к сети можно несколькими способами.

- С помощью дополнительных настроек на панели управления.
- □ С помощью установщика.

Установщик можно запустить с веб-сайта или диска с программным обеспечением (для моделей, которые поставляются с диском с программным обеспечением или для которых есть диск с программным обеспечением).

В этом разделе описывается процедура подключения принтера к сети с помощью панели управления принтера.

# Перед установкой сетевого подключения

Перед подключением к сети проверьте метод подключения и его параметры.

#### Сбор информации о настройке подключения

Перед подключением подготовьте необходимую информацию о параметрах сети. Предварительно узнайте следующую информацию.

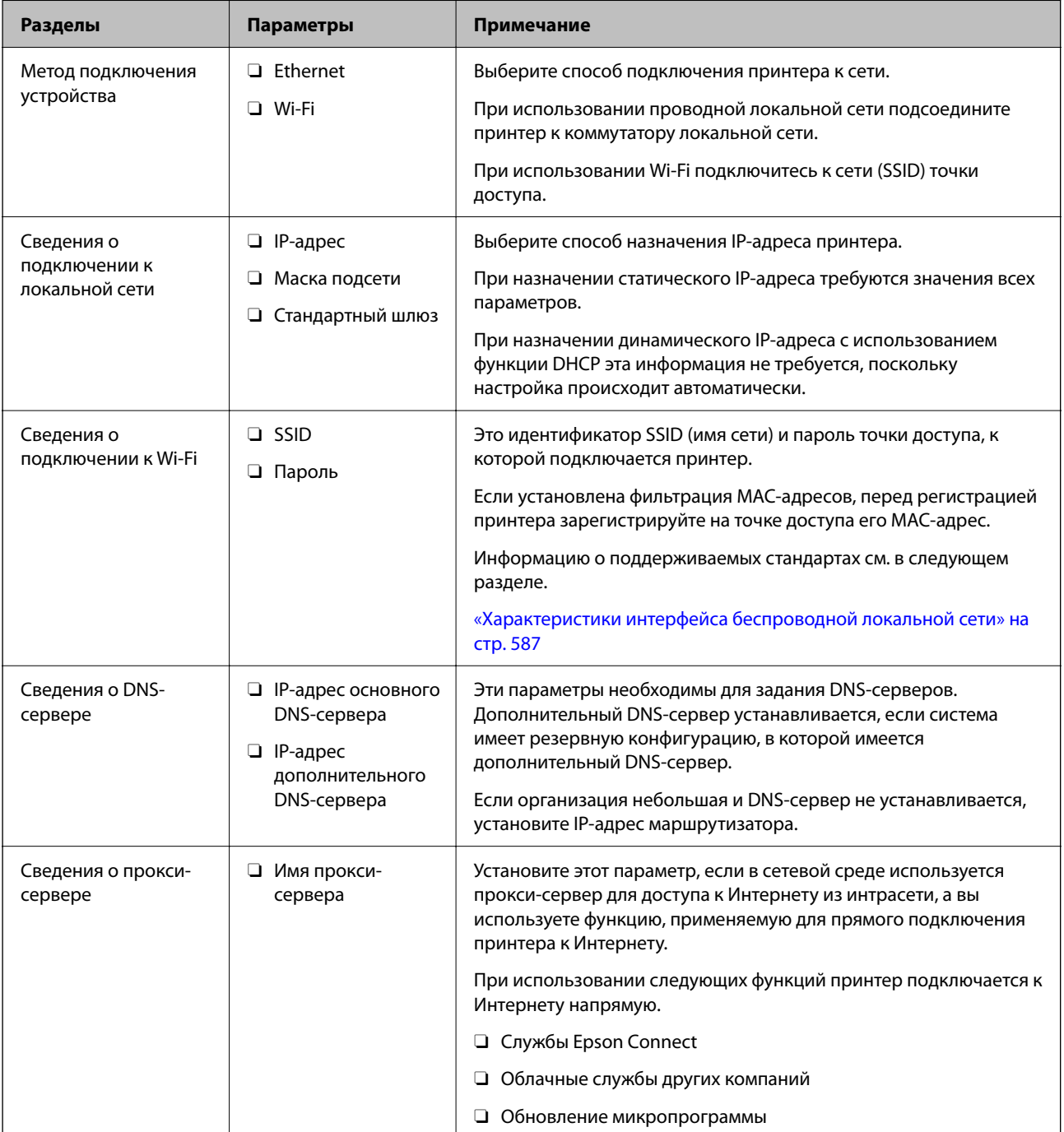

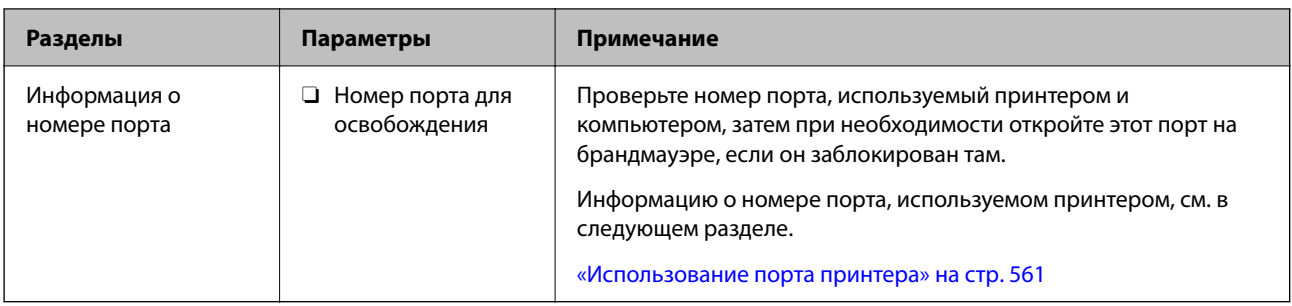

#### *Назначение IP-адреса*

Существуют следующие типы назначения IP-адресов.

#### **Статический IP-адрес**

Назначение вручную принтеру (узлу) фиксированного IP-адреса.

Данные для подключения к сети (маска подсети, шлюз по умолчанию, DNS-сервер и т. д.) должны быть заданы вручную.

Такой IP-адрес не меняется даже при выключении устройства. Это полезно при управлении устройствами в сети, в которой нельзя изменять IP-адреса, или при управлении устройствами с использованием их IPадресов. Мы рекомендуем настраивать таким образом принтеры, серверы и другие устройства, к которым подключается много компьютеров. При использовании функций безопасности, таких как IPsec/ фильтрация IP, также назначайте фиксированные IP-адреса, чтобы они не менялись.

#### **Автоматическое назначение с использованием функции DHCP (динамический IP-адрес):**

Автоматическое назначение IP-адреса принтеру (узлу) с использованием функции DHCP соответствующего сервера или маршрутизатора.

Параметры подключения к сети (маска подсети, шлюз по умолчанию, DNS-сервер и т. д.) устанавливаются автоматически, что позволяет легко подключать устройства к сети.

При выключении устройства или маршрутизатора и в зависимости от параметров DHCP-сервера при повторном подключении IP-адреса могут изменяться.

Мы рекомендуем управлять устройствами без использования IP-адресов и использовать протоколы, разрешающие IP-адреса.

#### *Примечание:*

При использовании функции DHCP для резервирования IP-адресов можно назначить один IP-адрес нескольким устройствам одновременно.

#### *DNS-сервер и прокси-сервер*

DNS-сервер позволяет связывать имя узла, имена домена адреса электронной почты и т. д. с данными IPадреса.

Если компьютер или принтер связываются по протоколу IP с другой стороной, которая описана именем узла, именем домена и т. д., то такая связь будет невозможна.

Запрашивает эту информацию у DNS-сервера и получает IP-адрес другой стороны.Этот процесс называется разрешением имен.

Поэтому устройства, такие как компьютеры и принтеры, могут обмениваться данными, используя IPадреса.

<span id="page-51-0"></span>Разрешение имен необходимо, чтобы принтер мог отправлять электронную почту и подключаться к Интернету.

При использовании этих функций необходимо настроить DNS-сервер.

При назначении принтеру IP-адреса с использованием функции DHCP соответствующего сервера или маршрутизатора этот адрес устанавливается автоматически.

Прокси-сервер размещается на шлюзе между сетью и Интернетом, а также связывается с компьютером, принтером и Интернетом (противоположный сервер) от имени каждого устройства.Противоположный сервер связывается только с прокси-сервером.Поэтому сведения о принтере, такие как IP-адрес и номер порта, не могут быть считаны, что повышает безопасность.

При подключении к сети Интернет через прокси-сервер настройте на принтере параметры этого сервера.

#### **Подключение к сети с панели управления**

Подключите принтер к сети с помощью панели управления принтера.

#### *Назначение IP-адреса*

Настройте базовые элементы, такие как **IP-адрес**, **Маска подсети**, **Шлюз по умолчанию**.

В этом разделе описывается процедура настройки статического IP-адреса.

1. Включите принтер.

#### *Примечание:*

Если на экране принтера отображается  $\begin{array}{|c|c|} \hline \textbf{L} & \textbf{R} \end{array}$ , коснитесь этого значка и войдите в систему как администратор.

- 2. Выберите **Настр.** > **Общие параметры** > **Настройки сети** на начальном экране на панели управления принтера.
- 3. Выберите **Расширенные** > **TCP/IP**.
- 4. Выберите значение **Ручной** для параметра **Получить IP-адрес**.

Если IP-адрес определяется автоматически с помощью функции DHCP маршрутизатора, выберите **Авто**. В этом случае параметры **IP-адрес**, **Маска подсети** и **Шлюз по умолчанию** на шагах 5–6 также задаются автоматически, поэтому перейдите к шагу 7.

5. Введите IP-адрес.

Проверьте значение, отображенное на предыдущем экране.

6. Задайте параметры **Маска подсети** и **Шлюз по умолчанию**.

Проверьте значение, отображенное на предыдущем экране.

#### c*Важно:*

Если сочетание *IP-адрес*, *Маска подсети* и *Шлюз по умолчанию* является неверным, пункт *Запуск настройки* становится неактивным и продолжить настройку будет невозможно. Убедитесь, что в записи нет ошибки.

7. Введите IP-адрес основного DNS-сервера.

Проверьте значение, отображенное на предыдущем экране.

Если в настройках присваивания IP-адреса устройству используется значение **Авто**, для настроек DNS-сервера можно выбрать значение **Ручной** или **Авто**. Если не удается получить адрес DNS-сервера автоматически, выберите вариант **Ручной** и введите адрес DNS-сервера. Затем введите напрямую адрес дополнительного DNS-сервера. При выборе варианта **Авто** перейдите к шагу 9.

8. Введите IP-адрес дополнительного DNS-сервера.

Проверьте значение, отображенное на предыдущем экране.

9. Нажмите **Запуск настройки**.

#### **Настройка прокси-сервера**

Настройте прокси-сервер, если выполняются оба следующих условия.

- $\Box$  Прокси-сервер предназначен для подключения к Интернету.
- $\Box$  При использовании функции, для которой принтер подключается к Интернету напрямую, например службы Epson Connect или облачных служб другой компании.
- 1. Выберите **Настр.** на начальном экране.

При выполнении настройки после установки IP-адреса отображается экран **Расширенные**. Перейдите к шагу 3.

#### *Примечание:*

Если на экране принтера отображается  $\Box$ , коснитесь этого значка и войдите в систему как администратор.

2. Выберите **Общие параметры** > **Настройки сети** > **Расширенные**.

- 3. Выберите **Прокси-сервер**.
- 4. Выберите значение **Исп.** для параметра **Наст. прокси-сервера**.
- 5. Введите адрес прокси-сервера в формате IPv4 или формате полного доменного имени.

Проверьте значение, отображенное на предыдущем экране.

6. Введите номер порта прокси-сервера.

Проверьте значение, отображенное на предыдущем экране.

7. Нажмите **Запуск настройки**.

#### *Подключение к Ethernet*

Подключите принтер к сети с помощью кабеля Ethernet и проверьте подключение.

1. Подключите принтер и концентратор (коммутатор локальной сети) кабелем Ethernet.

<span id="page-53-0"></span>2. Выберите **Настр.** на начальном экране.

#### *Примечание:*

Если на экране принтера отображается  $\Box$  коснитесь этого значка и войдите в систему как администратор.

3. Выберите **Общие параметры** > **Настройки сети** > **Проверка подключения к сети**.

Отображается результат диагностики подключения. Убедитесь, что подключение установлено правильно.

#### *Подключение к беспроводной локальной сети (Wi-Fi)*

Чтобы использовать эту функцию, необходимо дополнительно установить Wireless LAN Interface-P1.

Подключить принтер к беспроводной локальной сети (Wi-Fi) можно несколькими способами. Выберите метод подключения, который соответствует среде и условиям использования.

Если у вас есть информация для доступа к беспроводному маршрутизатору (SSID и пароль), настройки можно задать вручную.

Если беспроводной маршрутизатор поддерживает WPS, задать настройки можно нажатием соответствующей кнопки.

После подключения принтера к сети подключите принтер к устройству, которое необходимо использовать (компьютеру, смартфону или планшету и т. д.)

#### **Соответствующая информация**

- & «Примечание по работе с Wi-Fi-соединением 5 ГГц» на стр. 54
- & «Настройка сети Wi-Fi посредством ввода идентификатора SSID (имени сети) и пароля» на стр. 54
- & [«Настройка Wi-Fi с помощью кнопки \(WPS\)» на стр. 56](#page-55-0)
- & [«Настройка Wi-Fi с помощью настройки PIN-кода \(WPS\)» на стр. 56](#page-55-0)

#### **Примечание по работе с Wi-Fi-соединением 5 ГГц**

Стандартно принтер использует канал W52 (канал 36) при подключении к Wi-Fi Direct (простая точка доступа). Так как канал для беспроводной локальной сети (Wi-Fi) выбирается автоматически, используемый канал может отличаться при одновременной работе подключения Wi-Fi Direct. При использовании разных каналов может наблюдаться задержка отправки данных на принтер. Если это не мешает работе, подключитесь к SSID в диапазоне 2,4 ГГц. В диапазоне 2,4 ГГц будет использоваться один и тот же канал.

Если для беспроводной локальной сети выбран диапазон 5 ГГц, рекомендуется отключить Wi-Fi Direct.

#### **Настройка сети Wi-Fi посредством ввода идентификатора SSID (имени сети) и пароля**

Можно настроить сеть Wi-Fi, введя с панели управления принтера сведения, необходимые для подключения к беспроводному маршрутизатору. Для этого необходимо знать идентификатор SSID и пароль беспроводного маршрутизатора.

#### *Примечание:*

Если вы используете беспроводной маршрутизатор с настройками по умолчанию, SSID и пароль указаны на ярлыке. Если вы не знаете SSID и пароль, обратитесь к работнику, выполнявшему настройку беспроводного маршрутизатора, или к документации на этот беспроводной маршрутизатор.

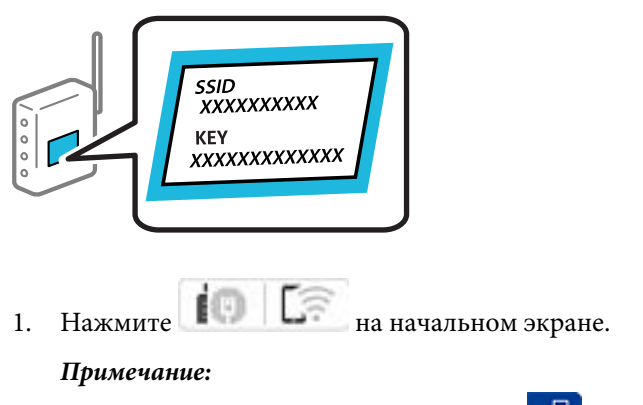

Если на экране принтера отображается  $\Box$ , коснитесь этого значка и войдите в систему как администратор.

#### 2. Нажмите **Маршрутизатор**.

Задав настройки Ethernet, просмотрите сообщение и нажмите **Измените реж. на подключение Wi-Fi.**. Перейдите к шагу 4.

#### 3. Нажмите **Начать установку**.

4. Нажмите **Настройка Wi-Fi**.

Задав настройки Ethernet, просмотрите сообщение и нажмите **Да**.

#### 5. Нажмите **Мастер настройки Wi-Fi**.

6. Следуйте инструкциям на экране, чтобы выбрать SSID, ввести пароль беспроводного маршрутизатора и запустить настройку.

Если необходимо проверить состояние подключения принтера к сети после завершения настройки, обратитесь к ссылке ниже в разделе сопутствующей информации.

#### *Примечание:*

- $\overline{\mathsf{u}}$  Если вы не знаете идентификатор SSID, проверьте, не написан ли он на ярлыке беспроводного маршрутизатора. Если вы используете беспроводной маршрутизатор с настройками по умолчанию, используйте идентификатор SSID, указанный на ярлыке. Если не удалось найти никакой информации, обратитесь к документации на беспроводной маршрутизатор.
- $\Box$  Пароль чувствителен к регистру.
- $\Box$  Если вы не знаете пароль, проверьте, не написан ли он на этикетке беспроводного маршрутизатора. На этой наклейке пароль может называться «ключ сети», «пароль беспроводной сети» и т. д. Если вы используете беспроводной маршрутизатор с настройками по умолчанию, используйте пароль, указанный на ярлыке.

#### **Соответствующая информация**

& [«Вывод на печать отчета о сетевом соединении» на стр. 57](#page-56-0)

#### <span id="page-55-0"></span>**Настройка Wi-Fi с помощью кнопки (WPS)**

Можно автоматически настроить сеть Wi-Fi, нажав соответствующую кнопку на беспроводном маршрутизаторе. Если выполняются следующие условия, вы можете использовать этот способ.

 $\Box$  Беспроводной маршрутизатор поддерживает режим WPS (защищенную настройку Wi-Fi).

 $\Box$  Текущее соединение Wi-Fi было установлено путем нажатия кнопки на беспроводном маршрутизаторе.

#### *Примечание:*

Если вы не можете найти кнопку либо выполняете настройку с помощью ПО, обратитесь к документации на беспроводной маршрутизатор.

1. Нажмите **на начальном экране.** 

#### *Примечание:*

Если на экране принтера отображается  $\Box$ , коснитесь этого значка и войдите в систему как администратор.

#### 2. Нажмите **Маршрутизатор**.

Задав настройки Ethernet, просмотрите сообщение и нажмите **Измените реж. на подключение Wi-Fi.**. Перейдите к шагу 4.

#### 3. Нажмите **Начать установку**.

#### 4. Нажмите **Настройка Wi-Fi**.

Задав настройки Ethernet, просмотрите сообщение и нажмите **Да**.

#### 5. Нажмите **Настройка кнопкой (WPS)**.

6. Следуйте инструкциям на экране.

Если необходимо проверить состояние подключения принтера к сети после завершения настройки, обратитесь к ссылке ниже в разделе сопутствующей информации.

#### *Примечание:*

Если установить соединение не удается, перезапустите беспроводной маршрутизатор, переместите его ближе к принтеру и повторите попытку. В случае неудачи выведите на печать отчет о сетевом соединении и выберите решение проблемы.

#### **Соответствующая информация**

& [«Вывод на печать отчета о сетевом соединении» на стр. 57](#page-56-0)

#### **Настройка Wi-Fi с помощью настройки PIN-кода (WPS)**

К беспроводному маршрутизатору можно автоматически подключиться с помощью PIN-кода. Этот способ можно применять, если беспроводной маршрутизатор имеет функцию WPS (защищенная настройка Wi-Fi). Для установки PIN-кода на беспроводном маршрутизаторе используйте компьютер.

1. Нажмите **на начальном экране**.

#### *Примечание:*

Если на экране принтера отображается  $\Box$ , коснитесь этого значка и войдите в систему как администратор.

#### <span id="page-56-0"></span>2. Нажмите **Маршрутизатор**.

Задав настройки Ethernet, просмотрите сообщение и нажмите **Измените реж. на подключение Wi-Fi.**. Перейдите к шагу 4.

#### 3. Нажмите **Начать установку**.

#### 4. Нажмите **Настройка Wi-Fi**.

Задав настройки Ethernet, просмотрите сообщение и нажмите **Да**.

#### 5. Нажмите **Другие** > **Настройка PIN-кода (WPS)**

6. Следуйте инструкциям на экране.

Если необходимо проверить состояние подключения принтера к сети после завершения настройки, обратитесь к ссылке ниже в разделе сопутствующей информации.

#### *Примечание:*

Для получения более подробной информации о вводе PIN-кода обратитесь к документации на беспроводной маршрутизатор.

#### **Соответствующая информация**

& «Вывод на печать отчета о сетевом соединении» на стр. 57

# **Устранение неисправностей сетевого подключения**

## **Вывод на печать отчета о сетевом соединении**

Для проверки состояния связи между принтером и беспроводным маршрутизатором можно распечатать отчет о сетевом соединении.

1. Выберите **Настр.** на начальном экране.

#### *Примечание:*

Если на экране принтера отображается  $\Box$ , коснитесь этого значка и войдите в систему как администратор.

2. Выберите **Общие параметры** > **Настройки сети** > **Проверка подключения к сети**.

Запускается проверка соединения.

3. Следуйте инструкциям, поскольку результаты диагностики отображаются на экране.

При возникновении ошибки распечатайте отчет о сетевом подключении и следуйте рекомендациям по ее устранению.

#### **Соответствующая информация**

 $\rightarrow$  **[«Сообщения и варианты решения проблем в отчете о сетевом подключении» на стр. 61](#page-60-0)** 

#### Не удается выполнить подключение к сети

#### • IP-адрес назначен неправильно.

#### Решения

Если IP-адрес, назначенный принтеру, имеет вид 169.254.XXX.XXX, а для маски подсети настроено значение 255.255.0.0, то такой IP-адрес может быть назначен неправильно.

На панели управления принтера выберите Настр. > Общие параметры > Настройки сети > Расширенные > TCP/IP и проверьте IP-адрес и маску подсети, назначенные принтеру.

Перезагрузите беспроводной маршрутизатор или сбросьте настройки сети в принтере.

Если на принтере некорректно настроены параметры сети, измените их в соответствии с конфигурацией сети.

• «Подключение к сети с панели управления» на стр. 52

#### Принтер подключен через Ethernet с помощью устройств, поддерживающих стандарт IEEE 802.3az (энергосберегающий Ethernet).

#### Решения

Если принтер подключается через Ethernet с помощью устройств, поддерживающих стандарт IEEE 802.3az (энергосберегающий Ethernet), то в зависимости от используемого концентратора или маршрутизатора могут возникать указанные ниже проблемы.

- $\Box$  Соединение становится нестабильным, принтер то подключается, то теряет соединение.
- □ Не удается подключить принтер.
- □ Скорость соединения снижается.

Выполните указанные ниже действия, чтобы отключить IEEE 802.3а для принтера, а затем снова подключите принтер.

- Отсоедините Ethernet-кабель от компьютера и принтера.  $\mathbf{1}$
- 2. Если на компьютере включена поддержка IEEE 802.3az, отключите ее.

Для получения более подробной информации обратитесь к документации на компьютер.

- 3. Соедините принтер с компьютером напрямую с помощью кабеля Ethernet.
- 4. Распечатайте на принтере отчет о сетевом соединении. «Вывод на печать отчета о сетевом соединении» на стр. 57
- 5. Проверьте IP-адрес принтера в отчете о сетевом соединении.
- 6. Откройте на компьютере Web Config.
- 7. Выберите Вход и введите пароль администратора. Запустите какой-либо веб-браузер и введите IP-адрес принтера. «Приложение для настройки работы принтера (Web Config)» на стр. 509
- 8. Выберите Сеть > Проводная сеть.
- 9. Выберите значение Выкл. для параметра IEEE 802.3az.
- 10. Щелкните Следующий.
- 11. Шелкните ОК.
- 12. Отсоедините Ethernet-кабель от компьютера и принтера.
- 13. Если на шаге 2 вы отключили на компьютере поддержку IEEE 802.3аг, включите ее снова.
- 14. Подключите к компьютеру и принтеру кабели Ethernet, которые вы отсоединили на шаге 1.

Если проблема по-прежнему сохраняется, возможно, ее причиной является не принтер, а другие устройства.

#### Возникают какие-то проблемы с сетевыми устройствами, подключенными к сети Wi-Fi.

#### Решения

Попробуйте выполнить следующие рекомендации, если вы можете сбросить настройки маршрутизатора в беспроводной локальной сети в вашей среде.

Выключите устройства, которые вы хотите подключить к сети. Подождите примерно 10 секунд, после чего включите устройства в следующем порядке: беспроводной маршрутизатор, компьютер или интеллектуальное устройство, принтер. Переместите принтер и компьютер или интеллектуальное устройство ближе к беспроводному маршрутизатору для улучшения радиосвязи и попробуйте заново задать сетевые настройки.

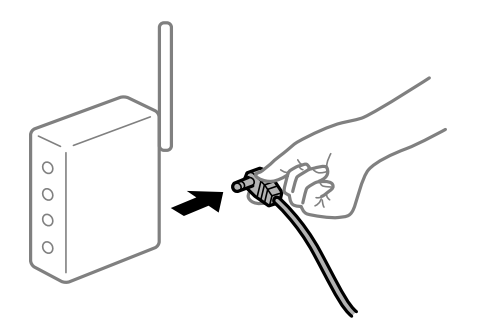

#### Устройства не могут принять сигнал от беспроводного маршрутизатора, так как находятся слишком далеко от него.

#### Решения

Попробуйте выполнить следующие рекомендации, если условия позволяют перемещать устройство.

Переместите компьютер, интеллектуальное устройство и принтер ближе к беспроводному маршрутизатору, после чего выключите и снова включите его.

#### После замены беспроводного маршрутизатора существующие настройки не подходят новому маршрутизатору.

#### Решения

Заново задайте настройки подключения к сети, чтобы они соответствовали новому беспроводному маршрутизатору.

• «Подключение к сети с панели управления» на стр. 52

#### Имена сетей (идентификаторы SSID), к которым подключены компьютер или интеллектуальное устройство, разные.

#### Решения

Если вы одновременно используете несколько беспроводных маршрутизаторов или на беспроводном маршрутизаторе имеется несколько идентификаторов SSID, а устройства при этом подключены к разным SSID (то есть, к сетям с разными именами), вы не сможете подключиться к беспроводному маршрутизатору.

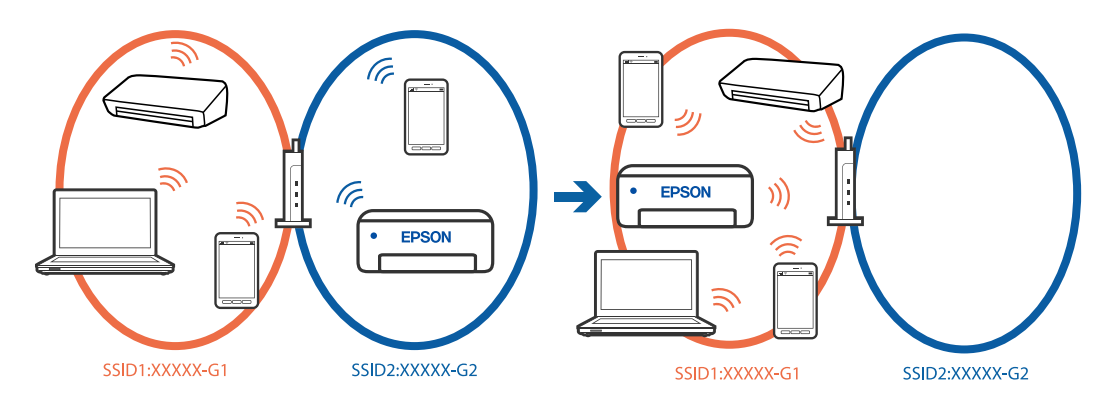

Подключите компьютер или интеллектуальное устройство к сети с тем же SSID, что и сеть, к которой подключен принтер.

- Проверьте SSID, к которому подключен принтер, распечатав отчет о проверке сетевого подключения.
- □ Проверьте имя сети Wi-Fi или подключенной сети на всех компьютерах и смарт-устройствах, которые вы хотите подключить к принтеру.
- Если принтер и компьютер или смарт-устройство подключены к разным сетям, повторно подключите устройство к SSID, к которому подключен принтер.

#### Иа беспроводном маршрутизаторе доступна функция разделения устройств.

#### Решения

В большинстве беспроводных маршрутизаторов имеется функция разделения, которая блокирует связь между устройствами в пределах одной сети (SSID). Если вы не можете установить связь между принтером и компьютером или интеллектуальным устройством, даже если они подключены к одной сети, отключите функцию разделения устройств на беспроводном маршрутизаторе. За более подробной информацией обратитесь к руководству по беспроводному маршрутизатору.

# <span id="page-60-0"></span>**Сообщения и варианты решения проблем в отчете о сетевом подключении**

Проверьте сообщения и коды ошибок в отчете о сетевом подключении и выполните предлагаемые действия по решению проблем.

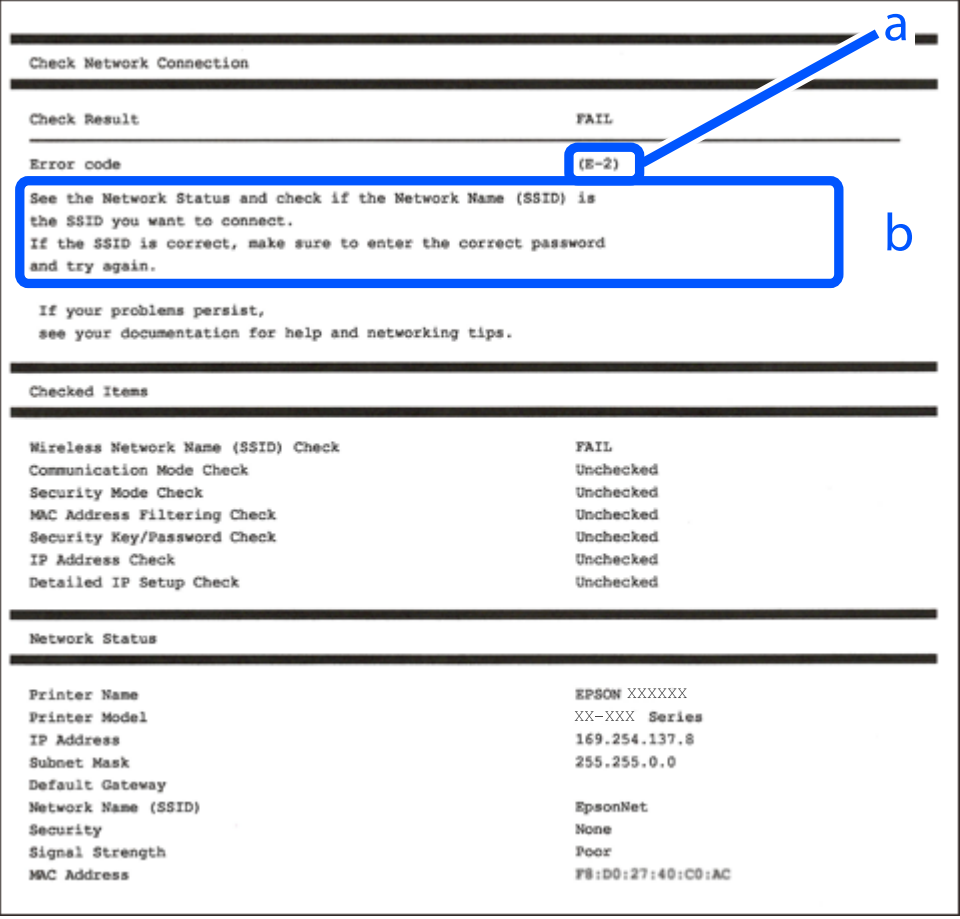

- А. Код ошибки
- Б. Сообщения в сетевом окружении

#### **Соответствующая информация**

- $\blacktriangleright$  [«E-1» на стр. 62](#page-61-0)
- $\blacktriangleright$  [«E-2, E-3, E-7» на стр. 62](#page-61-0)
- $\blacktriangleright$  [«E-5» на стр. 63](#page-62-0)
- $\blacktriangleright$  «Е-6» на стр. 63
- $\blacktriangleright$  [«E-8» на стр. 64](#page-63-0)
- $\blacktriangleright$  «Е-9» на стр. 64
- $\blacktriangleright$  [«E-10» на стр. 64](#page-63-0)
- $\blacktriangleright$  [«E-11» на стр. 65](#page-64-0)
- $\blacktriangleright$  [«E-12» на стр. 65](#page-64-0)
- $\blacktriangleright$  «Е-13» на стр. 66
- & [«Сообщение в сетевом окружении» на стр. 66](#page-65-0)

<span id="page-61-0"></span>& [«Вывод на печать отчета о сетевом соединении» на стр. 57](#page-56-0)

# **E-1**

#### **Решения**

- $\Box$  Убедитесь, что кабель Ethernet надежно подключен к принтеру, концентратору или другому сетевому устройству.
- O Убедитесь, что концентратор или другое сетевое устройство включены.
- $\Box$  Если вы хотите подключить принтер через Wi-Fi, снова задайте параметры Wi-Fi для принтера, так как он отключен.

# **E-2, E-3, E-7**

#### **Решения**

- O Убедитесь, что беспроводной маршрутизатор включен.
- $\Box$  Проверьте правильность подключения компьютера или других устройств к беспроводному маршрутизатору.
- O Выключите беспроводной маршрутизатор. Примерно через 10 секунд включите его.
- $\Box$  Разместите принтер ближе к беспроводному маршрутизатору и уберите препятствия между ними.
- $\Box$  Если вы вводили SSID вручную, проверьте правильность ввода. Сравните введенное значение с значением SSID, указанным в разделе **Статус сети** отчета о сетевом соединении.
- $\Box$  Если беспроводной маршрутизатор имеет несколько идентификаторов SSID, выберите отображаемый SSID. Если идентификатор SSID использует несовместимую частоту, принтер не отображает его.
- $\Box$  Если для установки сетевого соединения используется настройка по нажатию кнопки, убедитесь, что беспроводной маршрутизатор поддерживает WPS. Если беспроводной маршрутизатор не поддерживает WPS, настройку по нажатию кнопки использовать нельзя.
- O Убедитесь, что в идентификаторе SSID используются только ASCII-символы (буквенно-цифровые символы). Идентификатор SSID, содержащий символы, не входящие в набор ASCII-символов, не может быть отображен на принтере.
- $\Box$  Для подключения к беспроводному маршрутизатору нужно знать SSID и пароль. Если вы используете беспроводной маршрутизатор с настройками по умолчанию, SSID и пароль указаны на ярлыке беспроводного маршрутизатора. Если вы не знаете свой SSID и пароль, обратитесь к работнику, выполнявшему настройку беспроводного маршрутизатора, или к документации на этот беспроводной маршрутизатор.
- $\Box$  Если вы подключаетесь к сети, чей идентификатор SSID был создан на интеллектуальном устройстве в режиме маршрутизатора, узнайте значение SSID и пароль из документации на это интеллектуальное устройство.

<span id="page-62-0"></span>□ Если Wi-Fi-соединение внезапно обрывается, проверьте, не выполняются ли следующие условия. Если выполняется любое из этих условий, сбросьте настройки сети, загрузив и запустив программное обеспечение со следующего веб-сайта.

https://epson.sn > Настройка

- □ Другое интеллектуальное устройство было добавлено в сеть с использованием настройки с помощью кнопки.
- □ Сеть Wi-Fi была настроена без использования настройки с помощью кнопки.

#### Соответствующая информация

- «Подключение к беспроводной локальной сети (Wi-Fi)» на стр. 54
- «Настройка подключения к компьютеру» на стр. 416

### $E-5$

#### Решения

Убедитесь, что тип безопасности беспроводного маршрутизатора соответствует одному из указанных ниже типов. Если это не так, измените тип безопасности на беспроводном маршрутизаторе и выполните сброс сетевых настроек принтера.

- $\Box$  WEP-64 бит (40 бит)
- $\Box$  WEP-128 бит (104 бит)
- $\Box$  WPA PSK (TKIP/AES)<sup>\*</sup>
- $\Box$  WPA2 PSK (TKIP/AES)<sup>\*</sup>
- $\Box$  WPA3-SAE (AES)
- $\Box$  WPA2-Enterprise
- $\Box$  WPA3-Enterprise
- WPA PSK также известен как WPA Personal. WPA2 PSK также известен как WPA2 Personal.

# $E-6$

#### Решения:

- □ Проверьте, не выключен ли фильтр МАС-адресов. Если он включен, зарегистрируйте МАС-адрес принтера, чтобы он не отфильтровывался. Дополнительные сведения представлены в документации, поставляемой в комплекте с маршрутизатором беспроводной сети. МАС-адрес принтера указан в разделе Статус сети отчета о сетевом подключении.
- □ Если при использовании режима защиты WEP на маршрутизаторе беспроводной сети включена общая аутентификация, убедитесь, что ключ и индекс ключа введены правильно.
- Если количество подключаемых устройств на маршрутизаторе беспроводной сети меньше количества сетевых устройств, которые требуется подключить, следует увеличить число подключаемых устройств в настройках маршрутизатора беспроводной сети. Инструкции по выполнению настроек представлены в документации, поставляемой в комплекте с маршрутизатором беспроводной сети.

#### <span id="page-63-0"></span>**Соответствующая информация**

& [«Настройка подключения к компьютеру» на стр. 416](#page-415-0)

# **E-8**

#### **Решения**

- $\Box$  Включите DHCP на беспроводном маршрутизаторе, если для параметра принтера «Получить IP-адрес» задано значение «Автоматически».
- $\Box$  Если для параметра принтера «Получить IP-адрес» задано значение «Вручную», то введенный вами IPадрес недействителен, так как не находится в диапазоне разрешенных адресов (например, равен 0.0.0.0). Установите корректный IP-адрес на панели управления принтера.

#### **Соответствующая информация**

& [«Назначение IP-адреса» на стр. 52](#page-51-0)

# **E-9**

#### **Решения**

Проверьте, выполняются ли следующие условия.

- O Устройства включены.
- $\Box$  Вы имеете доступ в Интернет и к другим компьютерам или сетевым устройствам, находящимся в той же сети на устройствах, которые вы хотите подключить к принтеру.

Если после проверки указанных выше условий принтер и сетевые устройства не подключаются, выключите беспроводной маршрутизатор. Примерно через 10 секунд включите его. Затем сбросьте настройки сети, загрузив и запустив установщик со следующего веб-сайта.

#### [https://epson.sn](https://epson.sn/?q=2) > **Настройка**

#### **Соответствующая информация**

& [«Настройка подключения к компьютеру» на стр. 416](#page-415-0)

# **E-10**

#### **Решения**

Проверьте, выполняются ли следующие условия.

- O Другие устройства в сети включены.
- $\Box$  Сетевые адреса (IP-адрес, маска подсети и шлюз по умолчанию) заданы верно, если параметр принтера «Получить IP-адрес» имеет значение «Вручную».

Если сетевые адреса заданы неверно, сбросьте их значения. Вы можете проверить IP-адрес, маску подсети и шлюз по умолчанию в разделе **Статус сети** отчета о сетевом соединении.

#### <span id="page-64-0"></span>**Соответствующая информация**

& [«Назначение IP-адреса» на стр. 52](#page-51-0)

# **E-11**

#### **Решения:**

Проверьте перечисленные ниже пункты.

- $\Box$  Адрес основного шлюза указан верно, если выбран режим настройки TCP/IP принтера Ручное.
- O Устройство, выступающее в качестве основного шлюза, должно быть включено.

Установите корректный адрес основного шлюза. Адрес основного шлюза указан в разделе **Статус сети** отчета о сетевом подключении.

#### **Соответствующая информация**

& [«Назначение IP-адреса» на стр. 52](#page-51-0)

## **E-12**

#### **Решения**

Проверьте, выполняются ли следующие условия.

- O Другие устройства в сети включены.
- $\Box$  Сетевые адреса (IP-адрес, маска подсети и шлюз по умолчанию) заданы верно при вводе их вручную.
- O Сетевые адреса для других устройств (маска подсети и шлюз по умолчанию) идентичны.
- O IP-адрес не конфликтует с другими устройствами.

Если после проверки указанных выше условий принтер и сетевые устройства не подключаются, попробуйте выполнить следующее.

- O Выключите беспроводной маршрутизатор. Примерно через 10 секунд включите его.
- $\Box$  Снова задайте параметры сети с помощью установщика. Вы можете запустить ее со следующего вебсайта.

#### [https://epson.sn](https://epson.sn/?q=2) > **Настройка**

 $\Box$  На беспроводном маршрутизаторе, использующем тип безопасности WEP, можно зарегистрировать несколько паролей. Если на точке доступа зарегистрированы несколько паролей, проверьте, установлен ли на принтере первый из зарегистрированных паролей.

#### **Соответствующая информация**

- & [«Назначение IP-адреса» на стр. 52](#page-51-0)
- & [«Настройка подключения к компьютеру» на стр. 416](#page-415-0)

# <span id="page-65-0"></span>**E-13**

#### **Решения**

Проверьте, выполняются ли следующие условия.

- $\Box$  Сетевые устройства, такие как беспроводной маршрутизатор, концентратор и маршрутизатор, включены.
- $\Box$  На сетевых устройствах не производилась ручная настройка TCP/IP. (Если настройка TCP/IP принтера производилась автоматически, в то время как настройка TCP/IP других устройств в сети производилась вручную, сеть принтера может отличаться от сети других устройств.)

Если ничего не помогает, попробуйте выполнить следующую процедуру.

- O Выключите беспроводной маршрутизатор. Примерно через 10 секунд включите его.
- $\Box$  Установите настройки сети на компьютере, находящемся в той же сети, что и принтер, с помощью программы установки. Вы можете запустить ее со следующего веб-сайта.

#### [https://epson.sn](https://epson.sn/?q=2) > **Настройка**

 $\Box$  На беспроводном маршрутизаторе, использующем тип безопасности WEP, можно зарегистрировать несколько паролей. Если на точке доступа зарегистрированы несколько паролей, проверьте, установлен ли на принтере первый из зарегистрированных паролей.

#### **Соответствующая информация**

- & [«Назначение IP-адреса» на стр. 52](#page-51-0)
- & [«Настройка подключения к компьютеру» на стр. 416](#page-415-0)

## **Сообщение в сетевом окружении**

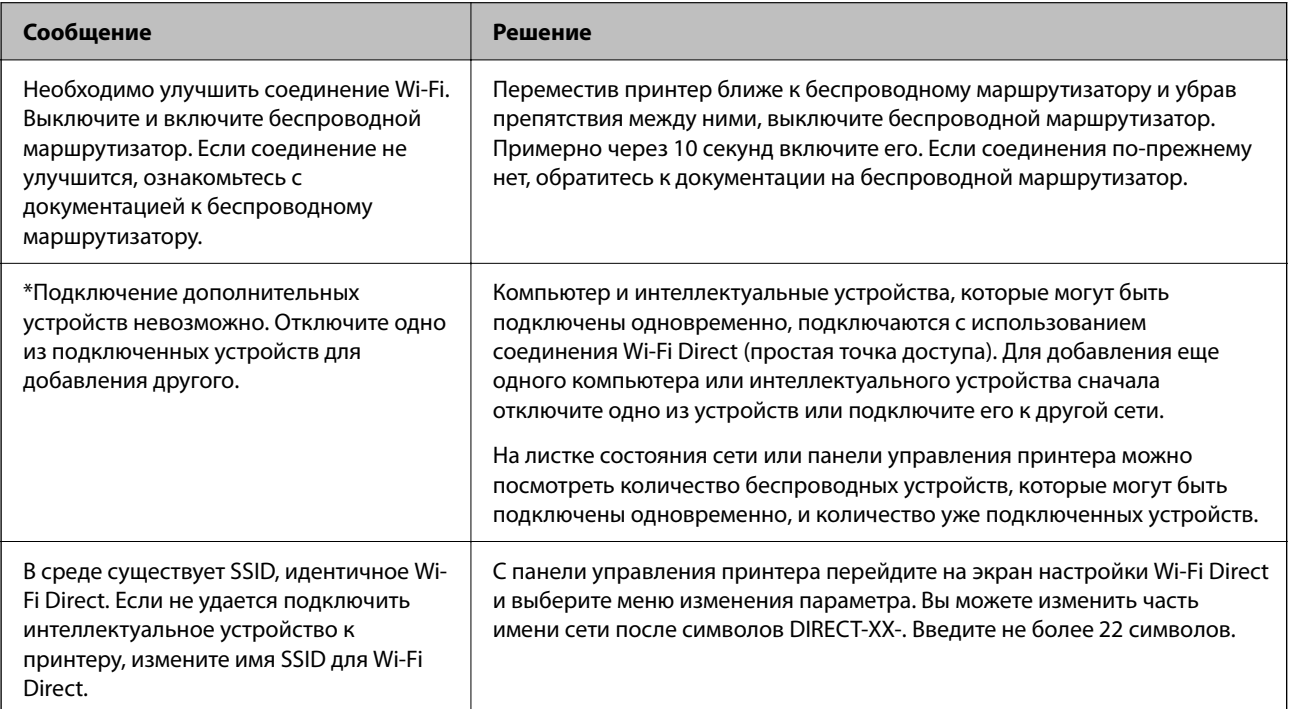

#### <span id="page-66-0"></span>**Соответствующая информация**

 $\blacktriangleright$  [«таблицы состояния» на стр. 526](#page-525-0)

# **Подготовка и настройка принтера в соответствии с рабочими потребностями**

# **Настройка доступных дополнительных модулей**

Чтобы использовать дополнительный источник бумаги при печати с компьютера, нужно задать настройки драйвера принтера.

## **Настройка доступных дополнительных модулей в Windows**

#### *Примечание:*

Войдите в систему на своем компьютере как администратор.

- 1. Откройте вкладку **Дополнительные настройки** в свойствах принтера.
	- O Windows 11

Нажмите кнопку «Пуск», а затем выберите **Параметры** > **Bluetooth и устройства** > **Принтеры и сканеры**. Выберите принтер > **Свойства принтера**, а затем перейдите во вкладку **Дополнительные настройки**.

O Windows 10/Windows Server 2022/Windows Server 2019/Windows Server 2016

Нажмите кнопку «Пуск», а затем выберите **Система Windows** > **Панель управления** > **Просмотр устройств и принтеров** в разделе **Оборудование и звук**. Нажмите правой кнопкой мыши на значок принтера либо нажмите и удерживайте его, выберите **Свойства принтера** и перейдите на вкладку **Дополнительные настройки**.

O Windows 8.1/Windows 8/Windows Server 2012 R2/Windows Server 2012

Выберите **Рабочий стол** > **Настройки** > **Панель управления** > **Просмотр устройств и принтеров** в разделе **Оборудование и звук**. Нажмите правой кнопкой мыши на значок принтера либо нажмите и удерживайте его, выберите **Свойства принтера** и перейдите на вкладку **Дополнительные настройки**.

O Windows 7/Windows Server 2008 R2

Нажмите кнопку «Пуск» и выберите **Панель управления** > **Оборудование и звук** > **Сканер и камеры**, после чего проверьте, отображается ли принтер. Нажмите правой кнопкой мыши на значок принтера, выберите **Свойства принтера** и нажмите **Дополнительные настройки**.

O Windows Server 2008

Нажмите кнопку «Пуск», выберите **Панель управления** > **Принтеры** в **Оборудование и звук**. Нажмите правой кнопкой мыши на значок принтера, выберите **Свойства** и нажмите **Дополнительные настройки**.

- 2. Выберите **Получить от принтера**, а затем нажмите **Получить**.
- 3. Щелкните **OK**.

## **Настройка доступных дополнительных модулей в Windows PostScript**

#### *Примечание:*

Войдите в систему на своем компьютере как администратор.

- 1. Откройте вкладку **Дополнительные настройки** в свойствах принтера.
	- O Windows 11

Нажмите кнопку «Пуск», а затем выберите **Параметры** > **Bluetooth и устройства** > **Принтеры и сканеры**. Выберите принтер > **Свойства принтера**, а затем перейдите во вкладку **Настройки устройства**.

O Windows 10/Windows Server 2022/Windows Server 2019/Windows Server 2016

Нажмите кнопку «Пуск», а затем выберите **Система Windows** > **Панель управления** > **Просмотр устройств и принтеров** в разделе **Оборудование и звук**. Нажмите правой кнопкой мыши на значок принтера либо нажмите и удерживайте его, выберите **Свойства принтера** и перейдите на вкладку **Настройки устройства**.

O Windows 8.1/Windows 8/Windows Server 2012 R2/Windows Server 2012

Выберите **Рабочий стол** > **Настройки** > **Панель управления** > **Просмотр устройств и принтеров** в разделе **Оборудование и звук**. Нажмите правой кнопкой мыши на значок принтера либо нажмите и удерживайте его, выберите **Свойства принтера** и перейдите на вкладку **Настройки устройства**.

O Windows 7/Windows Server 2008 R2

Нажмите кнопку «Пуск», выберите **Панель управления** > **Просмотр устройств и принтеров** в разделе **Оборудование и звук**. Нажмите правой кнопкой мыши на значок принтера, выберите **Свойства принтера** и перейдите на вкладку **Настройки устройства**.

O Windows Server 2008

Нажмите кнопку «Пуск», выберите **Панель управления** > **Принтеры** в разделе **Оборудование и звук**. Нажмите правой кнопкой мыши на значок принтера, выберите **Свойства** и перейдите на вкладку **Настройки устройства**.

- 2. Выберите дополнительное устройство в настройке **Устанавливаемые дополнительные устройства**.
- 3. Щелкните **OK**.

## **Настройка доступных дополнительных модулей в Mac OS**

- 1. Выберите **Системные настройки** (или **Настройки системы**) в меню Apple > **Принтеры и сканеры** (или **Печать и сканирование**, **Печать и факс**), а затем выберите принтер. Щелкните **Параметры и принадлежности** > **Параметры** (или **Драйвер**).
- 2. Внесите изменения в соответствии с типом дополнительного модуля.
- 3. Щелкните **OK**.

# **Настройка доступных дополнительных модулей в Mac OSPostScript**

1. Выберите **Системные настройки** (или **Настройки системы**) в меню Apple > **Принтеры и сканеры** (или **Печать и сканирование**, **Печать и факс**), а затем выберите принтер. Щелкните **Параметры и принадлежности** > **Параметры** (или **Драйвер**).

- <span id="page-68-0"></span>2. Внесите изменения в соответствии с типом дополнительного модуля.
- 3. Щелкните **OK**.

# **Подготовка к отправке электронного письма**

## **Настройка почтового сервера**

Настройте в Web Config почтовый сервер.

Перед настройкой проверьте следующее.

- O Принтер подключен к сети с доступом к почтовому серверу.
- $\Box$  Информация о настройке электронной почты на компьютере, использующем тот же почтовый сервер, что и принтер.

#### *Примечание:*

- $\overline{\mathsf{u}}$  При использовании почтового сервера в Интернете уточните информацию о настройке у поставщика услуг или на веб-сайте.
- $\Box$  Также можно настроить почтовый сервер на панели управления сканера. Выполните указанные ниже действия.

#### *Настр.* > *Общие параметры* > *Настройки сети* > *Расширенные* > *Сервер эл. почты* > *Настройки сервера*

1. Введите IP-адрес принтера в адресную строку браузера, чтобы открыть Web Config.

Введите IP-адрес принтера с компьютера, подключенного к той же сети, что и принтер.

Можно проверить IP-адрес принтера в следующем меню.

#### **Настр.** > **Общие параметры** > **Настройки сети** > **Статус сети** > **Состоя. провод. ЛВС/Wi-Fi**

- 2. Для входа от имени администратора введите пароль администратора.
- 3. Выберите в следующем порядке.

#### Вкладка **Сеть** > **Сервер эл. почты** > **Основные**

- 4. Введите значение для каждого элемента.
- 5. Выберите **ОК**.

Отображаются выбранные параметры.

#### **Соответствующая информация**

- $\blacktriangleright$  [«Запуск Web Config в браузере» на стр. 510](#page-509-0)
- & [«Значение по умолчанию для пароля администратора» на стр. 20](#page-19-0)

## *Параметры настройки почтового сервера*

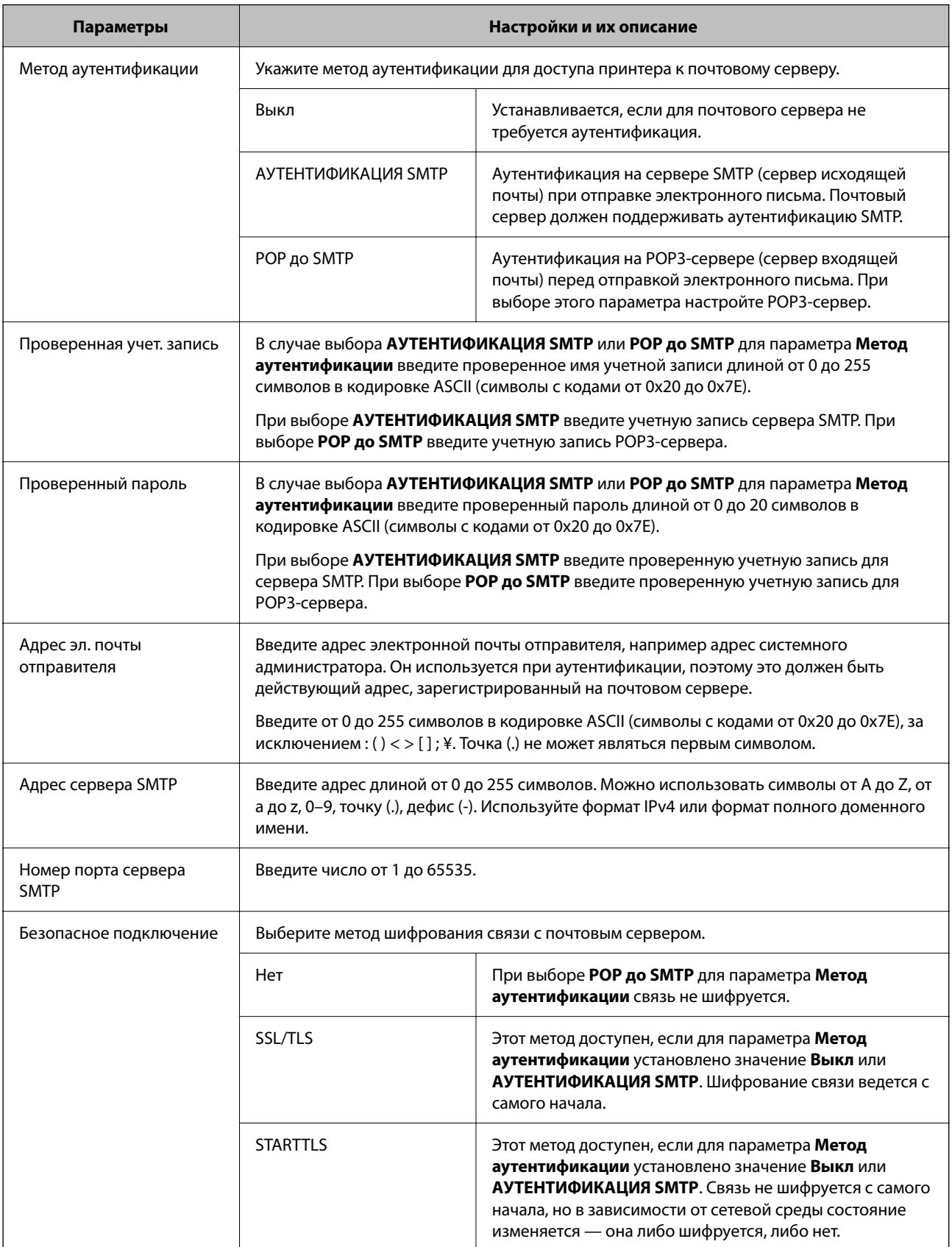

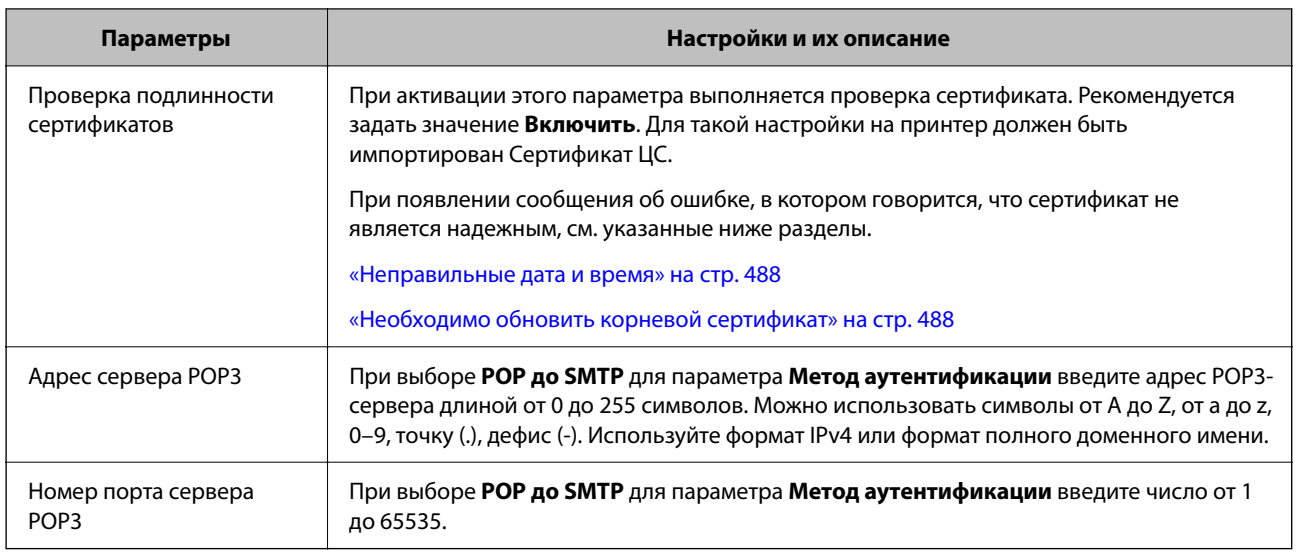

#### *Проверка подключения сервера электронной почты*

С помощью функции проверки подключения можно проверить соединение с сервером электронной почты.

1. Введите IP-адрес принтера в адресную строку браузера и запустите Web Config.

Введите IP-адрес принтера с компьютера, подключенного к той же сети, что и принтер.

- 2. Для входа от имени администратора введите пароль администратора.
- 3. Выберите в следующем порядке.

Вкладка **Сеть** > **Сервер эл. почты** > **Проверка подключения**

4. Выберите **Пуск**.

Начинается проверка подключения к серверу электронной почты. По завершении отобразится отчет о проверке.

#### *Примечание:*

Проверить подключение к серверу электронной почты также можно с панели управления. Выполните указанные ниже действия.

*Настр.* > *Общие параметры* > *Настройки сети* > *Расширенные* > *Сервер эл. почты* > *Проверка подключения*

#### **Соответствующая информация**

- $\blacktriangleright$  [«Запуск Web Config в браузере» на стр. 510](#page-509-0)
- & [«Значение по умолчанию для пароля администратора» на стр. 20](#page-19-0)

#### **Рекомендации по проверке подключения почтового сервера**

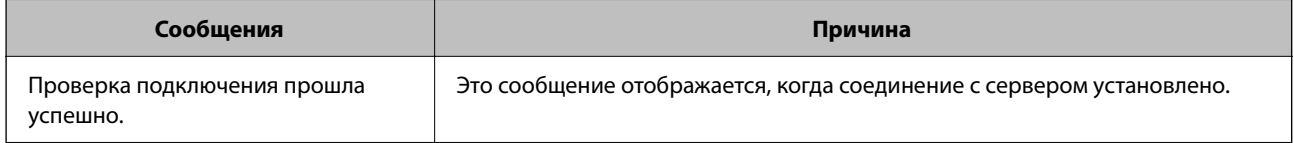

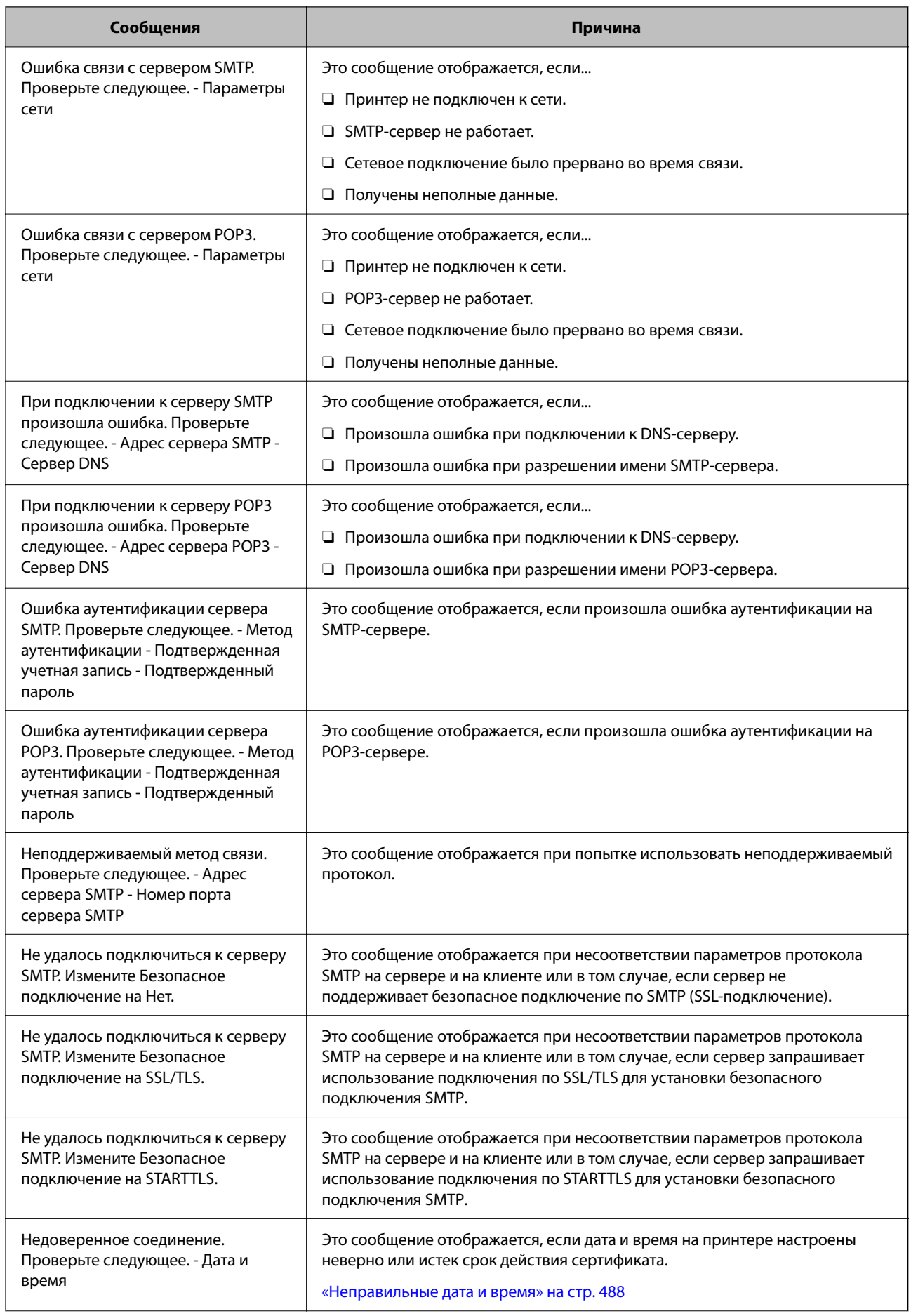
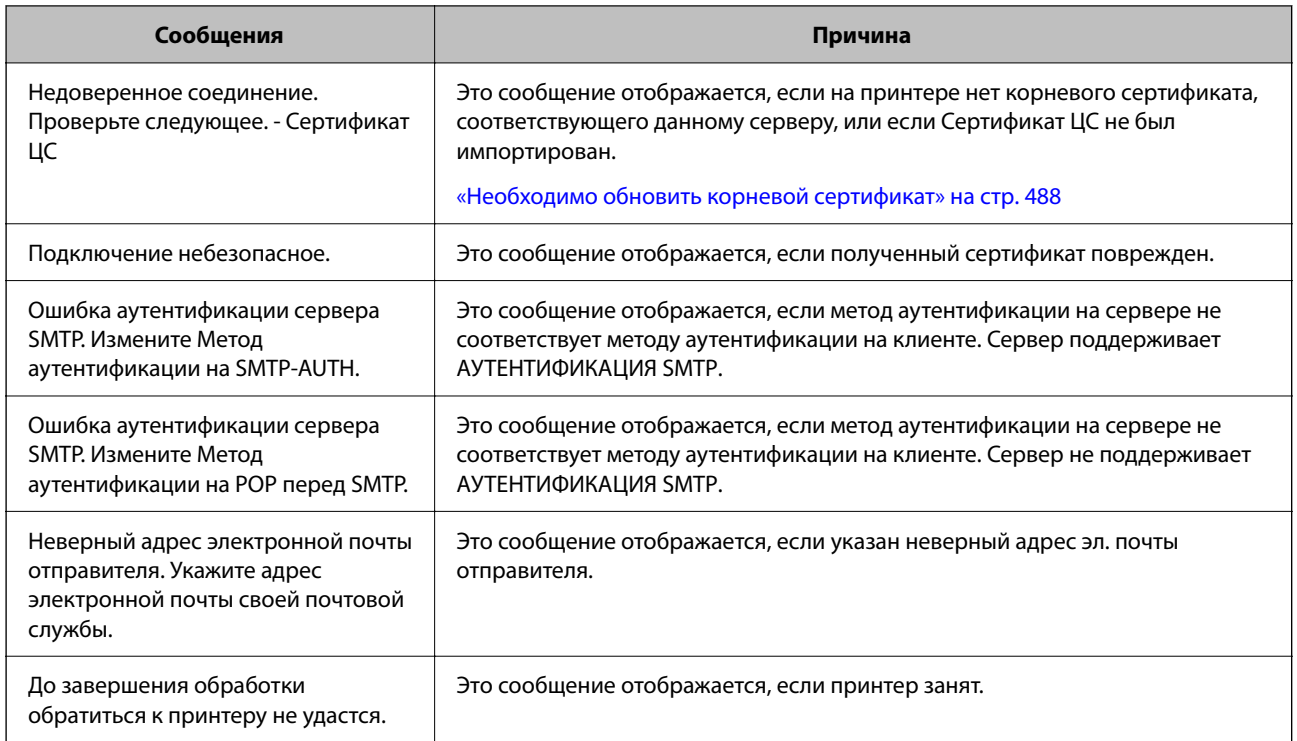

# **Подготовка общей сетевой папки**

# **Настройка общей сетевой папки**

Укажите общую сетевую папку для сохранения файлов с принтера.

При сохранении файла в папку принтер выполняет вход от имени пользователя компьютера, на котором была создана эта папка.

При создании общей сетевой папки также необходимо, чтобы была настроена сеть MS.

## *Создание общей папки*

## **Перед созданием общей папки**

Перед созданием общей папки проверьте следующее.

- $\Box$  Принтер подключен к сети, и у него есть доступ к компьютеру, на котором будет создана эта общая папка.
- $\Box$  В имени компьютера, на котором будет создана общая папка, не используются многобайтовые символы.

#### Важно:

Если в имя компьютера входит многобайтовый символ, то при сохранении файла в эту общую папку может произойти ошибка.

В этом случае выберите компьютер, в имени которого нет многобайтовых символов, или измените имя компьютера.

Изменение имени компьютера необходимо заранее согласовать с администратором, поскольку это может повлиять на некоторые параметры, такие как управление компьютером, доступ к ресурсам и т.  $\partial$ .

#### Проверка сетевого профиля

На компьютере, на котором будет создана общая папка, проверьте возможность общего доступа к папкам.

- $1.$ Войдите на компьютер, на котором будет создана общая папка, используя учетную запись администратора.
- 2. Выберите Панель управления > Сеть и Интернет > Центр управления сетями и общим доступом.
- 3. Щелкните Изменить дополнительные параметры общего доступа, затем щелкните идля профиля, для которого в текущих сетевых профилях указано (текущий профиль).
- 4. Проверьте установку параметра Включить общий доступ к файлам и принтерам в разделе Общий доступ к файлам и принтерам.

Если этот параметр уже выбран, щелкните Отмена и закройте окно.

При изменении параметра щелкните Сохранить изменения и закройте окно.

#### Соответствующая информация

• «Место создания общей папки и пример организации безопасности» на стр. 74

#### Место создания общей папки и пример организации безопасности

В зависимости от места создания общей папки баланс защиты и удобства может меняться.

Для использования общей папки с принтеров или других компьютеров требуется настроить для нее следующие разрешения на чтение и изменение.

#### □ Вкладка Общий доступ > Дополнительный общий доступ > Разрешения

Это управление разрешениями на сетевой доступ к этой общей папке.

• Разрешение доступа на вкладке Безопасность

Это управление разрешениями на сетевой и локальный доступ к этой общей папке.

При выборе варианта Все для общей папки, созданной для примера на рабочем столе, доступ будет предоставлен всем пользователям, которым доступен этот компьютер.

Однако пользователям без доступа папка будет недоступна, поскольку рабочий стол (папка) принадлежит папке пользователя и наследует параметры безопасности этой папки. Пользователь, которому предоставлен доступ на вкладке Безопасность (в данном случае это пользователь, вошедший с правами администратора), может работать с этой папкой.

Правильное местоположение указано ниже.

Это пример создания папки scan\_folder.

### **Соответствующая информация**

- & «Пример конфигурации файловых серверов» на стр. 75
- & [«Пример конфигурации персонального компьютера» на стр. 82](#page-81-0)

### **Пример конфигурации файловых серверов**

Ниже описан пример создания общей папки в корне диска на общем компьютере, например на файловом сервере, при следующих условиях.

Пользователи, доступ которых контролируется, например пользователи этого же домена компьютера, на котором создается общая папка, должны получать доступ к ней.

Установите эту конфигурацию, чтобы разрешить всем пользователям выполнять чтение и запись в общую папку на компьютере, таком как файловый сервер и общий компьютер.

- O Место создания общей папки: корень диска
- O Путь к папке: C:\scan\_folder
- O Разрешение на доступ по сети (разрешения для общего ресурса): все
- $\Box$  Разрешение на доступ к файловой системе (безопасность): прошедшие проверку
- 1. Войдите на компьютер, на котором будет создана общая папка, используя учетную запись администратора.
- 2. Откройте проводник.
- 3. Создайте папку в корне диска и присвойте ей имя scan\_folder.

Для имени папки введите от 1 до 12 буквенно-цифровых символов. При превышении ограничения символов для имени папки она будет недоступна.

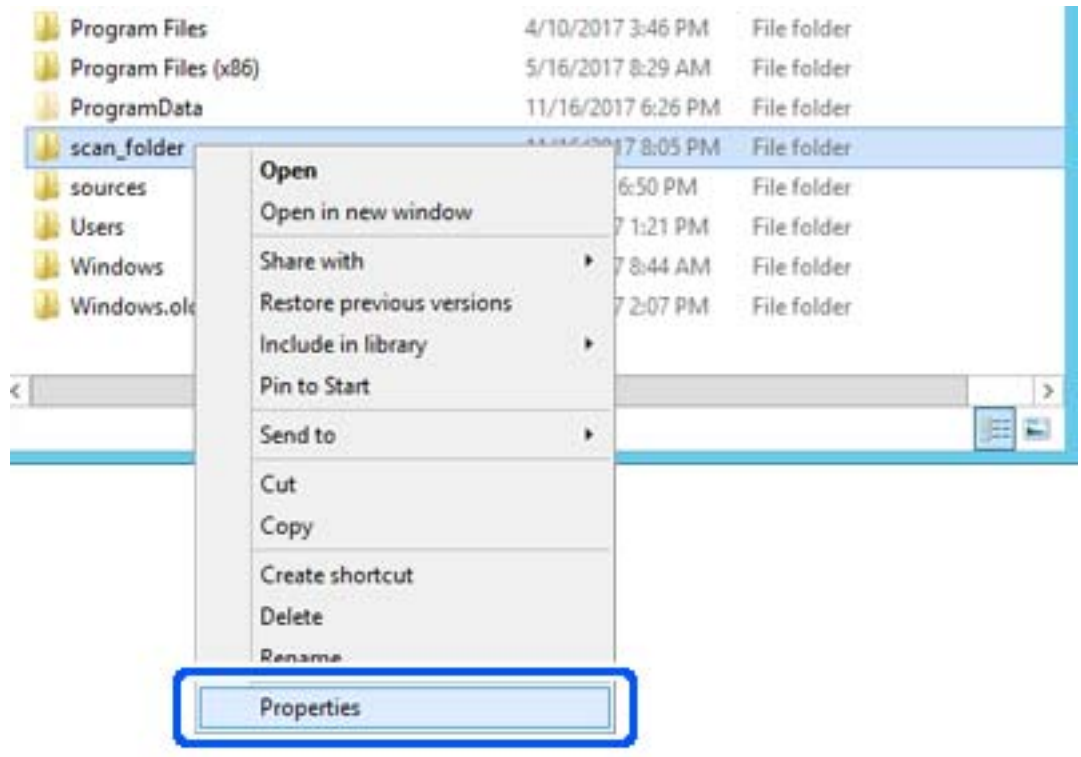

4. Щелкните папку правой кнопкой мыши и выберите Свойства.

5. Щелкните Дополнительный общий доступ на вкладке Общий доступ.

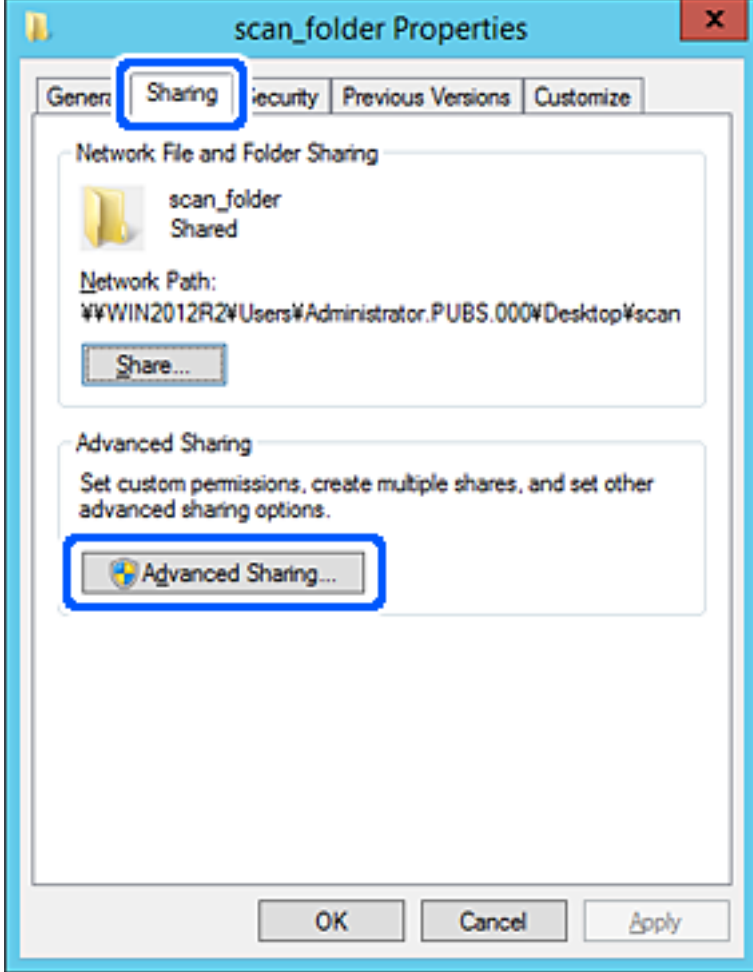

6. Выберите **Общий доступ к папке**, затем щелкните **Разрешения**.

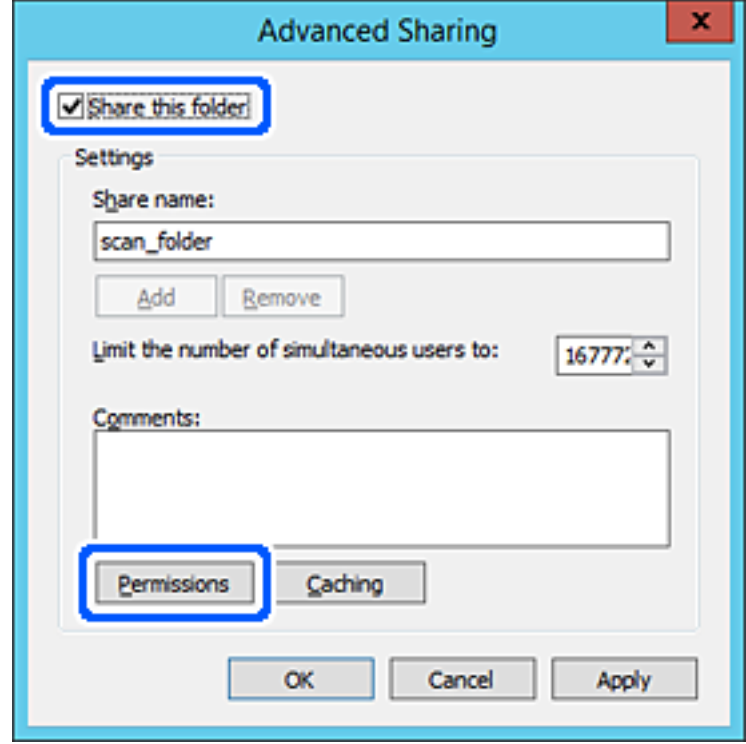

7. Выберите группу **Все** в разделе **Группы или пользователи**, выберите **Разрешить** в разделе **Изменить** и нажмите кнопку **OK**.

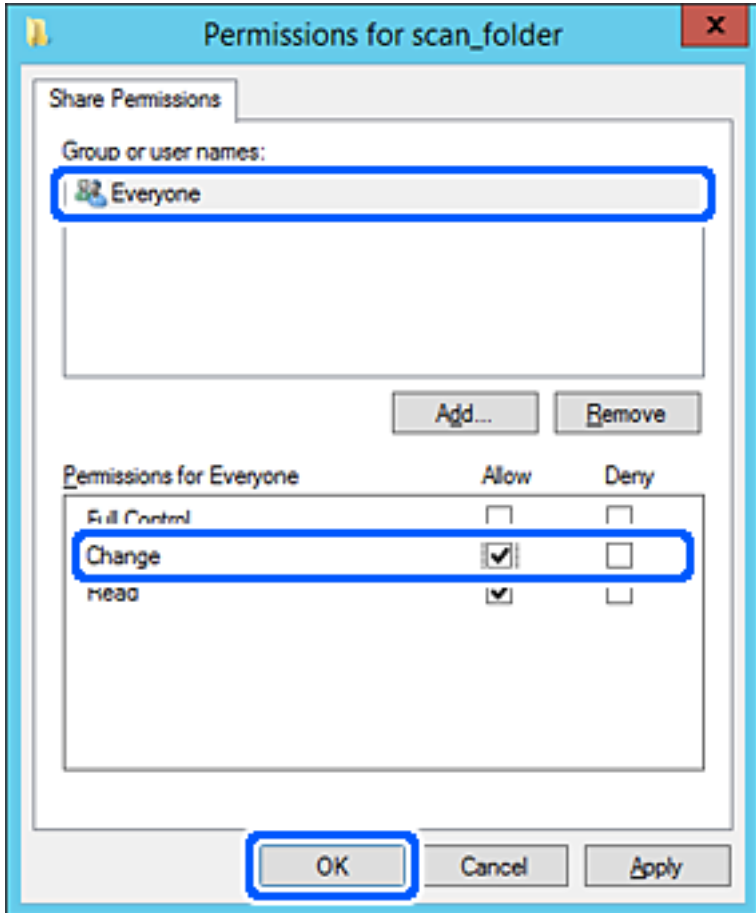

8. Нажмите **OK**.

9. Перейдите на вкладку **Безопасность** и выберите **Прошедшие проверку** в разделе **Группа или пользователи**.

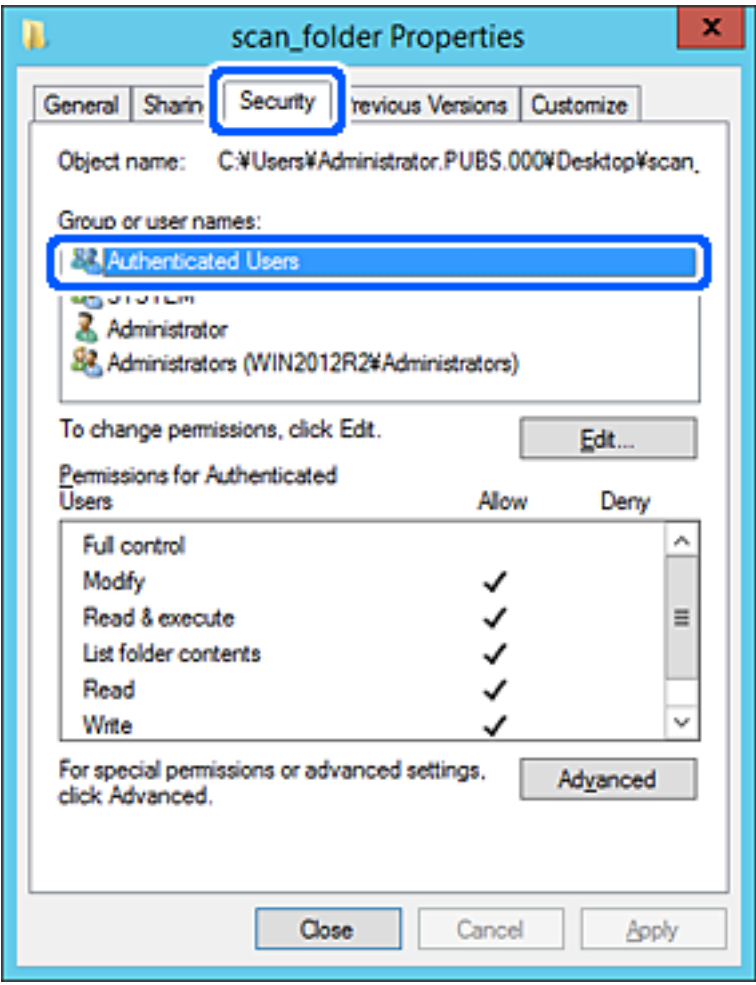

«Прошедшие проверку» — это специальная группа, в которую входят все пользователи, которые могут войти в домен или на компьютер. Эта группа отображается только в том случае, если папка создана непосредственно в корневой папке.

Если она не отображается, ее можно добавить, щелкнув **Изменить**. Дополнительные сведения см. в разделе «Подробная информация».

10. Убедитесь, что для параметра Изменение выбрано Разрешить в разделе Разрешения для проверенных пользователей.

Если этот параметр не выбран, выберите Проверенные пользователи, щелкните Изменить, выберите Разрешить для Изменить в разделе Разрешения для проверенных пользователей и нажмите кнопку OK.

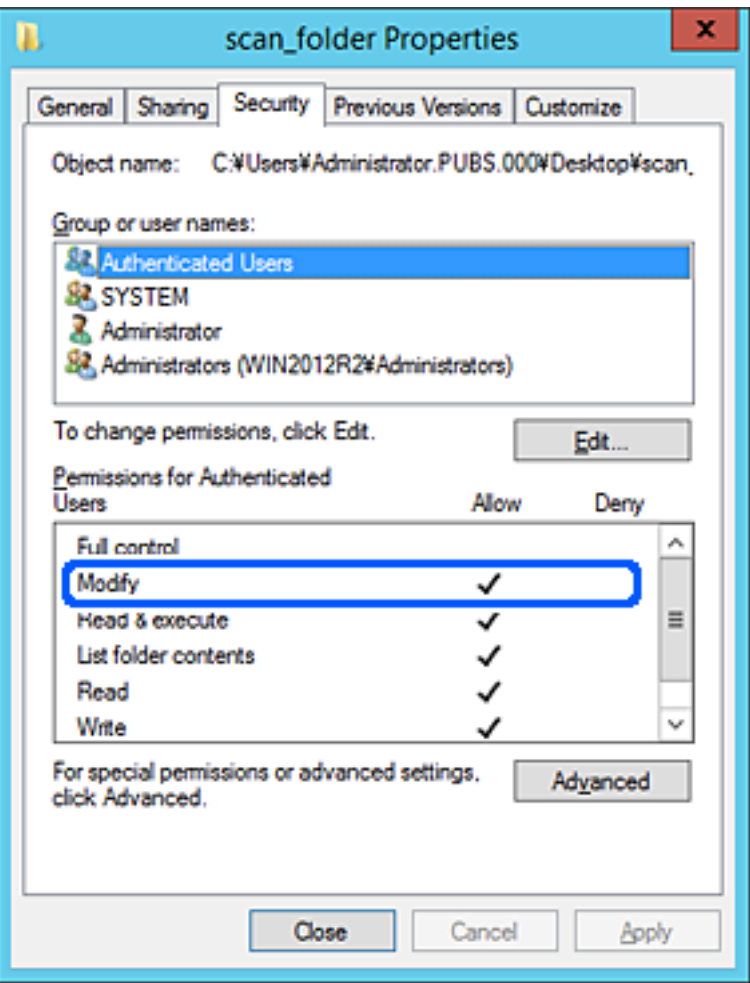

<span id="page-81-0"></span>11. Перейдите на вкладку Общий доступ.

Отобразится сетевой путь к данной общей папке. Он используется при регистрации в списке контактов принтера. Запишите его.

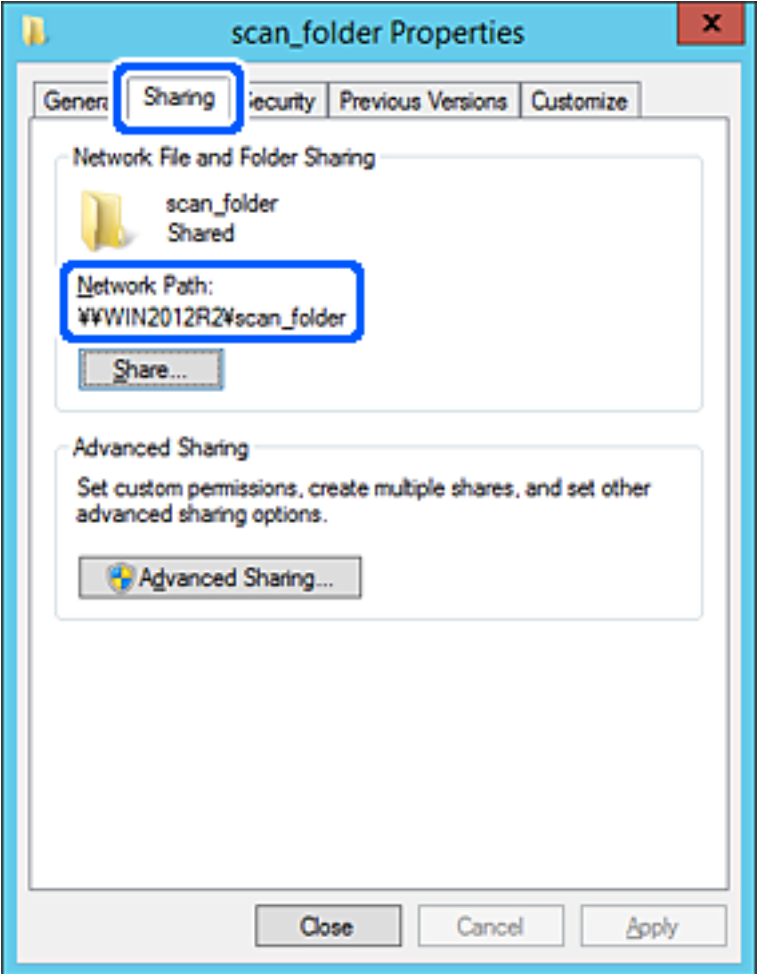

#### 12. Нажмите ОК или Закрыть, чтобы закрыть это окно.

Проверьте возможность чтения или записи файла в этой общей папке с компьютеров в этом же домене.

### Соответствующая информация

- «Регистрация получателя в контактах с использованием Web Config» на стр. 96
- «Добавление прав доступа для группы или пользователя» на стр. 88

#### Пример конфигурации персонального компьютера

Ниже описан пример создания общей папки на рабочем столе пользователя, вошедшего в данный момент в систему компьютера.

Пользователь, вошедший в систему компьютера и имеющий права администратора, получает доступ к папке на рабочем столе и к папке с документами, которые находятся в папке User.

Установите эту конфигурацию, чтобы НЕ РАЗРЕШИТЬ другим пользователям чтение и запись для этой общей папки на компьютере.

- □ Место создания общей папки: рабочий стол
- $\hfill\Box$ Путь к папке: C:\Users\xxxx\Desktop\scan\_folder
- □ Разрешение на доступ по сети (разрешения для общего ресурса): все
- □ Разрешение на доступ к файловой системе (безопасность): для разрешения доступа добавьте соответствующие имена пользователей/групп или не добавляйте их, если доступ следует запретить.
- 1. Войдите на компьютер, на котором будет создана общая папка, используя учетную запись администратора.
- 2. Откройте проводник.
- 3. Создайте папку на рабочем столе и присвойте ей имя scan\_folder.

Для имени папки введите от 1 до 12 буквенно-цифровых символов. При превышении ограничения символов для имени папки она будет недоступна.

4. Щелкните папку правой кнопкой мыши и выберите Свойства.

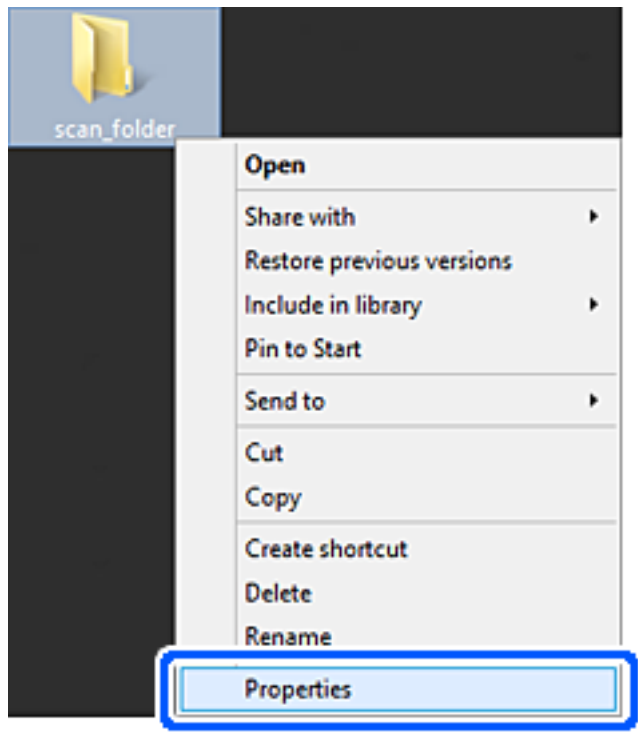

5. Щелкните Дополнительный общий доступ на вкладке Общий доступ.

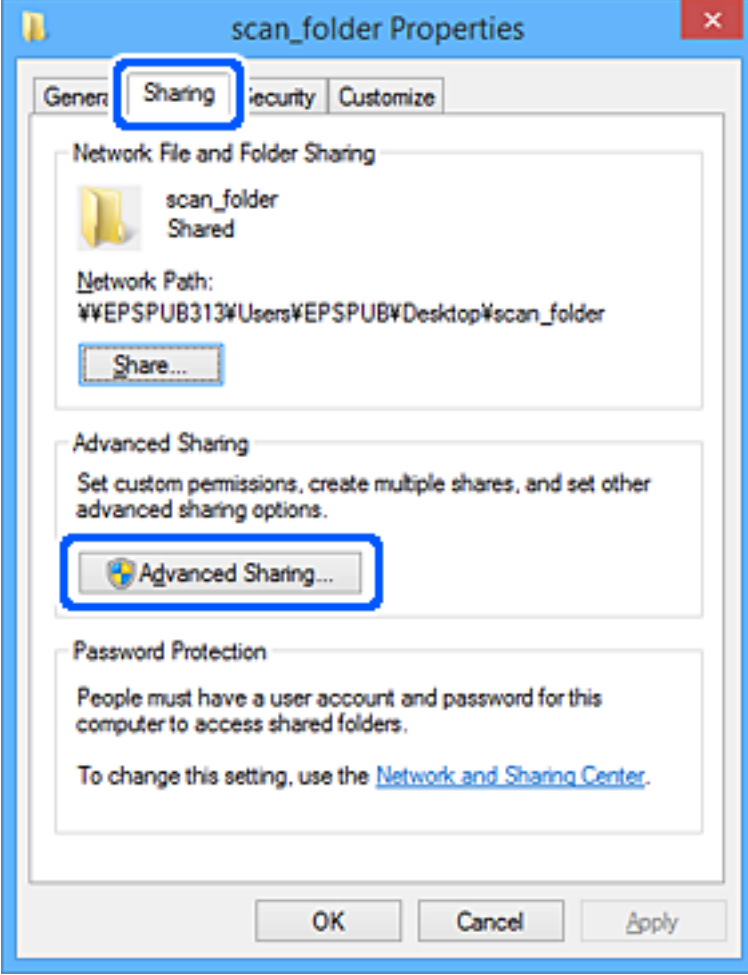

6. Выберите **Общий доступ к папке**, затем щелкните **Разрешения**.

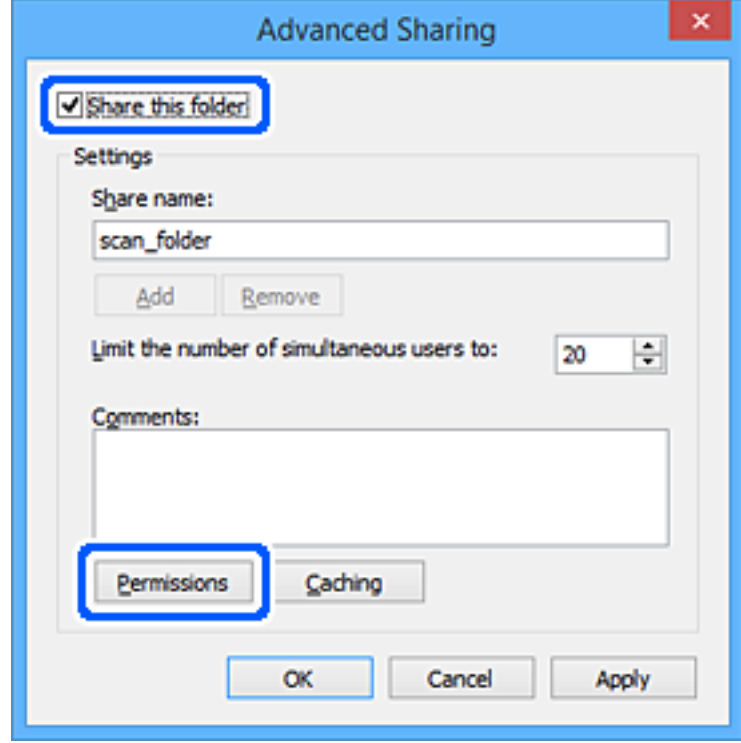

7. Выберите группу **Все** в разделе **Группы или пользователи**, выберите **Разрешить** в разделе **Изменить** и нажмите кнопку **OK**.

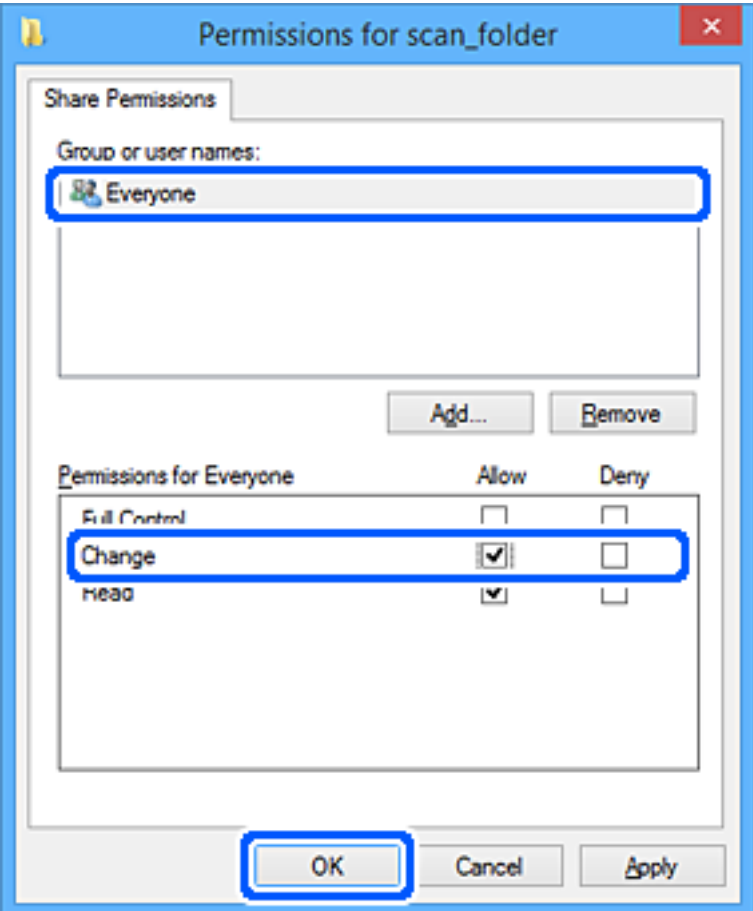

- 8. Нажмите **OK**.
- 9. Перейдите на вкладку **Безопасность**.
- 10. Проверьте списки групп или пользователей в разделе **Группа или пользователи**.

Данные группы и пользователи будут иметь доступ к этой общей папке.

В данном случае доступ к этой общей папке получат пользователь, вошедший в систему компьютера, и администратор.

При необходимости добавьте разрешение на доступ. Его можно добавить, нажав кнопку **Изменить**. Дополнительные сведения см. в разделе «Подробная информация».

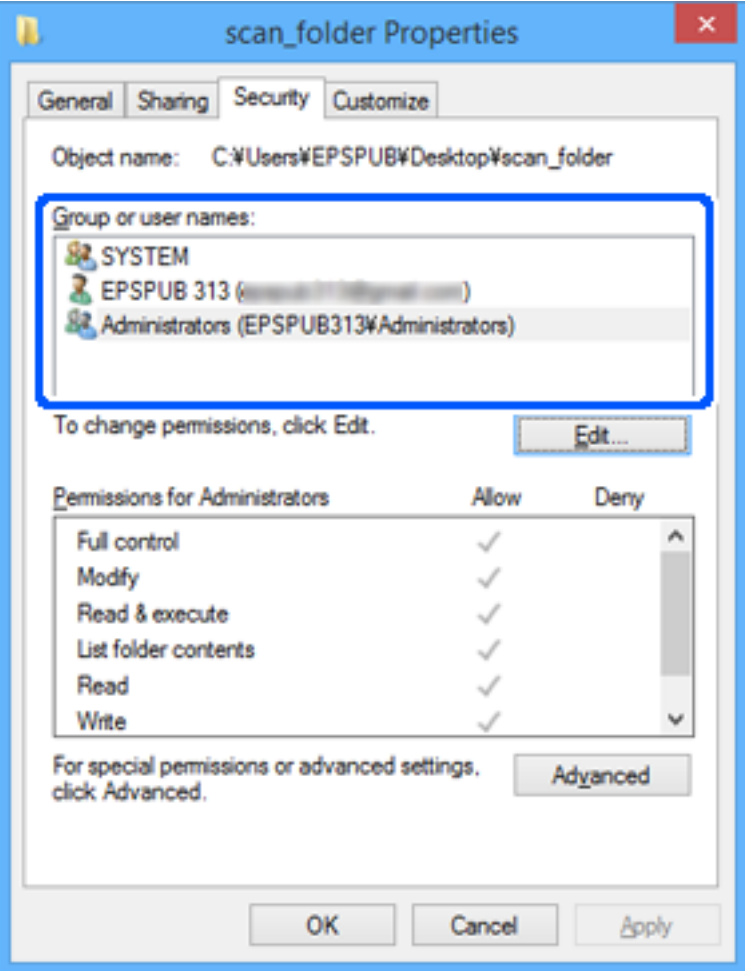

<span id="page-87-0"></span>11. Перейдите на вкладку **Общий доступ**.

Отобразится сетевой путь к данной общей папке. Он используется при регистрации в списке контактов принтера. Запишите его.

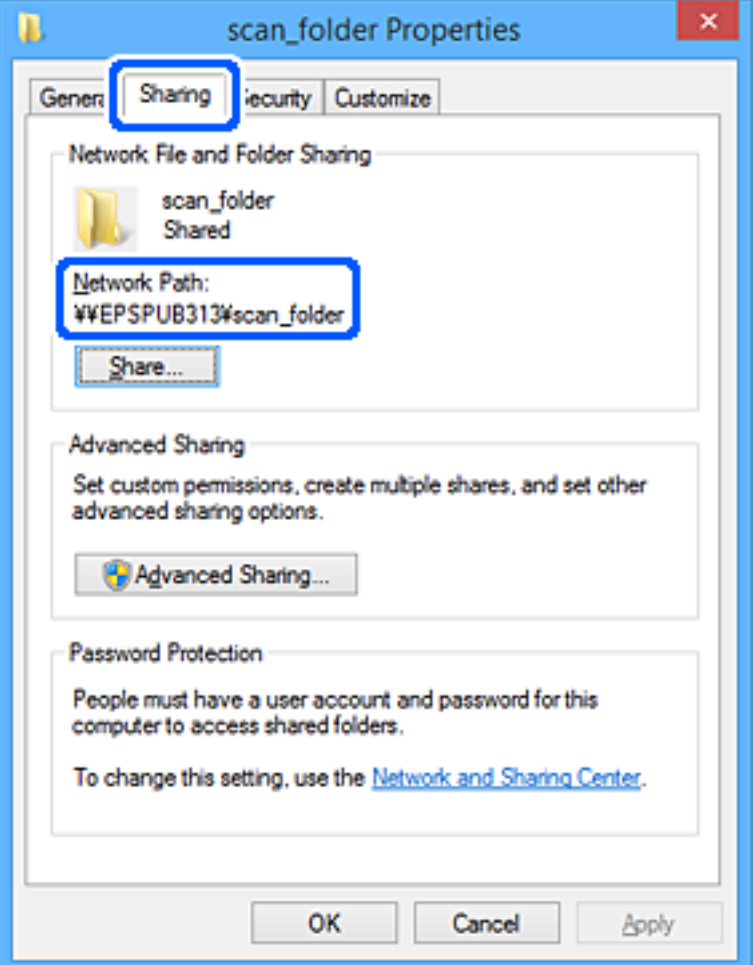

#### 12. Нажмите **OK** или **Закрыть**, чтобы закрыть это окно.

Проверьте возможность чтения или записи файла в данной общей папке на компьютерах пользователей и групп, которым был открыт этот доступ.

### **Соответствующая информация**

- & [«Регистрация получателя в контактах с использованием Web Config» на стр. 96](#page-95-0)
- & «Добавление прав доступа для группы или пользователя» на стр. 88

## **Добавление прав доступа для группы или пользователя**

Можно добавить права доступа для группы или пользователя.

- 1. Щелкните папку правой кнопкой мыши и выберите **Свойства**.
- 2. Перейдите на вкладку **Безопасность**.

## 3. Щелкните Изменить.

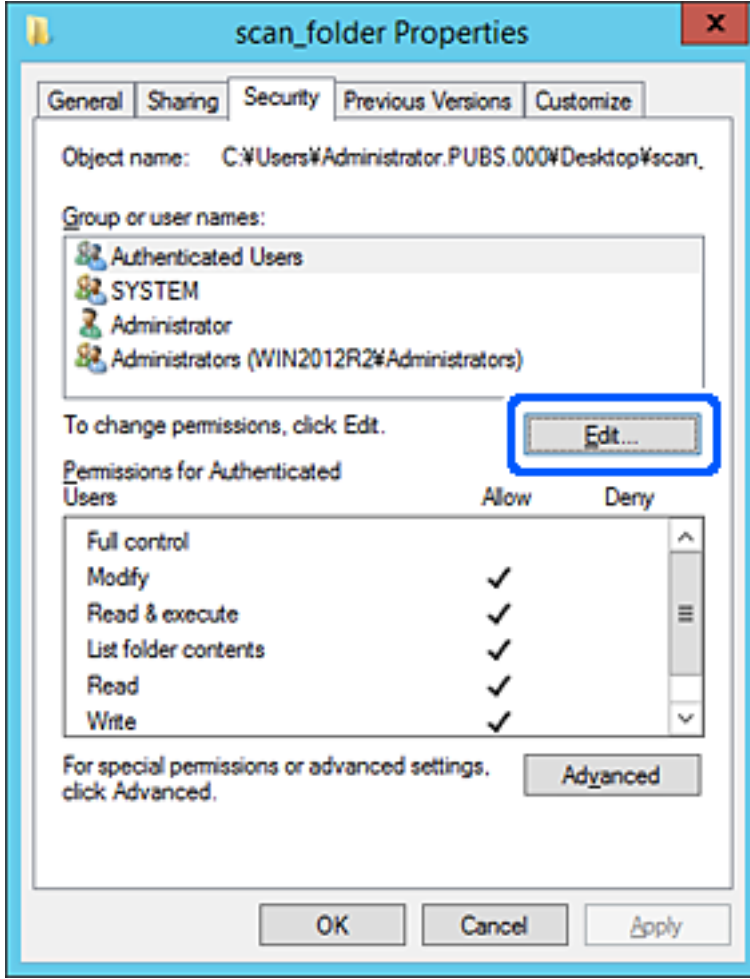

4. Нажмите кнопку **Добавить** под разделом **Группы или пользователи**.

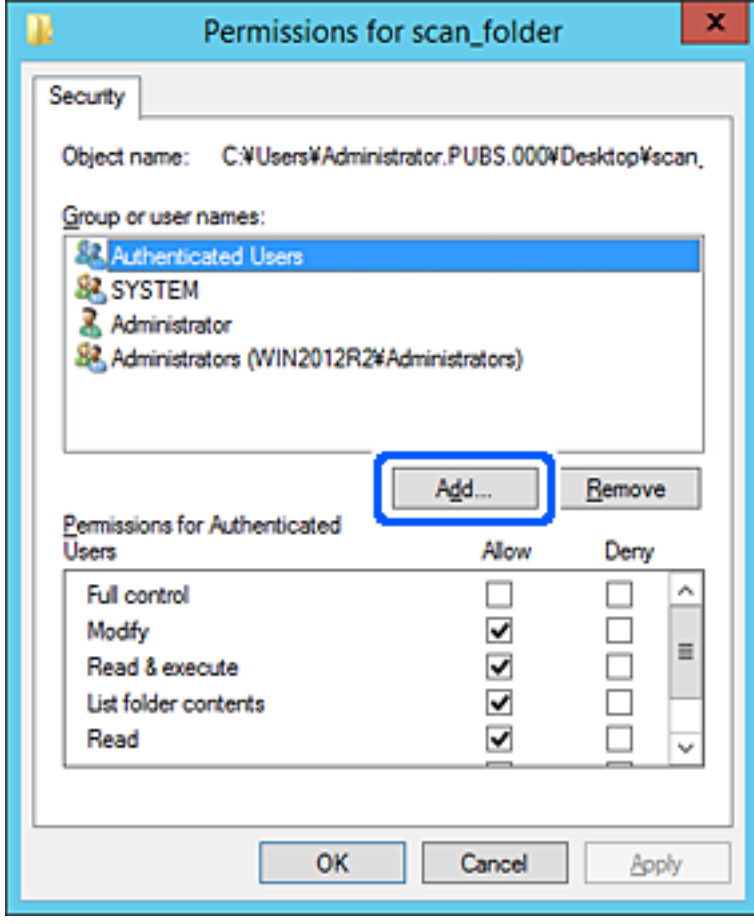

5. Укажите имя пользователя или группу, которой хотите предоставить доступ, а затем нажмите **Проверка имен**.

К имени добавляется подчеркивание.

## Примечание:

Если вы не помните имя пользователя или группы целиком, укажите часть имени и нажмите Проверка имен. Отобразится список всех имен пользователей или групп, совпадающих с введенной частью имени, из которого можно выбрать подходящий вариант.

Если условию удовлетворяет только одно имя, в поле Выбор имени объекта отобразится полное имя с подчеркиванием.

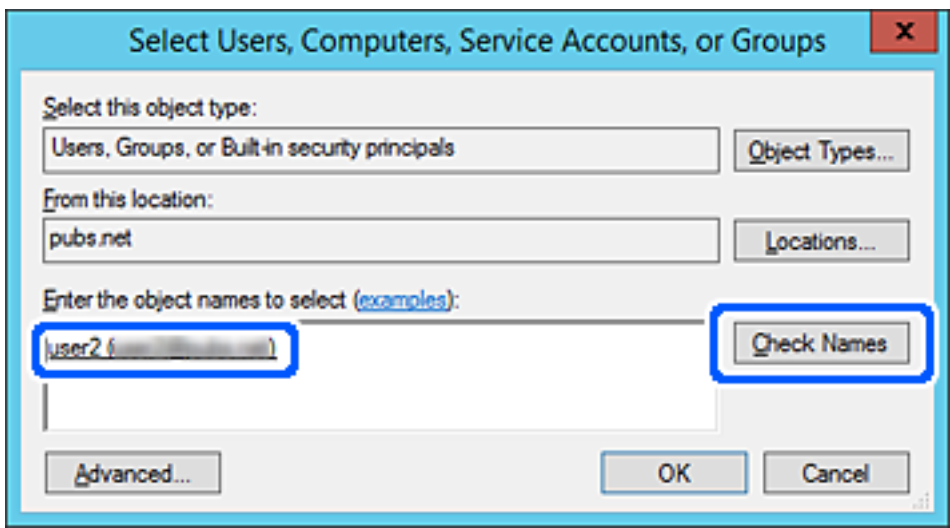

6. Щелкните ОК.

7. На экране Разрешения выберите имя пользователя, введенное в разделе Группы или пользователи, разрешите доступ на Изменение и нажмите ОК.

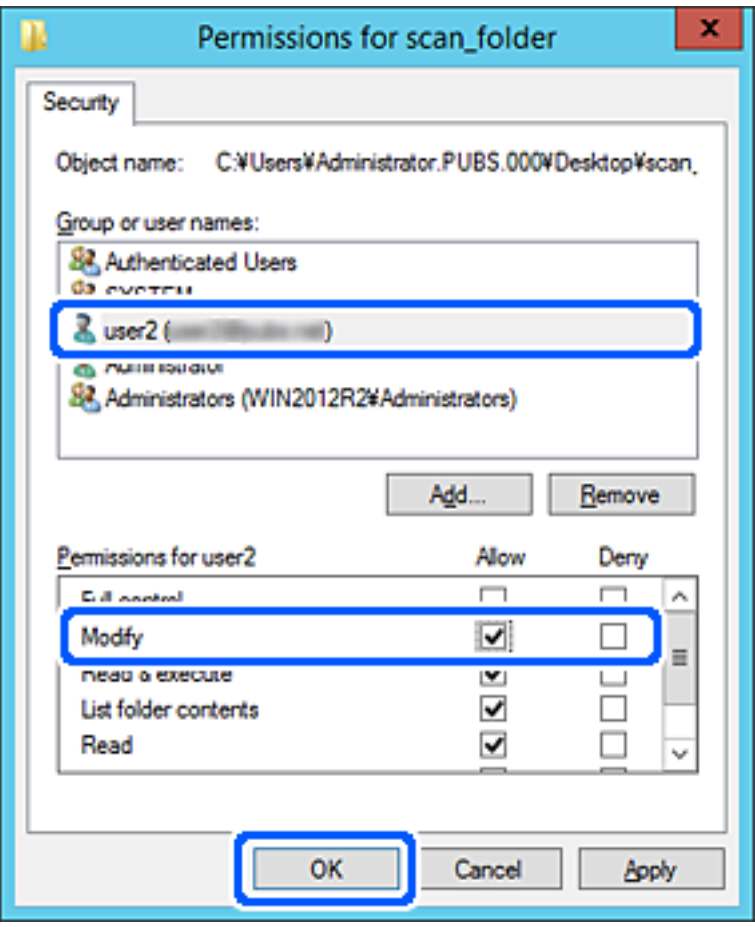

8. Нажмите ОК или Закрыть, чтобы закрыть экран.

Убедитесь, что файл в общей папке доступен для чтения или записи с компьютеров пользователей или для групп, которым выданы права доступа.

# Использование общего сетевого доступа Microsoft

Включите этот параметр, чтобы сохранить файл с принтера в общей сетевой папке.

1. Введите IP-адрес принтера в адресную строку браузера, чтобы открыть Web Config. Введите IP-адрес принтера с компьютера, подключенного к той же сети, что и принтер. Можно проверить IP-адрес принтера в следующем меню.

# Настр. > Общие параметры > Настройки сети > Статус сети > Состоя. провод. ЛВС/Wi-Fi

- 2. Для входа от имени администратора введите пароль администратора.
- 3. Выберите в следующем порядке.

Вкладка Сеть > Сеть MS

4. Включите Разрешить совместное использование сети Microsoft.

- 5. Настройте каждый параметр, если это необходимо.
- 6. Щелкните Следующий.
- 7. Проверьте настройки и нажмите ОК.

## Соответствующая информация

- «Запуск Web Config в браузере» на стр. 510
- «Значение по умолчанию для пароля администратора» на стр. 20

# Устранение проблем с общими сетевыми папками

Не удается сохранить отсканированные изображения в общую папку

# На панели управления отображаются сообщения при сканировании в сетевую папку

При появлении на панели управления сообщения изучите его содержимое и обратитесь к приведенному ниже списку для решения проблемы.

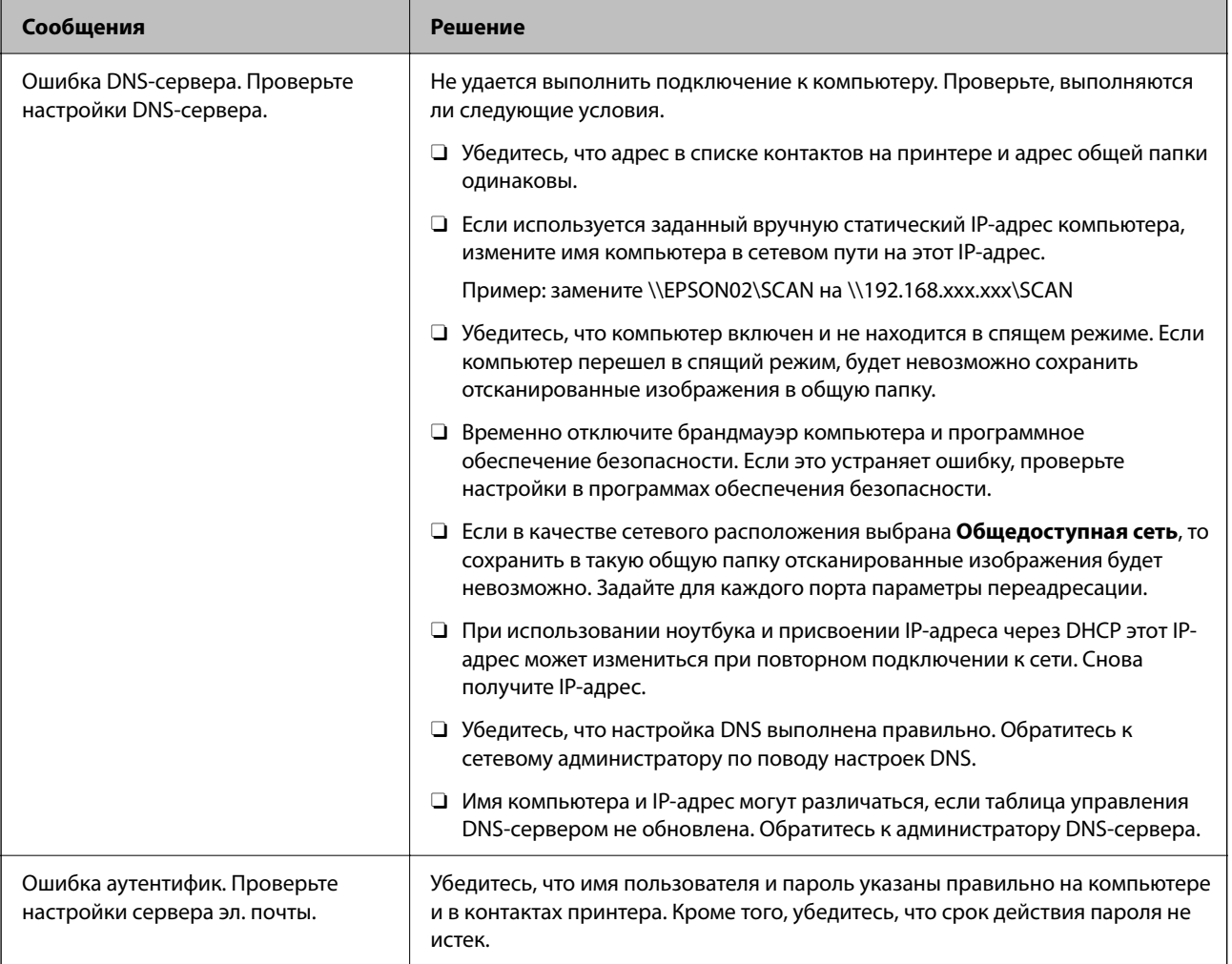

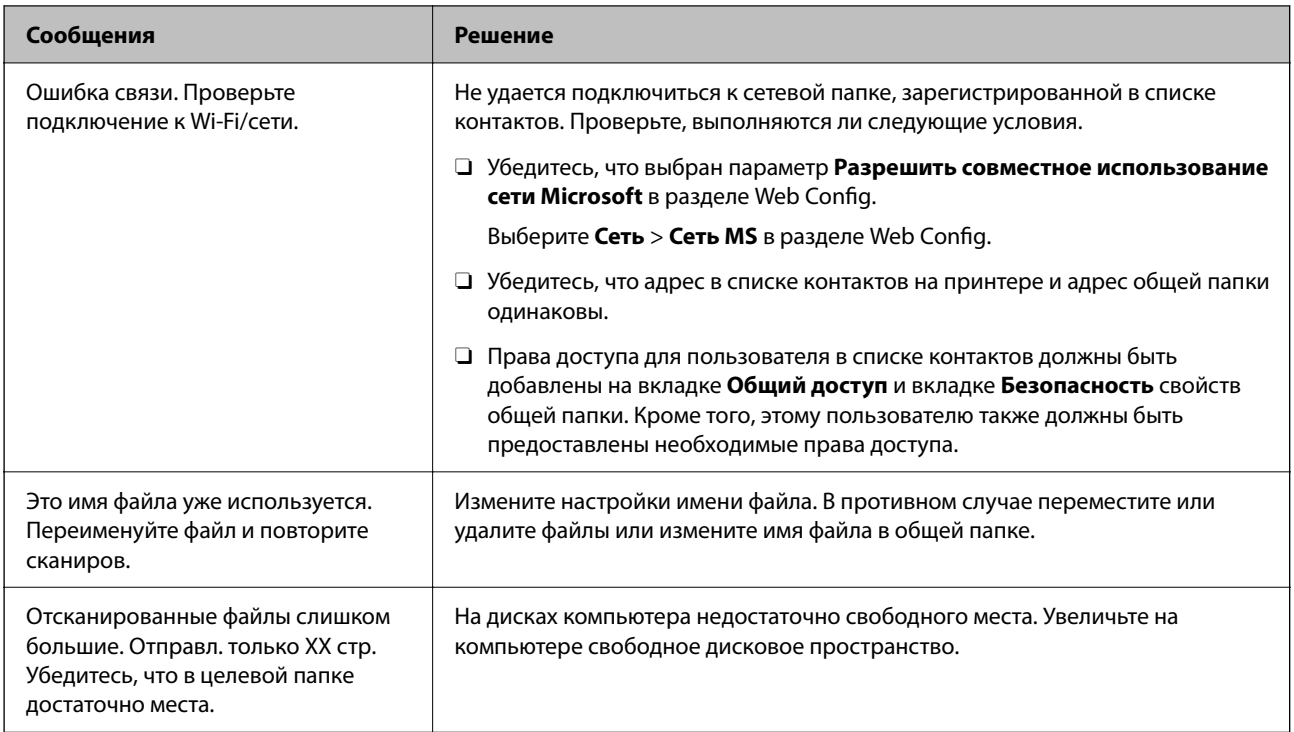

## **Проверка места возникновения ошибки**

## **Решения**

При сохранении отсканированных изображений в общую папку процесс сохранения протекает следующим образом. Можно проверить место, где возникла ошибка.

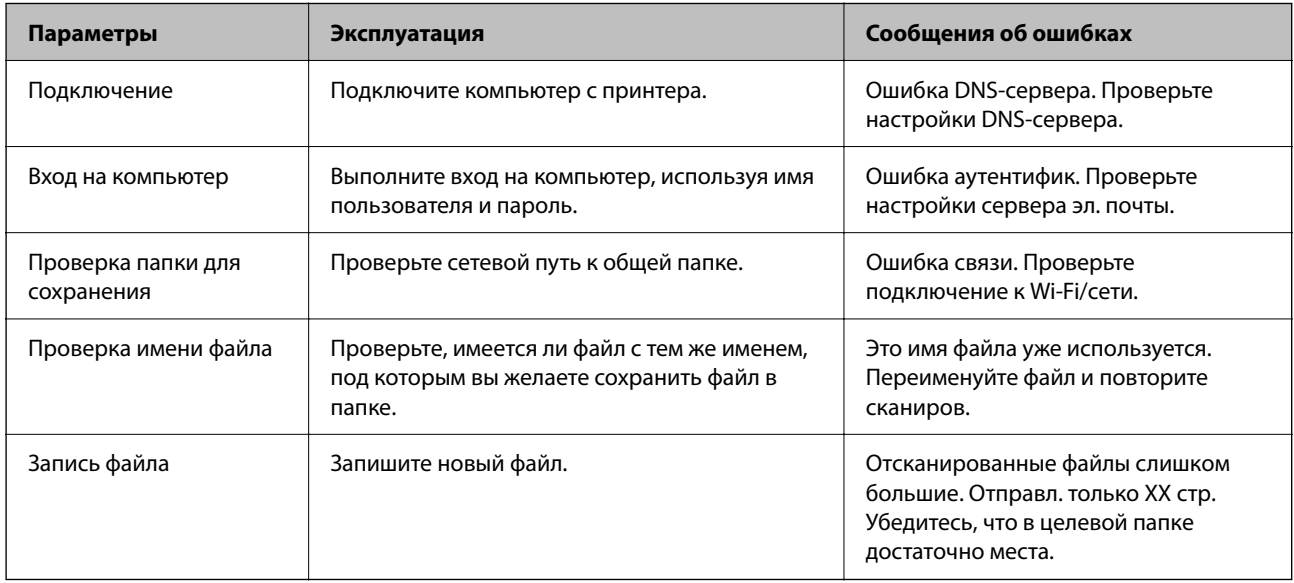

# **Сохранение отсканированных изображений занимает длительное время**

**Долго выполняется процесс разрешения имен (то есть сопоставление доменного имени и IP-адреса).**

## **Решения**

Проверьте, выполняются ли следующие условия.

- $\Box$  Убедитесь, что настройка DNS выполнена правильно.
- $\Box$  При проверке Web Config убедитесь, что каждая настройка DNS указана верно.
- $\Box$  Убедитесь, что доменное имя DNS указано правильно.

# **Регистрация контактов**

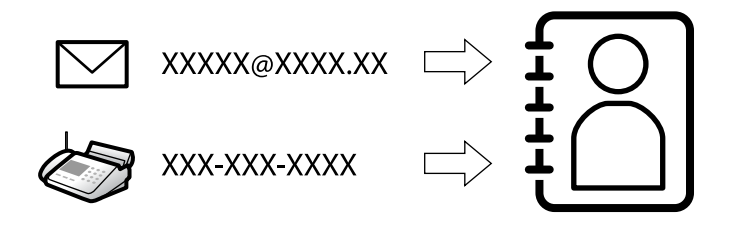

Зарегистрировав места назначения в списке контактов принтера, вы можете легко вводить эти места назначения при выполнении сканирования или отправке факсов.

## *Примечание:*

В списке контактов можно зарегистрировать указанные ниже типы мест назначений. Всего можно зарегистрировать до 2,000 записей.

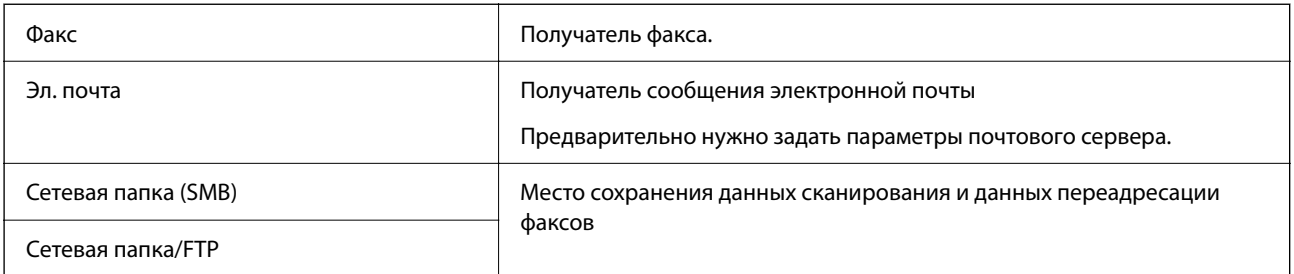

# **Сравнение настроек контактов**

Существуют три инструмента для настройки списка контактов принтера: Web Config, Epson Device Admin и панель управления принтера.Различия между тремя инструментами перечислены в таблице ниже.

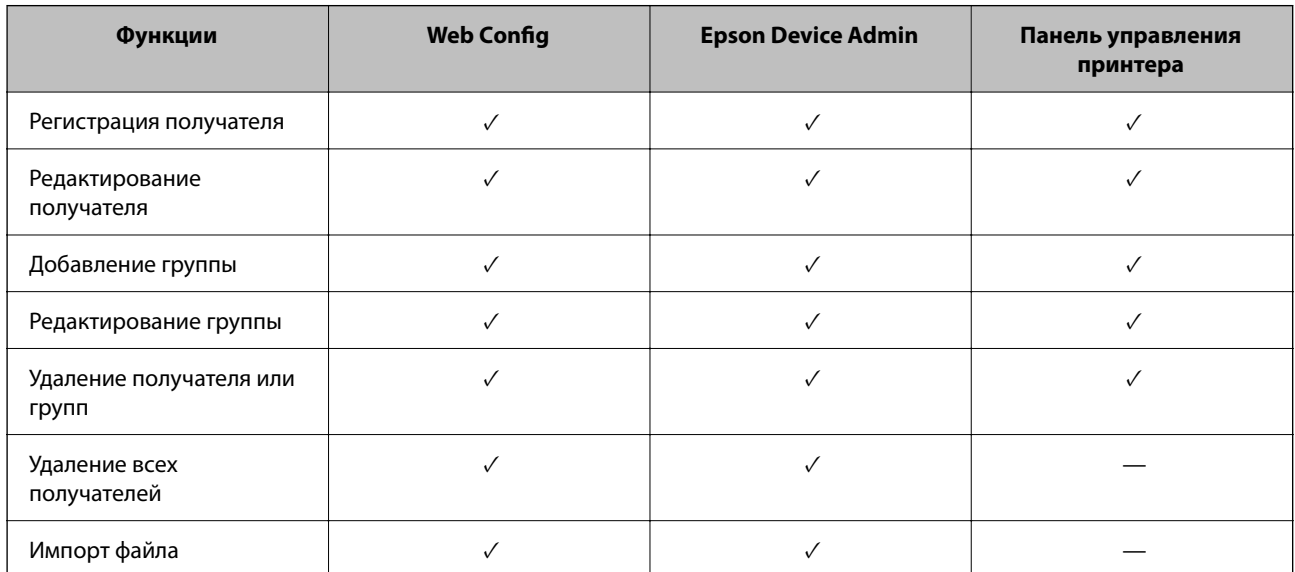

<span id="page-95-0"></span>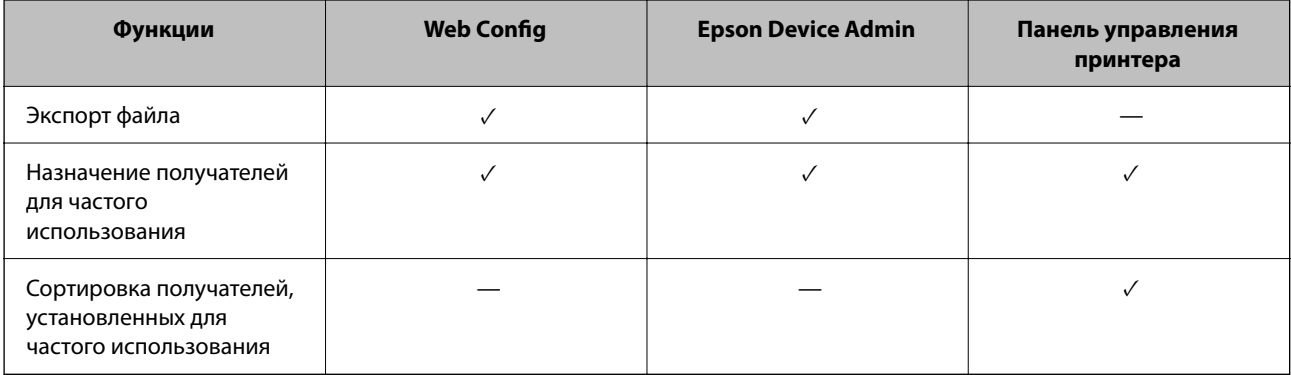

## Примечание:

Получателей факсов также можно настроить с помощью FAX Utility.

# Регистрация мест назначения для контактов

Всего можно зарегистрировать до 2,000 мест назначения для списка контактов.

## Регистрация получателя в контактах с использованием Web Config

1. Введите IP-адрес принтера в адресную строку браузера, чтобы открыть Web Config.

Введите IP-адрес принтера с компьютера, подключенного к той же сети, что и принтер.

Можно проверить IP-адрес принтера в следующем меню.

Настр. > Общие параметры > Настройки сети > Статус сети > Состоя. провод. ЛВС/Wi-Fi

- 2. Для входа от имени администратора введите пароль администратора.
- 3. Выберите в следующем порядке.

Вкладка Скан./Копир. или Факс > Контакты

- 4. Выберите номер для регистрации и нажмите Изменить.
- 5. Введите параметры Имя и Ключевое слово.
- 6. Выберите тип получателя, используя параметр Тип.

## Примечание:

После завершения регистрации изменить параметр Тип нельзя. Для изменения типа удалите получателя, а затем повторно его зарегистрируйте.

7. Введите значение для каждого параметра и нажмите Применить.

## Соответствующая информация

- «Запуск Web Config в браузере» на стр. 510
- «Значение по умолчанию для пароля администратора» на стр. 20
- «Регистрация мест назначения в списке контактов в Web Config (при использовании IP-факса)» на стр. 101
- «Сканирование оригиналов в сетевую папку» на стр. 307

# & [«Сканирование оригиналов на электронную почту» на стр. 309](#page-308-0)

# **Настройка параметров получателя**

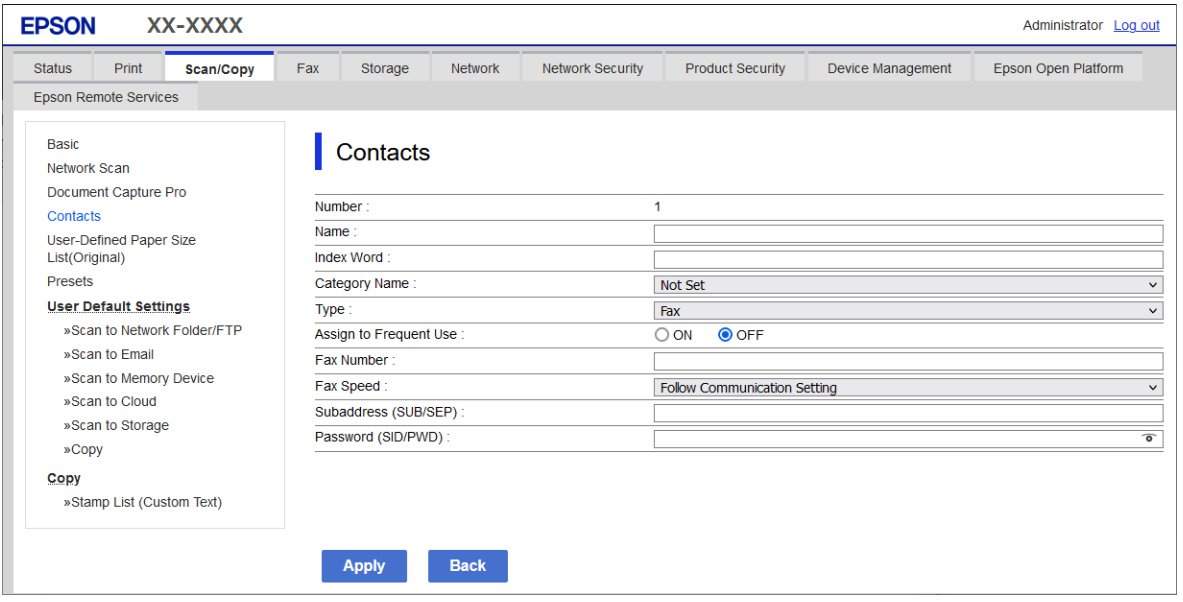

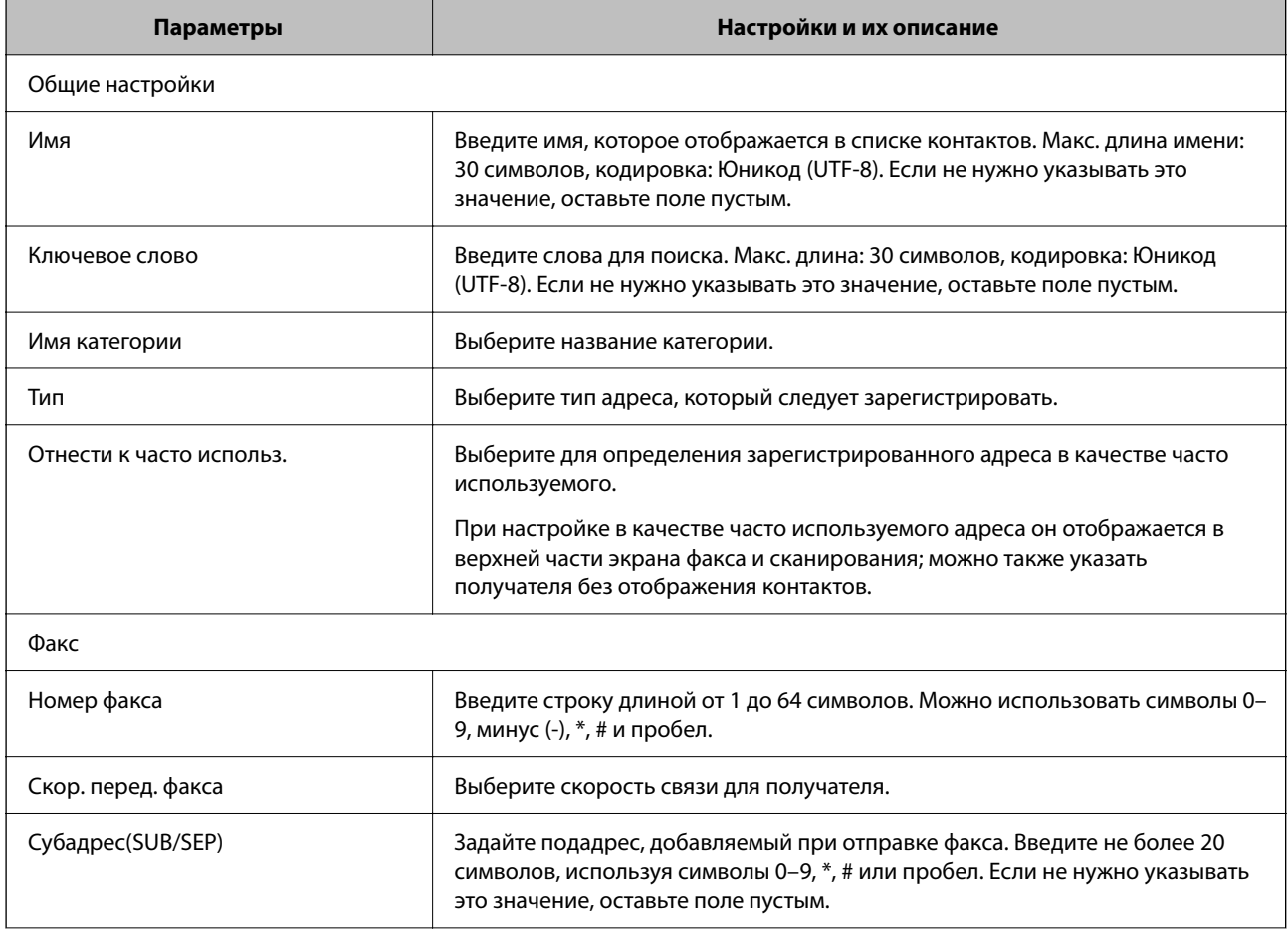

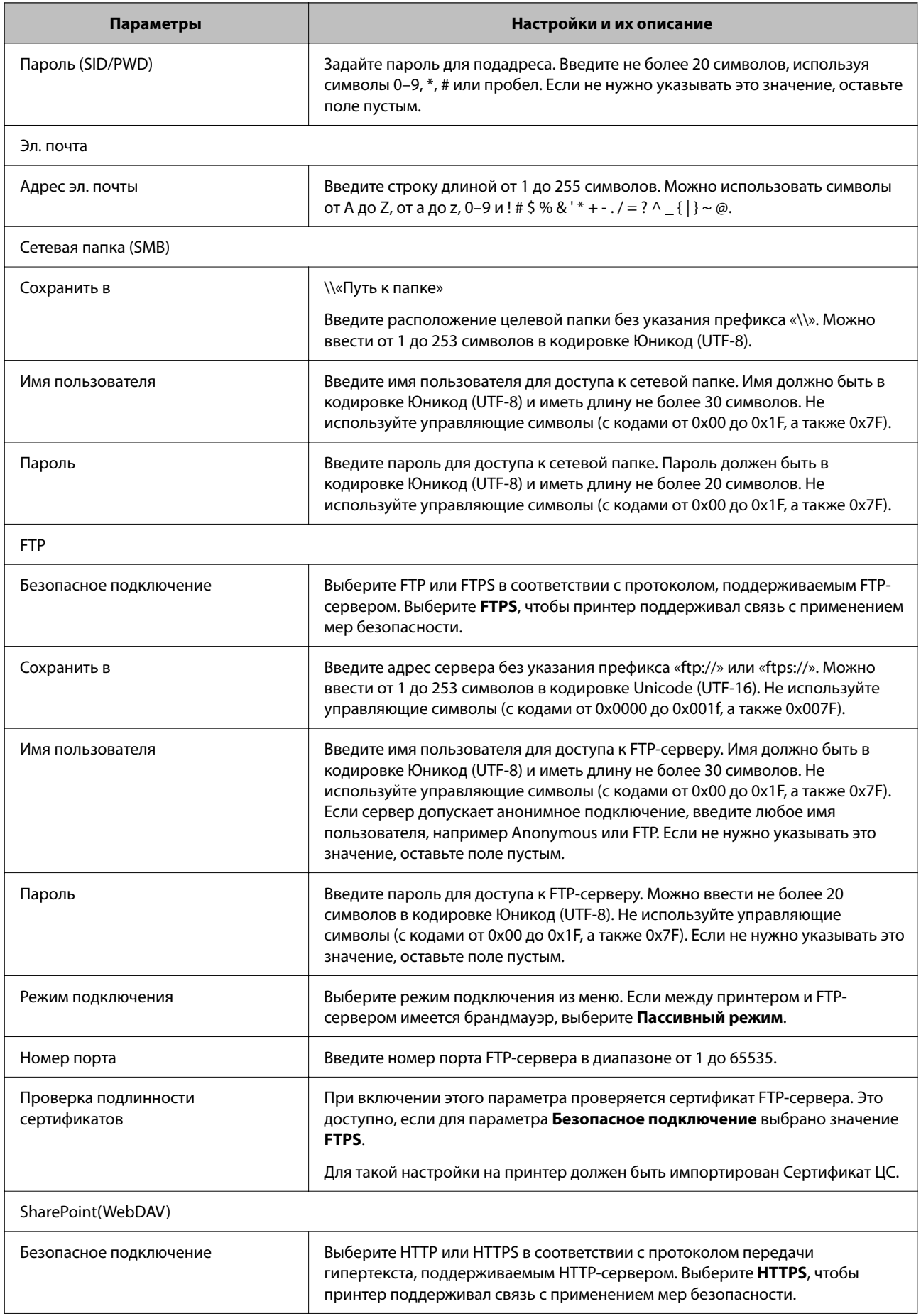

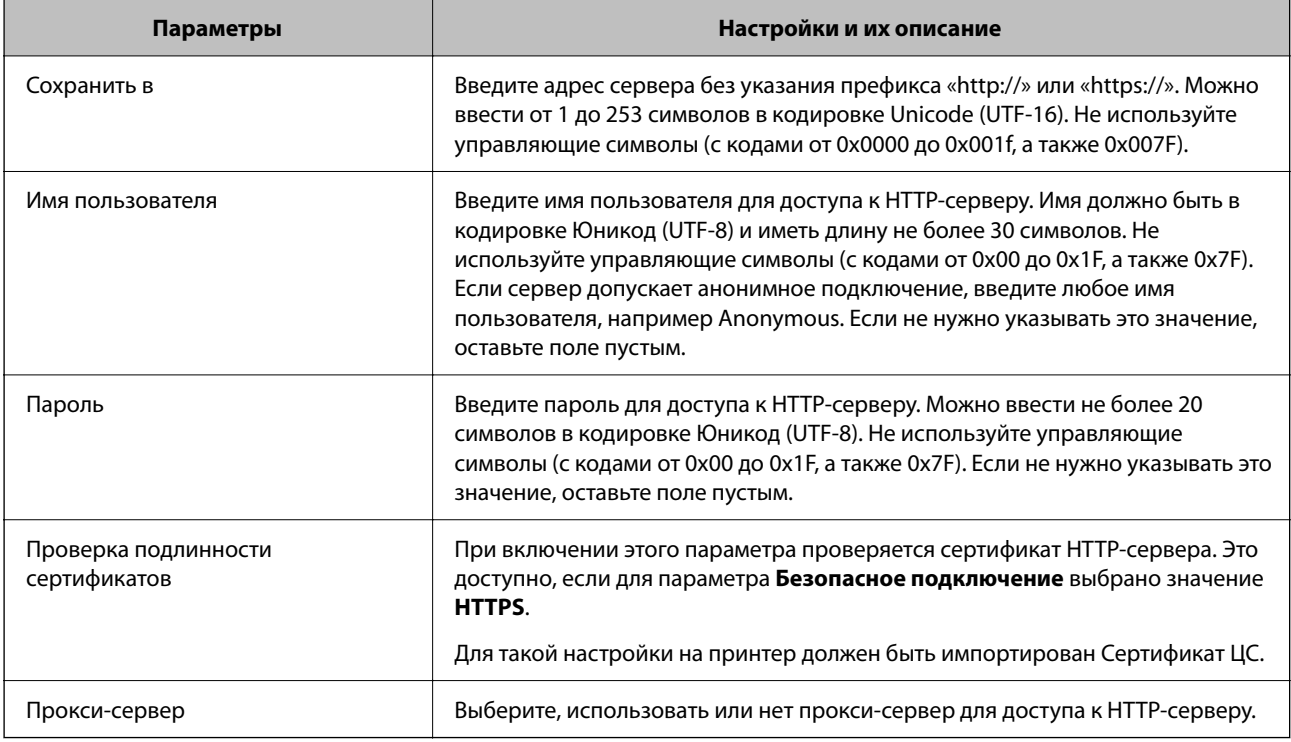

## *Регистрация места назначения в контактах с помощью панели управления принтера*

1. Выберите меню на панели управления принтера, как описано ниже.

## **Настр.** > **Диспетчер Контакты**

- 2. Выберите **Добавить/Изменить/Удалить**.
- 3. Сделайте следующее.
	- O Чтобы зарегистрировать новый контакт, выберите вкладку **Добавить нов.**, а затем нажмите **Добавить контакт**.
	- O Чтобы изменить контакт, выберите нужный контакт и нажмите **Изменить**.
	- O Чтобы удалить контакт, выберите нужный контакт и нажмите **Удалить**, затем нажмите **Да**. Следующие процедуры выполнять необязательно.
- 4. Выберите тип места назначения в отображаемом списке.

## *Примечание:*

После завершения регистрации изменить тип невозможно. Для изменения типа удалите получателя, а затем повторно его зарегистрируйте.

- 5. Выберите номер записи для регистрации в качестве **Номер записи**.
- 6. Введите параметры **Имя** и **Ключевое слово**.
- 7. Введите значение для всех остальных элементов.
- 8. Нажмите **OK**, чтобы применить настройки.

#### **Соответствующая информация**

- & [«Регистрация места назначения в контактах с панели управления принтера \(при использовании IP](#page-102-0)[факса\)» на стр. 103](#page-102-0)
- & [«Сканирование оригиналов в сетевую папку» на стр. 307](#page-306-0)
- & [«Сканирование оригиналов на электронную почту» на стр. 309](#page-308-0)

## **Регистрация получателя в группе**

Если в качестве типа места назначения используется **Факс** или **Эл. почта**, несколько мест назначения можно зарегистрировать как группу.

Всего можно зарегистрировать до 2,000 мест назначения и групп для списка контактов.

## *Регистрация мест назначения (получателей) в виде группы в Web Config*

1. Введите IP-адрес принтера в адресную строку браузера, чтобы открыть Web Config.

Введите IP-адрес принтера с компьютера, подключенного к той же сети, что и принтер.

Можно проверить IP-адрес принтера в следующем меню.

**Настр.** > **Общие параметры** > **Настройки сети** > **Статус сети** > **Состоя. провод. ЛВС/Wi-Fi**

- 2. Для входа от имени администратора введите пароль администратора.
- 3. Выберите в следующем порядке.

Вкладка **Скан./Копир.** или **Факс** > **Контакты**

- 4. Выберите номер для регистрации и нажмите **Изменить**.
- 5. Выберите группу в разделе **Тип**.
- 6. Нажмите **Выбрать** для **Контакт(ы) для Группы**.

Отобразится список доступных получателей.

7. Выберите получателей для регистрации в группе и нажмите **Выбрать**.

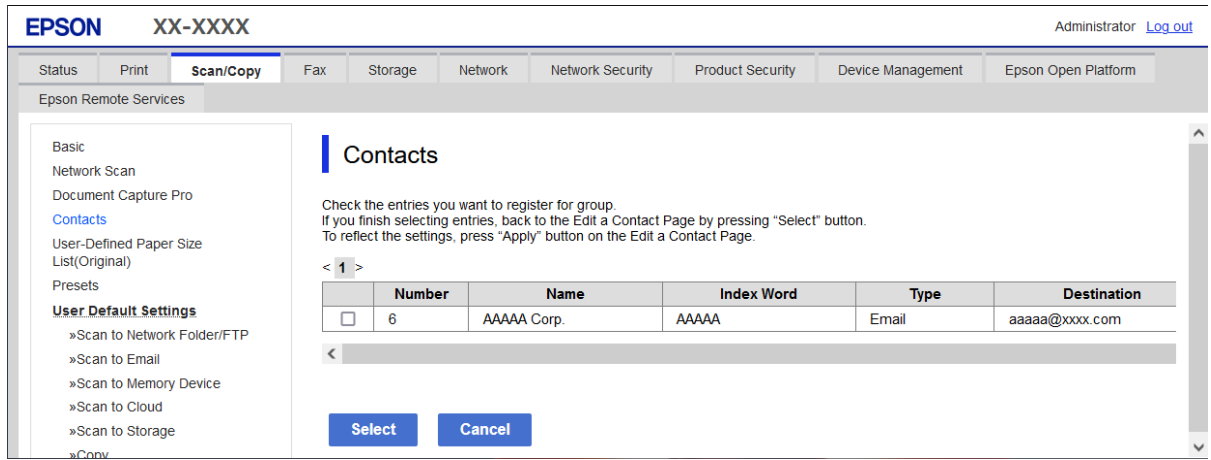

8. Введите **Имя** и **Ключевое слово**.

<span id="page-100-0"></span>9. Укажите, следует ли назначить зарегистрированную группу в качестве часто используемой группы.

#### *Примечание:*

Получателя можно зарегистрировать в нескольких группах.

10. Щелкните **Применить**.

#### **Соответствующая информация**

- $\blacktriangleright$  [«Запуск Web Config в браузере» на стр. 510](#page-509-0)
- & [«Значение по умолчанию для пароля администратора» на стр. 20](#page-19-0)

### *Регистрация места назначения как группы с помощью панели управления принтера*

1. Выберите меню на панели управления принтера, как описано ниже.

## **Настр.** > **Диспетчер Контакты**

- 2. Выберите **Добавить/Изменить/Удалить**.
- 3. Выберите вкладку **Добавить нов.**, затем выберите **Добавить группу**.
- 4. Выберите тип места назначения в отображаемом списке.

#### *Примечание:*

После завершения регистрации изменить тип невозможно. Для изменения типа удалите группу, а затем повторно ее зарегистрируйте.

- 5. Выберите номер записи для регистрации в качестве **Номер записи**.
- 6. Введите параметры **Имя группы (обязательное поле)** и **Ключевое слово**.
- 7. Выберите **Контакт(ы), добавлен. в Группа (обязательное)**, укажите контакты, которые необходимо добавить, а затем нажмите **Закрыть**.
- 8. Нажмите **OK**, чтобы применить настройки.

# **Регистрация мест назначения в списке контактов (при использовании IPфакса)**

При регистрации получателя в списке контактов можно также выбрать **IP-FAX** в параметрах линии.

## *Регистрация мест назначения в списке контактов в Web Config (при использовании IPфакса)*

При регистрации получателя в списке контактов можно также выбрать **IP-FAX**(**IP-LAN**) в параметрах линии.

1. Введите IP-адрес принтера в адресную строку браузера, чтобы открыть Web Config.

Введите IP-адрес принтера с компьютера, подключенного к той же сети, что и принтер.

Можно проверить IP-адрес принтера в следующем меню.

**Настр.** > **Общие параметры** > **Настройки сети** > **Статус сети** > **Состоя. провод. ЛВС/Wi-Fi**

- 2. Для входа от имени администратора введите пароль администратора.
- 3. Выберите в следующем порядке.

Вкладка **Скан./Копир.** или вкладка **Факс** > **Контакты**

- 4. Выберите номер для регистрации и нажмите **Изменить**.
- 5. Введите **Имя** и **Ключевое слово**.

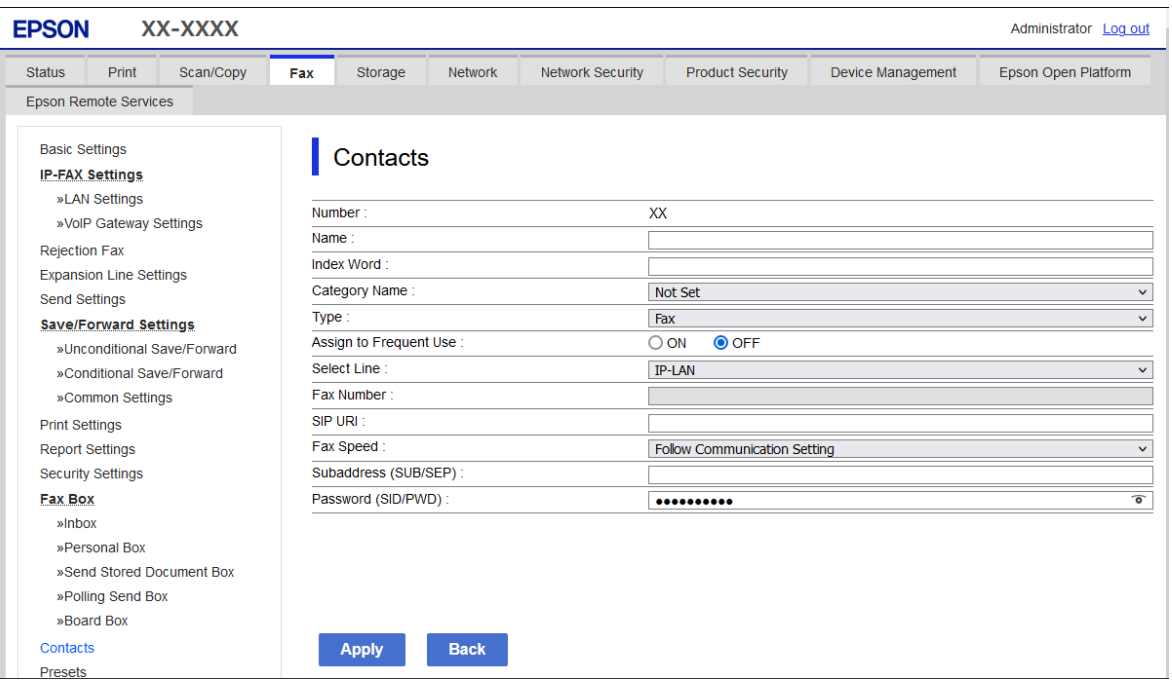

6. Выберите значение **Тип** для параметра **Факс**.

#### *Примечание:*

После завершения регистрации изменить параметр *Тип* нельзя. Для изменения типа удалите получателя, а затем повторно его зарегистрируйте.

- 7. Выберите **IP-LAN** в **Выбор лин.**.
- 8. Введите адресата в поле **SIP URI**

[«Адресат IP-факса» на стр. 103](#page-102-0)

9. Установите другие необходимые параметры и нажмите **Применить**.

## **Соответствующая информация**

- $\blacktriangleright$  [«Запуск Web Config в браузере» на стр. 510](#page-509-0)
- & [«Значение по умолчанию для пароля администратора» на стр. 20](#page-19-0)

## <span id="page-102-0"></span>*Регистрация места назначения в контактах с панели управления принтера (при использовании IP-факса)*

При регистрации получателя в списке контактов можно также выбрать **IP-FAX** в параметрах линии.

1. Выберите меню на панели управления принтера, как описано ниже.

# **Настр.** > **Диспетчер Контакты**

- 2. Выберите **Добавить/Изменить/Удалить**.
- 3. Сделайте следующее.
	- O Чтобы зарегистрировать новый контакт, выберите вкладку **Добавить нов.**, а затем нажмите **Добавить контакт**.
	- O Чтобы изменить контакт, выберите нужный контакт и нажмите **Изменить**.
	- O Чтобы удалить контакт, выберите нужный контакт и нажмите **Удалить**, затем нажмите **Да**. Следующие процедуры выполнять необязательно.
- 4. Выберите **Факс** в отображаемом списке.

## *Примечание:*

После завершения регистрации изменить тип невозможно. Для изменения типа удалите получателя, а затем повторно его зарегистрируйте.

- 5. Выберите **Номер факса (обязательное поле)**.
- 6. Выберите **IP-FAX** в **Выбор лин.**.
- 7. Укажите место назначения.
- 8. Нажмите **OK**, чтобы применить настройки.

# *Адресат IP-факса*

Введите адресата в формате, который соответствует способу отправки IP-факсов.

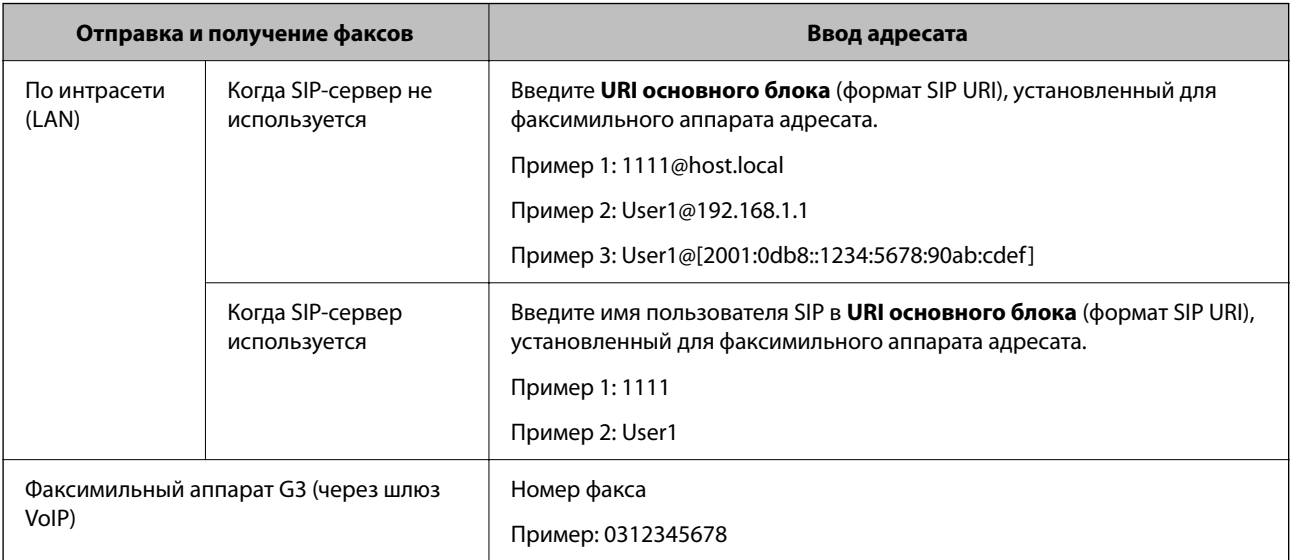

# Регистрация часто используемых контактов (Отнести к часто использ.)

## Регистрация часто используемых контактов в Web Config

- 1. Введите IP-адрес принтера в адресную строку браузера, чтобы открыть Web Config. Введите IP-адрес принтера с компьютера, подключенного к той же сети, что и принтер. Можно проверить IP-адрес принтера в следующем меню. Настр. > Общие параметры > Настройки сети > Статус сети > Состоя. провод. ЛВС/Wi-Fi
- 2. Для входа от имени администратора введите пароль администратора.
- 3. Выберите в следующем порядке.

Вкладка Скан./Копир. или Факс > Контакты

- 4. Выберите номер для регистрации и нажмите Изменить.
- 5. Выберите Вкл. в Отнести к часто использ.. Редактирование порядка контактов в списке на экране Web Config недоступно.
- 6. Щелкните Применить

## Соответствующая информация

- «Запуск Web Config в браузере» на стр. 510
- $\blacktriangleright$  «Значение по умолчанию для пароля администратора» на стр. 20

## Регистрация часто используемых контактов с помощью панели управления принтера

- 1. Нажмите Настр. на начальном экране.
- 2. Нажмите Диспетчер Контакты > Частые.
- 3. Выберите тип контакта, который следует зарегистрировать.
- Нажмите Редактировать. 4.
- 5. Выберите часто используемые контакты, которые необходимо зарегистрировать, затем нажмите ОК. Чтобы отменить выбор, снова нажмите этот пункт.
- 6. Нажмите Закрыть.

# Экспорт и импорт контактов

Можно создать резервную копию списка контактов и импортировать его с помощью Web Config или других инструментов.

## Для Web Config

• Можно создать резервную копию контактов с помощью экспорта параметров принтера, включая контакты. Файл экспорта является бинарным и недоступен для редактирования.

 $\Box$  При импорте параметров на принтер контакты будут перезаписаны.

## **Для Epson Device Admin**

- $\Box$  Можно экспортировать контакты только с главного экрана устройства.
- $\Box$  Если вы не экспортируете настройки безопасности, экспортированные контакты можно редактировать и импортировать их, так как доступно сохранение в файл SYLK или csv.
- $\Box$  Можно массово импортировать контакты на несколько принтеров. Это может быть полезно при замене принтеров для переноса контактов со старых принтеров на новые.

Подробную информацию см. в документации или справке по Epson Device Admin

## *Экспорт и импорт контактов с помощью Web Config*

### **Импорт контактов с помощью Web Config**

Если у вас есть принтер, который поддерживает резервное копирование контактов и совместим с данным принтером, вы легко можете зарегистрировать контакты путем импорта файла резервной копии.

#### *Примечание:*

Инструкцию по резервному копированию контактов на совместимом принтере см. в документации, поставляемой с принтером, список контактов которого совместим с данным принтером.

Для импорта контактов на принтер выполните следующие действия.

1. Введите IP-адрес принтера в адресную строку браузера, чтобы открыть Web Config.

Введите IP-адрес принтера с компьютера, подключенного к той же сети, что и принтер.

Можно проверить IP-адрес принтера в следующем меню.

## **Настр.** > **Общие параметры** > **Настройки сети** > **Статус сети** > **Состоя. провод. ЛВС/Wi-Fi**

- 2. Для входа от имени администратора введите пароль администратора.
- 3. Выберите в следующем порядке.

## **Управление устройствами** > **Значение настройки экспорта и импорта** > **Импорт**

- 4. Выберите файл резервной копии, созданный в разделе **Файл**, введите пароль и щелкните **Следующий**.
- 5. Установите флажок **Контакты** и щелкните **Следующий**.

#### **Соответствующая информация**

- $\blacktriangleright$  [«Запуск Web Config в браузере» на стр. 510](#page-509-0)
- & [«Значение по умолчанию для пароля администратора» на стр. 20](#page-19-0)

## **Экспорт контактов с помощью Web Config**

Из-за сбоя в работе принтера контакты могут быть потеряны. Мы рекомендуем выполнять резервное копирование после каждого обновления данных. Компания Epson не несет ответственности за какую-либо потерю и восстановление данных и (или) настроек даже во время гарантийного периода.

С помощью Web Config можно создать на компьютере резервную копию контактов, хранящихся в принтере.

1. Введите IP-адрес принтера в адресную строку браузера, чтобы открыть Web Config. Введите IP-адрес принтера с компьютера, подключенного к той же сети, что и принтер. Можно проверить IP-адрес принтера в следующем меню.

Настр. > Общие параметры > Настройки сети > Статус сети > Состоя. провод. ЛВС/Wi-Fi

- 2. Пля входа от имени администратора введите пароль администратора.
- 3. Выберите в следующем порядке.

Вкладка Управление устройствами > Значение настройки экспорта и импорта > Экспорт

4. Установите один из флажков Контакты.

Например, если вы установите флажок Контакты в категории Скан./Копир., будет установлен такой же флажок в категории Факс.

5. Введите пароль для шифрования экспортированного файла.

Для импорта файла необходим пароль. Оставьте поле пароля пустым, если не требуется шифрование файла.

6. Щелкните Экспорт.

## Соответствующая информация

- «Запуск Web Config в браузере» на стр. 510
- «Значение по умолчанию для пароля администратора» на стр. 20

## Экспорт и импорт контактов с помощью Epson Device Admin

## Экспорт контактов с помощью Epson Device Admin

Сохраните файл данных контактов.

Редактировать файлы в формате SYLK или CSV можно с помощью приложения для работы с таблицами или текстового редактора. Можно зарегистрировать все контакты сразу после удаления или добавления ланных.

Файлы с данными безопасности (например, паролями или персональными сведениями) можно сохранить в бинарном формате и защитить паролем. Файл нельзя редактировать. Его можно использовать в качестве резервной копии данных, включая данные безопасности.

- Запустите Epson Device Admin.  $1.$
- $\overline{2}$ . Выберите Устройства в боковом меню задач.
- 3. Выберите в списке устройств то, которое необходимо настроить.
- 4. Щелкните Конфигурация устройства на вкладке Главная в ленте меню. Если установлен пароль администратора, введите его и нажмите ОК.
- 5. Нажмите Общий > Контактная информация.
- 6. Выберите формат экспорта файла в меню **Экспорт** > **Экспорт элементов**.
	- O Все элементы

Экспорт зашифрованного бинарного файла. Выберите, необходимо ли добавить в файл данные безопасности, например пароли и персональные сведения. Файл нельзя редактировать. С такими параметрами потребуется установить пароль. Щелкните **Конфигурация** и задайте пароль длиной от 8 до 63 символов в кодировке ASCII. Этот пароль необходим при импорте бинарного файла.

 $\Box$  Элементы кроме информации о безопасности

Экспорт файлов в формате SYLK или CSV. Выберите, если хотите иметь возможность редактировать содержимое экспортированного файла.

- 7. Щелкните **Экспорт**.
- 8. Выберите место для сохранения файла, выберите тип файла, а затем щелкните **Сохранить**. Отображается сообщение о завершении.
- 9. Щелкните **OK**.

Убедитесь, что файл сохранен в указанном месте.

## **Соответствующая информация**

 $\blacktriangleright$  [«Приложение для управления устройствами по сети \(Epson Device Admin\)» на стр. 512](#page-511-0)

## **Импорт контактов Using Epson Device Admin**

Импортируйте данные из файла контактов.

Можно импортировать сохраненные файлы в формате SYLK или csv, а также резервные копии бинарных файлов с данными безопасности.

- 1. Запустите Epson Device Admin.
- 2. Выберите **Устройства** в боковом меню задач.
- 3. Выберите в списке устройств то, которое необходимо настроить.
- 4. Щелкните **Конфигурация устройства** на вкладке **Главная** в ленте меню.

Если установлен пароль администратора, введите его и нажмите **OK**.

- 5. Щелкните **Общий** > **Контактная информация**.
- 6. Щелкните **Обзор** в разделе **Импорт**.
- 7. Выберите файл для импорта, затем нажмите **Открыть**. При выборе бинарного файла в поле **Пароль** введите пароль, заданный при экспорте файла.
- 8. Щелкните **Импорт**.

Отобразится экран подтверждения.

9. Щелкните **OK**.

Отобразится результат проверки.

• Отредактировать загруженные данные

Нажмите, если необходимо изменить статус проверки данных.

□ Загрузить еще файл

Нажмите, если нужно импортировать несколько файлов.

10. Нажмите Импорт, а затем щелкните ОК на экране завершения импорта.

Вернитесь на главный экран устройства.

- 11. Щелкните Передача.
- 12. В сообщении с запросом подтверждения нажмите ОК.

Настройки будут отправлены на принтер.

13. На втором экране завершения нажмите ОК.

Данные принтера будут обновлены.

Откройте контакты в Web Config или на панели управления принтера и убедитесь, что список контактов обновлен.

## Соответствующая информация

• «Приложение для управления устройствами по сети (Epson Device Admin)» на стр. 512

# Настройка облачного сервиса в качестве места назначения для переадресации факсов

С помощью доступного в Интернете сервиса Epson Connect можно переадресовывать принятые факсы в учетные записи в облаке.

Для использования сервиса зарегистрируйте пользователя, принтер и места назначения в облаке в Ерзоп **Connect**, а затем зарегистрируйте места назначения на принтере.

На веб-портале Epson Connect можно найти инструкции по настройке и регистрации учетной записи в облаке.

https://www.epsonconnect.com/

# Регистрация места назначения в облаке для принтера из Web Config

1. Введите IP-адрес принтера в адресную строку браузера, чтобы открыть Web Config.

Введите IP-адрес принтера с компьютера, подключенного к той же сети, что и принтер.

Можно проверить IP-адрес принтера в следующем меню.

Настр. > Общие параметры > Настройки сети > Статус сети > Состоя. провод. ЛВС/Wi-Fi

- 2. Для входа от имени администратора введите пароль администратора.
- 3. Выберите в следующем порядке. Вкладка Факс > Облако Список путей назначения
- 4. Выберите номер для регистрации и нажмите Изменить.
5. Выберите место назначения, которое необходимо зарегистрировать в списке мест назначения в облаке.

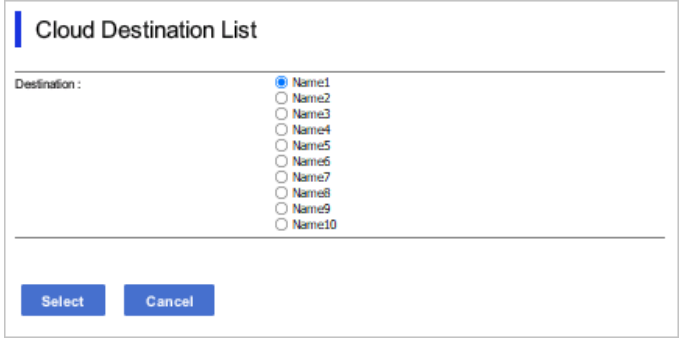

6. Щелкните **Выбрать**.

Настройки отобразятся на принтере.

# **Соответствующая информация**

- $\blacktriangleright$  [«Запуск Web Config в браузере» на стр. 510](#page-509-0)
- $\blacktriangleright$  [«Значение по умолчанию для пароля администратора» на стр. 20](#page-19-0)

# **Настройки для использования данных пользователей в качестве получателей для LDAP-сервера**

Заранее настроив соединение LDAP-сервера с принтером, можно использовать поиск данных пользователей на LDAP-сервере и использовать их напрямую как получателей для отправки факсов и электронных писем.

# **Настройка LDAP-сервера**

Чтобы использовать данные LDAP-сервера, его нужно зарегистрировать на принтере.

1. Введите IP-адрес принтера в адресную строку браузера, чтобы открыть Web Config. Введите IP-адрес принтера с компьютера, подключенного к той же сети, что и принтер. Можно проверить IP-адрес принтера в следующем меню.

**Настр.** > **Общие параметры** > **Настройки сети** > **Статус сети** > **Состоя. провод. ЛВС/Wi-Fi**

- 2. Для входа от имени администратора введите пароль администратора.
- 3. Выберите в следующем порядке.

Вкладка **Сеть** > **Сервер LDAP** > **Основные**

- 4. Введите значение для каждого элемента.
- 5. Выберите **ОК**.

Отображаются выбранные параметры.

- $\blacktriangleright$  [«Запуск Web Config в браузере» на стр. 510](#page-509-0)
- & [«Значение по умолчанию для пароля администратора» на стр. 20](#page-19-0)

# *Элементы настройки LDAP-сервера*

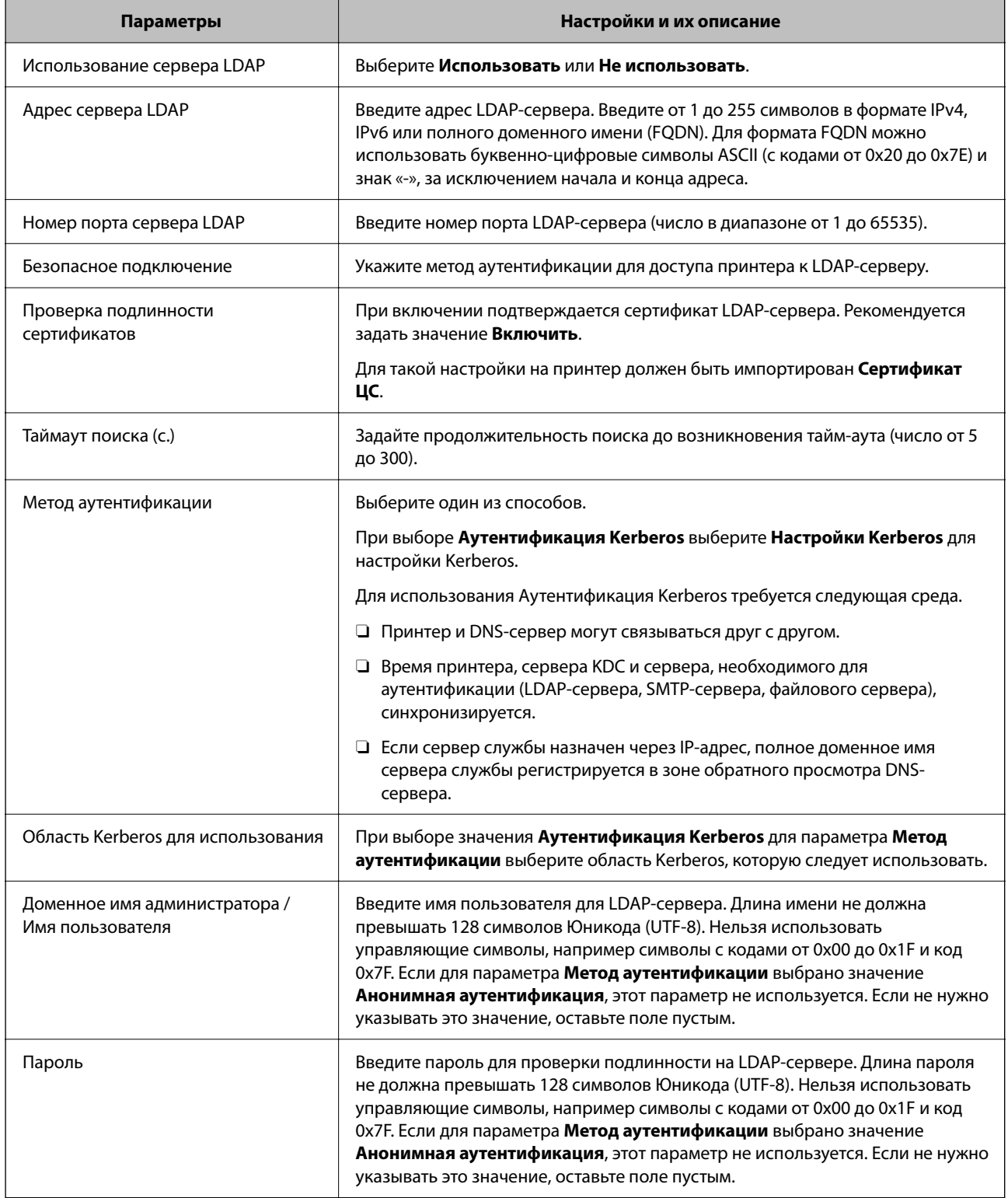

# *Настройки Kerberos*

Если выбрано значение **Аутентификация Kerberos** параметра **Метод аутентификации** для **Сервер LDAP** > **Основные**, внесите следующие настройки Kerberos на вкладке **Сеть** > **Настройки Kerberos**.Можно зарегистрировать до 10 настроек Kerberos.

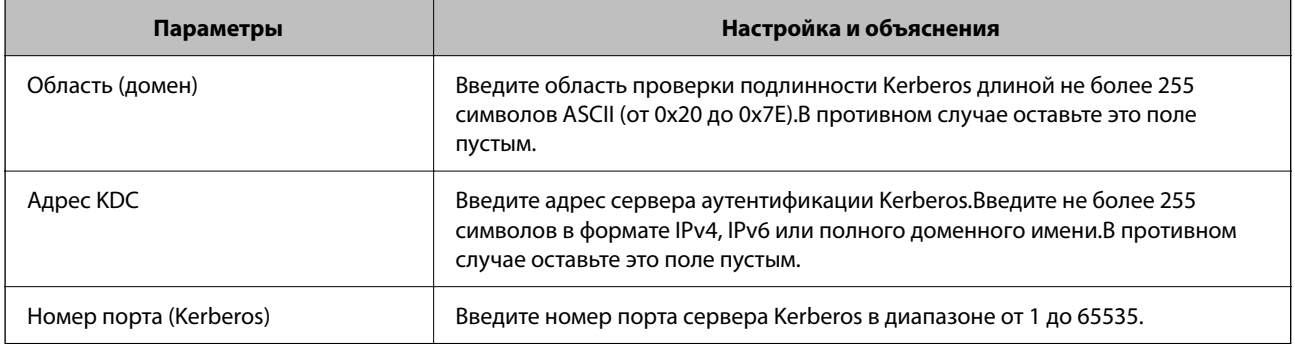

# **Настройка параметров поиска LDAP-сервера**

При настройке параметров поиска можно использовать адрес электронной почты и номер факса, зарегистрированные на LDAP-сервере.

1. Введите IP-адрес принтера в адресную строку браузера, чтобы открыть Web Config.

Введите IP-адрес принтера с компьютера, подключенного к той же сети, что и принтер.

Можно проверить IP-адрес принтера в следующем меню.

# **Настр.** > **Общие параметры** > **Настройки сети** > **Статус сети** > **Состоя. провод. ЛВС/Wi-Fi**

- 2. Для входа от имени администратора введите пароль администратора.
- 3. Выберите в следующем порядке.

# Вкладка **Сеть** > **Сервер LDAP** > **Параметры поиска**

- 4. Введите значение для каждого элемента.
- 5. Нажмите **ОК**, чтобы отобразить результаты настройки.

Отображаются выбранные параметры.

### **Соответствующая информация**

- $\blacktriangleright$  [«Запуск Web Config в браузере» на стр. 510](#page-509-0)
- $\blacklozenge$  [«Значение по умолчанию для пароля администратора» на стр. 20](#page-19-0)

# *Параметры поиска данных LDAP-сервера*

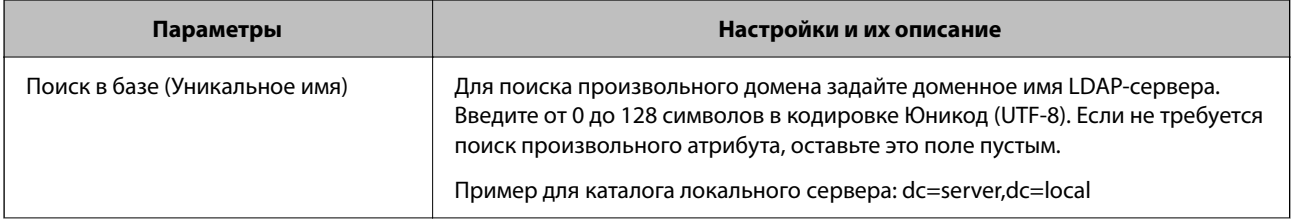

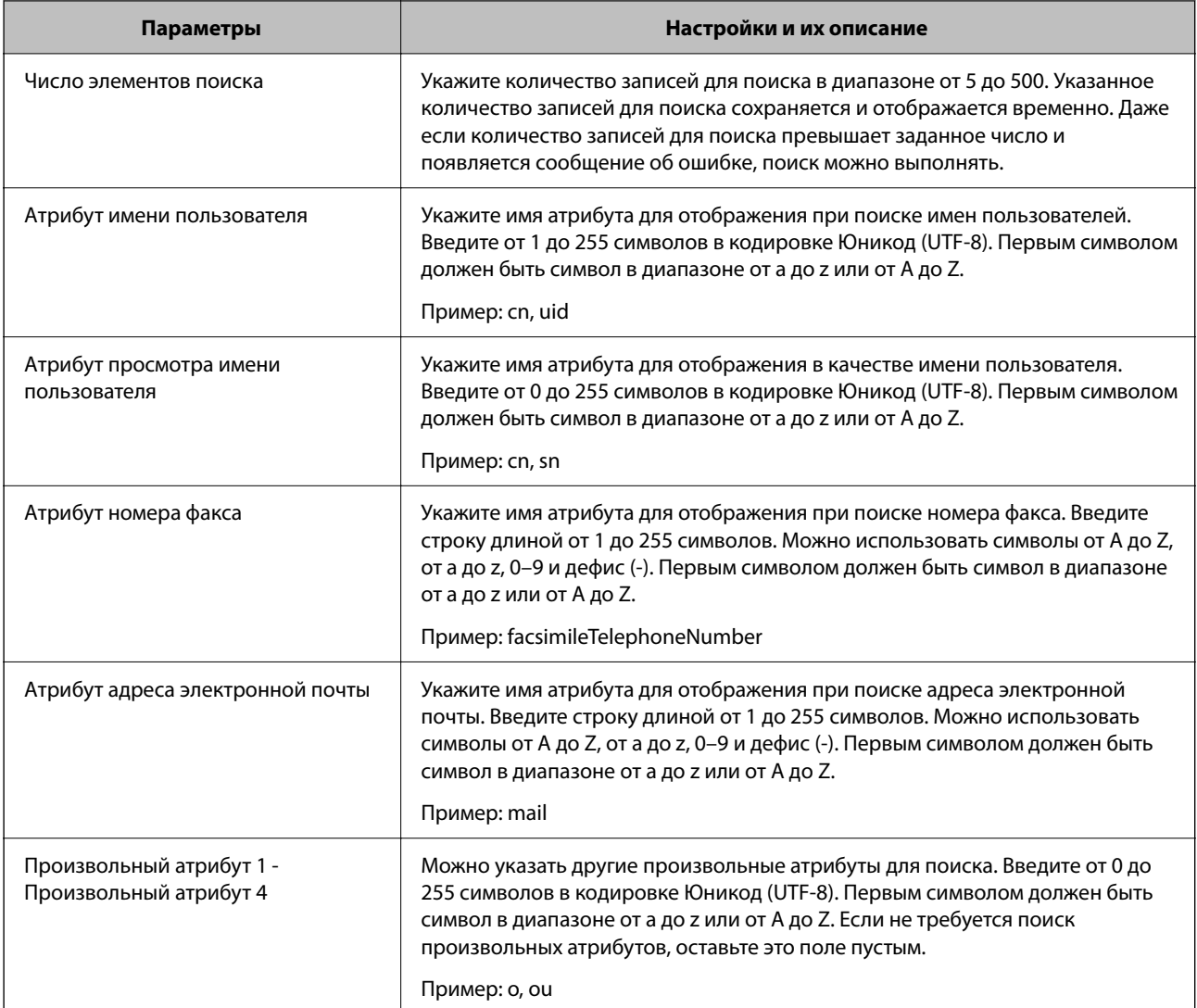

# **Проверка подключения LDAP-сервера**

Выполняет проверку подключения к LDAP-серверу с параметрами, заданными в разделе **Сервер LDAP** > **Параметры поиска**.

1. Введите IP-адрес принтера в адресную строку браузера, чтобы открыть Web Config.

Введите IP-адрес принтера с компьютера, подключенного к той же сети, что и принтер.

Можно проверить IP-адрес принтера в следующем меню.

**Настр.** > **Общие параметры** > **Настройки сети** > **Статус сети** > **Состоя. провод. ЛВС/Wi-Fi**

- 2. Для входа от имени администратора введите пароль администратора.
- 3. Выберите в следующем порядке.

Вкладка **Сеть** > **Сервер LDAP** > **Проверка подключения**

4. Выберите **Пуск**.

Начнется проверка подключения. По завершении отобразится отчет о проверке.

- $\blacktriangleright$  [«Запуск Web Config в браузере» на стр. 510](#page-509-0)
- & [«Значение по умолчанию для пароля администратора» на стр. 20](#page-19-0)

# *Пояснения сообщений, отображаемых при проверке соединения с LDAP-сервером*

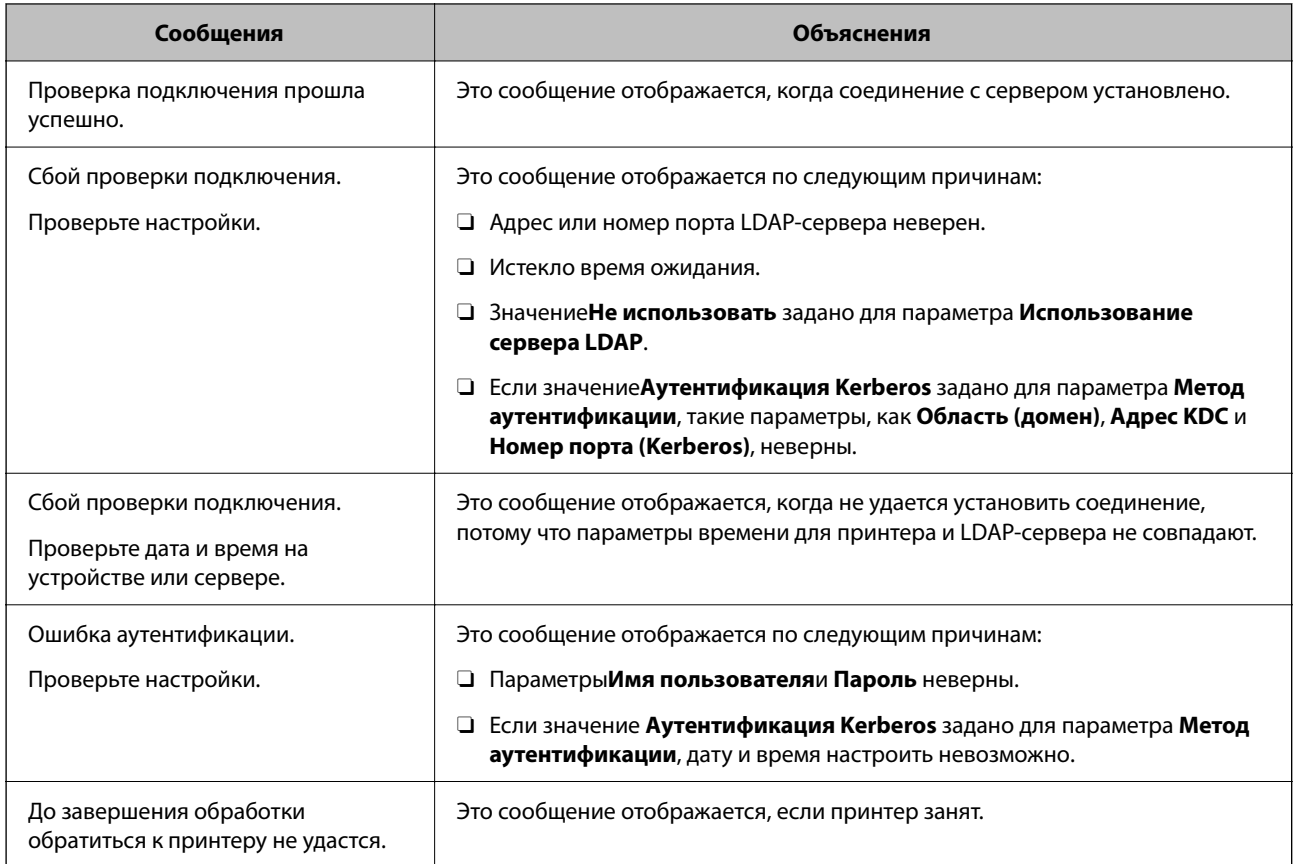

# **Отправка факсов с использованием факс-сервера**

Можно отправлять факсы с помощью факс-сервера в своей сети. Настройка факс-сервера позволяет отправить электронное письмо на факс-сервер с вложенными данными факса, а затем отправить его с помощью функции отправки факса вашего принтера. Факс-сервер отправляет факс, используя номер факса получателя, включенный в адрес электронной почты. Если настройки факс-сервера включены, вы не можете отправлять факсы через порт LINE на принтере.

### <span id="page-113-0"></span>*Примечание:*

Прежде чем внедрять данную функцию в свою сеть, проконсультируйтесь с торговым представителем для получения дополнительной информации. Для получения подробной информации о факс-сервере обратитесь к поставщику сервиса отправки факсов через Интернет.

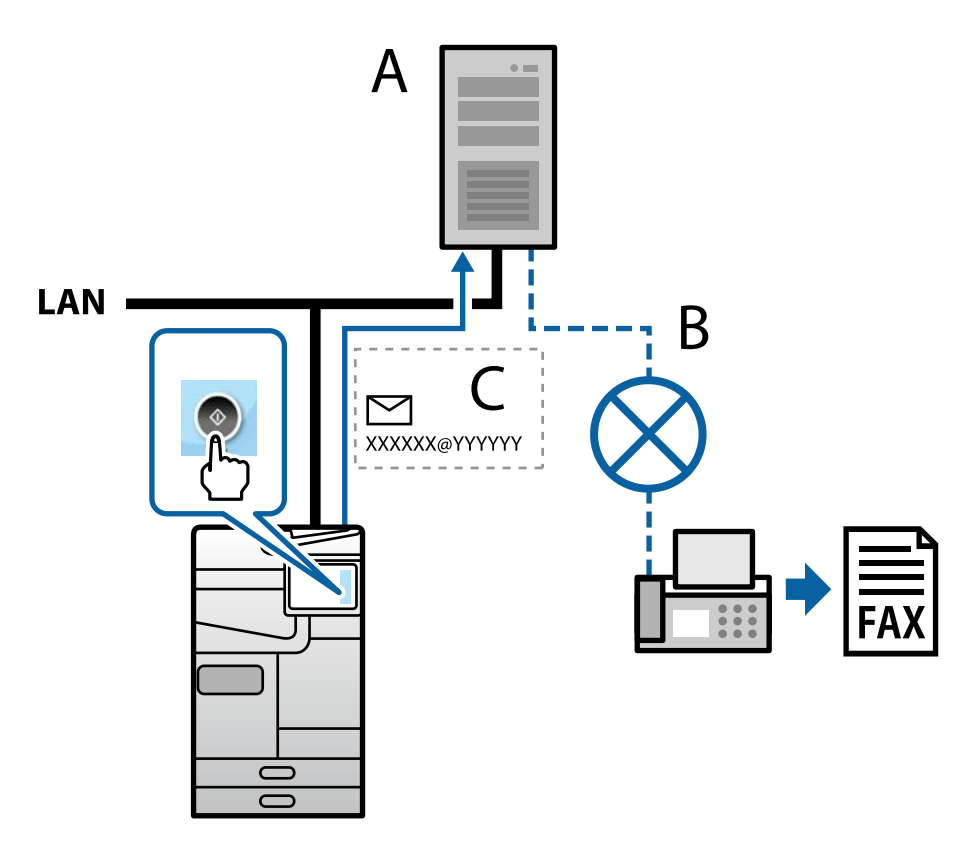

A: Факс-сервер

- B: Коммутируемая телефонная сеть общего пользования (PSTN)
- C: Электронная почта с вложенными данными факса

### **Вам нужен факс-сервер со следующими функциями.**

 $\Box$  Возможность получать данные факса с электронными письмами в формате «XXXXXX@YYYYYY» и отправлять факсы на номер факса XXXXXX

XXXXXX: номер факса

- YYYYYY: доменное имя факс-сервера, добавленное принтером
- $\Box$  Возможность обработки факсимильных данных, прикрепленных к электронному письму, в формате multi-Tiff

# **Настройки для печати, сканирования, копирования и отправки факсов**

# **Начальные настройки печати**

Задайте параметры печати, такие как размер бумаги или ошибка печати.

# **Использование функций принтера**

Разрешает использование функции печати по сети.

Для использования принтера в сети необходимо настроить на компьютере порт для сетевого подключения, а также сетевое подключение на принтере.

### *Типы подключений к принтеру*

Существуют следующие два метода подключения принтера к сети.

- **Одноранговое подключение (прямая печать)**
- $\Box$  Подключение сервер-клиент (общий доступ к принтеру через сервер Windows)

#### **Настройки одноранговых подключений**

Это подключение используется для подключения принтера к компьютеру напрямую по сети. Подключить можно только модель, поддерживающую работу по сети.

### **Способ подключения:**

Подключите принтер к сети непосредственно через концентратор или точку доступа.

#### **Драйвер принтера:**

Установите драйвер принтера на каждом клиентском компьютере.

При использовании EpsonNet SetupManager можно предоставить пакет драйвера, в который входят параметры принтера.

#### **Функции:**

- $\Box$  Задание печати начинается незамедлительно, так как задание печати передается непосредственно на принтер.
- $\Box$  Можно выполнять печать, пока работает принтер.

#### **Настройки подключения сервера/клиента**

Это подключение, предоставляемое принтеру компьютером-сервером. Для запрета подключения без использования компьютера-сервера можно повысить уровень безопасности.

При использовании USB к принтеру без функции сети также может быть предоставлен общий доступ.

### **Способ подключения:**

Подключите принтер к сети через коммутатор локальной сети или точку доступа.

Можно также подключить принтер к серверу напрямую через кабель USB.

#### **Драйвер принтера:**

Установите драйвер принтера на сервере Windows в соответствии с операционной системой клиентских компьютеров.

После получения доступа к серверу Windows и привязки принтера драйвер принтера устанавливается на клиентском компьютере и готов к использованию.

## **Функции:**

- $\Box$  Доступно управление принтером и драйвером принтера в пакетном режиме.
- $\Box$  В зависимости от технических характеристик сервера печати для запуска задания на печать может понадобиться некоторое время, так как все задания проходят через сервер.
- $\Box$  Печать при отключенном сервере Windows невозможна.

# *Параметры печати для однорангового подключения*

При одноранговом подключении (прямая печать) принтер и клиент устанавливают связь «один к одному».

На всех клиентских компьютерах должен быть установлен драйвер принтера.

# *Параметры печати для подключения сервера/клиента*

Установите для печати на принтере, подключенном как сервер/клиент.

Для подключения сервера/клиента сначала установите сервер печати, затем предоставьте общий доступ к принтеру по сети.

При использовании кабеля USB для подключения сервера также сначала установите сервер печати, а затем предоставьте общий доступ к принтеру по сети.

### **Настройка сетевых портов**

На сервере печати создайте очередь печати для сетевой печати с использованием стандартного протокола TCP/IP, затем задайте сетевой порт.

Данный пример относится к Windows Server 2012 R2.

1. Откройте экран «Устройства и принтеры».

**Компьютер** > **Свойства** > **Панель управления** > **Оборудование и звук** или **Оборудование** > **Устройства и принтеры**.

2. Добавление принтера.

Щелкните **Добавить принтер** и выберите **Принтер отсутствует в списке**.

3. Добавление локального принтера.

Выберите **Добавить локальный принтер или сетевой принтер с параметрами, заданными вручную**, затем щелкните **Далее**.

4. Выберите **Создать новый порт**, в качестве типа порта выберите **Стандартный порт TCP/IP** и нажмите **Далее**.

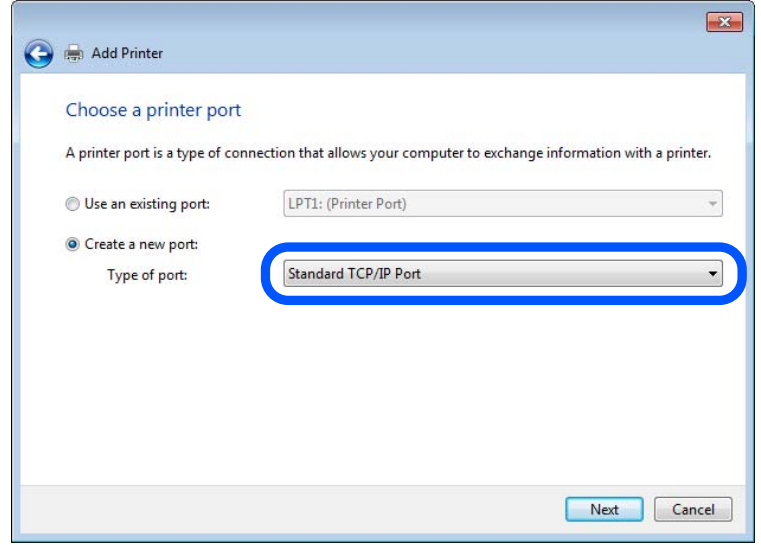

5. Введите IP-адрес или имя принтера в поле **Имя хоста или IP-адрес** или **Имя принтера или IP-адрес**, щелкните **Далее**.

Пример:

- O Имя принтера: EPSONA1A2B3C
- O IP-адрес: 192.0.2.111

Не изменяйте **Имя порта**.

Щелкните **Продолжить** на экране **Управление учетными записями пользователей**.

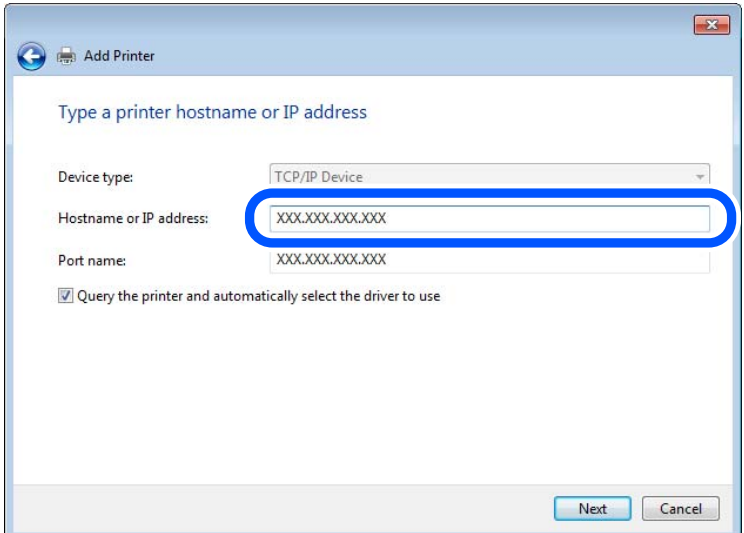

### *Примечание:*

Если указать имя принтера в сети, где используется разрешение имен, IP-адрес отслеживается, даже если IP-адрес принтера был изменен DHCP. Вы можете проверить имя принтера на экране состояния сети на панели управления принтера или на листе состояния принтера.

- 6. Настройте драйвер принтера.
	- O Если драйвер принтера уже установлен:

Выберите **Производитель** и **Принтеры**. Щелкните **Далее**.

7. Следуйте инструкциям на экране.

При использовании принтера в рамках подключения сервера и клиента (общий доступ к принтеру с использованием сервера Windows) настройте следующие параметры общего доступа.

# **Проверка конфигурации порта — Windows**

Убедитесь, что для очереди печати выбран правильный порт.

1. Откройте экран «Устройства и принтеры».

**Компьютер** > **Свойства** > **Панель управления** > **Оборудование и звук** или **Оборудование** > **Устройства и принтеры**.

2. Откройте экран свойств принтера.

Дважды щелкните по значку принтера и щелкните **Свойства принтера**.

- 3. Щелкните вкладку **Порты**, выберите **Стандартный порт TCP/IP**, щелкните **Настроить порт**.
- 4. Проверка конфигурации порта.
	- O Для RAW

Убедитесь, что в поле **Протокол** выбрано **Raw**, и нажмите **OK**.

O Для LPR

Убедитесь, что в поле **Протокол** выбрано **LPR**.Введите PASSTHRU в поле **Название очереди** в **Настройках LPR**.Выберите **Разрешен подсчет байтов в LPR** и нажмите **OK**.

# **Общий доступ к принтеру (только для Windows)**

Если вы используете принтер по подключению сервер/клиент (общий доступ к принтеру с помощью сервера Windows), настройте общий доступ к принтеру с сервера печати.

- 1. Выберите **Панель управления** > **Просмотр устройств и принтеров** на сервере печати.
- 2. Щелкните правой кнопкой мыши по иконке принтера (очередь печати), к которому необходим общий доступ, а затем выберите вкладку **Свойства принтера** > **Общий доступ**.
- 3. Выберите **Общий доступ к принтеру** и укажите **Общее имя**.

Для Windows Server 2012 щелкните **Изменить параметры общего доступа** и задайте необходимые настройки.

# **Установка дополнительных драйверов (только для Windows)**

Если версии Windows для сервера и клиентов различаются, рекомендуется установить дополнительные драйверы на сервер печати.

1. Выберите **Панель управления** > **Просмотр устройств и принтеров** на сервере печати.

- 2. Щелкните правой кнопкой мыши значок принтера, к которому требуется предоставить общий доступ, а затем перейдите на вкладку **Свойства принтера** > **Общий доступ**.
- 3. Нажмите **Дополнительные драйверы**.

Для Windows Server 2012 щелкните Change Sharing Options, затем настройте параметры.

- 4. Выберите версии ОС Windows для клиентов и затем нажмите OK.
- 5. Выберите информационный файл для драйвера печати (\*.inf), затем установите драйвер.

# **Использование общего принтера — Windows**

Администратор должен сообщить пользователям клиентских компьютеров имя компьютера, используемого как сервер печати, и объяснить порядок его добавления на клиентские компьютеры. Если дополнительные драйверы еще не настроены, объясните пользователям клиентских компьютеров порядок добавления общего принтера в меню **Устройства и принтеры**.

Если на сервере печати уже установлены необходимые дополнительные драйверы, выполните следующие действия:

- 1. Выберите имя, присвоенное серверу печати в **Проводнике Windows**.
- 2. Дважды щелкните принтер, который нужно использовать.

# **Настройка источника бумаги**

Выберите размер и тип бумаги, загружаемой в каждый источник бумаги.

1. Введите IP-адрес принтера в адресную строку браузера, чтобы открыть Web Config.

Введите IP-адрес принтера с компьютера, подключенного к той же сети, что и принтер. Можно проверить IP-адрес принтера в следующем меню.

**Настр.** > **Общие параметры** > **Настройки сети** > **Статус сети** > **Состоя. провод. ЛВС/Wi-Fi**

- 2. Для входа от имени администратора введите пароль администратора.
- 3. Выберите в следующем порядке.

Вкладка **Печать** > **Настр. источн. бумаги**

4. Настройте каждый параметр.

Отображаемые элементы могут различаться в зависимости от конкретной ситуации.

 $\Box$  Название источника бумаги

Отображение названия целевого источника бумаги, например **лоток для бумаги**, **Кассета 1**.

O **Размер бумаги**

Выберите нужный формат бумаги в раскрывающемся меню.

O **Единицы**

Выберите единицу длины пользовательского размера. Эту функцию можно выбрать, если для параметра **Размер бумаги** установлено значение **Пользовательское**.

# O **Ширина**

Установите горизонтальную длину пользовательского размера.

Допустимый диапазон значений зависит от источника бумаги, который указан рядом с пунктом **Ширина**.

При выборе значения **мм** для параметра **Единицы** можно ввести число, содержащее не более одного знака после запятой.

При выборе значения **дюйм** для параметра **Единицы** можно ввести число, содержащее не более двух знаков после запятой.

# O **Высота**

Установите вертикальную длину пользовательского размера.

Допустимый диапазон значений зависит от источника бумаги, который указан рядом с пунктом **Высота**.

При выборе значения **мм** для параметра **Единицы** можно ввести число, содержащее не более одного знака после запятой.

При выборе значения **дюйм** для параметра **Единицы** можно ввести число, содержащее не более двух знаков после запятой.

# O **Тип бумаги**

Выберите нужный тип бумаги в раскрывающемся меню.

5. Проверьте настройки и нажмите **ОК**.

### **Соответствующая информация**

- $\blacktriangleright$  [«Запуск Web Config в браузере» на стр. 510](#page-509-0)
- & [«Значение по умолчанию для пароля администратора» на стр. 20](#page-19-0)

# **Настройка интерфейса**

Установите время ожидания для заданий печати или язык печати, назначенный для каждого интерфейса. Этот пункт отображается на принтере, поддерживающем PCL или PostScript.

1. Введите IP-адрес принтера в адресную строку браузера, чтобы открыть Web Config. Введите IP-адрес принтера с компьютера, подключенного к той же сети, что и принтер.

Можно проверить IP-адрес принтера в следующем меню.

### **Настр.** > **Общие параметры** > **Настройки сети** > **Статус сети** > **Состоя. провод. ЛВС/Wi-Fi**

- 2. Для входа от имени администратора введите пароль администратора.
- 3. Выберите в следующем порядке.

### Вкладка **Печать** > **Параметры настройки интерфейсов**

4. Настройте каждый параметр.

# O **Параметры настройки времени ожидания**

Установите время ожидания для заданий печати, отправляемых напрямую через USB. Можно задать значение от 5 до 300 секунд с шагом в одну секунду. Если нет необходимости использовать время ожидания, введите 0.

# O **Язык печати**

Выбор языка принтера для каждого USB-интерфейса или сетевого интерфейса. При выборе **Авто** язык печати автоматически определяется отправленным заданием печати.

5. Проверьте настройки и нажмите **ОК**.

# **Соответствующая информация**

- $\blacktriangleright$  [«Запуск Web Config в браузере» на стр. 510](#page-509-0)
- $\blacktriangleright$  [«Значение по умолчанию для пароля администратора» на стр. 20](#page-19-0)

# **Настройка отображения ошибок**

Установите отображение ошибки для устройства.

1. Введите IP-адрес принтера в адресную строку браузера, чтобы открыть Web Config. Введите IP-адрес принтера с компьютера, подключенного к той же сети, что и принтер. Можно проверить IP-адрес принтера в следующем меню.

# **Настр.** > **Общие параметры** > **Настройки сети** > **Статус сети** > **Состоя. провод. ЛВС/Wi-Fi**

- 2. Для входа от имени администратора введите пароль администратора.
- 3. Выберите в следующем порядке.

Вкладка **Печать** > **Параметры ошибок**

- 4. Настройте каждый параметр.
	- O Уведом. о разм. бум.

Укажите, следует ли отображать на панели управления ошибку, если размер бумаги в указанном источнике бумаги не совпадает с размером бумаги, установленным для данных печати.

O Уведомл. о типе бум.

Укажите, следует ли отображать на панели управления ошибку, если тип бумаги в указанном источнике бумаги не совпадает с типом бумаги, установленным для данных печати.

O Автоустр. ош.

Укажите, следует ли автоматически сбрасывать ошибку, если после отображения ошибки с панелью управления в течение 5 секунд не производится никаких действий.

5. Проверьте настройки и нажмите **ОК**.

# **Настройка функции универсальной печати**

Настройте эту функцию для печати с внешних устройств без использования драйвера принтера.

Некоторые элементы могут не отображаться в зависимости от языка печати принтера.

1. Введите IP-адрес принтера в адресную строку браузера, чтобы открыть Web Config. Введите IP-адрес принтера с компьютера, подключенного к той же сети, что и принтер. Можно проверить IP-адрес принтера в следующем меню.

**Настр.** > **Общие параметры** > **Настройки сети** > **Статус сети** > **Состоя. провод. ЛВС/Wi-Fi**

- 2. Для входа от имени администратора введите пароль администратора.
- 3. Выберите в следующем порядке. Вкладка **Печать** > **Ун. настр. печати**
- 4. Настройте каждый параметр.
- 5. Проверьте настройки и нажмите **ОК**.

### **Соответствующая информация**

- $\blacktriangleright$  [«Запуск Web Config в браузере» на стр. 510](#page-509-0)
- & [«Значение по умолчанию для пароля администратора» на стр. 20](#page-19-0)

### *Основные*

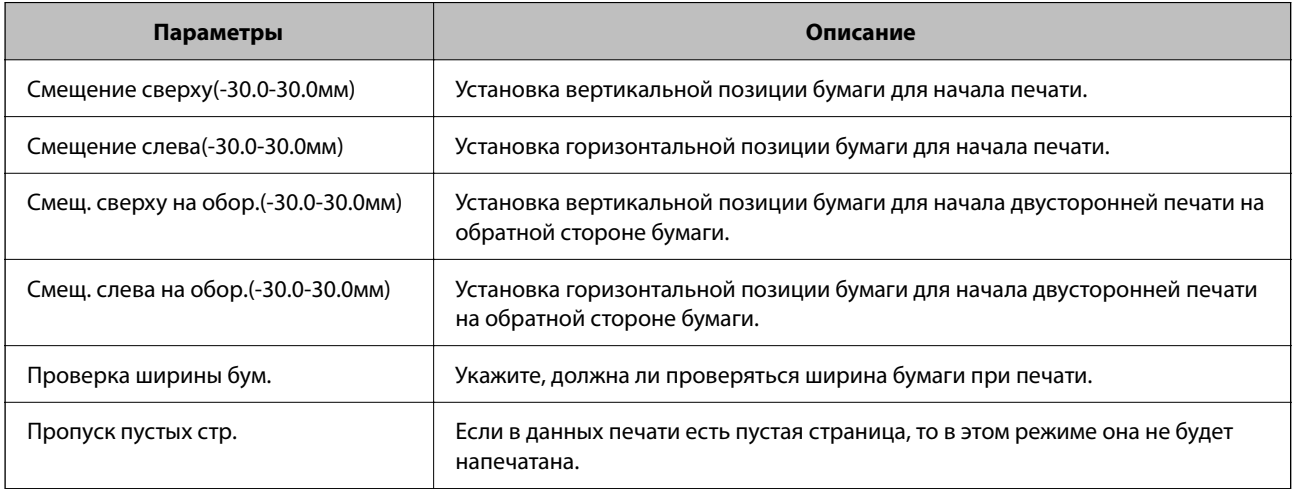

### *Конфиг. печати PDL*

Можно указать настройки для печати PCL или PostScript.

Этот пункт отображается, если принтер поддерживает PCL или PostScript.

### **Общие настройки**

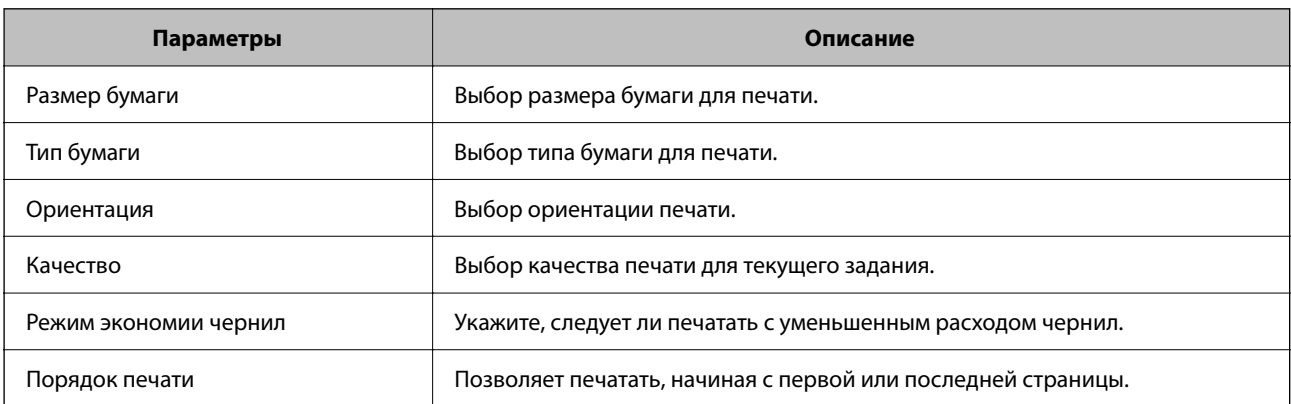

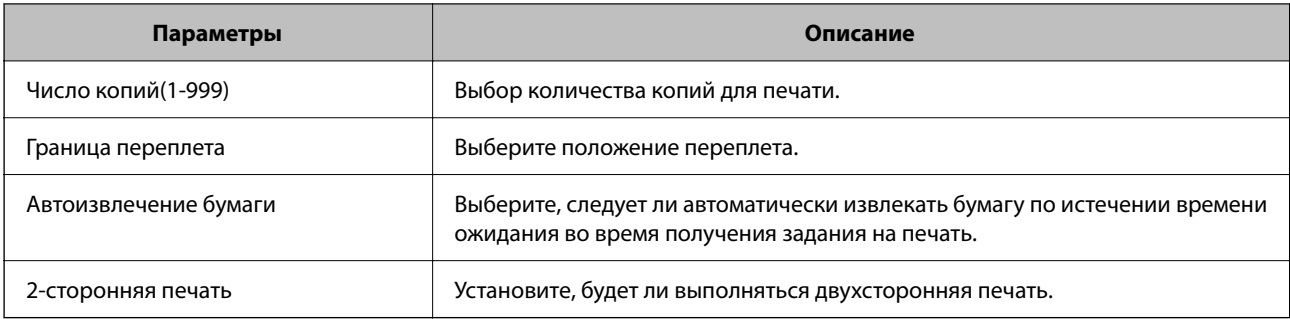

# **Меню PCL**

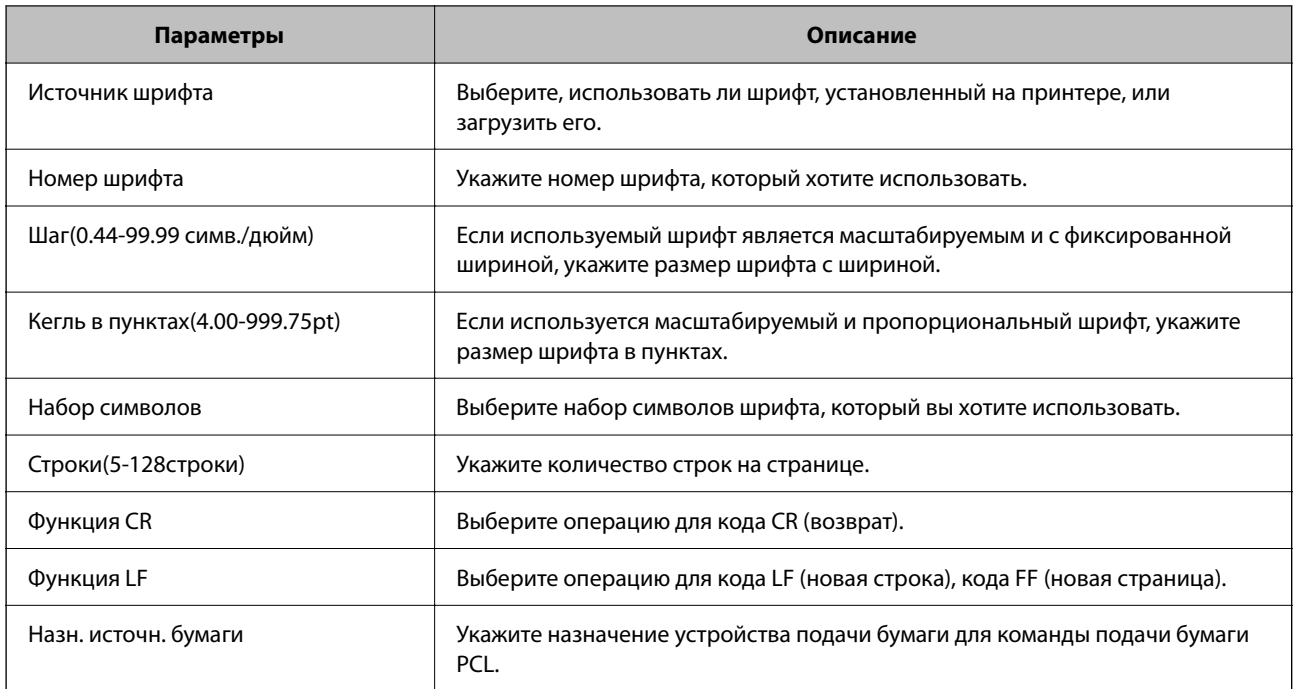

# **Меню PS**

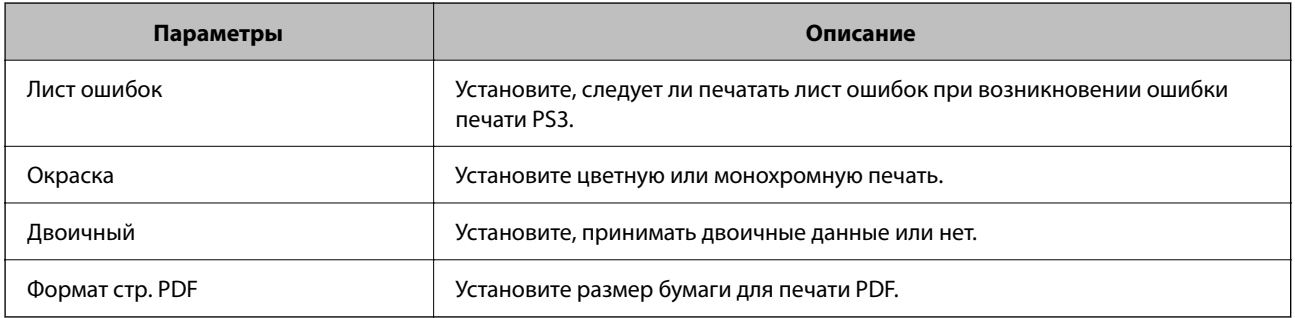

# **Настройка универсальная печать (Microsoft)**

На принтере можно включить поддержку универсальная печать. Для этого потребуется использовать Microsoft 365 и сервис Azure Active Directory.

1. Введите IP-адрес принтера в адресную строку браузера, чтобы открыть Web Config.

Введите IP-адрес принтера с компьютера, подключенного к той же сети, что и принтер.

Можно проверить IP-адрес принтера в следующем меню.

### **Настр.** > **Общие параметры** > **Настройки сети** > **Статус сети** > **Состоя. провод. ЛВС/Wi-Fi**

- 2. Для входа от имени администратора введите пароль администратора.
- 3. Выберите в следующем порядке.

Вкладка **Сеть** > **универсальная печать**

- 4. Щелкните **Зарегистрировать**.
- 5. Прочтите отобразившееся уведомление и перейдите по ссылке.
- 6. Чтобы зарегистрировать принтер, следуйте инструкциям на экране.

Если после регистрации на экране Web Config отображается статус **Зарегистрирован**, настройка завершена.

#### *Примечание:*

Подробнее о работе с Azure Active Directory, например об использовании универсальная печать, см. веб-сайт Microsoft.

### **Соответствующая информация**

- $\blacktriangleright$  [«Запуск Web Config в браузере» на стр. 510](#page-509-0)
- & [«Значение по умолчанию для пароля администратора» на стр. 20](#page-19-0)

# **Настройка AirPrint**

Настройте эту функцию, если используется технология AirPrint для печати и сканирования.

Войдите в Web Config и выберите вкладку **Сеть** > **Настройка AirPrint**.

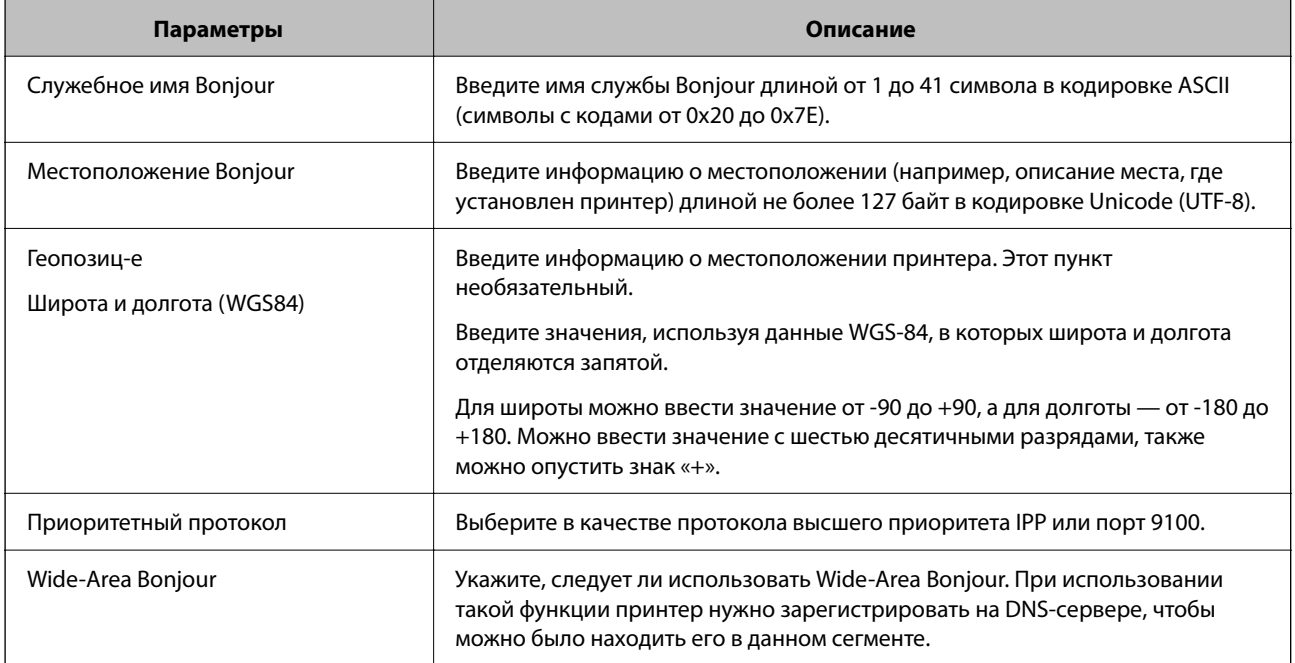

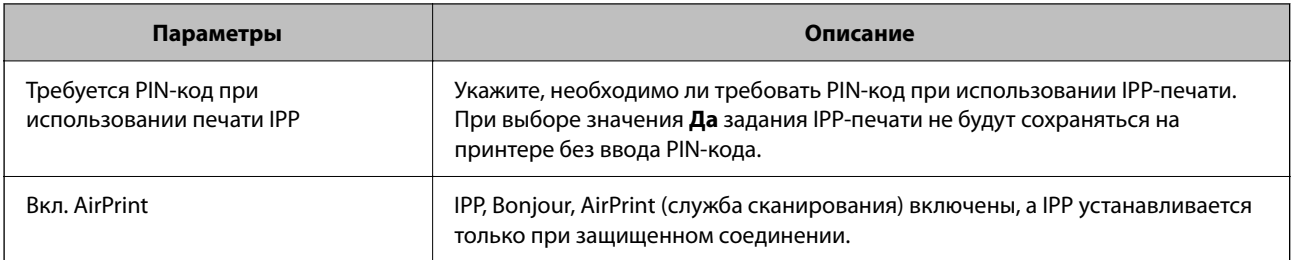

# **Подготовка к копированию или сканированию**

# **Подготовка к сканированию**

# *Сканирование при помощи панели управления*

Перед сканированием настройте серверы или папки.

# **Настройка серверов и папок**

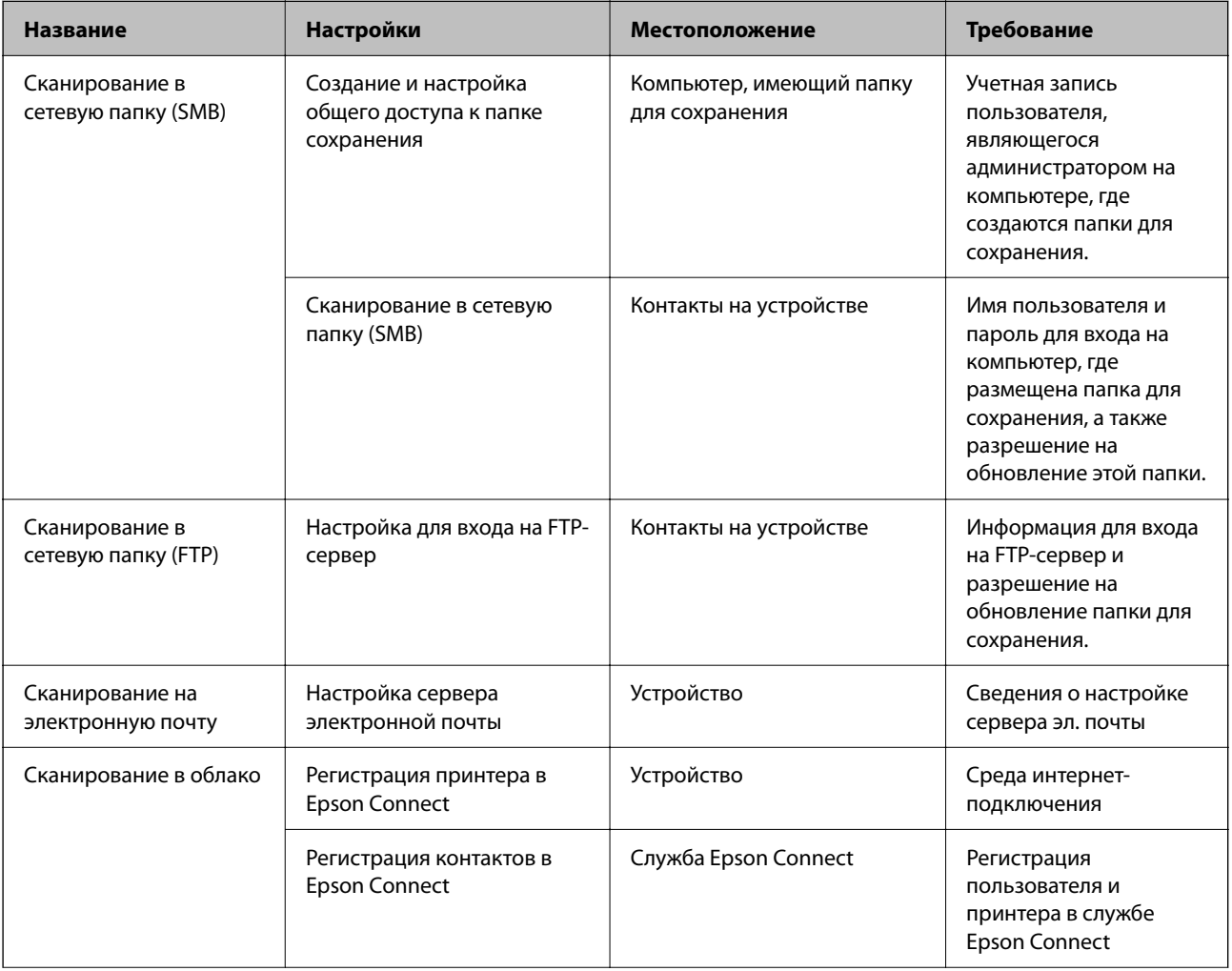

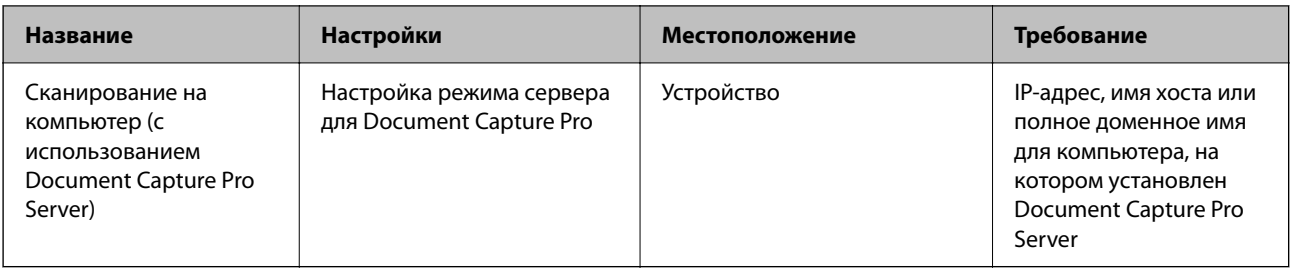

- & [«Настройка общей сетевой папки» на стр. 73](#page-72-0)
- & [«Настройка почтового сервера» на стр. 69](#page-68-0)

# *Использование Document Capture Pro Server*

С помощью Document Capture Pro Server вы можете управлять методом сортировки, форматом сохранения и назначением переадресации результатов сканирования с панели управления принтера. Вы можете вызывать и выполнять ранее зарегистрированное задание на сервере с панели управления принтера.

Установите это программное обеспечение на сервере.

Дополнительные сведения о Document Capture Pro Server можно получить в местном офисе Epson.

### **Настройка режима сервера**

Чтобы использовать Document Capture Pro Server, выберите режим **Режим сервера** в Web Config.

### *Примечание:*

Также режим *Режим сервера* можно выбрать на панели управления в следующем разделе меню.

### *Настр.* > *Общие параметры* > *Настройки сканиров.* > *Document Capture Pro* > *Режим работы*

1. Введите IP-адрес принтера в адресную строку браузера, чтобы открыть Web Config.

Введите IP-адрес принтера с компьютера, подключенного к той же сети, что и принтер.

Можно проверить IP-адрес принтера в следующем меню.

**Настр.** > **Общие параметры** > **Настройки сети** > **Статус сети** > **Состоя. провод. ЛВС/Wi-Fi**

- 2. Для входа от имени администратора введите пароль администратора.
- 3. Выберите в следующем порядке.

### Вкладка **Скан./Копир.** > **Document Capture Pro**

- 4. Выберите значение **Режим сервера** для параметра **Режим**.
- 5. Укажите адрес сервера, на котором установлен Document Capture Pro Server в поле **Адрес сервера**.

Введите от 2 до 255 символов в формате IPv4, IPv6, имени хоста или полного доменного имени (FQDN). Для формата FQDN можно использовать буквенно-цифровые символы ASCII (с кодами от 0x20 до 0x7E) и знак «-», за исключением начала и конца адреса.

6. Щелкните **ОК**.

Сетевое подключение будет перезапущено с новыми настройками.

- $\blacktriangleright$  [«Запуск Web Config в браузере» на стр. 510](#page-509-0)
- $\blacktriangleright$  [«Значение по умолчанию для пароля администратора» на стр. 20](#page-19-0)

### *Сканирование с компьютера*

Установите программное обеспечение и проверьте, включена ли служба сетевого сканирования для сканирования с компьютера по сети.

### **Устанавливаемое программное обеспечение**

O Epson Scan 2

Это драйвер сканера.Если необходимо использовать устройство с компьютера, установите драйвер на каждом клиентском компьютере.Если установлено Document Capture Pro/Document Capture, можно выполнить операции, назначенные кнопкам на устройстве.

Если используется EpsonNet SetupManager, драйвер принтера также распространяется в виде пакета.

O Document Capture Pro (Windows)/Document Capture (Mac OS)

Устанавливается на клиентском компьютере.Задания, зарегистрированные на сетевом компьютере, где установлено Document Capture Pro/Document Capture, могут быть вызваны и запущены с панели управления устройства.

Можно выполнять сканирование по сети с компьютера.Для сканирования требуется Epson Scan 2.

### **Проверка того, что сканирование сети включено**

При сканировании по сети с клиентского компьютера можно настроить сервис сканирования сети. По умолчанию сканирование включено.

1. Введите IP-адрес принтера в адресную строку браузера, чтобы открыть Web Config.

Введите IP-адрес принтера с компьютера, подключенного к той же сети, что и принтер.

Можно проверить IP-адрес принтера в следующем меню.

**Настр.** > **Общие параметры** > **Настройки сети** > **Статус сети** > **Состоя. провод. ЛВС/Wi-Fi**

- 2. Для входа от имени администратора введите пароль администратора.
- 3. Выберите в следующем порядке.

Вкладка **Скан./Копир.** > **Сканирование сети**

- 4. Убедитесь, что выбран параметр **Включить сканирование** в **Epson Scan 2**. Если он выбран, задача выполнена. Закройте Web Config. Если он не выбран, выберите его и перейдите к следующему этапу.
- 5. Щелкните **Следующий**.
- 6. Нажмите **ОК**.

Сетевое подключение будет перезапущено с новыми настройками.

- <span id="page-127-0"></span> $\blacktriangleright$  [«Запуск Web Config в браузере» на стр. 510](#page-509-0)
- $\blacktriangleright$  [«Значение по умолчанию для пароля администратора» на стр. 20](#page-19-0)

# **Обеспечение доступности функций факса (только для принтеров с функцией факса)**

# **Перед использованием функций факса**

Для использования функций факса сделайте следующее.

- $\Box$  Правильно подключите принтер к телефонной линии и телефонному аппарату (если он используется) «Подключение принтера к телефонной линии» на стр. 128
- O Настройте основные параметры при помощи мастера **Мастер настр. факса**. [«Подготовка принтера к отправке и приему факсов» на стр. 132](#page-131-0)

При необходимости настройте также следующие параметры.

- O Регистрация **Контакты**
	- [«Регистрация контактов» на стр. 95](#page-94-0)
- $\Box$  Конечные адреса вывода или сохранения факсов и сопутствующие параметры, такие как параметры сети и параметры почтового сервера

[«Настройка почтового сервера» на стр. 69](#page-68-0)

[«Настройка общей сетевой папки» на стр. 73](#page-72-0)

[«Настройка облачного сервиса в качестве места назначения для переадресации факсов» на стр. 108](#page-107-0) [«Настройка функций факса на принтере в соответствии с рабочими потребностями» на стр. 134](#page-133-0)

[«Настройки факса \(только для принтеров с функцией факса\)» на стр. 528](#page-527-0)

- O **Параметры пользователя**, определяющие значения по умолчанию для пунктов меню **Факс** [«Параметры пользователя» на стр. 557](#page-556-0)
- O **Параметры отчета** для печати отчетов при отправке, получении или переадресации факсов [«Параметры отчета» на стр. 528](#page-527-0)
- O Решение проблем с настройкой факса [«Устранение неисправностей факса» на стр. 148](#page-147-0)

# **Подключение принтера к телефонной линии**

# *Совместимые телефонные линии*

Принтер можно использовать со стандартными аналоговыми телефонными линиями (коммутируемыми телефонными сетями общего пользования, или PSTN) и PBX (учрежденческими автоматическими телефонными станциями).

Использовать принтер с телефонными линиями и системами, перечисленными ниже, может быть невозможно.

- $\Box$  Телефонная линия VoIP типа DSL или оптоволоконного цифрового канала связи.
- O Цифровая телефонная линия (ISDN).
- O Некоторые телефонные системы PBX.
- $\Box$  При подключении между настенной телефонной розеткой и принтером адаптеров типа адаптеров терминала, VoIP, разветвителей или маршрутизатор DSL.

# *Подключение принтера к телефонной линии*

Подключите принтер к телефонной розетке через телефонный кабель RJ-11 (6P2C). При подключении телефона к принтеру воспользуйтесь вторым телефонным кабелем RJ-11 (6P2C).

В некоторых регионах телефонный кабель входит в комплект поставки принтера. Если этот кабель прилагается, используйте его.

Возможно, придется подключить телефонный кабель к адаптеру, предоставляемому для вашей страны или региона.

### *Примечание:*

Снимайте колпачок с порта принтера EXT., только если подключаете принтер к телефону. Запрещено снимать колпачок, если не подключается телефон.

В местах, где часто наблюдаются удары молнии, мы рекомендуем использовать устройство защиты от скачков напряжения.

# **Подключение к стандартной телефонной линии (PSTN) или PBX**

Подключите телефонный кабель к настенной телефонной розетке или порту PBX и к порту LINE на задней стороне принтера.

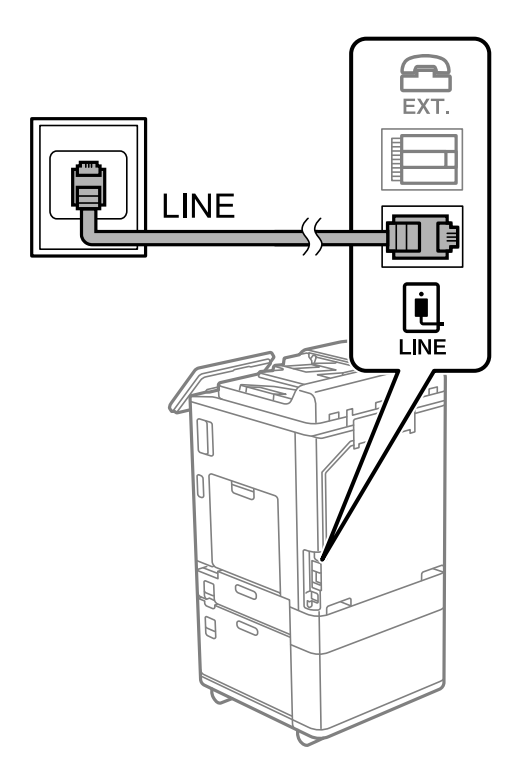

### **Подключение к DSL или ISDN**

Подключите телефонный кабель к модему DSL или адаптеру терминала ISDN и к порту LINE на задней стороне принтера. Более подробные сведения см. в документации, поставляемой вместе с модемом или адаптером.

### *Примечание:*

Если модем DSL не оснащен встроенным фильтром DSL, необходимо подключить отдельный фильтр DSL.

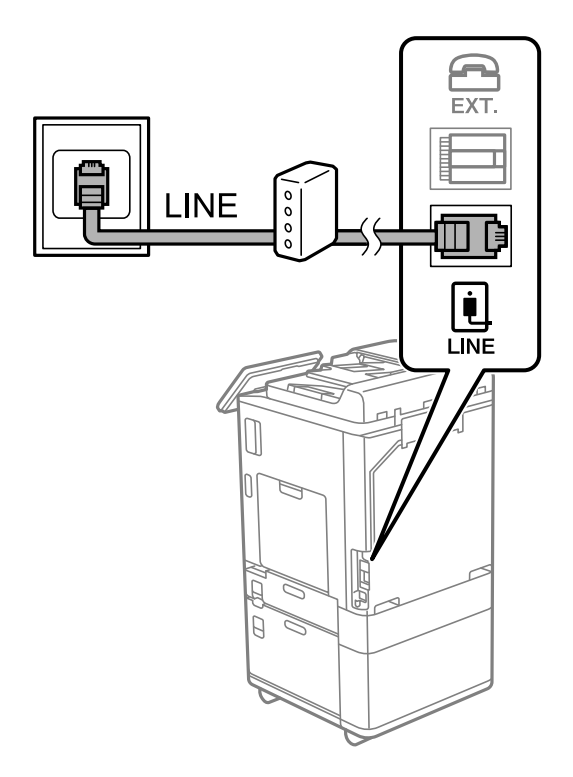

# *Подключение телефонного аппарата к принтеру*

При использовании принтера и телефона на одной телефонной линии телефон необходимо подключить к принтеру.

### *Примечание:*

- $\overline{\mathsf{u}}$  Если на телефонном аппарате имеется функция факса, перед подключением ее нужно отключить. Подробную информацию см. в руководствах, прилагаемых к телефонному аппарату. У некоторых моделей телефонов функция факса не может быть отключена полностью, поэтому такой аппарат будет нельзя использовать в качестве внешнего телефона.
- O Если подключен автоответчик, убедитесь, что значение параметра *Кол-во звон. для отв.* на принтере больше, чем количество звонков, после которого снимает трубку автоответчик.

1. Снимите колпачок с порта EXT. на задней панели принтера.

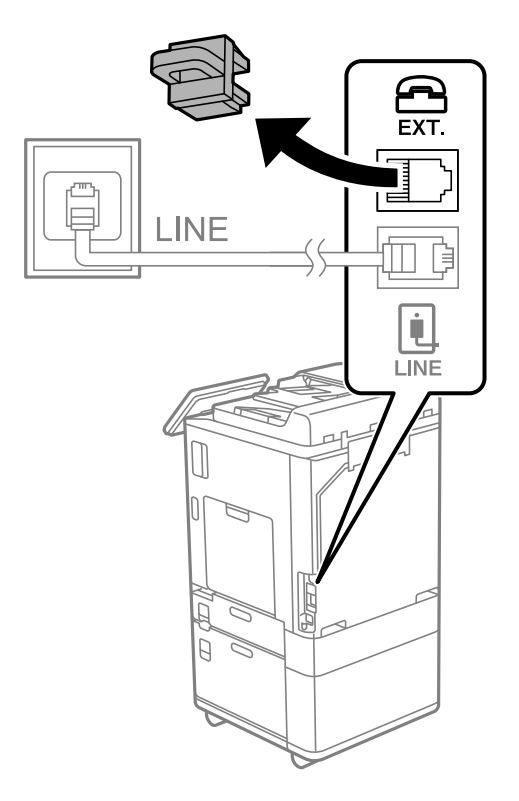

2. Подсоедините телефонный аппарат к порту EXT. с помощью телефонного кабеля.

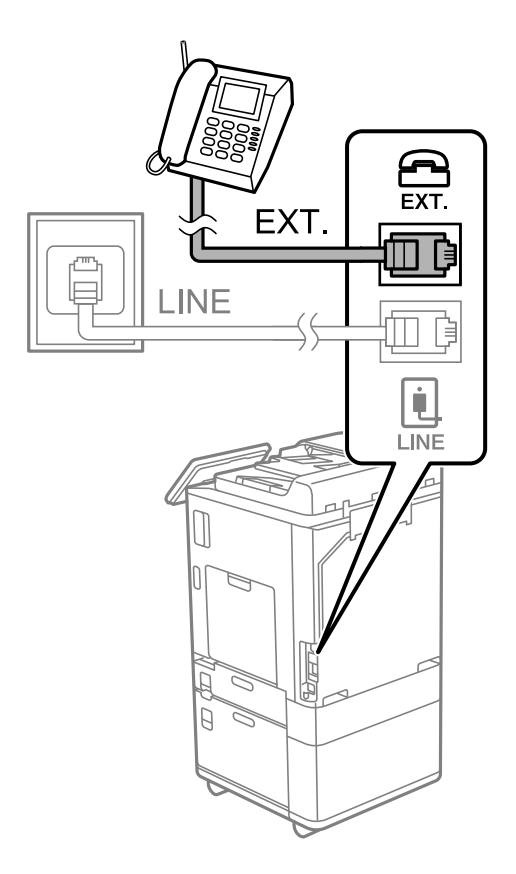

### <span id="page-131-0"></span>*Примечание:*

Если используется одна телефонная линия, убедитесь, что телефон подключен к порту принтера EXT. Если разделить линию и отдельно подключить телефонный аппарат и принтер, оба устройства не будут работать корректно.

- 3. На панели управления принтера выберите **Факс**.
- 4. Снимите трубку.

Если отображается сообщение, указывающее, что можно начинать отправку или прием факсов, как показано на следующем экране, это означает, что соединение установлено.

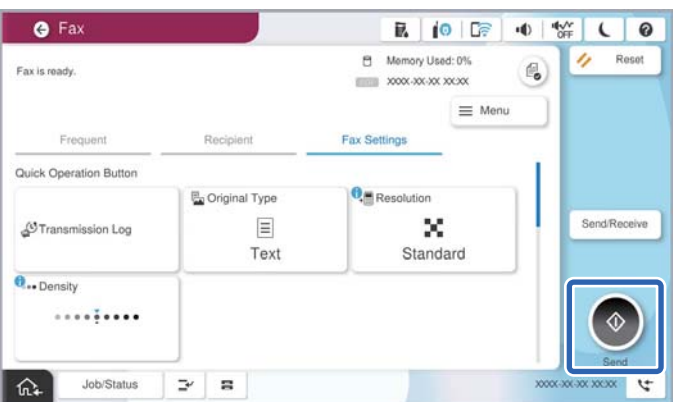

#### **Соответствующая информация**

- & «Подготовка принтера к отправке и приему факсов» на стр. 132
- & [«Настройка параметров для использования автоответчика» на стр. 135](#page-134-0)
- & [«Настройка приема факсов только с помощью подключенного телефона» на стр. 136](#page-135-0)
- **[«Режим приема» на стр. 531](#page-530-0)**

# **Подготовка принтера к отправке и приему факсов**

**Мастер настр. факса** настраивает основные функции факса для подготовки принтера к отправке и приему факсов.

Мастер автоматически отображается при первом включении принтера. Кроме того, мастера настройки факсов можно запустить вручную с панели управления принтера. Повторный запуск мастера настройки требуется в том случае, если он пропускается при первом включении принтера, или изменяются условия подключения.

 $\Box$  Мастер позволяет настраивать приведенные ниже параметры.

- O **Заголовок** (**Номер вашего телефона**и **Заголовок факса**)
- O **Режим приема** (**Авто** или **Ручной**)
- O **Настройка Distinctive Ring Detection (DRD)**
- $\Box$  Настройка приведенных ниже параметров выполняется автоматически в зависимости от условий подключения.
	- O **Режим набора** (такие как **Тональный** или **Импульсный**)

**Мастер настр. факса** может не настроить **Режим набора** автоматически, если для **Тип линии** выбрано значение **PBX**. Настройте **Режим набора** вручную.

O Прочие параметры в **Основные настройки** остаются без изменений.

### **Соответствующая информация**

& [«Основные настройки» на стр. 530](#page-529-0)

### *Подготовка принтера к отправке и приему факсов с помощью Мастер настр. факса*

- 1. Выберите **Настр.** на главном экране панели управления принтера.
- 2. Выберите **Общие параметры** > **Настройки факса** > **Мастер настр. факса**.
- 3. Следуя инструкциям на экране, введите имя отправителя (например, название вашей компании) и номер факса.

### *Примечание:*

Имя отправителя и ваш номер факса будут отображаться в заголовке исходящих факсов.

4. Задайте настройки различения звонков (DRD).

 $\Box$  Если подключена услуга различения звонков от телефонной компании:

Перейдите на следующий экран и выберите шаблон звонка, который будет использоваться для входящих факсов.

При выборе любого варианта, кроме **Все**, для параметра **Режим приема** устанавливается значение **Авто**, после чего осуществляется переход на следующий экран, где можно проверить настроенные параметры.

 $\Box$  Если вы не подписаны на услугу различения звонков вашей телефонной компании или вам не требуется задавать этот параметр:

Пропустите эту настройку и переходите к экрану, где можно проверить настроенные параметры.

### *Примечание:*

- $\Box$  Услуга различения звонков, предлагаемая многими телефонными компаниями (название услуги у разных компаний может отличаться), позволяет иметь несколько телефонных номеров на одной телефонной линии. Каждому номеру присваивается индивидуальный шаблон звонка. Один номер можно использовать для голосовых вызовов, а другой для факса. Шаблон звонка, присваиваемый факсу, можно выбрать в *DRD*.
- O В зависимости от региона,для режима *DRD* отображаются значения *Вкл.* или *Вык.*. Выберите *Вкл.* для использования функции различения звонков.
- 5. Задайте параметр Режим приема.

 $\Box$  Если вам не нужно подключать телефонный аппарат к принтеру:

Выберите **Нет**.

**Режим приема** устанавливается на **Авто**.

 $\Box$  Если вам нужно подключить телефонный аппарат к принтеру:

Выберите **Да** и укажите, нужно ли автоматически принимать факсы.

6. Проверьте заданные настройки на появившемся экране и переходите к следующему экрану.

Чтобы изменить или исправить настройки, выберите .

<span id="page-133-0"></span>7. Проверьте соединение факса, выбрав пункт **Начать проверку**, затем выберите **Печать**, чтобы напечатать отчет о состоянии соединения.

### *Примечание:*

- $\overline{\mathsf{u}}$  Если имеются сообщения об ошибках, для их устранения следуйте инструкциям, приведенным в том же отчете.
- O Если отображается экран *Выберите тип линии*, необходимо выбрать тип линии.

— Если принтер подключается к внутренней АТС или адаптеру терминала, выберите *PBX*.

— При подключении принтера к стандартной телефонной линии (*PSTN*) выберите *Отключить* на отображаемом экране *Подтверждение*. Однако установка значения *Отключить* для этого параметра может привести к пропуску первой цифры в номере факса при наборе и отправке сообщения на неправильный номер.

#### **Соответствующая информация**

- & [«Подключение принтера к телефонной линии» на стр. 128](#page-127-0)
- & [«Настройка параметров для использования автоответчика» на стр. 135](#page-134-0)
- $\blacktriangleright$  [«Режим приема» на стр. 531](#page-530-0)
- & [«Настройка приема факсов только с помощью подключенного телефона» на стр. 136](#page-135-0)
- & [«Основные настройки» на стр. 530](#page-529-0)

# **Настройка функций факса на принтере в соответствии с рабочими потребностями**

Функции факса в соответствии с рабочими потребностями можно отдельно настроить на принтере с помощью его панели управления. Параметры, установленные с помощью **Мастер настр. факса**, также можно изменить. Дополнительные сведения см. в описаниях меню **Настройки факса**.

[«Настройки факса \(только для принтеров с функцией факса\)» на стр. 528](#page-527-0)

#### *Примечание:*

 $\overline{\mathsf{u}}$  С помощью Web Config можно настроить функции факса принтера.

O Если Web Config используется для отображения меню *Настройки факса*, вид пользовательского интерфейса и расположение элементов могут быть несколько иными по сравнению с панелью управления принтера.

#### **Соответствующая информация**

- & [«Настройки для телефонной системы PBX» на стр. 135](#page-134-0)
- & [«Прием входящих факсов» на стр. 339](#page-338-0)
- & [«Установка параметров при подключении телефонного аппарата» на стр. 135](#page-134-0)
- & [«Установка параметров сохранения и переадресации получаемых факсов» на стр. 136](#page-135-0)
- & [«Установка параметров сохранения и переадресации получаемых факсов при заданных условиях» на](#page-139-0) [стр. 140](#page-139-0)
- & [«Определение настроек для блокировки нежелательных факсов» на стр. 146](#page-145-0)
- & [«Установка параметров для отправки и получения факсов на компьютере» на стр. 147](#page-146-0)

# <span id="page-134-0"></span>*Настройки для телефонной системы PBX*

### **Настройка параметров использования кода доступа, как при вызове на внешнюю линию**

Выполните следующие настройки, если вам нужно использовать числа, такие как 0 или 9, как они есть, а не как часть внешнего кода доступа.

- 1. На панели управления принтера выберите **Настр.**.
- 2. Выберите **Общие параметры** > **Настройки факса** > **Основные настройки**.
- 3. Выберите **Тип линии**, затем выберите **PBX**.
- 4. При отправке факса на внешний номер факса с помощью внешнего кода доступа выберите **Код доступа**, затем выберите **Не исп.**.
- 5. Нажмите **OK**, чтобы применить настройки.

### **Настройка отправки факсов с помощью вешнего кода доступа (#)**

Можно отправлять факсы на внешний номер факса, используя знак номера (#) вместо внешнего кода доступа.

- 1. На панели управления принтера выберите **Настр.**.
- 2. Выберите **Общие параметры** > **Настройки факса** > **Основные настройки**.
- 3. Выберите **Тип линии**, затем выберите **PBX**.
- 4. Выберите папку **Код доступа**, затем выберите **Исп.**.
- 5. В поле ввода **Код доступа** введите внешний код доступа, используемый в вашей телефонной системе, затем нажмите кнопку OK.
- 6. Нажмите **OK**, чтобы применить настройки.

Символ «#», введенный вместо фактического кода доступа, заменяется сохраненным кодом доступа, например 0 или 9, при наборе номера. Использование решетки (#) помогает избежать проблем с подключением к внешней линии, поскольку сигнал готовности внешней линии обнаруживается до совершения внешнего вызова.

### *Примечание:*

Если у вас есть зарегистрированные получатели в *Контакты*, для которых используется внешний код доступа, например 0 или 9, задайте для параметра *Код доступа* значение *Не исп.*. В противном случае необходимо изменить код на # в *Контакты*.

# *Установка параметров при подключении телефонного аппарата*

### **Настройка параметров для использования автоответчика**

Для использования автоответчика необходимо настроить соответствующие параметры.

1. На панели управления принтера выберите **Настр.**.

- <span id="page-135-0"></span>2. Выберите **Общие параметры** > **Настройки факса** > **Основные настройки**.
- 3. Задайте для параметра **Режим приема** значение **Авто**.
- 4. Установите в параметре принтера **Кол-во звон. для отв.** больше звонков, чем требуется для автоответчика.

Если для параметра **Кол-во звон. для отв.** задано значение, меньшее количества звонков на автоответчике, автоответчик не сможет принимать голосовые вызовы в режиме записи голосовых сообщений. Подробную информацию о настройках см. в руководствах, прилагаемых к автоответчику.

В некоторых регионах параметр **Кол-во звон. для отв.** принтера может не отображаться.

### **Соответствующая информация**

& [«Основные настройки» на стр. 530](#page-529-0)

### **Настройка приема факсов только с помощью подключенного телефона**

Можно принимать входящие факсы, сняв трубку телефона и используя только его кнопки.

Функция **Удаленный прием** доступна для телефонов, поддерживающих тональный набор.

- 1. На панели управления принтера выберите **Настр.**.
- 2. Выберите **Общие параметры** > **Настройки факса** > **Основные настройки** > **Удаленный прием**.
- 3. Нажмите **Удаленный прием** для определения значения **Вкл.**.
- 4. Выберите **Код запуска**, введите двухзначный код (используя цифры от 0 до 9 и символы \* и #), затем нажмите **OK**.
- 5. Нажмите **OK**, чтобы применить эти настройки.

#### **Соответствующая информация**

& [«Основные настройки» на стр. 530](#page-529-0)

#### *Установка параметров сохранения и переадресации получаемых факсов*

По умолчанию принтер печатает полученные факсы. Помимо печати принтер можно также настроить на сохранение и (или) переадресацию принятых факсов без учета каких-либо условий.

#### *Примечание:*

- $\mathsf{\overline{\mathsf{u}}}$  Параметры можно настраивать не только с помощью панели управления принтера, но и с помощью ПО Web Config.
- $\Box$  Полученные факсы также можно сохранять и/или переадресовывать с учетом определенных условий. [«Установка параметров сохранения и переадресации получаемых факсов при заданных условиях» на стр. 140](#page-139-0)

#### **Соответствующая информация**

- & [«Параметры сохранения принимаемых факсов» на стр. 137](#page-136-0)
- & [«Параметры переадресации принимаемых факсов» на стр. 138](#page-137-0)

#### <span id="page-136-0"></span>**Параметры сохранения принимаемых факсов**

Можно настроить параметры сохранения факсов, получаемых от любого отправителя и в любое время, в папку «Входящие» или на внешнее запоминающее устройство. Если полученный факс сохраняется в папку «Входящие», то перед печатью этого факса можно просмотреть его содержимое на ЖК-экране принтера.

Сведения о том, как настроить сохранение принятых факсов на компьютере с использованием функции PC-FAX, см. в разделе [«Функция: отправка/прием факсов с использованием функции PC-FAX](#page-324-0) [\(Windows/Mac OS\)» на стр. 325.](#page-324-0)

#### *Примечание:*

- $\overline{\mathsf{u}}$  Параметры сохранения получаемых факсов можно настроить не только с помощью панели управления принтера, но и с помощью ПО Web Config. Выберите вкладку *Факс* > *Наст. сохран./пересыл.* > *Безусловное сохранен./ пересылка* и задайте параметры целевых мест сохранения в разделе *Вывод факсов*.
- $\Box$  Также можно одновременно печатать и (или) переадресовывать полученные факсы. Задайте параметры на упоминавшемся выше экране *Вывод факсов*.

### **Настройка параметров сохранения принимаемых факсов**

- 1. Выберите **Настр.** на панели управления принтера, затем **Общие параметры** > **Настройки факса**.
- 2. Выберите **Настройки приема** > **Настройки сохранения/пересылки** > **Безусловное сохранение/ пересылка**.

Если сообщение отображается, просмотрите содержимое и нажмите **OK**.

3. Задайте параметры целевых мест сохранения, папки «Входящие» и (или) внешнего запоминающего устройства.

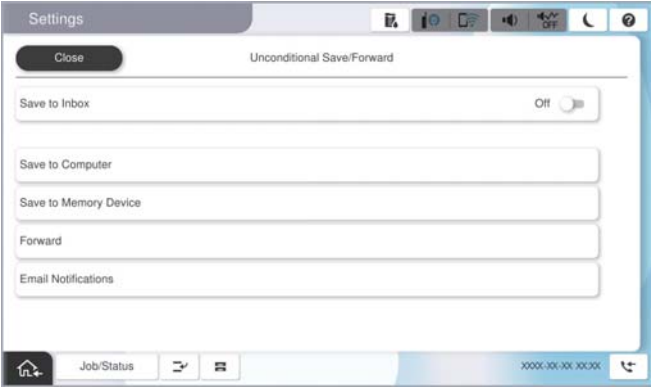

 $\Box$  Сохранение полученных факсов в папкуВходящие:

A Нажмите **Сохран. во входящих**, чтобы установить для этого параметра значение **Вкл.**.

B Если сообщение отображается, просмотрите содержимое и нажмите **OK**.

<span id="page-137-0"></span> $\Box$  Сохранение полученных факсов на внешнем запоминающем устройстве:

A Вставьте запоминающее устройство в USB-порт внешнего интерфейса принтера.

B Выберите **Сохранить на запом. устр.**.

C Выберите **Да**. Для автоматической печати документов во время их сохранения на запоминающем устройстве выберите **Да и печатать**.

D Просмотрите отображаемое сообщение, а затем нажмите **Создать**.

На устройстве памяти создана папка для сохранения полученных документов.

E Просмотрите сообщение, нажмите **Закрыть** или дождитесь, пока сообщение исчезнет, и нажмите **Закрыть**.

F Просмотрите текстовое сообщение на экране и нажмите **OK**.

### c*Важно:*

Полученные документы временно сохраняются в памяти принтера до тех пор, пока не будут сохранены на запоминающее устройство, подключенное к принтеру. При возникновении ошибки заполнения памяти отправка и прием факсов прекращаются, поэтому обязательно подключайте к принтеру запоминающее устройство.

#### *Примечание:*

Принтер можно настроить на отправку сообщений электронной почты тем, кого требуется уведомить о результатах сохранения факсов после завершения сохранения. Если это необходимо, выберите *Уведомления по эл. почте*, задайте процессы и укажите получателей, которым необходимо отправлять уведомления.

4. Нажмите **Закрыть** для завершения настройки **Безусловное сохранение/пересылка**.

На этом настройка безусловного сохранения получаемых факсов завершена. При необходимости можно задать параметры **Общие настройки**. Подробные сведения и описание **Общие настройки** представлены в меню **Настройки сохранения/пересылки**.

#### *Примечание:*

Если вам необходимо сохранять полученные факсы при определенных условиях, обратитесь к ссылке ниже в разделе сопутствующей информации.

#### **Соответствующая информация**

- & [«Параметры сохранения получаемых факсов при заданных условиях» на стр. 141](#page-140-0)
- & [«Общие настройки:» на стр. 542](#page-541-0)
- & [«Просмотр полученных факсов на ЖК-экране принтера» на стр. 343](#page-342-0)

### **Параметры переадресации принимаемых факсов**

Факсы, получаемые от любого отправителя и в любое время, можно переадресовывать в заданные места назначения (можно задать до пяти таких мест), на заданные адреса электронной почты, в общие папки, учетные записи в облаке или на другой факс-аппарат.

### *Примечание:*

 $\overline{\mathsf{u}}$  Если вы хотите выполнить настройку параметров для переадресации полученных факсов, сначала добавьте места назначения для переадресации в список контактов на устройстве или в облаке. Информация по регистрации в списках приведена в таблице ниже.

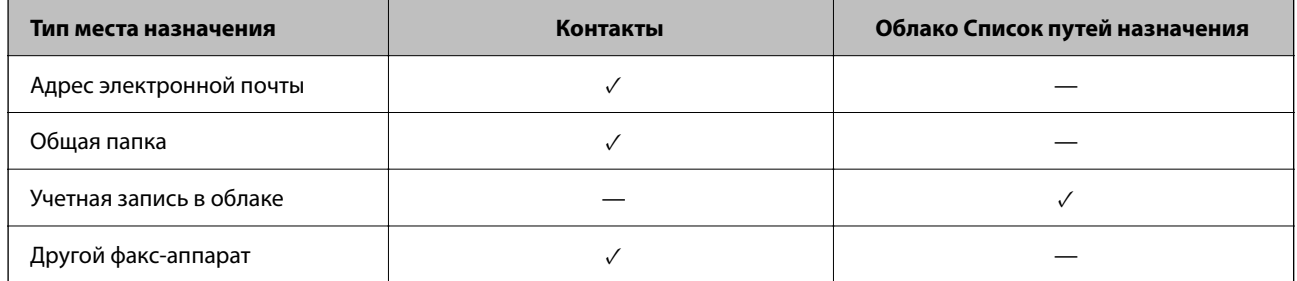

- $\Box$  В зависимости от места назначения переадресации задайте следующие настройки.
	- [«Регистрация контактов» на стр. 95](#page-94-0)
	- [«Настройка почтового сервера» на стр. 69](#page-68-0)
	- [«Настройка общей сетевой папки» на стр. 73](#page-72-0)
	- [«Настройка облачного сервиса в качестве места назначения для переадресации факсов» на стр. 108](#page-107-0)
- $\Box$  Цветные документы нельзя переадресовать на другой факс-аппарат. Они будут обрабатываться как непереадресованные документы.

### **Настройка параметров переадресации принимаемых факсов**

### *Примечание:*

- $\mathsf{\overline{\mathsf{u}}}$  Параметры переадресации получаемых факсов можно настроить не только с помощью панели управления принтера, но и с помощью ПО Web Config. Выберите вкладку *Факс* > *Настройки сохранения/пересылки* > *Безусловное сохранение/пересылка* и задайте параметры целевых мест переадресации в разделе *Вывод факсов*.
- $\Box$  Также можно одновременно печатать и (или) сохранять полученные факсы. Задайте параметры на упоминавшемся выше экране *Вывод факсов*.
- 1. Выберите **Настр.** на панели управления принтера, затем выберите **Общие параметры** > **Настройки факса**.
- 2. Выберите **Настройки приема** > **Настройки сохранения/пересылки** > **Безусловное сохранение/ пересылка**.

Если сообщение отображается, просмотрите содержимое и нажмите **OK**.

3. Можно настроить до пяти целевых мест переадресации.

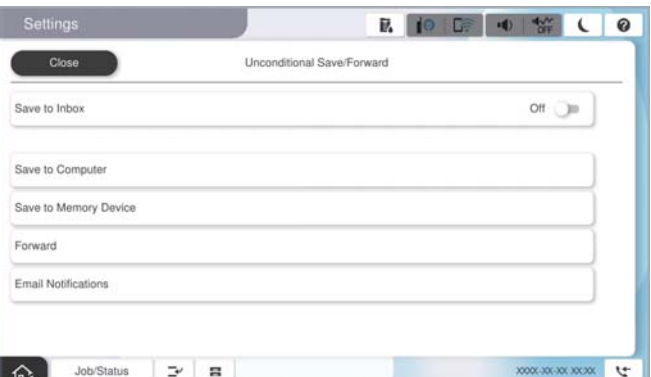

<span id="page-139-0"></span>A Выберите **Переслать**.

B Выберите **Да**. Для автоматической печати документов при переадресации нажмите **Да и печатать**.

C Выберите **Путь назначения** > **Добавить запись**, затем выберите целевые места переадресации из списка контактов или списка мест назначения в облаке. Можно указать не более пяти мест назначения для переадресации.

Для переключения между списками нажмите **Облако Список путей назначения** или **Контакты**.

D Нажмите **Закрыть**, чтобы завершить выбор мест назначения для переадресации, и нажмите **Закрыть**.

E В **Парам. при сб. перес.** выберите, следует ли печатать полученные документы или сохранить их в папке принтера Входящие в случае ошибки переадресации.

# **© Нажмите ОК.**

# c*Важно:*

Если папка Входящие заполнена, прием факсов прекращается. После просмотра документов их следует удалять из папки входящих документов. Количество документов, которые не удалось

переадресовать, отображается на значке  $\mathbf{F}_{\text{H}}$  на главном экране вместе с другими необработанными заданиями.

### *Примечание:*

Принтер можно настроить на отправку сообщений электронной почты тем людям, кого требуется уведомить о результатах переадресации факсов после завершения переадресации. Если это необходимо, выберите *Уведомления по эл. почте*, задайте процессы, а в списке контактов выберите получателей, которым необходимо отправлять уведомления.

4. Нажмите **Закрыть** для завершения настройки **Безусловное сохранение/пересылка**.

### *Примечание:*

 $\overline{\mathsf{u}}$  На этом настройка безусловной переадресации получаемых факсов завершена. При необходимости можно задать параметры *Общие настройки*. Подробные сведения и описание *Общие настройки* представлены в меню *Настройки сохранения/пересылки*.

 $\Box$  Если в качестве места назначения переадресации вы выбрали общую сетевую папку, адрес электронной почты или учетную запись в облаке, рекомендуем проверить, удается ли отправить изображение в это место назначения.

Выберите *Скан.* > *Эл. почта*, *Скан.* > *Сетевая папка/FTP* на панели управления принтера, затем выберите место назначения и начните сканирование.

Если вы выбрали учетную запись в облаке, для проверки можно отправить в место назначения изображение,

сохраненное в папке факсов. На панели управления принтера выберите *Ящик для факсов*. Выберите (Меню) > *Переслать(Облако)* для папки факсов, в которую было сохранено изображение, затем выберите место назначения и начните переадресацию.

### **Соответствующая информация**

& [«Общие настройки:» на стр. 542](#page-541-0)

# *Установка параметров сохранения и переадресации получаемых факсов при заданных условиях*

Полученные факсы можно сохранять и (или) переадресовывать при возникновении заданных условий.

### <span id="page-140-0"></span>*Примечание:*

- $\overline{\mathsf{u}}$  По умолчанию принтер печатает полученные факсы.
- $\Box$  Факсы также можно принимать и сохранять без каких-либо условий. [«Установка параметров сохранения и переадресации получаемых факсов» на стр. 136](#page-135-0)

# **Соответствующая информация**

- & «Параметры сохранения получаемых факсов при заданных условиях» на стр. 141
- & [«Параметры переадресации получаемых факсов при заданных условиях» на стр. 143](#page-142-0)

### **Параметры сохранения получаемых факсов при заданных условиях**

Можно настроить параметры сохранения факсов, получаемых от определенного отправителя или в определенное время, в папку «Входящие» или на внешнее запоминающее устройство.

Если установлено несколько условий (**Условное сохранение/пересылка**), они рассматриваются в порядке заданных параметров и выполняется условие (**Условное сохранение/пересылка**), которое совпало первым.

Если полученный факс сохраняется в папку «Конфиденциально» или «Входящие», то перед печатью этого факса можно просмотреть его содержимое на ЖК-экране принтера.

Перед тем как использовать функцию сохранения факсов, получаемых в определенное время, убедитесь, что параметры принтера **Дата и время** и **Разница времени** настроены правильно. Перейдите в меню: **Настр.** > **Общие параметры** > **Основные настройки** > **Настр. даты и времени**.

### *Примечание:*

- $\overline{\mathsf{u}}$  Параметры сохранения получаемых факсов можно настроить не только с помощью панели управления принтера, но и с помощью ПО Web Config. Выберите вкладку *Факс* > *Настройки сохранения/пересылки* > *Условное сохранение/пересылка*, выберите номер папки «Конфиденциально», затем выберите *Изменить* и задайте параметры целевых мест сохранения.
- $\Box$  Также можно одновременно печатать и (или) переадресовывать полученные факсы. Задайте параметры на упоминавшемся выше экране *Изменить*.

#### **Установка параметров сохранения получаемых факсов при заданных условиях**

- 1. Выберите **Настр.** на панели управления принтера, затем **Общие параметры** > **Настройки факса**.
- 2. Выберите **Настройки приема** > **Настройки сохранения/пересылки** > **Условное сохранение/ пересылка**, а затем нажмите на незарегистрированную папку в разделе **Условное сохранение/ пересылка**.

#### *Примечание:*

Если вы хотите изменить настройки зарегистрированной папки, нажмите  $\rightarrow$  и измените настройки.

- 3. Выберите поле **Название (Обязательное)** и введите имя, которое необходимо зарегистрировать.
- 4. Выберите поле **Условия** для настройки условия.
	- $\Box$  Совпадение идентификатора факса отправителя: если идентификатор отправителя соответствует условию, выбранному в этом пункте, принтер сохраняет полученный факс.

Выберите **ID**, а затем введите идентификатор отправителя, например номер его факса.

Если функция IP-факса активирована, вы также можете выбрать SIP URI или номер факса в качестве идентификатора из списка контактов.

 $\Box$  Совпадение субадресов (SUB): если подадрес (SUB) в точности совпадает, принтер сохраняет полученные факсы.

Включите настройку Совпадение субадресов (SUB) и введите пароль, выбрав поле **Субадрес(SUB)**.

 $\Box$  Совпадение пароля(SID): если пароль (SID) в точности совпадает, принтер сохраняет полученные факсы.

Включите настройку Совпадение пароля(SID) и введите пароль, выбрав поле **Пароль(SID)**.

 $\Box$  Время приема: принтер сохраняет и переадресует полученные факсы в течение определенного периода времени.

Включите настройку **Время приема**, затем настройте время в **Время начала** и **Время окончания**.

5. Выберите **Место Сохранить/передачи (Обязательное)** и задайте параметры целевых мест назначения, папок и (или) внешних запоминающих устройств.

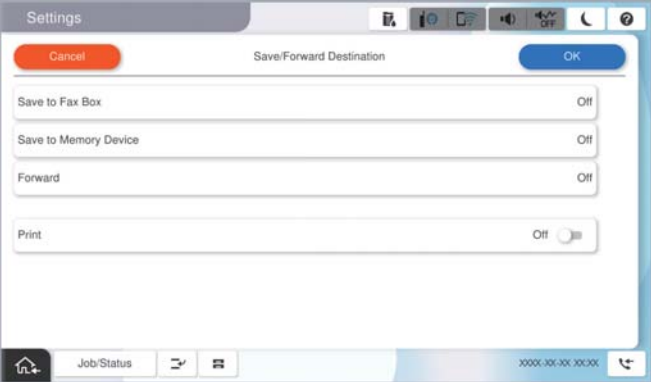

O Сохранение полученных факсов в папкеВходящие или «Конфиденциально»:

- A Выберите **Сохранить в Fax Box**.
- B. Нажмите **Сохранить в Fax Box**, чтобы установить для этого параметра значение **Вкл.**.
- C Выберите папку, в которую следует сохранить документ.
- D Выберите **OK**.

 $\Box$  Сохранение полученных факсов на внешнем запоминающем устройстве:

- A Вставьте запоминающее устройство в USB-порт внешнего интерфейса принтера.
- B Выберите **Сохранить на запом. устр.**.
- C. Нажмите **Сохранить на запом. устр.**, чтобы установить для этого параметра значение **Вкл.**.
- D Просмотрите отображаемое сообщение, а затем нажмите **Создать**.
- E Выберите **OK**.

На устройстве памяти создана папка для сохранения полученных документов.

### c*Важно:*

Полученные документы временно сохраняются в памяти принтера до тех пор, пока не будут сохранены на запоминающее устройство, подключенное к принтеру. При возникновении ошибки заполнения памяти отправка и прием факсов прекращаются, поэтому обязательно подключайте к принтеру запоминающее устройство.

#### *Примечание:*

Если нужно распечатывать факсы в момент их получения, нажмите *Печать* и установите для этого параметра значение *Вкл.*.

<span id="page-142-0"></span>6. Нажмите **OK** для завершения настройки **Путь назн.сохр./пересыл.**.

### *Примечание:*

Принтер можно настроить на отправку сообщений электронной почты тем, кого требуется уведомить о результатах сохранения факсов после завершения сохранения. Если это необходимо, выберите *Уведомления по эл. почте*, задайте процессы, а в списке контактов выберите получателей, которым необходимо отправлять уведомления.

- 7. Для завершения настройки **Условное сохранение/пересылка** нажимайте **OK**, пока не вернетесь на экран **Настройки сохранения/пересылки**.
- 8. Выберите поле регистрации, для которого сделана настройка условия, затем нажмите **Включить**.

На этом настройка сохранения получаемых факсов при заданных условиях завершена. При необходимости можно задать параметры **Общие настройки**. Подробные сведения и описание **Общие настройки** представлены в меню **Настройки сохранения/пересылки**.

### **Соответствующая информация**

- & [«Общие настройки:» на стр. 542](#page-541-0)
- & [«Просмотр полученных факсов на ЖК-экране принтера» на стр. 343](#page-342-0)

### **Параметры переадресации получаемых факсов при заданных условиях**

Можно настроить параметры переадресации факсов, получаемых от определенного отправителя или в определенное время.

Если установлено несколько условий (**Условное сохранение/пересылка**), они рассматриваются в порядке заданных параметров и выполняется условие (**Условное сохранение/пересылка**), которое совпало первым.

Факсы, получаемые от определенного отправителя или в определенное время, можно переадресовывать в заданное место назначения, на заданный адрес электронный почты, в общую папку, учетную запись в облаке или на другой факс-аппарат.

### *Примечание:*

 $\overline{\mathsf{u}}$  Если вы хотите выполнить настройку параметров для переадресации полученных факсов, сначала добавьте места назначения для переадресации в список контактов на устройстве или в облаке. Информация по регистрации в списках приведена в таблице ниже.

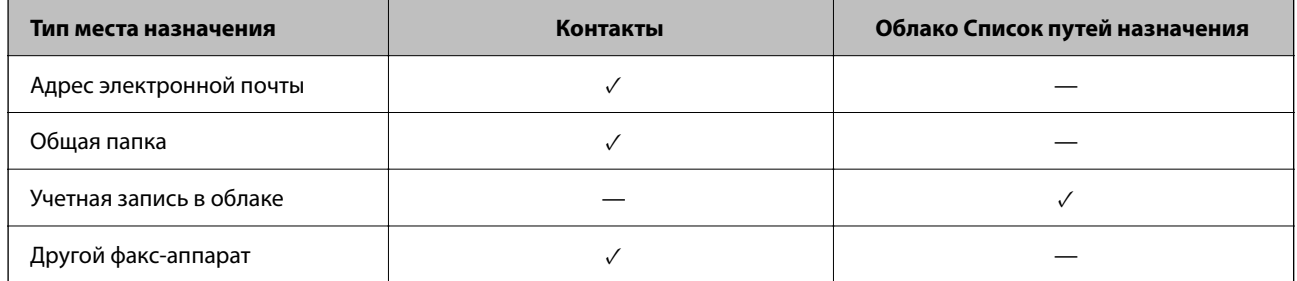

 $\Box$  В зависимости от места назначения переадресации задайте следующие настройки.

[«Регистрация контактов» на стр. 95](#page-94-0)

[«Настройка почтового сервера» на стр. 69](#page-68-0)

[«Настройка общей сетевой папки» на стр. 73](#page-72-0)

[«Настройка облачного сервиса в качестве места назначения для переадресации факсов» на стр. 108](#page-107-0)

- $\Box$  Перед тем как использовать функцию переадресации факсов, получаемых в определенное время, убедитесь, что параметры принтера *Дата и время* и *Разница времени* настроены правильно. Перейдите в меню: *Настр.* > *Общие параметры* > *Основные настройки* > *Настр. даты и времени*.
- $\Box$  Цветные документы нельзя переадресовать на другой факс-аппарат. Они будут обрабатываться как непереадресованные документы.

### **Установка параметров переадресации получаемых факсов при заданных условиях**

#### *Примечание:*

- $\mathsf{\overline{\mathsf{u}}}$  Параметры переадресации получаемых факсов можно настроить не только с помощью панели управления принтера, но и с помощью ПО Web Config. Выберите вкладку *Факс* > *Настройки сохранения/пересылки* > *Условное сохранение/пересылка*, номер папки «Конфиденциально», затем *Изменить* и задайте параметры целевого места переадресации.
- $\Box$  Также можно одновременно печатать и (или) сохранять полученные факсы. Задайте параметры на упоминавшемся выше экране *Изменить*.
- 1. Выберите **Настр.** на панели управления принтера, затем **Общие параметры** > **Настройки факса**.
- 2. Выберите **Настройки приема** > **Настройки сохранения/пересылки** > **Условное сохранение/ пересылка**, а затем нажмите на незарегистрированную папку в разделе **Условное сохранение/ пересылка**.

#### *Примечание:*

Если вы хотите изменить настройки зарегистрированной папки, нажмите  $\rightarrow$  и измените настройки.

3. Выберите поле **Название (Обязательное)** и введите имя, которое необходимо зарегистрировать.
- 4. Выберите поле **Условия** для настройки условия.
	- $\Box$  Совпадение идентификатора факса отправителя: если идентификатор отправителя соответствует условию, выбранному в этом пункте, принтер переадресует полученный факс.

Выберите **ID**, а затем введите идентификатор отправителя, например номер его факса.

Если функция IP-факса активирована, вы также можете выбрать SIP URI или номер факса в качестве идентификатора из списка контактов.

 $\Box$  Совпадение субадресов (SUB): если подадрес (SUB) в точности совпадает, принтер переадресует полученные факсы.

Включите настройку Совпадение субадресов (SUB) и введите пароль, выбрав поле **Субадрес(SUB)**.

 $\Box$  Совпадение пароля(SID): если пароль (SID) в точности совпадает, принтер переадресует полученные факсы.

Включите настройку Совпадение пароля(SID) и введите пароль, выбрав поле **Пароль(SID)**.

- $\Box$  Время приема: принтер переадресует полученные факсы в течение определенного периода времени. Включите настройку **Время приема**, затем настройте время в **Время начала** и **Время окончания**.
- 5. Выберите **Место Сохранить/передачи (Обязательное)** и задайте параметры целевого места переадресации.

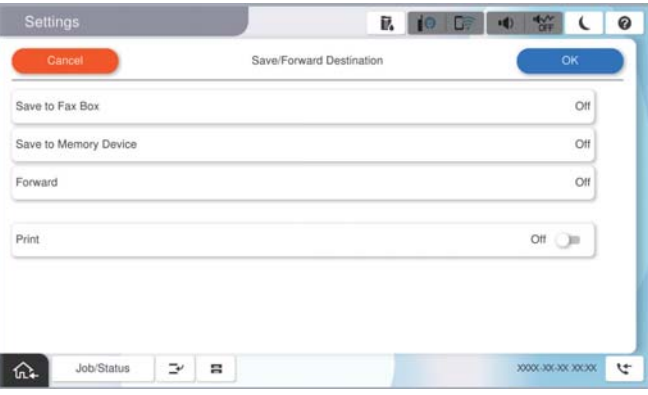

A Выберите **Переслать**.

B. Нажмите **Переслать**, чтобы установить для этого параметра значение **Вкл.**.

C Выберите **Добавить запись**, затем выберите целевое место переадресации из списка контактов или из списка мест назначения в облаке. Можно указать место назначения для переадресации.

Для переключения между списками нажмите **Облако Список путей назначения** или **Контакты**.

D Выбрав места назначения для переадресации, нажмите **Закрыть**.

E Проверьте правильность выбора места назначения, а затем нажмите **Закрыть**.

F В **Парам. при сб. перес.** выберите, следует ли печатать полученные документы или сохранить их в папке принтера Входящие в случае ошибки переадресации.

#### G Выберите **OK**.

#### **P** Важно:

Если папка Входящие или «Конфиденциально» заполнена, функция получения факсов отключается. После просмотра документов их следует удалять из папки входящих документов. Количество

документов, которые не удалось переадресовать, отображается на значке $\left| \mathfrak{t} \right|$ на главном экране вместе с другими необработанными заданиями.

#### <span id="page-145-0"></span>*Примечание:*

Если нужно распечатывать факсы в момент их получения, нажмите *Печать* и установите для этого параметра значение *Вкл.*.

6. Нажмите **OK** для завершения настройки **Путь назн.сохр./пересыл.**.

#### *Примечание:*

Принтер можно настроить на отправку сообщений электронной почты тем людям, кого требуется уведомить о результатах переадресации факсов после завершения переадресации. Если это необходимо, выберите *Уведомления по эл. почте*, задайте процессы, а в списке контактов выберите получателей, которым необходимо отправлять уведомления.

- 7. Для завершения настройки **Условное сохранение/пересылка** нажимайте **OK**, пока не вернетесь на экран **Настройки сохранения/пересылки**.
- 8. Выберите поле регистрации, для которого сделана настройка условия, затем нажмите **Включить**.

На этом настройка сохранения получаемых факсов при заданных условиях завершена. При необходимости можно задать параметры **Общие настройки**. Подробные сведения и описание **Общие настройки** представлены в меню **Настройки сохранения/пересылки**.

#### *Примечание:*

- $\mathsf{\overline{\mathsf{u}}}$  На этом настройка переадресации получаемых факсов при заданных условиях завершена. При необходимости можно задать параметры *Общие настройки*. Подробные сведения и описание *Общие настройки* представлены в меню *Настройки сохранения/пересылки*.
- $\Box$  Если в качестве места назначения переадресации вы выбрали общую сетевую папку, адрес электронной почты или учетную запись в облаке, рекомендуем проверить, удается ли отправить изображение в это место назначения.

Выберите *Скан.* > *Эл. почта*, *Скан.* > *Сетевая папка/FTP* на панели управления принтера, затем выберите место назначения и начните сканирование.

Если вы выбрали учетную запись в облаке, для проверки можно отправить в место назначения изображение,

сохраненное в папке факсов. На панели управления принтера выберите *Ящик для факсов*. Выберите (Меню) > *Переслать(Облако)* для папки факсов, в которую было сохранено изображение, затем выберите место назначения и начните переадресацию.

#### **Соответствующая информация**

& [«Общие настройки:» на стр. 542](#page-541-0)

#### *Определение настроек для блокировки нежелательных факсов*

Вы можете блокировать нежелательные факсы.

- 1. На панели управления принтера выберите **Настр.**.
- 2. Выберите **Общие параметры** > **Настройки факса** > **Основные настройки** > **Отклонение факса**.
- 3. Установите условие для блокировки нежелательных факсов.

Выберите **Отклонение факса**, затем включите следующие параметры.

- $\Box$  Список отклоненных номеров: отклонять факсы, приходящие с номеров, включенных в список отклоненных номеров.
- $\Box$  Пустой заголовок факса заблокирован: отклонять факсы, не содержащие сведений в заголовке.
- O Вызыв. нет в Конт.: отклонять факсы с номеров, которые не были добавлены в список контактов.
- Нажмите С, чтобы вернуться на экран Отклонение факса.  $\overline{4}$ .
- 5. Если вы используете Список отклоненных номеров, выберите Изменить список отклоненных номеров, затем измените список.

#### Поведение при отклонении факсов

Поведение принтера описано далее.

- □ Раздается звуковое оповещение
- Отправитель получает уведомление об ошибке связи
- □ Действие записывается в историю заданий

История заданий доступна в следующем меню:

Сост. задания > Сост. задания > Журнал

□ Действие записывается в Журнал факсов

Журнал факсов доступен в следующем меню:

#### $\Phi$ акс >  $\equiv$  (Меню > Отчет по факсам > Журнал факсов

#### Установка параметров для отправки и получения факсов на компьютере

Для отправки и получения факсов на клиентском компьютере, подключенном по сети или с помощью кабеля USB, необходимо, чтобы на этом компьютере была установлена программа FAX Utility.

#### Включение отправки факсов с компьютера

С помощью Web Config настройте следующие параметры.

Введите IP-адрес принтера в адресную строку браузера, чтобы открыть Web Config.  $1.$ 

Введите IP-адрес принтера с компьютера, подключенного к той же сети, что и принтер.

Можно проверить IP-адрес принтера в следующем меню.

Настр. > Общие параметры > Настройки сети > Статус сети > Состоя. провод. ЛВС/Wi-Fi

- 2. Для входа от имени администратора введите пароль администратора.
- 3. Выберите в следующем порядке.

Вкладка Факс, затем нажмите Настройки отправки

4. Выберите значение Использовать для параметра Функция РС - ФАКС.

По умолчанию для параметра Функция РС - ФАКС используется значение Использовать. Чтобы отключить отправку факсов со всех компьютеров, выберите Не использовать.

5. Шелкните ОК.

#### Соответствующая информация

- «Запуск Web Config в браузере» на стр. 510
- «Значение по умолчанию для пароля администратора» на стр. 20

#### **Настройка Сохран. на компьютер, при которой факсы принимаются**

Можно получать факсы на компьютере, используя FAX Utility.Установите FAX Utility на клиентском компьютере и настройте ее.Подробные сведения см. в разделе Основные операции справки FAX Utility (главное окно).

Для указанного ниже параметра на панели управления принтера установлено **Да**, а принимаемые факсы можно сохранять на компьютере.

**Настр.** > **Общие параметры** > **Настройки факса** > **Настройки приема** > **Настройки сохранения/ пересылки** > **Безусловное сохранение/пересылка** > **Сохран. на компьютер**

#### **Настройка в параметре Сохран. на компьютер печати полученных факсов**

Можно настроить печать полученных факсов, а также их сохранение на компьютере.

- 1. На панели управления принтера выберите **Настр.**.
- 2. Выберите **Общие параметры** > **Настройки факса** > **Настройки приема**.
- 3. Выберите **Настройки сохранения/пересылки** > **Безусловное сохранение/пересылка** > **Сохран. на компьютер** > **Да и печатать**.

#### **Настройка Сохран. на компьютер, при которой факсы не принимаются**

Чтобы принтер не сохранял принятые факсы на компьютере, измените данный параметр на принтере.

#### *Примечание:*

Вы также можете изменить эти настройки с помощью FAX Utility. Однако при наличии факсов, которые еще не были сохранены на компьютере, эта функция не работает.

- 1. На панели управления принтера выберите **Настр.**.
- 2. Выберите **Общие параметры** > **Настройки факса** > **Настройки приема**.
- 3. Выберите **Настройки сохранения/пересылки** > **Безусловное сохранение/пересылка** > **Сохран. на компьютер** > **Нет**.

#### **Устранение неисправностей факса**

#### **Невозможно отправлять или получать факсы**

Это может быть вызвано следующими причинами.

#### **Имеются проблемы с телефонной розеткой.**

#### **Решения**

Проверьте, работает ли настенная телефонная розетка, подключив к ней телефон. Если входящие или исходящие вызовы невозможны, обратитесь к телекоммуникационной компании.

#### **Имеются проблемы при подключении к телефонной линии.**

#### **Решения**

Выполните автоматическую проверку подключения факса, выбрав на панели управления **Настр.** > **Общие параметры** > **Настройки факса** > **Проверить подкл. факса**. Попробуйте применить решения, напечатанные в отчете.

#### **Возникает ошибка соединения.**

#### **Решения**

На панели управления выберите **Низкая (9600 бит/с)** в меню **Настр.** > **Общие параметры** > **Настройки факса** > **Основные настройки** > **Скорость перед. факса**.

**Выполнено подключение к телефонной линии DSL без фильтра DSL.**

#### **Решения**

Для подключения к телефонной линии DSL необходимо использовать DSL-модем, оснащенный встроенным фильтром DSL, или установить на линию отдельный фильтр DSL. Свяжитесь с поставщиком услуг DSL.

[«Подключение к DSL или ISDN» на стр. 130](#page-129-0)

#### **Имеются проблемы с фильтром DSL при подключении к телефонной линии DSL.**

#### **Решения**

Если не удается отправить или принять факс, подключите принтер напрямую к телефонной розетке, после чего проверьте возможность отправки факсов. Если эта функция работает, проблема может быть вызвана фильтром DSL. Свяжитесь с поставщиком услуг DSL.

#### **Не получается отправить факсы**

Это может быть вызвано следующими причинами.

#### **В качестве линии связи указана телефонная сеть общего пользования (PSTN), в то время как в организации используется частная АТС (PBX).**

#### **Решения**

На панели управления выберите **PBX** в меню **Настр.** > **Общие параметры** > **Настройки факса** > **Основные настройки** > **Тип линии**.

#### **Ваш идентификатор вызывающего абонента заблокирован.**

#### **Решения**

Для разблокировки идентификатора вызывающего абонента обратитесь в вашу телекоммуникационную компанию. Некоторые телефоны или факс-аппараты автоматически отклоняют анонимные вызовы.

#### **Информация в заголовке для исходящих факсов не регистрируется.**

#### **Решения**

Выберите **Настр.** > **Общие параметры** > **Настройки факса** > **Основные настройки** > **Заголовок** и задайте информацию для заголовка. Некоторые факс-аппараты автоматически отклоняют входящие факсы без информации в заголовке.

#### **Невозможно отправить факсы (когда активирован IP-факс)**

**Была предпринята попытка отправить факс с линейного порта, настроенного на режим Только для приема**

#### **Решения**

Установите для параметра **Настройка передачи по линиям связи** линейного порта, который планируете использовать для отправки, значение **Отправка и прием** или **Только для отправки**.

Параметр **Настройка передачи по линиям связи** можно выбрать в следующем меню панели управления принтера.

**Настр.** > **Общие параметры** > **Настройки факса** > **Основные настройки** > **Настройка передачи по линиям связи**

#### **Не удается получить факсы**

Это может быть вызвано следующими причинами.

Также рекомендуем проверить состояние принтера в разделе **Сост. задания** — например, получает ли принтер факс в настоящий момент.

#### **Для параметра Режим приема установлено значение Ручной, при этом к принтеру подключен внешний телефонный аппарат.**

#### **Решения**

Если к принтеру подключен внешний телефонный аппарат, который вместе с принтером использует общую телефонную линию, выберите **Настр.** > **Общие параметры** > **Настройки факса** > **Основные настройки** и установите для параметра **Режим приема** значение **Авто**.

#### **Неверно указаны подадрес и пароль.**

#### **Решения**

При получении факсов с помощью функции подадреса убедитесь, что подадрес и пароль указаны верно.

Проверьте у отправителя, что подадрес и пароль указаны правильно.

Чтобы изменить подадрес или пароль, выберите указанные ниже пункты меню на панели управления, выберите соответствующую конфиденциальную папку, а затем задайте необходимые **Условия**.

#### **Настр.** > **Общие параметры** > **Настройки факса** > **Настройки приема** > **Настройки сохранения/пересылки** > **Условное сохранение/пересылка**

#### **Номер факса отправителя внесен в список Список отклоненных номеров.**

#### **Решения**

Перед удалением номера факса отправителя из списка **Список отклоненных номеров** убедитесь, что его можно удалить. Удалите этот номер в разделе **Настр.** > **Общие параметры** > **Настройки факса** > **Основные настройки** > **Отклонение факса** > **Изменить список отклоненных номеров**. Либо отключите параметр **Список отклоненных номеров** в разделе **Настр.** > **Общие параметры** > **Настройки факса** > **Основные настройки** > **Отклонение факса** > **Отклонение факса**. Если данный параметр включен, факсы, отправленные с номеров, которые зарегистрированы в этом списке, блокируются.

#### **Номер факса отправителя не зарегистрирован в списке контактов.**

#### **Решения**

Зарегистрируйте номер факса отправителя в списке контактов. Либо отключите параметр **Вызыв. нет в Конт.** в разделе **Настр.** > **Общие параметры** > **Настройки факса** > **Основные настройки** > **Отклонение факса** > **Отклонение факса**. Если данный параметр включен, факсы, отправленные с номеров, которые не зарегистрированы в этом списке, блокируются.

**Отправитель отправил факс без информации в заголовке.**

#### **Решения**

Спросите у отправителя, настроены ли сведения для заголовка на его факс-аппарате. Либо отключите параметр **Пустой заголовок факса заблокирован** в разделе **Настр.** > **Общие параметры** > **Настройки факса** > **Основные настройки** > **Отклонение факса** > **Отклонение факса**. Факсы, которые не содержат информацию в заголовке, блокируются при включении этого параметра.

#### **В качестве линии связи указана телефонная сеть общего пользования (PSTN), в то время как в организации используется частная АТС (PBX).**

#### **Решения**

На панели управления выберите **PBX** в меню **Настр.** > **Общие параметры** > **Настройки факса** > **Основные настройки** > **Тип линии**.

#### **Действует подписка на услугу переадресации вызовов.**

#### **Решения**

Если вы подписаны на услугу переадресации вызовов, принтер может не принимать факсы. Свяжитесь с поставщиком услуг.

#### **Невозможно получить факсы (когда активирован IP-факс)**

#### **Отправитель попытался отправить факс на линейный порт, настроенный на режим Только для отправки**

#### **Решения**

Установите для параметра **Настройка передачи по линиям связи** линейного порта, который планируете использовать для получения факсов, значение **Отправка и прием** или **Только для приема**.

Параметр **Настройка передачи по линиям связи** можно выбрать в следующем меню панели управления принтера.

#### **Настр.** > **Общие параметры** > **Настройки факса** > **Основные настройки** > **Настройка передачи по линиям связи**

#### **Не получается отправить факс в указанное время**

#### **Неправильно настроены дата и время на принтере.**

#### **Решения**

Выберите **Настр.** > **Общие параметры** > **Основные настройки** > **Настр. даты и времени** и правильно установите дату и время.

#### **Невозможно сохранить полученные факсы на устройстве памяти**

#### **Отключен параметр сохранения полученных факсов на внешнее запоминающее устройство.**

#### **Решения**

Выберите **Настр.** > **Общие параметры** > **Настройки факса** > **Настройки приема** и включите параметр **Сохранить на запом. устр.** в каждом меню.

#### **Принятые факсы не распечатываются**

#### **Печать полученных факсов отключена в текущих настройках.**

#### **Решения**

Задайте настройки печати полученных факсов в разделе **Настр.** > **Общие параметры** > **Настройки факса** > **Настройки приема** > **Настройки сохранения/пересылки** в каждом меню.

#### **Низкое качество отправляемых или принимаемых факсов**

#### **Отключен параметр ECM.**

#### **Решения**

Выберите **Настр.** > **Общие параметры** > **Настройки факса** > **Основные настройки** и включите параметр **ECM** на панели управления. Это может помочь в устранении ошибок, возникающих изза проблем с соединением. Учтите, что скорость отправки и получения факсов может стать ниже, чем при отключенном параметре **ECM**.

#### **Невозможно произвести звонок по подключенному телефону**

#### **Телефонный кабель подключен неправильно.**

#### **Решения**

Подключите телефон к порту EXT. на принтере и поднимите трубку телефона. Если в трубке не слышно сигнала, правильно подключите телефонный кабель.

#### <span id="page-152-0"></span>Автоответчик не может отвечать на голосовые вызовы

Значение параметра Кол-во звон. для отв. на принтере меньше, чем количество звонков, после которого снимает трубку автоответчик.

#### Решения

Выберите Настр. в меню Общие параметры > Настройки факса > Основные настройки > Колво звон. для отв. и задайте для этого параметра значение, которое превышает количество звонков, после которого снимает трубку автоответчик.

#### Получено большое количество нежелательных сообщений факса

#### Не настроена функция блокирования нежелательных факс-сообщений.

#### Решения

Задайте настройки Отклонение факса в разделе Настр. > Общие параметры > Настройки факса > Основные настройки.

«Определение настроек для блокировки нежелательных факсов» на стр. 146

## Проблемы с настройкой параметров

## Советы по решению проблем

□ Просмотр сообщения об ошибке

При возникновении неполадки сначала проверьте наличие каких-либо сообщений на панели управления принтера или на экране драйвера. Если настроена отправка уведомлений по электронной почте в случае каких-либо событий, то вы своевременно узнаете о произошедшем.

• Отчет о сетевом подключении

Проведите диагностику состояния сети и принтера, затем напечатайте результат.

Обнаруженную ошибку можно найти на стороне принтера.

□ Проверка состояния соединения

Проверьте состояние связи с сервером или клиентским компьютером, используя такие команды, как ping *и* ipconfig.

• Проверка подключения

Для проверки подключения принтера и почтового сервера выполните на принтере проверку подключения. Кроме того, проверьте подключение клиентского компьютера к серверу, чтобы проверить состояние связи.

• Инициализация параметров

Если проблема не связана с текущими параметрами и состоянием связи, они могут быть решены путем отключения или сброса сетевых параметров принтера и их последующей перенастройкой.

### Нет доступа к Web Config

#### Принтеру не назначен IP-адрес.

#### Решения

Возможно, принтеру не назначен допустимый IP-адрес. Настройте IP-адрес, используя панель управления принтера. Текущие значения параметров можно проверить с помощью страницы состояния сети или панели управления принтера.

#### | Данная версия TLS не поддерживается

#### Решения

Для установления соединения необходимо использовать TLS версии 1.2 или более поздней версии.

Версия TLS 1.0 или 1.1 изначально отключена.

Если вам нужно использовать для соединения протокол TLS версии 1.0 или 1.1, сначала зайдите в Web Config с устройства, которое поддерживает TLS версии 1.2 или более поздней, а затем включите TLS версии 1.0 или 1.1.

• «Настройка основных параметров SSL/TLS» на стр. 639

#### **• Браузер не поддерживает стойкость шифрования для SSL/TLS.**

#### Решения

Для SSL/TLS установлен режим Криптографическая стойкость. Web Config можно открыть с помощью веб-браузера, который поддерживает указанные ниже алгоритмы массового шифрования. Убедитесь, что используете поддерживаемый браузер.

- □ 80 бит: AES256/AES128/3DES
- □ 112 бит: AES256/AES128/3DES
- □ 128 бит: AES256/AES128
- $\Box$  192 бита: AES256
- □ 256 бит: AES256

#### **• Срок действия Сертификат, подписанный ЦС истек.**

#### Решения

Если имеется проблема с истечением срока действия сертификата, при подключении к Web Config через соединение SSL/TLS (https) отображается сообщение «Срок действия сертификата истек». Если это сообщение отображается до истечения срока действия сертификата, убедитесь, что дата на принтере настроена правильно.

#### Общее имя в сертификате и на принтере не совпадает.

#### Решения

Если общее имя в сертификате и на принтере не совпадает, при доступе к Web Config через соединение SSL/TLS (https) отображается сообщение «Имя сертификата безопасности не совпадает с...». Это происходит потому, что не совпадают следующие IP-адреса.

- □ IP-адрес принтера, введенный для общего имени при создании Самоподписанный сертификат или CSR
- IP-адрес, введенный в веб-браузере при запуске Web Config

Если используется Самоподписанный сертификат, обновите сертификат.

Если используется Сертификат, подписанный ЦС, еще раз получите сертификат для принтера.

#### В веб-браузере не настроены параметры прокси-сервера для локальных адресов.

#### Решения

Если принтер использует прокси-сервер, настройте веб-браузер так, чтобы он не подключался к локальным адресам через прокси-сервер.

#### $\Box$  Windows

выберите Панель управления > Сеть и Интернет > Свойства обозревателя > Подключения > Настройка сети > Прокси-сервер, после чего отключите использование прокси-сервера для сети (локальные адреса).

#### $\Box$  Mac OS

Выберите Системные настройки (или Настройки системы) > Сеть > Дополнительно > Прокси и зарегистрируйте локальный адрес в разделе Обход прокси-сервера для этих хостов и доменов.

Пример:

192.168.1.\*: локальный адрес 192.168.1. XXX, маска подсети 255.255.255.0

192.168.\*.\*: локальный адрес 192.168. XXX. XXX, маска подсети 255.255.0.0

# <span id="page-155-0"></span>**Описание дополнительных функций**

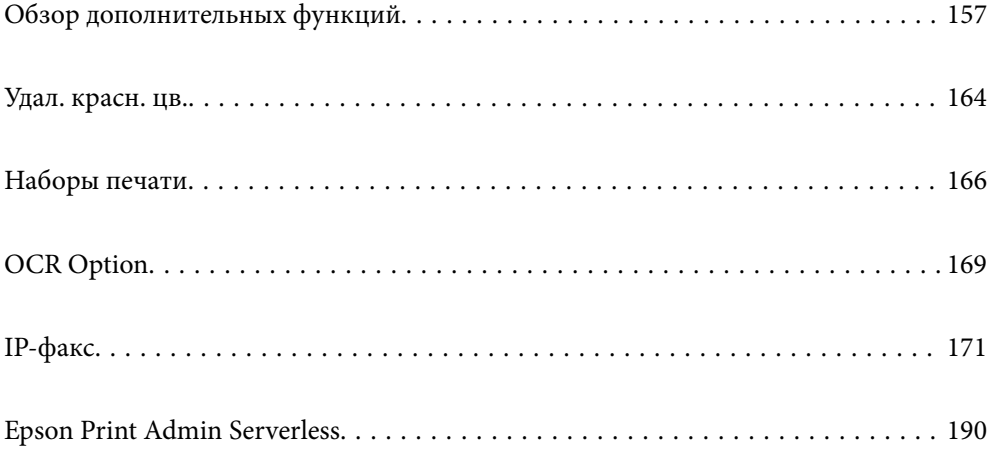

# <span id="page-156-0"></span>**Обзор дополнительных функций**

В этом разделе описаны дополнительные функции, доступные на данном принтере. Для активации этих функций нужно зарегистрировать лицензионный ключ на принтере. Для получения информации о приобретении лицензионного ключа обратитесь к местному торговому представителю.

## **Перечень дополнительных функций**

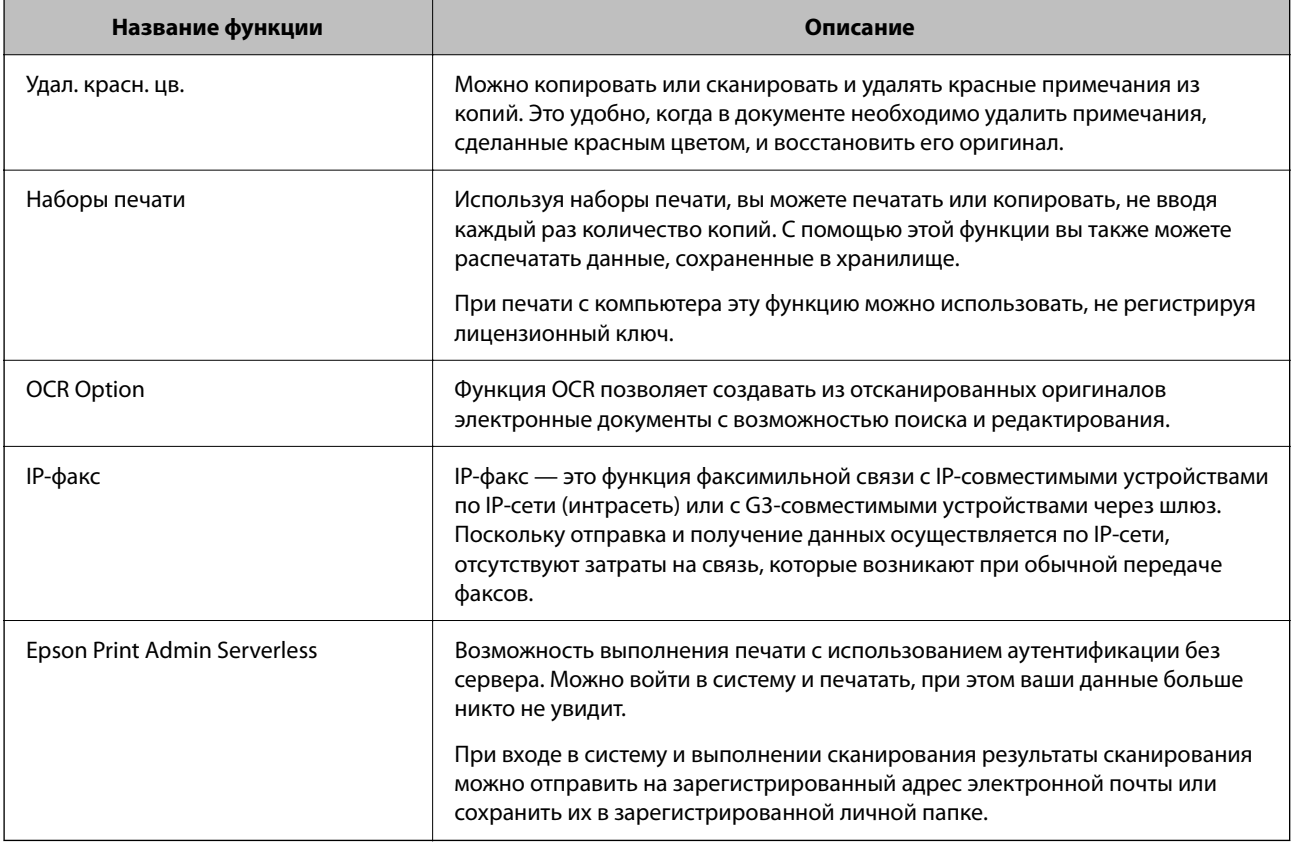

#### **Соответствующая информация**

- & [«Удал. красн. цв.» на стр. 164](#page-163-0)
- & [«Наборы печати» на стр. 166](#page-165-0)
- $\bigstar$  «ОСR Option» на стр. 169
- [«IP-факс» на стр. 171](#page-170-0)
- & [«Epson Print Admin Serverless» на стр. 190](#page-189-0)

## **Регистрация лицензионного ключа**

Зарегистрируйте лицензионный ключ на принтере, чтобы активировать дополнительные функции.

Зарегистрировать лицензионный ключ можно одним из приведенных ниже способов. Выберите соответствующий способ с учетом среды использования ваших принтеров.

 $\Box$  Регистрация лицензионного ключа с помощью Web Config (отдельная регистрация)

<span id="page-157-0"></span>• Регистрация лицензионного ключа с помощью Epson Device Admin (пакетная регистрация)

В данном разделе приведена процедура регистрации лицензионных ключей для функций, перечисленных далее.

- □ Удал. красн. цв.
- □ Наборы печати
- OCR Option
- □ ІР-факс

Подробнее о процедуре регистрации лицензионного ключа для Epson Print Admin Serverless см. в руководстве по настройке и администрированию Epson Print Admin Serverless для вашей модели принтера.

#### Соответствующая информация

- «Регистрация лицензионного ключа с помощью Web Config (отдельная регистрация)» на стр. 158
- «Регистрация лицензионного ключа с помощью Epson Device Admin (пакетная регистрация)» на стр. 159
- $\blacktriangleright$  «Приложение для настройки работы принтера (Web Config)» на стр. 509
- $\rightarrow$  «Приложение для управления устройствами по сети (Epson Device Admin)» на стр. 512

## Регистрация лицензионного ключа с помощью Web Config (отдельная регистрация)

При необходимости регистрации лицензионного ключа на отдельном принтере воспользуйтесь приложением Web Config.

#### Примечание:

Также можно настроить эти параметры на панели управления принтера.

#### Настр. > Общие параметры > Администрир. системы > Дополнительные функции

- $1.$ Введите IP-адрес принтера в адресную строку браузера, чтобы запустить Web Config.
- $2.$ Щелкните войти.
- 3. Введите пароль администратора в поле Текущий пароль.
- 4. Шелкните ОК.
- 5. Выберите вкладку Управление устройствами > Дополнительные функции.
- 6. Введите лицензионный ключ в поле Лицензионный ключ дополнительной функции, которую необходимо использовать.
- 7. Щелкните Активация.

На экране появится сообщение «Требуется перезагрузка».

#### 8. Щелкните Перезагрузка.

9. Когда появится сообщение о перезапуске принтера по завершении операции, нажмите ОК. Принтер перезапустится.

<span id="page-158-0"></span>Обновите экран Web Config после перезапуска принтера. Если появится сообщение «Активировано», то дополнительную функцию можно использовать.

#### **Соответствующая информация**

& [«Приложение для настройки работы принтера \(Web Config\)» на стр. 509](#page-508-0)

### **Регистрация лицензионного ключа с помощью Epson Device Admin (пакетная регистрация)**

При использовании шаблона конфигурации для Epson Device Admin можно применить лицензионные ключи из файла CSV сразу на нескольких принтерах.

- 1. Создайте новый шаблон конфигурации.
- 2. Считайте лицензионный ключ в шаблоне конфигурации.
- 3. Примените его на нужных принтерах.

#### **Соответствующая информация**

- $\rightarrow$  [«Приложение для управления устройствами по сети \(Epson Device Admin\)» на стр. 512](#page-511-0)
- & «Создание шаблона конфигурации» на стр. 159
- & [«Импорт лицензионного ключа» на стр. 161](#page-160-0)
- & [«Применение шаблона конфигурации» на стр. 161](#page-160-0)

#### *Регистрация пароля администратора принтера в Epson Device Admin*

Перед настройкой принтера с помощью Epson Device Admin необходимо зарегистрировать пароль администратора принтера в Epson Device Admin.

#### *Примечание:*

При смене пароля администратора принтера обязательно обновите пароль, зарегистрированный в Epson Device Admin.

- 1. Запустите Epson Device Admin.
- 2. Выберите **Устройства** в меню задач боковой панели.
- 3. Выберите **Настройки** > **Управление паролями**.
- 4. Выберите **Включить автоматическое управление паролями**, затем нажмите **Управление паролями**.
- 5. Выберите целевой принтер и нажмите **Редактировать**.
- 6. Задайте пароль и нажмите **OK**.

#### *Создание шаблона конфигурации*

Создайте новый шаблон конфигурации.

1. Запустите Epson Device Admin.

2. Выберите **Конфигурация** в меню задач боковой панели.

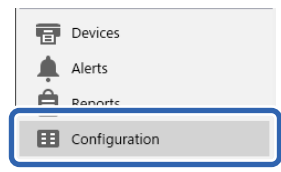

3. В меню-ленте выберите **Новый**.

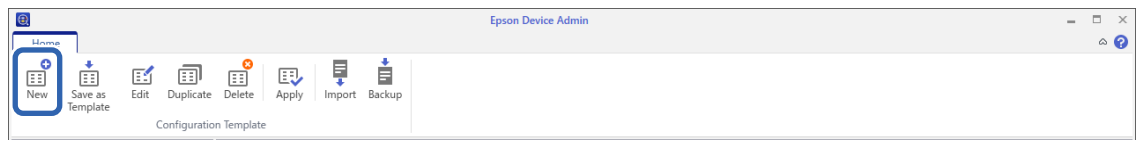

4. Настройте каждый элемент.

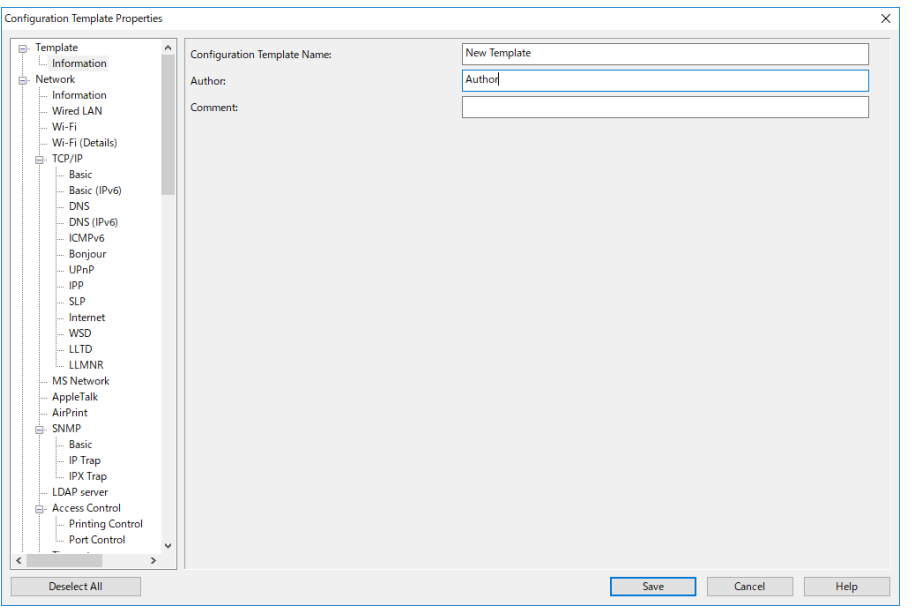

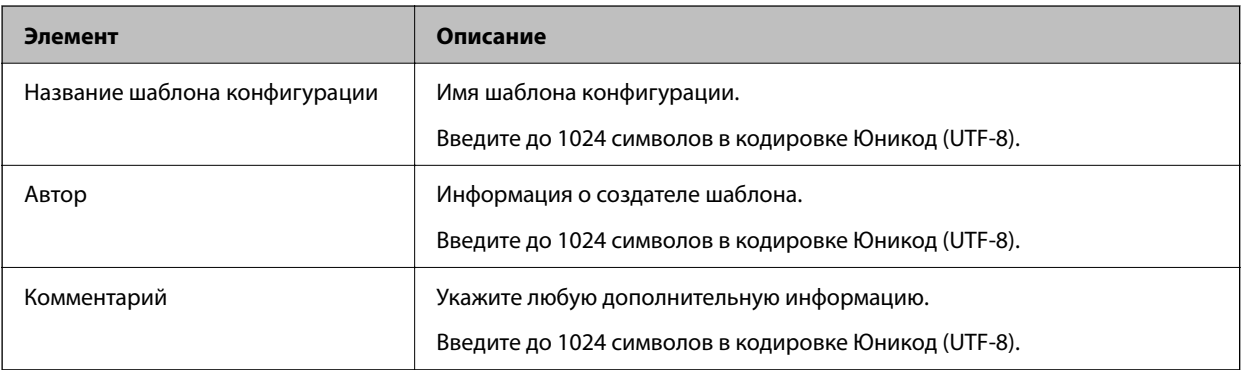

5. Слева выберите элементы, которые требуется настроить.

#### *Примечание:*

Выбирайте элементы меню слева для смены экранов. Заданное значение элемента сохраняется при смене экрана, но не сохраняется при отмене выбора экрана. Завершив настройку элементов, нажмите *Сохранить*.

#### <span id="page-160-0"></span>*Импорт лицензионного ключа*

- 1. В шаблоне конфигурации выберите **Настройки администратора** > **Активация**.
- 2. Выберите **Список ключей лицензий**.
- 3. Щелкните **Импорт**.
- 4. Выберите файл CSV с лицензионным ключом и нажмите **Открыть**.

Будет прочитано и отображено содержимое данного файла.

#### *Примечание:*

O Выбрав принтер в списке и нажав кнопку *Удалить*, можно удалить лицензионный ключ из списка.

O Снова нажав *Импорт*, можно добавить другие файлы CSV.

- 5. Щелкните **Сохранить**.
- 6. Щелкните **OK**.
- 7. Нажмите **OK** на экране завершения операции.

Значения параметров сохранятся в шаблон конфигурации, а экран закроется.

#### *Примечание:*

Чтобы снова открыть шаблон конфигурации, выберите сохраненный шаблон в разделе *Название шаблона конфигурации*, а затем нажмите *Редактировать* в меню ленты.

#### *Применение шаблона конфигурации*

Применение сохраненного шаблона конфигурации на принтере. Применяются выбранные в шаблоне элементы. Элемент не применяется, если на целевом принтере отсутствует соответствующая функция.

Если вы не зарегистрировали пароль администратора принтера в Epson Device Admin, сначала зарегистрируйте пароль перед выполнением данной операции.

[«Регистрация пароля администратора принтера в Epson Device Admin» на стр. 159](#page-158-0)

1. Выберите **Конфигурация** в меню задач боковой панели.

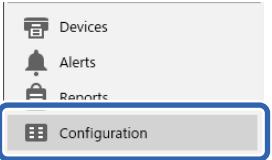

2. В списке **Название шаблона конфигурации** выберите шаблон конфигурации, который необходимо применить.

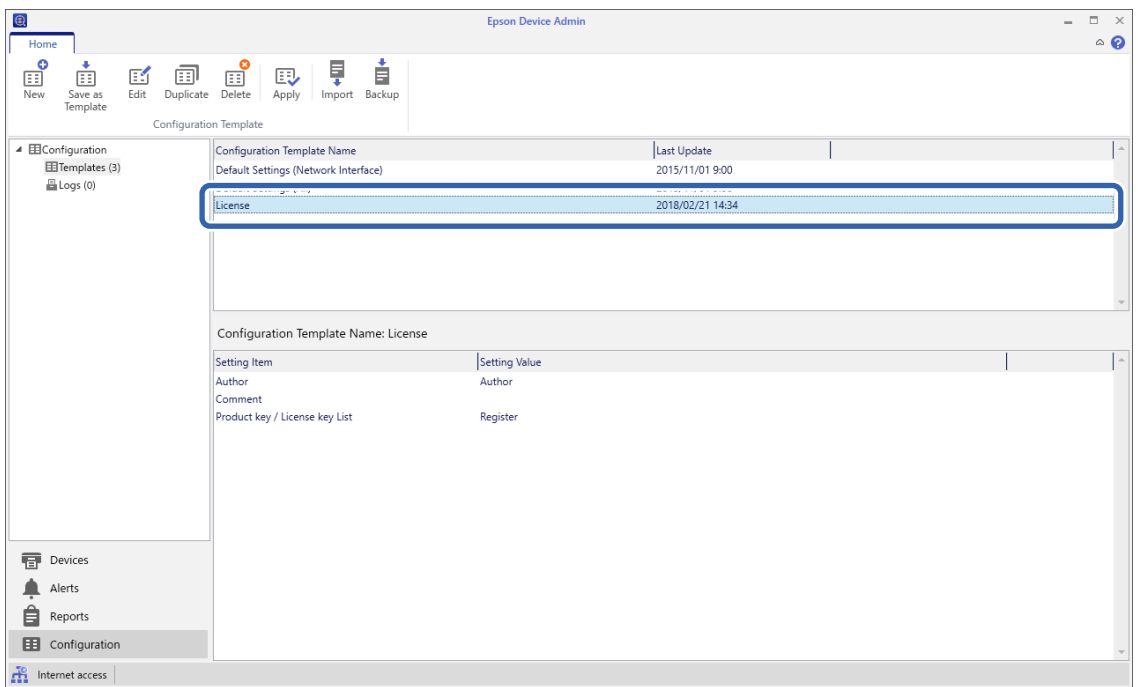

3. Нажмите **Применить** в меню-ленте.

Откроется экран выбора устройств.

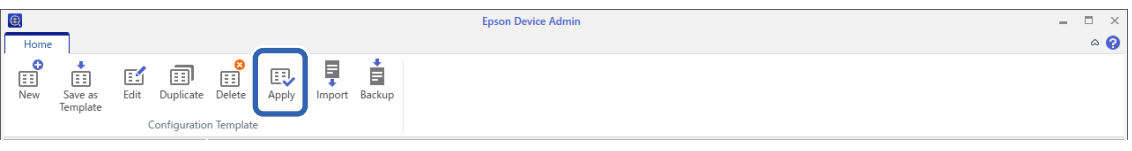

4. Выберите целевое устройство для применения шаблона конфигурации.

#### *Примечание:*

- O Если в раскрывающемся меню выбрать элемент *Устройства* и группы, содержащие устройства, отображается каждое из устройств.
- O Группы отображаются, если выбран элемент *Группы*. Выберите элемент *Содержит дочерние группы (группу)*, чтобы автоматически выбрать дочерние группы в указанной группе.

5. Используя кнопки [>], [>>], [<], [<<], переместите устройства или группы, к которым необходимо применить шаблон, в раздел **Выбранное устройство (группа)**.

Кнопка [>] позволяет переместить выбранное устройство или группу, а кнопка [>>] — все устройства или группы. Для выбора нескольких элементов нажмите клавишу Ctrl или Shift и выберите мышью нужные элементы.

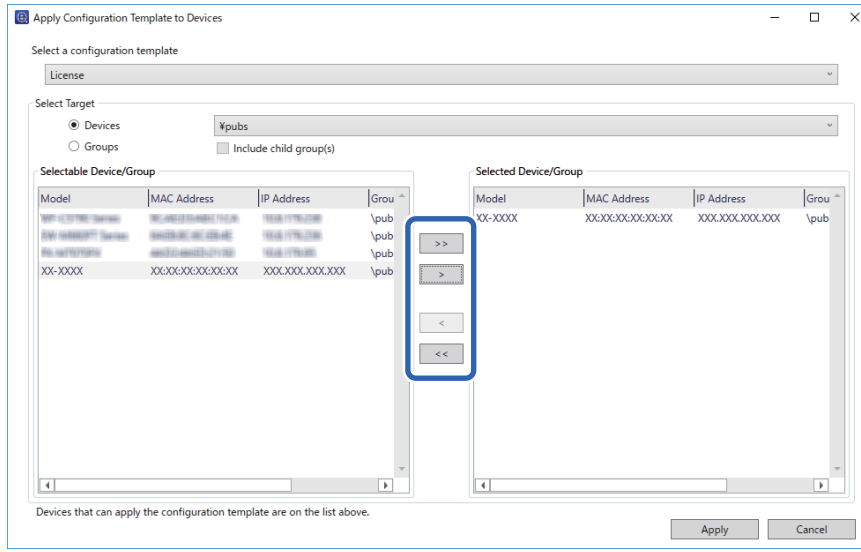

#### 6. Нажмите **Применить**.

Откроется экран для подтверждения применения шаблона конфигурации.

- 7. Нажмите **OK**.
- 8. Нажмите **Сведения** и проверьте информацию.

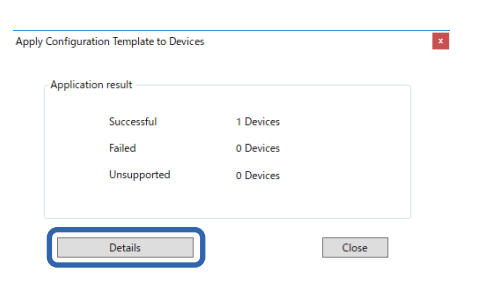

<span id="page-163-0"></span>Если возле элементов, к которым применялись шаблоны, появился значок  $\vee$ , значит, применение выполнено успешно.

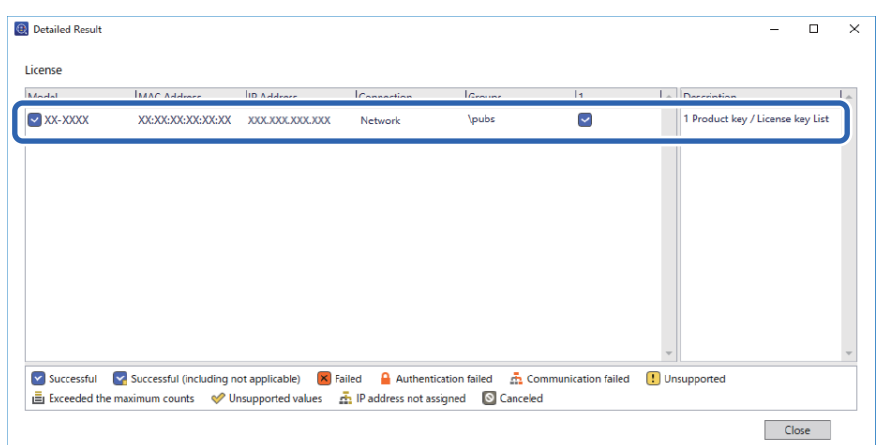

9. Нажмите **Закрыть**.

## **Удал. красн. цв.**

## **Обзор Удал. красн. цв.**

Функция Удал. красн. цв. позволяет копировать или сканировать оригиналы и удалять из копий примечания, сделанные красным цветом.

Например, при использовании функции Удал. красн. цв. для копирования экзаменационной работы с ответами, указанными в красных примечаниях, можно легко создать экзаменационную работу, в которой будут удалены только ответы.

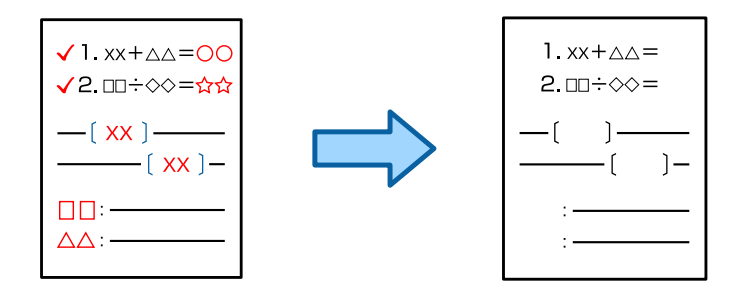

#### *Примечание:*

- $\overline{\mathsf{u}}$  Если в качестве цветового режима выбрать режим цвета Цветной, то сам результат будет монохромным.
- $\Box$  В зависимости от оригинала красный цвет может быть удален не полностью. Кроме того, цвета, близкие к красному, например оранжевый, могут быть удалены или заменены светло-черным цветом.

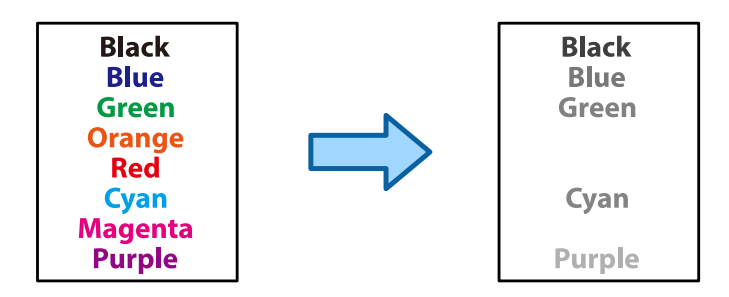

#### **Соответствующая информация**

& [«Копирование — красный цвет не удаляется полностью при использовании функции Удал. красн. цв.»](#page-460-0) [на стр. 461](#page-460-0)

& [«Сканирование — красный цвет не удаляется полностью при использовании функции Удал. красн. цв.»](#page-463-0) [на стр. 464](#page-463-0)

## **Активация Удал. красн. цв. (регистрация лицензионного ключа)**

Активируйте функцию Удал. красн. цв., зарегистрировав лицензионный ключ на принтере.

См. ниже раздел дополнительной информации.

#### *Примечание:*

Регистрацию лицензионного ключа на принтере может выполнить дилер.

#### **Соответствующая информация**

& [«Регистрация лицензионного ключа» на стр. 157](#page-156-0)

## **Использование Удал. красн. цв.**

#### **Копирование**

Сведения о копировании с использованием функции Удал. красн. цв. приведены в разделе, указанном ниже.

[«Удаление красных символов при копировании» на стр. 294](#page-293-0)

#### **Сканирование**

Для выполнения сканирования с использованием функции Удал. красн. цв. в параметрах сканирования на панели управления выберите для параметра **Удал. красн. цв.** значение **Вкл.**.

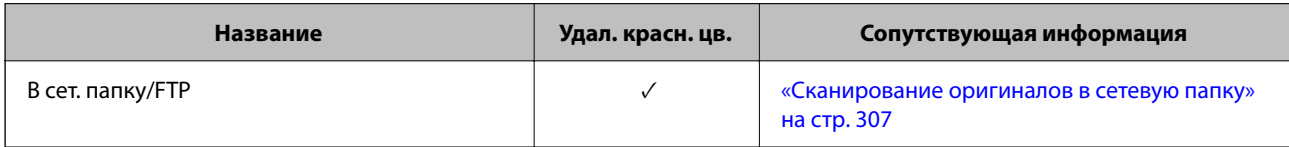

<span id="page-165-0"></span>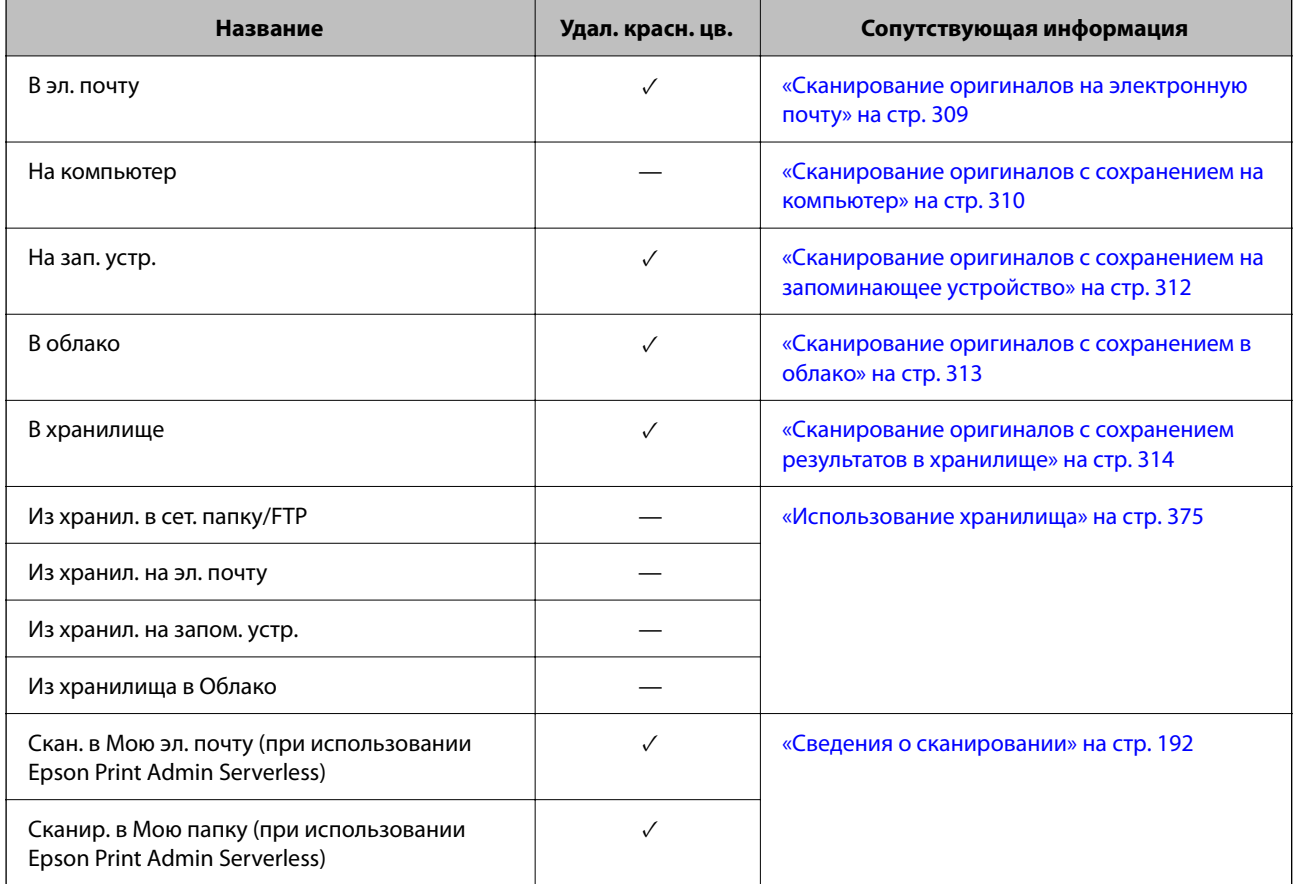

 $\sqrt{ }$  = доступно.

— = недоступно.

#### **Соответствующая информация**

& [«Удал. красн. цв.» на стр. 320](#page-319-0)

# **Наборы печати**

## **Обзор комплектов печати**

#### **Что такое комплекты печати?**

Сохраняя количество копий и комплектов для каждой группы, вы можете печатать или копировать, не вводя каждый раз количество копий. Вы также можете распечатать данные, сохраненные в хранилище. Это полезно, если вы хотите напечатать разное количество копий для каждого комплекта. Также можно выполнить настройки окончательной обработки, такие как разбор по копиям и прокладочный лист.

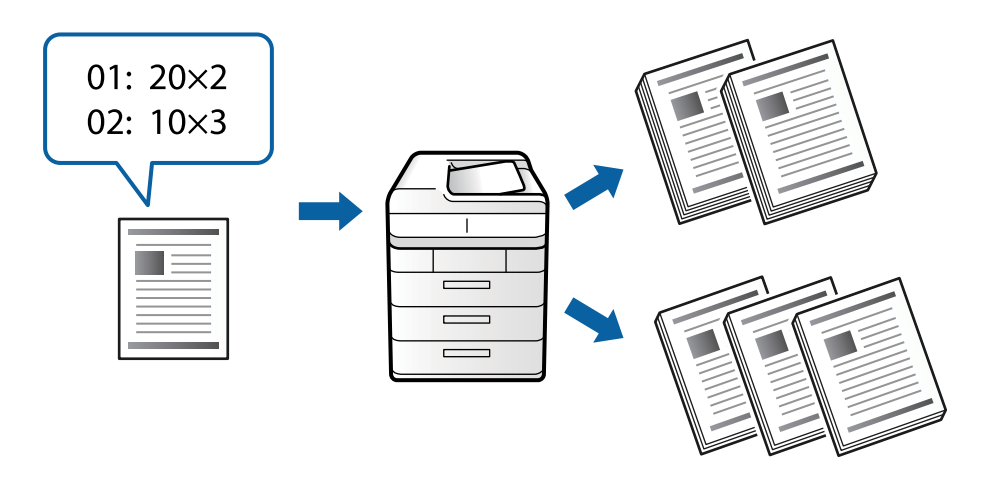

### **Установка копий и комплектов**

Укажите количество копий и количество комплектов для печати для каждой группы. Вы можете сохранить до 60 групп. Вы можете ввести до 9999 копий и 99 комплектов.

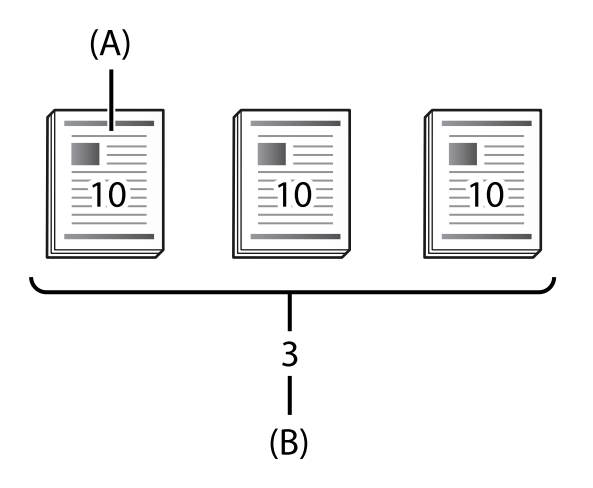

#### A: копии

#### B: комплекты

Например, если вы хотите распечатать раздаточные материалы для четырех классов (1-й класс: 30 учеников, 2-й класс: 31 ученик, 3-й класс: 32 ученика, 4-й класс: 30 учеников) в школе, вы должны настроить следующие параметры.

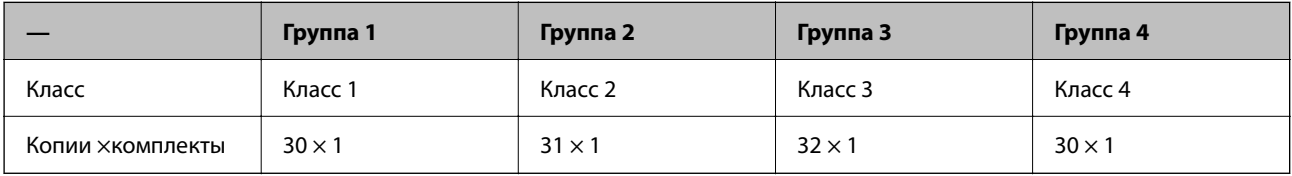

Поскольку количество учеников для классов 1 и 4 одинаково, можно также настроить такие параметры.

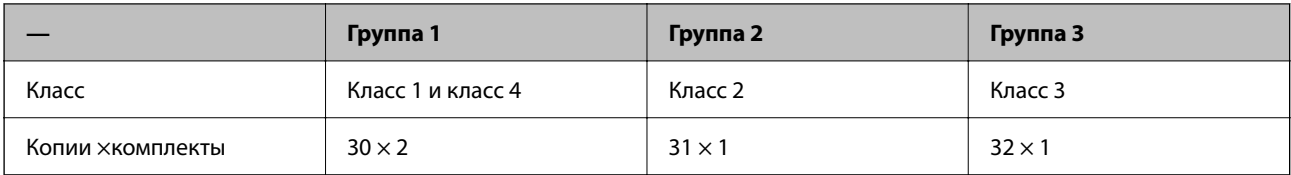

## **Типы окончательной обработки**

O Обработка (драйвер принтера: Сортировка)

Выберите, следует ли выполнить разбор по копиям печатаемых страниц. **Группа (те же страницы)** печать нескольких копий одной страницы вместе. **Сортировка (порядок страниц)** — последовательная печать страниц документа.

O Прокладочный лист

Выберите параметры вставки листов-разделителей. **По комплектам** — вставка разделительных листов между комплектами и между группами. **По группам** — вставка листов-разделителей между группами. Можно также печатать номера на разделительных листах.

## **Активация наборов печати (регистрация лицензионного ключа)**

Чтобы использовать наборы печати для копирования или печати данных, сохраненных в хранилище, активируйте эту функцию, зарегистрировав лицензионный ключ на принтере.

См. ниже раздел дополнительной информации.

#### *Примечание:*

Регистрацию лицензионного ключа на принтере может выполнить дилер.

#### **Соответствующая информация**

& [«Регистрация лицензионного ключа» на стр. 157](#page-156-0)

## **Использование наборов печати**

С помощью наборов печати можно выполнять нижеследующие операции, используя сохраненные группы.

- O Копирование
- O Печать (из хранилища)
- O Печать (с компьютера)

См. ниже раздел дополнительной информации.

#### **Соответствующая информация**

- & [«Копирование с использованием сохраненных групп» на стр. 393](#page-392-0)
- & [«Печать с использованием сохраненных групп \(хранилище\)» на стр. 395](#page-394-0)
- & [«Печать с использованием сохраненных групп \(компьютер\) \(только Windows\)» на стр. 397](#page-396-0)

# <span id="page-168-0"></span>**OCR Option**

## **Обзор OCR Option**

Обычно текст сканируется в виде изображения. При использовании функции OCR Option текст распознается в виде символов, поэтому после сканирования его можно копировать или выполнять в нем поиск.

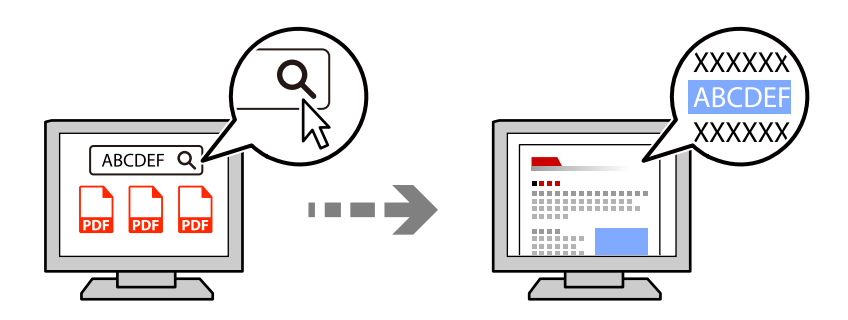

## **Активация OCR Option (регистрация лицензионного ключа)**

Активируйте функцию OCR Option, зарегистрировав лицензионный ключ на принтере. Для регистрации лицензионного ключа необходимо установить дополнительную плату.

См. ниже раздел дополнительной информации.

*Примечание:*

Регистрацию лицензионного ключа на принтере может выполнить дилер.

#### **Соответствующая информация**

& [«Регистрация лицензионного ключа» на стр. 157](#page-156-0)

## **Использование OCR Option**

Для выполнения сканирования с использованием функции OCR Option в параметрах сканирования на панели управления выберите для параметра **OCR** значение **Вкл.**.

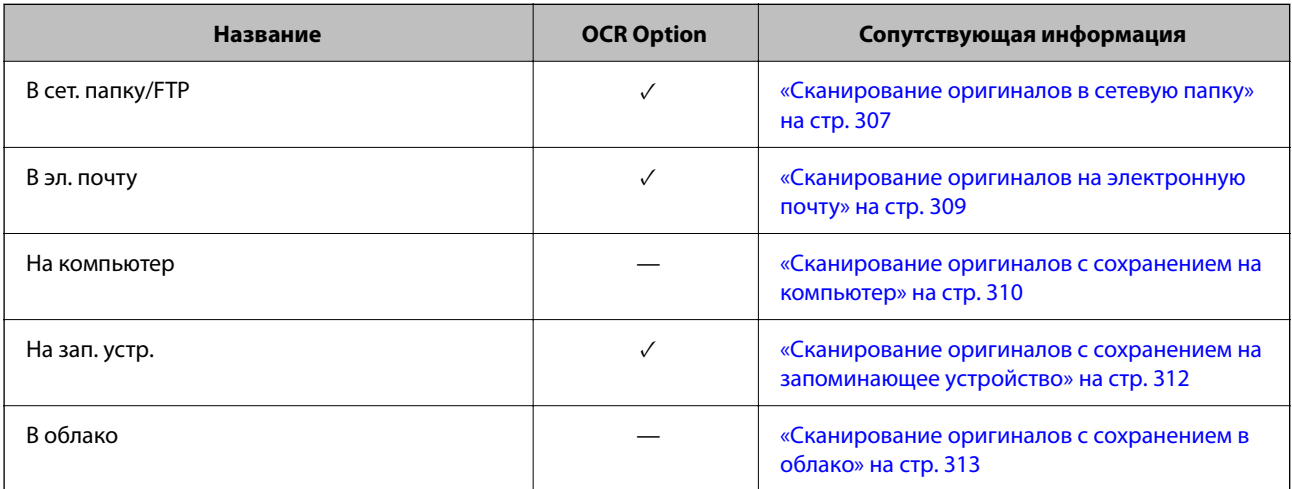

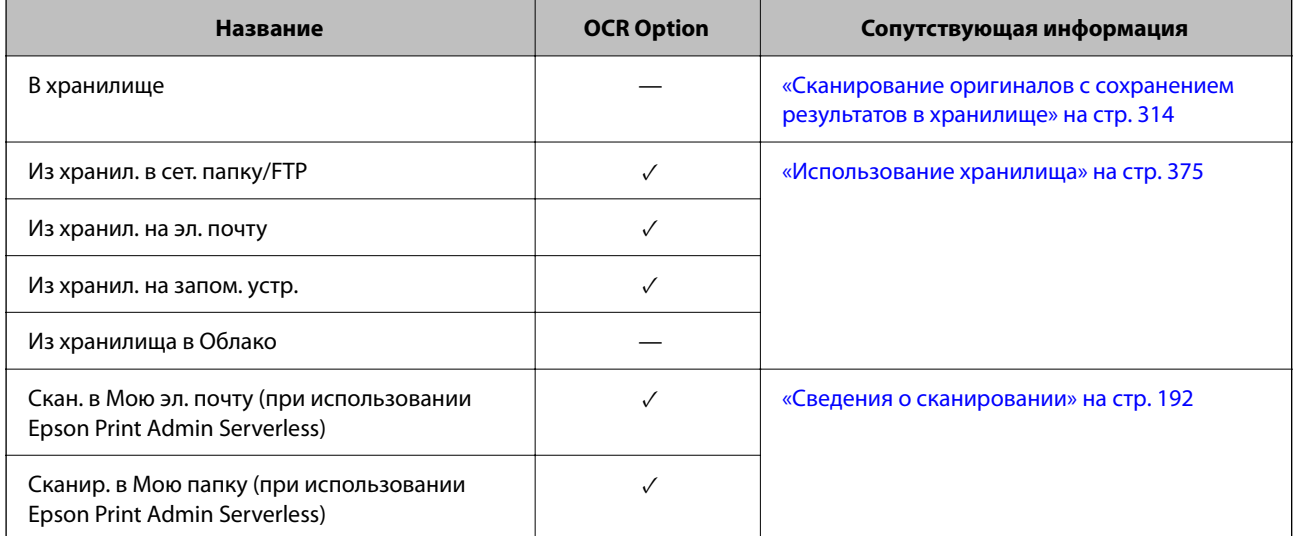

 $\sqrt{ }$  = доступно.

— = недоступно.

## **Рекомендуемые разрешения для использования функции OCR Option**

При использовании OCR Option выберите разрешение сканирования в соответствии с размером текста оригинала. Когда разрешение соответствует размеру текста, повышается точность распознавания символов.

Если выбрать высокое разрешение при сканировании крупного текста, точность распознавания может снизиться.

Чтобы изменить разрешение, выберите **Настройки сканиров.** > **Разрешение**.

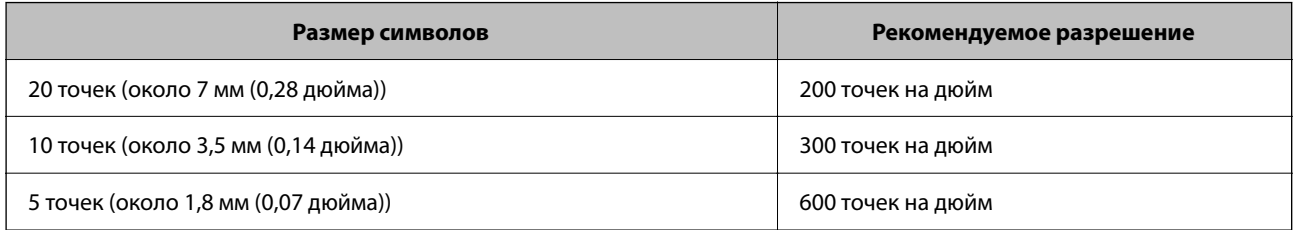

#### *Примечание:*

Точность распознавания может снизиться при сканировании оригиналов или текстов следующих типов:

 $\Box$  Оригиналы, содержащие крупный и мелкий текст.

 $\Box$  Мелкий текст, размер которого менее 4 точек (около 1,4 мм (0,06 дюйма)).

# <span id="page-170-0"></span>**IP-факс**

## **Обзор IP-факса**

IP-факс — это функция отправки и получения данных по IP-сети. Она обеспечивает следующие преимущества.

- $\Box$  Сокращение затрат на связь
- O Высокая скорость соединения
- $\Box$  Соединение в реальном времени, как и в случае стандартных факсимильных аппаратов, работающих по телефонным линиям
- IP-факс позволяет отправлять и получать следующие типы факсов.
- $\Box$  Отправка и получение с использованием IP-факсов через интрасеть
- $\Box$  Использование т. н. «шлюза VoIP». Такое устройство создает переход между IP-сетью и телефонными линиями и позволяет отправлять и принимать факсы с помощью G3-совместимых устройств, подключенных к телефонным линиям.

Внимание! За передачу данных от шлюза VoIP до адресата взимается плата. (Таким образом, используется основанная на расстоянии/времени система оплаты по факту потребления услуг связи).

## **Отправка и получение через интрасеть (корпоративную сеть)**

#### *Отправка и получение факсов с использованием IP-адреса и имени хоста*

Можно отправлять и принимать IP-факсы по интрасети, если связанные устройства поддерживают функцию IP-факса.

Пример обозначения получателя

- O Пример 1: 1111@host.local
- O Пример 2: User1@192.168.1.1
- O Пример 3: User1@[2001:0db8::1234:5678:90ab:cdef]

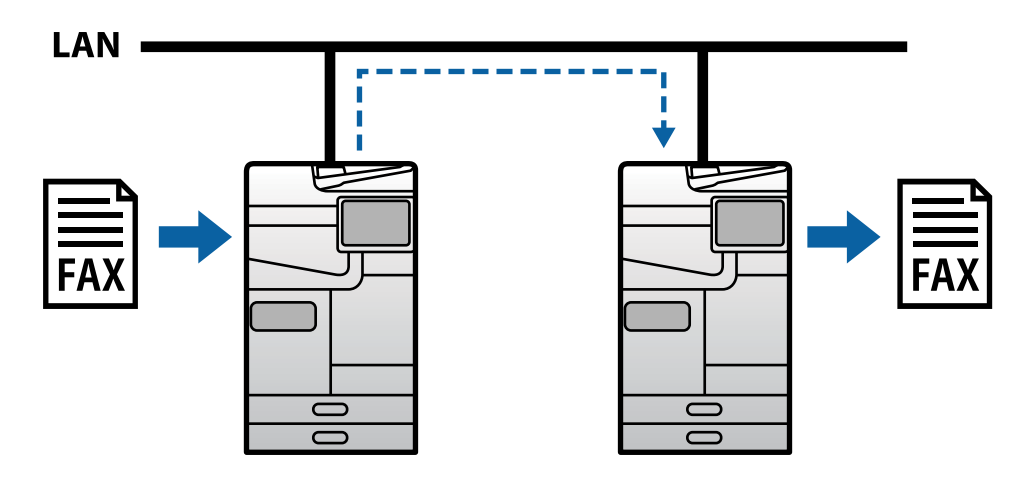

#### *Отправка и получение факсов с использованием SIP-сервера*

SIP-сервер — это сервер, который контролирует службы IP-телефонии и управляет ими с помощью SIP (протокола инициации сеансов). SIP-сервер выполняет следующие основные функции.

- $\Box$  Прокси-сервер: обрабатывает SIP-запросы и SIP-отклики
- $\Box$  Сервер регистрации: получает адресную информацию для устройств по IP-сети и регистрирует их в базе данных.
- $\Box$  Сервер переадресации: возвращает адресную информацию по SIP-запросам

SIP-сервер позволяет указывать назначение в виде имени пользователя SIP или номера факса.

Пример обозначения получателя

O Имя пользователя SIP: 1111

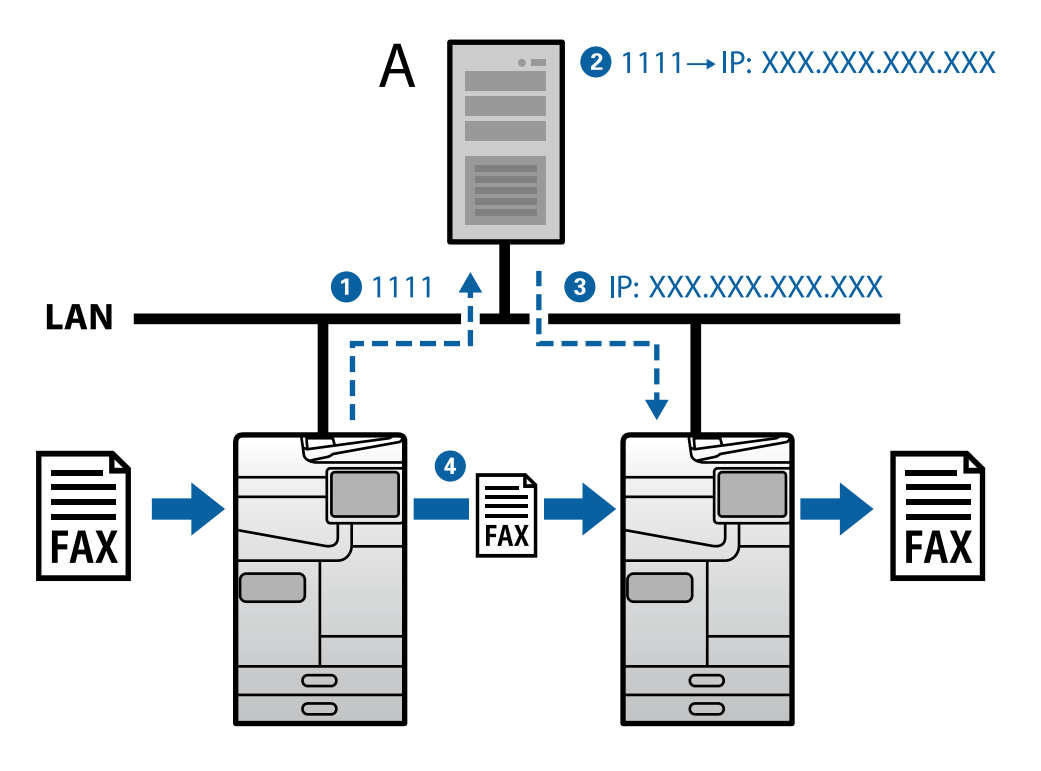

**A**: SIP-сервер

## **Отправка и получение с помощью G3-совместимых устройств (через шлюз VoIP)**

Шлюз VoIP (голосовая связь по интернет-протоколу) представляет собой устройство, служащее в качестве перехода между IP-сетью и телефонными линиями. Оно преобразует цифровые IP-пакеты в IP-сети (T.38) и аналоговые голосовые данные в телефонных линиях (T.30) друг в друга. Установка шлюза VoIP позволяет отправлять факсы с IP-совместимых устройств на G3-совместимые устройства либо получать факсы.

Пример обозначения получателя

<span id="page-172-0"></span>O Номер факса: 0312345678

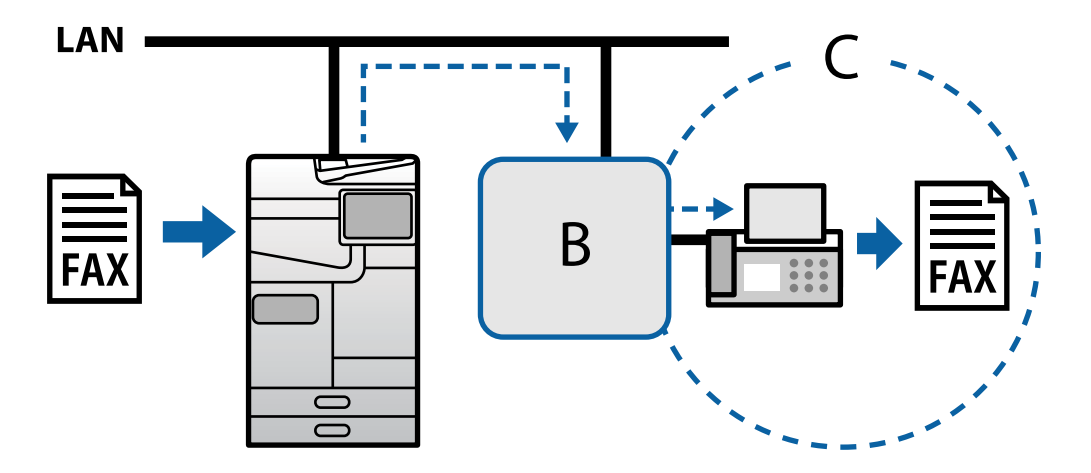

**B**: шлюз VoIP

**C**: телефонная сеть общего пользования

## **Обеспечение доступности функций IP-факса**

### **Настройка**

Для использования IP-факсов необходимо выполнить следующие настройки. Настройки выполняются администратором принтера.

1. Выполните стандартные настройки факса (если они еще не выполнены).

[«Обеспечение доступности функций факса \(только для принтеров с функцией факса\)» на стр. 128](#page-127-0)

2. Подключите принтер к сети.

[«Подключение принтера к сети» на стр. 49](#page-48-0)

- 3. Активируйте функцию IP-факс, зарегистрировав лицензионный ключ на принтере.
	- $\Box$  Индивидуальная настройка принтеров с помощью Web Config

[«Регистрация лицензионного ключа с помощью Web Config \(отдельная регистрация\)» на стр. 158](#page-157-0)

 $\Box$  Групповая настройка с использованием Epson Device Admin (шаблон конфигурации)

[«Регистрация лицензионного ключа с помощью Epson Device Admin \(пакетная регистрация\)» на](#page-158-0) [стр. 159](#page-158-0)

*Примечание:*

Регистрацию лицензионного ключа на принтере может выполнить дилер.

- <span id="page-173-0"></span>4. Выполните необходимые настройки в соответствии с рабочей средой.
	- $\Box$  Индивидуальная настройка принтеров с помощью Web Config

Настройки для отправки и получения через интрасеть

«Включение функции отправки и получения IP-факсов по интрасети (Настройки интрасети)» на стр. 174

Настройки для отправки и получения от факсимильного аппарата G3 через шлюз VoIP

[«Настройки IP-факса при использовании шлюза VoIP» на стр. 177](#page-176-0)

 $\Box$  Групповая настройка с использованием Epson Device Admin (шаблон конфигурации)

Настройки для отправки и получения через интрасеть

[«Включение функции отправки и получения IP-факсов по интрасети \(настройки интрасети\) <Epson](#page-183-0) [Device Admin>» на стр. 184](#page-183-0)

Настройки для отправки и получения от факсимильного аппарата G3 через шлюз VoIP

[«Включение функции отправки и получения IP-факсов с помощью G3-совместимых устройств](#page-184-0) [\(через шлюз VoIP\) <Epson Device Admin>» на стр. 185](#page-184-0)

5. Зарегистрируйте место назначения, используемое для IP-факса, в списке контактов.

[«Регистрация мест назначения в списке контактов \(при использовании IP-факса\)» на стр. 101](#page-100-0)

#### **Соответствующая информация**

- & [«Приложение для настройки работы принтера \(Web Config\)» на стр. 509](#page-508-0)
- & [«Приложение для управления устройствами по сети \(Epson Device Admin\)» на стр. 512](#page-511-0)

### **Настройки для использования IP-факса**

Выполните необходимые для использования IP-факсов настройки.

#### *Индивидуальная настройка принтеров с помощью Web Config*

В данном разделе описан порядок настройки функции IP-факса на отдельных принтерах.

#### **Соответствующая информация**

& [«Приложение для настройки работы принтера \(Web Config\)» на стр. 509](#page-508-0)

#### **Включение функции отправки и получения IP-факсов по интрасети (Настройки интрасети)**

Для отправки и получения IP-факсов по интрасети необходимо выполнить следующие настройки.

- O Настройка SIP-информации для принтера
- O Настройка SIP-сервера (при использовании SIP-сервера)
- 1. Войдите в Web Config и выберите вкладку **Факс** > **IP-факс Настройки** > **Настройки LAN**.
- 2. Настройте каждый параметр.
- 3. Щелкните **ОК**.

Настройки отобразятся на принтере.

#### **Соответствующая информация**

- & «Настройки **IP-факс Настройки** > **Настройки LAN**» на стр. 175
- & [«Приложение для настройки работы принтера \(Web Config\)» на стр. 509](#page-508-0)

#### **Настройки IP-факс Настройки > Настройки LAN**

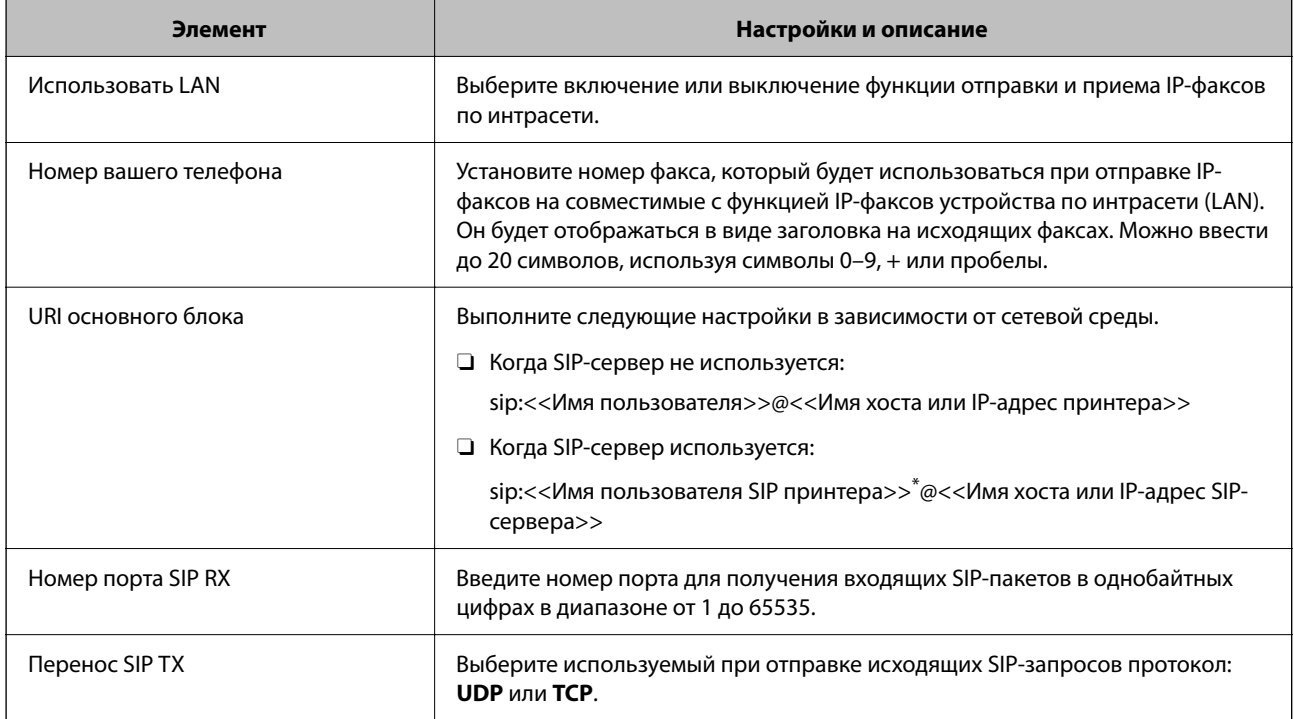

\*: имя пользователя SIP — это имя, зарегистрированное для SIP-сервера, связанного с IP-адресом. Это имя пользователя SIP используется в качестве адресата при получении IP-факсов. Установите любой номер или имя, которое не пересекается с другими факсимильными аппаратами, например добавочный номер.

### **Настройки SIP-сервера**

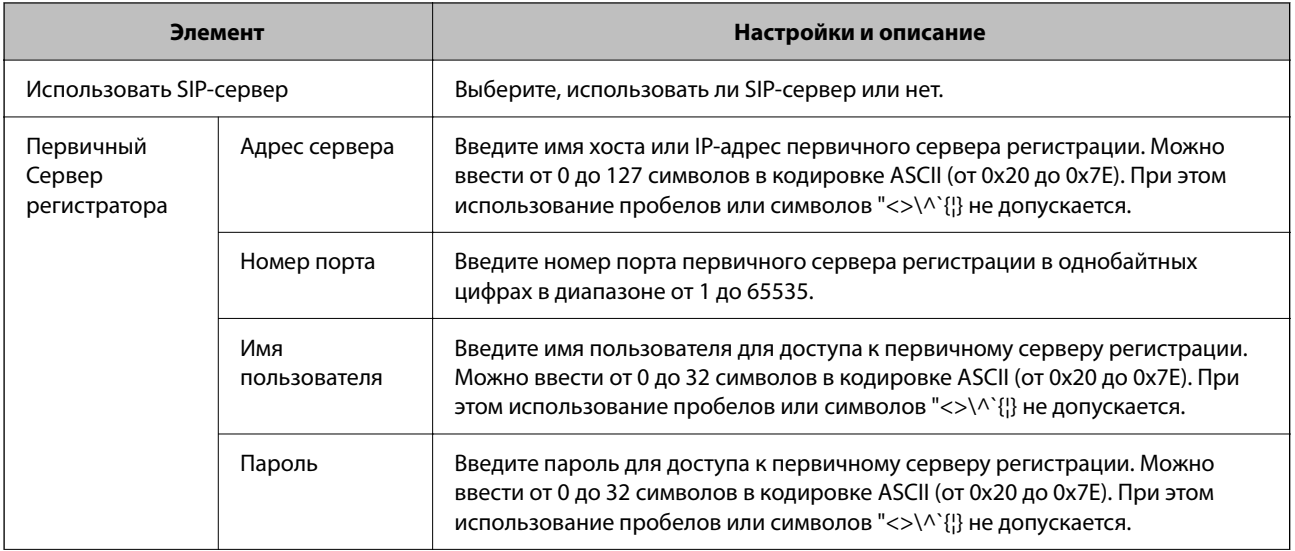

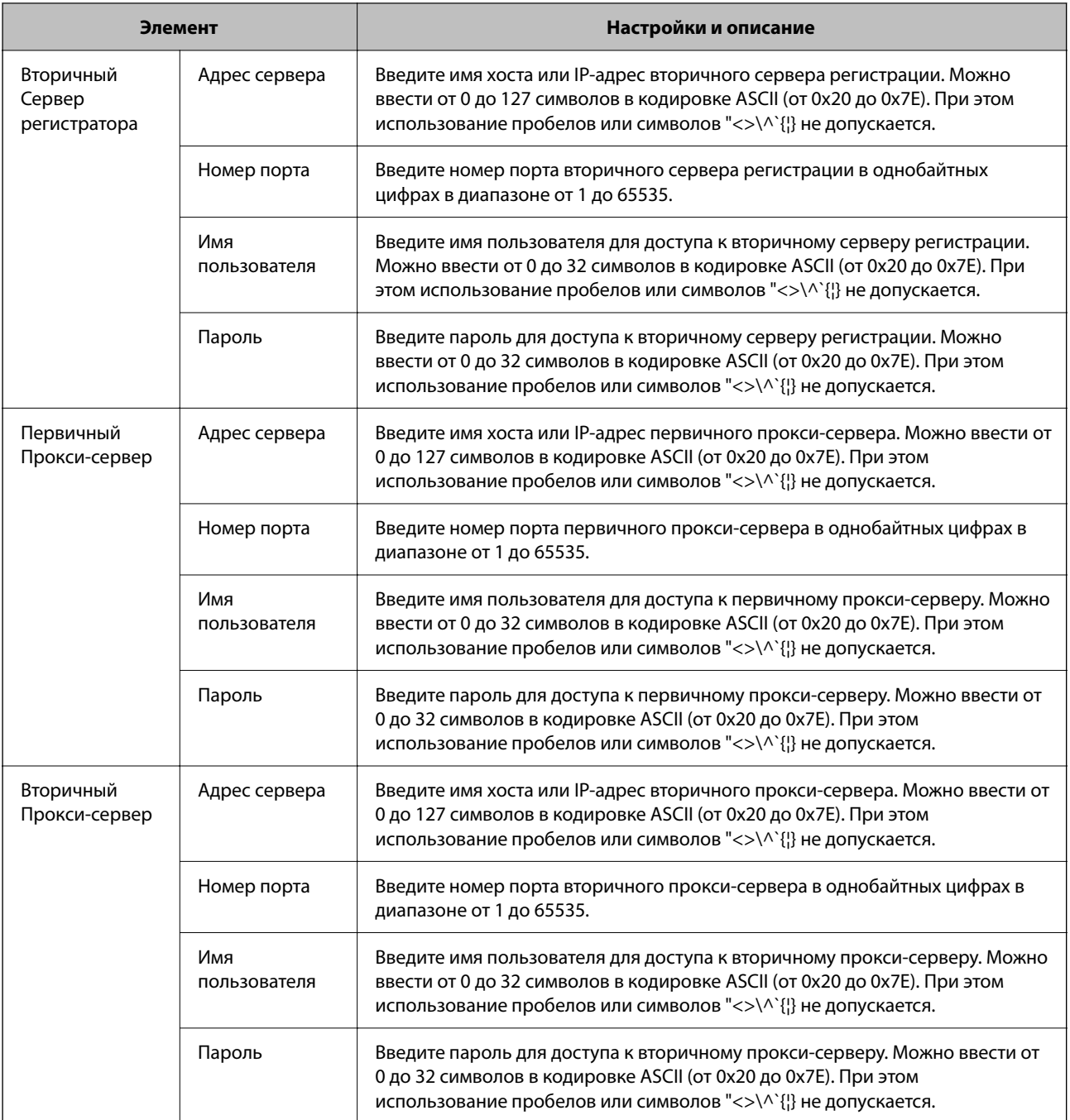

#### *Примечание:*

Один и тот же SIP-сервер может выступать в качестве сервера регистрации и прокси-сервера. В таком случае введите те же установки в поле *Адрес сервера*.

### **Настройки медиа (T.38)**

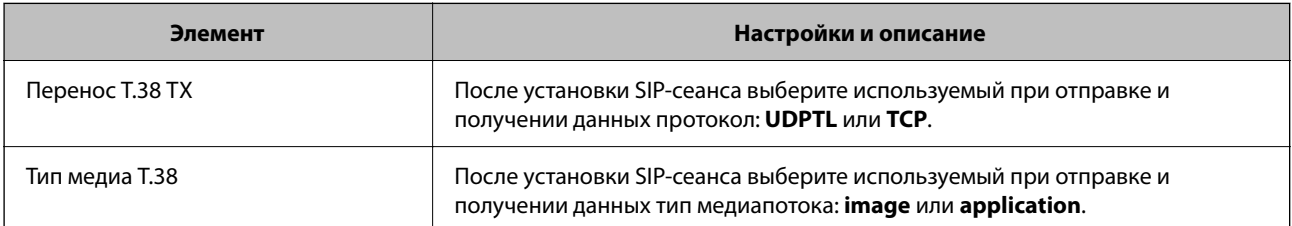

<span id="page-176-0"></span>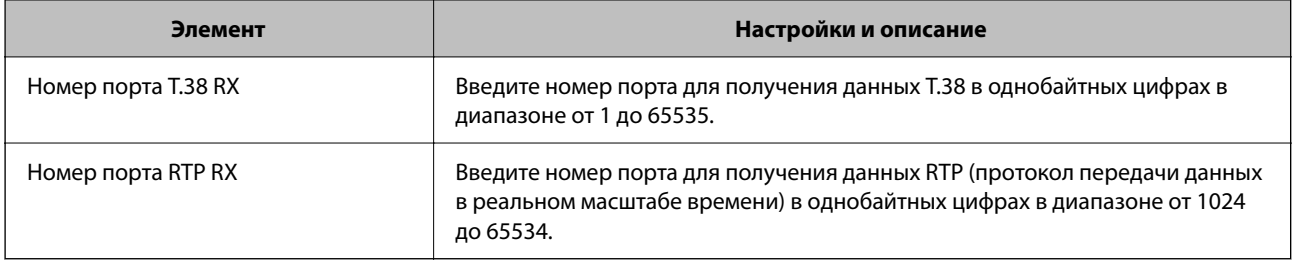

#### **Соответствующая информация**

& [«Включение функции отправки и получения IP-факсов по интрасети \(Настройки интрасети\)» на](#page-173-0) [стр. 174](#page-173-0)

& [«Включение функции отправки и получения IP-факсов по интрасети \(настройки интрасети\) <Epson](#page-183-0) [Device Admin>» на стр. 184](#page-183-0)

#### **Настройки IP-факса при использовании шлюза VoIP**

#### **Включение функции отправки и получения IP-факсов с помощью G3-совместимых устройств (через шлюз VoIP)**

Для отправки и получения IP-факсов с использованием G3-совместимого устройства через шлюз VoIP необходимо выполнить следующие настройки.

- O Настройка SIP-информации для принтера
- O Регистрация шлюза VoIP

## c*Важно:*

Для использования шлюзов VoIP необходимо настроить приоритет для шлюзов VoIP, к которым выполняется подключение, после их регистрации. Дополнительные сведения приведены в следующем разделе.

[«Настройки приоритета для шлюза VoIP» на стр. 179](#page-178-0)

- 1. Войдите в Web Config и выберите вкладку **Факс** > **IP-факс Настройки** > **Настройки VoIP-шлюза**.
- 2. Настройте каждый параметр.
- 3. Щелкните **ОК**.

Настройки отобразятся на принтере.

#### **Соответствующая информация**

- & «Настройки **IP-факс Настройки**-**[Настройки VoIP-шлюза](#page-177-0)**» на стр. 178
- $\blacktriangleright$  [«Приложение для настройки работы принтера \(Web Config\)» на стр. 509](#page-508-0)

#### <span id="page-177-0"></span>**Настройки IP-факс Настройки-Настройки VoIP-шлюза**

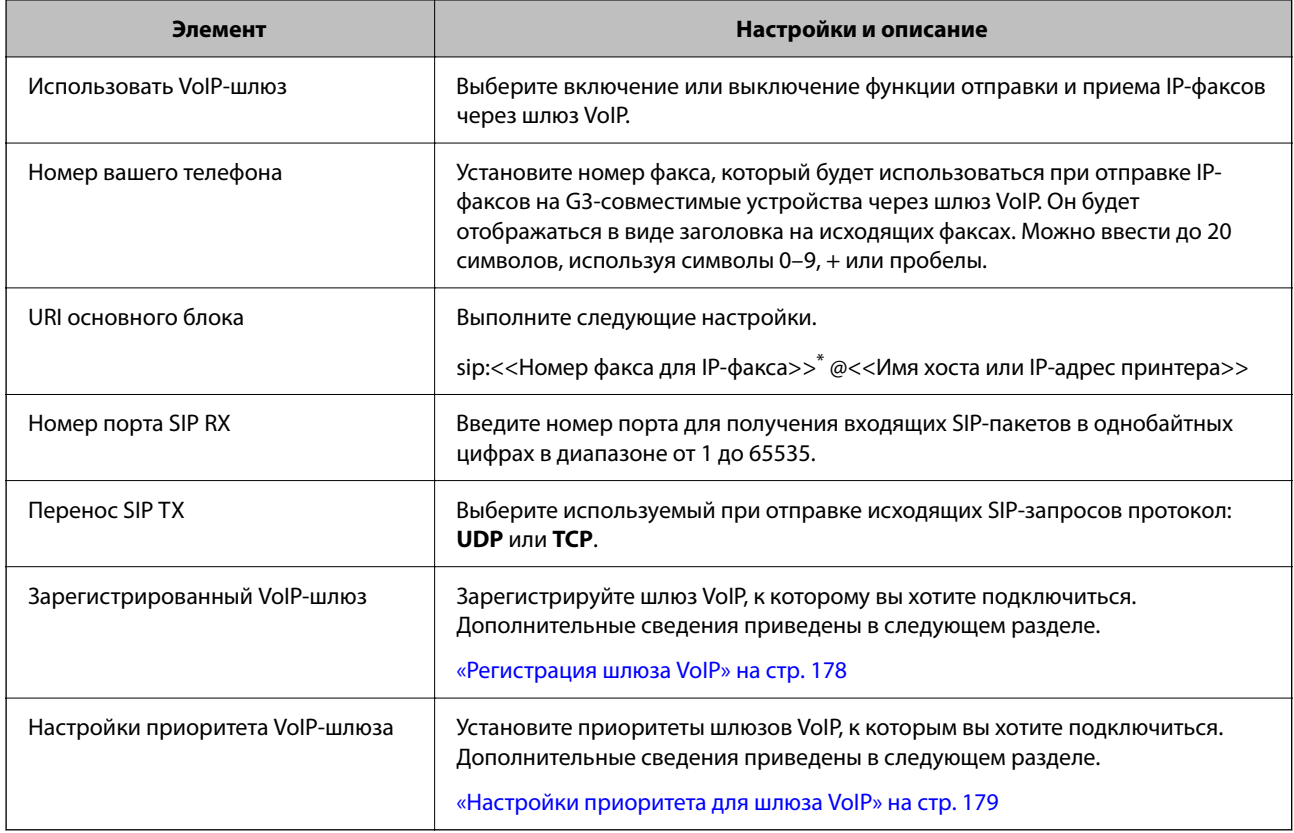

\*: это номер факса принтера, который используется для отправки и получения факсов G3. Зарегистрируйте номер факса для шлюза VoIP заранее.

#### **Настройки медиа (T.38)**

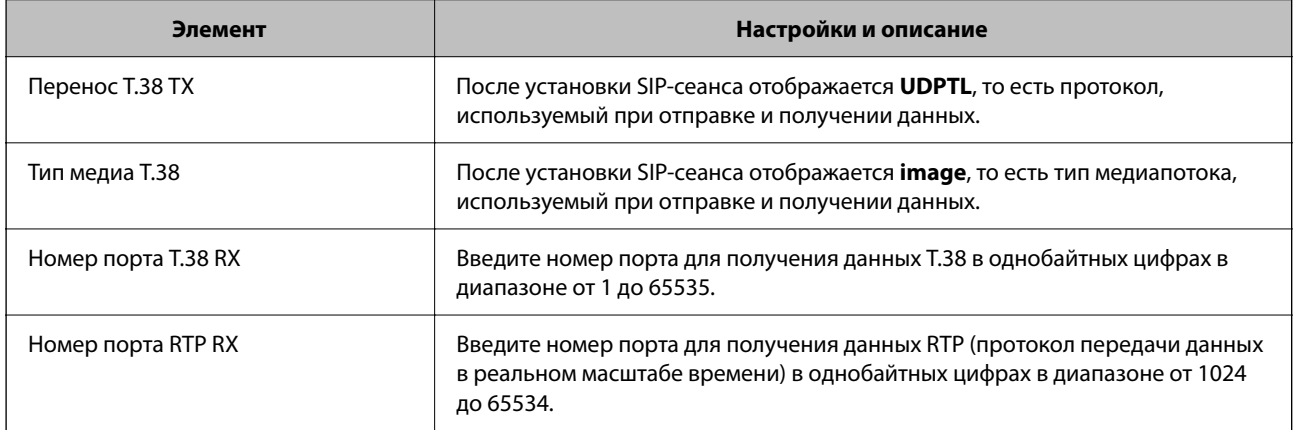

#### **Соответствующая информация**

& [«Включение функции отправки и получения IP-факсов с помощью G3-совместимых устройств \(через](#page-176-0) [шлюз VoIP\)» на стр. 177](#page-176-0)

#### **Регистрация шлюза VoIP**

Зарегистрируйте шлюз VoIP, который необходимо использовать для отправки и получения IP-факсов.

- <span id="page-178-0"></span>Войдите в Web Config и выберите вкладку Факс > IP-факс Настройки > Настройки VoIP-шлюза.  $\mathbf{1}$ .
- 2. Нажмите Зарегистрированный VoIP-шлюз > Изменить. Отображается экран со списком зарегистрированных шлюзов VoIP.
- 3. Выберите номер для регистрации или редактирования и нажмите Изменить.
- 4. Настройте каждый параметр.

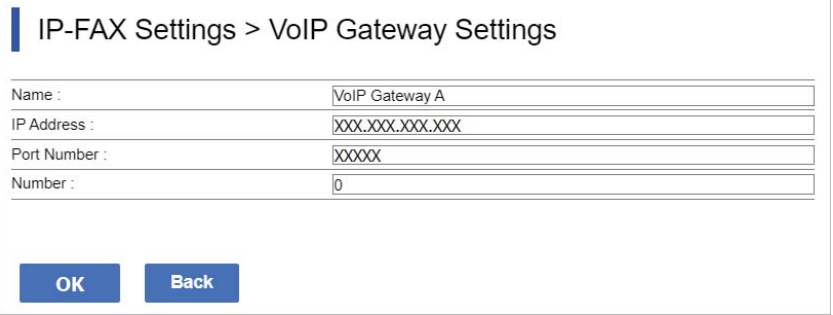

#### □ Имя

Введите имя шлюза VoIP. Оно должно состоять максимум из 30 символов в кодировке UTF-16. При этом использование управляющих символов (от 0x00 до 0x1F и 0x7F) не допускается.

 $\Box$  IP-адрес

Введите имя хоста или IP-адрес шлюза VoIP. Можно ввести от 0 до 127 символов в кодировке ASCII (от 0х20 до 0х7Е). При этом использование пробелов или символов "<>\^'{|} не допускается.

• Номер порта

Введите номер порта шлюза VoIP в однобайтных цифрах в диапазоне от 1 до 65535.

5. Щелкните ОК.

Настройки отобразятся на принтере.

#### Соответствующая информация

• «Приложение для настройки работы принтера (Web Config)» на стр. 509

#### Настройки приоритета для шлюза VoIP

После регистрации шлюза VoIP для отправки и приема IP-факсов, необходимо установить условия отправки и приоритет для шлюза VoIP.

• Условия отправки:

Установите номера факсов первоначального адресата (для G3-совместимых устройств). При наличии шлюза VoIP с условиями отправки, которые соответствуют номерам факсов первоначального адресата, на момент отправки факс отправляется через этот шлюз VoIP.

• приоритетам

Определяет используемый шлюз VoIP на основании условий отправки в порядке настроенных приоритетов.

Например, для трех шлюзов VoIP выполнены следующие настройки.

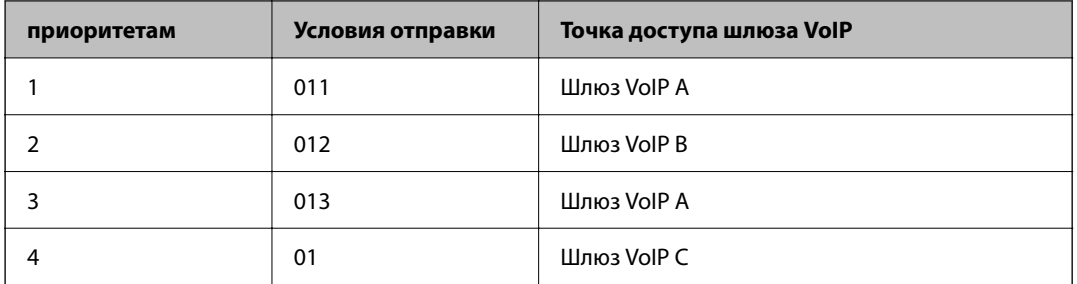

В этом случае факсы на номера, начинающиеся с «011» и «013», отправляются через шлюз VoIP А, а факсы на номера, начинающиеся с «012», — через шлюз VoIP В. При этом факсы на номера, начинающиеся с «014»–«019», отправляются через шлюз VoIP С, поскольку выполняется условие отправки «01» для приоритета 4.

### **P** Важно:

- $\Box$  Даже при регистрации только одного шлюза VoIP обязательно установите условия отправки и приоритет в меню *Настройки приоритета VoIP-шлюза*.
- $\Box$  Если номер факса адресата не соответствует ни одному из условий отправки, заданных в Настройки приоритета VoIP-шлюза, отправка факса становится невозможной.

#### **Соответствующая информация**

- & «Настройка условий отправки для шлюзов VoIP» на стр. 180
- & [«Настройка приоритета для шлюзов VoIP» на стр. 181](#page-180-0)

#### **Настройка условий отправки для шлюзов VoIP**

В этом разделе поясняется процедура настройки условий отправки для зарегистрированных шлюзов VoIP.

- 1. Войдите в Web Config и выберите вкладку **Факс** > **IP-факс Настройки** > **Настройки VoIP-шлюза**.
- 2. Нажмите **Настройки приоритета VoIP-шлюза** > **Изменить**.

Появляется экран, на котором можно настроить приоритет зарегистрированных шлюзов VoIP.

3. Выберите **Настройки**.

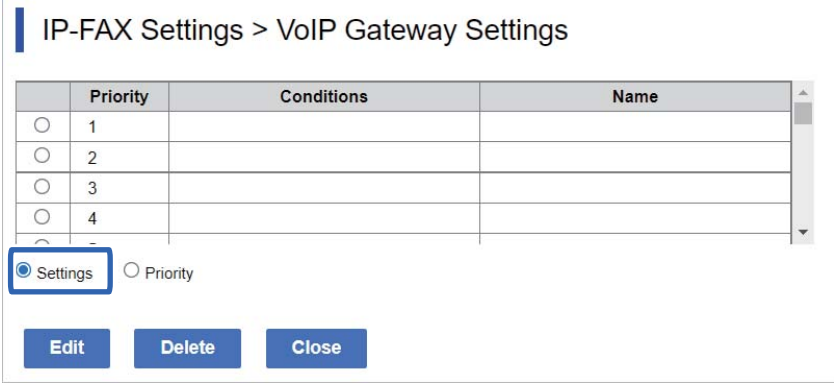
4. Выберите пункт для редактирования условия отправки и нажмите **Изменить**.

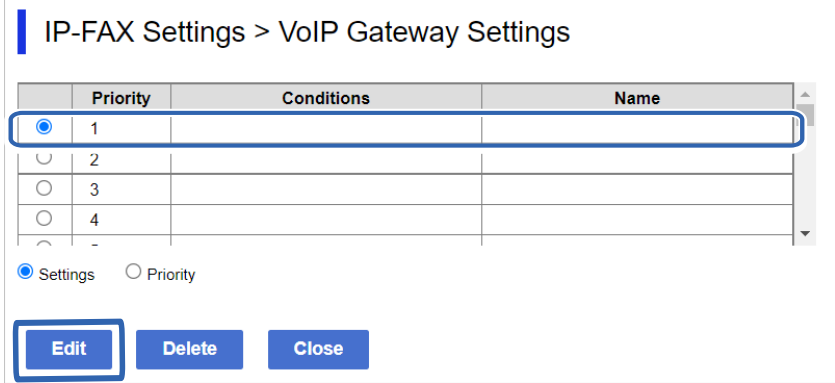

Появляется экран, на котором можно настроить условия отправки для зарегистрированных шлюзов VoIP.

5. Настройте каждый параметр.

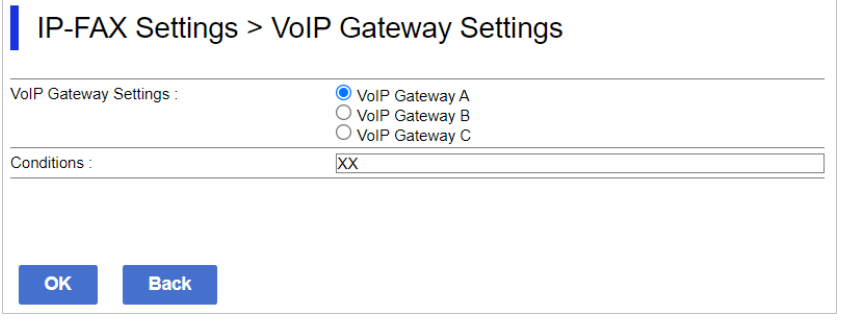

O Настройки VoIP-шлюза

Выберите шлюз VoIP, к которому необходимо подключиться при выполнении условия отправки.

O Условия

Введите номера факсов первоначального адресата.

6. Щелкните **ОК**.

Настройки отобразятся на принтере.

### *Примечание:*

- O Для изменения условия отправки нажмите *Изменить*.
- O Для удаления условия отправки нажмите *Удалить*.

# **Соответствующая информация**

& [«Приложение для настройки работы принтера \(Web Config\)» на стр. 509](#page-508-0)

### **Настройка приоритета для шлюзов VoIP**

В этом разделе поясняется процедура настройки приоритета для зарегистрированных шлюзов VoIP.

Если эта настройка выполняется после настройки условий отправки для шлюзов VoIP, экран настройки приоритета уже отображается. Перейдите к шагу 3.

- 1. Войдите в Web Config и выберите вкладку **Факс** > **IP-факс Настройки** > **Настройки VoIP-шлюза**.
- 2. Нажмите **Настройки приоритета VoIP-шлюза** > **Изменить**.

Появляется экран, на котором можно настроить приоритет зарегистрированных шлюзов VoIP.

3. Выберите **приоритетам**.

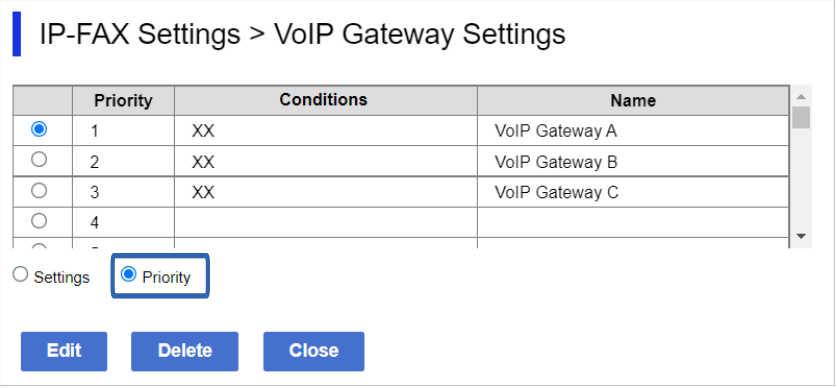

4. Нажмите **Up** или **Down** для изменения приоритета.

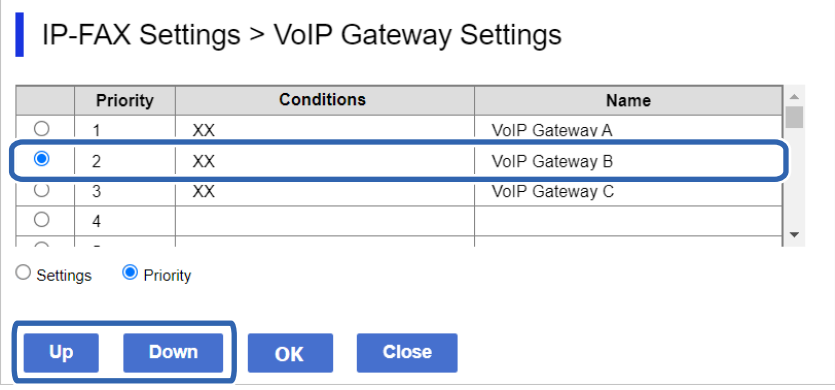

5. Щелкните **ОК**.

Настройки отобразятся на принтере.

# **Соответствующая информация**

& [«Приложение для настройки работы принтера \(Web Config\)» на стр. 509](#page-508-0)

# *Групповая настройка с использованием Epson Device Admin (шаблон конфигурации)*

При использовании Epson Device Admin можно настроить параметры IP-факса на нескольких принтерах одновременно.

Подробные сведения см. в руководстве или в справке по Epson Device Admin.

# **Соответствующая информация**

 $\rightarrow$  [«Приложение для управления устройствами по сети \(Epson Device Admin\)» на стр. 512](#page-511-0)

## <span id="page-182-0"></span>**Рабочий процесс Epson Device Admin**

Выполните настройку параметров IP-факса с помощью шаблона конфигурации для Epson Device Admin. Для применения значений параметров к принтеру следуйте процедуре ниже.

# **Q** Важно:

Если вы еще не зарегистрировали пароль администратора принтера в Epson Device Admin, то сначала зарегистрируйте пароль. Процедура регистрации приведена в указанном ниже разделе.

[«Регистрация пароля администратора принтера в Epson Device Admin» на стр. 159](#page-158-0)

- 1. Создайте шаблон конфигурации.
- 2. На экране настройки параметров введите или выберите значение и активируйте параметр, который нужно применить.

Следующий экран приведен в качестве примера.

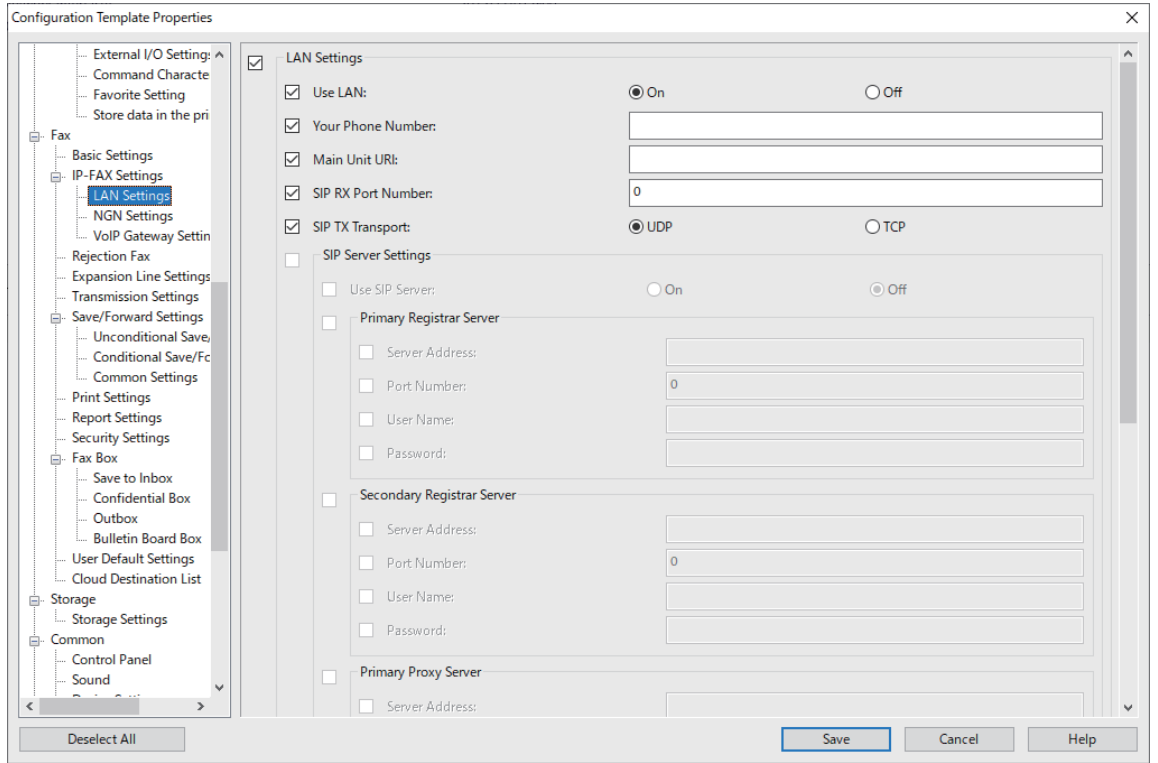

3. Сохраните шаблон конфигурации.

4. Выберите принтер, к которому нужно применить настроенное значение, и примените шаблон конфигурации.

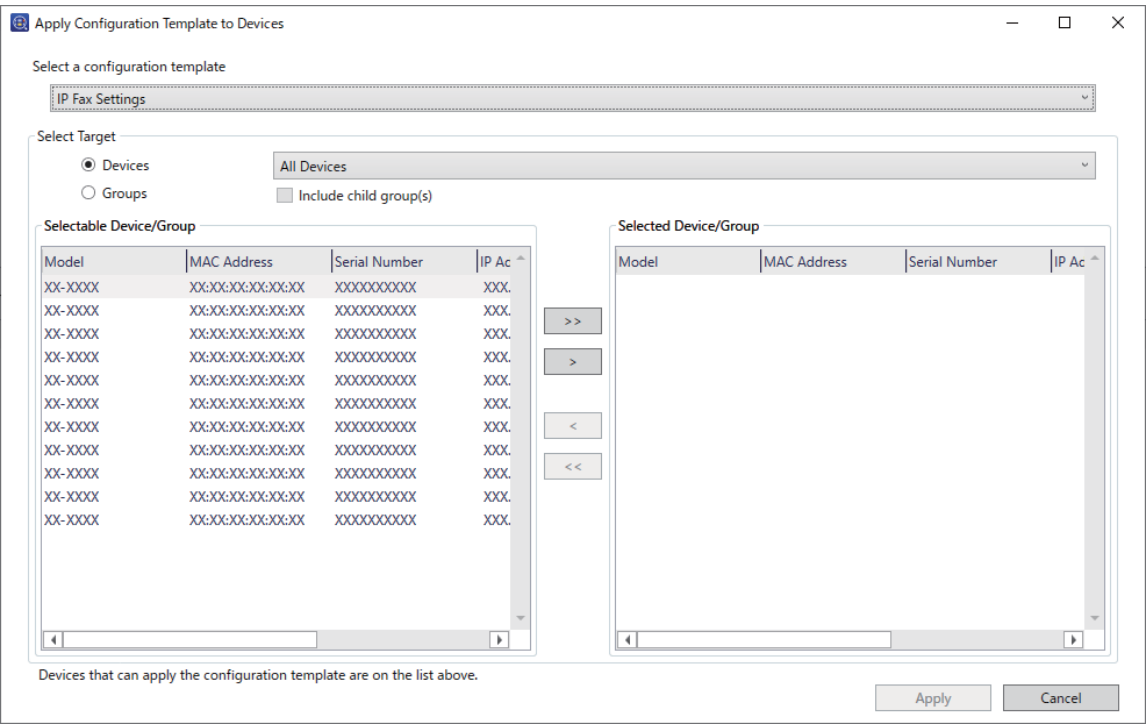

Подробнее об основных операциях работы с шаблоном конфигурации см. в соответствующих разделах.

# **Соответствующая информация**

- & [«Создание шаблона конфигурации» на стр. 159](#page-158-0)
- & [«Применение шаблона конфигурации» на стр. 161](#page-160-0)
- $\blacklozenge$  [«Приложение для управления устройствами по сети \(Epson Device Admin\)» на стр. 512](#page-511-0)

# **Включение функции отправки и получения IP-факсов по интрасети (настройки интрасети) <Epson Device Admin>**

Для отправки и получения IP-факсов по интрасети необходимо выполнить следующие настройки.

- O Настройка SIP-информации для принтера
- $\Box$  Настройка SIP-сервера (при использовании SIP-сервера)
- 1. В шаблоне конфигурации выберите **Факс** > **IP-факс Настройки** > **Настройки LAN**.
- 2. Настройте каждый параметр.

Подробнее о параметрах см. в соответствующих разделах.

- & «Настройки **[IP-факс Настройки](#page-174-0)** > **Настройки LAN**» на стр. 175
- $\blacktriangleright$  [«Рабочий процесс Epson Device Admin» на стр. 183](#page-182-0)

# <span id="page-184-0"></span>**Включение функции отправки и получения IP-факсов с помощью G3-совместимых устройств (через шлюз VoIP) <Epson Device Admin>**

Для отправки и получения IP-факсов с использованием G3-совместимого устройства через шлюз VoIP необходимо выполнить следующие настройки.

- O Настройка SIP-информации для принтера
- O Регистрация шлюза VoIP

# **Важно:**

Для использования шлюзов VoIP необходимо настроить приоритет для шлюзов VoIP, к которым выполняется подключение, после их регистрации. Дополнительные сведения приведены в следующем разделе.

[«Настройки приоритета для шлюза VoIP <Epson Device Admin>» на стр. 188](#page-187-0)

- 1. В шаблоне конфигурации выберите **Факс** > **IP-факс Настройки** > **Настройки VoIP-шлюза**.
- 2. Настройте каждый параметр.

### **Соответствующая информация**

- & «Настройки **IP-факс Настройки** > **Настройки VoIP-шлюза** <Epson Device Admin>» на стр. 185
- $\blacktriangleright$  [«Рабочий процесс Epson Device Admin» на стр. 183](#page-182-0)

# **Настройки IP-факс Настройки > Настройки VoIP-шлюза <Epson Device Admin>**

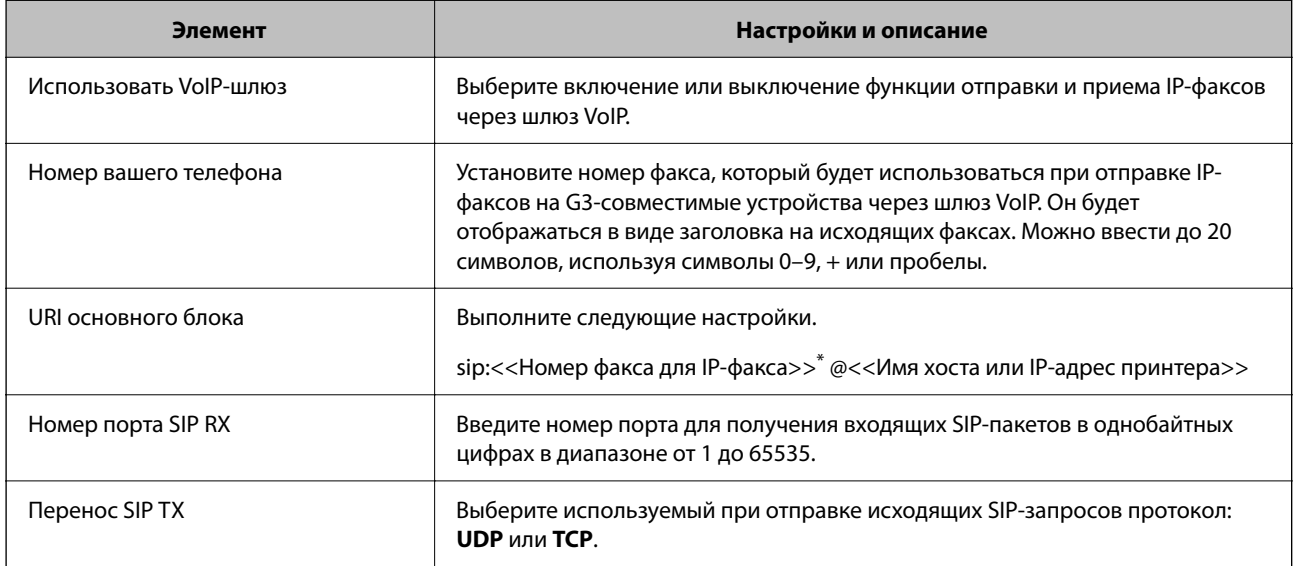

\*: это номер факса принтера, который используется для отправки и получения факсов G3. Зарегистрируйте номер факса для шлюза VoIP заранее.

# **Зарегистрированный VoIP-шлюз**

Выберите элемент, который необходимо зарегистрировать или изменить в настройках шлюза VoIP, и нажмите **Редактировать**. Дополнительные сведения приведены в следующем разделе.

[«Регистрация шлюза VoIP <Epson Device Admin>» на стр. 186](#page-185-0)

<span id="page-185-0"></span>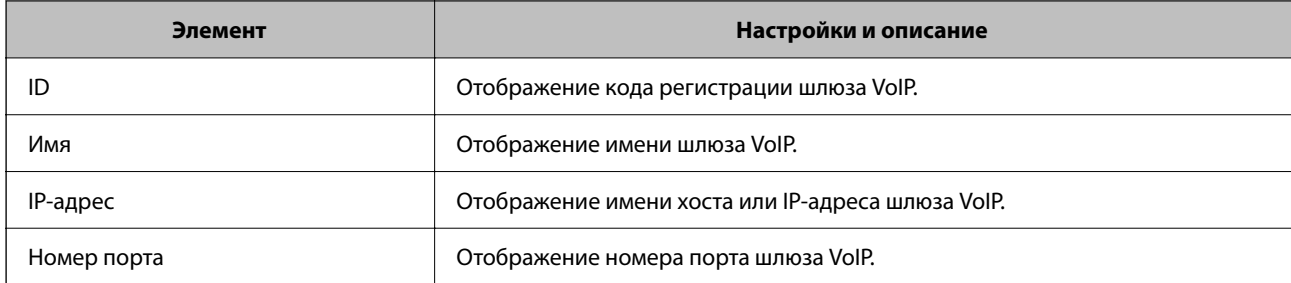

# **Настройки приоритета VoIP-шлюза**

Настройка условий отправки и приоритетов для шлюза VoIP, используемого для отправки и получения IPфаксов. Дополнительные сведения приведены в следующем разделе.

[«Настройка условий отправки для шлюзов VoIP <Epson Device Admin>» на стр. 188](#page-187-0)

### [«Настройка приоритета для шлюзов VoIP <Epson Device Admin>» на стр. 189](#page-188-0)

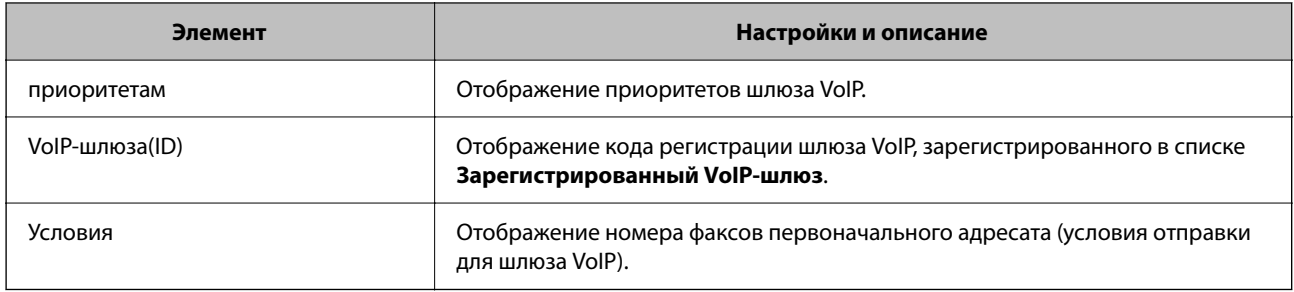

# **Настройки медиа (T.38)**

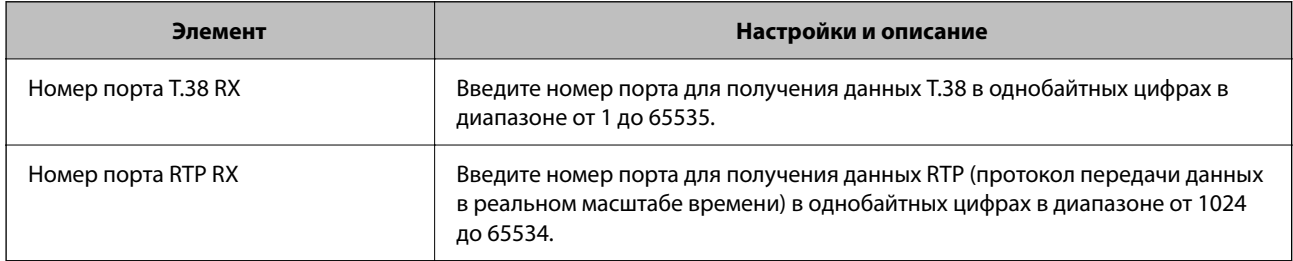

# **Соответствующая информация**

& [«Включение функции отправки и получения IP-факсов с помощью G3-совместимых устройств \(через](#page-184-0) [шлюз VoIP\) <Epson Device Admin>» на стр. 185](#page-184-0)

# **Регистрация шлюза VoIP <Epson Device Admin>**

Зарегистрируйте шлюз VoIP, который необходимо использовать для отправки и получения IP-факсов.

В шаблоне конфигурации выберите **Факс** > **IP-факс Настройки** > **Настройки VoIP-шлюза**, затем выполните регистрацию и прочие настройки шлюза VoIP.

1. Выберите шлюз, который нужно зарегистрировать, в списке **Зарегистрированный VoIP-шлюз**, а затем нажмите **Редактировать**.

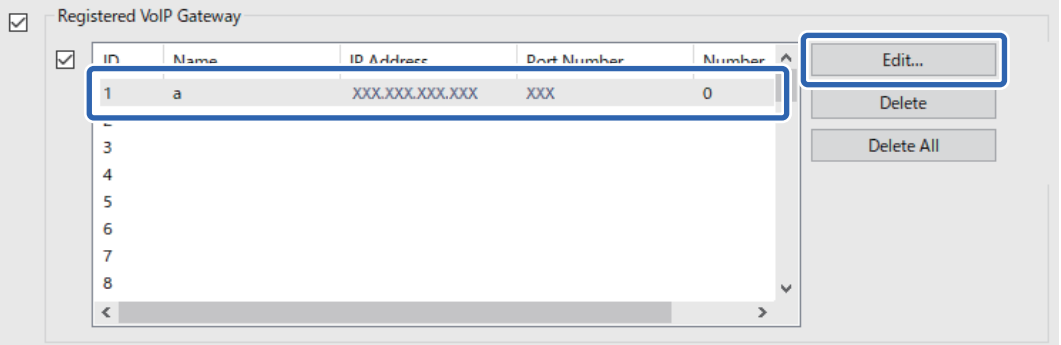

Отобразится экран **Зарегистрированный VoIP-шлюз**.

2. Настройте каждый параметр.

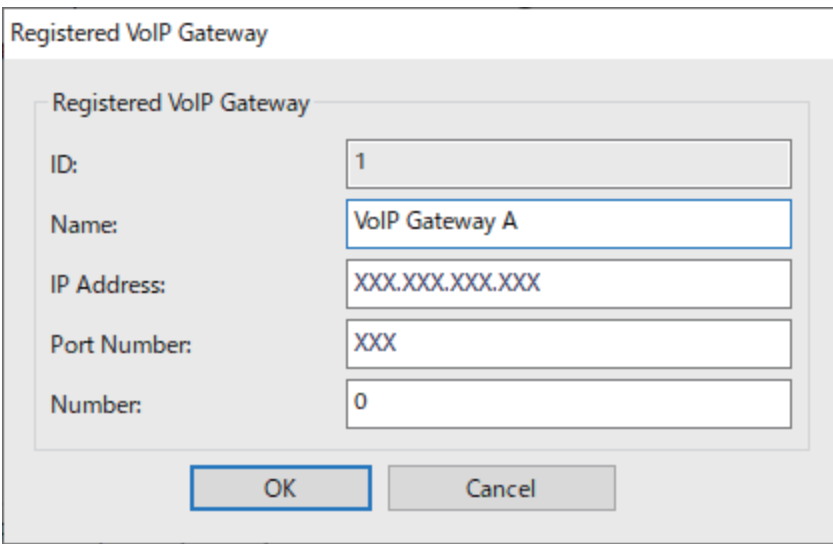

# O Имя

Введите имя шлюза VoIP. Оно должно состоять максимум из 30 символов в кодировке UTF-16. При этом использование управляющих символов (от 0x00 до 0x1F и 0x7F) не допускается.

O IP-адрес

Введите имя хоста или IP-адрес шлюза VoIP. Можно ввести от 0 до 127 символов в кодировке ASCII (от 0x20 до 0x7E). При этом использование пробелов или символов "<>\^`{¦} не допускается.

O Номер порта

Введите номер порта шлюза VoIP в однобайтных цифрах в диапазоне от 1 до 65535.

# 3. Щелкните **OK**.

### <span id="page-187-0"></span>*Примечание:*

- $\overline{\mathsf{u}}$  Чтобы изменить данные регистрации шлюза VoIP, выберите элемент, который нужно изменить, в списке *Зарегистрированный VoIP-шлюз*, а затем нажмите *Редактировать*.
- $\Box$  Чтобы удалить данные регистрации шлюза VoIP, выберите элемент, который нужно удалить, в списке *Зарегистрированный VoIP-шлюз*, а затем нажмите *Удалить*.
- O Чтобы удалить все данные регистрации шлюза VoIP, нажмите *Удалить все* в списке *Зарегистрированный VoIP-шлюз*.

## **Соответствующая информация**

- & «Настройки **IP-факс Настройки** > **Настройки VoIP-шлюза** [<Epson Device Admin>» на стр. 185](#page-184-0)
- & [«Рабочий процесс Epson Device Admin» на стр. 183](#page-182-0)

### **Настройки приоритета для шлюза VoIP <Epson Device Admin>**

После регистрации шлюза VoIP для отправки и приема IP-факсов, необходимо установить условия отправки и приоритет для шлюза VoIP.

Подробнее об условиях отправки и приоритетах для шлюза VoIP см. в разделе сопутствующей информации ниже.

### **Соответствующая информация**

- & «Настройка условий отправки для шлюзов VoIP <Epson Device Admin>» на стр. 188
- & [«Настройка приоритета для шлюзов VoIP <Epson Device Admin>» на стр. 189](#page-188-0)
- & «Настройки **IP-факс Настройки** > **Настройки VoIP-шлюза** [<Epson Device Admin>» на стр. 185](#page-184-0)

# **Настройка условий отправки для шлюзов VoIP <Epson Device Admin>**

В этом разделе поясняется процедура настройки условий отправки для зарегистрированных шлюзов VoIP.

В шаблоне конфигурации выберите **Факс** > **IP-факс Настройки** > **Настройки VoIP-шлюза**, затем задайте условия отправки для зарегистрированного шлюза VoIP, а также прочие настройки шлюза VoIP.

1. Выберите элемент, для которого нужно изменить условия отправки, в списке **Настройки приоритета VoIP-шлюза**, а затем нажмите **Редактировать**.

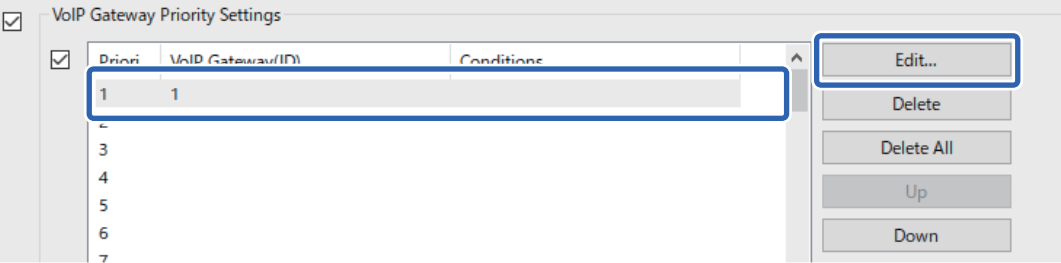

Отобразится экран **Настройки приоритета VoIP-шлюза**.

<span id="page-188-0"></span>2. Настройте каждый параметр.

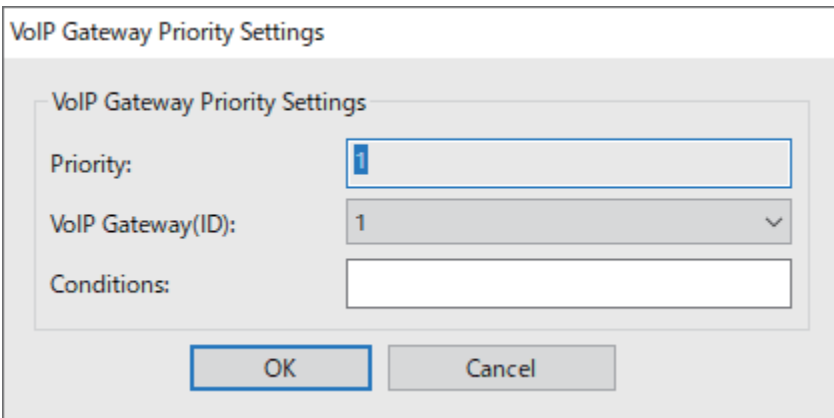

 $\Box$  VoIP-шлюза(ID)

Выберите код регистрации шлюза VoIP, к которому необходимо подключиться при выполнении условия отправки.

O Условия

Введите номера факсов первоначального адресата.

3. Щелкните **OK**.

#### *Примечание:*

- $\overline{\mathsf{u}}$  Чтобы изменить условие отправки для шлюза VoIP, выберите элемент, который нужно изменить, в списке *Настройки приоритета VoIP-шлюза*, а затем нажмите *Редактировать*.
- $\Box$  Чтобы удалить условие отправки для шлюза VoIP, выберите элемент, который нужно удалить, в списке *Настройки приоритета VoIP-шлюза*, а затем нажмите *Удалить*.
- O Чтобы удалить все условия отправки для шлюза VoIP, нажмите *Удалить все* в списке *Настройки приоритета VoIP-шлюза*.

#### **Соответствующая информация**

- & «Настройки **IP-факс Настройки** > **Настройки VoIP-шлюза** [<Epson Device Admin>» на стр. 185](#page-184-0)
- & [«Рабочий процесс Epson Device Admin» на стр. 183](#page-182-0)

### **Настройка приоритета для шлюзов VoIP <Epson Device Admin>**

В этом разделе поясняется процедура настройки приоритета для зарегистрированных шлюзов VoIP.

В шаблоне конфигурации выберите **Факс** > **IP-факс Настройки** > **Настройки VoIP-шлюза**, затем задайте приоритет для зарегистрированного шлюза VoIP, а также прочие настройки шлюза VoIP.

<span id="page-189-0"></span>1. Выберите элемент, для которого нужно изменить приоритет, в списке **Настройки приоритета VoIPшлюза**.

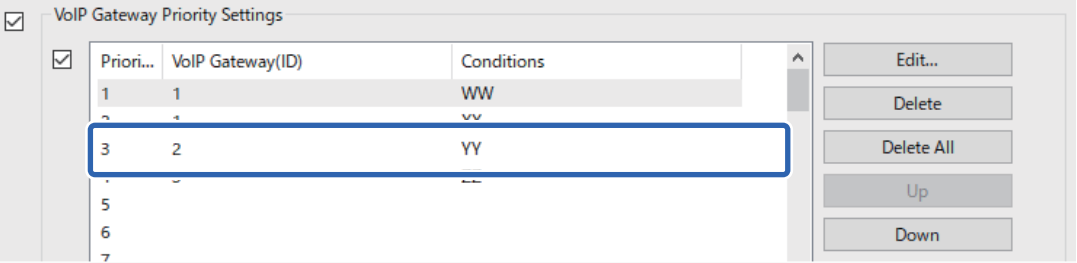

2. Нажмите **Вверх** или **Вниз** для изменения приоритета.

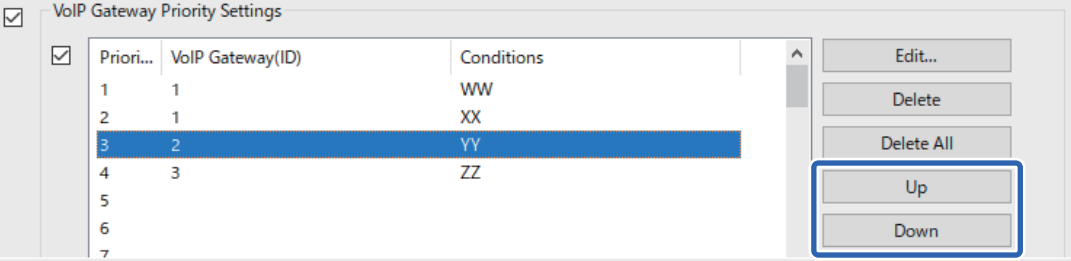

#### **Соответствующая информация**

- & «Настройки **IP-факс Настройки** > **Настройки VoIP-шлюза** [<Epson Device Admin>» на стр. 185](#page-184-0)
- $\blacktriangleright$  [«Рабочий процесс Epson Device Admin» на стр. 183](#page-182-0)

# **Использование IP-факса**

Сведения об использовании IP-факса приведены в разделах, указанных ниже. [«Регистрация мест назначения в списке контактов \(при использовании IP-факса\)» на стр. 101](#page-100-0) [«Отправка IP-факсов с помощью принтера» на стр. 373](#page-372-0)

# **Epson Print Admin Serverless**

# **Обзор Epson Print Admin Serverless**

Epson Print Admin Serverless обеспечивает безопасную и эффективную среду для использования принтеров в таких сетях, как сети в офисах или учебных заведениях.

Ниже приведены предлагаемые решения.

O Повышенный уровень безопасности

Работать с принтером могут только пользователи, которые прошли аутентификацию.

Выполнение печати на принтере, прошедшем аутентификацию, позволяет избежать получения конфиденциальных документов посторонними лицами, смешивания документов с документами других пользователей и других подобных проблем.

# O Снижение расходов

Выбор заданий печати непосредственно из списка заданий позволяет избежать ненужных операций печати.

# O Эффективность ведения бизнеса

Не нужно выполнять никаких сложных операций, можно отправить отсканированные данные на адрес своей электронной почты или сохранить их в зарегистрированной папке назначения.

# O Удобная функция управления

Можно задать сведения одновременно для нескольких пользователей либо настроить функции, которые сможет использовать каждый пользователь. С помощью Epson Device Admin можно управлять сразу несколькими принтерами, выполнить синхронизацию с LDAP-сервером и автоматически создавать отчеты об истории использования принтеров.

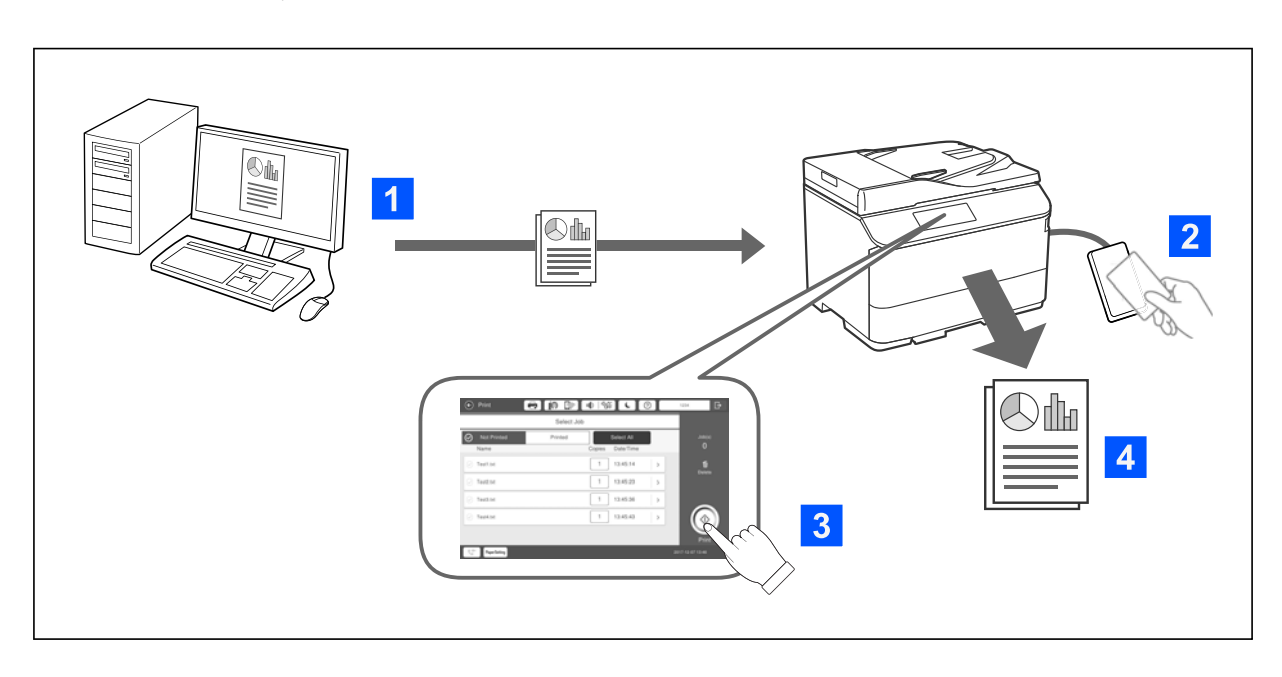

# **Сведения об аутентифицированной печати**

Задания на печать, которые печатаются с компьютера, можно сохранить. Выполните вход в принтер как аутентифицированный пользователь, выберите задание на печать и напечатайте его.

В зависимости от настроек, заданных системным администратором, при входе в систему принтера будут напечатаны все задания.

Если системный администратор предоставит такую функцию, вы сможете печатать задания на печать напрямую, не сохраняя их.

Вы можете печатать с любого принтера, если принтер подключен с использованием функции печати по запросу.

# <span id="page-191-0"></span>**Сведения о сканировании**

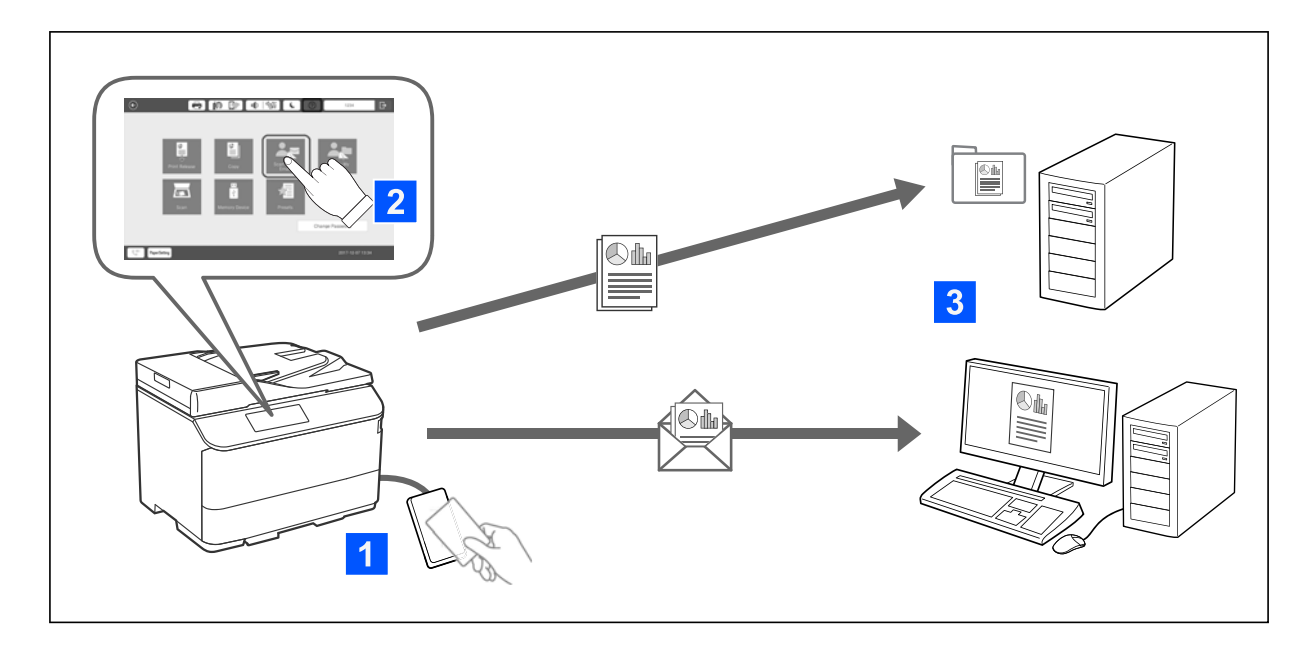

Выполнив вход на принтер в качестве аутентифицированного пользователя, можно использовать функции, доступные на панели управления (сканирование, копирование, работа с факсами и пр.).

O Скан. в Мою эл. почту

Результаты сканирования можно отправлять на зарегистрированный адрес электронной почты.

O Сканир. в Мою папку

Результаты сканирования можно сохранять в личную папку, имя которой соответствует идентификатору пользователя и которая создается в качестве подкаталога целевой папки (сетевой папки или папки на FTP-сервере), зарегистрированной в Epson Print Admin Serverless, или в специальной папке, которую вы можете задать самостоятельно.

# **Настройка и управление Epson Print Admin Serverless**

Подробнее о настройке и управлении Epson Print Admin Serverless см. в руководстве по настройке и администрированию Epson Print Admin Serverless для вашей модели принтера.

- O Обзор настроек
- $\Box$  Подключение устройства аутентификации
- $\Box$  Регистрация информации и конфигурация системы (включая процедуру регистрации лицензионного ключа)
- O Настройка клиентского компьютера
- O Эксплуатация и управление

# **Использование Epson Print Admin Serverless**

Сведения об использовании Epson Print Admin Serverless см. в руководстве по работе с Epson Print Admin Serverless для вашей модели принтера.

O Методы аутентификации

- $\Box$  Регистрация карточки аутентификации
- O Аутентифицированная печать
- O Сканирование

# <span id="page-193-0"></span>**Загрузка бумаги**

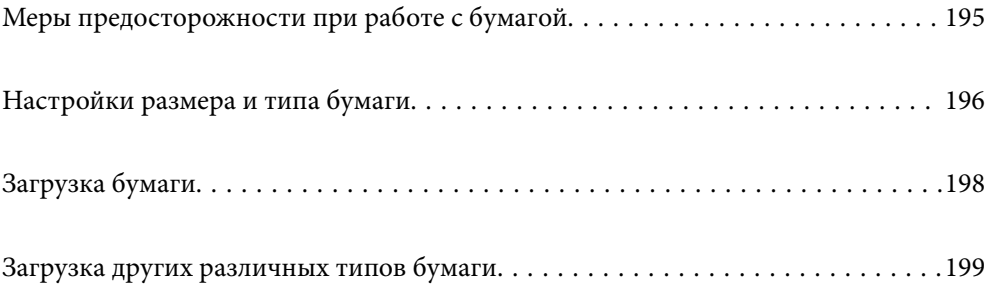

# <span id="page-194-0"></span>**Меры предосторожности при работе с бумагой**

# **Работа с бумагой**

- $\Box$  Прочтите инструкции, поставляемые вместе с бумагой.
- $\Box$  Продуйте и выровняйте края бумаги перед загрузкой.

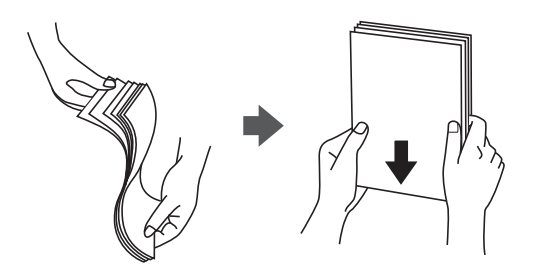

 $\Box$  Если бумага свернута, то перед загрузкой расправьте ее или слегка сверните в другом направлении. Печать на свернутой бумаге может вызвать замятие бумаги или размытие на отпечатках.

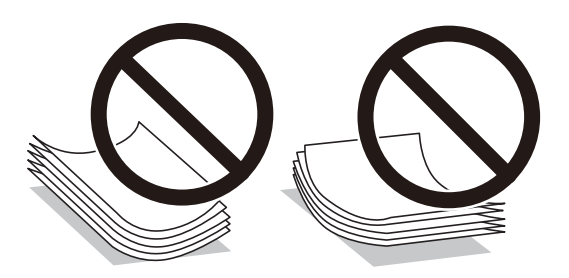

- $\Box$  Если клапан находится на коротком крае конверта, то при установке пользовательского размера необходимо учитывать размер клапана.
- $\Box$  Если конверты сворачиваются, то перед загрузкой расправьте их или слегка сверните в другом направлении. Печать на свернутых конвертах может вызвать замятие бумаги или размытие на отпечатках.

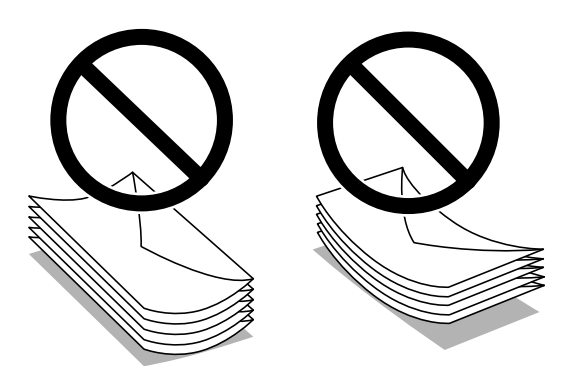

 $\Box$  Перед загрузкой продуйте конверты и выровняйте края. Если сложенные конверты раздуваются, перед загрузкой нажмите на них, чтобы расправить.

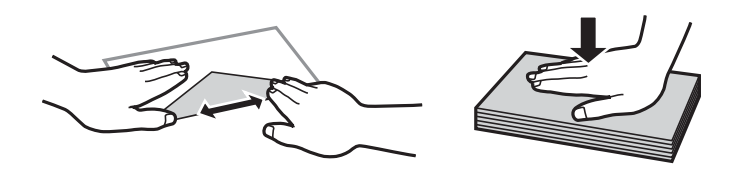

# <span id="page-195-0"></span>**Хранилище бумаги**

При хранении бумаги обратите внимание на следующее.

- O Упакуйте оставшуюся бумагу в пластиковый пакет во избежание впитывания ею влаги.
- $\Box$  Храните ее в местах с пониженной влажностью. Не допускайте попадания влаги на бумагу.
- $\Box$  Не допускайте попадания на бумагу прямых солнечных лучей.
- $\Box$  Не ставьте бумагу вертикально, храните ее в горизонтальной плоскости.

## *Примечание:*

Несмотря на хранение бумаги в соответствии с изложенными выше рекомендациями, ухудшение качества бумаги или замятия бумаги могут возникать в зависимости от среды использования. Перед использованием сохраненной бумаги попробуйте напечатать на небольшом количестве листов и убедитесь в отсутствии замятия в принтере или размытий на отпечатках.

# **Соответствующая информация**

- & [«Доступные форматы бумаги и емкость загрузки» на стр. 493](#page-492-0)
- & [«Недоступные типы бумаги» на стр. 498](#page-497-0)

# **Настройки размера и типа бумаги**

Если вы регистрируете размер и тип бумаги на экране, который отображается при вставке кассеты для бумаги, принтер выдает уведомление в случае, когда зарегистрированные сведения и настройки печати отличаются. Это позволяет избежать ненужной траты чернил и бумаги и не допускать ситуаций, когда печать выполняется на бумаге неправильного формата или неправильным цветом из-за того, что настройки не соответствуют типу бумаги.

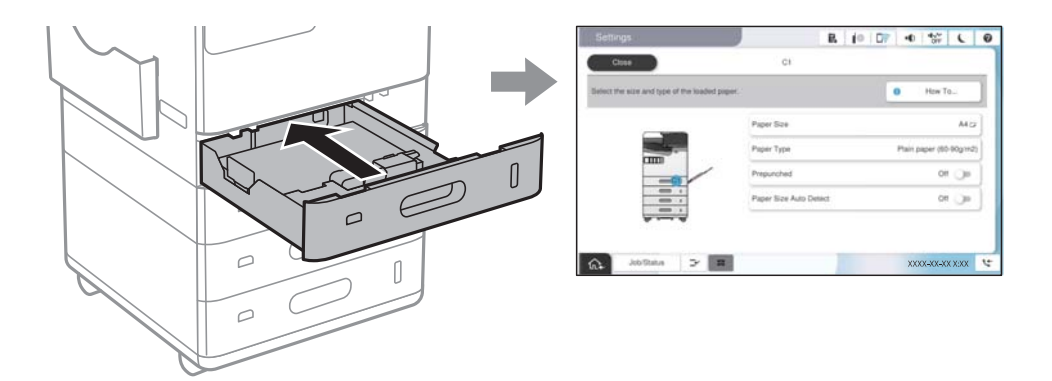

Если отображаемые размер и тип бумаги отличаются от соответствующих параметров загруженной бумаги, выберите элемент, который необходимо изменить. Если же отображаемые параметры соответствуют параметрам загруженной бумаги, просто закройте экран.

# *Примечание:*

- $\Box$  Можно также открыть экран настроек размера и типа бумаги, выбрав пункт  $\blacktriangleright$  на панели управления.
- O Часто используемые пользовательские размеры можно зарегистрировать в разделе *Настр.* > *Общие параметры* > *Настройки принтера* > *Настр. источн. бумаги* > *Список пользовательск. размеров бумаги*.
- O Чтобы выбрать пользовательский размер в качестве размера бумаги, установите *Автоопределение размера бумаги* на *Вык.*.

# <span id="page-196-0"></span>**Список типов бумаги**

Для получения оптимальных результатов печати необходимо выбрать в настройках тип бумаги, соответствующий используемой бумаге.

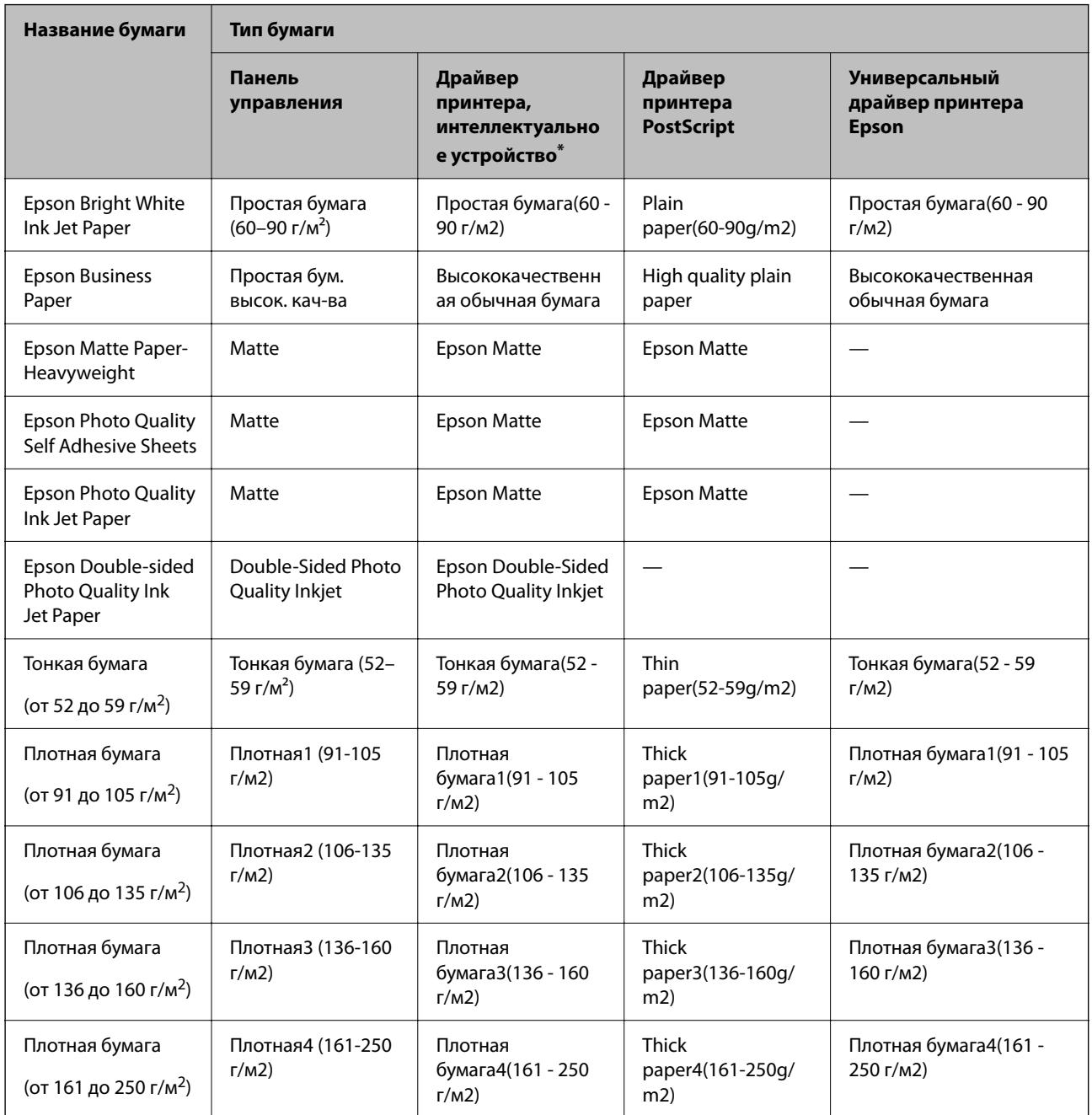

\* Для интеллектуальных устройств эти типы носителей могут быть выбраны при печати с помощью Epson Smart Panel.

# **Список определенных размеров бумаги**

При включении **Автоопределение размера бумаги** следующие размеры бумаги определяются автоматически при ее загрузке в кассету или лоток.

# <span id="page-197-0"></span>**Загрузка в кассеты для бумаги 1–4**

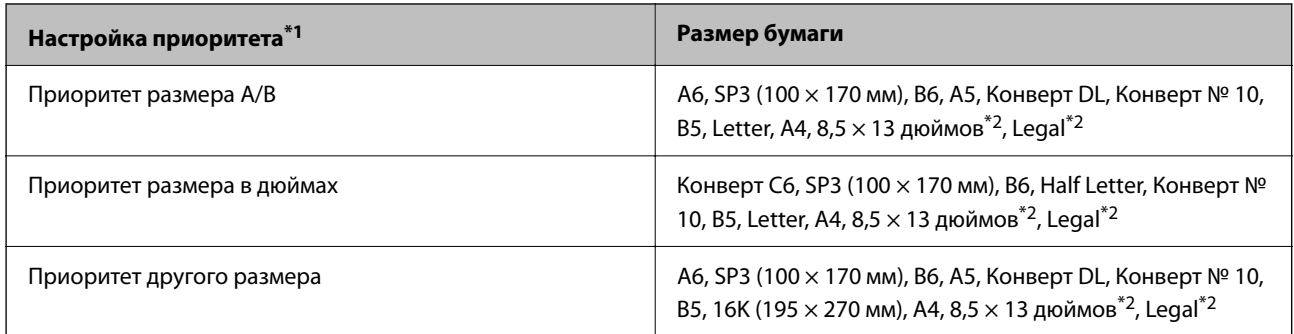

\*1: это параметр, выбранный на экране настроек после первого заполнения.

\*2: поддерживается только для кассет для бумаги 2–4.

# **Загрузка в лоток для бумаги**

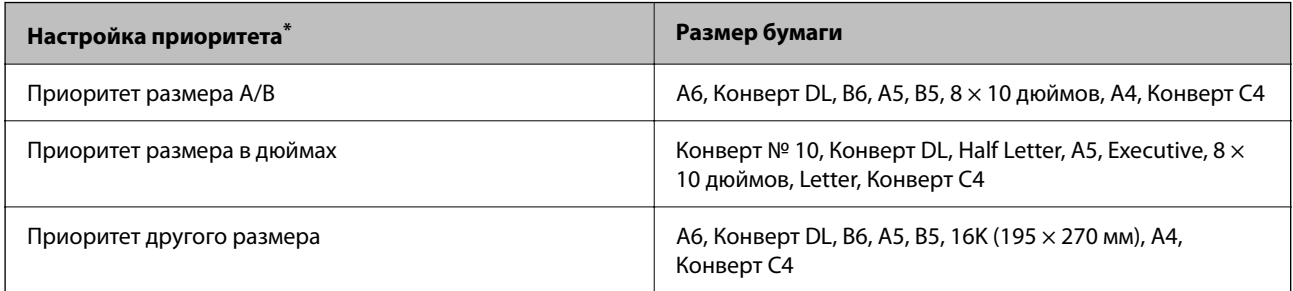

\*: это параметр, выбранный на экране настроек после первого заполнения.

Аналогичные размеры бумаги, например A4 и Letter, могут не определяться надлежащим образом. Если

размеры Letter и Executive определяются как A4 и B5, выберите  $\Box$ , затем укажите правильный размер.

Если автоматически определить размеры невозможно, выберите , отключите функцию **Автоопределение размера бумаги**, затем укажите размер загруженной бумаги.

# **Загрузка бумаги**

При загрузке бумаги можно сверяться с анимированными инструкциями на ЖК-экране принтера.

<span id="page-198-0"></span>Выберите , затем выберите **Как Можно** > **Загрузите бумагу**. Выберите необходимый источник бумаги для показа анимации. Выберите **Закрыть**, чтобы закрыть экран показа анимации.

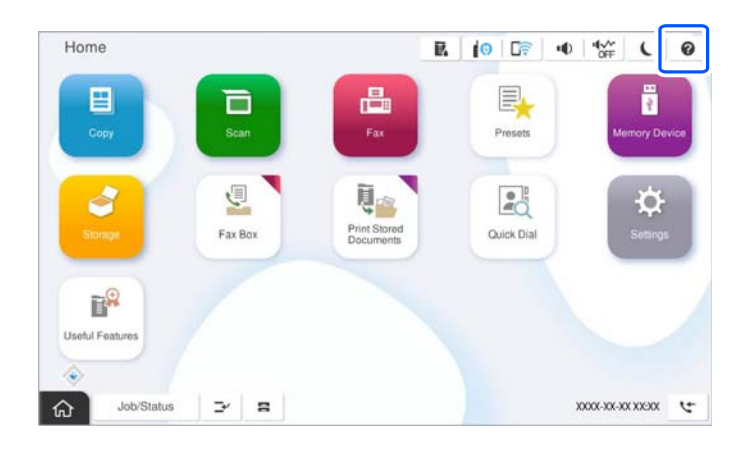

**P** Важно:

Вставляйте и извлекайте кассету с бумагой медленно.

# **Загрузка других различных типов бумаги**

# **Загрузка конвертов**

O Лоток для бумаги

Загрузите конверты коротким краем вперед и стороной для печати вниз по центру лотка для бумаги, после чего передвиньте боковые направляющие к краям конвертов.

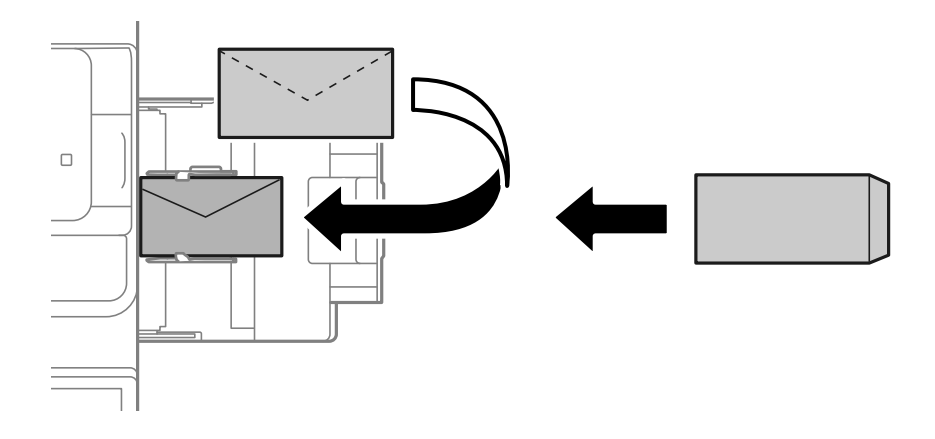

# <span id="page-199-0"></span>O Кассета для бумаги

Загрузите конверты стороной для печати вверх и сдвиньте боковые направляющие к краям конвертов.

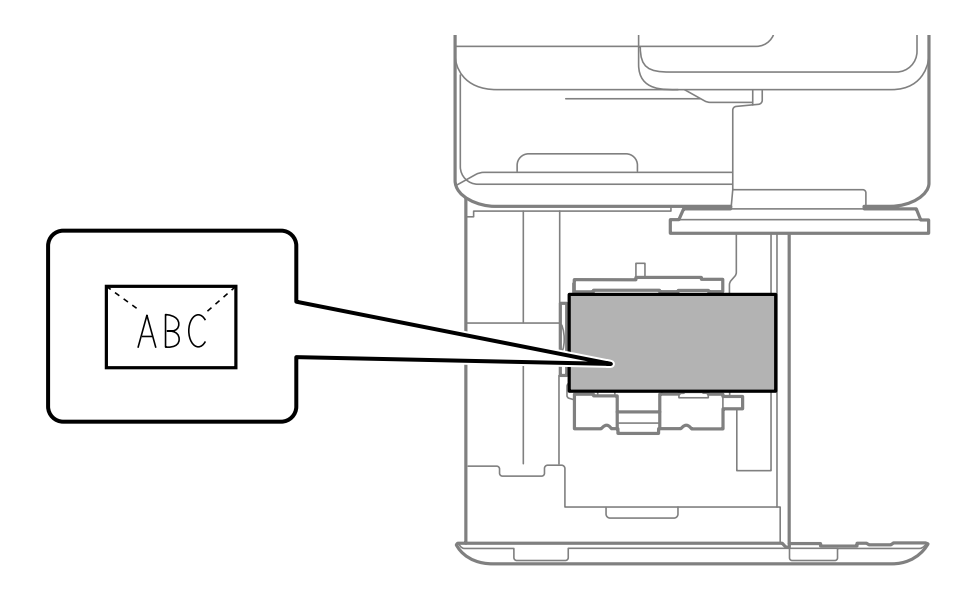

# **Соответствующая информация**

- & [«Доступные форматы бумаги и емкость загрузки» на стр. 493](#page-492-0)
- & [«Недоступные типы бумаги» на стр. 498](#page-497-0)
- & [«Бумага подается или извлекается неправильно» на стр. 445](#page-444-0)

# **Загрузка перфорированной бумаги**

Настройки полей необходимо задать так, чтобы печать не выполнялась поверх отверстий.

Нельзя выполнять печать в области шириной 17 мм от края бумаги (края с перфорацией).

### c*Важно:*

Загрузите перфорированную бумагу так, чтобы край с перфорацией был обращен к вам. Если загрузить бумагу неправильно, это может привести к ее замятию или появлению загрязнений внутри принтера.

# O Лоток для бумаги

Загрузите перфорированную бумагу печатной стороной вниз — так, чтобы край с перфорацией был обращен вперед.

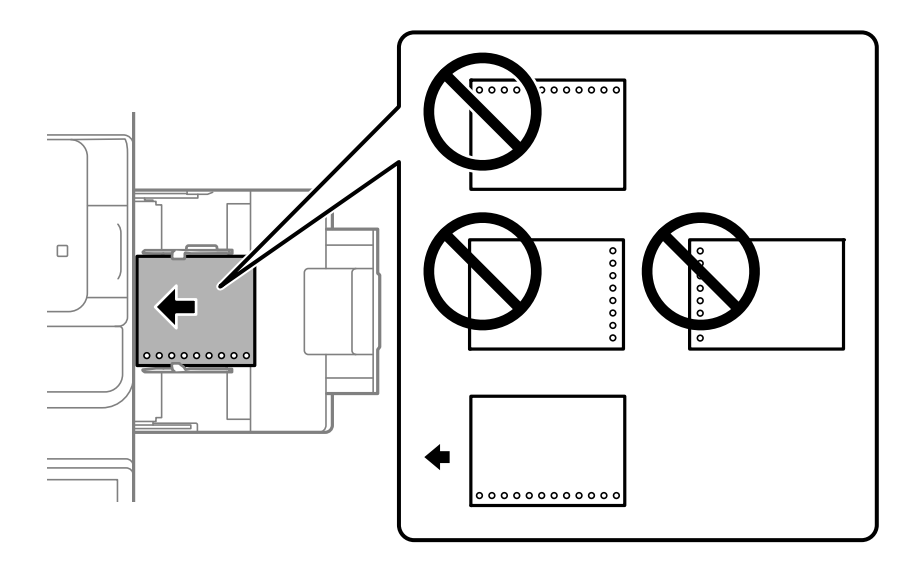

# O Кассета для бумаги

Загрузите перфорированную бумагу печатной стороной вверх — так, чтобы край с перфорацией был обращен вперед.

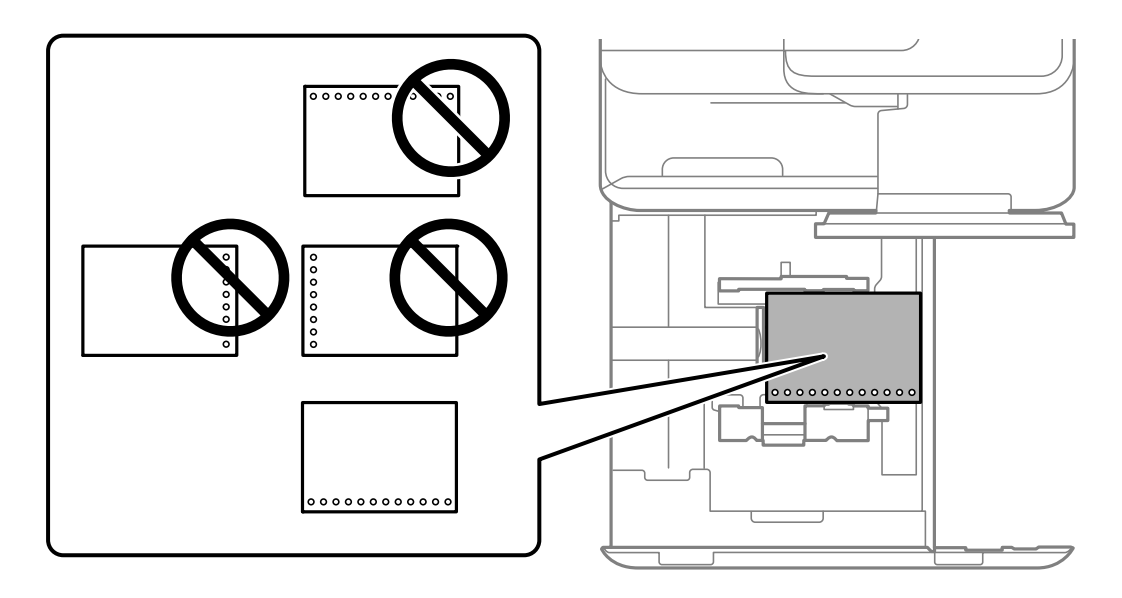

На экране настроек бумаги на панели управления установите значение **Вкл.** для параметра **Перфорированная**.

### *Примечание:*

Можно также открыть экран настроек бумаги, выбрав пункт  $\blacksquare$  на панели управления.

- & [«Доступные форматы бумаги и емкость загрузки» на стр. 493](#page-492-0)
- & [«Недоступные типы бумаги» на стр. 498](#page-497-0)

# <span id="page-201-0"></span>**Загрузка бумаги с предварительной печатью (односторонняя печать)**

# O Лоток для бумаги

При выполнении односторонней печати загружайте бумагу печатной стороной вниз.

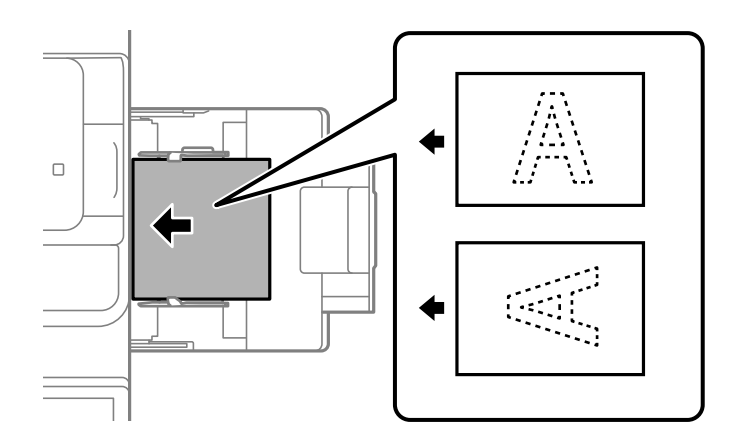

# O Кассета для бумаги

При выполнении односторонней печати загружайте бумагу печатной стороной вверх.

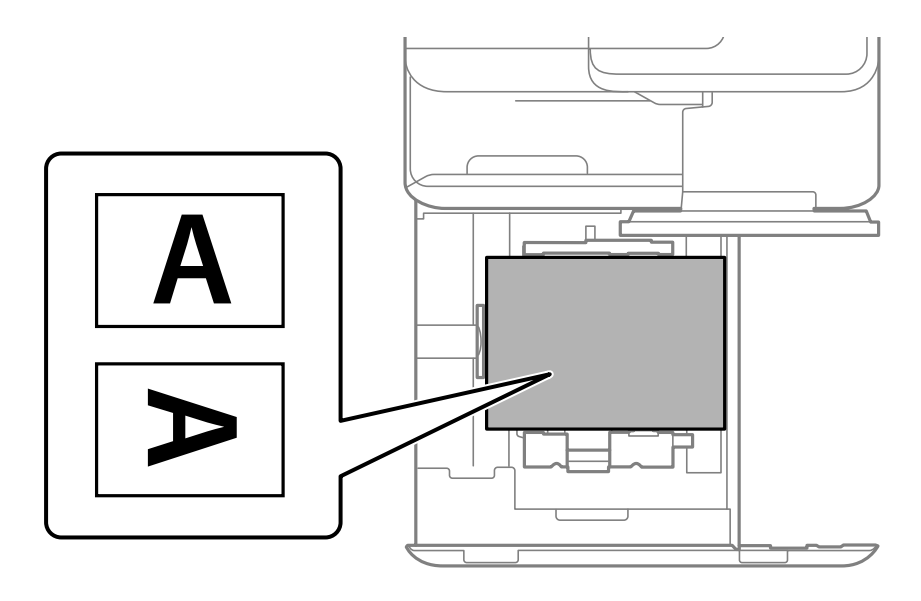

На экране настроек бумаги на панели управления выберите **Печатный бланк**.

# *Примечание:*

Можно также открыть экран настроек бумаги, выбрав пункт  $\blacksquare$  на панели управления.

- & [«Доступные форматы бумаги и емкость загрузки» на стр. 493](#page-492-0)
- & [«Недоступные типы бумаги» на стр. 498](#page-497-0)
- & [«Загрузка бумаги с предварительной печатью \(двусторонняя печать\)» на стр. 203](#page-202-0)

# <span id="page-202-0"></span>**Загрузка бумаги с предварительной печатью (двусторонняя печать)**

O Лоток для бумаги

При выполнении двусторонней печати загружайте бумагу вверх стороной, которая печатается как первая страница.

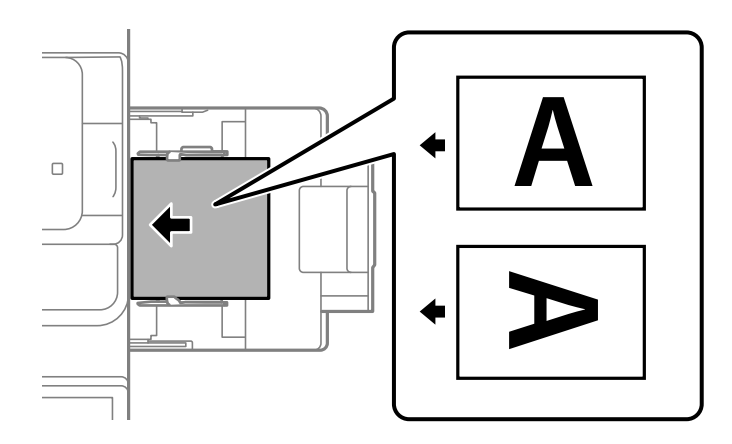

O Кассета для бумаги

При выполнении двусторонней печати загружайте бумагу вниз стороной, которая печатается как первая страница.

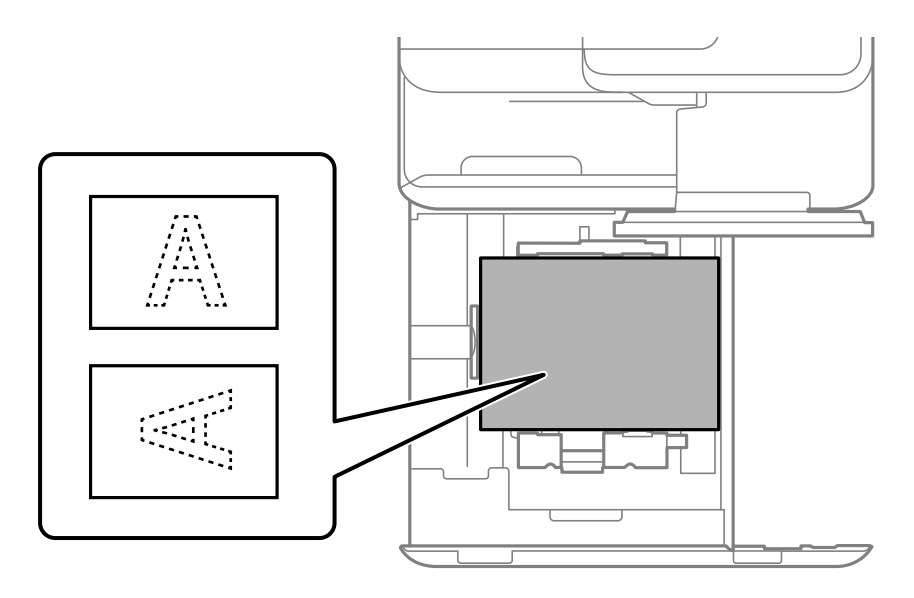

На экране настроек бумаги на панели управления выберите **Печатный бланк**.

# *Примечание:*

- $\Box$  Можно также открыть экран настроек бумаги, выбрав пункт  $\blacksquare$  на панели управления.
- $\Box$  Проверьте настройки драйвера принтера.

- & [«Печать с компьютера на бумаге с предварительной печатью \(Windows\)» на стр. 260](#page-259-0)
- & [«Печать с компьютера на бумаге с предварительной печатью \(Mac OS\)» на стр. 260](#page-259-0)
- & [«Доступные форматы бумаги и емкость загрузки» на стр. 493](#page-492-0)
- & [«Недоступные типы бумаги» на стр. 498](#page-497-0)
- & [«Загрузка бумаги с предварительной печатью \(односторонняя печать\)» на стр. 202](#page-201-0)

# **Загрузка бумаги удлиненных форматов**

Загрузите один лист длинной бумаги в лоток для бумаги стороной для печати вниз. Установите для параметра **Автоопределение размера бумаги** значение **Вык.** и выберите **Пользовательское** в качестве настройки размера бумаги.

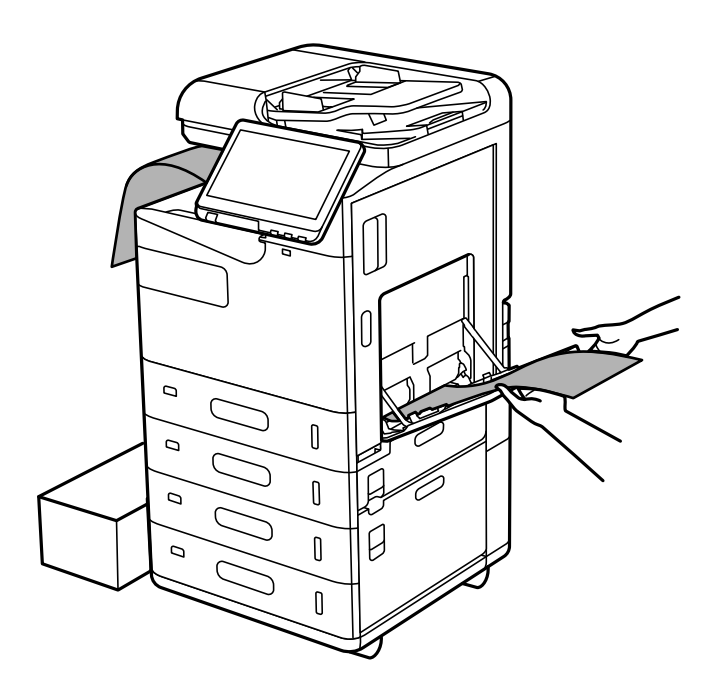

- $\Box$  Чтобы бумага не упала на пол из лотка для укладки печатной стороной вниз, подготовьте коробку или другую емкость.
- $\Box$  Не касайтесь бумаги, которая выходит из принтера. Вы можете поранить руку или ухудшить качество напечатанного материала.
- $\Box$  Загружая бумагу удлиненного формата, будьте осторожны, чтобы не порезаться о ее края.

- & [«Доступные форматы бумаги и емкость загрузки» на стр. 493](#page-492-0)
- & [«Недоступные типы бумаги» на стр. 498](#page-497-0)

# <span id="page-204-0"></span>**Размещение оригиналов**

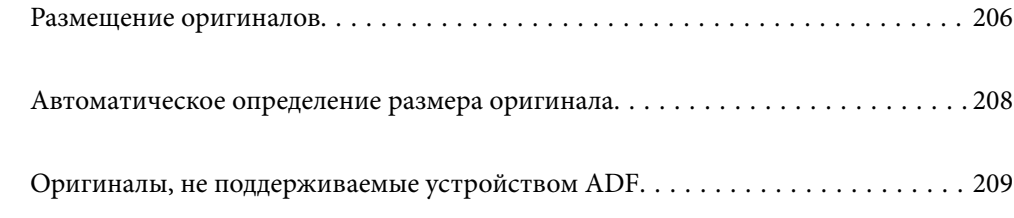

# <span id="page-205-0"></span>**Размещение оригиналов**

Разместите оригиналы на стекле сканера или устройстве АПД.

В ADF можно разместить несколько оригиналов. При доступности двустороннего сканирования можно отсканировать обе стороны оригинала за один раз.

Технические характеристики ADF приведены ниже.

[«Характеристики устройства автоматической подачи документов \(АПД\)» на стр. 559](#page-558-0)

Чтобы просмотреть анимированные инструкции по размещению оригиналов, выполните указанные ниже действия.

Выберите , затем выберите **Как Можно** > **Размещение оригиналов**. Выберите способ размещения оригиналов, который вы хотите посмотреть. Выберите **Закрыть**, чтобы закрыть экран показа анимации.

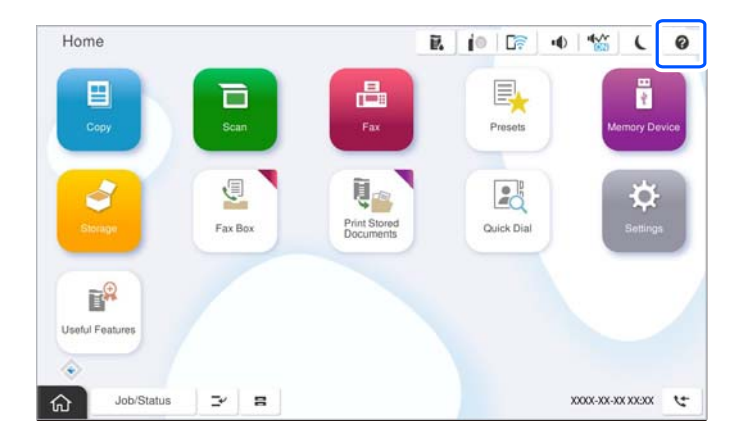

# **При использовании стекла сканера**

# !*Предостережение:*

Закрывая крышку сканера, будьте осторожны, чтобы не прищемить пальцы. В противном случае можно получить травму.

## c*Важно:*

 $\Box$  При размещении объемных оригиналов, например книг, не допускайте попадания на стекло сканера прямых лучей от внешних источников света.

Если внешнее освещение слишком сильное, размер оригинала может не определиться автоматически либо результаты копирования или сканирования могут оказаться слишком светлыми.

- $\Box$  Не надавливайте слишком сильно на стекло сканера. Это может привести к его повреждению.
- $\Box$  Не давите слишком сильно на оригинал. Если прижать оригинал слишком сильно, на изображении могут возникнуть размытия, размазывания и пятна.
- $\Box$  Если оригинал имеет складки и замятия, расправьте их, а затем поместите оригинал на стекло сканера. Изображение может быть частично размытым в тех местах, где оригинал имеет неплотный контакт со стеклом сканера.
- $\Box$  Если на стекле сканера присутствует грязь или мусор, область сканирования может расшириться, чтобы включить эти грязь и мусор, в результате чего оригинал может быть смещен или уменьшен. Перед сканированием уберите мусор и грязь со стекла сканера.

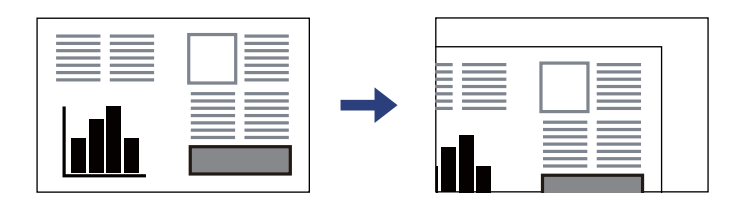

 $\Box$  После сканирования извлеките оригиналы. Если оригиналы останутся на стекле сканера в течение длительного времени, они могут прилипнуть к поверхности стекла.

# *Примечание:*

- $\overline{\mathsf{u}}$  Область в пределах 1,5 мм от краев стекла сканера не сканируется.
- $\Box$  При размещении оригиналов в устройстве АПД (ADF) и на стекле сканера в первую очередь сканируются оригиналы из устройства АПД.
- $\Box$  Некоторые размеры могут не определяться автоматически. В этом случае размер оригинала необходимо выбрать вручную.

## <span id="page-207-0"></span>**При использовании устройства ADF**

# **П** Важно:

 $\Box$  Не загружайте оригиналы выше линии под треугольником на внутренней стороне боковой направляющей ADF.

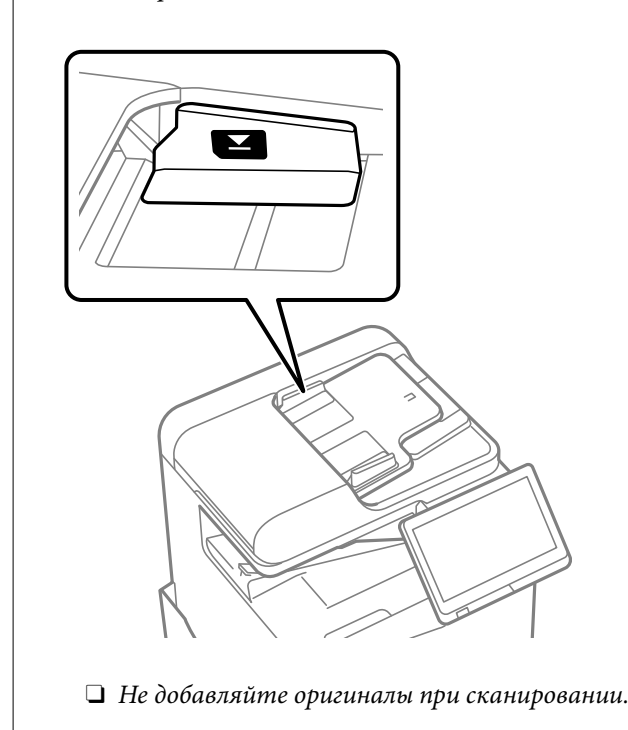

#### *Примечание:*

 $\overline{\mathsf{u}}$  Некоторые размеры могут не определяться автоматически. В этом случае размер оригинала необходимо выбрать вручную.

### **Соответствующая информация**

- & [«Оригиналы, не поддерживаемые устройством ADF» на стр. 209](#page-208-0)
- & «Автоматическое определение размера оригинала» на стр. 208
- & [«Характеристики сканера» на стр. 559](#page-558-0)

# **Автоматическое определение размера оригинала**

Если в качестве настройки бумаги вы выбрали **Автоматическое обнаружение**, следующие типы размера бумаги определяются автоматически.

#### *Примечание:*

Размеры следующих оригиналов могут быть определены неверно. Если размеры не определены, задайте размер вручную на панели управления.

- $\Box$  Порванные, согнутые, смятые, изношенные или скрученные оригиналы (если оригиналы свернулись, перед размещением распрямите их).
- $\Box$  Оригиналы с множеством отверстий для скоросшивателя
- $\Box$  Пленки для проектора, прозрачные или глянцевые оригиналы

## <span id="page-208-0"></span>**Размещение оригиналов в устройстве автоматической подачи документов (АПД)**

Поместите оригинал короткой стороной к входному лотку для подачи бумаги АПД.

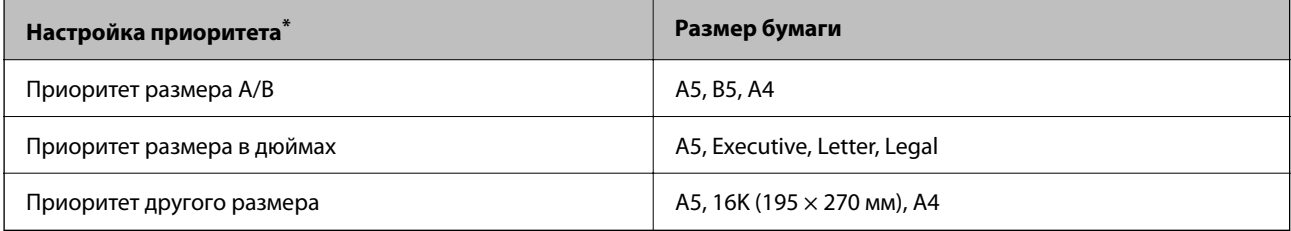

\*: это параметр, выбранный на экране настроек после первого заполнения.

#### **Размещение оригиналов на стекле сканера**

Поместите оригинал короткой стороной к левой стороне стекла сканера.

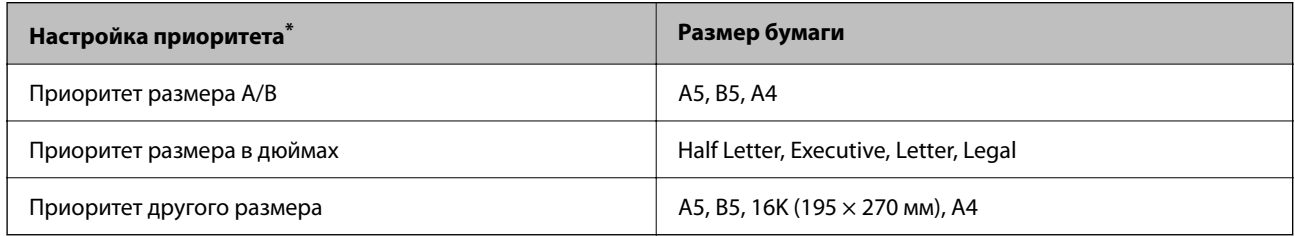

\*: это параметр, выбранный на экране настроек после первого заполнения.

# **Оригиналы, не поддерживаемые устройством ADF**

# c*Важно:*

Не подавайте в ADF фотографии или ценные оригиналы изобразительных работ. При неправильной подаче оригинал может смяться или повредиться. Вместо этого отсканируйте эти документы на стекле сканера.

Чтобы бумага не замялась, избегайте размещения в ADF следующих оригиналов. Сканирование таких оригиналов выполняйте с помощью стекла сканера.

- $\Box$  Порванные, согнутые, смятые, изношенные или скрученные оригиналы
- $\Box$  Оригиналы с отверстиями для скоросшивателя.
- $\Box$  Оригиналы, скрепленные вместе скотчем, скрепками и пр.
- $\Box$  Оригиналы, к которым прилипла пленка или бумага.
- $\Box$  Оригиналы, которые нарезаны неровно или не под прямым углом.
- O Сшитые оригиналы.
- $\Box$  Пленки для проектора, бумага для термопереноса или копировальная бумага.
- $\Box$  Только что напечатанные оригиналы (еще не высохшие, не остывшие и т. д.).

# <span id="page-209-0"></span>**Подключение и извлечение запоминающего устройства**

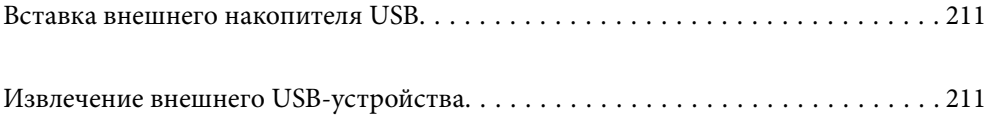

# <span id="page-210-0"></span>**Вставка внешнего накопителя USB**

Вставьте USB-накопитель в USB-порт для подключения внешнего интерфейса.

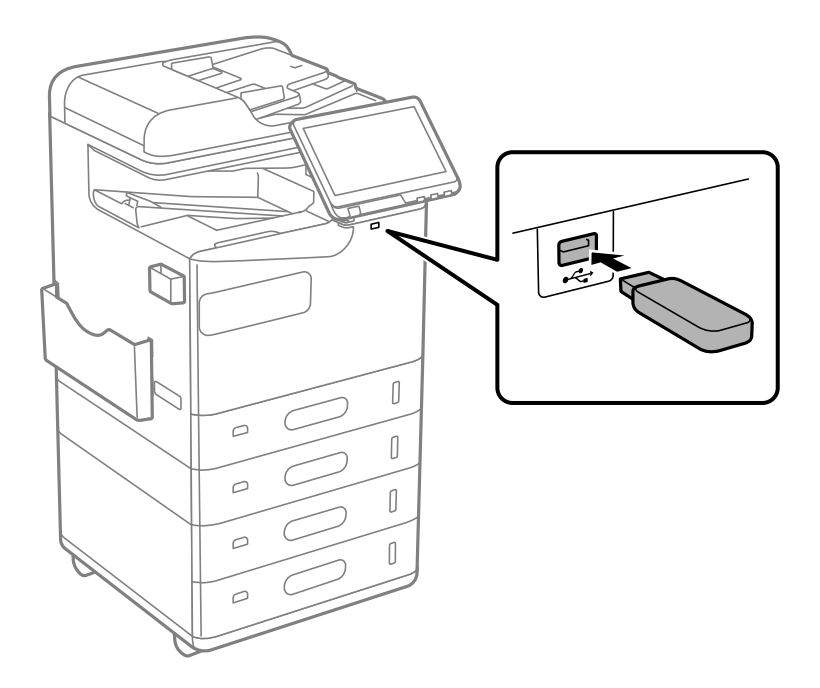

# **Соответствующая информация**

& [«Технические характеристики запоминающих устройств» на стр. 565](#page-564-0)

# **Извлечение внешнего USB-устройства**

Извлеките внешнее USB-устройство.

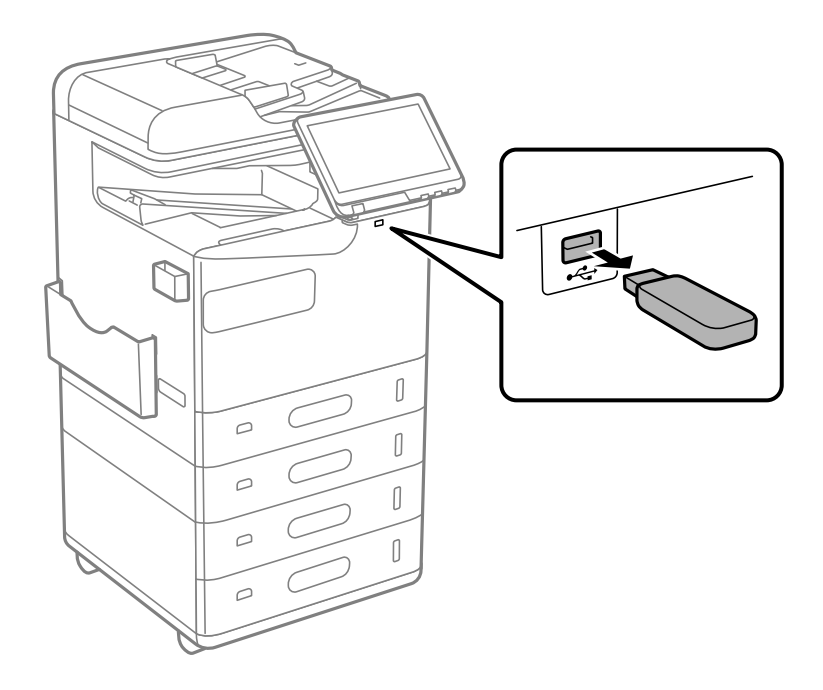

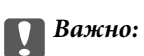

Если внешнее USB-устройство будет извлечено во время работы принтера, данные на этом устройстве могут быть потеряны.

# <span id="page-212-0"></span>**Печать**

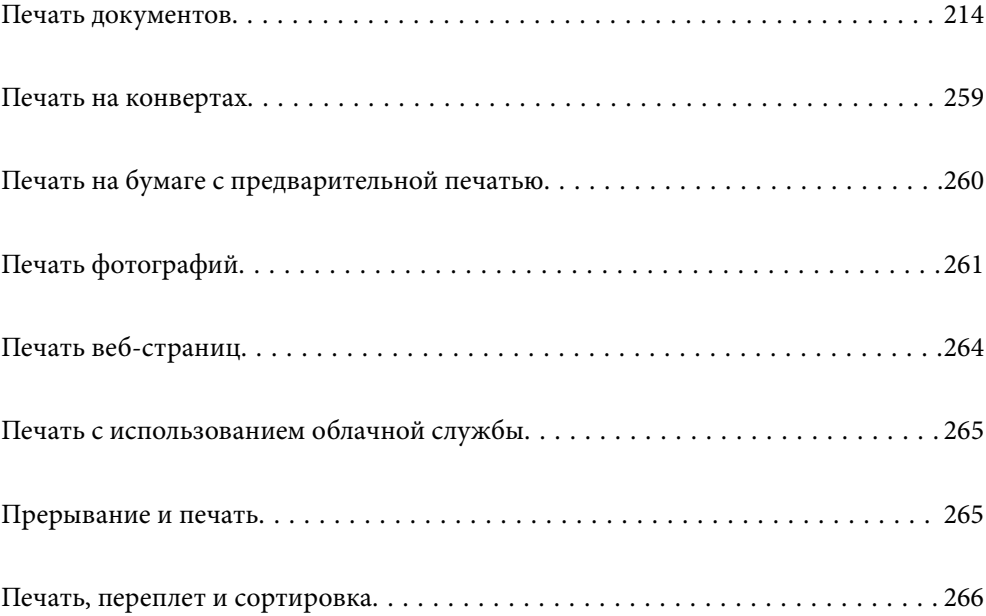

# <span id="page-213-0"></span>**Печать документов**

# **Печать с компьютера — Windows**

Если вы не можете изменить некоторые настройки для драйвера принтера, возможно, администратор наложил на них ограничения. Обратитесь за помощью к администратору принтера.

# **Печать с использованием простых настроек**

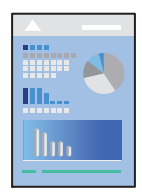

### *Примечание:*

Действия могут отличаться в зависимости от приложения. Подробности см. в справке приложения.

1. Загрузите бумагу в принтер.

[«Загрузка бумаги» на стр. 198](#page-197-0)

- 2. Откройте файл для печати.
- 3. Выберите **Печать** или **Настройка печати** в меню **Файл**.
- 4. Выберите свой принтер.
- 5. Для доступа к окну драйвера принтера выберите **Параметры** или **Свойства**.

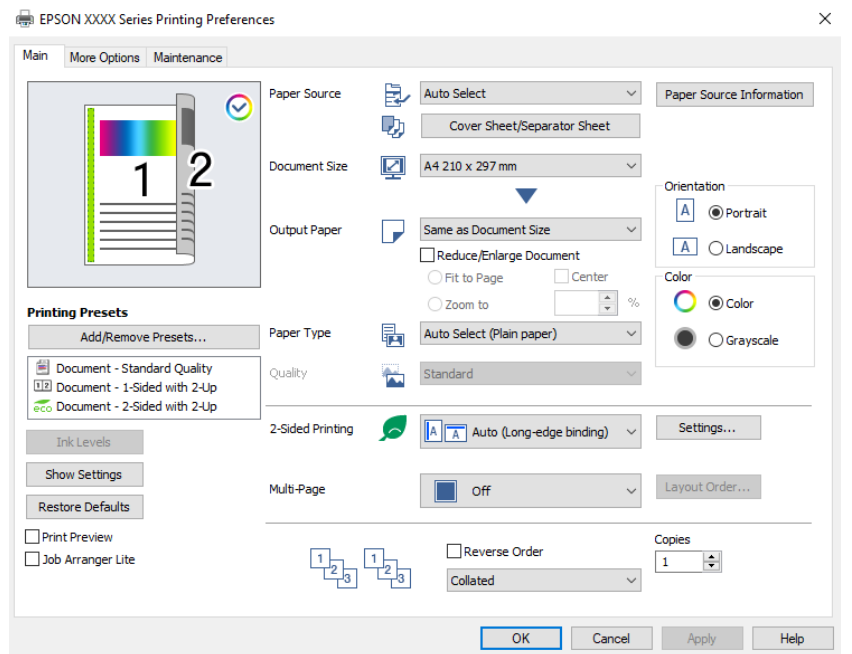

6. При необходимости измените настройки.

Для получения более подробной информации выберите параметры меню для драйвера принтера.

### *Примечание:*

- $\overline{\mathsf{u}}$  Можно также просмотреть описание элементов настройки в интерактивной справке. Если щелкнуть элемент правой кнопкой мыши, откроется меню *Справка*.
- O При выборе *Просмотр* можно предварительно просмотреть документ перед печатью.
- O Если нужно выполнить печать только на одной стороне листа, для параметра *Двусторонняя печать* следует установить значение *Выключить*.
- $\Box$  Если предназначенный для печати документ необходимо сохранить в хранилище, выберите вкладку *Дополнительные настройки*, выберите значение *Сохранить в памяти и напечатать* для *Тип задания* и затем укажите место сохранения документа.
- 7. Нажмите **OK**, чтобы закрыть окно драйвера печати.

# 8. Нажмите **Печать**.

#### *Примечание:*

- O При выборе *Просмотр* открывается окно предварительного просмотра. Чтобы изменить настройки, щелкните *Отмена*, затем повторите процедуру, начиная с шага 3.
- $\Box$  Если необходимо отменить печать, на компьютере щелкните правой кнопкой мыши значок принтера в разделе *Устройства и принтеры*, *Принтер* или *Принтеры и факсы*. Щелкните *Что печатается*, щелкните правой кнопкой мыши задание, которое необходимо отменить, затем выберите *Отмена*. Однако невозможно отменить задание на печать с компьютера, если оно уже полностью передано на принтер. В этом случае задание необходимо отменить с помощью панели управления на принтере.

### **Соответствующая информация**

- & [«Доступные форматы бумаги и емкость загрузки» на стр. 493](#page-492-0)
- & [«Список типов бумаги» на стр. 197](#page-196-0)
- & «Параметры меню для драйвера печати» на стр. 215

#### *Параметры меню для драйвера печати*

Откройте окно печати в приложении, выберите принтер, затем откройте окно драйвера принтера.

#### *Примечание:*

Меню зависит от выбранной опции.

#### **Вкладка Главное**

#### Предустановки печати

Добавить/Удалить предустановки

Можно добавить или удалить собственные предустановки для часто используемых настроек бумаги. Выберите в этом списке нужную предустановку.

### Уровень чернил

Отображение приблизительного уровня чернил. Для включения этой функции необходимо установить ПО EPSON Status Monitor 3. Это ПО можно загрузить с веб-сайта Epson.

#### [http://www.epson.com](http://www.epson.com/)

#### Показать настройки/Скрыть настройки:

Отображает список элементов, заданных в настоящее время на вкладках **Главное** и **Дополнительные настройки**. Можно отобразить или скрыть экран со списком текущих настроек.

#### Восстановление стандартных настроек

Возврат всех настроек к заводским значениям по умолчанию. Настройки на вкладке **Дополнительные настройки** также возвращаются к своим значениям по умолчанию.

### Просмотр

Предварительный просмотр документов перед началом печати.

#### Упрощенный организатор заданий

Job Arranger Lite позволяет объединять несколько файлов, созданных в разных приложениях, и печатать их в рамках одного задания на печать.

### Источник бумаги:

Выбор источника подачи бумаги. Выберите **Автоматический выбор** для автоматического выбора источника бумаги, указанного в настройках печати принтера.

#### Титульный лист / лист разделителя

Можно выбрать, необходимо ли выполнять печать на передней обложке и задней обложке. Также можно выбрать несколько источников бумаги для страниц документа. Если установить значение **Прокладочный лист/Глава** и нажать **Настройки**, можно выполнить детальные настройки.

Кроме того, можно настроить параметры вставки листов-разделителей между копиями или заданиями.

#### Размер документа

Выбор размера бумаги для печати. При выборе **Пользовательское** введите ширину и высоту бумаги и зарегистрируйте этот размер.

#### Бумага на выходе

Выбор размера бумаги для печати. Если значение **Размер документа** отличается от **Бумага на выходе**, автоматически выбирается значение **Уменьшить/Увеличить**. При печати без изменения размера документа изменение этих параметров не требуется.

### Уменьшить/Увеличить

Позволяет уменьшить или увеличить размер документа.

#### Уместить на странице

Автоматически уменьшайте или увеличивайте документ для размещения на бумаге, размер которой выбран в **Бумага на выходе**.

### Масштаб

Печать с использованием определенного процентного соотношения.

#### В центре

Печать изображений по центру бумаги.
## Тип бумаги

Выбор типа бумаги для печати. Если выбрано значение **Автоматический выбор (обычная бумага)**, печать выполняется с использованием того источника бумаги, для которого в настройках принтера заданы следующие типы бумаги:

Простая бумага, Вторичная, Высококачественная обычная бумага

Однако бумага не может подаваться из источника бумаги, у которого соответствующий ему параметр отключен в разделе **Настройки автовыбора**. При печати передней обложки и задней обложки бумага для печати также подается из источника бумаги, который задан для типов бумаги, отличных от вышеуказанных.

# Качество

Задано стандартное качество печати. Можно настроить качество печати, выбрав элемент, который требуется сохранить в хранилище, в разделе **Тип задания**.

#### Информация об источнике бумаги

Отображение информации о бумаге для каждого источника бумаги.

#### Ориентация

Выбор ориентации печати.

## Цветной

Выбор цветной или монохромной печати.

#### Двусторонняя печать

Позволяет выполнять двустороннюю печать.

#### Настройки

Можно указать значения для полей и сгиба переплета. При печати многостраничных документов можно выбрать сторону страницы (лицевая/оборотная), с которой начнется печать. Вы также можете использовать параметр Изображения в поле переплета, чтобы выбрать, как поле переплета влияет на изображения.

## Многостр

Печать нескольких страниц на одном листе бумаги или плакатная печать. Щелкните **Поряд. макета**, чтобы задать порядок печати страниц.

## Обратный порядок

Позволяет начинать печать с последней страницы, чтобы страницы напечатанных документов складывались в правильном порядке.

# Подбор/Без разбора по копиям

Выберите **Подбор**, чтобы напечатать несколько копий многостраничного документа в нужном порядке и отсортировать эти копии по наборам.

#### Копии

Выбор количества копий для печати.

#### <span id="page-217-0"></span>**Вкладка Дополнительные настройки**

### Предустановки печати

Добавить/Удалить предустановки

Можно добавить или удалить собственные предустановки для часто используемых настроек бумаги. Выберите в этом списке нужную предустановку.

#### Показать настройки/Скрыть настройки:

Отображает список элементов, заданных в настоящее время на вкладках **Главное** и **Дополнительные настройки**. Можно отобразить или скрыть экран со списком текущих настроек.

### Восстановление стандартных настроек

Возврат всех настроек к заводским значениям по умолчанию. Настройки на вкладке **Главное** также возвращаются к своим значениям по умолчанию.

#### Тип задания

Выберите, следует ли сохранять данные печати в принтере.

#### Обычная печать

Печать начинается без сохранения.

#### Конфиденциальное задание

Защита конфиденциальных документов паролем при печати. Если вы используете эту функцию, данные печати сохраняются в принтере и могут быть напечатаны только после ввода пароля на панели управления принтера. Щелкните **Параметры**, чтобы изменить настройки.

#### Проверка задания

При печати нескольких копий позволяет напечатать одну копию для проверки содержимого. Чтобы продолжить печать после создания второй копии, воспользуйтесь панелью управления принтера.

Щелкните **Настройки** для установки **Имя пользователя** и **Имя задания**.

#### Повторная печать задания

Позволяет сохранять задание печати в памяти принтера. Начать печать можно с панели управления принтера.

Щелкните **Настройки** для установки **Имя пользователя** и **Имя задания**.

#### Сохранить в памяти

Данные, предназначенные для печати, можно сохранить в хранилище и напечатать их позднее.

#### Сохранить в памяти и напечатать

Данные печати можно сохранить в хранилище во время печати.

#### Цветокоррекция

### Автоматический

Служит для автоматической корректировки тона изображений.

#### Настройка

Позволяет выполнить ручную цветокоррекцию. Если щелкнуть **Расширенные**, откроется экран Цветокоррекция, на котором можно точно указать способ коррекции цвета. Позволяет задать метод, используемый в функции Универсальная цветная печать, и выделить текст и тонкие линии при выборе пункта **Параметры изображения**. Вы также можете включить Сглаживание углов и Исп. эф. крас. глаз.

#### Дополнительные настройки

#### Функции водяных знаков

Позволяет задать настройки шаблонов защиты от копирования, водяных знаков или верхних и нижних колонтитулов.

#### Добавить/удалить

Позволяет добавлять или убирать шаблоны защиты от копирования или водяные знаки.

#### Настройки

Позволяет задать способ печати шаблонов защиты от копирования или водяных знаков.

#### Колонтитулы

Такие данные, как имя пользователя и дата печати, можно печатать в виде верхнего или нижнего колонтитула.

#### Повернуть на 180°

Поворот страниц на 180 градусов перед печатью. Выберите эту функцию для печати на конвертах и других носителях, которые загружаются в принтер в фиксированном положении.

#### Печатные комплекты

Активирует настройки, позволяющие сортировать отпечатки по группам. Нажмите **Настройки**, чтобы установить количество копий, количество комплектов и параметры сортировки.

# **Вкладка Сервис**

#### Упрощенный организатор заданий

Откроется окно Упрощенный организатор заданий. В этом окне можно открыть или изменить ранее сохраненные данные.

#### EPSON Status Monitor 3

Откроется окно EPSON Status Monitor 3. Здесь можно просмотреть состояние принтера и расходных материалов. Для включения этой функции необходимо установить ПО EPSON Status Monitor 3. Это ПО можно загрузить с веб-сайта Epson.

## [http://www.epson.com](http://www.epson.com/)

# Контролируемые параметры

Позволяет изменить настройки элементов в окне EPSON Status Monitor 3. Для включения этой функции необходимо установить ПО EPSON Status Monitor 3. Это ПО можно загрузить с вебсайта Epson.

#### [http://www.epson.com](http://www.epson.com/)

# Расширенные параметры

Позволяет выбрать различные настройки. Щелкните элемент правой кнопкой мыши для просмотра более подробных сведений в окне Справка.

# Очередь на печать

Отображение заданий, ожидающих печати. Можно проверить, приостановить или возобновить задания печати.

# Информация о принтере и опциях

Можно зарегистрировать учетные записи пользователей. Если на принтере настроено управление доступом, необходимо зарегистрировать вашу учетную запись.

#### Язык

Изменяет язык, используемый в окне драйвера принтера. Чтобы применить настройки, закройте драйвер принтера, затем снова откройте его.

# Обновление программного обеспечения

Запуск EPSON Software Updater для проверки актуальной версии приложений в Интернете.

# Техническая поддержка

Если на компьютере установлено руководство, оно будет открыто. Если руководство не установлено, его можно посмотреть на веб-сайте Epson, на котором также можно получить техническую поддержку.

# **Добавление предустановок для упрощения процесса печати**

Чтобы упростить процесс печати, можно создать собственную предустановку с часто используемыми настройками печати на драйвере принтера, а затем просто выбирать ее из списка.

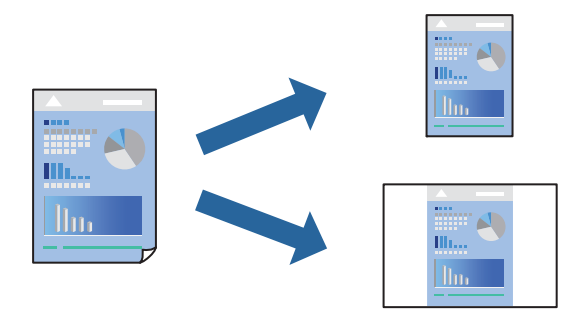

1. На вкладке **Главное** или **Дополнительные настройки** драйвера принтера настройте все необходимые параметры (например, **Размер документа** и **Тип бумаги**).

- 2. Нажмите **Добавить/Удалить предустановки** в **Предустановки печати**.
- 3. Введите значение **Название** и при необходимости добавьте комментарий.
- 4. Нажмите **Сохранить**.

#### *Примечание:*

Для удаления добавленной предустановки щелкните *Добавить/Удалить предустановки*, выберите имя предустановки, которую требуется удалить из списка, а затем удалите ее.

[«Вкладка Главное» на стр. 215](#page-214-0)

[«Вкладка Дополнительные настройки» на стр. 218](#page-217-0)

# 5. Нажмите **Печать**.

Когда в следующий раз вы захотите использовать эти же настройки, выберите имя зарегистрированной настройки в разделе **Предустановки печати** и нажмите **OK**.

#### **Соответствующая информация**

- & [«Загрузка бумаги» на стр. 198](#page-197-0)
- & [«Печать с использованием простых настроек» на стр. 214](#page-213-0)

# **Двусторонняя печать**

Возможна печать на обеих сторонах листа бумаги.

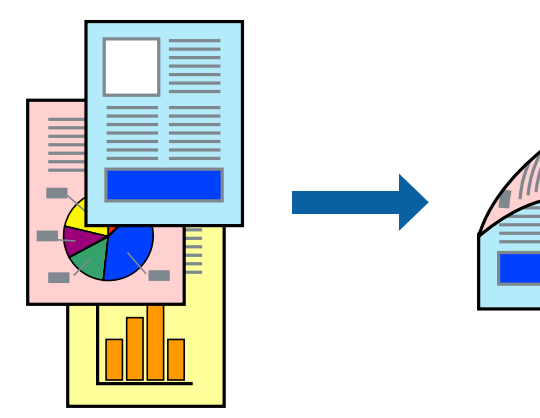

#### *Примечание:*

 $\overline{\mathsf{u}}$  Если не использовать бумагу, подходящую для двусторонней печати, качество печати может снизиться и может возникнуть замятие бумаги.

[«Бумага для двусторонней печати» на стр. 497](#page-496-0)

- $\Box$  В зависимости от бумаги и данных чернила могут протекать на другую сторону бумаги.
- 1. На вкладке **Главное** драйвера принтера выберите метод **Двусторонняя печать**.
- 2. Нажмите **Настройки**, задайте соответствующие настройки и нажмите **OK**.
- 3. При необходимости задайте другие параметры на вкладках **Главное** и **Дополнительные настройки**, затем нажмите **OK**.

[«Вкладка Главное» на стр. 215](#page-214-0)

[«Вкладка Дополнительные настройки» на стр. 218](#page-217-0)

4. Нажмите **Печать**.

# **Соответствующая информация**

- & [«Доступные форматы бумаги и емкость загрузки» на стр. 493](#page-492-0)
- & [«Загрузка бумаги» на стр. 198](#page-197-0)
- & [«Печать с использованием простых настроек» на стр. 214](#page-213-0)

# **Печать нескольких страниц на одном листе**

На одном листе можно напечатать несколько страниц с данными.

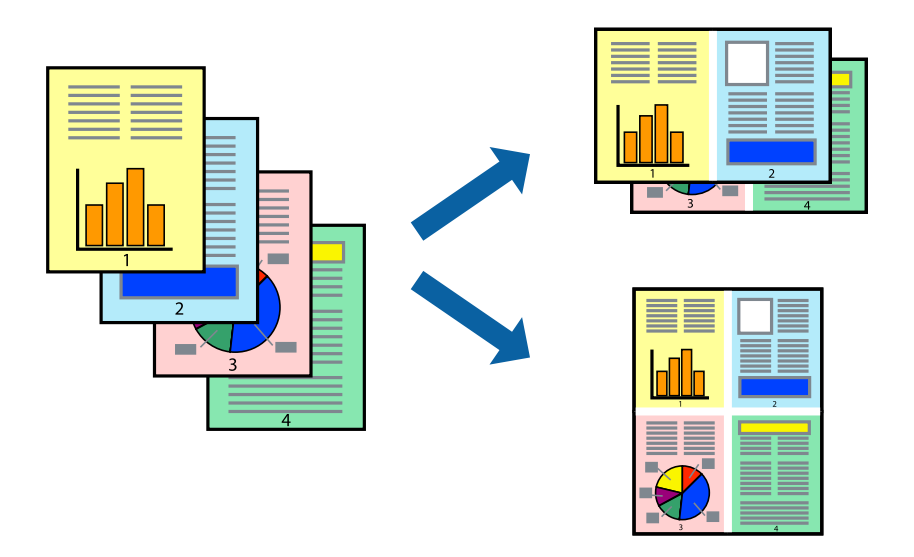

- 1. На вкладке **Главное** драйвера принтера выберите **2 сверху**, **4 сверху**, **6 сверху**, **8 сверху**, **9 сверху** или **16 сверху** в качестве значения параметра **Многостр**.
- 2. Нажмите **Поряд. макета**, настройте соответствующие параметры и нажмите **OK**.
- 3. При необходимости задайте другие параметры на вкладках **Главное** и **Дополнительные настройки**, затем нажмите **OK**.

[«Вкладка Главное» на стр. 215](#page-214-0)

[«Вкладка Дополнительные настройки» на стр. 218](#page-217-0)

4. Нажмите **Печать**.

- & [«Загрузка бумаги» на стр. 198](#page-197-0)
- & [«Печать с использованием простых настроек» на стр. 214](#page-213-0)

# **Печать под размер бумаги**

В качестве параметра «Назначенный размер бумаги» укажите размер бумаги, загруженной в принтер.

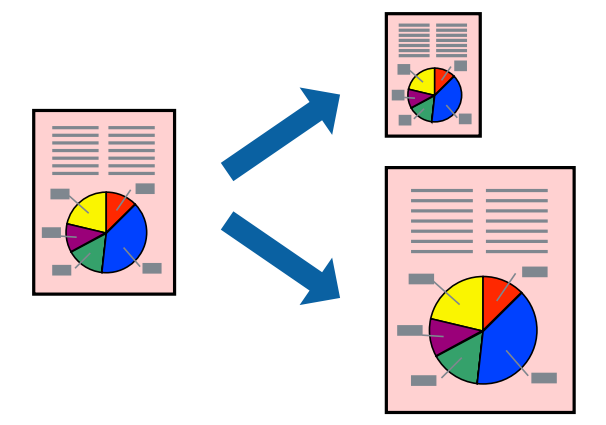

- 1. На вкладке **Главное** драйвера принтера задайте следующие параметры.
	- $\Box$  Размер документа: выберите размер бумаги, заданный в настройках приложения.
	- $\Box$  Бумага на выходе: выберите размер бумаги, загруженной в принтер.

**Уместить на странице** выбирается автоматически.

# *Примечание:*

Щелкните *В центре* для печати уменьшенного изображения в середине страницы.

2. При необходимости можно настроить другие элементы на вкладках **Главное** и **Дополнительные настройки**, после чего нажать **OK**.

[«Вкладка Главное» на стр. 215](#page-214-0)

[«Вкладка Дополнительные настройки» на стр. 218](#page-217-0)

3. Нажмите **Печать**.

- & [«Загрузка бумаги» на стр. 198](#page-197-0)
- & [«Печать с использованием простых настроек» на стр. 214](#page-213-0)

# **Печать документа в уменьшенном или увеличенном размере с любой степенью масштабирования**

Документы можно уменьшать и увеличивать на определенный процент.

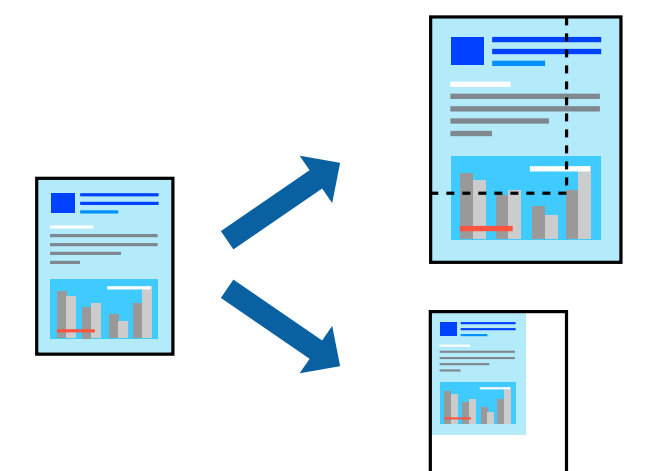

- 1. На вкладке **Главное** драйвера принтера укажите размер документа в поле **Размер документа**.
- 2. Укажите формат бумаги в поле **Бумага на выходе**.
- 3. Выберите **Масштаб**, а затем введите процент. Если выбрано значение **Аналогичный размеру документа** для параметра **Бумага на выходе**, сначала выберите **Уменьшить/Увеличить**.
- 4. При необходимости задайте другие параметры на вкладках **Главное** и **Дополнительные настройки**, затем нажмите **OK**.

[«Вкладка Главное» на стр. 215](#page-214-0) [«Вкладка Дополнительные настройки» на стр. 218](#page-217-0)

5. Нажмите **Печать**.

- & [«Загрузка бумаги» на стр. 198](#page-197-0)
- & [«Печать с использованием простых настроек» на стр. 214](#page-213-0)

# **Печать одной копии перед печатью дополнительных копий**

При печати большого объема документов можно напечатать только одну копию для проверки содержимого. Чтобы продолжить печать после создания второй копии, воспользуйтесь панелью управления принтера.

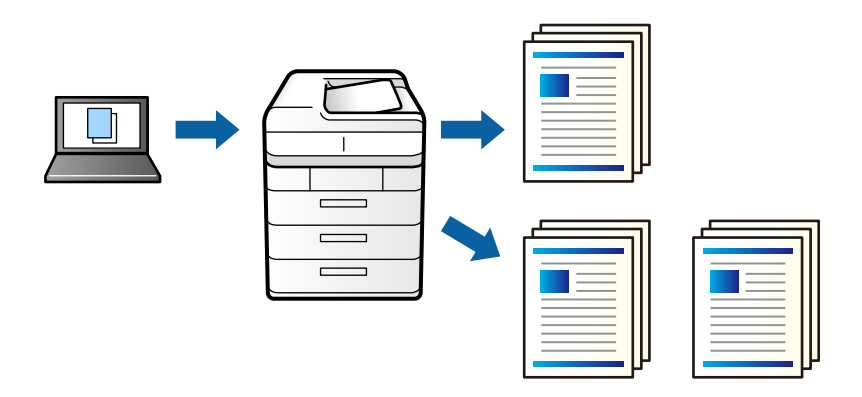

- 1. На вкладке драйвера принтера **Дополнительные настройки** выберите значение **Проверка задания** для параметра **Тип задания**.
- 2. Щелкните **Настройки**, введите **Имя пользователя** и **Имя задания**, затем щелкните **OK**.

Вы можете найти задание по имени задания на панели управления принтера.

- 3. Установите другие необходимые параметры и нажмите **OK**.
- 4. Нажмите **Печать**.

Печатается только одна копия, и задание печати сохраняется в памяти принтера.

Сохраненное задание удаляется при отключении принтера.

- 5. Чтобы напечатать задание, выберите **Печ. из внутр. пам.** на главном экране панели управления принтера.
- 6. Выберите задание, которое следует напечатать.

Выберите пользователя из списка, а затем выберите задание. Если появился запрос на ввод пароля, введите пароль, заданный в драйвере принтера.

7. Если отображаются сведения о задании, закройте этот экран и выберите **Печать**.

```
Примечание:
Выберите Удалить, чтобы удалить задание.
```
- & [«Загрузка бумаги» на стр. 198](#page-197-0)
- & [«Печать с использованием простых настроек» на стр. 214](#page-213-0)

# **Печать одного изображения на нескольких листах для увеличения (создания плаката)**

Эта функция позволяет печатать одно изображение на нескольких листах бумаги. Можно создать плакат большого размера, соединив эти листы.

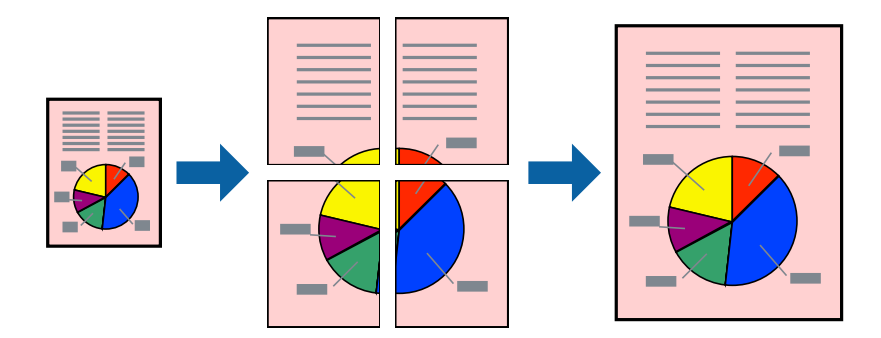

- 1. На вкладке драйвера принтера **Главное** выберите **Выключить** из **Двусторонняя печать**.
- 2. Выберите **Плакат 2x1**, **Плакат 2x2**, **Плакат 3x3** или **Плакат 4x4** в качестве параметра **Многостр**.
- 3. Нажмите **Настройки**, настройте соответствующие параметры и нажмите **OK**.

# *Примечание:*

*Печать направляющих* позволяет напечатать направляющие для обрезки.

4. При необходимости задайте другие параметры на вкладках **Главное** и **Дополнительные настройки**, затем нажмите **OK**.

[«Вкладка Главное» на стр. 215](#page-214-0)

[«Вкладка Дополнительные настройки» на стр. 218](#page-217-0)

5. Нажмите **Печать**.

- & [«Загрузка бумаги» на стр. 198](#page-197-0)
- & [«Печать с использованием простых настроек» на стр. 214](#page-213-0)

# *Создание плакатов с использованием перекрывающихся меток совмещения*

Ниже описан пример создания плаката в варианте **Плакат 2x2** с выбором значения **Метки перекрытия и выравнивания** для параметра **Печать направляющих**.

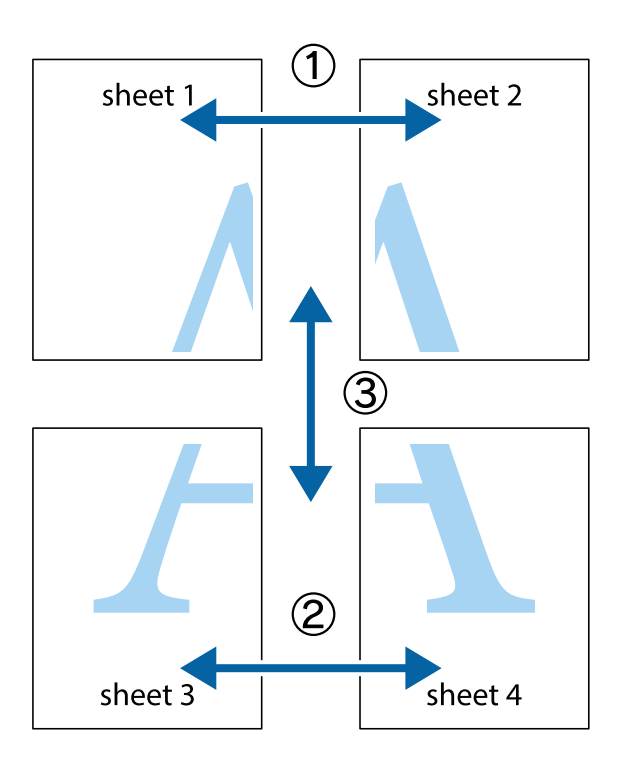

1. Подготовьте Sheet 1 и Sheet 2. Отрежьте поля Sheet 1 по синей вертикальной линии, проходящей через центр верхней и нижней метки пересечения.

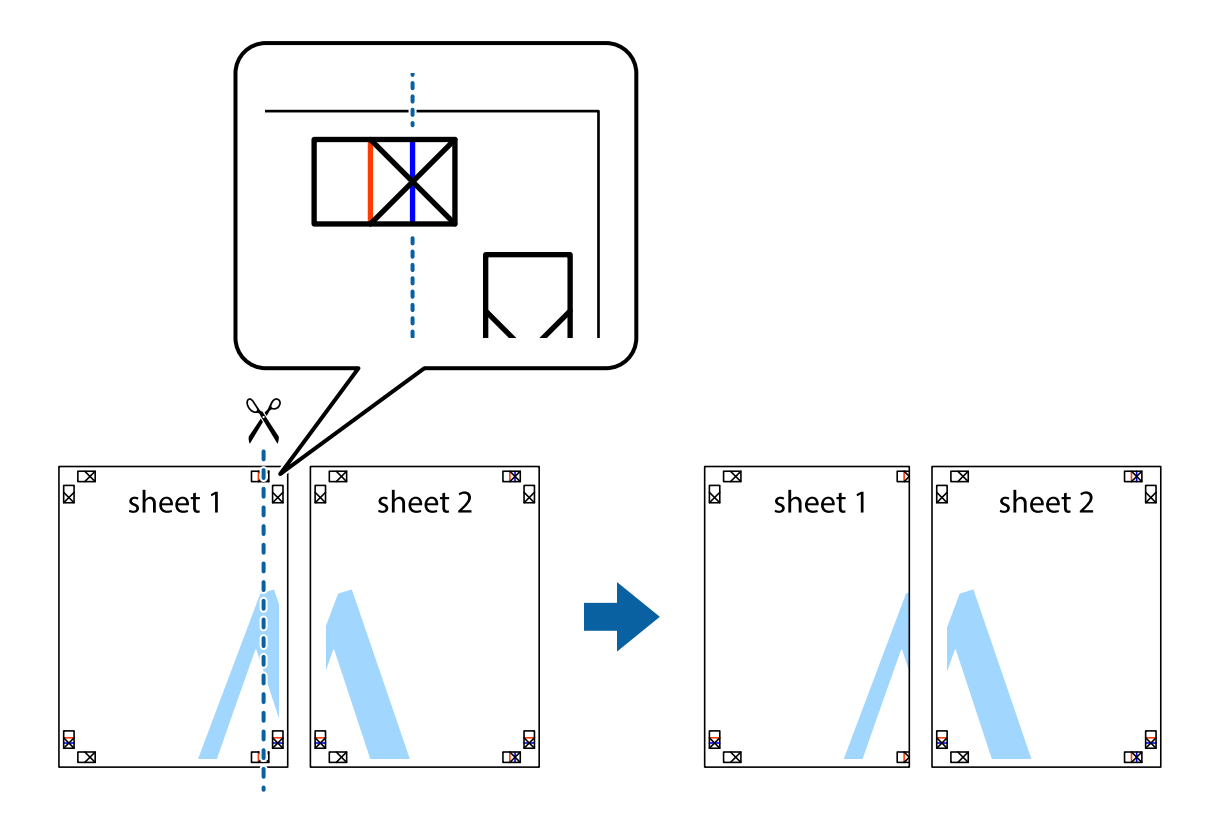

2. Положите край Sheet 1 сверху Sheet 2, совместите метки пересечения, а затем временно соедините два листа с обратной стороны липкой лентой.

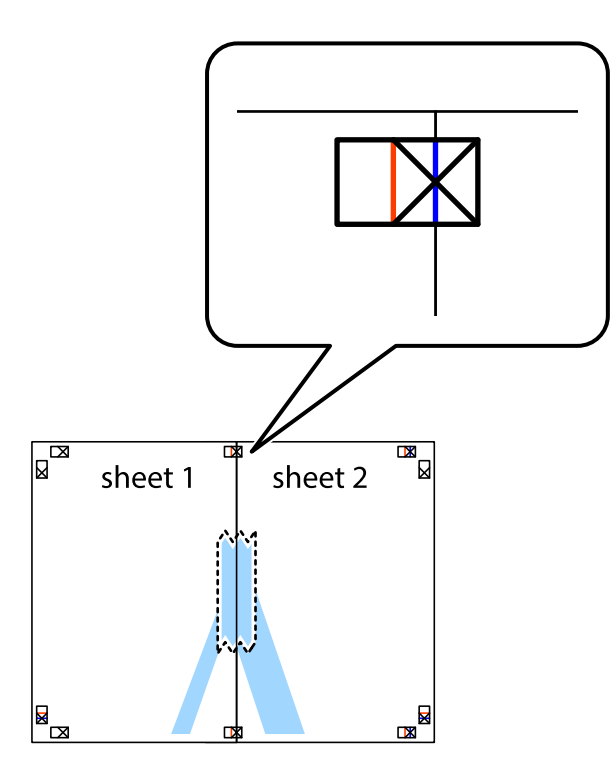

3. Отрежьте эти два листа вдоль красной вертикальной линии через метки приведения (в данном случае линии слева от меток пересечения).

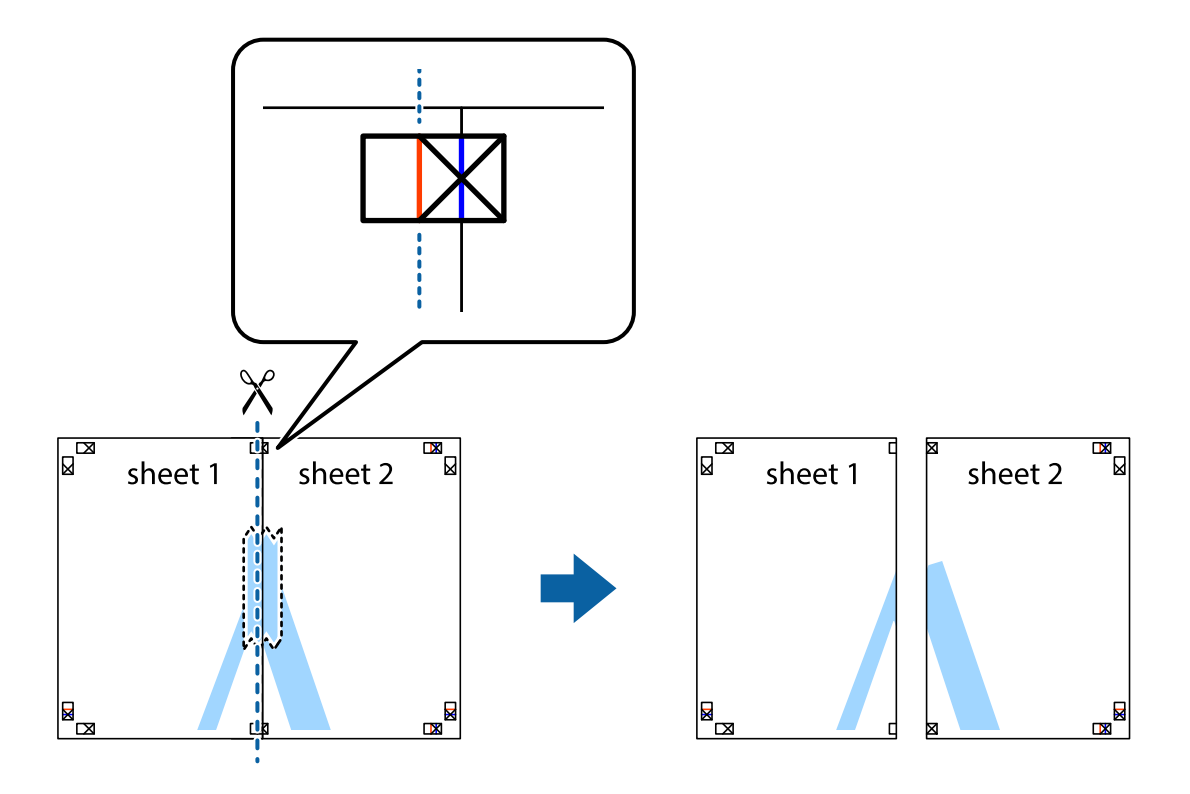

4. Соедините листы липкой лентой с обратной стороны.

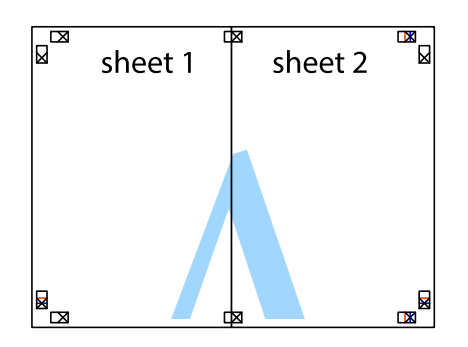

- 5. Повторите шаги 1–4 для склеивания Sheet 3 и Sheet 4.
- 6. Отрежьте поля Sheet 1 и Sheet 2 по синей горизонтальной линии, проходящей через центр левой и правой меток пересечения.

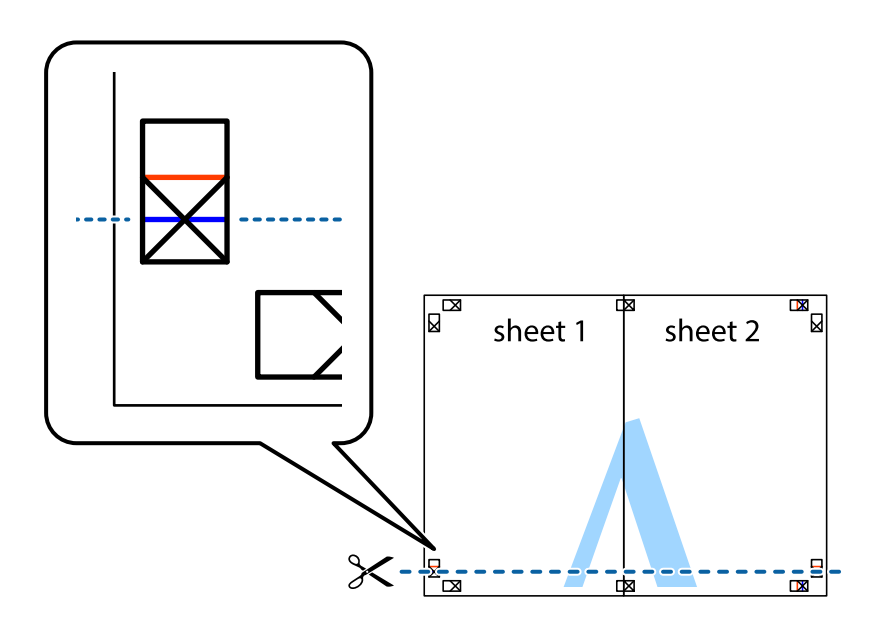

7. Положите край Sheet 1 и Sheet 2 сверху Sheet 3 и Sheet 4 и совместите метки пересечения, а затем временно соедините их вместе с обратной стороны липкой лентой.

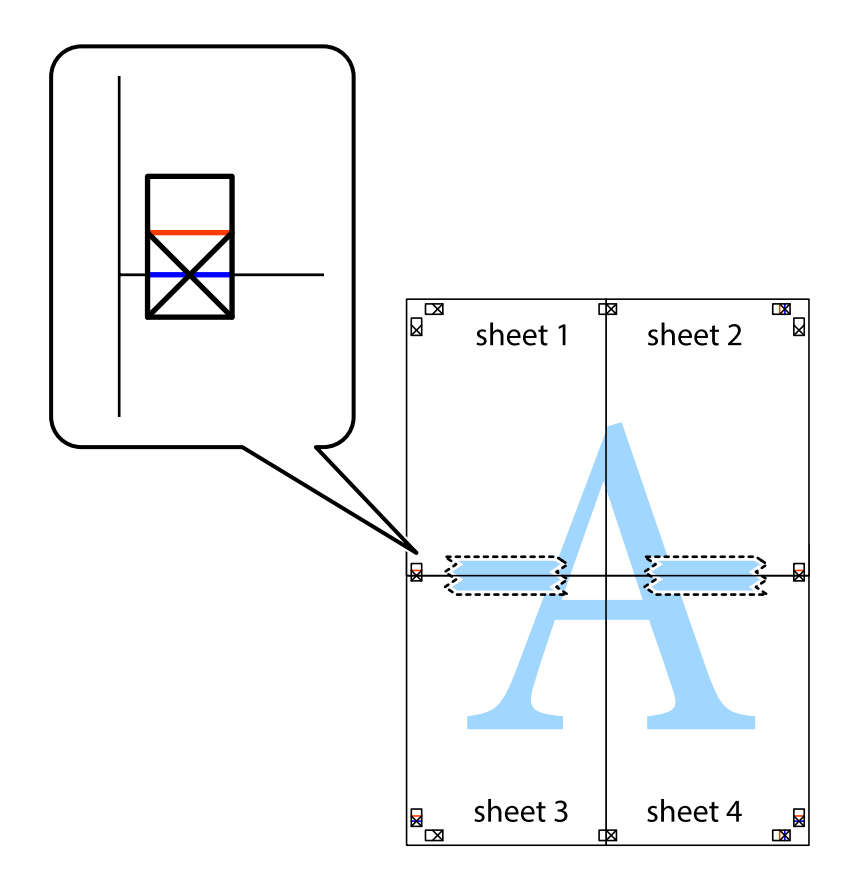

8. Разрежьте соединенные листы пополам вдоль красной горизонтальной линии, проходящей через метки для совмещения (в данном случае это линия над метками пересечения).

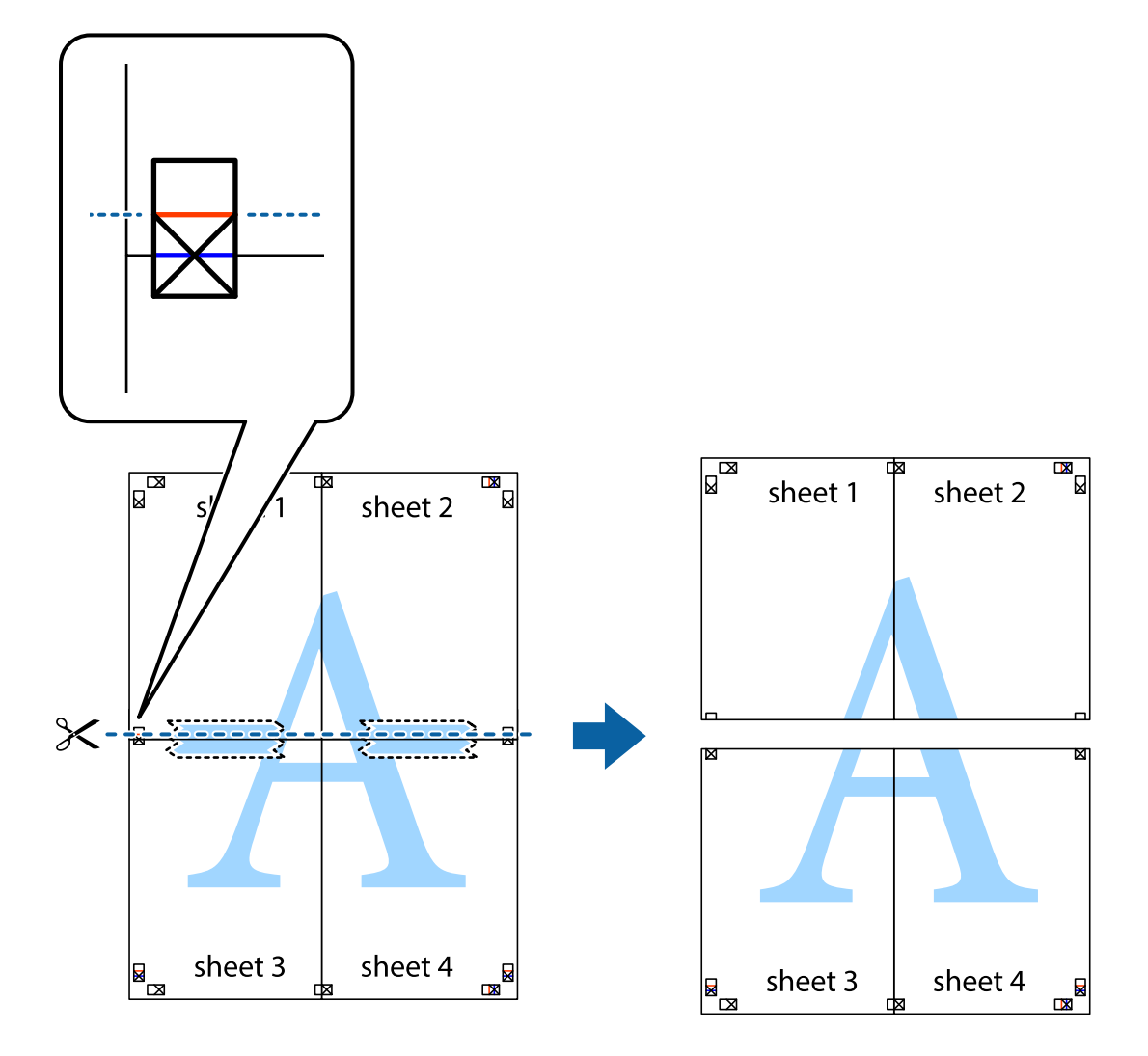

9. Соедините листы липкой лентой с обратной стороны.

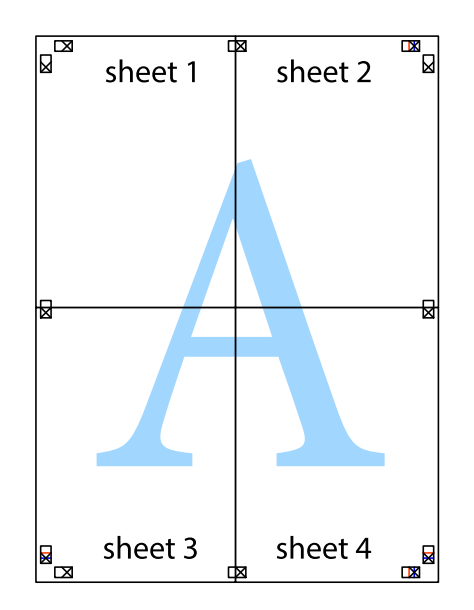

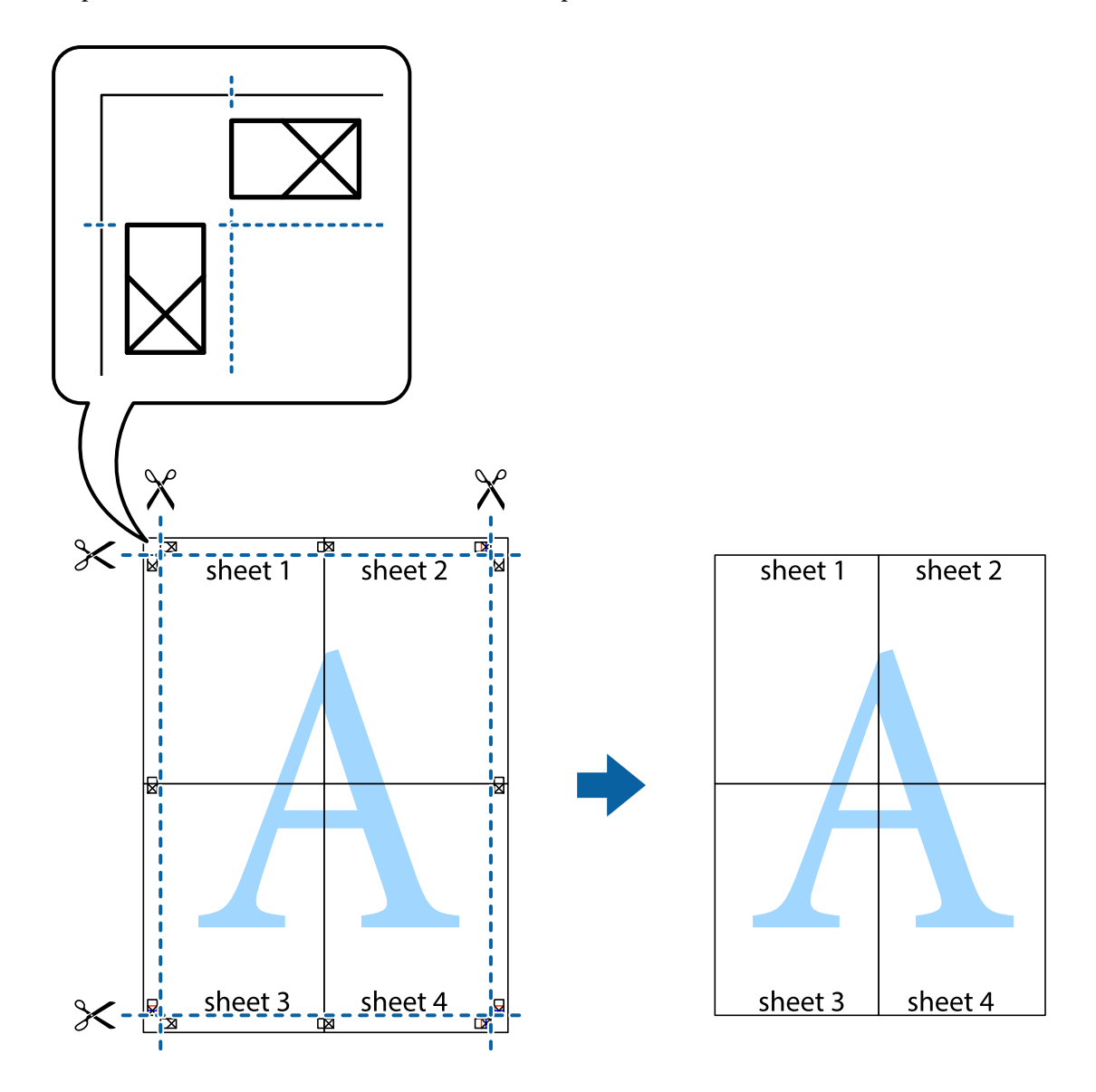

10. Обрежьте оставшиеся поля вдоль внешней направляющей.

# **Печать с верхним и нижним колонтитулами**

Такие данные, как имя пользователя и дата печати, можно печатать в виде верхнего или нижнего колонтитула.

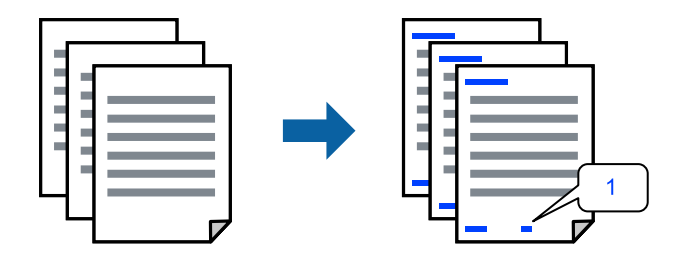

1. На вкладке **Дополнительные настройки** драйвера принтера щелкните **Функции водяных знаков** и установите флажок **Колонтитулы**.

2. Выберите **Настройки**, выберите элементы, которые необходимо напечатать, и нажмите кнопку OK.

## *Примечание:*

- O Чтобы указать номер первой страницы, выберите *Номер страницы* в позиции печати в верхнем или нижнем колонтитуле, затем укажите номер в параметре *Начальный номер*.
- $\Box$  Если необходимо напечатать текст в верхнем или нижнем колонтитуле, выберите позицию печати, затем выберите *Текст*. В текстовом поле ввода укажите текст, который нужно напечатать.
- 3. При необходимости задайте другие параметры на вкладках **Главное** и **Дополнительные настройки**, затем нажмите **OK**.
	- [«Вкладка Главное» на стр. 215](#page-214-0)

[«Вкладка Дополнительные настройки» на стр. 218](#page-217-0)

4. Нажмите **Печать**.

# **Соответствующая информация**

- & [«Загрузка бумаги» на стр. 198](#page-197-0)
- & [«Печать с использованием простых настроек» на стр. 214](#page-213-0)

# **Печать шаблона защиты от копирования**

На своих отпечатках можно печатать шаблоны защиты от копирования. При печати буквы не печатаются, а ко всему отпечатку добавляется скринтон. Скрытые буквы появляются при ксерокопировании, позволяя просто отличать оригинал от копий.

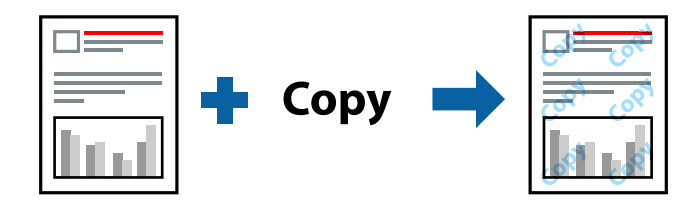

Защита от копирования доступен при выполнении следующих условий.

- O Двусторонняя печать: Выключить
- $\Box$  Тип бумаги: Простая бумага, Бланк письма, Вторичная, Цветной, Печатный бланк, Высококачественная обычная бумага, Тонкая бумага, Плотная бумага1, Плотная бумага2, Плотная бумага3 или Плотная бумага4
- O Качество: Стандартный
- O Цветокоррекция: Автоматический

### *Примечание:*

Можно также добавить свой собственный шаблон защиты от копирования.

- 1. На вкладке **Дополнительные настройки** драйвера принтера щелкните **Функции водяных знаков** и выберите шаблон защиты от копирования.
- 2. Нажмите **Настройки**, чтобы изменить настройки (например, размер или плотность шаблона).

3. При необходимости задайте другие параметры на вкладках **Главное** и **Дополнительные настройки**, затем нажмите **OK**.

[«Вкладка Главное» на стр. 215](#page-214-0)

[«Вкладка Дополнительные настройки» на стр. 218](#page-217-0)

4. Нажмите **Печать**.

## **Соответствующая информация**

- & [«Загрузка бумаги» на стр. 198](#page-197-0)
- & [«Печать с использованием простых настроек» на стр. 214](#page-213-0)

# **Печать заданий, защищенных паролем**

Можно задать пароль для задания печати, чтобы оно печаталось только после ввода пароля на панели управления принтера.

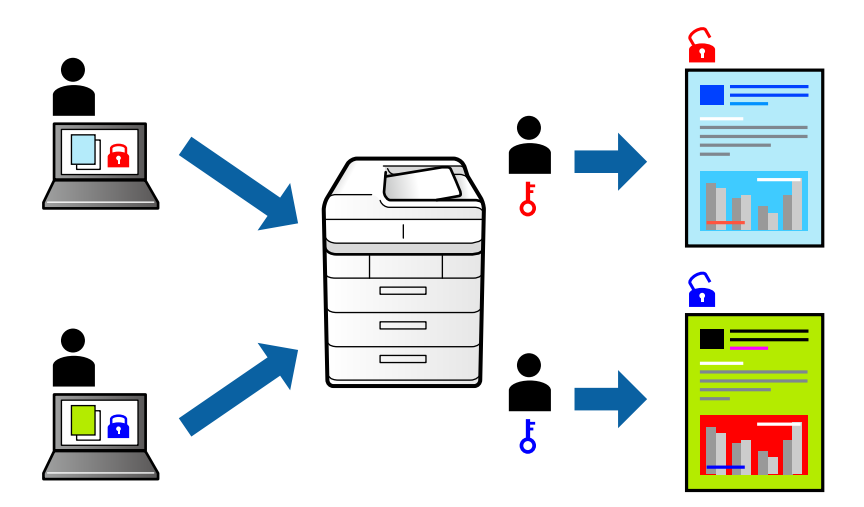

- 1. На вкладке **Дополнительные настройки** выберите **Конфиденциальное задание** в разделе **Тип задания**.
- 2. Введите пароль и нажмите **OK**.
- 3. Установите другие необходимые параметры и нажмите **OK**.
- 4. Нажмите **Печать**.
- 5. Чтобы напечатать задание, выберите **Печ. из внутр. пам.** на главном экране панели управления принтера. Выберите задание, которое необходимо напечатать, затем введите пароль.

- & [«Загрузка бумаги» на стр. 198](#page-197-0)
- & [«Печать с использованием простых настроек» на стр. 214](#page-213-0)

# **Печать нескольких файлов вместе**

Упрощенный организатор заданий позволяет объединять несколько файлов, созданных в разных приложениях, и печатать их в одном задании на печать. Для объединенных файлов, например многостраничных макетов и двусторонней печати, можно задать настройки печати.

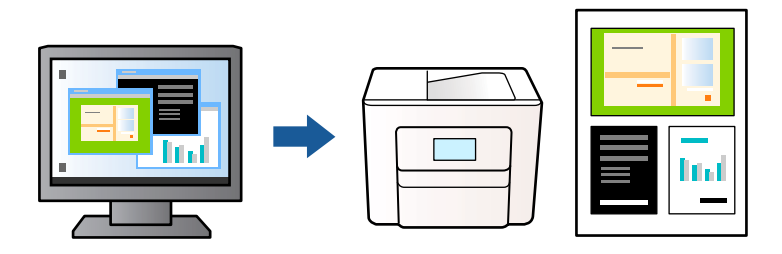

1. На вкладке **Главное** драйвера принтера выберите **Упрощенный организатор заданий**, затем нажмите **OK**.

## 2. Нажмите **Печать**.

При начале печати отображается окно Упрощенный организатор заданий.

- 3. При открытом окне Упрощенный организатор заданий откройте файл для объединения с текущим файлом и повторите перечисленные выше шаги.
- 4. При выборе задания печати, которое добавляется в Печать проекта в окне Упрощенный организатор заданий, можно изменить макет страницы.

#### *Примечание:*

При использовании переплета выберите пункт меню *Файл*, затем выберите *Настройки печати*, чтобы открыть окно драйвера принтера. На вкладке *Главное* щелкните *Восстановление стандартных настроек* и нажмите *OK* на появившемся экране. Включите параметр *Двусторонняя печать*, затем щелкните *Настройки*. Выберите *буклетирование*, затем выберите *Переплет посередине* или *Переплет сбоку* и нажмите *OK*. Нажмите *OK*, чтобы закрыть окно драйвера принтера.

- $\Box$  Переплет посередине: используйте этот способ при печати небольшого количества страниц, которые могут быть уложены в стопку и легко согнуты пополам.
- $\Box$  Переплет сбоку. Используйте этот способ, если одновременно четыре страницы печатаются на одном листе со сгибанием каждого листа пополам, а затем все листы собираются вместе.
- 5. Щелкните **Печать** в меню **Файл**, чтобы начать печать.

#### *Примечание:*

Если закрыть окно Упрощенный организатор заданий перед добавлением всех данных печати в Печать проекта, задание печати, над которым вы в настоящее время работаете, отменяется. Щелкните *Сохранить* в меню *Файл* для сохранения текущего задания. Сохраненные файлы имеют расширение ECL.

Чтобы открыть проект печати, щелкните *Упрощенный организатор заданий* на вкладке драйвера принтера *Сервис*: откроется окно Упрощенный организатор заданий. Для выбора файла выберите пункт *Открыть* в меню *Файл*.

- & [«Загрузка бумаги» на стр. 198](#page-197-0)
- & [«Печать с использованием простых настроек» на стр. 214](#page-213-0)

# **Печать с использованием функции универсальной цветной печати**

Можно улучшить видимость текстов и изображений на отпечатках.

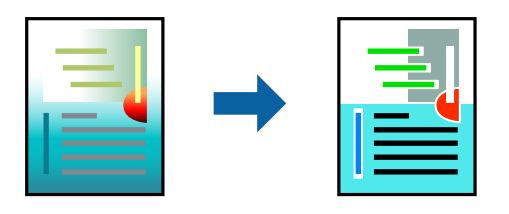

Функция Универсальная цветная печать доступна, только если выбраны следующие настройки.

- $\Box$  Тип бумаги: Простая бумага, Бланк письма, Вторичная, Цветной, Печатный бланк, Высококачественная обычная бумага, Плотная бумага1, Плотная бумага2, Плотная бумага3 или Плотная бумага4
- O Качество: **Стандартный** или более высокого качества
- O Печать цвета: **Цветной**
- O Приложения: Microsoft® Office 2007 и выше
- O Размер текста: 96 точек и меньше
- 1. На вкладке **Дополнительные настройки** драйвера принтера щелкните пункт **Параметры изображения** в настройке **Цветокоррекция**.
- 2. Выберите параметр в настройке **Универсальная цветная печать**.
- 3. Нажмите **Параметры улучшения…** для настройки дополнительных параметров.
- 4. При необходимости задайте другие параметры на вкладках **Главное** и **Дополнительные настройки**, затем нажмите **OK**.

[«Вкладка Главное» на стр. 215](#page-214-0)

[«Вкладка Дополнительные настройки» на стр. 218](#page-217-0)

# 5. Нажмите **Печать**.

#### *Примечание:*

- $\overline{\mathsf{u}}$  Определенные характеристики могут быть изменены по шаблонам, например символ «+», который отображается как «±».
- $\Box$  Шаблоны, связанные с определенными приложениями, а также подчеркивания могут менять содержимое, которое печатается с использованием этих параметров.
- $\Box$  Качество печати может ухудшиться на фотографиях и других изображениях при использовании настроек Универсальная цветная печать.
- $\Box$  Печать замедляется при использовании настроек Универсальная цветная печать.

- & [«Загрузка бумаги» на стр. 198](#page-197-0)
- & [«Печать с использованием простых настроек» на стр. 214](#page-213-0)

# **Корректировка цветов печати**

Цвета, используемые в задании на печать, можно корректировать.Эти корректировки не применяются к исходным данным.

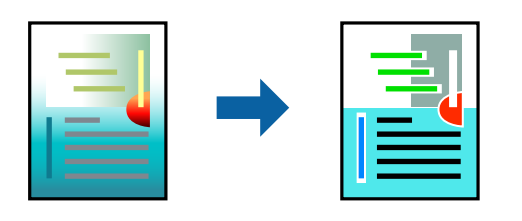

Функция **PhotoEnhance** делает изображения более четкими, а цвета более яркими за счет автоматической коррекции контрастности, насыщенности и яркости исходных данных изображения.

#### *Примечание:*

Функция *PhotoEnhance* корректирует цвет на основе анализа местоположения объекта.Поэтому в случае изменения местоположения объекта из-за уменьшения, увеличения, обрезки или поворота изображения цвет может неожиданно измениться.Если изображение не в фокусе, тон может быть неестественным.Если цвет изменяется или становится неестественным, то печать следует выполнить в режиме, отличном от *PhotoEnhance*.

- 1. На вкладке **Дополнительные настройки** драйвера принтера выберите способ цветокоррекции (параметр **Цветокоррекция**).
	- $\Box$  Автоматический: с помощью этой настройки тон автоматически корректируется в соответствии с типом бумаги и параметрами качества печати.
	- O Настройка: нажмите **Расширенные**, чтобы сделать собственные настройки.
- 2. При необходимости задайте другие параметры на вкладках **Главное** и **Дополнительные настройки**, затем нажмите **OK**.

[«Вкладка Главное» на стр. 215](#page-214-0) [«Вкладка Дополнительные настройки» на стр. 218](#page-217-0)

3. Нажмите **Печать**.

# **Соответствующая информация**

- & [«Загрузка бумаги» на стр. 198](#page-197-0)
- & [«Печать с использованием простых настроек» на стр. 214](#page-213-0)

# **Печать для подчеркивания тонких линий**

Можно сделать толще те линии, которые являются слишком тонкими для печати.

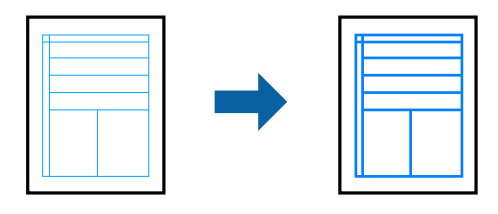

1. На вкладке **Дополнительные настройки** драйвера принтера щелкните пункт **Параметры изображения** в настройке **Цветокоррекция**.

- 2. Выберите **Выделять тонкие линии**.
- 3. При необходимости задайте другие параметры на вкладках **Главное** и **Дополнительные настройки**, затем нажмите **OK**.
- 4. Нажмите **Печать**.

- & [«Загрузка бумаги» на стр. 198](#page-197-0)
- & [«Печать с использованием простых настроек» на стр. 214](#page-213-0)

# **Печать четких штрихкодов**

Если напечатанные штрихкоды неправильно считываются, их можно напечатать более четко, используя функцию уменьшенного растекания чернил. Включите эту функцию, только если напечатанный штрихкод не удается отсканировать.

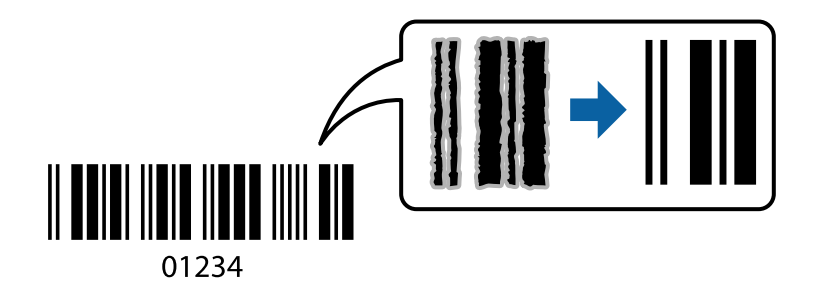

# *Примечание:*

В зависимости от обстоятельств уменьшение размытия не всегда возможно.

- 1. На вкладке драйвера принтера **Сервис** щелкните **Расширенные параметры**, затем выберите **Режим штрих-кода**.
- 2. При необходимости задайте другие параметры на вкладках **Главное** и **Дополнительные настройки**, затем нажмите **OK**.

[«Вкладка Главное» на стр. 215](#page-214-0)

[«Вкладка Дополнительные настройки» на стр. 218](#page-217-0)

3. Нажмите **Печать**.

# **Соответствующая информация**

- & [«Загрузка бумаги» на стр. 198](#page-197-0)
- & [«Печать с использованием простых настроек» на стр. 214](#page-213-0)

# **Печать с использованием сохраненных групп**

Позволяет указать Печатные комплекты и отсортировать печать по группам. Дополнительные сведения см. в следующем разделе.

<span id="page-238-0"></span>& [«Печать с использованием сохраненных групп \(компьютер\)» на стр. 398](#page-397-0)

# **Печать документов с использованием драйвера печати PostScript (Windows)**

Драйвер печати PostScript — это драйвер, который выводит команды печати на принтер с помощью языка описания страниц PostScript.

1. Откройте файл для печати.

Загрузите бумагу в принтер, если она еще не была загружена.

- 2. Выберите **Печать** или **Настройка печати** в меню **Файл**.
- 3. Выберите свой принтер.
- 4. Чтобы открыть окно драйвера принтера, выберите **Параметры** или **Свойства**.

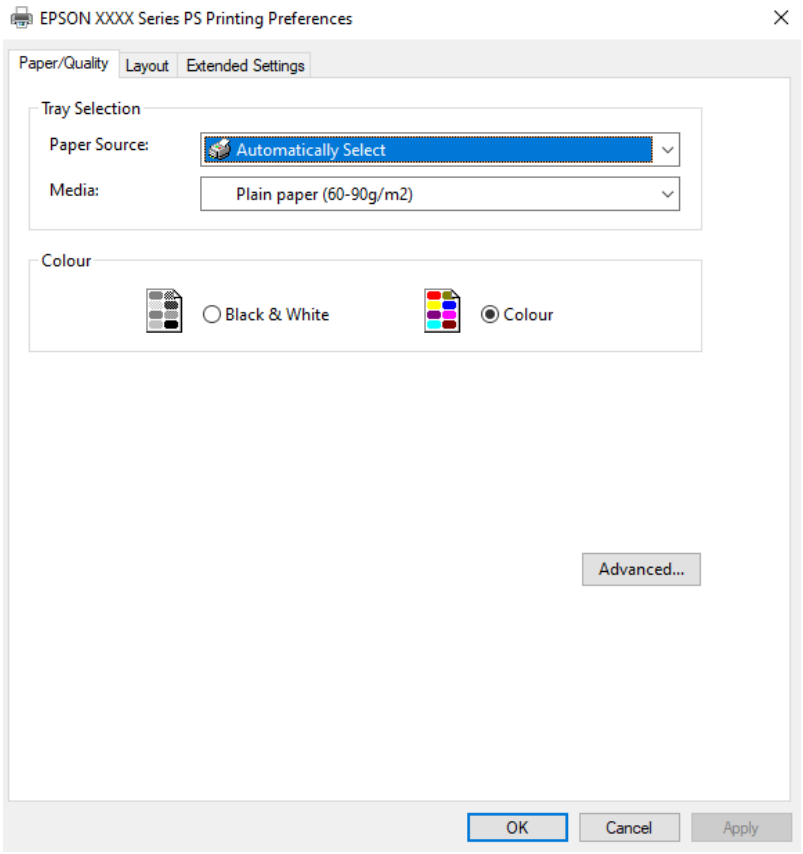

5. При необходимости измените настройки.

Подробную информацию см. в описании меню данного драйвера принтера.

- 6. Нажмите **OK**, чтобы закрыть окно подробных сведений о драйвере печати.
- 7. Нажмите **Печать**.

- & [«Доступные форматы бумаги и емкость загрузки» на стр. 493](#page-492-0)
- & [«Загрузка бумаги» на стр. 198](#page-197-0)
- & [«Список типов бумаги» на стр. 197](#page-196-0)
- & «Вкладка «Бумага/качество»» на стр. 240
- & «Вкладка «Макет»» на стр. 240

# **Параметры меню для драйвера печати PostScript**

Откройте окно печати в приложении, выберите принтер, затем откройте окно драйвера принтера.

#### *Примечание:*

Набор пунктов меню зависит от выбранного варианта.

# *Вкладка «Бумага/качество»*

# Выбор лотка

Выберите источник бумаги и носители.

#### Источник бумаги

Выбор источника подачи бумаги.

Выберите **Автоматически выбрать** для автоматического выбора источника бумаги в разделе **Настройка параметров бумаги** на принтере.

### Носитель

Выбор типа бумаги для печати. Если выбрано значение **Не задано**, печать выполняется с использованием того источника бумаги, для которого в настройках принтера заданы следующие типы бумаги:

Простая бумага, Вторичная, Высококачественная обычная бумага

Однако бумага не может подаваться из источника бумаги, у которого соответствующий ему параметр отключен в разделе **Настройки автовыбора**.

# Цветной режим

Выбор цвета печати для текущего задания печати.

# *Вкладка «Макет»*

#### Ориентация

Выбор ориентации печати.

#### Двухсторонняя печать

Позволяет выполнять двухстороннюю печать.

# Порядок страниц

Позволяет печатать, начиная с первой или последней страницы. Если выбрать **С последней до первой**, страницы будут укладываться после печати в правильном порядке номеров страниц.

#### Формат страницы

# Страниц на листе

Макет для нескольких страниц на листе

Позволяет указать макет страниц при печати нескольких страниц на одном листе.

#### Буклет

Переплет буклета

Выбор позиции переплета для буклета.

# Печать границ

Выберите этот параметр, если необходимо печатать граничные линии на каждой странице при печати нескольких страниц на одном листе или при создании буклета.

# *Вкладка Extended Settings*

# Job Settings

Если использование принтера было ограничено администратором, печать доступна после регистрации учетной записи в драйвере принтера. Обратитесь к администратору, чтобы получить вашу учетную запись пользователя.

#### Save Access Control settings

Позволяет ввести имя пользователя и пароль.

#### User Name

Введите имя пользователя.

#### Password

Введите пароль.

# Reserve Job Settings

Позволяет задать параметры заданий печати, сохраненных в памяти принтера.

#### Reserve Job Settings

Позволяет задать параметры **Reserve Job Settings**, **Verify Job**, **Re-Print Job** или **Confidential Job**.

#### Verify Job

При печати нескольких копий позволяет напечатать одну копию для проверки содержимого. Чтобы напечатать после второй копии, воспользуйтесь панелью управления принтера.

# Re-Print Job

Позволяет сохранять задание печати в памяти принтера. Начать печать можно с панели управления принтера.

#### Confidential Job

Выберите **Confidential Job** и введите пароль. Принтер не будет печатать, пока вы не введете пароль на панели управления принтера.

#### User Name

Введите имя пользователя.

#### Job Name

Введите имя задания.

#### Password

Введите пароль конфиденциального задания.

# *Дополнительные параметры*

# Бумага/вывод

Выберите размер бумаги и количество копий.

#### Размер бумаги

Выбор размера бумаги для печати.

#### Количество копий:

Выбор количества копий для печати.

## Изображ.

Задайте следующие элементы меню.

#### Управление цветом изображения

Выберите метод или цель ICM.

# Масштаб

Позволяет уменьшить или увеличить документ.

# Шрифты TrueType

Задает шрифт для замены TrueType.

# Параметры документа

#### Дополнительные функции печати

Позволяет настроить отдельные параметры функций печати.

# Параметры PostScript

Позволяет менять дополнительные настройки.

#### Функции принтера

Задайте следующие элементы меню.

<span id="page-242-0"></span>Color Mode

Выбор цветной или монохромной печати.

#### Press Simulation

При печати можно выбрать имитацию цветовой схемы CMYK, при которой будут воспроизводиться цвета CMYK, используемые на офсетной печатной машине.

### Ink Save Mode

Экономия чернил за счет уменьшения плотности печати.

Rotate by 180º

Поворот данных перед печатью на 180 градусов.

# **Печать с компьютера — Mac OS**

# **Печать с использованием простых настроек**

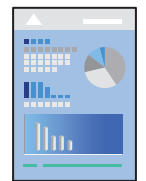

#### *Примечание:*

Действия и внешний вид экрана могут зависеть от приложения. Подробности см. в справке приложения.

1. Загрузите бумагу в принтер.

[«Загрузка бумаги» на стр. 198](#page-197-0)

- 2. Откройте файл для печати.
- 3. Выберите команду **Печать** в меню **Файл** или другую команду для доступа к диалоговому окну печати.

Чтобы расширить окно печати, нажмите **Показать подробности** или  $\nabla$ .

4. Выберите свой принтер.

5. В раскрывающемся меню выберите **Настройки печати**.

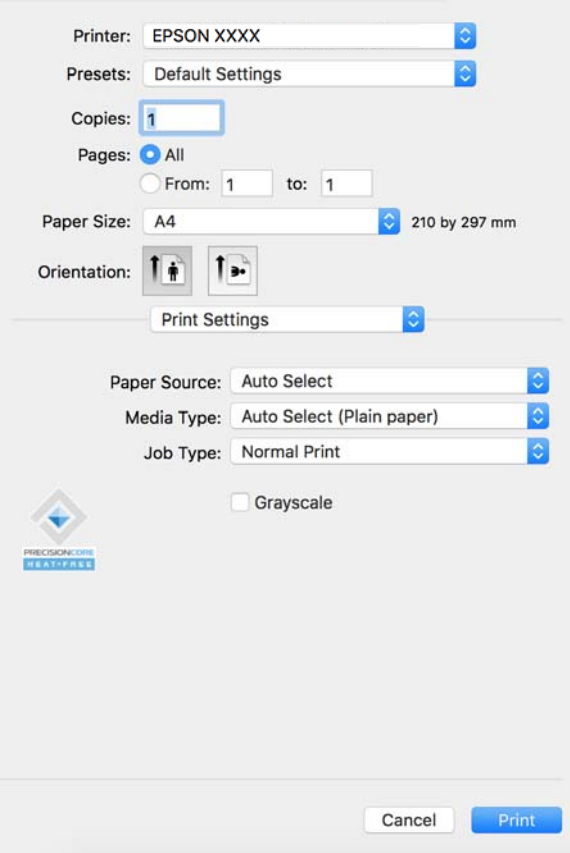

#### *Примечание:*

Если меню *Настройки печати* не отображается в операционных системах macOS Catalina (10.15) или более поздней версии, macOS High Sierra (10.13), macOS Sierra (10.12), OS X El Capitan (10.11), OS X Yosemite (10.10), OS X Mavericks (10.9), это значит, что драйвер принтера Epson установлен неправильно. Включите его в следующем меню.

Выберите *Системные настройки* (или *Настройки системы*) в меню Apple > *Принтеры и сканеры* (или *Печать и сканирование*, *Печать и факс*), удалите принтер и добавьте его снова. Инструкции по добавлению принтера см. далее.

[«Добавление оригинального принтера Epson \(только для Mac OS\)» на стр. 414](#page-413-0)

В macOS Mojave (10.14) нельзя получить доступ к разделу *Настройки печати* в приложениях компании Apple, например в TextEdit.

6. При необходимости измените настройки.

Для получения более подробной информации выберите параметры меню для драйвера принтера.

#### *Примечание:*

Если предназначенный для печати документ необходимо сохранить в хранилище, во всплывающем меню выберите *Настройки печати*, выберите значение *Сохранить в памяти и напечатать* для параметра *Тип задания*, затем укажите место сохранения.

# <span id="page-244-0"></span>7. Нажмите **Печать**.

#### *Примечание:*

Если необходимо отменить печать, щелкните значок принтера на панели *Dock* вашего компьютера.

Выберите задание, которое необходимо отменить, а затем нажмите кнопку  $\boxtimes$  рядом с индикатором выполнения. Однако невозможно отменить задание на печать с компьютера, если оно уже полностью передано на принтер. В этом случае задание необходимо отменить с помощью панели управления на принтере.

#### **Соответствующая информация**

- & [«Доступные форматы бумаги и емкость загрузки» на стр. 493](#page-492-0)
- & [«Список типов бумаги» на стр. 197](#page-196-0)
- & «Параметры меню для драйвера печати» на стр. 245

## *Параметры меню для драйвера печати*

Откройте окно печати в приложении, выберите принтер, затем откройте окно драйвера принтера.

#### *Примечание:*

Набор пунктов меню зависит от выбранного варианта.

# **Параметры меню «Макет»**

#### Страниц на листе

Выбор количества страниц, которые будут напечатаны на одном листе.

# Порядок макета

Порядок, в котором будут напечатаны страницы.

# Поле

Печать полей по периметру страницы.

#### Изменить ориентацию страницы

Поворот страниц на 180 градусов перед печатью. Выберите эту функцию для печати на конвертах и других носителях, которые загружаются в принтер в фиксированном положении.

#### Отразить слева направо

Зеркальное отражение изображения для печати.

#### **Параметры меню для сопоставления цветов**

#### ColorSync/Цветокоррекция EPSON

Выберите метод цветокоррекции. Эти параметры позволяют регулировать цвета на принтере и дисплее компьютера, чтобы как можно больше снизить разницу в цвете.

#### **Параметры меню для обработки бумаги**

#### Разбор страниц по копиям

Печать многостраничных документов с подборкой по порядку и сортировкой по комплектам.

#### Страницы для печати

Позволяет выполнять печать только четных или нечетных страниц.

# Порядок страниц

Позволяет печатать, начиная с первой или последней страницы.

# Масштабирование под размер бумаги

Печать в соответствии с форматом загруженной бумаги.

O Целевой размер бумаги

Выбор размера бумаги для печати.

O Только уменьшение масштаба

Выберите этот параметр, если уменьшать масштаб печатаемых данных следует только в том случае, когда они не помещаются целиком на лист бумаги, загруженной в принтер.

#### **Параметры меню для титульного листа**

В зависимости от версии ОС это меню может не отображаться.

#### Печать титульного листа:

Выберите, следует ли печатать титульный лист. При добавлении задней стороны обложки выберите **После документа**.

## Тип титульного листа

Выберите содержание титульного листа.

# **Меню для Настройки печати**

#### Источник бумаги

Выбор источника подачи бумаги. Выберите **Автоматический выбор** для автоматического выбора источника бумаги, указанного в настройках печати принтера.

## Тип носителя

Выбор типа бумаги для печати. Если выбрано значение **Автоматический выбор (обычная бумага)**, печать выполняется с использованием того источника бумаги, для которого в настройках принтера заданы следующие типы бумаги:

Простая бумага, Вторичная, Высококачественная обычная бумага

Однако бумага не может подаваться из источника бумаги, у которого соответствующий ему параметр отключен в разделе **Настройки автовыбора**.

#### Тип задания

Сохранение задания на печать в хранилище, указанное в разделе **Настройки ЗУ** окна утилиты, либо сохранение и печать.

## Оттенки серого

Печать в черно-белом режиме или в оттенках серого.

# **Меню для Цветокоррекция**

#### Ручные настройки

Служит для изменения цветов вручную. В **Дополнительные настройки** можно выбрать подробные настройки.

# PhotoEnhance

Делает изображения более четкими, а цвета — более яркими за счет автоматической коррекции контрастности, насыщенности и яркости исходных данных изображения.

## Выкл (Без цветокоррекции)

Печать без какого-либо улучшения или регулировки цветов.

# **Параметры меню для конфигурации бумаги**

# Плотность печати

Уменьшите плотность печати, чтобы более точно выполнялась печать фотографий с насыщенным изображением.

#### **Меню для Настройки двухсторонней печати**

## Двухсторонняя печать

Печать на обеих сторонах листа бумаги.

# Буклет

- $\Box$  Переплет посередине: используйте этот способ при печати небольшого количества страниц, которые могут быть уложены в стопку и легко согнуты пополам.
- $\Box$  Переплет сбоку. Используйте этот способ, если одновременно четыре страницы печатаются на одном листе со сгибанием каждого листа пополам, а затем все листы собираются вместе.

### Настройки переплета

Выберите положение переплета при выходе бумаги.

# **Добавление предустановок для упрощения процесса печати**

Чтобы упростить процесс печати, можно создать собственную предустановку с часто используемыми настройками печати на драйвере принтера, а затем просто выбирать ее из списка.

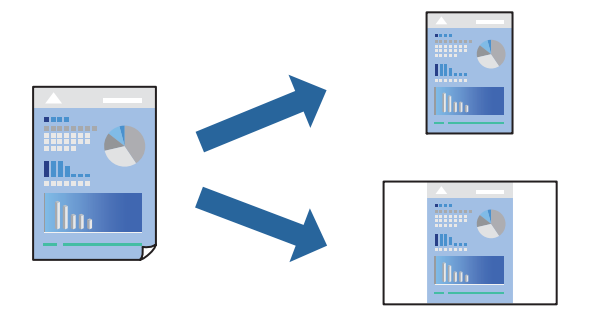

- 1. Настройте все параметры: **Настройки печати**, **Макет** (**Размер бумаги**, **Тип носителя** и др.).
- 2. Щелкните **Предустановки**, чтобы сохранить текущие настройки в качестве предустановки.

# 3. Щелкните **OK**.

## *Примечание:*

Для удаления добавленной предустановки щелкните *Предустановки* > *Показать предустановки*, выберите имя предустановки, которую требуется удалить из списка, а затем удалите ее.

# 4. Нажмите **Печать**.

Когда в следующий раз вы захотите использовать эти же настройки, выберите имя зарегистрированной предустановки в разделе **Предустановки**.

# **Соответствующая информация**

- & [«Загрузка бумаги» на стр. 198](#page-197-0)
- & [«Печать с использованием простых настроек» на стр. 243](#page-242-0)

# **Двухсторонняя печать**

Возможна печать на обеих сторонах листа бумаги.

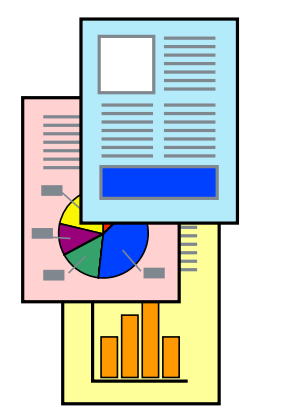

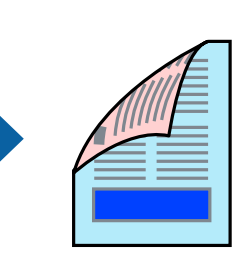

## *Примечание:*

 $\overline{\mathsf{u}}$  Если не использовать бумагу, подходящую для двусторонней печати, качество печати может снизиться и может возникнуть замятие бумаги.

[«Бумага для двусторонней печати» на стр. 497](#page-496-0)

- $\Box$  В зависимости от бумаги и данных чернила могут протекать на другую сторону бумаги.
- 1. В раскрывающемся меню выберите **Настройки двухсторонней печати**.
- 2. Для параметра **Двухсторонняя печать** укажите тип переплета.
- 3. При необходимости задайте другие параметры.
- 4. Нажмите **Печать**.

# **Соответствующая информация**

- & [«Доступные форматы бумаги и емкость загрузки» на стр. 493](#page-492-0)
- & [«Загрузка бумаги» на стр. 198](#page-197-0)
- & [«Печать с использованием простых настроек» на стр. 243](#page-242-0)

# **Печать нескольких страниц на одном листе**

На одном листе можно напечатать несколько страниц с данными.

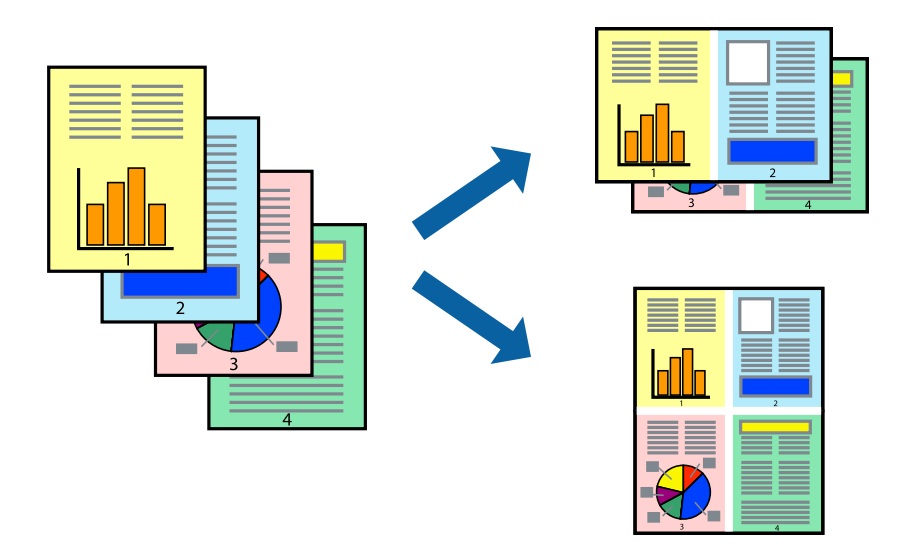

- 1. В раскрывающемся меню выберите **Макет**.
- 2. Установите количество страниц в разделах **Страниц на листе**, **Направление макета** (порядок страниц) и **Граница**.

[«Параметры меню «Макет»» на стр. 245](#page-244-0)

- 3. При необходимости задайте другие параметры.
- 4. Нажмите **Печать**.

- & [«Загрузка бумаги» на стр. 198](#page-197-0)
- & [«Печать с использованием простых настроек» на стр. 243](#page-242-0)

# **Печать под размер бумаги**

В качестве параметра «Назначенный размер бумаги» укажите размер бумаги, загруженной в принтер.

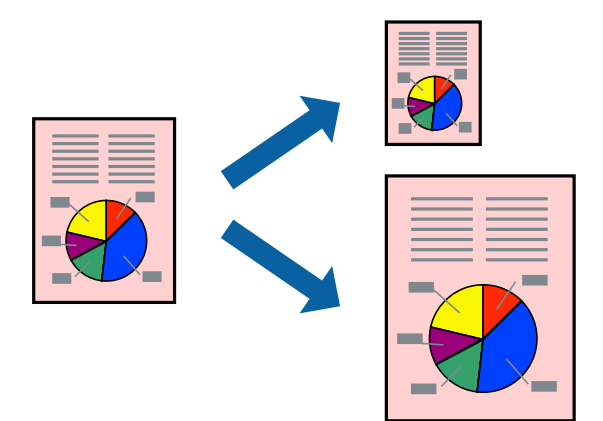

- 1. В качестве значения параметра **Размер бумаги** укажите размер бумаги, заданный в приложении.
- 2. В раскрывающемся меню выберите **Подготовка бумаги к печати**.
- 3. Выберите **Под размер бумаги**.
- 4. В качестве параметра **Назначенный размер бумаги** укажите размер бумаги, загруженной в принтер.
- 5. При необходимости задайте другие параметры.
- 6. Нажмите **Печать**.

- & [«Загрузка бумаги» на стр. 198](#page-197-0)
- & [«Печать с использованием простых настроек» на стр. 243](#page-242-0)

# **Печать документа в уменьшенном или увеличенном размере с любой степенью масштабирования**

Документы можно уменьшать и увеличивать на определенный процент.

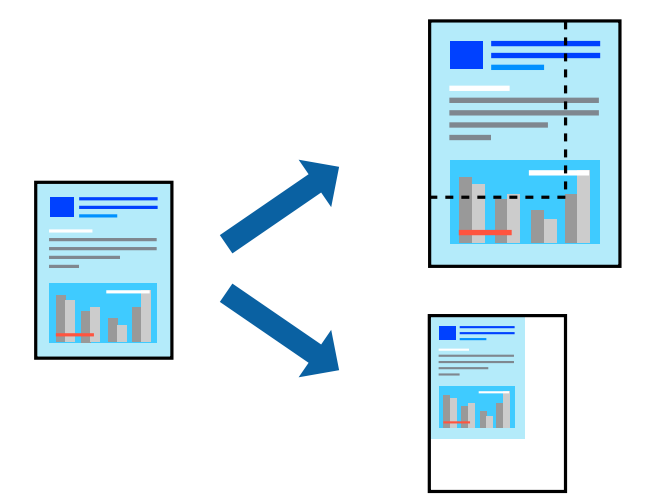

## *Примечание:*

Последовательность действий зависит от приложения. Подробности см. в справке приложения.

- 1. Сделайте следующее.
	- O Выберите **Печать** в меню приложения **Файл**. Щелкните **Параметры страницы**, затем выберите ваш принтер в разделе **Формат для**. Выберите размер печатаемых данных в разделе **Размер бумаги**, введите процентное значение в разделе **Масштаб** и нажмите **OK**.
	- O Выберите **Настройка страницы** в меню приложения **Файл**. Выберите ваш принтер в разделе **Формат для**. Выберите размер печатаемых данных в разделе **Размер бумаги**, введите процентное значение в разделе **Масштаб** и нажмите **OK**. Выберите **Печать** в меню **Файл**.
- 2. Выберите ваш принтер в разделе **Принтер**.
- 3. При необходимости задайте другие параметры.
- 4. Нажмите **Печать**.

- & [«Загрузка бумаги» на стр. 198](#page-197-0)
- & [«Печать с использованием простых настроек» на стр. 243](#page-242-0)

# **Корректировка цветов печати**

Цвета, используемые в задании на печать, можно корректировать. Эти корректировки не применяются к исходным данным.

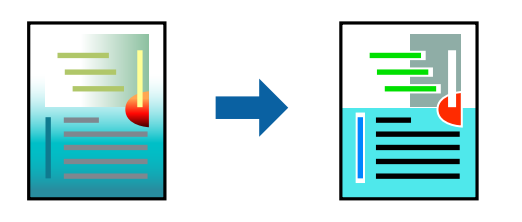

Функция **PhotoEnhance** делает изображения более четкими, а цвета более яркими за счет автоматической коррекции контрастности, насыщенности и яркости исходных данных изображения.

#### *Примечание:*

Функция *PhotoEnhance* корректирует цвет на основе анализа местоположения объекта. Поэтому в случае изменения местоположения объекта из-за уменьшения, увеличения, обрезки или поворота изображения цвет может неожиданно измениться. Если изображение не в фокусе, тон может быть неестественным. Если цвет изменяется или становится неестественным, то печать следует выполнить в режиме, отличном от *PhotoEnhance*.

- 1. Выберите **Соответствие цветов** из всплывающего меню и нажмите **Цветокоррекция EPSON**.
- 2. Выберите **Цветокоррекция** из всплывающего меню и выберите один из доступных вариантов.
- 3. Нажмите стрелку рядом с **Дополнительные настройки** и проведите необходимые настройки.
- 4. При необходимости задайте другие параметры.
- 5. Нажмите **Печать**.

## **Соответствующая информация**

- & [«Загрузка бумаги» на стр. 198](#page-197-0)
- & [«Печать с использованием простых настроек» на стр. 243](#page-242-0)

# **Печать из драйвера принтера PostScript на компьютере Mac OS**

Драйвер принтера PostScript — это драйвер, который выводит команды печати на принтер с помощью языка описания страниц PostScript.

1. Откройте файл для печати.

Загрузите бумагу в принтер, если она еще не была загружена.

2. Выберите **Печать** или **Настройка печати** в меню **Файл**.

Чтобы расширить окно печати, нажмите **Показать подробности** или  $\nabla$ .

3. Выберите свой принтер.
4. Во всплывающем меню выберите **Функции печати**.

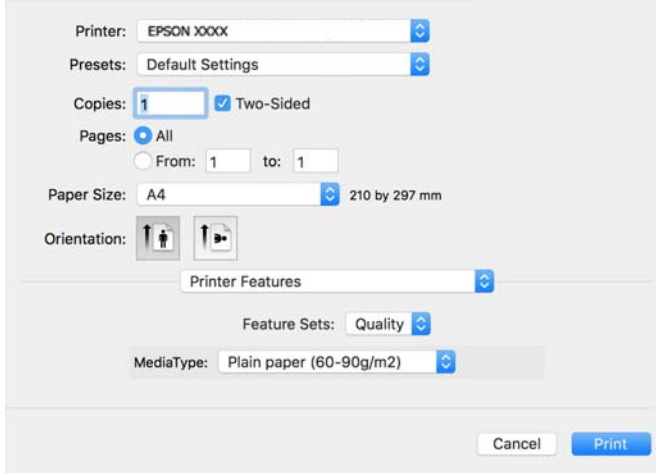

5. При необходимости измените настройки.

Подробную информацию см. в описании меню данного драйвера принтера.

6. Нажмите **Печать**.

# **Соответствующая информация**

- & [«Доступные форматы бумаги и емкость загрузки» на стр. 493](#page-492-0)
- & [«Загрузка бумаги» на стр. 198](#page-197-0)
- & [«Список типов бумаги» на стр. 197](#page-196-0)
- & [«Меню для функций принтера» на стр. 255](#page-254-0)

# **Параметры меню для драйвера печати PostScript**

Откройте окно печати в приложении, выберите принтер, затем откройте окно драйвера принтера.

# *Примечание:*

Набор пунктов меню зависит от выбранного варианта.

# *Параметры меню «Макет»*

Страниц на листе

Выбор количества страниц, которые будут напечатаны на одном листе.

Порядок макета

Порядок, в котором будут напечатаны страницы.

# Поле

Печать полей по периметру страницы.

# Двухсторонняя печать

Позволяет выполнять двухстороннюю печать.

#### Изменить ориентацию страницы

Поворот страниц на 180 градусов перед печатью.

#### Отразить слева направо

Изображение поворачивается зеркально для печати.

# *Параметры меню для сопоставления цветов*

# ColorSync/на принтере

Выберите метод цветокоррекции. Эти параметры позволяют регулировать цвета на принтере и дисплее компьютера, чтобы уменьшить разницу в цвете.

# *Параметры меню для обработки бумаги*

## Разбор страниц по копиям

Печать многостраничных документов с подборкой по порядку и сортировкой по комплектам.

#### Страницы для печати

Выберите для печати только четных или нечетных страниц.

# Порядок страниц

Позволяет печатать, начиная с первой или последней страницы.

## Масштабирование под размер бумаги

Печать в соответствии с форматом загруженной бумаги.

#### Целевой размер бумаги

Выберите размер бумаги для печати.

#### Только уменьшение масштаба

Выберите при уменьшении размера документа.

# *Параметры меню для подачи бумаги*

Выбор источника подачи бумаги.

# Все страницы из

При выборе варианта **Автовыбор** автоматически выбирается источник бумаги, который соответствует параметру **Настройка параметров бумаги** на принтере.

#### Первая страница из/оставшиеся из

Можно также выбрать источник бумаги для страницы.

# <span id="page-254-0"></span>*Параметры меню для титульного листа*

# Печать титульного листа

Выберите, следует ли печатать титульный лист. При добавлении задней стороны обложки выберите **После документа**.

# Тип титульного листа

Выберите содержание титульного листа.

# *Пункты меню для настройки заданий*

#### **Конфиденциальные задания:**

Позволяет ввести пароль для задания печати.

#### Имя пользователя

Введите имя пользователя.

#### Имя задания:

Введите имя задания.

## Пароль

Введите пароль.

# *Меню для функций принтера*

# Наборы функций:

**Quality** 

# Media Type

Выбор типа бумаги для печати. Если выбрано значение **Не задано**, печать выполняется с использованием того источника бумаги, для которого в настройках принтера заданы следующие типы бумаги:

Простая бумага, Вторичная, Высококачественная обычная бумага

Однако бумага не может подаваться из источника бумаги, у которого соответствующий ему параметр отключен в разделе **Настройки автовыбора**.

## Цветной

# Color Mode

Выбор цветной или монохромной печати.

# Press Simulation

При печати можно выбрать имитацию цветовой схемы CMYK, при которой будут воспроизводиться цвета CMYK, используемые на офсетной печатной машине.

# Другие

# Ink Save Mode

Экономия чернил за счет уменьшения плотности печати.

# **Печать файлов PDF с запоминающего устройства**

Можно печатать файлы формата PDF с запоминающего устройства, подключенного к принтеру.

# *Примечание:*

Бумагу некоторых типов и размеров нельзя использовать для печати файлов PDF.

- 1. Подключите запоминающее устройство к USB-порту для внешнего интерфейса принтера. [«Вставка внешнего накопителя USB» на стр. 211](#page-210-0)
- 2. Выберите **Запом. устр.** на начальном экране.
- 3. Выберите **PDF**.
- 4. Выберите файл.
- 5. Нажмите  $\Phi$ .

# *Примечание:*

Чтобы сохранить данные печати в хранилище, выберите *Сохран. файла* и укажите параметры сохранения. Выберите *Настройка*, чтобы указать, нужно ли одновременно напечатать эти данные.

# **Базовые параметры меню для настроек PDF**

# От новых к старым/От старых к новым

Изменяет порядок файлов.

### Настройки бумаги

Параметры источника бумаги, который будет использоваться.

# 2-сторонн.

Выберите **Вкл.** для печати PDF-файлов с использованием двусторонней печати. Можно также выбрать способ переплета в настройке **Перепл.(копия)**.

# Порядок печати

Выберите последовательность печати многостраничных файлов.

# Цветной режим

Выберите настройку цвета: следует ли печатать постоянно в **Черн-бел.** или **Цветной**.

# <span id="page-256-0"></span>**Расширенные параметры меню для настроек PDF**

# Обработка

Выберите **Сортировка (порядок страниц)**, чтобы напечатать несколько копий многостраничного документа в нужном порядке и отсортировать эти копии по наборам. Выберите **Группа (те же страницы)**, чтобы напечатать многостраничные документы, получив те же пронумерованные страницы в группе.

# Сохран. файла

Данные печати можно сохранить в хранилище.

O Настройка

Выберите, следует ли сохранять данные печати только в хранилище.

O Папка (Обязательно)

Выберите папку для сохранения данных печати.

O Имя файла

Указание имени файла.

O Пароль к файлу

Установка пароля для выбора файла.

O Имя пользователя

Указание имени пользователя.

# **Печать документов с интеллектуальных устройств**

Вы можете печатать документы с интеллектуального устройства (смартфона или планшета).

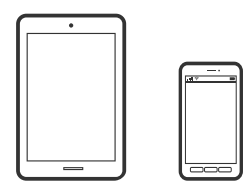

# **Печать с помощью Epson Smart Panel**

Приложение Epson Smart Panel позволяет легко выполнять операции принтера, включая печать, копирование и сканирование с интеллектуальных устройств (например, смартфонов или планшетов). Можно подключить принтер к интеллектуальному устройству по беспроводной сети, проверить уровни чернил и состояние принтера, а также найти рекомендации по устранению возникших ошибок. Зарегистрировав настройки копирования, можно легко выполнять копирование.

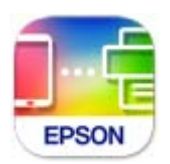

Установите Epson Smart Panel с помощью следующей ссылки или QR-кода.

<https://support.epson.net/smpdl/>

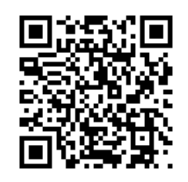

Запустите Epson Smart Panel, а затем выберите меню печати на главном экране.

# **Печать документов с помощью AirPrint**

Технология AirPrint позволяет осуществлять моментальную беспроводную печать с устройств iPhone, iPad, iPod touch и Mac без необходимости устанавливать драйверы или загружать программное обеспечение.

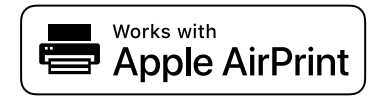

# *Примечание:*

Если вы отключили сообщения о настройке бумаги на панели управления принтера, функция AirPrint будет недоступна. См. ссылку ниже для получения информации об активации сообщений.

1. Настройте принтер для беспроводной печати. См. ссылку ниже.

# [https://epson.sn](https://epson.sn/?q=2)

- 2. Подключите устройство Apple к той же беспроводной сети, к которой подключен принтер.
- 3. Выполните печать с этого устройства на принтере.

### *Примечание:*

Дополнительные сведения см. на странице AirPrint веб-сайта компании Apple.

### **Соответствующая информация**

 $\blacktriangleright$  [«Не удается выполнить печать даже после установки соединения \(iOS\)» на стр. 436](#page-435-0)

# **Печать с помощью Epson Print Enabler**

Можно выполнять печать документов, сообщений электронной почты и веб-страниц по беспроводной связи прямо с телефона или планшета на базе Android (Android 4.4 или более поздних версий). С помощью нескольких нажатий ваше Android-устройство сможет обнаружить принтер Epson, подключенный к той же беспроводной сети.

Найдите и установите Epson Print Enabler через Google Play.

Перейдите в раздел **Настройки** устройства Android, выберите **Печать** и включите Epson Print Enabler. В приложении для Android (например, Chrome) нажмите значок меню и распечатайте документ, отображаемый на экране.

### *Примечание:*

Если принтер не виден, нажмите *Все принтеры* и выберите его.

# **Печать с помощью Mopria Print Service**

Приложение Mopria Print Service позволяет осуществлять мгновенную беспроводную печать со смартфонов или планшетов на базе Android.

Приложение Mopria Print Service доступно в магазине Google Play.

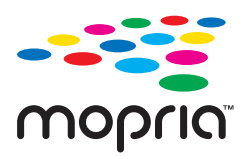

Дополнительные сведения см. на веб-сайте Mopria по адресу <https://mopria.org>.

# **Печать на конвертах**

# **Печать конвертов с компьютера (Windows)**

1. Загрузите конверты в принтер.

[«Загрузка конвертов» на стр. 199](#page-198-0)

- 2. Откройте файл для печати.
- 3. Откройте окно драйвера принтера.
- 4. Выберите размер конвертов в разделе **Размер документа** на вкладке **Главное**, затем выберите **Конверты** в разделе **Тип бумаги**.
- 5. При необходимости задайте другие параметры на вкладках **Главное** и **Дополнительные настройки**, затем нажмите **OK**.
- 6. Нажмите **Печать**.

# **Печать конвертов с компьютера (Mac OS)**

1. Загрузите конверты в принтер.

[«Загрузка конвертов» на стр. 199](#page-198-0)

- 2. Откройте файл для печати.
- 3. Выберите **Печать** из меню **Файл** или другую команду для доступа к диалоговому окну печати.
- 4. Укажите размер в параметре **Размер бумаги**.
- 5. В раскрывающемся меню выберите **Настройки печати**.
- 6. Выберите значение **Конверт** для параметра **Тип носителя**.
- 7. При необходимости задайте другие параметры.

8. Нажмите **Печать**.

# **Печать на бумаге с предварительной печатью**

# **Печать с компьютера на бумаге с предварительной печатью (Windows)**

1. Загрузите бумагу с предварительной печатью в принтер.

[«Загрузка бумаги с предварительной печатью \(односторонняя печать\)» на стр. 202](#page-201-0) [«Загрузка бумаги с предварительной печатью \(двусторонняя печать\)» на стр. 203](#page-202-0)

- 2. Откройте файл для печати.
- 3. Откройте окно драйвера принтера.
- 4. Выберите размер бумаги в разделе **Размер документа** на вкладке **Главное**, затем выберите **Печатный бланк** в разделе **Тип бумаги**.
- 5. Если активирован параметр **Двусторонняя печать**, нажмите **Расширенные параметры** на вкладке **Сервис**, а затем выберите **Вывод одностран. докум. в режиме двусторонней печати**.

# c*Важно:*

Если при выполнении печати одностраничных и многостраничных документов на бумаге с предварительной печатью активирован параметр *Двусторонняя печать*, убедитесь, что настройка драйвера принтера выполнена так, как указано выше. В противном случае печатная сторона первой страницы будет отличаться, и результат печати одно- и многостраничного документа будет разным.

- 6. При необходимости задайте другие параметры на вкладках **Главное** и **Дополнительные настройки**, затем нажмите **OK**.
- 7. Нажмите **Печать**.

# **Печать с компьютера на бумаге с предварительной печатью (Mac OS)**

1. Загрузите бумагу с предварительной печатью в принтер.

[«Загрузка бумаги с предварительной печатью \(односторонняя печать\)» на стр. 202](#page-201-0) [«Загрузка бумаги с предварительной печатью \(двусторонняя печать\)» на стр. 203](#page-202-0)

- 2. Откройте файл для печати.
- 3. Выберите **Печать** из меню **Файл** или другую команду для доступа к диалоговому окну печати.
- 4. Укажите размер в параметре **Размер бумаги**.
- <span id="page-260-0"></span>5. В раскрывающемся меню выберите **Настройки печати**.
- 6. Выберите **Печатный бланк** для параметра **Тип носителя**.

#### c*Важно:*

При двухсторонней печати печатная сторона первой страницы различается для одностраничного и многостраничного документа. Убедитесь, что загрузили бумагу соответствующей стороной.

- 7. При необходимости задайте другие параметры.
- 8. Нажмите **Печать**.

# **Печать фотографий**

# **Печать файлов JPEG с запоминающего устройства**

Можно печатать файлы формата JPEG с запоминающего устройства, подключенного к принтеру.

- 1. Подключите запоминающее устройство к USB-порту для внешнего интерфейса принтера. [«Вставка внешнего накопителя USB» на стр. 211](#page-210-0)
- 2. Выберите **Запом. устр.** на начальном экране.
- 3. Выберите **JPEG**.
- 4. Выберите файл.
- 5. Нажмите  $\lozenge$ .

#### *Примечание:*

Чтобы сохранить данные печати в хранилище, выберите *Сохран. файла* и укажите параметры сохранения. Выберите *Настройка*, чтобы указать, нужно ли одновременно напечатать эти данные.

# **Базовые параметры меню для настроек JPEG**

# Меню:

Изменение настроек, связанных с упорядочением, выбором и отменой выбора данных изображения.

#### Настройки бумаги

Параметры источника бумаги, который будет использоваться.

#### Макет

Выберите макет для файлов JPEG. **1 сверху** — для печати одного файла на странице. **20 сверху** — для печати двадцати файлов на странице. **Указатель** — для печати указателя с информацией.

# По рамке

Выберите **Вкл.** для обрезки изображения для автоматического размещения в выбранной компоновке отпечатка. Если соотношение сторон изображения отличается от размера бумаги, изображение автоматически увеличивается или уменьшается по размеру коротких сторон бумаги. Если длинная сторона изображения выходит за пределы длинной стороны бумаги, изображение обрезается. Эта функция может быть недоступна для панорамных фотографий.

# Цветной режим

Выберите настройку цвета: следует ли печатать постоянно в **Черн-бел.** или **Цветной**.

# **Расширенные параметры меню для настроек JPEG**

# Обработка

Выберите **Сортировка (порядок страниц)**, чтобы напечатать несколько копий многостраничного документа в нужном порядке и отсортировать эти копии по наборам. Выберите **Группа (те же страницы)**, чтобы напечатать многостраничные документы, получив те же пронумерованные страницы в группе.

# Дата

Выберите формат даты съемки или сохранения фотографии. На некоторых макетах печать даты не выполняется.

# Исправить фотографию

Выберите этот режим для автоматического улучшения яркости, контрастности и насыщенности фотографий. Чтобы включить автоматические улучшения, выберите **Усиление – выкл.**.

# Убр. эфф.«кр. глаз»

Выберите **Вкл.**, чтобы автоматически исправить эффект красных глаз на фотографии. Коррекция применяется только к распечаткам, но не к оригинальному файлу. В зависимости от типа фотографии могут быть скорректированы не только глаза, но и другие части изображения.

### Сохран. файла

Данные печати можно сохранить в хранилище.

O Настройка

Выберите, следует ли сохранять данные печати только в хранилище.

O Папка (Обязательно)

Выберите папку для сохранения данных печати.

O Имя файла

Указание имени файла.

O Пароль к файлу

Установка пароля для выбора файла.

O Имя пользователя

Указание имени пользователя.

# **Печать файлов TIFF с запоминающего устройства**

Можно печатать файлы формата TIFF с запоминающего устройства, подключенного к принтеру.

- 1. Подключите запоминающее устройство к USB-порту для внешнего интерфейса принтера. [«Вставка внешнего накопителя USB» на стр. 211](#page-210-0)
- 2. Выберите **Запом. устр.** на начальном экране.
- 3. Выберите **TIFF**.
- 4. Выберите файл.
- 5. Нажмите  $\Phi$ .

#### *Примечание:*

Чтобы сохранить данные печати в хранилище, выберите *Сохран. файла* и укажите параметры сохранения. Выберите *Настройка*, чтобы указать, нужно ли одновременно напечатать эти данные.

# **Базовые параметры меню для настроек TIFF**

# От новых к старым/От старых к новым

Изменяет порядок файлов.

### Настройки бумаги

Параметры источника бумаги, который будет использоваться.

#### Макет

Выберите макет файла Multi-TIFF. **1 сверху** — для печати одной страницы на листе. **20 сверху** предназначается для печати 20 страниц на одном листе. **Указатель** — для печати указателя с информацией.

## По рамке

Выберите **Вкл.** для обрезки изображения для автоматического размещения в выбранной компоновке отпечатка. Если соотношение сторон изображения отличается от размера бумаги, изображение автоматически увеличивается или уменьшается по размеру коротких сторон бумаги. Если длинная сторона изображения выходит за пределы длинной стороны бумаги, изображение обрезается. Эта функция может быть недоступна для панорамных фотографий.

# Цветной режим

Выберите настройку цвета: следует ли печатать постоянно в **Черн-бел.** или **Цветной**.

# **Расширенные параметры меню для настроек TIFF**

# Обработка

Выберите **Сортировка (порядок страниц)**, чтобы напечатать несколько копий многостраничного документа в нужном порядке и отсортировать эти копии по наборам. Выберите **Группа (те же страницы)**, чтобы напечатать многостраничные документы, получив те же пронумерованные страницы в группе.

# Порядок печати

Выберите последовательность печати многостраничных файлов.

# Дата

Выберите формат даты съемки или сохранения фотографии. На некоторых макетах печать даты не выполняется.

# Сохран. файла

Данные печати можно сохранить в хранилище.

O Настройка

Выберите, следует ли сохранять данные печати только в хранилище.

O Папка (Обязательно)

Выберите папку для сохранения данных печати.

O Имя файла

Указание имени файла.

O Пароль к файлу

Установка пароля для выбора файла.

O Имя пользователя

Указание имени пользователя.

# **Печать веб-страниц**

# **Печать веб-страниц с интеллектуальных устройств**

Установите Epson Smart Panel с помощью следующей ссылки или QR-кода.

<https://support.epson.net/smpdl/>

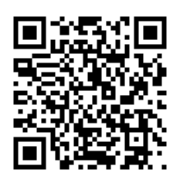

В веб-браузере откройте страницу, которую нужно распечатать. Коснитесь **Поделиться** в меню веббраузера, выберите **Smart Panel** и начните печать.

# **Печать с использованием облачной службы**

С помощью службы Epson Connect, доступной в Интернете, можно выполнять печать со смартфона, планшета или ноутбука когда угодно и практически откуда угодно. Чтобы воспользоваться этой службой, необходимо зарегистрировать пользователя и принтер в Epson Connect.

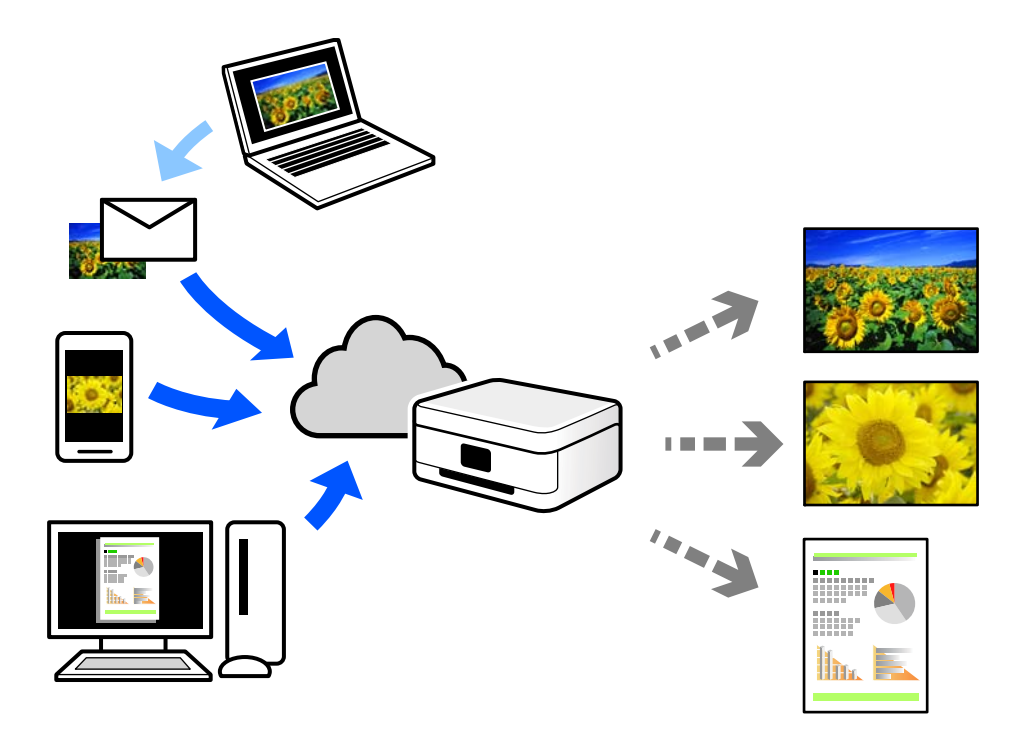

В Интернете доступны следующие функции.

O Email Print

При отправке сообщения эл. почты с вложениями, такими как документы или изображения, на адрес эл. почты, назначенный принтеру, можно напечатать это сообщение эл. почты и вложения из удаленных мест, например на принтере дома или в офисе.

O Epson Smart Panel

Это приложение работает в iOS и Android и позволяет выполнять печать или сканирование со смартфона или планшета. Вы можете печатать документы, изображения и веб-сайты, отправляя их непосредственно на принтер, находящийся в той же беспроводной локальной сети, что и ваше устройство.

O Remote Print Driver

Это общий драйвер, поддерживаемый драйвером удаленной печати. При печати с использованием принтера в удаленном месте можно выполнять печать, меняя принтер в окне обычных приложений.

На портале Epson Connect можно найти инструкции по настройке и печати.

<https://www.epsonconnect.com/>

[http://www.epsonconnect.eu](http://www.epsonconnect.eu/) (только для Европы)

# **Прерывание и печать**

Можно прервать текущее задание печати и выполнить другое полученное задание.

#### <span id="page-265-0"></span>*Примечание:*

Учтите, что нельзя прервать выполнение нового задания с компьютера.

1. Нажмите  $\equiv$  на панели управления принтера во время печати.

Печать прерывается, и принтер переходит в режим прерывания.

- 2. Выберите **Сост. задания** на начальном экране.
- 3. Откройте вкладку **Сост. задания**, а затем выберите задание, которое хотите прервать, из списка **Активен**.
- 4. Выберите **Сведения**, чтобы отобразить сведения о задании.
- 5. Выберите **Прервать** в открывшемся окне.

Выбранное задание печати выполнено.

Чтобы перезапустить приостановленное задание, коснитесь  $\Xi$  еще раз, чтобы выйти из режима прерывания. Кроме того, если в течение определенного периода времени после прерывания задания печати не выполняются никакие операции, принтер выходит из режима прерывания.

# **Печать, переплет и сортировка**

# **Макеты печати для переплета**

Также доступна функция печати буклета, который создается путем изменения порядка страниц и сгибания отпечатанных листов.

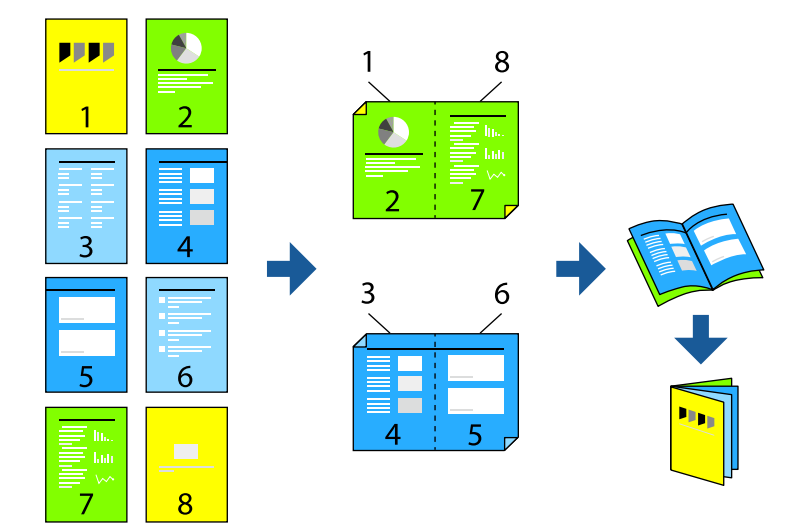

### *Примечание:*

 $\overline{\mathsf{u}}$  Если не использовать бумагу, подходящую для двусторонней печати, качество печати может снизиться и может возникнуть замятие бумаги.

[«Бумага для двусторонней печати» на стр. 497](#page-496-0)

 $\Box$  В зависимости от бумаги и данных чернила могут протекать на другую сторону бумаги.

### **Соответствующая информация**

- & [«Доступные форматы бумаги и емкость загрузки» на стр. 493](#page-492-0)
- & [«Загрузка бумаги» на стр. 198](#page-197-0)
- & [«Печать с использованием простых настроек» на стр. 214](#page-213-0)

# **Настройки печати (Windows)**

- 1. На вкладке **Главное** драйвера принтера выберите тип переплета по длинному краю в пункте **Двусторонняя печать**.
- 2. Щелкните **Настройки**, выберите **буклетирование**, затем выберите **Переплет посередине** или **Переплет сбоку**.
	- $\Box$  Переплет посередине: используйте этот способ при печати небольшого количества страниц, которые могут быть уложены в стопку и легко согнуты пополам.
	- $\Box$  Переплет сбоку. Используйте этот способ, если одновременно четыре страницы печатаются на одном листе со сгибанием каждого листа пополам, а затем все листы собираются вместе.
- 3. Щелкните **OK**.
- 4. Задайте остальные параметры, затем нажмите **OK**.
- 5. Нажмите **Печать**.

#### **Соответствующая информация**

- $\blacktriangleright$  [«Печать с компьютера Windows» на стр. 214](#page-213-0)
- & [«Вкладка Главное» на стр. 215](#page-214-0)

# **Настройки печати (Mac OS)**

- 1. В раскрывающемся меню выберите **Настройки двухсторонней печати**.
- 2. Выберите значение **Переплет по длинному краю** для параметра **Двухсторонняя печать**.
- 3. Выберите способы **Буклет** и **Настройки переплета**.
	- $\Box$  Переплет посередине: используйте этот способ при печати небольшого количества страниц, которые могут быть уложены в стопку и легко согнуты пополам.
	- $\Box$  Переплет сбоку: используйте этот способ, если одновременно четыре страницы печатаются на одном листе со сгибанием каждого листа пополам, а затем все листы собираются вместе.
- 4. При необходимости задайте другие параметры.
- 5. Нажмите **Печать**.

### **Соответствующая информация**

- & [«Печать с компьютера Mac OS» на стр. 243](#page-242-0)
- & [«Меню для Настройки двухсторонней печати» на стр. 247](#page-246-0)

# **Печать с вставкой листа-разделителя между копиями**

Между копиями или заданиями можно вставлять листы-разделители.

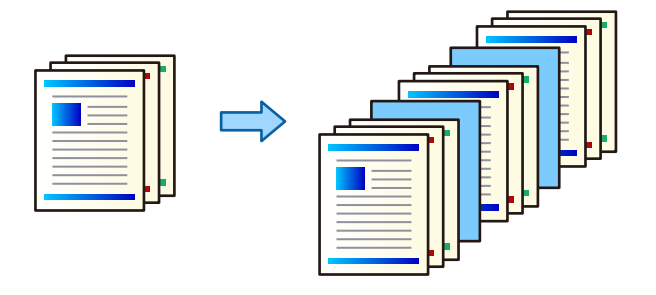

### *Примечание:*

Если задания на печать отправляются с компьютера разными пользователями, между заданиями каждого из пользователей также можно вставлять листы-разделители. Для этого на панели управления выберите *Настр.* > *Общие параметры* > *Настройки принтера* > *Ун. настр. печати* > *Вставка листов на каждого пользователя*.

- 1. На вкладке **Главное** драйвера принтера выберите пункт **Титульный лист / лист разделителя** в разделе **Источник бумаги**.
- 2. Выберите метод вставки листов-разделителей между отпечатками.
	- O **Вставлять лист между копиями**: вставка листов-разделителей между копиями.
	- O **Вставлять лист между заданиями**: вставка листов-разделителей между заданиями.
- 3. Выберите источник бумаги для подачи листов-разделителей.
- 4. Для настройки **Вставлять лист между копиями** задайте с помощью параметра **Вставлять лист после каждых** количество копий, которые следует напечатать перед вставкой листа-разделителя.

Необходимо задать несколько копий, установив соответствующее значение параметра **Копии** на вкладке **Главное**.

- 5. Нажмите кнопку **OK**, чтобы закрыть окно **Настройки листа разделителя**.
- 6. При необходимости задайте другие параметры на вкладках **Главное** и **Дополнительные настройки**, затем нажмите **OK**.

[«Вкладка Главное» на стр. 215](#page-214-0)

[«Вкладка Дополнительные настройки» на стр. 218](#page-217-0)

7. Нажмите **Печать**.

# **Соответствующая информация**

- & [«Загрузка бумаги» на стр. 198](#page-197-0)
- & [«Печать с использованием простых настроек» на стр. 214](#page-213-0)

# <span id="page-268-0"></span>**Печать с разделением страниц с помощью прокладочных листов или секционной бумаги**

# **Общая информация о прокладочных и секционных листах**

При печати документа, состоящего из нескольких разделов (секций), для вставки между разделами прокладочного листа можно указать соответствующую страницу и источник бумаги; также можно печатать первую страницу раздела документа на бумаге, отличной от той, что используется для остального текста.

Лист бумаги, вставляемый перед определенной страницей, например между разделами документа, называется прокладочным листом (пункт «a» на рисунке ниже). Страница, которая будет печататься на бумаге, отличной от бумаги, используемой для остального текста (например, первая страница раздела документа), называется секционным листом (пункт «b» на рисунке ниже).

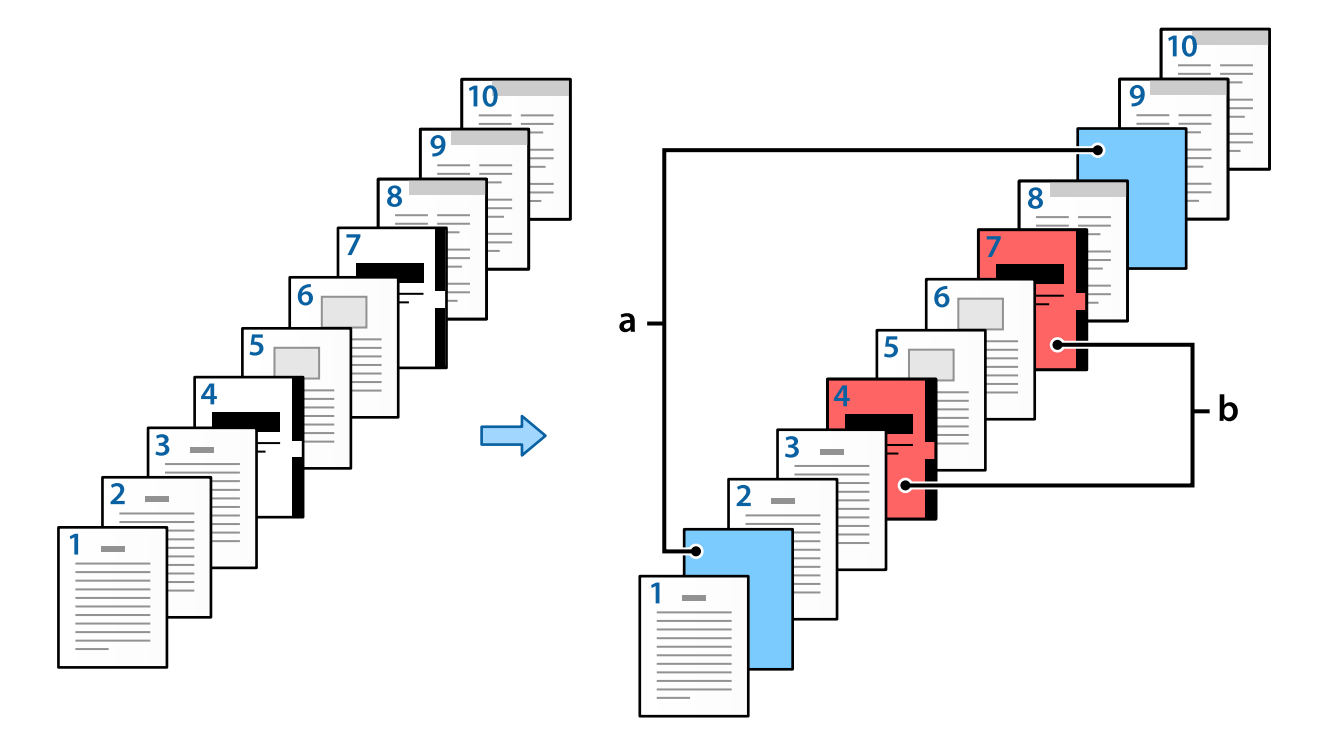

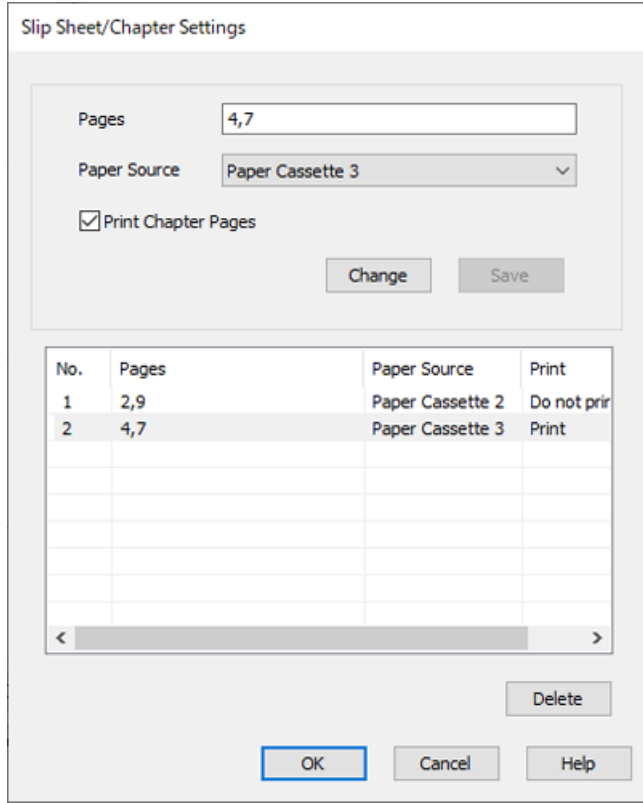

# Элементы раздела Прокладочного листа/Главы

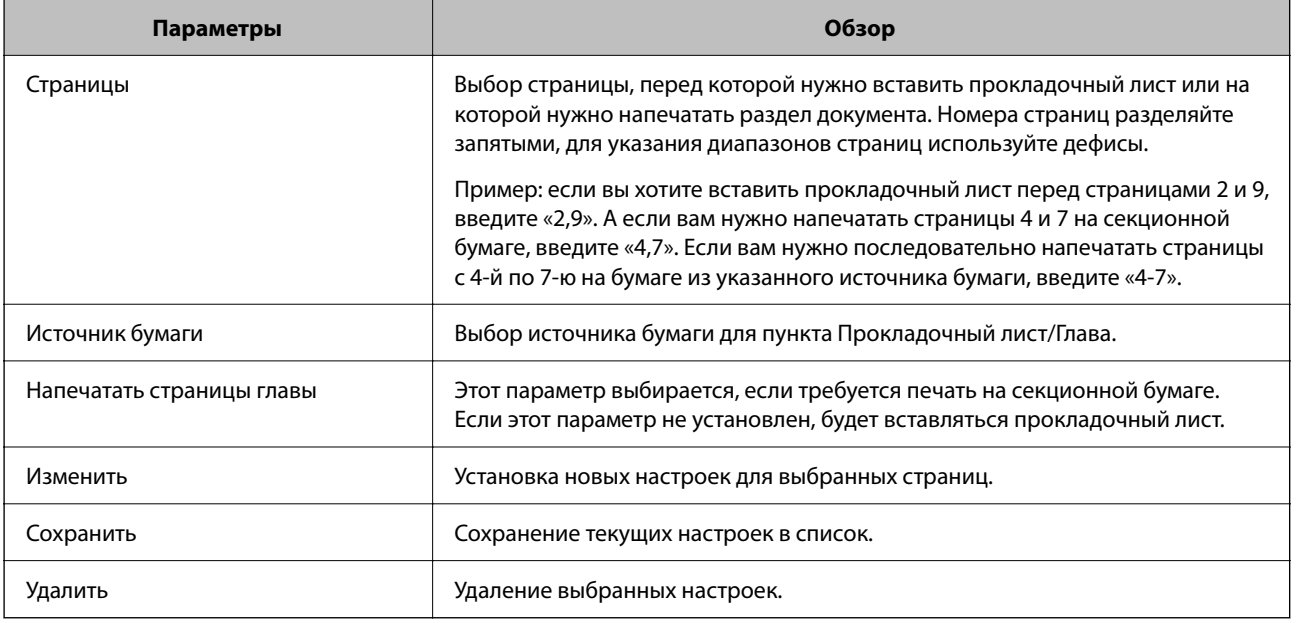

# *Примечание:*

- $\Box$  При вставке прокладочного листа между страницами или печати указанной страницы на секционной бумаге нельзя задать следующие настройки.
	- O **Многостр**
	- O **Обратный порядок**
	- O Выбор способа печати первой страницы (на передней или задней стороне листа) при печати в двустороннем режиме.
	- O Переплетная печать
	- O **Отправить обложку вниз стопки**
	- O **Расширенные параметры** > **Печать документа, в котором содержатся односторонние и двусторонние страницы**

# **Печать на одной стороне листа с указанием страниц и нескольких источников бумаги**

Печать можно выполнять, указав нужные страницы и несколько источников бумаги. В данном разделе в качестве примера описана процедура печати на бумаге другого цвета, как показано на рисунке.

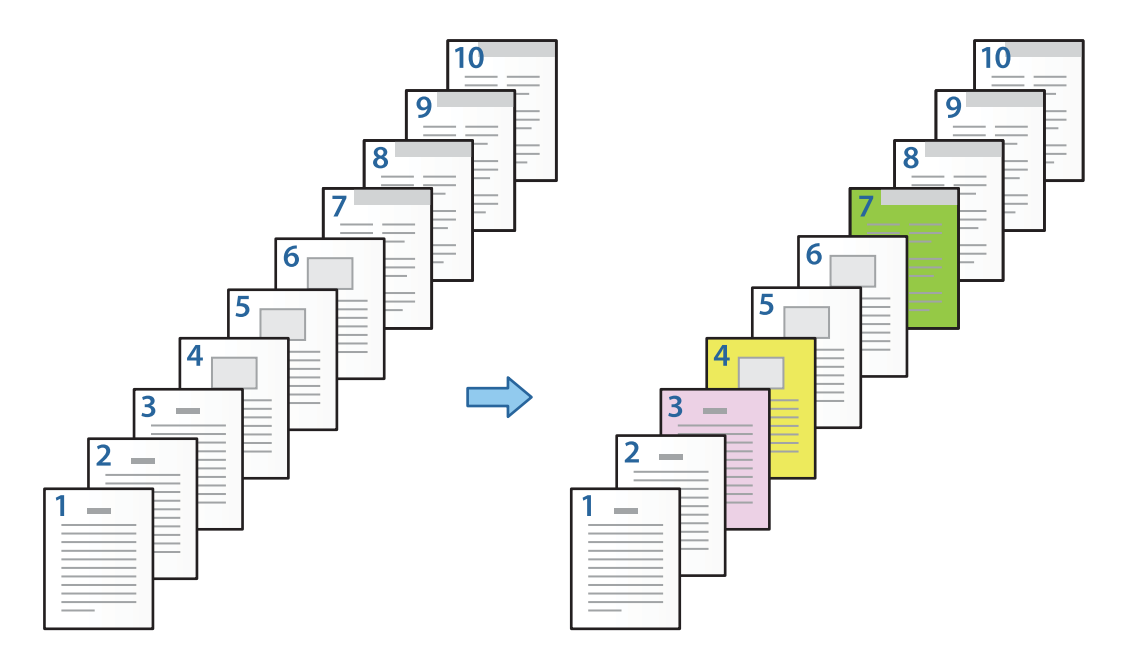

1. Загрузите бумагу для печати в принтер, как показано ниже.

Кассета для бумаги 1: белая бумага (обычная бумага), Кассета для бумаги 2: розовая бумага, Кассета для бумаги 3: желтая бумага, Кассета для бумаги 4: зеленая бумага

2. Откройте на компьютере файл, который необходимо напечатать.

O Если выбран параметр *Тип задания* > *Сохранить в памяти* или *Сохранить в памяти и напечатать*, нельзя вставить прокладочный лист между страницами или напечатать указанную страницу на секционной бумаге.

3. Откройте вкладку **Главное** в драйвере принтера и выберите **Выключить** в разделе **Двусторонняя печать**.

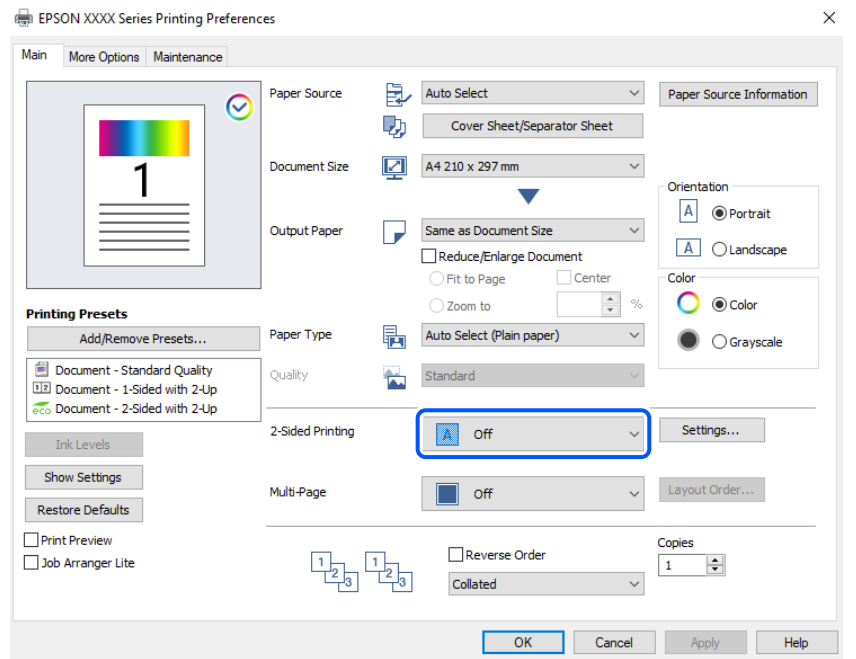

- 4. Выберите пункт **Титульный лист / лист разделителя** в разделе **Источник бумаги**.
- 5. На появившемся экране задайте параметры **Передняя сторона обложки/ Первая страница**, **Другие страницы** и **Задняя сторона обложки/ Последняя страница**.

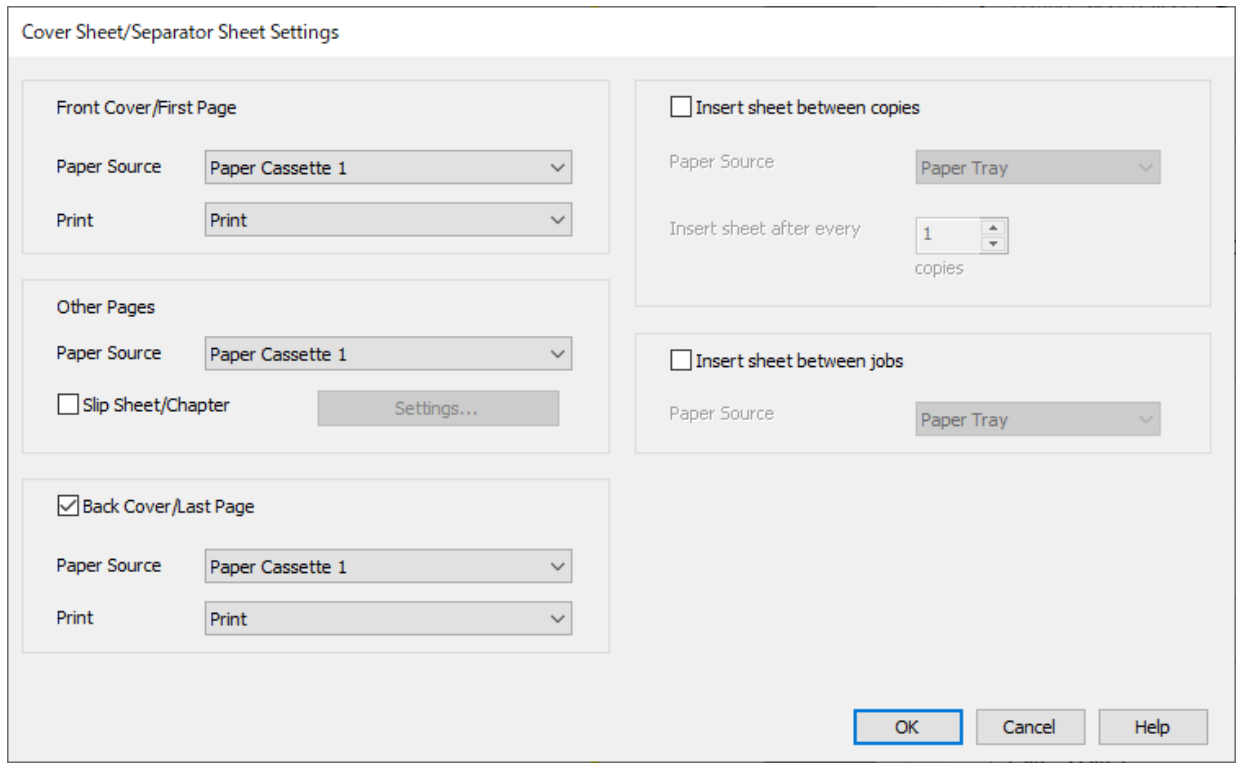

- O В разделе **Передняя сторона обложки/ Первая страница** выберите источник бумаги для первой страницы и укажите, нужно ли выполнять печать или нет. В данном примере выберите **Кассета для бумаги 1** и **Печать**.
- O В разделе **Другие страницы** укажите источник бумаги, который в основном используется для страниц 2–9. Для данного примера выберите **Кассета для бумаги 1** или **Так же, как для первой бумаги**, чтобы указать белую (обычную) бумагу для страниц 2, 5, 6, 8, 9. Как задать печать страниц 3, 4 и 7 на цветной бумаге, объясняется на 6-м и последующих шагах.

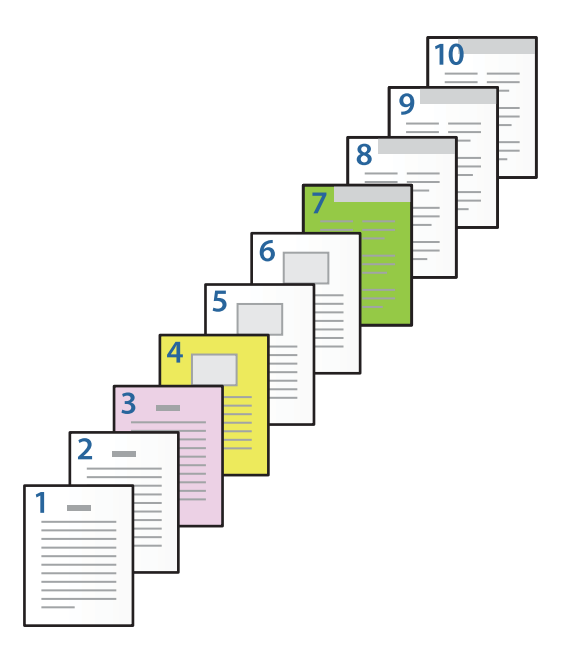

O Установите флажок **Задняя сторона обложки/ Последняя страница**, выберите источник бумаги для 10-й страницы и укажите, нужно ли выполнять печать или нет. В данном примере выберите **Кассета для бумаги 1** или **Так же, как для второй бумаги**, а затем **Печать**.

6. Задайте расширенные настройки для второго и последующих листов (стр. 2–9). Выберите **Прокладочный лист/Глава** и щелкните **Настройки**, чтобы открыть экран расширенных настроек.

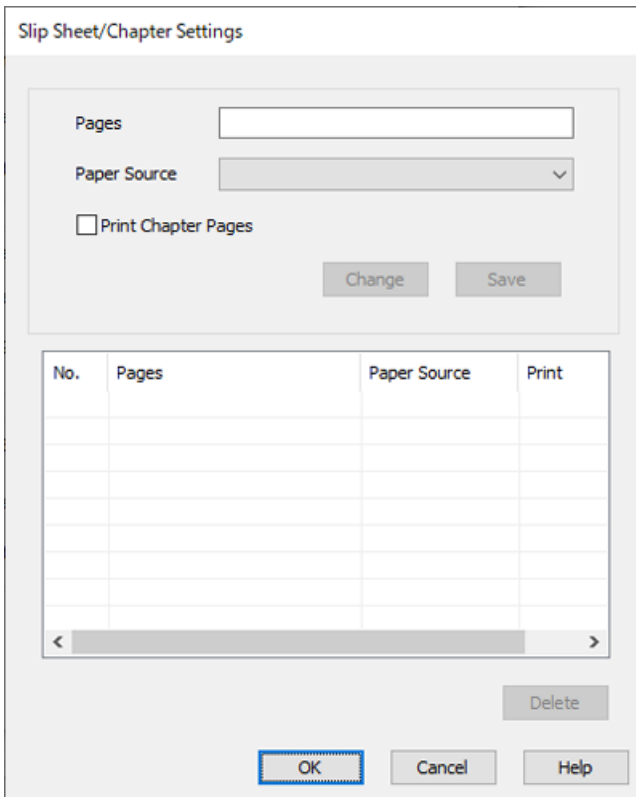

7. Введите номер страницы для печати, указав источник бумаги в пункте **Страницы**.

# **Страницы**: 3

8. В пункте **Источник бумаги** выберите источник бумаги, который следует использовать для указанных страниц.

**Источник бумаги**: Кассета для бумаги 2

- 9. Выберите **Напечатать страницы главы** и нажмите **Сохранить**.
- 10. Чтобы сохранить следующие заданные страницы и настройки источника бумаги, выполните шаги 7–9.

**Страницы**: 4, **Источник бумаги**: Кассета для бумаги 3

# **Страницы**: 7, **Источник бумаги**: Кассета для бумаги 4

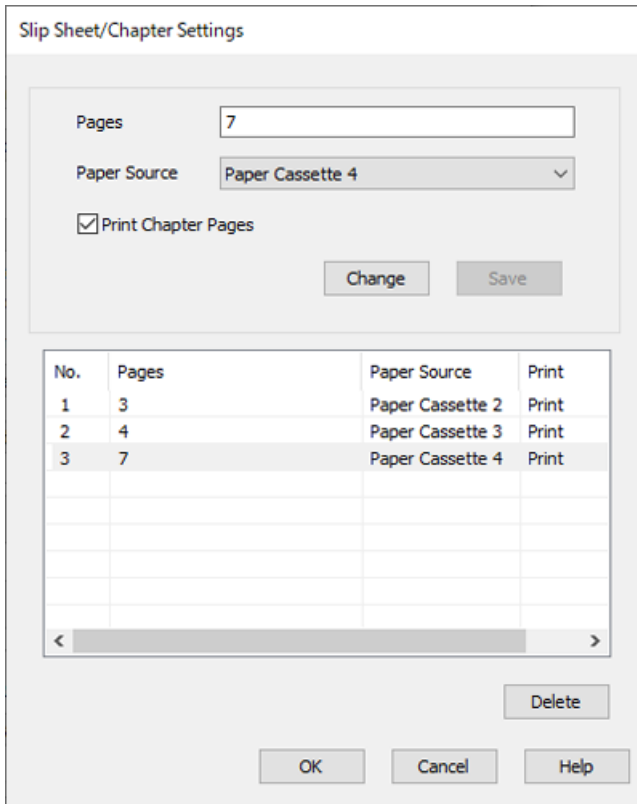

- 11. Нажмите **OK**, чтобы закрыть экран Прокладочного листа/Главы, затем нажмите **OK**, чтобы закрыть экран Параметры титульного листа / листа разделителя.
- 12. При необходимости задайте другие параметры на вкладках **Главное** и **Дополнительные настройки**, затем нажмите **OK**.
	- [«Вкладка Главное» на стр. 215](#page-214-0)
	- [«Вкладка Дополнительные настройки» на стр. 218](#page-217-0)
- 13. Нажмите **Печать**.

# **Соответствующая информация**

- & [«Загрузка бумаги» на стр. 198](#page-197-0)
- & [«Печать с использованием простых настроек» на стр. 214](#page-213-0)
- $\blacktriangleright$  [«Параметры» на стр. 27](#page-26-0)

# **Вставка прокладочного листа путем указания страницы и источника бумаги для односторонней печати**

Вы можете вставить прокладочный лист, указав соответствующую страницу и источник бумаги. В данном разделе в качестве примера показана процедура вставки прокладочного листа перед страницами 4 и 7, как показано на рисунке.

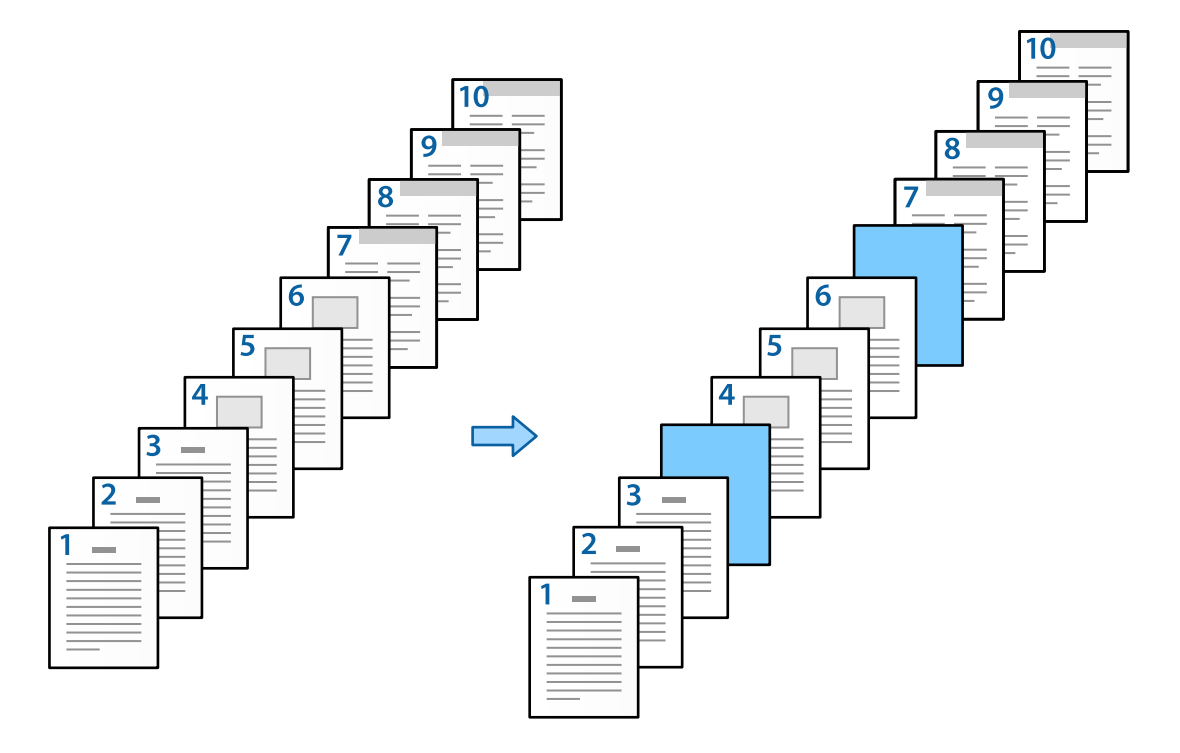

1. Загрузите в принтер прокладочный лист, который следует вставить между страницами, как показано ниже.

Кассета для бумаги 1: белая бумага (обычная бумага), Кассета для бумаги 2: светло-голубая бумага (прокладочный лист)

2. Откройте на компьютере файл, который необходимо напечатать.

3. Откройте вкладку **Главное** в драйвере принтера и выберите **Выключить** в разделе **Двусторонняя печать**.

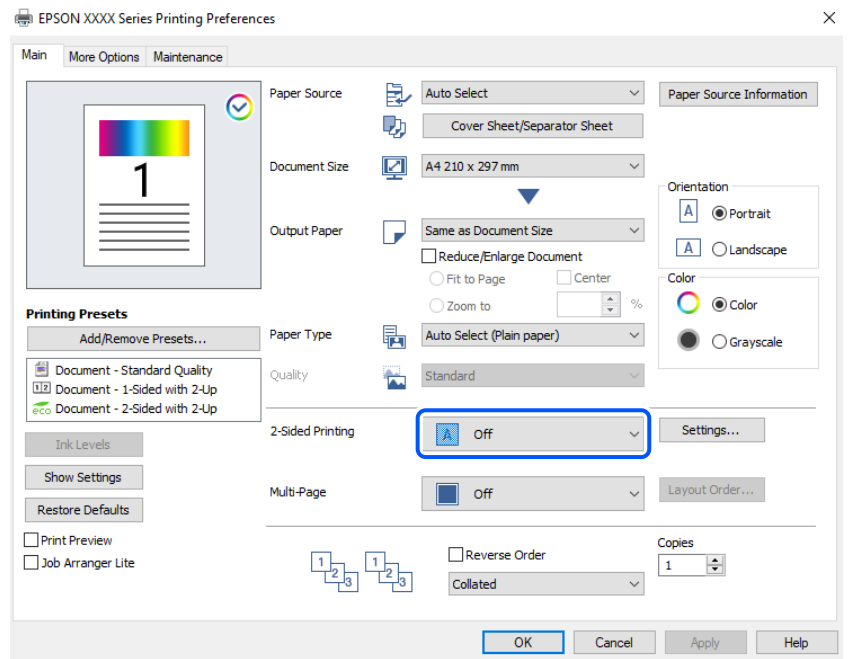

- 4. Выберите пункт **Титульный лист / лист разделителя** в разделе **Источник бумаги**.
- 5. На появившемся экране задайте параметры **Передняя сторона обложки/ Первая страница**, **Другие страницы** и **Задняя сторона обложки/ Последняя страница**.

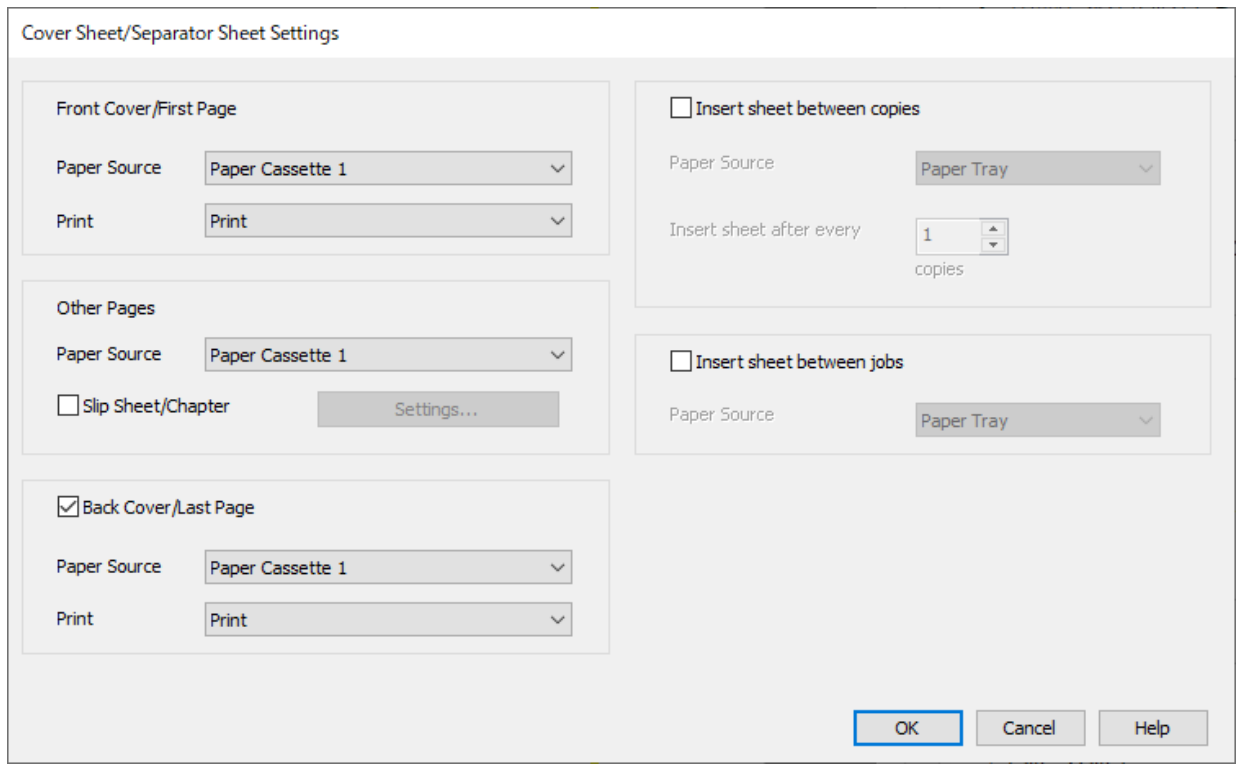

- O В разделе **Передняя сторона обложки/ Первая страница** выберите источник бумаги для первой страницы и укажите, нужно ли выполнять печать или нет. В данном примере выберите **Кассета для бумаги 1** и **Печать**.
- O В разделе **Другие страницы** укажите источник бумаги, который в основном используется для страниц 2–9. Для данного примера выберите **Кассета для бумаги 1** или **Так же, как для первой бумаги**, чтобы указать белую (обычную) бумагу. Метод вставки прокладочного листа перед страницами 4 и 7 объясняется на 6-м и последующих шагах.

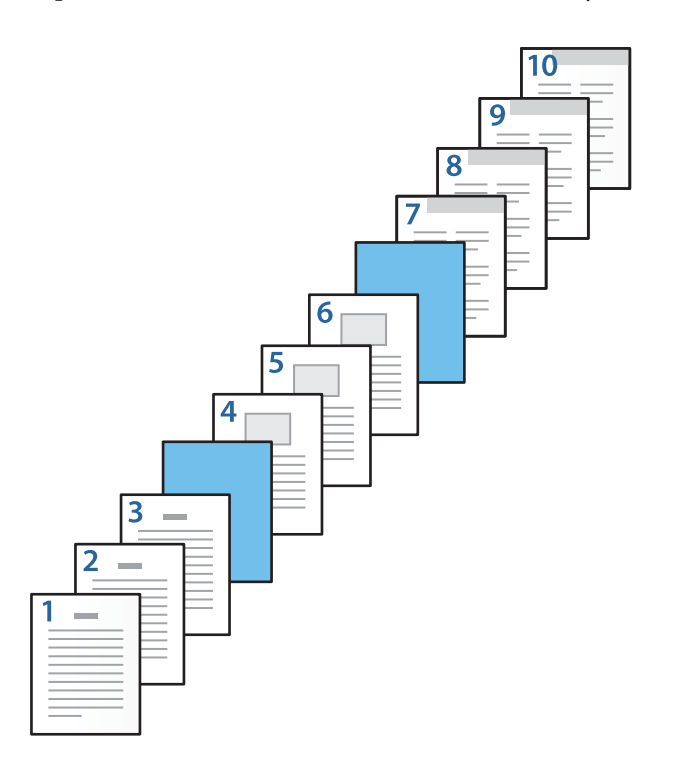

O Установите флажок **Задняя сторона обложки/ Последняя страница**, выберите источник бумаги для 10-й страницы и укажите, нужно ли выполнять печать или нет. В данном примере выберите **Кассета для бумаги 1** или **Так же, как для второй бумаги**, а затем **Печать**.

6. Задайте расширенные настройки для второго и последующих листов (стр. 2–9). Выберите **Прокладочный лист/Глава** и щелкните **Настройки**, чтобы открыть экран расширенных настроек.

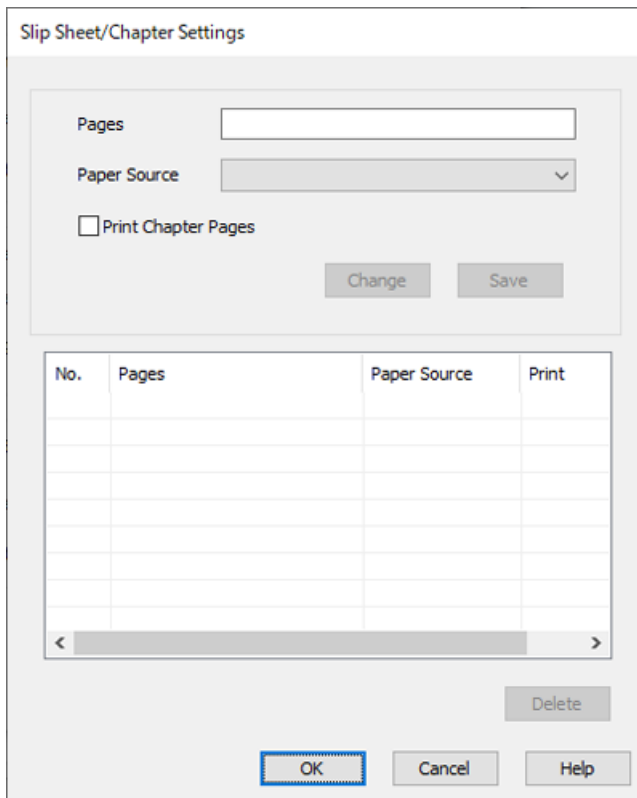

7. Введите номер страницы в поле **Страницы**, чтобы прокладочный лист вставлялся перед этой страницей.

**Страницы**: 4,7

8. В разделе **Источник бумаги** выберите источник бумаги, из которого загружается прокладочный лист. **Источник бумаги**: Кассета для бумаги 2

9. Не выбирайте пункт **Напечатать страницы главы**, затем нажмите **Сохранить**.

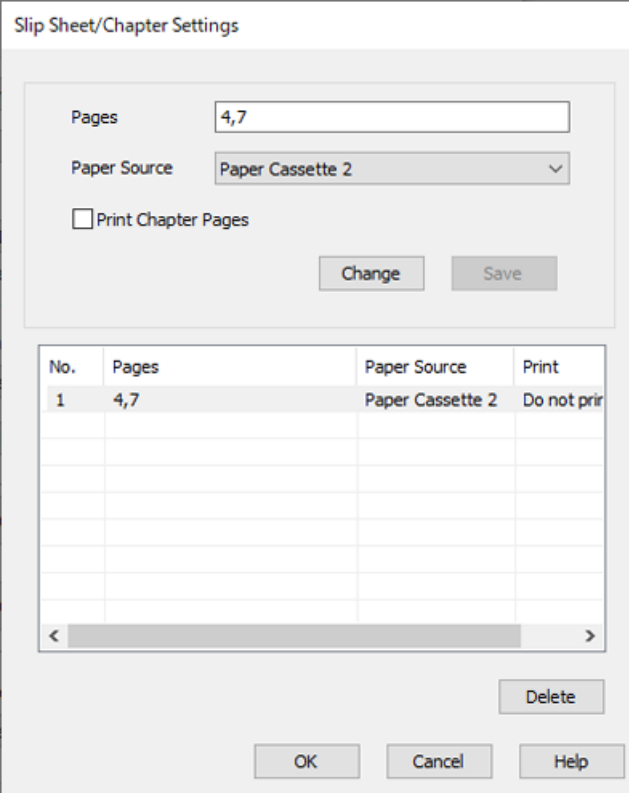

- 10. Нажмите **OK**, чтобы закрыть экран Прокладочного листа/Главы, затем нажмите **OK**, чтобы закрыть экран Параметры титульного листа / листа разделителя.
- 11. При необходимости задайте другие параметры на вкладках **Главное** и **Дополнительные настройки**, затем нажмите **OK**.
	- [«Вкладка Главное» на стр. 215](#page-214-0)

[«Вкладка Дополнительные настройки» на стр. 218](#page-217-0)

12. Нажмите **Печать**.

# **Соответствующая информация**

- & [«Загрузка бумаги» на стр. 198](#page-197-0)
- & [«Печать с использованием простых настроек» на стр. 214](#page-213-0)
- $\blacktriangleright$  [«Параметры» на стр. 27](#page-26-0)

# **Вставка прокладочного листа и печать с указанием страницы и источника бумаги в настройках двусторонней печати**

При печати можно вставить прокладочный лист, указав соответствующую страницу и источник бумаги. В данном разделе в качестве примера показана процедура вставки прокладочного листа перед страницами 3 и 8 и печать страниц 6 и 7 на бумаге другого цвета, как показано на рисунке.

Обратите внимание, что при указании страницы и источника бумаги нельзя указать одну и ту же страницу и в качестве прокладочного листа, и в качестве печатаемой страницы. Кроме того, в зависимости от настроек некоторые страницы могут быть напечатаны с одной стороны листа.

Прокладочный лист (пункт «a» на рисунке ниже). Печатаемая страница, задаваемая путем указания страницы и источника бумаги (пункт «b» на рисунке ниже).

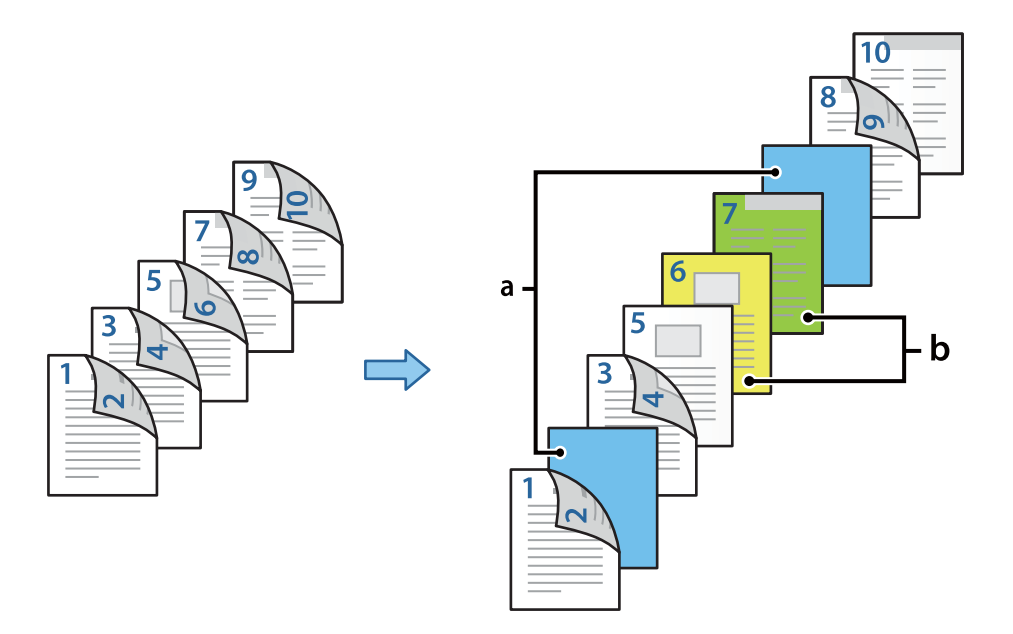

1. Загрузите в принтер прокладочный лист, который следует вставить между страницами, и бумагу, на которой следует выполнить печать, как показано ниже.

Кассета для бумаги 1: белая бумага (обычная бумага), Кассета для бумаги 2: светло-голубая бумага (прокладочный лист), Кассета для бумаги 3: желтая бумага, Кассета для бумаги 4: зеленая бумага

- 2. Откройте на компьютере файл, который необходимо напечатать.
- 3. Откройте вкладку **Главное** в драйвере принтера и выберите **Авто (Переплет по длинному краю)** в разделе **Двусторонняя печать**.

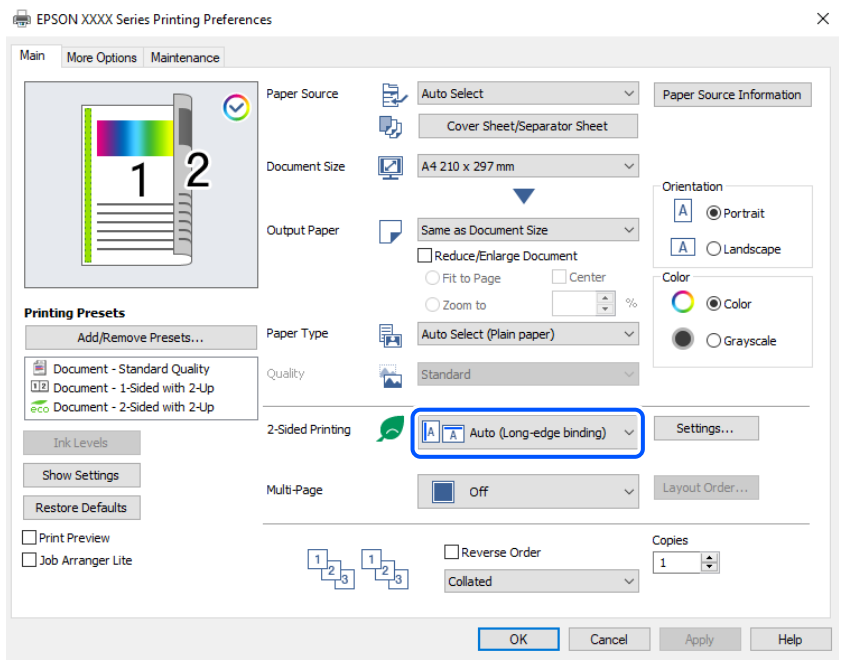

- 4. Выберите пункт **Титульный лист / лист разделителя** в разделе **Источник бумаги**.
- 5. На появившемся экране задайте параметры **Передняя сторона обложки/ Первая страница**, **Другие страницы** и **Задняя сторона обложки/ Последняя страница**.

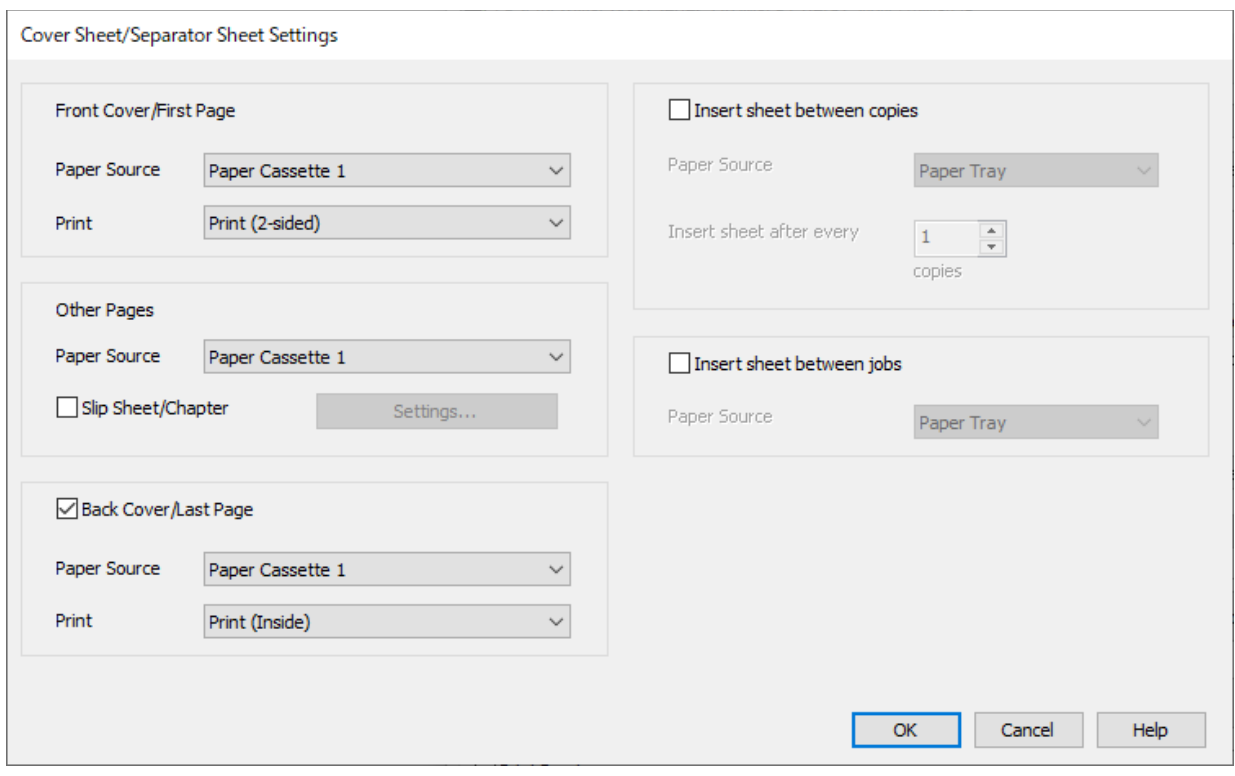

O В разделе **Передняя сторона обложки/ Первая страница** задайте источник бумаги и поверхность печати для первой и второй страниц. В данном примере выберите **Кассета для бумаги 1** и **Печать (двусторонняя)**.

O В разделе **Другие страницы** укажите источник бумаги, который в основном используется для страниц 3–9. Для данного примера выберите **Кассета для бумаги 1** или **Так же, как для первой бумаги**, чтобы указать белую (обычную) бумагу для страниц 3, 4, 5, 8, 9. Как вставить прокладочный лист перед страницами 3 и 8 и задать печать страниц 6 и 7 на цветной бумаге, объясняется на 6-м и последующих шагах.

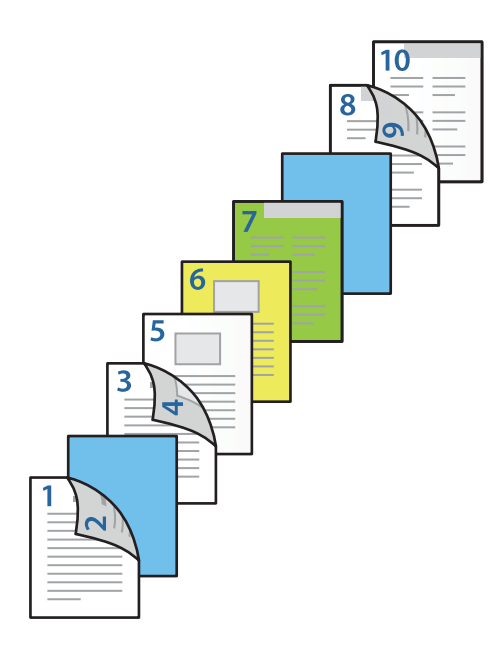

O Выберите **Задняя сторона обложки/ Последняя страница** и задайте источник бумаги и поверхность печати для десятой страницы. В данном примере выберите **Кассета для бумаги 1** или **Так же, как для второй бумаги**, а затем **Печать (внутренняя)**.

При выборе **Печать (наружная)** печать выполняется на обратной стороне листа, при выборе **Печать (внутренняя)** печать выполняется на лицевой стороне листа, а при выборе **Печать (двусторонняя)** — на обеих сторонах листа.

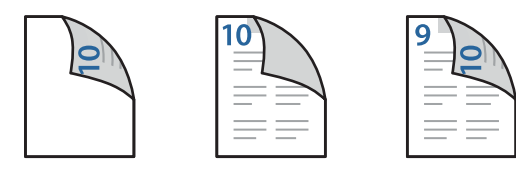

6. Задайте расширенные настройки для второго и последующих листов (стр. 3–9). Выберите **Прокладочный лист/Глава** и щелкните **Настройки**, чтобы открыть экран расширенных настроек.

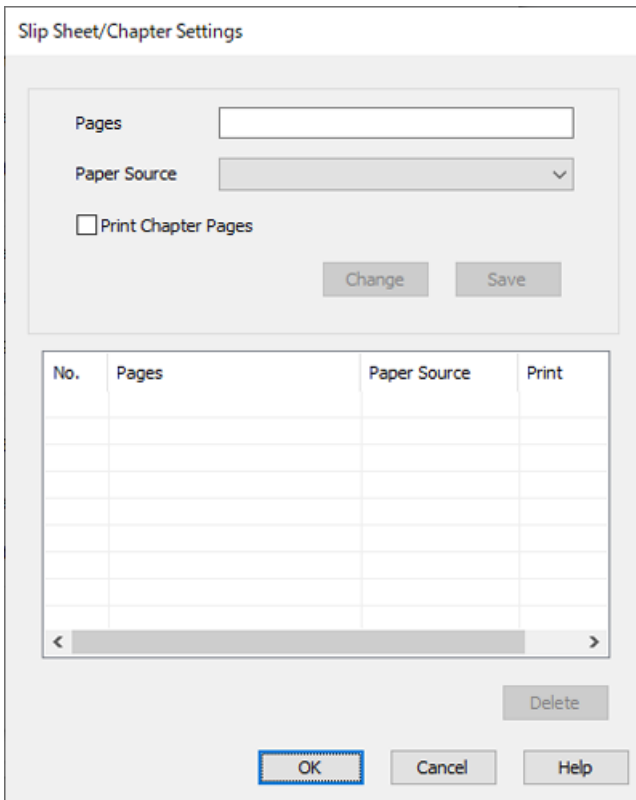

7. Введите номер страницы в поле **Страницы**, чтобы прокладочный лист вставлялся перед этой страницей.

**Страницы**: 3,8

- 8. В разделе **Источник бумаги** выберите источник бумаги, из которого загружается прокладочный лист. **Источник бумаги**: Кассета для бумаги 2
- 9. Не выбирайте пункт **Напечатать страницы главы**, затем нажмите **Сохранить**.
- 10. Введите номер страницы для печати, указав источник бумаги в пункте **Страницы**.

**Страницы**: 6

11. В пункте **Источник бумаги** выберите источник бумаги, который следует использовать для указанных страниц.

**Источник бумаги**: Кассета для бумаги 3

12. Выберите **Напечатать страницы главы** и нажмите **Сохранить**.

13. Чтобы сохранить следующие заданные страницы и настройки источника бумаги, выполните шаги 10– 12.

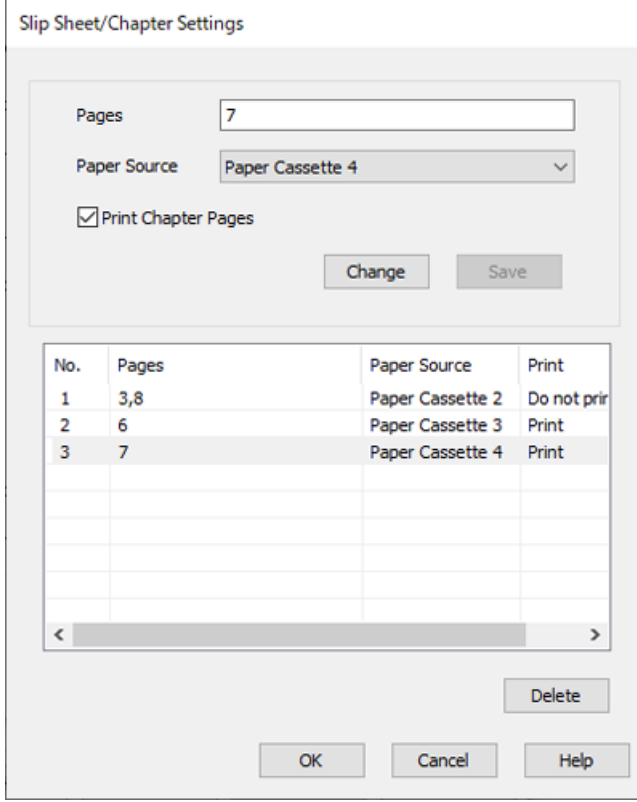

**Страницы**: 7, **Источник бумаги**: Кассета для бумаги 4

- 14. Нажмите **OK**, чтобы закрыть экран Прокладочного листа/Главы, затем нажмите **OK**, чтобы закрыть экран Параметры титульного листа / листа разделителя.
- 15. При необходимости задайте другие параметры на вкладках **Главное** и **Дополнительные настройки**, затем нажмите **OK**.

[«Вкладка Главное» на стр. 215](#page-214-0)

[«Вкладка Дополнительные настройки» на стр. 218](#page-217-0)

16. Нажмите **Печать**.

# **Соответствующая информация**

- & [«Загрузка бумаги» на стр. 198](#page-197-0)
- & [«Печать с использованием простых настроек» на стр. 214](#page-213-0)
- & [«Параметры» на стр. 27](#page-26-0)

# <span id="page-285-0"></span>**Копирование**

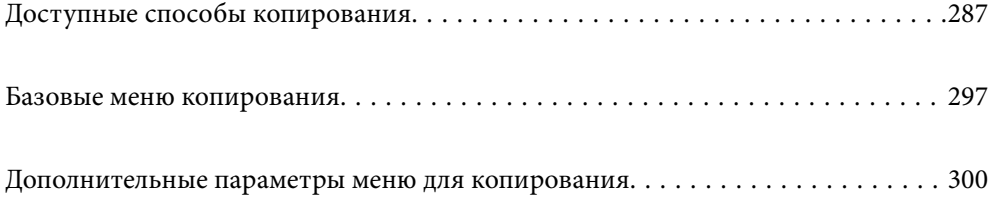

# <span id="page-286-0"></span>**Доступные способы копирования**

Разместите оригиналы на стекле сканера или в ADF, затем выберите меню **Копир.** на главном экране.

# **Копирование оригиналов**

Можно копировать оригиналы фиксированного или пользовательского размера в цветном или монохромном режиме.

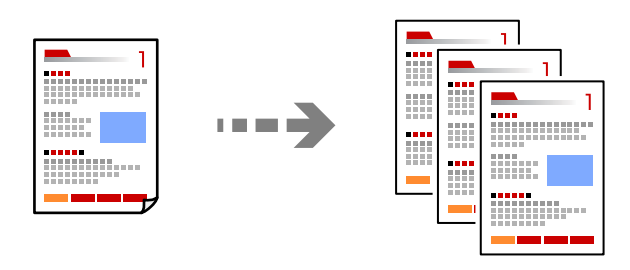

- 1. Загрузите бумагу в принтер. [«Загрузка бумаги» на стр. 198](#page-197-0)
- 2. Разместите оригиналы.

[«Размещение оригиналов» на стр. 206](#page-205-0)

- 3. Выберите **Копир.** на начальном экране.
- 4. Выберите вкладку **Основные настройки**, затем выберите **Авто** или **Цветной**, **Черн-бел.**.

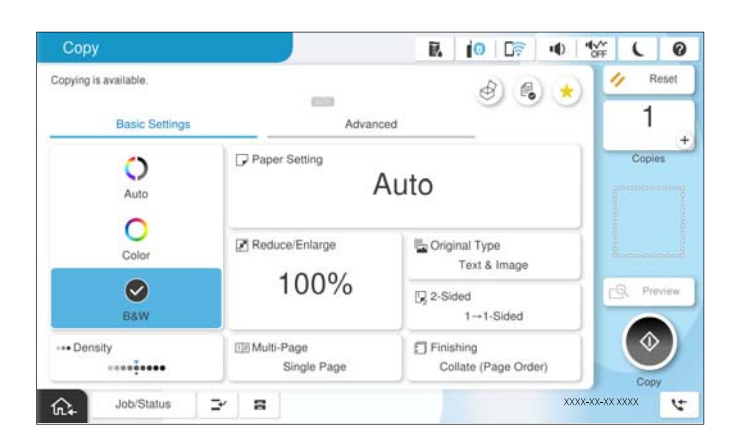

# *Примечание:*

- $\Box$  Для сохранения оригиналов в хранилище выберите  $\overset{\infty}{\bullet}$  и включите функцию  $\emph{Coxpan.}$  файла.
- $□$  В разделе **Настройка** выберите, необходимо ли сохранить и напечатать отсканированные данные либо необходимо просто сохранить данные.
- 5. Укажите количество копий.
- 6. Нажмите  $\Phi$ .

# **Двустороннее копирование**

Копирование нескольких оригиналов с их размещением на обеих сторонах листа.

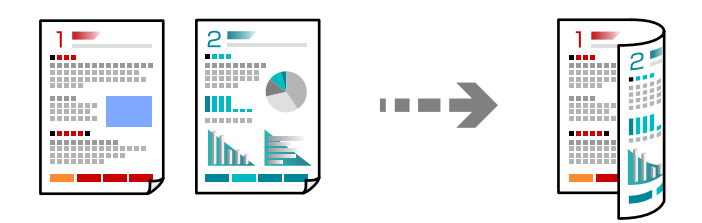

1. Разместите все оригиналы в устройстве АПД лицевой стороной вверх.

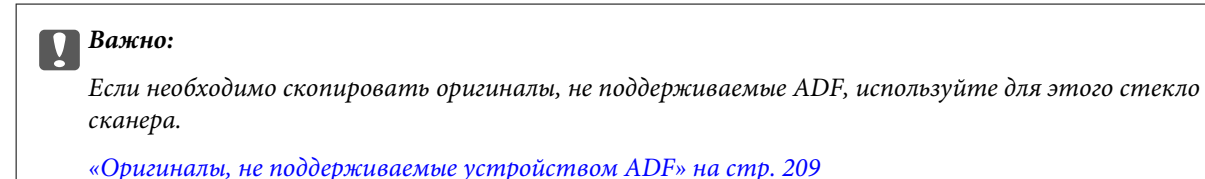

#### *Примечание:*

Оригиналы также можно разместить на стекле сканера.

[«Размещение оригиналов» на стр. 206](#page-205-0)

- 2. Выберите **Копир.** на начальном экране.
- 3. Перейдите на вкладку **Основные настройки**, выберите **2-сторонн.**, затем выберите нужный параметр меню двустороннего копирования.
- 4. Задайте другие параметры, такие как ориентация оригинала и положение переплета.
- 5. Нажмите  $\Phi$ .

# **Копирование с изменением масштаба изображения**

Оригиналы можно копировать в необходимом вам масштабе.

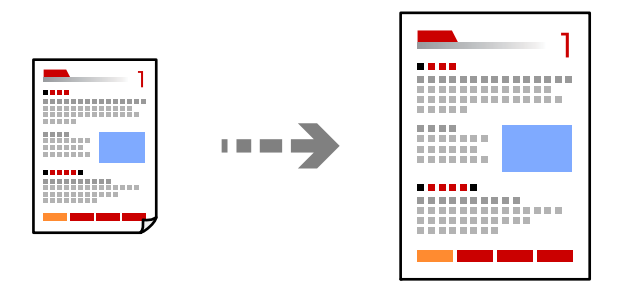

1. Разместите оригиналы.

[«Размещение оригиналов» на стр. 206](#page-205-0)

- 2. Выберите **Копир.** на начальном экране.
- 3. Выберите вкладку **Основные настройки**, затем выберите **Меньше/больше**.
- 4. Задайте степень увеличения или уменьшения масштаба.
- 5. Нажмите  $\lozenge$ .

# **Копирование нескольких оригиналов на один лист**

На один лист можно скопировать несколько оригиналов.

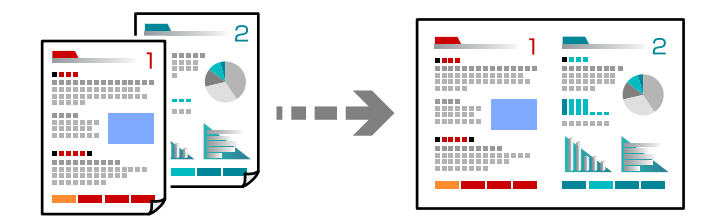

- 1. Разместите оригиналы в ADF лицевой стороной вверх. Расположите их в направлении, показанном на иллюстрации.
	- $\Box$  С ориентацией по направлению чтения

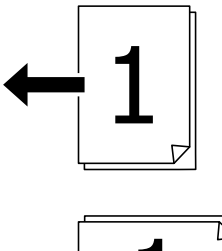

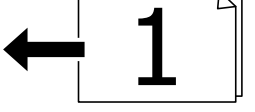

O С ориентацией влево

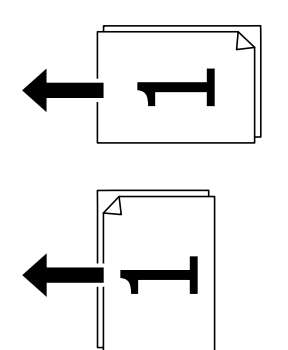

c*Важно:*

Если необходимо скопировать оригиналы, не поддерживаемые ADF, используйте для этого стекло сканера.

[«Оригиналы, не поддерживаемые устройством ADF» на стр. 209](#page-208-0)

*Примечание:* Оригиналы также можно разместить на стекле сканера. [«Размещение оригиналов» на стр. 206](#page-205-0)

- 2. Выберите **Копир.** на начальном экране.
- 3. Выберите вкладку **Основные настройки**, **Многостр**, затем **2 сверх** или **4 сверх**.
- 4. Укажите порядок макета и ориентацию оригинала.
- 5. Нажмите  $\Phi$ .

# **Копирование страниц по порядку их следования**

Если необходимо сделать несколько копий многостраничного документа, то каждую копию можно получить с сохранением порядка следования страниц.

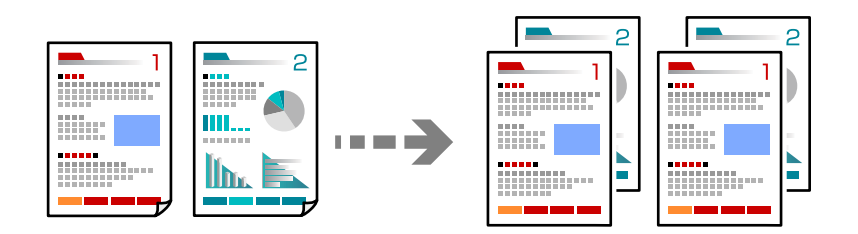

1. Разместите оригиналы.

[«Размещение оригиналов» на стр. 206](#page-205-0)

- 2. Выберите **Копир.** на начальном экране.
- 3. Выберите вкладку **Основные настройки**, затем выберите **Обработка** > **Сортировка (порядок страниц)**.
- 4. Укажите количество копий.
- 5. Нажмите  $\Phi$ .

### **Копирование оригиналов с хорошим качеством**

Можно копировать оригиналы без теней или перфорации, а также регулировать качество печати.

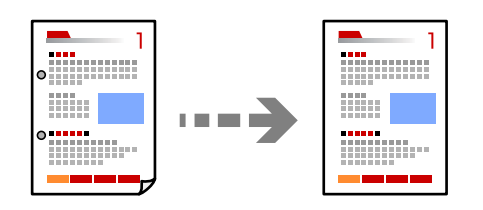

1. Разместите оригиналы.

[«Размещение оригиналов» на стр. 206](#page-205-0)

- 2. Выберите **Копир.** на начальном экране.
- 3. Выберите вкладку **Расширенные**, затем включите параметр **Удалить тень** или **Удал. перфор.** либо отрегулируйте качество изображения в разделе **Качество изображения**.
- 4. Нажмите  $\Phi$ .

# **Копирование удостоверений**

Сканирование обеих сторон ID-карты и копирование их на одну сторону листа.

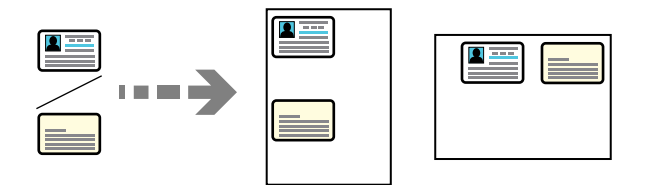

1. Разместите оригиналы.

[«Размещение оригиналов» на стр. 206](#page-205-0)

- 2. Выберите **Копир.** на начальном экране.
- 3. Выберите вкладку **Расширенные**, выберите **Копия Идент. карты** и включите параметр.
- 4. Задайте параметр **Ориентация (оригинал)**.
- 5. Нажмите  $\Phi$ .

Для копирования на одну сторону листа следуйте инструкциям на экране.

# **Копирование книг**

Копирование двух смежных страниц книги и проч. на отдельные листы бумаги.

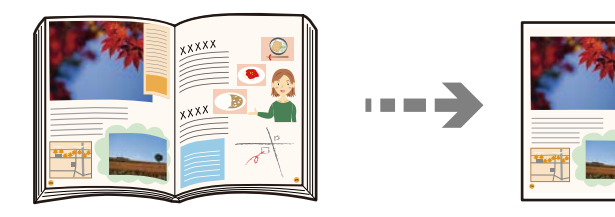

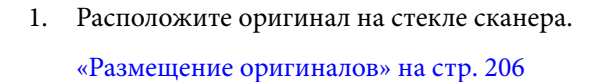

- 2. Выберите **Копир.** на начальном экране.
- 3. Выберите вкладку **Расширенные**, выберите **Книга→2стр** и включите параметр.
- 4. Задайте параметр **Порядок скан.**.

5. Нажмите  $\Phi$ .

# **Четкое копирование штрихкодов**

Штрихкод можно откопировать четко, чтобы его можно было удобно сканировать. Включите эту функцию, только если напечатанный штрихкод не удается отсканировать.

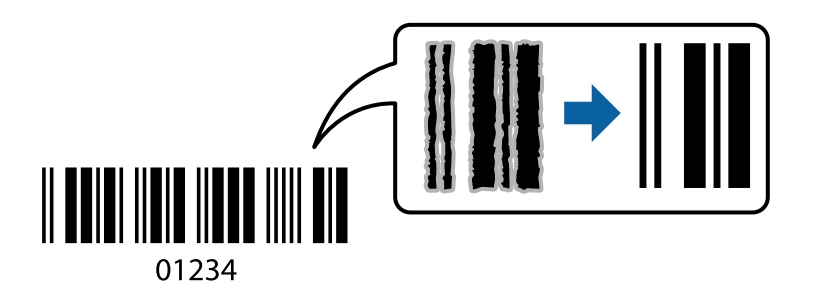

1. Разместите оригиналы.

[«Размещение оригиналов» на стр. 206](#page-205-0)

- 2. Выберите **Копир.** на начальном экране.
- 3. Выберите вкладку **Основные настройки**, затем выберите **Тип оригинала** > **Штрихкод**.
- 4. Нажмите  $\Phi$ .

# **Копирование с нумерацией страниц**

Можно выполнять копирование с указанием номеров страниц, даже если на оригиналах номера страниц отсутствуют.

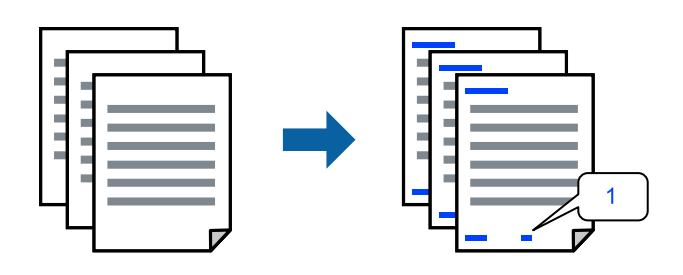

1. Разместите оригиналы.

[«Размещение оригиналов» на стр. 206](#page-205-0)

- 2. Выберите **Копир.** на начальном экране.
- 3. Выберите вкладку **Расширенные**, затем выберите **Нумерация страниц**.
- 4. Включите параметр и задайте другие параметры, такие как формат и положение штампа.
- 5. Нажмите  $\lozenge$ .

# **Копирование оригиналов для создания буклетов**

Можно копировать оригиналы и создавать буклеты из копий. Также к буклету можно добавить переднюю и заднюю обложки.

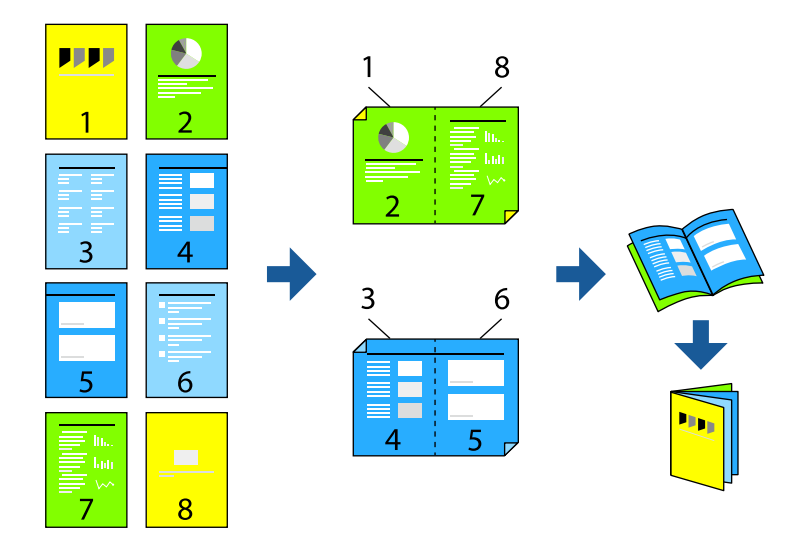

1. Разместите оригиналы.

[«Размещение оригиналов» на стр. 206](#page-205-0)

- 2. Выберите **Копир.** на начальном экране.
- 3. Выберите вкладку **Основные настройки**.
- 4. Выберите **Настройки бумаги**, выберите источник бумаги, в который загружена бумага, затем выберите **OK**.
- 5. Выберите **2-сторонн.**, затем нажмите **2>2-сторонн.** или **1>2-сторонн.**.
- 6. Задайте другие параметры, такие как ориентация оригинала и положение переплета, и нажмите **OK**.
- 7. Выберите **Меньше/больше**, укажите степень увеличения или уменьшения масштаба, затем выберите **OK**.
- 8. Выберите вкладку **Расширенные**, выберите **Буклет** > **Буклет** и включите параметр **Буклет**.
- 9. Задайте положение и поле переплета.
- 10. Если необходимо добавить обложки, включите параметр **Обложка**.

В разделе **Настройки бумаги** укажите источник бумаги, в который загружена бумага для обложек, затем задайте параметры печати в разделах **Передняя обложка** и **Задняя обложка**.

11. Нажмите  $\lozenge$ .

# **Добавление прокладочных листов в копии**

В копии можно добавить прокладочные листы и вывести их.

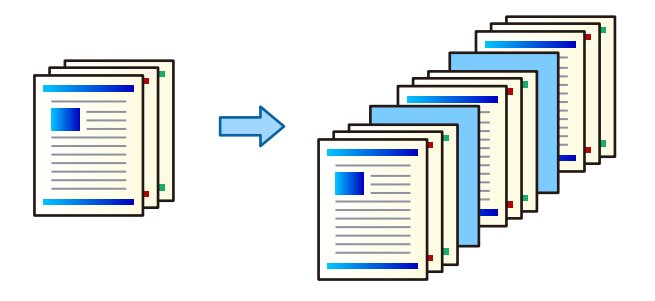

1. Разместите оригиналы.

[«Размещение оригиналов» на стр. 206](#page-205-0)

- 2. Выберите **Копир.** на начальном экране.
- 3. Выберите вкладку **Расширенные**, затем выберите **Обл. и Прокл. лист** > **Прокладочный лист**.
- 4. Выберите **Конец задания** или **Конец комплекта**, включите параметры, затем задайте другие параметры, если это необходимо.

Если вы хотите указать страницу, где необходимо вставить прокладочный лист либо вставить главу, выберите **Конец страницы или главы** и укажите соответствующую информацию (номер страницы, тип бумаги и т. д.).

- 5. Укажите количество копий.
- 6. Нажмите  $\Phi$ .

# **Удаление красных символов при копировании**

Можно делать копии с удаленными красными символами на оригиналах.

Дополнительные сведения см. в следующем разделе.

[«Обзор Удал. красн. цв.» на стр. 164](#page-163-0)

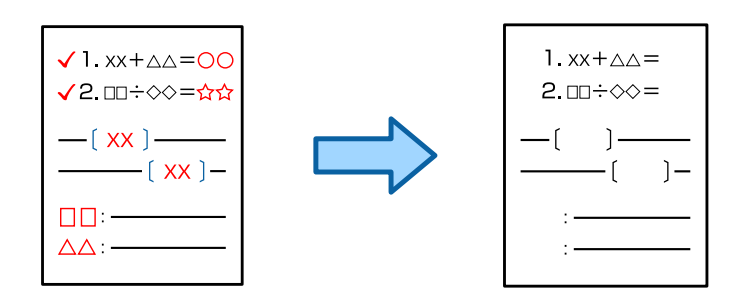

**P** Важно:

Для использования этой функции необходимо зарегистрировать лицензионный ключ.

#### *Примечание:*

- $\overline{\mathsf{u}}$  При выборе режима цвета Цветной сама копия будет монохромной, но она считается цветной.
- $\Box$  Если при выборе режима цвета Авто сканер определяет, что оригинал цветной, копия считается цветной, даже если она монохромная.
- $\Box$  В зависимости от оригинала красный цвет может быть удален не полностью. Кроме того, цвета, близкие к красному, например оранжевый, могут быть удалены или заменены светло-черным цветом.

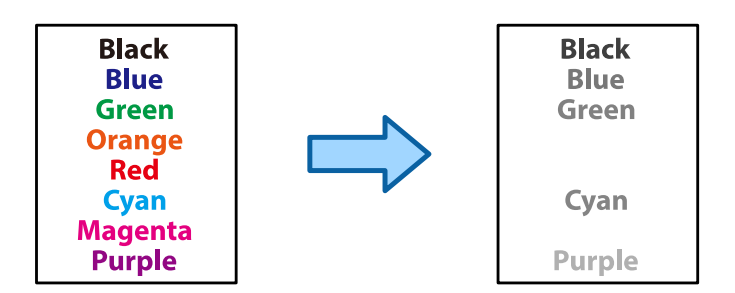

1. Разместите оригиналы.

[«Размещение оригиналов» на стр. 206](#page-205-0)

- 2. Выберите **Копир.** на начальном экране.
- 3. Выберите вкладку **Расширенные**, затем включите параметр **Удал. красн. цв.**.

#### *Примечание:*

На экране предварительного просмотра отображается изображение оригинала до удаления красных символов.

4. Нажмите  $\lozenge$ .

#### **Соответствующая информация**

& [«Регистрация лицензионного ключа» на стр. 157](#page-156-0)

# **Копирование конвертов**

Можно копировать конверты.

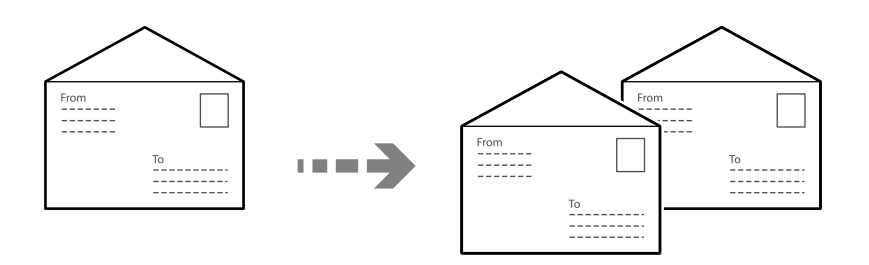

Убедитесь, что конверты загружены в правильной ориентации.

 $\Box$  Загрузка бумаги

См. сопутствующую информацию.

[«Загрузка конвертов» на стр. 199](#page-198-0)

O Размещение оригиналов

Расположите оригинал на стекле сканера. При размещении конверта соблюдайте ориентацию, показанную на рисунке.

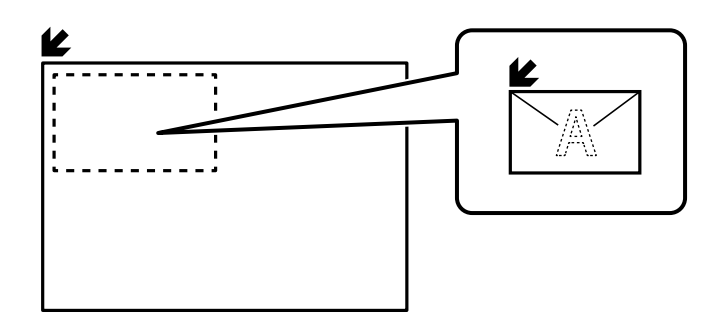

# **Копирование с использованием групповой печати**

Если для каждой группы сохранить количество копий и комплектов, вы можете отсортировать копии по группам. Подробнее см. ниже в разделе «Дополнительные сведения».

#### **Соответствующая информация**

& [«Копирование с использованием сохраненных групп» на стр. 393](#page-392-0)

# **Проверка копирования**

Если необходимо сделать несколько копий, можно начать с одного экземпляра для проверки результата, а затем сделать остальные копии.

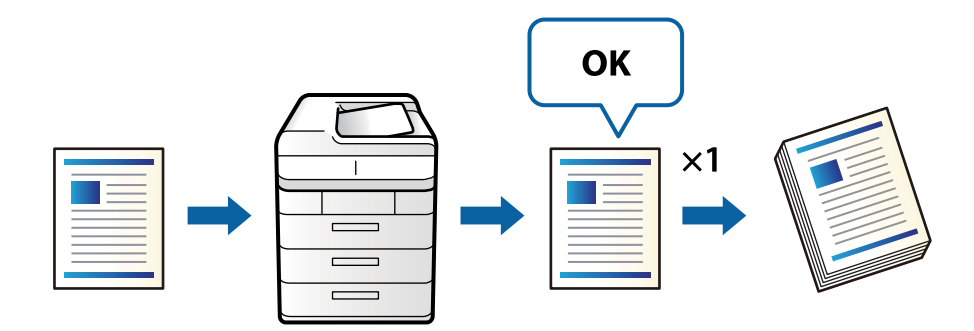

1. Разместите оригиналы.

[«Размещение оригиналов» на стр. 206](#page-205-0)

- 2. Выберите **Копир.** на начальном экране.
- 3. Выберите вкладку **Расширенные**, затем включите параметр **Пробная копия**.
- 4. Укажите количество копий.
- 5. Нажмите  $\Phi$ .
- 6. Проверьте результат копирования, а затем продолжите или отмените копирование.

# <span id="page-296-0"></span>**Прерывание и копирование**

Можно прервать текущее задание печати и выполнить операции копирования.

#### *Примечание:*

Учтите, что нельзя прервать выполнение нового задания с компьютера.

1. Нажмите  $\blacktriangleright$  на панели управления принтера во время печати.

Печать прерывается, и принтер переходит в режим прерывания.

2. Разместите оригиналы.

[«Размещение оригиналов» на стр. 206](#page-205-0)

- 3. Выберите **Копир.** на начальном экране.
- 4. При необходимости измените параметры **Основные настройки** и **Расширенные**.
- 5. Нажмите  $\Phi$ .

Чтобы перезапустить приостановленное задание, коснитесь  $\mathbb{L}$  еще раз, чтобы выйти из режима прерывания. Кроме того, если в течение определенного периода времени после прерывания задания печати не выполняются никакие операции, принтер выходит из режима прерывания.

# **Базовые меню копирования**

#### *Примечание:*

Некоторые пункты могут быть недоступны в зависимости от других настроек.

#### Цветной режим

Выбор цветного или монохромного копирования.

O Авто

Определяется, является ли оригинал цветным либо монохромным, после чего автоматически выполняется копирование оригинала в наиболее подходящем режиме цветности.

В зависимости от особенностей оригиналов монохромные оригиналы могут определяться как цветные, а цветные оригиналы могут определяться как монохромные. Если автоопределение работает неправильно, выполняйте копирование, выбрав в качестве режима цветности **Цветной** или **Черн-бел.** либо задайте чувствительность определения. Чувствительность можно задать, выбрав на главном экране **Настр.** > **Общие параметры** > **Администрир. системы** > **Цветовая чувствительность при копировании**.

O Цветной

Копирование оригинала в цвете.

O Черн-бел.

Копирование оригинала в черно-белом (монохромном) режиме.

#### Плотность

Увеличьте уровень плотности, если копии слишком светлые. Уменьшите уровень плотности, когда чернила размазываются.

#### Настройки бумаги:

Выбор требуемого источника бумаги. Если выбран пункт **Авто**, подходящий размер подается автоматически в зависимости от автоматически определенного размера оригинала и указанного коэффициента увеличения.

#### Меньше/больше

Настройка масштаба увеличения или уменьшения. Нажмите на это значение и укажите коэффициент увеличения, используемый для увеличения или уменьшения оригинала в диапазоне от 25 до 400 %.

O Авто

Определение области сканирования и автоматическое увеличение или уменьшение оригинала для размещения на выбранном размере бумаги. Если вокруг оригинала имеются

белые поля, белые поля от угловой отметки ( $\blacktriangleright$ ) на стекле сканера определяются как область сканирования, однако поля на противоположной стороне могут быть обрезаны.

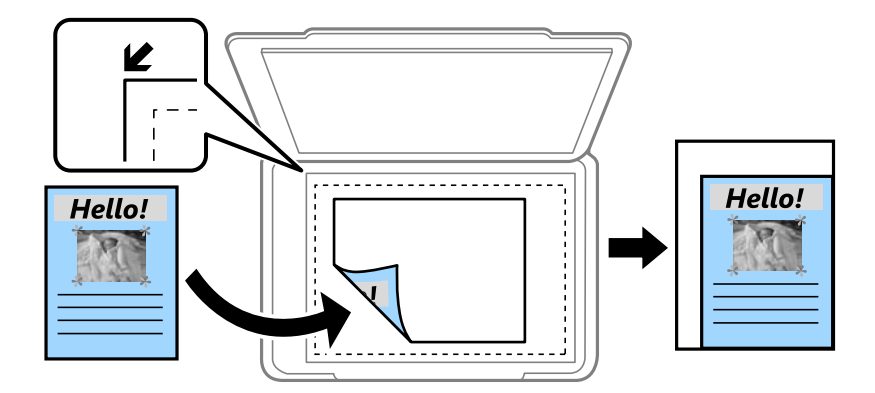

O Уменьш.по разм.бум.

Служит для копирования отсканированного изображения с меньшим размером, чем значение Меньше/больше, для размещения на бумаге заданного размера. Если значение Меньше/больше больше размера бумаги, данные могут быть напечатаны за краями бумаги.

O Свободная форма(мм)

Укажите длину бумаги по вертикали и горизонтали, чтобы увеличить или уменьшить ее.

O Свободная форма(%)

Укажите разное увеличение длины оригинала по вертикали и горизонтали, чтобы увеличить или уменьшить его.

 $\Box$  Фак. разм.

Копирование с увеличением на 100 %.

 $\Box$  A4->A5 и другие

Автоматически увеличивает или уменьшает оригинал для размещения на определенном формате бумаги.

#### Тип оригинала

Выбор типа оригинала. Копирование в оптимальном качестве, соответствующем типу оригинала.

#### 2-сторонн.:

Выбор двустороннего макета.

### $\Box$  1>1

Копирование одной стороны оригинала на одну сторону бумаги.

O 2>2-сторонн.

Копирование обеих сторон двустороннего оригинала на обе стороны одного листа бумаги. Выберите ориентацию оригинала и положение переплета оригинала и бумаги.

**•** 1>2-сторонн.

Копирование двух односторонних оригиналов на обе стороны одного листа бумаги. Выберите ориентацию оригинала и положение переплета бумаги.

O 2>1-сторонн.

Копирование обеих сторон двустороннего оригинала на одну сторону двух листов бумаги. Выберите ориентацию оригинала и положение переплета оригинала.

#### Многостр:

Выберите макет копирования.

O 1 страница

Копирование одностороннего оригинала на один лист.

O 2 сверх

Копирование двух односторонних оригиналов на один лист бумаги в макете «2 на листе». Выберите порядок макета и ориентацию оригинала.

O 4 сверх

Копирование четырех односторонних оригиналов на один лист бумаги в макете «4 на листе». Выберите порядок макета и ориентацию оригинала.

#### Обработка:

Выберите, как следует извлекать бумагу при наличии нескольких копий нескольких оригиналов.

O Группа (те же страницы)

Копирование оригиналов постранично в виде группы.

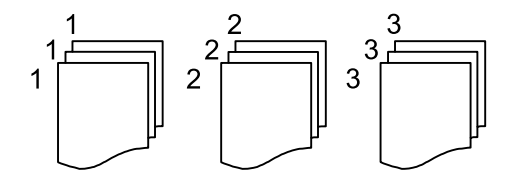

O Сортировка (порядок страниц)

Копирование оригиналов с подборкой по порядку и их сортировка по комплектам.

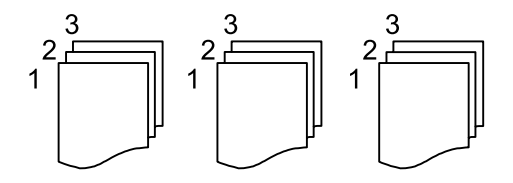

# <span id="page-299-0"></span>**Дополнительные параметры меню для копирования**

#### *Примечание:*

Некоторые пункты могут быть недоступны в зависимости от других настроек.

#### Буклет

#### Буклет

Если из копий необходимо создать буклет, задайте следующие параметры.

O Буклет

Позволяет создать буклет из копий.

O Переплет

Выберите положение переплета для буклета.

O Поле переплета

Задайте поле переплета. Ширину поля переплета можно задать в диапазоне от 0 до 50 мм с шагом в 1 мм.

O Обложка

Позволяет добавить обложки к буклету.

O Настройки бумаги

Выберите источник бумаги, в который загружена бумага для обложек.

O Передняя обложка

Задайте настройки печати для передней обложки. Если не требуется выполнять печать на передней обложке, выберите **Не печатать**.

O Задняя обложка

Задайте настройки печати для задней обложки. Если не требуется выполнять печать на задней обложке, выберите **Не печатать**.

#### Обл. и Прокл. лист

#### Обложка

Если к копиям необходимо добавить обложки, задайте следующие параметры.

O Передняя обложка

Позволяет добавить передние обложки к копиям. Если загружена бумага для обложки, выберите источник бумаги в разделе **Настройки бумаги**. Если не требуется выполнять печать на передней обложке, выберите значение **Не печатать** для параметра **Режим печати**.

O Задняя обложка

Позволяет добавить задние обложки к копиям. Если загружена бумага для обложки, выберите источник бумаги в разделе **Настройки бумаги**. Если не требуется выполнять печать на задней обложке, выберите значение **Не печатать** для параметра **Режим печати**.

#### Прокладочный лист

Если между копиями необходимо вставлять прокладочные листы, задайте следующие параметры.

O Конец задания

Позволяет добавлять прокладочные листы в каждое задание на копирование. Если загружена бумага для прокладочных листов, выберите источник бумаги в разделе **Настройки бумаги**.

O Конец комплекта

Позволяет добавлять прокладочные листы в каждый набор. Если загружена бумага для прокладочных листов, выберите источник бумаги в разделе **Настройки бумаги**. Интервал вставки прокладочных листов можно также указать в разделе **Листов в комплекте**.

O Конец страницы или главы

Позволяет задать параметры вставки прокладочных листов для глав на нужных страницах. Заданные значения параметров сохраняются и отображаются в списке. Чтобы посмотреть информацию о параметре, выберите его в списке. Можно также изменить или удалить параметр.

#### Размер оригинала

Выбор размера оригинала. При выборе **Автоматическое обнаружение** размер оригинала определяется автоматически. При копировании оригиналов нестандартного размера выберите **Пользовательское** и укажите размер оригинала.

#### Оригиналы разл. разм.

В автоматическом податчике можно одновременно разместить следующие комбинации размеров бумаги: A4 и A5. При использовании этих комбинаций оригиналы будут копироваться в фактическом размере. Разместите оригиналы, выровняв их по ширине, как показано ниже.

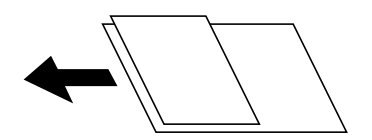

#### Ориентация (оригинал)

Выбор ориентации оригинала.

#### Книга→2стр:

Копирование двух смежных страниц буклета на отдельных листах бумаги.

Выберите, какую страницу буклета необходимо сканировать.

#### Непрер. скан.

Вы можете поместить большое количество оригиналов в устройство АПД (ADF) партиями и сканировать их в рамках одного задания сканирования.

#### Качество изображения

Внесите настройки изображения.

O Контрастность

Регулировка разницы между светлыми и темными участками.

O Насыщенность

Регулировка яркости изображения.

 $\Box$  Баланс красного, Баланс зелен., Баланс синего

Регулировка насыщенности каждого цвета.

O Резкость

Регулировка контура изображения.

O Регул. оттен.

Регулировка цвета тона оболочки. Нажмите «+», чтобы сделать его более холодным (увеличить содержание зеленого); нажмите «-», чтобы сделать его более теплым (увеличить содержание красного).

O Уберите Фон

Выберите, насколько темным должен быть фон. Нажмите +, чтобы сделать фон более светлым (белым), или нажмите -, чтобы сделать его более темным (черным).

Если выбрать **Авто**, цвета фона оригиналов определяются, а затем автоматически удаляются или осветляются. Эта функция может работать неправильно, если цвет фона слишком темный или не определяется.

#### Поле переплета

Задайте такие параметры, как положение переплета, ширина переплета и ориентация оригинала. Технические характеристики данного принтера не позволяют выполнить копирование в пределах 3 мм от края бумаги. Поэтому, даже если задать поле переплета менее 3 мм, ширина фактического поля будет 3 мм.

Вы также можете выбрать способ создания поля для переплета из следующих трех меню.

O Шир. перепл.

Сдвигает и копирует изображение в соответствии с шириной переплета. Если изображение на противоположной стороне поля для переплета выходит за край бумаги, данные не печатаются.

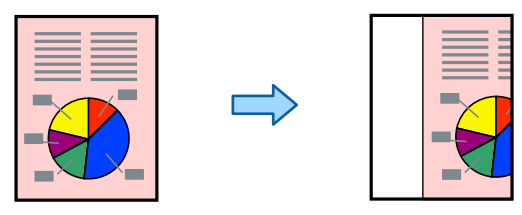

O Уменьш.по разм.бум.

Копирует отсканированное изображение с меньшим размером в соответствии с шириной переплета, в соответствии с размером бумаги. Если значение параметра «Уменьшить/ увеличить» больше размера бумаги, данные могут быть напечатаны за краями бумаги.

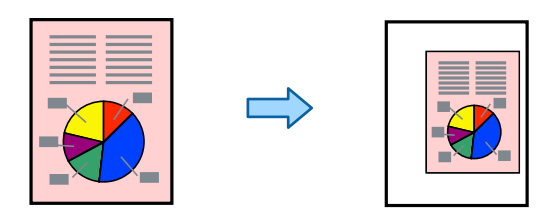

### $\Box$  Стереть изображ., выступ.за границу

Стирает изображение там, где создается поле для переплета, чтобы обеспечить пространство необходимой ширины.

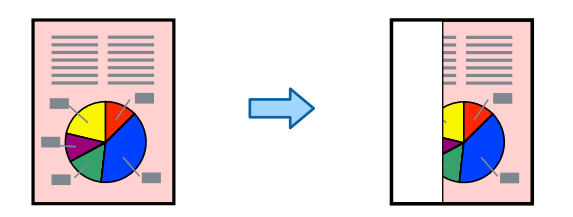

#### Уменьш.по разм.бум.:

Служит для копирования отсканированного изображения с меньшим размером, чем значение Меньше/больше, для размещения на бумаге заданного размера. Если значение Меньше/ больше больше размера бумаги, данные могут быть напечатаны за краями бумаги.

#### Удалить тень:

Устранение теней, появляющихся в центре копии при копировании буклета или вокруг копии при копировании плотной бумаги.

#### Удал. перфор.:

Устранение отверстий от переплета при копировании.

#### Копия Идент. карты

Сканирование обеих сторон ID-карты и копирование их на одну сторону листа.

#### Пробная копия

Если необходимо сделать несколько копий, можно начать с одного экземпляра для проверки результата, а затем сделать остальные копии.

#### Штамп

O Штамп

Выберите **Вкл.** для печати штампов на копиях.

 $\Box$  Тип

Выберите тип штампа.

O Положение штампа

Выберите место расположения штампа.

O Печать страницы

Выберите, на какой странице следует печатать штамп.

O Размер

Выберите размер штампа.

O Цвет печати

Выберите цвет штампа.

O Прозрачность

Выберите, следует ли сделать штамп прозрачным.

#### Метка даты

 $\Box$  Метка даты

Выберите **Вкл.** для печати меток даты на копиях.

O Формат даты

Выберите формат даты.

O Положение штампа

Выберите место расположения метки даты.

O Размер

Выберите размер метки даты.

O Фон

Укажите, необходимо ли сделать фон метки даты белым. Если выбрать **Белый**, метка даты будет четко видна в случае, если фон отпечатка не является белым.

#### Нумерация страниц

O Нумерация страниц

Выберите **Вкл.** для печати номеров страниц на копиях.

O Формат

Выберите формат нумерации страниц.

O Положение штампа

Выберите положение печати номеров страниц.

O Изменение нумерации

Выберите, на какой странице следует печатать номер страницы. Выберите **Номер начальной страницы**, чтобы указать страницу, с которой следует начинать печать номеров страниц. Номер начальной страницы также можно указать в параметре **Номер на первой странице**.

O Размер

Выберите размер номера.

O Фон

Укажите, необходимо ли сделать фон номеров страниц белым. Если выбрать **Белый**, номер страницы будет четко виден в случае, если фон оригинала не является белым.

#### Сохран. файла

Отсканированное изображение можно сохранить в хранилище.

O Настройка

Выберите, следует ли сохранять отсканированное изображение только в хранилище.

O Папка (Обязательно)

Выбор хранилища для сохранения отсканированного изображения.

O Имя файла

Указание имени файла.

O Пароль к файлу

Установка пароля для выбора файла.

O Имя пользователя

Указание имени пользователя.

# Печатные комплекты

Позволяет задавать настройки для сортировки копий по группам. Вы можете установить количество копий, количество комплектов и параметры окончательной обработки.

# Удал. красн. цв.

Выберите для создания копий оригиналов с удаленными красными символами.

# <span id="page-305-0"></span>**Сканирование**

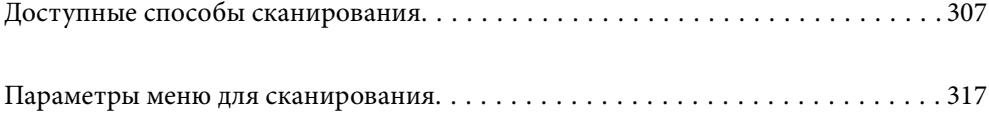

# <span id="page-306-0"></span>**Доступные способы сканирования**

Для сканирования с помощью этого принтера можно использовать любой из указанных ниже способов.

# **Сканирование оригиналов в сетевую папку**

Отсканированное изображение можно сохранить в заранее настроенную сетевую папку.

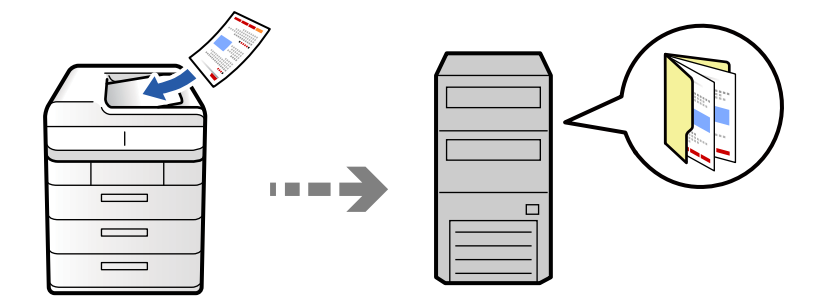

Перед сканированием проверьте следующее.

 $\Box$  Убедитесь, что сетевая папка подготовлена к использованию. Для создания сетевой папки обратитесь к следующему разделу.

[«Создание общей папки» на стр. 73](#page-72-0)

 $\Box$  Предварительно зарегистрируйте путь к сетевой папке в списке контактов, чтобы эту папку можно было легко указывать.

[«Регистрация контактов» на стр. 95](#page-94-0)

#### *Примечание:*

Убедитесь, что правильно заданы параметры *Дата и время* и *Разница времени*. Перейдите в меню: *Настр.* > *Общие параметры* > *Основные настройки* > *Настр. даты и времени*.

1. Разместите оригиналы.

[«Размещение оригиналов» на стр. 206](#page-205-0)

- 2. На панели управления выберите **Скан.** > **В сет. папку/FTP**.
- 3. Укажите папку.
	- O Чтобы выбрать один из часто используемых адресов, выберите контакт на вкладке **Часто используемые**.
	- O Для ввода пути к папке вручную: выберите **Клавиатура**. Выберите **Режим связи**, задайте путь к папке в качестве **Местоположение (обязательно)**, а затем выполните другие настройки папки.

Введите путь к папке в следующем формате.

При использовании SMB: \\имя хоста\имя папки

При использовании FTP: ftp://имя хоста/имя папки

При использовании FTPS: ftps://имя хоста/имя папки

При использовании WebDAV (HTTPS) в качестве режима связи: https://имя хоста/имя папки

При использовании WebDAV (HTTP) в качестве режима связи: http://имя хоста/имя папки

O Чтобы выбрать элемент в списке контактов, выберите вкладку **Путь назначения**, затем выберите нужный контакт.

Чтобы сузить список контактов, выберите  $\epsilon$  для отображения их в виде категорий.

Чтобы найти папку в списке контактов, выберите .

#### *Примечание:*

Вы можете напечатать журнал папки, в которой сохраняются документы, нажав *Меню*.

4. Выберите **Настройки сканиров.**, затем проверьте такие настройки, как формат сохранения, и измените их при необходимости.

[«Параметры меню для сканирования» на стр. 317](#page-316-0)

#### *Примечание:*

- $\Box$  Нажмите  $\blacktriangleright$  для сохранения текущих настроек в виде предустановки.
- $\Box$  Выберите  $\blacktriangledown$ , чтобы вернуть настройки к значениям по умолчанию.
- O Чтобы сохранить оригиналы в хранилище, выберите *Сохран. файла* и укажите параметры сохранения. Задайте параметр *Настройка*, чтобы указать, следует ли сохранять отсканированное изображение только в хранилище.

Не нужно вводить информацию о месте назначения, если сохраняете сканируемое изображение только в хранилище.

5. Нажмите  $\Phi$ .

#### **Параметры меню назначений сканирования с сохранением в папке**

#### Изменить Местополож

Введите путь к папке и определите значение каждого элемента на экране.

O Режим связи

Выберите режим связи для папки.

O Местоположение (обязательно)

Указание пути к папке для сохранения отсканированного изображения.

При выборе пункта **Обзор** выполняется поиск папки на компьютерах, подключенных к сети. Пункт **Обзор** можно использовать, только если для параметра **Режим связи** выбрано значение SMB.

O Имя пользователя

Введите имя пользователя для входа в указанную папку.

O Пароль

Введите пароль, соответствующий имени пользователя.

O Режим подключения

Выберите режим соединения для папки.

O Номер порта

Укажите номер порта для папки.

O Наст. прокси-сервера

Выберите, использовать или нет прокси-сервер.

# **Сканирование оригиналов на электронную почту**

Файлы с отсканированными изображениями можно прямо с принтера отправить по электронной почте через предварительно настроенный сервер электронной почты.

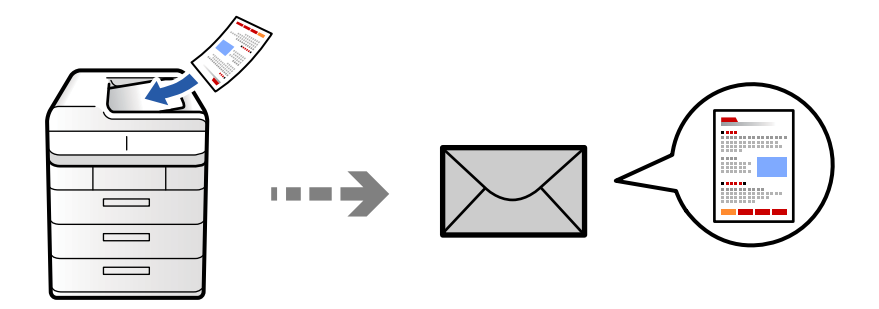

Перед сканированием необходимо выполнить следующие действия по настройке.

O Настройте почтовый сервер.

[«Настройка почтового сервера» на стр. 69](#page-68-0)

- $\Box$  Зарегистрируйте адреса электронной почты в списке контактов. После этого адреса можно будет легко указывать путем их выбора в списке контактов.
- O Убедитесь, что правильно заданы параметры **Дата и время** и **Разница времени**. Перейдите в меню: **Настр.** > **Общие параметры** > **Основные настройки** > **Настр. даты и времени**.
- 1. Разместите оригиналы.

[«Размещение оригиналов» на стр. 206](#page-205-0)

- 2. На панели управления выберите **Скан.** > **В эл. почту**.
- 3. Укажите адреса.
	- O Чтобы выбрать один из часто используемых адресов, выберите контакт на вкладке **Часто используемые**.
	- O Чтобы ввести адрес электронной почты вручную: выберите **Клавиатура**, введите адрес электронной почты и нажмите **OK**.
	- O Чтобы выбрать элемент в списке контактов, выберите вкладку **Получатель**, затем выберите нужный контакт.

Чтобы сузить список контактов, выберите  $\equiv$  для отображения их в виде категорий.

Чтобы найти папку в списке контактов, выберите .

O Чтобы выбрать элемент в списке истории операций, выберите на вкладке **Часто используемые** и выберите нужного получателя в отображаемом списке.

#### *Примечание:*

 $\overline{\mathsf{u}}$  Количество выбранных получателей отображается в правой части экрана. Можно отправлять электронные письма не более чем на 10 адресов и групп.

Если в число получателей включены группы, можно выбрать в совокупности до 200 отдельных адресов с учетом адресов в группах.

- $\Box$  Нажмите поле адреса в верхней части экрана, чтобы отобразить список выбранных адресов.
- O Нажмите *Меню* для отображения или печати истории отправки или измените настройки сервера эл. почты.

<span id="page-309-0"></span>4. Выберите **Настройки сканиров.**, затем проверьте такие настройки, как формат сохранения, и измените их при необходимости.

[«Параметры меню для сканирования» на стр. 317](#page-316-0)

#### *Примечание:*

- $\Box$  Нажмите  $\blacktriangleright$  для сохранения текущих настроек в виде предустановки.
- $\Box$  Выберите  $\blacktriangledown$ , чтобы вернуть настройки к значениям по умолчанию.
- O Чтобы сохранить оригиналы в хранилище, выберите *Сохран. файла* и укажите параметры сохранения. Задайте параметр *Настройка*, чтобы указать, следует ли сохранять отсканированное изображение только в хранилище.

Не нужно вводить информацию о получателе, если сохраняете сканируемое изображение только в хранилище.

5. Нажмите  $\Phi$ .

# **Сканирование оригиналов с сохранением на компьютер**

Отсканированное изображение можно сохранить на компьютер, подключенный к принтеру.

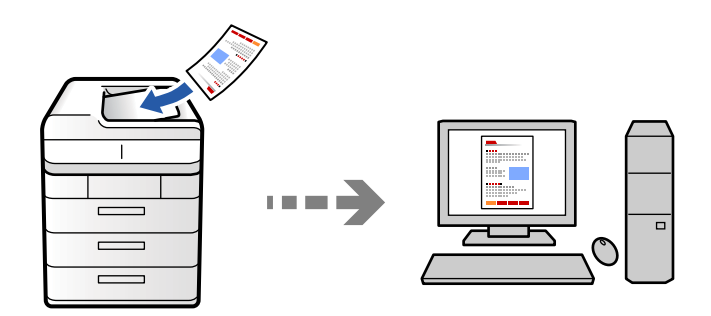

Отсканированное изображение можно сохранить на компьютер, подключенный по сети.

Способ сохранения изображений зарегистрирован как задание в программе Document Capture Pro, установленной на компьютере. Доступны предустановленные задания для сохранения отсканированных изображений на компьютер. Кроме того, с помощью ПО Document Capture Pro можно создавать и регистрировать на компьютере новые задания.

#### *Примечание:*

Перед сканированием необходимо выполнить следующие действия по настройке.

- $\Box$  Установите следующие приложения на компьютере.
	- O Document Capture Pro
	- $\Box$  Epson Scan 2 (приложение для использования функции сканера)

Инструкции по проверке наличия установленных приложений см. ниже.

Windows 11: нажмите кнопку «Пуск» и проверьте наличие папки *All apps* > *Epson Software* > *Document Capture Pro* и папки *EPSON* > *Epson Scan 2*.

Windows 10: нажмите кнопку «Пуск» и проверьте наличие папок *Epson Software* > *Document Capture Pro* и *EPSON* > *Epson Scan 2*.

Windows 8.1/Windows 8: c помощью кнопки «Поиск» введите название приложения, затем нажмите появившийся значок.

Windows 7: нажмите кнопку «Пуск» и выберите *Все программы*. Затем проверьте наличие папок *Epson Software* > *Document Capture Pro* и *EPSON* > *Epson Scan 2*.

Mac OS: выберите *Перейти* > *Приложения* > *Epson Software*.

- $\Box$  Подключите принтер к компьютеру по сети.
- O Если вы используете Document Capture Pro Server на Windows Server, для параметра *Режим работы* выберите значение *Режим сервера* в Web Config или на панели управления принтера.
- 1. Разместите оригиналы.

[«Размещение оригиналов» на стр. 206](#page-205-0)

- 2. На панели управления выберите **Скан.** > **На компьютер**.
- 3. Выберите **Выберите Компьютер.**, затем выберите компьютер, на котором установлено ПО Document Capture Pro.

#### *Примечание:*

- $\overline{\mathsf{u}}$  На панели управления принтера отображается до 110 компьютеров, на которых установлено приложение Document Capture Pro.
- O Если в качестве режима работы установлен *Режим сервера*, нет необходимости выполнять этот шаг.
- 4. Выберите задание.
- 5. Выберите область, в которой отображается содержимое задания, и ознакомьтесь со сведениями о нем.
- 6. Нажмите  $\Phi$ .

На компьютере автоматически запустится приложение Document Capture Pro и начнется сканирование.

#### *Примечание:*

- $\overline{\mathsf{u}}$  Информацию об использовании функций Document Capture Pro, таких как создание и регистрация новых заданий, см. в справке по этому приложению.
- $\Box$  Приложение Document Capture Pro позволяет запускать сканирование не только с принтера, но и с компьютера. Подробности см. в справке Document Capture Pro.

#### **Соответствующая информация**

& [«Использование Document Capture Pro Server» на стр. 126](#page-125-0)

# **Сканирование оригиналов с сохранением на запоминающее устройство**

Отсканированные изображения можно сохранить прямо на запоминающее устройство, подключенное к принтеру.

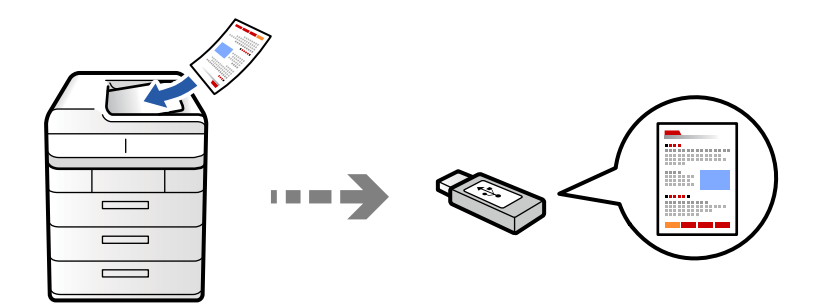

Отсканированное изображение можно сохранить на запоминающее устройство.

1. Разместите оригиналы.

[«Размещение оригиналов» на стр. 206](#page-205-0)

2. Вставьте запоминающее устройство в принтер.

[«Вставка внешнего накопителя USB» на стр. 211](#page-210-0)

- 3. На панели управления выберите **Скан.** > **На зап. устр.**.
- 4. Настройте параметры сканирования.

[«Параметры меню для сканирования» на стр. 317](#page-316-0)

- $\Box$  Нажмите  $\blacktriangleright$  для сохранения текущих настроек в виде предустановки.
- $\Box$  Выберите  $\blacktriangledown$ , чтобы вернуть настройки к значениям по умолчанию.
- O Чтобы сохранить оригиналы в хранилище, выберите **Сохран. файла** и укажите параметры сохранения. Задайте параметр **Настройка**, чтобы указать, следует ли сохранять отсканированное изображение только в хранилище.
- 5. Нажмите  $\Phi$ .

# **Сканирование оригиналов с сохранением в облако**

Отсканированные изображения можно отправить с панели управления принтера в облачные службы, регистрация в которых была выполнена ранее.

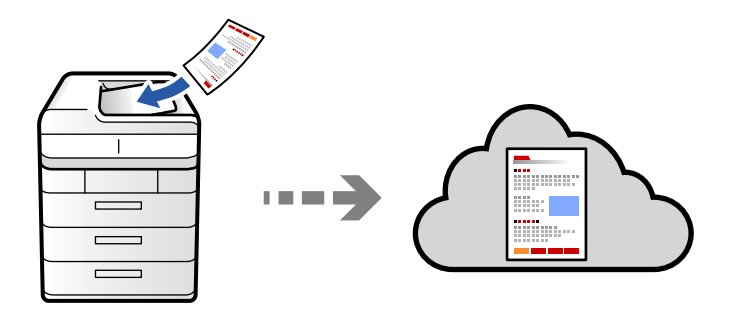

Перед использованием этой функции настройте необходимые параметры с помощью Epson Connect. Подробности см. на веб-сайте портала Epson Connect, расположенном по следующему адресу.

<https://www.epsonconnect.com/> [http://www.epsonconnect.eu](http://www.epsonconnect.eu/) (только для Европы)

1. Разместите оригиналы.

[«Размещение оригиналов» на стр. 206](#page-205-0)

- 2. На панели управления выберите **Скан.** > **В облако**.
- 3. Выберите поле **Выберите Назначение.** в верхней части экрана и выберите место сохранения.
- 4. Настройте параметры сканирования.

[«Параметры меню для сканирования» на стр. 317](#page-316-0)

- $\Box$  Нажмите  $\blacktriangleright$  для сохранения текущих настроек в виде предустановки.
- $\Box$  Выберите  $\blacktriangledown$ , чтобы вернуть настройки к значениям по умолчанию.
- O Чтобы сохранить оригиналы в хранилище, выберите **Сохран. файла** и укажите параметры сохранения. Задайте параметр **Настройка**, чтобы указать, следует ли сохранять отсканированное изображение только в хранилище.

Не нужно вводить информацию о месте назначения, если сохраняете сканируемое изображение только в хранилище.

5. Нажмите  $\Phi$ .

# <span id="page-313-0"></span>**Сканирование оригиналов с сохранением результатов в хранилище**

Отсканированные изображения можно сохранять во встроенное хранилище принтера.

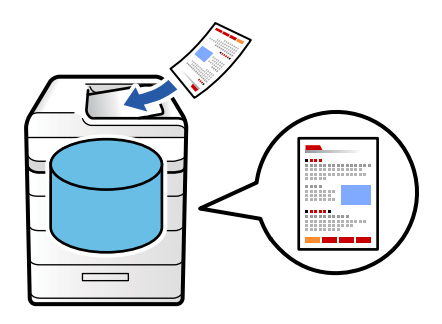

Информацию о функции хранилища см. ниже.

[«Использование хранилища» на стр. 375](#page-374-0)

1. Разместите оригиналы.

[«Размещение оригиналов» на стр. 206](#page-205-0)

- 2. На панели управления выберите **Скан.** > **В хранилище**.
- 3. Укажите папку.
- 4. Откройте вкладку **Настройки сканиров.**, проверьте там настройки и измените их при необходимости.

[«Параметры меню для сканирования» на стр. 317](#page-316-0)

#### *Примечание:*

- $\Box$  Нажмите  $\blacktriangleright$  для сохранения текущих настроек в виде предустановки.
- $\Box$  Выберите  $\blacktriangledown$ , чтобы вернуть настройки к значениям по умолчанию.
- 5. Нажмите  $\Phi$ .

# **Сканирование с помощью WSD**

#### *Примечание:*

- $\overline{\mathsf{u}}$  Данная функция доступна только для компьютеров на базе Windows Vista или более поздней версии.
- $\Box$  При использовании Windows 7/Windows Vista необходимо предварительно настроить свой компьютер с помощью этой функции.

[«Настройка порта WSD» на стр. 315](#page-314-0)

1. Разместите оригиналы.

[«Размещение оригиналов» на стр. 206](#page-205-0)

- 2. На панели управления выберите **Скан.** > **На компьютер (WSD)**.
- 3. Выберите нужный компьютер.

<span id="page-314-0"></span>4. Нажмите  $\Phi$ .

# **Настройка порта WSD**

В этом разделе описана настройка порта WSD для Windows 7/Windows Vista.

#### *Примечание:*

В случае использования Windows 8 или более поздней версии порт WSD настраивается автоматически.

Для настройки порта WSD должны выполняться следующие условия.

- $\Box$  Принтер и компьютер должны быть подключены к сети.
- $\Box$  На компьютере должен быть установлен драйвер принтера.
- 1. Включите принтер.
- 2. Нажмите «Пуск», потом щелкните **Сеть** на компьютере.
- 3. Щелкните правой кнопкой мыши по значку принтера и щелкните **Установить**. Щелкните **Продолжить** на экране **Управление учетными записями пользователей**. Щелкните **Удалить** и начните снова, если появится экран **Удаление**.

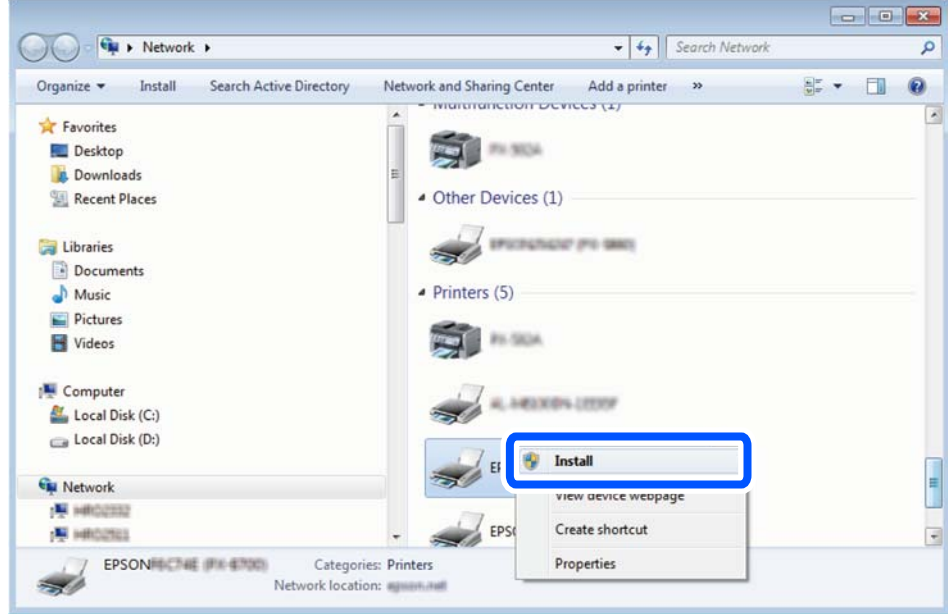

#### *Примечание:*

На экране сети будут отображаться заданное сетевое имя принтера и наименование модели (EPSON XXXXXX (XX-XXXX)). Узнать сетевое имя принтера можно в листке состояния сети или с помощью панели управления принтером.

4. Щелкните **Ваше устройство готово к использованию**.

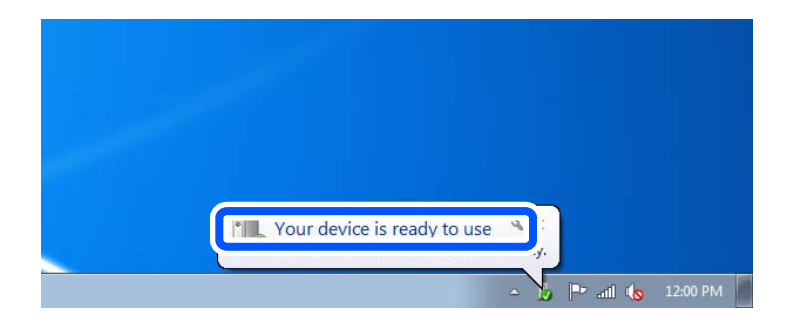

5. Прочтите сообщение, затем щелкните **Закрыть**.

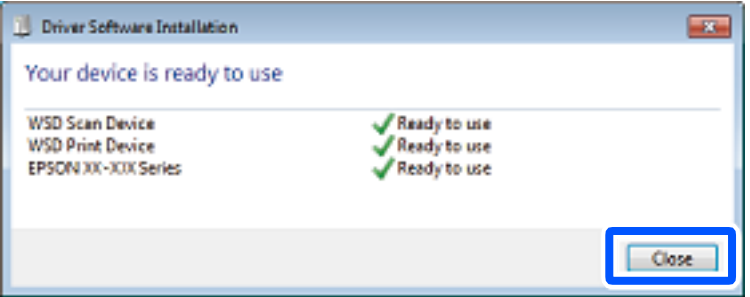

- 6. Откройте экран **Устройства и принтеры**.
	- O Windows 7

Нажмите «Пуск» > **Панель управления** > **Оборудование и звук** (или **Оборудование**) > **Устройства и принтеры**.

O Windows Vista

Нажмите «Пуск» > **Панель управления** > **Оборудование и звук** > **Принтеры**.

7. Убедитесь, что в сети отображается значок с именем принтера.

Выберите имя принтера при использовании WSD.

# **Сканирование оригиналов с сохранением на интеллектуальное устройство**

С помощью мобильного приложения Epson Smart Panel отсканированные изображения можно сохранить прямо на интеллектуальное устройство (смартфон или планшет).

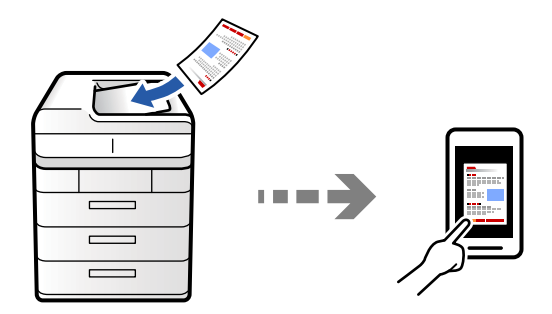

#### <span id="page-316-0"></span>*Примечание:*

Перед началом сканирования установите приложение Epson Smart Panel на ваше интеллектуальное устройство.

1. Разместите оригиналы.

[«Размещение оригиналов» на стр. 206](#page-205-0)

- 2. На вашем интеллектуальном устройстве запустите Epson Smart Panel.
- 3. Выберите меню сканирования на главном экране.
- 4. Чтобы отсканировать и загрузить изображения, выполните инструкции на экране.

# **Параметры меню для сканирования**

Некоторые пункты могут быть недоступны в зависимости от выбранного способа сканирования и других настроек.

#### Цветной режим:

Выбор цветного или монохромного сканирования.

#### Формат файлов

Выберите формат файла.

#### Настройка страницы

Если в качестве формата сохранения файлов выбран PDF, Compact PDF, PDF/A, Compact PDF/A или TIFF, укажите, следует ли сохранять все оригиналы в одном файле (многостраничном) либо необходимо сохранять каждый оригинал по отдельности (в виде одной страницы).

#### Степень сжат.

Выбор степени сжатия изображения.

#### Настройки PDF

Если в качестве формата сохранения файлов выбран PDF, следующие параметры можно использовать для защиты PDF-файлов.

Для создания PDF-файла, требующего пароль при открытии, установите параметр Пароль открыт. докум.. Для создания PDF-файла, требующего пароль при печати или редактировании, установите параметр Пароль разрешений.

#### $OCR \n  $\n *Q*$$

Отсканированное изображение можно сохранить в виде файла PDF с возможностью поиска. Это файл PDF, который содержит доступные для поиска текстовые данные.

Текст оригиналов распознается с помощью функции оптического распознавания символов (OCR), а затем вставляется в сканированное изображение.

Данный параметр недоступен при использовании меню **На компьютер**, **В облако**, **В хранилище** или **Из хранилища в Облако**.

#### *Примечание:*

В зависимости от оригинала текст может распознаваться неправильно.

- $\Box$  Язык: выберите язык исходного текста оригинала.
- $\Box$  Страница Ориентация: выберите ориентацию выходного изображения. Выберите **Авторазворот**, чтобы поворачивать изображение автоматически в соответствии с направлением распознанного текста оригинала.

#### [«Обзор OCR Option» на стр. 169](#page-168-0)

#### Разрешение

Выбор разрешения сканирования.

#### 2-сторонн.:

Сканирование обеих сторон оригинала.

O Ориентация (оригинал):

выберите ориентацию оригинала.

O Переплет(ориг):

выберите направление переплета оригинала.

#### Область сканирования:

Выбор области сканирования. Чтобы при сканировании полностью использовать площадь, которую предоставляет стекло сканера, выберите **Макс. обл.**.

O Ориентация (оригинал):

Выберите ориентацию оригинала.

#### Тип оригинала

Выбор типа оригинала.

#### Ориентация (оригинал):

Выбор ориентации оригинала.

#### Оригиналы разл. разм.

В автоматическом податчике можно одновременно разместить следующие комбинации размеров бумаги:

 $\Box$  A4 и A5

При использовании этих комбинаций оригиналы будут сканироваться в фактическом размере. Разместите оригиналы, выровняв их по ширине, как показано ниже.

Плотность:

Выбор контраста отсканированного изображения.

#### Уберите Фон

Выберите, насколько темным должен быть фон. Нажмите +, чтобы сделать фон более светлым (белым), или нажмите -, чтобы сделать его более темным (черным).

Если выбрать **Авто**, цвета фона оригиналов определяются, а затем автоматически удаляются или осветляются. Эта функция может работать неправильно, если цвет фона слишком темный или не определяется.

#### Удалить тень

Удаление теней оригинала, которые появляются в отсканированном изображении.

O Рамка

Удаление теней по краям оригинала. Выберите **Последняя страница**, чтобы отдельно задать область задней стороны при сканировании двухсторонних оригиналов.

O В центре

Удаление теней на поле переплета буклета.

#### Удал. перфор.:

Удаление отверстий от дырокола, которые отображаются на отсканированном изображении. Можно указать область для удаления отверстий от дырокола, указав значение в поле справа.

O Позиция удал.:

Выберите позицию для удаления отверстий от дырокола.

**•** Ориентация (оригинал):

Выберите ориентацию оригинала.

#### Пропуск пустых страниц

Можно пропускать пустые страницы оригинала (при наличии) во время сканирования.

Если результат не соответствует ожидаемому, отрегулируйте уровень определения.

#### *Примечание:*

Некоторые страницы могут быть ошибочно пропущены как пустые.

#### Непрер. скан.(ADF)

Вы можете поместить большое количество оригиналов в ADF партиями и сканировать их в рамках одного задания сканирования.

#### Сохран. файла

Отсканированное изображение можно сохранить в хранилище.

O Настройка

Выберите, следует ли сохранять отсканированное изображение только в хранилище.

O Папка (Обязательно)

Выбор хранилища для сохранения отсканированного изображения.

O Имя файла

Указание имени файла.

O Пароль к файлу

Установка пароля для выбора файла.

O Имя пользователя

Указание имени пользователя.

Удал. красн. цв.

Удаление красных примечаний в сканированном изображении.

### Данный параметр недоступен при использовании меню **На компьютер**, **Из хранил. на запом. устр.**, **Из хранил. на эл. почту**, **Из хранил. в сет. папку/FTP** или **Из хранилища в Облако**.

[«Обзор Удал. красн. цв.» на стр. 164](#page-163-0)

[«Использование Удал. красн. цв.» на стр. 165](#page-164-0)

#### Тема:

Укажите тему электронного письма, используя буквы, цифры и специальные символы.

#### Макс. разм. влож.

Выбор максимального размера для файла, прикрепляемого к электронному письму.

#### Имя файла:

O Префикс имен файлов:

укажите префикс для имени изображений, используя буквы, цифры и специальные символы.

 $\Box$  Добавить дату:

добавление даты в имя файла.

O Добавить время:

добавление времени в имя файла.

#### Шифрование почты

Шифрование отправляемых сообщений электронной почты.

#### Цифровая подпись

Добавление цифровой подписи к сообщениям электронной почты.

#### Имя файла

Указание имени файла.

#### Пароль к файлу

Установка пароля для выбора файла.

#### Имя пользователя

Задание имени пользователя для файла.

# <span id="page-320-0"></span>**Отправка факса (только для принтеров с функцией факса)**

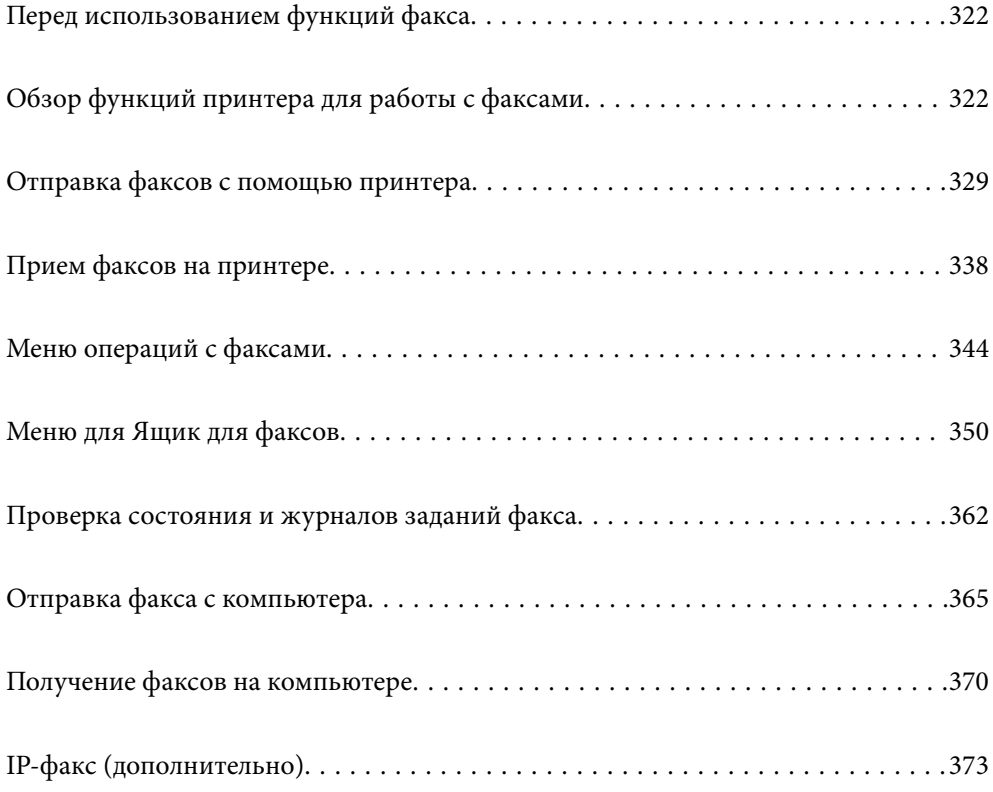

# <span id="page-321-0"></span>**Перед использованием функций факса**

Чтобы проверить состояние настроек факса, распечатайте **Список настроек факса**, выбрав пункт **Факс** >

 (Меню) > **Отчет по факсам** > **Список настроек факса**. Если в вашей организации есть администратор принтера, обратитесь к нему, чтобы проверить состояние или условия подключения и настройки.

**Перед использованием функций факса необходимо проверить выполнение следующих условий.**

 $\Box$  Обеспечено правильное подключение принтера, телефонной линии и телефонного аппарата (если он используется).

[«Подключение принтера к телефонной линии» на стр. 128](#page-127-0)

 $\Box$  Заданы основные настройки факса (с помощью мастера Мастер настр. факса). [«Подготовка принтера к отправке и приему факсов» на стр. 132](#page-131-0)

[«Регистрация контактов» на стр. 95](#page-94-0)

 $\Box$  Заданы прочие необходимые Настройки факса.

[«Настройка почтового сервера» на стр. 69](#page-68-0)

[«Настройка общей сетевой папки» на стр. 73](#page-72-0)

[«Настройка функций факса на принтере в соответствии с рабочими потребностями» на стр. 134](#page-133-0)

 $\Box$  Кроме того, ознакомьтесь с информацией из указанного ниже раздела, если планируете использовать IP-факс (требуется регистрация лицензионного ключа).

[«Функциональные особенности IP-факса» на стр. 373](#page-372-0)

#### **См. также:**

 $\Box$  Устранение проблем отправки факса:

[«Невозможно отправлять или получать факсы» на стр. 438](#page-437-0)

[«Низкое качество отправляемых факсов» на стр. 465](#page-464-0)

[«Плохое качество получаемых факсов» на стр. 468](#page-467-0)

[«Невозможно управлять принтером должным образом» на стр. 484](#page-483-0)

O Пункты меню для настройки факса:

[«Настройки факса \(только для принтеров с функцией факса\)» на стр. 528](#page-527-0)

# **Обзор функций принтера для работы с факсами**

# **Функция: отправка факсов**

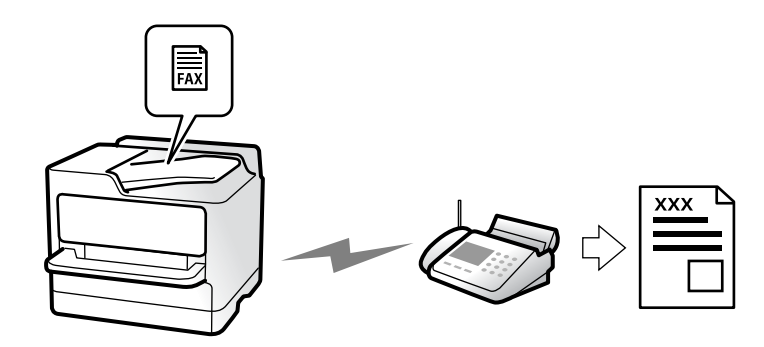

# **Способы отправки**

O Автоматическая отправка

Когда сканирование оригинала выполняется нажатием кнопки x (**Отправка**), принтер набирает номер получателя и отправляет ему факс.

[«Отправка факсов с помощью принтера» на стр. 329](#page-328-0)

O Отправка вручную

Когда вы вручную контролируете подключение к линии связи, самостоятельно набирая номер

получателя, нажмите  $\lozenge$  (**Отправка**), чтобы начать отправку факса.

[«Отправка факса после подтверждения состояния получателя» на стр. 332](#page-331-0)

[«Отправка факсов с набором номера через внешний телефон» на стр. 332](#page-331-0)

# **Указание получателей при отправке факса**

Получателей можно указать с помощью **Прямой ввод**, а также выбрать их из списков **Контакты** и **Недавние**.

[«Получатель» на стр. 345](#page-344-0)

[«Регистрация контактов» на стр. 95](#page-94-0)

# **Настройки сканиров. для отправки факса**

При отправке факсов можно выбрать такие параметры, как **Разрешение** или **Размер ориг. (стекло)**.

[«Настройки сканиров.:» на стр. 346](#page-345-0)

# **Использование Настр. отправ. факсов при отправке факса**

Можно использовать **Настр. отправ. факсов**, например **Прямая отправка** (для надежной отправки большого документа) или **Резервное копирование**, если не удается выполнить обычную отправку. Если включено создание резервных копий отправляемых факсов, но его не удается выполнить, принтер может автоматически отправить уведомление по электронной почте, когда создание резервных копий будет выполнено.

[«Настр. отправ. факсов:» на стр. 346](#page-345-0) [«Отчет об ошибке резервного копирования:» на стр. 529](#page-528-0) [«Настройка почтового сервера» на стр. 69](#page-68-0)

# **Функция: получение факсов**

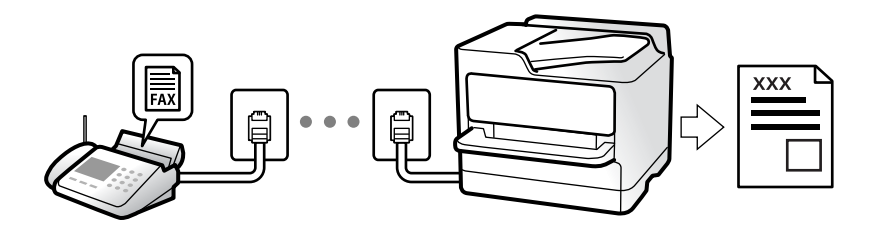

# **Настройка Режим приема**

O Ручной

Предназначена в основном для голосовых вызовов, но также и для передачи факсов [«Использование режима Ручной» на стр. 339](#page-338-0)

- O Авто
	- Только для факсов (внешний телефон не требуется)
	- В основном для факсов и иногда для голосовых вызовов

[«Использование режима Авто» на стр. 339](#page-338-0)

### **Прием факсов с помощью подключенного телефона**

Можно принимать факсы с помощью только внешнего телефонного аппарата.

[«Удаленный прием» на стр. 531](#page-530-0)

[«Установка параметров при подключении телефонного аппарата» на стр. 135](#page-134-0)

### **Конечные места расположения или сохранения принятых факсов**

#### *Вывод без учета условий:*

по умолчанию принятые факсы печатаются в безусловном порядке. В качестве конечных мест для вывода или сохранения принятых факсов можно использовать папку «Входящие», компьютер, внешнее запоминающее устройство, электронную почту, другие папки или другие факсы.

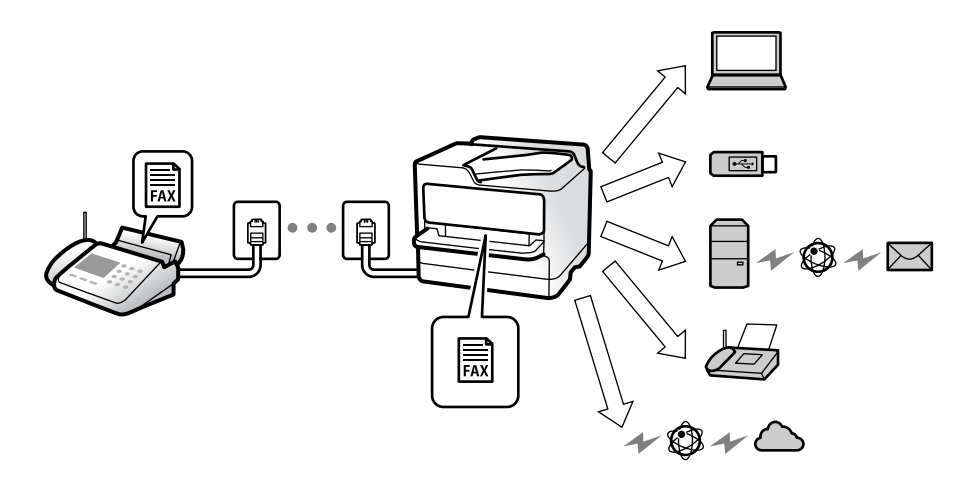

[«Безусловное сохранение/пересылка:» на стр. 536](#page-535-0)

[«Параметры сохранения принимаемых факсов» на стр. 137](#page-136-0)

[«Параметры переадресации принимаемых факсов» на стр. 138](#page-137-0)

Если факсы сохраняются в папку входящих сообщений, ее содержимое можно просмотреть на экране.
[«Настройки папки Входящие:» на стр. 542](#page-541-0)

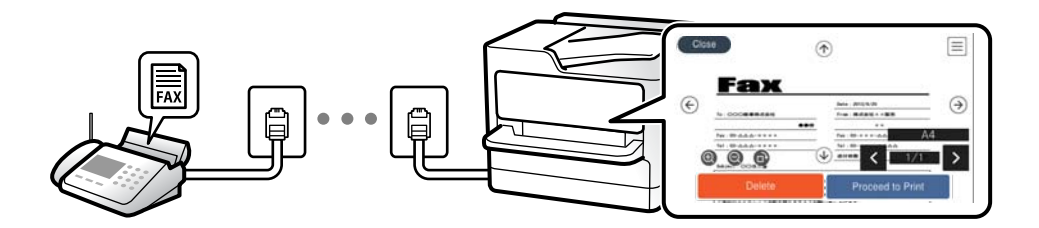

[«Просмотр полученных факсов на ЖК-экране принтера» на стр. 343](#page-342-0)

# *Вывод при соблюдении определенных условий:*

при соблюдении определенных условий в качестве конечных мест для вывода или сохранения принятых факсов могут использоваться папка «Входящие» или «Конфиденциально», внешнее запоминающее устройство, электронная почта, другие папки или другие факсы. Если факс сохраняется в папку «Входящие» или «Конфиденциально», его содержимое можно просмотреть на экране.

[«Условное сохранение/пересылка» на стр. 538](#page-537-0)

[«Список условных сохранений/пересылок:» на стр. 349](#page-348-0)

# **Функция: отправка/прием факсов с использованием функции PC-FAX (Windows/Mac OS)**

# **Отправка с использованием PC-FAX**

Можно отправлять факсы с компьютера. [«Включение отправки факсов с компьютера» на стр. 147](#page-146-0) [«Приложение для настройки обработки и отправки факсов \(FAX Utility\)» на стр. 508](#page-507-0) [«Приложение для отправки факсов \(драйвер PC-FAX\)» на стр. 509](#page-508-0) [«Отправка факса с компьютера» на стр. 365](#page-364-0)

# **Прием с использованием PC-FAX**

Можно принимать факсы на компьютере.

[«Установка параметров для отправки и получения факсов на компьютере» на стр. 147](#page-146-0)

[«Приложение для настройки обработки и отправки факсов \(FAX Utility\)» на стр. 508](#page-507-0)

[«Получение факсов на компьютере» на стр. 370](#page-369-0)

# **Функции: различные отчеты о работе с факсами**

В отчете можно просмотреть состояние отправленных и полученных факсов.

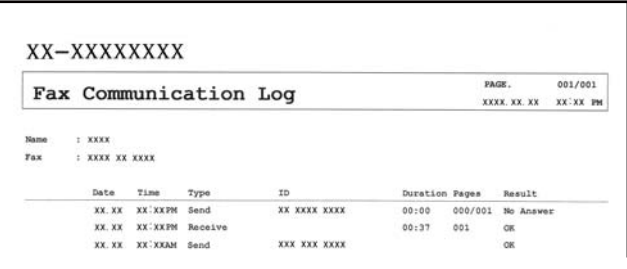

[«Параметры отчета» на стр. 528](#page-527-0)

[«Настр. отправ. факсов:» на стр. 346](#page-345-0) [«Журнал пересылки:» на стр. 348](#page-347-0) [«Отчет по факсам:» на стр. 348](#page-347-0)

# **Функция: состояние и журналы факс-заданий**

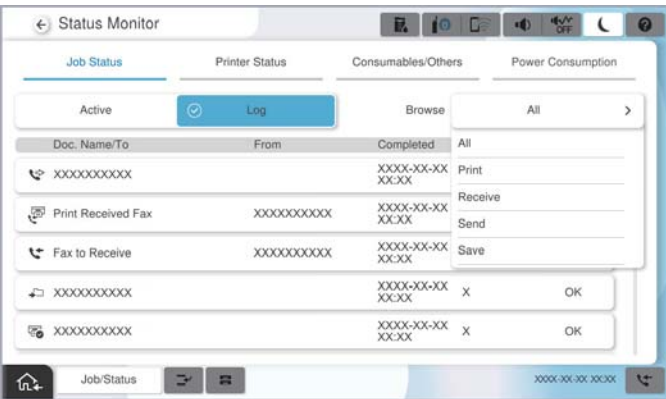

Можно проверить ход выполнения факс-заданий или просмотреть историю заданий.

[«Проверка состояния и журналов заданий факса» на стр. 362](#page-361-0)

# **Функция: Ящик для факсов**

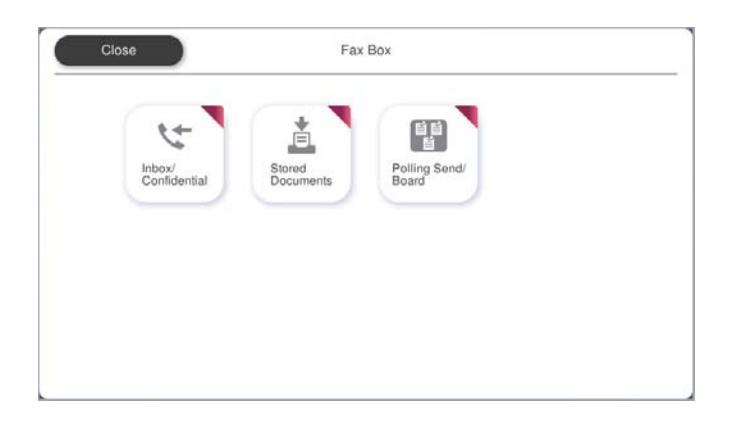

# **Папки Входящие и «Конфиденциально»**

Полученные факсы можно сохранять в папку «Входящие» или «Конфиденциально».

[«Входящие/ Конфиденц.» на стр. 350](#page-349-0)

# **Папка Сохраненные документы**

Вы можете отправлять факсы, используя документы, сохраненные в этой папке.

[«Сохраненные документы» на стр. 353](#page-352-0)

# **Папка Отпр. с опрос./ Доска объявл-й**

Документы, хранящиеся в папке Отправка с опросом или в папках досок объявлений, можно отправлять при получении запроса с другого факс-аппарата.

[«Отпр. с опрос./ Доска объявл-й» на стр. 356](#page-355-0)

# **Безопасность папки факсов**

Для каждой папки можно установить пароль. «Функция: безопасность при отправке и получении факсов» на стр. 327

# **Функция: безопасность при отправке и получении факсов**

## **Можно использовать множество функций безопасности.**

Доступен ряд функций безопасности, например **Огр. прямого набора** (для предотвращения отправки факсов неправильному адресату) или **Автоуд. резерв. данн.** (для предотвращения утечек информации).

[«Настр. безопасности» на стр. 533](#page-532-0)

[«Параметры удаления документов из ящика» на стр. 543](#page-542-0)

[«Меню для Ящик для факсов» на стр. 350](#page-349-0)

**В принтере можно установить пароль на каждую папку факсов.**

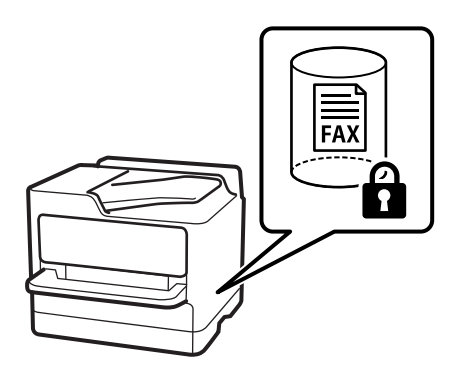

[«Настр. пароля к вход.:» на стр. 543](#page-542-0)

[«Меню для Ящик для факсов» на стр. 350](#page-349-0)

# **Другие полезные функции**

# **Блокировка нежелательных факс-сообщений**

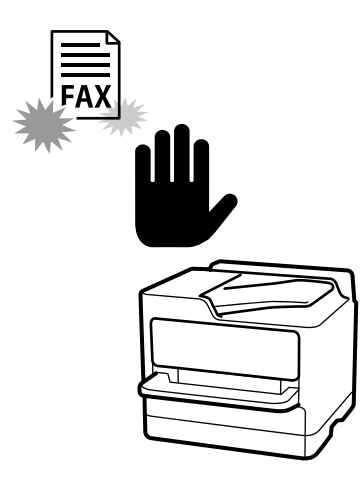

Вы можете отклонять прием нежелательных факс-сообщений. [«Определение настроек для блокировки нежелательных факсов» на стр. 146](#page-145-0)

# **Прием факсов после набора номера**

После набора номера другого факс-аппарата можно получить документ с этого факс-аппарата. [«Прием факсов с помощью звонка по телефону» на стр. 340](#page-339-0) [«Прием с опросом» на стр. 349](#page-348-0)

# **Функции, относящиеся к отправке факсов**

Можно изменить содержимое первой вкладки в меню **Факс** или настроить вкладку **Часто используемые** так, чтобы на ней отображались настройки, часто используемые для отправки факсов.

[«Параметры пользователя» на стр. 528](#page-527-0)

[«Быстродействующая кнопка» на стр. 345](#page-344-0)

# <span id="page-328-0"></span>**Отправка факсов с помощью принтера**

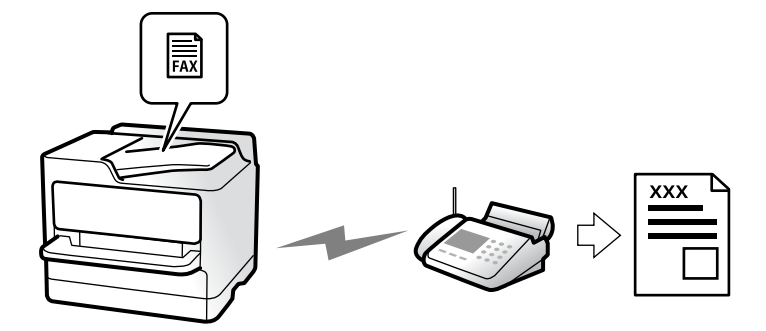

Отправлять факсы можно путем ввода номеров факсов получателей на панели управления.

# *Примечание:*

- $\overline{\mathsf{u}}$  При отправке факсов в монохромном режиме перед отправкой отсканированные изображения можно предварительно просмотреть на ЖК-экране.
- $\Box$  Можно зарезервировать до 50 заданий на отправку монохромных факсов, даже если телефонная линия используется для голосового вызова либо для отправки или приема другого факса. Проверить или отменить зарезервированные факс-задания можно в разделе *Сост. задания*.
- 1. Разместите оригиналы.

### [«Размещение оригиналов» на стр. 206](#page-205-0)

За один сеанс передачи можно отправить до 200 страниц. Однако в некоторых случаях из-за нехватки доступной памяти бывает невозможно отправить факсы и меньшего объема (меньше 200 страниц).

- 2. Выберите **Факс** на начальном экране.
- 3. Укажите получателя.

#### [«Выбор получателей» на стр. 330](#page-329-0)

Информация о дополнительных возможностях функции IP-факса приведена в указанном ниже разделе.

[«Отправка IP-факсов с помощью принтера» на стр. 373](#page-372-0)

4. Выберите вкладку **Настройки факса** и задайте параметры, например **Разрешение** и **Прямая отправка**.

[«Настройки факса» на стр. 345](#page-344-0)

5. Нажмите (**Предустановки**) на верхнем экране факса, чтобы сохранить текущие настройки и получателей в виде Предустановки. Это позволяет легко загружать настройки в любое время.

Получатели могут не сохраниться в зависимости от того, каким способом вы указали данные (например, ввели номер факса вручную).

<span id="page-329-0"></span>6. Для отправки факса нажмите  $\mathcal{D}$ .

#### *Примечание:*

- $\overline{\mathsf{u}}$  Если номер факса занят или возникли проблемы, то через одну минуту принтер автоматически повторяет набор номера.
- $\Box$  Чтобы отменить отправку, нажмите  $\Theta$ .
- $\Box$  Цветной факс отправляется дольше, поскольку принтер выполняет сканирование и отправку одновременно. Во время отправки цветного факса невозможно воспользоваться другими функциями принтера.

#### **Соответствующая информация**

& [«Проверка обрабатываемых факсов» на стр. 364](#page-363-0)

# **Выбор получателей**

Получателей можно указать на вкладке **Получатель** и отправить факс, используя следующие способы.

#### **Ввод номера факса вручную**

Выберите **Прямой ввод**, введите номер факса на отображаемом экране и нажмите **OK**.

— Чтобы добавить паузу (трехсекундную) во время набора номера, введите дефис (-).

— Если в параметре **Тип линии** установлен код внешнего доступа, вместо используемого кода доступа в начале номера факса необходимо ввести символ решетки (#).

#### *Примечание:*

Если вы не можете ввести номер факса вручную, это значит, что для параметра *Огр. прямого набора* в разделе *Настр. безопасности* установлено значение *Вкл.*. Выберите получателей факса из списка контактов или истории отправленных факсов.

#### **Выбор получателей из списка контактов**

Выберите **Контакты**, затем выберите получателей, которым необходимо отправить факс. Следующий значок показывает список контактов.

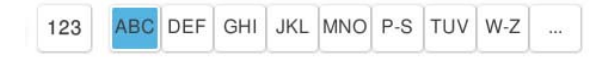

Чтобы найти получателя в списке контактов, выберите

Если получатель факса еще не был зарегистрирован в списке **Контакты**, нажмите **или**, чтобы зарегистрировать получателя.

## **Выбор получателей из истории отправленных факсов**

Выберите (Недавние), затем выберите получателя.

# **Выбор получателей из списка на вкладке Получатель**

Выберите получателя, зарегистрированного с помощью функции **Отнести к часто использ.** в ПО Web Config.

## *Примечание:*

Чтобы удалить введенных получателей, необходимо вывести список получателей, нажав на поле номера факса или на количество получателей на ЖК-экране, затем выбрать получателя в списке и нажать *Удалить*.

# **Соответствующая информация**

- & [«Регистрация контактов» на стр. 95](#page-94-0)
- & [«Настройка параметров получателя» на стр. 97](#page-96-0)
- & [«Получатель» на стр. 345](#page-344-0)

# **Различные способы отправки факса**

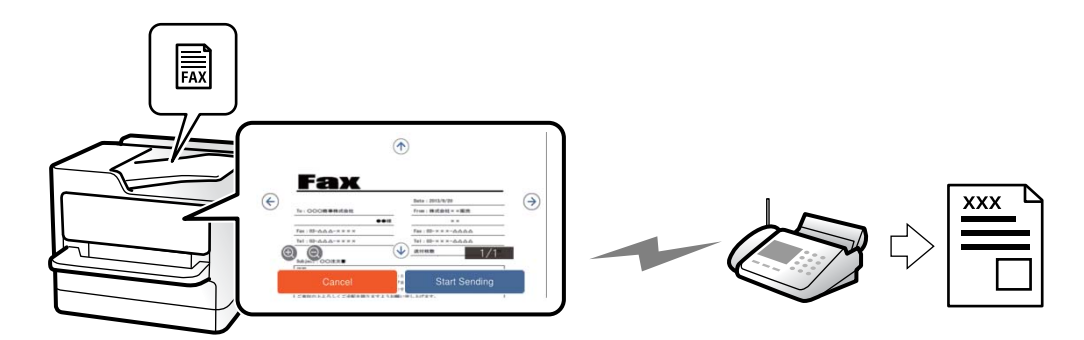

# **Отправка факса после проверки отсканированного изображения**

Перед отправкой факса отсканированное изображение можно предварительно просмотреть на ЖК-экране (только для монохромных факсов).

1. Разместите оригиналы.

[«Размещение оригиналов» на стр. 206](#page-205-0)

- 2. Выберите **Факс** на начальном экране.
- 3. Укажите получателя.

[«Выбор получателей» на стр. 330](#page-329-0)

- 4. Выберите вкладку **Настройки факса** и задайте нужные параметры. [«Настройки факса» на стр. 345](#page-344-0)
- 5. Нажмите  $\boxed{B}$ и затем проверьте отсканированное изображение.
	- $\mathcal{A} \oplus \mathcal{A} \oplus \mathbb{Q}$ : перемещение экрана в направлении стрелок.
	- $\mathbf{C} = \mathbf{Q} \oplus \mathbf{Q}$ : уменьшение или увеличение.
	- $=$  <  $\ge$  : переход на предыдущую или следующую страницу.

#### *Примечание:*

- O Если включена функция *Прямая отправка*, предварительный просмотр будет невозможен.
- $\Box$  Если не прикасаться к экрану предварительного просмотра в течение времени, заданного в разделе *Настр.* > *Общие параметры* > *Настройки факса* > *Настройки отправки* > *Продолжит. предварит. просмотра факса*, факс отправляется автоматически.
- 6. Выберите **Начать отправку**. Либо выберите **Отмена**.

## *Примечание:*

Качество изображения на отправленном факсе может отличаться от того, что наблюдалось при предварительном просмотре изображения, и зависит от возможностей устройства получателя.

# **Отправка факса после подтверждения состояния получателя**

Факс можно отправлять, слушая во время набора, связи и передачи звуки и голос через динамик принтера. Эту функцию также можно использовать для приема факсов от информационной службы факсов с использованием звуковых инструкций.

- 1. Выберите **Факс** на начальном экране.
- 2. Выберите **Настройки факса**, затем при необходимости измените такие параметры, как разрешение и метод отправки. После завершения настроек выберите вкладку **Получатель**.

[«Настройки факса» на стр. 345](#page-344-0)

3. Нажмите **С.**, затем укажите получателя.

#### *Примечание:*

Громкость звука динамика можно регулировать.

4. Услышав сигнал факса, выберите **Отправка/ Прием** в правом верхнем углу ЖК-экрана, затем выберите **Отправка**.

#### *Примечание:*

Если при приеме факса от информационной службы факсов вы слышите голосовые инструкции, выполните на принтере соответствующие действия.

5. Для отправки факса нажмите  $\mathcal{D}$ .

# **Отправка факсов с набором номера через внешний телефон**

Факс можно отправить, набрав номер с подключенного телефона, если перед отправкой сообщения нужно поговорить по телефону или если факсовый аппарат получателя не переключается в режим факса автоматически.

1. Поднимите трубку подключенного телефона и наберите на нем номер факса получателя.

#### *Примечание:*

Когда получатель поднимет трубку, вы можете поговорить с ним.

- 2. Выберите **Факс** на начальном экране.
- 3. Задайте необходимые параметры в разделе **Настройки факса**.

[«Настройки факса» на стр. 345](#page-344-0)

<span id="page-332-0"></span>4. После того как раздастся тональный сигнал факса, нажмите  $\circledast$  и положите трубку.

#### *Примечание:*

Если набор номера выполняется на подключенном телефоне, факс отправляется дольше, так как принтер выполняет сканирование и отправку одновременно. Во время отправки факса невозможно воспользоваться другими функциями принтера.

# **Отправка факсов по требованию (папка Отправка с опросом)**

Если заранее сохранить черно-белый документ в папку отправки с опросом, этот документ может быть отправлен по запросу, поступившему с другого факс-аппарата с функцией приема факсов по опросу. Можно сохранить один документ объемом до 200 страниц.

#### **Соответствующая информация**

& [«Отправка с опросом:» на стр. 356](#page-355-0)

# *Настройка Ящик Отправка с опросом*

В папку **Ящик Отправка с опросом** можно сохранить документ без регистрации. При необходимости измените следующие настройки.

- 1. На главном экране выберите **Ящик для факсов** > **Отпр. с опрос./ Доска объявл-й**.
- 2. Выберите **Отправка с опросом**, затем выберите **Настройки**.

#### *Примечание:*

Если отображается экран ввода пароля, введите пароль.

3. Установите нужные параметры, такие как **Уведомл. о результ.отпр.**.

#### *Примечание:*

Если задан пароль в поле *Пароль для открытия ящика*, при следующем открытии папки появится запрос на ввод пароля.

4. Нажмите **OK**, чтобы применить настройки.

#### *Сохранение документа в папку Отправка с опросом*

- 1. Выберите на начальном экране параметр **Ящик для факсов**, а затем **Отпр. с опрос./ Доска объявл-й**.
- 2. Выберите **Отправка с опросом**.

Если отображается экран ввода пароля, введите пароль для открытия папки.

- 3. Нажмите **Добавить документ**.
- 4. На отображаемом верхнем экране факса проверьте настройки факса и нажмите  $\circledcirc$  для сканирования и сохранения документа.

Чтобы проверить сохраненный документ, выберите **Ящик для факсов** > **Отпр. с опрос./ Доска объявл-й**, выберите папку, содержащую документ, который нужно просмотреть, затем нажмите **Проверить документ**. На отображаемом экране можно просмотреть, напечатать или удалить отсканированный документ.

# <span id="page-333-0"></span>**Отправка факсов по требованию (папка досок объявлений)**

Если заранее сохранить черно-белый документ в папку досок объявлений, этот документ может быть отправлен по запросу, поступившему с другого факс-аппарата с поддержкой подадресов/паролей. На принтере есть 10 папок досок объявлений. Можно сохранить один документ объемом до 200 страниц в каждой папке. Чтобы использовать папку досок объявлений необходимо заранее зарегистрировать хотя бы одну папку для хранения документов.

# **Соответствующая информация**

- & [«Незарегистрированная доска объявлений:» на стр. 359](#page-358-0)
- & [«Все зарегистрированные доски объявлений» на стр. 359](#page-358-0)

# *Регистрация папки досок объявлений*

Для предварительного сохранения документа необходимо зарегистрировать папку досок объявлений. Для регистрации этой папки выполните следующие действия.

- 1. На главном экране выберите **Ящик для факсов** > **Отпр. с опрос./ Доска объявл-й**.
- 2. Выберите одну из папок с именем **Незарегистрированная доска объявлений**.

# *Примечание:*

Если отображается экран ввода пароля, введите пароль.

- 3. Задайте настройки для элементов на экране.
	- O Введите имя в поле **Имя (Обязательное)**.
	- O Введите подадрес в поле **Субадрес(SEP)**.
	- O Введите пароль в поле **Пароль(PWD)**.
- 4. Задайте необходимые настройки, такие как **Уведомл. о результ.отпр.**.

# *Примечание:*

Если задан пароль в поле *Пароль для открытия ящика*, при следующем открытии папки появится запрос на ввод пароля.

5. Нажмите **OK**, чтобы применить настройки.

# *Сохранение документа в папку доски объявлений*

- 1. Выберите на начальном экране параметр **Ящик для факсов**, а затем **Отпр. с опрос./ Доска объявл-й**.
- 2. Выберите одну из папок досок объявлений, которые уже были зарегистрированы.

Если отображается экран ввода пароля, введите пароль для открытия папки.

- 3. Нажмите **Добавить документ**.
- 4. На отображаемом верхнем экране факса проверьте настройки факса и нажмите  $\circledcirc$  для сканирования и сохранения документа.

Чтобы проверить сохраненный документ, выберите **Ящик для факсов** > **Отпр. с опрос./ Доска объявл-й**, выберите папку, содержащую документ, который нужно просмотреть, затем нажмите **Проверить**

<span id="page-334-0"></span>**документ**. На отображаемом экране можно просмотреть, напечатать или удалить отсканированный документ.

# **Отправка большого количества страниц монохромного документа (Прямая отправка)**

При отправке факса в монохромном режиме отсканированные документы временно хранятся в памяти принтера. Таким образом, отправка большого количества страниц может привести к тому, что память переполнится и принтер прекратит отправку факса. Этого можно избежать, включив функцию **Прямая отправка**, однако факс будет отправляться дольше, так как принтер выполняет сканирование и отправку одновременно. Эту функцию можно использовать, только если получатель один.

# *Доступ к меню*

Это меню можно найти на панели управления принтера, как показано ниже.

# **Факс** > **Настройки факса** > **Прямая отправка**

# **Отправка факса с приоритетом (Отпр. по приоритетам)**

Срочный документ можно отправить перед всеми остальными факсами, ожидающими отправки.

### *Примечание:*

Ниже приведен список операций, при выполнении которых отправка документа с приоритетом будет невозможна, так как принтер в этот момент не может сформировать другой факс.

- O Отправка монохромного факса с включенной функцией *Прямая отправка*
- O Отправка цветного факса
- $\Box$  Отправка факса путем набора номера на подключенном телефоне
- $\Box$  Отправка факса с компьютера (за исключением отправки из памяти)

# *Доступ к меню*

Это меню можно найти на панели управления принтера, как показано ниже.

#### **Факс** > **Настройки факса** > **Отпр. по приоритетам**.

#### **Соответствующая информация**

& [«Проверка состояния и журналов заданий факса» на стр. 362](#page-361-0)

# **Отправка факсов в монохромном режиме в заданное время дня (Отослать факс позже)**

Факс можно отправить в указанное время. Отправлять с указанием времени можно только монохромные факсы.

# *Доступ к меню*

Это меню можно найти на панели управления принтера, как показано ниже.

# <span id="page-335-0"></span>**Факс** > **Настройки факса** > **Отослать факс позже**

Включите параметр **Отослать факс позже** и укажите, в какое время дня необходимо отправить факс.

#### *Примечание:*

Чтобы отменить отправку факса в период, когда принтер ожидает назначенного времени его отправки, нажмите *Сост. задания* на начальном экране.

#### **Соответствующая информация**

& [«Проверка состояния и журналов заданий факса» на стр. 362](#page-361-0)

# **Отправка документов разного размера с помощью устройства АПД (Непрер. скан.(ADF))**

Размещая оригиналы в устройстве АПД последовательно или по размеру, можно отправлять факсы в виде одного документа в исходном размере A4 или A5.

#### *Примечание:*

Если поместить в устройство АПД оригиналы разных размеров вперемешку, то размер отправляемых документов будет соответствовать ширине самого широкого листа среди них и длине каждого оригинала.

- 1. Разместите первую партию оригиналов одинакового размера.
- 2. Выберите **Факс** на начальном экране.
- 3. Укажите получателя.

[«Выбор получателей» на стр. 330](#page-329-0)

4. Откройте вкладку **Настройки факса** и нажмите **Непрер. скан.(ADF)**, чтобы установить для этого параметра значение **Вкл.**.

При необходимости измените такие настройки, как разрешение и метод отправки.

- 5. Нажмите  $\lozenge$  (**Отправка**).
- 6. Когда сканирование первого набора оригиналов закончится и на панели управления появится запрос на сканирование следующего набора, разместите следующий набор оригиналов и нажмите **Начало сканирования**.

#### *Примечание:*

Если после запроса о размещении следующих оригиналов не прикасаться к принтеру в течение времени, заданного в параметре *Время ожидания следующего оригинала*, принтер прекратит сохранение и начнет отправку документа.

# **Отправка факса с использованием параметров Субадрес(SUB) и Пароль(SID)**

Можно отправлять факсы в папки «Конфиденциально» или папки пересылки на факс-аппарате получателя, если у этого аппарата есть функция приема конфиденциальных факсов или пересылки факсов. Получатели могут безопасно принять факсы или переадресовать их на нужные номера.

1. Разместите оригиналы.

- <span id="page-336-0"></span>2. Выберите **Факс** на начальном экране.
- 3. Выберите список контактов, затем выберите получателя с зарегистрированным подадресом и паролем.

#### *Примечание:*

Следующий значок показывает список контактов.

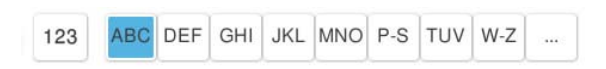

Можно также выбрать получателя из списка  $\mathbb{G}$  (Недавние), если этому получателю отправлялся факс с подадресом и паролем.

- 4. Выберите **Настройки факса**, затем при необходимости измените такие параметры, как разрешение и метод отправки.
- 5. Отправьте факс.

## **Соответствующая информация**

& [«Регистрация контактов» на стр. 95](#page-94-0)

# **Многократная отправка одних и тех же документов**

Поскольку можно отправлять по факсу сохраненные на принтере документы, то можно сэкономить на времени сканирования, если нужно часто отправлять один и тот же документ. Можно сохранить до 200 страниц одного документа в монохромном режиме. В папке сохраненных документов на принтере можно сохранить до 200 документов.

#### *Примечание:*

Сохранение всех 200 документов может оказаться невозможным в зависимости от условий использования, в частности от размера сохраняемых документов.

# *Сохранение факса без указания получателя (Хран. данных факсов)*

Поскольку можно отправлять по факсу сохраненные на принтере документы, то можно сэкономить на времени сканирования, если нужно часто отправлять один и тот же документ. Можно сохранить до 200 страниц одного документа в монохромном режиме. В папке сохраненных документов на принтере можно сохранить до 200 документов.

#### *Примечание:*

Сохранение всех 200 документов может оказаться невозможным в зависимости от условий использования, в частности от размера сохраняемых документов.

- 1. Разместите оригиналы.
- 2. Выберите **Ящик для факсов** на начальном экране.
- 3. Выберите **Сохраненные документы**, нажмите (Меню ящика), затем выберите **Хран. данных факсов**.
- 4. В открывшейся вкладке **Настройки факса** при необходимости измените такие настройки, как разрешение.

<span id="page-337-0"></span>5. Нажмите  $\circledcirc$  для сохранения документа.

## *Отправка факсов с помощью функции сохраненных документов*

- 1. Выберите на начальном экране **Ящик для факсов**, а затем **Сохраненные документы**.
- 2. Выберите документ, который необходимо отправить, затем выберите **Отправить/Сохран.** > **Отправить факс**.

При появлении сообщения **Удалить этот документ после отправки?** выберите **Да** либо **Нет**.

- 3. Укажите получателя.
- 4. Выберите вкладку **Настройки факса** и при необходимости измените такие параметры, как способ отправки.
- 5. Для отправки факса нажмите  $\mathcal{D}$ .

#### **Соответствующая информация**

- & [«Сохраненные документы» на стр. 353](#page-352-0)
- & [«Проверка состояния и журналов заданий факса» на стр. 362](#page-361-0)

# **Прием факсов на принтере**

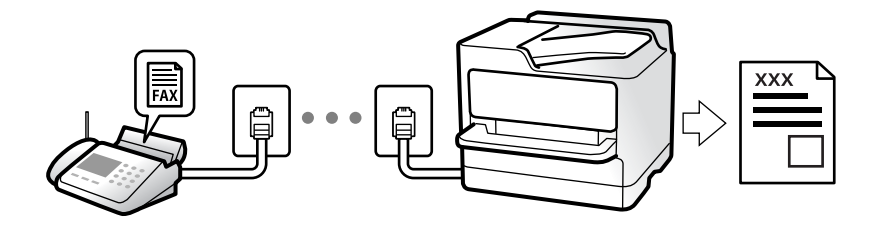

Если принтер подключен к телефонной линии и с помощью Мастер настр. факса выполнена базовая настройка, то на принтере можно принимать факсы.

Принятые факсы можно сохранить, просмотреть на экране принтера или переслать.

Печать принятых факсов осуществляется с использованием начальных настроек принтера.

Чтобы проверить состояние настроек факса, распечатайте **Список настроек факса**, выбрав пункт **Факс** >

# $\equiv$  (Меню) > **Отчет по факсам > Список настроек факса**.

#### *Примечание:*

 $\overline{\mathsf{u}}$  Во время приема факса нельзя совершать следующие действия.

- Принимать другие факсы одновременно на одной линии
- Отправлять факсы на одной линии
- $\Box$  Можно выполнять операции по отправке факса (вплоть до этапа резервирования задания) даже во время приема факса.

Однако нельзя выполнять операции по отправке факсов для заданий, которые не могут быть зарезервированы, например отправка с помощью функции *Линия не занята* или *Прямая отправка*.

# **Прием входящих факсов**

У режима **Режим приема** есть два варианта.

# **Соответствующая информация**

- & «Использование режима Ручной» на стр. 339
- & «Использование режима Авто» на стр. 339

# **Использование режима Ручной**

Этот режим предназначен в основном для звонков по телефону, но может использоваться и для работы с факсами.

# **Прием факсов**

Когда телефон звонит, можно ответить на звонок вручную, подняв трубку.

O Когда вы слышите сигнал факса (бод)

На начальном экране принтера выберите **Факс**, затем выберите **Отправка/ Прием** > **Прием** и нажмите

x.Когда начнется прием факса, трубку можно будет положить.

O Если это голосовой вызов:

можно ответить на звонок обычным образом.

# **Прием факсов с использованием только подключенного телефона**

Если установлен режим **Удаленный прием**, факсы можно принимать простым вводом **Код запуска**.

При звонке телефона поднимите трубку.Услышав тональный сигнал факса, введите двузначный **Код запуска** и положите трубку.Если вы не знаете код запуска, обратитесь к системному администратору.

# **Использование режима Авто**

В этом режиме линию можно использовать для следующих целей.

- O Только для факсов (внешний телефон не нужен)
- $\Box$  В основном для факсов и иногда для звонков по телефону

# **Прием факсов без внешнего телефона**

Принтер автоматически переключается в режим приема факсов, если он получает число гудков, заданное в параметре **Кол-во звон. для отв.**.

# **Прием факсов при наличии внешнего телефона**

Принтер с внешним телефоном работает следующим образом.

- O Когда автоответчик отвечает на вызов до достижения количества звонков, заданного в параметре **Колво звон. для отв.**:
	- Если звонок является факс-вызовом: принтер автоматически переключается на прием факсов.
	- Если звонок является голосовым вызовом, автоответчик может принимать голосовые вызовы и записывать голосовые сообщения.

<span id="page-339-0"></span>O Если трубка поднимается до достижения количества звонков, заданного в параметре **Кол-во звон. для отв.**:

— Если звонок является факс-вызовом: не кладите трубку, пока принтер не начнет автоматический прием факса. Когда начнется прием факса, трубку можно будет положить. Чтобы начать прием факса немедленно, применяйте те же действия, что и в режиме **Ручной**. Для приема факса можно применять те же действия, что и в режиме **Ручной**. Выберите **Факс** на начальном экране, затем выберите

**Отправка/ Прием > Прием.** Затем нажмите  $\Phi$  и положите трубку.

— Если звонок является голосовым вызовом: можно ответить на звонок обычным образом.

 $\Box$  Когда звонок завершается, принтер автоматически переключается в режим приема факсов:

- Если звонок является факс-вызовом: принтер начинает прием факсов.
- Если звонок является голосовым вызовом: ответить на звонок по телефону нельзя. Попросите абонента перезвонить позже.

### *Примечание:*

Задайте для автоответчика меньшее количество звонков, чем установлено в параметре *Кол-во звон. для отв.*. В противном случае автоответчик не сможет принимать голосовые вызовы для записи голосовых сообщений. Сведения о настройке автоответчика см. в руководстве, прилагаемом к автоответчику.

# **Прием факсов с помощью звонка по телефону**

Можно принять факс, хранящийся на другом факсовом аппарате, набрав номер этого аппарата.

# **Соответствующая информация**

- & «Прием факсов после подтверждения состояния отправителя» на стр. 340
- & [«Прием факсов с опросом \(Прием с опросом\)» на стр. 341](#page-340-0)

 $\rightarrow$  [«Получение факсов с панели с использованием подадреса \(SEP\) и пароля \(PWD\) \(Прием с опросом\)» на](#page-340-0) [стр. 341](#page-340-0)

# **Прием факсов после подтверждения состояния отправителя**

Факс можно принимать, слушая во время набора, связи и передачи звуки и голос через динамик принтера. Эту функцию можно использовать для приема факсов от информационной службы факсов с использованием звуковых инструкций.

- 1. Выберите **Факс** на начальном экране.
- 2. Нажмите  $\mathbb{C}$ , затем укажите отправителя.

# *Примечание:*

Громкость звука динамика можно регулировать.

3. Дождитесь ответа отправителя. Услышав сигнал факса, выберите **Отправка/ Прием** в правом верхнем углу ЖК-экрана, затем выберите **Прием**.

# *Примечание:*

Если при приеме факса от информационной службы факсов вы слышите голосовые инструкции, выполните на принтере соответствующие действия.

4. Для приема факса нажмите  $\Phi$ .

# <span id="page-340-0"></span>**Прием факсов с опросом (Прием с опросом)**

Можно принять факс, хранящийся на другом факсовом аппарате, набрав номер этого аппарата. Используйте эту функцию для получения документа от информационной службы факсов.

# *Примечание:*

- $\overline{\mathsf{u}}$  Если информационная служба факсов использует голосовые подсказки, которым необходимо следовать для приема документа, воспользоваться этой функцией будет нельзя.
- $\Box$  Чтобы принять документ от информационной службы факсов, использующей голосовые подсказки, просто наберите номер факса с использованием функции *Линия не занята* или с подсоединенного телефона и следуйте голосовым инструкциям, управляя и телефоном, и принтером.
- 1. Выберите **Факс** на начальном экране.
- 2. Нажмите  $\equiv$  (Меню).
- 3. Выберите **Расширенный факс**.
- 4. Выберите ящик **Прием с опросом** и включите для него режим **Вкл.**.
- 5. Нажмите **Закрыть**, затем снова нажмите **Закрыть**.
- 6. Введите номер факса.

#### *Примечание:*

Если вы не можете ввести номер факса вручную, это значит, что для параметра *Огр. прямого набора* в разделе *Настр. безопасности* установлено значение *Вкл.*. Выберите получателей факса из списка контактов или истории отправленных факсов.

7. Нажмите  $\mathcal{D}$ , чтобы начать **Прием с опросом**.

# **Получение факсов с панели с использованием подадреса (SEP) и пароля (PWD) (Прием с опросом)**

Набрав отправителя, можно получать факсы с доски объявлений, сохраненной на факсе отправителя, используя функцию подадреса (SEP) и пароля (PWD). Чтобы использовать эту функцию, необходимо предварительно зарегистрировать нужный контакт с использованием подадреса (SEP) и пароля (PWD) в списке контактов.

- 1. Выберите **Факс** на начальном экране.
- 2. Нажмите значок  $\equiv$  (Меню).
- 3. Выберите **Расширенный факс**.
- 4. Нажмите **Прием с опросом** для определения значения **Вкл.**.
- 5. Нажмите **Закрыть**, затем снова нажмите **Закрыть**.

6. Выберите список контактов, затем выберите контакт с зарегистрированным подадресом (SEP) и паролем (PWD), чтобы связать его с нужной доской объявлений.

### *Примечание:*

Следующий значок показывает список контактов.

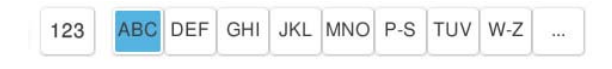

7. Нажмите  $\lozenge$ , чтобы начать **Прием с опросом**.

## **Соответствующая информация**

& [«Регистрация контактов» на стр. 95](#page-94-0)

# **Сохранение и переадресация полученных факсов**

# **Обзор функций**

Если в вашей организации есть администратор принтера, обратитесь к нему для проверки состояния настроек принтера.

### **Сохранение принятых факсов на принтере**

Принятые факсы можно сохранить на принтере и просмотреть их содержимое на его экране. Нужные факсы можно распечатать, а ненужные — удалить.

# **Сохранение и (или) переадресация принятых факсов в другие места вместо сохранения на принтере**

Для сохранения можно использовать следующие объекты.

- $\Box$  Компьютер (прием факсов на ПК)
- O Внешнее запоминающее устройство
- O Адрес электронной почты
- O Общая папка в сети
- O Облачный сервис (онлайн-хранилище)
- O Другой факс-аппарат

#### *Примечание:*

- $\overline{\mathsf{u}}$  Данные факса сохраняются в файле PDF или TIFF, кроме облачных сервисов и других факс-аппаратов.
- $\Box$  Данные факса сохраняются в файле PDF для облачных сервисов.
- $\Box$  Цветные документы нельзя переадресовать на другой факс-аппарат. Они будут обрабатываться как непереадресованные документы.

#### **Сортировка принятых факсов по различным критериям (например, подадресу и паролю)**

Принятые факсы можно сортировать и сохранять в папку «Входящие» или папки досок объявлений. Принятые факсы также можно переадресовывать в другие места вместо сохранения на принтере.

O Адрес электронной почты

- <span id="page-342-0"></span>O Общая папка в сети
- O Облачный сервис (онлайн-хранилище)
- O Другой факс-аппарат

## *Примечание:*

- $\overline{\mathsf{u}}$  Данные факса сохраняются в файле PDF или TIFF, кроме облачных сервисов и других факс-аппаратов.
- $\Box$  Данные факса сохраняются в файле PDF для облачных сервисов.
- $\Box$  Цветные документы нельзя переадресовать на другой факс-аппарат. Они будут обрабатываться как непереадресованные документы.
- $\Box$  Вы можете распечатать условия сохранения/переадресации, заданные для принтера. На начальном экране

выберите Факс, затем выберите  $\equiv$  (Меню) > **Отчет по факсам** > Список условных сохранений/ *пересылок*.

## **Соответствующая информация**

& [«Установка параметров сохранения и переадресации получаемых факсов» на стр. 136](#page-135-0)

& [«Установка параметров сохранения и переадресации получаемых факсов при заданных условиях» на](#page-139-0) [стр. 140](#page-139-0)

# **Просмотр полученных факсов на ЖК-экране принтера**

Для просмотра полученных факсов на ЖК-экране принтера необходимо предварительно задать соответствующие параметры на принтере.

[«Параметры сохранения принимаемых факсов» на стр. 137](#page-136-0)

1. Выберите **Ящик для факсов** на начальном экране.

### *Примечание:*

При наличии полученных и непрочитанных факсов их количество отображается на значке  $\ket{\mathfrak{c}}$ на начальном экране.

- 2. Выберите **Входящие/ Конфиденц.**.
- 3. Выберите папку для просмотра: «Входящие» или «Конфиденциально».
- 4. Если папка «Входящие» или «Конфиденциально» защищена паролем, введите пароль для папки «Входящие», пароль для папки «Конфиденциально» или пароль администратора.
- 5. Выберите факс, который необходимо просмотреть.

Можно переключать режим отображения документов: в виде эскизов или в виде списка.

6. Выберите **Пр/см.**.

Отобразится содержимое факса.

Чтобы просмотреть информацию о странице, выберите эту страницу, затем выберите  $\Box$ , чтобы открыть экран предварительного просмотра страницы.

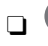

 $\Box$   $\blacksquare$  : поворот изображения вправо на 90 градусов.

<span id="page-343-0"></span> $\Box$   $\odot$   $\odot$   $\odot$   $\odot$   $\odot$  : перемещение экрана в направлении стрелок.

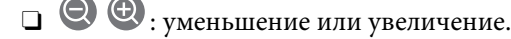

- $\Box$   $\Box$  : переход на предыдущую или следующую страницу.
- $\Box$  Чтобы скрыть значки операций, нажмите в любом месте экрана предварительного просмотра, за исключением самих значков. Чтобы снова отобразить значки, нажмите на экран еще раз.
- 7. Выберите печать или удаление просмотренного документа и следуйте инструкциям на экране.

### c*Важно:*

Если в принтере заканчивается память, функции приема и отправки факсов отключаются. Удалите прочитанные или напечатанные документы.

#### **Соответствующая информация**

& [«Входящие/ Конфиденц.» на стр. 350](#page-349-0)

# **Меню операций с факсами**

# **Прямой ввод**

Выберите этот параметр и введите номер факса на отобразившемся экране.

# **Часто используемые**

Выберите меню на панели управления, как описано ниже.

# **Факс** > **Часто используемые**

Можно отправлять факсы с помощью зарегистрированных часто используемых контактов или с помощью истории недавно отправленных факсов.

# <sup>(Фаз)</sup> (Быстрый набор номера):

Укажите получателя, выбрав номер, зарегистрированный в списке контактов.

# (Недавние)

Выберите получателя из истории отправленных факсов. Можно также добавить получателя в список контактов.

#### Часто используемые контакты:

Служит для отображения контактов, зарегистрированных в **Настр.** > **Диспетчер Контакты** > **Часто используемые**.

<span id="page-344-0"></span>Быстродействующая кнопка

Отображается до четырех часто используемых пунктов, например **Журнал пересылки** и **Тип оригинала**. Это позволяет быстро и просто задать нужные параметры.

Необходимо заблаговременно назначить элементы в меню **Настр.** > **Общие параметры** > **Настройки факса** > **Параметры пользователя** > **Быстродействующая кнопка**

# **Получатель**

Выберите меню на панели управления, как описано ниже.

# **Факс** > **Получатель**

#### Контакты

Следующий значок показывает список контактов.

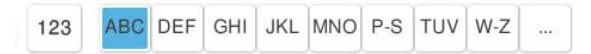

Отображает список зарегистрированных контактов в алфавитном порядке, чтобы можно было выбрать контакт из списка в качестве получателя.

Чтобы найти получателя в списке контактов, выберите .

## <sup>(Фга)</sup> (Быстрый набор номера):

Укажите получателя, выбрав номер, зарегистрированный в списке контактов.

(Недавние)

Выберите получателя из истории отправленных факсов. Можно также добавить получателя в список контактов.

Добавить нов.

Вы можете зарегистрировать нового получателя или группу в списке контактов.

# **Настройки факса**

Выберите меню на панели управления, как описано ниже.

# **Факс** > **Настройки факса**

Быстродействующая кнопка

Отображается до четырех часто используемых пунктов, например **Журнал пересылки** и **Тип оригинала**. Это позволяет быстро и просто задать нужные параметры.

Необходимо заблаговременно назначить элементы в меню **Настр.** > **Общие параметры** > **Настройки факса** > **Параметры пользователя** > **Быстродействующая кнопка**

#### <span id="page-345-0"></span>Настройки сканиров.:

## Размер ориг. (стекло):

Выбор размера и ориентации оригинала, помещенного на стекло сканера.

#### Тип оригинала:

Выбор типа оригинала.

#### Цветной режим:

Выбор цветного либо монохромного сканирования.

#### Разрешение:

Выбор разрешения исходящего факса. Если выбрать более высокое разрешение, объем данных становится больше и уходит больше времени на отправку факса.

## Плотность:

Установка плотности исходящего факса. «+» делает плотность более темной, а «-» более светлой.

# Уберите Фон

Выберите, насколько темным должен быть фон. Нажмите +, чтобы сделать фон более светлым (белым), или нажмите -, чтобы сделать его более темным (черным).

Если выбрать **Авто**, цвета фона оригиналов определяются, а затем автоматически удаляются или осветляются. Эта функция может работать неправильно, если цвет фона слишком темный или не определяется.

# Резкость:

Усиление или расфокусировка контура изображения. Нажатие на «+» повышает резкость, а на «-» — размывает резкость.

#### 2 стороны с ADF:

Сканирование обеих сторон оригинала, помещенного в автоматический податчик, и отправка черно-белого факса.

#### Непрер. скан.(ADF)

При отправке факса из автоматического податчика нельзя добавлять оригиналы в автоматический податчик после того, как начнется сканирование. Если в устройство АПД поместить оригиналы разного размера, все они будут отправлены в размере самого большого из них. Активируйте этот параметр, чтобы принтер выводил запрос о том, хотите ли вы сканировать другую страницу после завершения сканирования оригинала, расположенного в автоматическом податчике. В этом случае можно рассортировать и отсканировать оригиналы по размеру и отправить их одним факсом.

[«Отправка документов разного размера с помощью устройства АПД \(Непрер. скан.](#page-335-0) [\(ADF\)\)» на стр. 336](#page-335-0)

#### Настр. отправ. факсов:

#### Прямая отправка

Отправка черно-белого факса во время сканирования оригиналов. Так как отсканированные оригиналы не помещаются временно в память принтера даже при отправке большого количества страниц, можно будет избежать ошибок принтера, связанных с нехваткой памяти. Учтите, что отправка с использованием этой функции занимает больше времени, чем отправка без использования этой функции.

Эта функция недоступна в следующих случаях:

- O Отправка факса с помощью функции **2 стороны с ADF**
- O Отправка факса нескольким получателям

[«Отправка большого количества страниц монохромного документа \(Прямая отправка\)»](#page-334-0) [на стр. 335](#page-334-0)

#### Отпр. по приоритетам

Отправка текущего факса раньше остальных факсов, ожидающих отправки.

[«Отправка факса с приоритетом \(Отпр. по приоритетам\)» на стр. 335](#page-334-0)

#### Отослать факс позже

Отправка факса в указанное время. При использовании этого параметра доступен только монохромный режим факса.

[«Отправка факсов в монохромном режиме в заданное время дня \(Отослать факс](#page-334-0) [позже\)» на стр. 335](#page-334-0)

#### Добавить сведения об отправителе:

 $\Box$  Добавить сведения об отправителе

Выберите место в исходящем факсе, куда следует добавить информацию для заголовка (имя отправителя и номер факса), либо отключите добавление этой информации.

— **Выкл.**: отправка факса без сведений заголовка.

— **За пределами изображения**: отправка факса со сведениями заголовка на верхнем белом поле факса. Это препятствует наложению заголовка на отсканированное изображение, однако факс, полученный получателем, может быть напечатан на двух листах в зависимости от размера оригиналов.

— **Внутри изображения**: отправка факса со сведениями заголовка примерно на 7 мм ниже верхней части отсканированного изображения. Заголовок может наложиться на изображение, однако факс, полученный получателем, не будет разделен на два документа.

O Заголовок факса

Выберите заголовок для получателя. Чтобы использовать эту функцию, необходимо предварительно зарегистрировать несколько заголовков.

O Дополнительные сведения

Выберите сведения, которые необходимо добавить. Для выбора доступны варианты **Номер вашего телефона**, **Список путей назначения** и **Нет**.

### Уведомл. о результ.отпр.:

Служит для отправки уведомления после отправки факса.

### Отчет о передаче

Печать отчета о передаче после отправки факса.

**Печать по ошибке** печатает отчет только в случае ошибки.

<span id="page-347-0"></span>Если был задан параметр **Прикрепить изображение к отчету** в разделе **Настр.** > **Общие параметры** > **Настройки факса** > **Параметры отчета**, факсы с ошибками также печатаются вместе с отчетом.

Резервное копирование:

Служит для сохранения резервной копии отправленного факса, который автоматически сканируется и сохраняется в память принтера. Функция резервного копирования доступна в следующих ситуациях.

- O Отправка факса в монохромном режиме
- O Отправка факса с помощью функции **Отослать факс позже**
- O Отправка факса с помощью функции **Пакетная отправка**
- O Отправка факса с помощью функции **Хран. данных факсов**

Путь назначения резервного копирования

Выберите место назначения архивации.

### Имя файла

Укажите имя документа, который нужно сохранить в папке **Сохраненные документы** или **Отпр. с опрос./ Доска объявл-й**.

# **Подробнее**

Выберите меню на панели управления, как описано ниже.

# **Факс** > **Меню**

#### Журнал пересылки:

Здесь можно просмотреть историю заданий на отправку или прием факсов.

Обратите внимание, что в разделе **Сост. задания** также можно просмотреть историю заданий на отправку или прием факсов.

#### Отчет по факсам:

#### Последняя передача:

Печать отчета по предыдущему факсу, отправленному или принятому с опросом.

#### Журнал факсов

Печать отчета по передаче. Можно настроить автоматическую печать этого отчета с помощью следующего меню.

# **Настр.** > **Общие параметры** > **Настройки факса** > **Параметры отчета** > **Журнал факсов**

Сохр. факсы:

Печать списка факсов документов, сохраненных в памяти принтера, например незавершенных заданий.

<span id="page-348-0"></span>Список настроек факса:

Печать текущих настроек факса.

#### Список условных сохранений/пересылок:

Печать списка условного сохранения/переадресации.

Трасс. прот.

Печать подробного отчета по предыдущему отправленному или принятому факсу.

#### Расширенный факс:

### Прием с опросом

Если для данного параметра установлено значение **Вкл.**, то, позвонив на номер факса отправителя, можно получить документы с его факс-аппарата.

[«Прием факсов с опросом \(Прием с опросом\)» на стр. 341](#page-340-0)

## Отпр. с опрос./ Доска объявл-й

Если путем выбора папки отправки с опросом или папки досок объявлений для этого параметра установлено значение **Вкл.**, можно сканировать и сохранять документы в

выбранную папку, нажав значок  $\lozenge$ .

В папку отправки с опросом можно сохранить один документ.

[«Отправка факсов по требованию \(папка Отправка с опросом\)» на стр. 333](#page-332-0)

Можно сохранить до 10 документов в 10 досок объявлений принтера, но их необходимо зарегистрировать в **Ящик для факсов** перед сохранением документов.

[«Отправка факсов по требованию \(папка досок объявлений\)» на стр. 334](#page-333-0)

## Хран. данных факсов

Если для этого параметра установить значение **Вкл.** и нажать значок  $\mathcal{D}$ , то можно сканировать и сохранять документы в папку **Сохраненные документы**. Можно сохранить до 200 документов.

Кроме того, можно сканировать и сохранять документы в папку **Сохраненные документы** из **Ящик для факсов**.

[«Многократная отправка одних и тех же документов» на стр. 337](#page-336-0)

#### Сохр.в Сохраненные документы после отпр.

Если для этого параметра установлено значение **Вкл.**, то при отправке факса отправленный документ сохраняется в папку **Сохраненные документы**. Документы из папки **Сохраненные документы** можно отправлять повторно.

# Ящик для факсов

Открывает **Ящик для факсов** на главном экране.

Ящик для факсов содержит следующие папки.

- O Входящие
- O Конфиденциальные папки
- O Папка Сохраненные документы

<span id="page-349-0"></span> $\Box$  Папка Отправка с опросом

O Папка досок объявлений

«Меню для Ящик для факсов» на стр. 350

#### Настройки факса

Открывает раздел **Настр.** > **Общие параметры** > **Настройки факса**. Доступ к меню настроек от имени администратора принтера.

[«Настройки факса \(только для принтеров с функцией факса\)» на стр. 528](#page-527-0)

# **Меню для Ящик для факсов**

# **Входящие/ Конфиденц.**

Элемент **Входящие/ Конфиденц.** находится в меню **Ящик для факсов** на главном экране.

Папки Входящие и «Конфиденциально» (список)

Папки Входящие и «Конфиденциально» находятся в меню **Ящик для факсов** > **Входящие/ Конфиденц.**.

В совокупности в папках «Входящие» и «Конфиденциально» можно сохранить до 200 документов.

Можно использовать одну папку «Входящие» и зарегистрировать до 10 папок «Конфиденциально». На каждой папке отображается ее имя. По умолчанию для каждой папки «Конфиденциально» используется имя **Конфиденциально XX**.

#### Папки Входящие и «Конфиденциально»

Отображает список принятых факсов, отсортированный по имени отправителя, дате получения и количеству страниц. Если в разделе **Другие** задан параметр **Имя файла**, вместо имени отправителя отображается имя файла.

Пр/см.

Отображение экрана предварительного просмотра документа.

Выберите  $\left(\frac{a}{2}\right)$  для предварительного просмотра страницы.

экран предварительного просмотра страницы

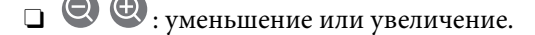

 $\Box$   $\blacksquare$  : поворот изображения вправо на 90 градусов.

 $\Box$   $\odot$   $\odot$   $\odot$   $\odot$   $\odot$  : перемещение экрана в направлении стрелок.

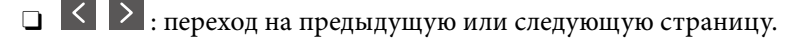

Чтобы скрыть значки операций, нажмите в любом месте экрана предварительного просмотра, за исключением самих значков. Чтобы снова отобразить значки, нажмите экран еще раз.

#### Перейти к печати

Печать просматриваемого документа. Перед печатью можно задать такие параметры, как **Копии**.

#### Удалить

Удаление просматриваемого документа.

#### Сведения

Отображение информации о выбранном документе (например, даты и времени сохранения и общего количества страниц).

#### Отправить/Сохран.

С выбранным документом можно выполнить следующие действия.

- O Отправить факс
- O Переслать(эл. почта)
- O Переслать(Сетевая папка)
- O Переслать(Облако)
- $\Box$  Сохранить на запом. устр.

При сохранении или переадресации документа для параметров **Переслать(эл. почта)**, **Переслать(Сетевая папка)** и **Сохранить на запом. устр.** можно выбрать значение PDF или TIFF в разделе **Формат файлов**. При выборе варианта PDF можно при необходимости задать следующие параметры в разделе **Настройки PDF**.

O **Пароль открыт. докум.**

# O **Пароль разрешений** для функций **Печать** и **Редактирование**

Если отображается сообщение **Удалить после завершения**, выберите **Вкл.**, чтобы удалить факсы после завершения процессов, таких как **Переслать(эл. почта)** или **Сохранить на запом. устр.**.

#### Удалить

Удаление выбранного документа.

#### Другие

O **Имя файла**: устанавливается имя выбранного документа.

 $\equiv$  (Меню ящика):

#### Печать всех

Это сообщение отображается, только если в этой папке есть сохраненные факсы. Печатаются все факсы в папке. Можно выполнить настройку параметров печати. Объяснения см. в разделе **Настройки печати**.

## Сохранить все на Запом. устр.

Это сообщение отображается, только если в этой папке есть сохраненные факсы. Все факсы в этой папке сохраняются на внешние запоминающие устройства.

При сохранении или переадресации документа для параметра **Формат файлов** можно выбрать значение PDF или TIFF. При выборе варианта PDF можно при необходимости задать следующие параметры в разделе **Настройки PDF**.

# O **Пароль открыт. докум.**

# O **Пароль разрешений** для функций **Печать** и **Редактирование**

При выборе значения **Вкл.** для параметра **Удалить после завершения** все документы будут удалены после их сохранения.

#### Удалить все прочитанные

Этот пункт отображается, только если в папке есть документы. Удаление всех прочитанных документов в папке.

#### Удалить все непрочитанные

Этот пункт отображается, только если в папке есть документы. Удаление всех непрочитанных документов в папке.

## Удалить все

Это сообщение отображается, только если в папке есть сохраненные факсы. Удаляются все факсы в папке.

#### Настройки

При выборе пункта **Входящие** > **Меню ящика** > **Настройки** отображаются следующие элементы.

- $\Box$  Настройки, если память заполнена. Выберите один из вариантов для печати либо отклонения входящих факсов после заполнения папки «Входящие».
- $\Box$  Настр. пароля к вход.: можно задать или изменить пароль.
- O Автоудаление принятых факсов: при выборе значения **Вкл.** полученные факсы в папке «Входящие» автоматически будут удаляться по прошествии определенного периода времени. При выборе **Вып. наст. факса** используются следующие параметры.

**Настр.** > **Общие параметры** > **Настройки факса** > **Настройки приема** > **Настройки сохранения/пересылки** > **Общие настройки** > **Параметры удаления документов из ящика**

При выборе папки «Конфиденциально» и пункта **Меню ящика** > **Настройки** отображаются следующие элементы.

- O Имя: введите имя папки «Конфиденциально».
- $\Box$  Пароль для открытия ящика: можно задать или изменить пароль.
- O Автоудаление принятых факсов: при выборе значения **Вкл.** полученные факсы в папке «Входящие» автоматически будут удаляться по прошествии определенного периода времени.

#### Удалить ящик:

Этот элемент отображается при выборе папки «Конфиденциально» и пункта **Меню ящика**. Очистка текущих настроек папок «Конфиденциально» и удаление всех сохраненных документов.

## <span id="page-352-0"></span>Копии

Задайте число копий для печати.

#### Выбрать страницу

Выбор страниц, которые требуется напечатать.

#### Настройки печати

Можно настроить следующие параметры.

#### 2-сторонн.

O 2-сторонн.

Укажите, следует ли печатать многостраничные документы в лотке на обеих сторонах бумаги.

O Граница переплета

Выберите положение переплета для двухсторонней печати.

#### Обраб.

O Обработка

Выберите **Сортировка (порядок страниц)**, чтобы напечатать несколько копий многостраничного документа в нужном порядке и отсортировать эти копии по наборам. Выберите **Группа (те же страницы)**, чтобы напечатать многостраничные документы, получив те же пронумерованные страницы в группе.

# Удалить после печати

Если установлен этот параметр, выбранный документ удаляется после завершения печати.

### Печать

Печать выбранного документа.

# **Соответствующая информация**

- $\blacktriangleright$  [«Установка параметров сохранения и переадресации получаемых факсов» на стр. 136](#page-135-0)
- & [«Установка параметров сохранения и переадресации получаемых факсов при заданных условиях» на](#page-139-0) [стр. 140](#page-139-0)
- & [«Проверка истории заданий факса» на стр. 364](#page-363-0)

# **Сохраненные документы**

Элемент **Сохраненные документы** находится в меню **Ящик для факсов** на главном экране.

Можно сохранить до 200 страниц одного документа в черно-белом режиме и до 200 документов в папке. Это позволяет экономить время на сканировании, если нужно часто отправлять один и тот же документ.

#### *Примечание:*

Сохранение всех 200 документов может оказаться невозможным в зависимости от условий использования, в частности от размера сохраняемых документов.

### Ящик Сохраненные документы

Отображает список сохраненных документов, а также такие сведения, как дата сохранения и число страниц.

### Пр/см.

Отображение экрана предварительного просмотра документа.

Выберите  $\left(\begin{matrix} 1 & 1\\ 0 & 1 \end{matrix}\right)$ для предварительного просмотра страницы.

# экран предварительного просмотра страницы

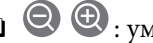

- $\Box$   $\bigcirc$   $\bigcirc$  : уменьшение или увеличение.
- $\Box$   $\blacksquare$  : поворот изображения вправо на 90 градусов.
- $\Box \; \Leftrightarrow \; \Leftrightarrow \; \Leftrightarrow \; \Leftrightarrow \ldots$  перемещение экрана в направлении стрелок.

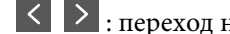

: переход на предыдущую или следующую страницу.

Чтобы скрыть значки операций, нажмите в любом месте экрана предварительного просмотра, за исключением самих значков. Чтобы снова отобразить значки, нажмите экран еще раз.

## Удалить

O

Удаление просматриваемого документа.

#### Начать отправку

Переход к экрану отправки факса.

## Сведения

Отображение информации о выбранном документе (например, даты и времени сохранения и общего количества страниц).

#### Отправить/Сохран.

С выбранным документом можно выполнить следующие действия.

- O Отправить факс
- O Переслать(эл. почта)
- O Переслать(Сетевая папка)
- O Переслать(Облако)
- $\Box$  Сохранить на запом. устр.

При сохранении или переадресации документа для параметров **Переслать(эл. почта)**, **Переслать(Сетевая папка)** и **Сохранить на запом. устр.** можно выбрать значение PDF или TIFF в разделе **Формат файлов**. При выборе варианта PDF можно при необходимости задать следующие параметры в разделе **Настройки PDF**.

- O **Пароль открыт. докум.**
- O **Пароль разрешений** для функций **Печать** и **Редактирование**

Если отображается сообщение **Удалить после завершения**, выберите **Вкл.**, чтобы удалить факсы после завершения процессов, таких как **Переслать(эл. почта)** или **Сохранить на запом. устр.**.

## Удалить

Удаление выбранного документа.

#### Другие

O **Имя файла**: устанавливается имя выбранного документа.

 $\equiv$  (Меню ящика):

#### Хран. данных факсов:

Отображает экран для вкладки Факс > Настройки факса. При нажатии  $\Diamond$  на экране начинается сканирование документов с сохранением в папку Ящик Сохраненные документы.

### Печать всех

Это сообщение отображается, только если в этой папке есть сохраненные факсы. Печатаются все факсы в папке. Можно выполнить настройку параметров печати. Объяснения см. в разделе **Настройки печати**.

#### Сохранить все на Запом. устр.

Это сообщение отображается, только если в этой папке есть сохраненные факсы. Все факсы в этой папке сохраняются на внешние запоминающие устройства.

При сохранении или переадресации документа для параметра **Формат файлов** можно выбрать значение PDF или TIFF. При выборе варианта PDF можно при необходимости задать следующие параметры в разделе **Настройки PDF**.

# O **Пароль открыт. докум.**

# O **Пароль разрешений** для функций **Печать** и **Редактирование**

При выборе значения **Вкл.** для параметра **Удалить после завершения** все документы будут удалены после их сохранения.

## Удалить все:

Это сообщение отображается, только если в этой папке есть сохраненные факсы. Удаляются все факсы в этой папке.

#### Настройки:

Пароль для открытия ящика: можно задать или изменить пароль.

### Копии

Задайте число копий для печати.

#### Выбрать страницу

Выбор страниц, которые требуется напечатать.

#### Настройки печати

Можно настроить следующие параметры.

# <span id="page-355-0"></span>2-сторонн.

O 2-сторонн.

Укажите, следует ли печатать многостраничные документы в лотке на обеих сторонах бумаги.

O Граница переплета

Выберите положение переплета для двухсторонней печати.

# Обраб.

O Обработка

Выберите **Сортировка (порядок страниц)**, чтобы напечатать несколько копий многостраничного документа в нужном порядке и отсортировать эти копии по наборам. Выберите **Группа (те же страницы)**, чтобы напечатать многостраничные документы, получив те же пронумерованные страницы в группе.

# Удалить после печати

Если установлен этот параметр, выбранный документ удаляется после завершения печати.

### Печать

Печать выбранного документа.

# **Соответствующая информация**

- & [«Многократная отправка одних и тех же документов» на стр. 337](#page-336-0)
- & [«Проверка истории заданий факса» на стр. 364](#page-363-0)

# **Отпр. с опрос./ Доска объявл-й**

Элемент **Отпр. с опрос./ Доска объявл-й** находится в меню **Ящик для факсов** на главном экране.

На принтере есть одна папка отправки с опросом и 10 досок объявлений. Можно сохранить до 200 страниц одного документа в черно-белом режиме, по одному документу в каждой папке.

#### **Соответствующая информация**

- & [«Отправка факсов по требованию \(папка Отправка с опросом\)» на стр. 333](#page-332-0)
- & [«Проверка истории заданий факса» на стр. 364](#page-363-0)

# **Отправка с опросом:**

Элемент **Отправка с опросом** находится в меню **Ящик для факсов** > **Отпр. с опрос./ Доска объявл-й**.

Ящик Отправка с опросом

Настройки

Пароль для открытия ящика:

Задайте или измените пароль доступа к этой папке.

#### Автоудаление после Отправки с опросом:

При установке значения **Вкл.** для этого параметра документ удаляется из папки при обработке следующего запроса от получателя на отправку документа (Отправка с опросом).

#### Уведомл. о результ.отпр.:

Если для параметра **Уведомления по эл. почте** установлено значение **Вкл.**, принтер отправляет уведомление **Получатель**, завершив обработку запроса на отправку документа (Отправка с опросом).

### Добавить документ:

Отображает экран для вкладки **Факс** > **Настройки факса**. При нажатии  $\circledcirc$  на экране начинается сканирование документов с сохранением в папку.

Если документ находится в папке, то вместо этого отображается элемент **Проверить документ**.

#### Проверить документ

Если в папке есть документы, отображается экран предварительного просмотра. Во время предварительного просмотра документ можно распечатать или удалить.

Выберите  $\left(\frac{1}{2}\right)$  для предварительного просмотра страницы.

## экран предварительного просмотра страницы

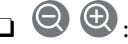

- $\Box$   $\bigcirc$  : уменьшение или увеличение.
- $\Box$   $\blacksquare$  : поворот изображения вправо на 90 градусов.
- $\Box \; \Leftrightarrow \; \Leftrightarrow \; \Leftrightarrow \; \Leftrightarrow \bot$  : перемещение экрана в направлении стрелок.
- $\Box$   $\Box$  : переход на предыдущую или следующую страницу.

Чтобы скрыть значки операций, нажмите в любом месте экрана предварительного просмотра, за исключением самих значков. Чтобы снова отобразить значки, нажмите экран еще раз.

# Удалить

Удаление просматриваемого документа.

#### Перейти к печати

Печать просматриваемого документа. Перед печатью можно задать такие параметры, как **Копии**.

#### 2-сторонн.

O 2-сторонн.

Укажите, следует ли печатать многостраничные документы в лотке на обеих сторонах бумаги.

O Граница переплета

Выберите положение переплета для двухсторонней печати.

# Обраб.

# O Обработка

Выберите **Сортировка (порядок страниц)**, чтобы напечатать несколько копий многостраничного документа в нужном порядке и отсортировать эти копии по наборам. Выберите **Группа (те же страницы)**, чтобы напечатать многостраничные документы, получив те же пронумерованные страницы в группе.

#### Копии

Задайте число копий для печати.

#### Выбрать страницу

Выбор страниц, которые требуется напечатать.

#### Удалить после печати

Если установлен этот параметр, выбранный документ удаляется после завершения печати.

#### Печать

Печать выбранного документа.

# $\equiv$  (Меню)

Этот элемент отображается, только если в этой папке есть сохраненный документ.

С этим документом можно выполнить следующие действия.

- O Печать
- O Удалить
- O Отправить факс
- O Переслать(эл. почта)
- O Переслать(Сетевая папка)
- O Переслать(Облако)
- $\Box$  Сохранить на запом. устр.

При сохранении или переадресации документа для параметров **Переслать(эл. почта)**, **Переслать(Сетевая папка)** и **Сохранить на запом. устр.** можно выбрать значение PDF или TIFF в разделе **Формат файлов**. При выборе варианта PDF можно при необходимости задать следующие параметры в разделе **Настройки PDF**.

# O **Пароль открыт. докум.**

O **Пароль разрешений** для функций **Печать** и **Редактирование**

Если отображается сообщение **Удалить после завершения**, выберите **Вкл.**, чтобы удалить факсы после завершения процессов, таких как **Переслать(эл. почта)** или **Сохранить на запом. устр.**.

# <span id="page-358-0"></span>**Незарегистрированная доска объявлений:**

Элемент **Незарегистрированная доска объявлений** находится в меню **Ящик для факсов** > **Отпр. с опрос./ Доска объявл-й**. Выберите одну из папок **Незарегистрированная доска объявлений**. После регистрации доски объявлений вместо **Незарегистрированная доска объявлений** отображается зарегистрированное имя.

Можно зарегистрировать до 10 досок объявлений.

# Параметры ящика Доска объявлений:

# Имя (Обязательное):

Введите имя папки доски объявлений.

# Субадрес(SEP)

Установите **Субадрес(SEP)**. Если установленный здесь субадрес совпадает с субадресом принимающего факс-аппарата, поддерживающего субадреса, документ, хранящийся в папке, будет отправлен на этот факс-аппарат.

# Пароль(PWD)

Установите **Пароль(PWD)**. Если установленный здесь пароль совпадает с паролем принимающего факс-аппарата, поддерживающего пароли, документ, хранящийся в папке, будет отправлен на этот факс-аппарат.

# Пароль для открытия ящика:

Задайте или измените пароль доступа к этой папке.

# Автоудаление после Отправки с опросом:

При установке значения **Вкл.** для этого параметра документ удаляется из папки при обработке следующего запроса от получателя на отправку документа (Отправка с опросом).

# Уведомл. о результ.отпр.:

Если для параметра **Уведомления по эл. почте** установлено значение **Вкл.**, принтер отправляет уведомление **Получатель**, завершив обработку запроса на отправку документа (Отправка с опросом).

# **Соответствующая информация**

- & [«Отправка факсов по требованию \(папка досок объявлений\)» на стр. 334](#page-333-0)
- & «Все зарегистрированные доски объявлений» на стр. 359

# **Все зарегистрированные доски объявлений**

Доски объявлений можно найти в разделе **Ящик для факсов** > **Отпр. с опрос./ Доска объявл-й**. Выберите папку, для которой отображается зарегистрированное имя. Для папки отображается имя, зарегистрированное в **Незарегистрированная доска объявлений**.

Можно зарегистрировать до 10 досок объявлений.

### (Имя зарегистрированной доски объявлений)

### Настройки

Параметры ящика Доска объявлений:

#### Имя (Обязательное):

Введите имя папки доски объявлений.

# Субадрес(SEP)

Установите **Субадрес(SEP)**. Если установленный здесь субадрес совпадает с субадресом принимающего факс-аппарата, поддерживающего субадреса, документ, хранящийся в папке, будет отправлен на этот факс-аппарат.

### Пароль(PWD)

Установите **Пароль(PWD)**. Если установленный здесь пароль совпадает с паролем принимающего факс-аппарата, поддерживающего пароли, документ, хранящийся в папке, будет отправлен на этот факс-аппарат.

### Пароль для открытия ящика:

Задайте или измените пароль доступа к этой папке.

### Автоудаление после Отправки с опросом:

При установке значения **Вкл.** для этого параметра документ удаляется из папки при обработке следующего запроса от получателя на отправку документа (Отправка с опросом).

#### Уведомл. о результ.отпр.:

Если для параметра **Уведомления по эл. почте** установлено значение **Вкл.**, принтер отправляет уведомление **Получатель**, завершив обработку запроса на отправку документа (Отправка с опросом).

#### Удалить ящик

Удаление выбранной папки со сбросом текущих настроек и удалением всех сохраненных в папке документов.

# Добавить документ:

Отображает экран для вкладки **Факс > Настройки факса**. При нажатии  $\Phi$  на экране начинается сканирование документов с сохранением в папку.

Если документ находится в папке, то вместо этого отображается элемент **Проверить документ**.

#### Проверить документ

Если в папке есть документы, отображается экран предварительного просмотра. Во время предварительного просмотра документ можно распечатать или удалить.

Выберите  $\left(\begin{matrix} 1 & 1\\ 0 & 1 \end{matrix}\right)$ для предварительного просмотра страницы.
#### экран предварительного просмотра страницы

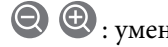

- $\Box$   $\bigcirc$   $\bigcirc$  : уменьшение или увеличение.
- $\Box$   $\blacksquare$  : поворот изображения вправо на 90 градусов.
- $\Box \; \Leftrightarrow \; \Leftrightarrow \; \Leftrightarrow \; \Leftrightarrow \bot$  : перемещение экрана в направлении стрелок.
- $\Box$   $\Box$  : переход на предыдущую или следующую страницу.

Чтобы скрыть значки операций, нажмите в любом месте экрана предварительного просмотра, за исключением самих значков. Чтобы снова отобразить значки, нажмите экран еще раз.

#### Удалить

Удаление просматриваемого документа.

#### Перейти к печати

Печать просматриваемого документа. Перед печатью можно задать такие параметры, как **Копии**.

#### 2-сторонн.

O 2-сторонн.

Укажите, следует ли печатать многостраничные документы в лотке на обеих сторонах бумаги.

O Граница переплета

Выберите положение переплета для двухсторонней печати.

#### Обраб.

O Обработка

Выберите **Сортировка (порядок страниц)**, чтобы напечатать несколько копий многостраничного документа в нужном порядке и отсортировать эти копии по наборам. Выберите **Группа (те же страницы)**, чтобы напечатать многостраничные документы, получив те же пронумерованные страницы в группе.

#### Копии

Задайте число копий для печати.

#### Выбрать страницу

Выбор страниц, которые требуется напечатать.

#### Удалить после печати

Если установлен этот параметр, выбранный документ удаляется после завершения печати.

#### Печать

Печать выбранного документа.

#### <span id="page-361-0"></span> $\equiv$  (Меню)

Этот элемент отображается, только если в этой папке есть сохраненный документ.

- С этим документом можно выполнить следующие действия.
- O Печать
- O Удалить
- O Отправить факс
- O Переслать(эл. почта)
- O Переслать(Сетевая папка)
- O Переслать(Облако)
- $\Box$  Сохранить на запом. устр.

При сохранении или переадресации документа для параметров **Переслать(эл. почта)**, **Переслать(Сетевая папка)** и **Сохранить на запом. устр.** можно выбрать значение PDF или TIFF в разделе **Формат файлов**. При выборе варианта PDF можно при необходимости задать следующие параметры в разделе **Настройки PDF**.

- O **Пароль открыт. докум.**
- O **Пароль разрешений** для функций **Печать** и **Редактирование**

Если отображается сообщение **Удалить после завершения**, выберите **Вкл.**, чтобы удалить факсы после завершения процессов, таких как **Переслать(эл. почта)** или **Сохранить на запом. устр.**.

#### **Соответствующая информация**

- & [«Отправка факсов по требованию \(папка досок объявлений\)» на стр. 334](#page-333-0)
- & [«Незарегистрированная доска объявлений:» на стр. 359](#page-358-0)
- & [«Проверка истории заданий факса» на стр. 364](#page-363-0)

## **Проверка состояния и журналов заданий факса**

## **Отображение информации о принятых, но необработанных факсах (непрочитанных, нераспечатанных, несохраненных, непереадресованных)**

При наличии необработанных полученных документов количество необработанных заданий

отображается на значке  $\left| \mathbf{G} \right|$  на главном экране. В следующей таблице описаны различные ситуации, в которых возникают «необработанные» файлы.

#### c*Важно:*

Если папка входящих документов заполнена, функция получения факсов отключается. После просмотра документов их следует удалять из папки входящих документов.

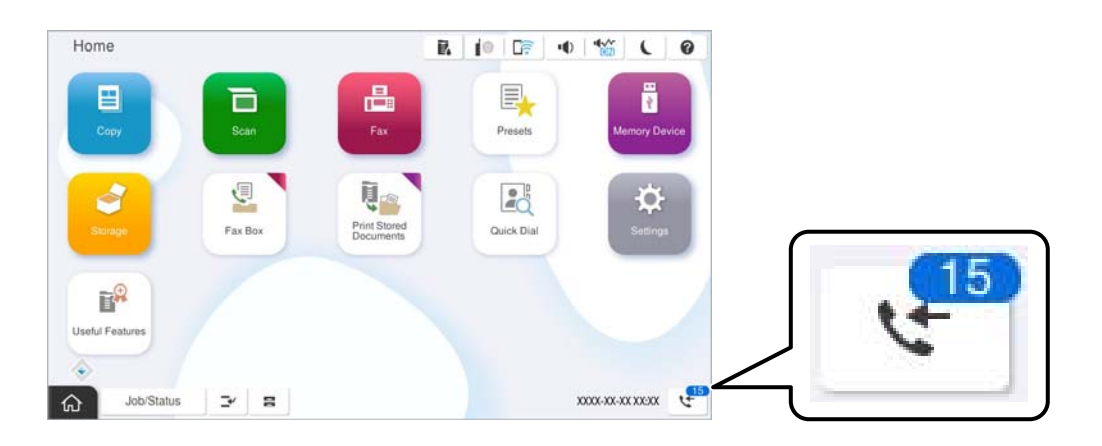

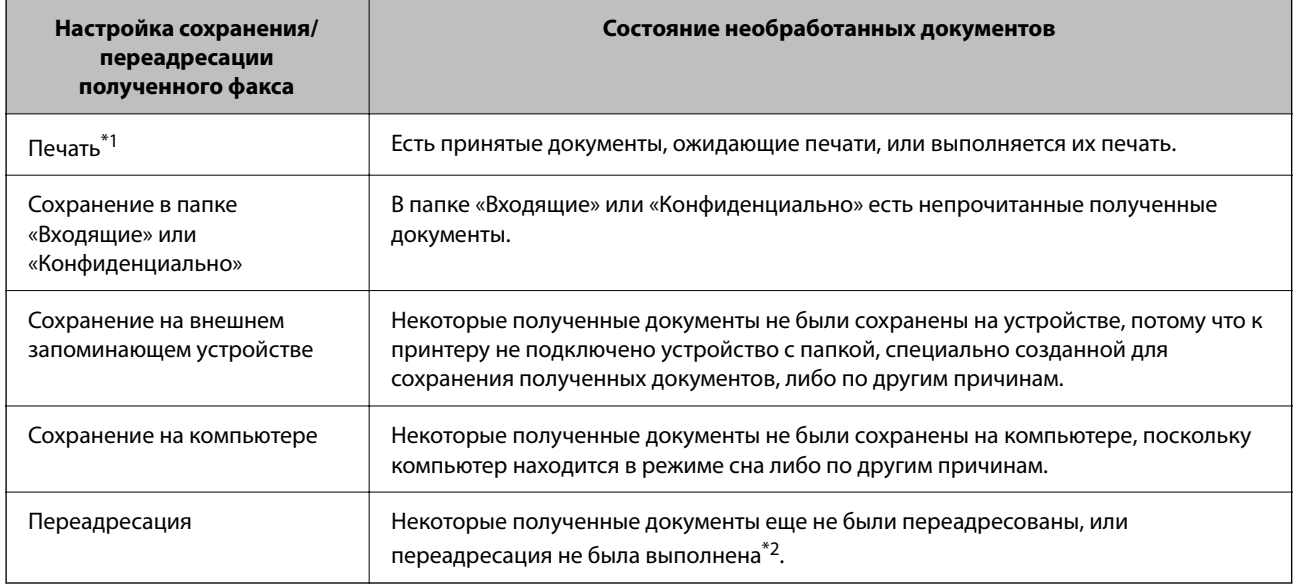

- \*1 Если параметры сохранения/переадресации факсов не настроены или настроена печать полученных документов с сохранением на внешнем запоминающем устройстве или на компьютере.
- \*2 Если настроено сохранение документов, которые не удалось переадресовать в папку «Входящие», то могут существовать непрочитанные документы, которые не удалось переадресовать в эту папку. Если настроена печать документов, которые не удалось переадресовать, то эта печать может быть еще не завершена.

#### *Примечание:*

Если используется несколько вариантов сохранения/переадресации факсов, количество необработанных заданий может отображаться как 2 или 3 даже в случае получения одного факса. Например, если настроено сохранение факсов в папку входящих документов и на компьютере, при этом был получен один факс, то количество необработанных заданий отображается как 2, если факс не сохранен ни в папке входящих документов, ни на компьютере.

#### **Соответствующая информация**

- & [«Просмотр полученных факсов на ЖК-экране принтера» на стр. 343](#page-342-0)
- & [«Проверка обрабатываемых факсов» на стр. 364](#page-363-0)

## <span id="page-363-0"></span>**Проверка обрабатываемых факсов**

Список факсов, обработка которых не завершена, можно посмотреть на экране проверки. На экране проверки отображаются указанные ниже задания. Кроме того, на этом экране можно распечатать еще не распечатанные документы или повторно отправить документы, которые не удалось отправить ранее.

- O Полученные факсы
	- $\Box$  Еще не напечатан (когда факсы должны быть напечатаны)
	- $\Box$  Еще не сохранен (когда факсы должны быть сохранены)
	- $\Box$  Еще не переадресован (когда факсы должны быть переадресованы)
- O Исходящие факсы, которые не удалось отправить (если включена функция **Сохранение неотправленных данных**)

Чтобы открыть экран проверки, выполните следующие действия.

- 1. Нажмите **Сост. задания** на начальном экране.
- 2. Нажмите вкладку **Сост. задания**, затем вкладку **Активен**.
- 3. Выберите задание, которое нужно проверить, затем выберите **Сведения**.

#### **Соответствующая информация**

& [«Отображение информации о принятых, но необработанных факсах \(непрочитанных,](#page-361-0) [нераспечатанных, несохраненных, непереадресованных\)» на стр. 362](#page-361-0)

## **Проверка истории заданий факса**

Можно проверить историю отправленных или полученных факсов, например дату, время и результат каждого задания.

- 1. Нажмите **Сост. задания** на главном экране.
- 2. Выберите **Журнал** на вкладке **Сост. задания**.
- 3. Нажмите справа и выберите **Отправка** или **Прием**.

Журнал отправленных или полученных заданий факса отображается в обратном хронологическом порядке. Для отображения сведений выберите задание, которое следует проверить.

Также можно просмотреть список отправленных и полученных факсов, распечатав **Журнал факсов**. Для этого выберите **Факс** > (Меню) > **Журнал факсов**.

#### **Соответствующая информация**

 $\blacktriangleright$  [«Подробнее» на стр. 348](#page-347-0)

### **Повторная печать полученных документов**

Вы не можете повторно напечатать полученные документы из журналов заданий напечатанных факсов.

<span id="page-364-0"></span>Обратите внимание, что напечатанные полученные документы удаляются в хронологическом порядке, когда в принтере заканчивается память.

- 1. Нажмите **Сост. задания** на главном экране.
- 2. Выберите **Журнал** на вкладке **Сост. задания**.
- 3. Нажмите справа и выберите **Печать**.

История отправленных или полученных заданий факса отображается в обратном хронологическом порядке.

4. Выберите задание с помощью **вериский** в списке истории.

Проверьте дату, время и результат, чтобы определить, этот ли документ необходимо печатать.

5. Нажмите **Печать** для печати документа.

## **Отправка факса с компьютера**

Факс можно отправить с компьютера с помощью FAX Utility и драйвера PC-FAX.

Подробные сведения о работе с приложением FAX Utility см. в разделе Основные операции справки по FAX Utility (отображается в главном окне).

#### *Примечание:*

 $\Box$  Перед использованием этой функции проверьте, установлены ли программа FAX Utility и драйвер PC-FAX для принтера.

[«Приложение для настройки обработки и отправки факсов \(FAX Utility\)» на стр. 508](#page-507-0)

[«Приложение для отправки факсов \(драйвер PC-FAX\)» на стр. 509](#page-508-0)

 $\Box$  Если программа FAX Utility не установлена, установите программу FAX Utility с помощью EPSON Software Updater (приложение для обновления ПО).

[«Приложение для обновления программного обеспечения и встроенного ПО устройства \(Epson Software](#page-511-0) [Updater\)» на стр. 512](#page-511-0)

#### **Соответствующая информация**

& [«Включение отправки факсов с компьютера» на стр. 147](#page-146-0)

## **Отправка документов, созданных в приложении (Windows)**

Выбрав принтер в режиме факса в меню **Печать** приложения Microsoft Word или Microsoft Excel, можно передавать документы, чертежи и таблицы, созданные в этих приложениях, с титульным листом.

#### *Примечание:*

Ниже для примера используется приложение Microsoft Word. Действия могут зависеть от используемого приложения. Подробные сведения см. в справке используемого приложения.

1. В нужном приложении создайте документ для отправки факсом.

За один сеанс передачи факса можно отправить до 200 страниц в монохромном режиме или до 100 страниц в цветном режиме (включая титульный лист).

2. Нажмите **Печать** в меню **Файл**.

Откроется окно **Печать**.

3. Выберите **XXXXX (FAX)** (где XXXXX — имя принтера) в поле **Принтер** и проверьте параметры отправки факса.

Укажите **1** в поле **Количество копий**. Факс может быть передан с ошибкой, если указать значение **2** или выше.

4. Нажмите **Свойства принтера** или **Свойства**, если необходимо указать такие параметры, как **Размер бумаги**, **Ориентация**, **Цветной**, **Кач-во изобр-я** или **Плотность символов**.

Подробные сведения см. в справке драйвера PC-FAX.

5. Нажмите **Печать**.

#### *Примечание:*

При первом использовании программы FAX Utility появится окно для регистрации сведений о пользователе. Введите необходимые сведения и нажмите *OK*.

В программе FAX Utility откроется экран **Настройки получателя**.

6. Если вы хотите отправить и другие документы в этом же сеансе отправки факса, установите флажок **Доб. д-ты для отправки**.

Когда вы нажмете **Далее** на шаге 10, появится окно добавления документов.

- 7. При необходимости установите флажок **Прикрепить титульный лист**.
- 8. Укажите получателя.
	- O Выбор получателя (имя, номер факса и т. д.) из **Телефонная книга ПК-ФАКС**

Если получатель сохранен в телефонной книге, сделайте следующее.

A. Откройте вкладку **Телефонная книга ПК-ФАКС**.

B. Выберите получателя из списка и щелкните **Добавить**.

O Выбор получателя (имя, номер факса и т. п.) из списка контактов в принтере

Если получатель сохранен в списке контактов в принтере, выполните следующее.

A. Откройте вкладку **Контакты по принтеру**.

B. Выберите контакты в списке и щелкните **Добавить** для перехода к окну **Добавить в Получатель**.

C. Выберите контакты в отображаемом списке и щелкните **Редактировать**.

D. При необходимости добавьте личные данные, такие как **Компания** и **Должность**, затем нажмите **OK** для возврата к окну **Добавить в Получатель**.

E. При необходимости установите флажок **Зарегистрировать в Телефонная книга ПК-ФАКС**, чтобы сохранить контакты в **Телефонная книга ПК-ФАКС**.

**6**. Нажмите ОК.

 $\Box$  Прямой ввод получателя (имя, номер факса и т. п.)

Выполните следующие действия.

- A. Откройте вкладку **Ручной набор**.
- B. Укажите необходимые сведения.

**В. Нажмите Добавить.** 

Далее можно щелкнуть **Сохранить в тел. книге**, чтобы сохранить получателя в списке на вкладке **Телефонная книга ПК-ФАКС**.

#### *Примечание:*

- $\overline{\mathsf{u}}$  Если для параметра принтера Тип линии указано значение **PBX** и в качестве кода доступа используется решетка (#), а не числовой код, то введите символ решетки (#). Подробные сведения см. в пункте Тип линии раздела Основные настройки по ссылке ниже.
- O Если в разделе *Дополнительные параметры* на главном экране FAX Utility выбран параметр *Введите дважды номер факса*, то при нажатии *Добавить* или *Далее* необходимо еще раз ввести этот же номер.

Получатель добавляется в список **Список получателей**, отображаемый в верхней части окна.

9. Откройте вкладку **Параметры отправки** и задайте параметры передачи.

#### O **Режим передачи**:

Выбор режима, в котором документ будет передаваться принтером.

— **Перед. в память**: отправка факса с временным сохранением данных в памяти принтера. Выберите этот параметр, если необходимо отправить факс одновременно нескольким получателям или с нескольких компьютеров.

— **Прямая перед.**: отправка факса без временного сохранения данных в памяти принтера. Если необходимо отправить большое количество страниц в монохромном режиме, выберите этот параметр, чтобы избежать появления ошибки, связанной с нехваткой памяти в принтере.

#### O **Настройка времени**:

Чтобы отправить факс в заданное время, выберите **Укажите время передачи** и укажите время в поле **Время передачи**.

#### 10. Щелкните **Далее**.

O Если был установлен флажок **Доб. д-ты для отправки**, выполните указанные ниже действия, чтобы добавить документы в окне **Объединение документов**.

A. Откройте документ, который необходимо добавить, затем выберите тот же принтер (то же имя факса) в окне **Печать**. Документ будет добавлен в список **Список документов для объединения**.

B. Чтобы просмотреть объединенный документ, щелкните **Предварительный просмотр**.

C. Щелкните **Далее**.

#### *Примечание:*

Значения параметров *Кач-во изобр-я* и *Цветной*, установленные для первого документа, применяются и к остальным документам.

O Если был установлен флажок **Прикрепить титульный лист**, укажите содержимое титульного листа в окне **Настройки титульного листа**.

A. Выберите титульный лист из примеров в списке **Титульный лист**. Обратите внимание, что недоступны функции создания оригинального титульного листа и добавления оригинального титульного листа в список.

B. Введите текст в поля **Тема** и **Сообщение**.

C. Щелкните **Далее**.

#### *Примечание:*

При необходимости выполните следующие действия в окне *Настройки титульного листа*.

- O Щелкните *Формат обложки*, чтобы изменить порядок элементов на титульном листе. В поле *Размер бумаги* можно указать размер титульного листа. Можно выбрать титульный лист другого размера, отличного от размера передаваемого документа.
- O Нажмите *Шрифт*, чтобы изменить шрифт текста на титульном листе.
- O Нажмите *Настр. отправ-ля*, чтобы изменить сведения об отправителе.
- O Нажмите *Подроб. просмотр*, чтобы просмотреть титульный лист, тему и сообщение.
- 11. Просмотрите содержимое передачи и нажмите **Отправить**.

Перед передачей убедитесь, что имя и номер факса получателя указаны верно. Нажмите **Предварительный просмотр** для просмотра титульного листа и документа.

После начала передачи появится окно с индикатором хода выполнения операции.

#### *Примечание:*

- O Чтобы прервать передачу, выберите данные и нажмите *Отмена* . Передачу можно отменить с панели управления принтера.
- O При возникновении ошибки в ходе выполнения передачи появится окно *Ошибка связи*. Просмотрите сообщение об ошибке и повторите попытку.
- $\Box$  Окно Монитор состояния факса (упоминавшееся выше окно состояния передачи) не отображается, если не был выбран параметр Отображать Монитор состояния факса во время передачи в окне *Дополнительные параметры* на главном экране программы FAX Utility.

#### **Соответствующая информация**

& [«Основные настройки» на стр. 530](#page-529-0)

## **Отправка документов, созданных в приложении (Mac OS)**

Можно отправить созданные вами данные, например документы, чертежи и таблицы, выбрав в используемом коммерческом приложении в меню **Печать** принтер с поддержкой факса.

#### *Примечание:*

Далее в качестве примера используется Text Edit, стандартное приложение Mac OS.

1. Создайте в нужном приложении документ, который следует отправить по факсу.

За один сеанс передачи факса можно отправить до 100 страниц в монохромном режиме, до 100 страниц в цветном режиме (включая титульный лист) и в общей сложности до 2 ГБ данных.

2. Нажмите **Печать** в меню **Файл**.

Открывается окно **Печать** используемого приложения.

- 3. Выберите принтер (имя факса) в поле Имя, щелкните ▼ для отображения точных настроек, проверьте настройки печати, затем нажмите **OK**.
- 4. Измените настройки каждого элемента.

Укажите **1** в поле **Количество копий**. Даже если указать **2** и больше, отправляется только 1 копия.

#### *Примечание:*

Размер бумаги для отправляемых документов не отличается от размера бумаги, который можно отправить по факсу с принтера.

5. Выберите Настройки факса во всплывающем меню, затем внесите изменения для каждого элемента.

Изучите справку по драйверу PC-FAX, где описывается каждый элемент.

Щелкните в нижней части окна, чтобы открыть справку драйвера PC-FAX.

6. Выберите меню Настройки получателя, затем укажите получателя.

 $\Box$  Ввод данных получателя (имя, номер факса и т. д.) напрямую.

Щелкните **Добавить**, введите необходимую информацию и щелкните . Получатель добавляется в список Список получателей, отображаемый в верхней части окна.

При выборе режима Введите дважды номер факса в настройках драйвера PC-FAX необходимо

ввести тот же номер еще раз, нажав .

Если для выхода на линию факса нужен префикс, введите Префикс внешнего доступа.

#### *Примечание:*

Если для параметра принтера Тип линии указано значение *PBX* и в качестве кода доступа используется решетка (#), а не числовой код, то введите символ решетки (#). Подробные сведения см. в пункте Тип линии раздела Основные настройки по ссылке ниже.

 $\Box$  Выбор получателя (имя, номер факса и т. д.) из телефонного справочника.

Если получатель сохранен в телефонном справочнике, щелкните вкладку **. В.** Выберите получателя в списке и щелкните **Добавить** > **OK**.

Если для выхода на линию факса нужен префикс, введите Префикс внешнего доступа.

#### *Примечание:*

Если для параметра принтера Тип линии указано значение *PBX* и в качестве кода доступа используется решетка (#), а не числовой код, то введите символ решетки (#). Подробные сведения см. в пункте Тип линии раздела Основные настройки по ссылке ниже.

#### 7. Проверьте настройки получателя, затем щелкните **Факс**.

#### Начнется отправка.

Перед передачей убедитесь, что имя и номер факса получателя указаны верно.

#### *Примечание:*

- $\overline{\mathsf{u}}$  Если щелкнуть значок принтера в Dock, отображается экран проверки состояния передачи. Чтобы прекратить отправку, щелкните данные, затем щелкните *Удалить*.
- O Если во время передачи возникает ошибка, отображается сообщение *Не удалось выполнить передачу*. Проверьте записи передачи на экране *Запись передачи факса*.
- $\Box$  Документы, использующие разные форматы бумаги, могут передаваться неверно.

#### <span id="page-369-0"></span>**Соответствующая информация**

 $\blacktriangleright$  [«Основные настройки» на стр. 530](#page-529-0)

## **Получение факсов на компьютере**

Факсы могут быть приняты принтером и сохранены в формате PDF или TIFF на компьютер, подключенный к принтеру. Для установки параметров используйте приложение FAX Utility.

Подробные сведения о работе с приложением FAX Utility см. в разделе Основные операции справки по FAX Utility (отображается в главном окне). Если во время задания настроек на экране компьютера появится окно ввода пароля, введите нужный пароль. Если вы не знаете пароль, обратитесь к администратору принтера.

#### *Примечание:*

 $\overline{\mathsf{u}}$  Перед использованием этой функции проверьте, установлена ли программа FAX Utility и заданы ли настройки FAX Utility.

[«Приложение для настройки обработки и отправки факсов \(FAX Utility\)» на стр. 508](#page-507-0)

 $\Box$  Если программа FAX Utility не установлена, установите ее с помощью EPSON Software Updater (приложение для обновления ПО).

[«Приложение для обновления программного обеспечения и встроенного ПО устройства \(Epson Software](#page-511-0) [Updater\)» на стр. 512](#page-511-0)

## **P** Важно:

- O Для приема факсов на компьютере установите на панели управления принтера значение *Авто* для параметра *Режим приема*. За информацией о состоянии настроек принтера обратитесь к администратору. Чтобы задать настройки на панели управления принтера, выберите *Настр.* > *Общие параметры* > *Настройки факса* > *Основные настройки* > *Режим приема*.
- $\Box$  Компьютер, выполняющий прием факсов, всегда должен быть включен. Полученные документы временно сохраняются в памяти принтера до тех пор, пока не будут сохранены на компьютере. Если выключить компьютер, то память принтера может переполниться, так как принтер не сможет передавать документы на компьютер.
- $\Box$  Количество документов, временно сохраненных в памяти принтера, отображается на значке  $\left|\mathfrak{S}\right|$ на главном экране.
- $\Box$  Для чтения принятых факсов на компьютер необходимо установить средство просмотра PDFфайлов, например Adobe Reader.

#### **Соответствующая информация**

& [«Установка параметров для отправки и получения факсов на компьютере» на стр. 147](#page-146-0)

## **Проверка наличия новых факсов (Windows)**

Настроив свой компьютер для сохранения факсов, полученных принтером, вы сможете проверить состояние обработки полученных факсов, а также поступили ли новые факсы, пользуясь значком факса на панели задач Windows. После настройки на компьютере уведомления о получении новых факсов у области задач Windows появляется всплывающий экран уведомления, который можно использовать для проверки новых факсов.

#### *Примечание:*

- $\overline{\mathsf{u}}$  Данные полученных факсов, сохраненные на компьютере, удаляются из памяти принтера.
- $\Box$  Для просмотра полученных факсов, сохраненных в формате PDF, необходима программа Adobe Reader.

## **Использование значка факса на панели задач (Windows)**

Можно просматривать поступление новых факсов и рабочее состояние принтера с помощью значка факса, который отображается на панели задач Windows.

- 1. Нажмите этот значок.
	- $\Box$  : ожидание.

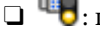

**O** <sup>LE</sup>O: проверка поступления новых факсов.

- O**12.** импорт новых факсов завершен.
- 2. Щелкните этот значок правой кнопкой мыши, затем щелкните **Просмотр журнала полученных факсов**.

Отобразится экран **Журнал полученных факсов**.

3. Проверьте дату и имя отправителя в списке, затем откройте полученный файл как PDF- или TIFFфайл.

#### *Примечание:*

- $\overline{\mathsf{u}}$  Полученные факсы автоматически получают имена в следующем формате: ГГГГММДДЧЧММСС\_xxxxxxxxxx\_nnnnn (год/месяц/день/час/минута/секунда\_номер отправителя)
- $\Box$  Папку с полученными факсами также можно открыть непосредственно при щелчке по значку правой кнопкой мыши. Подробные сведения см. в разделе *Дополнительные параметры* программы FAX Utility или в справке по ней (в главном окне).

Когда значок факса указывает на режим ожидания, проверить наличие новых сообщений можно путем выбора пункта **Проверить новые факсы сейчас**.

## **Использование окна уведомлений (Windows)**

Если настроено уведомление о приеме новых факсов, при поступлении каждого нового факса рядом с панелью задач отображается окно уведомления.

1. Прочтите уведомление, которое появляется на экране вашего компьютера.

#### *Примечание:*

Окно уведомления закрывается, если в течение заданного периода времени не предпринимается никаких действий. Можно изменить настройки уведомлений, например время отображения.

2. Щелкните в любом месте экрана уведомлений, за исключением кнопки  $\mathbf x$ 

Отобразится экран **Журнал полученных факсов**.

3. Проверьте дату и имя отправителя в списке, затем откройте полученный файл как PDF- или TIFFфайл.

#### *Примечание:*

 $\overline{\mathsf{u}}$  Полученные факсы автоматически получают имена в следующем формате: ГГГГММДДЧЧММСС\_xxxxxxxxxx\_nnnnn (год/месяц/день/час/минута/секунда\_номер отправителя)

 $\Box$  Папку с полученными факсами также можно открыть непосредственно при щелчке по значку правой кнопкой мыши. Подробные сведения см. в разделе *Дополнительные параметры* программы FAX Utility или в справке по ней (в главном окне).

## **Проверка наличия новых факсов (Mac OS)**

Вы можете проверить наличие новых факсов с помощью одного из следующих методов. Это доступно только на компьютерах, заданных в параметре **"Сохранить" (сохранить факсы на этом компьютере)**.

- O Откройте папку принятых факсов (указана в **Настройки вывода полученных факсов**)
- O Откройте Монитор получения факсов и щелкните **Проверить новые факсы сейчас**.
- O Уведомление о получении новых факсов

Выберите **Уведомлять меня о новых факсах с помощью значка дока** в разделе **Монитор получения факсов** > **Настройки** средства FAX Utility; значок мониторинга получения факсов на панели Dock двигается, оповещая вас о появлении новых факсов.

## **Открытие папки полученных факсов в мониторе полученных факсов (Mac OS)**

Можно открыть папку сохранения на компьютере, назначенном для получения факсов, если установлен режим **"Сохранить" (сохранить факсы на этом компьютере)**.

- 1. Щелкните значок монитора полученных факсов на панели Dock и откройте программу **Монитор получения факсов**.
- 2. Выберите ваш принтер и щелкните **Открыть папку** или дважды щелкните имя этого принтера.
- 3. Проверьте дату и отправителя в имени файла, затем откройте PDF-файл.

#### *Примечание:*

Полученные факсы автоматически переименовываются с использованием следующего формата имени:

ГГГГММДДЧЧММСС\_xxxxxxxxxx\_nnnnn (год/месяц/день/час/минута/секунда\_номер отправителя)

Сведения, отправленные отправителем, отображаются в качестве номера отправителя.Этот номер может не отображаться (в зависимости от отправителя).

## **Отключение функции сохранения входящих факсов на компьютер**

Функцию сохранения факсов на компьютер можно отключить с помощью FAX Utility.

Подробные сведения см. в разделе Основные операции справки FAX Utility (главное окно).

#### <span id="page-372-0"></span>*Примечание:*

- $\Box$  Функцию сохранения факсов на компьютер нельзя отключить, если есть факсы, еще не сохраненные на компьютере.
- $\Box$  Настройки, заблокированные администратором, изменить нельзя.
- $\Box$  Эти настройки также можно изменить на принтере. Чтобы узнать, как отключить настройки сохранения полученных факсов на компьютере, обратитесь к своему администратору.

#### **Соответствующая информация**

& [«Настройка Сохран. на компьютер, при которой факсы не принимаются» на стр. 148](#page-147-0)

## **IP-факс (дополнительно)**

## **Функциональные особенности IP-факса**

Для использования IP-факса необходимо приобрести лицензионный ключ. Для получения дополнительной информации о приобретении лицензионного ключа обратитесь к местному торговому представителю.

#### **Соответствующая информация**

& [«Обзор IP-факса» на стр. 171](#page-170-0)

## **Отправка IP-факсов с помощью принтера**

Для отправки IP-факсов укажите линию и введите адресата на панели управления принтера.

#### *Примечание:*

Основной способ отправки факсов такой же, как и при стандартной отправке факсов.

[«Отправка факсов с помощью принтера» на стр. 329](#page-328-0)

1. Разместите оригиналы.

[«Размещение оригиналов» на стр. 206](#page-205-0)

- 2. Выберите **Факс** на главном экране панели управления принтера.
- 3. Укажите получателей факса на вкладке **Получатель**.

Для ввода места назначения вручную выберите **Прямой ввод**, а затем в разделе **Выбор лин.** выберите линию **IP-FAX**. Далее введите адресата с помощью цифровой клавиатуры на экране и нажмите **OK** для завершения операции.

[«Адресат IP-факса» на стр. 103](#page-102-0)

#### *Примечание:*

- $\overline{\mathsf{u}}$  Прямой ввод адресата с символами, которые невозможно ввести с помощью цифровой клавиатуры, невозможен. Заранее зарегистрируйте адрес в списке контактов, а затем укажите адресата из списка контактов.
- O Если включена функция *Настр. безопасности* в *Огр. прямого набора*, можно выбирать получателей только из списка контактов или истории отправленных факсов. Ввод адресата вручную невозможен.
- O Факсы можно отправлять, когда в пункте *Настройка передачи по линиям связи* установлено значение *Отправка и прием* или *Только для отправки*. Факсы нельзя отправить, если выбрана линия, настроенная только на прием факсов.

Сведения о способах указания места назначения, помимо прямого ввода, приведены по ссылке ниже.

[«Выбор получателей» на стр. 330](#page-329-0)

4. Выберите **Настройки факса**, затем при необходимости измените такие параметры, как разрешение и метод отправки.

[«Настройки факса» на стр. 345](#page-344-0)

5. Для отправки факса нажмите  $\mathcal{D}$ .

## **Проверка линии передачи факсов**

Распечатайте один из следующих отчетов для проверки отправки факса по IP-линии. Можно увидеть, по какой линии был отправлен факс.

O Распечатайте Последняя передача

 $\Phi$ акс $> \equiv$  (Меню) > **Отчет по факсам** > Последняя передача

O Распечатайте Журнал факсов

**Факс** > (Меню) > **Отчет по факсам** > **Журнал факсов**

# <span id="page-374-0"></span>**Использование хранилища**

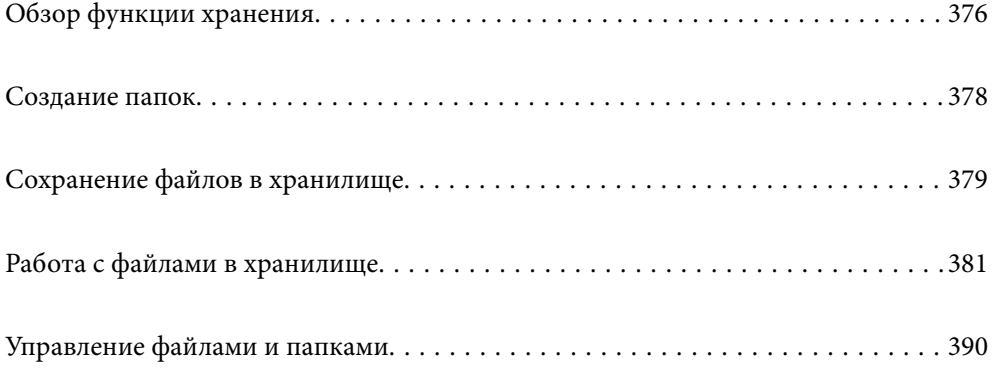

## <span id="page-375-0"></span>**Обзор функции хранения**

## **Информация о хранилище**

Вы можете сохранять файлы на встроенном жестком диске принтера, а потом в любое время просматривать, печатать или выводить их.

Место, куда сохраняются файлы, называется папкой.

Функция сохранения часто используемых файлов позволяет быстро и легко распечатывать файлы или прикреплять их к сообщениям электронной почты без использования компьютера.

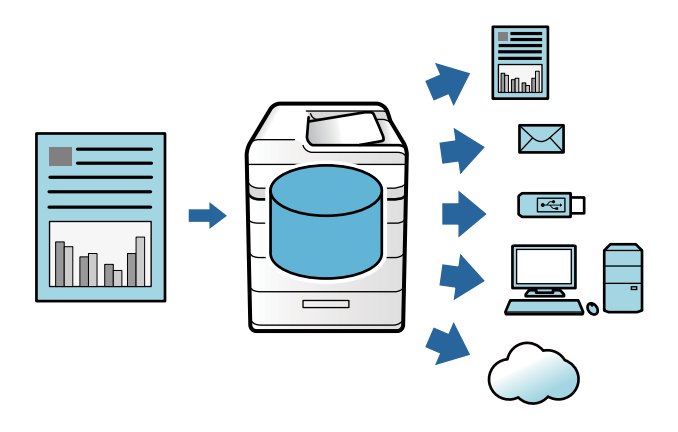

#### c*Важно:*

Данные в папке могут быть утеряны или повреждены в следующих ситуациях.

- $\Box$  При воздействии статического электричества или электрических помех на принтер.
- $\Box$  При неправильном использовании принтера
- $\Box$  При возникновении каких-либо проблем или при ремонте принтера
- $\Box$  При повреждении принтера в результате стихийного бедствия

Компания Epson не несет ответственности за потерю данных, повреждение данных или любые иные проблемы, возникшие вследствие какой бы то ни было причины, включая перечисленные выше, и в течение гарантийного срока. Учтите, что мы также не несем ответственности за восстановление утерянных или поврежденных данных.

#### **Соответствующая информация**

- & [«Настройки хранилища» на стр. 547](#page-546-0)
- & [«Характеристики хранилища» на стр. 585](#page-584-0)

## <span id="page-376-0"></span>**Типы папок**

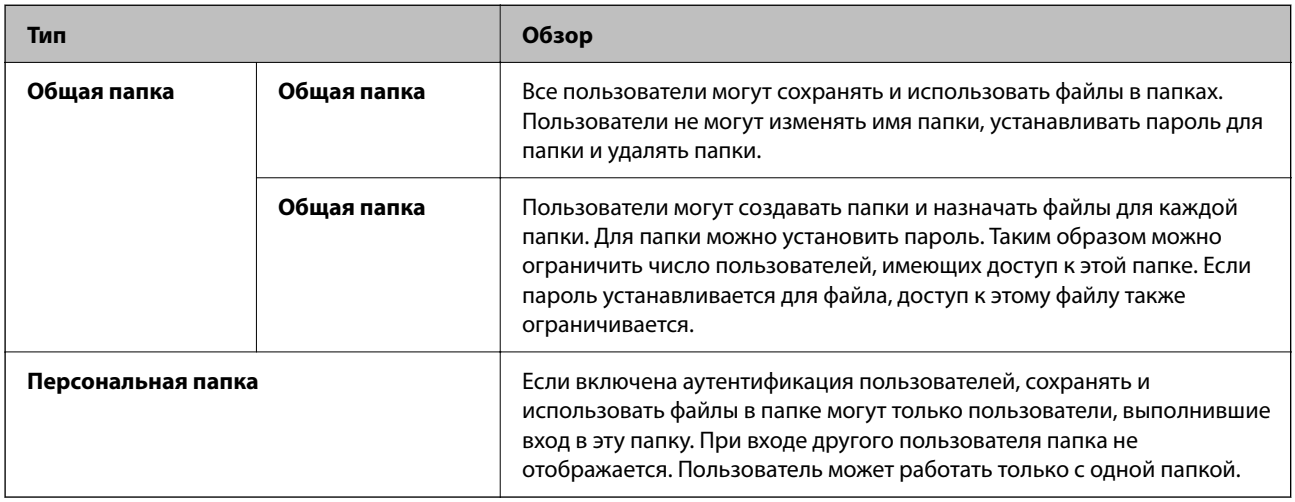

## **Описание экрана папок**

## **Конфигурация экрана Folder List**

Для отображения экрана **Folder List** выберите пункт **Хранилище** на начальном экране.

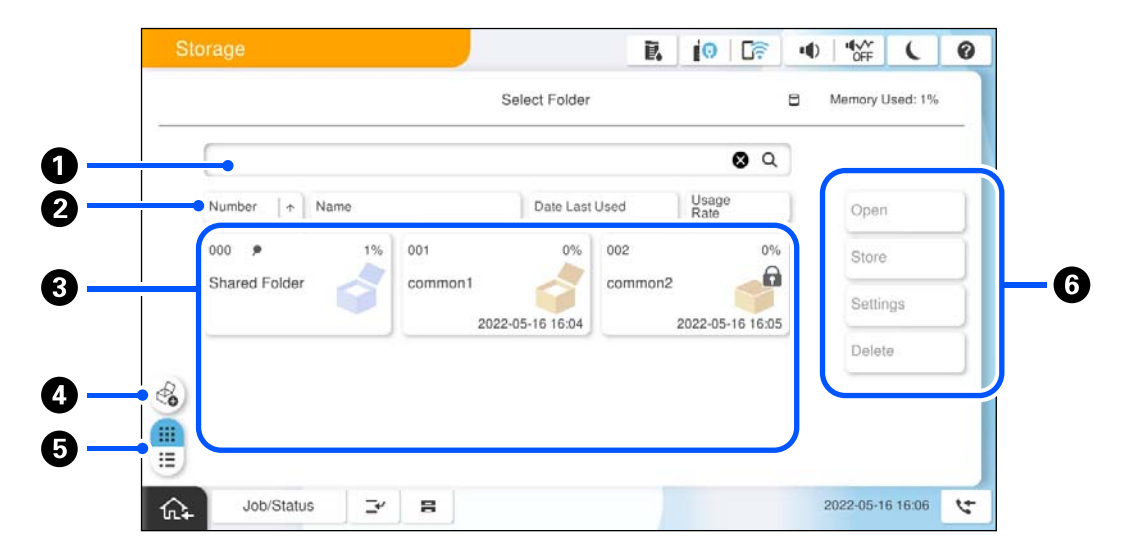

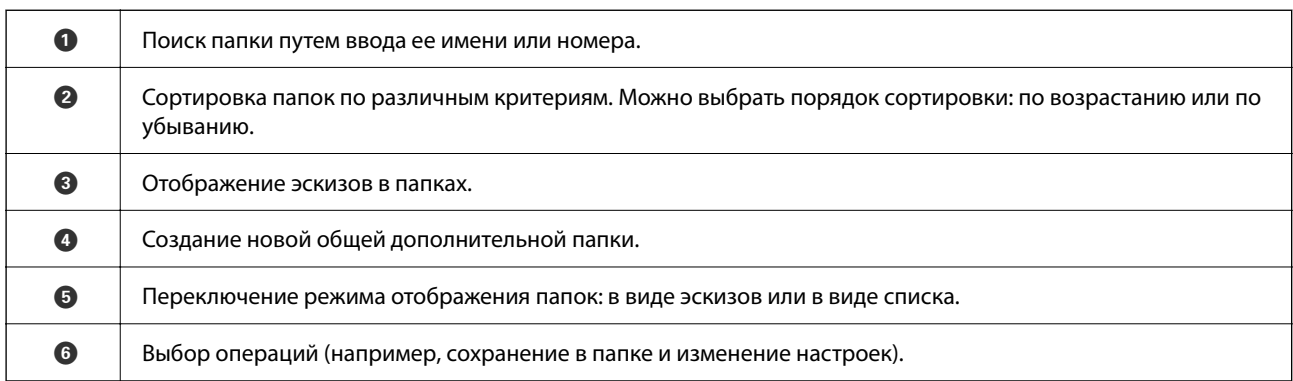

## <span id="page-377-0"></span>**Конфигурация экрана со списком файлов**

Выберите папку на экране **Folder List**, затем выберите Открыть для отображения списка файлов в папке.

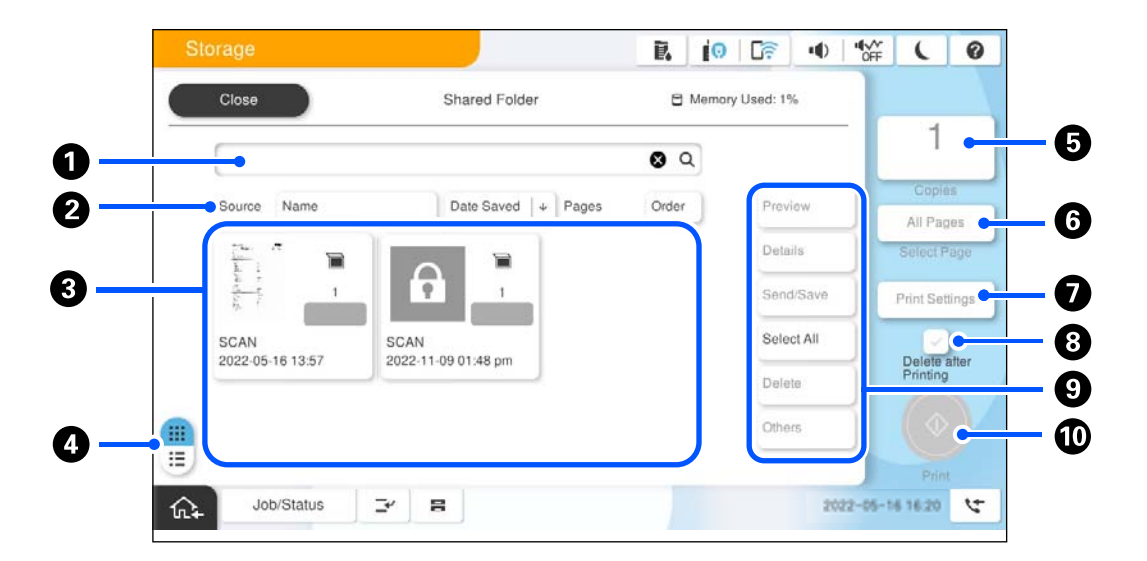

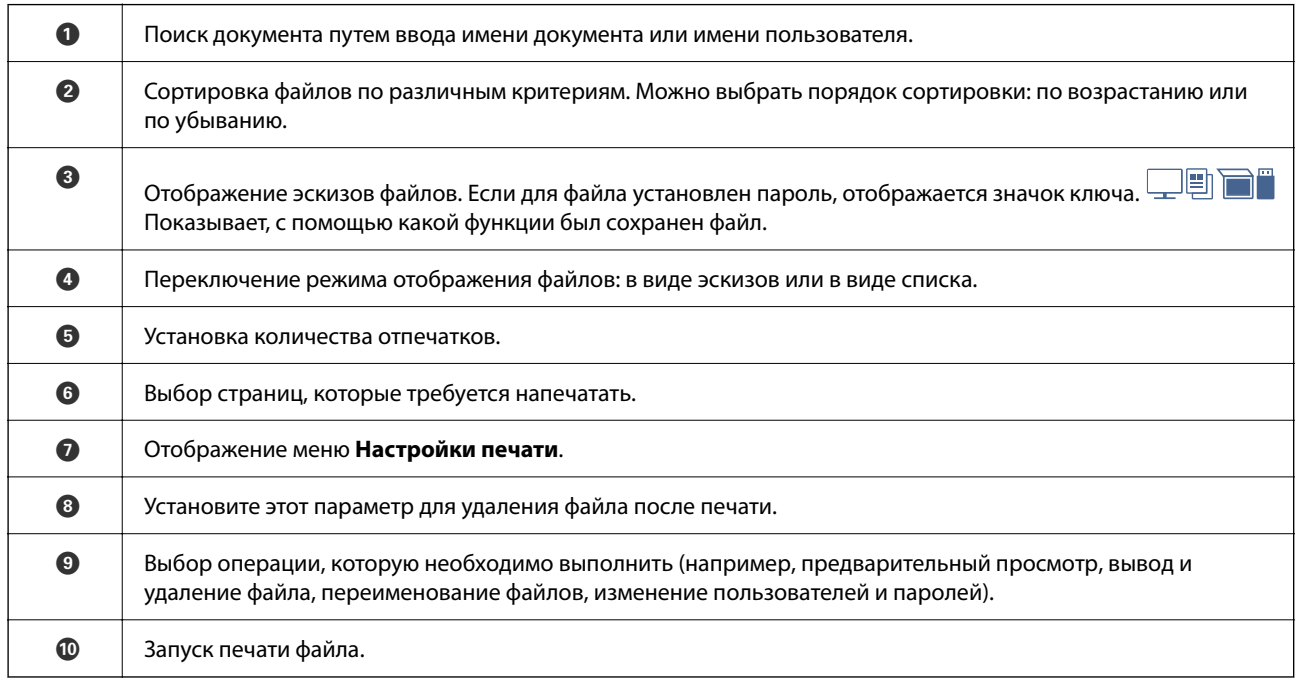

## **Создание папок**

Администратор или пользователь может создать общую папку. При этом пользователь может создавать общие папки, только если установлено значение **Разрешено** для параметра **Настр.** > **Общие параметры** > **Настройки хранилища** > **Контроль доступа к общей папке** > **Доступ**, а для параметра **Полномочие** установлено значение **Польз.**.

Пользователь не может создавать **Персональная папка**.

1. На панели управления принтера выберите **Хранилище**.

- <span id="page-378-0"></span>2. Выберите  $\mathscr{E}_{\bullet}$ .
- 3. Задайте все параметры на экране Настройки хранилища.
	- $\Box$  Номер папки: неиспользованные номера назначаются автоматически.
	- O Имя папки (Обязательно): введите любое имя длиной до 30 символов. Можно указывать имя, которое уже существует.
	- O Пароль к папке: включите этот параметр, чтобы защитить папку паролем. Если пароль задан, он будет запрашиваться при сохранении файлов в папку, просмотре файлов в папке или работе с папкой.
	- O Настройки автоматического удаления файлов: включение или отключение автоматического удаления сохраненных файлов. Выберите **Вкл.**, чтобы задать параметр **Срок до удаления**. Файл будет автоматически удален, когда с момента последнего использования данного файла пройдет указанное время. Если файлы не использовались, они будут удалены, когда с момента их сохранения пройдет указанное время. Пользователь может настраивать эту функцию, если установлено значение **Разрешено** для параметра **Настр.** > **Общие параметры** > **Настройки хранилища** > **Контроль доступа к общей папке** > **Доступ**, а для параметра **Автоматическое удаление Полномочия настройки** установлено значение **Польз.**. Администраторы могут настраивать эту функцию, независимо от значения параметра **Автоматическое удаление Полномочия настройки**.

# **Сохранение файлов в хранилище**

#### **Сохранение в хранилище исходных данных для копирования**

Данные можно сохранить в хранилище. Данные можно также копировать во время сохранения их в хранилище.

1. Разместите оригиналы.

[«Размещение оригиналов» на стр. 206](#page-205-0)

- 2. На панели управления принтера выберите **Копир.**.
- 3. Выберите вкладку **Расширенные**, затем выберите **Сохран. файла**.
- 4. Включите параметр **Сохран. файла**.
- 5. Задайте необходимые параметры. [«Сохран. файла» на стр. 304](#page-303-0)
- 6. Нажмите  $\mathcal{D}$ .

### **Сохранение данных на запоминающем устройстве в хранилище**

Данные можно сохранить в хранилище. Данные можно также распечатать во время сохранения их в хранилище.

- 1. Подключите запоминающее устройство к USB-порту для внешнего интерфейса принтера. [«Вставка внешнего накопителя USB» на стр. 211](#page-210-0)
- 2. Выберите **Запом. устр.** на начальном экране.
- 3. Выберите тип файла и файл, который нужно сохранить.
- 4. Выберите вкладку **Расширенные**, затем выберите **Сохран. файла**.
- 5. Выберите **Вкл.** для параметра **Сохран. файла**.
- 6. Выберите папку и при необходимости измените другие параметры.

[«Расширенные параметры меню для настроек JPEG» на стр. 262](#page-261-0)

[«Расширенные параметры меню для настроек TIFF» на стр. 263](#page-262-0)

[«Расширенные параметры меню для настроек PDF» на стр. 257](#page-256-0)

#### *Примечание:*

В параметре *Настройка* укажите, следует ли выполнять печать одновременно с сохранением данных в хранилище.

7. Нажмите  $\Phi$ .

## **Сохранение документов с компьютера в хранилище (Windows)**

Можно выбрать расположение хранилища в драйвере принтера и сохранить документ в хранилище. Можно также распечатать документ при его сохранении в хранилище.

- 1. В драйвере принтера выберите вкладку **Дополнительные настройки**.
- 2. Выберите пункт **Сохранить в памяти** в разделе **Тип задания**.

#### *Примечание:*

Чтобы выполнить печать документа при его сохранении в хранилище, выберите *Сохранить в памяти и напечатать* в разделе *Тип задания*.

- 3. Щелкните **Настройки**.
- 4. Если имя папки для сохранения не отображается в **Имя папки** на экране Настройки ЗУ, щелкните **Параметры папки**, добавьте имя папки в **Список папок (компьютер)** и нажмите **OK**.

#### *Примечание:*

Если имя папки для сохранения не отображается в *Список папок (принтер)*, щелкните *Обновить список папок* и дождитесь завершения обновления.

5. На экране Настройки ЗУ выберите имя папки для сохранения в **Имя папки**.

#### *Примечание:*

Если вы не знаете *Пароль*, обратитесь к администратору.

- 6. Установите другие необходимые параметры и нажмите **OK**.
- 7. Для изменения разрешения документа при сохранении в хранилище перейдите на вкладку **Главное**, выберите **Качество** > **Дополнительные настройки**, установите качество печати на экране Настройки качества и нажмите **OK**.

<span id="page-380-0"></span>8. При необходимости задайте другие параметры на вкладках **Главное** и **Дополнительные настройки**, затем нажмите **OK**.

[«Вкладка Главное» на стр. 215](#page-214-0)

[«Вкладка Дополнительные настройки» на стр. 218](#page-217-0)

9. Нажмите **Печать**.

#### **Соответствующая информация**

- $\blacktriangleright$  [«Печать с компьютера Windows» на стр. 214](#page-213-0)
- & «Работа с файлами в хранилище» на стр. 381

## **Сохранение документов с компьютера в хранилище (Mac OS)**

Можно выбрать расположение хранилища в драйвере принтера и сохранить документ в хранилище. Можно также распечатать документ при его сохранении в хранилище.

#### *Примечание:*

Если вы используете приложения Apple, например TextEdit, в macOS Mojave (10.14), вы не можете сохранить документ в хранилище из драйвера принтера.

- 1. Щелкните **Настройки ЗУ** на экране программы Epson Printer Utility.
- 2. Задайте параметры, такие как место сохранения, и нажмите **OK**.
- 3. Во всплывающем меню драйвера принтера выберите **Настройки печати**.
- 4. Выберите **Сохранить в памяти** в **Тип задания**.

#### *Примечание:*

Чтобы выполнить печать документа при его сохранении в хранилище, выберите *Сохранить в памяти и напечатать* в разделе *Тип задания*.

- 5. При необходимости задайте другие параметры.
- 6. Нажмите **Печать**.

#### **Соответствующая информация**

- $\blacktriangleright$  [«Печать с компьютера Mac OS» на стр. 243](#page-242-0)
- & [«Параметры меню для драйвера печати» на стр. 245](#page-244-0)
- & «Работа с файлами в хранилище» на стр. 381

## **Работа с файлами в хранилище**

## **Печать данных из хранилища**

1. На панели управления принтера выберите **Хранилище**.

- 2. Выберите папку, содержащую файл, который необходимо распечатать, затем выберите **Открыть**.
- 3. Выберите файл.
- 4. Укажите количество копий.
- 5. При необходимости задайте настройки печати. [«Меню для Настройки печати» на стр. 384](#page-383-0)
- 6. Нажмите  $\Phi$ .

Для печати с использованием сохраненной группы см. далее.

#### **Соответствующая информация**

& [«Печать с использованием сохраненных групп \(хранилище\)» на стр. 396](#page-395-0)

## **Сохранение данных из хранилища на запоминающее устройство**

- 1. На панели управления принтера выберите **Хранилище**.
- 2. Выберите папку, содержащую файл, который необходимо сохранить на запоминающее устройство, затем выберите **Открыть**.
- 3. Выберите файл.
- 4. Выберите **Отправить/Сохран.**.
- 5. Выберите **Из хранил. на запом. устр.**.
- 6. При необходимости задайте параметры сохранения. [«Меню для Отправить/Сохран.» на стр. 388](#page-387-0)
- 7. Нажмите  $\Phi$ .

## **Отправка по электронной почте файлов из хранилища**

Перед отправкой файлов необходимо задать параметры сервера электронной почты.

[«Настройка почтового сервера» на стр. 69](#page-68-0)

- 1. На панели управления принтера выберите **Хранилище**.
- 2. Выберите папку, содержащую файл, который необходимо отправить, затем выберите **Открыть**.
- 3. Выберите файл.
- 4. Выберите **Отправить/Сохран.**.
- 5. Выберите **Из хранил. на эл. почту**.
- 6. Укажите получателя.
- 7. При необходимости задайте параметры сохранения. [«Меню для Отправить/Сохран.» на стр. 388](#page-387-0)
- 8. Нажмите  $\mathcal{D}$ .

## **Сохранение файлов из хранилища в сетевую папку или облачный сервис (резервное копирование файлов)**

Рекомендуется делать резервные копии файлов, находящихся в хранилище, сохраняя их также в сетевую папку или облачный сервис.

Перед сохранением файлов необходимо настроить сетевую папку или сервис Epson Connect.

Для создания сетевой папки обратитесь к следующему разделу.

[«Создание общей папки» на стр. 73](#page-72-0)

Подробности см. на веб-сайте портала Epson Connect, расположенном по следующему адресу.

<https://www.epsonconnect.com/>

[http://www.epsonconnect.eu](http://www.epsonconnect.eu/) (только для Европы)

- 1. На панели управления принтера выберите **Хранилище**.
- 2. Выберите папку, содержащую файл, который необходимо сохранить в сетевую папку или облачный сервис, затем выберите **Открыть**.
- 3. Выберите файл.
- 4. Выберите **Отправить/Сохран.**.
- 5. Выберите **Из хранил. в сет. папку/FTP** или **Из хранилища в Облако**.
- 6. Укажите место назначения.

#### *Примечание:*

При сохранении файла в сетевую папку необходимо указать путь к этой папке в следующем формате.

- $\Box$  При использовании SMB: \\имя хоста\имя папки
- $\Box$  При использовании FTP: ftp://имя хоста/имя папки
- $\Box$  При использовании FTPS: ftps://имя хоста/имя папки
- $\Box$  При использовании WebDAV (HTTPS): https://имя хоста/имя папки
- $\Box$  При использовании WebDAV (HTTP): http://имя хоста/имя папки
- 7. При необходимости задайте параметры сохранения.

[«Меню для Отправить/Сохран.» на стр. 388](#page-387-0)

8. Нажмите  $\Phi$ .

### <span id="page-383-0"></span>**Параметры меню печати или сохранения**

### **Меню для Настройки печати**

#### *Примечание:*

Некоторые пункты могут быть недоступны в зависимости от других настроек.

#### *Основные настройки*

#### Цветной режим

Выберите настройку цвета: следует ли печатать постоянно в **Черн-бел.** или **Цветной**. **Наст. при сохр.** применяет заданные настройки сохранения в хранилище.

#### Настройки бумаги

Параметры источника бумаги, который будет использоваться.

#### Меньше/больше

Настройка масштаба увеличения или уменьшения. Нажмите это значение и укажите коэффициент масштабирования в диапазоне от 25 до 400 %.

O Наст. при сохр.

Применяет заданные настройки сохранения в хранилище.

O Авто

Автоматически увеличивает или уменьшает данные печати для их размещения на бумаге заданного размера.

O Уменьш.по разм.бум.

Печать данных в масштабе, меньшем чем тот, который задан в параметре Меньше/больше, для размещения всех данных на бумаге заданного размера. Если значение Меньше/больше больше размера бумаги, данные могут быть напечатаны за краями бумаги.

O Свободная форма(мм)

Укажите длину бумаги по вертикали и горизонтали, чтобы увеличить или уменьшить ее.

O Свободная форма(%)

Укажите разное увеличение длины оригинала по вертикали и горизонтали, чтобы увеличить или уменьшить его.

 $\Box$  Фак. разм.

Печать с увеличением на 100 %.

 $\Box$  A4->A5 и другие

Автоматически увеличивает или уменьшает данные печати для их размещения на бумаге определенного размера.

#### 2-сторонн.

Выбор двустороннего макета.

O 2-сторонн.

Укажите, следует ли выполнять печать в двухстороннем режиме.

### O Переплет

Выберите положение переплета для двухсторонней печати.

#### Многостр

Выбор макета печати.

O 1 страница

Печать данных односторонней печати на одном листе.

O 2 сверх

Печать двух наборов данных односторонней печати на одном листе с использованием макета «2 на листе». Выбор порядка макета.

O 4 сверх

Печать четырех наборов данных односторонней печати на одном листе с использованием макета «4 на листе». Выбор порядка макета.

#### Обработка

#### Обработка

Выберите **Сортировка (порядок страниц)**, чтобы напечатать несколько копий многостраничного документа в нужном порядке и отсортировать эти копии по наборам. Выберите **Группа (те же страницы)**, чтобы напечатать многостраничные документы, получив те же пронумерованные страницы в группе.

#### Буклет

#### Буклет

Если из отпечатков необходимо создать буклет, задайте следующие параметры.

O Буклет

Позволяет создать буклет из отпечатков.

O Переплет

Выберите положение переплета для буклета.

O Поле переплета

Задайте поле переплета. Ширину поля переплета можно задать в диапазоне от 0 до 50 мм с шагом в 1 мм.

O Обложка

Позволяет добавить обложки к буклету.

O Настройки бумаги

Выберите источник бумаги, в который загружена бумага для обложек.

O Передняя обложка

Задайте настройки печати для передней обложки. Если не требуется выполнять печать на передней обложке, выберите **Не печатать**.

O Задняя обложка

Задайте настройки печати для задней обложки. Если не требуется выполнять печать на задней обложке, выберите **Не печатать**.

#### *Расширенные*

Обл. и Прокл. лист

#### Обложка

Если к отпечаткам необходимо добавить обложки, задайте следующие параметры.

O Передняя обложка

Позволяет добавить передние обложки к отпечаткам. Если загружена бумага для обложки, выберите источник бумаги в разделе **Настройки бумаги**. Если не требуется выполнять печать на передней обложке, выберите значение **Не печатать** для параметра **Режим печати**.

O Задняя обложка

Позволяет добавить задние обложки к отпечаткам. Если загружена бумага для обложки, выберите источник бумаги в разделе **Настройки бумаги**. Если не требуется выполнять печать на задней обложке, выберите значение **Не печатать** для параметра **Режим печати**.

#### Прокладочный лист

Если между отпечатками необходимо вставить прокладочные листы, задайте следующие параметры.

O Конец задания

Позволяет добавлять прокладочные листы в каждое задание на печать. Если загружена бумага для прокладочных листов, выберите источник бумаги в разделе **Настройки бумаги**.

O Конец комплекта

Позволяет добавлять прокладочные листы в каждый набор. Если загружена бумага для прокладочных листов, выберите источник бумаги в разделе **Настройки бумаги**. Интервал вставки прокладочных листов можно также указать в разделе **Листов в комплекте**.

O Конец страницы или главы

Позволяет задать параметры вставки прокладочных листов для глав на нужных страницах. Заданные значения параметров сохраняются и отображаются в списке. Чтобы посмотреть информацию о параметре, выберите его в списке. Можно также изменить или удалить параметр.

#### Поле переплета

Выбор положения и поля переплета для двухсторонней печати.

#### Уменьш.по разм.бум.

Печать данных в масштабе, меньшем чем тот, который задан в параметре Меньше/больше, для размещения всех данных на бумаге заданного размера. Если значение Меньше/больше больше размера бумаги, данные могут быть напечатаны за краями бумаги.

#### Штамп

O Штамп

Выберите **Вкл.** для печати штампов на отпечатках.

 $\Box$  Тип

Выберите тип штампа.

#### O Положение штампа

Выберите место расположения штампа.

O Печать страницы

Выберите, на какой странице следует печатать штамп.

O Размер

Выберите размер штампа.

O Цвет печати

Выберите цвет штампа.

O Прозрачность

Выберите, следует ли сделать штамп прозрачным.

#### Метка даты

 $\Box$  Метка даты

Выберите **Вкл.** для печати меток даты на отпечатках.

 $\Box$  Формат даты

Выберите формат даты.

O Положение штампа

Выберите место расположения метки даты.

O Размер

Выберите размер метки даты.

O Фон

Укажите, необходимо ли сделать фон метки даты белым. Если выбрать **Белый**, метка даты будет четко видна в случае, если фон отпечатка не является белым.

#### Нумерация страниц

O Нумерация страниц

Выберите **Вкл.** для печати номеров страниц на отпечатках.

O Формат

Выберите формат нумерации страниц.

O Положение штампа

Выберите положение печати номеров страниц.

O Изменение нумерации

Выберите, на какой странице следует печатать номер страницы. Выберите **Номер начальной страницы**, чтобы указать страницу, с которой следует начинать печать номеров страниц. Номер начальной страницы также можно указать в параметре **Номер на первой странице**.

O Размер

Выберите размер номера.

O Фон

Укажите, необходимо ли сделать фон номеров страниц белым. Если выбрать **Белый**, номер страницы будет четко виден в случае, если фон отпечатка не является белым.

<span id="page-387-0"></span>Сдвиг полож. печ.

Указывает положение печати на бумаге. Укажите поля для левого и верхнего краев листа.

### Печатные комплекты

Выбирайте при печати копий в нескольких группах. Вы можете установить количество копий, количество комплектов и параметры окончательной обработки.

## **Меню для Отправить/Сохран.**

#### *Примечание:*

- $\overline{\mathsf{u}}$  В зависимости от элементов будут автоматически применяться настройки, выбранные при сохранении файла в хранилище.
- $\Box$  Некоторые пункты могут быть недоступны в зависимости от других настроек.

#### Цветной режим

Выбор цветного или монохромного сканирования.

#### Формат файлов

Выберите формат файла.

#### Настройка страницы

Если в качестве формата сохранения файлов выбран PDF, Compact PDF, PDF/A, Compact PDF/A или TIFF, укажите, следует ли сохранять все оригиналы в одном файле (многостраничном) либо необходимо сохранять каждый оригинал по отдельности (в виде одной страницы).

#### Степень сжат.

Выбор степени сжатия изображения.

#### Настройки PDF

Если в качестве формата сохранения файлов выбран PDF, следующие параметры можно использовать для защиты PDF-файлов.

Для создания PDF-файла, требующего пароль при открытии, установите параметр Пароль открыт. докум.. Для создания PDF-файла, требующего пароль при печати или редактировании, установите параметр Пароль разрешений.

### $OCR \n\cong$

Отсканированное изображение можно сохранить в виде файла PDF с возможностью поиска. Это файл PDF, который содержит доступные для поиска текстовые данные.

Текст оригиналов распознается с помощью функции оптического распознавания символов (OCR), а затем вставляется в сканированное изображение.

Данный параметр недоступен при использовании меню **На компьютер**, **В облако**, **В хранилище** или **Из хранилища в Облако**.

#### *Примечание:*

В зависимости от оригинала текст может распознаваться неправильно.

O Язык: выберите язык исходного текста оригинала.

 $\Box$  Страница Ориентация: выберите ориентацию выходного изображения. Выберите **Авторазворот**, чтобы поворачивать изображение автоматически в соответствии с направлением распознанного текста оригинала.

#### [«Обзор OCR Option» на стр. 169](#page-168-0)

#### Разрешение

Выбор разрешения.

#### Тема:

Укажите тему электронного письма, используя буквы, цифры и специальные символы.

#### Макс. разм. влож.

Выбор максимального размера для файла, прикрепляемого к электронному письму.

#### Имя файла:

O Префикс имен файлов:

укажите префикс для имени изображений, используя буквы, цифры и специальные символы.

 $\Box$  Добавить дату:

добавление даты в имя файла.

O Добавить время:

добавление времени в имя файла.

#### Шифрование почты

Шифрование отправляемых сообщений электронной почты.

#### Цифровая подпись

Добавление цифровой подписи к сообщениям электронной почты.

## **Использование данных, сохраненных в хранилище, в приложении Web Config**

Данные, сохраненные в хранилище, можно печатать и загружать из приложения Web Config. Чтобы использовать эту функцию, администратору необходимо выполнить настройки в Web Config. Обратитесь к администратору для проверки статуса Web Config.

- 1. Запустите Web Config на компьютере, затем перейдите на вкладку **Хранилище**.
- 2. Выберите папку, содержащую файл, который необходимо распечатать.
- 3. Выберите файл.
- 4. Выберите **Печать** или **Скачать**.

#### **Соответствующая информация**

- & [«Приложение для настройки работы принтера \(Web Config\)» на стр. 509](#page-508-0)
- & [«Выполнение настроек хранилища» на стр. 602](#page-601-0)

## <span id="page-389-0"></span>**Управление файлами и папками**

## **Поиск файлов и папок**

Для поиска файлов и папок можно использовать следующие ключевые слова.

- $\Box$  При поиске папки введите номер или имя папки.
- O При поиске файла введите имя файла или имя пользователя.
- 1. На панели управления принтера выберите **Хранилище**.
- 2. Введите ключевые слова в окне поиска на экране Folder List.

#### [«Конфигурация экрана](#page-376-0) **Folder List**» на стр. 377

При поиска файлов введите ключевые слова в окне поиска на экране со списком файлов.

## **Удаление файлов, находящихся в папке**

- 1. На панели управления принтера выберите **Хранилище**.
- 2. Выберите папку, содержащую файл, который необходимо удалить, затем выберите **Открыть**.
- 3. Выберите нужный файл и нажмите **Удалить**.

Можно удалить несколько файлов одновременно.

## **Изменение периода хранения или запрет удаления файлов**

По умолчанию файлы, сохраненные в папку, не удаляются автоматически.

Администраторы и пользователи могут изменить срок хранения или запретить удаление. Однако пользователь может изменить срок хранения или запретить удаление только тогда, когда для параметра **Настр.** > **Общие параметры** > **Настройки хранилища** > **Контроль доступа к общей папке** > **Доступ** установлено значение **Разрешено**, а для параметра **Автоматическое удаление Полномочия настройки** установлено значение **Польз.**.

- 1. На панели управления принтера выберите **Настр.**.
- 2. Выберите **Общие параметры** > **Настройки хранилища** > **Управление файлами в общей папке**.
- 3. Включите **Автоматическое удаление файла**.
- 4. Выберите **Срок до удаления**, затем нажмите **По часам** или **По дням**.
- 5. Измените период, по истечении которого файлы будут удалены.

## **Удаление папок**

Администраторы и пользователи могут удалять общие папки. При этом пользователь может удалять общие папки, только если установлено значение **Разрешено** для параметра **Настр.** > **Общие параметры** > **Настройки хранилища** > **Контроль доступа к общей папке** > **Доступ**, а для параметра **Полномочие** установлено значение **Польз.**.

- 1. На панели управления принтера выберите **Хранилище**.
- 2. Выберите папку, которую необходимо удалить, затем выберите **Удалить**.
	- $\Box$  Для удаления папок, защищенных паролем, пользователи должны ввести соответствующий пароль. При этом администраторы могут удалять папки без ввода пароля.
	- $\Box$  Пользователи не могут удалять папки, в которых есть другие папки, защищенные паролем. При этом администраторы могут удалять такие папки.
	- $\Box$  При удалении папки удаляются и файлы, которые в ней находятся.

## **Наложение ограничений на работу с общей папкой**

Укажите, кто может работать с общими папками: все пользователи или только администратор.

- 1. На панели управления принтера выберите **Настр.**.
- 2. Выберите **Общие параметры** > **Настройки хранилища** > **Контроль доступа к общей папке** > **Полномочие**.
- 3. Выберите **Польз.** или **Только для администратора**.

# <span id="page-391-0"></span>**Печать с использованием сохраненных настроек (комплекты печати)**

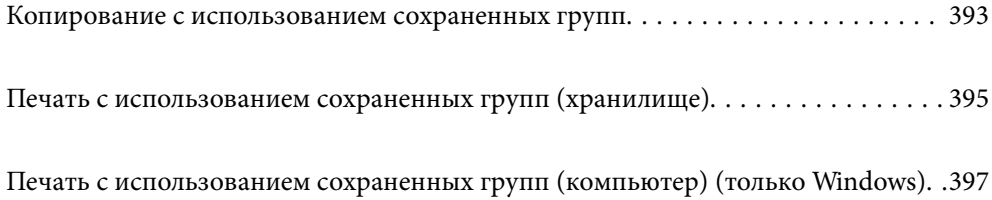

## <span id="page-392-0"></span>**Копирование с использованием сохраненных групп**

Сохраняя количество копий и комплектов для каждой группы, вы можете копировать, не вводя каждый раз количество копий. Это полезно, если вы хотите напечатать разное количество копий для каждого комплекта.

Дополнительные сведения см. в следующем разделе.

## c*Важно:*

Для использования этой функции необходимо зарегистрировать лицензионный ключ.

#### **Соответствующая информация**

& [«Обзор комплектов печати» на стр. 166](#page-165-0)

## **Сохранение групп для копирования**

- 1. На панели управления принтера выберите **Копир.**.
- 2. Выберите вкладку **Расширенные**, затем выберите **Печатные комплекты**.
- 3. Выберите в списке **Не установлено**, а затем **Регистрация/Перезапись**.
- 4. Введите имя группы.
- 5. Укажите копии и комплекты на вкладке **Копии и Комплекты**.

Например, если вы хотите распечатать раздаточные материалы для четырех классов (1-й класс: 30 учеников, 2-й класс: 31 ученик, 3-й класс: 32 ученика, 4-й класс: 30 учеников) в школе, вы должны настроить следующие параметры.

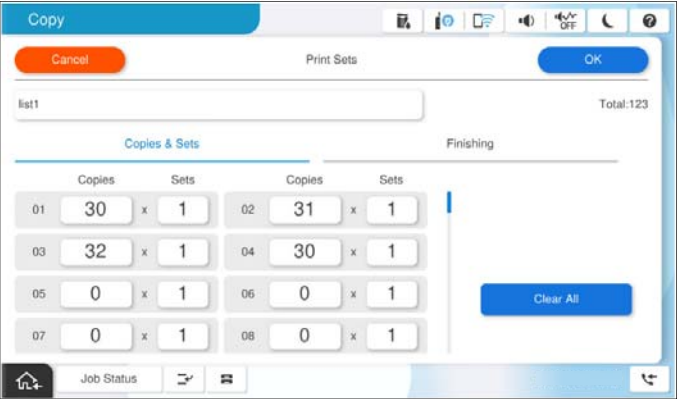

6. Выберите настройки разделительных листов во вкладке **Обраб.**.

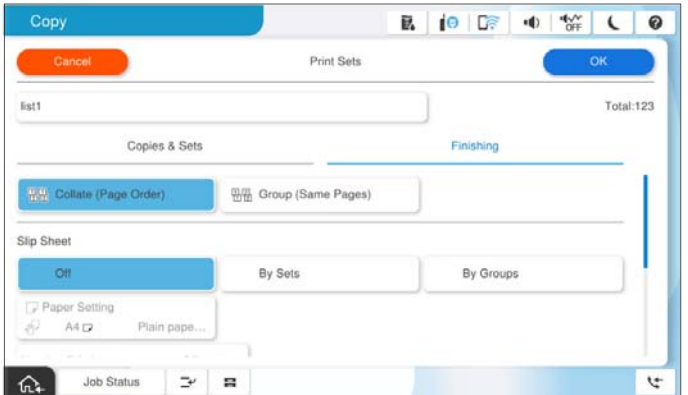

7. Нажмите **OK**, чтобы сохранить настройки.

### **Копирование с использованием сохраненных групп**

- 1. Разместите оригиналы.
- 2. На панели управления принтера выберите **Копир.**.
- 3. Выберите вкладку **Основные настройки**, затем выберите **Авто** или **Цветной**, **Черн-бел.**.
- 4. Выберите вкладку **Расширенные**, затем выберите **Печатные комплекты**.
- 5. Выберите из списка группу, которую вы хотите использовать, а затем выберите **OK**. При выборе **Изменить** можно временно изменить настройки для комплектов печати.
- 6. Настройте необходимые параметры копирования.
- 7. Нажмите  $\lozenge$ .

### **Изменение групп для копирования, сохраненных на принтере**

Вы можете изменить имя и настройки для сохраненной группы.

#### *Примечание:*

Вы также можете редактировать группы, которые были сохранены в хранилище.

- 1. На панели управления принтера выберите **Копир.**.
- 2. Выберите вкладку **Расширенные**, затем выберите **Печатные комплекты**.
- 3. Выберите группу из списка, которую вы хотите изменить, а затем выберите **Регистрация/Перезапись**.
- 4. При необходимости задайте следующие настройки.
	- O Название группы

<span id="page-394-0"></span>O Копии и комплекты

Укажите копии и комплекты на вкладке **Копии и Комплекты**.

O Окончательная обработка

Задайте параметры для каждого элемента на вкладке **Обраб.**.

5. Нажмите **OK**, чтобы сохранить настройки.

## **Удаление групп для копирования, сохраненных на принтере**

- 1. На панели управления принтера выберите **Копир.**.
- 2. Выберите вкладку **Расширенные**, затем выберите **Печатные комплекты**.
- 3. Выберите группу, которую вы хотите удалить из списка, а затем выберите **Удалить**.

## **Печать с использованием сохраненных групп (хранилище)**

Сохраняя количество копий и комплектов для каждой группы, вы можете печатать, не вводя каждый раз количество копий. Это полезно, если вы хотите напечатать разное количество копий для каждого комплекта.

Дополнительные сведения см. в следующем разделе.

## c*Важно:*

Для использования этой функции необходимо зарегистрировать лицензионный ключ.

#### **Соответствующая информация**

& [«Обзор комплектов печати» на стр. 166](#page-165-0)

## **Сохранение групп для хранения**

- 1. На панели управления принтера выберите **Хранилище**.
- 2. Выберите папку, содержащую файл, который необходимо распечатать, затем выберите **Открыть**.
- 3. Выберите нужный файл и нажмите **Настройки печати**.
- 4. Выберите вкладку **Расширенные**, затем выберите **Печатные комплекты**.
- 5. Выберите в списке **Не установлено**, а затем **Регистрация/Перезапись**.
- 6. Введите имя группы.

<span id="page-395-0"></span>7. Укажите копии и комплекты на вкладке **Копии и Комплекты**.

Например, если вы хотите распечатать раздаточные материалы для четырех классов (1-й класс: 30 учеников, 2-й класс: 31 ученик, 3-й класс: 32 ученика, 4-й класс: 30 учеников) в школе, вы должны настроить следующие параметры.

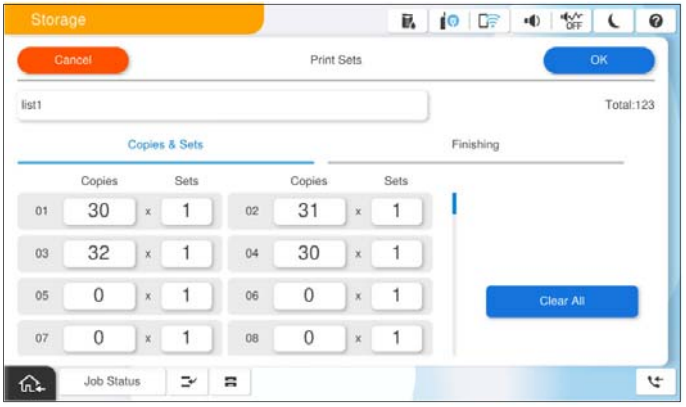

8. Выберите настройки разделительных листов во вкладке **Обраб.**.

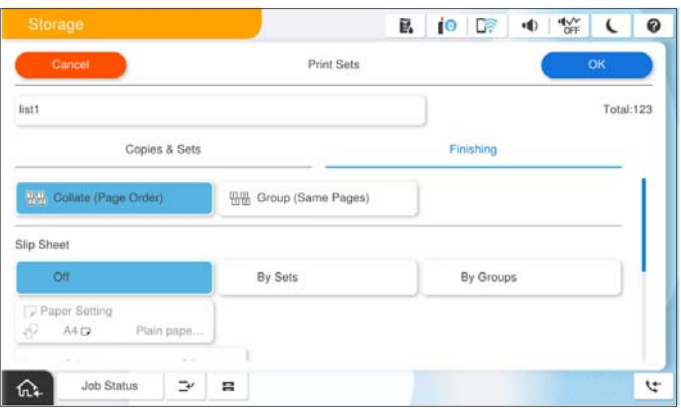

9. Нажмите **OK**, чтобы сохранить настройки.

## **Печать с использованием сохраненных групп (хранилище)**

- 1. На панели управления принтера выберите **Хранилище**.
- 2. Выберите папку, содержащую файл, который необходимо распечатать, затем выберите **Открыть**.
- 3. Выберите нужный файл и нажмите **Настройки печати**.
- 4. Выберите вкладку **Основные настройки**, затем выберите **Авто** или **Цветной**, **Черн-бел.**.
- 5. Выберите вкладку **Расширенные**, затем выберите **Печатные комплекты**.
- 6. Выберите группу из списка, которую вы хотите использовать, а затем выберите **OK**. При выборе **Изменить** можно временно изменить настройки для комплектов печати.
- 7. При необходимости задайте настройки печати.
<span id="page-396-0"></span>8. Нажмите  $\Phi$ .

### **Изменение сохраненных на принтере групп для хранения**

Вы можете изменить имя и настройки для сохраненной группы.

### *Примечание:*

Вы также можете редактировать группы, которые были сохранены для копирования.

- 1. На панели управления принтера выберите **Хранилище**.
- 2. Выберите папку, содержащую группу, которую необходимо изменить, затем выберите **Открыть**.
- 3. Выберите нужный файл и нажмите **Настройки печати**.
- 4. Выберите вкладку **Расширенные**, затем выберите **Печатные комплекты**.
- 5. Выберите группу из списка, которую вы хотите изменить, а затем выберите **Регистрация/Перезапись**.
- 6. При необходимости задайте следующие настройки.
	- O Название группы
	- O Копии и комплекты

Укажите копии и комплекты на вкладке **Копии и Комплекты**.

O Окончательная обработка

Задайте параметры для каждого элемента на вкладке **Обраб.**.

7. Нажмите **OK**, чтобы сохранить настройки.

### **Удаление групп для хранения, сохраненных на принтере**

- 1. На панели управления принтера выберите **Хранилище**.
- 2. Выберите папку, содержащую группу, которую необходимо удалить, затем выберите **Открыть**.
- 3. Выберите нужный файл и нажмите **Настройки печати**.
- 4. Выберите вкладку **Расширенные**, затем выберите **Печатные комплекты**.
- 5. Выберите группу, которую вы хотите удалить из списка, а затем выберите **Удалить**.

# **Печать с использованием сохраненных групп (компьютер) (только Windows)**

Сохраняя количество копий и комплектов для каждой группы, вы можете печатать, не вводя каждый раз количество копий. Это полезно, если вы хотите напечатать разное количество копий для каждого комплекта.

Дополнительные сведения см. в следующем разделе.

### **Соответствующая информация**

& [«Обзор комплектов печати» на стр. 166](#page-165-0)

### **Сохранение группы для печати с компьютера**

- 1. В драйвере принтера выберите вкладку **Дополнительные настройки**.
- 2. Выберите **Печатные комплекты**, а затем нажмите **Настройки**.
- 3. Выберите каждый пункт на экране Параметры печатных комплектов, затем нажмите **OK**.

Например, если вы хотите распечатать раздаточные материалы для четырех классов (1-й класс: 30 учеников, 2-й класс: 31 ученик, 3-й класс: 32 ученика, 4-й класс: 30 учеников) в школе, вы должны настроить следующие параметры.

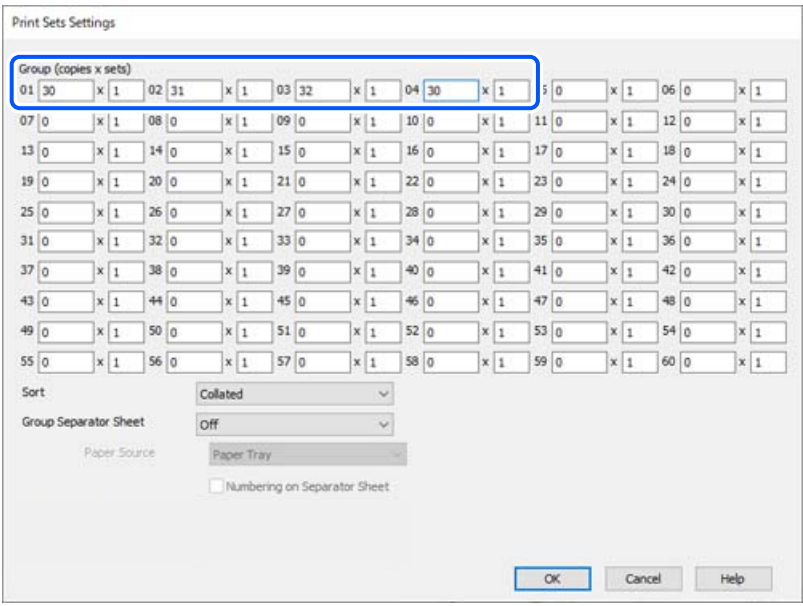

4. При необходимости задайте другие параметры на вкладках **Главное** и **Дополнительные настройки**, затем нажмите **OK**.

[«Вкладка Главное» на стр. 215](#page-214-0)

[«Вкладка Дополнительные настройки» на стр. 218](#page-217-0)

- 5. На вкладке **Главное** или **Дополнительные настройки** нажмите **Добавить/Удалить предустановки** в **Предустановки печати**.
- 6. Введите значение **Название** и при необходимости добавьте комментарий.
- 7. Нажмите **Сохранить** и затем **Закрыть**.

# **Печать с использованием сохраненных групп (компьютер)**

1. В драйвере принтера выберите вкладку **Главное** или **Дополнительные настройки**.

- 2. В разделе **Предустановки печати** выберите название настройки, которая использовалась для сохранения настроек групповой печати.
- 3. Проверьте каждую настройку, при необходимости измените настройки и нажмите **OK**.
- 4. Нажмите **Печать**.

### **Изменение групп, сохраненных в драйвере принтера**

Вы можете изменить имя и настройки для сохраненной группы.

- 1. В драйвере принтера выберите вкладку **Дополнительные настройки**.
- 2. Выберите группу, которую вы хотите изменить, в **Предустановки печати**.
- 3. Выберите **Печатные комплекты**, а затем нажмите **Настройки**.
- 4. Выберите каждый пункт на экране Параметры печатных комплектов, затем нажмите **OK**.
- 5. При необходимости задайте другие параметры во вкладках **Главное** и **Дополнительные настройки**.
- 6. На вкладке **Главное** или **Дополнительные настройки** нажмите **Добавить/Удалить предустановки** в **Предустановки печати**.
- 7. Из списка настроек выберите имя настройки, которое вы изменили. Если вы хотите сохранить новое имя настройки, введите имя группы в **Название**.
- 8. Нажмите **Сохранить** и затем **Закрыть**.

# **Удаление групп, сохраненных в драйвере принтера**

- 1. В драйвере принтера выберите вкладку **Главное** или **Дополнительные настройки**.
- 2. Щелкните **Добавить/Удалить предустановки**.
- 3. Выберите имя настройки, которую вы хотите удалить из **Предустановки печати**, и нажмите **Удалить**.
- 4. Щелкните **OK**.

# <span id="page-399-0"></span>**Техническое обслуживание принтера**

[Проверка состояния расходных материалов. . . . . . . . . . . . . . . . . . . . . . . . . . . .401](#page-400-0)

[Улучшение качества печати, копирования, сканирования и работы с факсами. 401](#page-400-0)

# <span id="page-400-0"></span>**Проверка состояния расходных материалов**

Нажмите на начальном экране и выберите **Расходные материалы/Другое** для отображения приблизительного уровня чернил и приблизительного срока службы контейнера для отработанных чернил.

### *Примечание:*

- $\overline{\mathsf{u}}$  Приблизительный уровень чернил и приблизительный срок службы контейнера для отработанных чернил можно проверить в мониторе состояния драйвера принтера.
	- O Windows

Нажмите **EPSON Status Monitor 3** на вкладке **Сервис**.

Если параметр **EPSON Status Monitor 3** отключен, необходимо установить EPSON Status Monitor 3.

□ Mac OS

В меню Apple выберите > **Системные настройки** (или **Настройки системы**) > **Принтеры и сканеры** (или **Печать и сканирование**, **Печать и факс**) > Epson(XXXX) > **Параметры и принадлежности** > **Служебная программа** > **Открыть служебную программу принтера** > **EPSON Status Monitor**

 $\Box$  При появлении сообщения о низком уровне чернил печать можно не останавливать. Замените чернильные картриджи, когда это будет необходимо.

### **Соответствующая информация**

- & [«Необходимо заменить чернильные картриджи» на стр. 479](#page-478-0)
- & [«Необходимо заменить контейнер для отработанных чернил» на стр. 481](#page-480-0)
- & [«Руководство к драйверу принтера Windows» на стр. 503](#page-502-0)
- & [«Руководство к драйверу принтера Mac OS» на стр. 504](#page-503-0)

# **Улучшение качества печати, копирования, сканирования и работы с факсами**

# **Запуск Adaptive Head Cleaning**

При забитых дюзах отпечатки становятся бледными, появляются отчетливые полосы или неправильные цвета. При выборе **Adaptive Head Cleaning** для очистки печатающей головки циклически повторяются процедуры проверки дюз и чистки.

При наличии проблем с качеством печати или при печати большого объема материалов рекомендуется использовать функцию **Adaptive Head Cleaning**. Выберите меню на панели управления принтера, как описано ниже.

### **Настр.** > **Обслуживан.** > **Очистка печ. головки** > **Adaptive Head Cleaning**

#### c*Важно:*

- O Не открывайте переднюю крышку и не выключайте принтер во время процедуры *Adaptive Head Cleaning*. Если очистка печатающей головки не будет завершена, принтер может перестать печатать.
- O Так как при выполнении процедуры *Adaptive Head Cleaning* очистка печатающей головки может повторяться несколько раз, данная процедура может занимать много времени и потреблять большое количество чернил.

#### *Примечание:*

- $\overline{\mathsf{u}}$  Так как печатающая головка использует чернила, очистка может не выполняться при низком уровне чернил.
- $\Box$  Высыхание приводит к загрязнению. Для предотвращения высыхания печатающей головки принтер

необходимо всегда выключать нажатием кнопки  $\mathsf{\omega}$  . Не отсоединяйте шнур питания от сети, если принтер не находится в отключенном состоянии.

# **Проверка засоренности дюз**

При забитых дюзах отпечатки становятся бледными, появляются отчетливые полосы или неправильные цвета. При наличии проблем с качеством печати или при печати большого объема материалов рекомендуется использовать функцию проверки дюз. Если дюзы засорены, необходимо прочистить печатающую головку.

### **| Важно:**

Не открывайте переднюю крышку и не выключайте принтер во время прочистки печатающей головки. Если очистка головки не будет завершена, принтер может перестать печатать.

#### *Примечание:*

- $\overline{\mathsf{u}}$  Так как печатающая головка использует чернила, очистка может не выполняться при низком уровне чернил.
- $\Box$  Высыхание приводит к загрязнению. Для предотвращения высыхания печатающей головки принтер

необходимо всегда выключать нажатием кнопки  $\mathsf{\omega}$  . Не отсоединяйте шнур питания от сети, если принтер не находится в отключенном состоянии.

Проверить и почистить печатающую головку можно с помощью панели управления принтера.

- 1. Нажмите **Настр.** на начальном экране.
- 2. Нажмите **Обслуживан.**.
- 3. Нажмите **Пров. дюз печат. гол.**.
- 4. Выполните инструкции на экране, чтобы выбрать источник бумаги, в который загружена бумага размера A4.
- 5. Следуйте инструкциям на экране, чтобы распечатать шаблон проверки дюз.
- 6. Просмотрите шаблон печати, чтобы проверить, не засорены ли дюзы печатающей головки. Если дюзы не засорены, нажмите **OK**, чтобы заверить задачу.

OK

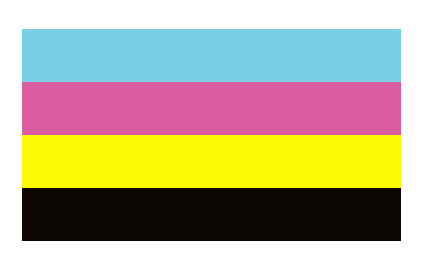

Неудовл.

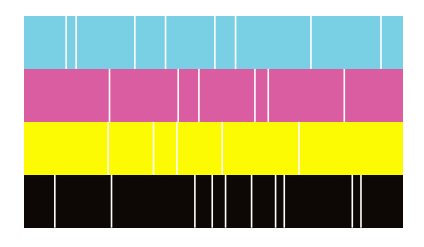

- 7. Если дюзы засорены, нажмите **Неудовл.**, чтобы очистить печатающую головку.
- 8. После завершения очистки снова напечатайте шаблон проверки дюз, чтобы убедиться, что они не засорены. Если дюзы все еще засорены, повторите очистку печатающей головки и снова выполните проверку дюз.

# **Предотвращение засорения дюз**

Для включения и выключения принтера всегда используйте кнопку питания.

Перед отсоединением шнура питания убедитесь, что индикатор питания погас.

Если чернила не закрыты, они могут высохнуть. Как и перьевая или масляная ручка, печатающая головка должна быть плотно закрыта, чтобы чернила не высыхали.

Если во время работы принтера произойдет отсоединение шнура питания или возникнет сбой в подаче электропитания, печатающая головка может оказаться не закрытой должным образом. Если печатающую головку оставить в этом состоянии, она высохнет, а дюзы (отверстия для подачи чернил) засорятся.

При возникновении вышеописанных ситуаций принтер следует как можно скорее включить, а затем снова выключить, чтобы закрыть печатающую головку.

# **Очистка Стекло сканера**

Если на копиях или отсканированных изображениях появились потертости, произведите очистку стекло сканера.

!*Предостережение:*

При закрытии и открытии крышки сканера будьте особенно осторожны, чтобы не прищемить руку или пальцы. В противном случае можно получить травму.

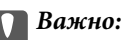

Для очистки принтера запрещается использовать спиртосодержащие жидкости и растворители. Эти химические продукты могут повредить принтер.

1. Поднимите крышку сканера.

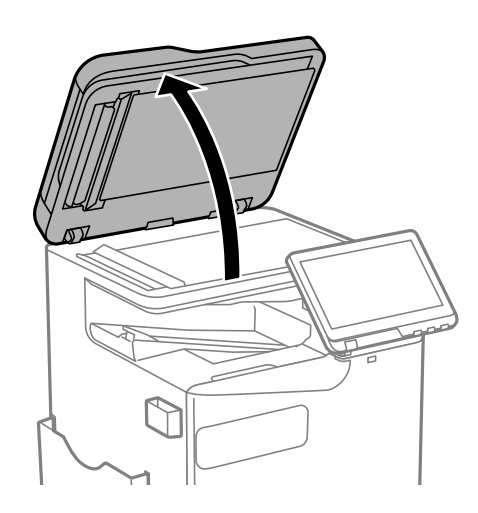

2. Достаньте чистящую ткань из ее контейнера.

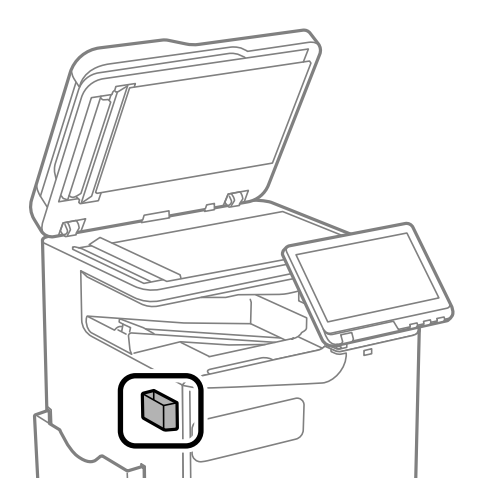

3. С помощью чистящей ткани почистите поверхность стекло сканера.

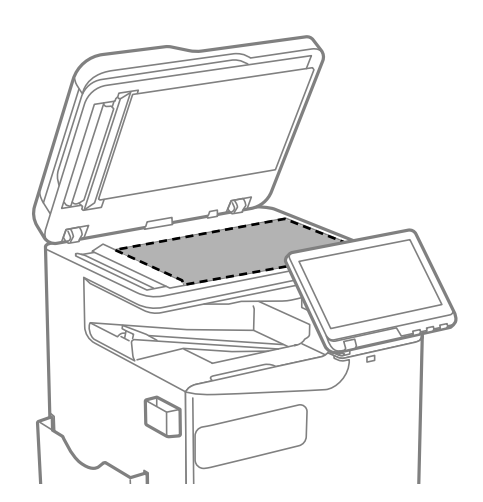

#### c*Важно:*

- $\Box$  Если стеклянная поверхность загрязнена жиром или другим трудноочищаемым веществом, рекомендуется воспользоваться небольшим количеством моющей жидкости для стекла и мягкой тканью. Вытрите всю оставшуюся жидкость.
- $\Box$  Не нажимайте на стеклянную поверхность слишком сильно.
- $\Box$  Необходимо обратить особое внимание на то, чтобы не поцарапать и не повредить стекло. Поврежденная стеклянная поверхность может снизить качество сканирования.
- 4. Положите чистящую ткань в ее контейнер.

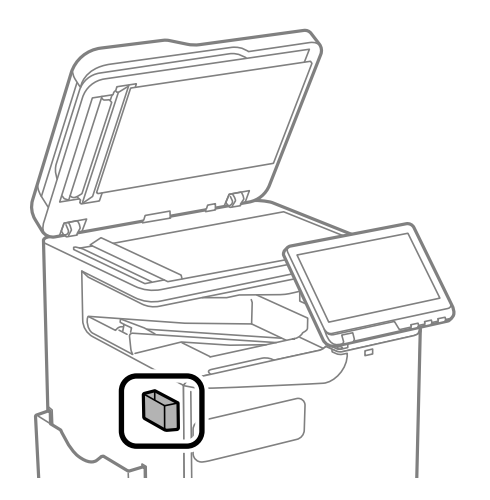

5. Закройте крышку сканера.

# **Очистка устройства АПД**

Если копии или отсканированные изображения при подаче из устройства АПД искажены или оригиналы не подаются, почистите это устройство.

#### **P** Важно:

Для очистки принтера запрещается использовать спиртосодержащие жидкости и растворители. Эти химические продукты могут повредить принтер.

1. Откройте крышку ADF.

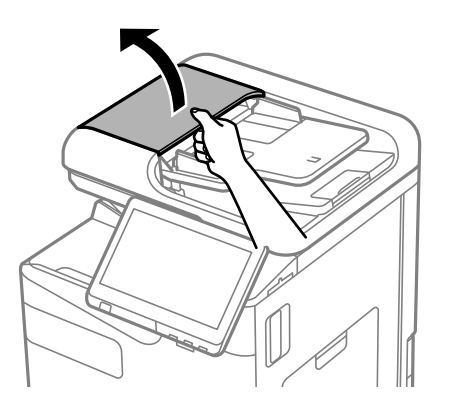

2. Для очистки ролика и внутренней поверхности устройства АПД необходимо использовать мягкую влажную ткань.

Почистите ролик, вращая его.

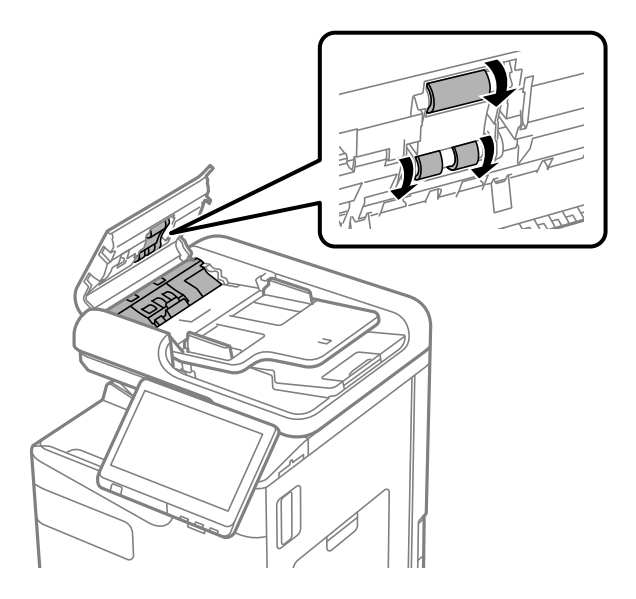

### **Важно:**

 $\Box$  При использовании сухой ткани можно повредить поверхность ролика.

 $\Box$  Используйте устройство АПД только после полного высыхания ролика.

### 3. Закройте крышку ADF.

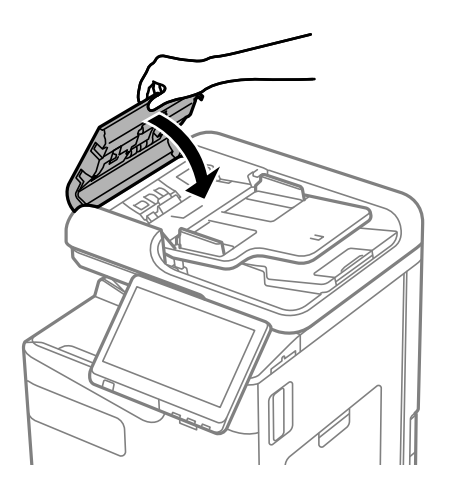

4. Поднимите крышку сканера.

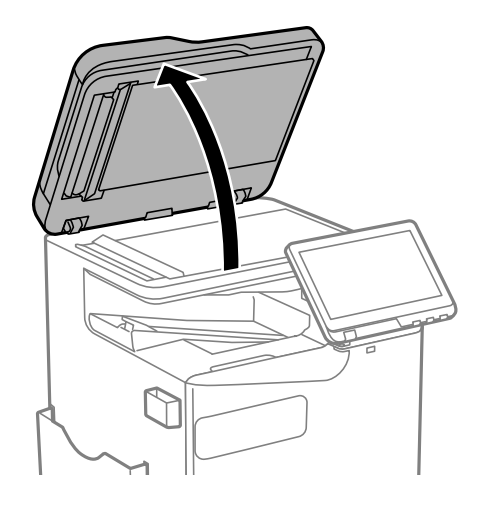

5. Достаньте чистящую ткань из ее контейнера.

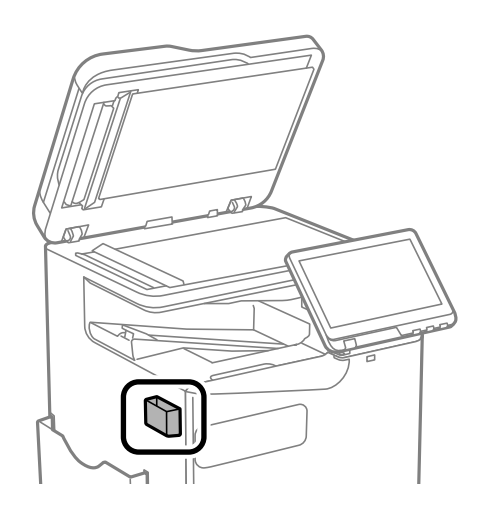

6. С помощью чистящей ткани почистите деталь, показанную на рисунке.

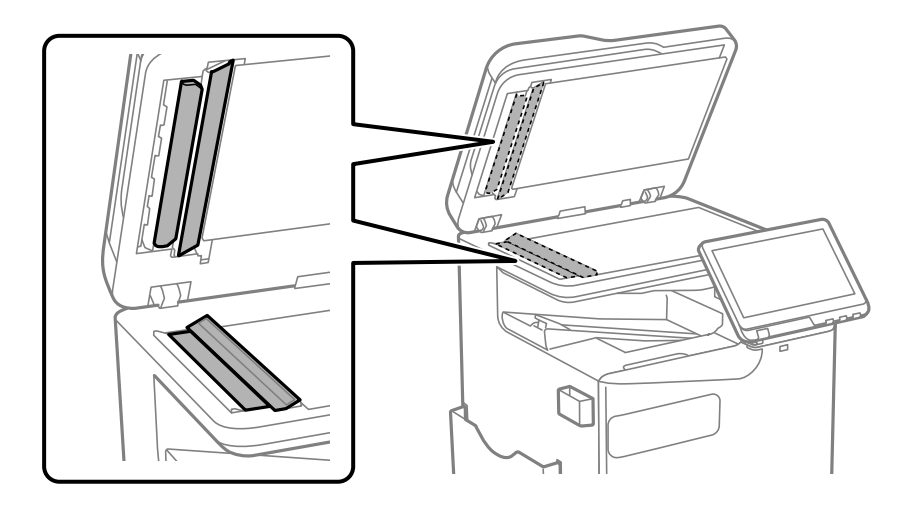

### **P** Важно:

- $\Box$  Если стеклянная поверхность загрязнена жиром или другим трудноочищаемым веществом, рекомендуется воспользоваться небольшим количеством моющей жидкости для стекла и мягкой тканью. Вытрите всю оставшуюся жидкость.
- $\Box$  Не нажимайте на стеклянную поверхность слишком сильно.
- $\Box$  Необходимо обратить особое внимание на то, чтобы не поцарапать и не повредить стекло. Поврежденная стеклянная поверхность может снизить качество сканирования.
- 7. Положите чистящую ткань в ее контейнер.

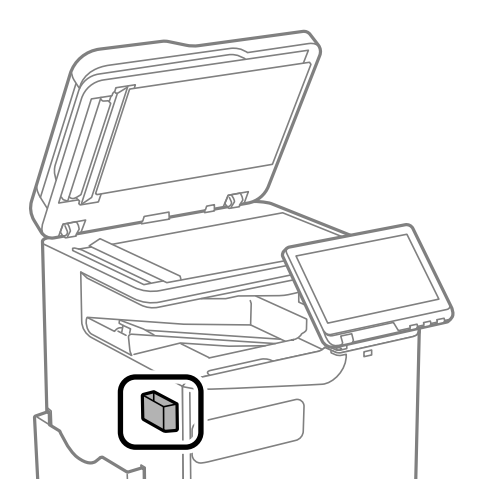

8. Закройте крышку сканера.

# <span id="page-408-0"></span>**В таких ситуациях**

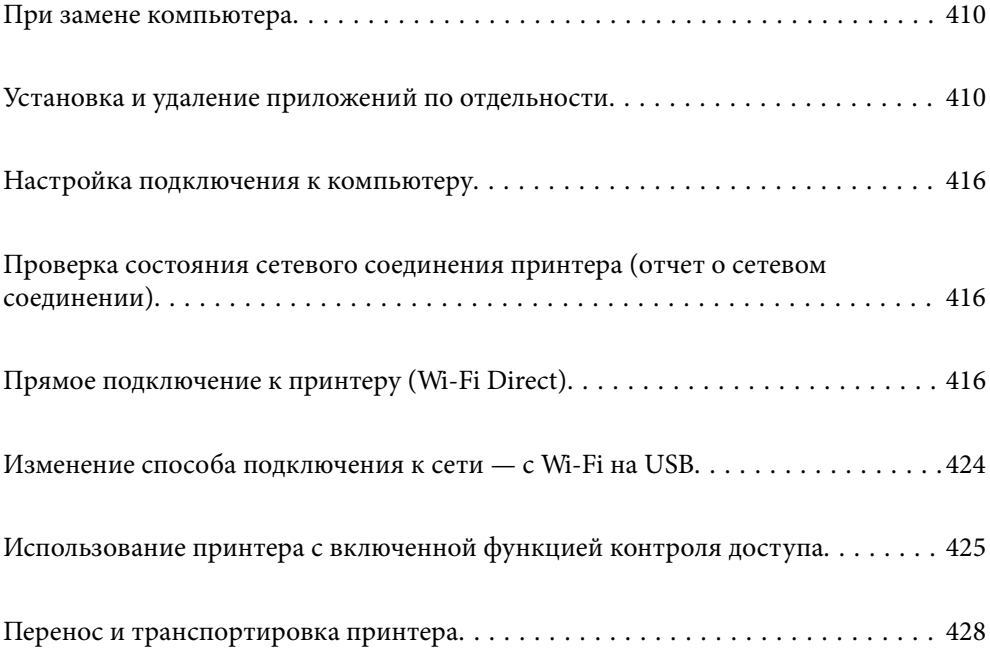

# <span id="page-409-0"></span>При замене компьютера

Следующую процедуру следует выполнить, только если пользовательские операции разрешены.

Необходимо установить драйвер принтера и другое программное обеспечение на новый компьютер.

Откройте следующий веб-сайт и введите имя продукта. Откройте Настройка, затем начните настройку. Следуйте инструкциям на экране.

#### https://epson.sn

# Установка и удаление приложений по отдельности

Подключите свой компьютер к сети и установите последние версии приложений с веб-сайта. Выполните вход на компьютер в качестве администратора. Если компьютер запросит пароль, введите его.

### Установка приложений по отдельности

#### Примечание:

- $\Box$  При повторной установке приложения необходимо сначала удалить его.
- □ Последние версии приложений можно загрузить на веб-сайте Ерѕоп. http://www.epson.com
- $\Box$  Пользователи операционных систем Windows Server не могут воспользоваться ПО Epson Software Updater. Загрузите последние версии приложений на веб-сайте Epson.
- 1. Убедитесь, что принтер и компьютер подключены друг к другу и у принтера есть доступ к Интернету.
- 2. Запустите EPSON Software Updater.

Ниже приведен снимок экрана в ОС Windows.

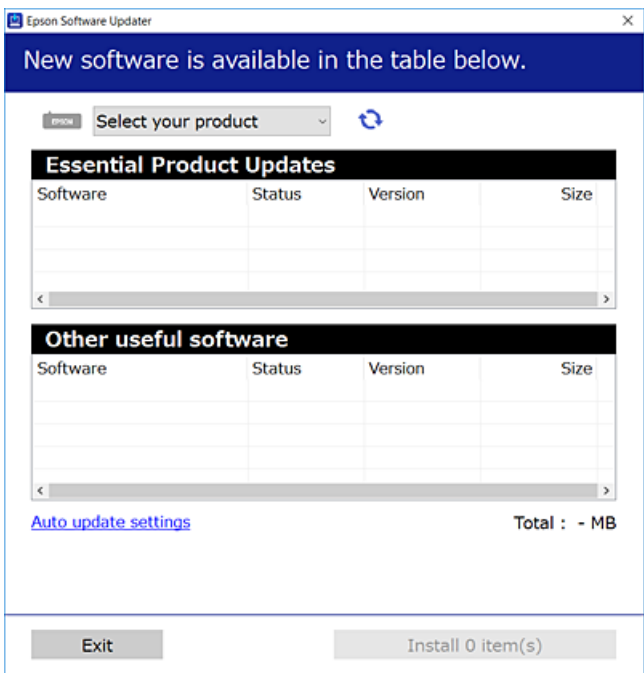

- 3. В ОС Windows выберите ваш принтер, затем щелкните значок **О**, чтобы проверить наличие доступных приложений.
- 4. Выберите приложения, которые необходимо установить или обновить, и нажмите кнопку «Установить».

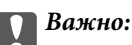

Не выключайте принтер и не отключайте его от сети до тех пор, пока не завершится обновление. В противном случае принтер может перестать работать.

### Соответствующая информация

• «Приложение для обновления программного обеспечения и встроенного ПО устройства (Epson Software Updater)» на стр. 512

• «Удаление приложений» на стр. 414

### Проверка наличия оригинального драйвера принтера Epson — Windows

Чтобы проверить, установлен ли на компьютере оригинальный драйвер принтера Epson, используйте один из следующих способов.

 $\Box$  Windows 11

Нажмите кнопку «Пуск», затем выберите Настройки > Bluetooth и устройства > Принтеры и сканеры, а затем нажмите Свойства сервера печати в разделе Связанные настройки.

□ Windows 10/Windows 8.1/Windows 8/Windows 7/Windows Server 2022/Windows Server 2019/Windows Server 2016/Windows Server 2012 R2/Windows Server 2012/Windows Server 2008 R2

Выберите Панель управления > Просмотр устройств и принтеров (Принтеры, Принтеры и факсы) в разделе Оборудование и звук, щелкните значок принтера, а затем нажмите Свойства сервера печати в верхней части окна.

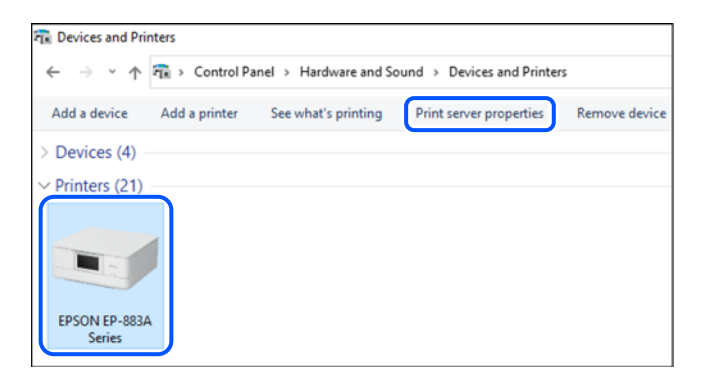

 $\Box$  Windows Server 2008

Щелкните правой кнопкой мыши папку Принтеры, затем щелкните Выполнить от имени администратора > Свойства сервера.

Перейдите на вкладку Драйверы. Если имя принтера отображается в списке, значит, на компьютере установлен подлинный драйвер принтера Epson.

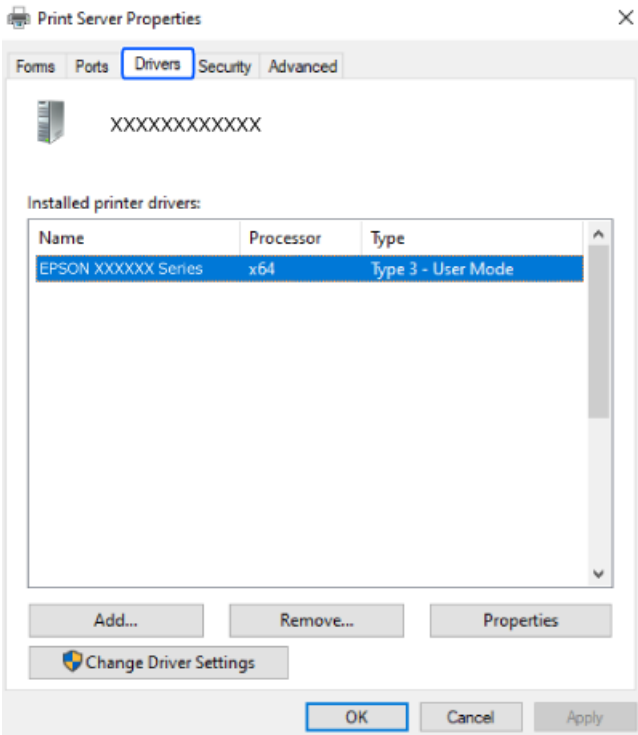

### Соответствующая информация

• «Установка приложений по отдельности» на стр. 410

### Проверка наличия оригинального драйвера принтера Epson — Mac OS

Чтобы проверить, установлен ли на компьютере оригинальный драйвер принтера Epson, используйте один из следующих способов.

Выберите Системные настройки (или Настройки системы) в меню Apple > Принтеры и сканеры (или Печать и сканирование, Печать и факс), а затем выберите принтер. Щелкните Опции и расходные

**материалы**: если вкладки **Опции** и **Утилита** отображаются в окне, это означает, что на компьютере установлен подлинный драйвер принтера Epson.

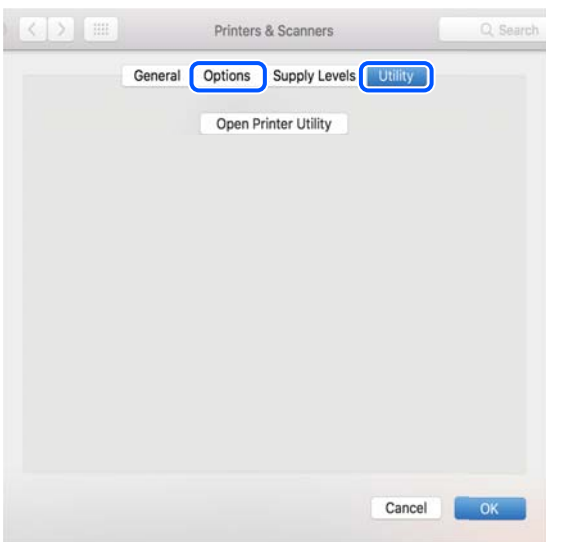

### **Соответствующая информация**

& [«Установка приложений по отдельности» на стр. 410](#page-409-0)

# **Установка драйвера принтера PostScript**

### **Установка драйвера принтера PostScript: Windows**

1. Запустите один из следующих вариантов установки.

### O **Загрузка с веб-сайта.**

Откройте страницу вашего принтера на указанном ниже веб-сайте, загрузите драйвер принтера PostScript, затем запустите загруженный исполняемый файл.

[http://www.epson.eu/Support](HTTP://WWW.EPSON.EU/SUPPORT) (Европа).

[http://support.epson.net/](HTTP://SUPPORT.EPSON.NET/) (за пределами Европы).

O **Использование диска с программным обеспечением (для моделей, которые поставляются с диском с программным обеспечением, и диск с программным обеспечением для них доступен).**

Вставьте диск в компьютер, откройте папку по указанному ниже пути и запустите файл SETUP64.EXE (или SETUP.EXE).

Driver\PostScript\WINX64 (или WINX86)\SETUP\SETUP64.EXE (или SETUP.EXE)

- 2. Выберите свой принтер.
- 3. Следуйте инструкциям на экране.
- 4. Выберите способ подключения: сетевое или через USB.

### O **Для сетевого подключения.**

Отображается список доступных принтеров в той же самой сети. Выберите нужный принтер.

### <span id="page-413-0"></span>O **Для подключения по USB.**

Чтобы подключить принтер к компьютеру, следуйте инструкциям на экране.

5. Чтобы установить драйвер принтера PostScript, следуйте инструкциям на экране.

### **Установка драйвера принтера PostScript: Mac OS**

Загрузите драйвер принтера с веб-сайта поддержки Epson и установите его.

<http://www.epson.eu/Support> (Европа).

<http://support.epson.net/> (за пределами Европы).

При установке драйвера принтера необходимо знать IP-адрес принтера.

Нажмите значок сети на главном экране принтера и выберите активный метод подключения, чтобы подтвердить IP-адрес принтера.

# **Добавление оригинального принтера Epson (только для Mac OS)**

- 1. Выберите **Системные настройки** (или **Настройки системы**) в меню Apple > **Принтеры и сканеры** (или **Печать и сканирование**, **Печать и факс**).
- 2. Нажмите **+** (или **Добавить принтер, сканер или факс**), а затем выберите свой принтер на появившемся экране.
- 3. Выполните следующие настройки.
	- O macOS Monterey (12.x) или более поздней версии

Щелкните **Выбор программного обеспечения** в разделе **Использовать**, выберите свой принтер на появившемся экране и нажмите кнопку **OK**.

 $\Box$  Or Mac OS X Mavericks (10.9.5) до macOS Big Sur (11.x)

Выберите свой принтер из **Использовать**.

4. Нажмите **Добавить**.

#### *Примечание:*

- $\overline{\mathsf{u}}$  Если принтер отсутствует в списке, проверьте, включен ли он и правильно ли он подключен к компьютеру.
- $\Box$  Для соединения по USB, IP или Bonjour вручную установите дополнительную кассету для бумаги после добавления принтера.

# **Удаление приложений**

Выполните вход на компьютер в качестве администратора. Если компьютер запросит пароль, введите его.

### **Удаление приложений (Windows)**

- 1. Нажмите кнопку  $\bigcup$ , чтобы выключить принтер.
- 2. Завершите все работающие приложения.

### 3. Откройте **Панель управления**.

O Windows 11

Нажмите кнопку запуска, затем выберите **Все программы** > **Инструменты Windows** > **Панель управления**.

- O Windows 10/Windows Server 2022/Windows Server 2019/Windows Server 2016 Нажмите кнопку «Пуск», затем выберите **Система Windows** > **Панель управления**.
- O Windows 8.1/Windows 8/Windows Server 2012 R2/Windows Server 2012 Выберите **Рабочий стол** > **Настройки** > **Панель управления**.
- O Windows 7/Windows Server 2008 R2/Windows Server 2008 Нажмите кнопку «Пуск» и выберите **Панель управления**.
- 4. Откройте **Удаление программы** (или **Установка и удаление программ**). Выберите **Удаление программы** в **Программы**.
- 5. Выберите приложение, которое нужно удалить.

Невозможно установить драйвер принтера при наличии заданий печати. Удалите или дождитесь печати заданий, прежде чем приступить к удалению.

6. Удаление приложений.

Нажмите **Удалить/изменить** или **Удалить**.

### *Примечание:*

При появлении окна *Управление учетными записями пользователей* нажмите *Продолжить*.

7. Следуйте инструкциям на экране.

### **Удаление приложений (Mac OS)**

1. Загрузите программу Uninstaller с помощью EPSON Software Updater.

Программу удаления Uninstaller достаточно загрузить один раз, при следующем удалении приложения повторная загрузка не требуется.

- 2. Нажмите кнопку  $\mathcal{O}$ , чтобы выключить принтер.
- 3. Чтобы удалить драйвер принтера или драйвер PC-FAX, выберите **Системные настройки** (или **Настройки системы**) в меню Apple > **Принтеры и сканеры** (или **Печать и сканирование**, **Печать и факс**), а затем удалите принтер из списка доступных принтеров.
- 4. Завершите все работающие приложения.
- 5. нажмите **Перейти** > **Приложения** > **Epson Software** > **Uninstaller**.
- 6. Выберите приложение, которое необходимо удалить, и нажмите **Удалить**.

### c*Важно:*

Приложение Uninstaller удаляет все драйверы для струйных принтеров Epson на компьютере. Если используется несколько струйных принтеров Epson, а драйвера нужно удалить только для некоторых из них, удалите все драйвера, а затем установите нужные заново.

### <span id="page-415-0"></span>Примечание:

Если приложение, которое необходимо удалить, невозможно найти в списке, значит, его невозможно удалить при помощи Uninstaller. В таком случае необходимо выбрать Перейти > Приложения > Epson Software, выбрать приложение для удаления и перетащить его на значок корзины.

### Соответствующая информация

• «Приложение для обновления программного обеспечения и встроенного ПО устройства (Epson Software Updater)» на стр. 512

# Настройка подключения к компьютеру

Следуйте инструкциям администратора по подключению принтера.

Откройте следующий веб-сайт и введите имя продукта. Откройте Настройка, затем начните настройку.

### https://epson.sn

Чтобы настроить принтер как сетевой, выберите обнаруженный в сети принтер и начните настройку.

# Проверка состояния сетевого соединения принтера (отчет о сетевом соединении)

Для проверки состояния связи между принтером и беспроводным маршрутизатором можно распечатать отчет о сетевом соединении.

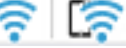

Нажмите  $\left| \mathbf{R} \right|$  На начальном экране.

- 2. Выберите При невозможности установить подключение к сети > Проверка подключения к сети.
- 3. Нажмите Проверка подключения.

Запускается проверка соединения.

4. Следуйте инструкциям на экране принтера, чтобы напечатать отчет о сетевом подключении. Если произошла ошибка, обратитесь к администратору.

### Соответствующая информация

• «Сообщения и варианты решения проблем в отчете о сетевом подключении» на стр. 61

# Прямое подключение к принтеру (Wi-Fi Direct)

Режим Wi-Fi Direct (простая точка доступа) позволяет подключить устройство к принтеру напрямую, без использования беспроводного маршрутизатора, и печатать с устройства.

Чтобы использовать эту функцию, необходимо дополнительно установить Wireless LAN Interface-P1.

# <span id="page-416-0"></span>**Информация о Wi-Fi Direct**

Используйте этот способ подключения, если вы не используете Wi-Fi дома или в офисе или когда вы хотите напрямую соединить принтер и компьютер или интеллектуальное устройство. В этом режиме принтер выступает в роли беспроводного маршрутизатора, к нему можно подключать устройства без использования обычного беспроводного маршрутизатора. Однако устройства, подключенные к принтеру, не могут обмениваться данными между собой через принтер.

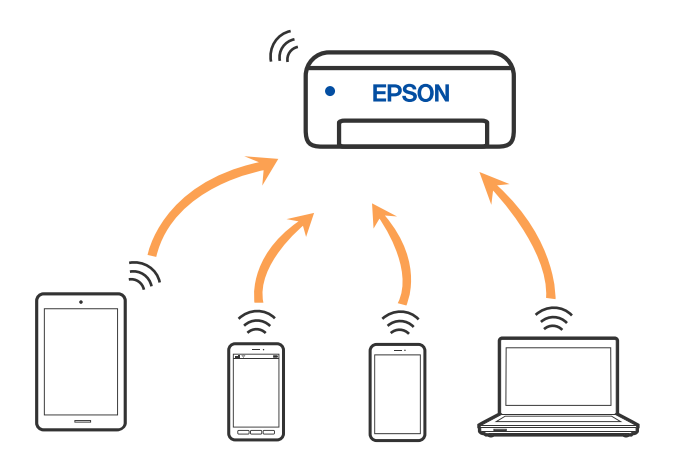

Принтер может иметь подключение к Wi-Fi или Ethernet и подключение Wi-Fi Direct (простая точка доступа) одновременно. Однако если вы начнете передачу по сети с помощью подключения Wi-Fi Direct (простая точка доступа), если принтер подключен к сети Wi-Fi, то сеть Wi-Fi будет временно отключена.

# **Подключение к iPhone, iPad или iPod touch с использованием Wi-Fi Direct**

Этот способ позволяет подключить принтер напрямую к устройству iPhone, iPad или iPod touch без использования беспроводного маршрутизатора.

Чтобы использовать эту функцию, необходимо дополнительно установить Wireless LAN Interface-P1.

Для использования этой функции необходимо соблюдение условий, указанных ниже. Если в вашей среде не соблюдаются эти условия, вы можете выполнить подключение, выбрав вариант **Другие устройства ОС**. Сведения о подключении см. по ссылке ниже в разделе сопутствующей информации.

O Операционная система iOS 11 или более поздней версии

 $\Box$  Для сканирования QR-кода следует использовать стандартное приложение «Камера».

O Epson Smart Panel 4.00 или более поздней версии

Печать с интеллектуального устройства с помощью Epson Smart Panel. Приложение Epson Smart Panel следует заблаговременно установить на интеллектуальное устройство.

#### *Примечание:*

Эти настройки для принтера и интеллектуального устройства, к которому выполняется подключение, необходимо задать только один раз. Вам не потребуется снова задавать эти настройки, если вы не отключаете Wi-Fi Direct и не восстанавливаете настройки сети по умолчанию.

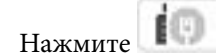

1. Нажмите **на начальном экране.** 

2. Выберите **Wi-Fi Direct**.

- 3. Выберите **Начать установку**.
- 4. Выберите **iOS**.

На панели управления принтера отобразится QR-код.

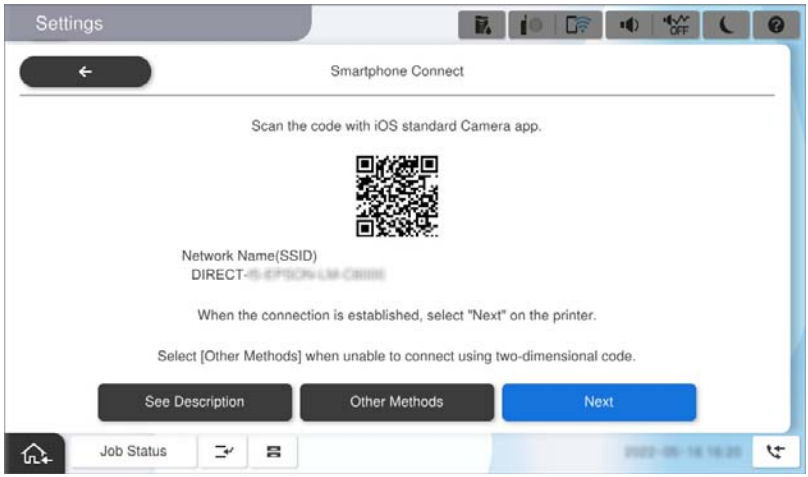

5. Запустите стандартное приложение «Камера» на устройстве iPhone, iPad или iPod touch и просканируйте с его помощью QR-кода, отображаемого на панели управления принтера, в режиме PHOTO (Фото).

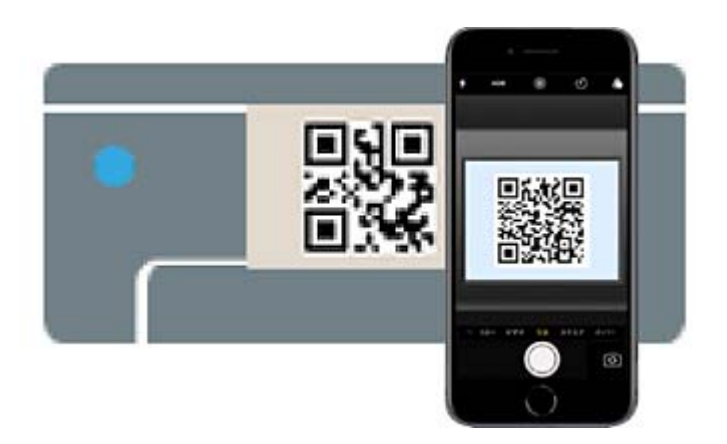

Используйте приложение «Камера» для iOS 11 или более поздней версии. К принтеру нельзя подключиться с помощью приложения «Камера» для iOS 10 или более ранней версии. Приложения для сканирования QR-кодов также нельзя использовать для подключения. Если подключиться не удается, выберите **Другие устройства ОС** на панели управления принтера. Сведения о подключении см. по ссылке ниже в разделе сопутствующей информации.

6. Коснитесь информации о подключении, отображаемой на экране iPhone, iPad или iPod touch.

### 7. Нажмите **Подключиться**.

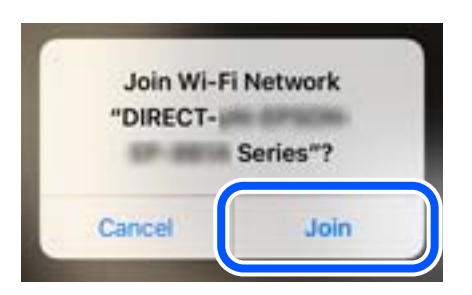

8. Убедитесь, что на панели управления принтера отображается сообщение об установке соединения, и затем нажмите **OK**.

### 9. Выберите **Завершить**.

10. На устройстве iPhone, iPad или iPod touch запустите Epson Smart Panel.

Epson Smart Panel автоматически добавит принтеры, подключенные к смарт-устройству. Следуйте инструкциям на экране.

Если интеллектуальное устройство ранее было подключено к принтеру, для повторного подключения выберите имя сети (SSID) на экране подключения Wi-Fi этого устройства.

### **Соответствующая информация**

 $\blacktriangleright$  [«Подключение к Wi-Fi Direct посредством ввода идентификатора SSID \(имени сети\) и пароля» на](#page-419-0) [стр. 420](#page-419-0)

# **Подключение к устройствам Android с помощью Wi-Fi Direct**

Этот способ позволяет подключить принтер напрямую к устройствам Android без использования беспроводного маршрутизатора.

Чтобы использовать эту функцию, необходимо дополнительно установить Wireless LAN Interface-P1.

Для использования этой функции необходимо соблюдение условий, указанных ниже.

- O ОС Android 5.0 или более поздних версий
- O Epson Smart Panel 4.00 или более поздней версии

Для печати с интеллектуальных устройств используется приложение Epson Smart Panel. Приложение Epson Smart Panel следует заблаговременно установить на интеллектуальное устройство.

### *Примечание:*

Эти настройки для принтера и интеллектуального устройства, к которому выполняется подключение, необходимо задать только один раз. Вам не потребуется снова задавать эти настройки, если вы не отключаете Wi-Fi Direct и не восстанавливаете настройки сети по умолчанию.

- 1. Выберите на начальном экране.
- 2. Выберите **Wi-Fi Direct**.
- 3. Выберите **Начать установку**.

### <span id="page-419-0"></span>4. Выберите **Android**.

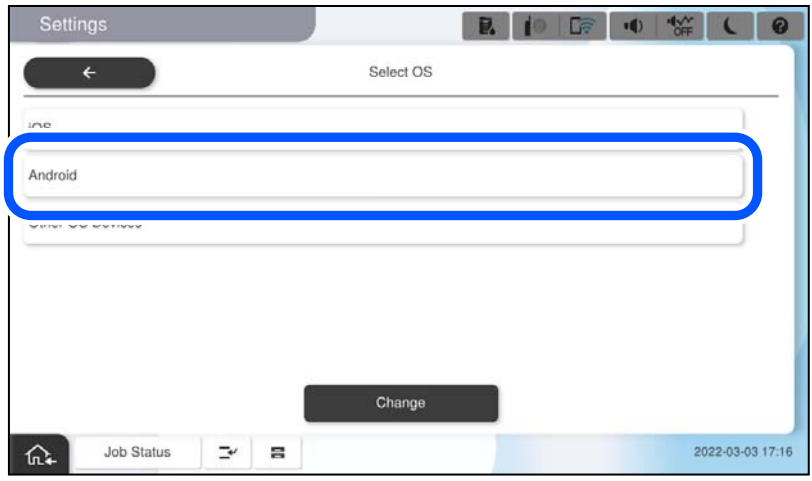

5. Запустите приложение Epson Smart Panel на интеллектуальном устройстве.

Нажмите **+** на экране Epson Smart Panel, после чего выберите принтер, к которому хотите подключиться, из списка устройств, подключенных к сети Wi-Fi.

- 6. Когда появится экран подтверждения подключения устройства, выберите **Разрешить**.
- 7. На панели управления принтера выберите **Завершить**.

Если интеллектуальное устройство ранее было подключено к принтеру, для повторного подключения выберите имя сети (SSID) на экране подключения Wi-Fi этого устройства.

### **Соответствующая информация**

& «Подключение к Wi-Fi Direct посредством ввода идентификатора SSID (имени сети) и пароля» на стр. 420

# **Подключение к Wi-Fi Direct посредством ввода идентификатора SSID (имени сети) и пароля**

Этот способ позволяет подключить принтер напрямую к интеллектуальным устройствам без использования беспроводного маршрутизатора.

Чтобы использовать эту функцию, необходимо дополнительно установить Wireless LAN Interface-P1.

### *Примечание:*

Эти настройки для принтера и интеллектуального устройства, к которому выполняется подключение, необходимо задать только один раз. Вам не потребуется снова задавать эти настройки, если вы не отключаете Wi-Fi Direct и не восстанавливаете настройки сети по умолчанию.

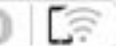

1. Выберите  $\left| \begin{array}{ccc} \bullet & \bullet & \bullet \\ \bullet & \bullet & \bullet \end{array} \right|$  на начальном экране.

- 2. Выберите **Wi-Fi Direct**.
- 3. Выберите **Начать установку**.

4. Выберите **Другие устройства ОС**.

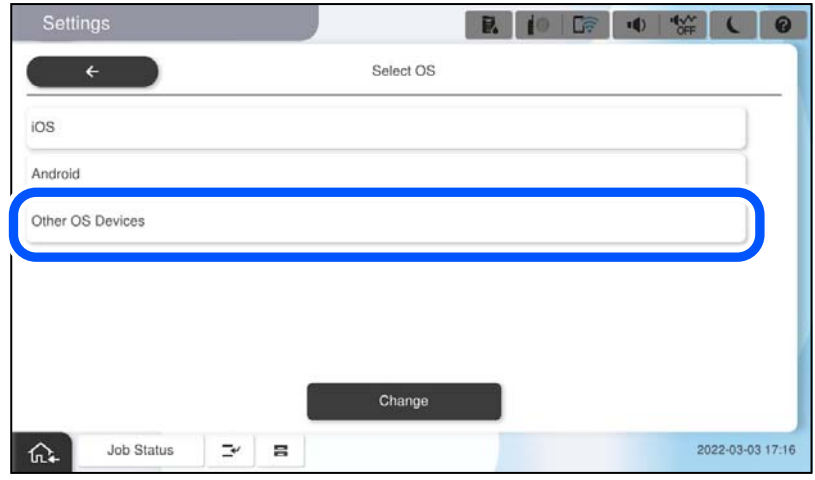

Отобразятся параметры Имя сети (SSID) и Пароль для режима Wi-Fi Direct на принтере.

<span id="page-421-0"></span>5. На экране подключения Wi-Fi интеллектуального устройства выберите имя сети (SSID), отображаемое на панели управления принтера, затем введите пароль.

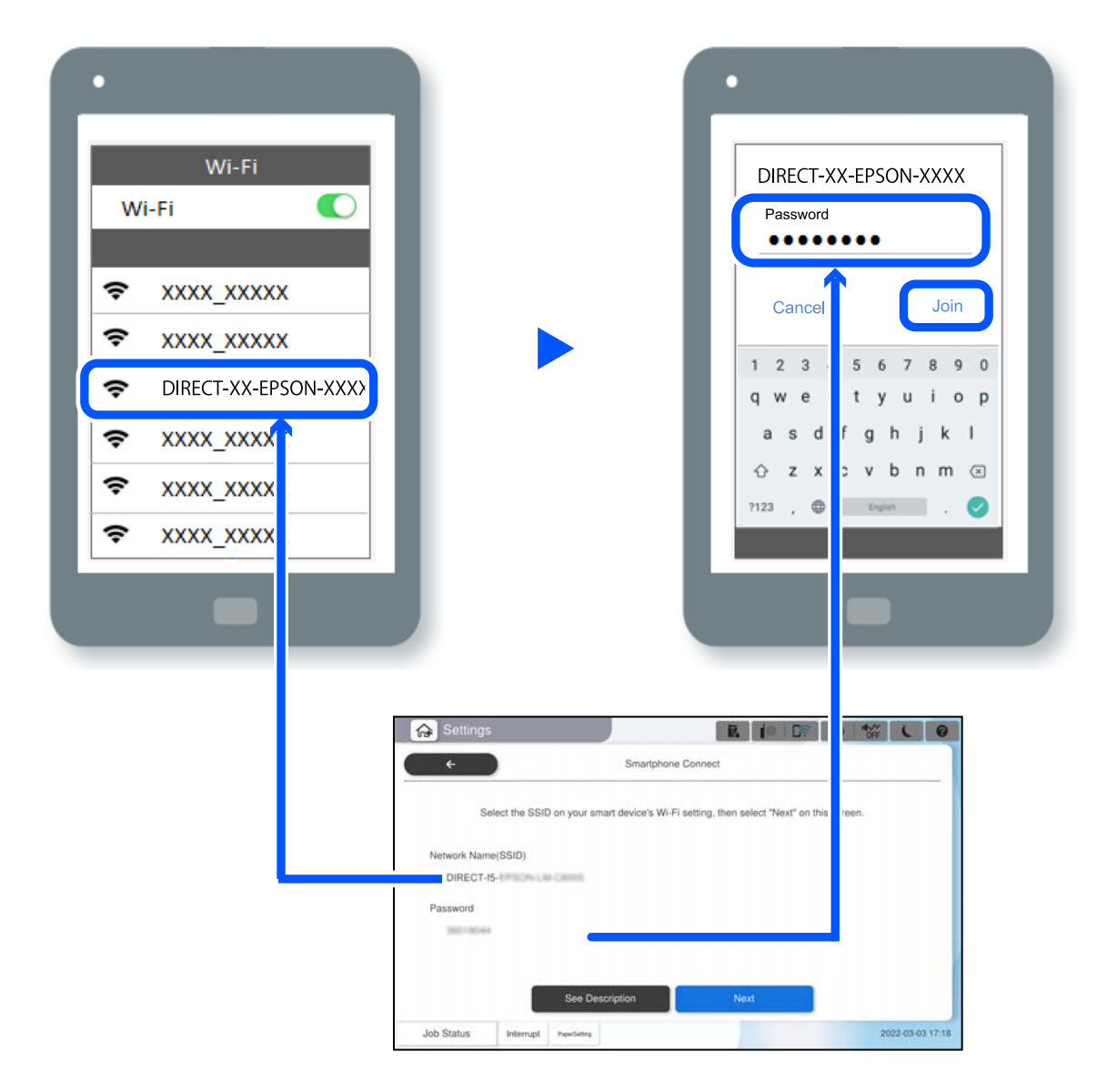

- 6. На панели управления принтера выберите **Далее**.
- 7. Запустите приложение Epson Smart Panel на интеллектуальном устройстве.

В Epson Smart Panel интеллектуальное устройство автоматически подключается к принтеру при его запуске. Следуйте инструкциям на экране.

8. На панели управления принтера выберите **Завершить**.

Если интеллектуальное устройство ранее было подключено к принтеру, для повторного подключения выберите имя сети (SSID) на экране подключения Wi-Fi этого устройства.

# **Подключение к компьютеру через Wi-Fi Direct**

Чтобы использовать эту функцию, необходимо дополнительно установить Wireless LAN Interface-P1.

Пока принтер подключен к компьютеру через Wi-Fi Direct, невозможно получить доступ к Интернету на компьютере. Если необходимо постоянно подключаться к принтеру, то рекомендуется использовать подключение Wi-Fi.

1. Зайдите на веб-сайт Epson и загрузите на компьютер драйвер принтера для подключения принтера.

<http://www.epson.com>

- 2. Нажмите **19 19 19 датем выберите Wi-Fi Direct**.
- 3. Нажмите **Начать установку**.
- 4. Выберите **Другие устройства ОС**.

Отобразятся параметры **Имя сети (SSID)** и **Пароль** для Wi-Fi Direct на принтере.

5. На экране сетевого подключения компьютера выберите идентификатор SSID (имя сети), отображаемый на панели управления принтера, затем введите пароль.

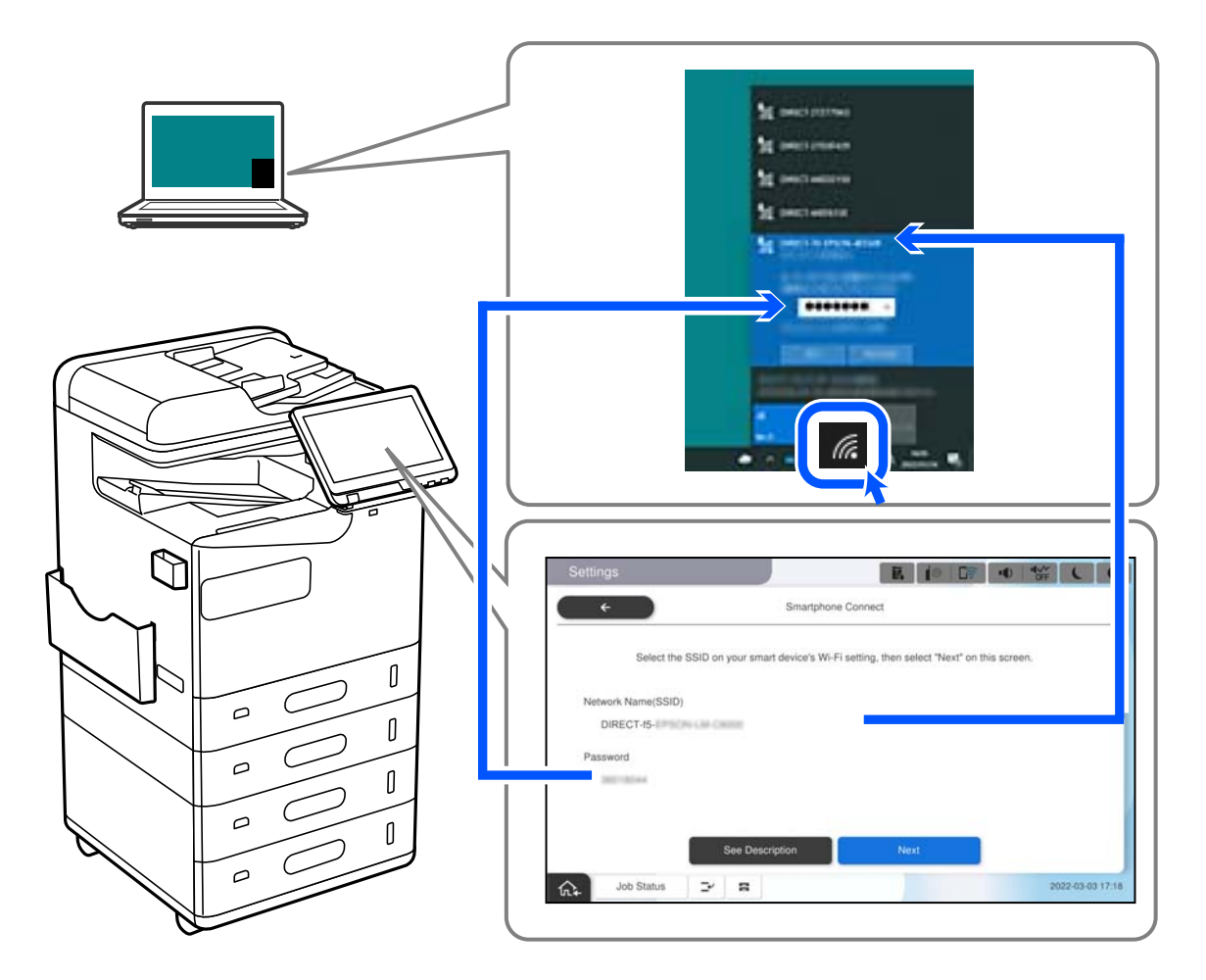

- 6. Двойным щелчком выберите на компьютере загруженный драйвер принтера, чтобы установить его. Следуйте инструкциям на экране.
- 7. На панели управления принтера выберите **Далее** а затем выберите **Завершить**.

# <span id="page-423-0"></span>**Изменение способа подключения к сети — с Wi-Fi на USB**

Выполните следующие действия при нестабильности используемой сети Wi-Fi или для перехода на более стабильное USB-соединение.

- 1. Соедините принтер и компьютер с помощью USB-кабеля.
- 2. Выберите принтер без маркировки (XXXXX) при печати с использованием USB-соединения.

Имя вашего принтера или «Сеть» отображается в XXXXX в зависимости от версии операционной системы.

Пример Windows 11

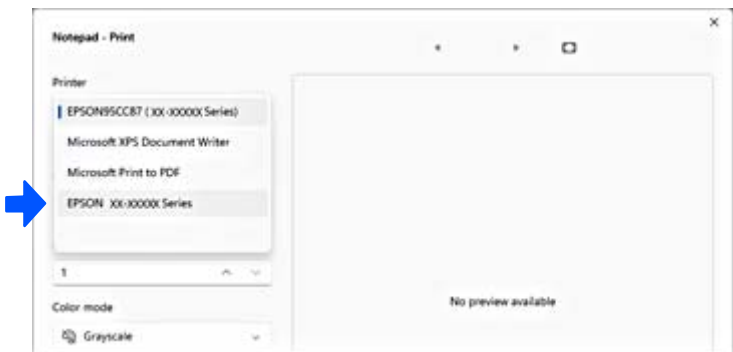

### Пример Windows 10

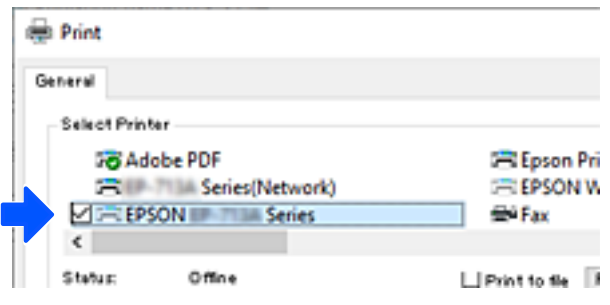

Если при подключении к компьютеру с помощью USB-кабеля система не распознает принтер, подключение внешних интерфейсов может быть ограничено администратором принтера. Обратитесь к администратору.

### **Соответствующая информация**

- & [«Задняя панель» на стр. 26](#page-25-0)
- & [«Ограничение подключений по USB и использования внешних запоминающих устройств» на стр. 618](#page-617-0)

# <span id="page-424-0"></span>**Использование принтера с включенной функцией контроля доступа**

Если на панели управления принтера отображается  $\begin{bmatrix} -1 \\ \cdot \end{bmatrix}$ , панель заблокирована администратором.

При этом пользователи не могут менять настройки принтера и не могут использовать некоторые его функции. Для их использования необходимо авторизоваться на принтере.

### **Вход в систему принтера с помощью панели управления**

Ниже приведен пример входа в систему принтера с блокировкой администратора и включенным контролем доступа, а также когда зарегистрированы один или более пользователей. Содержимое экранов может различаться в зависимости от модели и ситуации.

1. На панели управления принтера выберите +1

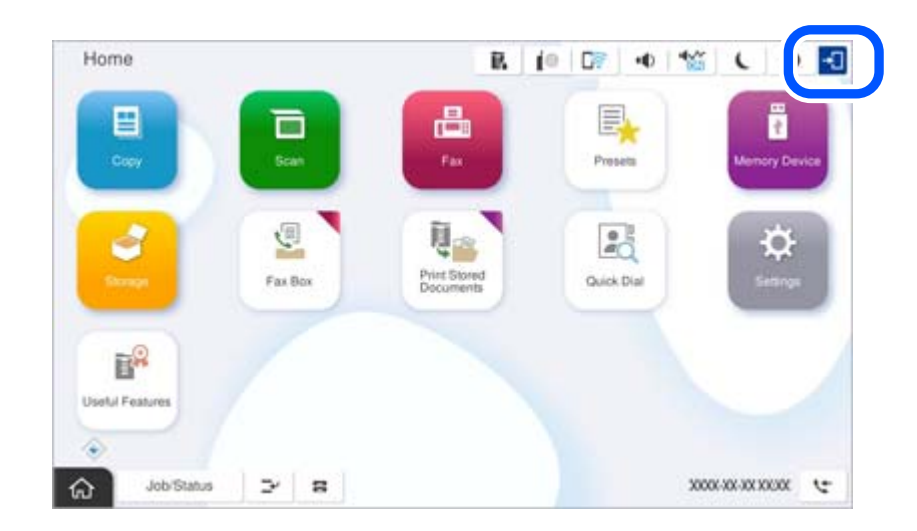

2. Выберите пользователя, чтобы войти в систему.

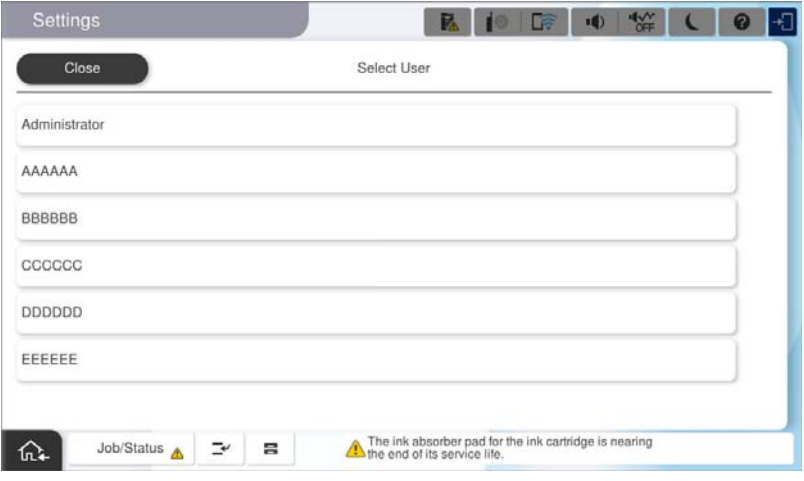

3. Введите пароль для входа в систему принтера.

За регистрационными данными обратитесь к администратору принтера. Пароль администратора задан по умолчанию. Подробные сведения см. в соответствующих разделах.

Зарегистрированные пользователи могут использовать разрешенные им функции принтера. При входе в систему от имени администратора можно менять настройки принтера с панели управления.

После завершения настроек нажмите Бъдля выхода.

### Соответствующая информация

- «Примечания относительно пароля администратора» на стр. 20
- «Создание учетной записи пользователя» на стр. 615

### Вход в систему принтера с компьютера

Следующая процедура описывает ситуацию, в которой активирована функция контроля доступа и администратором выбран параметр Разрешить зарегистрированным пользователям вход в Web Config.

1. Введите IP-адрес принтера в адресную строку браузера, чтобы открыть Web Config.

Введите IP-адрес принтера с компьютера, подключенного к той же сети, что и принтер.

Можно проверить IP-адрес принтера в следующем меню.

Настр. > Общие параметры > Настройки сети > Статус сети > Состоя. провод. ЛВС/Wi-Fi

- 2. Щелкните Вход.
- 3. Выберите тип пользователя, введите имя пользователя и пароль, а затем нажмите ОК.

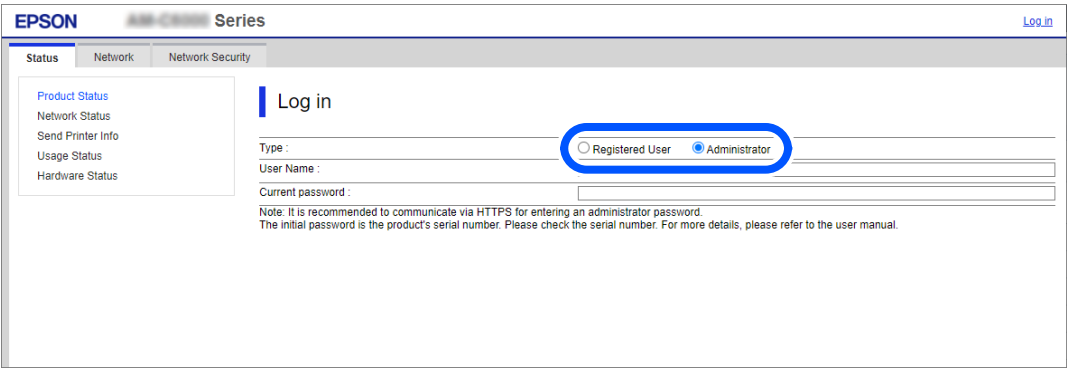

Вы получите доступ к страницам в соответствии с предоставленными правами.

После завершения работы выберите выйти.

#### Соответствующая информация

- «Запуск Web Config в браузере» на стр. 510
- «Значение по умолчанию для пароля администратора» на стр. 20
- «Создание учетной записи пользователя» на стр. 615

# **Регистрация учетной записи пользователя в драйвере принтера (Windows)**

Если на принтере включена функция управления доступом, можно отправлять задания на печать с помощью драйверов после регистрации учетных записей пользователя, для которых доступны данные аутентификации.

В этом разделе описана процедура регистрации учетной записи пользователя в драйвере оригинального принтера Epson.

- 1. Войдите в окно драйвера принтера Epson.
- 2. Выберите в следующем порядке.

Вкладка **Сервис** > **Информация о принтере и опциях**

- 3. Выберите **Сохранить настройки управления доступом**, а затем нажмите **Настройки**.
- 4. Введите **Имя пользователя** и **Пароль**, а затем щелкните **OK**. Используйте учетную запись пользователя, предоставленную администратором принтера.
- 5. Щелкните **OK**, чтобы закрыть окно драйвера принтера.

### **Соответствующая информация**

- & [«Информация о принтере и опциях» на стр. 220](#page-219-0)
- & [«Создание учетной записи пользователя» на стр. 615](#page-614-0)

# **Пользователи, прошедшие проверку в Epson Scan 2 при использовании контроля управления доступом**

Если для принтера включена функция контроля доступа, при сканировании необходимо зарегистрировать имя пользователя и пароль при сканировании с помощью Epson Scan 2. Если вы не знаете пароля, обратитесь к администратору принтера.

- 1. Запустите Epson Scan 2.
- 2. На экране Epson Scan 2 убедитесь, что ваш принтер выбран в списке **Сканер**.
- 3. Выберите **Настройки** в списке **Сканер**, чтобы открыть экран **Настройки сканера**.
- 4. Нажмите **Контроль доступа**.
- 5. На экране **Контроль доступа** введите **Имя пользователя** и **Пароль** для учетной записи, которая имеет разрешения на сканирование.
- 6. Нажмите **OK**.

### **Соответствующая информация**

& [«Создание учетной записи пользователя» на стр. 615](#page-614-0)

# <span id="page-427-0"></span>**Перенос и транспортировка принтера**

При перемещении и транспортировке принтера обратитесь в службу поддержки Epson или авторизованный сервисный центр Epson.

### **Соответствующая информация**

& [«Веб-сайт технической поддержки» на стр. 670](#page-669-0)

# <span id="page-428-0"></span>**Устранение неполадок**

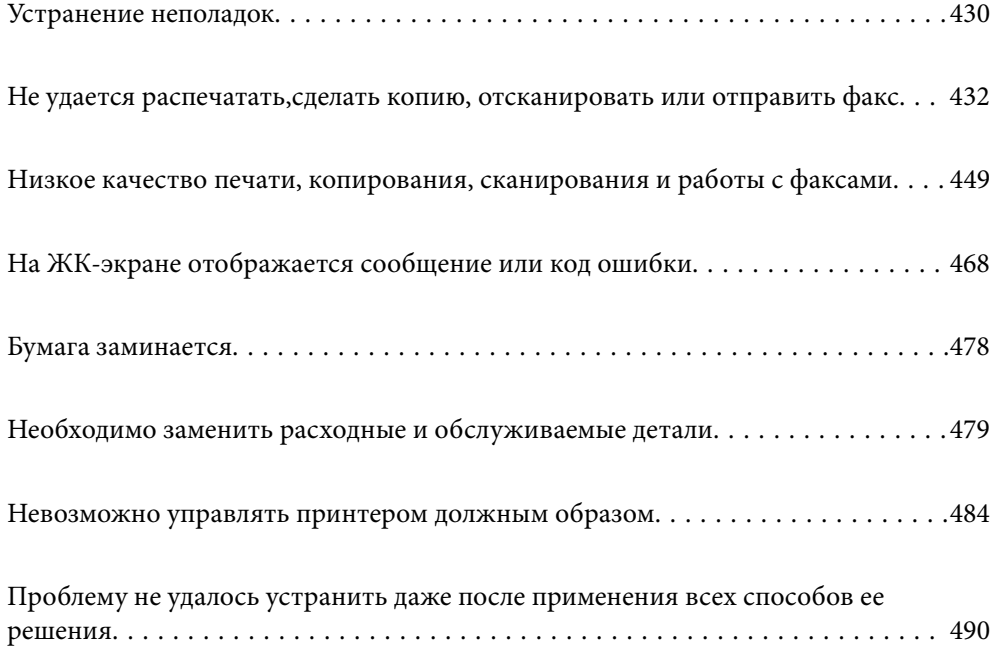

# <span id="page-429-0"></span>**Устранение неполадок**

При возникновении неполадок выполните поиск причины неисправности в следующем порядке.

# **Проверка кодов ошибок принтера.**

Проверьте наличие проблем с принтером.

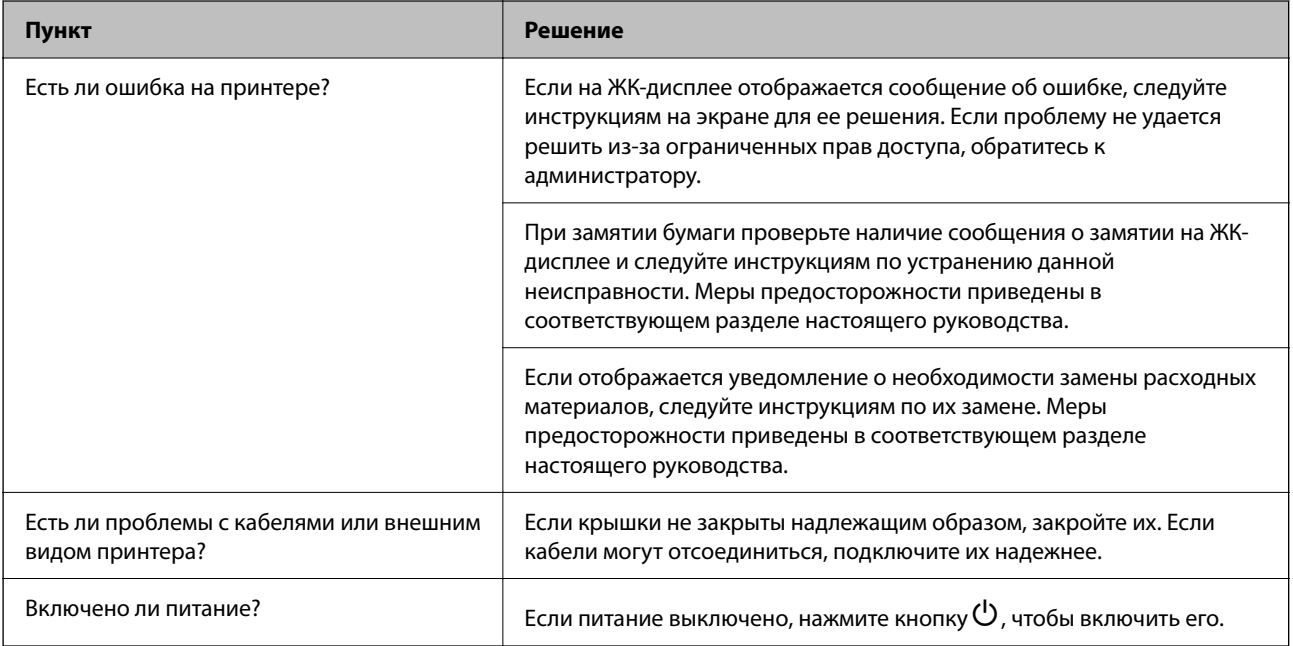

### **Соответствующая информация**

- & [«На ЖК-экране отображается сообщение» на стр. 468](#page-467-0)
- & [«Бумага заминается» на стр. 478](#page-477-0)
- & [«Необходимо заменить расходные и обслуживаемые детали» на стр. 479](#page-478-0)

# **Проверка подключения принтера.**

Проверьте наличие проблем с подключением принтера.

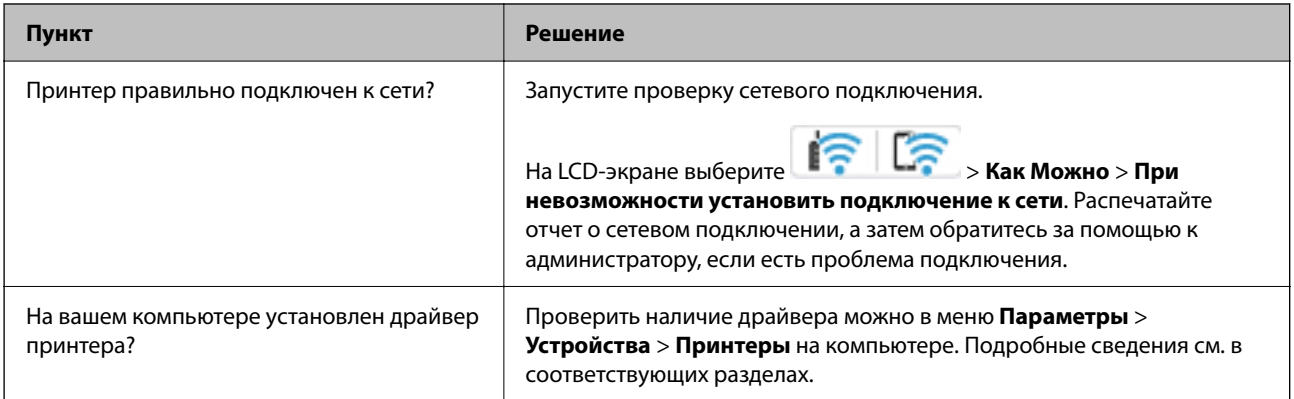

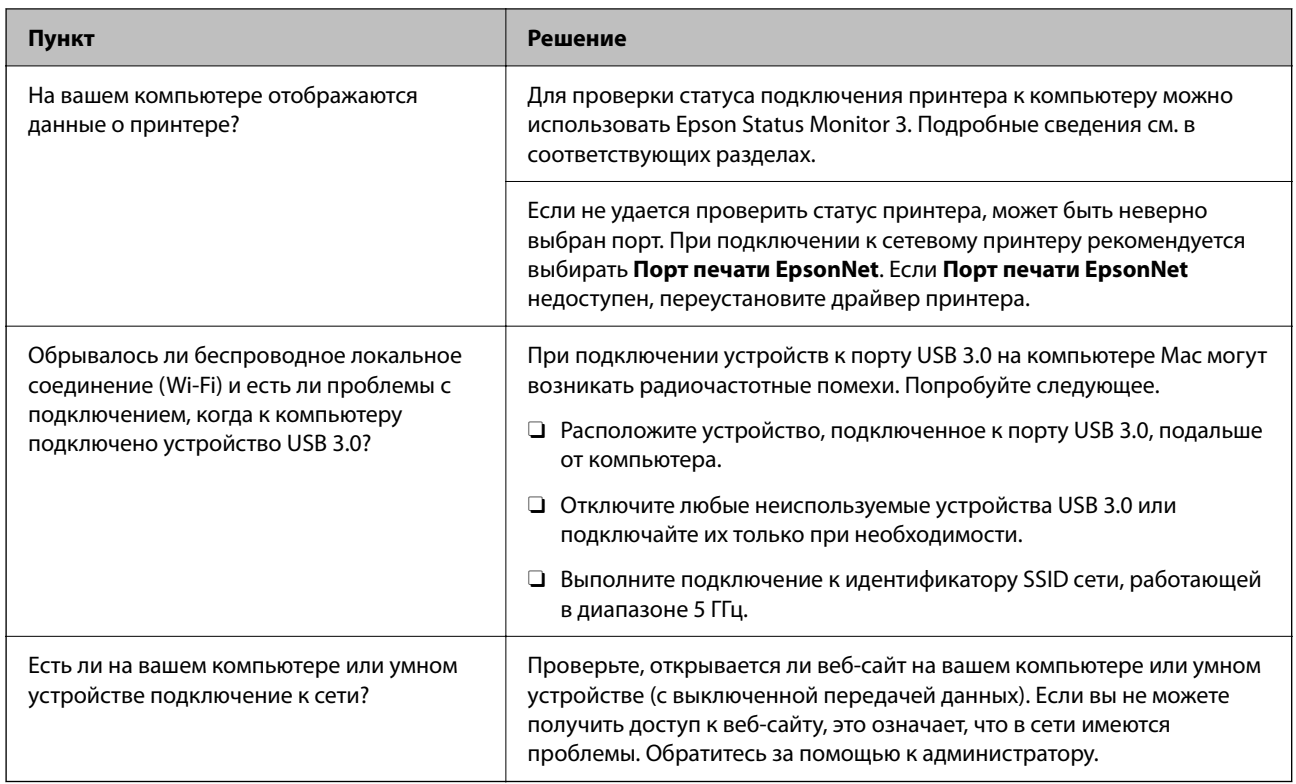

### Соответствующая информация

- «Проверка состояния сетевого соединения принтера (отчет о сетевом соединении)» на стр. 416
- «Возникла проблема с состоянием принтера.» на стр. 434
- $\blacktriangleright$  «Не удается подключить принтер через USB» на стр. 437
- «Установка приложений по отдельности» на стр. 410

# Проверка параметров принтера.

Проверка параметров принтера. На принтерах под управлением администратора могут быть ограничения на изменение настроек. Если какие-либо операции вам недоступны, обратитесь к администратору.

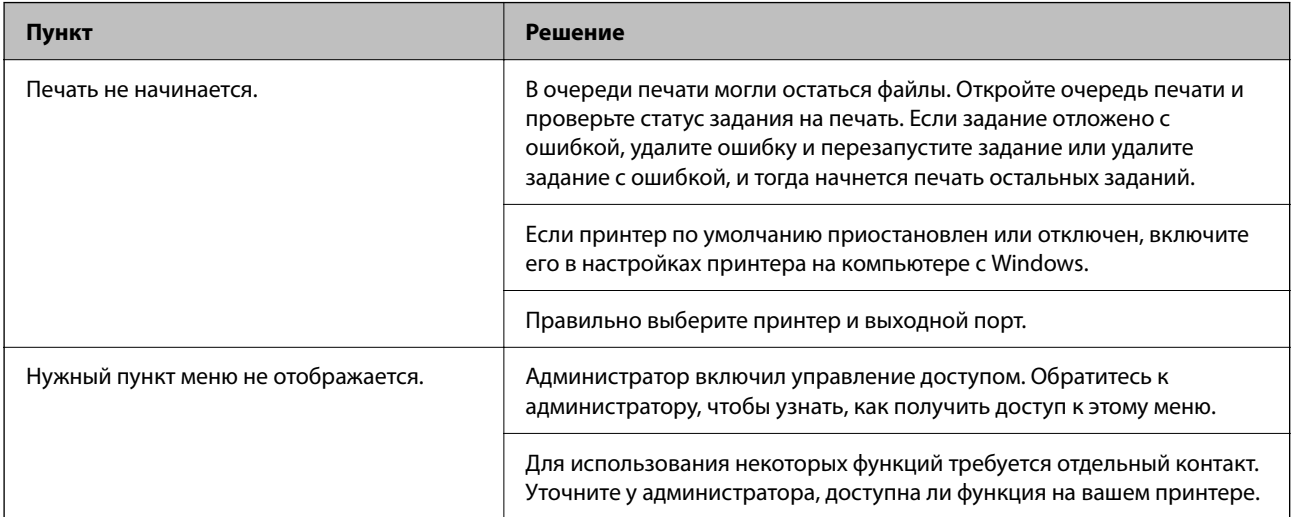

<span id="page-431-0"></span>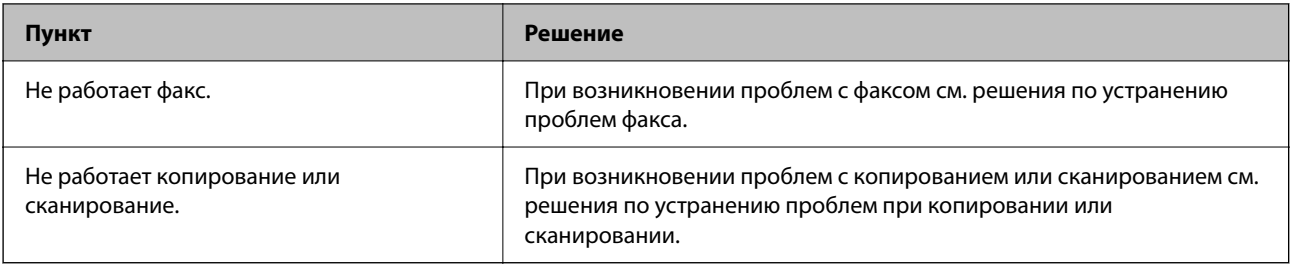

#### **Соответствующая информация**

- & [«По-прежнему присутствует задание, ожидающее печати.» на стр. 434](#page-433-0)
- & «Принтер находится в режиме ожидания или автономном режиме.» на стр. 432
- & [«Использование порта принтера» на стр. 561](#page-560-0)
- & [«Не удается выполнить копирование» на стр. 438](#page-437-0)
- & [«Не удается выполнить сканирование даже после установки соединения» на стр. 437](#page-436-0)
- & [«Невозможно отправлять или получать факсы» на стр. 438](#page-437-0)

# **Не удается распечатать,сделать копию, отсканировать или отправить факс**

### **Приложение или драйвер принтера работает некорректно**

### **Не удается выполнить печать даже после установки соединения (Windows)**

Это может быть вызвано следующими причинами.

### **Принтер находится в режиме ожидания или автономном режиме.**

#### **Решения**

Щелкните **Очередь на печать** на вкладке драйвера печати **Сервис**.

Если принтер находится в автономном режиме или режиме ожидания, отмените эти режимы в меню **Принтер**.

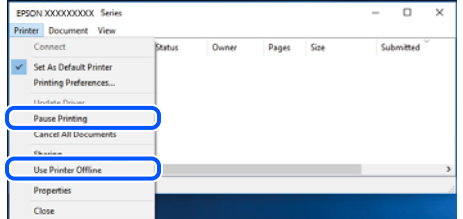

### **Возникла проблема с программным обеспечением или данными.**

### **Решения**

 $\Box$  Удостоверьтесь, что установлен оригинальный драйвер принтера Epson (EPSON XXXXX). Если оригинальный драйвер печати Epson не установлен, то набор доступных функций будет ограничен. Рекомендуем использовать оригинальный драйвер печати Epson.
- $\Box$  При печати большого по объему изображения компьютеру может не хватить памяти. Напечатайте это изображение с более низким разрешением или в меньшем формате.
- $\Box$  Если вы испробовали все решения, но не смогли устранить проблему, попробуйте удалить и повторно установить драйвер принтера.
- $\Box$  Проблему можно попытаться устранить, обновив программное обеспечение до самой последней версии. Чтобы проверить состояние программного обеспечения, используйте инструмент обновления программного обеспечения.
- & [«Проверка наличия оригинального драйвера принтера Epson Windows» на стр. 411](#page-410-0)
- & [«Проверка наличия оригинального драйвера принтера Epson Mac OS» на стр. 412](#page-411-0)
- $\blacktriangleright$  [«Установка и удаление приложений по отдельности» на стр. 410](#page-409-0)

#### **Невозможно напечатать задания в случае, когда установлен пароль, так как используется старая версия встроенного программного обеспечения.**

#### **Решения**

Если в драйвере принтера отображается указанное ниже сообщение, обновите встроенное ПО принтера.

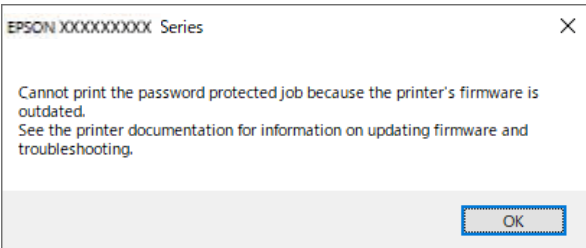

Если по каким-то причинам вы не можете обновить встроенное ПО, вы можете продолжать печатать с тем же уровнем безопасности, что и в старом встроенном ПО.

Чтобы печатать со старой версией встроенного ПО, задайте следующие настройки в драйвере принтера.

Откройте вкладку **Дополнительные настройки** в свойствах принтера.

Щелкните **Настройки драйвера**.

#### Выберите **Использовать старый пароль** и нажмите **OK**.

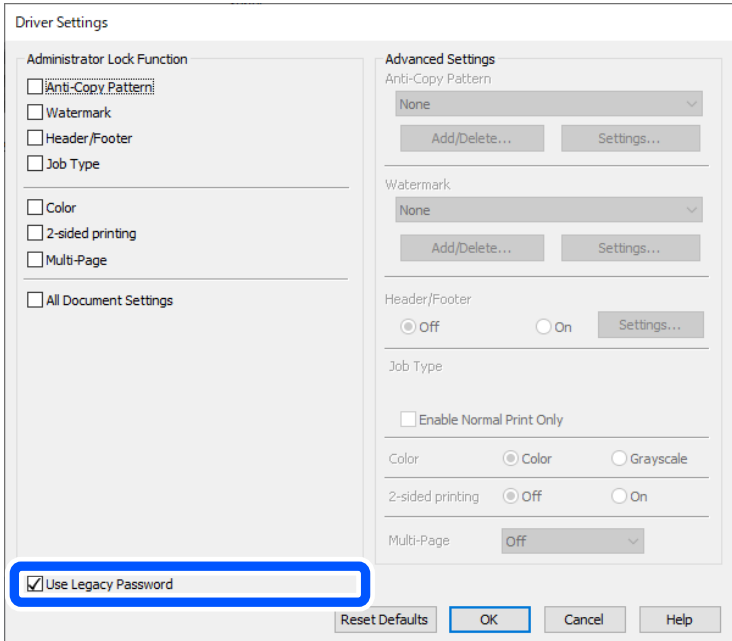

### & [«Обновление микропрограммы» на стр. 609](#page-608-0)

#### **Возникла проблема с состоянием принтера.**

#### **Решения**

Щелкните **EPSON Status Monitor 3** на вкладке **Сервис** драйвера печати и проверьте состояние принтера. Для включения этой функции необходимо установить ПО **EPSON Status Monitor 3**. Это ПО можно загрузить с веб-сайта Epson.

### **По-прежнему присутствует задание, ожидающее печати.**

### **Решения**

Щелкните **Очередь на печать** на вкладке драйвера печати **Сервис**. Если остались ненужные данные, выберите команду **Отменить все документы** в меню **Принтер**.

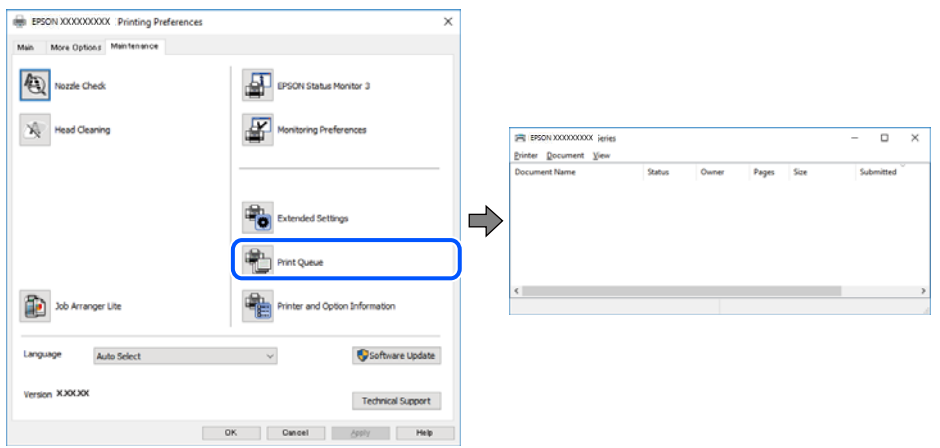

### **Принтер не выбран в качестве принтера по умолчанию.**

#### **Решения**

Щелкните правой кнопкой мыши значок принтера в разделе **Панель управления** > **Просмотр устройств и принтеров** (или **Принтеры**, **Принтеры и факсы**), затем выберите пункт **Установить в качестве принтера по умолчанию**.

#### *Примечание:*

Если имеется несколько значков принтеров, см. ниже инструкции по выбору правильного принтера.

#### Примеры

USB-соединение: серия EPSON XXXX

Сетевое соединение: серия EPSON XXXX (сеть)

Если драйвер принтера был установлен несколько раз, то могло быть создано несколько копий этого драйвера. Если созданы копии вида «Серия EPSON XXXX (копия 1)», щелкните правой кнопкой мыши значок драйвера и выберите **Удалить устройство**.

#### **Порт принтера задан неправильно.**

#### **Решения**

Щелкните **Очередь на печать** на вкладке драйвера печати **Сервис**.

В меню **Принтер** убедитесь, что порт принтера правильно задан в разделе **Свойства** > **Порт**, как показано ниже.

Подключение по USB: **USBXXX**, сетевое подключение: **EpsonNet Print Port**

Если вы не можете изменить порт, в меню **Принтер** выберите **Запуск от имени администратора**. Если пункт **Запуск от имени администратора** не отображается, обратитесь к администратору системы.

### **Принтер не печатает при использовании драйвера печати PostScript (Windows)**

Это может быть вызвано следующими причинами.

#### **Необходимо изменить настройки Язык печати.**

#### **Решения**

Установите на панели управления для параметра **Язык печати** значение **Авто** или **PS**.

#### **На печать отправлено большое количество заданий.**

#### **Решения**

Если при работе в Windows на печать отправлено большое количество заданий, принтер может прекратить печатать. Выберите режим **Печатать прямо на принтер** на вкладке **Расширенные** в свойствах принтера.

### **Не удается выполнить печать даже после установки соединения (Mac OS)**

Это может быть вызвано следующими причинами.

#### **Возникла проблема с программным обеспечением или данными.**

#### **Решения**

- $\Box$  Удостоверьтесь, что установлен оригинальный драйвер принтера Epson (EPSON XXXXX). Если оригинальный драйвер печати Epson не установлен, то набор доступных функций будет ограничен. Рекомендуем использовать оригинальный драйвер печати Epson.
- $\Box$  При печати большого по объему изображения компьютеру может не хватить памяти. Напечатайте это изображение с более низким разрешением или в меньшем формате.
- $\Box$  Если вы испробовали все решения, но не смогли устранить проблему, попробуйте удалить и повторно установить драйвер принтера.
- $\Box$  Проблему можно попытаться устранить, обновив программное обеспечение до самой последней версии. Чтобы проверить состояние программного обеспечения, используйте инструмент обновления программного обеспечения.
- $\blacktriangleright$  [«Проверка наличия оригинального драйвера принтера Epson Windows» на стр. 411](#page-410-0)
- $\blacktriangleright$  [«Проверка наличия оригинального драйвера принтера Epson Mac OS» на стр. 412](#page-411-0)
- $\blacktriangleright$  [«Установка и удаление приложений по отдельности» на стр. 410](#page-409-0)

#### **Возникла проблема с состоянием принтера.**

#### **Решения**

Убедитесь, что принтер не находится в состоянии **Пауза**.

Выберите **Системные настройки** (или **Настройки системы**) в меню **Apple** > **Принтеры и сканеры** (или **Печать и сканирование**, **Печать и факс**), а затем дважды щелкните на принтере. Если принтер находится в состоянии паузы, щелкните **Возобновить**.

#### **На принтере включена функция ограничения возможностей пользователей.**

### **Решения**

Принтер может не печатать, так как включена функция ограничения возможностей пользователей. Обратитесь к администратору принтера.

### **Принтер не печатает при использовании драйвера печати PostScript (Mac OS)**

### **Необходимо изменить настройки Язык печати.**

### **Решения**

Установите на панели управления для параметра **Язык печати** значение **Авто** или **PS**.

### **Не удается выполнить печать даже после установки соединения (iOS)**

Это может быть вызвано следующими причинами.

### **Параметр Автомат. отображ. настройки бумаги отключен.**

### **Решения**

Включите **Автомат. отображ. настройки бумаги** в следующем меню.

**Настр.** > **Общие параметры** > **Настройки принтера** > **Настр. источн. бумаги** > **Автомат. отображ. настройки бумаги**

### **Параметр AirPrint отключен.**

#### **Решения**

Включите параметр AirPrint в Web Config.

& [«Приложение для настройки работы принтера \(Web Config\)» на стр. 509](#page-508-0)

### **Не удается выполнить сканирование даже после установки соединения**

#### **Сканирование с высоким разрешением через сеть.**

#### **Решения**

Попытайтесь выполнить сканирование при более низком разрешении.

### **Не удается подключить принтер через USB**

Это может быть вызвано следующими причинами.

#### **Кабель USB неправильно подключен к электрической розетке.**

#### **Решения**

Надежно подсоедините кабель USB к принтеру и компьютеру.

### **Возникла проблема с USB-концентратором.**

#### **Решения**

Если используется USB-концентратор, попробуйте подсоединить принтер напрямую к компьютеру.

### **Возникла проблема с кабелем USB или входным разъемом USB.**

#### **Решения**

Если кабель USB не распознается, попробуйте подсоединить его к другому разъему или замените кабель.

#### **Принтер подключен к порту SuperSpeed USB.**

#### **Решения**

При подключении принтера к порту SuperSpeed USB с использованием кабеля USB 2.0 на некоторых компьютерах может возникнуть ошибка связи. В этом случае повторно подключите принтер, используя один из следующих методов.

- O Используйте кабель USB 3.0 (только для поддерживаемых моделей).
- O Подключитесь к высокоскоростному порту USB на компьютере.
- $\Box$  Подключитесь к порту SuperSpeed USB, отличному от порта, использование которого приводит к ошибке связи.
- & [«Характеристики интерфейса» на стр. 562](#page-561-0)

#### <span id="page-437-0"></span>**Не удается выполнить копирование**

### **Если включена функция ограничения возможностей пользователей, для выполнения копирования требуется ввести идентификатор пользователя и пароль.**

#### **Решения**

Если вы не знаете пароль, обратитесь к администратору принтера.

#### **Возникла ошибка принтера.**

#### **Решения**

Невозможно выполнить копирование, если на принтере возникла ошибка, например замятие бумаги. Проверьте панель управления принтера и следуйте инструкциям на экране для устранения ошибки.

# **Невозможно отправлять или получать факсы**

### **Невозможно отправлять или получать факсы**

Если не удается отправлять или получать факсы, обратитесь к администратору принтера. Если вы являетесь администратором принтера, см. разделы по устранению неисправностей факса.

[«Невозможно отправлять или получать факсы» на стр. 148](#page-147-0)

#### **Не получается отправить факсы**

Это может быть вызвано следующими причинами.

#### **Отправка факсов без ввода кода доступа в среде с частной АТС (PBX).**

#### **Решения**

Если телефонная система требует код внешнего доступа для выхода на внешнюю линию, необходимо зарегистрировать в принтере код доступа и при отправке факсов вводить знак решетки (#) в начале номера факса.

#### **Неправильный номер факса получателя.**

#### **Решения**

Проверьте правильность номера факса, зарегистрированного в списке контактов или введенного с клавиатуры. Либо уточните номер факса у получателя.

#### **Объем отправляемых данных слишком велик.**

#### **Решения**

Объем данных отправляемого факса можно уменьшить, используя один из следующих способов.

O При отправке факса в монохромном режиме включите параметр **Прямая отправка** в разделе **Факс** > **Настройки факса** > **Настр. отправ. факсов**.

[«Отправка большого количества страниц монохромного документа \(Прямая отправка\)» на](#page-334-0) [стр. 335](#page-334-0)

 $\Box$  Использование подключенного телефона

[«Отправка факсов с набором номера через внешний телефон» на стр. 332](#page-331-0)

O Набор номера при положенной трубке

[«Отправка факса после подтверждения состояния получателя» на стр. 332](#page-331-0)

O Разделение оригиналов

#### **Недостаточный объем свободной памяти в принтере.**

#### **Решения**

Невозможно отправлять факсы при недостаточном объеме свободной памяти принтера из-за большого количества полученных документов в папке «Входящие» или «Конфиденциально» или из-за необработанных документов, переданных по факсу и хранящихся в памяти принтера. Удалите ненужные документы из папки «Входящие» или «Конфиденциально» или обработайте документы, чтобы увеличить объем доступной памяти.

#### **Факс-аппарат получателя не готов к приему факсов.**

#### **Решения**

Спросите у получателя, готов ли его факс-аппарат принять факс.

#### **Факс отправлен случайно с помощью функции подадреса.**

#### **Решения**

Проверьте, был ли факс отправлен случайно с использованием функции подадреса. Если вы выбрали получателя с подадресом из списка контактов, факс может быть отправлен с помощью функции подадреса.

#### **Факс-аппарат получателя не может принимать факсы с помощью функции подадреса.**

#### **Решения**

При отправке факсов с помощью функции подадреса спросите получателя, может ли его факсаппарат принимать факсы с помощью функции подадреса.

#### **Неверно указаны подадрес и пароль.**

#### **Решения**

При отправке факсов с помощью функции подадреса убедитесь, что подадрес и пароль указаны верно. Проверьте у получателя, что подадрес и пароль указаны правильно.

#### **Описанные выше решения не помогают отправлять факсы**

#### **Решения**

Если вы не можете решить проблему, обратитесь к администратору принтера. Если вы являетесь администратором принтера, см. разделы по устранению неисправностей факса.

[«Не получается отправить факсы» на стр. 149](#page-148-0)

### **Невозможно отправить факсы (когда активирован IP-факс)**

### **Была предпринята попытка отправить факс с линейного порта, настроенного на режим Только для приема**

#### **Решения**

Отправьте факс с линии, для которой параметр **Настройка передачи по линиям связи** имеет установленное значение **Отправка и прием** или **Только для отправки**.

Для проверки состояния факса распечатайте страницу **Список настроек факса**. Это меню можно найти на панели управления принтера, как показано ниже.

# **Факс** > (Меню) > **Отчет по факсам** > **Список настроек факса**

#### **Описанные выше решения не помогают отправлять факсы**

#### **Решения**

Если вы не можете решить проблему, обратитесь к администратору принтера. Если вы являетесь администратором принтера, см. разделы по устранению неисправностей факса.

[«Невозможно отправить факсы \(когда активирован IP-факс\)» на стр. 150](#page-149-0)

### **Не удается получить факсы**

Это может быть вызвано следующими причинами.

Также рекомендуем проверить состояние принтера в разделе **Сост. задания** — например, получает ли принтер факс в настоящий момент.

#### **Недостаточно места в папке «Входящие» и папке «Конфиденциально».**

#### **Решения**

В папках «Входящие» и «Конфиденциально» в совокупности было сохранено 200 полученных документов. Удалите ненужные документы.

#### **Номер факса отправителя не зарегистрирован в списке контактов.**

#### **Решения**

Факсы, отправленные с номеров, которые не зарегистрированы в списке контактов, блокируются. Зарегистрируйте номер факса отправителя в списке контактов.

#### **Отправитель отправил факс без информации в заголовке.**

#### **Решения**

Факсы без данных заголовка блокируются. Спросите у отправителя, настроены ли сведения для заголовка на его факс-аппарате.

#### **Компьютер, на котором должны сохраняться полученные факсы, выключен.**

#### **Решения**

Если в настройках включено сохранение полученных факсов на компьютере, необходимо включить этот компьютер. Полученный факс удаляется после сохранения на компьютер.

### **Неверно указаны подадрес и пароль.**

#### **Решения**

При получении факсов с помощью функции подадреса убедитесь, что подадрес и пароль указаны верно. Проверьте у отправителя, что подадрес и пароль указаны правильно.

#### **Описанные выше решения не помогают принимать факсы**

#### **Решения**

Если вы не можете решить проблему, обратитесь к администратору принтера. Если вы являетесь администратором принтера, см. разделы по устранению неисправностей факса.

[«Не удается получить факсы» на стр. 150](#page-149-0)

### **Невозможно получить факсы (когда активирован IP-факс)**

### **Отправитель попытался отправить факс на линейный порт, настроенный на режим Только для отправки**

#### **Решения**

Сообщите отправителю номер факса для линейного порта, для которого параметр **Настройка передачи по линиям связи** имеет установленное значение **Отправка и прием** или **Только для приема**.

Для проверки состояния факса распечатайте страницу **Список настроек факса**. Это меню можно найти на панели управления принтера, как показано ниже.

# **Факс** > (Меню) > **Отчет по факсам** > **Список настроек факса**

#### **Описанные выше решения не помогают принимать факсы**

#### **Решения**

Если вы не можете решить проблему, обратитесь к администратору принтера. Если вы являетесь администратором принтера, см. разделы по устранению неисправностей факса.

[«Невозможно получить факсы \(когда активирован IP-факс\)» на стр. 151](#page-150-0)

### **Не получается отправить факс определенному получателю**

Это может быть вызвано следующими причинами.

#### **Долго приходит ответ от аппарата получателя.**

#### **Решения**

Если аппарат получателя не принимает вызов в течение 50 секунд после того, как принтер

заканчивает набор, вызов завершается с ошибкой. Наберите номер с помощью функции (**Линия не занята**) или подключенного телефона, чтобы проверить, сколько времени проходит до того, как раздается тоновый сигнал факса. Если проходит более 50 секунд, добавьте паузы после

набора номера факса для отправки факса. Чтобы ввести паузу, нажмите  $\blacktriangledown$ . В качестве знака паузы используется дефис. Одна пауза длится около трех секунд. При необходимости можно ввести несколько пауз.

### **Неверно настроен параметр Скорость перед. факса, зарегистрированный в списке контактов.**

#### **Решения**

Выберите получателя в списке контактов, затем выберите **Изменить** > **Скорость перед. факса** > **Низкая (9600 бит/с)**.

## **Не получается отправить факс в указанное время**

Возможно, на принтере некорректно заданы параметры даты и времени. Обратитесь к администратору принтера. Если вы являетесь администратором принтера, см. разделы по устранению неисправностей факса.

[«Не получается отправить факс в указанное время» на стр. 152](#page-151-0)

### **Отправлены факсы неверного размера**

Это может быть вызвано следующими причинами.

#### **Оригиналы размещены неправильно.**

### **Решения**

- $\Box$  Проверьте правильность размещения оригинала в соответствии с метками для совмещения.
- $\Box$  Если край сканированного изображения отсутствует, слегка отодвиньте оригинал от угла на стекле сканера. Область у краев стекла сканера шириной примерно 1,5 мм (0,06 дюйма) не сканируется.
- & [«Размещение оригиналов» на стр. 206](#page-205-0)

#### **На стекле сканера присутствует пыль или грязь.**

#### **Решения**

Если сканирование выполняется через панель управления и выбрана функция автоматической обрезки области сканирования, очистите стекло и крышку сканера от мусора и грязи. Если вокруг оригинала находится мусор или грязь, диапазон сканирования расширяется, включая этот мусор.

[«Очистка Стекло сканера» на стр. 403](#page-402-0)

### **Невозможно сохранить полученные факсы на устройстве памяти**

Это может быть вызвано следующими причинами.

#### **Запоминающее устройство не подключено к принтеру.**

#### **Решения**

Подключите к принтеру запоминающее устройство, на котором создан каталог для сохранения факсов. После сохранения на это устройство факсы удаляются из памяти принтера.

#### **На устройстве недостаточно свободного места.**

#### **Решения**

Удалите ненужные данные на устройстве, чтобы увеличить объем свободного места. Либо подключите другое устройство с достаточным объемом свободного места.

**Запоминающее устройство защищено от записи.**

#### **Решения**

Отключите защиту от записи на запоминающем устройстве.

### **Отключен параметр сохранения полученных факсов на внешнее запоминающее устройство.**

#### **Решения**

Обратитесь к администратору принтера. Если вы являетесь администратором принтера, см. разделы по устранению неисправностей факса.

[«Невозможно сохранить полученные факсы на устройстве памяти» на стр. 152](#page-151-0)

### **Принятые факсы не распечатываются**

Это может быть вызвано следующими причинами.

#### **На принтере возникла ошибка (например, замялась бумага).**

### **Решения**

Устраните ошибку на принтере и попросите отправителя еще раз отправить факс.

- & [«На ЖК-экране отображается сообщение или код ошибки» на стр. 468](#page-467-0)
- & [«Бумага заминается» на стр. 478](#page-477-0)

#### **Описанные выше решения не помогают распечатать факсы**

#### **Решения**

Если вы не можете решить проблему, обратитесь к администратору принтера. Если вы являетесь администратором принтера, см. разделы по устранению неисправностей факса.

[«Принятые факсы не распечатываются» на стр. 152](#page-151-0)

### **Не удается выполнить отправку или получение факсов даже после установки соединения (Windows)**

Это может быть вызвано следующими причинами.

#### **Программное обеспечение не установлено.**

#### **Решения**

Проверьте, установлен ли на компьютере драйвер PC-FAX. Драйвер PC-FAX устанавливается вместе с FAX Utility. Проверьте, установлен ли он, выполнив указанные ниже действия.

Убедитесь, что принтер (факс) отображается в разделе **Устройства и принтеры**, **Принтер** или **Принтеры и другое оборудование**. Принтер (факс) отображается как EPSON XXXXX (FAX). Если принтер (факс) не отображается, удалите и повторно установите FAX Utility. Получить доступ к

разделам **Устройства и принтеры**, **Принтеры** или **Принтеры и другое оборудование** можно следующим образом.

O Windows 11

Нажмите кнопку «Пуск», а затем выберите **Параметры** > **Bluetooth и устройства** > **Принтеры и сканеры**.

O Windows 10

Нажмите кнопку «Пуск», а затем выберите **Система Windows** > **Панель управления** > **Просмотр устройств и принтеров** в разделе **Оборудование и звук**.

O Windows 8.1/Windows 8

Выберите **Рабочий стол** > **Настройки** > **Панель управления** > **Просмотр устройств и принтеров** в разделе **Оборудование и звук** или **Оборудование**.

O Windows 7

Нажмите кнопку «Пуск» и выберите **Панель управления** > **Просмотр устройств и принтеров** в разделе **Оборудование и звук** или **Оборудование**.

### **Не удается выполнить аутентификацию пользователя при отправке факса с компьютера.**

#### **Решения**

Задайте имя пользователя и пароль в драйвере принтера. Если факс отправляется с компьютера и при этом включена функция безопасности, запрещающая пользователям принтера работать с функциями факса, то аутентификация пользователя выполняется по имени и паролю, заданным в драйвере принтера.

#### **Имеются проблемы с соединением и настройками факса.**

#### **Решения**

Попробуйте использовать соответствующие решения для устранения проблем с соединением и настройками факса.

### **Не удается выполнить отправку или получение факсов даже после установки соединения (Mac OS)**

Это может быть вызвано следующими причинами.

#### **Программное обеспечение не установлено.**

#### **Решения**

Проверьте, установлен ли на компьютере драйвер PC-FAX. Драйвер PC-FAX устанавливается вместе с FAX Utility. Проверьте, установлен ли он, выполнив указанные ниже действия.

Выберите **Системные настройки** (или **Настройки системы**) в меню Apple > **Принтеры и сканеры** (или **Печать и сканирование**, **Печать и факс**) и убедитесь, что принтер (факс) отображается. Принтер (факс) отображается как FAX XXXX (USB) или FAX XXXX (IP). Если принтер (факс) не отображается, нажмите [**+**] и зарегистрируйте принтер (факс).

#### **Работа драйвера PC-FAX приостановлена.**

#### **Решения**

Выберите **Системные настройки** (или **Настройки системы**) в меню Apple > **Принтеры и сканеры** (или **Печать и сканирование**, **Печать и факс**), а затем дважды щелкните на принтере <span id="page-444-0"></span>(факсе). Если принтер стоит на паузе, нажмите **Возобновить** (или **Возобновить работу принтера**).

#### **Имеются проблемы с соединением и настройками факса.**

#### **Решения**

Попробуйте использовать соответствующие решения для устранения проблем с соединением и настройками факса.

## **Бумага подается или извлекается неправильно**

### **Пункты проверки**

Проверьте следующие пункты, а затем попробуйте выполнить решения согласно проблемам.

#### **Неподходящее место установки.**

#### **Решения**

Поставьте принтер на ровную поверхность и используйте его в рекомендуемых условиях окружающей среды.

& [«Требования к условиям окружающей среды» на стр. 568](#page-567-0)

#### **Используется неподдерживаемый тип бумаги.**

### **Решения**

Используйте бумагу, подходящую для этого принтера.

- & [«Доступные форматы бумаги и емкость загрузки» на стр. 493](#page-492-0)
- & [«Недоступные типы бумаги» на стр. 498](#page-497-0)

#### **Бумага обрабатывается неправильно.**

#### **Решения**

Следуйте инструкциям по работе с бумагой.

& [«Меры предосторожности при работе с бумагой» на стр. 195](#page-194-0)

#### **В принтер загружено слишком много листов.**

#### **Решения**

При загрузке бумаги не превышайте максимально допустимое количество листов, установленное для этой бумаги. Запрещается загружать простую бумагу выше значка треугольника на направляющей.

& [«Доступные форматы бумаги и емкость загрузки» на стр. 493](#page-492-0)

#### <span id="page-445-0"></span>**Неправильные настройки бумаги на принтере.**

#### **Решения**

Убедитесь, что настройки размера и типа бумаги соответствуют фактическому размеру и типу бумаги, загруженной в принтер.

& [«Настройки размера и типа бумаги» на стр. 196](#page-195-0)

#### **Неправильные настройки бумаги в драйвере принтера.**

#### **Решения**

Убедитесь, что настройки размера и типа бумаги в драйвере принтера соответствуют фактическому размеру и типу бумаги, загруженной в принтер.

#### **Конверты и плотная бумага подаются неправильно.**

#### **Решения**

 $\Box$  При использовании кассеты для бумаги

Загрузите бумагу в лоток для бумаги.

 $\Box$  При использовании лотка для бумаги

Установите для параметра **Помощь при подаче бумаги** значение **Вкл.** в следующем меню на панели управления.

**Настр.** > **Общие параметры** > **Настройки принтера** > **Помощь при подаче бумаги**

### **Бумага подается под углом**

Это может быть вызвано следующими причинами.

#### **Бумага загружена неправильно.**

#### **Решения**

Загрузите бумагу в правильном направлении и пододвиньте боковую направляющую к краю бумаги.

& [«Загрузка бумаги» на стр. 198](#page-197-0)

### **В зависимости от окружающей среды обычная бумага может подаваться под небольшим углом.**

#### **Решения**

Если результат печати выводится под наклоном, установите для параметра **Помощь при подаче бумаги** значение **Вкл.** в следующем меню на панели управления.

**Настр.** > **Общие параметры** > **Настройки принтера** > **Помощь при подаче бумаги**

#### **Одновременно подается несколько листов бумаги**

Это может быть вызвано следующими причинами.

### **Бумага сырая или влажная.**

#### **Решения**

Загрузите другую бумагу.

#### **Из-за статического электричества листы бумаги прилипают друг к другу.**

#### **Решения**

Продуйте бумагу перед загрузкой. Если бумага все равно не подается, загружайте ее по одному листу.

### **Возникает сообщение об отсутствии бумаги**

#### **Бумага загружена не по центру лотка для бумаги.**

#### **Решения**

Если возникает ошибка отсутствия бумаги, хотя бумага загружена в лоток для бумаги, еще раз загрузите бумагу по центру лотка.

### **Бумага извлекается неправильно**

#### **Отпечатки волнистые или скрутились.**

#### **Решения**

Для решения этой проблемы можно использовать одно или несколько решений, представленных далее.

 $\Box$  В меню на панели управления принтера выберите следующее. В зависимости от используемой среды скорость печати может снизиться.

Отключите режим **Приоритет скорости печати**.

**Настр.** > **Общие параметры** > **Настройки принтера** > **Приоритет скорости печати** > **Вык.**

- O Уменьшите плотность печати.
- O Измените тип бумаги.
- $\Box$  Измените ориентацию бумаги (книжная/альбомная). Обратите внимание, что время печати может измениться.
- O Измените лицевую и обратную сторону листа.

### **Оригинал не подается в устройство ADF**

Это может быть вызвано следующими причинами.

#### **Используются оригиналы, не поддерживаемые устройством ADF.**

### **Решения**

Используйте оригиналы, поддерживаемые автоматическим податчиком.

& [«Характеристики устройства автоматической подачи документов \(АПД\)» на стр. 559](#page-558-0)

#### **Оригиналы загружаются неправильно.**

#### **Решения**

Загружайте оригиналы в правильном направлении и пододвиньте боковые направляющие ADF к краям оригиналов.

### **В устройство ADF загружено слишком много оригиналов.**

#### **Решения**

Не загружайте оригиналы выше линии, отмеченной значком треугольника на устройстве ADF.

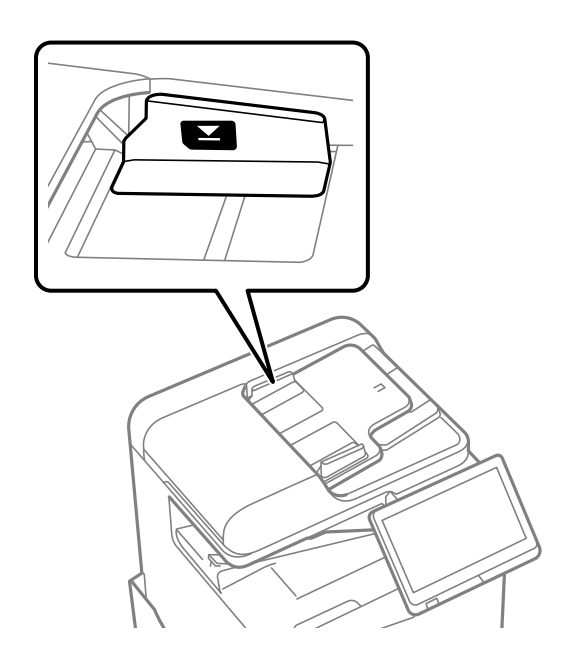

### **Оригинал скользит, если к ролику прилипла бумажная пыль.**

#### **Решения**

Очистите внутреннюю часть устройства АПД.

& [«Очистка устройства АПД» на стр. 405](#page-404-0)

### **Оригиналы не обнаруживаются.**

### **Решения**

На экране копирования, сканирования или факса должен отображаться значок ADF. Если его нет, снова разместите оригиналы.

### **Бумага не подается из кассет для бумаги**

#### **В драйвере принтера не заданы настройки дополнительных компонентов.**

### **Решения**

Необходимо задать настройки в драйвере принтера.

& [«Настройка доступных дополнительных модулей» на стр. 67](#page-66-0)

# <span id="page-448-0"></span>**Низкое качество печати, копирования, сканирования и работы с факсами**

# **Низкое качество печати**

### **На отпечатке заметны потертости, отсутствуют цвета, присутствуют полосы или неожиданные цвета**

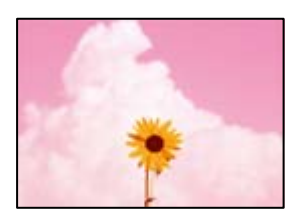

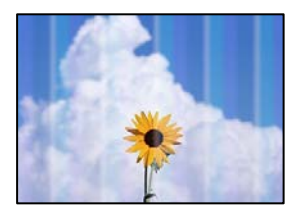

### **Дюзы печатающей головки могут быть засорены.**

### **Решения**

Выполните проверку дюз печатающей головки, чтобы посмотреть, не засорились ли они. Выполните проверку дюз и при необходимости прочистите печатающую головку. Если принтер долго не использовался, дюзы печатающих головок могли засориться и перестать пропускать чернила.

& [«Проверка засоренности дюз» на стр. 402](#page-401-0)

### **Отпечаток отличается от нормальной печати, например на нем бледные цвета или присутствуют тонкие протертые линии (при печати файлов,сохраненных в хранилище, с компьютера)**

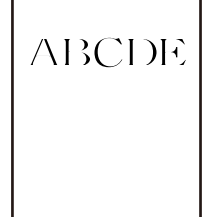

### **Задано низкое качество печати при сохранении в хранилище.**

#### **Решения**

Печатайте, выбрав настройку более высокого качества в драйвере печати Windows.

На вкладке **Главное** выберите **Дополнительные настройки** в **Качество**, затем выберите **Качество**.

### **На отпечатке присутствуют сильные потертости**

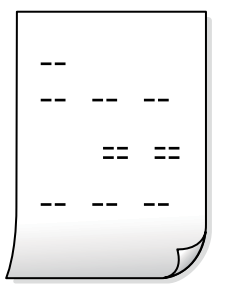

**Дюзы печатающей головки могут быть засорены.**

### **Решения**

Запустите Adaptive Head Cleaning.

& [«Запуск Adaptive Head Cleaning» на стр. 401](#page-400-0)

### **Выходит чистый лист (без печати)**

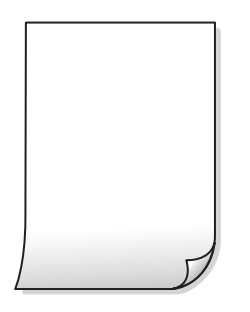

### **В принтер одновременно подается несколько листов бумаги.**

#### **Решения**

Чтобы предотвратить одновременную подачу нескольких листов бумаги в принтер, см. следующий раздел.

& [«Одновременно подается несколько листов бумаги» на стр. 446](#page-445-0)

### **Потертости и размытие на бумаге**

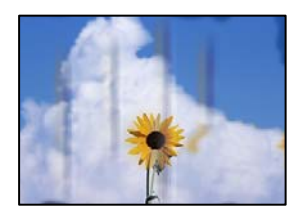

Это может быть вызвано следующими причинами.

#### **Используется неподдерживаемый тип бумаги.**

#### **Решения**

Используйте бумагу, подходящую для этого принтера.

- & [«Доступные форматы бумаги и емкость загрузки» на стр. 493](#page-492-0)
- & [«Недоступные типы бумаги» на стр. 498](#page-497-0)

#### **Бумага загружена неправильно.**

#### **Решения**

Если на отпечатках появляются горизонтальные полосы (перпендикулярные направлению печати) или размазываются чернила на верхней или нижней части бумаги, загрузите бумагу в правильном направлении и придвиньте направляющие краев к краям бумаги.

& [«Загрузка бумаги» на стр. 198](#page-197-0)

#### **В принтер загружено слишком много листов.**

#### **Решения**

При загрузке бумаги не превышайте максимально допустимое количество листов, установленное для этой бумаги. Запрещается загружать простую бумагу выше значка треугольника на направляющей.

& [«Доступные форматы бумаги и емкость загрузки» на стр. 493](#page-492-0)

#### **Бумага неровная.**

#### **Решения**

Чтобы проверить, не согнута ли бумага, положите ее на ровную поверхность. Если бумага неровная, разгладьте ее.

#### **Бумага влажная.**

#### **Решения**

Проверьте состояние бумаги. Если бумага впитывает влагу, она становится волнистой или скручивается, что и может привести к возникновению проблемы.

#### **Используется старая бумага.**

#### **Решения**

Если бумага часто протирается или чернила на ней размываются, попробуйте использовать бумагу из только что открытой пачки.

#### **Бумага не запечатана.**

#### **Решения**

Держите бумагу из только что открытой пачки в герметично закрытом пластиковом пакете.

#### **Печатающая головка трется о поверхность бумаги.**

#### **Решения**

При печати на плотной бумаге печатающая головка близко подходит к поверхности печати и может поцарапать бумагу. В этом случае следует включить режим предотвращения образования потертостей. Если эта функция включена, качество или скорость печати могут снизиться.

#### Панель управления

Выберите **Настр.** > **Общие параметры** > **Настройки принтера** и включите **Регул. толщины бумаги**. Варианты настроек см. на ЖК-экране принтера.

#### **Задана высокая плотность печати.**

#### **Решения**

Если после включения параметра **Регул. толщины бумаги** чернила на бумаге по-прежнему размазываются, уменьшите плотность печати.

### **На обратной стороне бумаги была выполнена печать до того, как высохла ранее отпечатанная сторона.**

#### **Решения**

Перед повторной загрузкой бумаги в режиме ручной двусторонней печати убедитесь в том, что чернила полностью высохли.

### **При использовании функции автоматической двухсторонней печати плотность печати слишком высока, а время высыхания слишком мало.**

#### **Решения**

При использовании функции автоматической двухсторонней печати и печати насыщенных изображений, например фотографий и графиков, снизьте плотность печати и увеличьте время высыхания.

- & [«Двусторонняя печать» на стр. 221](#page-220-0)
- & [«Двухсторонняя печать» на стр. 248](#page-247-0)

#### **Изображения или фотографии печатаются с искаженными цветами**

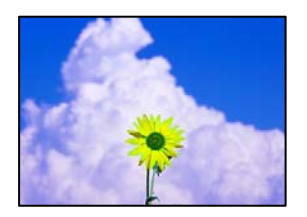

Это может быть вызвано следующими причинами.

#### **Дюзы печатающей головки могут быть засорены.**

#### **Решения**

Выполните проверку дюз печатающей головки, чтобы посмотреть, не засорились ли они. Выполните проверку дюз и при необходимости прочистите печатающую головку. Если принтер долго не использовался, дюзы печатающих головок могли засориться и перестать пропускать чернила.

& [«Проверка засоренности дюз» на стр. 402](#page-401-0)

#### **Была применена коррекция цвета.**

#### **Решения**

При выполнении печати из панели управления или из драйвера принтера Windows по умолчанию применяется функция автоматической коррекции фотографий Epson в зависимости от типа бумаги. Попробуйте изменить настройку.

O Панель управления

Измените настройку **Исправить фотографию** со значения **Авто** на любой другой вариант. Если изменение настройки не помогло, выберите **Усиление – выкл.** в качестве значения **Исправить фотографию**.

 $\Box$  Драйвер принтера для Windows

На вкладке **Дополнительные настройки** выберите **Настройка** в **Цветокоррекция**, после чего щелкните **Расширенные**. Измените настройку **Коррекция сцены** со значения **Автоматически** на любой другой вариант. Если изменение настройки не привело к получению желаемого результата, попробуйте выбрать любой другой способ цветокоррекции, отличный от **PhotoEnhance**, в **Управление цветом**.

- & [«Расширенные параметры меню для настроек JPEG» на стр. 262](#page-261-0)
- & [«Корректировка цветов печати» на стр. 237](#page-236-0)

### **Области в оттенках серого и монохромные фотографии печатаются с использованием черно-белых чернил.**

#### **Решения**

В драйвере печати Windows откройте вкладку **Сервис** и в разделе **Расширенные параметры** включите параметр **Печать в оттенках серого только черными чернилами**.

- $\Box$  Вкл. (кроме фото): области в оттенках серого, кроме фотографий, печатаются с использованием только черных чернил. Все фотографии, включая монохромные, печатаются с использованием и черных, и цветных чернил.
- $\Box$  Вкл. (вся страница): все области в оттенках серого, включая фотографии, печатаются с использованием только черных чернил. Следует отметить, что цветные фотографии могут печататься разными цветами. В этом случае выберите **Вкл. (кроме фото)**.

#### **Неправильное положение, размер или поля отпечатка**

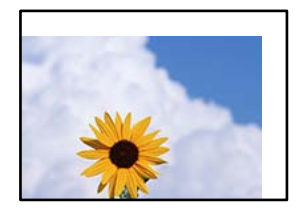

Это может быть вызвано следующими причинами.

#### **Бумага загружена неправильно.**

#### **Решения**

Загрузите бумагу в правильном направлении и пододвиньте боковую направляющую к краю бумаги.

& [«Загрузка бумаги» на стр. 198](#page-197-0)

#### **Размер бумаги задан неправильно.**

#### **Решения**

Выберите нужный размер бумаги.

#### **Размер полей в приложении не попадает в область печати.**

### **Решения**

Откорректируйте размер полей в приложении таким образом, чтобы они попадали в область печати.

& [«Область печати» на стр. 558](#page-557-0)

#### **Символы напечатаны неправильно или с искажением**

<BXX] LX·X斥彗二 ZAオ鋕・コ i2 薀・」・サー8QX/アXr 図b8 図:\$ NB図X図 • B7kBcT, 図 • B • ½; | EE図Pク図 | 2; • 図1ツ M<sub>Nu</sub>

#### N ?NN ?▲N ?NNNNNNNNNNNNNNNNNNNNN

ο6æλ' HciG-<sup>--</sup>οÈο΄ οο; Çð¼! "Α; é€ο`ηο οδεκ nuk= deu od (0,4; k, eed nuk<br>δőicr^μaLo÷‰+u)"\*mà•Ñ-hfûhãšÄα‰woær<br>rýoÿožii,ü®Ïo—çËås—Æûo£œwûzxiÈ}Û'®—ç

Это может быть вызвано следующими причинами.

#### **Кабель USB подключен неправильно.**

#### **Решения**

Надежно подсоедините кабель USB к принтеру и компьютеру.

#### **Имеется задание, ожидающее печати.**

#### **Решения**

При наличии любых других приостановленных заданий печати напечатанные символы могут быть искажены.

#### **Во время печати компьютер был вручную переведен в режим Гибернация или Сон.**

#### **Решения**

Запрещается переводить компьютер в режим **Гибернация** или **Сон** во время печати. Страницы с искаженным текстом могут быть распечатаны в следующий раз при включении компьютера.

### **Используется драйвер для другого принтера.**

#### **Решения**

Убедитесь, что используемый драйвер предназначен для этого принтера. Проверьте название принтера в верхней части окна драйвера принтера.

### **Мозаичные узоры на отпечатках**

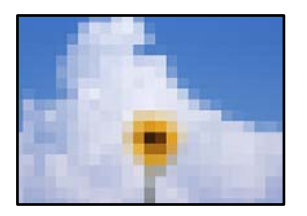

### **Изображения или фотографии напечатаны в низком разрешении.**

#### **Решения**

При печати изображений или фотографий используйте файлы в высоком разрешении. Как правило, изображения на веб-сайтах имеют низкое разрешение: хотя они хорошо выглядят на экране, качество при печати может заметно ухудшиться.

### **Непреднамеренное выполнение двухсторонней печати**

#### **Функция двухсторонней печати включена.**

#### **Решения**

Выключите все настройки двухсторонней печати в драйвере принтера.

O Windows

Выберите значение **Выключить** для параметра **Двусторонняя печать** на вкладке **Главное** драйвера печати.

□ Mac OS

Выберите значение **Выключить** для параметра **Двухсторонняя печать** в меню **Настройки двухсторонней печати** диалога печати.

### **Принтер печатает неправильно при использовании драйвера печати PostScript**

Это может быть вызвано следующими причинами.

#### **Имеется проблема с данными.**

#### **Решения**

- $\Box$  Если файл создан в приложении, позволяющем изменять формат данных, например в Adobe Photoshop, необходимо убедиться, что настройки в приложении соответствуют настройкам в драйвере принтера.
- $\Box$  Файлы EPS в двоичном формате могут быть распечатаны неправильно. Установите формат ASCII при создании файлов EPS в приложении.
- <span id="page-455-0"></span> $\Box$  В случае Windows принтер не печатает двоичные данные, если подключен к компьютеру через USB-интерфейс. Установите параметр **Протокол вывода** на вкладке **Параметры устройства** на **ASCII** или **TBCP**.
- $\Box$  В случае использования Windows выберите соответствующие шрифты для замены на вкладке **Параметры устройства** в свойствах принтера.

### **Плохое качество печати при использовании драйвера печати PostScript**

### **Не заданы настройки цвета.**

#### **Решения**

Параметры цвета нельзя установить на вкладке **Бумага/качество** в драйвере принтера. Нажмите **Расширенные**, а затем установите параметр **Color Mode**.

### **Низкое качество копирования**

### **На копиях заметны потертости, отсутствуют цвета, присутствуют полосы или неожиданные цвета**

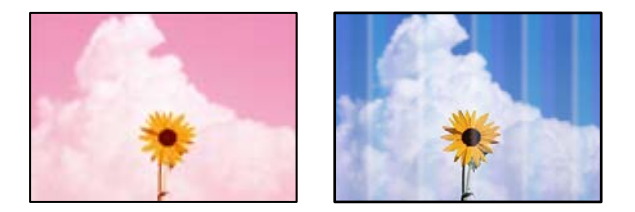

#### **Дюзы печатающей головки могут быть засорены.**

#### **Решения**

Выполните проверку дюз печатающей головки, чтобы посмотреть, не засорились ли они. Выполните проверку дюз и при необходимости прочистите печатающую головку. Если принтер долго не использовался, дюзы печатающих головок могли засориться и перестать пропускать чернила.

& [«Проверка засоренности дюз» на стр. 402](#page-401-0)

### **Размытые копии, вертикальные полосы или неровности**

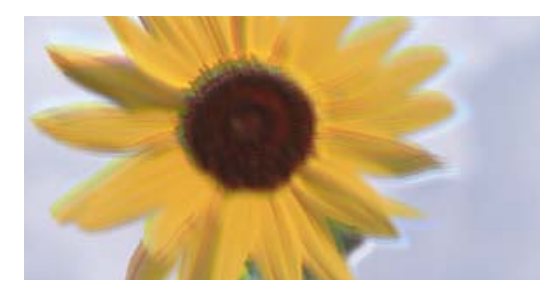

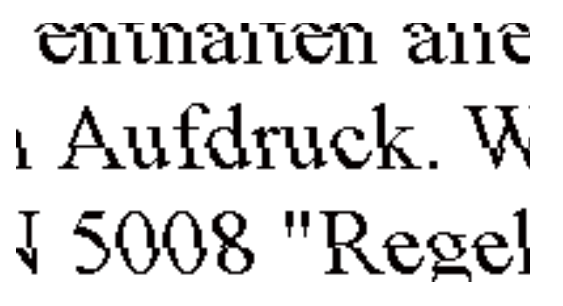

Это может быть вызвано следующими причинами.

### **Оригиналы согнуты или смяты.**

#### **Решения**

 $\Box$  При использовании устройства АПД

Не размещайте оригиналы в устройстве АПД. Вместо этого располагайте оригиналы на стекле сканера.

 $\Box$  При использовании стекла сканера

Максимально тщательно разгладьте складки и помятости на оригиналах. Размещая оригиналы, попробуйте положить кусок картона (или другой предмет такого рода) на документ, чтобы он не поднимался и плотно прилегал к поверхности.

### **На отпечатке присутствуют сильные потертости**

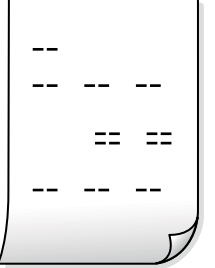

### **Дюзы печатающей головки могут быть засорены.**

#### **Решения**

Запустите Adaptive Head Cleaning.

 $\blacktriangleright$  [«Запуск Adaptive Head Cleaning» на стр. 401](#page-400-0)

### **Выходит чистый лист (без печати)**

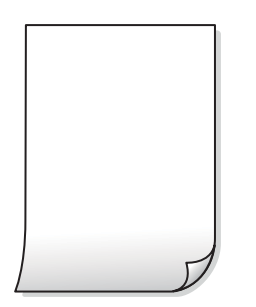

**В принтер одновременно подается несколько листов бумаги.**

#### **Решения**

Чтобы предотвратить одновременную подачу нескольких листов бумаги в принтер, см. следующий раздел.

& [«Одновременно подается несколько листов бумаги» на стр. 446](#page-445-0)

### **Тонкие линии исчезают при копировании**

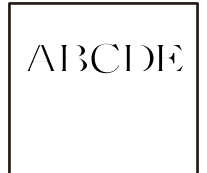

### **Настройка параметра Уберите Фон не изменяется.**

#### **Решения**

Тонкие линии можно сделать толще, выбрав для параметра **Уберите Фон** значение **-2** в следующем меню на панели управления.

**Копир.** > **Расширенные** > **Качество изображения** > **Уберите Фон**

### **Потертости и размытие на бумаге**

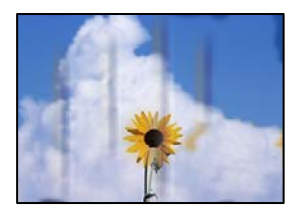

Это может быть вызвано следующими причинами.

#### **Бумага загружена неправильно.**

### **Решения**

Если на отпечатках появляются горизонтальные полосы (перпендикулярные направлению печати) или размазываются чернила на верхней или нижней части бумаги, загрузите бумагу в правильном направлении и придвиньте направляющие краев к краям бумаги.

& [«Загрузка бумаги» на стр. 198](#page-197-0)

### **Бумага неровная.**

#### **Решения**

Чтобы проверить, не согнута ли бумага, положите ее на ровную поверхность. Если бумага неровная, разгладьте ее.

### **Печатающая головка трется о поверхность бумаги.**

### **Решения**

При копировании на плотную бумагу печатающая головка близко подходит к поверхности печати и может поцарапать бумагу. В этом случае следует включить режим предотвращения образования потертостей.

На панели управления выберите **Настр.** > **Общие параметры** > **Настройки принтера** и включите параметр **Регул. толщины бумаги**. Если этот параметр включен, качество или скорость копирования может снизиться.

### **Положение, размер или поля копий неверны**

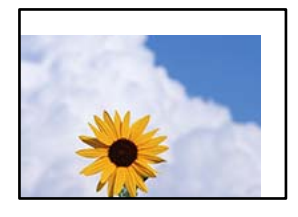

Это может быть вызвано следующими причинами.

#### **Бумага загружена неправильно.**

#### **Решения**

Загрузите бумагу в правильном направлении и пододвиньте боковую направляющую к краю бумаги.

& [«Загрузка бумаги» на стр. 198](#page-197-0)

#### **Оригиналы размещены неправильно.**

#### **Решения**

- $\Box$  Проверьте правильность размещения оригинала в соответствии с метками для совмещения.
- $\Box$  Если край сканированного изображения отсутствует, слегка отодвиньте оригинал от угла на стекле сканера. Область у краев стекла сканера шириной примерно 1,5 мм (0,06 дюйма) не сканируется.
- & [«Размещение оригиналов» на стр. 206](#page-205-0)

#### **На стекле сканера присутствует пыль или грязь.**

#### **Решения**

При размещении оригиналов на стекле сканера удалите пыль или грязь, которые прилипли к оригиналу, затем очистите стекло сканера.Если на стекле присутствуют пыль или пятна, они могут попадать на область копирования, что приводит к неправильному положению при копировании или уменьшению изображения.

#### **Размер бумаги задан неправильно.**

#### **Решения**

Выберите нужный размер бумаги.

#### **В настройках копирования неправильно задан параметр Размер оригинала.**

### **Решения**

Установите нужный параметр **Размер оригинала** в настройках копирования.

### **Неравномерные цвета, размытость, точки или прямые линии на копируемом изображении**

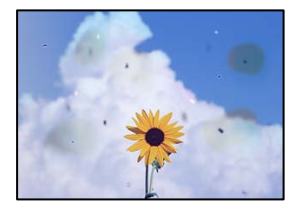

Это может быть вызвано следующими причинами.

**На оригиналах или стекле сканера присутствует пыль или грязь.**

#### **Решения**

Уберите пыль или грязь с оригиналов и почистите стекло сканера.

& [«Очистка Стекло сканера» на стр. 403](#page-402-0)

### **На устройстве ADF или оригиналах присутствует пыль или грязь.**

#### **Решения**

Почистите устройство ADF и удалите пыль или грязь с оригиналов.

& [«Очистка устройства АПД» на стр. 405](#page-404-0)

#### **Оригинал был прижат слишком сильно.**

#### **Решения**

Если прижать оригинал слишком сильно, на изображении могут возникнуть размытия, размазывания и пятна.

Не давите слишком сильно на оригинал или крышку сканера.

& [«Размещение оригиналов» на стр. 206](#page-205-0)

#### **Плотность печати слишком высока.**

#### **Решения**

Уменьшите величину плотности печати.

& [«Базовые меню копирования» на стр. 297](#page-296-0)

### **На копируемом изображении появляется муар (штриховка)**

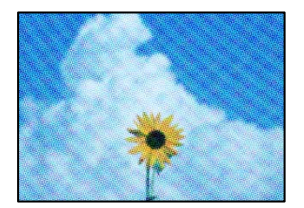

### **Если оригинал — это печатный документ, например журнал или каталог, то на изображении может появиться муар (точечный узор).**

#### **Решения**

В этом случае необходимо изменить настройки масштабирования. Если муар по-прежнему появляется, немного измените угол размещения оригинала.

& [«Базовые меню копирования» на стр. 297](#page-296-0)

### **На копируемом изображении появляется изображение с обратной стороны оригинала**

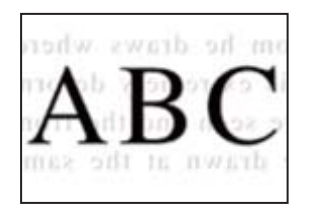

Это может быть вызвано следующими причинами.

### **При сканировании тонких оригиналов одновременно могут сканироваться и изображения на обратной стороне этих оригиналов.**

#### **Решения**

Поместите оригинал на стекло сканера, а затем положите сверху лист черной бумаги.

& [«Размещение оригиналов» на стр. 206](#page-205-0)

### **Плотность печати слишком высока.**

#### **Решения**

Уменьшите величину плотности печати.

& [«Базовые меню копирования» на стр. 297](#page-296-0)

### **Копирование — красный цвет не удаляется полностью при использовании функции Удал. красн. цв.**

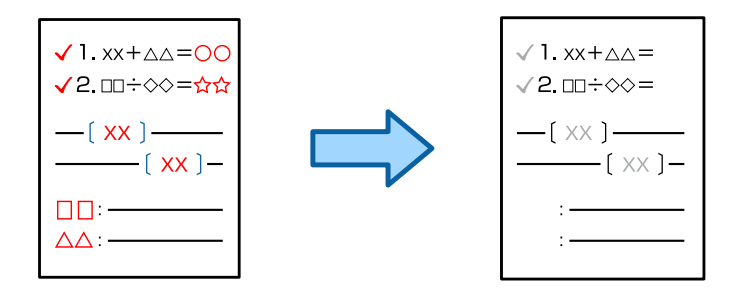

### <span id="page-461-0"></span>**В зависимости от оригинала красный цвет может быть удален не полностью.**

#### **Решения**

Можно удалить красный цвет, установив для параметра **Уберите Фон** значение **+3** или **+4** в следующем меню на панели управления.

**Копир.** > **Расширенные** > **Качество изображения** > **Уберите Фон**

# **Проблемы со сканируемым изображением**

### **При сканировании со стекла сканера на изображениях присутствуют неровные цвета, грязь, пятна и пр.**

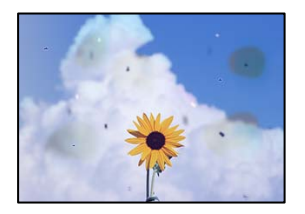

#### **На оригиналах или стекле сканера присутствует пыль или грязь.**

#### **Решения**

Уберите пыль или грязь с оригиналов и почистите стекло сканера.

& [«Очистка Стекло сканера» на стр. 403](#page-402-0)

### **Оригинал был прижат слишком сильно.**

#### **Решения**

Если прижать оригинал слишком сильно, на изображении могут возникнуть размытия, размазывания и пятна.

Не давите слишком сильно на оригинал или крышку сканера.

& [«Размещение оригиналов» на стр. 206](#page-205-0)

### **При сканировании с помощью ADF на изображениях появляются прямые линии**

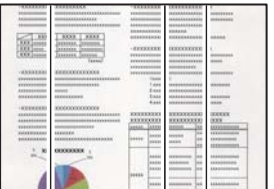

### **На устройстве ADF или оригиналах присутствует пыль или грязь.**

### **Решения**

Почистите устройство ADF и удалите пыль или грязь с оригиналов.

& [«Очистка устройства АПД» на стр. 405](#page-404-0)

### **Размытые результаты сканирования, вертикальные полосы или неровности**

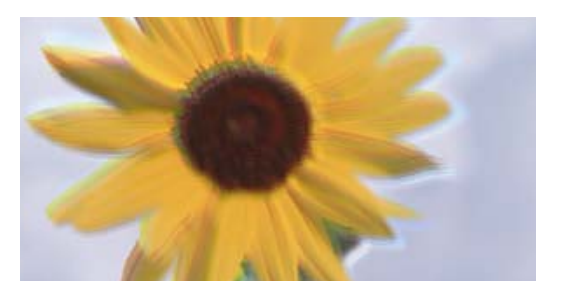

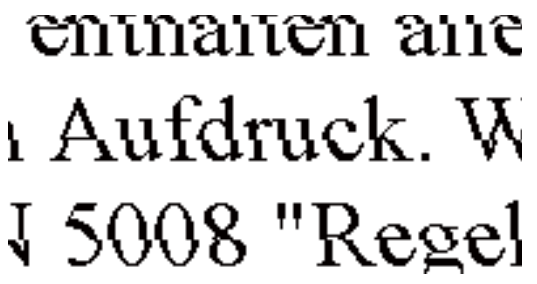

### **Оригиналы согнуты или смяты.**

#### **Решения**

 $\Box$  При использовании устройства АПД

Не размещайте оригиналы в устройстве АПД. Вместо этого располагайте оригиналы на стекле сканера.

 $\Box$  При использовании стекла сканера

Максимально тщательно разгладьте складки и помятости на оригиналах. Размещая оригиналы, попробуйте положить кусок картона (или другой предмет такого рода) на документ, чтобы он не поднимался и плотно прилегал к поверхности.

### **На фоне отсканированных изображений появляется смещение**

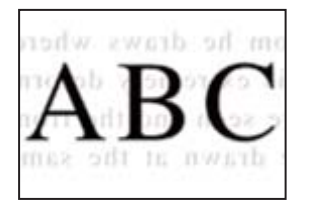

**При сканировании тонких оригиналов одновременно могут сканироваться и изображения на обратной стороне этих оригиналов.**

#### **Решения**

При сканировании со стекла сканера поместите лист черной бумаги или настольную подкладку на оригинал.

& [«Размещение оригиналов» на стр. 206](#page-205-0)

### **Неправильное определение области сканирования стеклом сканера**

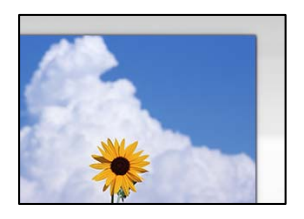

### **Оригиналы размещены неправильно.**

#### **Решения**

- $\Box$  Проверьте правильность размещения оригинала в соответствии с метками для совмещения.
- $\Box$  Если край сканированного изображения отсутствует, слегка отодвиньте оригинал от угла на стекле сканера. Область у краев стекла сканера шириной примерно 1,5 мм (0,06 дюйма) не сканируется.
- & [«Размещение оригиналов» на стр. 206](#page-205-0)

#### **На стекле сканера присутствует пыль или грязь.**

#### **Решения**

Удалите мусор и грязь со стекла сканера и крышки сканера. При наличии грязи и мусора вокруг оригинала область сканирования будет соответствующим образом увеличена.

& [«Очистка Стекло сканера» на стр. 403](#page-402-0)

### **Сканирование — красный цвет не удаляется полностью при использовании функции Удал. красн. цв.**

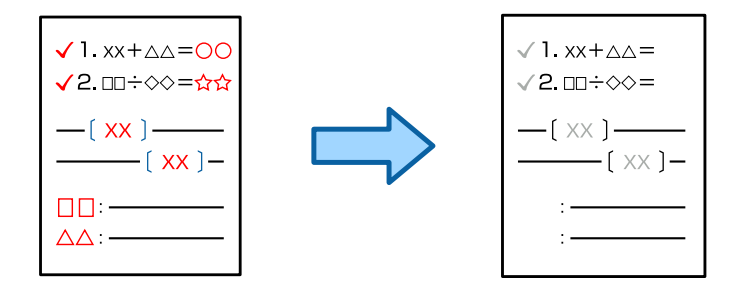

### **В зависимости от оригинала красный цвет может быть удален не полностью.**

### **Решения**

Можно удалить красный цвет, установив для параметра **Уберите Фон** значение **+3** или **+4** в меню настроек сканирования на панели управления.

### **Не удается устранить проблемы в отсканированном изображении**

Если проблему не удалось устранить даже после применения всех способов ее решения, см. информацию ниже.

### <span id="page-464-0"></span>**Имеются проблемы с настройками ПО для сканирования.**

#### **Решения**

Для инициализации настроек программного обеспечения для сканера используйте Epson Scan 2 Utility.

#### *Примечание:*

Epson Scan 2 Utility — это приложение, входящее в набор программного обеспечения для сканера.

- 1. Запустите Epson Scan 2 Utility.
	- O Windows 11

Нажмите кнопку «Пуск», затем выберите **Все программы** > **EPSON** > **Epson Scan 2 Utility**.

O Windows 10

Нажмите кнопку «Пуск» и выберите **EPSON** > **Epson Scan 2 Utility**.

O Windows 8.1/Windows 8

С помощью кнопки «Поиск» введите название приложения, затем нажмите появившийся значок.

O Windows 7

Нажмите кнопку «Пуск», выберите **Все программы** или **Программы** > **EPSON** > **Epson Scan 2** > **Epson Scan 2 Utility**.

□ Mac OS

Выберите **Перейти** > **Приложения** > **Программное обеспечение Epson** > **Epson Scan 2 Utility**.

- 2. Выберите вкладку **Другое**.
- 3. Щелкните **Сброс**.

Если инициализация не помогла решить проблему, удалите и повторно установите программное обеспечение для сканера.

 $\blacktriangleright$  [«Установка и удаление приложений по отдельности» на стр. 410](#page-409-0)

# **Низкое качество отправляемых факсов**

### **Низкое качество отправляемых факсов**

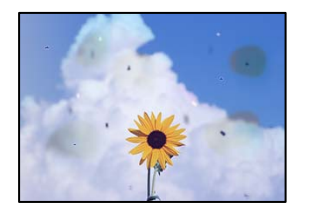

Это может быть вызвано следующими причинами.

#### **На оригиналах или стекле сканера присутствует пыль или грязь.**

#### **Решения**

Уберите пыль или грязь с оригиналов и почистите стекло сканера.

& [«Очистка Стекло сканера» на стр. 403](#page-402-0)

#### **Оригинал был прижат слишком сильно.**

#### **Решения**

Если прижать оригинал слишком сильно, на изображении могут возникнуть размытия, размазывания и пятна.

Не давите слишком сильно на оригинал или крышку сканера.

& [«Размещение оригиналов» на стр. 206](#page-205-0)

### **При отправке факсов с помощью устройства ADF на изображениях появляются прямые линии**

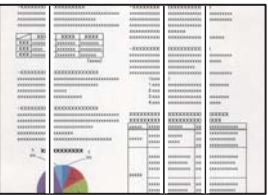

#### **На устройстве ADF или оригиналах присутствует пыль или грязь.**

#### **Решения**

Почистите устройство ADF и удалите пыль или грязь с оригиналов.

& [«Очистка устройства АПД» на стр. 405](#page-404-0)

### **Низкое качество изображения в отправляемых факсах**

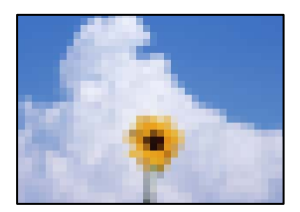

Это может быть вызвано следующими причинами.

#### **Неправильно задан параметр «Тип оригинала».**

### **Решения**

Выберите **Факс** > **Настройки факса** > **Настройки сканиров.** > **Тип оригинала** и измените этот параметр. Если отправляемый оригинал содержит текст и изображения, установите для этого параметра значение **Фото**.

#### **Установлено низкое разрешение.**

#### **Решения**

Если вы не знаете производительность факс-аппарата отправителя, перед отправкой факса задайте следующие настройки.

- O Выберите **Факс** > **Настройки факса** и в параметре **Разрешение** установите максимальное качество изображения.
- O Выберите **Факс** > **Настройки факса** и включите параметр **Прямая отправка**.

Обратите внимание: если для параметра **Разрешение** установлено значение **Супервысокое** или **Сверхвысокое**, но факс отправляется без включения параметра **Прямая отправка**, факс может быть отправлен в низком разрешении.

### **Описанные выше решения не помогают повысить качество изображений отправляемых факсов**

#### **Решения**

Если вы не можете решить проблему, обратитесь к администратору принтера. Если вы являетесь администратором принтера, см. разделы по устранению неисправностей факса.

[«Низкое качество отправляемых или принимаемых факсов» на стр. 152](#page-151-0)

### **В отправляемом факсе появляется изображение с обратной стороны оригинала**

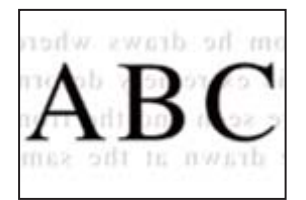

Это может быть вызвано следующими причинами.

### **При сканировании тонких оригиналов одновременно могут сканироваться и изображения на обратной стороне этих оригиналов.**

#### **Решения**

Поместите оригинал на стекло сканера, а затем положите сверху лист черной бумаги.

& [«Размещение оригиналов» на стр. 206](#page-205-0)

#### **При отправке факсов параметр плотности имеет высокое значение.**

#### **Решения**

Выберите **Факс** > **Настройки факса** > **Настройки сканиров.** > **Плотность** и уменьшите значение этого параметра.

# <span id="page-467-0"></span>**Плохое качество получаемых факсов**

### **Низкое качество изображения на полученных факсах**

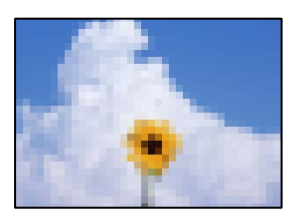

Это может быть вызвано следующими причинами.

#### **На факс-аппарате отправителя задано низкое качество изображения.**

#### **Решения**

Попросите отправителя отправлять факсы в более высоком качестве.

### **Описанные выше решения не помогают повысить качество изображений принимаемых факсов**

#### **Решения**

Если вы не можете решить проблему, обратитесь к администратору принтера. Если вы являетесь администратором принтера, см. разделы по устранению неисправностей факса.

[«Низкое качество отправляемых или принимаемых факсов» на стр. 152](#page-151-0)

# **На ЖК-экране отображается сообщение или код ошибки**

# **На ЖК-экране отображается сообщение**

Если на ЖК-дисплее отображается сообщение об ошибке, то для ее устранения необходимо следовать инструкциям на экране или решениям, представленным ниже. Если сообщение появляется, когда на панели управления не удается выполнить сканирование в общую папку, обратитесь к информации, представленной ниже.

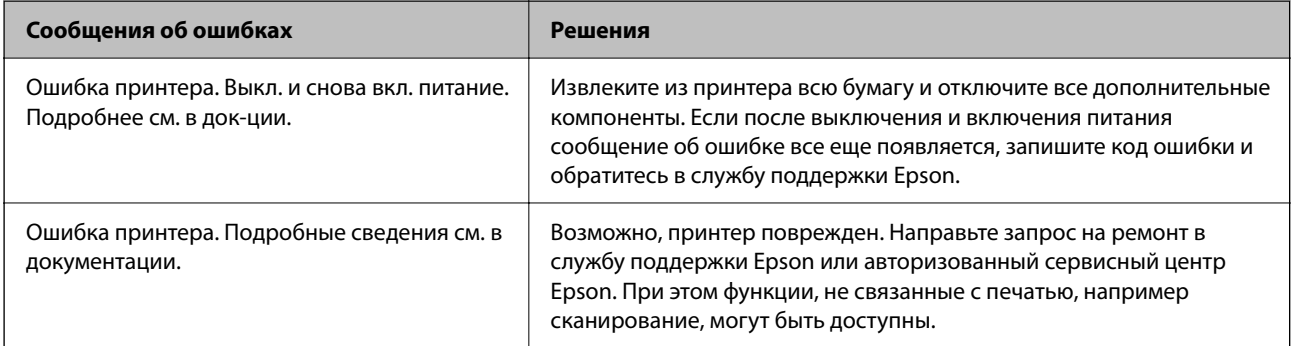
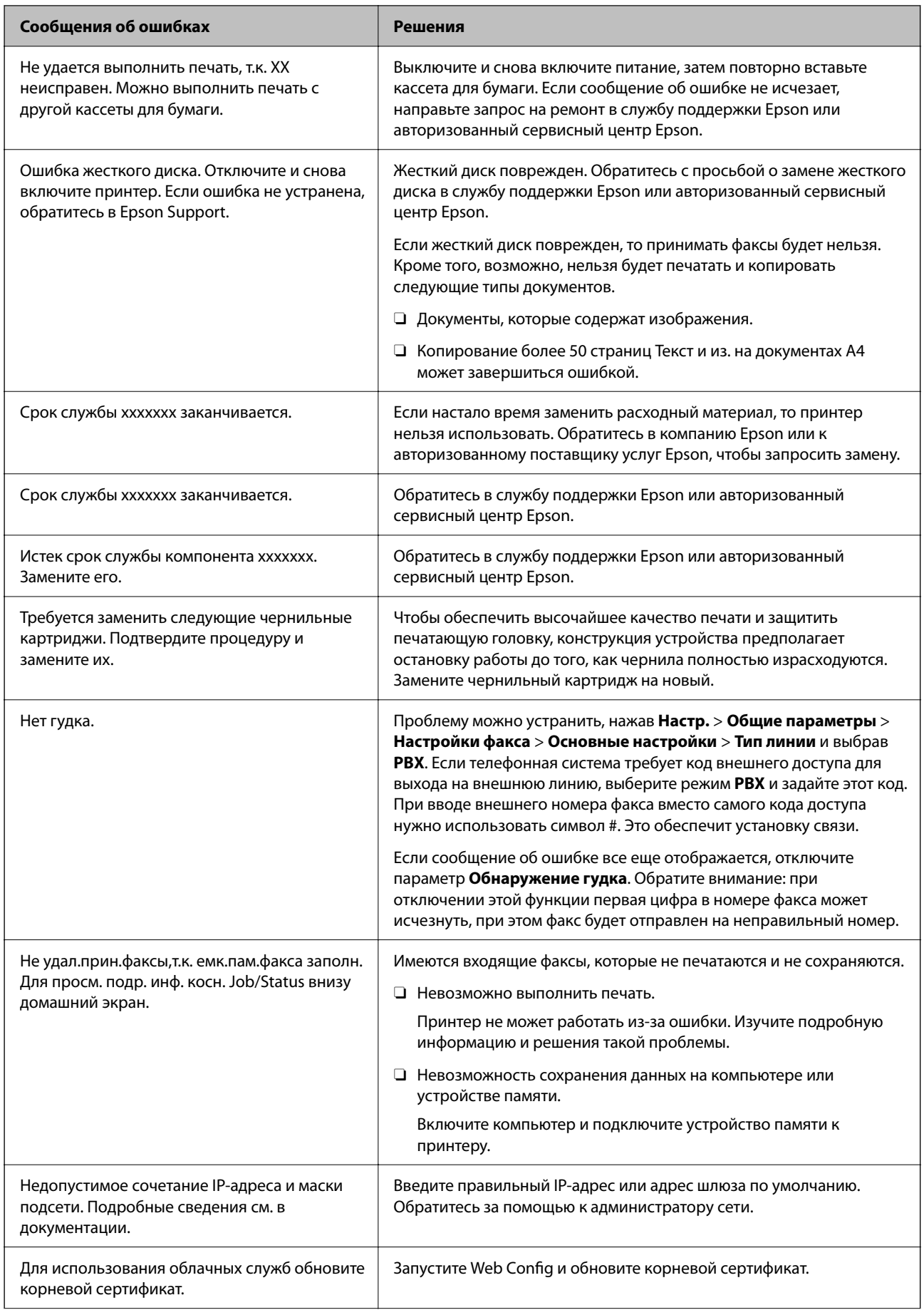

<span id="page-469-0"></span>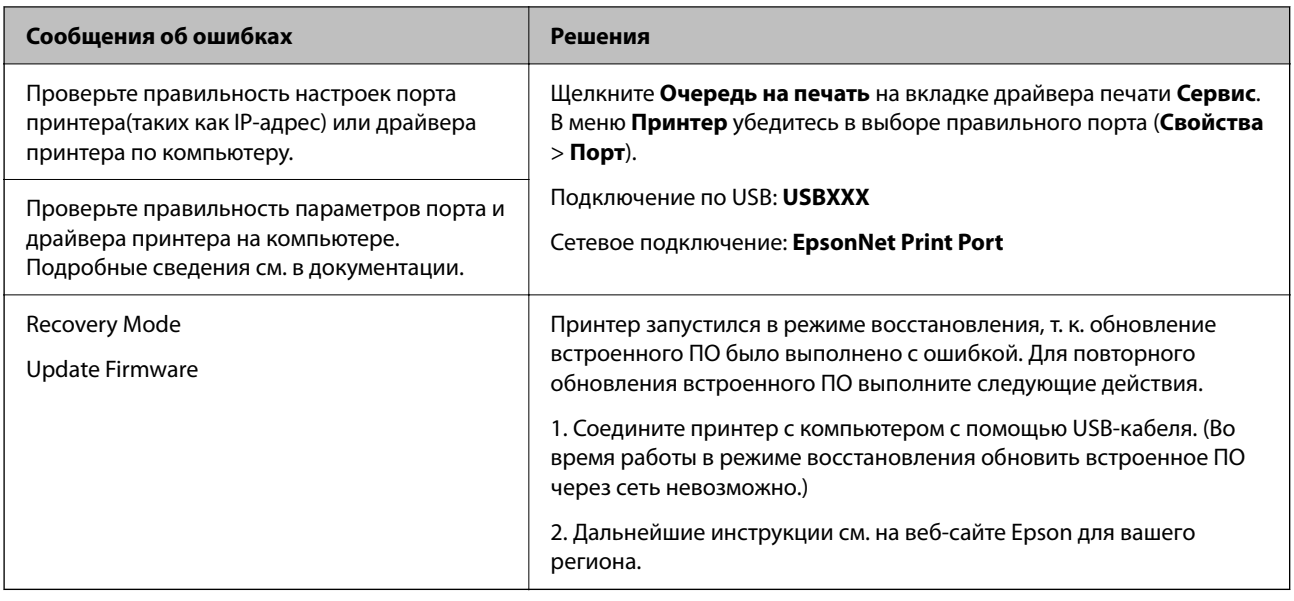

#### **Соответствующая информация**

& [«На панели управления отображаются сообщения при сканировании в сетевую папку» на стр. 93](#page-92-0)

# **В меню состояния отображается код ошибки**

Если задание выполняется с ошибкой, необходимо посмотреть код ошибки, отображаемый в истории каждого задания. Чтобы посмотреть код ошибки, выберите **Сост. задания** > **Сост. задания**. В приведенной ниже таблице описаны ошибки и способы их исправления.

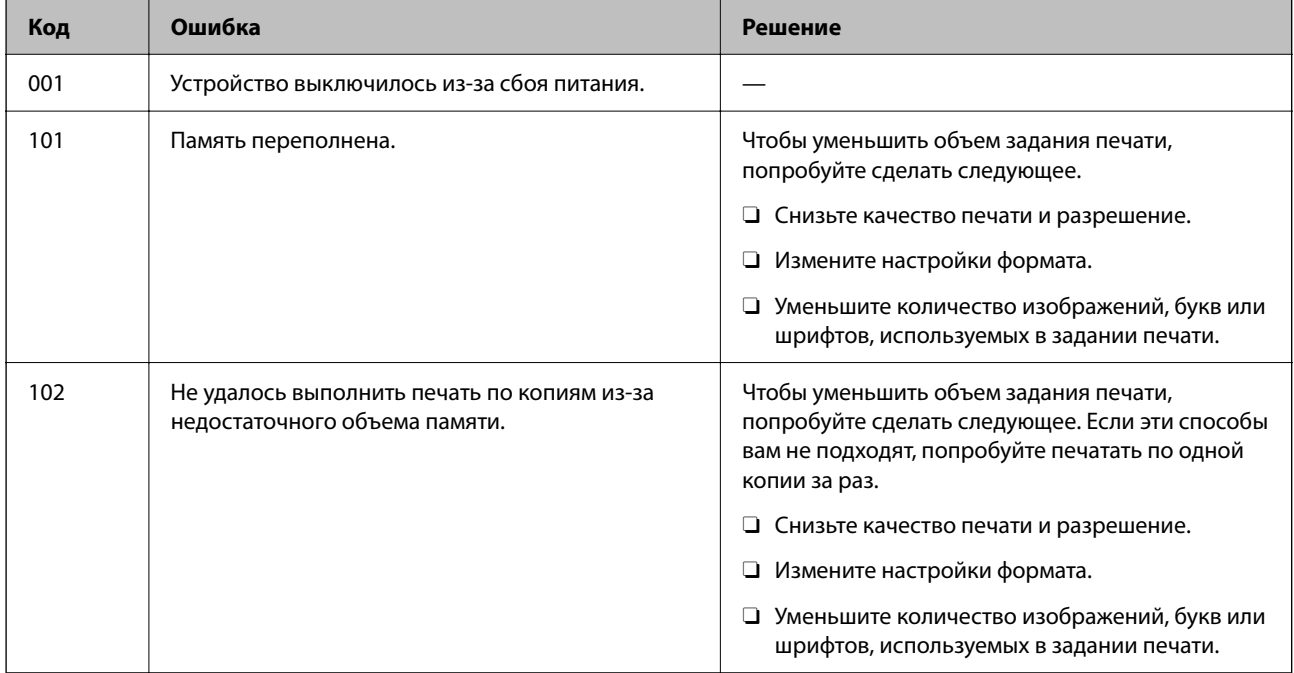

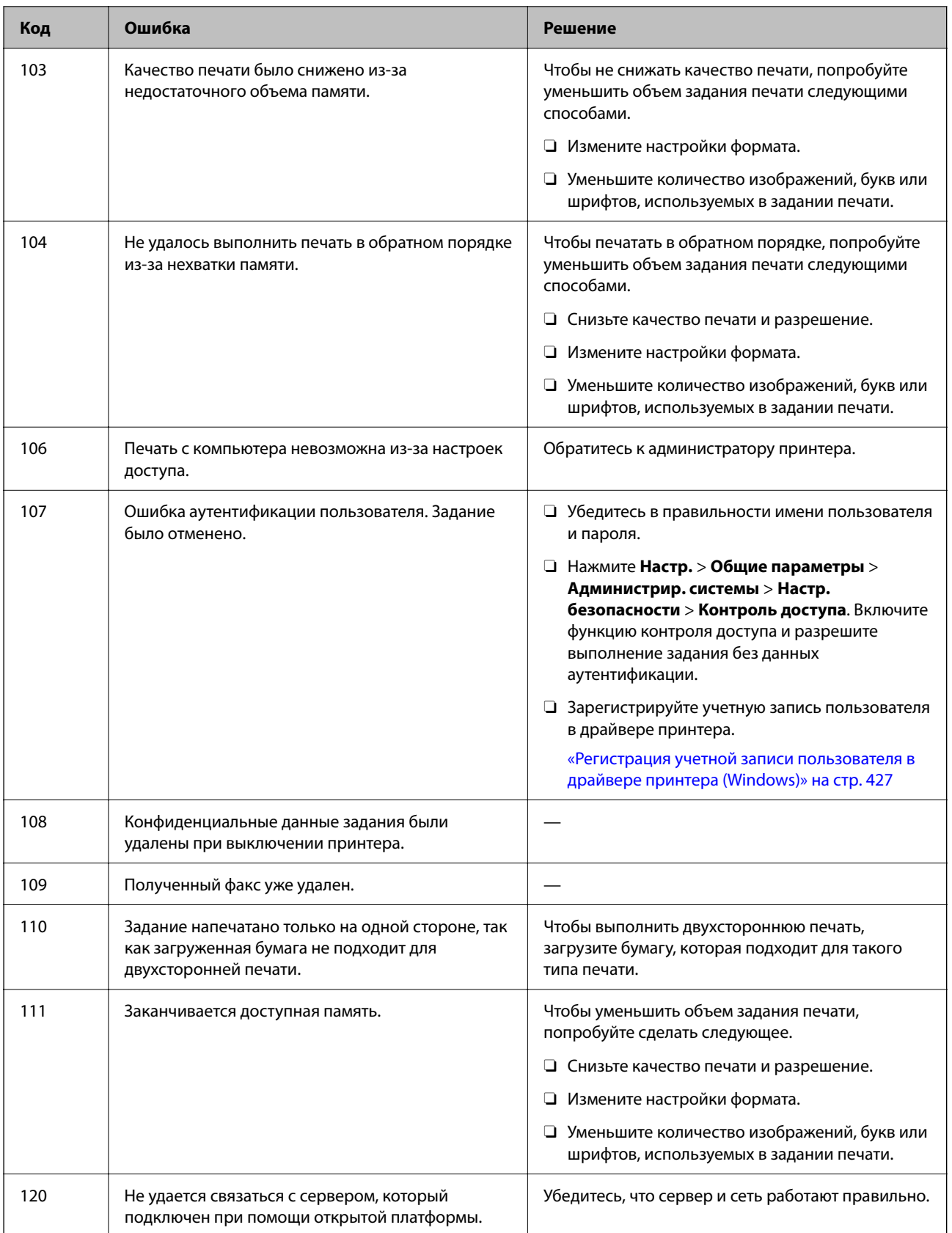

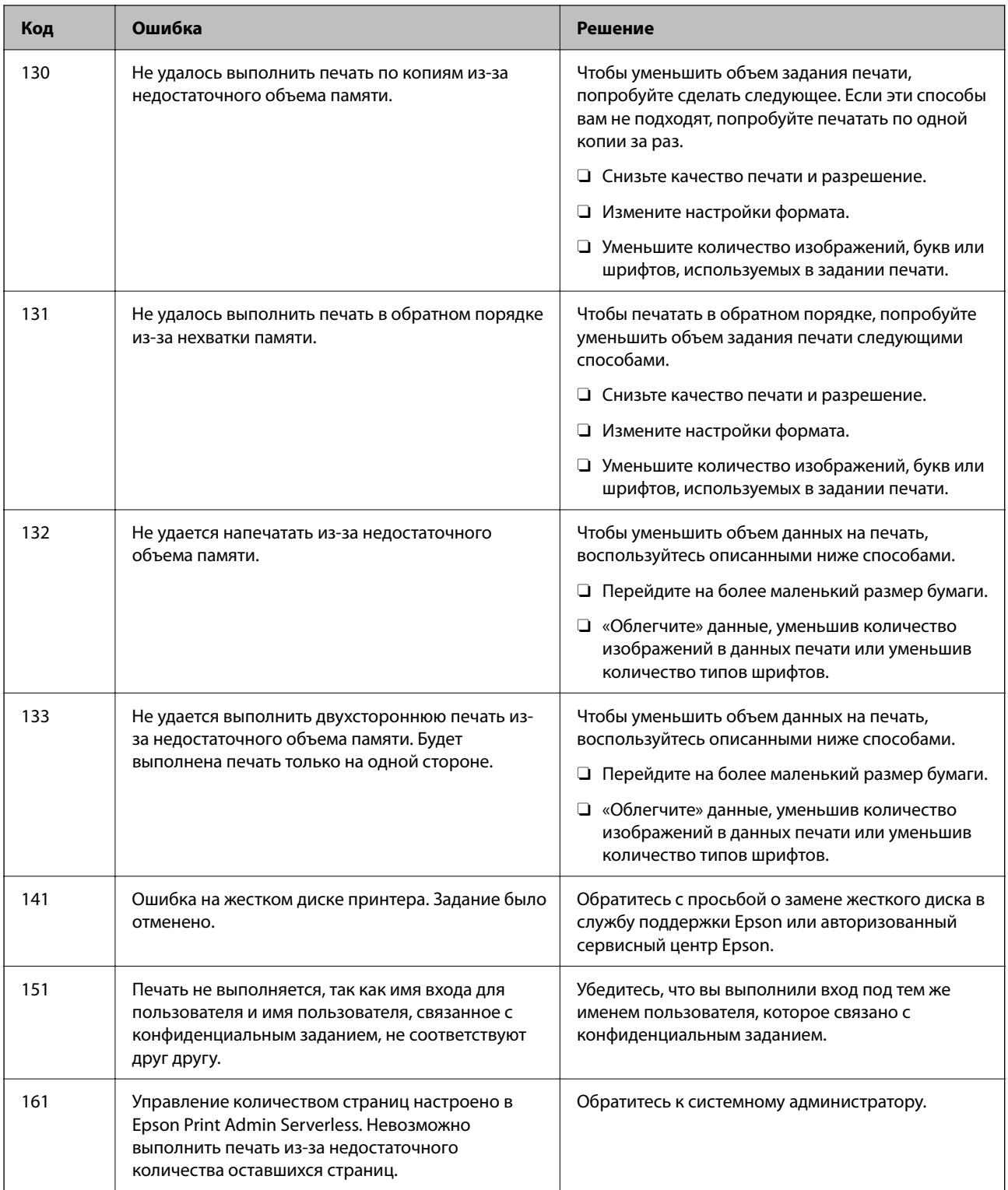

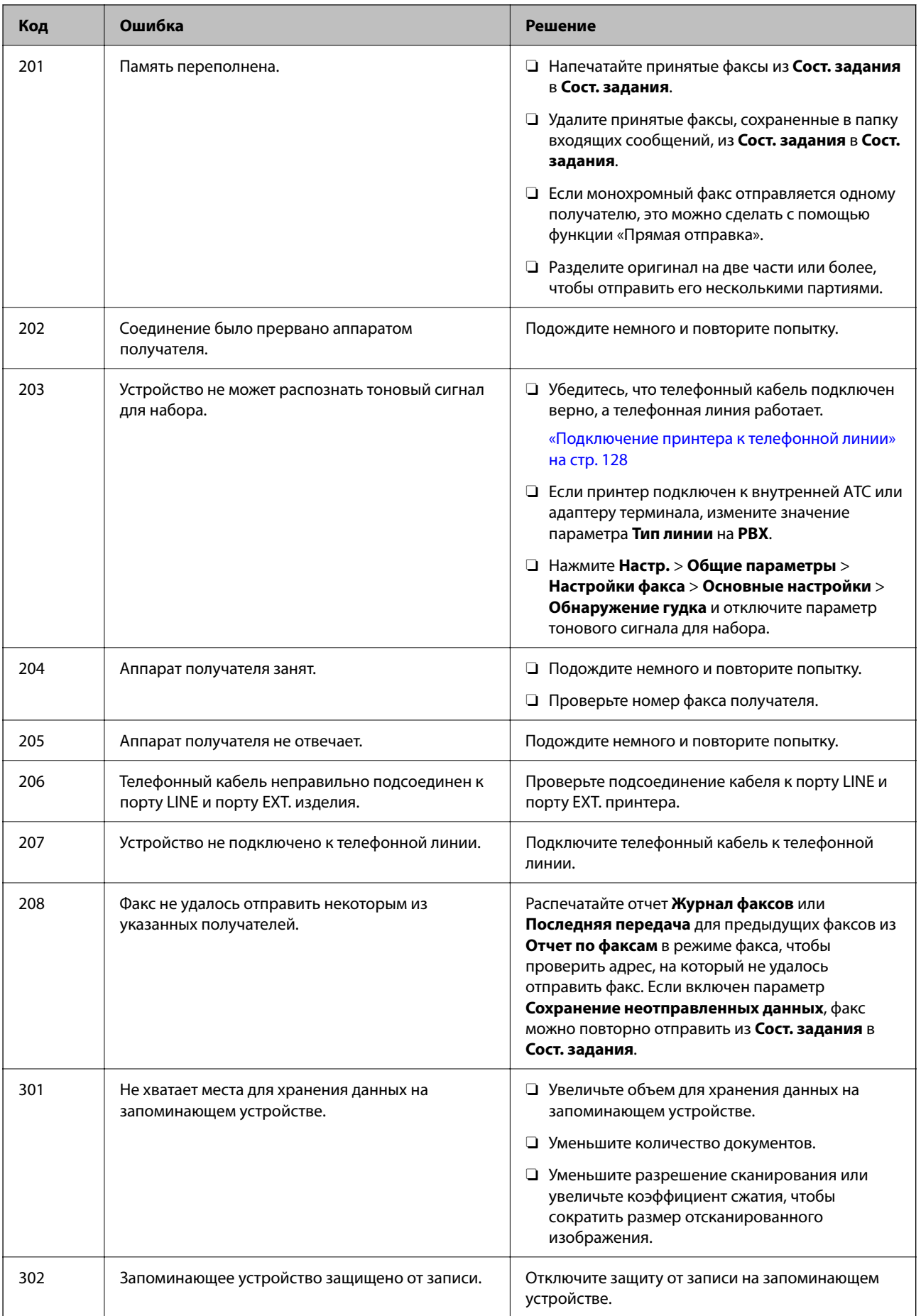

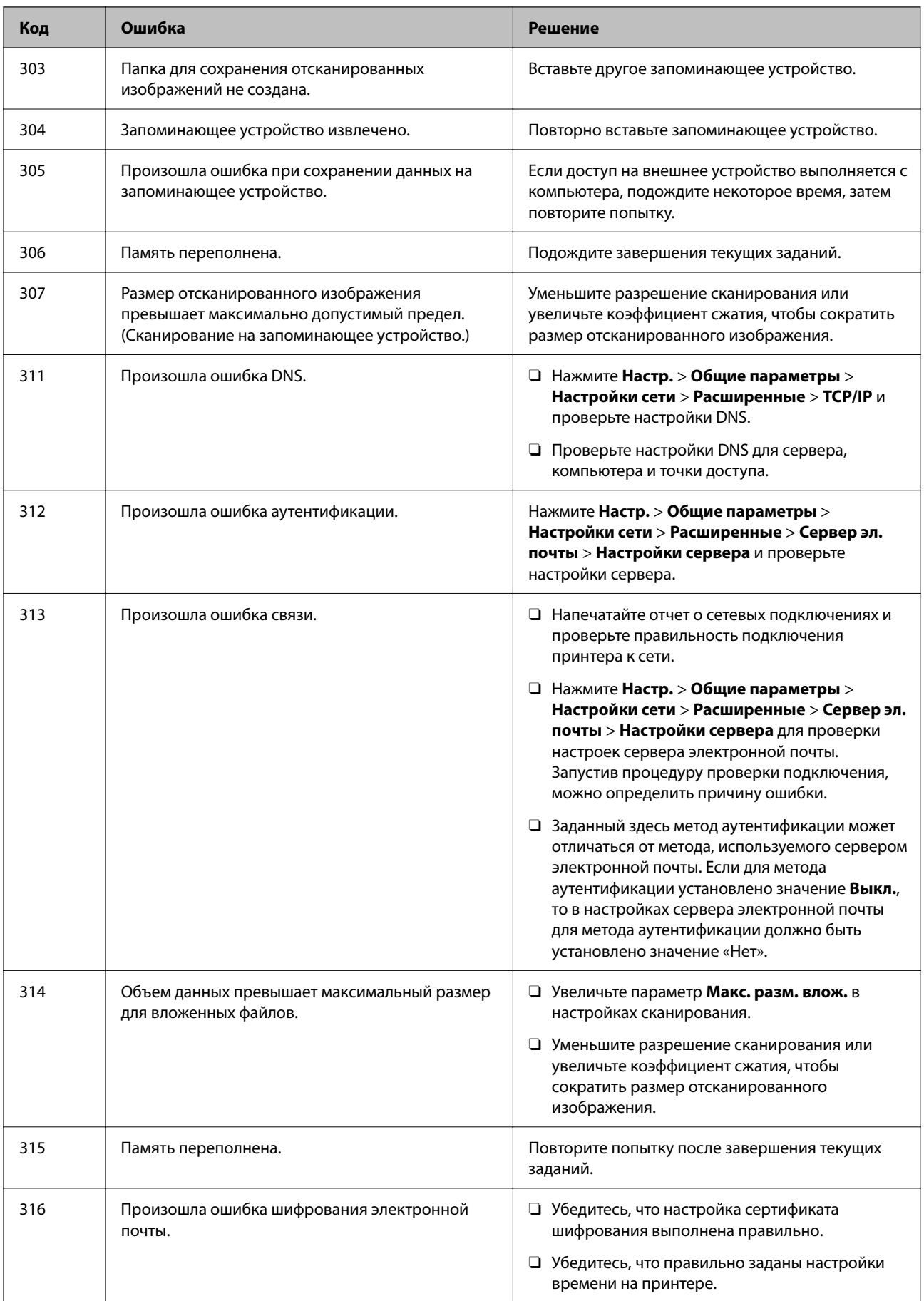

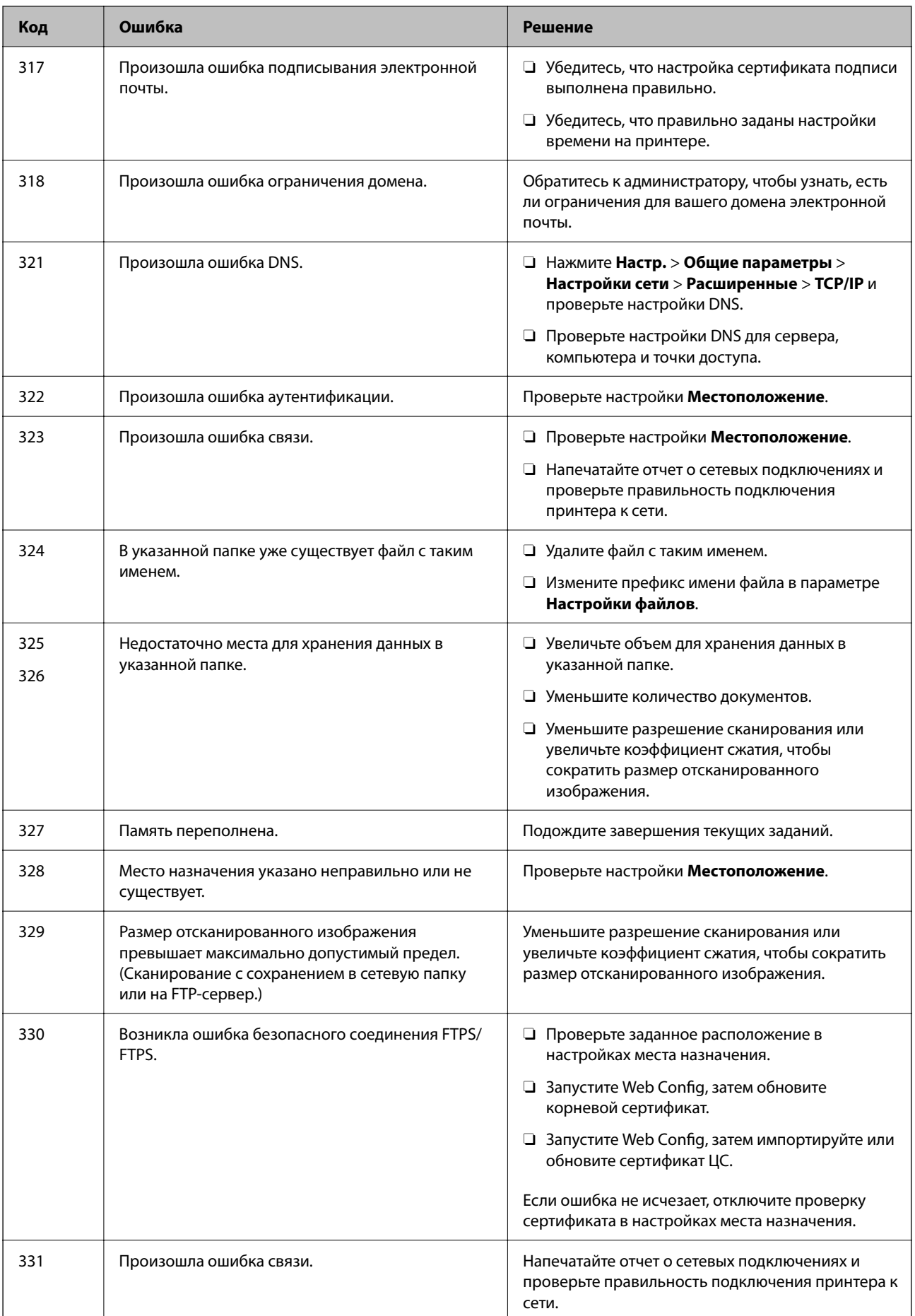

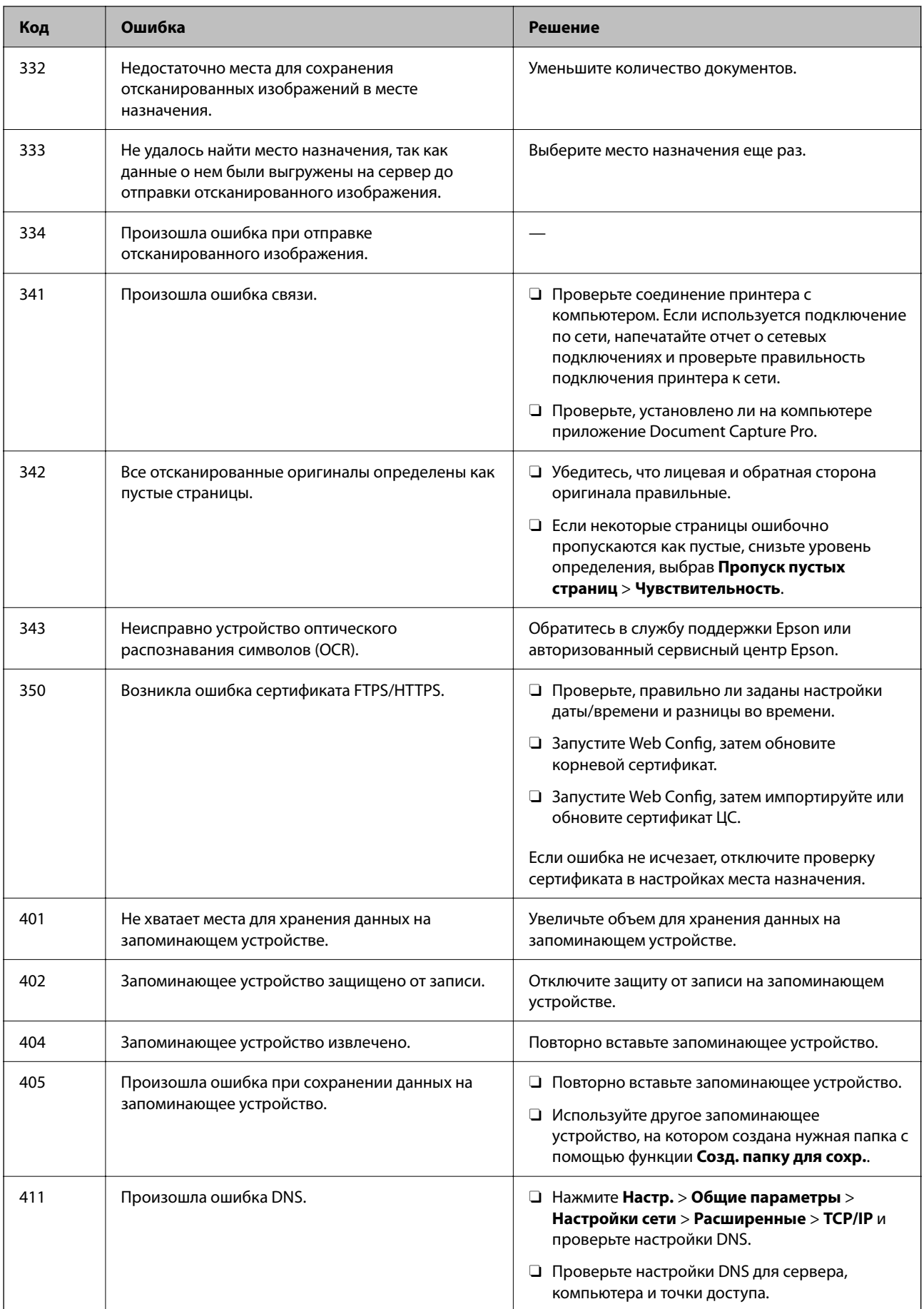

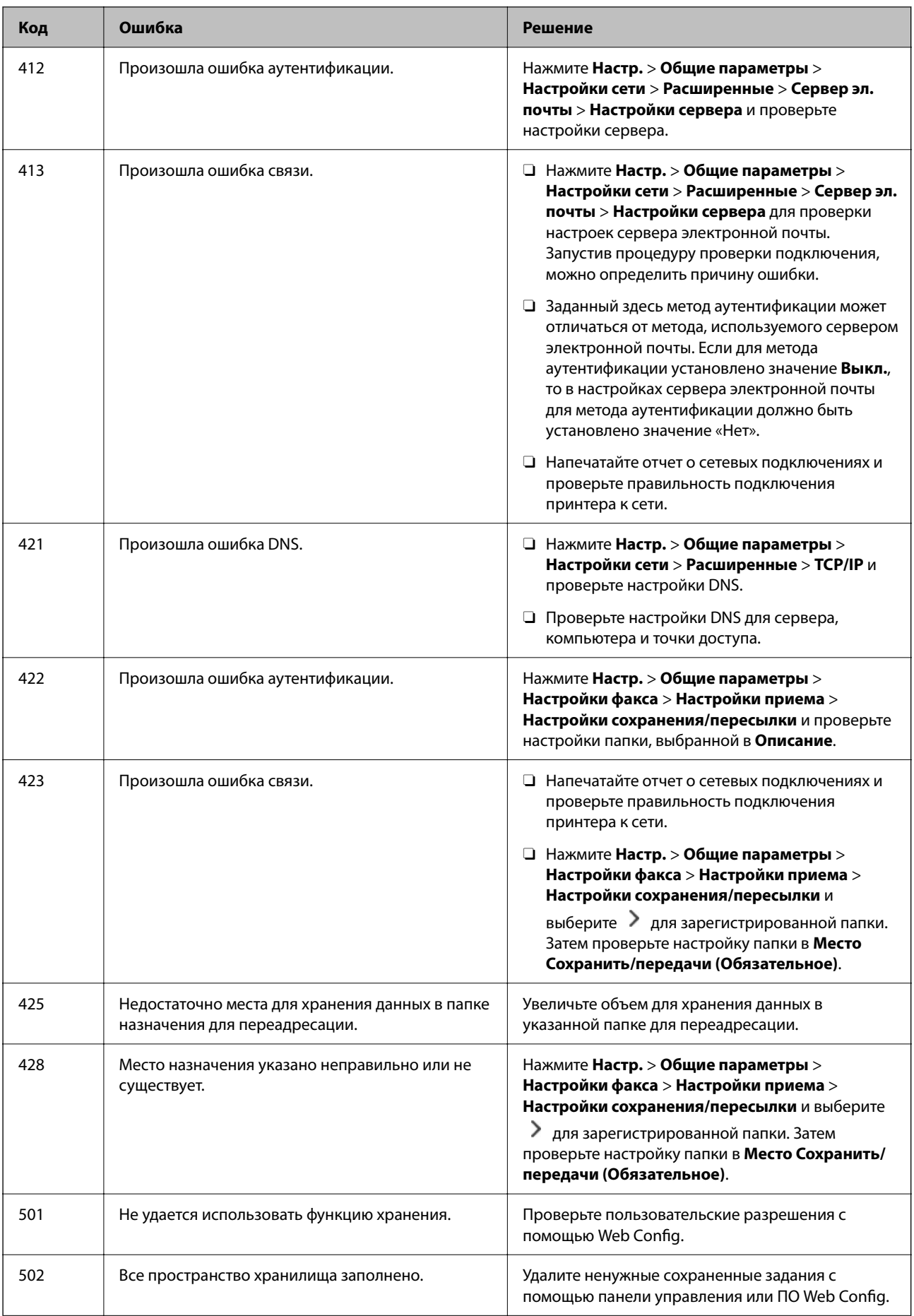

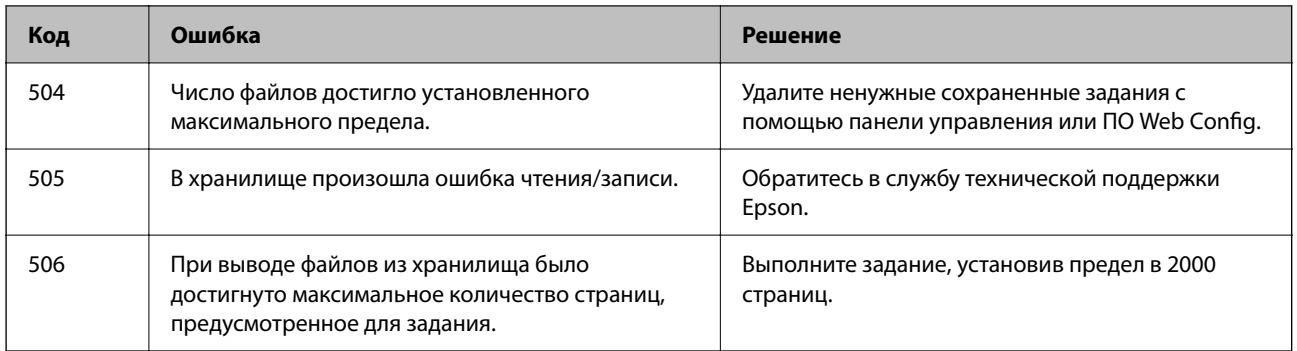

# **Бумага заминается**

Посмотрите сообщение об ошибке на панели управления и следуйте инструкциям по извлечению замявшейся бумаги, в том числе оторванных кусков. На ЖК-экране отображаются анимированные инструкции по удалению замятой бумаги. Затем нажмите **OK**, чтобы сбросить ошибку. Рисунки могут отличаться от вашего принтера в зависимости от установленного опционального оборудования.

Если крышка (D1) не открывается в случае замятия длинных листов, ножницами отрежьте заднюю кромку листа, затем откройте крышку (D1), чтобы извлечь бумагу.

При появлении на ЖК-экране сообщения о необходимости очистки внутренних компонентов принтера, выполните очистку, следуя инструкциям на экране.

#### !*Предостережение:*

Не прикасайтесь к кнопкам на панели управления, если ваши руки находятся внутри принтера. Если принтер начнет работать, вы можете получить травму. Во избежание травмы не касайтесь выступающих частей.

#### c*Важно:*

Аккуратно извлеките застрявшую бумагу. Применение силы при извлечении бумаги может повредить принтер.

# **Предотвращение замятия бумаги**

Если бумага часто заминается, соблюдайте следующие условия.

 $\Box$  Поставьте принтер на ровную поверхность и используйте его в рекомендуемых условиях окружающей среды.

[«Требования к условиям окружающей среды» на стр. 568](#page-567-0)

- $\Box$  Используйте бумагу, подходящую для этого принтера.
	- [«Доступные форматы бумаги и емкость загрузки» на стр. 493](#page-492-0)
- O Следуйте инструкциям по работе с бумагой. [«Меры предосторожности при работе с бумагой» на стр. 195](#page-194-0)
- $\Box$  Загрузите бумагу в правильном направлении и пододвиньте боковую направляющую к краю бумаги. [«Загрузка бумаги» на стр. 198](#page-197-0)
- <span id="page-478-0"></span> $\Box$  При загрузке бумаги не превышайте максимально допустимое количество листов, установленное для этой бумаги.
- $\Box$  Если было загружено несколько листов, загружайте по одному листу бумаги.
- $\Box$  Убедитесь, что настройки размера и типа бумаги соответствуют фактическому размеру и типу бумаги, загруженной в принтер.

[«Список типов бумаги» на стр. 197](#page-196-0)

- $\Box$  Проверьте состояние бумаги. Если бумага впитывает влагу, она становится волнистой или скручивается, что и может привести к возникновению проблемы.
- $\Box$  Если бумага заминается очень часто, попробуйте использовать бумагу из только что открытой пачки.
- O Попробуйте отключить параметр **Приоритет скорости печати**. На главном экране нажмите **Настр.** > **Общие параметры** > **Настройки принтера** > **Приоритет скорости печати** и затем отключите параметр.

# **Необходимо заменить расходные и обслуживаемые детали**

### **Необходимо заменить чернильные картриджи**

### **Меры предосторожности при работе с картриджами**

Перед заменой картриджей ознакомьтесь со следующими инструкциями.

#### **Меры предосторожности при хранении чернил**

- $\Box$  Не допускайте попадания прямых солнечных лучей на картриджи.
- $\Box$  Не храните картриджи при высокой температуре или температуре замерзания.
- $\Box$  Для получения наилучших результатов печати Epson рекомендует использовать чернильные картриджи до окончания срока годности, который указан на их упаковке, либо в течение одного года после установки, в зависимости от того, какой из этих сроков наступит раньше.
- $\Box$  Перед использованием чернильных картриджей, принесенных из холодного места, их необходимо выдержать в помещении с комнатной температурой в течение как минимум трех часов.

#### **Меры предосторожности при замене картриджей**

 $\Box$  Запрещается касаться частей, показанных на иллюстрации.Это может привести к нарушению нормальной работы принтера.

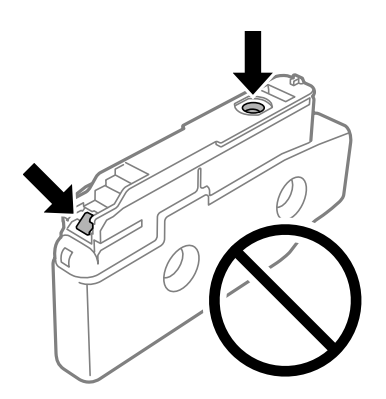

- $\Box$  Не открывайте упаковку с картриджем, пока не будете готовы к установке его в принтер.Для обеспечения безотказной работы картридж помещается в вакуумную упаковку.Если картридж оставить распакованным на длительное время перед его использованием, нормальная печать может быть невозможна.
- $\Box$  Не роняйте картридж и не стучите им по твердым предметам, поскольку при этом чернила могут вытечь.
- $\Box$  Установите все чернильные картриджи, в противном случае печать будет невозможна.
- $\Box$  Не выключайте принтер во время заправки чернил.Если заправка чернил не завершена, печать может быть невозможна.
- $\Box$  Не оставляйте принтер со снятыми картриджами, так как чернила, оставшиеся в дюзах печатающей головки, высохнут, при этом дальнейшая печать будет невозможна.
- $\Box$  При временном извлечении картриджа не допускайте попадания грязи и пыли в область подачи чернил. Храните картридж в той же среде, что и принтер; порт подачи чернил должен располагаться сбоку. Так как чернила удерживаются от выливания из картриджа специальным клапаном отверстия для подачи чернил, использовать собственные крышки или пробки не требуется.
- $\Box$  Вокруг отверстия для подачи чернил на извлеченных чернильных картриджах может оставаться определенное количество чернил, поэтому будьте осторожны при работе с ними.
- $\Box$  В этом принтере используются картриджи, оснащенные зеленой микросхемой, которая отслеживает, например, количество оставшихся чернил для каждого картриджа.Это означает, что, даже если картридж был извлечен из принтера до полного расхода чернил, его можно будет повторно вставить в принтер и использовать дальше.
- $\Box$  Когда принтер предупреждает о необходимости замены картриджа, для обеспечения качества печати и для защиты печатающей головки в картридже остается небольшое резервное количество чернил.Приведенные данные по ресурсу картриджей не включают в себя этот резерв.
- $\Box$  Характеристики и внешний вид картриджа могут быть изменены без предварительного уведомления в целях усовершенствования.
- $\Box$  Не разбирайте и не вносите изменения в конструкцию чернильных картриджей, это может привести к невозможности печати.
- $\Box$  Картриджи, входящие в комплект поставки принтера, нельзя использовать в качестве замены.
- $\Box$  Не извлекайте и не устанавливайте повторно чернильный картридж, за исключением случаев, когда это необходимо. Чернила могут попасть на окружающие предметы, если их часто удалять и переустанавливать.

<span id="page-480-0"></span> $\Box$  На некоторых чернильных картриджах могут быть вмятины, образовавшиеся в результате процесса вакуумной упаковки, но качество и необходимый объем чернил гарантируются, их можно использовать без сомнений. Не открывайте упаковку с чернильным картриджем, пока не будете готовы заменить старый картридж.

#### **Потребление чернил**

- $\Box$  Для обеспечения оптимальной производительности печатающей головки некоторое количество чернил потребляется из всех картриджей во время технического обслуживания, например во время очистки печатающей головки.Некоторое количество чернил также может потребляться при включении принтера.
- O При печати в черно-белом режиме или печати в оттенках серого могут использоваться цветные чернила (в зависимости от типа бумаги и настроек качества печати).Это происходит потому, что для создания черного цвета используются цветные чернила.
- $\Box$  Указанные объемы зависят от печатаемых изображений, используемого типа бумаги, частоты печати и таких условий окружающей среды, как температура.
- $\Box$  Чернила в картриджах, поставляемых с принтером, частично используются во время первоначальной настройки.Для обеспечения высокого качества отпечатков печатающая головка устройства будет полностью заправлена чернилами.Этот процесс выполняется один раз и требует некоторого количества чернил, поэтому ресурс печати этих картриджей может оказаться несколько ниже по сравнению со следующими картриджами.

### **Замена чернильных картриджей**

Если отображается сообщение с запросом на замену чернильного картриджа, выберите **Как можно**, затем просмотрите анимированные инструкции по замене картриджа на панели управления.

Количество оставшихся чернил, отображаемое на панели управления, — это общее количество чернил, оставшихся во вспомогательном баке, где они временно хранятся перед подачей в печатающую головку принтера и в чернильный картридж. При извлечении картриджа из принтера и его установке в другой принтер количество оставшихся чернил может отображаться неверно.

#### **Соответствующая информация**

- & [«Меры предосторожности при работе с картриджами» на стр. 479](#page-478-0)
- & [«Коды картриджей» на стр. 498](#page-497-0)

# **Необходимо заменить контейнер для отработанных чернил**

### **Меры предосторожности при замене контейнера для отработанных чернил**

Перед заменой контейнера для отработанных чернил изучите следующие инструкции.

 $\Box$  Не роняйте контейнер для отработанных чернил, так как он восприимчив к сильным ударам.

 $\Box$  Запрещается касаться частей, показанных на иллюстрации.Это может помешать нормальной работе, и вы можете испачкаться чернилами.

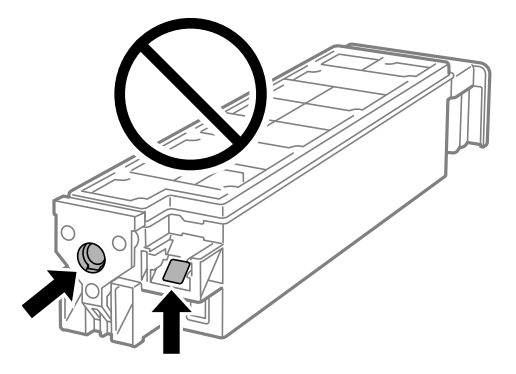

- $\Box$  Не наклоняйте контейнер для отработанных чернил до его помещения в пластиковый пакет, поскольку из контейнера могут пролиться чернила.
- $\Box$  Не допускайте попадания прямых солнечных лучей на контейнер для отработанных чернил.
- $\Box$  Не храните контейнер для отработанных чернил при высокой температуре или температуре замерзания.
- $\Box$  Не используйте повторно извлеченный контейнер для отработанных чернил, который не использовался в течение продолжительного времени.Чернила в вынутом контейнере засыхают, и контейнер больше не сможет принимать отработанные чернила.

### **Замена контейнера для отработанных чернил**

При некоторых циклах печати в контейнер для отработанных чернил сливается небольшое количество лишних чернил. Чтобы чернила не вытекали из контейнера для отработанных чернил, при достижении определенного количества чернил в этом контейнере принтер прекращает печать. Частота и необходимость данных действий зависят от количества печатаемых страниц, типа печатаемого материала и количества циклов очистки, выполняемых принтером.

При отображении запроса на замену контейнера для отработанных чернил просмотрите анимированные инструкции на панели управления. Необходимость в замене контейнера не означает прекращения работы принтера в соответствии с техническими условиями. Гарантия Epson не распространяется на затраты, связанные с данной заменой. Эта деталь может заменяться пользователем.

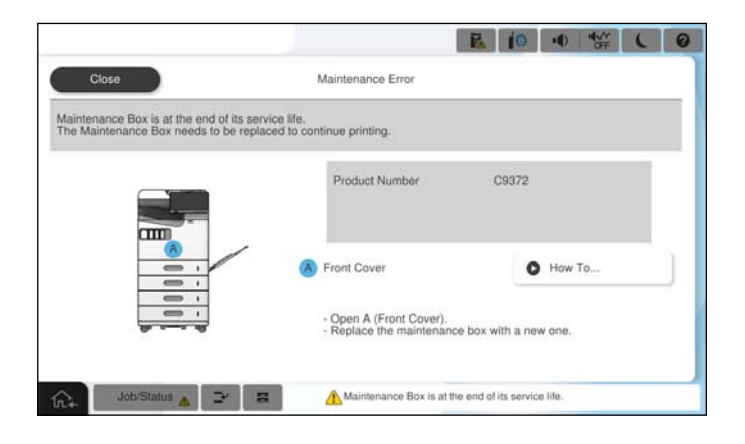

#### *Примечание:*

 $\overline{\mathsf{u}}$  Если контейнер для отработанных чернил заполнен, до его замены печать и чистку печатающей головки выполнять нельзя, иначе возможна утечка чернил. При этом можно выполнять операции, не требующие использования чернил, например сканирование.

#### **Соответствующая информация**

- & [«Меры предосторожности при замене контейнера для отработанных чернил» на стр. 481](#page-480-0)
- $\blacklozenge$  [«Код емкости для отработанных чернил» на стр. 500](#page-499-0)

### **Блокировка передней крышки**

Можно заблокировать переднюю крышку. Это удобно, когда администратору необходимо осуществлять контроль за чернильными картриджами и контейнером для отработанных чернил.

#### *Примечание:*

Подготовьте навесной замок для блокировки передней крышки.

Навесьте замок через отверстие в передней крышке.

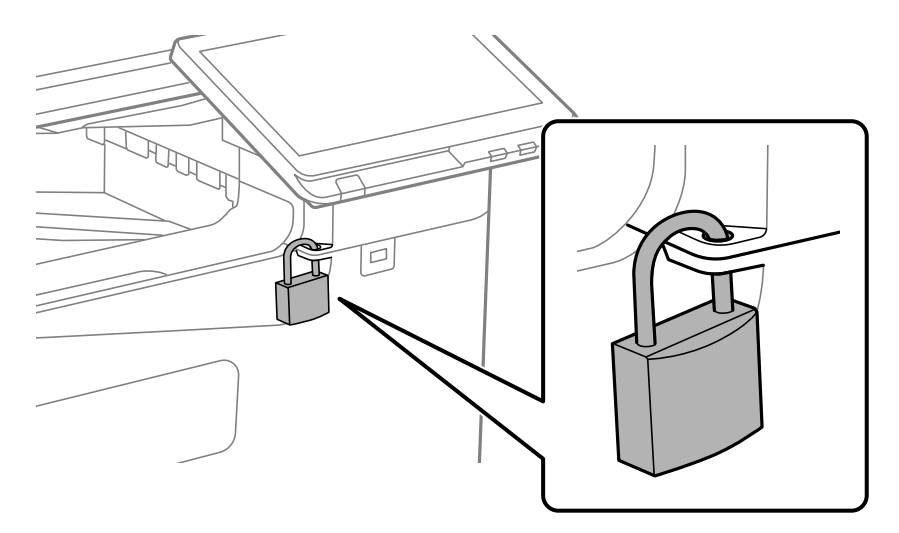

Храните ключ в безопасном месте.

### **Необходимо заменить отделяющие ролики**

### **Замена отделяющих роликов кассеты для бумаги**

 Процедуру можно посмотреть в Руководства Web Movie. Зайдите на следующий веб-сайт. <https://support.epson.net/publist/vlink.php?code=NPD7173> Пользователям из Китая следует перейти на следующий веб-сайт. <https://support.epson.net/publist/vlink.php?code=NPD7176>

#### **Соответствующая информация**

& [«Коды отделяющих роликов» на стр. 500](#page-499-0)

### <span id="page-483-0"></span>**Замена приемных роликов лотка для бумаги**

 Процедуру можно посмотреть в Руководства Web Movie. Зайдите на следующий веб-сайт. <https://support.epson.net/publist/vlink.php?code=NPD7174> Пользователям из Китая следует перейти на следующий веб-сайт. <https://support.epson.net/publist/vlink.php?code=NPD7177>

#### **Соответствующая информация**

& [«Коды отделяющих роликов» на стр. 500](#page-499-0)

### **Замена приемных роликов устройства АПД**

 Процедуру можно посмотреть в Руководства Web Movie. Зайдите на следующий веб-сайт. <https://support.epson.net/publist/vlink.php?code=NPD7175> Пользователям из Китая следует перейти на следующий веб-сайт. <https://support.epson.net/publist/vlink.php?code=NPD7178>

#### **Соответствующая информация**

& [«Коды отделяющих роликов» на стр. 500](#page-499-0)

# **Невозможно управлять принтером должным образом**

### **Принтер не включается или не выключается**

### **Питание не включается**

Это может быть вызвано следующими причинами.

### **Шнур питания подключен к розетке не должным образом.**

### **Решения**

Убедитесь, что шнур питания устройства подключен надежно.

### **Кнопка** P **была нажата недостаточное количество времени.**

### **Решения**

Удерживайте кнопку  $\bigcup$  более длительное время.

### <span id="page-484-0"></span>**Питание не выключается**

### **Кнопка** P **была нажата недостаточное количество времени.**

#### **Решения**

Удерживайте кнопку  $\bigcup$  более длительное время. Если все еще не удается отключить принтер, выньте шнур питания. Во избежание высыхания печатающей головки необходимо опять

включить принтер, после чего выключить его нажатием кнопки  $\mathsf{\mathcal{O}}$ .

#### **Автоматическое отключение питания**

#### **Включена функция Настройки выключения или Таймер выключения.**

#### **Решения**

- O Выберите **Настр.** > **Общие параметры** > **Основные настройки** > **Настройки выключения**, а затем отключите настройки **Выключение при простое** и **Выключение при отключении**.
- O Выберите **Настр.** > **Общие параметры** > **Основные настройки** и отключите параметр **Таймер выключения**.

#### *Примечание:*

В устройстве может применяться функция *Настройки выключения* или *Таймер выключения* (в зависимости от места приобретения).

### **Принтер выключается во время работы**

**Сработала функция защиты от перегрузки по току.**

#### **Решения**

Отсоедините и снова подсоедините шнур питания, а затем повторно включите принтер. Если устранить проблему не удается, обратитесь в службу поддержки компании Epson.

### **Рабочие операции выполняются медленно**

#### **Печать выполняется слишком медленно**

Это может быть вызвано следующими причинами.

#### **Запущены ненужные приложения.**

#### **Решения**

Закройте все ненужные приложения на компьютере или интеллектуальном устройстве.

#### **Задано высокое качество печати.**

#### **Решения**

Снизьте качество печати в настройках.

#### **Параметр Приоритет скорости печати отключен.**

#### **Решения**

На главном экране выберите **Настр.**, затем выберите **Общие параметры** > **Настройки принтера** > **Приоритет скорости печати** и выберите **Вкл.**.

#### **Включен режим Тихий режим.**

#### **Решения**

Отключите режим **Тихий режим**. Скорость печати снижается, когда принтер работает в режиме **Тихий режим**.

Выберите на начальном экране , а затем **Вык.**.

#### **При двухсторонней печати сушка занимает определенное время.**

#### **Решения**

При двухсторонней печати сначала печатается и сушится одна сторона бумаги, затем печатается другая сторона бумаги. Так как время сушки зависит от параметров окружающей среды, например температуры и влажности, и от данных печати, скорость печати может снизиться.

В зависимости от печатаемых данных и среды печати принтер может дольше обрабатывать задания печати или замедлять скорость печати для обеспечения качества.

#### **Медленная скорость сканирования**

#### **Сканирование выполняется с высоким разрешением.**

#### **Решения**

Попытайтесь выполнить сканирование при более низком разрешении.

### **ЖК-дисплей гаснет**

#### **Принтер находится в спящем режиме.**

#### **Решения**

Для возврата устройства в прежнее состояние коснитесь ЖК-экрана в любом месте.

#### **Невозможно использовать панель управления**

### **Если включена функция ограничения возможностей пользователей, для выполнения печати требуется ввести идентификатор пользователя и пароль.**

#### **Решения**

Если вы не знаете пароль, обратитесь к администратору принтера.

### **На экране отображается знак «x», и невозможно выбрать фотографии**

#### **Файл изображения не поддерживается.**

#### **Решения**

Если файл изображения не поддерживается принтером, на ЖК-экране отображается знак «x». Используйте файлы, которые поддерживаются устройством.

& [«Характеристики поддерживаемых данных» на стр. 565](#page-564-0)

**Имя файла имеет слишком большую длину и не может быть распознано принтером.**

#### **Решения**

Можно напечатать фотографии, сохранив файлы изображений с запоминающего устройства на компьютер или интеллектуальное устройство. Для интеллектуальных устройств возможна печать с помощью Epson Smart Panel.

#### **Печать приостанавливается**

#### **Открыты крышки принтера.**

#### **Решения**

Закройте крышки, если вы открыли их во время печати.

### **Не распознается устройство памяти**

#### **Запоминающее устройство отключено в настройках.**

#### **Решения**

На панели управления выберите **Настр.** > **Общие параметры** > **Настройки принтера** > **Запоминающее устройство** и включите запоминающее устройство.

#### **Невозможно сохранить данные на запоминающее устройство**

Это может быть вызвано следующими причинами.

#### **Не настроено сохранение на запоминающее устройство.**

#### **Решения**

На начальном экране выберите **Настр.** > **Общие параметры** > **Настройки факса** > **Настройки приема** > **Настройки сохранения/пересылки**. Выберите элемент, который необходимо изменить, затем выберите **Сохранить на запом. устр.** в разделе **Созд. папку для сохр.**. Если этот параметр не установлен, внешнюю память использовать нельзя.

#### **Запоминающее устройство защищено от записи.**

#### **Решения**

Отключите защиту от записи на запоминающем устройстве.

#### **На запоминающем устройстве недостаточно свободного места.**

#### **Решения**

Удалите ненужные данные на этом устройстве или подключите другое запоминающее устройство.

#### **Громкий шум при работе**

#### **Параметр Тихий режим отключен.**

#### **Решения**

Если во время работы принтер слишком громко шумит, включите режим **Тихий режим**. Включение этой функции может снизить скорость печати.

Без факса: **Настр.** > **Общие параметры** > **Настройки принтера** > **Тихий режим**

С факсом: **Настр.** > **Общие параметры** > **Настройки факса** > **Настройки приема** > **Настройки печати** > **Тихий режим**

#### **Неправильные дата и время**

#### **Произошел сбой при подаче электроэнергии.**

#### **Решения**

Часы могут начать показывать неправильное время в случае падения напряжения из-за удара молнии или если питание было надолго отключено. Правильно задайте дату и время на панели управления в разделе **Настр.** > **Общие параметры** > **Основные настройки** > **Настр. даты и времени**.

### **Необходимо обновить корневой сертификат**

#### **Срок действия корневого сертификата истек.**

#### **Решения**

Запустите Web Config, откройте вкладку **Безопасность сети** > **Обновл. корнев. сертиф.** и обновите корневой сертификат.

### **Не отображается меню Настройки печати (Mac OS)**

#### **Драйвер принтера Epson установлен неправильно.**

#### **Решения**

Если меню **Настройки печати** не отображается в операционных системах macOS Catalina (10.15) или более поздней версии, macOS High Sierra (10.13), macOS Sierra (10.12), OS X El Capitan (10.11), OS X Yosemite (10.10), OS X Mavericks (10.9), это значит, что драйвер принтера Epson установлен неправильно. Включите его в следующем меню.

Выберите **Системные настройки** (или **Настройки системы**) в меню Apple > **Принтеры и сканеры** (или **Печать и сканирование**, **Печать и факс**), удалите принтер и добавьте его снова.

В macOS Mojave (10.14) нельзя получить доступ к разделу **Настройки печати** в приложениях компании Apple, например в TextEdit.

### **Незначительные удары тока при касании к принтеру**

#### **К компьютеру может подключаться множество периферийных устройств.**

#### **Решения**

Если к компьютеру подключено много периферийных устройств, то при касании принтера может ощущаться незначительный удар тока. Установите на компьютер, к которому подключен принтер, заземляющий провод.

### **Номер факса отправителя не отображается**

#### **Номер факса отправителя не задан в факс-аппарате отправителя.**

#### **Решения**

Возможно, отправитель не задал свой номер факса. Свяжитесь с отправителем.

### **На принятых факсах отображается неправильный номер факса отправителя**

#### **Номер факса отправителя неправильно задан в факс-аппарате отправителя.**

#### **Решения**

Возможно, отправитель неправильно указал свой номер факса. Свяжитесь с отправителем.

#### **Невозможно произвести звонок по подключенному телефону**

Обратитесь к администратору принтера, чтобы проверить входящее телефонное подключение и настройки принтера. Если вы являетесь администратором принтера, см. разделы по устранению неисправностей факса.

[«Невозможно произвести звонок по подключенному телефону» на стр. 152](#page-151-0)

### **Автоответчик не может отвечать на голосовые вызовы**

### **Количество гудков для автоответчика равно или превосходит заданное для принтера значение Кол-во звон. для отв..**

#### **Решения**

Задайте для автоответчика меньшее количество гудков, чем установлено для принтера в параметре **Кол-во звон. для отв.**.

Для проверки состояния факса распечатайте страницу **Список настроек факса**. Это меню можно найти на панели управления принтера, как показано ниже.

# **Факс** > (Меню) > **Отчет по факсам** > **Список настроек факса**

#### **Описанные выше решения не помогают: автоответчик не может отвечать на голосовые вызовы**

#### **Решения**

Если вы не можете решить проблему, обратитесь к администратору принтера. Если вы являетесь администратором принтера, см. разделы по устранению неисправностей факса.

<span id="page-489-0"></span>[«Автоответчик не может отвечать на голосовые вызовы» на стр. 153](#page-152-0)

#### **Получено большое количество нежелательных сообщений факса**

Обратитесь к администратору принтера по поводу настроек печати. Если вы являетесь администратором принтера, см. разделы по устранению неисправностей факса.

[«Получено большое количество нежелательных сообщений факса» на стр. 153](#page-152-0)

# **Проблему не удалось устранить даже после применения всех способов ее решения**

Если проблему не удалось устранить даже после применения всех способов ее решения, обратитесь в службу поддержки Epson.

Если не удается устранить проблемы с печатью или копированием, обратитесь к указанной ниже сопутствующей информации.

#### **Соответствующая информация**

& «Не удается решить проблемы с печатью или копированием» на стр. 490

### **Не удается решить проблемы с печатью или копированием**

Попробуйте использовать следующие способы решения проблемы сверху вниз по порядку, пока проблема не будет устранена.

 $\Box$  Убедитесь, что тип бумаги, загруженной в принтер, и тип бумаги, заданный в принтере, соответствуют типу бумаги, заданному в драйвере принтера.

[«Настройки размера и типа бумаги» на стр. 196](#page-195-0)

- $\Box$  Задайте более высокие настройки качества печати на панели управления или в драйвере принтера.
- $\Box$  Переустановите чернильные картриджи в принтере.

Переустановка чернильных картриджей может устранить засорение дюз печатающей головки и обеспечить плавную подачу чернил.

Но так как при переустановке картриджей потребляется некоторое количество чернил, то в зависимости от количества оставшихся в картридже чернил может появиться сообщение с просьбой о замене картриджа.

[«Необходимо заменить чернильные картриджи» на стр. 479](#page-478-0)

 $\Box$  Выполните проверку дюз печатающей головки, чтобы посмотреть, не засорились ли они.

Если дюзы засорены, необходимо прочистить печатающую головку.

Учтите, что при чистке печатающей головки потребляется некоторое количество чернил.

[«Проверка засоренности дюз» на стр. 402](#page-401-0)

 $\Box$  Проверьте, используете ли вы оригинальные чернильные картриджи Epson.

Используйте оригинальные чернильные картриджи Epson.Этот продукт рассчитан на регулировку цветов на основе использования оригинальных чернильных картриджей Epson.Использование чернильных картриджей стороннего производителя может привести к снижению качества печати.

[«Коды картриджей» на стр. 498](#page-497-0)

- $\Box$  Убедитесь, что внутри принтера не осталось кусочков бумаги.
- O Проверьте бумагу.
	- Проверьте, ровная ли бумага и загружена ли она печатной стороной вверх.
	- [«Меры предосторожности при работе с бумагой» на стр. 195](#page-194-0)
	- [«Доступные форматы бумаги и емкость загрузки» на стр. 493](#page-492-0)
	- [«Недоступные типы бумаги» на стр. 498](#page-497-0)
- $\Box$  Убедитесь, что в принтере не используется старый чернильный картридж.

Для получения наилучших результатов печати Epson рекомендует использовать чернильные картриджи до окончания срока годности, который указан на их упаковке, либо в течение шести месяцев после открытия упаковки (в зависимости от того, какой из этих сроков наступит раньше).

Если вы применили все указанные выше способы, но так и не смогли решить проблему, возможно, требуется ремонт устройства. Обратитесь в службу технической поддержки Epson.

#### **Соответствующая информация**

- & [«Перед обращением в компанию Epson» на стр. 670](#page-669-0)
- & [«Обращение в службу технической поддержки Epson» на стр. 670](#page-669-0)

# <span id="page-491-0"></span>**Сведения о продукте**

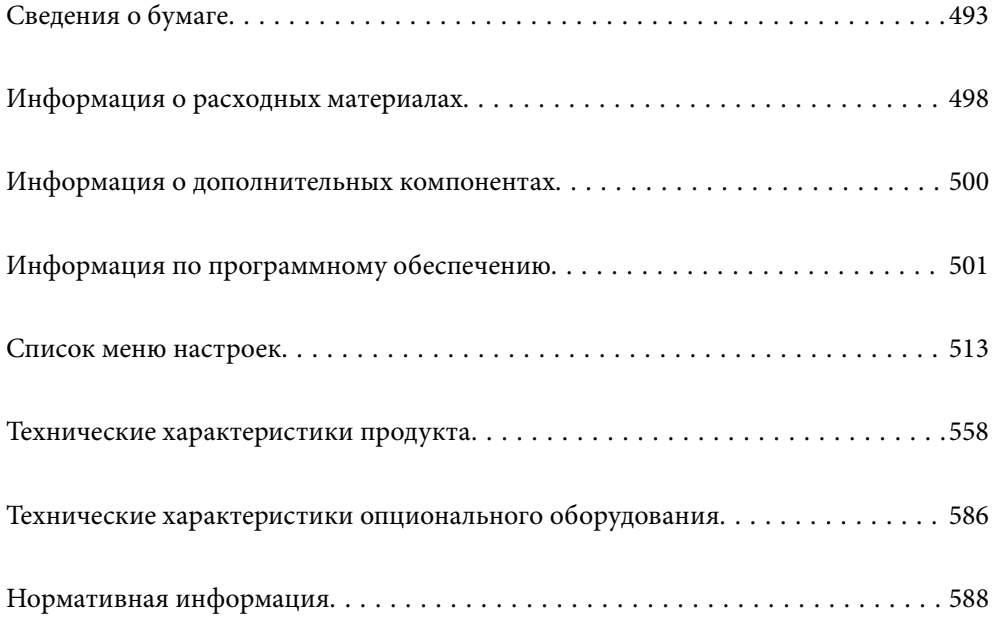

# <span id="page-492-0"></span>**Сведения о бумаге**

# **Доступные форматы бумаги и емкость загрузки**

Ниже указаны доступные для этого принтера форматы бумаги. Использование других видов бумаги приведет к замятию бумаги и повреждению принтера.

Качество бумаги может изменяться в зависимости от условий окружающей среды. Мы рекомендуем покупать бумагу только после предварительной проверки вашей среды. Перед использованием такой бумаги, как вторичная бумага и конверты, которые сильно различаются по качеству, необходимо выполнить пробную печать.

# **Оригинальная бумага Epson**

Для достижения высокого качества печати компания Epson рекомендует использовать оригинальную бумагу Epson.

#### *Примечание:*

- $\overline{\mathsf{u}}$  Оригинальная бумага Epson недоступна при печати с помощью универсального драйвера принтера Epson.
- $\Box$  Доступность бумаги зависит от региона. Чтобы получить актуальные сведения о бумаге, доступной в вашем регионе, свяжитесь со службой поддержки компании Epson.
- $\Box$  Информацию о доступных типах бумаги для двухсторонней печати см. в следующем разделе.

[«Бумага для двусторонней печати» на стр. 497](#page-496-0)

 $\Box$  При печати на подлинной бумаге Epson пользовательского формата доступны только следующие настройки качества печати: *Стандартный* или *Нормальное*. Несмотря на то что некоторые драйверы принтеров позволяют выбрать наилучшее качество, при печати будут использованы параметры *Стандартный* или *Нормальное*.

### **Бумага, подходящая для печати документов**

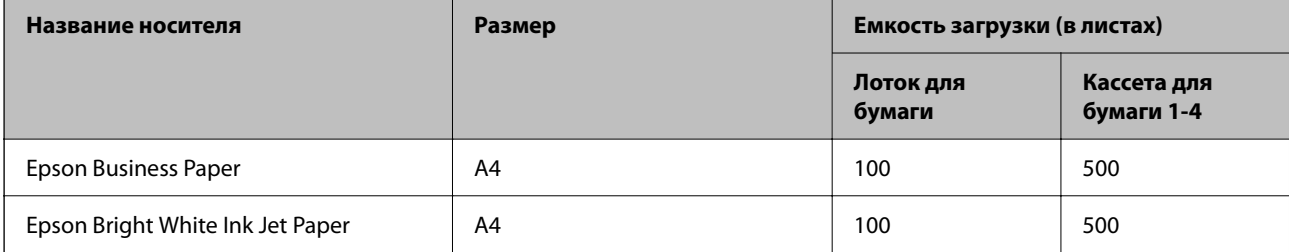

#### **Бумага, подходящая для печати документов и фотографий**

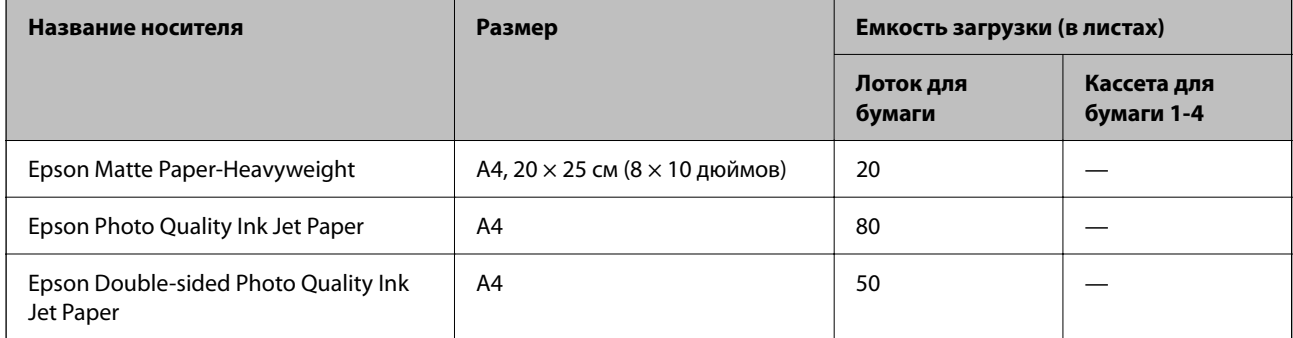

### **Другие типы бумаги**

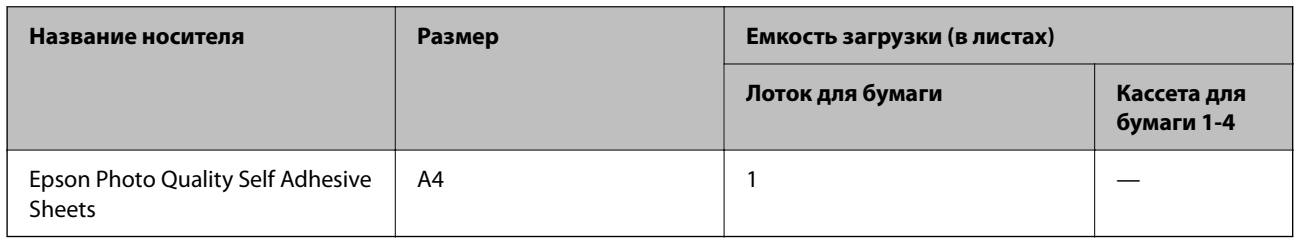

### **Бумага, имеющаяся в продаже**

#### *Примечание:*

- $\overline{\mathsf{u}}$  Размеры 8,5  $\times$  13 дюймов, 16K (195  $\times$  270 мм) и Half Letter недоступны при печати с помощью драйвера принтера PostScript.
- $\Box$  Информацию о доступных типах бумаги для двухсторонней печати см. в следующем разделе. [«Бумага для двусторонней печати» на стр. 497](#page-496-0)

### **Обычная бумага (60–90 г/м2), тонкая бумага (52–59 г/м2)**

К простой бумаге относится бумага для копирования, бумага с предварительной печатью (бумага с предварительно напечатанными на ней формами, такими как квитанции), печатные бланки, цветная бумага, вторичная бумага и высококачественная обычная бумага.

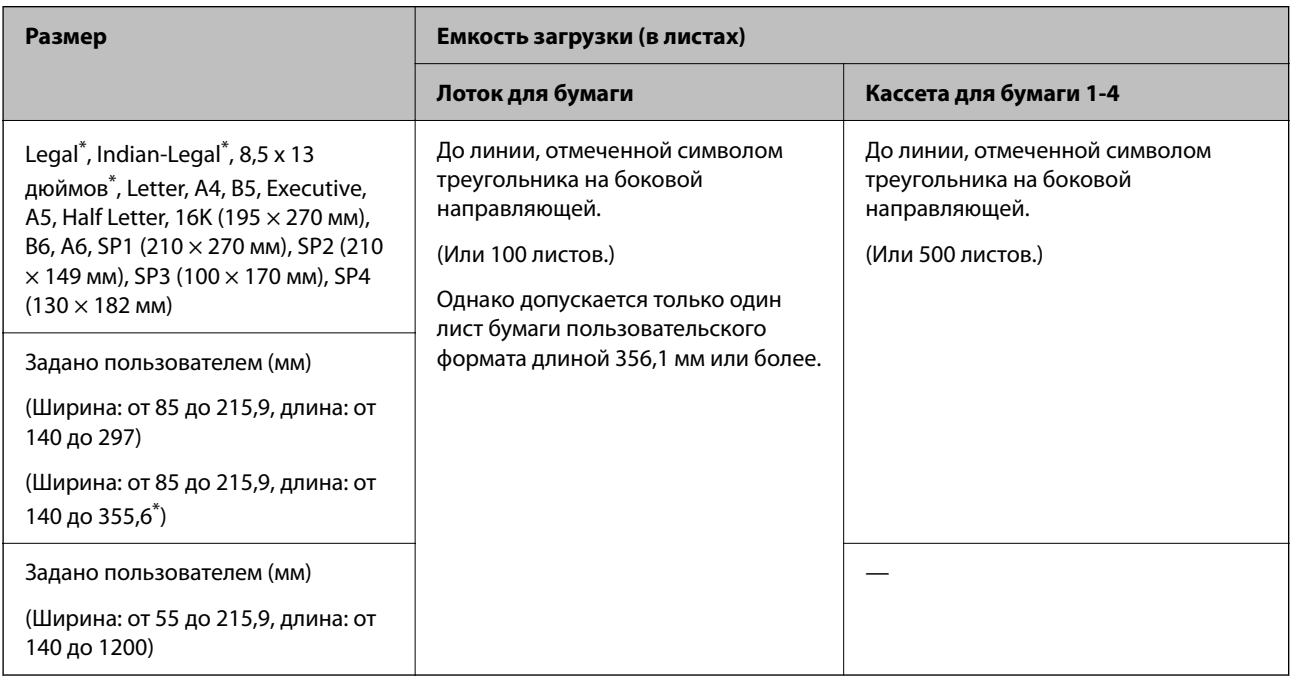

#### \*: Кассета для бумаги 1 не поддерживается.

#### *Примечание:*

При печати на бумаге длиной 356,1 мм и более (размер, заданный пользователем) скорость печати снижается.

### **Плотная бумага (91–105 г/м2)**

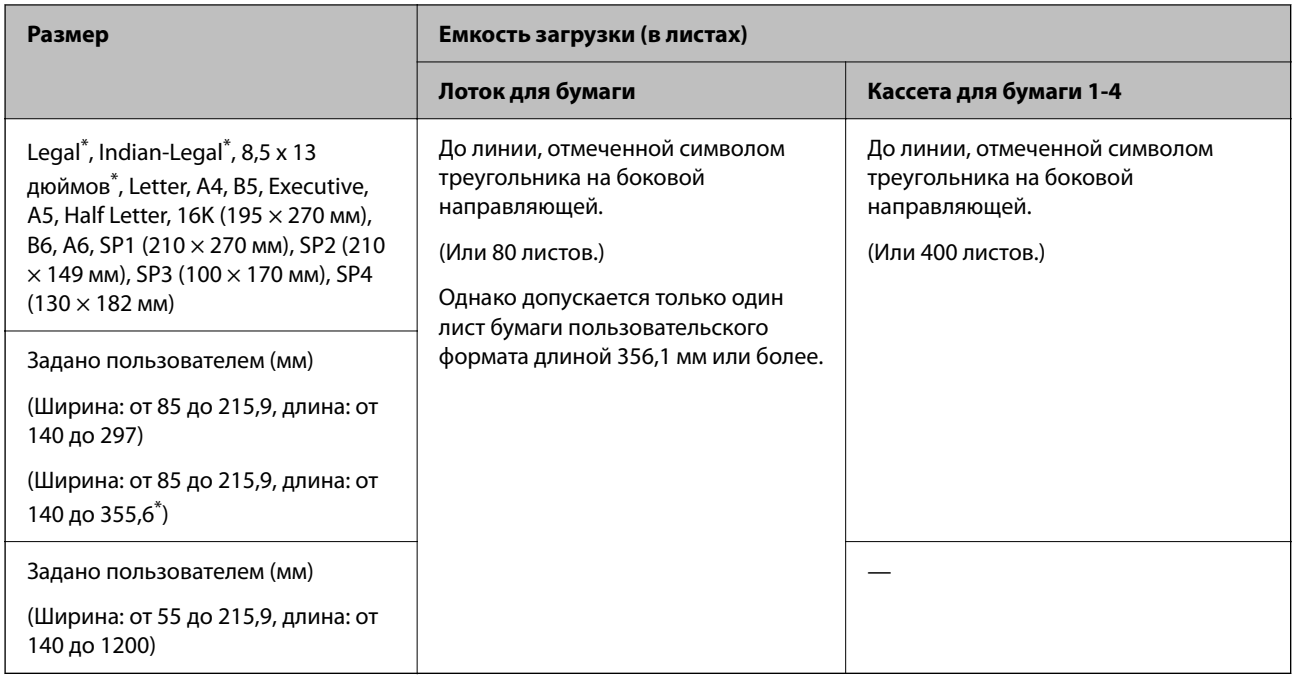

\*: Кассета для бумаги 1 не поддерживается.

#### *Примечание:*

При печати на бумаге длиной 356,1 мм и более (размер, заданный пользователем) скорость печати снижается.

### **Плотная бумага (106–135 г/м2)**

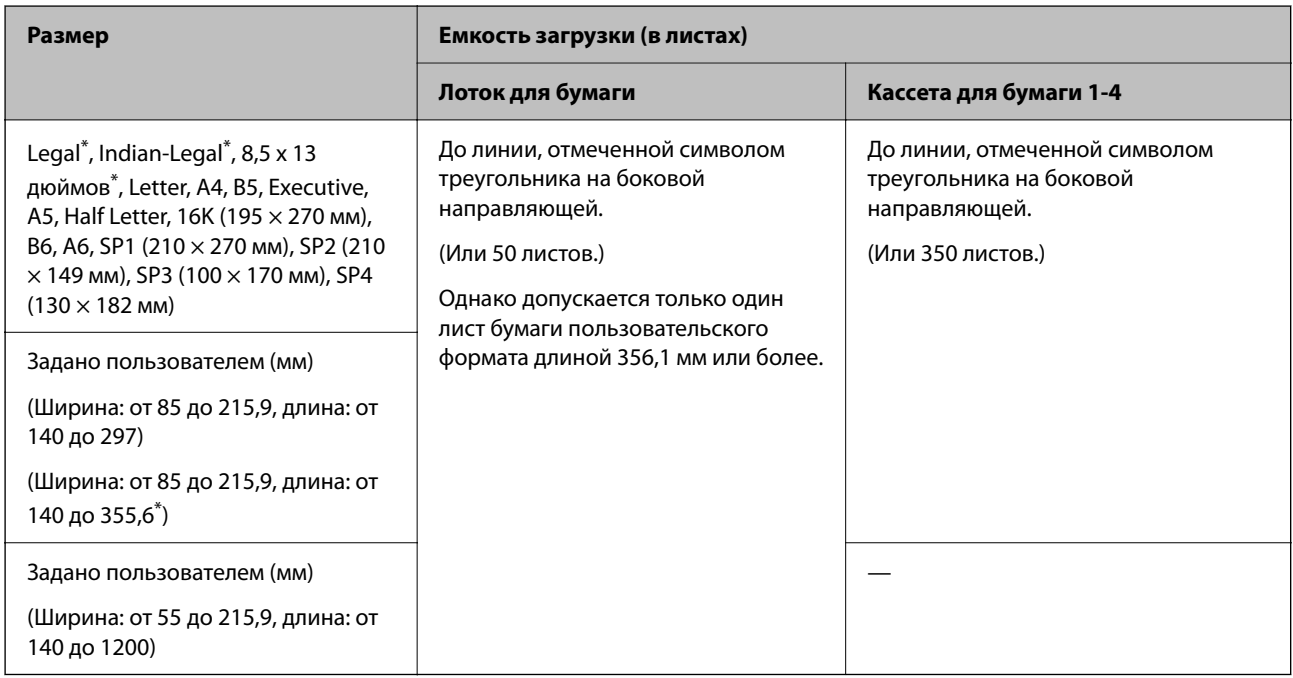

\*: Кассета для бумаги 1 не поддерживается.

#### *Примечание:*

При печати на бумаге длиной 356,1 мм и более (размер, заданный пользователем) скорость печати снижается.

### **Плотная бумага (136–160 г/м2)**

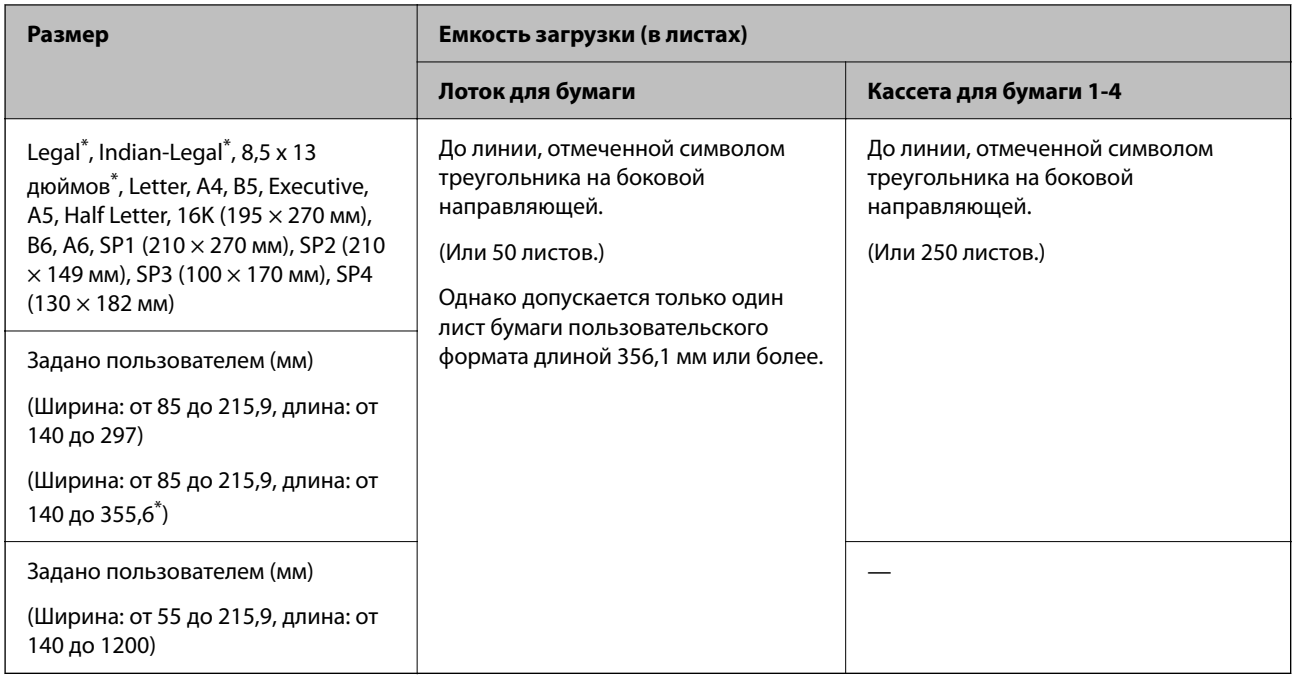

\*: Кассета для бумаги 1 не поддерживается.

#### *Примечание:*

При печати на бумаге длиной 356,1 мм и более (размер, заданный пользователем) скорость печати снижается.

### **Плотная бумага (161–250 г/м2)**

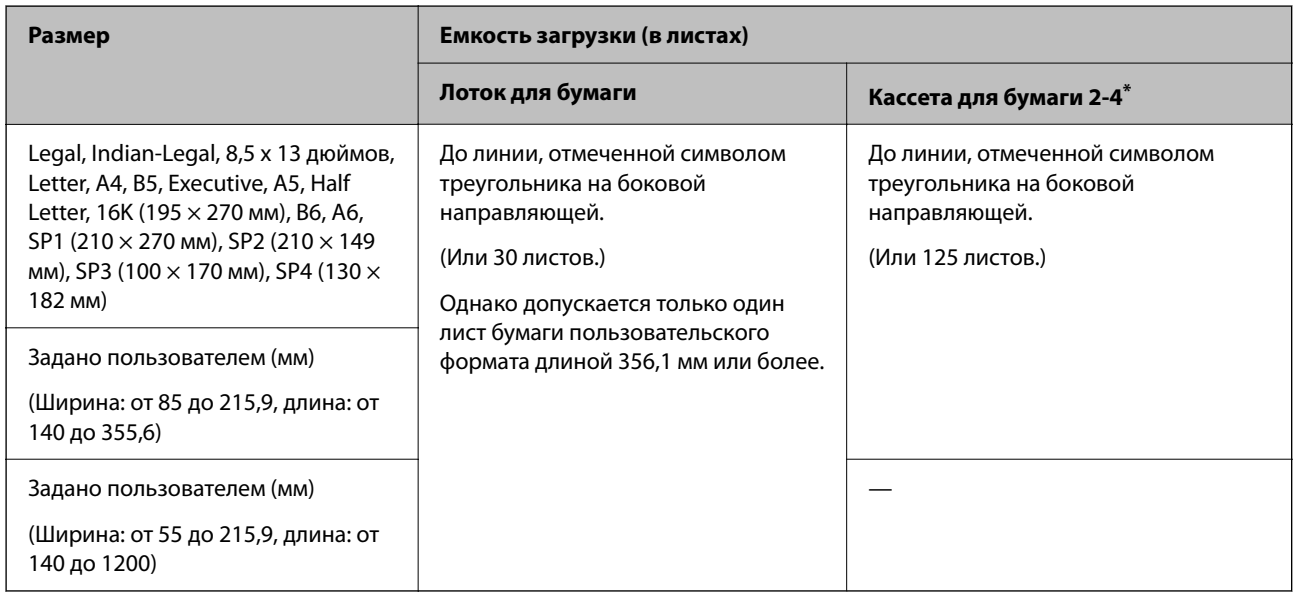

#### \*: Кассета для бумаги 1 не поддерживается.

#### *Примечание:*

При печати на бумаге длиной 356,1 мм и более (размер, заданный пользователем) скорость печати снижается.

### <span id="page-496-0"></span>**Конверт\***

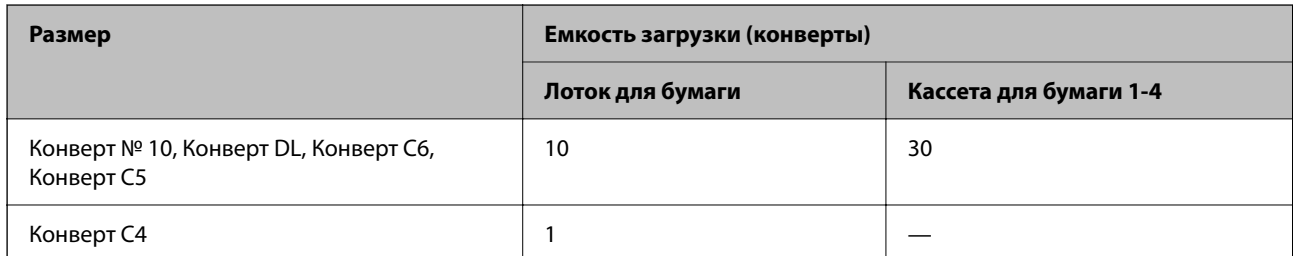

Если клапан находится на коротком крае конверта, то при установке пользовательского размера необходимо учитывать размер клапана.

### *Доступная толщина бумаги*

Ниже приведены доступные параметры толщины бумаги (масса бумаги г/м²: на 1 м², выражено в граммах). Хотя это соответствует толщине бумаги, ухудшение качества печати или замятия бумаги могут возникать в зависимости от качества бумаги (например, от направления волокон бумаги, жесткости и т. д.).

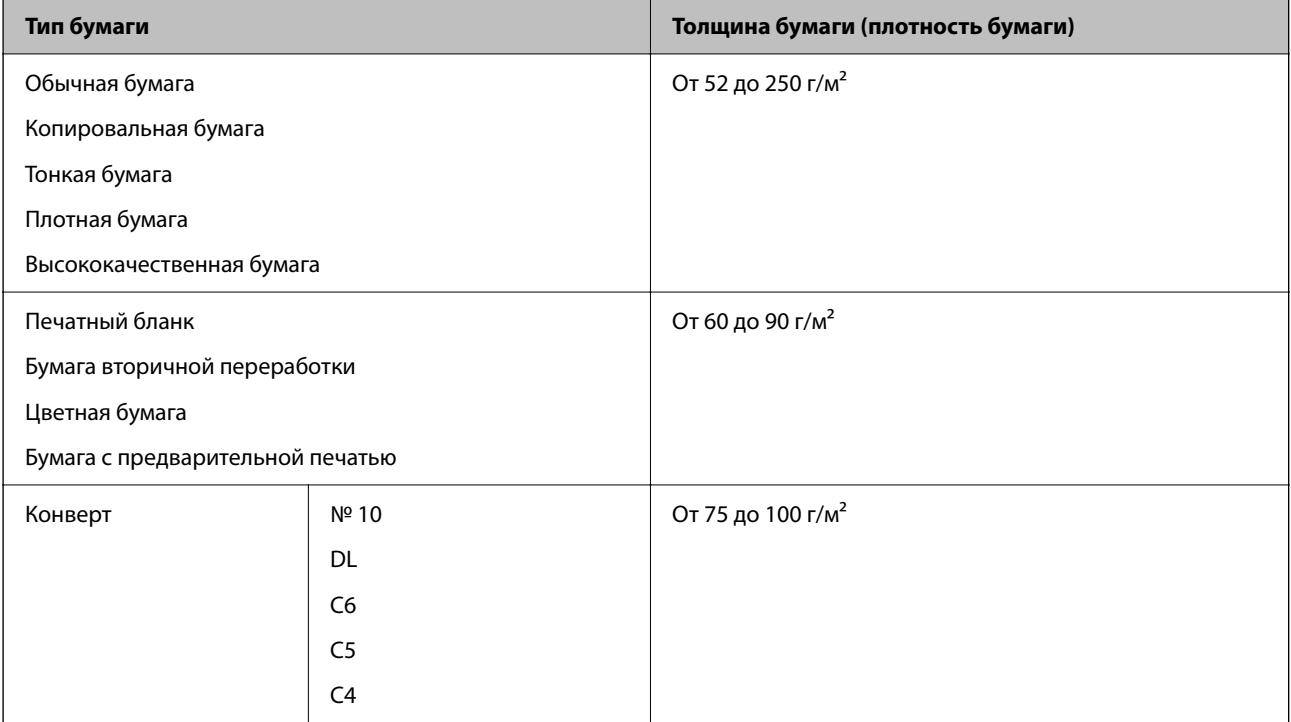

# **Бумага для двусторонней печати**

### *Оригинальная бумага Epson*

- O Epson Business Paper
- O Epson Bright White Ink Jet Paper
- O Epson Double-sided Photo Quality Ink Jet Paper

#### <span id="page-497-0"></span>*Бумага, имеющаяся в продаже*

Обычная бумага, бумага для копирования, бумага с предварительной печатью, печатные бланки, цветная бумага, вторичная бумага, высококачественная обычная бумага, плотная бумага

#### *Примечание:*

- $\overline{\mathsf{u}}$  Автоматическая двухсторонняя печать не поддерживается для бумаги форматов B6, A6.
- $\Box$  Для автоматической двухсторонней печати на бумаге пользовательского размера можно использовать бумагу размером 139,7–215,9 × 210–355,6 мм.

### **Недоступные типы бумаги**

Не используйте следующие типы бумаги. Использование этой бумаги может привести к замятию бумаги, размазыванию чернил на отпечатках или повреждению принтера.

- $\Box$  Волнистая и влажная бумага
- $\Box$  Бумага, еще не высохшая после печати на одной из сторон.
- $\Box$  Скомканная и скрученная бумага
- $\Box$  Разорванная, разрезанная, согнутая бумага
- $\Box$  Слишком плотная или слишком тонкая бумага
- $\Box$  Бумага с предварительной печатью на других струйных принтерах, принтерах термопереноса, страничных принтерах или копирах
- $\Box$  Перфорированная бумага
- O Бумага с наклейками
- $\Box$  Бумага, листы которой скреплены скотчем, скрепками, перфорированы и т. д.
- $\Box$  Не используйте конверты с клейкой поверхностью на клапане и конверты с прозрачным окошком для адреса.

# **Информация о расходных материалах**

# **Коды картриджей**

Ниже приведены коды оригинальных картриджей Epson.

#### *Примечание:*

- $\overline{\mathsf{u}}$  Коды чернильных картриджей в разных странах могут отличаться.Чтобы получить актуальные сведения о кодах в вашем регионе, свяжитесь со службой поддержки компании Epson.
- $\Box$  Доступность определенных видов картриджей зависит от региона.
- $\Box$  На некоторых чернильных картриджах могут быть вмятины, образовавшиеся в результате процесса вакуумной упаковки, но качество и необходимый объем чернил гарантируются, их можно использовать без сомнений. Не открывайте упаковку с чернильным картриджем, пока не будете готовы заменить старый картридж.
- $\Box$  Чернильные картриджи могут содержать переработанные материалы, однако это не влияет на работу и производительность принтера.
- $\Box$  Характеристики и внешний вид картриджа могут быть изменены без предварительного уведомления в целях усовершенствования.

### **Для Европы и Африки**

AM-C550 Series

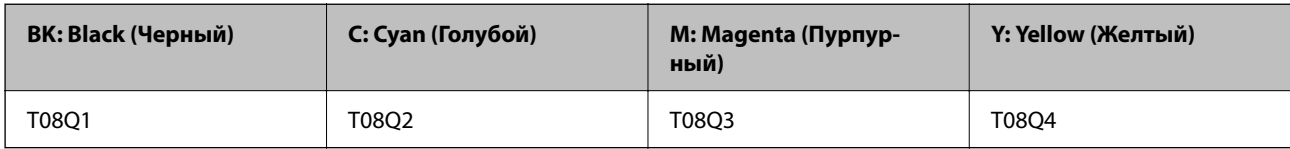

AM-C400 Series

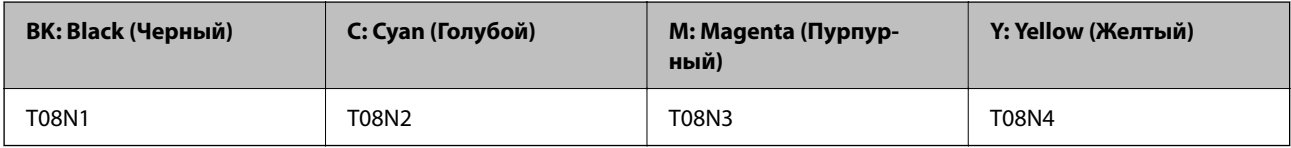

Пользователям из европейских стран рекомендуется посетить следующий веб-сайт для получения сведений о ресурсах чернильных картриджей Epson.

#### <http://www.epson.eu/pageyield>

### **Для Австралии, Новой Зеландии и Азии, за исключением Индии, Бангладеша, Шри-Ланки и Непала**

AM-C550 Series

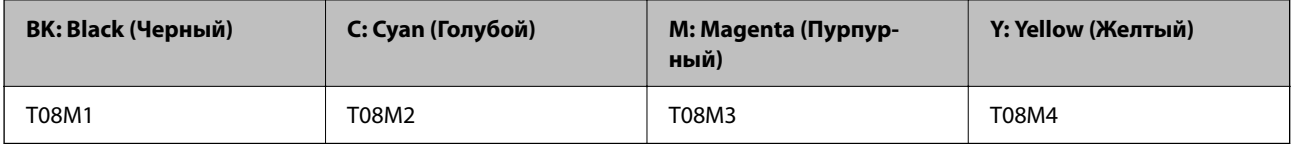

AM-C400 Series

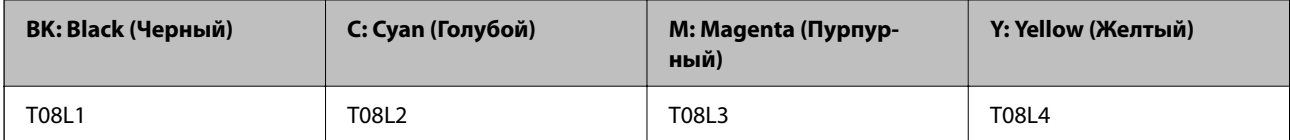

### **Для Индии, Бангладеша, Шри-Ланки и Непала**

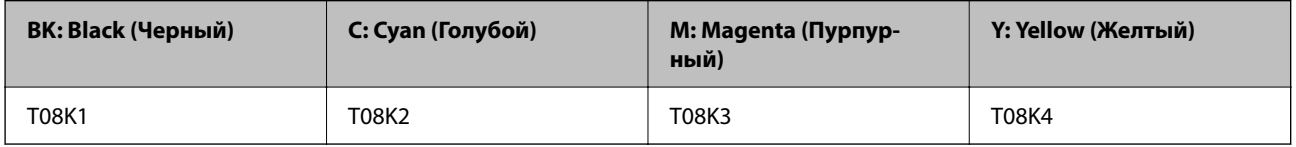

Компания Epson рекомендует использовать только оригинальные картриджи Epson.Компания Epson не может гарантировать качество и надежность неоригинальных чернил.Использование неоригинальных чернил может привести к повреждению принтера, на которое не распространяются гарантийные обязательства компании Epson, и при определенных условиях может вызвать непредсказуемое поведение принтера.При использовании неоригинальных чернил сведения о них могут не отображаться.

# <span id="page-499-0"></span>**Код емкости для отработанных чернил**

Компания Epson рекомендует использовать только оригинальные контейнеры для отработанных чернил Epson.

Код емкости для отработанных чернил: C9372

### **Важно:**

После установки контейнера для отработанных чернил в принтер его будет невозможно использовать в других принтерах.

# **Коды отделяющих роликов**

Epson рекомендует использовать оригинальные отделяющие ролики Epson.

Ниже приводятся их коды.

#### **Для всех стран, кроме Индии, Бангладеша, Шри-Ланки и Непала**

Ролик подачи бумаги для кассеты: C12C937631

Подающий ролик лотка для бумаги: C12C937651

Ролик подачи бумаги для АПД: C12C937611

#### **Для Индии, Бангладеша, Шри-Ланки и Непала**

Ролик подачи бумаги для кассеты: C12C937641

Подающий ролик лотка для бумаги: C12C937661

Ролик подачи бумаги для АПД: C12C937621

#### *Примечание:*

Для получения новых роликов подачи бумаги обратитесь в службу технической поддержки Epson.

# **Информация о дополнительных компонентах**

### **Коды дополнительных компонентов**

#### **Дополнительные платы**

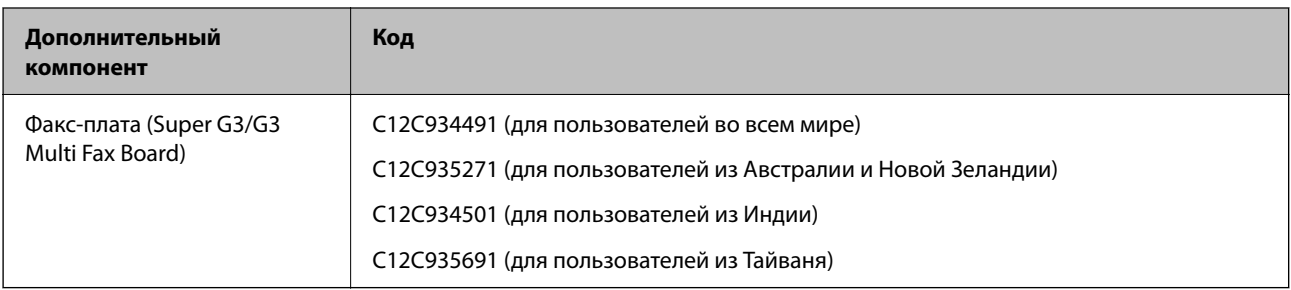

#### <span id="page-500-0"></span>**Прочие дополнительные компоненты**

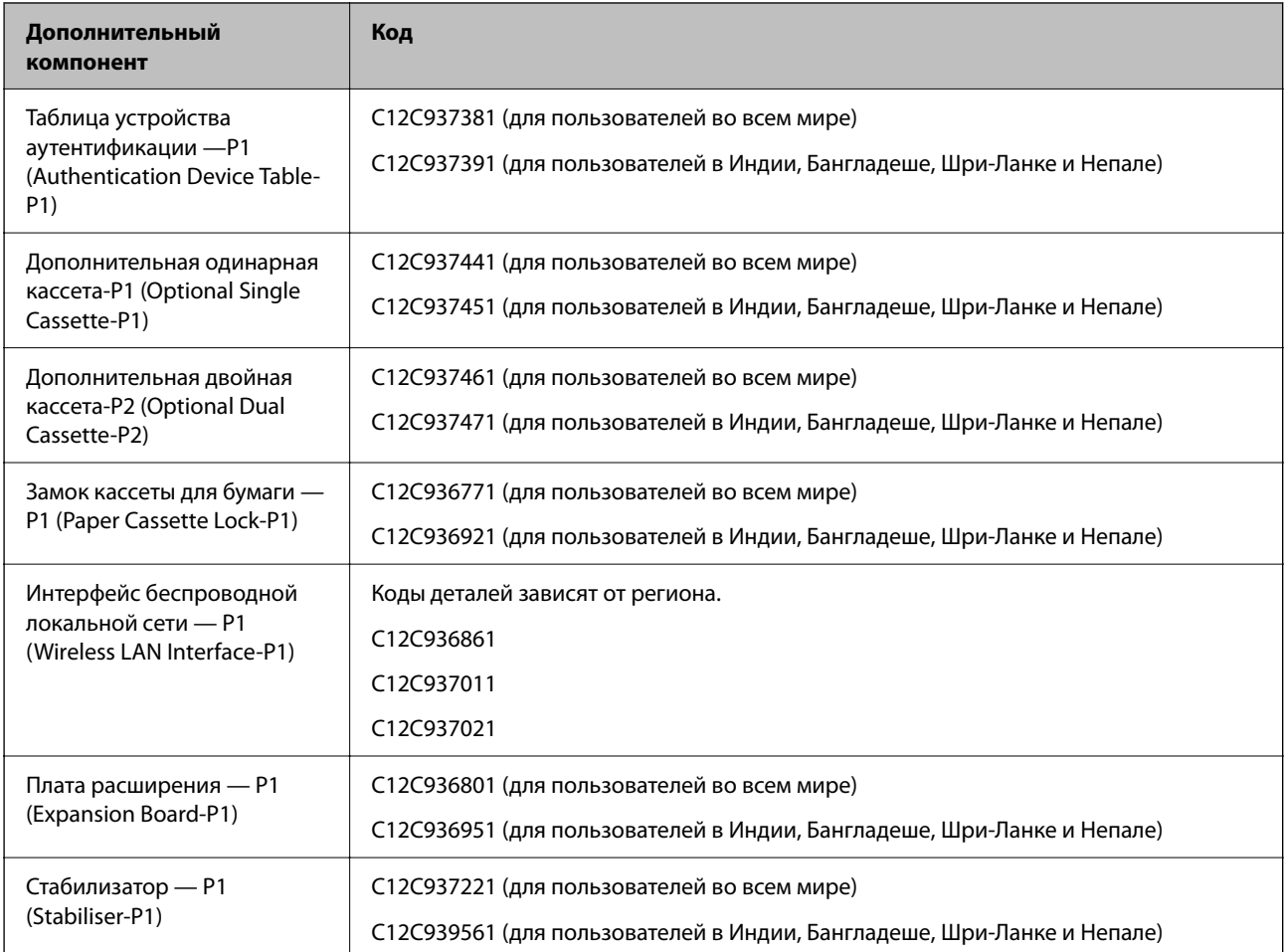

# **Информация по программному обеспечению**

В этом разделе описываются некоторые доступные для принтера приложения. Список поддерживаемого программного обеспечения см. на веб-сайте Epson или запустите Epson Software Updater для подтверждения. Можно загрузить актуальные приложения.

[http://www.epson.com](http://www.epson.com/)

#### **Соответствующая информация**

& [«Приложение для обновления программного обеспечения и встроенного ПО устройства \(Epson Software](#page-511-0) [Updater\)» на стр. 512](#page-511-0)

# **Приложение для печати с компьютера (Windows)**

Драйвер принтера управляет работой принтера в соответствии с командами, подаваемыми из приложения. Для достижения наилучших результатов печати следует настроить драйвер. Проверять состояние принтера и поддерживать его максимальные эксплуатационные качества можно с помощью утилиты драйвера принтера.

#### *Примечание:*

Можно изменить язык драйвера принтера. Выберите требуемый язык в параметре *Язык* на вкладке *Сервис*.

#### **Доступ к драйверу принтера из приложений**

Для установки настроек, которые применяются только к используемому приложению, войдите в это приложение.

Выберите **Печать** или **Настройка печати** в меню **Файл**. Выберите свой принтер, после чего нажмите **Далее** или **Свойства**.

#### *Примечание:*

Последовательность действий зависит от приложения. Подробности см. в справке приложения.

#### **Доступ к драйверу принтера с панели управления**

Для того чтобы настройки применялись ко всем приложениям, доступ к драйверу необходимо получить с панели управления.

O Windows 11

Нажмите кнопку «Пуск», затем выберите **Все приложения** > **Инструменты Windows** > **Панель управления** > **Просмотр устройств и принтеров** в разделе **Оборудование и звук** > **Bluetooth и устройства** > **Принтеры и сканеры**, щелкните свой принтер и выберите **Настройки печати**.

O Windows 10/Windows Server 2022/Windows Server 2019/Windows Server 2016

Нажмите кнопку «Пуск», а затем выберите **Система Windows** > **Панель управления** > **Просмотр устройств и принтеров** в разделе **Оборудование и звук**. Щелкните правой кнопкой мыши значок принтера или нажмите и удерживайте его, затем выберите команду **Свойства принтера**.

O Windows 8.1/Windows 8/Windows Server 2012 R2/Windows Server 2012

Выберите **Рабочий стол** > **Настройки** > **Панель управления** > **Просмотр устройств и принтеров** в разделе **Оборудование и звук**. Щелкните правой кнопкой мыши значок принтера или нажмите и удерживайте его, затем выберите команду **Свойства принтера**.

O Windows 7/Windows Server 2008 R2

Нажмите кнопку «Пуск», выберите **Панель управления** > **Просмотр устройств и принтеров** в разделе **Оборудование и звук**. Щелкните правой кнопкой мыши значок принтера и выберите **Свойства принтера**.

O Windows Server 2008

Нажмите кнопку «Пуск», выберите **Панель управления** > **Принтеры** в разделе **Оборудование и звук**. Щелкните правой кнопкой мыши значок принтера и выберите **Свойства принтера**.

#### **Доступ к драйверу принтера с помощью значка принтера на панели задач**

Значок принтера на панели задач рабочего стола — это значок-ярлык, позволяющий быстро получить доступ к драйверу принтера.

Если щелкнуть значок принтера и выбрать **Настройки принтера**, можно открыть то же окно настроек принтера, которое открывается из панели управления. Если дважды щелкнуть этот значок, можно проверить состояние принтера.

#### *Примечание:*

Если значок принтера не отображается на панели задач, перейдите к окну драйвера принтера, щелкните *Контролируемые параметры* на вкладке *Сервис*, а затем выберите *Зарегистрируйте значок принтера на панели задач*.

#### **Запуск утилиты**

Откройте окно драйвера принтера. Выберите вкладку **Сервис**.

#### **Соответствующая информация**

& [«Параметры меню для драйвера печати» на стр. 215](#page-214-0)

### **Руководство к драйверу принтера Windows**

#### **EPSON Status Monitor 3**

Эту утилиту можно использовать для наблюдения за состоянием принтера, отображения сообщений об ошибках и многого другого. С ее помощью можно также проверять состояние расходных материалов и ход печати. Чтобы использовать это программное обеспечение, установите его на свой компьютер.

#### **Соответствующая информация**

& [«Установка приложений по отдельности» на стр. 410](#page-409-0)

# **Приложение для печати с компьютера (Mac OS)**

Драйвер принтера управляет работой принтера в соответствии с командами, подаваемыми из приложения. Для достижения наилучших результатов печати следует настроить драйвер. Проверять состояние принтера и поддерживать его максимальные эксплуатационные качества можно с помощью утилиты драйвера принтера.

#### **Доступ к драйверу принтера из приложений**

Щелкните **Настройка страницы** или **Печать** в меню **Файл** вашего приложения. При необходимости

нажмите Показать подробности (или  $\nabla$ ), чтобы развернуть окно печати.

#### *Примечание:*

В зависимости от используемого приложения пункт *Настройка страницы* может отсутствовать в меню *Файл*, а операции по отображению экрана печати могут отличаться от описанных. Дополнительные сведения см. в справке по приложению.

#### **Запуск утилиты**

Выберите **Системные настройки** (или **Настройки системы**) в меню Apple > **Принтеры и сканеры** (или **Печать и сканирование**, **Печать и факс**), а затем выберите принтер. Нажмите **Параметры и принадлежности** > **Утилита** > **Открыть утилиту принтера**.

#### **Соответствующая информация**

& [«Параметры меню для драйвера печати» на стр. 245](#page-244-0)

# **Руководство к драйверу принтера Mac OS**

### **Epson Printer Utility**

Запустив программу **EPSON Status Monitor**, можно проверить состояние принтера и посмотреть сообщения об ошибках.

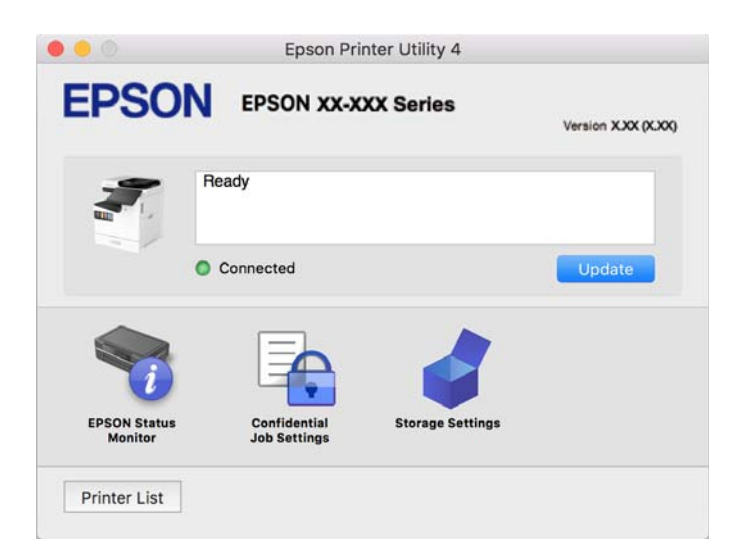

# **Приложения, поддерживающие печать с использованием шрифтов PostScript (драйвер печати PostScript для Windows)**

Драйвер печати PostScript позволяет принтеру получать и интерпретировать отправляемые с компьютера команды печати на языке описания страниц и осуществлять печать должным образом. Этот способ подходит для печати из приложений с поддержкой PostScript, используемых в настольных издательских системах.

### **Доступ к драйверу принтера из приложений**

Для установки настроек, которые применяются только к используемому приложению, войдите в это приложение.

Выберите **Печать** или **Настройка печати** в меню **Файл**. Выберите свой принтер, после чего нажмите **Далее** или **Свойства**.

#### *Примечание:*

Последовательность действий зависит от приложения. Подробности см. в справке приложения.

### **Доступ к драйверу принтера с панели управления**

Для того чтобы настройки применялись ко всем приложениям, доступ к драйверу необходимо получить с панели управления.

O Windows 11

Нажмите кнопку «Пуск», затем выберите **Все приложения** > **Инструменты Windows** > **Панель управления** > **Просмотр устройств и принтеров** в разделе **Оборудование и звук** > **Bluetooth и устройства** > **Принтеры и сканеры**, щелкните свой принтер и выберите **Настройки печати**.
O Windows 10/Windows Server 2022/Windows Server 2019/Windows Server 2016

Нажмите кнопку «Пуск», затем выберите **Система Windows** > **Панель управления** > **Просмотр устройств и принтеров** в разделе **Оборудование и звук**. Щелкните правой кнопкой мыши значок принтера или нажмите и удерживайте его, затем выберите команду **Параметры печати**.

O Windows 8.1/Windows 8/Windows Server 2012 R2/Windows Server 2012

Выберите **Рабочий стол** > **Настройки** > **Панель управления** > **Просмотр устройств и принтеров** в разделе **Оборудование и звук**. Щелкните правой кнопкой мыши значок принтера или нажмите и удерживайте его, затем выберите команду **Параметры печати**.

O Windows 7/Windows Server 2008 R2

Нажмите кнопку «Пуск», выберите **Панель управления** > **Просмотр устройств и принтеров** в разделе **Оборудование и звук**. Щелкните правой кнопкой мыши значок принтера и выберите **Свойства принтера**.

O Windows Server 2008

Нажмите кнопку «Пуск», выберите **Панель управления** > **Принтеры** в разделе **Оборудование и звук**. Щелкните правой кнопкой мыши значок принтера и выберите **Свойства принтера**.

# **Доступ к драйверу принтера с помощью значка принтера на панели задач**

Значок принтера на панели задач рабочего стола — это значок-ярлык, позволяющий быстро получить доступ к драйверу принтера.

Если щелкнуть значок принтера и выбрать **Настройки принтера**, можно открыть то же окно настроек принтера, которое открывается из панели управления. Если дважды щелкнуть этот значок, можно проверить состояние принтера.

#### **Соответствующая информация**

 $\blacktriangleright$  [«Параметры меню для драйвера печати PostScript» на стр. 240](#page-239-0)

# **Приложения, поддерживающие печать с использованием шрифтов PostScript (драйвер печати PostScript для Mac OS)**

Драйвер печати PostScript позволяет принтеру получать и интерпретировать отправляемые с компьютера команды печати на языке описания страниц и осуществлять печать должным образом. Этот способ подходит для печати из приложений с поддержкой PostScript, используемых в настольных издательских системах.

# **Доступ к драйверу принтера из приложений**

Щелкните **Настройка страницы** или **Печать** в меню **Файл** вашего приложения. При необходимости

нажмите Показать подробности (или  $\nabla$ ), чтобы развернуть окно печати.

#### *Примечание:*

В зависимости от используемого приложения пункт *Настройка страницы* может отсутствовать в меню *Файл*, а операции по отображению экрана печати могут отличаться от описанных. Дополнительные сведения см. в справке по приложению.

#### **Запуск утилиты**

Выберите **Системные настройки** (или **Настройки системы**) в меню Apple > **Принтеры и сканеры** (или **Печать и сканирование**, **Печать и факс**), а затем выберите принтер. Нажмите **Параметры и принадлежности** > **Утилита** > **Открыть утилиту принтера**.

# Соответствующая информация

• «Параметры меню для драйвера печати PostScript» на стр. 253

# Приложения, поддерживающие печать с использованием языка PCL (драйвера печати PCL)

Драйвер печати PCL позволяет принтеру получать и интерпретировать отправляемые с компьютера команды печати на языке описания страниц и осуществлять печать должным образом. Этот способ подходит для печати из приложений общего назначения, таких как Microsoft Office.

# Примечание:

Mac OS не поддерживается.

Подключите принтер к той же сети, к которой подключен компьютер, затем выполните приведенную ниже процедуру для установки драйвера печати.

1. Загрузите исполняемый файл драйвера с веб-сайта технической поддержки Epson.

http://www.epson.eu/Support (только для Европы) http://support.epson.net/

- 2. Дважды щелкните исполняемый файл.
- 3. Для завершения установки следуйте инструкциям на экране.

## Примечание:

Если в комплекте с вашим устройством есть диск с программным обеспечением, установку можно провести с помощью диска. Перейдите в директорию «Driver\PCL Universal».

# Приложение для сканирования документов (Document Capture Pro)

Document Capture Pro<sup>\*</sup> — приложение, которое позволяет удобно и эффективно сканировать различные оригиналы, например документы.

Способ сохранения изображений регистрируется в этом приложении как задание. Если предварительно зарегистрировать необходимую последовательность действий в виде задания, то все эти действия можно выполнить, просто выбрав это задание. Доступны предустановленные задания для сохранения отсканированных изображений на компьютер.

В справке по Document Capture Рго можно найти дополнительные сведения по использованию функций этого приложения.

# Примечание:

Задания можно выполнять не только с компьютера, но и с панели управления принтера, подключенного по сети.

\* Названия предназначаются для Windows. Для Mac OS названием является Document Capture.

# Запуск в Windows

# $\Box$  Windows 11

Нажмите кнопку «Пуск», выберите Все программы > Epson Software > Document Capture Pro.

O Windows 10

Нажмите кнопку «Пуск» и выберите **Epson Software** > **Document Capture Pro**.

O Windows 8.1/Windows 8

С помощью кнопки «Поиск» введите название приложения, затем нажмите появившийся значок.

O Windows 7

Нажмите кнопку «Пуск» и выберите **Все программы** > **Epson Software** > **Document Capture Pro**.

# **Запуск в Mac OS**

Нажмите **Перейти** > **Приложения** > **Epson Software** > **Document Capture**.

# **DCP Enhanced OCR**

С помощью этого параметра можно получить доступ к дополнительным функциям Document Capture Pro. При покупке лицензии будут доступны функции, указанные ниже.

Подробности см. в справке Document Capture Pro.

#### *Примечание:*

DCP Enhanced OCR не поддерживает Windows Server и Mac OS.

O Дополнительные форматы сохранения

В качестве формата файла можно выбрать Microsoft® Word, Microsoft®Excel® и Microsoft® PowerPoint®.

 $\Box$  Функция высококачественного преобразования (PDF с возможностью поиска)

Получение доступа к функциям более качественного преобразования с помощью PDF-файлов с возможностью поиска.

O Дополнительные пользовательские индексы

Возможность создания пользовательского индекса при создании задания. Можно создать пользовательский индекс на основе штрихкодов или OCR и вывести его в виде индексных данных.

 $\Box$  Дополнительные параметры для вывода настроек индекса

При создании задания к настройкам индекса добавляются параметры, указанные ниже.

O Разделительный индекс > **Документ**

Можно сохранить индекс в единицах выводимого файла изображения.

O Имя файла > **Имя файла**

Можно также добавить имя файла отсканированного изображения в файл индекса.

# **Приложение для управления сканером (Epson Scan 2)**

Epson Scan 2 — это драйвер сканера, с помощью которого можно управлять сканером. Позволяет настраивать размер, разрешение, яркость, контраст и качество сканируемого изображения. Это приложение можно запустить из любого приложения для сканирования, поддерживающего протокол TWAIN. Дополнительные сведения об использовании этих функций см. в справке по программному обеспечению.

# **Запуск в Windows**

## *Примечание:*

В операционных системах Windows Server убедитесь, что установлен компонент *Возможности рабочего стола*.

O Windows 11

Нажмите кнопку «Пуск», затем выберите **Все программы** > **EPSON** > **Epson Scan 2**.

- O Windows 10/Windows Server 2022/Windows Server 2019/Windows Server 2016 Нажмите кнопку «Пуск» и выберите **EPSON** > **Epson Scan 2**.
- O Windows 8.1/Windows 8/Windows Server 2012 R2/Windows Server 2012
	- С помощью кнопки «Поиск» введите название приложения, затем нажмите появившийся значок.
- O Windows 7/Windows Server 2008 R2/Windows Server 2008

Нажмите кнопку «Пуск», выберите **Все программы** или **Программы** > **EPSON** > **Epson Scan 2**.

# **Запуск в Mac OS**

Нажмите **Перейти** > **Приложения** > **Epson Software** > **Epson Scan 2**.

# **Приложение для настройки обработки и отправки факсов (FAX Utility)**

FAX Utility — это приложение, позволяющее настроить различные параметры для отправки и получения факсов на компьютере. Можно создать или изменить список контактов, предназначенный для отправки факса, настроить сохранение принятых факсов в формате PDF на компьютер и т. д. Подробности см. в справке приложения.

#### *Примечание:*

- $\overline{\mathsf{I}}$  Операционные системы Windows Server не поддерживаются.
- $\Box$  Перед установкой FAX Utility убедитесь, что вы установили драйвер печати для этого принтера; это не относится к драйверу печати PostScript или универсальному драйверу печати Epson.
- $\Box$  Проверьте правильность установки FAX Utility. Чтобы проверить, установлено ли приложение, обратитесь ниже к разделам «Запуск в Windows» или «Запуск в Mac OS».

# **Запуск в Windows**

O Windows 11

Нажмите кнопку «Пуск» и выберите **All Apps** > **Epson Software** > **FAX Utility**.

O Windows 10

Нажмите кнопку «Пуск» и выберите **Epson Software** > **FAX Utility**.

O Windows 8.1/Windows 8

С помощью кнопки «Поиск» введите название приложения, затем нажмите появившийся значок.

O Windows 7

Нажмите кнопку «Пуск», выберите **Все программы** (или **Программы**) > **Epson Software** > **FAX Utility**.

# <span id="page-508-0"></span>**Запуск в Mac OS**

Выберите **Системные настройки** (или **Настройки системы**) в меню Apple > **Принтеры и сканеры** (или **Печать и сканирование**, **Печать и факс**), а затем выберите принтер (ФАКС). Нажмите **Параметры и принадлежности** > **Утилита** > **Открыть утилиту принтера**.

# **Соответствующая информация**

- & [«Отправка факса с компьютера» на стр. 365](#page-364-0)
- & [«Получение факсов на компьютере» на стр. 370](#page-369-0)

# **Приложение для отправки факсов (драйвер PC-FAX)**

Драйвер PC-FAX — это приложение, позволяющее отправлять документ, созданный в другом приложении, в виде факса напрямую с компьютера. Драйвер PC-FAX устанавливается во время установки утилиты FAX. Подробности см. в справке приложения.

# *Примечание:*

- $\overline{\mathsf{u}}$  Операционные системы Windows Server не поддерживаются.
- $\Box$  Проверьте, установлен ли драйвер PC-FAX. См. ниже раздел «Доступ из Windows» или «Доступ из Mac OS».
- $\Box$  Драйвер работает по-разному в зависимости от приложения, использованного для создания печатаемого документа. Подробности см. в справке приложения.

# **Доступ с Windows**

В приложении выберите **Печать** или **Параметры печати** в меню **Файл**. Выберите свой принтер (факс), после чего нажмите на **Параметры** или **Свойства**.

# **Доступ с Mac OS**

В приложении выберите **Печать** в меню **Файл**. Выберите свой принтер (факс) как параметр **Принтер**, после чего выберите в раскрывающемся меню **Настройки факса** или **Настройки получателя**.

#### **Соответствующая информация**

& [«Отправка факса с компьютера» на стр. 365](#page-364-0)

# **Приложение для настройки работы принтера (Web Config)**

Web Config — это приложение, которое работает в веб-браузере (например, Microsoft Edge и Safari) на компьютере или интеллектуальном устройстве. Это приложение позволяет просмотреть состояние принтера или изменить параметры сетевой службы и принтера. Чтобы использовать Web Config, подключите принтер и компьютер или устройство к одной сети.

Поддерживаются следующие браузеры. Используйте самую новую версию.

Microsoft Edge, Internet Explorer, Firefox, Chrome, Safari

# *Примечание:*

Вас могут попросить ввести пароль администратора во время работы Web Config. Подробнее см. в разделе дополнительной информации.

# <span id="page-509-0"></span>**Соответствующая информация**

& [«Значение по умолчанию для пароля администратора» на стр. 20](#page-19-0)

# **Запуск Web Config в браузере**

1. Проверьте IP-адрес принтера.

Нажмите значок сети на начальном экране принтера и выберите активный метод подключения, чтобы подтвердить IP-адрес принтера.

#### *Примечание:*

Можно также проверить IP-адрес, напечатав отчет о сетевых подключениях.

2. Запустите браузер на компьютере или интеллектуальном устройстве и введите IP-адрес принтера.

Формат:

IPv4: http://IP-адрес принтера/

IPv6: http://[IP-адрес принтера]/

Примеры:

IPv4: http://192.168.100.201/

IPv6: http://[2001:db8::1000:1]/

# *Примечание:*

Используя интеллектуальное устройство, можно также запустить Web Config с экрана сведений о продукте на Epson Smart Panel.

Так как для доступа по протоколу HTTPS принтер использует самозаверяющий сертификат, то при запуске Web Config в браузере отображается предупреждение. Эта ситуация не указывает на проблему и может быть проигнорирована.

# **Соответствующая информация**

- & [«Вывод на печать отчета о сетевом соединении» на стр. 57](#page-56-0)
- & [«Печать с помощью Epson Smart Panel» на стр. 257](#page-256-0)
- & «Импорт самозаверяющего сертификата (Windows)» на стр. 510
- & [«Импорт самозаверяющего сертификата \(Mac OS\)» на стр. 511](#page-510-0)

# **Импорт самозаверяющего сертификата (Windows)**

После импорта самозаверяющего сертификата в браузере перестанет отображаться предупреждающее сообщение при запуске Web Config. Обратитесь к администратору, чтобы узнать подробности и меры безопасности для самозаверяющих сертификатов.

#### *Примечание:*

- $\overline{\mathsf{u}}$  Метод импорта самозаверяющего сертификата зависит от используемой среды.
- $\Box$  Метод работы может различаться в зависимости от версии операционной системы.
- 1. Введите IP-адрес принтера в адресную строку браузера, чтобы открыть Web Config.
- 2. Выберите вкладку **Безопасность сети**.

<span id="page-510-0"></span>3. Нажмите **Скачать**.

Загрузится самозаверяющий сертификат.

- 4. Нажмите правой кнопкой мыши на загруженный сертификат и выберите **Установить сертификат**.
- 5. На отобразившемся экране **Мастер импорта сертификатов** выберите **Локальный компьютер**.
- 6. Нажмите **Далее**, а затем выберите **Да** на экране.
- 7. На экране **Хранилище сертификатов** выберите **Поместить все сертификаты в следующее хранилище**.
- 8. Нажмите **Обзор**, выберите **Доверенные корневые центры сертификации** и затем нажмите **OK**.
- 9. Нажмите **Далее** на экране **Хранилище сертификатов**.
- 10. На экране **Завершение мастера импорта сертификатов** проверьте настройки и нажмите **Готово**.
- 11. Для завершения нажмите **OK** на следующем экране.

Перезапустите браузер для отображения самозаверяющего сертификата.

#### **Соответствующая информация**

- $\blacktriangleright$  [«Запуск Web Config в браузере» на стр. 510](#page-509-0)
- **[«О цифровом сертификате» на стр. 630](#page-629-0)**

# **Импорт самозаверяющего сертификата (Mac OS)**

После импорта самозаверяющего сертификата в браузере перестанет отображаться предупреждающее сообщение при запуске Web Config. Обратитесь к администратору, чтобы узнать подробности и меры безопасности для самозаверяющих сертификатов.

#### *Примечание:*

- $\overline{\mathsf{D}}$  Метод импорта самозаверяющего сертификата зависит от используемой среды.
- $\Box$  Метод работы может различаться в зависимости от версии операционной системы.
- 1. Введите IP-адрес принтера в адресную строку браузера, чтобы открыть Web Config.
- 2. Выберите вкладку **Безопасность сети**.
- 3. Нажмите **Скачать**.

Загрузится самозаверяющий сертификат.

4. Двойным щелчком выберите загруженный сертификат.

Запустится программа «Связка ключей» с импортированным самозаверяющим сертификатом.

- 5. Нажмите **Сертификаты** на экране **Связка ключей** и дважды щелкните импортированный сертификат.
- 6. На появившемся экране выберите следующие параметры:

**Доверие** > **При использовании этого сертификата** > **Всегда доверять**.

7. Закройте экран для завершения импорта.

Перезапустите браузер для отображения самозаверяющего сертификата.

# Соответствующая информация

- «Запуск Web Config в браузере» на стр. 510
- «О цифровом сертификате» на стр. 630

# Приложение для обновления программного обеспечения и встроенного ПО устройства (Epson Software Updater)

EPSON Software Updater — это приложение, которое устанавливает новое программное обеспечение и обновляет руководства и встроенное ПО устройств через Интернет. Если требуется регулярно проверять информацию об обновлениях, интервал проверки можно задать в настройках автоматического обновления программы EPSON Software Updater.

#### Примечание:

Операционные системы Windows Server не поддерживаются.

# Запуск в Windows

 $\Box$  Windows 11

Нажмите кнопку «Пуск», выберите Все программы > EPSON Software > Epson Software Updater.

 $\Box$  Windows 10

Нажмите кнопку «Пуск» и выберите EPSON Software > Epson Software Updater.

 $\Box$  Windows 8.1/Windows 8

С помощью кнопки «Поиск» введите название приложения, затем нажмите появившийся значок.

 $\Box$  Windows 7

Нажмите кнопку «Пуск», выберите Все программы или Программы > EPSON Software > Epson Software Updater.

#### Примечание:

Можно также запустить EPSON Software Updater, щелкнув значок принтера на панели задач на рабочем столе, а затем выбрать Обновление программного обеспечения.

#### Запуск в Мас OS

Нажмите Перейти > Приложения > Epson Software > EPSON Software Updater.

# Соответствующая информация

• «Установка приложений по отдельности» на стр. 410

# Приложение для управления устройствами по сети (Epson **Device Admin)**

Epson Device Admin - это многофункциональное программное обеспечение для управления устройствами по сети.

В нем доступны следующие функции.

- <span id="page-512-0"></span>O Мониторинг и управление до 2000 принтеров или сканеров в одном сегменте
- $\Box$  Создание подробного отчета, например, о расходных материалах или статусе продукта
- O Обновление микропрограммы продукта
- O Добавление устройств к сети
- $\Box$  Применение одинаковых параметров к нескольким устройствам.

Epson Device Admin можно загрузить на веб-сайте поддержки Epson. Подробную информацию см. в документации или справке по Epson Device Admin.

# **Система аутентификации Epson (Epson Print Admin)**

Epson Print Admin — система аутентификации, которая позволяет управлять устройствами Epson, а также помогает снизить расходы, повысить эффективность и усилить защиту. Функции перечислены ниже.

За подробными сведениями обратитесь к своему местному представителю.

- O Печать после аутентификации устройства.
- $\Box$  Ограничение устройств, функций и периода, когда пользователи могут получить доступ к устройству.
- $\Box$  Хранение записей обо всех пользователях и устройствах.
- $\Box$  Сканирование с меньшим числом шагов благодаря предварительному сохранению настроек.
- $\Box$  Регистрация пользователей с помощью данных в Active Directory или LDAP-сервера.

# **EPA Advanced Workflows**

Этот параметр расширяет функциональнальные возможности Epson Print Admin. С помощью EPA Advanced Workflows можно использовать следующие функции при предустановленном сканировании.

За подробными сведениями обратитесь к своему местному представителю.

- O Настройка имен сохраняемых файлов
- O Создание PDF-файлов с возможностью поиска
- O Сортировка сканированных файлов
- O Вывод информации во время сканирования

# **Список меню настроек**

Выберите **Настр.** на начальном экране принтера, чтобы настраивать различные параметры.

Названия функций и пунктов меню настроек могут меняться в зависимости от версии микропрограммного обеспечения.

# **Общие параметры**

Выберите меню на панели управления, как описано ниже.

# **Настр.** > **Общие параметры**

# **Основные настройки**

Выберите меню на панели управления, как описано ниже.

# **Настр.** > **Общие параметры** > **Основные настройки**

#### Яркость дисп.

Настройка яркости ЖК-экрана.

#### Звуки

#### Выключить звук

Выберите **Вкл.**, чтобы отключить звуки, например звуки, издаваемые **Нажатие кнопки**.

# Обычный режим

Задайте громкость звука, например громкость **Нажатие кнопки**.

## Мелодия звонка

Выберите громкость оповещения о приеме факса.

# Уведомление о заверш. приема

Выберите громкость оповещения об окончании приема факса.

## Уведомление о заверш. печати

Выберите громкость оповещения об окончании печати принятого факса.

# Приемник

Выберите громкость набора номера при отправке факса с принтера.

# Отправ. уведомл. о завершении

Выберите громкость оповещения об окончании отправки факса.

## Нажатие кнопки

Задает громкость звука при нажатии элементов на экране панели управления.

#### Установка документа в ADF

Выберите громкость оповещения, когда оригиналы помещены в автоматический податчик.

# Уведомл. о завершении

Настройка громкости оповещения о правильном завершении операций.

### Звук ошибки

Установите громкость оповещения об ошибке.

## Повтор уведомлений об ошибках

Включение или отключение повторения звукового сигнала об ошибке.

#### Тип звука

Настройте тип звука.

#### Тихий режим

Задайте громкость звука, например громкость **Нажатие кнопки** в режиме **Тихий режим**.

## Мелодия звонка

Выберите громкость оповещения о приеме факса.

#### Уведомление о заверш. приема

Выберите громкость оповещения об окончании приема факса.

## Уведомление о заверш. печати

Выберите громкость оповещения об окончании печати принятого факса.

#### Приемник

Выберите громкость набора номера при отправке факса с принтера.

#### Отправ. уведомл. о завершении

Выберите громкость оповещения об окончании отправки факса.

#### Нажатие кнопки

Задает громкость звука при нажатии элементов на экране панели управления.

#### Установка документа в ADF

Выберите громкость оповещения, когда оригиналы помещены в автоматический податчик.

#### Уведомл. о завершении

Настройка громкости оповещения о правильном завершении операций.

#### Звук ошибки

Установите громкость оповещения об ошибке.

#### Повтор уведомлений об ошибках

Включение или отключение повторения звукового сигнала об ошибке.

#### Тип звука

Настройте тип звука.

# Таймер откл.

Измените период времени до перехода в спящий режим (режим энергосбережения), если принтер не выполнял никаких операций.По истечении заданного времени ЖК-экран темнеет.

#### Таймер выключения

В вашем устройстве, в зависимости от места приобретения, может применяться данная функция либо функция **Настройки выключения**.

Выберите этот режим, чтобы автоматически выключить принтер, если он не используется в течение заданного периода времени.Интервал времени до применения настроек управления энергопотреблением можно изменить.Увеличение этого времени увеличит энергопотребление устройства.Перед изменением этого параметра следует учесть факторы окружающей среды.

# Настройки выключения

В вашем устройстве, в зависимости от места приобретения, может применяться данная функция либо функция **Таймер выключения**.

#### Выключение при простое

Выберите этот режим, чтобы автоматически выключить принтер, если он не используется в течение заданного периода времени. Можно задать период времени, после которого будут применяться настройки управления энергопотреблением. Увеличение этого времени увеличит энергопотребление устройства. Перед изменением этого параметра следует учесть факторы окружающей среды.

#### Выключение при отключении.

Выберите эту настройку, чтобы выключить принтер по истечении заданного периода времени после отключения всех портов, в том числе порта LINE. Эта функция может быть недоступна в зависимости от вашего региона.

Информацию о заданном периоде времени см. на следующем веб-сайте.

<https://www.epson.eu/energy-consumption>

# Настр. даты и времени

#### Дата и время

Установка текущей даты и времени.

#### Летнее время

Выбор параметров летнего времени, соответствующих данной области.

#### Разница времени

Установка разницы между местным временем и стандартом UTC (всемирное координированное время).

# Страна/Регион

Выберите страну или регион, где вы используете этот принтер.При изменении страны или региона настройки факса возвращаются к значениям по умолчанию, их необходимо выбрать повторно.

# Язык/Language

Выберите язык, используемый на ЖК-экране.

# Экран загрузки

Укажите исходное меню, которое будет отображаться на ЖК-экране, когда принтер включается и включен режим **Вр. ож. оп.**.

# Редактировать домашний

Изменение расположения значков на ЖК-экране. Вы можете добавлять, удалять и перемещать значки.

Макет

Выберите макет начального экрана.

### Добавить значок

Выберите значок на начальном экране.

# Удалить значок

Удалите значок на начальном экране.

#### Переместить значок

Поместите значок на начальном экране.

# Быстрые действия

Регистрация ярлыка для настроек, зарегистрированных в качестве предустановки на начальном экране.

# Восстан. отображ. значков по умолчанию

Сбросьте настройки отображения значков на начальном экране.

# Обои

Изменение цвета фона на ЖК-экране.

Также можно выбрать фоновое изображение с запоминающего устройства. Поддерживается только формат JPEG.

# Цвет темы

Изменение цвета фона верхнего экрана каждой функции.

# Изменить экран копирования

Изменение компоновки параметров, отображаемых на экране Копир.. После внесения изменений вы по-прежнему сможете восстановить компоновку, заданную по умолчанию.

# Вр. ож. оп.

Выберите **Вкл.**, чтобы вернуться к исходному экрану, если в течение указанного времени не выполняются никакие действия. Если включены пользовательские ограничения и никакие операции не выполняются в течение определенного времени, выполняется выход из системы с возвратом к исходному экрану. Если печать была приостановлена с помощью монитора состояния или с помощью кнопки отмены или останова и в течение установленного времени не выполнялось никаких операций, печать будет продолжена автоматически. Если для этой функции выбрано значение **Вык.**, печать не будет автоматически возобновляться после приостановки.

# Клавиатура:

Измените компоновку клавиатуры на ЖК-экране.

#### Интервал при повторном нажатии клавиш

Повтор ввода — это метод многократного ввода символа при нажатии и удержании клавиши. Чем длиннее заданный интервал повтора ввода, тем выше скорость ввода. Если установлено значение **Выкл.**, повторный ввод символа при нажатии и удержании клавиши не происходит.

# Экран по умолчанию (Задание/Состояние):

Выберите сведения по умолчанию, которые следует отображать при нажатии **Сост. задания**.

Эффект экрана

Выберите **Вкл.**, чтобы включить анимационные эффекты при переключении экранов. При выборе **Вык.** переключение экранов будет выполняться быстрее.

# **Настройки принтера**

Выберите меню на панели управления, как описано ниже.

# **Настр.** > **Общие параметры** > **Настройки принтера**

Настр. источн. бумаги:

Настройка параметров бумаги

Выберите источник бумаги для указания загруженного типа и размера бумаги. Если параметр **Автоопределение размера бумаги** включен, принтер определяет размер загруженной бумаги.

#### Приоритет лотка для бумаги

Выберите **Вкл.** для приоритетного использования бумаги, загруженной в лоток для бумаги.

#### Автоперекл. A4/Letter

Выберите **Вкл.** для подачи бумаги из источника бумаги, установленного на размер А4, если другой источник бумаги не настроен на размер Letter, либо подачи из источника бумаги, установленного на размер Letter, если другой источник не настроен на размер А4.

#### Настройки автовыбора

Если включен параметр **Настройки бумаги** > **Авто**, то в случае, когда бумага заканчивается, она автоматически будет подаваться из источника бумаги, имеющего те же настройки, что и настройки бумаги для текущего задания печати. В этом меню можно задать автоматический выбор источника бумаги для каждой функции: копирование, факс и т. д. Можно отключить все параметры.

Эта настройка отключена при выборе определенного источника бумаги в параметрах бумаги для заданий печати. В зависимости от установленного типа бумаги на вкладке **Главное** драйвера принтера бумага может не подаваться автоматически.

#### Автовыбор при отс. бумаги: Для копир./печати

Включите этот параметр, чтобы в случае, когда бумага заканчивается, она автоматически подавалась бы из другого источника. Этот параметр применяется к операциям копирования или печати с устройства хранения данных. Бумага не подается

автоматически, если источник бумаги не был указан в разделе **Настройки автовыбора** или имеет параметры бумаги, отличные от параметров бумаги в указанном источнике.

Эта функция не применяется в следующих случаях.

- $\Box$  Когда выполняется копирование с использованием источника бумаги, который не был выбран в разделе **Настройки автовыбора**.
- $\Box$  Когда с компьютера печатаются данные, сохраненные на устройство хранения, без изменения настроек в меню **Настройки печати**.

# Уведомление об ошибке

#### Уведомление о размере бумаги

Выберите **Вкл.** для отображения сообщения об ошибке, если выбранный размер бумаги не соответствуют размеру загруженной бумаги.

#### Уведомление о типе бумаги

Выберите **Вкл.** для отображения сообщения об ошибке, если выбранный тип бумаги не соответствуют типу загруженной бумаги.

# Автомат. отображ. настройки бумаги

Выберите **Вкл.** для отображения экрана **Настройка параметров бумаги** при загрузке бумаги в источник бумаги. Если отключить эту функцию, печать с устройств iPhone, iPad или iPod touch с использованием технологии AirPrint будет невозможна.

## Список пользовательск. размеров бумаги

Можно изменить заданные пользователем настройки размера бумаги.Это может быть полезно, когда вы часто печатаете на бумаге нестандартного размера.

# Язык печати

# USB

Выберите язык принтера для USB-интерфейса.

# Сеть

Выберите язык принтера для сетевого интерфейса.

# Ун. настр. печати

Эти настройки печати применяются при печати с использованием внешнего устройства без драйвера принтера. Пункты, отмеченные знаком \*, управляются драйвером принтера и определяют, какие настройки используются: заданные на панели управления принтера или заданные в драйвере принтера. Чтобы проверить настройки в драйвере принтера, выберите вкладку **Сервис**, нажмите **Расширенные параметры** и выберите **Параметры панели**. Если для этого параметра установлен приоритет драйвера принтера, то для элементов, отмеченных знаком \*, при печати используются параметры из драйвера принтера.

# Смещение сверху \*

Корректировка верхнего поля бумаги.

# Смещение слева \*

Корректировка левого поля бумаги.

Смещ. сверху на обор. \*

Корректировка верхнего поля обратной стороны страницы при выполнении двухсторонней печати.

# Смещ. слева на обор. \*

Корректировка левого поля обратной стороны страницы при выполнении двухсторонней печати.

# Пропуск пустых стр. \*

Автоматический пропуск пустых страниц в печатаемых материалах.

#### Вставка листов на каждого пользователя

Выберите **Вкл.** для вставки прокладочного листа между заданиями каждого из отправителей при печати с компьютера. Прокладочные листы вставляются из указанного источника бумаги.

#### Цветовая коррекция

#### Цветовая коррекция

Установка таких параметров, как яркость и контрастность, и выполнение цветокоррекции при печати с внешнего устройства. Если эта функция включена, параметры цветокоррекции на принтере имеют приоритет над соответствующими параметрами стандартного драйвера принтера.

#### Яркость

Настройка яркости изображения.

#### Контрастность

Регулировка разницы между светлыми и темными участками изображения.

#### Насыщенность

Настройка насыщенности изображения.

#### Баланс красного

Регулировка тона красного цвета. При увеличении данного значения тон корректируется в сторону красного цвета. При уменьшении значения он корректируется в сторону голубого цвета, который является дополнительным цветом красного.

# Баланс зелен.

Регулировка тона зеленого цвета. При увеличении данного значения тон корректируется в сторону зеленого цвета. При уменьшении значения он корректируется в сторону пурпурного цвета, который является дополнительным цветом зеленого.

#### Баланс синего

Регулировка тона синего цвета. При увеличении данного значения тон корректируется в сторону синего цвета. При уменьшении значения он корректируется в сторону желтого цвета, который является дополнительным цветом синего.

# Конфиг. печати PDL

# Общие настройки

# Размер бумаги

Выберите размер бумаги по умолчанию для печати.

#### Тип бумаги

Выберите тип бумаги по умолчанию для печати.

# Ориентация

Выберите ориентацию по умолчанию для печати.

#### Качество

Выберите качество печати.

#### Режим экономии чернил

Выберите значение **Вкл.** для экономии чернил путем снижения плотности печати.

#### Порядок печати

Выберите очередность печати, начиная с первой или последней страницы.

#### Последняя стр. сверху

Начало печати с первой страницы файла.

#### Перв. стр. св.

Начало печати с последней страницы файла.

#### Число копий

Задайте число копий для печати.

#### Граница переплета

Выберите положение переплета.

#### Автоизвлечение бумаги

Выберите значение **Вкл.**, чтобы извлечь бумагу автоматически, если печать остановлена во время обработки задания.

# 2-сторонняя печать

Выберите **Вкл.** для выполнения двухсторонней печати.

# Меню PCL

Настройки для печати PCL.

### Источник шрифта

#### Резидентный

Выберите, чтобы использовать шрифт, предустановленный на принтере.

#### Загрузить

Выберите, чтобы использовать загруженный шрифт.

#### Номер шрифта

Выберите номер шрифта по умолчанию для Источник шрифта по умолчанию. Доступные номера различаются в зависимости от заданных настроек.

# Шаг

Установка шага шрифта по умолчанию, если шрифт масштабируемый и моноширинный. Можно выбрать значение от 0,44 до 99,99 знака на дюйм с шагом 0,01.

Этот параметр может отсутствовать в зависимости от настроек Источник шрифта или Номер шрифта.

# Кегль в пунктах

Установка высоты шрифта по умолчанию, если шрифт масштабируемый и пропорциональный. Можно выбрать значение от 4,00 до 999,75 пункта с шагом 0,25.

Этот параметр может отсутствовать в зависимости от настроек Источник шрифта или Номер шрифта.

# Набор символов

Выбор набора символов по умолчанию. Если шрифт, выбранный в настройках Источник шрифта и Источник шрифта, отсутствует в настройках нового набора символов, настройки Источник шрифта и Номер шрифта будут автоматически заменены на значение по умолчанию, IBM-US.

## Строки

Установка количества строк для выбранного размера и ориентации бумаги. Изменение данного параметра также приведет к изменению межстрочного интервала (VMI), и в принтере сохранится новое значение VMI. Это означает, что последние изменения в настройках формата и ориентации страницы приводят к изменениям значения «Строки» на основе сохраненного значения VMI.

# Функция CR

Выбор команды перевода строки при печати через драйвер из определенной операционной системы.

#### Функция LF

Выбор команды перевода строки при печати через драйвер из определенной операционной системы.

#### Назн. источн. бумаги

Установка параметров для команды выбора источника бумаги. Если выбрано значение **4**, для команд устанавливается режим совместимости с HP LaserJet 4. Если выбрано значение **4K**, для команд устанавливается режим совместимости с HP LaserJet 4000, 5000 и 8000. Если выбрано значение **5S**, для команд устанавливается режим совместимости с HP LaserJet 5S.

# Меню PS

Настройки для печати PS.

#### Лист ошибок

Выберите **Вкл.** для печати листа с информацией о состоянии принтера, если возникла ошибка во время печати с использованием PostScript или PDF.

#### Окраска

Выберите цветной режим для печати PostScript.

#### Двоичный

Выберите **Вкл.**, если данные печати содержат двоичные изображения. Приложение может отправлять на печать двоичные данные, даже если в настройках драйвера принтера включен режим ASCII. При включении этой функции печать таких двоичных данных будет возможна.

#### Формат страницы PDF

Выберите размер бумаги при печати PDF-файла.

#### Автоустранение ошибки

Выбор действия для выполнения в случае возникновения ошибки двухсторонней печати или переполнения памяти.

O Вкл.

Отображение предупреждения и печать на одной стороне при возникновении ошибки двусторонней печати или же печать только того, что может обработать принтер, если возникает ошибка переполнения памяти.

O Вык.

Отображение сообщения об ошибке и отмена печати.

## Запоминающее устройство

Выберите **Включить**, чтобы разрешить принтеру получить доступ к вставленному устройству памяти. Если выбрано значение **Отключить**, нельзя будет читать и печатать данные с запоминающего устройства, а также сохранять данные с принтера на запоминающее устройство. Это позволяет предотвратить несанкционированное удаление конфиденциальных документов.

# Регул. толщины бумаги

O Вык.

Отключение функции предотвращения смазывания чернил на отпечатках.

O Режим1/Режим2/Режим3

Устранение смазывания чернил на отпечатках. Эффект увеличивается в порядке Режим1, Режим2 и Режим3. Однако при этом может снизиться скорость печати.

## Помощь при подаче бумаги

Выберите **Вкл.**, чтобы уменьшить проблемы, возникающие при подаче плотной бумаги и конвертов, а также проблему перекоса при печати на обычной бумаге.

Однако при этом может снизиться скорость печати.

# Тихий режим

Выберите **Вкл.**, чтобы снизить шумы во время печати. Однако это может привести к снижению скорости печати. В зависимости от выбранного типа бумаги и настроек качества печати уровень шума может не измениться.

# Приоритет скорости печати:

Выберите **Вык.**, чтобы принтер соотнес скорость печати с типом бумаги и условиями данных печати. Это позволяет предотвратить качество печати от отклонений и замятий бумаги.

# Поля для обрезанных изображений

Настройка полей при обрезке и печати изображения.

# USB-подключение к PC

Выберите **Включить**, чтобы разрешить компьютеру получать доступ к принтеру при подключении через USB. Если выбран пункт **Отключить**, функции печати и сканирования, которые не выполняются по сети, будут недоступны.

# Время ожид. интерф. USB

Установка продолжительности времени (в секундах), через которое нужно завершить сеанс связи с компьютером по USB-подключению после того, как принтер получил задание от драйвера принтера PostScript или PCL. Если момент завершения задания не будет определен явно в драйвере принтера PostScript или PCL, это может привести к бесконечному сеансу связи по USB-подключению. В этом случае принтер завершит сеанс связи по истечении указанного времени. Введите 0 (ноль), если необходимость в завершении сеанса связи отсутствует.

# **Соответствующая информация**

- & [«Загрузка бумаги» на стр. 198](#page-197-0)
- & [«Печать с использованием простых настроек» на стр. 214](#page-213-0)
- & [«Печать файлов JPEG с запоминающего устройства» на стр. 261](#page-260-0)
- & [«Печать файлов TIFF с запоминающего устройства» на стр. 263](#page-262-0)

# **Настройки сети**

Выберите меню на панели управления, как описано ниже.

# **Настр.** > **Общие параметры** > **Настройки сети**

# Настройка Wi-Fi

Настройка или изменение параметров беспроводной связи. Выберите один из следующих методов подключения и следуйте инструкциям на панели управления.

Этот параметр отображается, если на принтере установлен дополнительный интерфейс беспроводной локальной сети — P1.

### Маршрутизатор

#### Мастер настройки Wi-Fi

Настройка сети Wi-Fi посредством ввода идентификатора SSID и пароля.

#### Настройка кнопкой (WPS)

Настройка параметров Wi-Fi с помощью Настройка кнопкой (WPS).

#### Расширенные

Отображение меню расширенных настроек сети.

#### Другие

• Настройка PIN-кода (WPS)

Выполнение настройки параметров Wi-Fi с помощью Настройка PIN-кода  $(WPS)$ .

• Автоподключение Wi-Fi

Выполнение настройки параметров Wi-Fi с помощью данных о подключении Wi-Fi на компьютере или смарт-устройстве.

**• Отключить Wi-Fi** 

Отключение Wi-Fi. Соединения инфраструктуры будут отключены.

# **Wi-Fi Direct**

#### iOS:

Отображает QR-код для подключения Wi-Fi Direct.

#### Android:

Отображает информацию о подключении с помощью Wi-Fi Direct на устройствах Android.

# Другие устройства ОС:

Отображает SSID и пароль для подключения Wi-Fi Direct. {/proof}

## Изменить

П Изменить имя сети

Изменение имени сети (SSID) Wi-Fi Direct.

• Изменить пароль

Изменение пароля для подключения Wi-Fi Direct.

• Изменить частотный диапазон

Выберите частотный диапазон для подключения Wi-Fi Direct. При изменении диапазона подключенные устройства будут отключены.

Доступность этих каналов и возможность использования устройств с этими каналами за пределами помещений зависят от региона.

http://support.epson.net/wifi5ghz/

• Отключить Wi-Fi Direct

Отключение функции Wi-Fi Direct.

□ Восст. настр. по ум.

Восстановление настроек Wi-Fi Direct.

#### Настройка проводной ЛВС

Настройка или изменение сетевого подключения, при котором используются сетевой кабель и маршрутизатор.В этом случае подключения Wi-Fi отключаются.

## Статус сети

# Состоя. провод. ЛВС/Wi-Fi  $\mathcal Y$

Отображение информации о сети принтера.

Если на принтере не установлен дополнительный интерфейс беспроводной локальной сети, то отображается только информация о сети Ethernet.

# Состояние Wi-Fi Direct: 9

Отображение информации о настройках Wi-Fi Direct.

#### Статус серв. эл. поч.

Отображает информацию о настройках сервера электронной почты.

#### таблицы состояния

Печатает лист состояния сети.

Сведения об Ethernet, Wi-Fi, Wi-Fi Direct и т. д. печатаются на двух и более страницах.

## Проверка подключения к сети

Служит для проверки текущего сетевого подключения и печати отчета.В случае проблем с подключением ознакомьтесь с этим отчетом, который поможет устранить неполадки.

# Расширенные

# Имя устройства

Изменение имени устройства. Допустимая длина имени: от 2 до 53 символов.

## **TCP/IP**

Настройка параметров статического IP-адреса.

Для автоматической настройки используйте IP-адрес, назначенный с помощью DHCP.

Для настройки вручную переключитесь на ручной режим и введите требуемый IPадрес.

# Прокси-сервер

Выберите этот параметр, если в сетевом окружении используется прокси-сервер и необходимо, чтобы принтер использовал его.

# Сервер эл. почты

Укажите данные сервера электронной почты и проверьте подключение с функцией переадресации электронной почты.

Адрес IPv6

Включение/выключение адресации IPv6.

## Обший сет. доступ MS

Настройте, если хотите использовать функцию обмена файлами.

Скорость соединения и дуплексная связь

Выберите подходящую скорость Ethernet и настройки дуплекса. Если выбирается режим, отличный от «Авто», необходимо убедиться, что его настройки соответствуют настройкам на используемом концентраторе.

# Перенаправление HTTP на HTTPS

Включить или выключить переадресацию с HTTP на HTTPS.

# Отключить IPsec/ Фильтрация IP

Отключает заданные настройки IPsec/IP-фильтрации.

Отключить IEEE802.1X

Отключает IEEE802.1X.

# Настройки веб-службы в

Выберите меню на панели управления, как описано ниже.

# Настр. > Общие параметры > Настройки веб-службы

# Служба Epson Connect

Отображение данных о регистрации и подключении принтера к службе Epson Connect.

Можно зарегистрироваться в этой службе, нажав Регистрация и выполнив соответствующие инструкции.

Инструкции по работе со службами см. на следующем веб-сайте.

https://www.epsonconnect.com/

http://www.epsonconnect.eu (только для Европы)

После регистрации можно изменить следующие параметры.

Приост. / возобн.

Приостановка или продолжение работы служб Epson Connect.

### Отменить регистрацию

Отмена регистрации принтера в службах Epson Connect.

# **Настройки факса (только для принтеров с функцией факса)**

Это меню отображается, если на панели управления принтера выбрать **Настр.** > **Общие параметры** > **Настройки факса**.

#### *Примечание:*

- O Можно также открыть Настройки факса в Web Config. Перейдите на вкладку *Факс* на экране Web Config.
- O Если для отображения меню *Настройки факса* используется Web Config, вид пользовательского интерфейса и расположение элементов могут быть несколько иными по сравнению с панелью управления принтера.

## **Соответствующая информация**

- & «Параметры пользователя» на стр. 528
- & «Параметры отчета» на стр. 528
- & [«Основные настройки» на стр. 530](#page-529-0)
- & [«Настр. безопасности» на стр. 533](#page-532-0)
- & [«Настройки отправки» на стр. 534](#page-533-0)
- & [«Проверить подкл. факса» на стр. 535](#page-534-0)
- & [«Настройки приема» на стр. 536](#page-535-0)
- & [«Мастер настр. факса» на стр. 546](#page-545-0)

# *Параметры пользователя*

Выберите меню на панели управления, как описано ниже.

# **Настр.** > **Общие параметры** > **Настройки факса** > **Параметры пользователя**

#### Начальная вкладка

Выберите вкладку, которую следует отображать первой при каждом нажатии пункта «Факс» на верхнем экране факса.

# Быстродействующая кнопка:

Можно зарегистрировать до четырех элементов, отображаемых в меню **Факс** > **Часто используемые** и **Настройки факса**. Это полезно для настроек, которые используются чаще всего.

#### *Параметры отчета*

Это меню можно найти на панели управления принтера, как показано ниже.

# **Настр.** > **Общие параметры** > **Настройки факса** > **Параметры отчета**

#### *Примечание:*

Это меню можно найти на экране Web Config, как показано ниже.

#### Вкладка *Факс* > *Параметры отчета*

# Отчет о пересылке:

Печать отчета после переадресации принятого факса. Выберите **Печать**, чтобы печать выполнялась при каждой переадресации документа.

# Отчет об ошибке резервного копирования:

Печать отчета с ошибкой резервного копирования возникает при переадресации отправленного факса на **Путь назначения резервного копирования**. Место назначения можно задать в разделе **Факс** > **Настройки факса** > **Резервное копирование**. Имейте в виду, что функция резервного копирования доступна в следующих случаях.

- $\Box$  Отправка факса в монохромном режиме
- O Отправка факса с помощью функции **Отослать факс позже**
- O Отправка факса с помощью функции **Пакетная отправка**
- O Отправка факса с помощью функции **Хран. данных факсов**

#### Автопечать журнала факсов

Автоматическая печать журнала факсов. Выберите **Вкл.(каждые 100)** для печати журнала после завершения каждых 100 факс-заданий. Выберите **Вкл. (при получении)** для печати журнала в заданное время. Однако, если факс-заданий больше 100, печать журнала выполняется до наступления заданного времени.

# Отчет о приеме

Печать отчета о получении после получения факса.

**Печать по ошибке** печатает отчет только в случае ошибки.

# Прикрепить изображение к отчету:

Печать **Отчет о передаче** с изображением первой страницы отправленного документа. Выберите **Вкл. (большое изображ.)** для печати верхней части страницы без уменьшения. Выберите **Вкл. (небольш. изображ.)** для печати всей страницы с уменьшением до размера отчета.

#### Макет журнала факсов

При выборе **Объединить отправку и прием** выполняется печать комбинации отправленных и полученных результатов в **Журнал факсов**.

При выборе **Разделить отправку и прием** выполняется отдельная печать отправленных и полученных результатов **Журнал факсов**.

## Формат отчета

Выбор формата для отчетов о факсах в **Факс** > (**Меню**) > **Отчет по факсам**, отличающегося от **Трасс. прот.**. Выберите **Сведения** для печати с кодами ошибок.

# Способ вывода журнала факсов:

#### Способ вывода журнала факсов

Выберите способ вывода отчетов по факсам, например **Сохранить на запом. устр.**. При выборе варианта **Переслать** выберите **Описание** в списке контактов.

#### Описание

Укажите целевое место для отправки отчетов факса.

## Созд. папку для сохр.

Следуйте инструкциям на экране, чтобы создать папку для хранения факсов в памяти устройства.

#### <span id="page-529-0"></span>*Основные настройки*

Это меню можно найти на панели управления принтера, как показано ниже.

# **Настр.** > **Общие параметры** > **Настройки факса** > **Основные настройки**

#### *Примечание:*

Это меню можно найти на экране Web Config, как показано ниже.

Вкладка *Факс* > *Основные настройки*

#### Скорость перед. факса:

Выбор скорости передачи факса. Если при отправке факса за границу/приеме из-за границы или при использовании телефонных услуг по стандарту IP (VoIP) часто возникает ошибка связи, мы рекомендуем выбрать режим **Низкая (9600 бит/с)**.

#### ECM:

Автоматическое исправление ошибок при передаче факса (режим исправления ошибок), обусловленных главным образом помехами на телефонной линии. Если эта функция отключена, отправка и прием документов в цветном режиме невозможны.

#### Обнаружение гудка:

Определение тонального сигнала набора перед началом набора. Если принтер подключен к офисной АТС или цифровой телефонной линии, он может не начинать набор номера. В этом случае следует изменить настройки **Тип линии** для **PBX**. Если это не сработает, необходимо отключить эту функцию. Обратите внимание: при отключении этой функции первая цифра в номере факса может исчезнуть, при этом факс будет отправлен на неправильный номер.

# Режим набора

Выбор типа телефонной системы, к которой подключен принтер. Если выбрано значение **Импульсный**, можно временно перейти с импульсного режима набора номера на тональный, зажав  $\ast$  (вводится «T») во время ввода номера на верхнем экране факса. Эта настройка может не отображаться в зависимости от региона или страны.

# Тип линии

Выбор типа линии, к которой подключен принтер.

# PSTN

Выберите **PSTN**, если принтер подключен к телефонной сети общего пользования.

# PBX

Выберите **PBX**, если принтер эксплуатируется в среде, где используются добавочные номера телефонов, а для выхода на внешнюю линию требуются коды внешнего доступа, например 0 или 9. В среде, где используется DSL-модем или адаптер терминала, также рекомендуется установить режим **PBX**.

# Код доступа

Выберите **Исп.** и зарегистрируйте код внешнего доступа, например 0 или 9. После этого при отправке факса на внешний номер факса вместо действительного кода доступа необходимо ввести знак решетки (#). При регистрации в **Контакты** добавьте # (решетку) вместо [0] или [9], чтобы зарегистрировать адресата.

[«Настройки для телефонной системы PBX» на стр. 135](#page-134-0)

#### Заголовок

Ввод имени и номера факса отправителя. Они будут отображаться в виде заголовка на исходящих факсах.

# Номер вашего телефона

можно ввести до 20 символов, используя символы 0–9, + или пробел. Для Web Config можно ввести до 30 символов.

### Заголовок факса

при необходимости можно зарегистрировать до 21 имени отправителя. Для каждого имени отправителя введите до 40 символов. Для Web Config введите заголовок в Unicode (UTF-8).

#### Режим приема

Выбор режима приема.

[«Прием входящих факсов» на стр. 339](#page-338-0)

# DRD:

Если у вас подключена услуга различения звонков от телефонной компании, следует выбрать шаблон звонка, который будет использоваться для входящих факсов. Услуга различения звонков, предлагаемая многими телефонными компаниями (название услуги у разных компаний может отличаться), позволяет иметь несколько телефонных номеров на одной телефонной линии. Каждому номеру присваивается индивидуальный шаблон звонка. Один номер можно использовать для голосовых вызовов, а другой для факса. В зависимости от региона этот параметр может быть **Вкл.** или **Вык.**.

#### Кол-во звон. для отв.:

Выбор количества звонков, которое должно пройти перед тем, как принтер автоматически примет факс.

# Удаленный прием

#### Удаленный прием

При ответе на входящий вызов факса по телефону, подключенному к принтеру, можно начать прием факса путем ввода кода с помощью телефона.

# Код запуска

Задайте код запуска для режима **Удаленный прием**. Введите два символа. Допустимые значения: 0–9, \*, #.

# Отклонение факса

# Заблокировано **W**

Настройка параметров отклонения входящих факсов.

# Список заблокированных SIP URI

Укажите, следует ли отклонять входящие факсы, если SIP URI другой стороны содержится в списке отклоняемых SIP URI.

#### Отклонение факса

Установка параметров отклонения нежелательных факсов.

#### Список отклоненных номеров

Укажите, следует ли отклонять принимаемые факсы, если телефонный номер другой стороны содержится в списке отклоняемых номеров.

#### Пустой заголовок факса заблокирован

Укажите, следует ли отклонять входящие факсы, если телефонный номер другой стороны заблокирован.

#### Вызыв. нет в Конт.

Укажите, следует ли отклонять входящие факсы, если телефонный номер другой стороны не указан в контактах.

#### Изменить список отклоненных номеров

Для отклонения факсов и вызовов можно зарегистрировать до 30 номеров факсов. Введите до 20 символов. Можно использовать символы 0-9, \*, # и пробел.

# Изменить список отклоненных URI SIP ₩

Для отклонения факсов и вызовов можно зарегистрировать до 30 SIP URI. Введите код длиной до 127 символов. Можно использовать символы A-Z, a-z, 0-9, ! # \$ % & ' () \* +,  $-.1$ ; = ? \_ ~ @ [].

#### Формат файла для сохранения и пересылки

#### Формат файла для сохранения и пересылки

Выберите формат, в котором следует сохранять или переадресовывать факсы, - PDF или TIFF.

Файлы, пересылаемые в облачные хранилища, сохраняются в формате PDF независимо от настроек.

#### Настройки PDF

При выборе PDF в разделе Формат файла для сохранения и пересылки включаются соответствующие параметры.

#### Пароль открыт. докум.

- Настройка пароля
	- Позволяет установить пароль для открытия документа.
- □ Пароль

Установка пароля для открытия документа.

#### Пароль разрешений

□ Настройка пароля

Включение установки пароля для печати или редактирования PDF-файла.

□ Пароль

Задайте пароль для соответствующих разрешений в разделе Пароль.

# O Печать

Позволяет печатать PDF-файл.

# O Редактирование

Позволяет редактировать PDF-файл.

# <span id="page-532-0"></span>Облако Список путей назначения:

При использовании Epson Connect можно зарегистрировать до пяти адресов в облачном сервисе под управлением Epson Connect. При переадресации факсов документы можно загрузить как файл, указав зарегистрированный адрес в качестве места назначения.

Онлайн-сервисы могут быть недоступны в некоторых странах и регионах.

# Параметры параллельной линии

# IP-FAX

Функции каждого элемента такие же, как и при стандартной работе с факсами.

- O Скорость перед. факса
- $\Box$  ECM
- O Номер вашего телефона(LAN)
- O Номер вашего телефона(VoIP-шлюз)

# Настройка передачи по линиям связи  $\mathbb{\mathcal{F}}$

# G3

Выбор режима использования линии G3 (только отправка, только получение или и отправка, и получение).

# IP-FAX

Выбор режима использования линии IP-факса (только отправка, только получение или и отправка, и получение).

#### **Соответствующая информация**

& [«Определение настроек для блокировки нежелательных факсов» на стр. 146](#page-145-0)

# *Настр. безопасности*

Это меню можно найти на панели управления принтера, как показано ниже.

# **Настр.** > **Общие параметры** > **Настройки факса** > **Настр. безопасности**

#### *Примечание:*

Это меню можно найти на экране Web Config, как показано ниже.

# Вкладка *Факс* > *Настр. безопасности*

#### Огр. прямого набора:

При выборе значения **Вкл.** отключается ручной ввод номеров факса получателя. Оператор может выбирать получателей только из списка контактов или журнала отправки факсов.

<span id="page-533-0"></span>При выборе значения **Вводить дважды** оператор должен будет ввести номер факса повторно, если до этого номер был введен вручную.

При выборе значения **Вык.** включается ручной ввод номеров факсов получателей.

### Ограничения для трансляции:

При выборе значения **Вкл.** разрешается указывать только один номер факса получателя.

# Подтверд. спис. адресов

При выборе значения **Вкл.** отображается экран подтверждения от получателя перед началом передачи.

Для выбора получателей доступны два варианта: **Все** или **Только для трансляции**.

#### Автоуд. резерв. данн.

Резервные копии отправленных и полученных документов обычно временно хранятся в памяти принтера: это предупредительная мера на случай непредвиденного отключения электропитания из-за сбоя в электроснабжении или неправильной работы устройства.

При выборе значения **Вкл.** происходит автоматическое удаление ненужных резервных копий после завершения отправки или приема документов.

#### Удал. резерв. данных

Выполняется удаление всех резервных копий, временно сохраненных в памяти принтера.Данную функцию следует использовать перед тем, как утилизировать принтер или передавать его другому лицу.

Это меню не отображается на экране Web Config.

# *Настройки отправки*

Это меню можно найти на панели управления принтера, как показано ниже.

# **Настр.** > **Общие параметры** > **Настройки факса** > **Настройки отправки**

#### *Примечание:*

Это меню можно найти на экране Web Config, как показано ниже.

# Вкладка *Факс* > *Настройки отправки*

#### Быстрая отправка из памяти

Функция быстрой отправки с использованием памяти начинает отправку факса, когда принтер перестает сканировать первую страницу. Если вы не включите эту функцию, принтер начинает отправку после сохранения всех отсканированных изображений в памяти. С помощью этой функции можно снизить общее время работы, так как сканирование и отправка выполняются параллельно.

# Пакетная отправка:

Если отправки ожидают несколько факсов для одного получателя, принтер можно настроить на их группировку и одновременную отправку. Одновременно можно отправить не более 5 документов (общим объемом не более 200 страниц). Это поможет сэкономить на плате за соединение благодаря сокращению количества передач.

#### <span id="page-534-0"></span>Сохранение неотправленных данных

#### Сохранение неотправленных данных

Если документы не отправляются, включите данную функцию, чтобы сохранить их в памяти принтера. Можно повторно отправить документы из **Сост. задания**.

#### Установить Срок хранения

Выберите **Вкл.** для удаления неотправленных файлов по истечении срока хранения.

# Срок хранения

Установка периода (количества дней и часов), в течение которого на принтере будут храниться документы, которые не удалось отправить.

#### Время ожидания следующего оригинала

#### Время ожидания следующего оригинала

Включите данный параметр, чтобы начать отправку факса после сканирования

документа, коснувшись  $\mathcal{D}$ , а затем дождитесь следующего оригинала, пока не истечет указанное время.

## Время:

Установка времени ожидания следующего оригинала.

# Продолжит. предварит. просмотра факса

#### Продолжит. предварит. просмотра факса

Включите данный параметр, чтобы начать отправку факса по истечении указанного времени без выполнения каких-либо операций после отображения экрана предварительного просмотра.

#### Время

Укажите время для предварительного просмотра отсканированного документа перед его отправкой.

#### Разрешить Рез. коп.

При выборе значения **Разрешено** можно создавать резервные копии отправленных факсов с помощью функции **Факс** > **Настройки факса** > **Резервное копирование**.

# *Проверить подкл. факса*

Это меню можно найти на панели управления принтера, как показано ниже.

# **Настр.** > **Общие параметры** > **Настройки факса** > **Проверить подкл. факса**

# *Примечание:*

Это меню нельзя отобразить на экране Web Config.

При выборе **Проверить подкл. факса** выполняется проверка подключения принтера к телефонной линии и его готовность к передаче факсов.Результаты проверки можно напечатать на простой бумаге формата А4.

# <span id="page-535-0"></span>*Настройки приема*

#### **Соответствующая информация**

- & «Настройки сохранения/пересылки» на стр. 536
- & [«Настройки печати» на стр. 543](#page-542-0)

#### **Настройки сохранения/пересылки**

#### **Безусловное сохранение/пересылка:**

Это меню можно найти на панели управления принтера, как показано ниже.

# **Настр.** > **Общие параметры** > **Настройки факса** > **Настройки приема** > **Настройки сохранения/ пересылки** > **Безусловное сохранение/пересылка**

#### *Примечание:*

Это меню можно найти на экране Web Config, как показано ниже.

#### *Факс* Вкладка > *Наст. сохран./пересыл.* > *Безусловное сохранен./ пересылка*

Можно настроить сохранение и переадресацию факсов в папку Входящие, на компьютер, на внешнее запоминающее устройство, на адреса электронной почты, в общие папки и на другие факсы. Эти функции можно использовать одновременно. Если отключить все параметры в разделе Безусловное сохранение/ пересылка, принтер будет печатать принятые факсы.

#### Сохран. во входящих:

Сохранение полученных факсов в папке Входящие принтера. Можно сохранить до 200 документов. Имейте в виду, что сохранение 200 документов может оказаться невозможным в зависимости от условий использования, например размеров сохраненных документов и использования нескольких функциональных возможностей сохранения факсов одновременно.

Хотя полученные факсы не печатаются автоматически, их можно просмотреть на экране принтера и напечатать только нужные. Однако при выборе **Да и печатать** в другом параметре (например, **Сохран. на компьютер** в разделе **Безусловное сохранение/пересылка**) полученные факсы печатаются автоматически.

#### Сохран. на компьютер

Сохранение полученных факсов в виде файлов формата PDF или TIFF на компьютер, подключенный к принтеру. Для этого параметра можно установить значение **Да** только с помощью приложения FAX Utility. Этот режим нельзя включить с панели управления принтера. Сначала установите на компьютер FAX Utility. После установки значения **Да** для этого параметра это значение можно изменить на **Да и печатать** с панели управления принтера.

#### Сохранить на запом. устр.

Сохранение полученных факсов в виде файлов формата PDF или TIFF на внешнее запоминающее устройство, подключенное к принтеру. При выборе **Да и печатать** выполняется печать полученных факсов и их сохранение на запоминающем устройстве.

Полученные документы временно сохраняются в памяти принтера до тех пор, пока не будут сохранены на запоминающее устройство, подключенное к принтеру. При возникновении ошибки заполнения памяти отправка и прием факсов прекращаются, поэтому обязательно подключайте к принтеру запоминающее устройство.

Созд. папку для сохр.:

Следуйте инструкциям на экране, чтобы создать папку для хранения факсов в памяти устройства.

# Переслать

Переадресация принятых факсов в следующие места назначения.

O На другой факс-аппарат

- $\Box$  В общие сетевые папки или на адреса электронной почты в формате PDF или TIFF
- $\Box$  В вашу учетную запись в облаке в формате PDF

Переадресованные факсы удаляются с принтера. При выборе **Да и печатать** выполняется печать принятых факсов с их переадресацией.

Для перенаправления в общую сетевую папку или на адрес электронной почты сначала необходимо добавить место назначения переадресации в список контактов. Чтобы переадресовать сообщение на другой адрес электронной почты, необходимо настроить параметры сервера электронной почты.

Для переадресации в учетную запись в облаке заранее зарегистрируйте пользователя, принтер и место назначения в облаке в разделе **Fax to Cloud** > **Список получателей** в **Epson Connect**, а также добавьте место назначения переадресации в список **Облако Список путей назначения** с панели управления принтера.

#### Описание

Места назначения переадресации можно выбрать в заранее добавленном списке контактов или в списке контактов в облаке.

Если в качестве места назначения переадресации вы выбрали общую сетевую папку, адрес электронной почты или учетную запись в облаке, рекомендуем проверить, удается ли отправить изображение в это место назначения.

Выберите **Скан.** > **Эл. почта**, **Скан.** > **Сетевая папка/FTP** на панели управления принтера, затем выберите место назначения и начните сканирование.

Если вы выбрали учетную запись в облаке, для проверки можно отправить в место назначения изображение, сохраненное в папке факсов. На панели управления принтера

выберите **Ящик для факсов**. Выберите (Меню) > **Переслать(Облако)** для папки факсов, в которую было сохранено отсканированное изображение, затем выберите место назначения и начните перенаправление.

# Парам. при сб. перес.

можно выбрать печать невыполненных факс-заданий или их сохранение в папку Входящие.

Если папка Входящие заполнена, прием факсов прекращается. После просмотра документов их следует удалять из папки входящих документов. Количество документов,

которые не удалось переадресовать, отображается на значке  $\mathcal{F}$  на главном экране вместе с другими необработанными заданиями.

# Уведомления по эл. почте

Отправка уведомления по электронной почте при завершении выбранного ниже процесса. Указанные ниже функции можно использовать одновременно.

Получатель

Указание получателя уведомления о завершении процесса.

#### Уведомление о приеме

Отправка уведомления о завершении приема факса.

## Уведомление о печати

Отправка уведомления о завершении печати факса.

# Уведомление о сохранении

Отправка уведомления о завершении сохранения факса на запоминающее устройство.

# Уведомление о перес.

Отправка уведомления о завершении переадресации факса.

# **Соответствующая информация**

- & [«Настройка параметров сохранения принимаемых факсов» на стр. 137](#page-136-0)
- & [«Настройка параметров переадресации принимаемых факсов» на стр. 139](#page-138-0)

# **Условное сохранение/пересылка**

Это меню можно найти на панели управления принтера, как показано ниже.

# **Настр.** > **Общие параметры** > **Настройки факса** > **Настройки приема** > **Настройки сохранения/пересылки** > **Условное сохранение/пересылка**

#### *Примечание:*

Это меню можно найти на экране Web Config, как показано ниже.

Вкладка *Факс* > *Наст. сохран./пересыл.* > *Условн. сохр./пересылка*

Можно настроить сохранение и (или) переадресацию документов в папку Входящие, в папку «Конфиденциально», на внешнее запоминающее устройство, на адреса электронной почты, в общие папки и на другой факс.

Если установлено несколько условий (**Условное сохранение/пересылка**), они рассматриваются в порядке заданных параметров и выполняется условие (**Условное сохранение/пересылка**), которое совпало первым.

Для включения/отключения условий нажмите в любом месте элемента, кроме  $\rightarrow$ .

[«Параметры сохранения получаемых факсов при заданных условиях» на стр. 141](#page-140-0)

[«Параметры переадресации получаемых факсов при заданных условиях» на стр. 143](#page-142-0)

# Название (Обязательное)

Введите имя условия.

# Условия

Выберите условия и внесите изменения.

# Совпадение идентификатора факса отправителя

# Совпадение идентификатора факса отправителя

Если идентификатор отправителя, например номер факса, совпадает, полученный факс сохраняется и переадресуется.

ID

Укажите идентификатор отправителя, например номер факса или SIP URI.

# Совпадение субадресов (SUB)

# Совпадение субадресов (SUB)

Если подадрес (SUB) полностью совпадает, полученный факс сохраняется и переадресуется.

#### Субадрес(SUB)

Введите подадрес (SUB) отправителя.

# Совпадение пароля(SID)

#### Совпадение пароля(SID)

Если пароль (SID) полностью совпадает, полученный факс сохраняется и переадресуется.

## Пароль(SID)

Введите пароль (SID) отправителя.

# Сортировка по линии приема  $\mathbb{\overline{Y}}$

Если линейный порт соответствует заданному, полученный факс сохраняется и переадресуется.

# Время приема

# Время приема

Сохранение и переадресация факсов, полученных за указанный период времени.

#### Время начала

Укажите время завершения для сохранения и перенаправления принятых факсов.

# Время окончания

Укажите время завершения для сохранения и перенаправления принятых факсов.

# Место Сохранить/передачи (Обязательное):

Выберите место назначения для сохранения и переадресации полученных документов, которые соответствуют условиям. Указанные ниже функции можно использовать одновременно.

#### Сохранить в Fax Box

# Сохранить в Fax Box:

Сохранение полученных факсов в папке Входящие или «Конфиденциально» принтера.

Всего можно сохранить до 200 документов. Имейте в виду, что сохранение 200 документов может оказаться невозможным в зависимости от условий использования, например размеров сохраненных документов и использования нескольких функциональных возможностей сохранения факсов одновременно.

#### Входящие

Сохранение полученных факсов в папке Входящие принтера.

#### Конфиденциально XX

Сохранение полученных факсов в папке «Конфиденциально» принтера.

# Сохранить на запом. устр.

#### Сохранить на запом. устр.

Сохранение полученных факсов в виде файлов формата PDF или TIFF на внешнее запоминающее устройство, подключенное к принтеру.

Полученные документы временно сохраняются в памяти принтера до тех пор, пока не будут сохранены на запоминающее устройство, подключенное к принтеру. При возникновении ошибки заполнения памяти отправка и прием факсов прекращаются, поэтому обязательно подключайте к принтеру запоминающее устройство.

#### Созд. папку для сохр.:

Следуйте инструкциям на экране, чтобы создать папку для хранения факсов в памяти устройства.

# Переслать

#### Переслать

Переадресация принятых факсов в одно из следующих места назначения.

- O На другой факс-аппарат
- $\Box$  В общие сетевые папки или на адреса электронной почты в формате PDF или TIFF
- $\Box$  В вашу учетную запись в облаке в формате PDF

Переадресованные факсы удаляются с принтера. При выборе **Да и печатать** выполняется печать принятых факсов с их переадресацией.

Для перенаправления в общую сетевую папку или на адрес электронной почты сначала необходимо добавить место назначения переадресации в список контактов. Чтобы переадресовать сообщение на другой адрес электронной почты, необходимо настроить параметры сервера электронной почты.

Для переадресации в учетную запись в облаке заранее зарегистрируйте пользователя, принтер и место назначения в облаке в разделе **Fax to Cloud** > **Список получателей** в **Epson Connect**, а также добавьте место назначения
переадресации в список **Облако Список путей назначения** с панели управления принтера.

#### Описание

Место назначения переадресации можно выбрать в заранее добавленном списке контактов или в списке контактов в облаке.

Если в качестве места назначения переадресации вы выбрали общую сетевую папку, адрес электронной почты или учетную запись в облаке, рекомендуем проверить, удается ли отправить изображение в это место назначения.

Выберите **Скан.** > **Эл. почта**, **Скан.** > **Сетевая папка/FTP** на панели управления принтера, затем выберите место назначения и начните сканирование.

Если вы выбрали учетную запись в облаке, для проверки можно отправить в место назначения изображение, сохраненное в папке факсов. На панели

управления принтера выберите **Ящик для факсов**. Выберите  $\equiv$  (Меню) > **Переслать(Облако)** для папки факсов, в которую было сохранено отсканированное изображение, затем выберите место назначения и начните перенаправление.

#### Парам. при сб. перес.

можно выбрать печать невыполненных факс-заданий или их сохранение в папку Входящие.

#### Печать:

Печать полученных факсов.

#### Формат файла для сохранения и пересылки

Можно задать файловый формат для сохранения или переадресации полученных факсов.

Файлы, пересылаемые в облачные хранилища, сохраняются в формате PDF независимо от настроек.

#### Настройки PDF

При выборе **PDF** в разделе **Формат файла для сохранения и пересылки** включаются соответствующие параметры.

#### Пароль открыт. докум.

O Настройка пароля

Позволяет установить пароль для открытия документа.

O Пароль

Установка пароля для открытия документа.

#### Пароль разрешений

O Настройка пароля

Включение установки пароля для печати или редактирования PDF-файла.

O Пароль

Задайте пароль для соответствующих разрешений в разделе **Пароль**.

O Печать

Позволяет печатать PDF-файл.

## O Редактирование

Позволяет редактировать PDF-файл.

#### Уведомления по эл. почте

Отправка уведомления по электронной почте при завершении выбранного ниже процесса. Указанные ниже функции можно использовать одновременно.

#### Получатель

Указание получателя уведомления о завершении процесса.

#### Уведомление о приеме

Отправка уведомления о завершении приема факса.

#### Уведомление о печати

Отправка уведомления о завершении печати факса.

#### Уведомление о сохранении

Отправка уведомления о завершении сохранения факса на запоминающее устройство.

#### Уведомление о перес.

Отправка уведомления о завершении переадресации факса.

#### Отчет о передаче:

Автоматическая печать отчета о передаче после сохранения или переадресации полученного факса.

При выборе режима **Печать по ошибке** печать отчета выполняется только в случае возникновения ошибки при сохранении или переадресации принятого факса.

### **Соответствующая информация**

- & [«Установка параметров сохранения получаемых факсов при заданных условиях» на стр. 141](#page-140-0)
- & [«Установка параметров переадресации получаемых факсов при заданных условиях» на стр. 144](#page-143-0)

#### **Общие настройки:**

Это меню можно найти на панели управления принтера, как показано ниже.

### **Настр.** > **Общие параметры** > **Настройки факса** > **Настройки приема** > **Настройки сохранения/ пересылки** > **Общие настройки**

#### *Примечание:*

Это меню можно найти на экране Web Config, как показано ниже.

- O Вкладка *Факс* > *Ящик для факсов* > *Входящие*
- O Вкладка *Факс* > *Наст. сохран./пересыл.* > *Общие настройки*

#### Настройки папки Входящие:

#### Настройки, если память заполнена:

Можно выбрать операцию печати принятого факса или отклонение его приема в случае, если папка Входящие заполнена.

Настр. пароля к вход.:

Защита папки Входящие паролем для ограничения просмотра принятых факсов пользователями. Выберите **Изменить** для смены пароля либо выберите **Сброс** для отмены защиты с помощью пароля. При изменении или сбросе пароля необходимо знать текущий пароль.

Пароль установить нельзя, если для параметра **Настройки, если память заполнена** установлено значение **Принимать и печатать факсы**.

#### Тема эл. письма для перес.

Можно указать тему сообщения электронной почты при переадресации на адрес электронной почты.

#### Параметры удаления документов из ящика

#### Автоудаление принятых факсов

При выборе значения **Вкл.** полученные факсы в папке «Входящие» автоматически будут удаляться по прошествии определенного периода времени.

#### Срок до удаления

Установка периода (количества дней и часов), по прошествии которого принтером будут удаляться документы, сохраненные в папке «Входящие».

#### Факсы для удаления

Выберите тип документов, которые необходимо удалить: **Прочит.**, **Непрочит.** или **Все**.

### **Меню:**

 $\sigma_{\rm g,n}$ значок  $\equiv$  можно найти на панели управления принтера, последовательно выбрав следующие пункты меню.

### **Настр.** > **Общие параметры** > **Настройки факса** > **Настройки приема** > **Настройки сохранения/**

## пересылки >  $\equiv$

#### *Примечание:*

Нельзя напечатать список с экрана Web Config.

Печатать список условного сохранения/пересылки:

Печать Список условных сохранений/пересылок.

#### **Настройки печати**

Это меню можно найти на панели управления принтера, как показано ниже.

### **Настр.** > **Общие параметры** > **Настройки факса** > **Настройки приема** > **Настройки печати**

#### *Примечание:*

Это меню можно найти на экране Web Config, как показано ниже.

Вкладка *Факс* > *Настройки печати*

#### Автоуменьшение:

Печать полученных факсов с уменьшением документов большого формата по размеру бумаги, находящейся в источнике бумаги. Уменьшение не всегда возможно и зависит от полученных данных. Если эта функция выключена, большие документы печатаются в оригинальном размере на нескольких листах или вторая страница выдается пустой.

#### Настройки разделения страницы

Печать полученных факсов с разделением страниц, если размер полученных документов больше размера бумаги, загруженной в принтер. Если величина превышения длины бумаги меньше значения, указанного в разделе **Удалить данные печати после разделения** > **Порог**, избыток будет отклонен. Если величина превышения длины бумаги больше установленного значения, избыток будет напечатан на другой бумаге.

#### Удалить данные печати после разделения

#### Удалить данные печати после разделения

Выберите область документа для удаления, если значение превышения длины бумаги меньше значения, установленного в **Порог**.

#### Порог

Если значение, превышающее длину бумаги, меньше или равно этому значению, лишняя часть удаляется и не печатается.

#### Наложение в случае разделения

#### Наложение в случае разделения

Если для данного параметра установлено значение **Вкл.**, а данные разделяются и печатаются из-за того, что значение превышает **Удалить данные печати после разделения** > **Порог**, разделенные данные печатаются с учетом длины наложения, указанной в поле **Ширина наложения**.

#### Ширина наложения

Данные, которые превышают это значение, печатаются.

#### Альтернативная печать

Настройка печати для случая, когда размер документа полученного факса больше размера бумаги, загруженной в принтер.

При выборе **Вкл. (Разделить на страницы)** полученный документ разделяется в продольном направлении перед печатью. При выборе **При (Уменьшить по размеру)** документ уменьшается для печати минимум на 50 %.

#### Авторазворот

Поворот факсов, полученных в виде документов формата A5 с альбомной ориентацией, для их печати на бумаге формата A5. Эта функция применяется в случаях, когда для бумаги хотя бы из одного источника бумаги, используемого для печати факсов, задан формат A5.

Если для параметра выбрано значение **Вык.**, то факсы, полученные в формате A5 с альбомной ориентацией и имеющие ту же ширину, что и документы формата A4 в книжной ориентации, считаются факсами формата A4 и печатаются соответствующим образом.

Проверьте настройки источника бумаги для печати факсов и формат источников бумаги в следующих меню раздела **Настр.** > **Общие параметры** > **Настройки принтера** > **Настр. источн. бумаги**.

## O **Настройки автовыбора**

O **Настройка параметров бумаги** > **Размер бумаги**

Добав. сведения о приемке:

Печать сведений о получении в полученном факсе, даже если отправитель не задает сведения о заголовке. Информация о получении включает дату и время получения факса, идентификатор отправителя, идентификатор получения (например, #001) и номер страницы (например, P1). Идентификатор получения, напечатанный на принятом факсе, можно сверить с данными из журнала передачи в отчете о факсе и истории факс-заданий. Если включен параметр **Настройки разделения страницы**, также указывается номер страницы разделения.

### 2-сторонн.

#### 2-сторонн.

Печать нескольких страниц получаемых факсов на обеих сторонах листа.

#### Граница переплета

Выберите положение переплета.

#### Время запуска печати:

Выберите параметры для начала печати принятых факсов.

- O Приняты все страницы: Печать начинается после приема всех страниц. Начало печати (с первой или последней страницы) задается функцией **Подборка в стопу**. См. описание функции **Подборка в стопу**.
- $\Box$  Принята первая страница: Печать начинается при получении первой страницы, а затем продолжается в порядке получения страниц. Если принтер не может начать печать (например, при печати других заданий), принтер начинает печатать полученные страницы в виде пакета, когда становится доступным.

### Подборка в стопу:

Поскольку первая страница печатается последней (вывод сверху), напечатанные документы укладываются в правильном порядке страниц. Если принтер испытывает недостаток памяти, эта функция может быть недоступна.

### Время приост. печати

#### Время приост. печати

В течение указанного периода времени принтер сохраняет полученные документы в памяти, не печатая их. Эту функцию можно использовать для снижения уровня шума в ночное время или для предотвращения раскрытия конфиденциальных документов в ваше отсутствие. Перед использованием этой функции следует убедиться, что имеется достаточное количество памяти. Даже перед выполнением перезапуска можно проверить и напечатать полученные документы отдельно в **Сост. задания** на главном экране.

#### Время остановки

Остановка печати документов.

#### Время для перезапуска

Автоматический перезапуск печати документов.

#### Тихий режим:

Служит для снижения шума, который создает принтер во время печати факсов. При этом скорость печати может быть снижена.

#### *Мастер настр. факса*

Данное меню доступно на панели управления принтера, как показано ниже:

#### **Настр.** > **Общие параметры** > **Настройки факса** > **Мастер настр. факса**

#### *Примечание:*

Это меню нельзя отобразить на экране Web Config.

При выборе **Мастер настр. факса** задаются основные настройки факса.Следуйте инструкциям на экране.

#### **Соответствующая информация**

- & [«Основные настройки» на стр. 530](#page-529-0)
- & [«Подготовка принтера к отправке и приему факсов» на стр. 132](#page-131-0)

## **Настройки сканиров.**

Выберите меню на панели управления, как описано ниже.

#### **Настр.** > **Общие параметры** > **Настройки сканиров.**

#### Начальная вкладка

Выберите вкладку, которая должна отображаться первой при каждом сканировании.

#### Кнопка быстрого вызова (Папка)

Задайте четыре настройки, которые будут отображаться на экране **Часто используемые** при сканировании. Выберите их в меню **В сет. папку/FTP** на панели управления.

#### Кнопка быстрого вызова (Почта)

Задайте четыре настройки, которые будут отображаться на экране **Часто используемые** при сканировании. Выберите их в меню **В эл. почту** на панели управления.

#### Подтвердить Получателя

Проверка параметров вывода или сохранения перед сканированием.

#### Document Capture Pro

При сканировании с использованием меню **На компьютер** на панели управления выберите режим работы и другие параметры в соответствии с режимом на компьютере, на котором установлена программа Document Capture Pro.

#### Режим работы

Выберите режим работы.

Выберите режим **Клиентский режим**, если приложение Document Capture Pro установлено на компьютере Windows или Mac OS.

Выберите режим **Режим сервера**, если приложение Document Capture Pro установлено на компьютере Windows Server.

#### Адрес сервера

Для режима **Режим сервера** укажите адрес севера.

#### Настройки группы

Разрешает использование групповых настроек принтера. Используйте, если включены групповые настройки в Document Capture Pro.

Если функция включена, укажите номер группы в **Группа**.

#### Сервер эл. почты

Задайте параметры почтового сервера для сканирования **Эл. почта**.

Выберите **Настройки сервера**, чтобы указать метод аутентификации для доступа принтера к почтовому серверу.

#### [«Параметры настройки почтового сервера» на стр. 70](#page-69-0)

С помощью функции **Проверка подключения** можно проверить соединение с сервером электронной почты.

#### Автосброс

Сброс места сохранения и настроек сканирования после каждого сканирования.

#### Разделить эл. почту

Можно разделить сканированное изображение на файлы определенного размера и отправить их несколькими электронными письмами. Это можно сделать, используя параметр **В эл. почту** в меню сканирования или в меню **Из хранил. на эл. почту**.

## **Настройки хранилища**

Выберите меню на панели управления, как описано ниже.

### **Настр.** > **Общие параметры** > **Настройки хранилища**

#### Контроль доступа к общей папке

#### Доступ

Укажите, разрешено ли использовать общую папку (постоянную).

#### Полномочие

Выберите этот параметр, чтобы ограничить создание, редактирование и удаление папок администраторами или пользователями.

#### Автоматическое удаление Полномочия настройки

Выберите этот параметр, чтобы ограничить настройку функции автоматического удаления сохраненных файлов администраторами или пользователями.

#### Управление файлами в общей папке

#### Автоматическое удаление файла

Включение или отключение автоматического удаления сохраненных файлов.

#### Срок до удаления

Укажите период хранения файлов до их автоматического удаления. Отсчет данного периода начинается с момента сохранения или последнего использования файла. При создании новой общей папки к ней будут применены данные настройки. В дальнейшем для каждой папки эти настройки можно будет изменить отдельно.

#### Применить ко всем общим папкам

Применение параметров **Автоматическое удаление файла** и **Срок до удаления** ко всем общим папкам.

#### Управление файлами в личной папке

Приведенные ниже настройки применяются ко всем личным папкам. Эти настройки нельзя задать для каждой папки по отдельности.

#### Автоматическое удаление файла

Включение или отключение автоматического удаления сохраненных файлов.

#### Срок до удаления

Укажите период хранения файлов до их автоматического удаления. Отсчет данного периода начинается с момента сохранения или последнего использования файла.

#### Дополнительное действие

#### Удалить файл после вывода

Укажите, следует ли удалять файлы после их печати или сохранения.

#### Контроль доступа

Если выбрано значение **Разрешено**, на экране со списком файлов отображается флажок, с помощью которого можно указать, следует ли удалять файл после его печати или сохранения.

#### Просмотр настроек

Выбор формата отображения для экранов со списками файлов и папок.

### Параметры поиска

#### Начинается с

Отображение файлов и папок, имена которых начинаются с искомого ключевого слова.

#### Заканчивается на

Отображение файлов и папок, имена которых оканчиваются на искомое ключевое слово.

#### Включает

Отображение файлов и папок, имена которых содержат искомое ключевое слово.

## **Администрир. системы**

Это меню дает возможность выполнять техническое обслуживание устройства в качестве системного администратора. Оно также позволяет ограничивать функциональные возможности продукта для определенных пользователей в зависимости от потребности вашего предприятия.

Выберите меню на панели управления, как описано ниже.

### **Настр.** > **Общие параметры** > **Администрир. системы**

#### Диспетчер Контакты

#### Добавить/Изменить/Удалить

Зарегистрируйте и (или) удалите контакты для меню Факс, Сканирование в эл. почту и Сканир. в сет. папку/FTP.

#### Частые

Зарегистрируйте часто используемые контакты для быстрого доступа к ним. Можно также изменить порядок этого списка.

#### Печать контактов

Напечатайте список контактов.

#### Параметры просмотра

Измените способ отображения списка контактов.

#### Параметры поиска

Измените метод поиска контактов.

#### Изменить название категории

#### Изменение имени категории.

#### Настройки Очистка печ. головки

Можно изменить следующие настройки очистки печатающей головки.

#### Автоматическая очистка

Проверка на засорение дюз печатающей головки перед печатью и после ее завершения.

По результатам проверки при необходимости выполняется автоматическая очистка печатающей головки.

#### Периодическая очистка

При выборе **Вкл.** очистка печатающей головки выполняется после печати определенного количества страниц.

#### Цветовая чувствительность при копировании

Настройте цветочувствительность для определения цветности либо монохромности документа при копировании в режиме **Авто**.

Для выбора доступны пять уровней чувствительности: от **Больше Ч/Б** до **Больше Цветной**.

При выборе уровня ближе к значению **Больше Ч/Б** документ будет сканироваться скорее в монохромном режиме. При выборе уровня ближе к значению **Больше Цветной** документ будет сканироваться в цветном режиме.

#### Рекомендации по очистке сканера

Выберите **Выкл.**, если не нужно, чтобы отображалось уведомление о необходимости очистки сканирующих компонентов устройства АПД.

#### Отображение энергопотребления

Выберите **Вкл.**, чтобы на экране отобразились ориентировочные параметры энергопотребления.

#### Очистить внутреннюю память

#### PDL Шрифт,Макр.и раб.об

Удаление загруженных шрифтов, макросов и всех заданий на печать во внутренней памяти.

#### Удаление всех заданий из внутренней памяти

Удаление всех заданий на печать, сохраненных во внутренней памяти.

#### Настройки очистки жесткого диска

Задайте параметры обработки данных, сохраняемых на внутреннем жестком диске.

Задания на печать, копирование и сканирование временно сохраняются на жестком диске для обработки данных при аутентифицированной печати и больших объемах копирования, сканирования, печати и т. д. Задайте настройки для безопасного стирания этих данных.

#### Настройки автоматической очистки памяти

При включении параметра данные последовательно стираются после того, как станут ненужными, например после выполнения печати или сканирования. Удалению будут подлежать данные, записанные, когда эта функция была включена.

Поскольку необходим доступ к жесткому диску, переход в режим энергосбережения будет отложен.

#### Очистить всю память

Стирание всех данных на жестком диске. Во время форматирования устройства его нельзя отключать или выполнять другие операции.

#### Высокая скорость

Стирание всех данных специальной командой стирания.

#### Перезаписать

Стирание всех данных специальной командой стирания и перезапись других данных во всех областях для полного уничтожения всех данных.

#### Тройная перезапись

Стирание всех данных специальной командой стирания и троекратная перезапись других данных во всех областях для полного уничтожения всех данных.

#### Настр. безопасности

#### Ограничения

Разрешить или запретить использовать функции из этого раздела меню отдельно даже при блокировке панели.

[«Элементы, которые могут быть настроены по отдельности» на стр. 601](#page-600-0)

#### Контроль доступа

#### Контроль доступа

Выберите **Вкл.** для ограничения функциональных возможностей устройства. Для этого пользователи должны войти на панель управления устройства под своим именем пользователя и паролем, прежде чем смогут использовать функции панели управления.

#### Принять задания неизвест. пользователя

Можно выбрать, разрешать ли задания, не требующие обязательной информации для аутентификации.

#### Принять только печать по требованию

Можно выбрать, необходимо ли выполнять печать только с помощью функции печати по запросу.

#### Ограничить доступ к Состоянию заданий

Можно выбрать, следует ли ограничить доступ к выполняемым заданиям.

#### Настройки администратора

#### Пароль администратора

Установка, изменение и сброс пароля администратора.

#### Функция блокировки

Выберите включение или отключение блокировки панели управления, используя пароль, зарегистрированный в **Пароль администратора**.

#### Политика паролей

Выберите значение **Вкл.**, чтобы задать настройки политики паролей.

#### Шифрование пароля

Для шифрования пароля выберите значение **Вкл.**. Для создания резервной копии ключа шифрования также можно подключить USB-устройство. Если во время перезапуска принтера питание будет выключено, данные могут быть повреждены и настройки принтера будут возвращены к значениям по умолчанию. Если это произойдет, установите пароль заново.

#### Журнал аудита

Выберите **Вкл.**, чтобы включить запись журнала аудита.

#### Сбор информации о клиенте

#### Предост. свед. об использ.

Отображает информацию о том, согласились ли вы предоставлять информацию об использовании продукта.

### Страна/Регион

Отображает страну или регион, в котором вы используете продукт, если вы согласились предоставить информацию об использовании продукта.

#### Сброс

#### Настройки сети

Сброс настроек сети на значения по умолчанию.

#### Настройки копирования

Сброс параметров копирования до значений по умолчанию.

#### Настройки сканиров.

Сброс параметров сканирования до значений по умолчанию.

#### Настройки факса

Сброс параметров факса до значений по умолчанию.

#### Очистить всю память

Стирание всех данных на жестком диске. Во время форматирования устройства его нельзя отключать или выполнять другие операции.

#### Высокая скорость

Стирание всех данных специальной командой стирания.

#### Перезаписать

Стирание всех данных специальной командой стирания и перезапись других данных во всех областях для полного уничтожения всех данных.

#### Тройная перезапись

Стирание всех данных специальной командой стирания и троекратная перезапись других данных во всех областях для полного уничтожения всех данных.

#### Сброс всех данных и наст-к

Стирание всех данных на жестком диске, а также всех настроек в принтере. Во время форматирования устройства его нельзя отключать или выполнять другие операции.

#### Высокая скорость

Стирание всех данных специальной командой стирания.

#### Перезаписать

Стирание всех данных специальной командой стирания и перезапись других данных во всех областях для полного уничтожения всех данных.

#### Тройная перезапись

Стирание всех данных специальной командой стирания и троекратная перезапись других данных во всех областях для полного уничтожения всех данных.

#### Обновление встроенного ПО

Можно получить сведения о микропрограмме, такие как ее текущая версия, а также сведения о доступных обновлениях.

#### Автоматическое обновление микропрограммы

#### Автоматическое обновление микропрограммы

Выберите **Вкл.**, чтобы настроить автоматическое обновление микропрограммы и задать день недели и время, в которые должно происходить обновление.

#### День

Выберите день недели, в который должно происходить обновление микропрограммы.

#### Время

Выберите время, в которое должно происходить обновление микропрограммы.

#### Уведомление

Выберите **Вкл.**, чтобы на начальном экране отобразилась кнопка обновления микропрограммы.

#### Режим обслужив.

Выберите **Вык.** для отключения режима технического обслуживания.

### Дополнительные функции

Удал. красн. цв.

Отображение названия, состояния функции и информации о лицензии для данной функции.

#### Печатные комплекты

Отображение названия, состояния функции и информации о лицензии для данной функции.

#### **OCR**

Отображение названия, состояния функции и информации о лицензии для данной функции.

#### IP-FAX

Отображение названия, состояния функции и информации о лицензии для данной функции.

#### **Соответствующая информация**

 $\blacktriangleright$  [«Автоматическое обновление микропрограммы принтера» на стр. 610](#page-609-0)

## **Счетчик копий**

Выберите меню на панели управления, как описано ниже.

#### **Настр.** > **Счетчик копий**

Отображение общего количества отпечатков, черно-белых отпечатков, цветных отпечатков и листков состояния, напечатанных с момента приобретения принтера. При выборе пункта **Печать листа** будет напечатан лист истории использования устройства.

Также можно узнать количество напечатанных страниц файлов с запоминающего устройства или количество страниц, напечатанных с использованием других функций в меню Табл. жур. использов..

## **Состояние подачи**

Выберите меню на панели управления, как описано ниже.

#### **Настр.** > **Состояние подачи**

Отображает приблизительный уровень чернил и срок службы контейнера для отработанных чернил.

Если отображается значок  $\left(\mathbb{T}\right)$ , значит, чернила почти закончились или контейнер для отработанных

чернил почти полностью заполнен. Если отображается значок  $\blacktriangledown$ , необходимо заменить соответствующий компонент, так как чернила почти закончились или контейнер для отработанных чернил почти полностью заполнен.

#### **Соответствующая информация**

& [«Необходимо заменить чернильные картриджи» на стр. 479](#page-478-0)

## **Обслуживан.**

Выберите меню на панели управления, как описано ниже.

#### **Настр.** > **Обслуживан.**

Пров. дюз печат. гол.

Выберите эту функцию, чтобы проверить, не забились ли дюзы в печатающей головке. Принтер печатает шаблон проверки дюз.

#### Очистка печ. головки:

Adaptive Head Cleaning:

Автоматически повторяет проверку дюз и очистку головки для устранения засорения дюз.

#### *Примечание:*

Так как при выполнении процедуры *Adaptive Head Cleaning* очистка головки может повторяться несколько раз, данная процедура может занимать много времени и потреблять большое количество чернил.

#### Manual Head Cleaning:

Выберите эту функцию, чтобы очистить засоренные дюзы в печатающей головке.

#### Информация приемного ролика

Выберите эту функцию, чтобы проверить срок службы ролика обслуживания кассеты для бумаги. Вы также можете сбросить счетчик ролика обслуживания.

#### **Соответствующая информация**

& [«Проверка засоренности дюз» на стр. 402](#page-401-0)

## **Язык/Language**

Выберите меню на панели управления, как описано ниже.

#### **Настр.** > **Язык/Language**

Выберите язык, используемый на ЖК-экране.

## **Состояние принтера/Печать**

Выберите меню на панели управления, как описано ниже.

### **Настр.** > **Состояние принтера/Печать**

Распечатать листок состояния:

#### Таблица конфигурации:

Печать информационных листов о текущем состоянии принтера и настроек.

Табл. ст. расх. мат.:

Печать информационного листа о состоянии расходных материалов

Табл. жур. использов.:

Печать информационных листов с историей использования принтера.

#### Список шрифтов PS:

Печать списка шрифтов, доступных для принтера PostScript

#### Список шрифтов PCL

Печать списка шрифтов, доступных для печати PCL.

#### Сеть

Отображение текущих сетевых настроек. Также можно напечатать листок состояния.

### Факс

Последняя передача:

Печать отчета по предыдущему факсу, отправленному или принятому с опросом.

#### Журнал факсов

Печать отчета по передаче. Можно настроить автоматическую печать этого отчета с помощью следующего меню.

### **Настр.** > **Общие параметры** > **Настройки факса** > **Параметры отчета** > **Журнал факсов**

Сохр. факсы:

Печать списка факсов документов, сохраненных в памяти принтера, например незавершенных заданий.

#### Список настроек факса:

Печать текущих настроек факса.

#### Список условных сохранений/пересылок:

Печать списка условного сохранения/переадресации.

#### Трасс. прот.

Печать подробного отчета по предыдущему отправленному или принятому факсу.

## **Диспетчер Контакты**

Выберите меню на панели управления, как описано ниже.

### **Настр.** > **Диспетчер Контакты**

### Добавить/Изменить/Удалить

Зарегистрируйте и (или) удалите контакты для меню Факс, Сканирование в эл. почту и Сканир. в сет. папку/FTP.

### Частые

Зарегистрируйте часто используемые контакты для быстрого доступа к ним. Можно также изменить порядок этого списка.

### Печать контактов

Напечатайте список контактов.

#### Параметры просмотра

Измените способ отображения списка контактов.

#### Параметры поиска

Измените метод поиска контактов.

Изменить название категории

Изменение имени категории.

## **Параметры пользователя**

Выберите меню на панели управления, как описано ниже.

#### **Настр.** > **Параметры пользователя**

Сканир. в сет. папку/FTP

Можно изменить параметры по умолчанию в меню Сканир. в сет. папку/FTP. [«Параметры меню для сканирования» на стр. 317](#page-316-0)

### Сканирование в эл. почту

Можно изменить параметры по умолчанию в меню Сканирование в эл. почту.

[«Параметры меню для сканирования» на стр. 317](#page-316-0)

### Сканиров. на зап. устр.

Можно изменить параметры по умолчанию в меню Сканиров. на зап. устр..

[«Параметры меню для сканирования» на стр. 317](#page-316-0)

#### Сканирование в облако

Можно изменить параметры по умолчанию в меню Сканирование в облако.

[«Параметры меню для сканирования» на стр. 317](#page-316-0)

#### Сканир. в хранилище

Можно изменить параметры по умолчанию в меню Сканир. в хранилище.

#### Настройки копирования

Можно изменить параметры по умолчанию в меню копирования.

[«Базовые меню копирования» на стр. 297](#page-296-0)

[«Дополнительные параметры меню для копирования» на стр. 300](#page-299-0)

#### Факс

Можно изменить параметры по умолчанию в меню факса.

[«Настройки факса» на стр. 345](#page-344-0)

## **Система аутентифик.**

Выберите меню на панели управления, как описано ниже.

### **Настр.** > **Система аутентифик.**

Вы можете проверить состояние системы аутентификации, а также открытой платформы Epson.

### <span id="page-557-0"></span>Состоян. аутентифик. устройства

Отображает состояние устройства проверки подлинности.

### Сведения о технологии Epson Open Platform

Отображает состояние открытой платформы Epson.

# **Технические характеристики продукта**

## **Характеристики принтера**

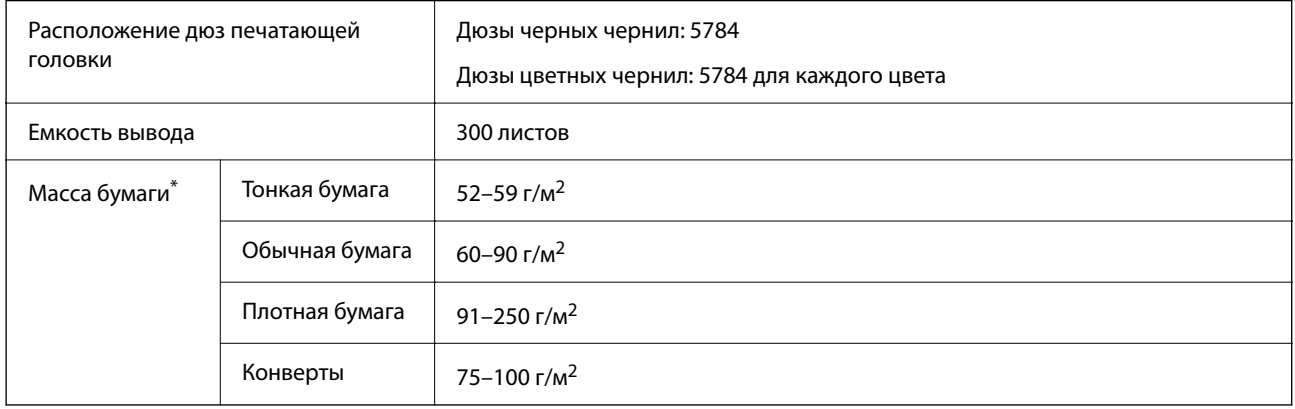

## **Область печати**

### *Область печати для одиночных листов*

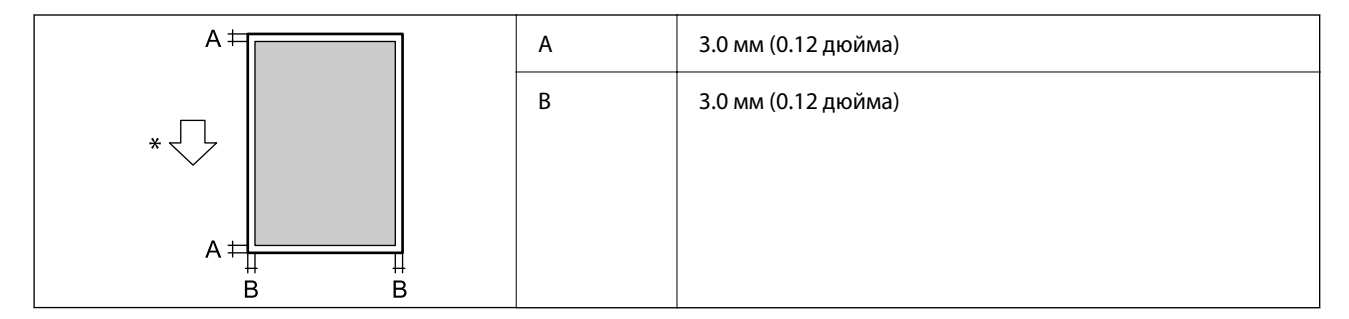

\* Направление подачи бумаги.

## *Область печати для конвертов*

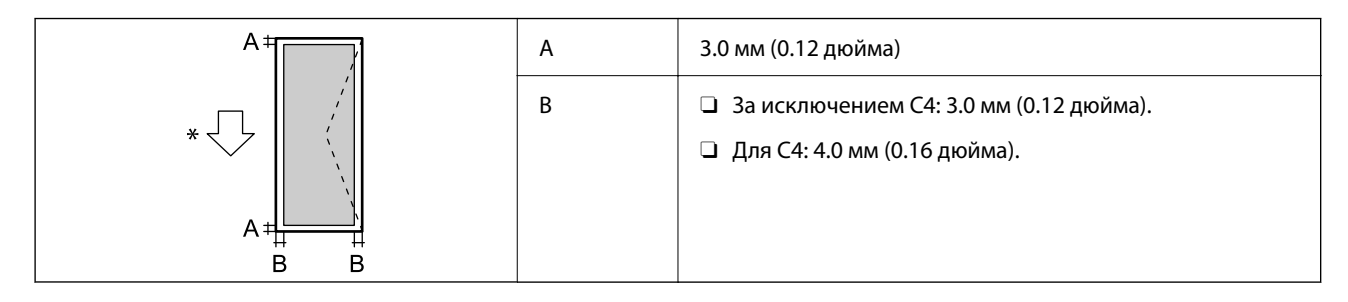

Направление подачи бумаги.

## **Характеристики сканера**

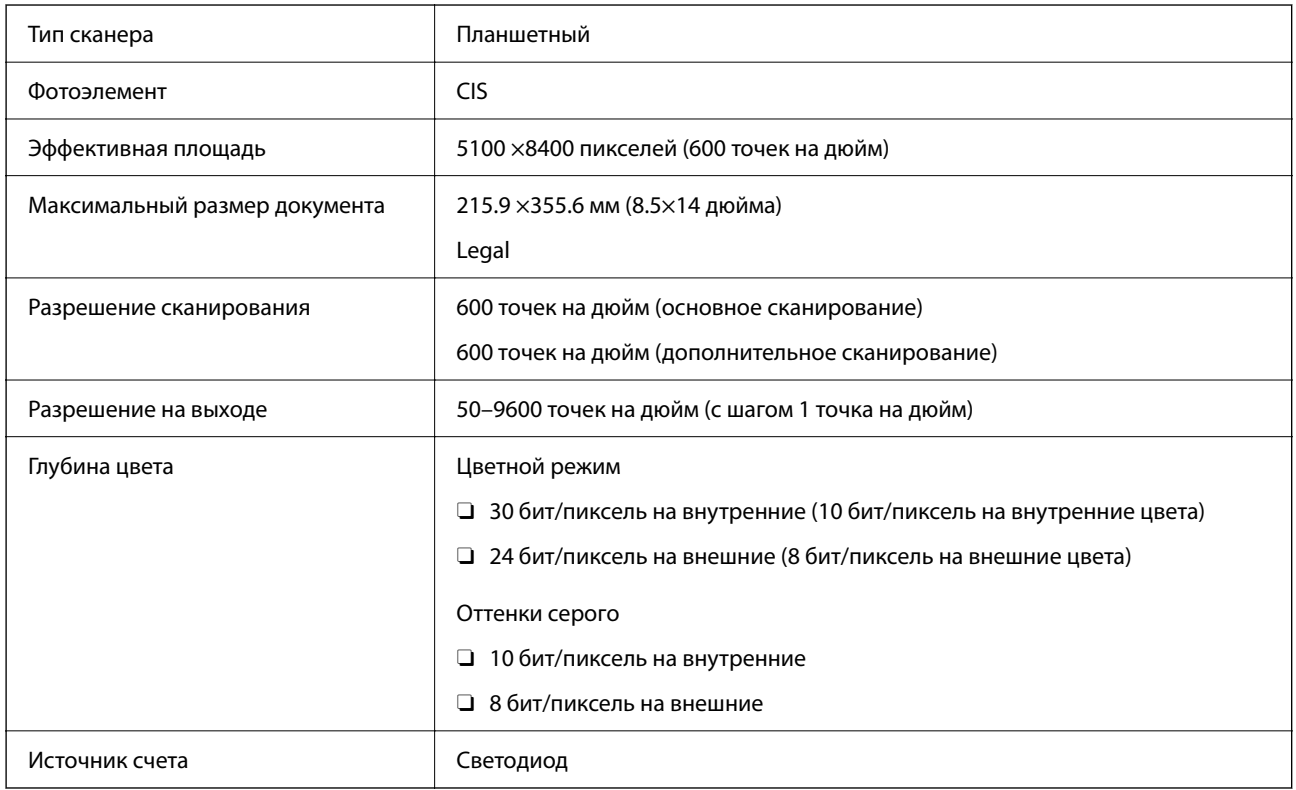

# **Характеристики устройства автоматической подачи документов (АПД)**

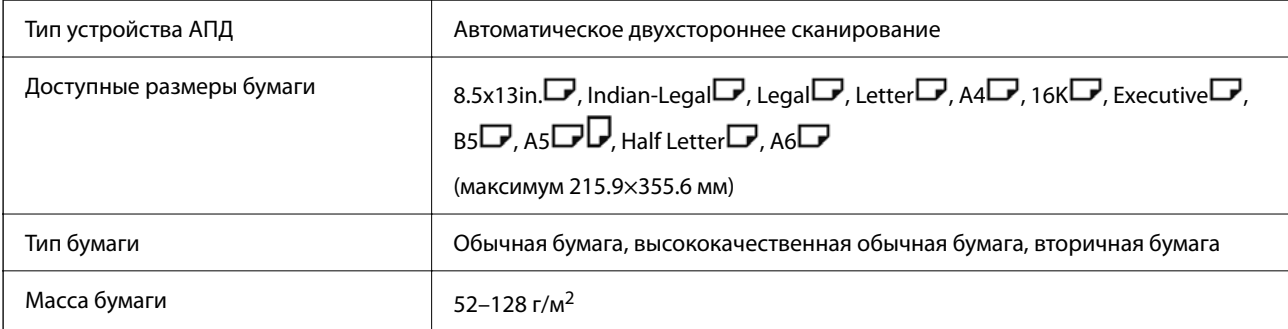

Емкость загрузки  $|$  100 листов (80 г/м<sup>2</sup>) или 11.0 мм

Даже если оригиналы соответствуют характеристикам носителя, который может быть размещен в устройстве АПД, они могут не подаваться из него; кроме того, качество сканирования может ухудшиться в зависимости от характеристик или качества этой бумаги.

## **Характеристики факса (только для принтеров, оснащенных факсом)**

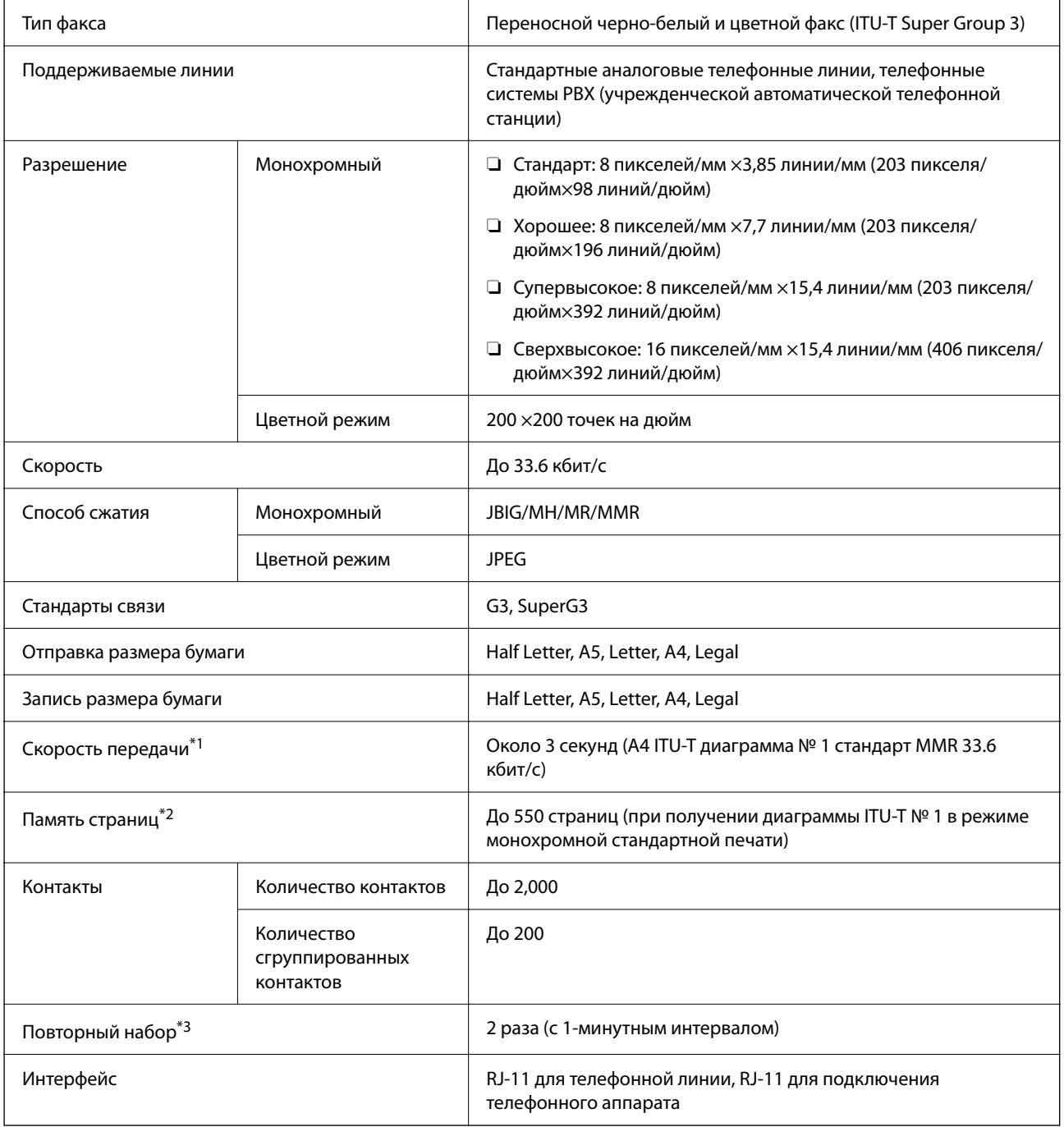

\*1 Фактическая скорость зависит от документа, устройства получателя и состояния телефонной линии.

- \*2 Сохраняется даже при отключении электроэнергии.
- \*3 Параметры могут отличаться в зависимости от страны и региона.

# **Использование порта принтера**

Принтер использует следующий порт. Эти порты должны быть при необходимости разрешены сетевым администратором.

### **Когда отправителем (клиентом) является принтер**

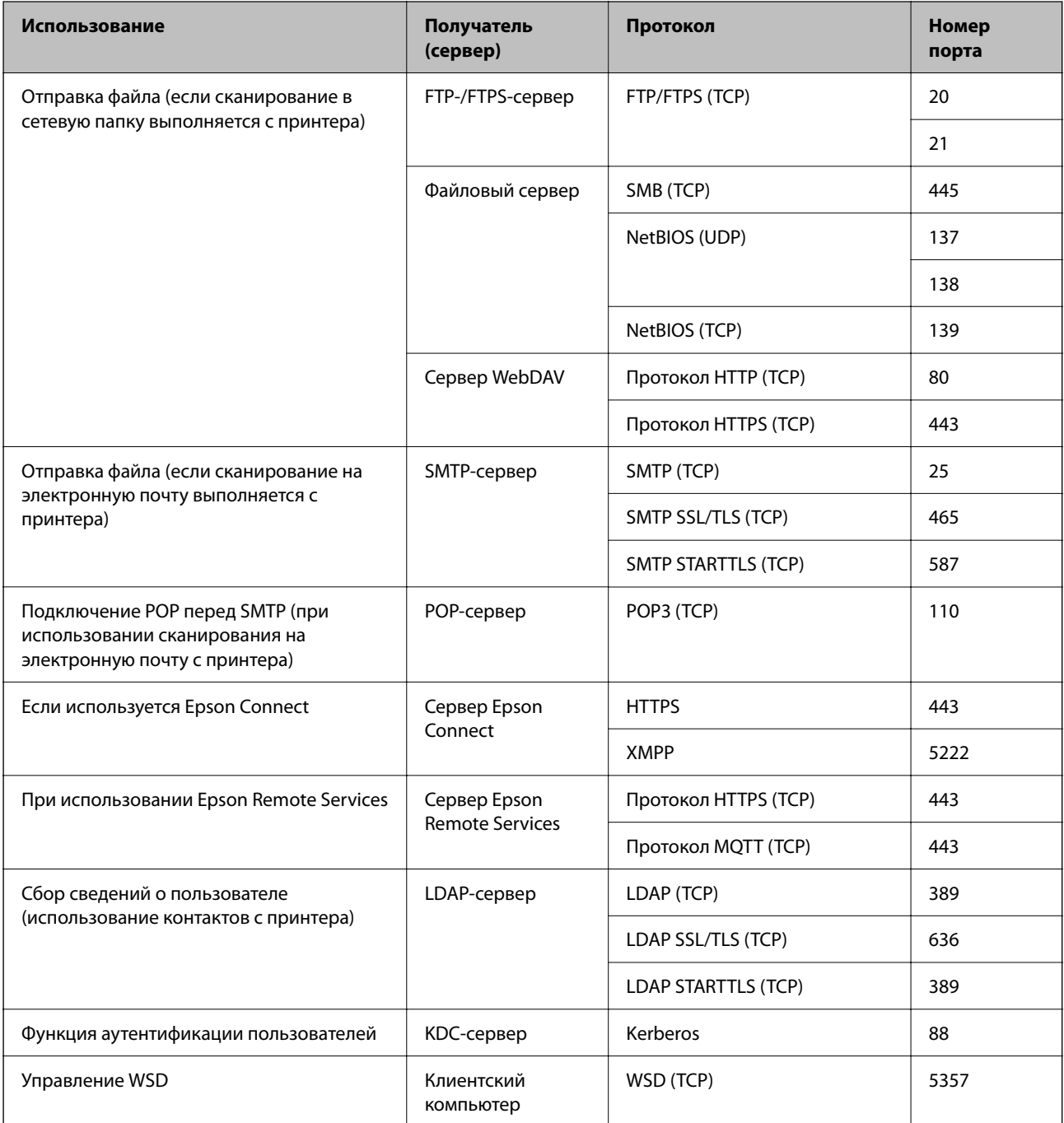

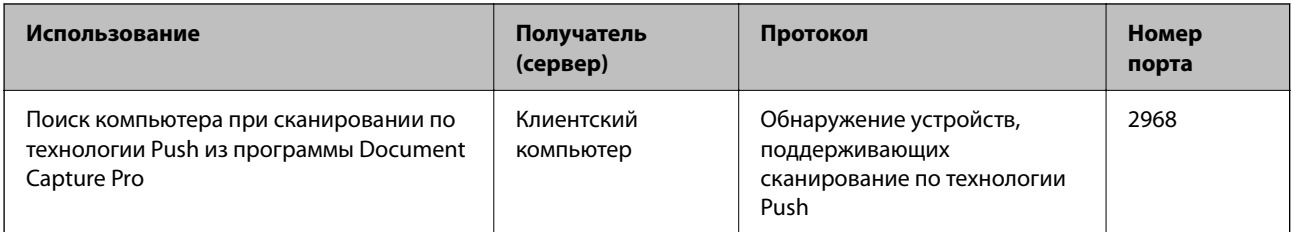

## **Когда отправителем (клиентом) является клиентский компьютер**

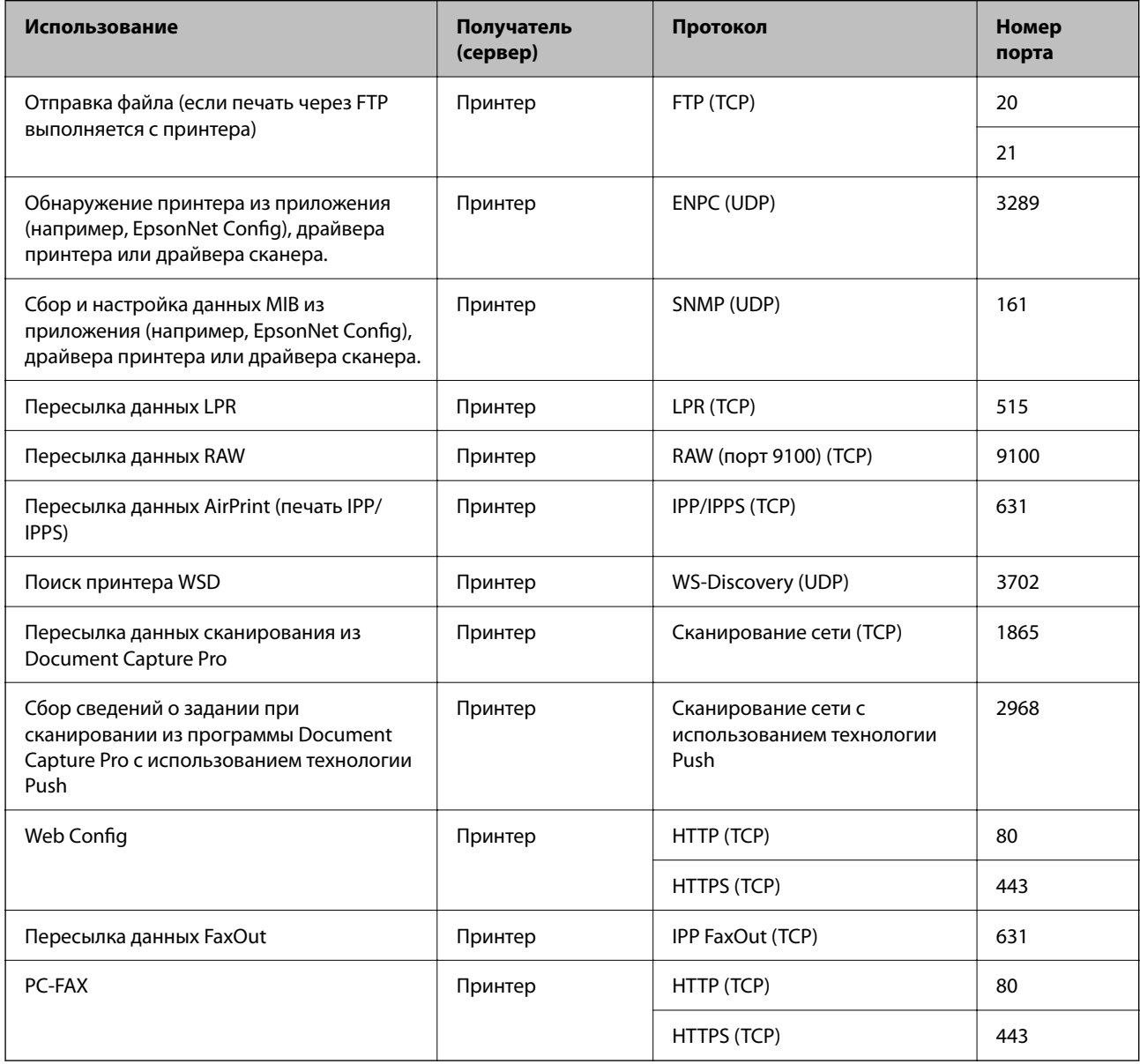

# **Характеристики интерфейса**

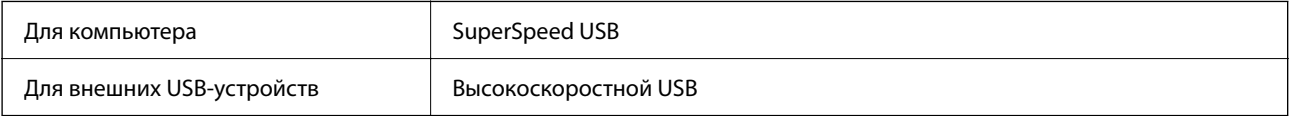

# **Характеристики сети**

## **Характеристики Ethernet**

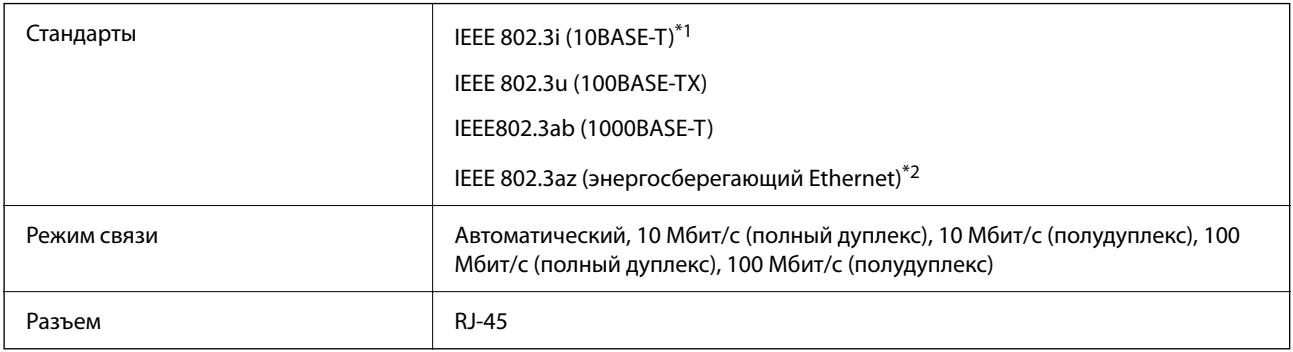

\*1 Используйте кабель категории 5e или выше STP (экранированная витая пара), чтобы исключить воздействие радиочастотных помех.

\*2 Подключенное устройство должно быть совместимо с IEEE 802.3az.

## **Сетевые функции и IPv4/IPv6**

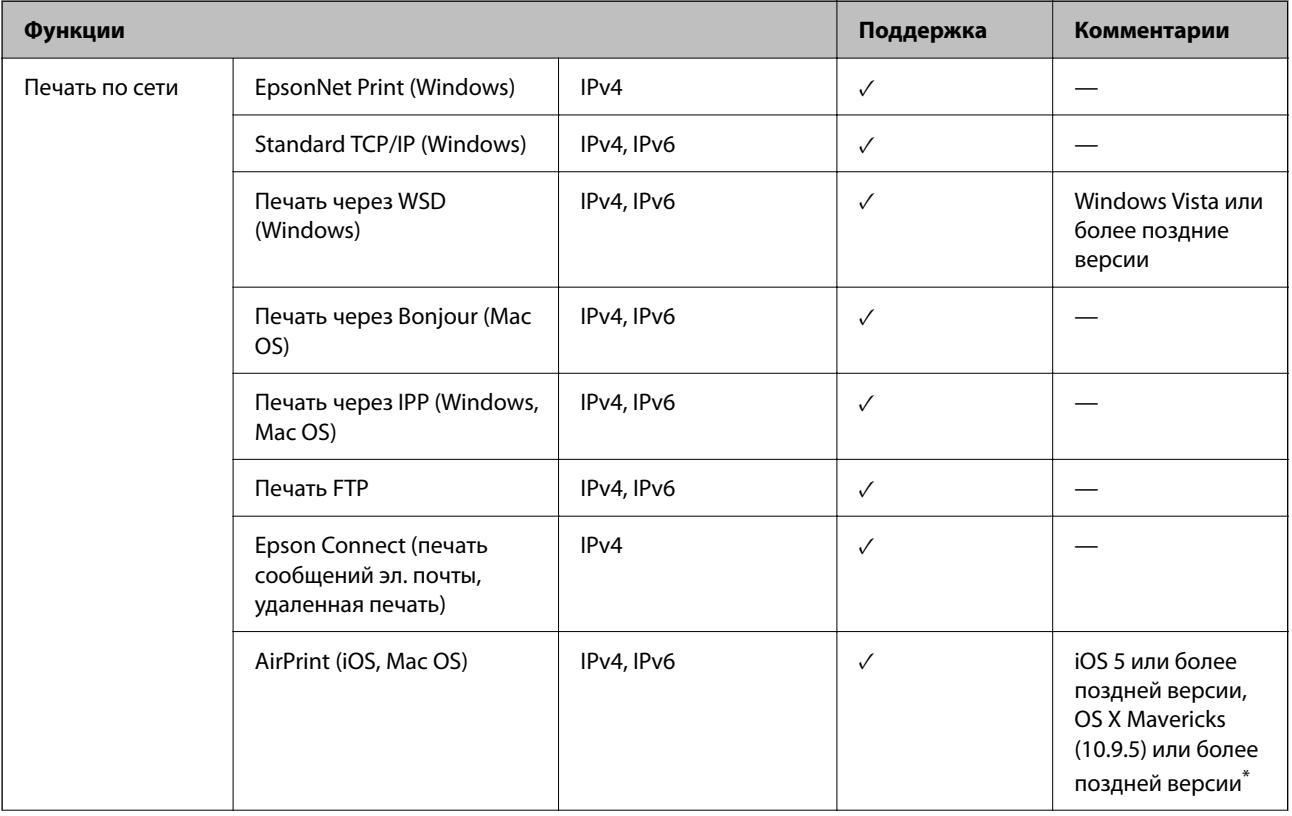

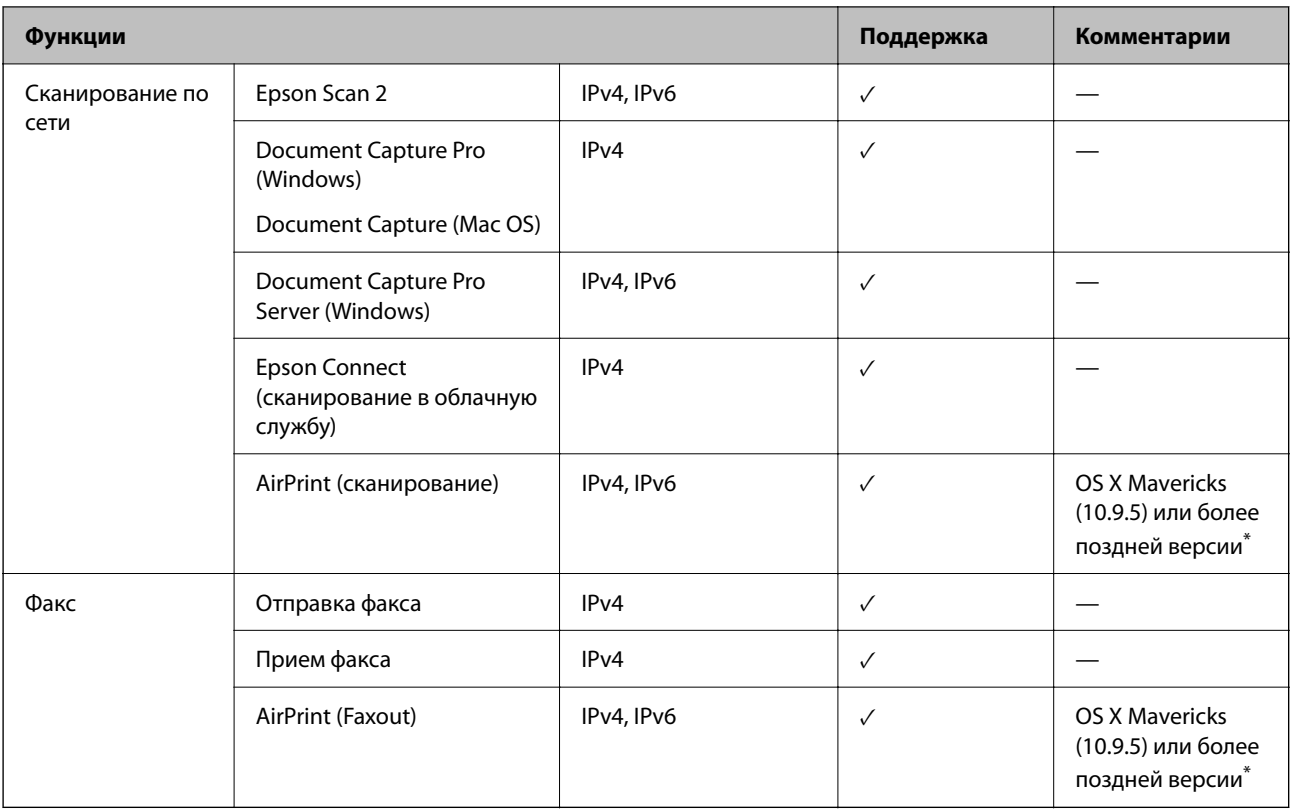

Рекомендуем использовать последнюю версию iOS или Mac OS.

## **Протокол безопасности**

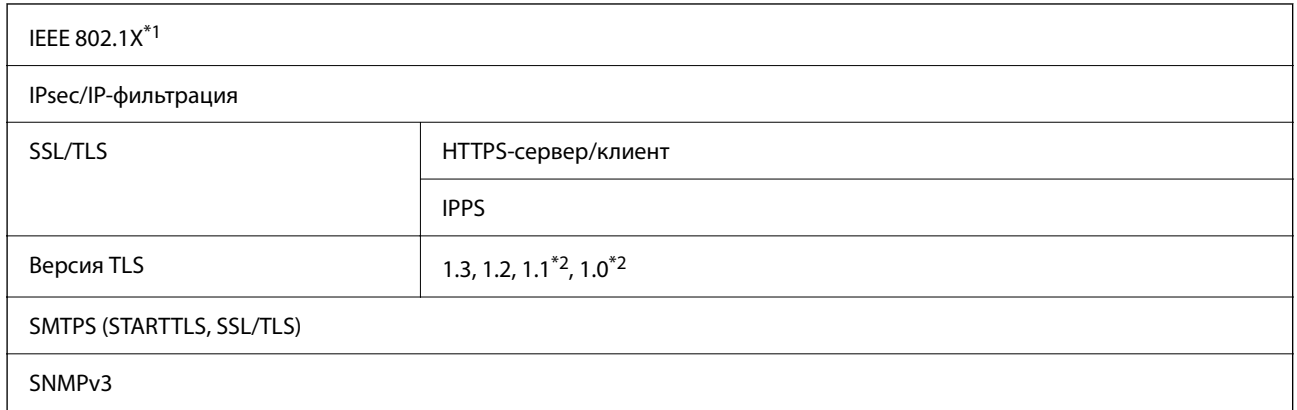

\*1 Для подключения необходимо использовать устройство, соответствующее IEEE 802.1X.

\*2 По умолчанию отключено.

## **Совместимость с PostScript уровня 3**

Используемый на этом принтере язык PostScript совместим с PostScript уровня 3.

## **Поддерживаемые сервисы сторонних поставщиков**

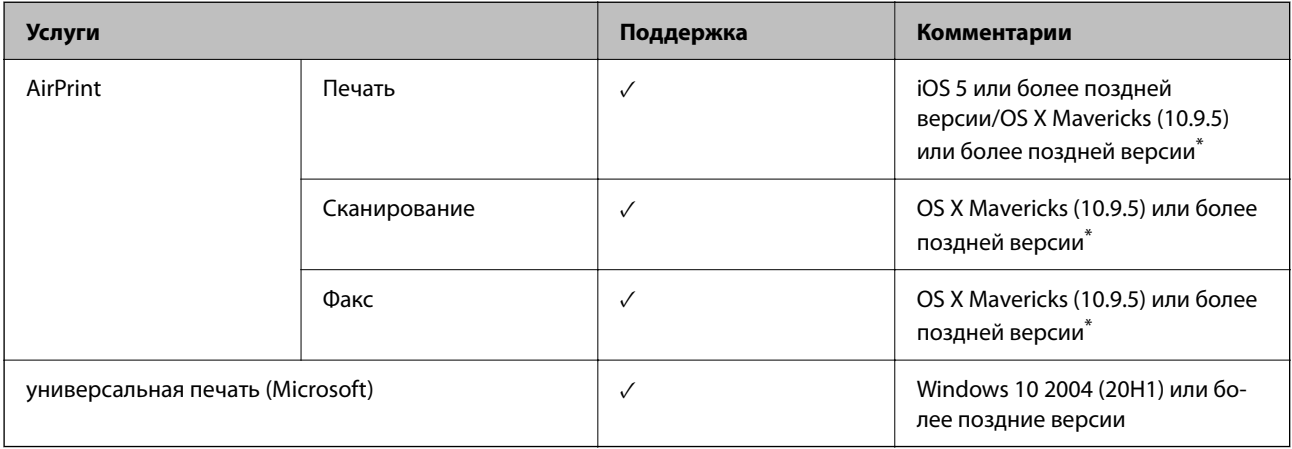

\* Рекомендуем использовать последнюю версию iOS или Mac OS.

## **Технические характеристики запоминающих устройств**

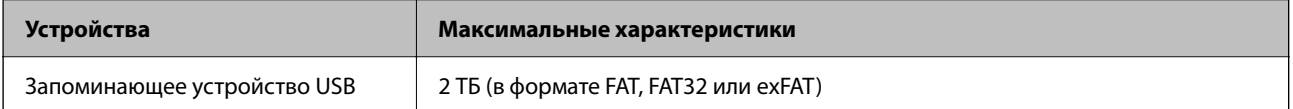

Нельзя использовать следующие устройства.

O Устройство, для которого требуется соответствующий драйвер

 $\Box$  Устройство с настройками безопасности (такими как пароль, шифрование и т. д.)

Компания Epson не может гарантировать работу всех внешних устройств.

## **Характеристики поддерживаемых данных**

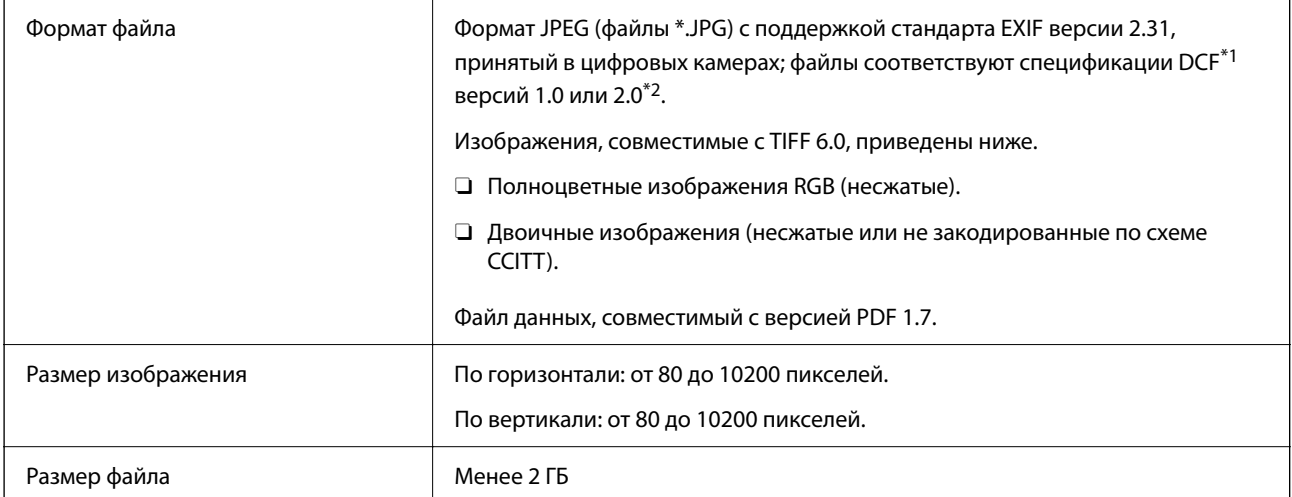

<span id="page-565-0"></span>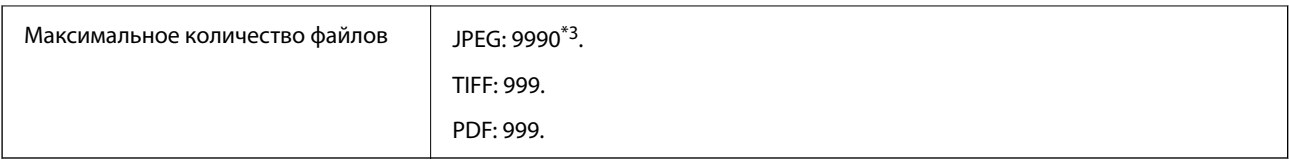

- \*1 Технологический норматив для файловой системы камеры.
- \*2 Данные фотографий, сохраняемые на цифровых фотокамерах со встроенной памятью, не поддерживаются.
- \*3 Одновременно могут отображаться до 999 файлов. (Если количество файлов превышает 999, файлы отображаются группами.)

#### *Примечание:*

Знак × отображается на ЖК-экране, если принтер не может распознать файл изображения. Если при этом выбран макет с несколькими изображениями, печатаются пустые разделы.

## **Размеры**

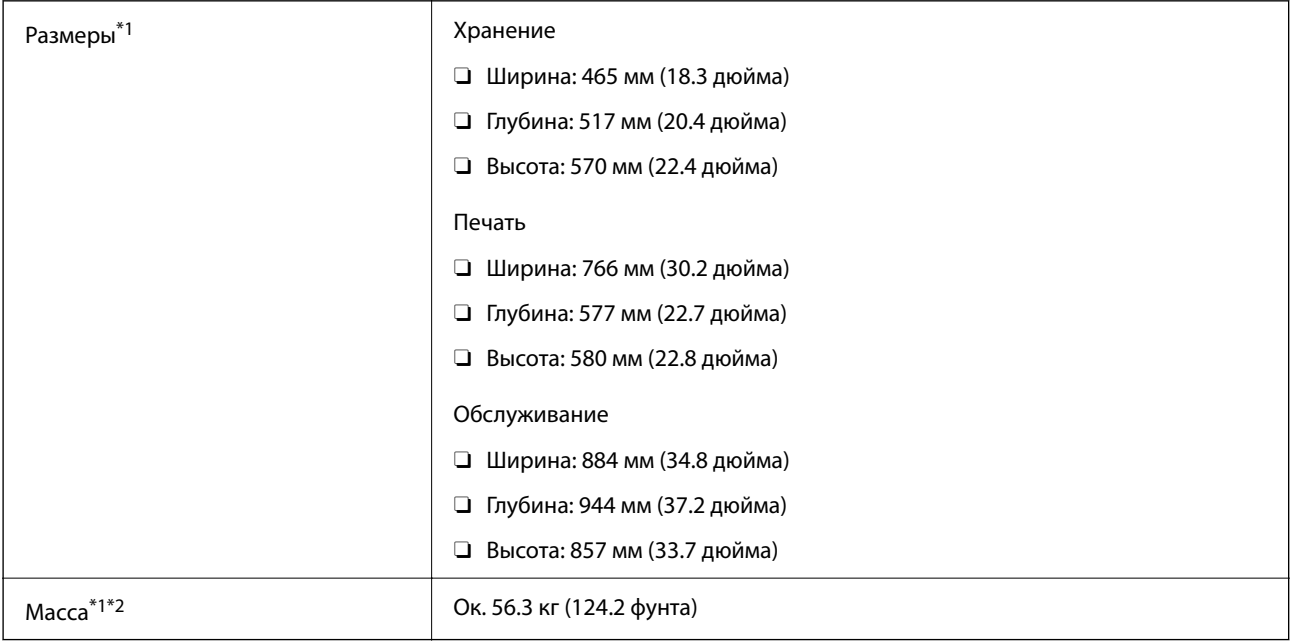

\*1 С загруженной кассетой для бумаги 1.

\*2 Без картриджей и шнура питания.

## **Электрические характеристики**

### **Для Тайваня**

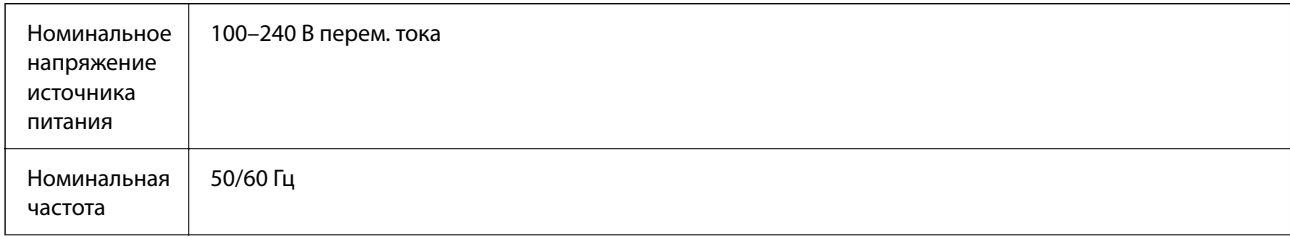

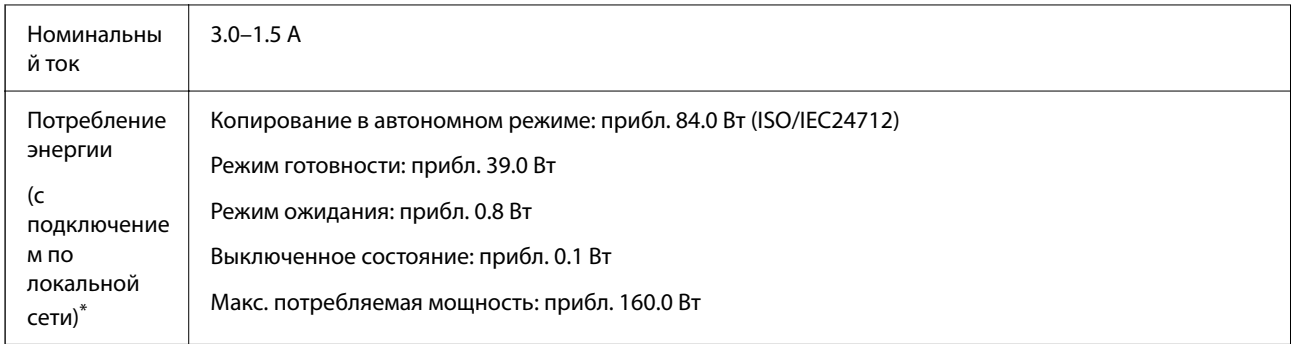

\* С загруженной кассетой для бумаги 1.

## **Для всех стран и регионов, за исключением Тайваня**

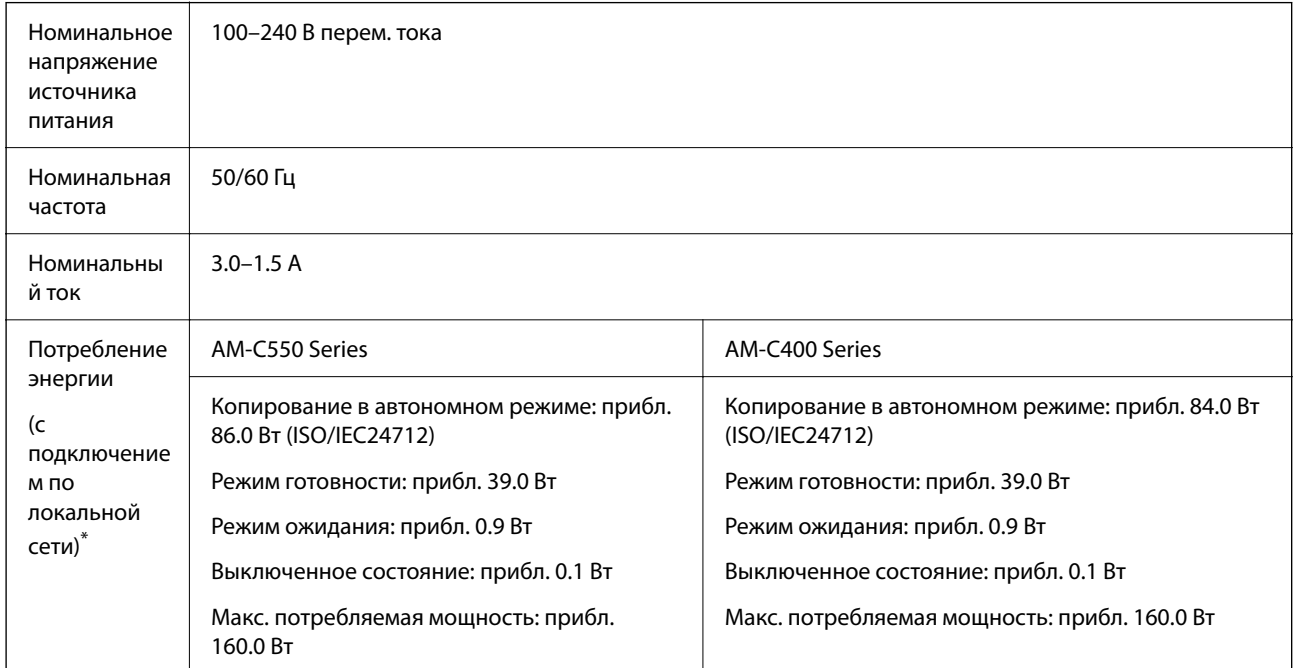

\* С загруженной кассетой для бумаги 1.

### *Примечание:*

- $\overline{\mathsf{u}}$  Напряжение см. на этикетке принтера.
- $\Box$  Подробные сведения об энергопотреблении европейские пользователи могут посмотреть на следующем вебсайте.

<http://www.epson.eu/energy-consumption>

## <span id="page-567-0"></span>**Требования к условиям окружающей среды**

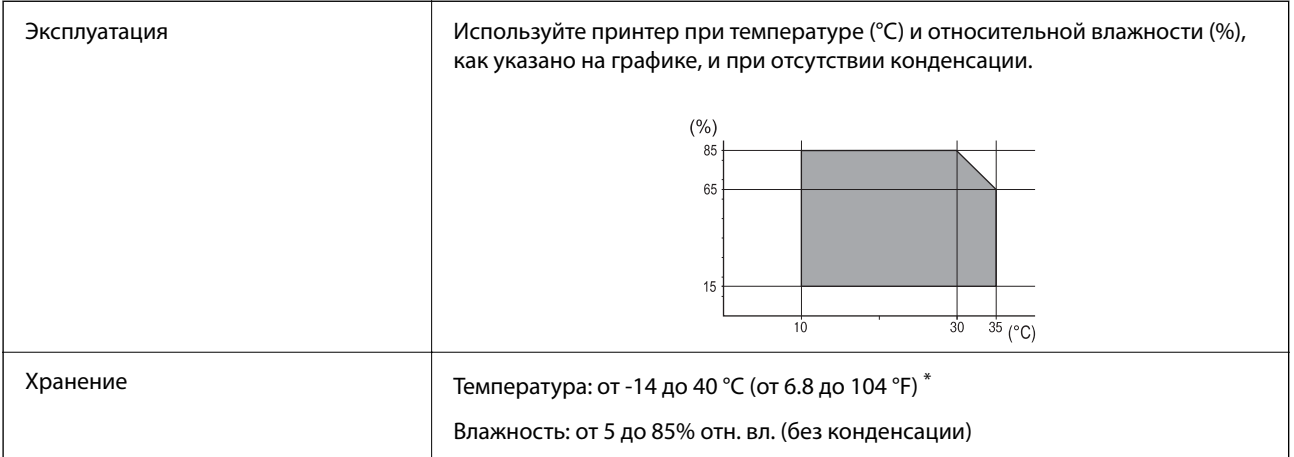

При 40 °С (104 °F) хранение разрешено не более месяца.

## **Требования к условиям окружающей среды для картриджей**

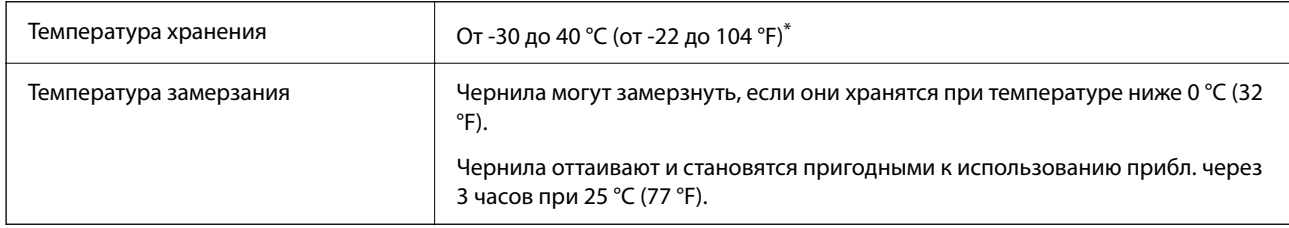

Один месяц можно хранить при температуре 40 °С (104 °F).

## **Требования к месту установки**

Для обеспечения безопасной эксплуатации принтера его следует устанавливать в месте, отвечающем следующим требованиям.

- $\Box$  Ровная устойчивая поверхность, способная выдержать вес принтера.
- $\Box$  На месте установки воздухозаборники и отверстия принтера должны быть открыты для доступа воздуха.
- $\Box$  Место установки должно позволять удобно загружать и вынимать бумагу.
- $\Box$  Место установки должно отвечать условиям, обозначенным в разделе «Требования к условиям окружающей среды» этого руководства.

#### c*Важно:*

Не устанавливайте принтер в указанных ниже местах, в противном случае возможно нарушение работы принтера.

- $\Box$  Под прямыми солнечными лучами.
- $\Box$  В местах с быстрыми изменениями температуры и влажности.
- $\Box$  Вблизи открытого пламени.
- $\Box$  В местах, подверженных действию летучих веществ.
- $\Box$  В местах, подверженных ударам и вибрациям.
- $\Box$  Рядом с теле- или радиоприемниками.
- $\Box$  Вблизи сильно загрязненных или запыленных мест.
- $\Box$  Вблизи воды.
- $\Box$  Рядом с кондиционерами или обогревателями.
- $\Box$  Рядом с увлажнителями воздуха.

В местах с условиями для образования электростатических зарядов для защиты принтера используйте доступные в продаже антистатические коврики.

Для надлежащей установки и эксплуатации принтера обеспечьте вокруг него следующее свободное пространство.

#### **Передняя сторона**

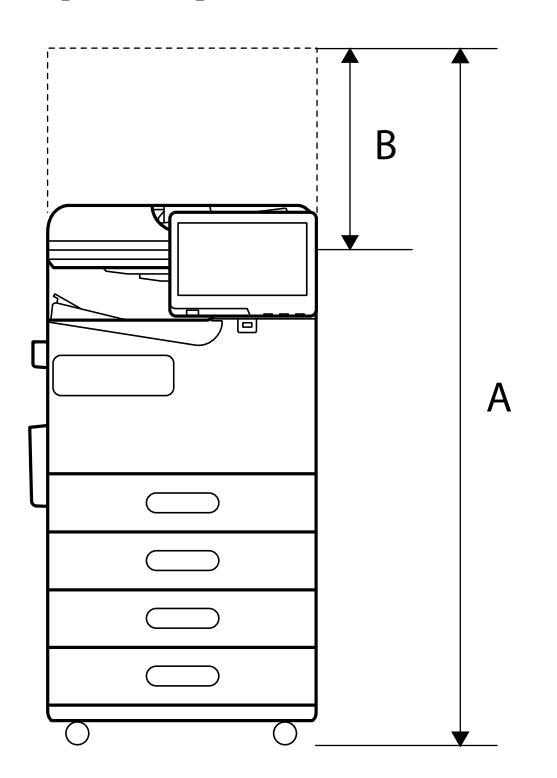

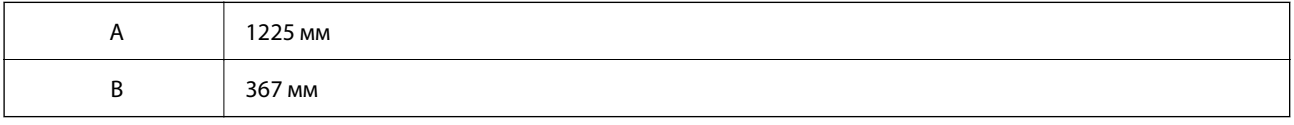

<span id="page-569-0"></span>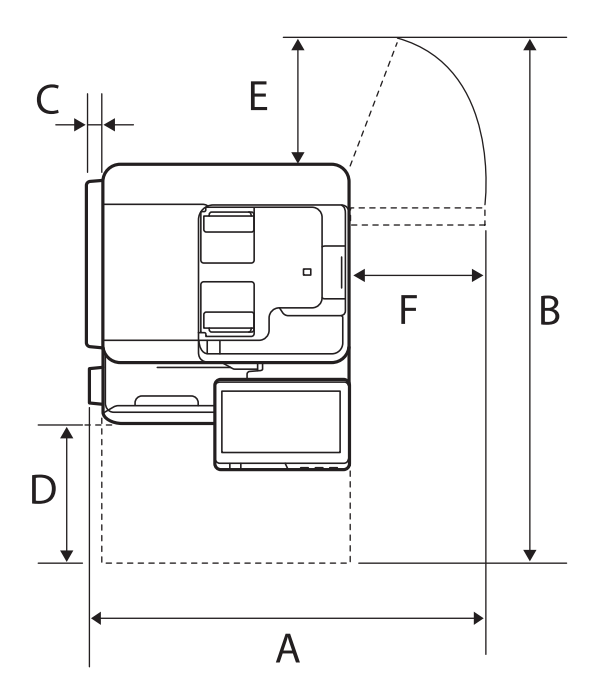

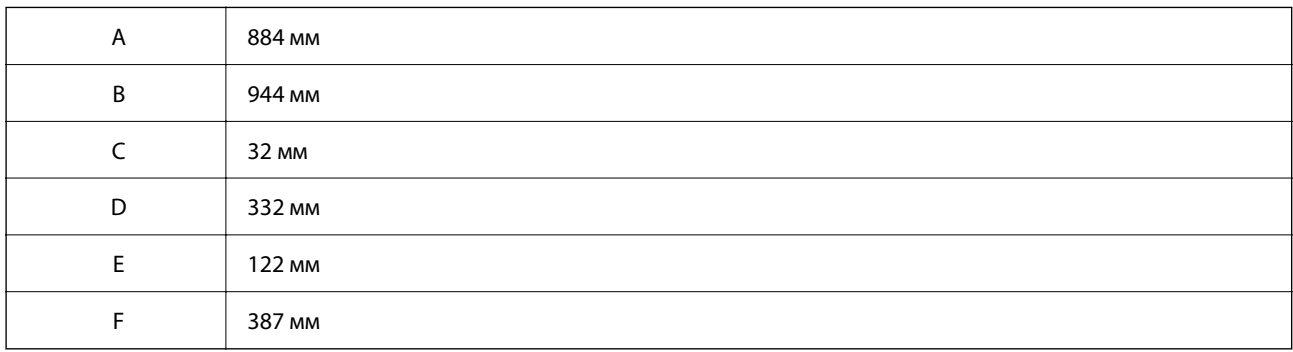

## **Системные требования**

O Windows

Windows 7, Windows 8/8.1, Windows 10, Windows 11 или более поздняя версия

Windows Server 2008 или более поздние версии

□ Mac OS

Mac OS X 10.9.5 и выше, macOS 11 и выше

□ Chrome OS

Chrome OS 89 или более поздних версий

### *Примечание:*

Поддерживаются только стандартные функции ОС.

## **Характеристики шрифтов**

В Интернете доступны следующие шрифты.

O Шрифт Epson Barcode

## **Доступные шрифты для PostScript**

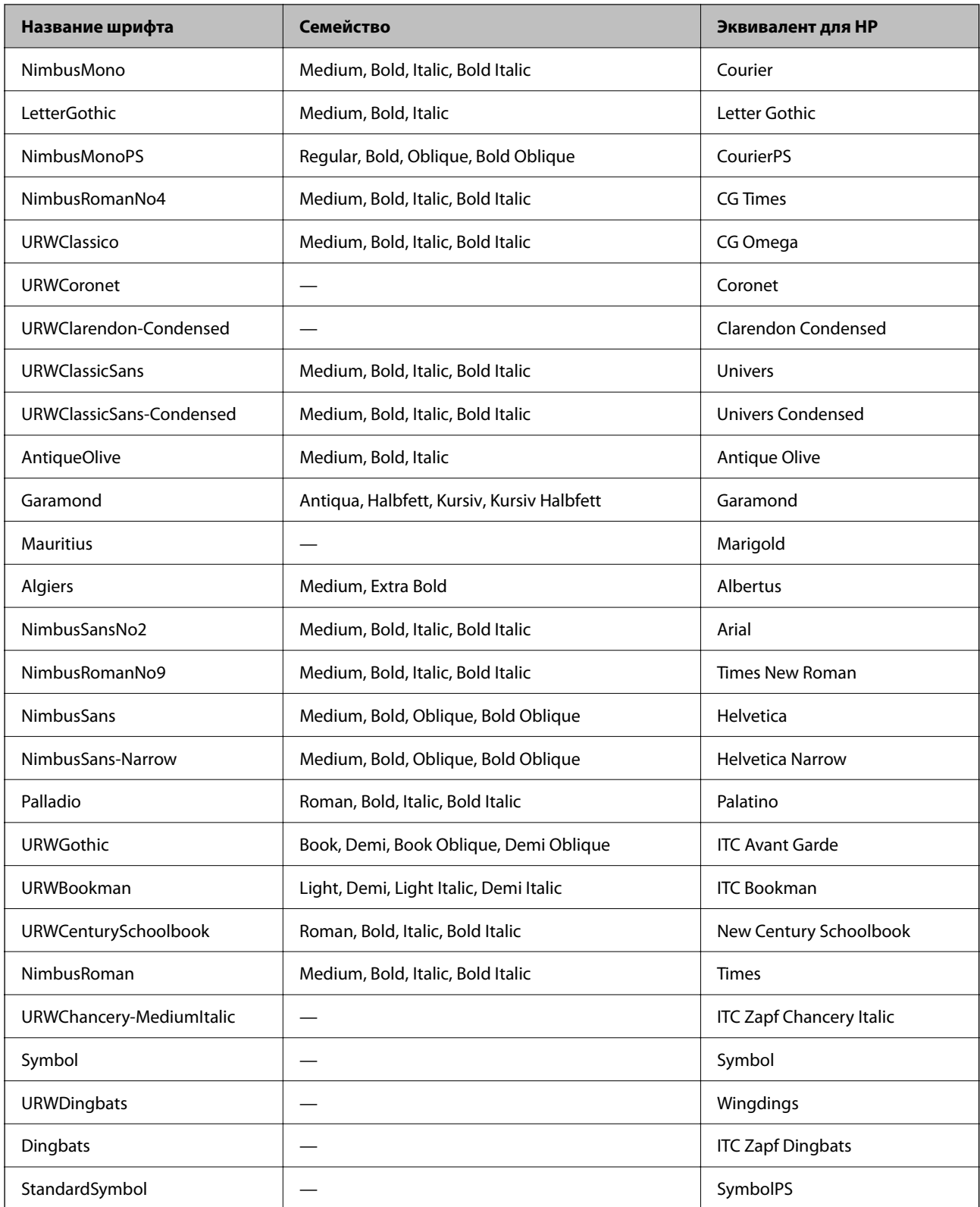

## **Доступные шрифты для PCL (URW)**

## **Масштабируемый шрифт**

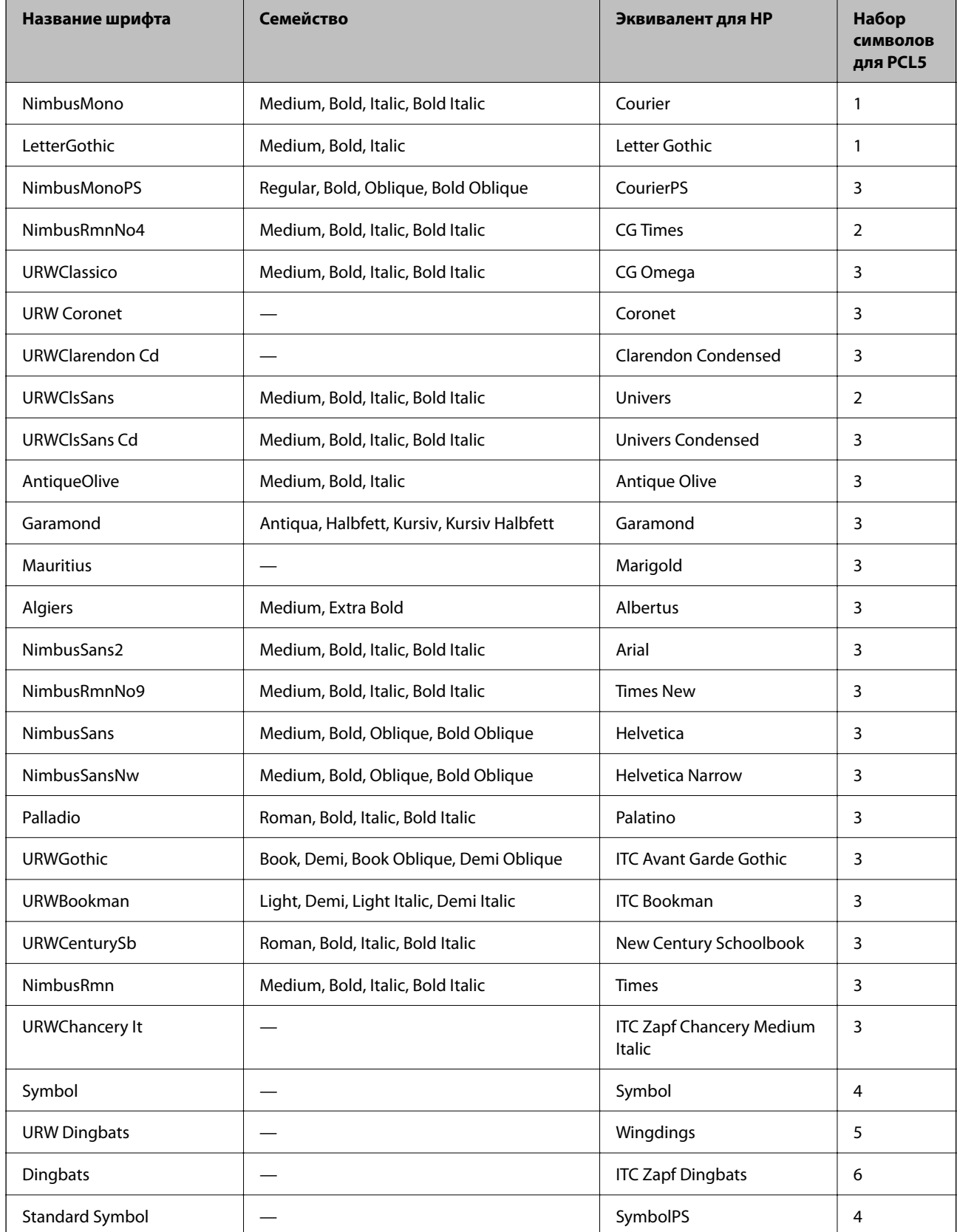

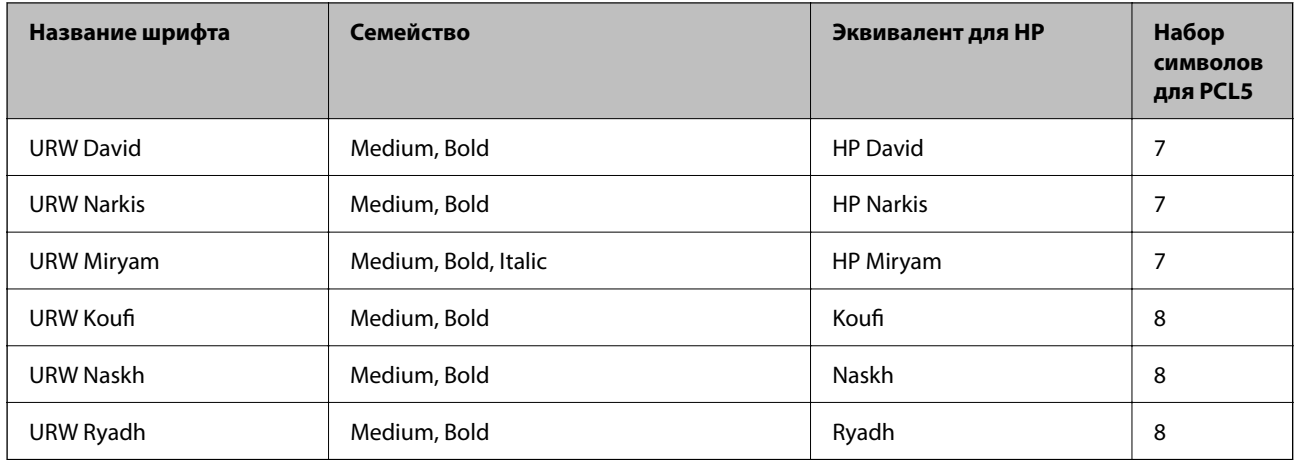

### **Растровый шрифт**

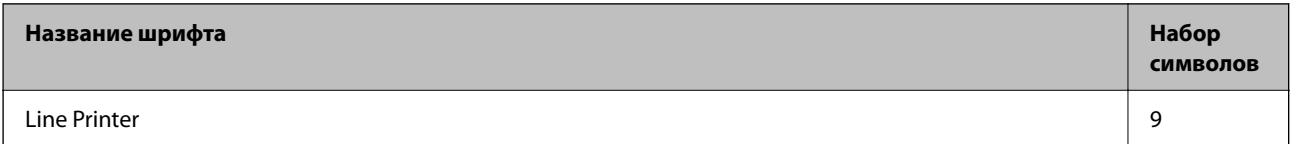

### **Растровый шрифт OCR/штрихкода (только для PCL5)**

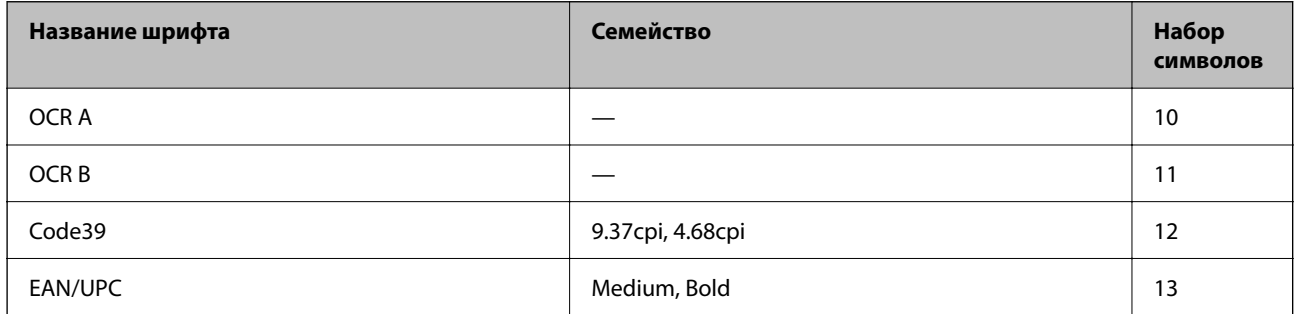

### *Примечание:*

В зависимости от плотности печати, а также качества и цвета бумаги шрифты OCR A, OCR B, Code39 и EAN/UPC могут быть нечитаемыми. Прежде чем распечатывать данные в больших объемах, распечатайте образец и убедитесь в том, что эти шрифты можно прочесть.

## **Список наборов символов**

Принтер имеет доступ к различным наборам символов. Многие из этих наборов различаются только международными символами, индивидуальными для каждого языка.

При выборе шрифта следует учитывать, какой набор символов с ним сочетается.

### *Примечание:*

Так как большинство программ обрабатывает шрифты и символы автоматически, вам, скорее всего, никогда не придется корректировать параметры принтера. Однако, если вы пишете собственные программы для управления принтером или используете устаревшие программы, которые не могут управлять шрифтами, сведения о наборах символов можно найти в следующих разделах.

## **Название набора символов Атрибут Классификация шрифта 1 2 3 4 5 6 7 8 9 10 11 12 13** Norweg1 0D ✓✓✓ ------- - - - Roman Extension 0E - - - - - - - - ✓ ---- Italian 0I ✓✓✓ ------- - - - ECM94-1 0N ✓✓✓ ----- ✓ ---- Swedis2 0S ✓✓✓ ------- - - - ANSI ASCII 0U ✓✓✓ --- ✓ ✓ -- - - - UK 1E ✓✓✓ ------- - - - French2 1F ✓✓✓ ------- - - - German 1G ✓✓✓ ------- - - - Legal 1U ✓✓✓ ----- ✓ ---- 8859-2 ISO 2N ✓✓✓ ----- ✓ ---- Spanish 2S ✓✓✓ ------- - - - ISO 8859/4 Latin 4 4N ✓✓✓ ------- - - - Roman-9 4U ✓✓✓ ------- - - - PsMath 5M ✓✓✓ --- ✓ ✓ -- - - - 8859-9 ISO 5N ✓✓✓ ----- ✓ ---- WiTurkish 5T ✓✓✓ ------- - - - MsPublishin 6J ✓✓✓ ------- - - - VeMath 6M ✓✓✓ ------- - - - 8859-10ISO 6N ✓✓✓ ----- ✓ ---- DeskTop 7J ✓✓✓ ------- - - - Math-8 8M ✓✓✓ --- ✓ ✓ -- - - - Roman-8 8U ✓✓✓ ----- ✓ ---- WiE.Europe 9E ✓✓✓ ------- - - - Pc1004 9J ✓✓✓ ------- - - - 8859-15ISO 9N ✓✓✓ ----- ✓ ---- PcTk437 9T ✓✓✓ ------- - - - Windows 9U ✓✓✓ ------- - - -

## *Список наборов символов для языка PCL 5*

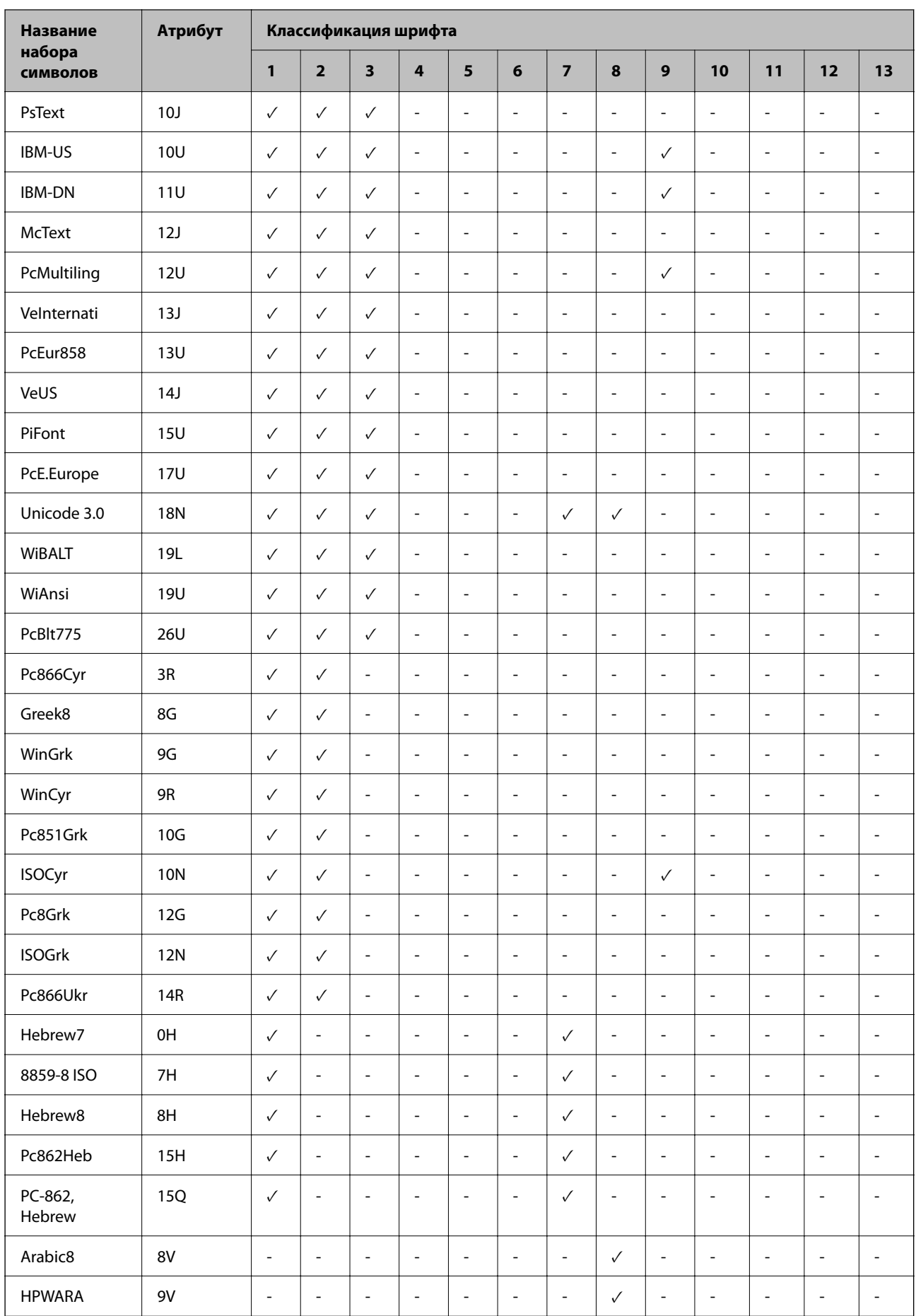

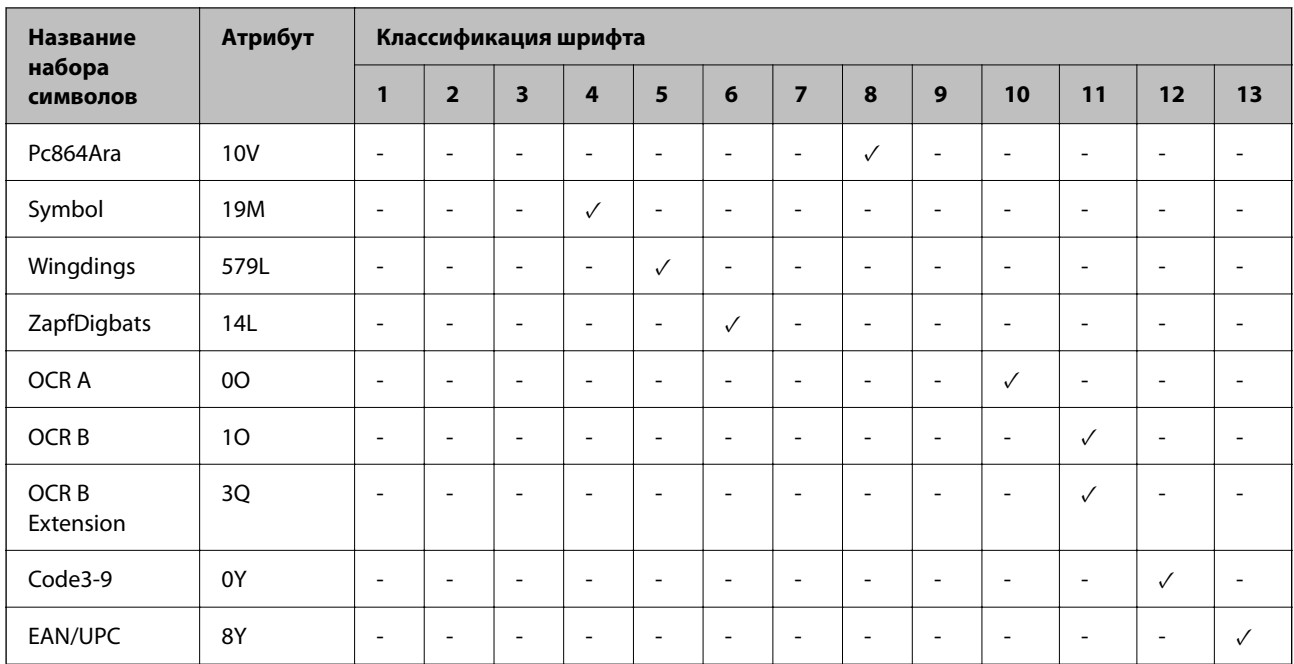

## **Шрифты Epson BarCode (только для Windows)**

С помощью шрифтов Epson BarCode можно легко создавать и печатать различные виды штрихкодов.

Обычно создание штрихкода — это довольно трудоемкий процесс, требующий помимо указания собственно символов штрихкода также указывать различные коды команд, такие как полоса «Старт», полоса «Стоп» и OCR-B. Однако шрифты Epson BarCode разработаны таким образом, чтобы добавление таких кодов выполнялось автоматически — это позволяет легко печатать штрихкоды, отвечающие различным штрихкодовым стандартам.

## *Печать с использованием Epson BarCode Fonts*

Для печати штрихкодов с использованием Epson BarCode Fonts пользуйтесь приведенными ниже инструкциями. В этих инструкциях речь идет о приложении Microsoft WordPad, входящем в состав Windows 10. При использовании других приложений процедура может незначительно отличаться.
1. Откройте документ в приложении и введите символы, которые следует преобразовать в штрихкод.

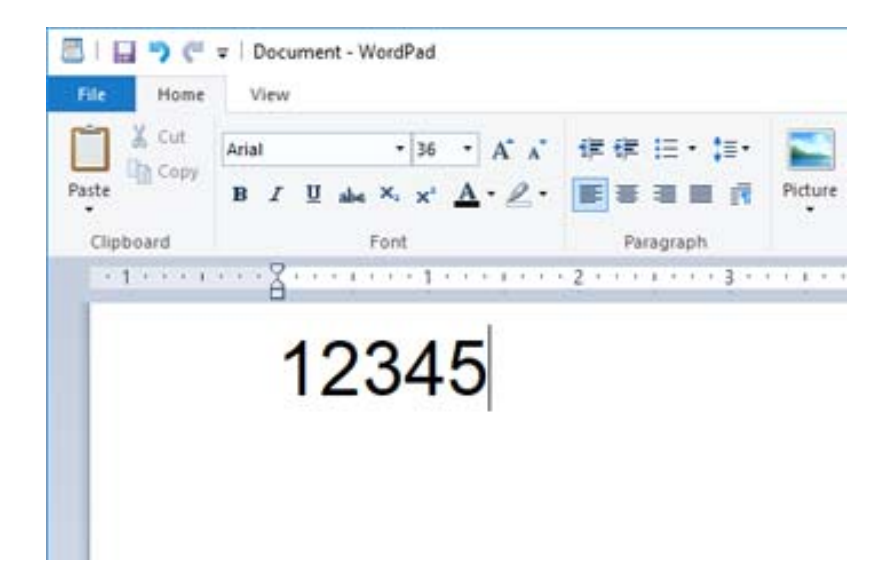

2. Выделите эти символы, затем выберите нужный шрифт Epson BarCode font и его размер.

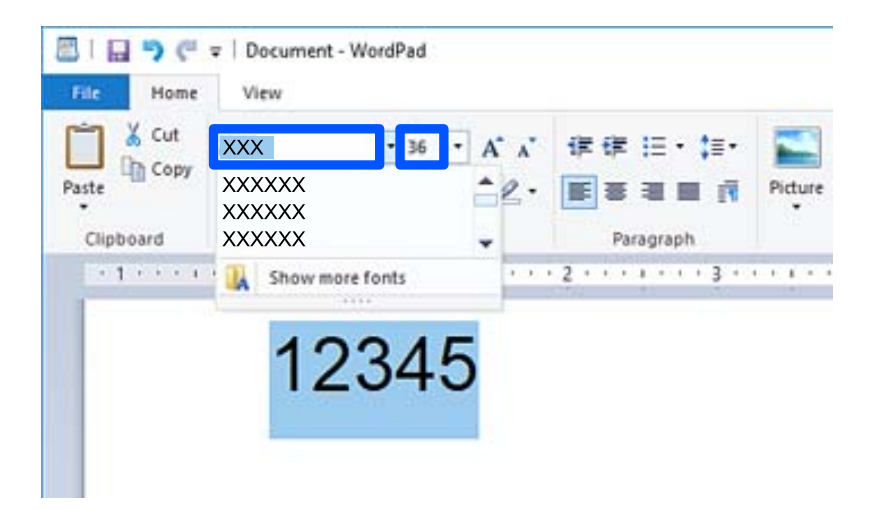

#### *Примечание:*

При печати штрихкодов нельзя использовать размеры шрифтов больше 96 пунктов.

3. Выделенные символы приобретут вид символов штрихкода наподобие тех, что показаны ниже.

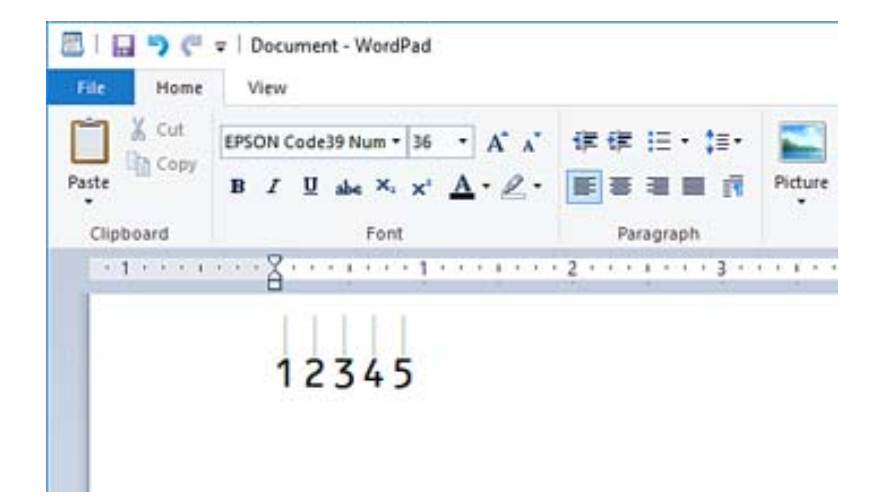

- 4. В меню «Файл» выберите **Печать**, выберите ваш принтер Epson, щелкните **Настройки** и задайте настройки драйвера принтера.
- 5. Щелкните **Печать**, чтобы напечатать штрихкод.

#### *Примечание:*

Если в строке символов штрихкода имеются ошибки, например недопустимые данные, штрихкод будет напечатан так, как он выглядит на экране, но не сможет быть считан устройством для чтения штрихкодов.

#### *Замечания о вводе и форматировании штрихкодов*

При вводе и форматировании символов штрихкодов необходимо учитывать следующее.

- $\Box$  Не используйте затенение или специальное форматирование символов (например, выделение жирным шрифтом, курсивом или подчеркиванием).
- $\Box$ Печатайте штрихкоды только в черно-белом режиме.
- O При повороте символов используйте только углы поворота 90˚, 180˚ и 270˚.
- $\Box$  Отключите в приложении все настройки автоматической расстановки пробелов между словами и символами.
- $\Box$  Не применяйте функции приложения, выполняющие увеличение или уменьшение размера символов только в горизонтальном или вертикальном направлении.
- $\Box$  Отключите в приложении функции автоматического исправления ошибок правописания и грамматики, расстановки пробелов и пр.
- O Чтобы было проще отличать штрихкоды от остального текста в документе, включите в приложении отображение текстовых символов, таких как знаки параграфов, символы табуляции и пр.
- $\Box$  Так как при выборе Epson BarCode Font добавляются специальные символы, такие как полоса «Старт» и полоса «Стоп», в результирующем штрихкоде может быть больше символов, чем вводилось изначально.
- $\Box$  Для получения оптимальных результатов используйте шрифт Epson BarCode Font только с теми размерами, которые рекомендованы в разделе «Характеристики Epson BarCode Font». Штрихкоды других размеров могут читаться не всеми устройствами считывания штрихкодов.
- O Выберите параметр **Оттенки серого** в разделе **Настройки печати** и задайте значение **Стандартный** или **Высокий** для параметра **Качество**.

#### *Примечание:*

В зависимости от плотности печати, а также качества или цвета бумаги штрихкоды могут читаться не всеми устройствами считывания штрихкодов. Прежде чем распечатывать данные в больших объемах, распечатайте образец и убедитесь в том, что штрихкоды читаются.

#### *Характеристики Epson BarCode Fonts*

В этом разделе содержатся сведения о характеристиках ввода символов для всех шрифтов Epson BarCode Font.

#### **EPSON EAN-8**

 $\Box$  EAN-8 — это 8-символьная сокращенная версия штрихкодового стандарта EAN.

 $\Box$  Поскольку контрольная цифра добавляется автоматически, можно ввести только 7 символов.

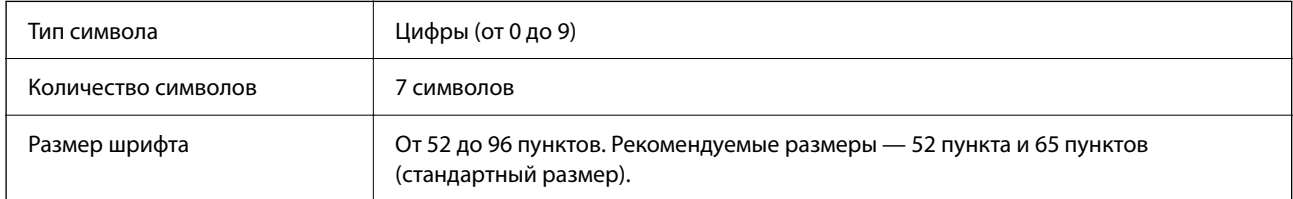

Следующие коды вставляются автоматически и не требуют ввода вручную:

- O Левое/правое поле
- $\Box$  Левая/правая граничная полоса
- O Центральная полоса
- O Контрольная цифра
- $\Box$  OCR-B

Образец печати

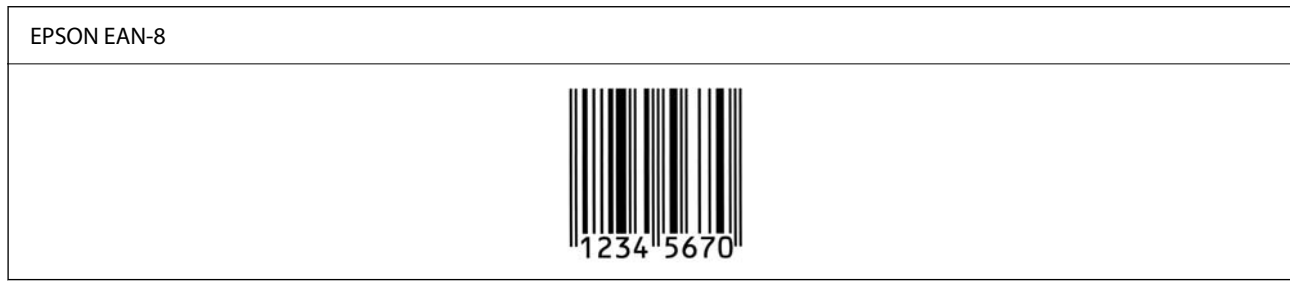

#### **EPSON EAN-13**

 $\Box$  EAN-13 — стандартный 13-символьный штрихкод EAN.

O Поскольку контрольная цифра добавляется автоматически, можно ввести только 12 символов.

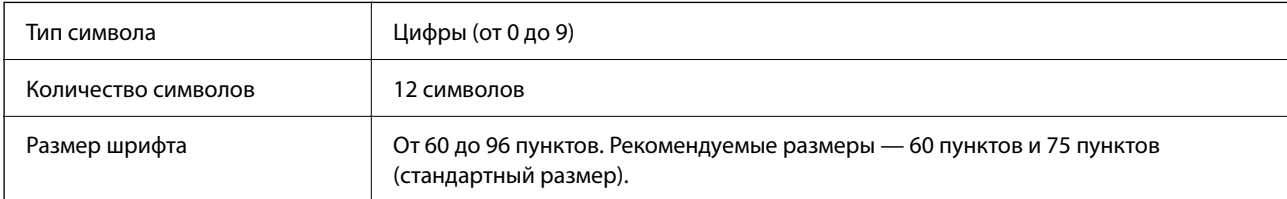

Следующие коды вставляются автоматически и не требуют ввода вручную:

- O Левое/правое поле
- O Левая/правая граничная полоса
- O Центральная полоса
- O Контрольная цифра
- $\Box$  OCR-B

#### Образец печати

### EPSON EAN-13

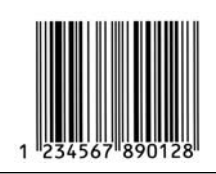

#### **EPSON UPC-A**

- $\Box$  UPC-A это штрихкодовый стандарт, применяемый для универсальных кодов товаров в США (руководство по спецификации символов UPC).
- $\Box$  Поддерживаются только стандартные коды UPC. Дополнительные коды не поддерживаются.

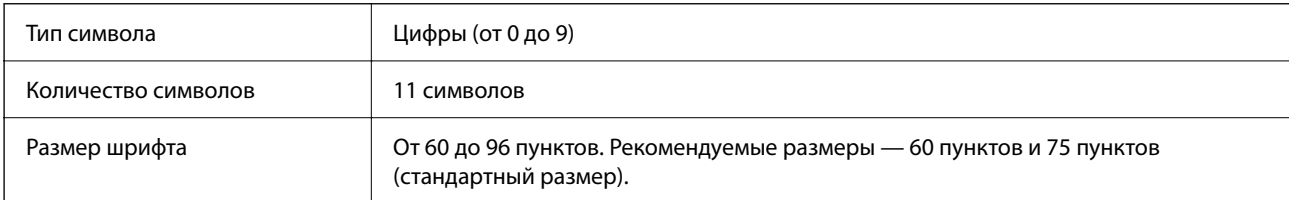

Следующие коды вставляются автоматически и не требуют ввода вручную:

- O Левое/правое поле
- O Левая/правая граничная полоса
- O Центральная полоса
- O Контрольная цифра
- $\Box$  OCR-B

#### Образец печати

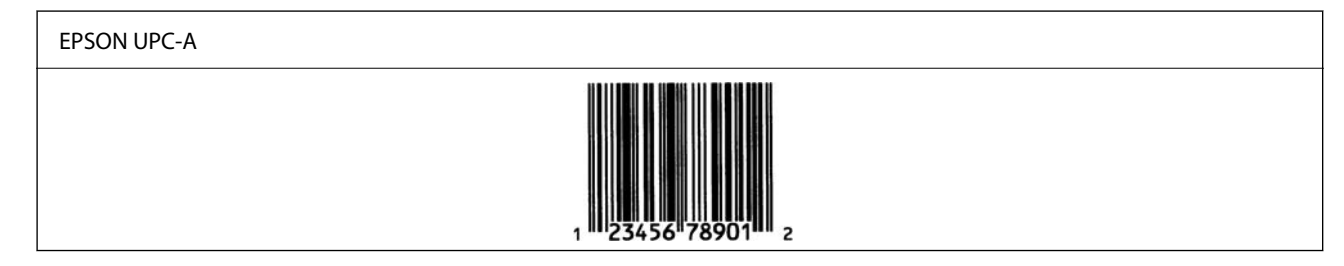

#### **EPSON UPC-E**

 $\Box$  UPC-E — это вариант штрихкодового стандарта UPC-A с удалением лишних нулей, применяемый для универсальных кодов товаров в США (руководство по спецификации символов UPC).

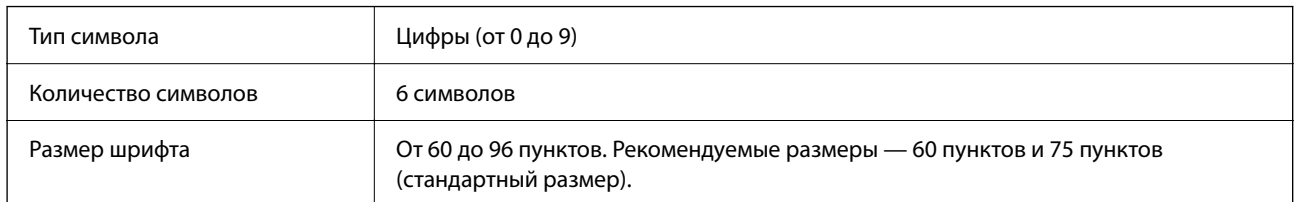

Следующие коды вставляются автоматически и не требуют ввода вручную:

- O Левое/правое поле
- $\Box$  Левая/правая граничная полоса
- O Контрольная цифра
- $\Box$  OCR-B
- O Цифра 0

Образец печати

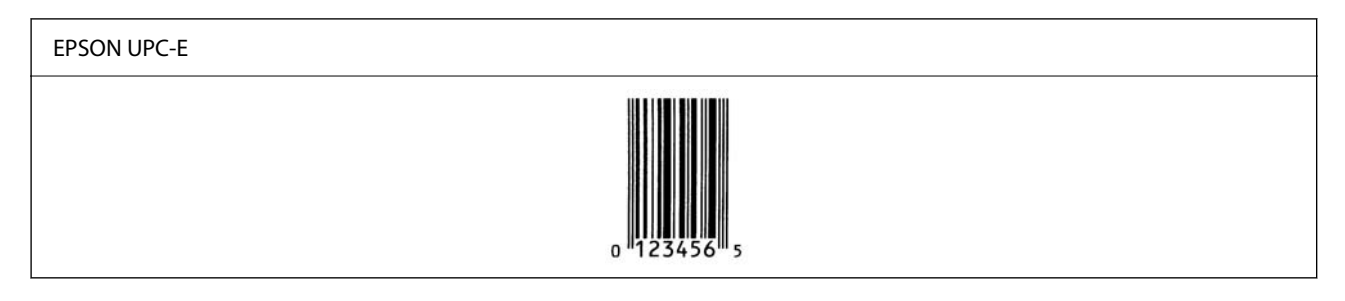

#### **EPSON Code39**

- $\Box$  Доступны четыре шрифта Code39, которые позволяют включать и отключать автоматическую вставку контрольных цифр и OCR-B.
- O Высота штрихкода автоматически задается на уровне 15 % (или больше) от его полной длины в соответствии со стандартом Code39. По этой причине необходимо сохранять как минимум один пробел между штрихкодом и окружающим его текстом, чтобы не допустить их наложения.
- $\Box$  В штрихкодах Code39 пробелы должны вводиться в виде символов подчеркивания («\_»).
- $\Box$  При печати двух или более штрихкодов в одном ряду следует разделять штрихкоды символом табуляции или пробелом, для которого выбрать шрифт, отличный от BarCode. Если ввести пробел, для которого выбран шрифт Code39, штрихкод будет напечатан неправильно.

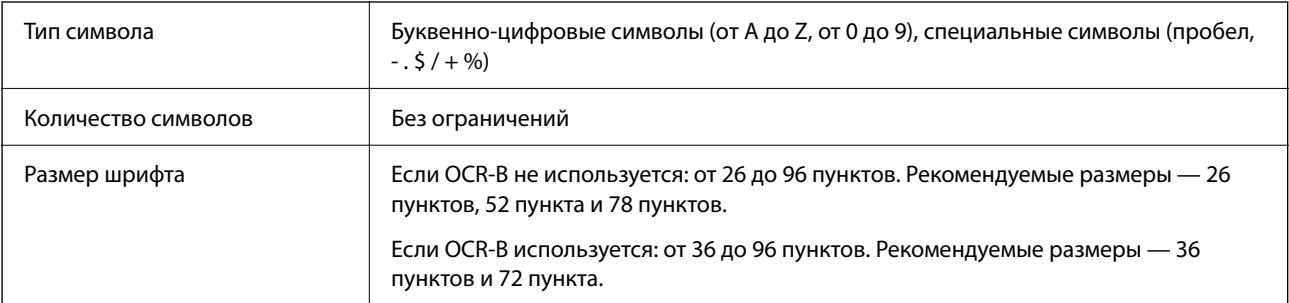

Следующие коды вставляются автоматически и не требуют ввода вручную:

- O Зона стабилизации слева/справа
- O Контрольная цифра
- O Символ «Старт»/«Стоп»

#### Образец печати

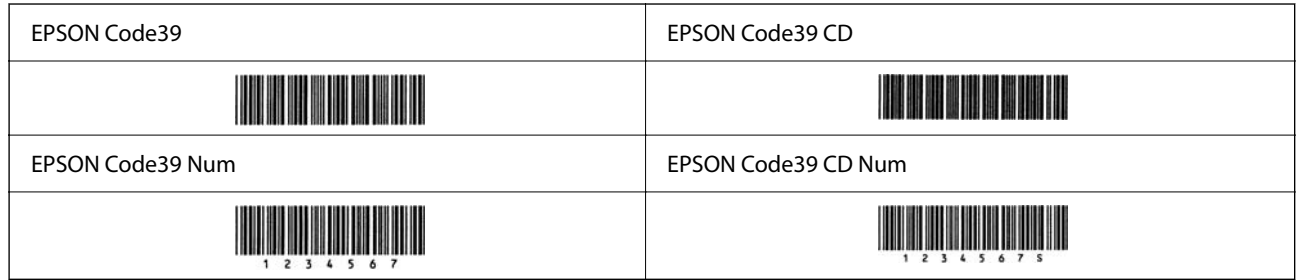

#### **EPSON Code128**

- O Шрифты Code128 поддерживают кодовые наборы A, B и C. Если кодовый набор строки символов меняется в середине строки, автоматически вставляется код преобразования.
- O Высота штрихкода автоматически задается на уровне 15 % (или больше) от его полной длины в соответствии со стандартом Code128. По этой причине необходимо иметь как минимум один пробел между штрихкодом и окружающим его текстом, чтобы не допустить их наложения.
- $\Box$  Некоторые приложения автоматически удаляют пробелы в конце строк или заменяют несколько пробелов на символ табуляции. Штрихкоды, содержащие пробелы, могут неправильно печататься приложениями, которые автоматически удаляют пробелы в конце строк или заменяют несколько пробелов на символ табуляции.
- $\Box$  При печати двух или более штрихкодов в одном ряду следует разделять штрихкоды символом табуляции или пробелом, для которого выбрать шрифт, отличный от BarCode. Если ввести пробел, для которого выбран шрифт Code128, штрихкод будет напечатан неправильно.

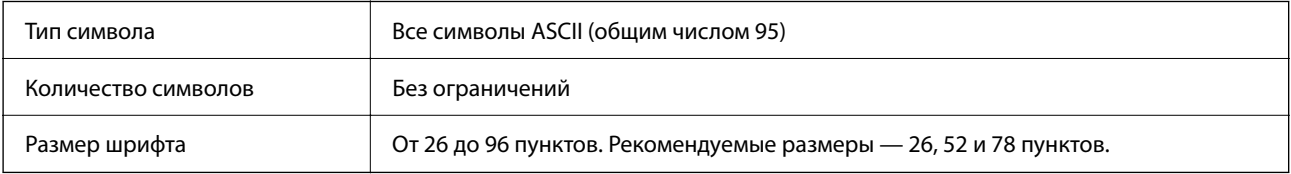

Следующие коды вставляются автоматически и не требуют ввода вручную:

- $\square$  Зона стабилизации слева/справа
- O Символ «Старт»/«Стоп»
- O Контрольная цифра
- O Символ изменения кодового набора

#### Образец печати

EPSON Code128

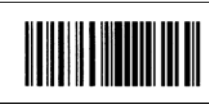

#### **EPSON ITF**

- O Шрифты EPSON ITF fonts соответствуют стандарту USSInterleaved 2-of-5 (США).
- $\Box$  Доступны четыре шрифта EPSON ITF fonts, которые позволяют включать и отключать автоматическую вставку контрольных цифр и OCR-B.
- O Высота штрихкода автоматически задается на уровне 15 % (или больше) от его полной длины в соответствии со стандартом Interleaved 2-of-5. По этой причине необходимо сохранять как минимум один пробел между штрихкодом и окружающим его текстом, чтобы не допустить их наложения.
- $\Box$  В стандарте Interleaved 2-of-5 каждые два символа рассматриваются как один набор. При нечетном количестве символов EPSON ITF fonts автоматически добавляют ноль к началу строки символов.

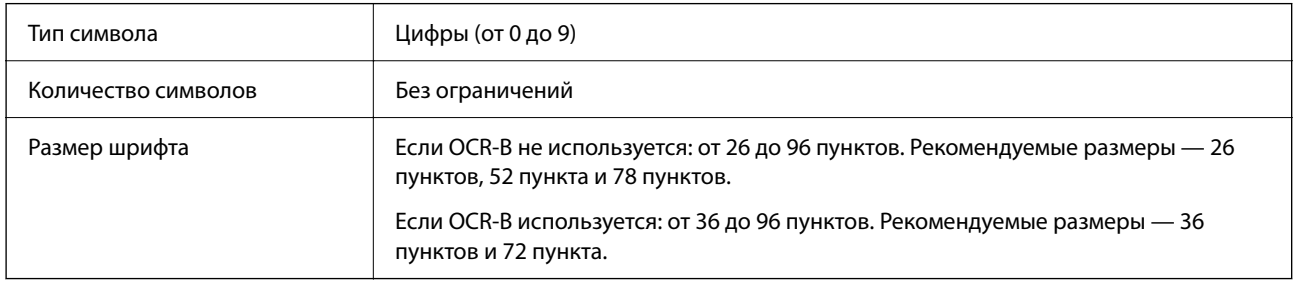

Следующие коды вставляются автоматически и не требуют ввода вручную:

- O Зона стабилизации слева/справа
- O Символ «Старт»/«Стоп»
- O Контрольная цифра
- O Цифра 0 (при необходимости добавляется к началу строки символов)

#### Образец печати

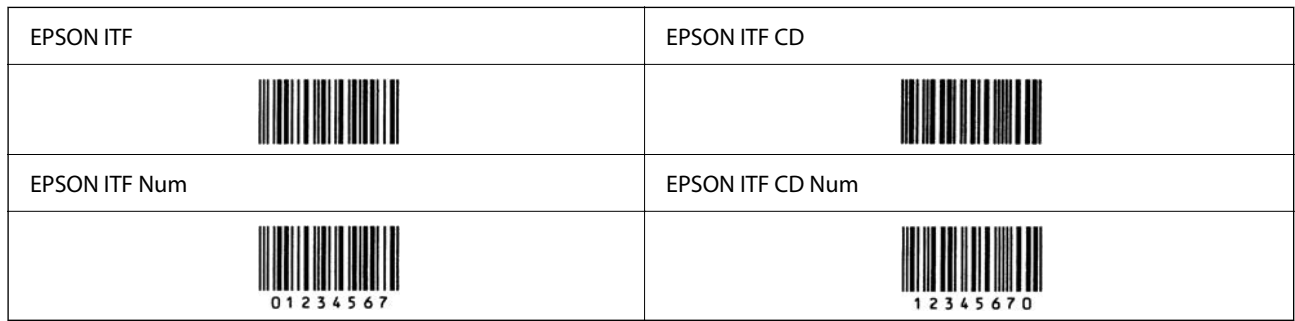

#### **EPSON Codabar**

- $\Box$  Доступны четыре шрифта EPSON Codabar, которые позволяют включать и отключать автоматическую вставку контрольных цифр и OCR-B.
- O Высота штрихкода автоматически задается на уровне 15 % (или больше) от его полной длины в соответствии со стандартом Codabar. По этой причине необходимо сохранять как минимум один пробел между штрихкодом и окружающим его текстом, чтобы не допустить их наложения.
- O При вводе символа «Старт» или «Стоп» шрифты Codabar автоматические вставляют дополняющий символ.
- O Если ни символ «Старт», ни символ «Стоп» не вводятся, эти символы автоматически вводятся как буква «A».

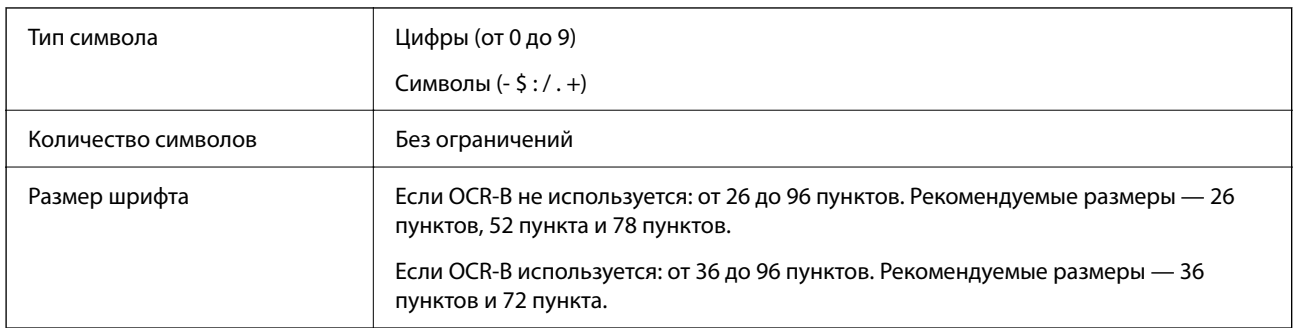

Следующие коды вставляются автоматически и не требуют ввода вручную:

- $\square$  Зона стабилизации слева/справа
- O Символ «Старт»/«Стоп» (когда не вводится)
- O Контрольная цифра

#### Образец печати

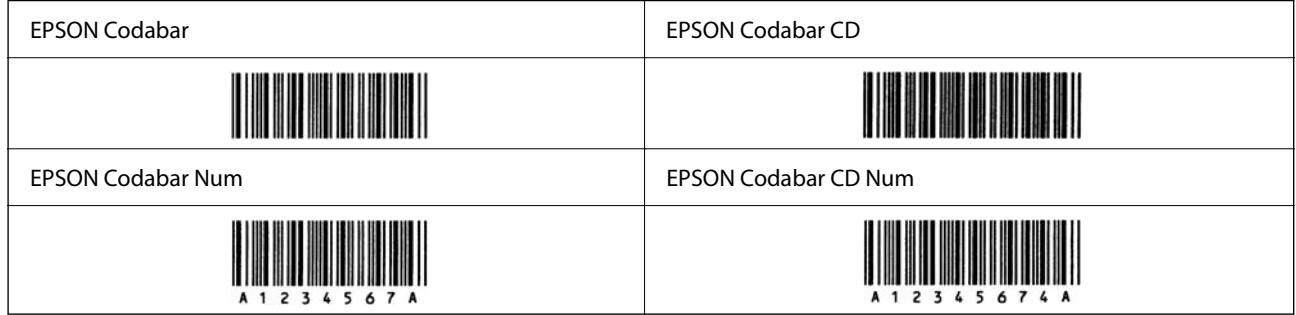

#### **EPSON EAN128**

- O Шрифты GS1-128(EAN128) поддерживают кодовые наборы A, B и C. Если кодовый набор строки символов меняется в середине строки, автоматически вставляется код преобразования.
- O В качестве идентификатора применения (AI) поддерживаются следующие 4 вида свойств:
	- 01 глобальный идентификационный номер единицы товара
	- 10 номер партии/лота
	- 17 дата истечения срока годности
	- 30 количество
- O Высота штрихкода автоматически задается на уровне 15 % (или больше) от его полной длины в соответствии со стандартом Code128. По этой причине необходимо иметь как минимум один пробел между штрихкодом и окружающим его текстом, чтобы не допустить их наложения.
- $\Box$  Некоторые приложения автоматически удаляют пробелы в конце строк или заменяют несколько пробелов на символ табуляции. Штрихкоды, содержащие пробелы, могут неправильно печататься приложениями, которые автоматически удаляют пробелы в конце строк или заменяют несколько пробелов на символ табуляции.
- $\Box$  При печати двух или более штрихкодов в одном ряду следует разделять штрихкоды символом табуляции или пробелом, для которого выбрать шрифт, отличный от BarCode. Если ввести пробел, для которого выбран шрифт GS1-128(EAN128), штрихкод будет напечатан неправильно.

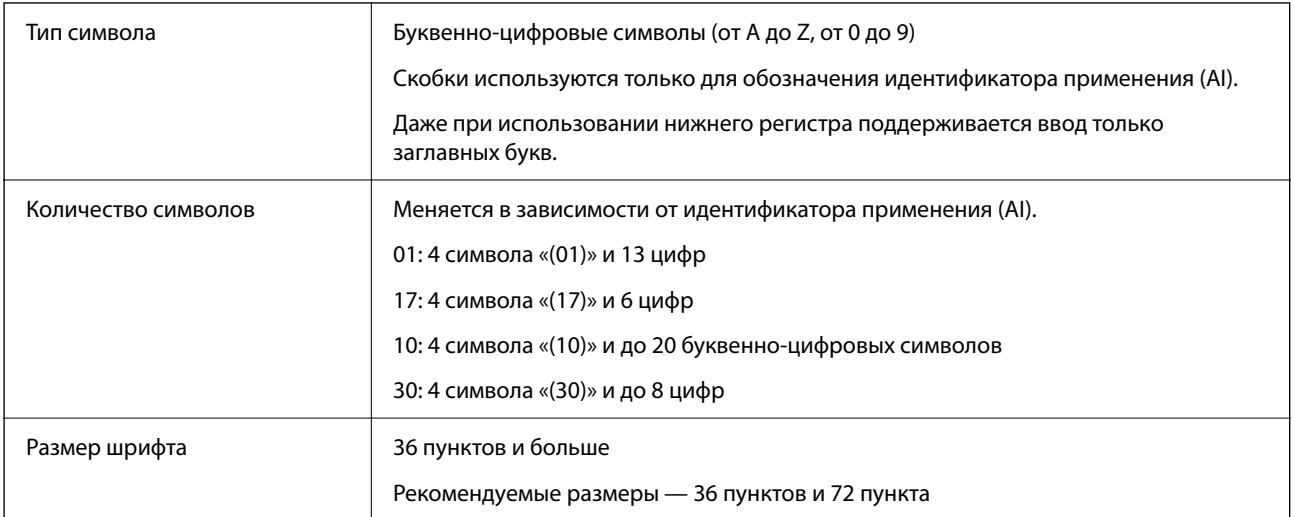

Следующие коды вставляются автоматически и не требуют ввода вручную:

- O Зона стабилизации слева/справа
- O Символ «Старт»/«Стоп»
- $\Box$  Символ FNC1

Вставляется для обозначения отличия от Code128 и для обозначения паузы в идентификаторе применения переменной длины.

- O Контрольная цифра
- O Символ изменения кодового набора

Образец печати

EPSON EAN128

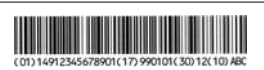

# **Характеристики хранилища**

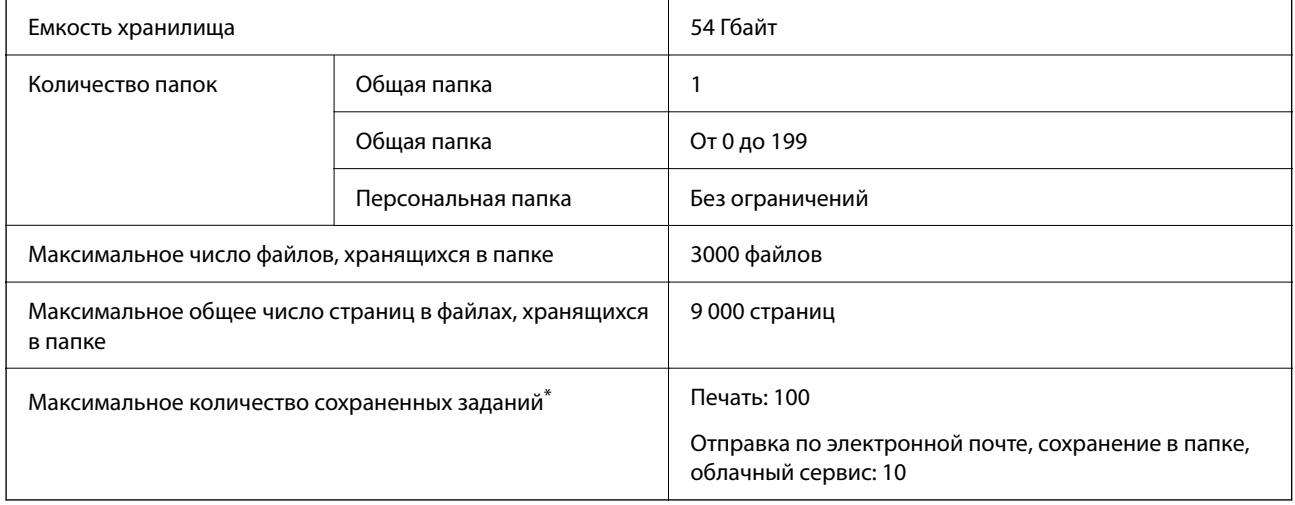

\*: количество заданий, которые можно выполнить до завершения первого задания.

#### <span id="page-585-0"></span>*Примечание:*

После того как уровень использования памяти достигнет 100 %, сохранить новые файлы будет нельзя. Если уровень использования памяти составляет менее 100 %, а число сохраненных файлов или количество страниц, сохраненных в папке, достигает предела, вы не сможете сохранить все задание. Следует удалить как можно больше ненужных файлов.

# **Технические характеристики опционального оборудования**

### **Технические характеристики факс-платы**

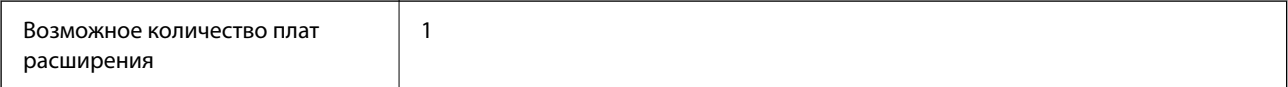

Другие характеристики приведены в соответствующих разделах ниже.

#### **Соответствующая информация**

& [«Характеристики факса \(только для принтеров, оснащенных факсом\)» на стр. 560](#page-559-0)

# **Характеристики кассеты для бумаги (одинарной)-P1**

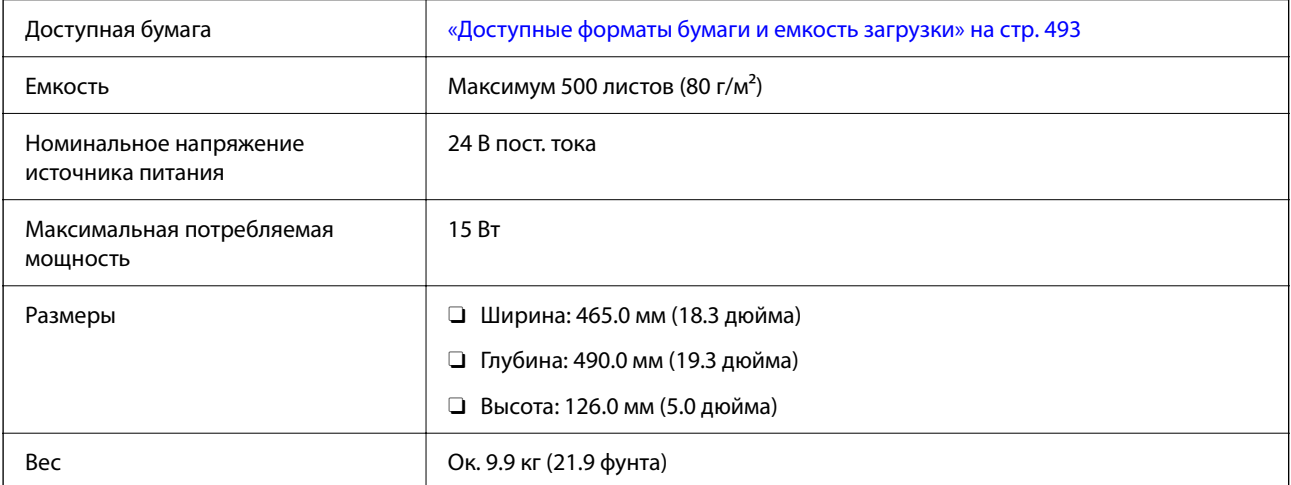

# **Характеристики кассеты для бумаги (двойной)-P2**

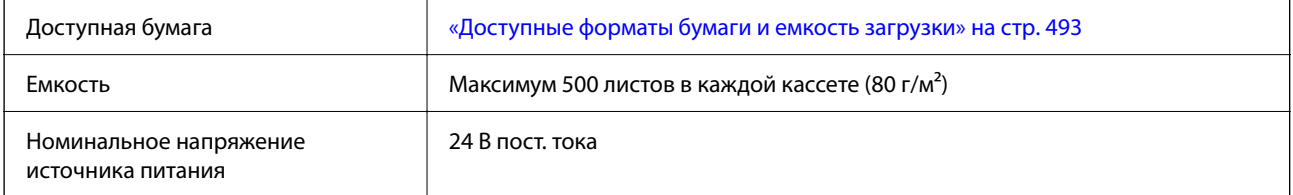

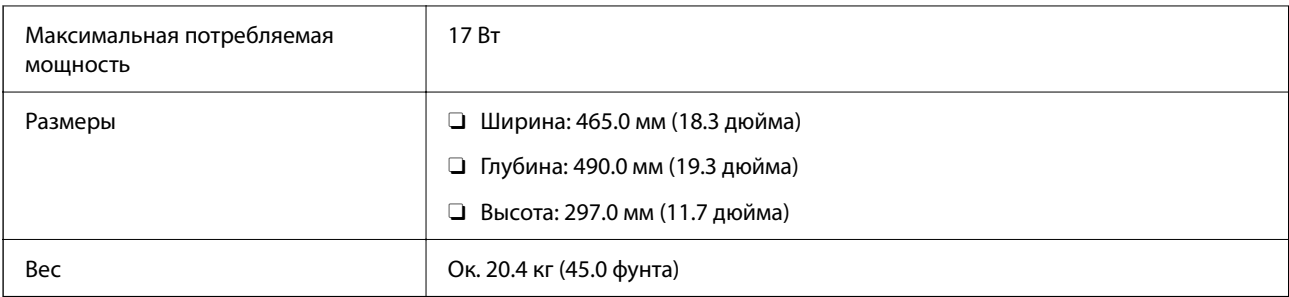

# **Характеристики интерфейса беспроводной локальной сети**

Информацию о технических характеристиках Wi-Fi см. в следующей таблице.

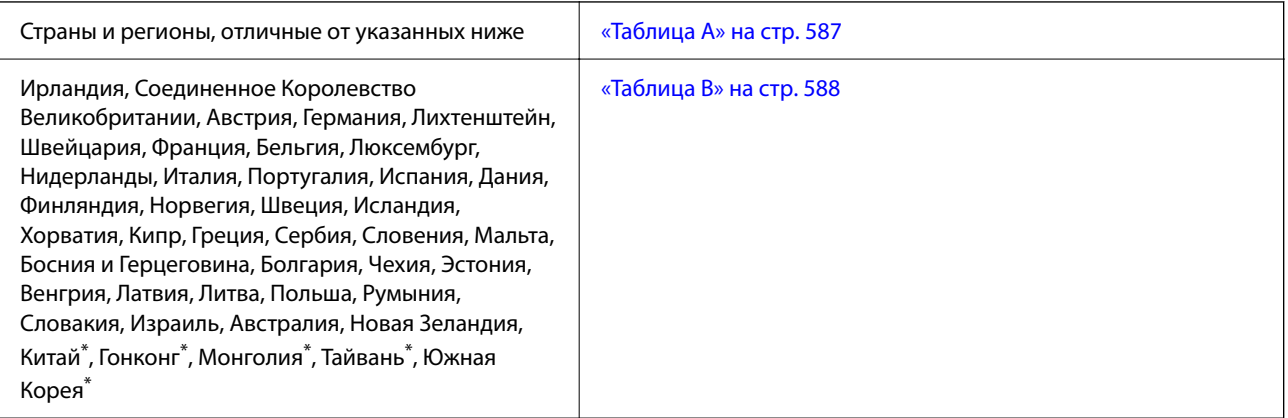

Только для AM-C400 Series.

### **Таблица A**

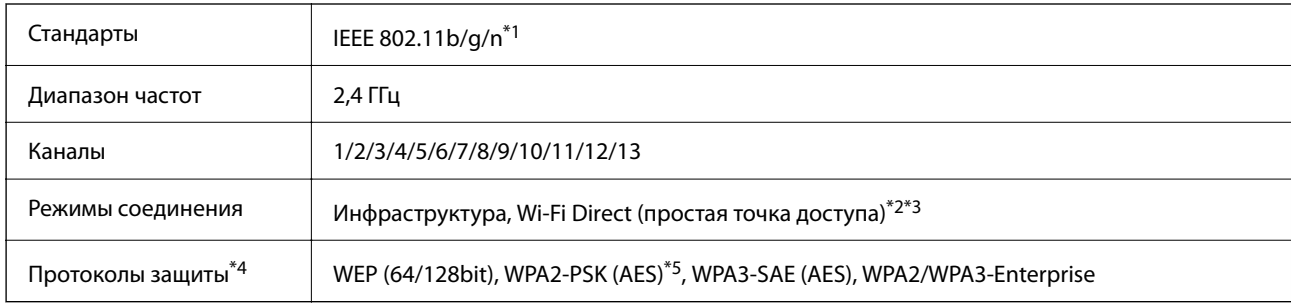

\*1 Доступно только для HT20.

- \*2 Не поддерживается для IEEE 802.11b.
- \*3 Можно одновременно использовать инфраструктуру и режимы Wi-Fi Direct или Ethernet-соединение.
- \*4 Режим Wi-Fi Direct поддерживает только стандарт WPA2-PSK (AES).
- \*5 Соответствует стандартам WPA2 с поддержкой WPA/WPA2 Personal.

# <span id="page-587-0"></span>**Таблица B**

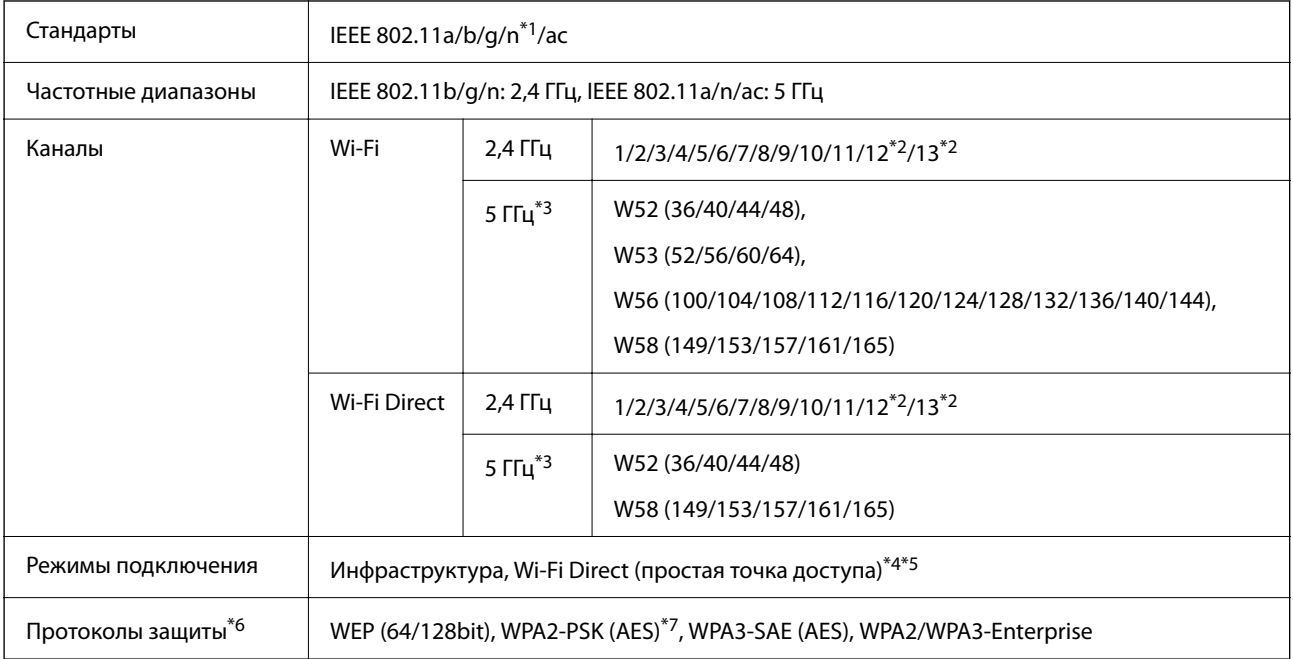

#### \*1 Доступно только для HT20.

\*2 Недоступно в Тайване.

\*3 Доступность этих каналов и возможность использования устройств с этими каналами за пределами помещений зависят от региона. Дополнительные сведения см. на следующем веб-сайте.

<http://support.epson.net/wifi5ghz/>

\*4 Не поддерживается для IEEE 802.11b.

\*5 Можно одновременно использовать инфраструктуру и режимы Wi-Fi Direct или Ethernet-соединение.

\*6 В режиме Wi-Fi Direct поддерживается только стандарт WPA2-PSK (AES).

\*7 Соответствует стандартам WPA2 с поддержкой WPA/WPA2 Personal.

# **Нормативная информация**

### **Стандарты и аттестации**

### **Стандарты и аттестации для американской модели**

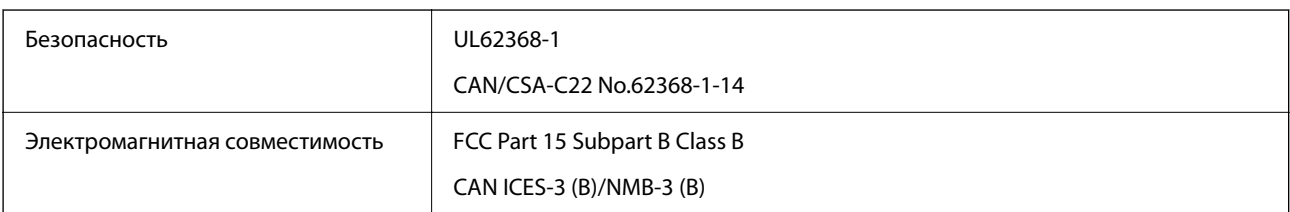

### **Стандарты и аттестации для европейской модели**

Сведения о декларации соответствия ЕС

Полный текст декларации соответствия ЕС для данного оборудования доступен по указанному далее адресу в Интернете.

<http://www.epson.eu/conformity>

C791A

Для использования только на территории Ирландии, Великобритании, Австрии, Германии, Лихтенштейна, Швейцарии, Франции, Бельгии, Люксембурга, Нидерландов, Италии, Португалии, Испании, Дании, Финляндии, Норвегии, Швеции, Исландии, Хорватии, Кипра, Греции, Словении, Мальты, Болгарии, Чехии, Эстонии, Венгрии, Латвии, Литвы, Польши, Румынии и Словакии.

Компания Epson не несет ответственности за несоблюдение требований защиты в случае нерекомендованных модификаций продуктов.

### **Стандарты и аттестации для австралийской модели**

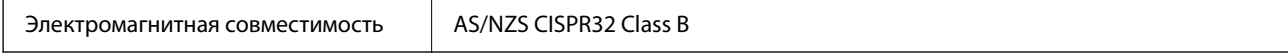

Компания Epson заявляет, что следующие модели оборудования соответствуют основным требованиям и прочим соответствующим положениям стандарта AS/NZS4268:

#### C791A

Компания Epson не несет ответственности за несоблюдение требований защиты в случае нерекомендованных модификаций продуктов.

### **Стандарты и аттестации для новозеландской модели**

#### **General Warning**

The grant of a Telepermit for any item of terminal equipment indicates only that Telecom has accepted that the item complies with minimum conditions for connection to its network. It indicates no endorsement of the product by Telecom, nor does it provide any sort of warranty. Above all, it provides no assurance that any item will work correctly in all respects with another item of Telepermitted equipment of a different make or model, nor does it imply that any product is compatible with all of Telecom's network services.

Telepermitted equipment only may be connected to the EXT telephone port. This port is not specifically designed for 3-wire-connected equipment. 3-wire-connected equipment might not respond to incoming ringing when attached to this port.

#### **Important Notice**

Under power failure conditions, this telephone may not operate. Please ensure that a separate telephone, not dependent on local power, is available for emergency use.

This equipment is not capable, under all operating conditions, of correct operation at the higher speeds for which it is designed. Telecom will accept no responsibility should difficulties arise in such circumstances.

This equipment shall not be set up to make automatic calls to the Telecom '111' Emergency Service.

### **Утверждение типов оборудования регулятором ZICTA для пользователей в Замбии**

Информацию об утверждении типов оборудования регулятором ZICTA см. на следующем веб-сайте. <https://support.epson.net/zicta/>

# **Немецкий сертификат Blue Angel**

Просмотрите следующий веб-сайт, чтобы просмотреть, соответствует ли этот принтер стандартам немецкого сертификата Blue Angel.

<http://www.epson.de/blauerengel>

# **Запрет на копирование**

Соблюдение следующих запретов обеспечивает ответственное и легальное использование принтера.

Предметы, запрещенные законом для копирования:

- $\Box$  банкноты, монеты, государственные ценные бумаги, государственные залоговые бумаги и муниципальные ценные бумаги;
- $\Box$  неиспользованные почтовые марки, предварительно проштампованные открытки и другие почтовые отправления с действующими почтовыми знаками;
- $\Box$  государственные акцизные марки и ценные бумаги в соответствии с процессуальными нормами.

Необходимо соблюдать осторожность при копировании следующих предметов:

- $\Box$  личные ценные бумаги (сертификаты на акции, передаваемые соло векселя, чеки и т. д.), пропуски, сертификаты на скидки и т. д.;
- $\Box$  паспорта, водительские удостоверения, талоны техосмотра, дорожные пропуски, продовольственные талоны, билеты и т. д.

#### *Примечание:*

Копирование данных предметов может быть также запрещено законом.

Сознательное использование авторских материалов:

Нарушение легального использования принтера может произойти при неправильном копировании авторских материалов. За исключением случаев действия по совету компетентного юриста, необходимо получить разрешение на копирование таких материалов от владельца авторского права.

# <span id="page-590-0"></span>**Информация для администратора**

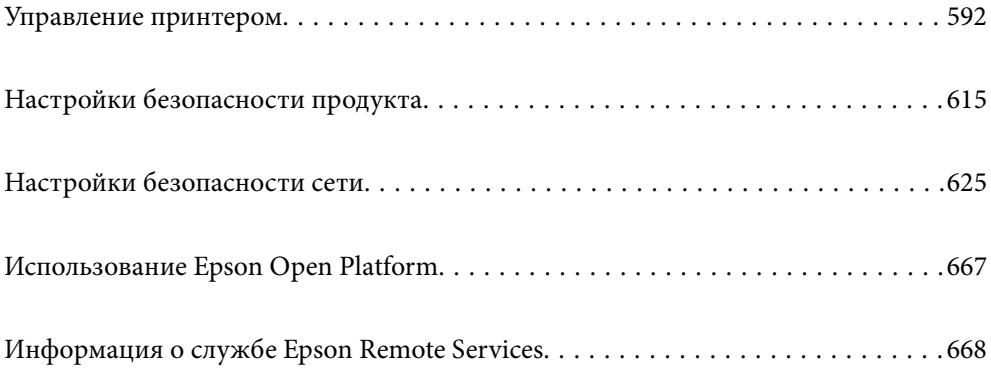

# <span id="page-591-0"></span>Управление принтером

### Проверка информации об удаленном принтере

В разделе Состояние средства Web Config доступны следующие сведения о функционирующем принтере.

• Состояние устройства

Просмотр сведений о статусе, облачной службе, номере продукта, МАС-адресе и т. д.

Если зарегистрированные сведения есть в разделе Имя администратора/Контактная информация на вкладке Управление устройствами, данные администратора отображаются на вкладке Status.

• Статус сети

Просмотр сведений о состоянии сетевого подключения, IP-адресе, DNS-сервере и т. д.

• Состояние использования

Просмотр таких данных, как дата первой операции печати, количество напечатанных страниц, количество напечатанных страниц для каждого языка, счетчик операций сканирования и т. д.

• Статус оборудования

Просмотр состояния каждой функции принтера.

□ История заданий

Проверка журнала заданий на печать, заданий на передачу факсов и т. д.

□ Панель "Снимок"

Отображение снимка экрана для панели управления устройства.

### Управление подключением к сети

Параметры сетевого подключения можно проверить и изменить.

### Проверка и настройка основных параметров сети

- 1. Введите IP-адрес принтера в адресную строку браузера, чтобы открыть Web Config. Введите IP-адрес принтера с компьютера, подключенного к той же сети, что и принтер. Можно проверить IP-адрес принтера в следующем меню. Настр. > Общие параметры > Настройки сети > Статус сети > Состоя. провод. ЛВС/Wi-Fi
- 
- 2. Для входа от имени администратора введите пароль администратора.
- 3. Выберите в следующем порядке. Вкладка Сеть > Основные
- 4. Настройте каждый параметр.
- 5. Щелкните Следующий.

Отображается запрос подтверждения.

6. Щелкните ОК.

Настройки принтера будут обновлены.

#### Соответствующая информация

\* «Значение по умолчанию для пароля администратора» на стр. 20

#### Параметры настройки сети

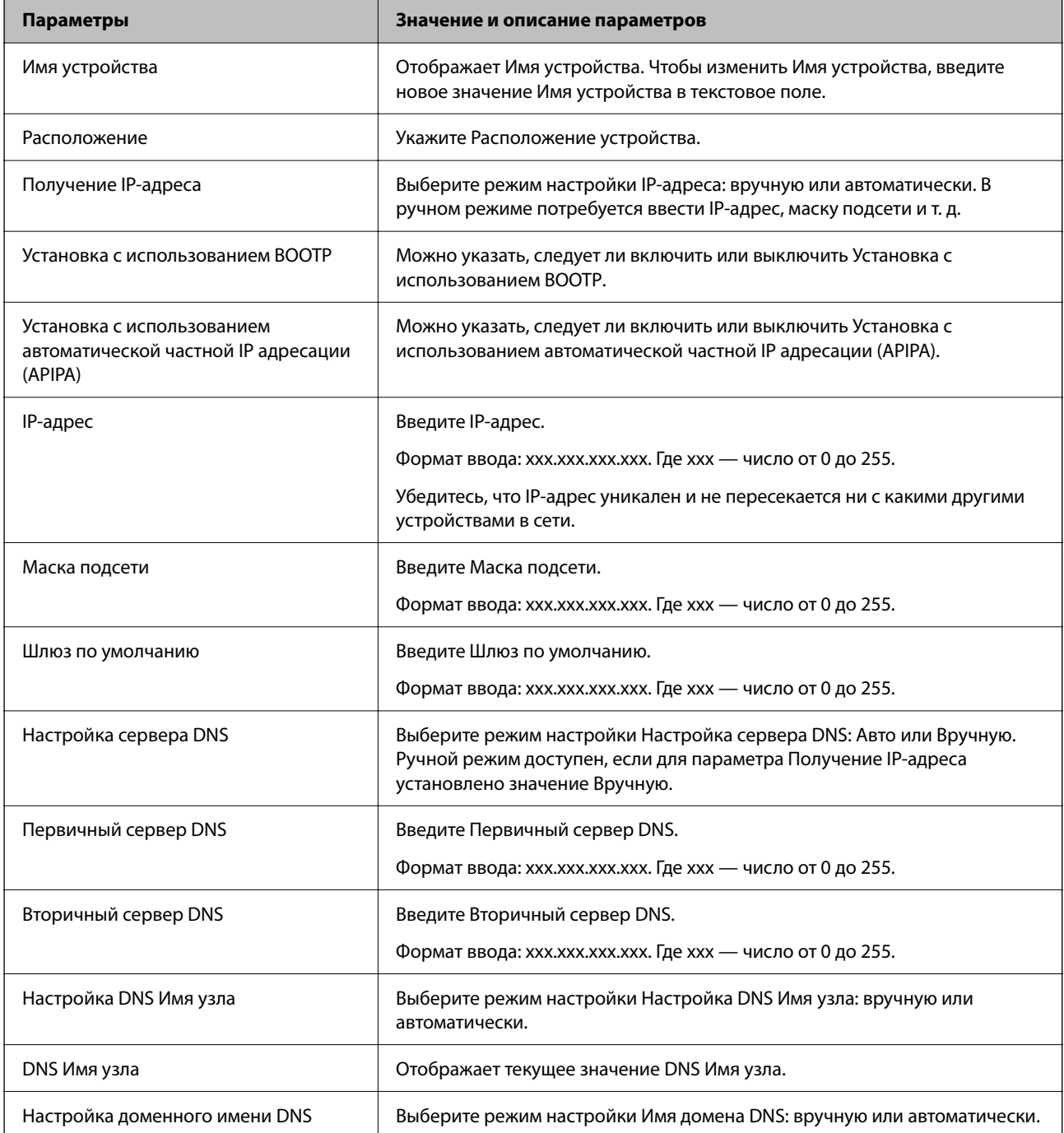

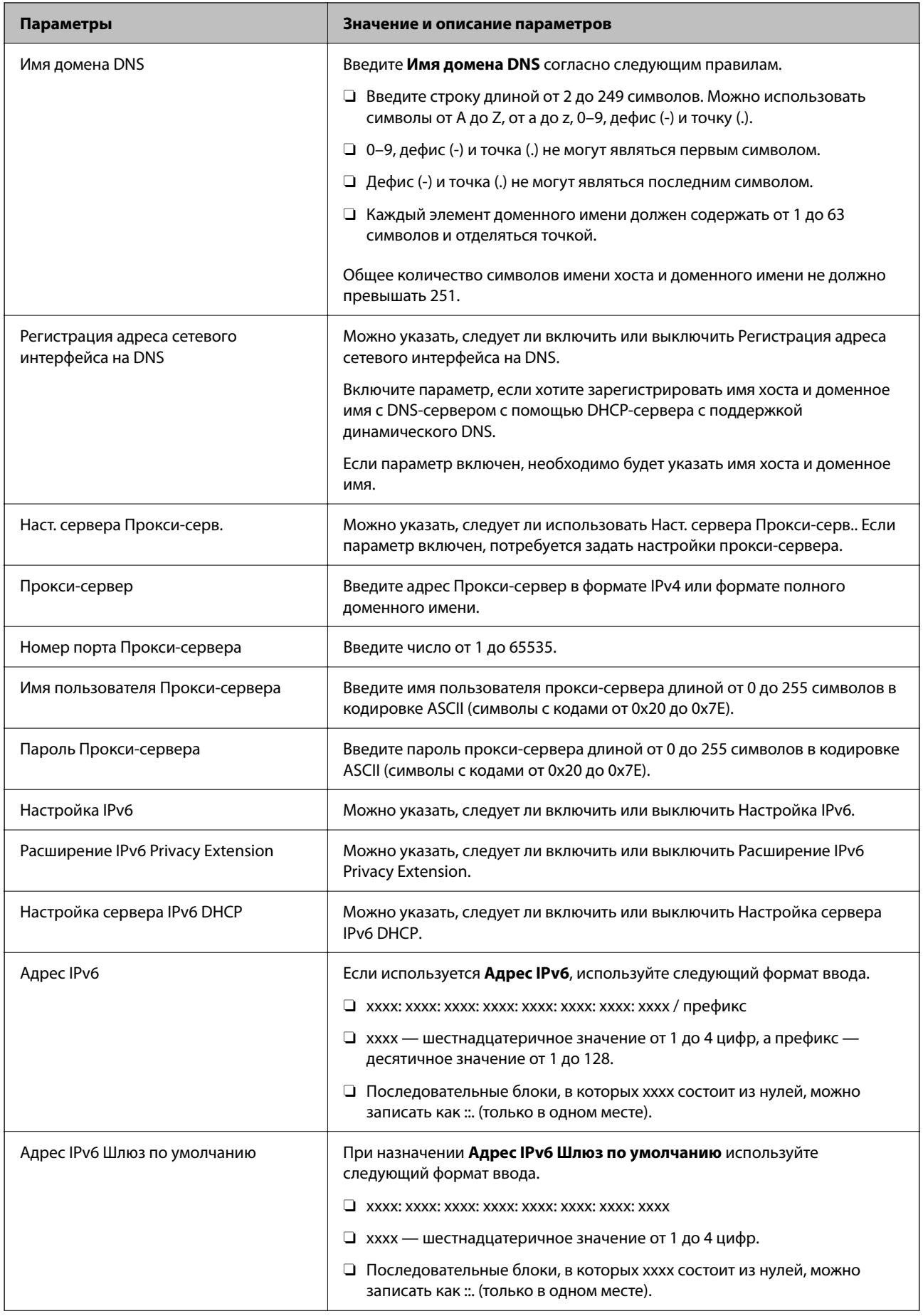

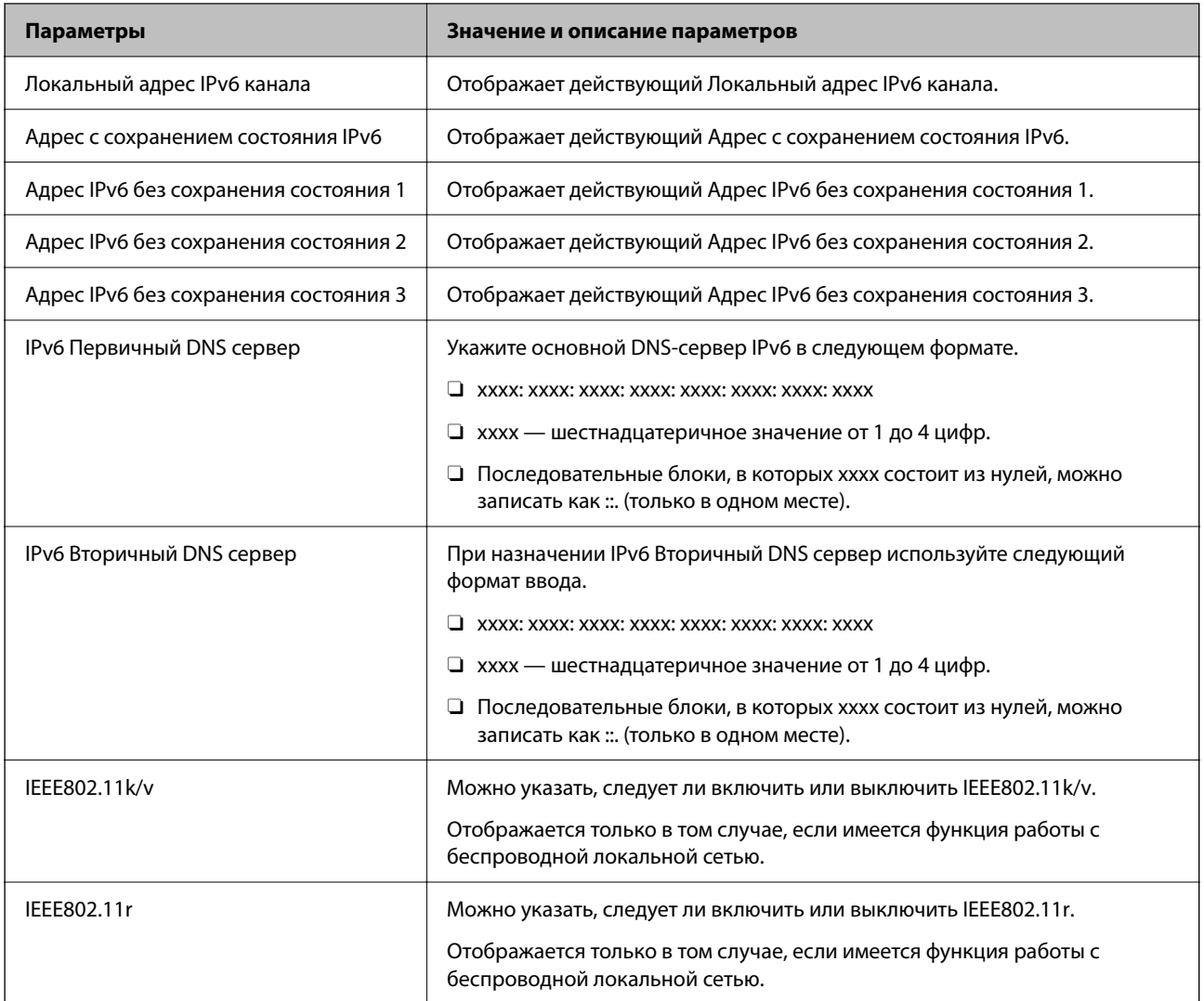

### **Wi-Fi**

Можно проверить статус подключения Wi-Fi или Wi-Fi Direct.

Чтобы отобразилось состояние Wi-Fi Direct, выберите вкладку Wi-Fi Direct.

#### *Примечание:*

Для моделей с поддержкой Wi-Fi этот пункт отображается при созданном интерфейсе беспроводной локальной сети.

O Кнопка Установка

При нажатии кнопки Установка отображается экран настройки функции Wi-Fi (режим инфраструктуры).

 $\Box$  Кнопка Отключить Wi-Fi

При нажатии кнопки Отключить Wi-Fi функция Wi-Fi (режим инфраструктуры) отключается.

Если раньше вы использовали Wi-Fi (беспроводную локальную сеть), но больше не нуждаетесь в этом из-за изменения режима подключения и т. д., вы можете снизить энергопотребление принтера в режиме ожидания, отключив ненужные Wi-Fi-сигналы.

#### *Примечание:*

Также можно настроить эти параметры на панели управления принтера.

#### Настр. > Общие параметры > Настройки сети

#### Соответствующая информация

• «Настройка Wi-Fi» на стр. 524

#### Настройка проводной локальной сети принтера

- 1. Введите IP-адрес принтера в адресную строку браузера, чтобы открыть Web Config. Введите IP-адрес принтера с компьютера, подключенного к той же сети, что и принтер. Можно проверить IP-адрес принтера в следующем меню. Настр. > Общие параметры > Настройки сети > Статус сети > Состоя. провод. ЛВС/Wi-Fi
- 2. Для входа от имени администратора введите пароль администратора.
- 3. Выберите в следующем порядке. Вкладка Сеть >Проводная сеть
- 4. Настройте каждый параметр.
	- □ Скорость связи & Дуплексная

Выберите режим связи из списка.

□ IEEE 802.3az

Можно указать, следует ли включить или выключить IEEE 802.3az.

5. Щелкните Следующий.

Отображается запрос подтверждения.

6. Шелкните ОК.

Настройки принтера будут обновлены.

#### Соответствующая информация

• «Значение по умолчанию для пароля администратора» на стр. 20

### Настройка параметров Wi-Fi Direct

Параметры Wi-Fi Direct можно проверить и изменить.

#### Примечание:

Для моделей с поддержкой Wi-Fi этот пункт отображается при созданном интерфейсе беспроводной локальной  $c$ *emu* 

1. Введите IP-адрес принтера в адресную строку браузера, чтобы открыть Web Config.

Введите IP-адрес принтера с компьютера, подключенного к той же сети, что и принтер.

Можно проверить IP-адрес принтера в следующем меню.

#### Настр. > Общие параметры > Настройки сети > Статус сети > Состоя. провод. ЛВС/Wi-Fi

- <span id="page-596-0"></span>2. Для входа от имени администратора введите пароль администратора.
- 3. Выберите в следующем порядке.

Вкладка Сеть >Wi-Fi Direct

- 4. Настраивает каждый параметр.
	- □ Wi-Fi Direct

Можно указать, следует ли включить или выключить Wi-Fi Direct.

 $\Box$  SSID

Можно изменить SSID (Имя сети), включить или выключить.

□ Пароль

При изменении пароля Wi-fi Direct укажите новый пароль.

• Частотный диапазон

Выберите частоту для Wi-fi Direct.

□ IP-адрес

Выберите режим настройки IP-адреса: вручную или автоматически.

5. Щелкните Следующий.

Отображается запрос подтверждения.

#### Примечание:

Чтобы изменить настройки Wi-Fi Direct, нажмите кнопку Восст. настройки по умолчанию.

6. Шелкните ОК.

Настройки принтера будут обновлены.

#### Соответствующая информация

• «Значение по умолчанию для пароля администратора» на стр. 20

### Настройка уведомлений о событиях по электронной почте

Можно настроить уведомление по электронной почте на определенный адрес о различных событиях, например, при остановке печати или ошибках принтера. Можно зарегистрировать до пяти адресов и настроить параметры уведомлений для каждого из них.

Чтобы использовать эту функцию, перед настройкой уведомлений необходимо настроить сервер электронной почты. Настройте сервер электронной почты в сети, в которой будет выполняться отправка сообщений.

1. Введите IP-адрес принтера в адресную строку браузера, чтобы открыть Web Config.

Введите IP-адрес принтера с компьютера, подключенного к той же сети, что и принтер.

Можно проверить IP-адрес принтера в следующем меню.

#### Настр. > Общие параметры > Настройки сети > Статус сети > Состоя. провод. ЛВС/Wi-Fi

2. Для входа от имени администратора введите пароль администратора.

3. Выберите в следующем порядке.

#### Вкладка **Управление устройствами** > **Уведомление по электронной почте**

4. Укажите тему уведомлений электронной почты.

Выберите содержимое, отображаемое в теме, при помощи следующих двух раскрывающихся меню.

- O Выбранное содержимое отображается рядом с полем **Тема**.
- $\Box$  Слева и справа нельзя установить одинаковое содержимое.
- O Если число символов в поле **Расположение** превышает 32 байта, лишние символы отбрасываются.
- 5. Введите адрес электронной почты для отправки уведомлений.

Используйте символы от А до Z, от а до z, 0-9! # \$ % & ' \* + - . / = ? ^  $_{-}$  { | } ~ @; длина может составлять от 1 до 255 символов.

- 6. Выберите язык уведомлений по электронной почте.
- 7. Установите флажок для событий, о которых необходимо получать уведомления.

Номер **Настройки уведомлений** связан с целевым номером **Параметры адреса электронной почты**.

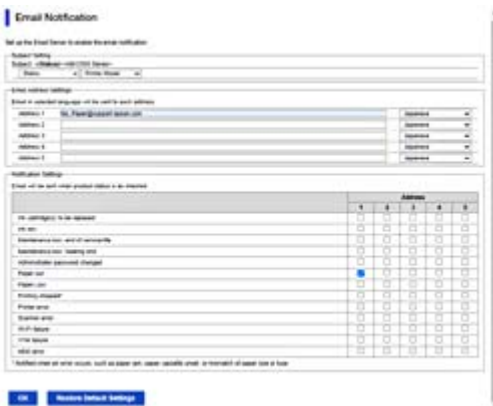

Если при отсутствии в принтере бумаги уведомление должно быть отправлено на адрес электронной почты, имеющий номер 1 в разделе **Параметры адреса электронной почты**, установите флажок в столбце **1** и строке **Нет бумаги**.

8. Щелкните **ОК**.

Подтвердите отправку уведомления по электронной почте в случае каких-либо событий.

Пример: печать при указании Источник бумаги, если бумага не установлена.

#### **Соответствующая информация**

& [«Значение по умолчанию для пароля администратора» на стр. 20](#page-19-0)

### **Параметры уведомлений по электронной почте**

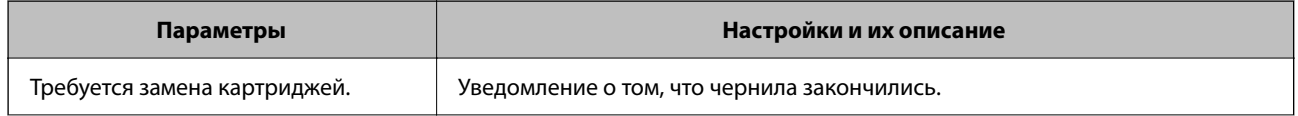

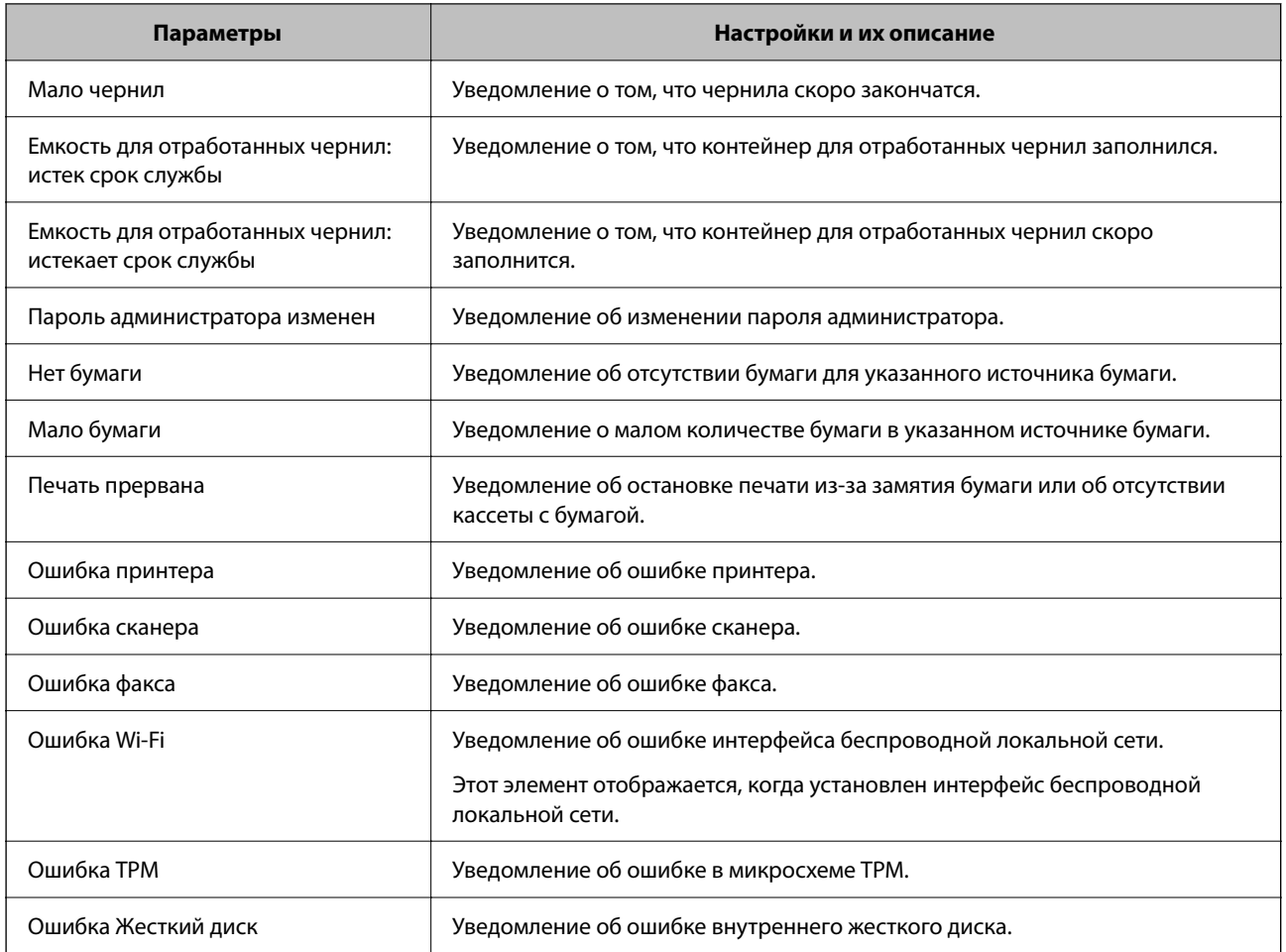

# **Настройка панели управления**

Настройка панели управления принтера. Можно выполнить настройки следующим образом.

1. Введите IP-адрес принтера в адресную строку браузера, чтобы открыть Web Config.

Введите IP-адрес принтера с компьютера, подключенного к той же сети, что и принтер.

Можно проверить IP-адрес принтера в следующем меню.

**Настр.** > **Общие параметры** > **Настройки сети** > **Статус сети** > **Состоя. провод. ЛВС/Wi-Fi**

- 2. Для входа от имени администратора введите пароль администратора.
- 3. Выберите в следующем порядке.

#### Вкладка **Управление устройствами** > **Панель управления**

- 4. При необходимости настройте следующие элементы.
	- O Язык

Выберите отображаемый на панели управления язык.

O Блокировка панели

При выборе варианта **Вкл.** будет невозможно выбрать элементы, требующие прав администратора. Чтобы выбрать их, войдите в систему принтера как администратор.

<span id="page-599-0"></span>O Таймаут операции

Если выбрать значение **Вкл.**, то при отсутствии активности в течение определенного времени будет выполняться переход к исходному экрану.

Можно задать значение от 10 секунд до 240 минут с шагом в одну секунду.

O Цвет темы

Выберите цвет темы ЖК-экрана из списка.

O Отображение при печати

Выберите элемент, который будет отображаться на ЖК-экране во время печати.

O Польз. (Сообщение)

При выборе значения Польз. (Сообщение) в разделе Отображение при печати укажите текст, который должен отображаться. Можно ввести до 400 символов.

 $\Box$  Польз. (Изображение)(Максимальный 856x502px, 200КByte, PNG)

При выборе значения Польз. (Изображение) в разделе Отображение при печати зарегистрируйте и удалите изображения, которые должны отображаться.

#### *Примечание:*

Также можно настроить эти параметры на панели управления принтера.

- O Язык: *Настр.* > *Общие параметры* > *Основные настройки* > *Язык/Language*
- O Таймаут операции: *Настр.* > *Общие параметры* > *Основные настройки* > *Вр. ож. оп.* (можно указать, включено или нет).
- O Цвет темы: *Настр.* > *Общие параметры* > *Основные настройки* > *Цвет темы*
- O Отображение при печати: *Настр.* > *Общие параметры* > *Основные настройки* > *Редактировать домашний*
- 5. Щелкните **ОК**.

#### **Соответствующая информация**

& [«Значение по умолчанию для пароля администратора» на стр. 20](#page-19-0)

### **Проверка работы панели**

При включенной функции Функция блокировки можно заблокировать параметры, связанные с системными настройками принтера, чтобы пользователи не могли их менять.

#### **Пункты меню, к которым применяется Функция блокировки**

#### **Блокировка настроек в меню Настр.**

См. раздел сопутствующей информации ниже, глава «Сведение о продукте» > «Перечень меню настройки».

Заблокированные пункты обозначены знаком  $\blacksquare$ . Пункты меню нижних уровней также будут заблокированы.

#### **Блокировка настроек, кроме меню Настр.**

Помимо меню **Настр.** блокировка настроек применяется к следующим пунктам в меню **Предустановки**.

O Добавить нов.

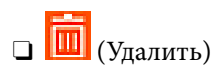

- O Сортировать
- $\Box$  Доб. ярлыка в дом.экран

#### **Соответствующая информация**

& [«Список меню настроек» на стр. 513](#page-512-0)

### **Установка параметров отображения и параметров функций по отдельности**

Некоторые элементы раздела Функция блокировки можно включать и отключать по отдельности.

При необходимости можно установить доступность функций, таких как регистрация или изменение контактов, отображение истории заданий и т. д., для каждого пользователя отдельно.

- 1. На панели управления принтера выберите **Настр.**.
- 2. Выберите **Общие параметры** > **Администрир. системы** > **Настр. безопасности** > **Ограничения**.
- 3. Выберите элемент, функции которого следует изменить, после чего выберите для него значение **Вкл.** или **Вык.**.

#### **Соответствующая информация**

& «Элементы, которые могут быть настроены по отдельности» на стр. 601

#### *Элементы, которые могут быть настроены по отдельности*

Администратор может разрешить отдельное отображение и изменение параметров для указанных ниже элементов.

O Открыть журнал заданий: **Сост. задания** > **Журнал**

Управление отображением истории заданий монитора состояния. Выберите **Вкл.**, чтобы разрешить отображение истории заданий.

O Доступ к Регистрации/ Удалению Контакты: **Настр.** > **Диспетчер Контакты** > **Добавить/Изменить/ Удалить**

Управление регистрацией и изменением контактов. Выберите **Вкл.** для регистрации или изменения контактов.

O Факс: доступ к недавним: **Факс** > **Часто используемые** или **Получатель** > (Недавние) Управление отображением места назначения при отправке или получении факса. Выберите **Вкл.** для отображения места назначения.

O Факс: доступ к журналу передачи: **Факс** > **Меню** > **Журнал пересылки** Управление отображением истории связи факса. Выберите **Вкл.** для отображения истории связи. <span id="page-601-0"></span>O Факс: доступ к отчету: **Факс** > **Меню** > **Отчет по факсам**

Управление печатью отчета факса. Выберите **Вкл.**, чтобы разрешить печать.

O Сканир. в сет. папку/FTP: доступ к печати истории сохранения: **Скан.** > **В сет. папку/FTP** > **Меню** > **Печать истории сохранения**

Управление печатью истории сохранений функции сканирования в сетевую папку. Выберите **Вкл.**, чтобы разрешить печать.

O Сканирование в эл. почту: доступ к недавним: **Скан.** > **В эл. почту** > **Получатель**

Управление отображением истории операций для функции сканирования на электронную почту. Выберите **Вкл.** для отображения истории операций.

O Сканирование в эл. почту: доступ к отображению истории отправкиs: **Скан.** > **В эл. почту** > **Меню** > **Показывать историю отправленных**

Управление отображением истории отправки электронных сообщений для функции сканирования на электронную почту. Выберите **Вкл.**, чтобы отобразить историю отправки сообщений электронной почты.

O Сканирование в эл. почту: доступ к печати истории отправки: **Скан.** > **В эл. почту** > **Меню** > **Печать истории отправки**

Управление печатью истории отправки электронной почты для функции сканирования на электронную почту. Выберите **Вкл.**, чтобы разрешить печать.

O Доступ к языку: **Настр.** > **Язык/Language**

Управление языком надписей на панели управления. Выберите **Вкл.** для изменения языка.

O Доступ: Регул. толщины бумаги: **Настр.** > **Общие параметры** > **Настройки принтера** > **Регул. толщины бумаги**

Управление изменением параметров функции Регул. толщины бумаги. Выберите **Вкл.**, чтобы изменить параметры.

- O Доступ: Тихий режим: **Настр.** > **Общие параметры** > **Настройки принтера** > **Тихий режим** Управление изменением параметров функции Тихий режим. Выберите **Вкл.**, чтобы изменить параметры.
- O Доступ к приоритету скорости печати: **Настр.** > **Общие параметры** > **Настройки принтера** > **Приоритет скорости печати**

Управление изменением параметров функции Приоритет скорости печати. Выберите **Вкл.**, чтобы изменить параметры.

 $\Box$  Защита персональных данных

Управление отображением информации о месте назначения, для которого указан путь к папке. Выберите **Вкл.** для отображения места назначения в виде звездочек (\*\*\*).

O Принять выключение

Управление разрешением на выключение принтера. Выберите **Вкл.**, чтобы разрешить выключать принтер.

### **Выполнение настроек хранилища**

Можно выполнить настройки, относящиеся к использованию и удалению опций Общая папка и Личная папка, а также выполнить рабочие настройки для опции Настройки хранилища.

1. Введите IP-адрес принтера в адресную строку браузера, чтобы открыть Web Config.

Введите IP-адрес принтера с компьютера, подключенного к той же сети, что и принтер.

Можно проверить IP-адрес принтера в следующем меню.

#### **Настр.** > **Общие параметры** > **Настройки сети** > **Статус сети** > **Состоя. провод. ЛВС/Wi-Fi**

- 2. Для входа от имени администратора введите пароль администратора.
- 3. Выберите в следующем порядке.

Вкладка **Хранилище** > **Настройки хранилища**

- 4. Настройте каждый параметр.
- 5. Щелкните **OK**.

Настройки принтера будут обновлены.

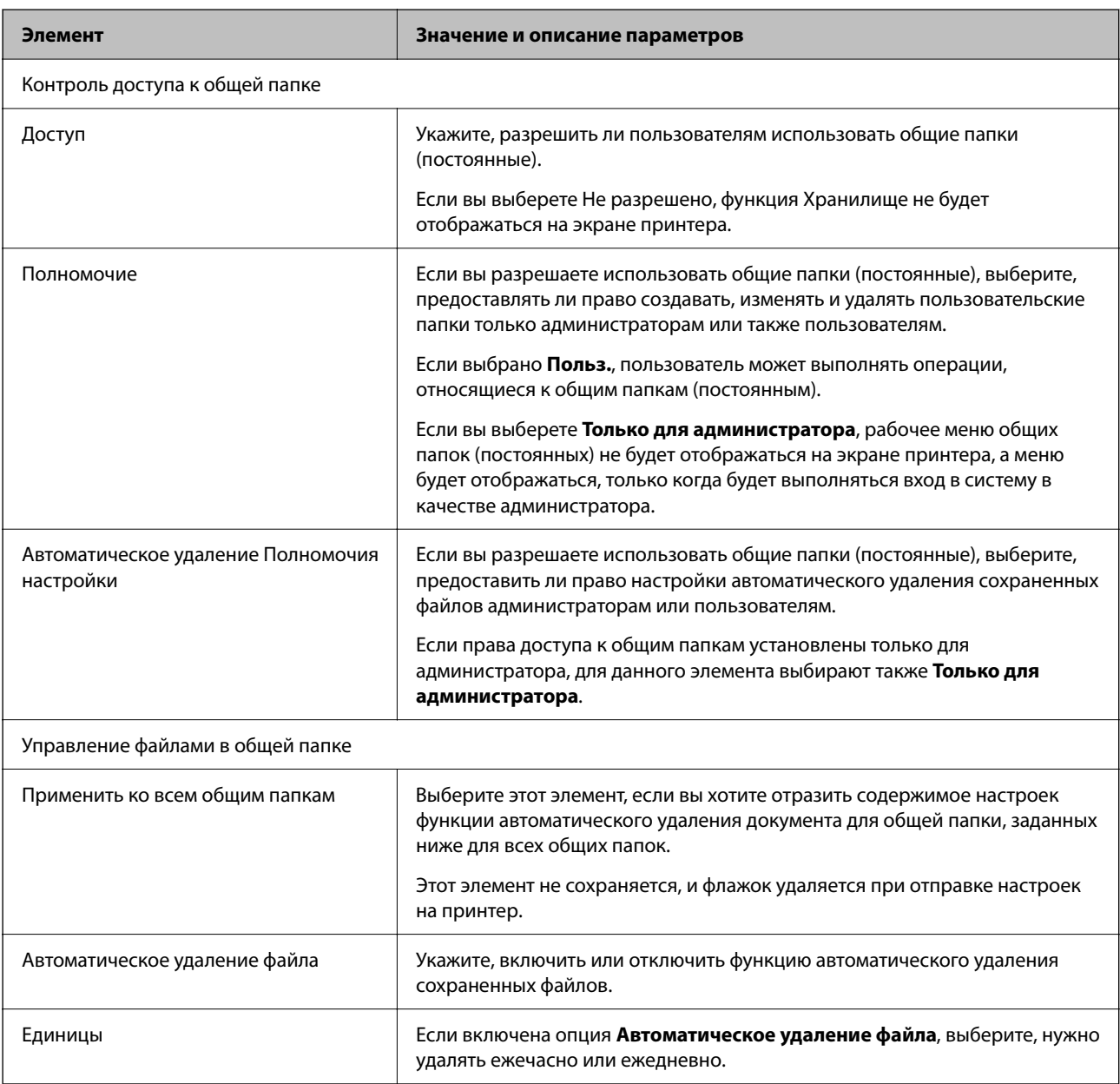

### **Элементы настройки хранилища**

<span id="page-603-0"></span>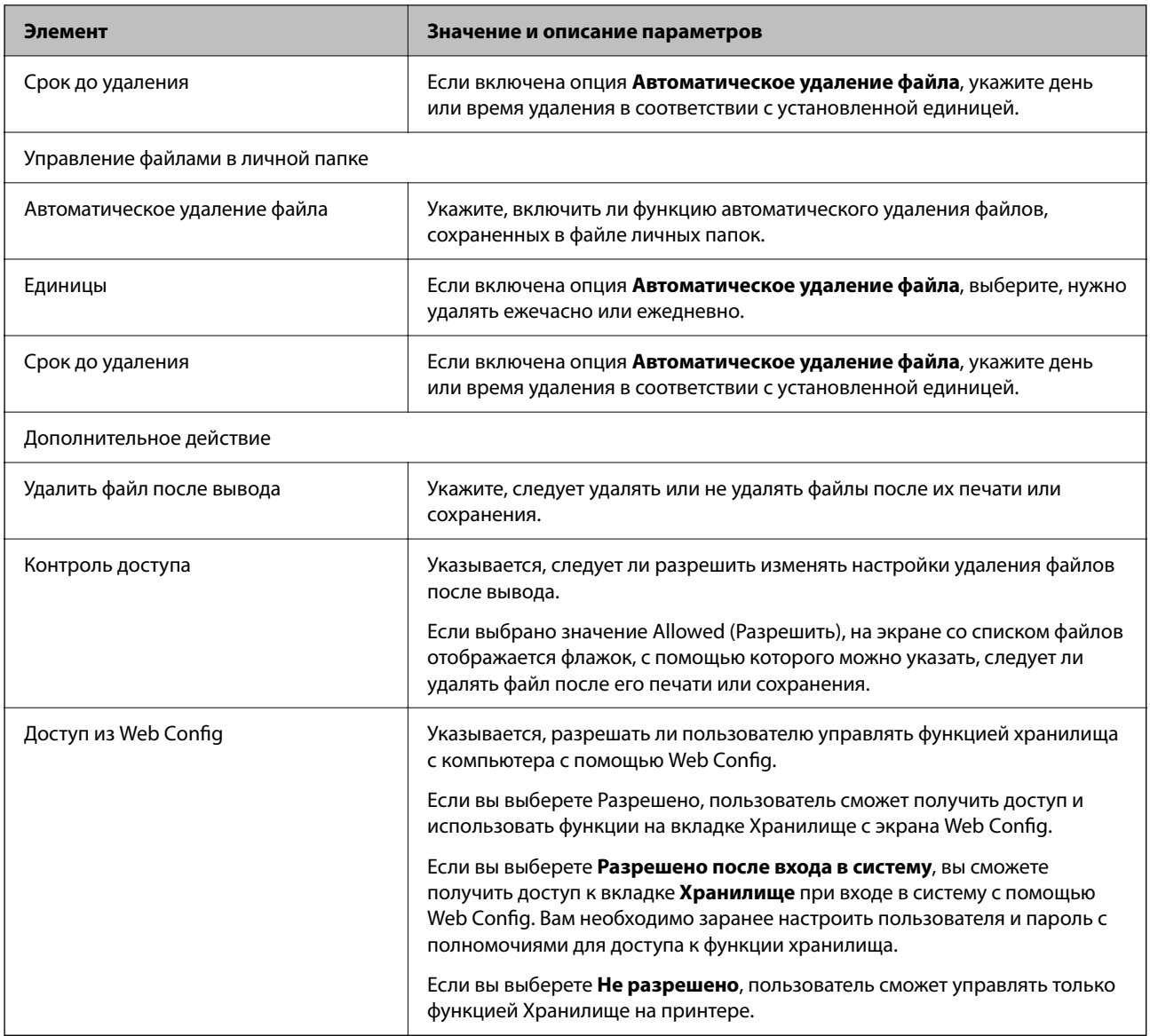

### **Наложение ограничений на работу с общей папкой**

Укажите, кто может работать с общими папками: все пользователи или только администратор.

- 1. На панели управления принтера выберите **Настр.**.
- 2. Выберите **Общие параметры** > **Настройки хранилища** > **Контроль доступа к общей папке** > **Полномочие**.
- 3. Выберите **Польз.** или **Только для администратора**.

# **Настройки энергосбережения во время бездействия**

Можно настроить время перехода в режим энергосбережения или выключения питания при отсутствии операций на панели управления принтера в течение определенного времени. Задайте это время в соответствии со средой использования устройства.

1. Введите IP-адрес принтера в адресную строку браузера, чтобы открыть Web Config. Введите IP-адрес принтера с компьютера, подключенного к той же сети, что и принтер. Можно проверить IP-адрес принтера в следующем меню.

#### Настр. > Общие параметры > Настройки сети > Статус сети > Состоя. провод. ЛВС/Wi-Fi

- 2. Для входа от имени администратора введите пароль администратора.
- 3. Выберите в следующем порядке.

#### Вкладка Управление устройствами > Энергосбережение

- 4. При необходимости настройте следующие элементы.
	- □ Таймер откл.

Введите время включения режима энергосбережения при отсутствии каких-либо действий.

#### Примечание:

Также можно настроить эти параметры на панели управления принтера.

#### Настр. > Общие параметры > Основные настройки > Таймер откл.

• Таймер выключения или Выключение при простое

Выберите время автоматического выключения принтера после того, как он остается неактивным в течение определенного количества времени. При использовании функций факса выберите Нет или Выкл.

#### Примечание:

Также можно настроить эти параметры на панели управления принтера.

#### Hacmp. > Общие параметры > Основные настройки > Таймер выключения или Настройки выключения

• Выключение при отключении

Выберите этот режим, чтобы выключить принтер через определенное время после отключения всех портов, в том числе порта LINE. Эта функция может быть недоступна в зависимости от вашего региона.

Откройте следующий веб-сайт, чтобы посмотреть заданный по умолчанию период времени.

https://www.epson.eu/energy-consumption

#### Примечание:

Также можно настроить эти параметры на панели управления принтера.

#### Настр. > Общие параметры > Основные настройки > Настройки выключения > Выключение при отключении

5. Шелкните ОК.

#### Соответствующая информация

- «Значение по умолчанию для пароля администратора» на стр. 20
- «Основные настройки» на стр. 514

# <span id="page-605-0"></span>**Настройка звука**

Настройте параметры звуков, которые будут издаваться при работе с панелью управления, при печати, работе с факсами и т. д.

#### *Примечание:*

Также можно настроить эти параметры на панели управления принтера.

*Настр.* > *Общие параметры* > *Основные настройки* > *Звуки*

1. Введите IP-адрес принтера в адресную строку браузера, чтобы открыть Web Config. Введите IP-адрес принтера с компьютера, подключенного к той же сети, что и принтер. Можно проверить IP-адрес принтера в следующем меню. **Настр.** > **Общие параметры** > **Настройки сети** > **Статус сети** > **Состоя. провод. ЛВС/Wi-Fi**

- 2. Для входа от имени администратора введите пароль администратора.
- 3. Выберите в следующем порядке.

Вкладка **Управление устройствами** > **Звук**

- 4. При необходимости настройте следующие элементы.
	- O Обычный режим

Настройте звук, издаваемый при переходе принтера в **Обычный режим**.

O Тихий режим

Настройте звук, издаваемый при переходе принтера в **Тихий режим**. Включается при включении одного из следующих элементов.

O Панель управления принтера:

**Настр.** > **Общие параметры** > **Настройки принтера** > **Тихий режим Настр.** > **Общие параметры** > **Настройки факса** > **Настройки приема** > **Настройки печати** > **Тихий режим**

O Web Config:

Вкладка **Факс** > **Настройки печати** > **Тихий режим**

5. Щелкните **ОК**.

#### **Соответствующая информация**

 $\blacktriangleright$  [«Значение по умолчанию для пароля администратора» на стр. 20](#page-19-0)

# **Параметры стирания данных с жесткого диска**

Можно настроить параметры стирания данных, сохраненных на внутреннем жестком диске.

Задания на печать, копирование и сканирование временно сохраняются на жестком диске для обработки данных при аутентифицированной печати и больших объемах копирования, сканирования, печати и т. д. Задайте настройки для безопасного стирания этих данных.

#### Последовательное удаление с жесткого диска

При включении параметра данные последовательно стираются после того, как станут ненужными, например после выполнения печати или сканирования. Удалению будут подлежать данные, записанные, когда эта функция была включена.

Поскольку необходим доступ к жесткому диску, переход в режим энергосбережения будет отложен.

#### Очистить всю память

Стирание всех данных на жестком диске. Во время форматирования устройства его нельзя отключать или выполнять другие операции.

- Высокая скорость: стирание всех данных специальной командой стирания.
- □ Перезаписать: стирание всех данных специальной командой стирания и перезапись других данных во всех областях для полного уничтожения всех данных.
- Тройная перезапись: стирание всех данных специальной командой стирания и троекратная перезапись других данных во всех областях для полного уничтожения всех данных.

#### Настройка параметров последовательного удаления

#### Примечание:

Также можно настроить эти параметры на панели управления устройства.

1. Введите IP-адрес принтера в адресную строку браузера, чтобы открыть Web Config.

Введите IP-адрес принтера с компьютера, подключенного к той же сети, что и принтер.

Можно проверить IP-адрес принтера в следующем меню.

#### Настр. > Общие параметры > Настройки сети > Статус сети > Состоя. провод. ЛВС/Wi-Fi

- 2. Пля входа от имени администратора введите пароль администратора.
- 3. Выберите в следующем порядке.

#### Вкладка Управление устройствами > Сохраненные данные

- 4. Выберите значение Вкл. для параметра Последовательное удаление с жесткого диска.
- 5. Шелкните ОК.

#### Соответствующая информация

• «Значение по умолчанию для пароля администратора» на стр. 20

#### Форматирование внутреннего жесткого диска

- 1. Выберите Настр. на главном экране панели управления принтера.
- $\overline{2}$ . Выберите Общие параметры > Администрир. системы > Настройки очистки жесткого диска.
- $\overline{3}$ . Выберите Очистить всю память.
- В зависимости от цели выберите Высокая скорость, Перезаписать или Тройная перезапись.  $4.$

5. Выберите Да на экране подтверждения.

### Резервное копирование и импорт параметров печати

Можно экспортировать наборы данных параметров печати из Web Config в файл. Web Config позволяет импортировать на принтер файл экспорта настроек. Его можно использовать для резервного копирования контактов, настроек, при замене принтера и т. п.

Файл экспорта является бинарным и недоступен для редактирования.

#### Экспорт настроек

Экспорт настроек принтера.

1. Введите IP-адрес принтера в адресную строку браузера, чтобы открыть Web Config.

Введите IP-адрес принтера с компьютера, подключенного к той же сети, что и принтер.

Можно проверить IP-адрес принтера в следующем меню.

Настр. > Общие параметры > Настройки сети > Статус сети > Состоя. провод. ЛВС/Wi-Fi

- 2. Для входа от имени администратора введите пароль администратора.
- 3. Выберите в следующем порядке.

Вкладка Управление устройствами > Значение настройки экспорта и импорта > Экспорт

4. Выберите параметры, которые необходимо экспортировать.

Выберите параметры, которые необходимо экспортировать. При выборе родительской категории будут также выбраны все ее дочерние категории. Однако нельзя выбрать дочерние категории, которые могут привести к ошибкам дублирования в той же сети (например, IP-адреса и т. п.).

5. Введите пароль для шифрования экспортированного файла.

Для импорта файла необходим пароль. Оставьте поле пароля пустым, если не требуется шифрование файла.

6. Щелкните Экспорт.

#### $\blacksquare$  Важно:

Если вы хотите экспортировать такие параметры сети принтера, как имя устройства и IPv6адрес, выберите Включите для выбора отдельных параметров устройства и выберите дополнительные параметры. Используйте выбранные значения только для подменного принтера.

#### Соответствующая информация

• «Значение по умолчанию для пароля администратора» на стр. 20

#### Импорт настроек

Импортируйте экспортированный файл Web Config на принтер.

<span id="page-608-0"></span>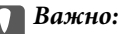

При импорте значений, содержащих индивидуальные сведения (например, имя или IP-адрес принтера), убедитесь, что в сети нет такого же IP-адреса.

- 1. Введите IP-адрес принтера в адресную строку браузера, чтобы открыть Web Config. Введите IP-адрес принтера с компьютера, подключенного к той же сети, что и принтер. Можно проверить IP-адрес принтера в следующем меню. Настр. > Общие параметры > Настройки сети > Статус сети > Состоя. провод. ЛВС/Wi-Fi
- 2. Для входа от имени администратора введите пароль администратора.
- 3. Выберите в следующем порядке.

Вкладка Управление устройствами > Значение настройки экспорта и импорта > Импорт

- 4. Выберите экспортированный файл и введите зашифрованный пароль.
- Щелкните Следующий. 5.
- Выберите настройки, которые необходимо импортировать, затем нажмите Следующий. 6.
- 7. Щелкните ОК.

Настройки будут применены на принтере.

#### Соответствующая информация

 $\blacktriangleright$  «Значение по умолчанию для пароля администратора» на стр. 20

### Обновление микропрограммы

При использовании следующих функций с компьютера, для которого требуется пароль, убедитесь, что вы используете комбинацию последней версии микропрограммы и программного обеспечения, включая драйвер принтера.

- Регистрация и использование учетной записи пользователя для функции контроля доступа
- □ Confidential Job
- □ Доступ к Сохранить в памяти с компьютера

### Обновление встроенного программного обеспечения принтера с помощью панели управления

Если принтер может быть подключен к Интернету, можно обновить встроенное ПО принтера с помощью панели управления. Кроме того, принтер можно настроить на регулярную проверку наличия обновлений встроенного ПО и выдачу соответствующих оповещений.

Выберите Настр. на начальном экране. 1.

2. Выберите **Общие параметры** > **Администрир. системы** > **Обновление встроенного ПО**.

#### *Примечание:*

Выберите *Уведомление* > *Вкл.* для настройки принтера на регулярную проверку доступных обновлений встроенного программного обеспечения.

- 3. Просмотрите сообщение на экране и запустите поиск доступных обновлений.
- 4. Если на ЖК-экране отображается сообщение о наличии обновления встроенного ПО, следуйте инструкциям, чтобы начать процедуру обновления.

#### c*Важно:*

- $\Box$  Не выключайте принтер и не отключайте его от сети до тех пор, пока не завершится обновление. В противном случае принтер может перестать работать.
- $\Box$  Если обновление не было завершено или было завершено с ошибкой, принтер не запустится в обычном режиме, а при следующем включении принтера на ЖК-экране появится надпись Recovery Mode. В таком случае необходимо обновить встроенное ПО с помощью компьютера. Соедините принтер и компьютер с помощью USB-кабеля. Пока на принтере отображается надпись Recovery Mode, вы не сможете обновить встроенное ПО через сетевое соединение. На компьютере откройте сайт Epson для вашей страны и загрузите последнюю версию встроенного ПО. Для обновления следуйте инструкциям на веб-сайте.

### **Автоматическое обновление микропрограммы принтера**

Можно настроить автоматическое обновление микропрограммы при подключении принтера к Интернету.

Если включено блокирование паролем администратора, только администратор может использовать эту функцию. Обратитесь за помощью к администратору принтера.

- 1. На панели управления принтера выберите **Настр.**.
- 2. Выберите **Общие параметры** > **Администрир. системы** > **Обновление встроенного ПО**.
- 3. Выберите **Автоматическое обновление микропрограммы**, чтобы отобразить экран настроек.
- 4. Выберите **Автоматическое обновление микропрограммы**, чтобы включить данную функцию. Для возврата на экран настроек выберите **Согласен** на экране подтверждения.
- 5. Задайте день и время обновления и выберите **OK**.

#### *Примечание:*

Можно выбрать несколько дней недели, но нельзя задать время для каждого дня недели отдельно.

Настройка завершена, когда соединение с сервером установлено.

# Важно:

- $\Box$  Не выключайте принтер и не отключайте его от сети до тех пор, пока не завершится обновление. При следующем включении принтера на ЖК-дисплее может отображаться режим Recovery Mode, а принтер может быть недоступен.
- $\Box$  При загрузке в режиме Recovery Mode выполните описанные ниже шаги, чтобы еще раз обновить микропрограмму.

1. Соедините принтер с компьютером с помощью USB-кабеля. (Обновления по сети недоступны в режиме восстановления.)

2. Загрузите последнюю версию микропрограммы с веб-сайта Ерѕоп и начните обновление. Подробные сведения см. в разделе «Метод обновления» на странице загрузки.

#### Примечание:

Автоматическое обновление микропрограммы можно настроить в Web Config. Выберите вкладку Управление устройствами > Автоматическое обновление микропрограммы, задайте настройки и укажите день недели и время.

### Обновление микропрограммы с помощью Web Config

Если принтер может быть подключен к Интернету, можно обновить встроенное ПО принтера с помощью Web Config.

1. Введите IP-адрес принтера в адресную строку браузера, чтобы открыть Web Config.

Введите IP-адрес принтера с компьютера, подключенного к той же сети, что и принтер.

Можно проверить IP-адрес принтера в следующем меню.

#### Настр. > Общие параметры > Настройки сети > Статус сети > Состоя. провод. ЛВС/Wi-Fi

- 2. Для входа от имени администратора введите пароль администратора.
- 3. Выберите в следующем порядке.

#### Вкладка Управление устройствами > Обновление встроенной программы

4. Щелкните Пуск и следуйте инструкциям на экране.

Запускается подтверждение микропрограммы, после чего отображаются сведения о микропрограмме, если существует обновление микропрограммы.

#### Примечание:

Можно также обновить микропрограмму с помошью Epson Device Admin, Можно визуально подтвердить сведения о микропрограмме в списке устройств. Это оказывается полезным, если необходимо обновить микропрограмму на нескольких устройствах. Дополнительные сведения можно найти в руководстве Epson Device Admin или в справке.

#### Соответствующая информация

 $\blacktriangleright$  «Значение по умолчанию для пароля администратора» на стр. 20

### Обновление микропрограммы без подключения к Интернету

Можно загрузить микропрограмму устройства на компьютер с веб-сайта Epson, а затем подключить устройство и компьютер с помощью кабеля USB и обновить микропрограмму. Если вы не можете выполнить обновление через сеть, воспользуйтесь следующим методом.

- $1.$ Получите доступ к веб-сайту Epson и загрузите микропрограмму.
- 2. Подключите компьютер, на который загружена микропрограмма, к принтеру через кабель USB.
- 3. Дважды щелкните загруженный файл ЕХЕ.

Запускается Epson Firmware Updater.

4. Следуйте инструкциям на экране.

### Синхронизация даты и времени с помощью сервера времени

При синхронизации с сервером времени (сервером NTP) можно синхронизировать время принтера и компьютера в сети. Сервер времени может размещаться как в самой организации, так и в Интернете.

При использовании сертификата ЦС или проверки подлинности Kerberos неполадки из-за разницы системных часов можно предотвратить путем синхронизации с сервером времени.

1. Введите IP-адрес принтера в адресную строку браузера, чтобы открыть Web Config.

Введите IP-адрес принтера с компьютера, подключенного к той же сети, что и принтер.

Можно проверить IP-адрес принтера в следующем меню.

#### Настр. > Общие параметры > Настройки сети > Статус сети > Состоя. провод. ЛВС/Wi-Fi

- 2. Для входа от имени администратора введите пароль администратора.
- 3. Выберите в следующем порядке.

Вкладка Управление устройствами > Дата и время > Сервер времени.

- 4. Выберите значение Использовать для параметра Использование сервера времени.
- 5. Введите адрес сервера времени в качестве значения параметра Адрес сервера времени.

Используйте формат IPv4, IPv6 или полного доменного имени. Можно ввести не более 252 символов. Если не нужно указывать это значение, оставьте поле пустым.

6. Введите Интервал обновления (мин.).

Для параметра можно указать значение вплоть до 10 080 минут с шагом в одну минуту.

7. Щелкните ОК.

#### Примечание:

Состояние подключения к серверу времени можно проверить в разделе Состояние сервера времени.

#### Соответствующая информация

• «Значение по умолчанию для пароля администратора» на стр. 20
# **Удаление данных из внутренней памяти**

Можно удалить данные из внутренней памяти принтера, например загруженные шрифты и макросы заданий печати, либо задания печати с паролями.

#### *Примечание:*

Также можно настроить эти параметры на панели управления принтера.

## *Настр.* > *Общие параметры* > *Администрир. системы* > *Очистить внутреннюю память* > *PDL Шрифт,Макр.и раб.об*

1. Введите IP-адрес принтера в адресную строку браузера, чтобы открыть Web Config.

Введите IP-адрес принтера с компьютера, подключенного к той же сети, что и принтер.

Можно проверить IP-адрес принтера в следующем меню.

**Настр.** > **Общие параметры** > **Настройки сети** > **Статус сети** > **Состоя. провод. ЛВС/Wi-Fi**

- 2. Для входа от имени администратора введите пароль администратора.
- 3. Выберите в следующем порядке.

Вкладка **Управление устройствами** > **Очист. внутр. память**

4. Нажмите **Удалить** для **PDL Шрифт,Макр.и раб.об**.

## **Соответствующая информация**

 $\blacktriangleright$  [«Значение по умолчанию для пароля администратора» на стр. 20](#page-19-0)

# **Управление контактами**

Можно задать настройки просмотра и поиска по списку контактов.

1. Введите IP-адрес принтера в адресную строку браузера, чтобы открыть Web Config. Введите IP-адрес принтера с компьютера, подключенного к той же сети, что и принтер. Можно проверить IP-адрес принтера в следующем меню.

**Настр.** > **Общие параметры** > **Настройки сети** > **Статус сети** > **Состоя. провод. ЛВС/Wi-Fi**

- 2. Для входа от имени администратора введите пароль администратора.
- 3. Выберите в следующем порядке. Вкладка **Управление устройствами** > **Диспетчер Контакты**
- 4. Выберите **Параметры просмотра**.
- 5. Выберите **Параметры поиска**.
- 6. При необходимости измените имя категории. Введите от 1 до 20 символов. Можно использовать, как двубайтовые, так и однобайтовые символы.
- 7. Щелкните **ОК**.
- 8. Следуйте инструкциям на экране.

#### **Соответствующая информация**

& [«Значение по умолчанию для пароля администратора» на стр. 20](#page-19-0)

# **Управление питанием принтера с помощью Web Config**

Принтер можно выключить или перезагрузить с компьютера с помощью Web Config, даже если компьютер удален от принтера.

1. Введите IP-адрес принтера в адресную строку браузера, чтобы открыть Web Config.

Введите IP-адрес принтера с компьютера, подключенного к той же сети, что и принтер.

Можно проверить IP-адрес принтера в следующем меню.

**Настр.** > **Общие параметры** > **Настройки сети** > **Статус сети** > **Состоя. провод. ЛВС/Wi-Fi**

- 2. Для входа от имени администратора введите пароль администратора.
- 3. Выберите в следующем порядке.

Вкладка **Управление устройствами** > **Питание**

- 4. Выберите **Выключение** или **Перезагрузка**
- 5. Щелкните **Выполнить**.

## **Соответствующая информация**

& [«Значение по умолчанию для пароля администратора» на стр. 20](#page-19-0)

# **Восстановление настроек по умолчанию**

Можно выбрать параметры сети или другие хранящиеся на принтере настройки и восстановить их значения по умолчанию.

1. Введите IP-адрес принтера в адресную строку браузера, чтобы открыть Web Config.

Введите IP-адрес принтера с компьютера, подключенного к той же сети, что и принтер.

Можно проверить IP-адрес принтера в следующем меню.

**Настр.** > **Общие параметры** > **Настройки сети** > **Статус сети** > **Состоя. провод. ЛВС/Wi-Fi**

- 2. Для входа от имени администратора введите пароль администратора.
- 3. Выберите в следующем порядке.

Вкладка **Управление устройствами** > **Восст. настройки по умолчанию**

- 4. Выберите параметр из списка.
- 5. Щелкните **Выполнить**.

Следуйте инструкциям на экране.

#### <span id="page-614-0"></span>**Соответствующая информация**

& [«Значение по умолчанию для пароля администратора» на стр. 20](#page-19-0)

# **Изменение макета начального экрана**

Можно изменять схему меню на начальном экране.

1. Введите IP-адрес принтера в адресную строку браузера, чтобы открыть Web Config. Введите IP-адрес принтера с компьютера, подключенного к той же сети, что и принтер. Можно проверить IP-адрес принтера в следующем меню.

**Настр.** > **Общие параметры** > **Настройки сети** > **Статус сети** > **Состоя. провод. ЛВС/Wi-Fi**

- 2. Для входа от имени администратора введите пароль администратора.
- 3. Выберите в следующем порядке.

Вкладка **Управление устройствами** > **Редактировать домашний**

4. Нажмите Макет, а затем выберите нужные значки и их макет.

Постраничная разбивка начального экрана зависит от макета.

При наличии зарегистрированных предустановок можно их выбрать для отображения на начальном экране.

5. Щелкните **ОК**.

#### **Соответствующая информация**

 $\blacktriangleright$  [«Значение по умолчанию для пароля администратора» на стр. 20](#page-19-0)

# **Настройки безопасности продукта**

# **Ограничение доступных функций**

Можно зарегистрировать учетные записи на принтере, связать их с функциями и управлять функциями, которые могут использовать пользователи.

При включении контроля доступа пользователи могут использовать такие функции, как копирование, отправка факса и т. д., путем ввода пароля на панели управления принтера и входа в систему принтера.

Недоступные функции будут выделены серым цветом, и выбрать их будет нельзя.

После регистрации данных аутентификации в драйвере принтера или сканера с данного компьютера можно печатать или сканировать.Сведения о параметрах драйвера см. в справке драйвера или руководстве к нему.

## **Создание учетной записи пользователя**

Создание учетной записи пользователя для управления доступом.

1. Введите IP-адрес принтера в адресную строку браузера, чтобы открыть Web Config. Введите IP-адрес принтера с компьютера, подключенного к той же сети, что и принтер. Можно проверить IP-адрес принтера в следующем меню.

Настр. > Общие параметры > Настройки сети > Статус сети > Состоя. провод. ЛВС/Wi-Fi

- 2. Для входа от имени администратора введите пароль администратора.
- 3. Выберите в следующем порядке.

Вкладка Безопасность устройства > Параметры контроля доступа > Пользовательские настройки

4. Щелкните Добавить рядом с номером, который необходимо зарегистрировать.

## Важно:

При использовании принтера с системой аутентификации Ерѕоп или другого производителя, зарегистрируйте имя пользователя для ограничения с номером 2-10.

Прикладное ПО, такое как системы аутентификации, используют первый номер, чтобы на панели управления принтера не отображалось имя пользователя.

- 5. Настройте каждый параметр.
	- Имя пользователя

Введите имя из списка имен пользователей. Длина имени может составлять 1-14 символов и состоять из букв и цифр.

□ Пароль

Введите от 0 до 20 символов в кодировке ASCII (символы с кодами от 0x20 до 0x7E) в качестве пароля. Оставьте поле пароля пустым при инициализации.

□ Выберите кнопку-флажок для включения или отключения каждой из функций.

Выберите разрешенную функцию.

#### Примечание:

Если используется политика паролей, введите пароль, соответствующий требованиям.

Параметры политики паролей задаются на вкладке Безопасность устройства > Политика паролей.

6. Щелкните Применить.

Возврат к настройкам пользователей произойдет автоматически по истечении определенного времени.

Убедитесь, что отображается имя пользователя, зарегистрированное в Имя пользователя, а вместо Добавить отображается Изменить.

## Соответствующая информация

 $\blacktriangleright$  «Значение по умолчанию для пароля администратора» на стр. 20

## Изменение учетной записи пользователя

Изменение учетной записи, созданной в разделе управления доступом.

1. Введите IP-адрес принтера в адресную строку браузера, чтобы открыть Web Config. Введите IP-адрес принтера с компьютера, подключенного к той же сети, что и принтер. Можно проверить IP-адрес принтера в следующем меню.

**Настр.** > **Общие параметры** > **Настройки сети** > **Статус сети** > **Состоя. провод. ЛВС/Wi-Fi**

- 2. Для входа от имени администратора введите пароль администратора.
- 3. Выберите в следующем порядке. Вкладка **Безопасность устройства** > **Параметры контроля доступа** > **Пользовательские настройки**
- 4. Щелкните **Изменить** рядом с номером, который необходимо изменить.
- 5. Измените все параметры.
- 6. Щелкните **Применить**.

Возврат к настройкам пользователей произойдет автоматически по истечении определенного времени.

## **Соответствующая информация**

& [«Значение по умолчанию для пароля администратора» на стр. 20](#page-19-0)

## *Удаление учетной записи пользователя*

Удаление учетной записи, созданной в разделе управления доступом.

1. Введите IP-адрес принтера в адресную строку браузера, чтобы открыть Web Config.

Введите IP-адрес принтера с компьютера, подключенного к той же сети, что и принтер.

Можно проверить IP-адрес принтера в следующем меню.

**Настр.** > **Общие параметры** > **Настройки сети** > **Статус сети** > **Состоя. провод. ЛВС/Wi-Fi**

- 2. Для входа от имени администратора введите пароль администратора.
- 3. Выберите в следующем порядке.

Вкладка **Безопасность устройства** > **Параметры контроля доступа** > **Пользовательские настройки**

- 4. Щелкните **Изменить** рядом с номером, который необходимо удалить.
- 5. Щелкните **Удалить**.

## c*Важно:*

После нажатия *Удалить* учетная запись пользователя будет удалена без дополнительного подтверждения. Будьте осторожны при удалении учетных записей.

Возврат к настройкам пользователей произойдет автоматически по истечении определенного времени.

#### <span id="page-617-0"></span>Соответствующая информация

• «Значение по умолчанию для пароля администратора» на стр. 20

## Включение управления доступом

При включении управления доступом принтер смогут использовать только зарегистрированные пользователи.

#### Примечание:

При включенном управлении доступом Параметры контроля доступа необходимо сообщить пользователю данные его учетной записи.

1. Введите IP-адрес принтера в адресную строку браузера, чтобы открыть Web Config.

Введите IP-адрес принтера с компьютера, подключенного к той же сети, что и принтер.

Можно проверить IP-адрес принтера в следующем меню.

Настр. > Общие параметры > Настройки сети > Статус сети > Состоя. провод. ЛВС/Wi-Fi

- 2. Для входа от имени администратора введите пароль администратора.
- 3. Выберите в следующем порядке.

Вкладка Безопасность устройства > Параметры контроля доступа > Основные

- 4. Выберите Включить управление доступом.
	- Если вы активируете Параметры контроля доступа и хотите печатать или сканировать с интеллект уальных устройств без данных аутентификации, выберите **Разрешить печать и** сканирование без информации для проверки подлинности с компьютера.
	- Если нужно разрешить зарегистрированным пользователям вход в Web Config, выберите Разрешить зарегистрированным пользователям вход в Web Config.
- 5. Шелкните ОК.

Через определенное время появится сообщение о завершении.

Убедитесь, что такие значки, как копирование и сканирование, на панели управления окрашены серым цветом.

#### Соответствующая информация

- «Значение по умолчанию для пароля администратора» на стр. 20
- «Использование принтера с включенной функцией контроля доступа» на стр. 425

# Ограничение подключений по USB и использования внешних запоминающих устройств

Можно отключить интерфейс, используемый для подключения устройства к принтеру. Выполните настройку ограничений, чтобы разрешить печать и сканирование только по сети.

• Управление портом USB: снижает возможность получения данных путем несанкционированного сканирования конфиденциальных документов.

 $\Box$  USB-подключение компьютера: предотвращает несанкционированное использование устройства, запрещая печать или сканирование без подключения по сети.

## *Примечание:*

Можно также изменить настройки ограничений на панели управления принтера.

- O Запом. устр.: *Настр.* > *Общие параметры* > *Настройки принтера* > *Запоминающее устройство*
- O USB-подключение к PC: *Настр.* > *Общие параметры* > *Настройки принтера* > *USB-подключение к PC*
- 1. Введите IP-адрес принтера в адресную строку браузера, чтобы открыть Web Config.

Введите IP-адрес принтера с компьютера, подключенного к той же сети, что и принтер.

Можно проверить IP-адрес принтера в следующем меню.

**Настр.** > **Общие параметры** > **Настройки сети** > **Статус сети** > **Состоя. провод. ЛВС/Wi-Fi**

- 2. Для входа от имени администратора введите пароль администратора.
- 3. Выберите в следующем порядке.

## Вкладка **Безопасность устройства** > **Внешний интерфейс**

4. Выберите **Отключить** для тех функций, которые необходимо установить.

Выберите **Включить**, чтобы отключить управление.

O Запом. устр.

Запрет сохранения данных на внешнее запоминающее устройство через USB-порт для подключения внешних устройств.

O Подключение к PC через USB

Вы можете ограничить использование подключения по USB с компьютера. Если необходимо установить это ограничение, выберите **Отключить**.

## 5. Щелкните **ОК**.

- 6. Убедитесь, что отключенный порт не может использоваться.
	- O Запом. устр.

Убедитесь, что нет ответа на попытку подключения внешнего устройства (например, запоминающего устройства USB) к порту USB внешнего интерфейса.

O Подключение к PC через USB

Если на компьютере был установлен драйвер

Подключите принтер к компьютеру с помощью кабеля USB и убедитесь, что принтер не печатает и не сканирует.

Если на компьютере не был установлен драйвер

Windows

Откройте диспетчер устройств, затем подключите принтер к компьютеру с помощью кабеля USB и убедитесь, что содержимое диспетчера устройств не меняется.

Mac OS:

Подключите принтер к компьютеру с помощью кабеля USB и убедитесь, что при добавлении принтера с помощью раздела **Принтеры и сканеры** данный принтер отсутствует.

#### Соответствующая информация

• «Значение по умолчанию для пароля администратора» на стр. 20

# Настройки шифрования паролей

Функция шифрования паролей позволяет шифровать конфиденциальную информацию, хранящуюся на принтере: пароли, секретные ключи сертификатов, ключи аутентификации жестких дисков и т. д. Ключ шифрования, необходимый для дешифрации зашифрованной информации, хранится в микросхеме ТРМ (Trusted Platform Module). Так как микросхема ТРМ недоступна извне принтера, можно защитить конфиденциальную информацию без предоставления доступа к ключу шифрования.

## $\prod$  Важно:

Если произойдет сбой в работе микросхемы ТРМ и ключ шифрования нельзя будет использовать, вы не сможете восстановить конфиденциальную информацию в принтере и не сможете использовать принтер. Поэтому необходимо создать резервную копию ключа шифрования на запоминающем устройстве USB.

# Шифрование пароля

При шифровании пароля необходимо сделать резервную копию ключа шифрования. Предварительно приготовьте запоминающее устройство USB. На запоминающем устройстве USB должно быть доступно как минимум 1 МБ свободного пространства.

## Важно:

При замене микросхемы TPM вам потребуется запоминающее устройство USB с ключом шифрования. Сохраните это устройство в надежном месте.

- Выберите Настр. на начальном экране. 1.
- Выберите Общие параметры > Администрир. системы > Настр. безопасности > Шифрование 2. пароля.
- 3. Выберите значение Вкл. для параметра Шифрование пароля.

Если сообщение отображается, просмотрите содержимое и нажмите ОК.

Выберите Перейти к Рез. коп.. 4.

Появится экран резервного копирования ключа шифрования.

- 5. Подключите запоминающее устройство USB к USB-порту для подключения внешнего интерфейса.
- 6. Нажмите Начать Рез. коп..

Начнется запись информации на запоминающее устройство USB. Если на запоминающем устройстве уже сохранен ключ шифрования, он будет перезаписан.

- 7. Когда появится сообщение о завершении резервного копирования, нажмите Закрыть.
- Нажмите кнопку $\mathsf{\Theta}$ , чтобы выключить принтер. 8.

9. Нажмите кнопку  $\mathcal{O}$ , чтобы снова включить принтер.

Пароль зашифрован.

Запуск принтера может занимать больше времени, чем обычно.

## **Восстановление ключа шифрования пароля**

Если произойдет сбой в работе микросхемы TPM, ключ шифрования можно восстановить из резервной копии и внести его в замененную микросхему TPM. Чтобы заменить микросхему TPM при наличии зашифрованного пароля, следуйте инструкциям ниже.

1. Нажмите кнопку  $\mathcal{O}$ , чтобы включить принтер.

На панели управления принтера появится сообщение о том, что микросхема TPM заменена.

2. Выберите **Восстановление из резервной копии**.

Если установлен пароль администратора, введите его и нажмите **OK**.

- 3. Подключите запоминающее устройство USB, на котором хранится ключ шифрования, к USB-порту принтера для подключения внешнего интерфейса.
- 4. Нажмите **Восстановление из резервной копии**.

Ключ шифрования будет восстановлен и внесен в микросхему TPM.

5. Прочтите сообщение, затем нажмите **OK**.

Принтер перезапустится.

# **Использование функции журнала аудита**

Можно включить функцию журнала аудита или экспортировать данные журнала.

Периодическая проверка журналов аудита позволяет своевременно обнаружить ненадлежащее использование и отследить возможные угрозы безопасности.

1. Введите IP-адрес принтера в адресную строку браузера, чтобы открыть Web Config.

Введите IP-адрес принтера с компьютера, подключенного к той же сети, что и принтер.

Можно проверить IP-адрес принтера в следующем меню.

**Настр.** > **Общие параметры** > **Настройки сети** > **Статус сети** > **Состоя. провод. ЛВС/Wi-Fi**

- 2. Для входа от имени администратора введите пароль администратора.
- 3. Выберите в следующем порядке.

Вкладка **Безопасность устройства** > **Журнал аудита**

- 4. При необходимости измените настройки.
	- O **Настройка журнала аудита**

Выберите **Вкл.** и нажмите **ОК** для включения функции.

#### *Примечание:*

Также можно настроить эти параметры на панели управления принтера.

*Настр.* > *Общие параметры* > *Администрир. системы* > *Настр. безопасности* > *Журнал аудита*

## O **Экспорт журналов аудита в файл CSV.**

Щелкните **Экспорт**, чтобы экспортировать журнал в файл CSV.

O **Удаление всех журналов аудита.**

Щелкните **Удалить**, чтобы удалить все данные журнала.

#### **Соответствующая информация**

& [«Значение по умолчанию для пароля администратора» на стр. 20](#page-19-0)

# **Настройка политики паролей**

Можно повысить надежность пароля, введя ограничения по типу и количеству символов в пароле.

1. Введите IP-адрес принтера в адресную строку браузера, чтобы открыть Web Config. Введите IP-адрес принтера с компьютера, подключенного к той же сети, что и принтер.

Можно проверить IP-адрес принтера в следующем меню.

## **Настр.** > **Общие параметры** > **Настройки сети** > **Статус сети** > **Состоя. провод. ЛВС/Wi-Fi**

- 2. Для входа от имени администратора введите пароль администратора.
- 3. Выберите в следующем порядке.

#### Вкладка **Безопасность устройства** > **Политика паролей**

- 4. При необходимости измените настройки.
	- O **Политика паролей**

Выберите **Вкл.** для включения **Политика паролей**. Если параметр включен, можно настроить следующие параметры.

## O **Минимальная длина пароля**

Настройка минимального количества символов в пароле.

## O **Включая алфавит верхнего регистра**

Если параметр активирован, пароль должен содержать одну или несколько прописных букв.

## O **Включая алфавит нижнего регистра**

Если параметр активирован, пароль должен содержать одну или несколько строчных букв.

O **Включая цифры**

Если параметр активирован, пароль должен содержать одно или несколько чисел.

## O **Включая знаки препинания**

Если параметр активирован, пароль должен содержать один или несколько знаков препинания.

5. Шелкните ОК.

#### Соответствующая информация

• «Значение по умолчанию для пароля администратора» на стр. 20

# Ограничение доступа из приложений

Можно ограничить использование приложений, позволяющих получить доступ к принтеру. Набор приложений, использование которых можно ограничить, зависит от модели устройства.

1. Введите IP-адрес принтера в адресную строку браузера, чтобы открыть Web Config.

Введите IP-адрес принтера с компьютера, подключенного к той же сети, что и принтер.

Можно проверить IP-адрес принтера в следующем меню.

Настр. > Общие параметры > Настройки сети > Статус сети > Состоя. провод. ЛВС/Wi-Fi

- 2. Для входа от имени администратора введите пароль администратора.
- 3. Выберите в следующем порядке.

Вкладка Безопасность устройства > Приложение

- 4. Уберите флажки рядом с приложениями, на которые будет распространяться ограничение.
- 5. Шелкните ОК.

Чтобы в дальнейшем отменить ограничение, нужно просто выбрать необходимое приложение.

# Ограничение действий с файлами из PDL

Эта функция обеспечивает защиту от несанкционированных операций PDL.

1. Введите IP-адрес принтера в адресную строку браузера, чтобы открыть Web Config. Введите IP-адрес принтера с компьютера, подключенного к той же сети, что и принтер. Можно проверить IP-адрес принтера в следующем меню.

Настр. > Общие параметры > Настройки сети > Статус сети > Состоя. провод. ЛВС/Wi-Fi

- 2. Для входа от имени администратора введите пароль администратора.
- 3. Выберите в следующем порядке.

Вкладка Безопасность устройства > Операции с файлами из PDL

- 4. Разрешите или запретите Операции с файлами из PDL.
- 5. Шелкните ОК.

#### Соответствующая информация

• «Значение по умолчанию для пароля администратора» на стр. 20

# Изменение пароля администратора с помощью Web Config

С помощью Web Config можно настроить пароль администратора.

Смена пароля помогает предотвратить несанкционированный доступ или изменение информации. хранящейся в памяти устройства, такой как идентификатор, пароль, параметры сети, контакты и т. п. Это также существенно снижает различные угрозы безопасности, например, угрозы утечки данных в сетях и политиках безопасности.

 $\mathbf{1}$ . Введите IP-адрес принтера в адресную строку браузера, чтобы открыть Web Config. Введите IP-адрес принтера с компьютера, подключенного к той же сети, что и принтер.

Можно проверить IP-адрес принтера в следующем меню.

Настр. > Общие параметры > Настройки сети > Статус сети > Состоя. провод. ЛВС/Wi-Fi

- 2. Для входа от имени администратора введите пароль администратора.
- 3. Выберите в следующем порядке.

Вкладка Безопасность устройства > Изменить Пароль администратора

- 4. Введите текущий пароль в поле Текущий пароль.
- 5. Введите новый пароль в поля Новый пароль и Подтвердить новый пароль. Если необходимо, введите имя пользователя.
- 6. Щелкните ОК.

#### Примечание:

Чтобы восстановить пароль администратора по умолчанию, выберите Восст. настройки по умолчанию на экране Изменить Пароль администратора.

#### Соответствующая информация

• «Значение по умолчанию для пароля администратора» на стр. 20

# Верификация программы при запуске

При запуске система проверяет подлинность микропрограммы продукта по подписи. Функция проверки программы (защищенная загрузка) всегда включена.

Если она обнаружит, что принтер был перезаписан с использованием недопустимой микропрограммы, она прекратит загрузку и обновит микропрограмму.

Если вы активируете Не запускать при обнаружении вмешательства, на принтере отобразится ошибка и загрузка будет прекращена. Обычно начальную настройку Не запускать при обнаружении вмешательства не выбирают.

# Настройка ограничений домена

Применяя правила ограничений для доменных имен, можно снизить риск случайной передачи и утечки ланных.

<span id="page-624-0"></span>1. Введите IP-адрес принтера в адресную строку браузера, чтобы открыть Web Config. Введите IP-адрес принтера с компьютера, подключенного к той же сети, что и принтер. Можно проверить IP-адрес принтера в следующем меню.

Настр. > Общие параметры > Настройки сети > Статус сети > Состоя. провод. ЛВС/Wi-Fi

- 2. Пля входа от имени администратора введите пароль администратора.
- 3. Выберите в следующем порядке. Вкладка Безопасность устройства > Ограничения домена
- 4. При необходимости измените настройки.

#### • Правило ограничения

Выберите метод ограничения передачи электронных писем.

□ Имя домена

Добавьте или удалите доменное имя, на которое будет распространяться ограничение.

5. Шелкните ОК.

#### Соответствующая информация

• «Значение по умолчанию для пароля администратора» на стр. 20

# Настройки безопасности сети

# Контроль использования протоколов

Можно печатать, используя множество путей и протоколов.

Если вы используете многофункциональный принтер, можно сканировать по сети и использовать функцию PC-FAX с любого количества подключенных к сети компьютеров.

Чтобы снизить угрозу безопасности, можно запретить определенные пути печати или использовать управление доступными функциями.

Чтобы настроить протокол, выполните следующие действия.

1. Введите IP-адрес принтера в адресную строку браузера, чтобы открыть Web Config.

Введите IP-адрес принтера с компьютера, подключенного к той же сети, что и принтер.

Можно проверить IP-адрес принтера в следующем меню.

#### Настр. > Общие параметры > Настройки сети > Статус сети > Состоя. провод. ЛВС/Wi-Fi

- 2. Для входа от имени администратора введите пароль администратора.
- 3. Выберите в следующем порядке.

#### Вкладка Безопасность сети > Протокол

4. Настройте каждый параметр.

- <span id="page-625-0"></span>5. Щелкните **Следующий**.
- 6. Щелкните **ОК**.

Настройки будут применены на принтере.

## **Соответствующая информация**

- & [«Значение по умолчанию для пароля администратора» на стр. 20](#page-19-0)
- & «Протоколы, которые можно включить и выключить» на стр. 626
- & [«Параметры настройки протоколов» на стр. 627](#page-626-0)

# **Протоколы, которые можно включить и выключить**

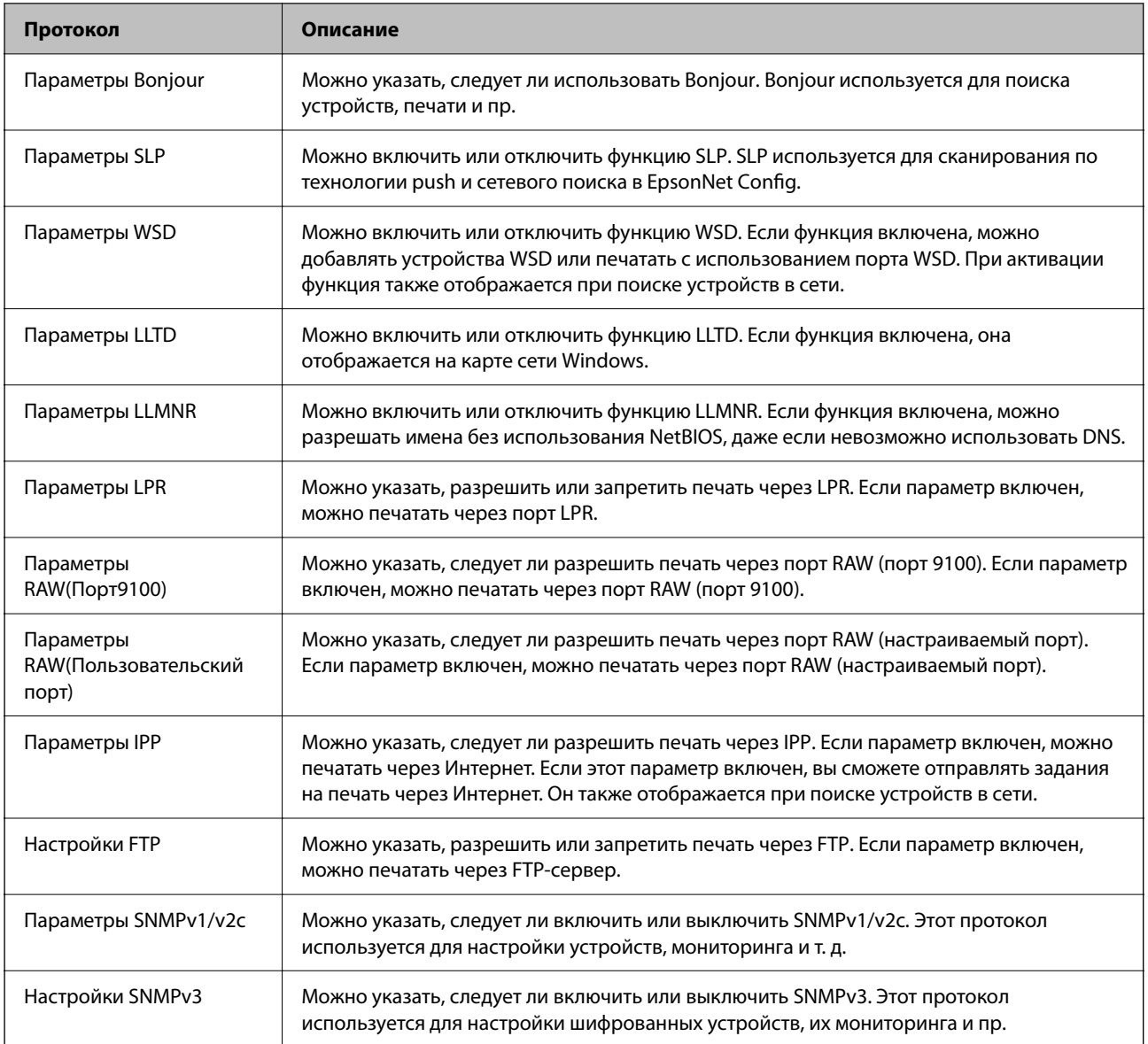

#### **Соответствующая информация**

& [«Контроль использования протоколов» на стр. 625](#page-624-0)

<span id="page-626-0"></span>& «Параметры настройки протоколов» на стр. 627

# **Параметры настройки протоколов**

Параметры Bonjour

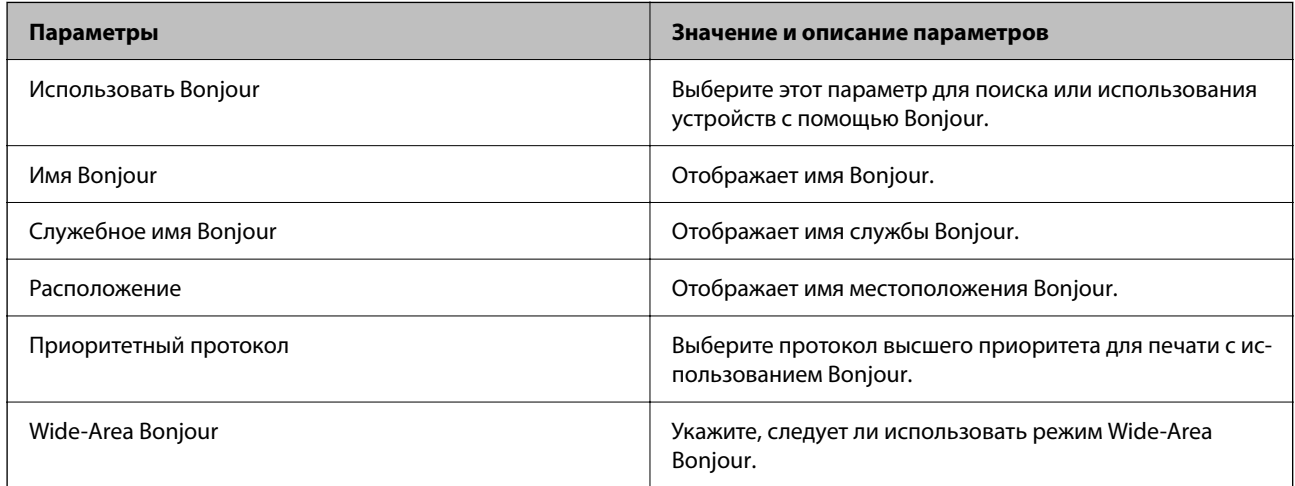

## Параметры SLP

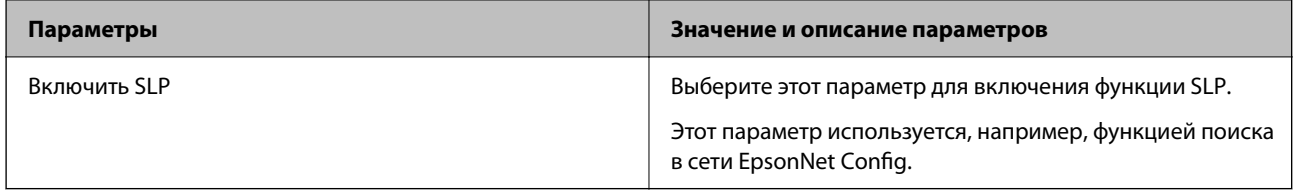

## Параметры WSD

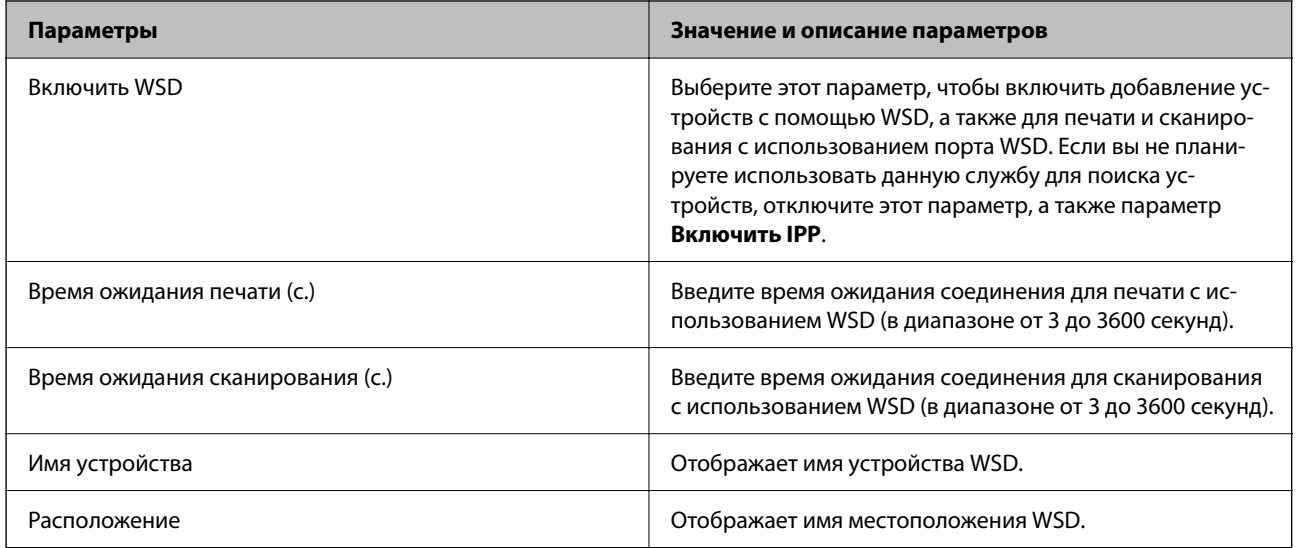

Параметры LLTD

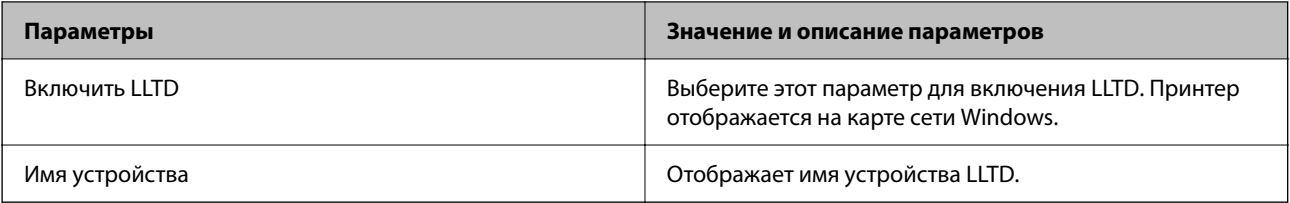

## Параметры LLMNR

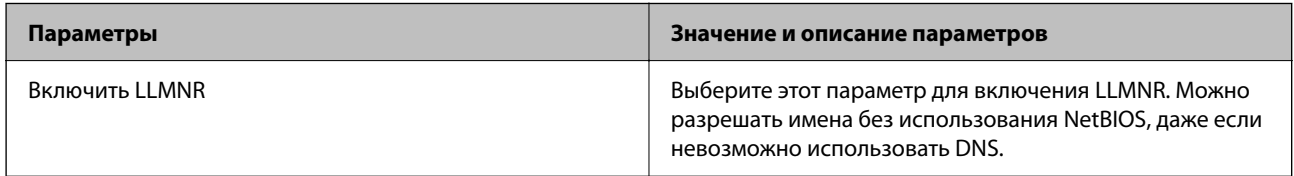

# Параметры LPR

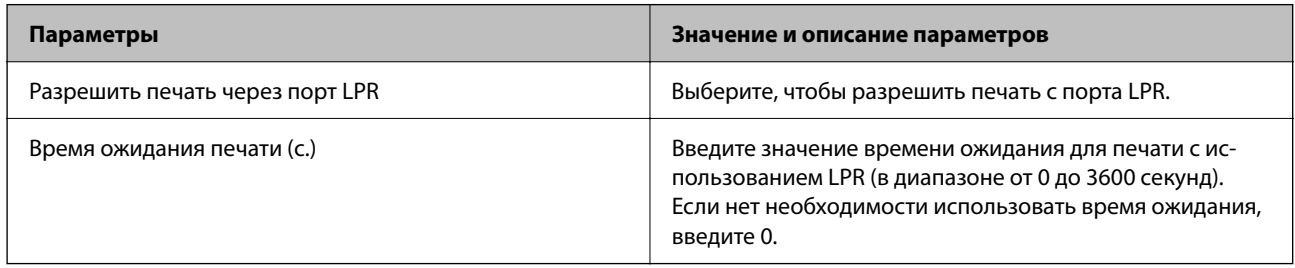

# Параметры RAW(Порт9100)

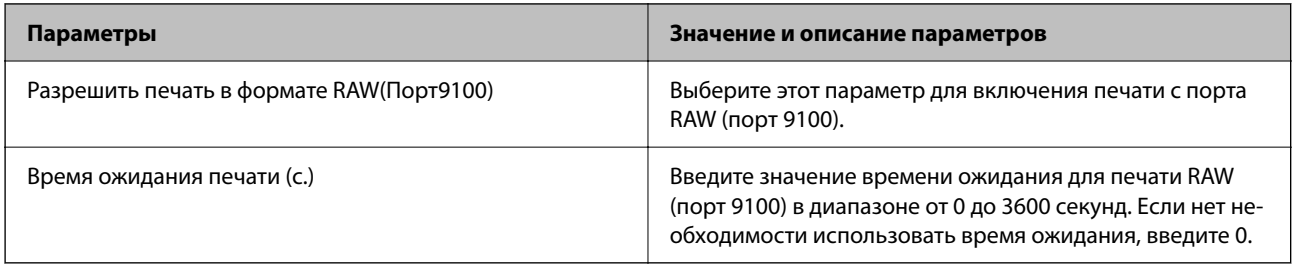

## Параметры RAW(Пользовательский порт)

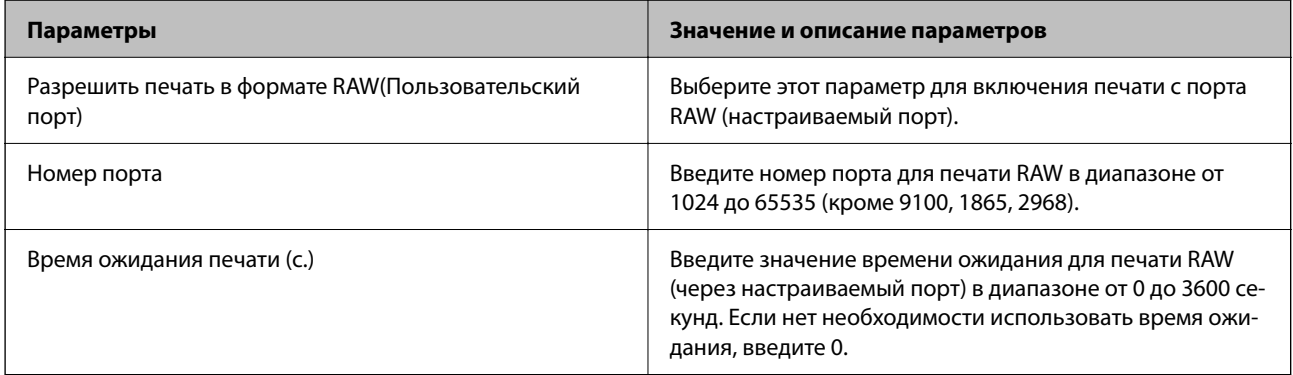

## Параметры IPP

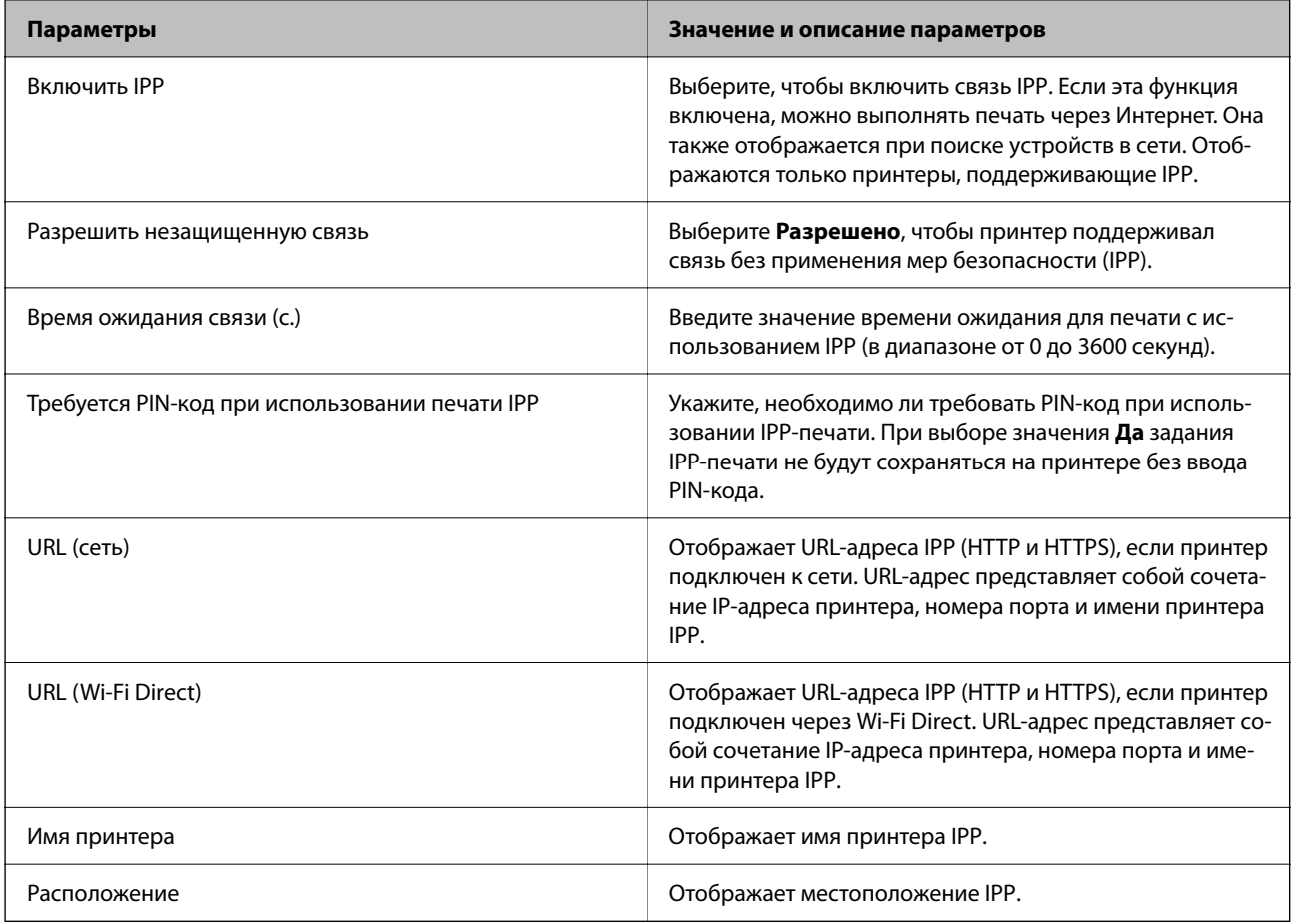

# Настройки FTP

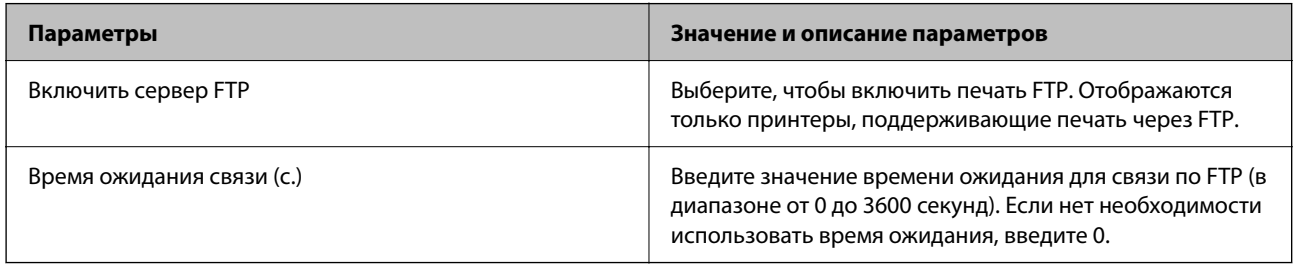

# Параметры SNMPv1/v2c

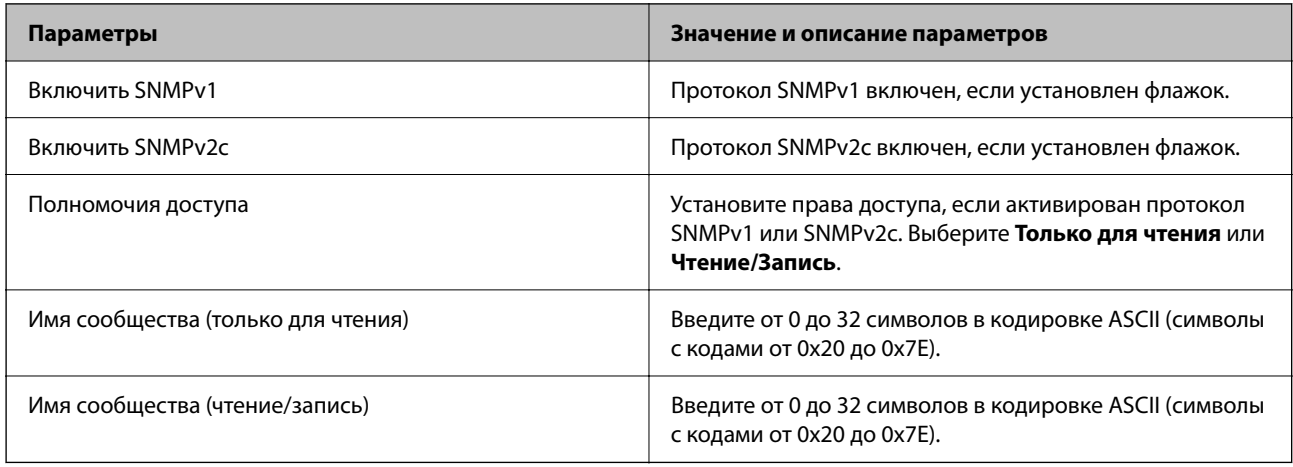

<span id="page-629-0"></span>Настройки SNMPv3

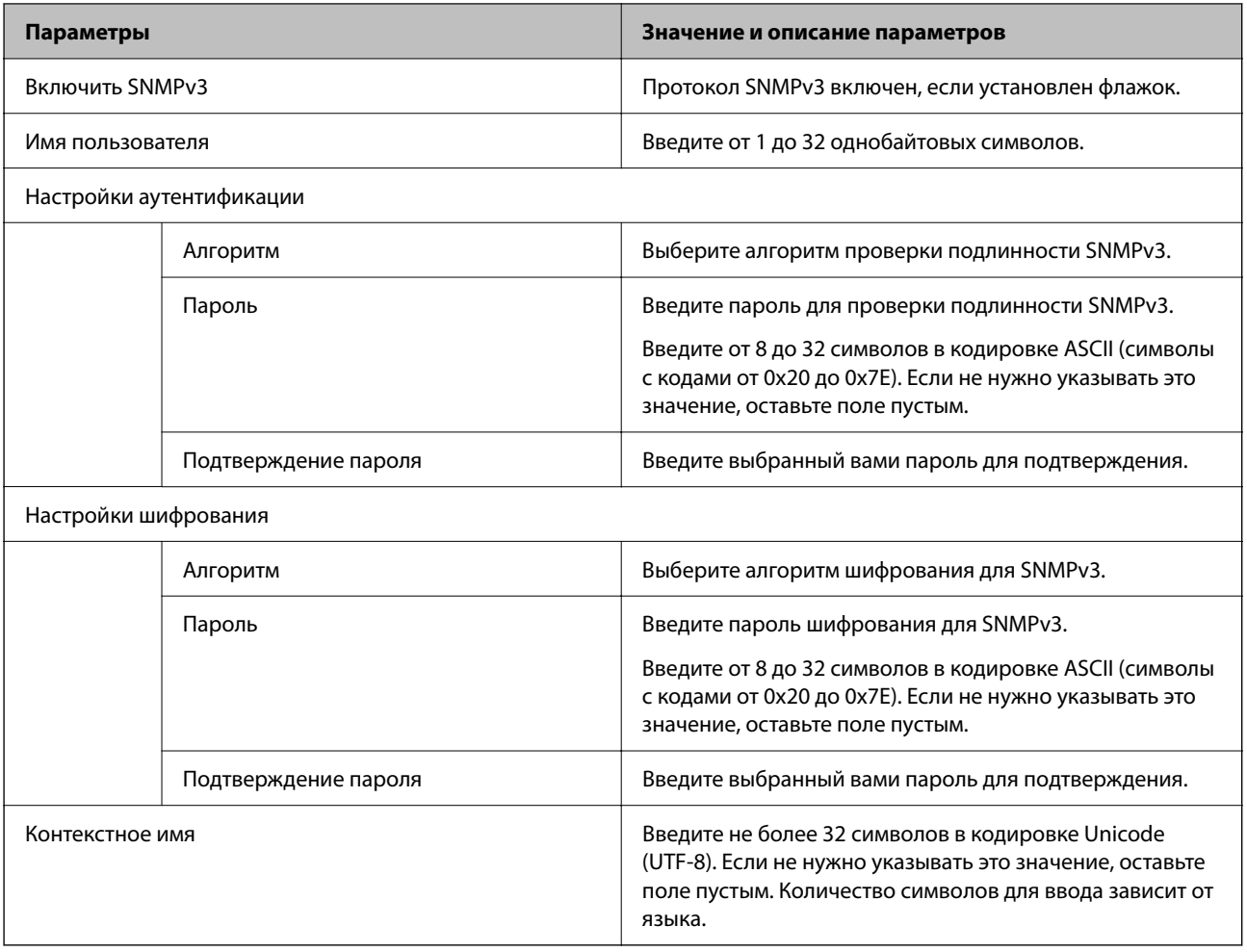

## **Соответствующая информация**

- & [«Контроль использования протоколов» на стр. 625](#page-624-0)
- & [«Протоколы, которые можно включить и выключить» на стр. 626](#page-625-0)

# **Использование цифрового сертификата**

# **О цифровом сертификате**

O Сертификат, подписанный ЦС

Это сертификат, подписанный ЦС (центром сертификации). Его можно получить и отправить в центр сертификации. Этот сертификат подтверждает присутствие принтера и используется для связи через SSL/TLS, позволяя обеспечить безопасность передачи данных.

Для связи через SSL/TLS он используется как сертификат сервера.

Для IPsec/фильтрации IP, связи по стандарту IEEE 802.1x или S/MIME он используется как сертификат клиента.

## <span id="page-630-0"></span>O Сертификат ЦС

Этот сертификат принадлежит цепи Сертификат, подписанный ЦС и называется также промежуточным сертификатом ЦС. Он используется веб-браузером для подтверждения пути сертификата принтера при доступе к серверу третьей стороны или к средству Web Config.

Для сертификата ЦС необходимо установить момент подтверждения пути сертификата сервера при доступе с принтера. Для принтера необходимо установить для подтверждения пути Сертификат, подписанный ЦС для соединения SSL/TLS.

Сертификат ЦС принтера можно получить в центре сертификации, выпустившем этот сертификат.

Кроме того, сертификат ЦС для подтверждения сервера третьей стороны можно получить в центре сертификации, выпустившем Сертификат, подписанный ЦС другого сервера.

## O Самоподписанный сертификат

Этот сертификат принтер подписывает и выпускает самостоятельно. Он также называется корневым сертификатом. Поскольку издатель сертифицирует самого себя, этот вариант не надежен и не предотвращает выдачу себя за других лиц.

 $\Box$  При использовании для связи через SSL/TLS

Используйте его при установке настроек безопасности и установке простой связи SSL/TLS без механизма Сертификат, подписанный ЦС.

При использовании данного сертификата для связи SSL/TLS в веб-браузере могут отображаться сообщения системы безопасности, поскольку сертификат не зарегистрирован в браузере.

O При использовании для S/MIME

Вместо сертификата, подписанного ЦС, можно также использовать самозаверяющий сертификат. Вы можете использовать функции S/MIME, не тратя средства на получение сертификата, подписанного ЦС, например, в сетевой среде без подключения к внешней сети (без подключения к Интернету) — к примеру, в корпоративной сети. Однако при подключении к внешней сети рекомендуется использовать сертификат, подписанный ЦС, так как самозаверяющий сертификат обеспечивает низкий уровень защиты.

## **Соответствующая информация**

- & [«Обновление Самоподписанный сертификат» на стр. 636](#page-635-0)
- & [«Настройка Сертификат ЦС» на стр. 637](#page-636-0)

# **Настройка Сертификат, подписанный ЦС**

## *Получение сертификата, подписанного ЦС*

Для получения сертификата, подписанного ЦС, создайте запрос на подписание сертификата (CSR) и отправьте его в центр сертификации. Создать CSR можно с помощью Web Config и компьютера.

Чтобы создать CSR и получить сертификат, подписанный ЦС, выполните следующие действия в Web Config. При создании CSR с помощью приложения Web Config сертификат имеет формат PEM/DER.

1. Введите IP-адрес принтера в адресную строку браузера, чтобы открыть Web Config.

Введите IP-адрес принтера с компьютера, подключенного к той же сети, что и принтер.

Можно проверить IP-адрес принтера в следующем меню.

## **Настр.** > **Общие параметры** > **Настройки сети** > **Статус сети** > **Состоя. провод. ЛВС/Wi-Fi**

2. Для входа от имени администратора введите пароль администратора.

3. Выберите в следующем порядке.

Вкладка **Безопасность сети**.

- 4. Выберите один из следующих вариантов.
	- O **SSL/TLS** > **Сертификат**
	- O **IPsec/Фильтрация IP** > **Сертификат клиента**
	- O **IEEE802.1X** > **Сертификат клиента**
	- O **S/MIME** > **Сертификат клиента**

Независимо от выбранного параметра, вы получите один и тот же сертификат, который можно использовать во всех случаях.

5. Нажмите **Сформировать** в разделе **CSR**.

Отобразится страница для создания CSR.

6. Введите значение для каждого элемента.

## *Примечание:*

Доступная длина ключа и используемые сокращения могут различаться в зависимости от центра сертификации. Создайте запрос, руководствуясь соответствующими правилами каждого центра сертификации.

7. Щелкните **ОК**.

Отображается сообщение о завершении.

- 8. Выберите вкладку **Безопасность сети**.
- 9. Выберите один из следующих вариантов.
	- O **SSL/TLS** > **Сертификат**
	- O **IPsec/Фильтрация IP** > **Сертификат клиента**
	- O **IEEE802.1X** > **Сертификат клиента**
	- O **S/MIME** > **Сертификат клиента**
- 10. Для загрузки CSR на компьютер нажмите одну из кнопок загрузки **CSR** в соответствии с заданным форматом каждого центра сертификации.

## **| Важно:**

Не создавайте CSR повторно. В противном случае импорт выпущенного Сертификат, подписанный ЦС может оказаться невозможным.

11. Отправьте CSR в центр сертификации и получите Сертификат, подписанный ЦС.

Соблюдайте правила заполнения форм и способы отправки, установленные каждым центром сертификации.

12. Сохраните полученный Сертификат, подписанный ЦС на компьютере, подключенном к принтеру.

Процедура получения Сертификат, подписанный ЦС будет завершена после сохранения сертификата в необходимое место назначения.

## <span id="page-632-0"></span>**Соответствующая информация**

& [«Значение по умолчанию для пароля администратора» на стр. 20](#page-19-0)

#### **Параметры настройки CSR**

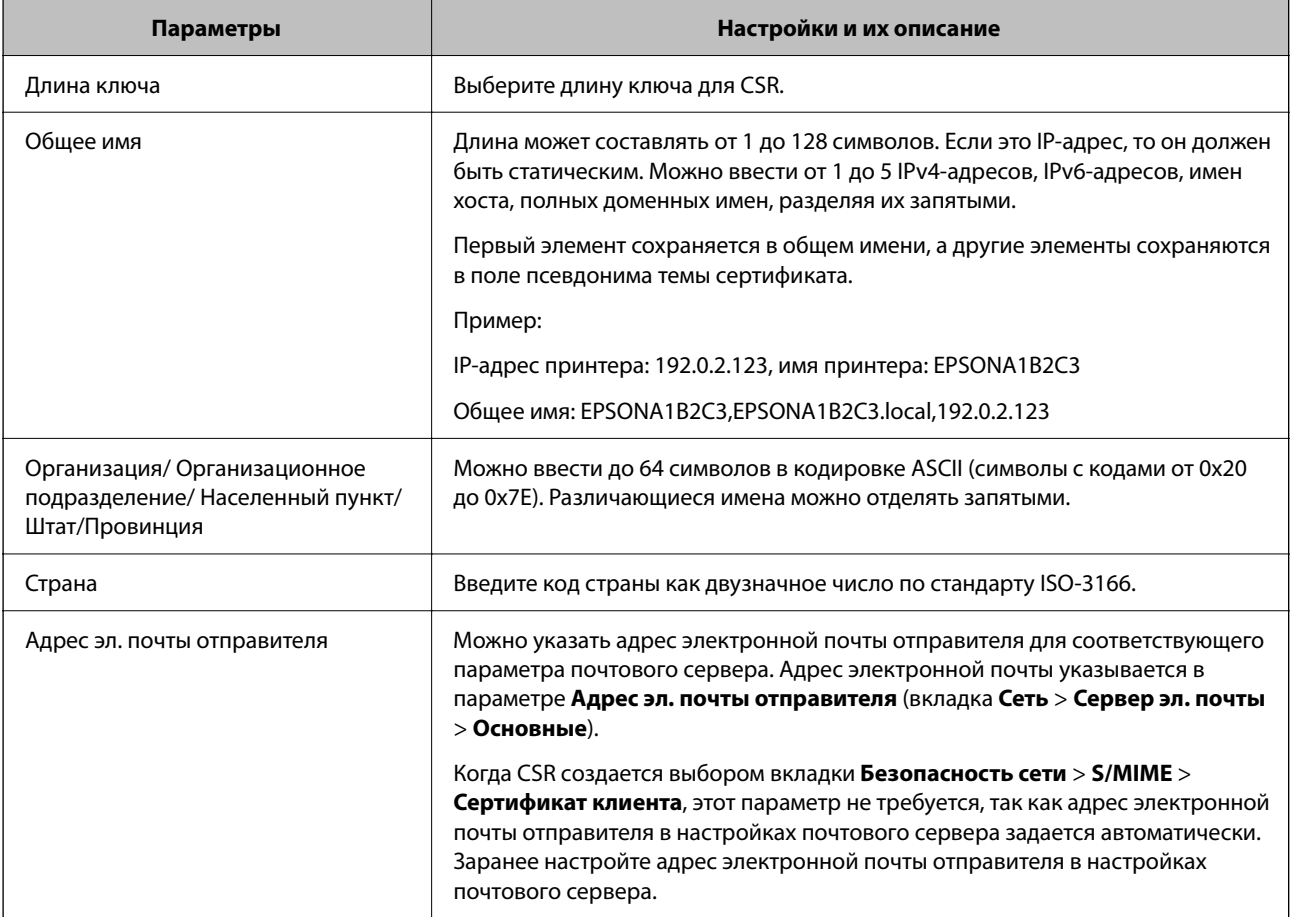

#### **Соответствующая информация**

& [«Получение сертификата, подписанного ЦС» на стр. 631](#page-630-0)

## *Импорт сертификата, подписанного ЦС*

Импортируйте полученный Сертификат, подписанный ЦС на принтер.

# c*Важно:*

- $\Box$  Убедитесь, что дата и время принтера установлены правильно. Сертификат может быть недействительным.
- $\Box$  Импортируйте сертификат единожды в случае, если он был создан в Web Config.
- O Если вы импортируете Сертификат, подписанный ЦС путем выбора вкладки *Безопасность сети* > *S/MIME* > *Сертификат клиента*, вы не можете изменить параметр *Адрес эл. почты отправителя* на вкладке *Сеть* > *Сервер эл. почты* > *Основные*. Если вы хотите изменить параметр *Адрес эл. почты отправителя*, установите для всех настроек подписи значение *Не добавлять подпись*, выбрав вкладку *Безопасность сети* > *S/MIME* > *Основные*, а затем удалите импортированный Сертификат, подписанный ЦС.

1. Введите IP-адрес принтера в адресную строку браузера, чтобы открыть Web Config. Введите IP-адрес принтера с компьютера, подключенного к той же сети, что и принтер. Можно проверить IP-адрес принтера в следующем меню.

Настр. > Общие параметры > Настройки сети > Статус сети > Состоя. провод. ЛВС/Wi-Fi

- 2. Пля входа от имени администратора введите пароль администратора.
- 3. Выберите в следующем порядке. Вкладка Безопасность сети.
- 4. Выберите один из следующих вариантов.
	- $\Box$  SSL/TLS > Сертификат
	- □ IPsec/Фильтрация IP > Сертификат клиента
	- $\Box$  IEEE802.1X > Сертификат клиента
	- S/MIME > Сертификат клиента
- 5. Щелкните Импорт.

Отображается страница импорта сертификата.

6. Введите значение для каждого элемента. Если для доступа к принтеру используется веб-браузер, то при проверке пути сертификата установите Сертификат ЦС 1 и Сертификат ЦС 2.

Обязательные настройки различаются в зависимости от формата файла сертификата и от того, где был создан CSR. Введите значения необходимых параметров в соответствии со следующими указаниями.

- Сертификат формата PEM/DER получен из Web Config.
	- □ Закрытый ключ: не настраивайте этот параметр, поскольку принтер содержит секретный ключ.
	- □ Пароль: не настраивайте.
	- □ Сертификат ЦС 1/Сертификат ЦС 2: необязательно.
- Сертификат формата PEM/DER, полученный от компьютера
	- □ Закрытый ключ: необходимо настроить этот параметр.
	- □ Пароль: не настраивайте.
	- □ Сертификат ЦС 1/Сертификат ЦС 2: необязательно.
- Сертификат формата PKCS#12, полученный от компьютера
	- □ Закрытый ключ: не настраивайте.
	- □ Пароль: необязательно.
	- □ Сертификат ЦС 1/Сертификат ЦС 2: не настраивайте.
- 7. Щелкните ОК.

Отображается сообщение о завершении.

## Примечание:

Щелкните Подтвердить, чтобы проверить информацию о сертификате.

## **Соответствующая информация**

- $\blacktriangleright$  [«Значение по умолчанию для пароля администратора» на стр. 20](#page-19-0)
- & «Удаление сертификата, подписанного ЦС» на стр. 635
- & [«Настройка основных параметров S/MIME» на стр. 656](#page-655-0)

#### **Параметры настройки импорта сертификата, подписанного ЦС**

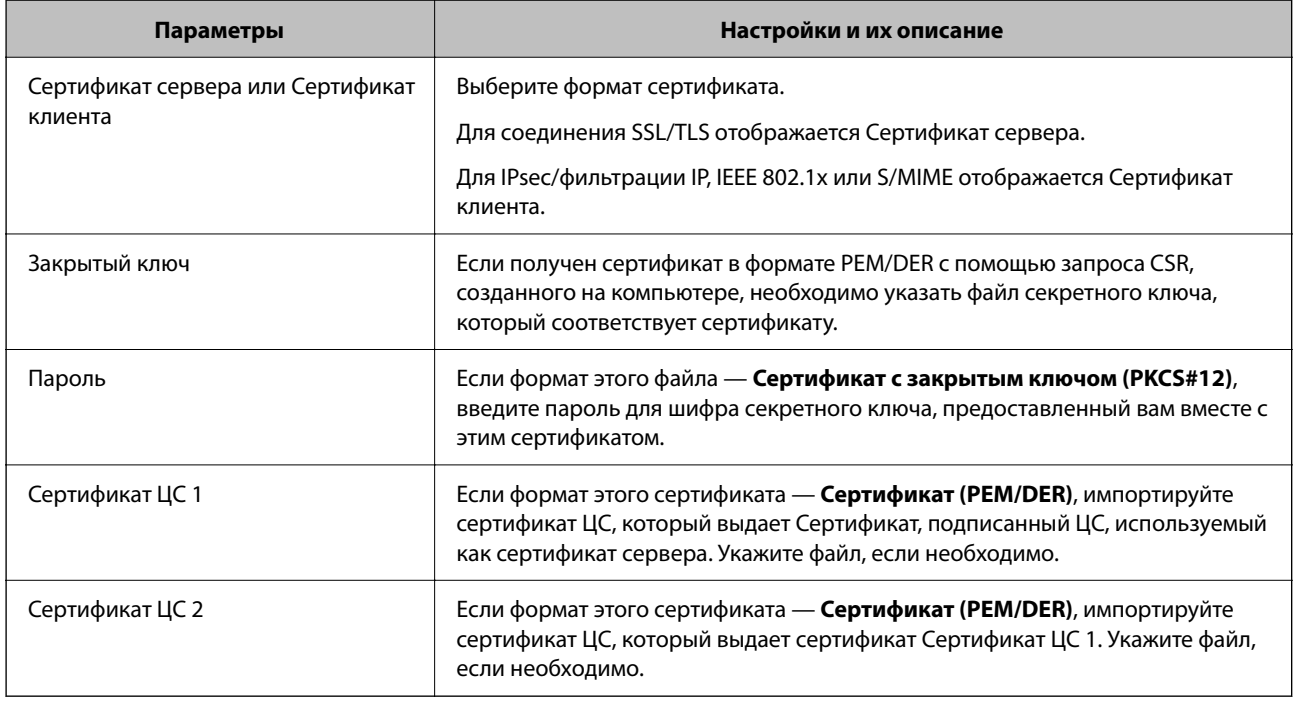

## **Соответствующая информация**

& [«Импорт сертификата, подписанного ЦС» на стр. 633](#page-632-0)

## *Удаление сертификата, подписанного ЦС*

Импортированный сертификат можно удалить, если срок действия сертификата истек или если нет необходимости шифровать соединение.

## **P** Важно:

Невозможно повторно импортировать удаленный сертификат, если он был получен с помощью CSR из приложения Web Config. В этом случае создайте CSR заново и повторно получите сертификат.

1. Введите IP-адрес принтера в адресную строку браузера, чтобы открыть Web Config.

Введите IP-адрес принтера с компьютера, подключенного к той же сети, что и принтер.

Можно проверить IP-адрес принтера в следующем меню.

## **Настр.** > **Общие параметры** > **Настройки сети** > **Статус сети** > **Состоя. провод. ЛВС/Wi-Fi**

2. Для входа от имени администратора введите пароль администратора.

<span id="page-635-0"></span>3. Выберите в следующем порядке.

Вкладка Безопасность сети.

- 4. Выберите один из следующих вариантов.
	- $\Box$  SSL/TLS > Сертификат
	- $\Box$  IPsec/Фильтрация IP > Сертификат клиента
	- $\Box$  IEEE802.1X > Сертификат клиента
	- S/MIME > Сертификат клиента
- 5. Щелкните Удалить для пункта Сертификат, подписанный ЦС или Сертификат клиента.
- 6. В появившемся сообщении подтвердите удаление сертификата.

## Соответствующая информация

 $\blacktriangleright$  «Значение по умолчанию для пароля администратора» на стр. 20

# Настройка Самоподписанный сертификат

## Обновление Самоподписанный сертификат

Поскольку Самоподписанный сертификат выпущен принтером, его можно обновить при истечении срока действия или при изменении соответствующего содержимого.

Самозаверяющий сертификат для SSL/TLS и сертификат для S/MIME выпускаются по отдельности. Обновляйте каждый из сертификатов по необходимости.

# **Важно:**

Если вы обновляете самозаверяющий сертификат путем выбора вкладки **Безопасность сети** > S/MIME > Сертификат клиента, вы не можете изменить параметр Адрес эл. почты отправителя на вкладке Сеть > Сервер эл. почты > Основные. Если вы хотите изменить параметр Адрес эл. почты отправителя, установите для всех настроек подписи значение Не добавлять подпись, выбрав вкладку Безопасность сети > S/MIME > Основные, а затем удалите самозаверяющий сертификат для S/MIME.

- 1. Откройте Web Config и выберите вкладку Безопасность сети. Далее выберите SSL/TLS > Сертификат или S/MIME > Сертификат клиента.
- 2. Нажмите Обновить.
- 3. Ввелите Общее имя.

Можно ввести до пяти IPv4-адресов, IPv6-адресов, имен хоста, полных доменных имен длиной от 1 до 128 символов, разделяя их запятыми. Первый параметр сохраняется в общем имени, а другие параметры сохраняются в поле псевдонима темы сертификата.

Пример:

IP-адрес принтера: 192.0.2.123, имя принтера: EPSONA1B2C3

Общее имя: EPSONA1B2C3,EPSONA1B2C3.local,192.0.2.123

4. Укажите срок действия сертификата.

## <span id="page-636-0"></span>5. Нажмите **Следующий**.

Отображается запрос подтверждения.

## 6. Нажмите **ОК**.

Настройки принтера будут обновлены.

## *Примечание:*

Чтобы просмотреть информацию о сертификате, щелкните *Подтвердить* на вкладке *Безопасность сети* > *SSL/TLS* > *Сертификат* > *Самоподписанный сертификат* или *S/MIME* > *Сертификат клиента* > *Самоподписанный сертификат*.

## **Соответствующая информация**

- $\blacktriangleright$  [«Значение по умолчанию для пароля администратора» на стр. 20](#page-19-0)
- & «Удаление Самоподписанный сертификат для S/MIME» на стр. 637
- & [«Настройка основных параметров S/MIME» на стр. 656](#page-655-0)

## *Удаление Самоподписанный сертификат для S/MIME*

Самозаверяющий сертификат для S/MIME можно удалить, когда он больше не требуется.

Однако даже при его удалении самозаверяющий сертификат для SSL/TLS не удаляется.

- 1. Войдите в Web Config и выберите вкладку **Безопасность сети** > **S/MIME** > **Сертификат клиента**.
- 2. Нажмите **Удалить** для **Самоподписанный сертификат**.
- 3. В появившемся сообщении подтвердите удаление сертификата.

## **Соответствующая информация**

& [«Значение по умолчанию для пароля администратора» на стр. 20](#page-19-0)

# **Настройка Сертификат ЦС**

При установке Сертификат ЦС можно проверить путь к сертификату ЦС сервера, к которому обращается принтер. Это может предотвратить мошенничество, связанное с выдачей себя за других лиц.

Сертификат ЦС можно получить в центре сертификации, выпустившем Сертификат, подписанный ЦС.

## *Импорт Сертификат ЦС*

Импортируйте Сертификат ЦС на принтер.

1. Введите IP-адрес принтера в адресную строку браузера, чтобы открыть Web Config.

Введите IP-адрес принтера с компьютера, подключенного к той же сети, что и принтер.

Можно проверить IP-адрес принтера в следующем меню.

## **Настр.** > **Общие параметры** > **Настройки сети** > **Статус сети** > **Состоя. провод. ЛВС/Wi-Fi**

2. Для входа от имени администратора введите пароль администратора.

<span id="page-637-0"></span>3. Выберите в следующем порядке.

Вкладка **Безопасность сети** > **Сертификат ЦС**

- 4. Щелкните **Импорт**.
- 5. Укажите Сертификат ЦС, который необходимо импортировать.
- 6. Щелкните **ОК**.

После завершения импорта вы вернетесь на экран **Сертификат ЦС**, где будет отображаться импортированный Сертификат ЦС.

## **Соответствующая информация**

& [«Значение по умолчанию для пароля администратора» на стр. 20](#page-19-0)

## *Удаление Сертификат ЦС*

Можно удалить импортированный Сертификат ЦС.

1. Введите IP-адрес принтера в адресную строку браузера, чтобы открыть Web Config. Введите IP-адрес принтера с компьютера, подключенного к той же сети, что и принтер. Можно проверить IP-адрес принтера в следующем меню.

**Настр.** > **Общие параметры** > **Настройки сети** > **Статус сети** > **Состоя. провод. ЛВС/Wi-Fi**

- 2. Для входа от имени администратора введите пароль администратора.
- 3. Выберите в следующем порядке.

Вкладка **Безопасность сети** > **Сертификат ЦС**

- 4. Щелкните **Удалить** рядом с Сертификат ЦС, который необходимо удалить.
- 5. В появившемся сообщении подтвердите удаление сертификата.
- 6. Щелкните **Перезагрузка сети** и убедитесь, что удаленный сертификат ЦС отсутствует на обновленном экране.

## **Соответствующая информация**

& [«Значение по умолчанию для пароля администратора» на стр. 20](#page-19-0)

# **Связь с принтером через SSL/TLS**

Если сертификат сервера задан с использованием протоколов SSL/TLS, вы можете шифровать канал связи между компьютерами. Это следует применять в случаях, когда необходимо предотвратить удаленный и неавторизованный доступ.

# Настройка основных параметров SSL/TLS

Протоколы SSL/TLS можно использовать для шифрования связи, если принтер поддерживает функцию HTTPS сервера. Настройку принтера и управление им можно осуществлять, используя Web Config. При этом одновременно обеспечивается безопасность.

Настройте уровень шифрования и функцию переадресации.

1. Введите IP-адрес принтера в адресную строку браузера, чтобы открыть Web Config.

Введите IP-адрес принтера с компьютера, подключенного к той же сети, что и принтер.

Можно проверить IP-адрес принтера в следующем меню.

## Настр. > Общие параметры > Настройки сети > Статус сети > Состоя. провод. ЛВС/Wi-Fi

- 2. Для входа от имени администратора введите пароль администратора.
- 3. Выберите в следующем порядке.

## Вкладка Безопасность сети > SSL/TLS > Основные

- 4. Выберите значение для каждого элемента.
	- Криптографическая стойкость

Выберите уровень строгости шифрования.

• Перенаправление HTTP на HTTPS

Включить или выключить. Значение по умолчанию - Включить.

 $\Box$  TLS 1.0

Включить или выключить. Значение по умолчанию - Отключить.

 $\Box$  TLS.1.1

Включить или выключить. Значение по умолчанию - Отключить.

 $\Box$  TLS.1.2

Включить или выключить. Значение по умолчанию - Включить.

5. Щелкните Следующий.

Отображается запрос подтверждения.

6. Шелкните ОК.

Настройки принтера будут обновлены.

## Соответствующая информация

 $\blacktriangleright$  «Значение по умолчанию для пароля администратора» на стр. 20

# Настройка сертификата сервера для принтера

1. Введите IP-адрес принтера в адресную строку браузера, чтобы открыть Web Config. Введите IP-адрес принтера с компьютера, подключенного к той же сети, что и принтер. Можно проверить IP-адрес принтера в следующем меню. Настр. > Общие параметры > Настройки сети > Статус сети > Состоя. провод. ЛВС/Wi-Fi

- <span id="page-639-0"></span>2. Для входа от имени администратора введите пароль администратора.
- 3. Выберите в следующем порядке.

Вкладка Безопасность сети > SSL/TLS > Сертификат

- 4. Укажите нужный сертификат в параметре Сертификат сервера.
	- Самоподписанный сертификат

Принтером был сформирован самозаверяющий сертификат. Выберите этот пункт, если сертификат, подписанный центром сертификации (ЦС), не получен.

□ Сертификат, подписанный ЦС

Выберите этот пункт, если сертификат, подписанный ЦС, был получен и импортирован заранее.

5. Щелкните Следующий.

Отображается запрос подтверждения.

6. Щелкните ОК.

Настройки принтера будут обновлены.

#### Соответствующая информация

- «Значение по умолчанию для пароля администратора» на стр. 20
- «Настройка Сертификат, подписанный ЦС» на стр. 631
- «Обновление Самоподписанный сертификат» на стр. 636

# Шифрованный канал связи с использованием IPsec/фильтрации **IP**

# Сведения о IPsec/Фильтрация IP

Можно организовать фильтрацию трафика на основе IP-адресов, служб и портов, используемых функцией IPsec/фильтрации IP.Принтер можно настроить на прием или блокировку определенных клиентов и данных, объединяя разные фильтры. Кроме того, уровень безопасности можно повысить, используя протокол IPsec.

#### Примечание:

Компьютеры, работающие под управлением Windows Vista и более поздних версий или Windows Server 2008 и более поздних версий, поддерживают работу с протоколом IPsec.

## Настройка политики по умолчанию

Настройте политику по умолчанию для фильтрации трафика. Политика по умолчанию распространяется на всех подключенных пользователей или группы пользователей. Для более тонкой настройки разрешений для пользователей или групп пользователей настройте групповые политики.

Введите IP-адрес принтера в адресную строку браузера, чтобы открыть Web Config. 1.

Введите IP-адрес принтера с компьютера, подключенного к той же сети, что и принтер.

Можно проверить IP-адрес принтера в следующем меню.

Настр. > Общие параметры > Настройки сети > Статус сети > Состоя. провод. ЛВС/Wi-Fi

- 2. Для входа от имени администратора введите пароль администратора.
- 3. Выберите в следующем порядке.

Вкладка Безопасность сети > IPsec/Фильтрация IP > Основные

- 4. Введите значение для каждого элемента.
- 5. Щелкните Следующий.

Отображается запрос подтверждения.

6. Щелкните ОК.

Настройки принтера будут обновлены.

#### Соответствующая информация

• «Значение по умолчанию для пароля администратора» на стр. 20

## Параметры настройки в разделе Стандартная политика

#### Стандартная политика

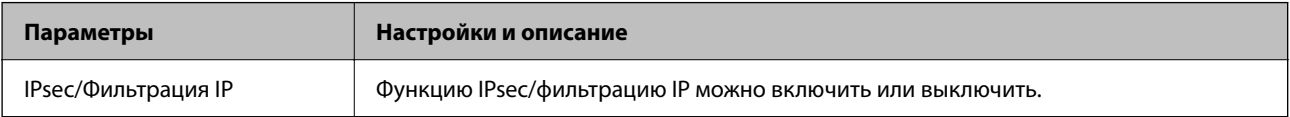

## • Управление доступом

Настройте способ управления трафиком IP-пакетов.

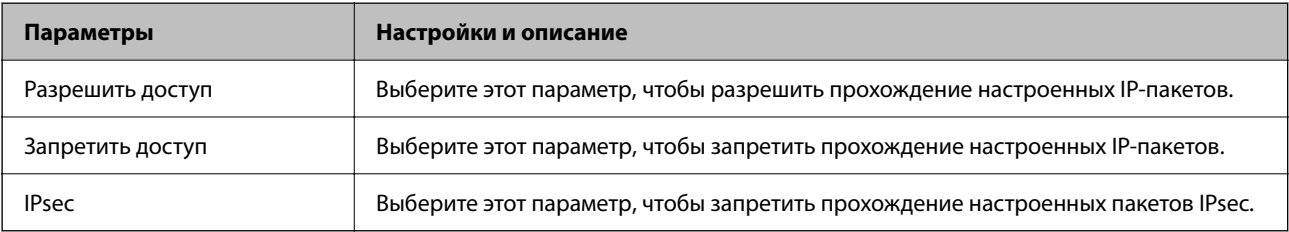

# O **Версия IKE**

Выберите значения **IKEv1** или **IKEv2** для параметра **Версия IKE**. Выберите одно из значений в соответствии с устройством, к которому подключен принтер.

## $\Box$  IKEv1

При выборе значения **IKEv1** для параметра **Версия IKE** отображаются следующие элементы.

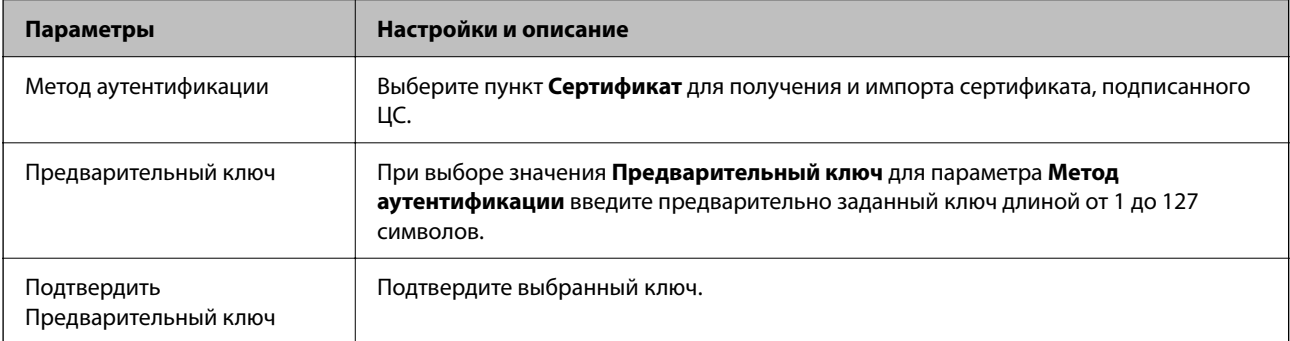

## **D** IKEv<sub>2</sub>

При выборе значения **IKEv2** для параметра **Версия IKE** отображаются следующие элементы.

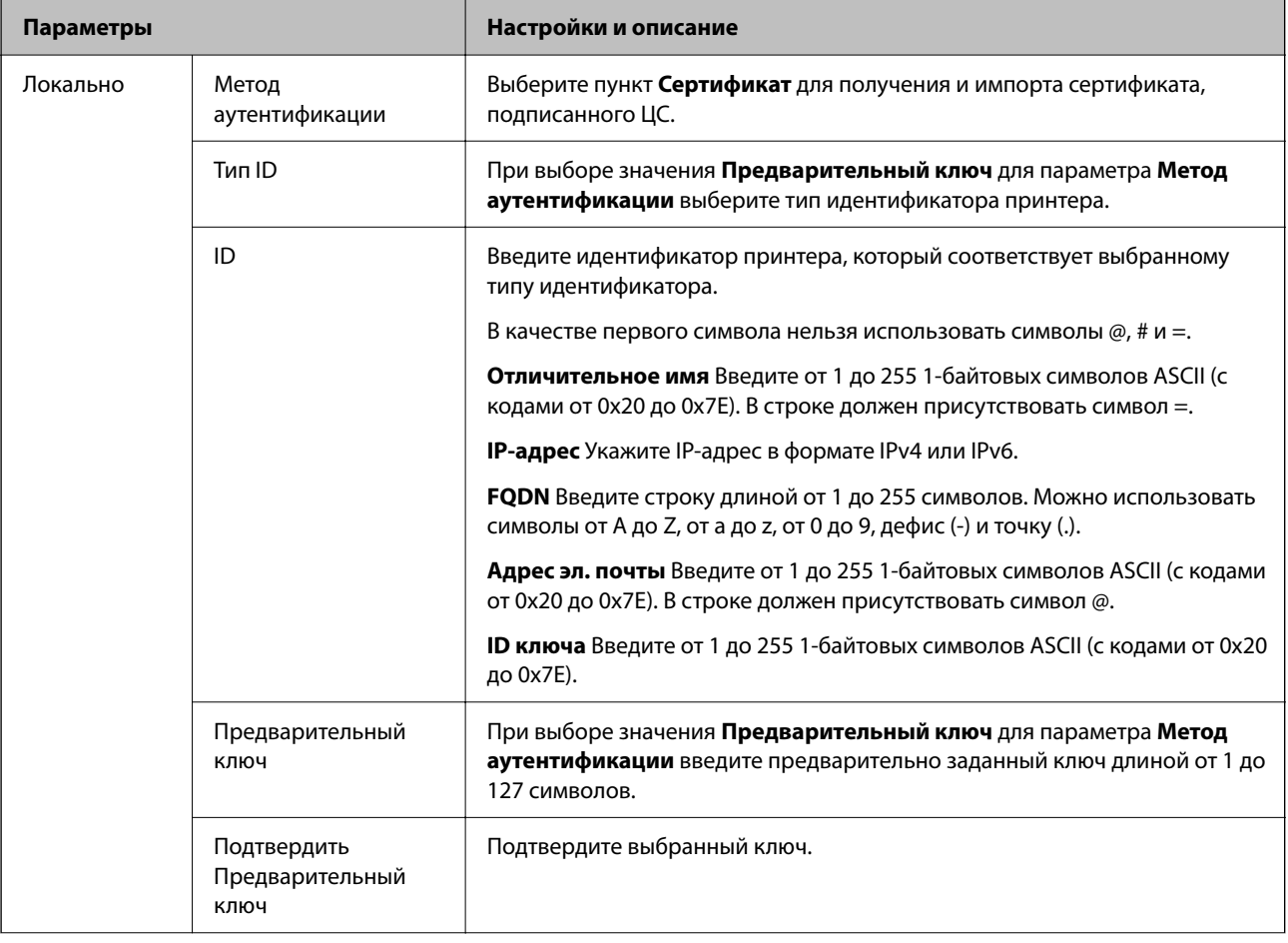

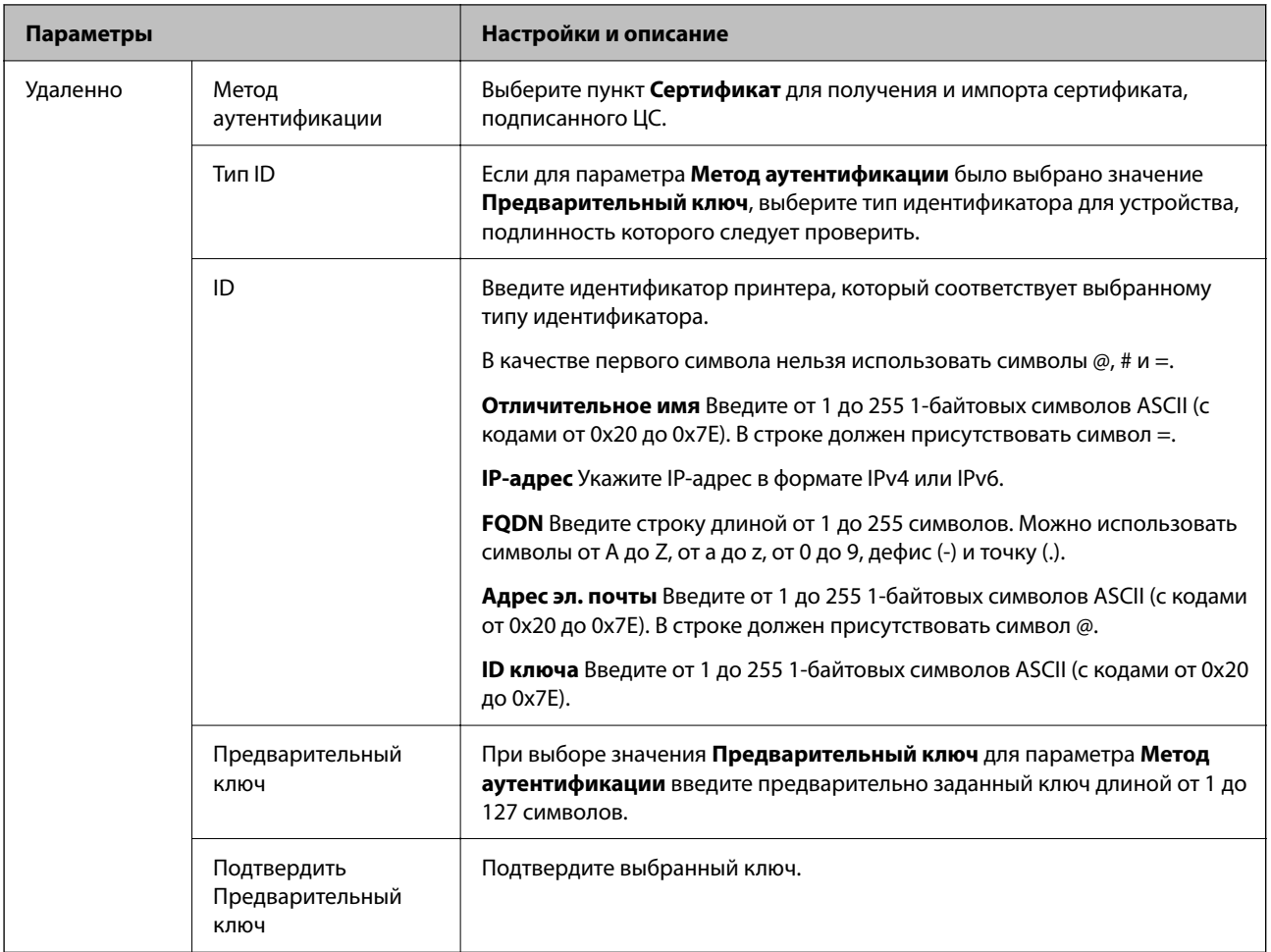

## O **Формирование пакетов данных**

Настройте режим инкапсуляции при выборе значения **IPsec** для параметра **Управление доступом**.

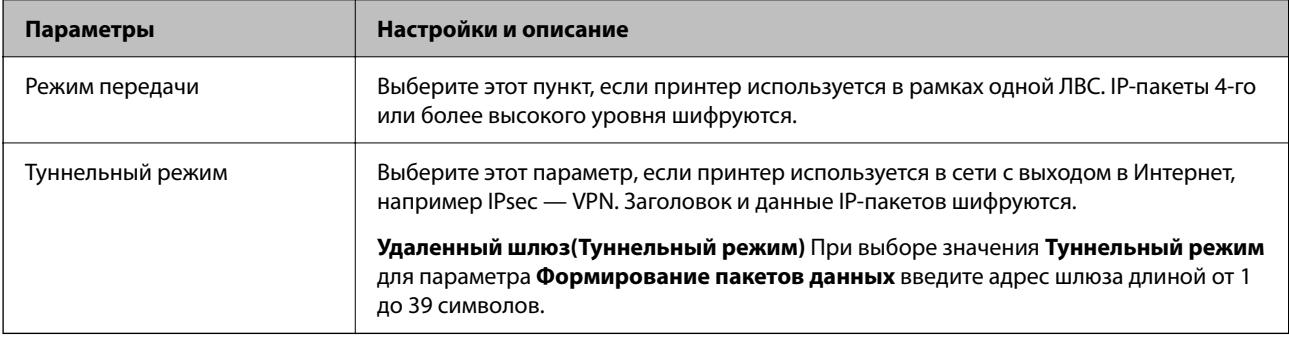

## O **Протокол безопасности**

Если выбрано значение **IPsec** для параметра **Управление доступом**, выберите нужный параметр.

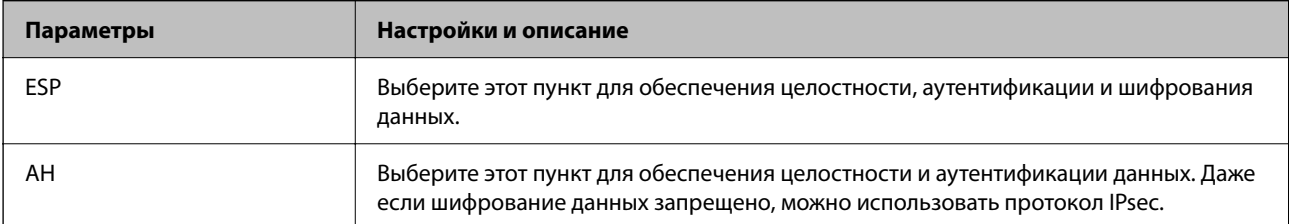

#### □ Настройки алгоритма

Рекомендуется выбирать значение Любой для всех параметров или значение, отличное от Любой, для каждого параметра. Если для некоторых параметров выбрать Любой, а для остальных параметров вариант, отличный от Любой, устройство может не поддерживать связь: это зависит от другого устройства, аутентификацию которого вы хотите выполнить.

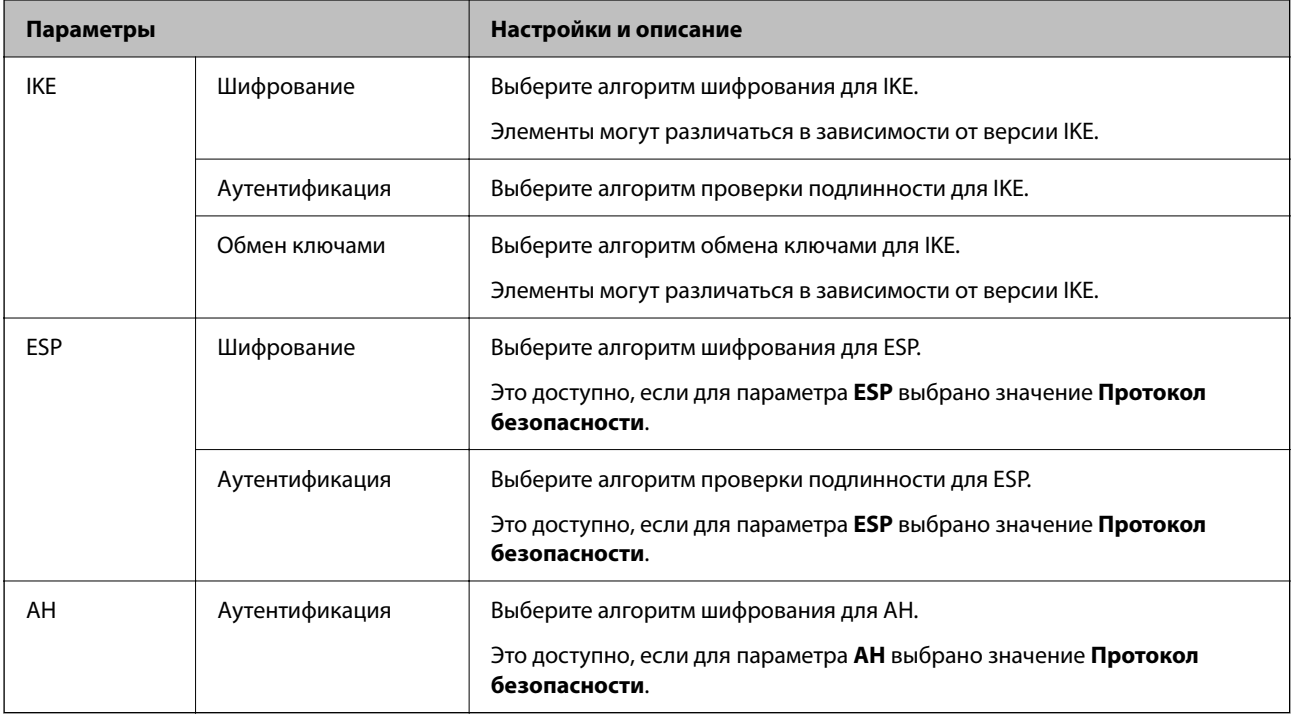

#### Соответствующая информация

• «Настройка политики по умолчанию» на стр. 640

## Настройка групповой политики

Групповая политика представляет собой правило или ряд правил, применимых к пользователю или группе пользователей. Принтер контролирует IP-пакеты, которые соответствуют настроенным правилам. IPпакеты проходят авторизацию в порядке применимых групповых политик 1-10, а затем политики по умолчанию.

1. Введите IP-адрес принтера в адресную строку браузера, чтобы открыть Web Config.

Введите IP-адрес принтера с компьютера, подключенного к той же сети, что и принтер.

Можно проверить IP-адрес принтера в следующем меню.

Настр. > Общие параметры > Настройки сети > Статус сети > Состоя. провод. ЛВС/Wi-Fi

- 2. Для входа от имени администратора введите пароль администратора.
- 3. Выберите в следующем порядке.

Вкладка Безопасность сети > IPsec/Фильтрация IP > Основные

- 4. Выберите номер вкладки для изменения.
- 5. Введите значение для каждого элемента.

6. Щелкните **Следующий**.

Отображается запрос подтверждения.

7. Щелкните **ОК**.

Настройки принтера будут обновлены.

## **Соответствующая информация**

 $\blacktriangleright$  [«Значение по умолчанию для пароля администратора» на стр. 20](#page-19-0)

## *Параметры настройки в разделе Групповая политика*

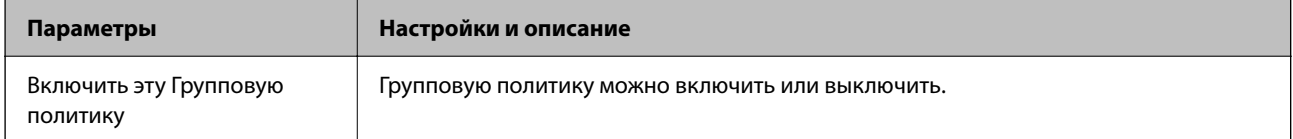

## **Управление доступом**

Настройте способ управления трафиком IP-пакетов.

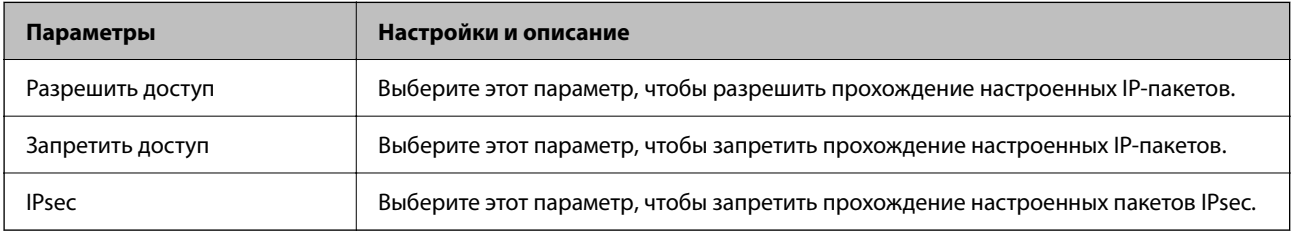

## **Локальный адрес (принтер)**

Выберите адрес IPv4 или IPv6, соответствующий вашему сетевому окружению. Если IP-адрес назначается автоматически, можно выбрать параметр **Использовать полученный автоматически адрес IPv4**.

#### *Примечание:*

Если адрес IPv6 присваивается автоматически, соединение может быть недоступно. Настройте статический адрес IPv6.

## **Удаленный адрес(узел)**

Введите IP-адрес устройства для контроля доступа. Длина IP-адреса не должна превышать 43 символа. Если IP-адрес не введен, контролируются все адреса.

## *Примечание:*

Если IP-адрес присваивается автоматически (например, сервером DHCP), то соединение может быть недоступно. Настройте статический IP-адрес.

## **Способ выбора порта**

Выберите способ указания портов.

O Имя службы

Если выбрано значение **Имя службы** для параметра **Способ выбора порта**, выберите нужный параметр.

# O Протокол передачи

Настройте режим инкапсуляции при выборе значения **Номер порта** для параметра **Способ выбора порта**.

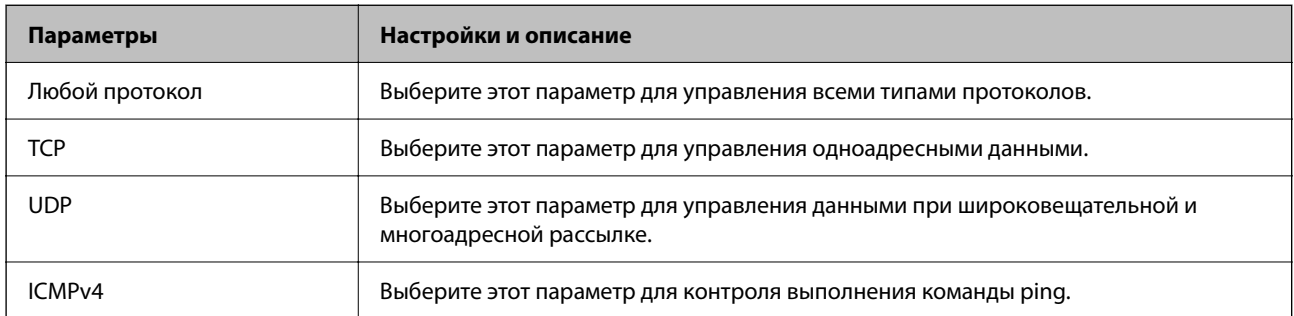

## O Локальный порт

При выборе **Номер порта** для **Способ выбора порта** и **TCP** или **UDP** для **Протокол передачи** необходимо через запятую ввести номера портов для управления входящими пакетами. Введите максимум 10 номеров портов.

Пример: 20,80,119,5220

Если номер порта не введен, контролируются все порты.

## O Удаленный порт

При выборе **Номер порта** для **Способ выбора порта** и **TCP** или **UDP** для **Протокол передачи** необходимо через запятую ввести номера портов для управления исходящими пакетами. Введите максимум 10 номеров портов.

Пример: 25,80,143,5220

Если номер порта не введен, контролируются все порты.

## **Версия IKE**

Выберите значения **IKEv1** или **IKEv2** для параметра **Версия IKE**. Выберите одно из значений в соответствии с устройством, к которому подключен принтер.

## **O** IKEv1

При выборе значения **IKEv1** для параметра **Версия IKE** отображаются следующие элементы.

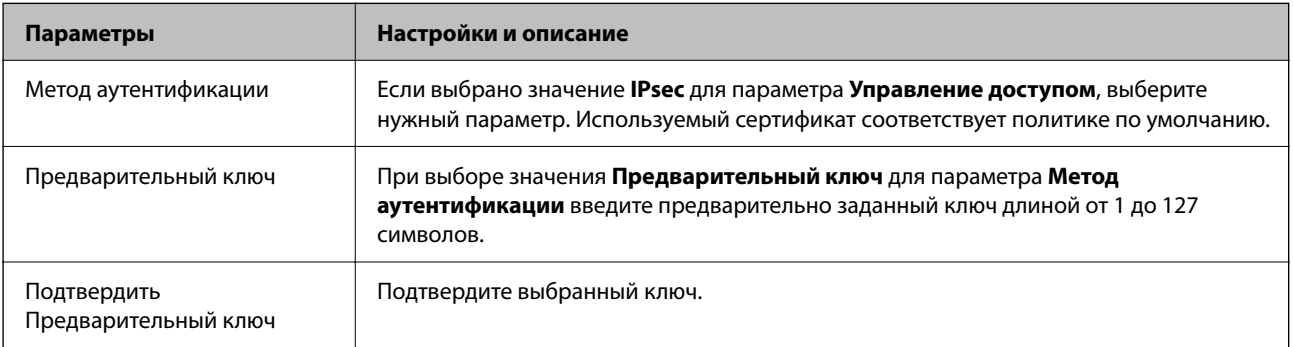

## $\Box$  IKEv2

При выборе значения **IKEv2** для параметра **Версия IKE** отображаются следующие элементы.

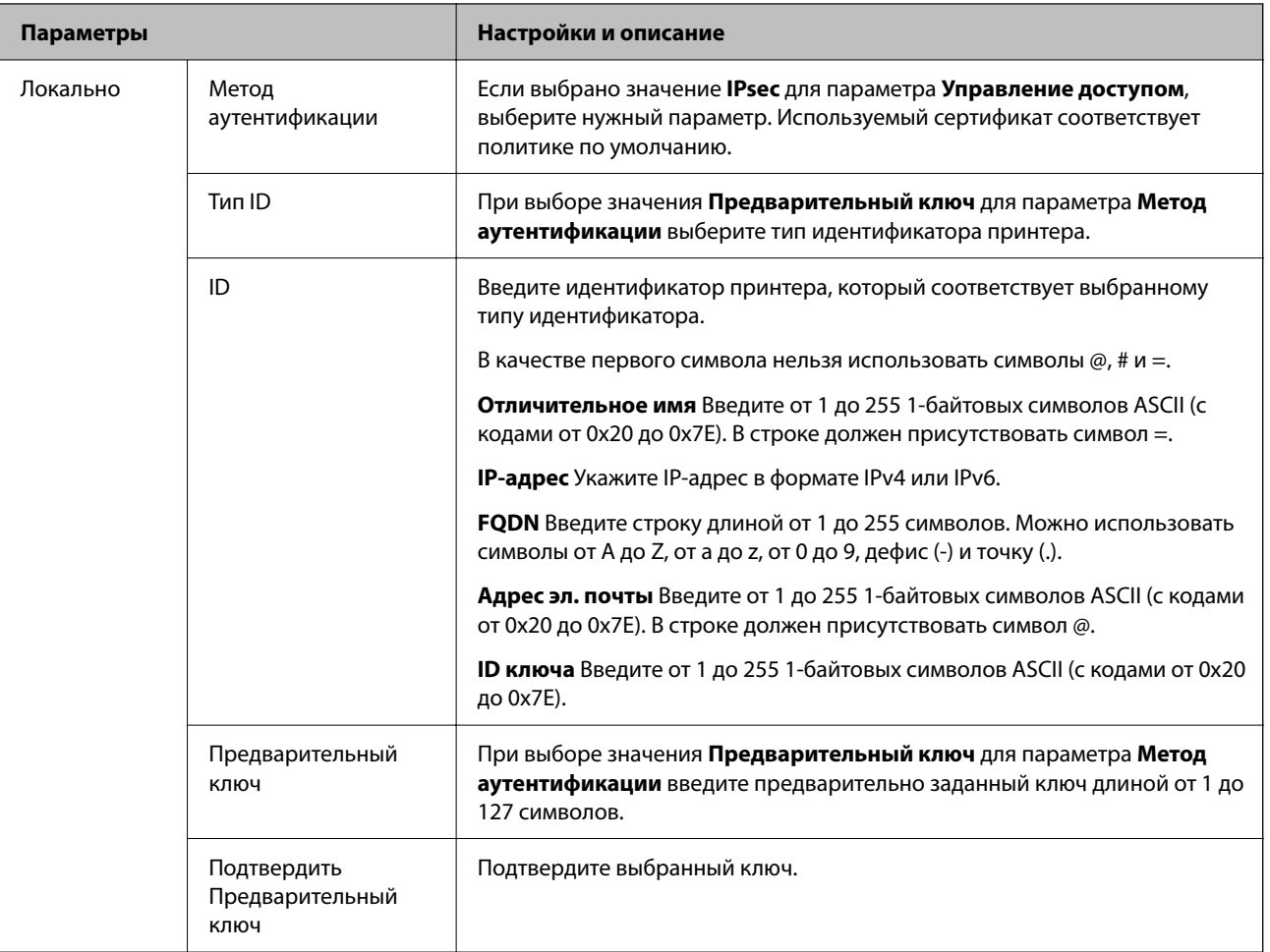

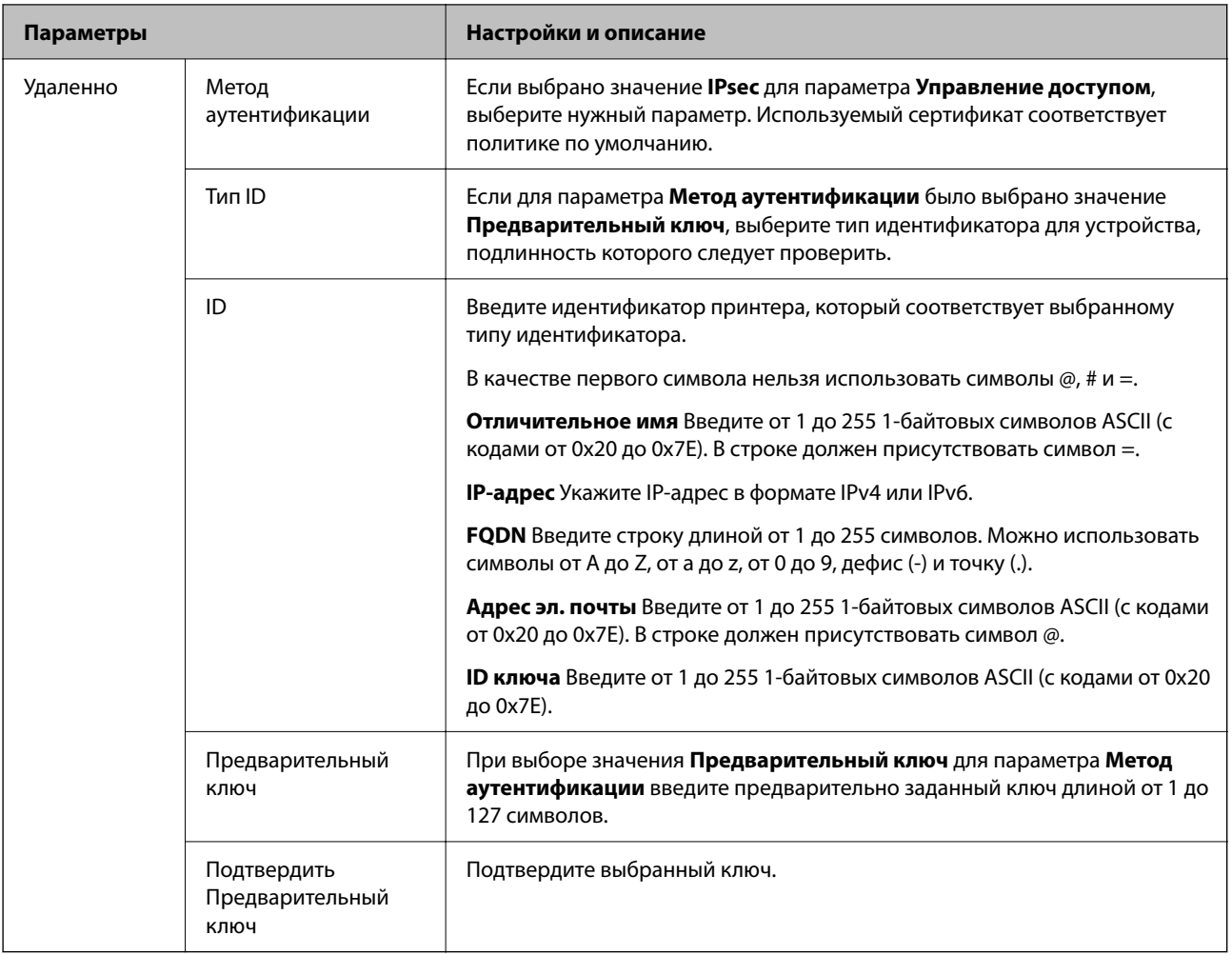

## **Формирование пакетов данных**

Настройте режим инкапсуляции при выборе значения **IPsec** для параметра **Управление доступом**.

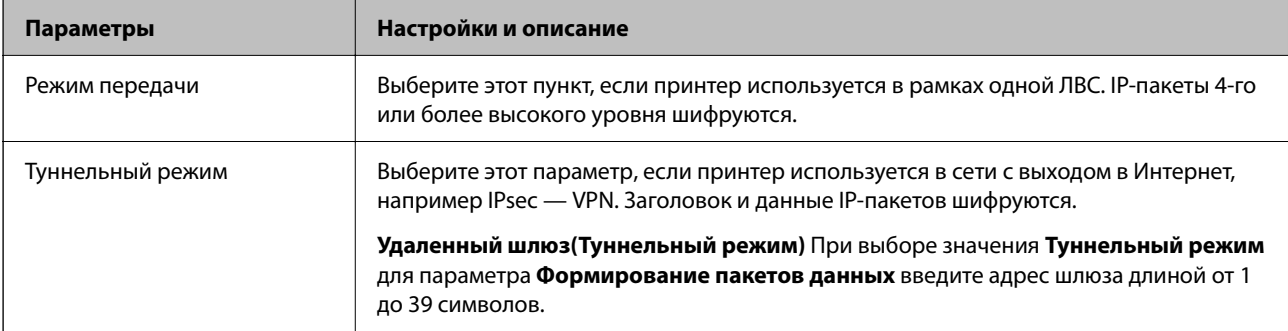

## **Протокол безопасности**

Если выбрано значение **IPsec** для параметра **Управление доступом**, выберите нужный параметр.

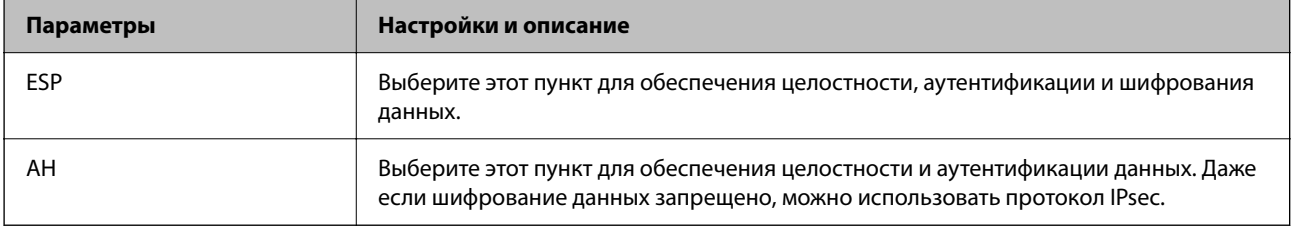
# **Настройки алгоритма**

Рекомендуется выбирать значение **Любой** для всех параметров или значение, отличное от **Любой**, для каждого параметра. Если для некоторых параметров выбрать **Любой**, а для остальных параметров вариант, отличный от **Любой**, устройство может не поддерживать связь: это зависит от другого устройства, аутентификацию которого вы хотите выполнить.

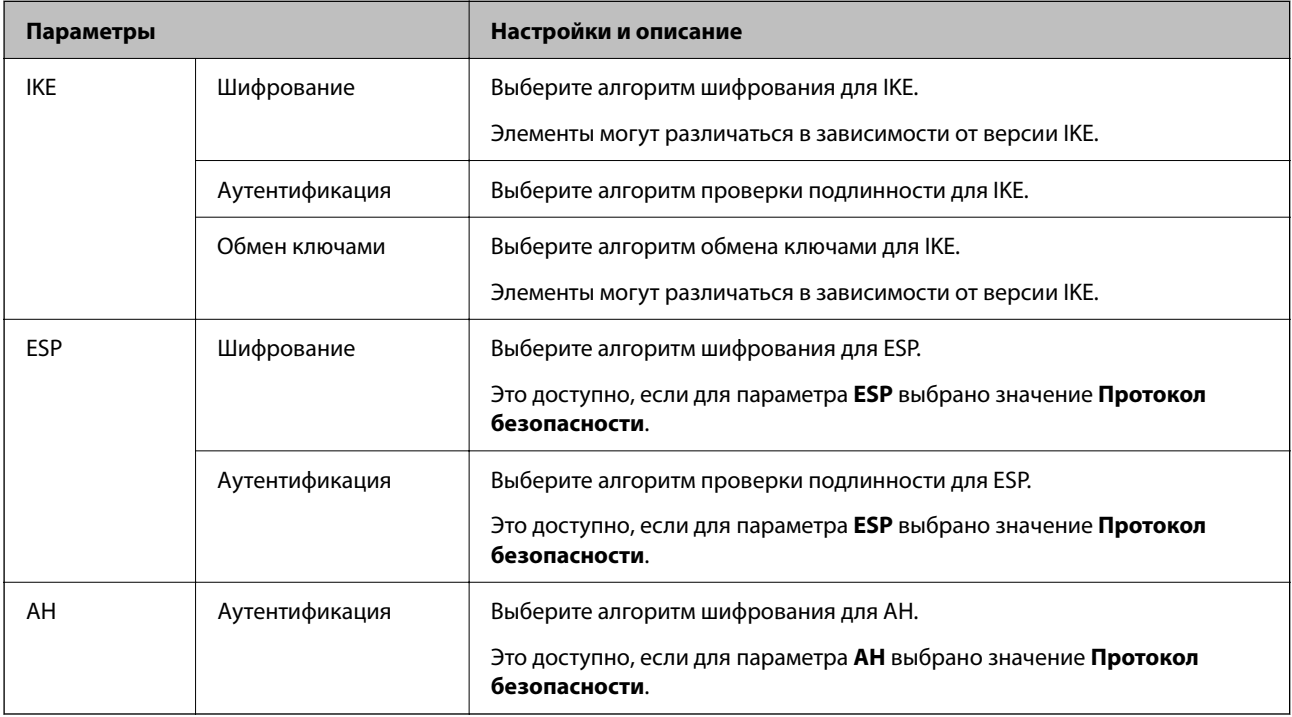

# **Соответствующая информация**

- & [«Настройка групповой политики» на стр. 644](#page-643-0)
- & «Сочетание Локальный адрес (принтер) и Удаленный адрес(узел) в Групповая политика» на стр. 649
- & [«Ссылки на название службы в групповой политике» на стр. 650](#page-649-0)

# *Сочетание Локальный адрес (принтер) и Удаленный адрес(узел) в Групповая политика*

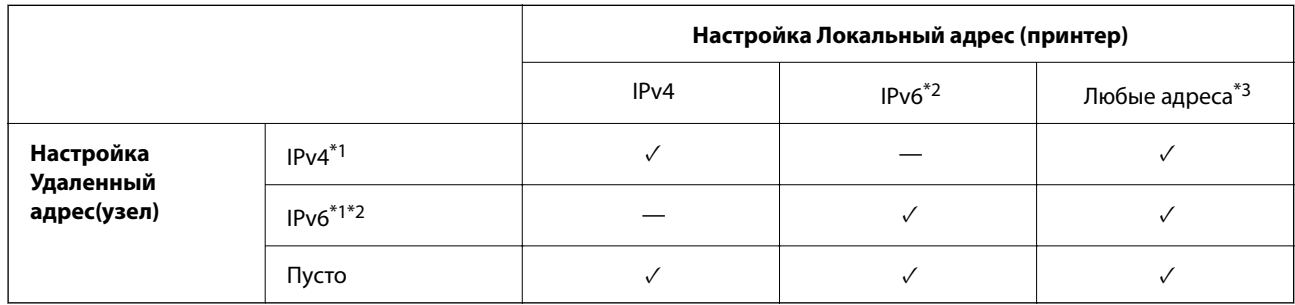

\*1 Если для параметра **Управление доступом** выбрано значение **IPsec**, вы не можете указать длину префикса.

\*2 Если для параметра **Управление доступом** выбрано значение **IPsec**, вы можете выбрать адрес локального соединения (fe80::), однако групповая политика будет отключена.

\*3 Кроме адресов локального соединения IPv6.

# <span id="page-649-0"></span>*Ссылки на название службы в групповой политике*

# *Примечание:*

Недоступные службы отображаются, но не могут быть выбраны.

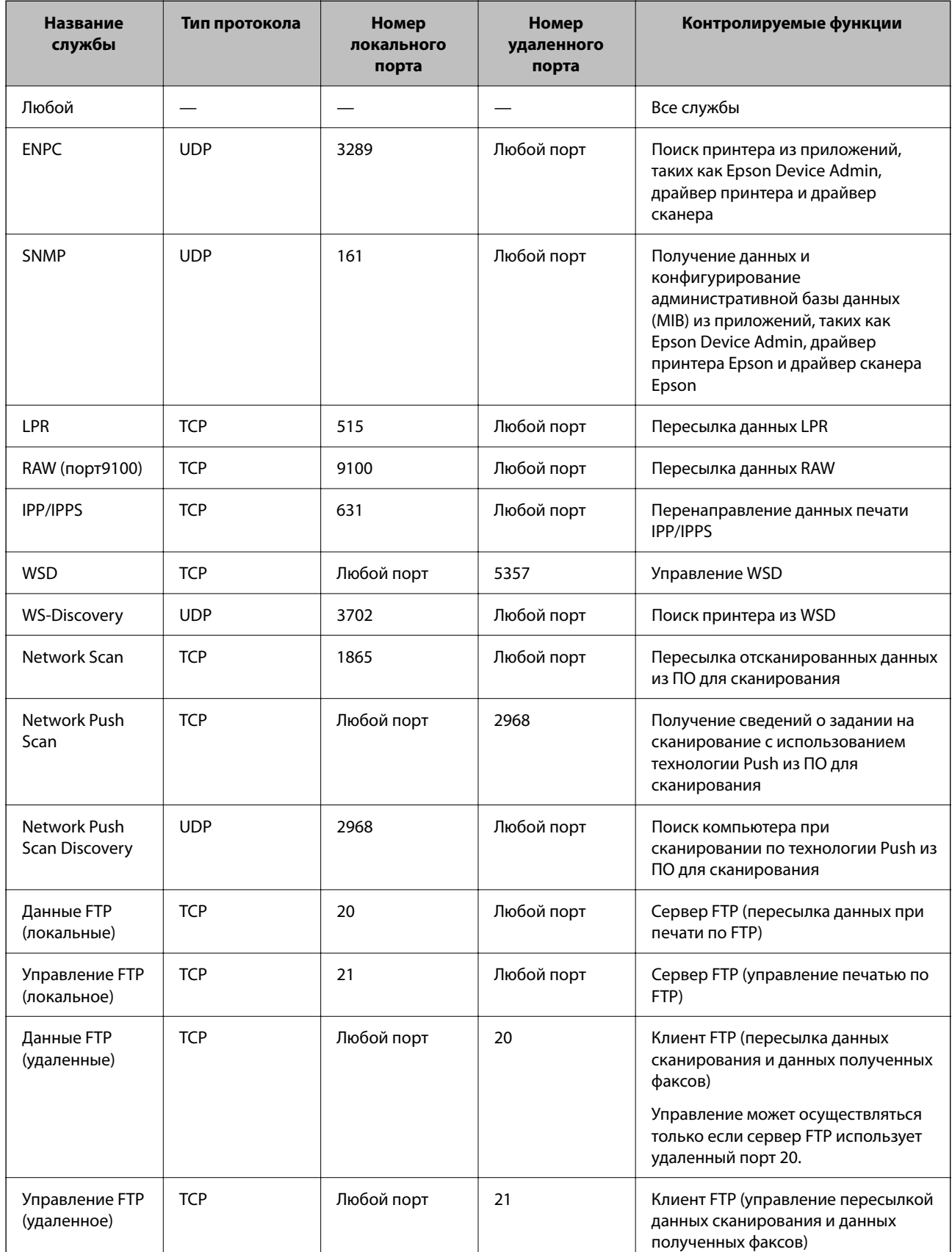

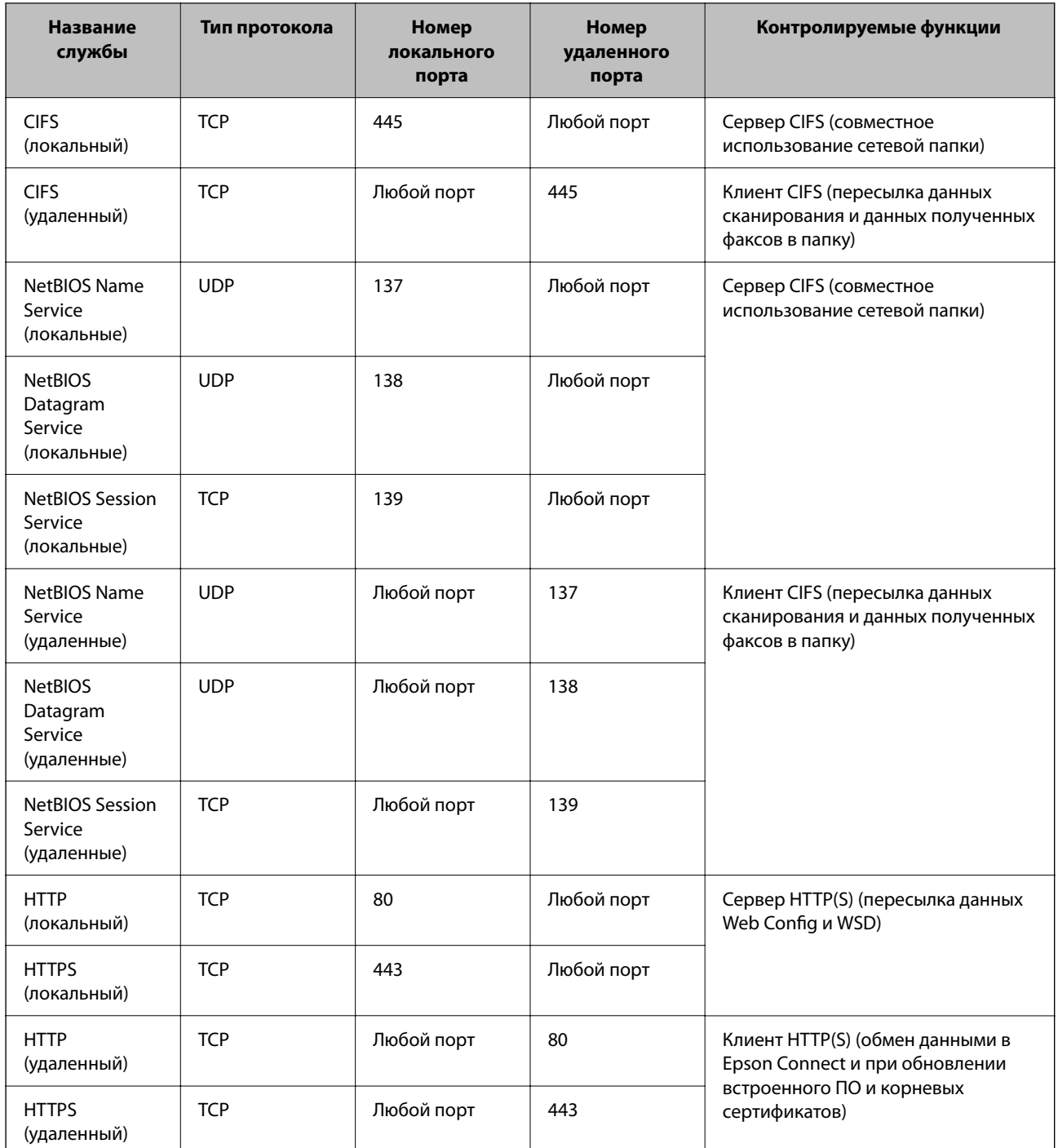

# **Примеры конфигурации IPsec/Фильтрация IP**

# **Получение только пакетов IPsec.**

Данный пример представляет собой настройку только политики по умолчанию.

**Стандартная политика**:

- O **IPsec/Фильтрация IP**: **Включить**
- O **Управление доступом**: **IPsec**
- O **Метод аутентификации**: **Предварительный ключ**

O **Предварительный ключ**: введите до 127 символов.

**Групповая политика**: этот параметр не следует настраивать.

### **Получение данных печати и настроек принтера**

В приведенном примере разрешается обмен данными печати и конфигурации принтера между указанными службами.

- **Стандартная политика**:
- O **IPsec/Фильтрация IP**: **Включить**
- O **Управление доступом**: **Запретить доступ**

# **Групповая политика**:

- O **Включить эту Групповую политику**: установите флажок.
- O **Управление доступом**: **Разрешить доступ**
- O **Удаленный адрес(узел)**: IP-адрес клиента
- O **Способ выбора порта**: **Имя службы**
- O **Имя службы**: установите флажки **ENPC**, **SNMP**, **HTTP (локальный)**, **HTTPS (локальный)** и **RAW (порт9100)**.

#### *Примечание:*

Чтобы исключить прием HTTP (локальный) и HTTPS (локальный), снимите соответствующие флажки в разделе *Групповая политика*. При выполнении этой операции временно отключите IPsec/фильтрацию IP на панели управления принтера, чтобы изменить настройки принтера.

# **Разрешение доступа только с заданного IP-адреса**

В следующем примере обеспечивается доступ к принтеру с заданного IP-адреса.

**Стандартная политика**:

- O **IPsec/Фильтрация IP**: **Включить**
- O **Управление доступом**:**Запретить доступ**

#### **Групповая политика**:

- O **Включить эту Групповую политику**: установите флажок.
- O **Управление доступом**: **Разрешить доступ**
- O **Удаленный адрес(узел)**: IP-адрес клиента администратора.

#### *Примечание:*

Независимо от конфигурации политики клиент будет иметь доступ к принтеру и функциям его настройки.

# **Настройка сертификата для IPsec/фильтрации IP**

Настройте клиентский сертификат для IPsec/фильтрации IP. После настройки сертификата его можно использовать в качестве метода аутентификации для IPsec/фильтрации IP. Если необходимо настроить центр сертификации, перейдите к разделу **Сертификат ЦС**.

1. Введите IP-адрес принтера в адресную строку браузера, чтобы открыть Web Config.

Введите IP-адрес принтера с компьютера, подключенного к той же сети, что и принтер.

<span id="page-652-0"></span>Можно проверить IP-адрес принтера в следующем меню.

Настр. > Общие параметры > Настройки сети > Статус сети > Состоя. провод. ЛВС/Wi-Fi

- 2. Для входа от имени администратора введите пароль администратора.
- 3. Выберите в следующем порядке.

Вкладка Безопасность сети > IPsec/Фильтрация IP > Сертификат клиента

4. Импортируйте сертификат в поле Сертификат клиента.

Если вы уже импортировали сертификат, опубликованный центром сертификации, можно скопировать этот сертификат и использовать его в IPsec/фильтрации IP. Чтобы скопировать сертификат, выберите его в списке Копировать из и щелкните Копир..

# Соответствующая информация

- $\blacktriangleright$  «Значение по умолчанию для пароля администратора» на стр. 20
- «Настройка Сертификат, подписанный ЦС» на стр. 631
- «Настройка Сертификат ЦС» на стр. 637

# Подключение принтера к сети IEEE802.1X

# Настройка сети IEEE802.1X

Если на принтере заданы настройки IEEE802.1X, его можно использовать в сети с подключением к RADIUS-серверу, к коммутатору локальной сети с функцией аутентификации или точке доступа.

TLS версии 1.3 не поддерживает данную функцию.

1. Введите IP-адрес принтера в адресную строку браузера, чтобы открыть Web Config.

Введите IP-адрес принтера с компьютера, подключенного к той же сети, что и принтер.

Можно проверить IP-адрес принтера в следующем меню.

Настр. > Общие параметры > Настройки сети > Статус сети > Состоя. провод. ЛВС/Wi-Fi

- 2. Для входа от имени администратора введите пароль администратора.
- 3. Выберите в следующем порядке.

Вкладка Безопасность сети > IEEE802.1X > Основные

4. Введите значение для каждого элемента.

Если вы хотите использовать принтер в беспроводной сети, щелкните Настройка Wi-Fi и выберите или введите SSID.

#### Примечание:

Можно использовать единые настройки для Ethernet и беспроводного подключения.

5. Щелкните Следующий.

Отображается запрос подтверждения.

6. Щелкните ОК.

Настройки принтера будут обновлены.

# Соответствующая информация

• «Значение по умолчанию для пароля администратора» на стр. 20

# Параметры настройки сети IEEE802.1X

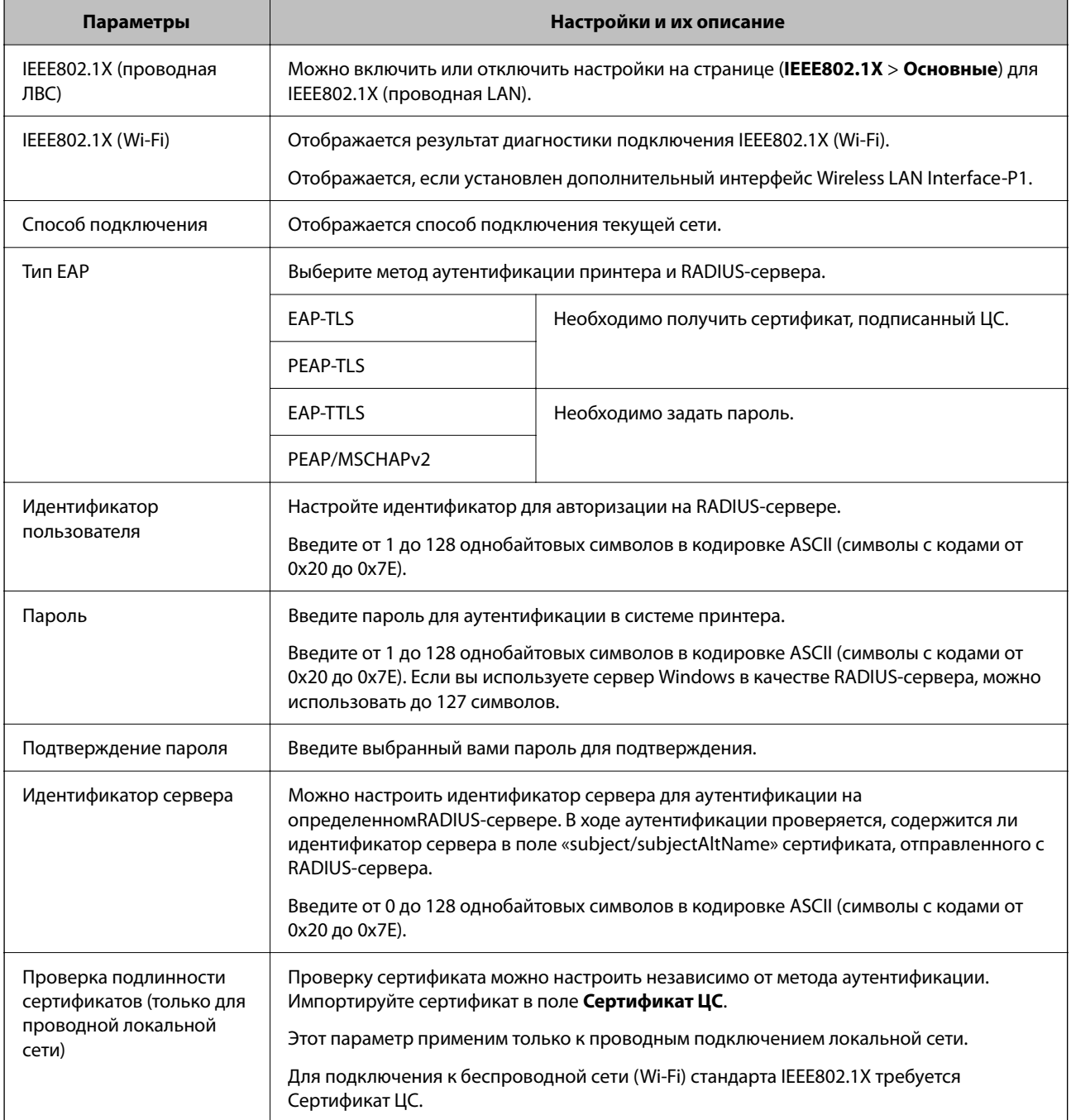

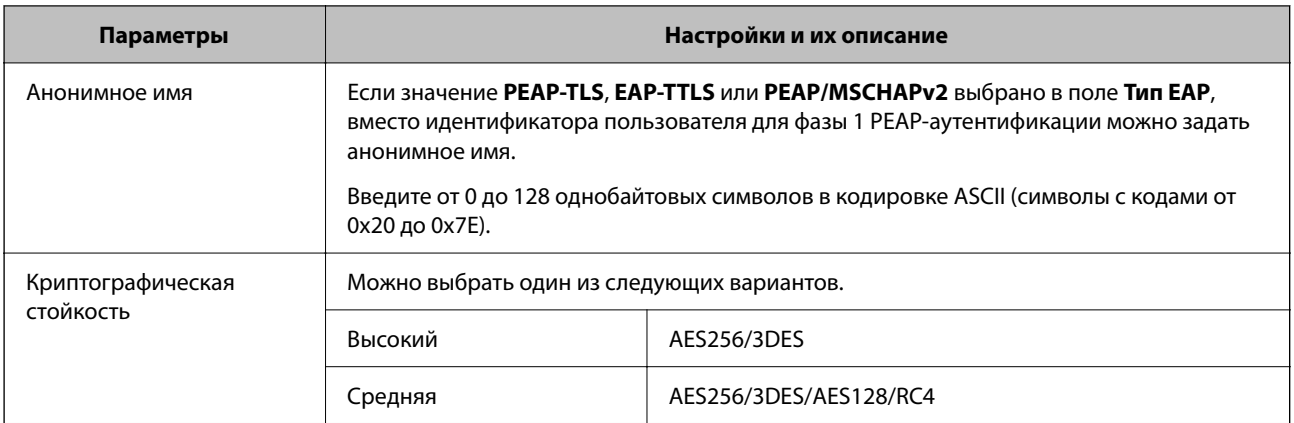

#### Соответствующая информация

#### → «Настройка сети IEEE802.1X» на стр. 653

# Настройка сертификата для IEEE802.1X

Настройте клиентский сертификат для IEEE802.1X. Если он настроен, EAP-TLS и PEAP-TLS можно использовать в качестве метода аутентификации IEEE802.1x. Если необходимо настроить сертификат центра сертификации, перейдите к разделу Сертификат ЦС.

Введите IP-адрес принтера в адресную строку браузера, чтобы открыть Web Config. 1.

Введите IP-адрес принтера с компьютера, подключенного к той же сети, что и принтер.

Можно проверить IP-адрес принтера в следующем меню.

# Настр. > Общие параметры > Настройки сети > Статус сети > Состоя. провод. ЛВС/Wi-Fi

- 2. Для входа от имени администратора введите пароль администратора.
- 3. Выберите в следующем порядке.

Вкладка Безопасность сети > IEEE802.1X > Сертификат клиента

4. Укажите сертификат в поле Сертификат клиента.

Если вы уже импортировали сертификат, опубликованный центром сертификации, можно скопировать этот сертификат и использовать его в IEEE802.1X. Чтобы скопировать сертификат, выберите его в списке Копировать из и щелкните Копир..

#### Соответствующая информация

- «Значение по умолчанию для пароля администратора» на стр. 20
- «Настройка Сертификат, подписанный ЦС» на стр. 631
- «Настройка Сертификат ЦС» на стр. 637

# Проверка состояния сети IEEE802.1X

Состояние сети IEEE802.1X можно проверить, распечатав страницу состояния сети.

<span id="page-655-0"></span>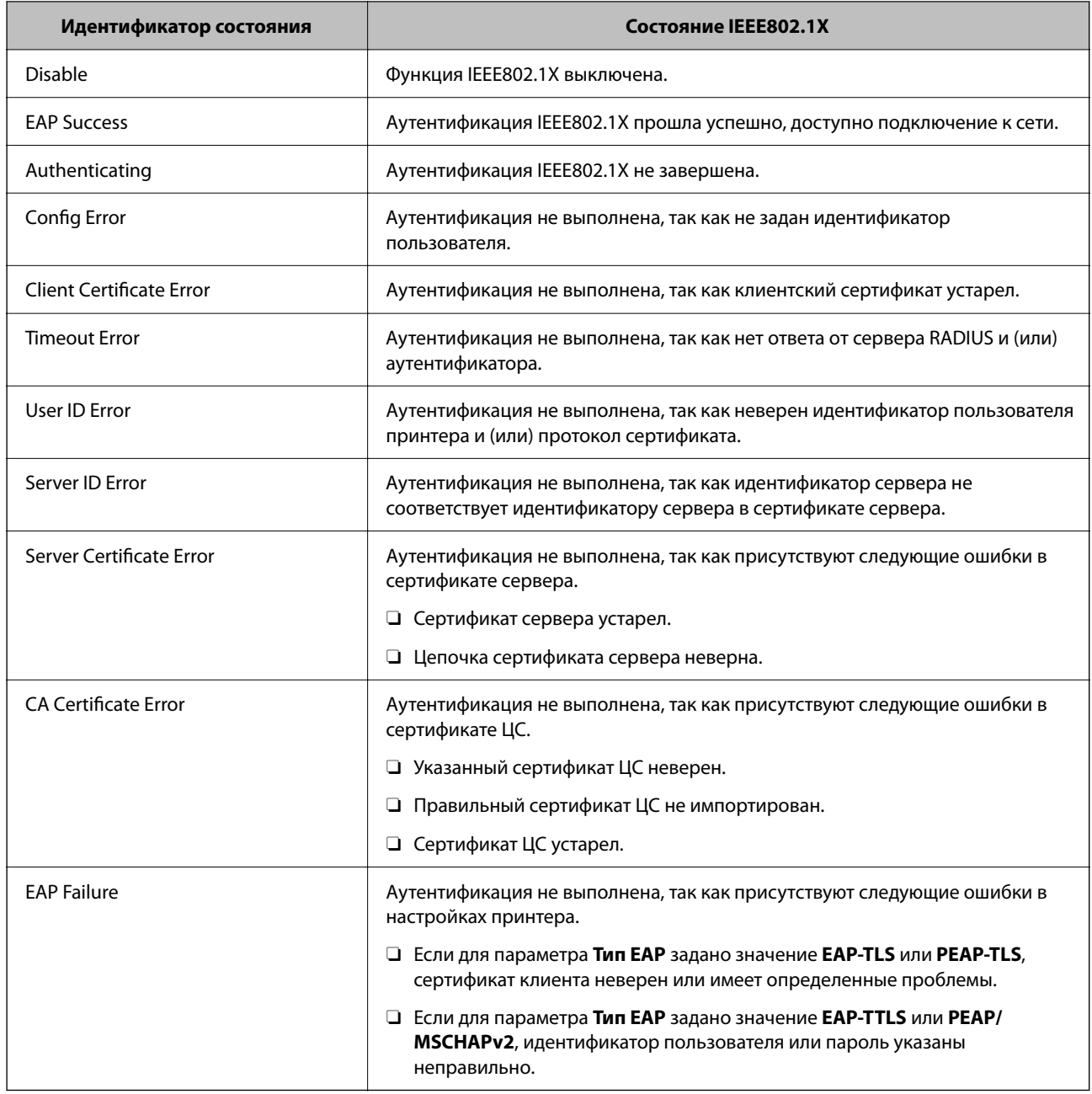

# **Соответствующая информация**

& [«таблицы состояния» на стр. 526](#page-525-0)

# **Настройки S/MIME**

# **Настройка основных параметров S/MIME**

Настройте шифрование электронной почты и добавление цифровой подписи к сообщениям электронной почты для каждой используемой функции.

1. Введите IP-адрес принтера в адресную строку браузера, чтобы открыть Web Config. Введите IP-адрес принтера с компьютера, подключенного к той же сети, что и принтер. Можно проверить IP-адрес принтера в следующем меню.

# Настр. > Общие параметры > Настройки сети > Статус сети > Состоя. провод. ЛВС/Wi-Fi

- 2. Для входа от имени администратора введите пароль администратора.
- 3. Выберите в следующем порядке. Вкладка Безопасность сети > S/MIME > Основные
- 4. Настройте каждый параметр.
- 5. Щелкните Следующий.

Отображается запрос подтверждения.

6. Щелкните ОК.

Настройки принтера будут обновлены.

# Соответствующая информация

• «Значение по умолчанию для пароля администратора» на стр. 20

# Параметры настройки S/MIME

# Шифрование почты

• Для использования функции шифрования электронной почты необходимо импортировать сертификат шифрования для всех адресатов, зарегистрированных в списке контактов.

«Импорт сертификата шифрования для адресатов электронной почты» на стр. 659

• Адресатам, у которых не импортирован сертификат шифрования, будут отправляться незашифрованные сообщения электронной почты.

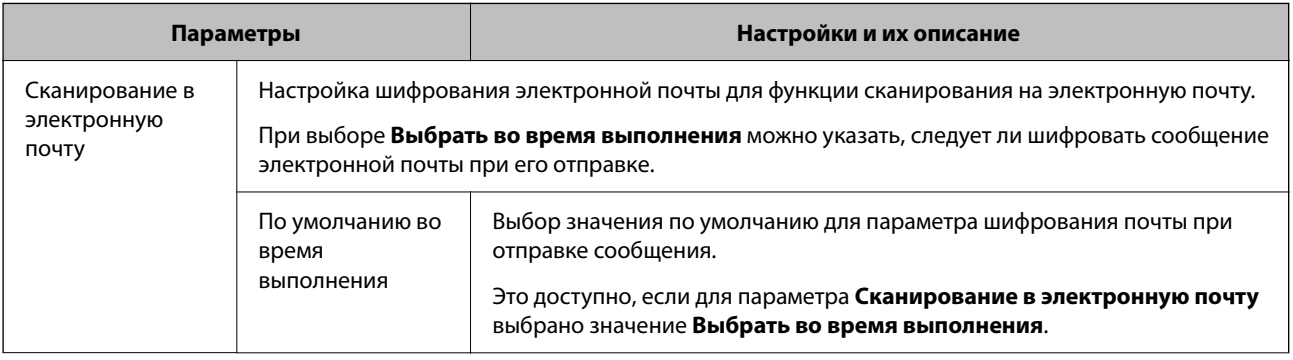

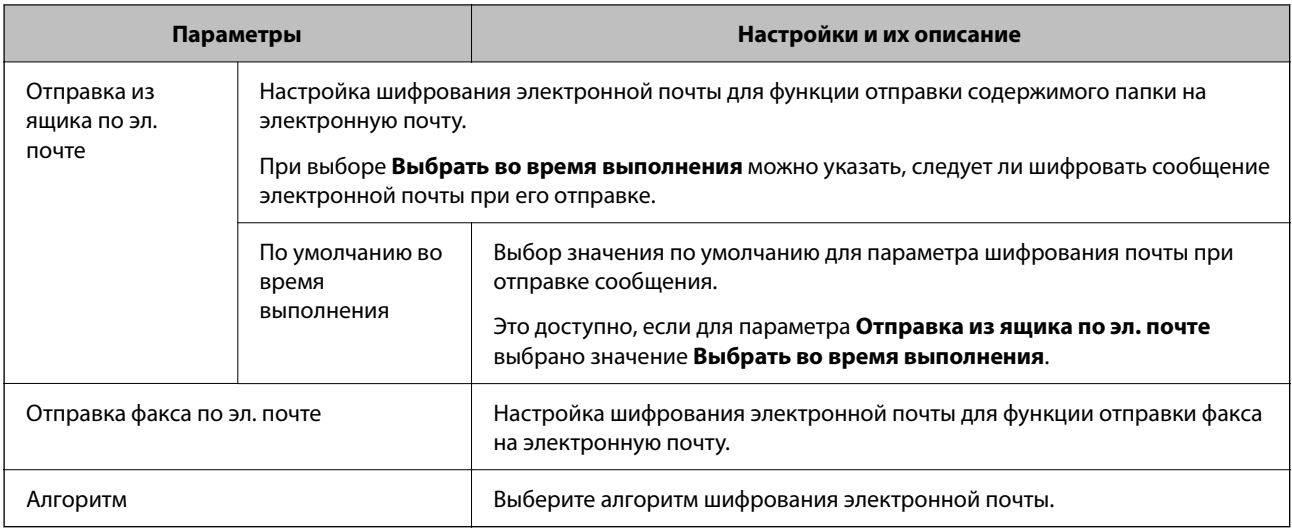

# **Цифровая подпись**

Для использования функции подписывания S/MIME необходимо настроить параметр **Сертификат клиента** на вкладке **Безопасность сети** > **S/MIME** > **Сертификат клиента**.

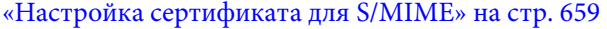

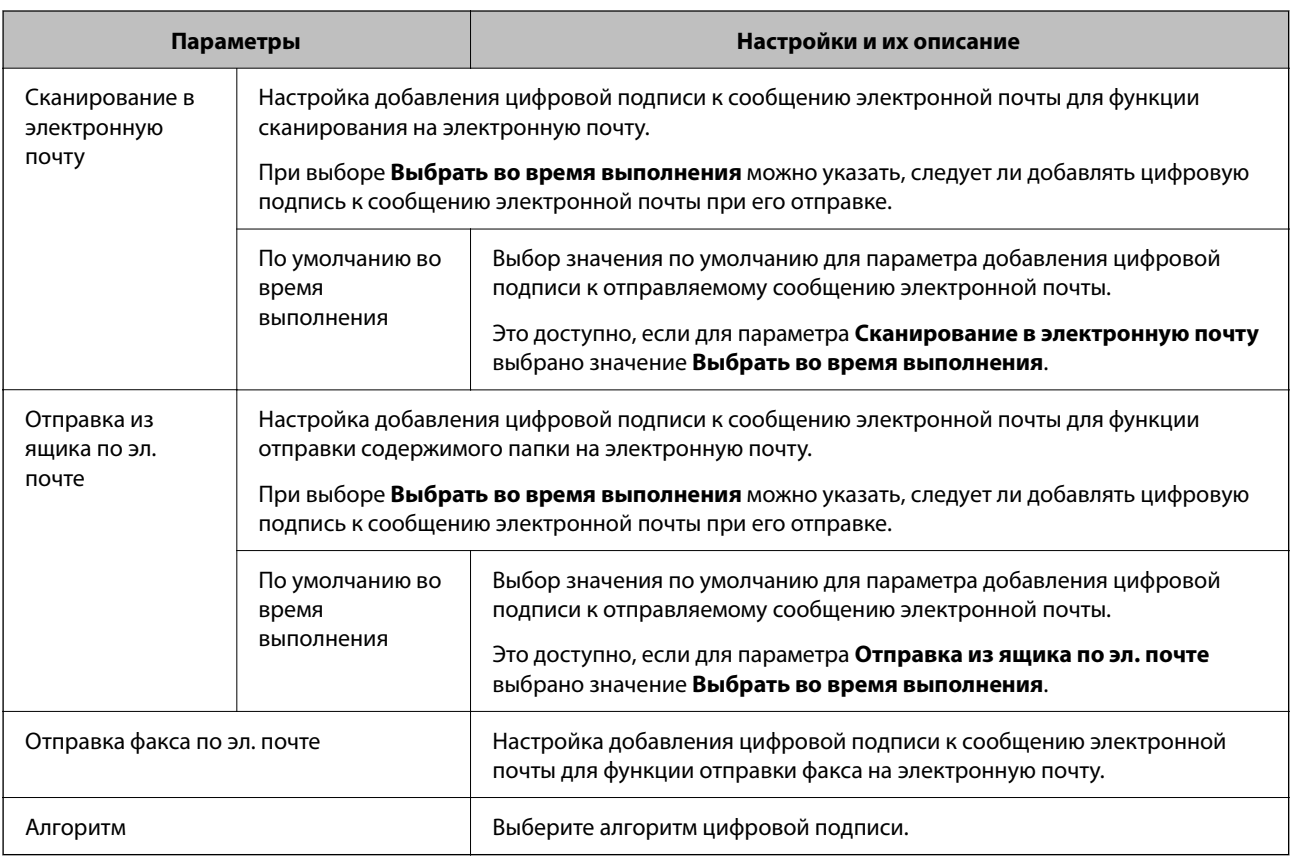

# **Соответствующая информация**

& [«Настройка основных параметров S/MIME» на стр. 656](#page-655-0)

# <span id="page-658-0"></span>Настройка сертификата для S/MIME

Для использования функции подписывания S/MIME необходимо настроить сертификат клиента.

- 1. Введите IP-адрес принтера в адресную строку браузера, чтобы открыть Web Config. Введите IP-адрес принтера с компьютера, подключенного к той же сети, что и принтер. Можно проверить IP-адрес принтера в следующем меню. Настр. > Общие параметры > Настройки сети > Статус сети > Состоя. провод. ЛВС/Wi-Fi
- 2. Для входа от имени администратора введите пароль администратора.
- 3. Выберите в следующем порядке.

Вкладка Безопасность сети > S/MIME > Сертификат клиента

- 4. Укажите нужный сертификат в параметре Сертификат клиента.
	- Самоподписанный сертификат

Если принтером был сгенерирован самозаверяющий сертификат, можно использовать его.

- □ Сертификат, подписанный ЦС Выберите этот пункт, если сертификат, подписанный ЦС, был получен и импортирован заранее.
- 5. Щелкните Следующий.

Отображается запрос подтверждения.

6. Шелкните ОК.

Настройки принтера будут обновлены.

#### Соответствующая информация

- $\blacktriangleright$  «Значение по умолчанию для пароля администратора» на стр. 20
- «Настройка Сертификат, подписанный ЦС» на стр. 631
- «Обновление Самоподписанный сертификат» на стр. 636

# Импорт сертификата шифрования для адресатов электронной почты

Для использования функции шифрования электронной почты необходимо импортировать сертификат шифрования для всех адресатов, зарегистрированных в списке контактов.

В этом разделе описывается процедура, с помощью которой следует импортировать сертификат шифрования для всех адресатов, зарегистрированных в списке контактов.

1. Введите IP-адрес принтера в адресную строку браузера, чтобы открыть Web Config.

Введите IP-адрес принтера с компьютера, подключенного к той же сети, что и принтер.

Можно проверить IP-адрес принтера в следующем меню.

# Настр. > Общие параметры > Настройки сети > Статус сети > Состоя. провод. ЛВС/Wi-Fi

2. Для входа от имени администратора введите пароль администратора.

<span id="page-659-0"></span>3. Выберите в следующем порядке.

Вкладка Скан./Копир. или Факс > Контакты

- 4. Выберите номер адресата, для которого нужно импортировать сертификат шифрования, и щелкните Изменить.
- 5. Импортируйте сертификат шифрования для адресата в разделе Сертификат шифрования или Изменить сертификат шифрования.
- 6. Щелкните Применить.

После импорта сертификата шифрования на списке контактов появится значок ключа.

# Примечание:

Чтобы проверить сведения о сертификате в разделе Состояние сертификата шифрования, выберите номер адресата, для которого вы импортировали сертификат, и щелкните Изменить.

# Соответствующая информация

• «Значение по умолчанию для пароля администратора» на стр. 20

# Угрозы безопасности сети

# Восстановление настроек безопасности

При создании среды с повышенным уровнем безопасности, например IPsec/фильтрация IP или IEEE802.1X, может понадобится связаться с устройствами вследствие недопустимых настроек или проблем с устройством или сервером. В этом случае восстановите настройки безопасности, чтобы повторно внести настройки на устройстве или разрешить временное использование.

# Отключение функции безопасности с помощью панели управления

Можно отключить IPsec/фильтрацию IP или IEEE802.1X на панели управления принтера.

- 1. Выберите Настр. > Общие параметры > Настройки сети.
- 2. Выберите Расширенные.
- 3. Выберите один из следующих элементов, которые можно отключить.
	- Отключить IPsec/ Фильтрация IP
	- **Отключить IEEE802.1X**
- 4. Выберите Запуск настройки на экране подтверждения.

# **Неполадки при использовании функций защиты сети**

# *Забыт предварительный ключ*

### **Снова настройте предварительный ключ.**

Чтобы изменить ключ, откройте Web Config и выберите вкладку **Безопасность сети** > **IPsec/Фильтрация IP** > **Основные** > **Стандартная политика** или **Групповая политика**.

Изменение общего ключа подразумевает настройку общего ключа для компьютеров.

# **Соответствующая информация**

- & [«Значение по умолчанию для пароля администратора» на стр. 20](#page-19-0)
- & [«Шифрованный канал связи с использованием IPsec/фильтрации IP» на стр. 640](#page-639-0)

# *Не удается соединиться по протоколу IPsec*

#### **Укажите алгоритм, не поддерживаемый принтером или компьютером.**

Принтер поддерживает следующие алгоритмы.Проверьте параметры компьютера.

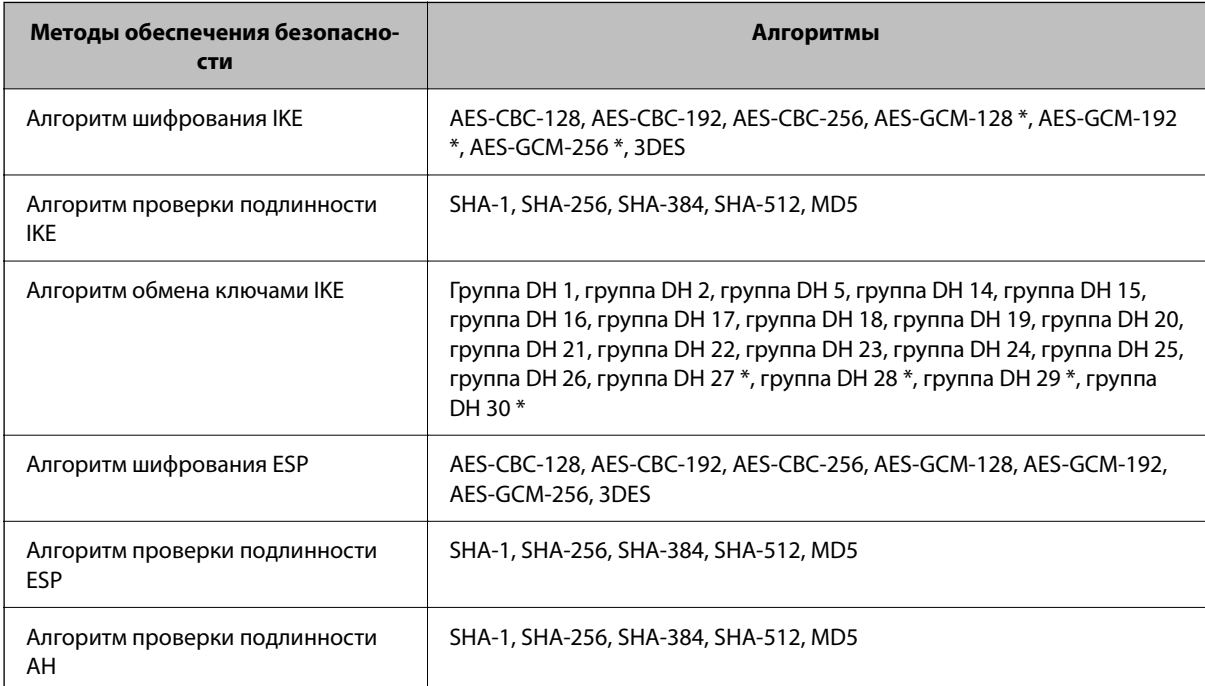

\* Доступно только для IKEv2.

# **Соответствующая информация**

& [«Шифрованный канал связи с использованием IPsec/фильтрации IP» на стр. 640](#page-639-0)

# *Неожиданная потеря соединения*

# **IP-адрес принтера изменен или не может использоваться.**

Если IP-адрес, зарегистрированный для локального адреса в Групповая политика, изменен или не может использоваться, связь IPsec будет невозможна.Отключите протокол IPsec с помощью панели управления принтера.

Если данные DHCP устарели, DHCP-сервер перезагружается или IPv6-адрес устарел либо не был получен, то может оказаться ненайденным IP-адрес, зарегистрированный для приложения Web Config (вкладка **Безопасность сети** > **IPsec/Фильтрация IP** > **Основные** > **Групповая политика** > **Локальный адрес (принтер)**) на принтере.

Используйте статический IP-адрес.

# **IP-адрес компьютера изменен или не может использоваться.**

Если IP-адрес, зарегистрированный для удаленного адреса в Групповая политика, изменен или не может использоваться, связь IPsec будет невозможна.

Отключите протокол IPsec с помощью панели управления принтера.

Если данные DHCP устарели, DHCP-сервер перезагружается или IPv6-адрес устарел либо не был получен, то может оказаться ненайденным IP-адрес, зарегистрированный для приложения Web Config (вкладка **Безопасность сети** > **IPsec/Фильтрация IP** > **Основные** > **Групповая политика** > **Удаленный адрес(узел)**) на принтере.

Используйте статический IP-адрес.

# **Соответствующая информация**

- & [«Значение по умолчанию для пароля администратора» на стр. 20](#page-19-0)
- & [«Шифрованный канал связи с использованием IPsec/фильтрации IP» на стр. 640](#page-639-0)

# *Невозможно создать безопасный порт печати IPP*

# **В качестве сертификата сервера для соединения SSL/TLS указан неправильный сертификат.**

Если указанный сертификат не является правильным, создание порта может завершиться неудачей.Убедитесь в правильности используемого сертификата.

# **Сертификат ЦС не импортирован на компьютер, с которого осуществляется доступ к принтеру.**

Если сертификат ЦС не импортирован на компьютер, создание порта может быть невозможно.Убедитесь, что сертификат ЦС импортирован.

# **Соответствующая информация**

& [«Настройка сертификата сервера для принтера» на стр. 639](#page-638-0)

# *Не удается подключиться после настройки IPsec/фильтрации IP*

# **Неверные параметры IPsec/фильтрации IP.**

Отключите IPsec/фильтрацию IP на панели управления принтера.Подключите принтер и компьютер и снова настройте параметры IPsec/фильтрации IP.

# Соответствующая информация

• «Шифрованный канал связи с использованием IPsec/фильтрации IP» на стр. 640

# Не удается получить доступ к принтеру после настройки IEEE 802.1X

### Неверные параметры IEEE 802.1X.

Отключите IEEE 802.1X и Wi-Fi на панели управления принтера. Подключите принтер и компьютер, затем повторно настройте IEEE 802.1X.

#### Соответствующая информация

→ «Настройка сети IEEE802.1X» на стр. 653

# Неполадки при использовании цифрового сертификата

# Невозможно импортировать Сертификат, подписанный ЦС

#### Сертификат, подписанный ЦС и информация в CSR не совпадают.

Если информация в Сертификат, подписанный ЦС и в CSR не совпадают, CSR не удастся импортировать. Проверьте следующее.

- Импорт сертификата выполняется на устройство, которое не имеет аналогичной информации? Проверьте информацию CSR, а затем импортируйте сертификат на устройство, которое имеет ту же информацию.
- Перезаписан ли сохраненный принтером CSR после отправки CSR в центр сертификации? Получите снова сертификат, подписанный ЦС, с помощью CSR.

#### Сертификат, подписанный ЦС больше 5 КБ.

Нельзя импортировать сертификат Сертификат, подписанный ЦС размером больше чем 5 КБ.

### Неверный пароль для импорта сертификата.

Введите правильный пароль. Если пароль забыт, то импортировать сертификат невозможно. Еще раз получите Сертификат, подписанный ЦС.

### Соответствующая информация

• «Импорт сертификата, подписанного ЦС» на стр. 633

# Невозможно обновить самозаверяющий сертификат

# Не введен параметр Общее имя.

Нужно ввести Общее имя.

# **В параметре Общее имя использованы неподдерживаемые символы.**

Введите от 1 до 128 символов или в форматах IPv4, IPv6, имени хоста, или в формате FQDN в ASCII (от 0x20 до 0x7E).

# **В общем имени использованы запятая или пробел.**

Если введена запятая, то **Общее имя** разделяется в этой точке.Если до или после запятой введен только пробел, то возникает ошибка.

# **Соответствующая информация**

& [«Обновление Самоподписанный сертификат» на стр. 636](#page-635-0)

# *Невозможно создать CSR*

# **Не введен параметр Общее имя.**

Нужно ввести **Общее имя**.

# **В параметрах Общее имя, Организация, Организационное подразделение, Населенный пункт и Штат/Провинция использованы неподдерживаемые символы.**

Введите символы или в форматах IPv4, IPv6, имени хоста, или в формате FQDN в ASCII (от 0x20 до 0x7E).

# **В параметре Общее имя использованы запятая или пробел.**

Если введена запятая, то **Общее имя** разделяется в этой точке.Если до или после запятой введен только пробел, то возникает ошибка.

# **Соответствующая информация**

& [«Получение сертификата, подписанного ЦС» на стр. 631](#page-630-0)

# *Появление предупреждения, касающегося цифрового сертификата*

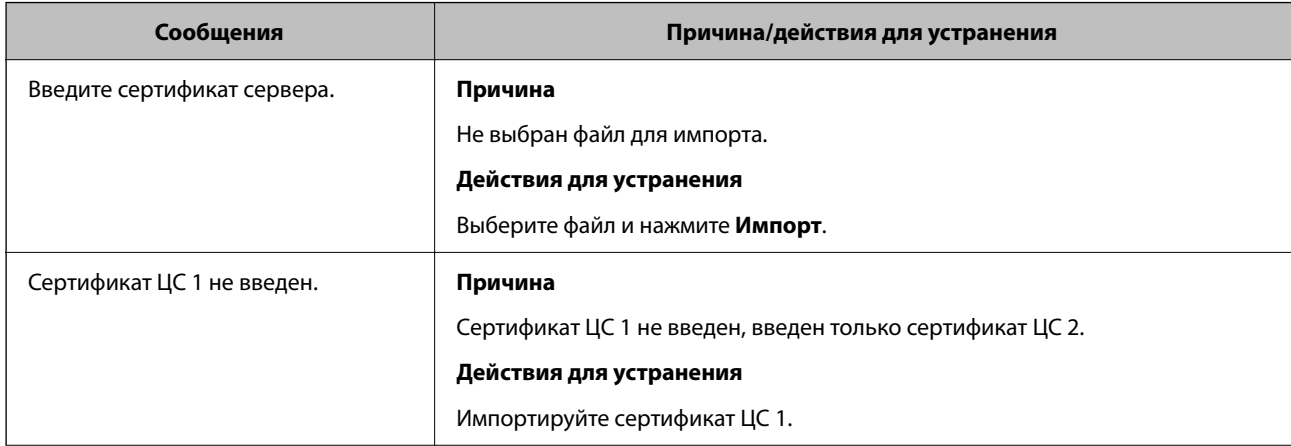

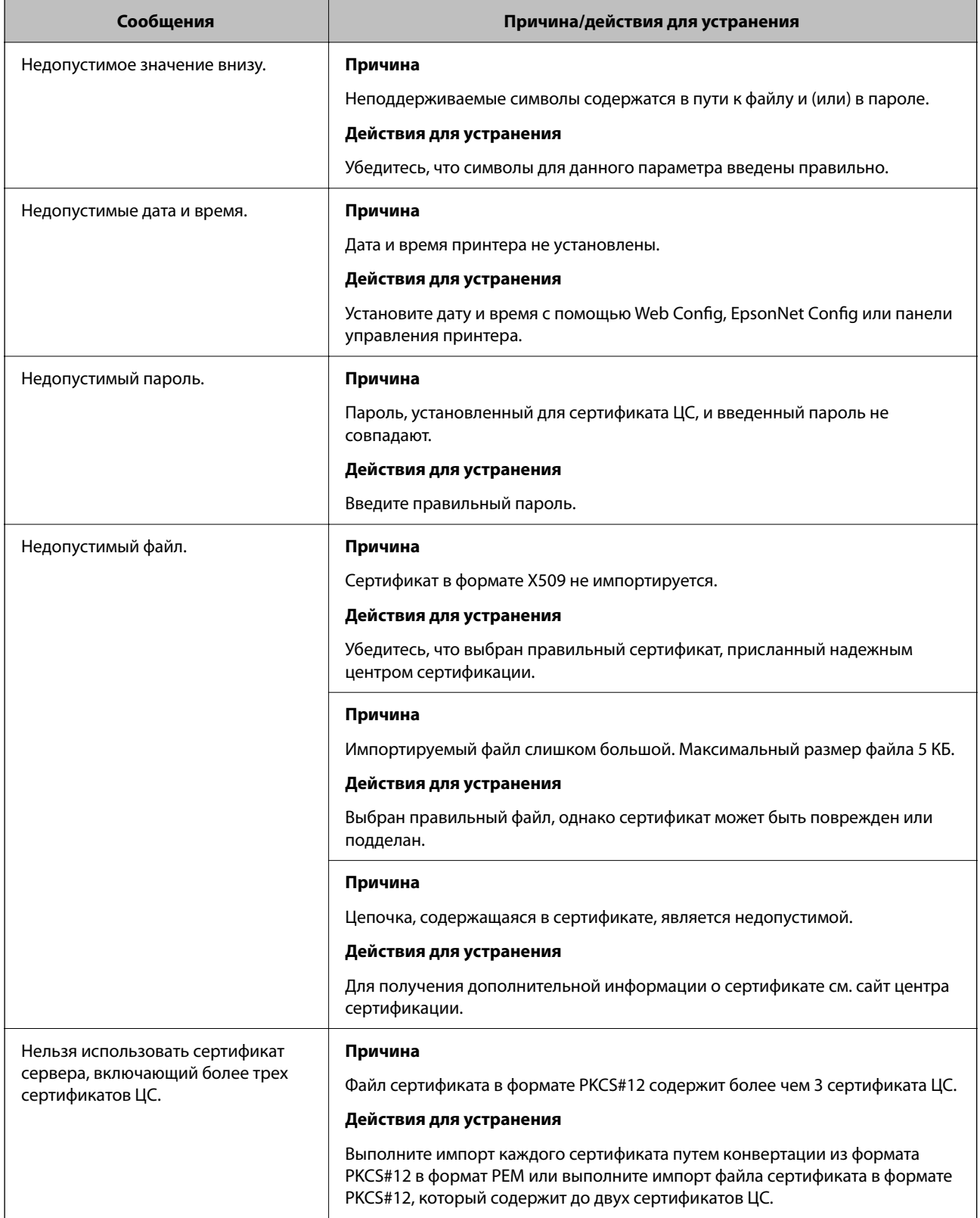

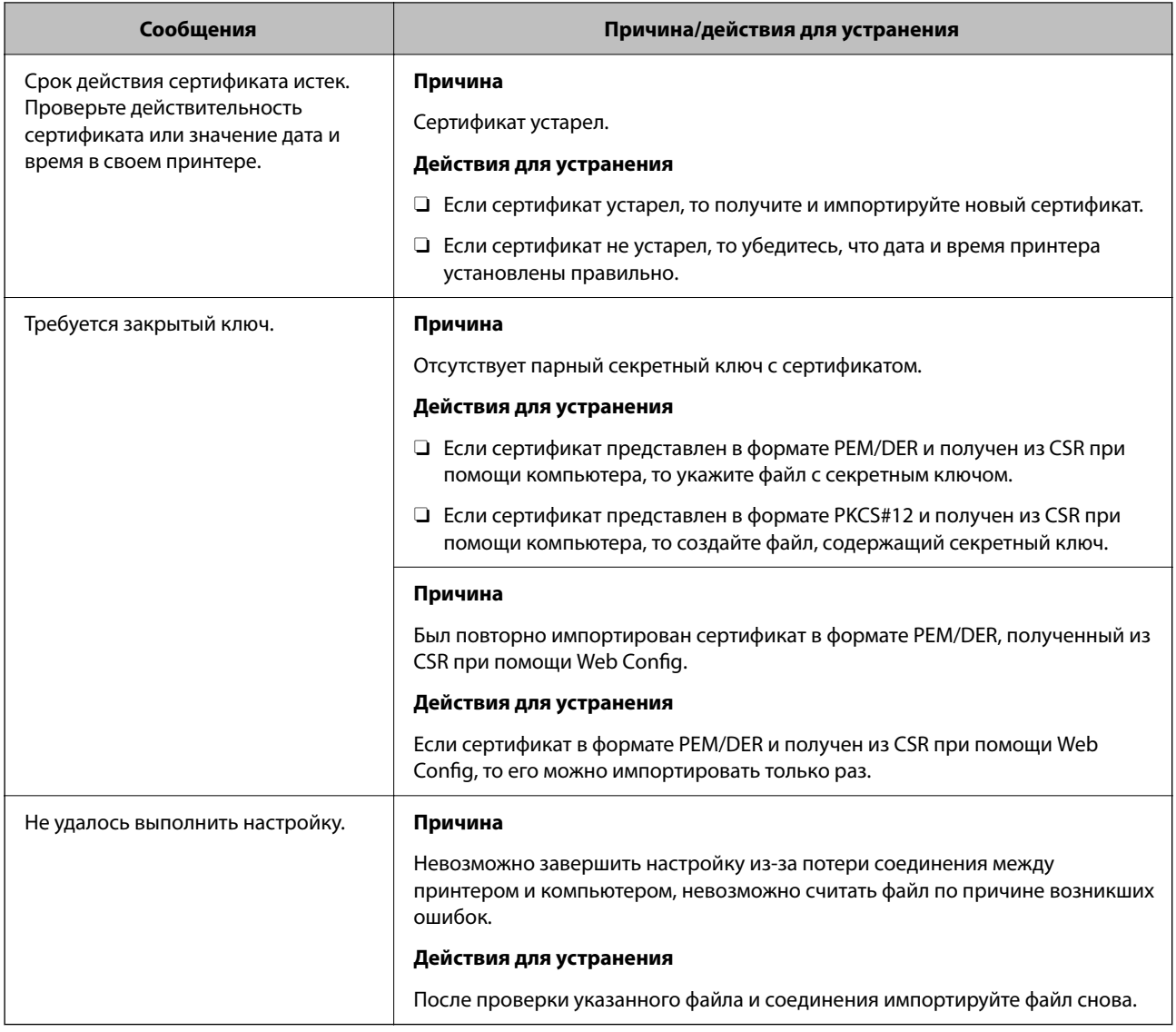

# **Соответствующая информация**

 $\blacktriangleright$  [«О цифровом сертификате» на стр. 630](#page-629-0)

# *Ошибочное удаление сертификата, подписанного ЦС*

# **Для сертификата, подписанного ЦС, не создается резервной копии.**

При наличии резервной копии файла импортируйте сертификат снова.

Невозможно повторно импортировать удаленный сертификат, если он был получен с помощью CSR из приложения Web Config.Создайте CSR и получите новый сертификат.

# **Соответствующая информация**

- & [«Импорт сертификата, подписанного ЦС» на стр. 633](#page-632-0)
- & [«Удаление сертификата, подписанного ЦС» на стр. 635](#page-634-0)

# Использование Epson Open Platform

# Информация об Epson Open Platform

Epson Open Platform - это платформа для использования принтеров Epson с использованием функций сервера аутентификации.

Совместно с сервером она позволяет получить журналы каждого устройства и пользователя, а также настроить ограничения для устройств и функций, используемых каждым пользователем или группой.Ее можно использовать вместе с Epson Print Admin (системой аутентификации Epson) или сторонней системой аутентификации.

Подключившись к устройству аутентификации, можно также выполнить аутентификацию пользователя с помощью ID-карты.

# Соответствующая информация

• «Система аутентификации Epson (Epson Print Admin)» на стр. 513

# Настройка Epson Open Platform

Активируйте Epson Open Platform, чтобы иметь возможность использовать это устройство из системы аутентификации.

1. Введите IP-адрес принтера в адресную строку браузера, чтобы открыть Web Config.

Введите IP-адрес принтера с компьютера, подключенного к той же сети, что и принтер.

Можно проверить IP-адрес принтера в следующем меню.

Настр. > Общие параметры > Настройки сети > Статус сети > Состоя. провод. ЛВС/Wi-Fi

- 2. Для входа от имени администратора введите пароль администратора.
- 3. Выберите в следующем порядке.

# Вкладка Epson Open Platform > Ключ продукта или лицензионный ключ

- 4. Введите значение для каждого элемента.
	- □ Серийный номер

Отобразится серийный номер устройства.

• Версия Epson Open Platform

Выберите версию Epson Open Platform. Требуемая версия зависит от системы аутентификации.

• Ключ продукта или лицензионный ключ

Введите ключ продукта, полученный на выделенном веб-сайте. Дополнительные сведения (например, о том, как получить ключ продукта) можно найти в руководстве по Epson Open Platform.

5. Щелкните Следующий.

Отображается запрос подтверждения.

6. Шелкните ОК.

Настройки принтера будут обновлены.

# Соответствующая информация

• «Значение по умолчанию для пароля администратора» на стр. 20

# Проверка Epson Open Platform

Вы можете проверить Epson Open Platform с помощью одного из следующих методов.

 $\Box$  Web Config

На вкладке Epson Open Platform введен ключ продукта > Ключ продукта или лицензионный ключ > Ключ продукта или лицензионный ключ, а вкладка Epson Open Platform > Система аутентификации отображается слева в структуре меню.

• Панель управления принтера

Ключ продукта отображается на начальном экране > Настр. > Система аутентифик. > Сведения о технологии Epson Open Platform.

# Соответствующая информация

- «Значение по умолчанию для пароля администратора» на стр. 20
- «Система аутентифик.» на стр. 557

# Информация о службе Epson Remote Services

Epson Remote Services — это служба, которая периодически собирает информацию о принтере через Интернет. Ее можно использовать для того, чтобы заранее узнать, когда потребуется заменить запасные части или заменить либо пополнить расходные материалы, а также для быстрого решения любых проблем с устройством.

Для получения дополнительной информации о службе Epson Remote Services обратитесь к местному торговому представителю Epson.

# <span id="page-668-0"></span>**Помощь**

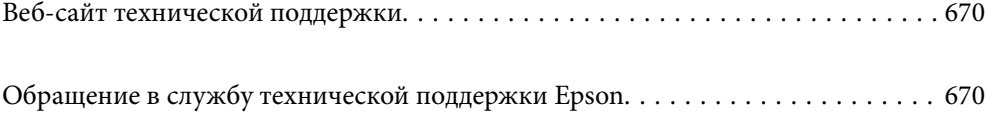

# <span id="page-669-0"></span>**Веб-сайт технической поддержки**

При возникновении вопросов посетите веб-сайт технической поддержки Epson, адрес которого указан ниже. Выберите страну и регион, после чего перейдите в раздел поддержки локального веб-сайта компании Epson. На сайте доступны для загрузки последние версии драйверов, часто задаваемые вопросы и другие материалы.

<http://support.epson.net/>

<http://www.epson.eu/support> (Европа);

Если ваш продукт Epson не работает нормально и вы не можете решить эту проблему, необходимо связаться со службой технической поддержки компании Epson.

# **Обращение в службу технической поддержки Epson**

# **Перед обращением в компанию Epson**

Если ваш продукт Epson неправильно работает и вы не можете решить проблему с помощью сведений в разделах «Поиск и устранение неисправностей» руководства к продукту, обратитесь за помощью в службу поддержки.

Следующий перечень услуг технической поддержки Epson зависит от страны продаж. Некоторые устройства могут не продаваться по месту вашего пребывания, поэтому необходимо обратиться в службу поддержки Epson в том регионе, где вы приобрели продукт.

Если служба поддержки Epson для вашего региона не указана в списке ниже, свяжитесь с местным представителем, у которого вы приобрели продукт.

Служба поддержки Epson сможет оказать вам помощь намного быстрее, если вы предоставите следующие сведения:

O Серийный номер продукта

(Место крепления этикетки зависит от конкретного изделия: это может быть задняя панель изделия, открытая сторона крышки или нижняя часть изделия.)

- O Модель продукта
- $\Box$  Версия программного обеспечения продукта

(Щелкните **About**, **Version Info** или аналогичную кнопку в программном обеспечении продукта.)

- O Торговая марка и модель компьютера
- O Название и версия операционной системы
- $\Box$  Названия и версии приложений ПО, обычно используемых с продуктом

# *Примечание:*

В зависимости от продукта, данные о списке набора и (или) сетевые настройки могут храниться в памяти продукта. Из-за поломки или ремонта продукта эти данные и (или) настройки могут быть удалены. Компания Epson не несет ответственности за какую-либо потерю и восстановление данных и (или) настроек даже во время гарантийного периода. Рекомендуется создавать резервные копии данных или записывать их в другие источники.

# **Помощь пользователям в Европе**

Информацию о том, как связаться со службой технической поддержки Epson см. в Общеевропейской гарантии.

# **Помощь пользователям в Тайване**

Контакты для получения информации, технической поддержки и услуг:

# **Интернет**

# [http://www.epson.com.tw](http://www.epson.com.tw/)

Доступна информация о технических данных продуктов, драйверы для загрузки и справка.

# **Служба технической поддержки Epson Helpdesk**

Телефон: +886-2-2165-3138

Наша служба технической поддержки может ответить на следующие вопросы по телефону:

- O вопросы по сбыту и информация о продукте;
- $\Box$  вопросы по использованию продукта и решение проблем;
- $\Box$  вопросы по ремонтному обслуживанию и гарантии.

# **Пункт технического обслуживания и ремонта:**

# <http://www.tekcare.com.tw/branchMap.page>

Корпорация TekCare является авторизованным сервисным центром компании Epson Taiwan Technology & Trading Ltd.

# **Помощь пользователям в Австралии**

Epson Australia желает обеспечить своих клиентов высоким уровнем обслуживания. В дополнение к руководствам для продукции, мы предоставляем следующие источники информации:

# **URL-адрес в интернете**

# [http://www.epson.com.au](http://www.epson.com.au/)

Доступ к сайтам Epson Australia в Интернете. Здесь периодически публикуются обновления и важная информация. На сайте имеются драйверы для загрузки, контактные данные компании Epson, информация по новым продуктам и техническая поддержка (по электронной почте).

# **Служба технической поддержки Epson Helpdesk**

# Телефон: 1300-361-054

Служба Epson Helpdesk создана для помощи клиентам и предоставления им консультаций. Операторы службы могут помочь клиентам в установке, настройке и эксплуатации продукции Epson. Наши специалисты по предпродажным операциям могут предоставить материалы по новой продукции Epson и рассказать, где находится ближайшая точка продажи или сервисный центр. Мы сможем ответить на многие ваши вопросы.

Просим перед звонком собрать всю необходимую информацию. От объема предоставленной информации зависит скорость решения вопроса. Такая информация включает в себя руководства к продукции Epson, сведения о типе компьютера, операционной системе, приложениях, а также любая прочая информация, которую вы можете посчитать важной.

# **Транспортировка изделия**

Компания Epson рекомендует сохранять упаковку изделия для возможной транспортировки в будущем.

# **Поддержка для пользователей в Новой Зеландии**

Epson New Zealand стремится обеспечить для своих клиентов высокий уровень обслуживания. В дополнение к документации по устройству предоставляются следующие источники получения информации.

# **URL-адрес в Интернете**

# [http://www.epson.co.nz](http://www.epson.co.nz/)

Посетите сайт Epson New Zealand в Интернете. Здесь периодически публикуются обновления и важная информация. На сайте имеются драйверы для загрузки, контактные данные компании Epson, информация по новым продуктам и техническая поддержка (по электронной почте).

# **Служба технической поддержки Epson Helpdesk**

Телефон: 0800 237 766

Служба Epson Helpdesk создана для помощи клиентам и предоставления им консультаций. Операторы службы могут помочь клиентам в установке, настройке и эксплуатации продукции Epson. Наши специалисты по предпродажным операциям могут предоставить материалы по новой продукции Epson и рассказать, где находится ближайшая точка продажи или сервисный центр. Мы сможем ответить на многие ваши вопросы.

Просим перед звонком собрать всю необходимую информацию. От объема предоставленной информации зависит скорость решения вопроса. К таким сведениям относится документация по устройству Epson, тип компьютера, операционная система, прикладные программы и другие данные.

#### **Транспортировка изделия**

Компания Epson рекомендует сохранять упаковку изделия для возможной транспортировки в будущем.

# **Помощь пользователям в Сингапуре**

Источники информации, технической поддержки и услуг от Epson Singapore:

# **Интернет**

# [http://www.epson.com.sg](http://www.epson.com.sg/)

Доступна информация о технических данных продуктов, загрузка драйверов, часто задаваемые вопросы, вопросы по сбыту и техническая поддержка по электронной почте.

# **Служба технической поддержки Epson Helpdesk**

Бесплатный телефон: 800-120-5564

Наша служба технической поддержки может ответить на следующие вопросы по телефону:

- O вопросы по сбыту и информация о продукте;
- $\square$  вопросы по использованию изделия и решение проблем;
- $\Box$  вопросы по ремонтному обслуживанию и гарантии.

# **Помощь пользователям в Таиланде**

Контакты для получения информации, технической поддержки и услуг.

# **Интернет**

#### [http://www.epson.co.th](http://www.epson.co.th/)

По электронной почте доступна информация о технических данных продуктов, загрузка драйверов и часто задаваемые вопросы.

# **Контактный центр Epson**

Телефон: 66-2460-9699

Электронная почта: support@eth.epson.co.th

Наш контактный центр может ответить на следующие вопросы по телефону.

- O Вопросы по сбыту и информация о продукте
- $\Box$  Вопросы по использованию продукта и решение проблем
- $\Box$  Вопросы по ремонтному обслуживанию и гарантии

# **Помощь пользователям во Вьетнаме**

Контакты для получения информации, технической поддержки и услуг.

# **Сервисный центр Epson**

27 Yen Lang, Trung Liet Ward, Dong Da District, Ha Noi City. Tel: +84 24 7300 0911 38 Le Dinh Ly, Thac Gian Ward, Thanh Khe District, Da Nang. Tel: +84 23 6356 2666 194/3 Nguyen Trong Tuyen, Ward 8, Phu Nhuan Dist., HCMC. Tel: +84 28 7300 0911 31 Phan Boi Chau, Ward 14, Binh Thanh District, HCMC. Tel: +84 28 35100818

# **Помощь пользователям в Индонезии**

Контакты для получения информации, технической поддержки и услуг.

# **Интернет**

#### [http://www.epson.co.id](http://www.epson.co.id/)

- $\Box$  Информация о технических данных продуктов, загрузка драйверов
- O Часто задаваемые вопросы, вопросы по сбыту и техническая поддержка по электронной почте

# **Горячая линия Epson**

Телефон: 1500-766 (Indonesia Only)

Электронная почта: customer.care@ein.epson.co.id

Наша служба технической поддержки может ответить на следующие вопросы по телефону или электронной почте:

- $\Box$  Вопросы по сбыту и информация о продукте
- O Техническая поддержка

# **Помощь пользователям в Гонконге**

Для получения технической поддержки и другого послепродажного обслуживания обратитесь в Epson Hong Kong Limited.

# **Страница в Интернете**

# [http://www.epson.com.hk](http://www.epson.com.hk/)

Epson Hong Kong создала страницу в Интернете на китайском и английском языках, на которой можно получить следующую информацию:

- O информация о продукции;
- $\Box$  ответы на часто задаваемые вопросы (FAQ);
- $\Box$  последние версии драйверов для продукции Epson.

# **Горячая линия технической поддержки**

С техническим персоналом можно также связаться по телефону и факсу:

Телефон: 852-2827-8911

Факс: 852-2827-4383

# **Помощь пользователям в Малайзии**

Контакты для получения информации, технической поддержки и услуг.

# **Интернет**

# [http://www.epson.com.my](http://www.epson.com.my/)

- $\Box$  Информация о технических данных продуктов, загрузка драйверов
- $\Box$  Часто задаваемые вопросы, вопросы по сбыту и техническая поддержка по электронной почте

# **Контактный центр Epson**

Телефон: 1800-81-7349 (звонок бесплатный)

Электронная почта: websupport@emsb.epson.com.my

- $\Box$  Вопросы по сбыту и информация о продукте
- O Вопросы по использованию продукта и решение проблем
- $\square$  Вопросы по ремонтному обслуживанию и гарантии

#### <span id="page-674-0"></span>**Epson Malaysia Sdn Bhd (центральный офис)**

Телефон: 603-56288288 Факс: 603-5628 8388/603-5621 2088

# **Помощь пользователям в Индии**

Контакты для получения информации, технической поддержки и услуг.

# **Интернет**

#### [http://www.epson.co.in](http://www.epson.co.in/)

Доступна информация о технических данных продуктов, драйверы для загрузки и справка.

# **Бесплатный телефон горячей линии**

Вопросы обслуживания, информация по продукции или заказ расходных материалов — 18004250011 / 186030001600 / 1800123001600 (9:00 – 18:00)

# **Email**

calllog@epson–india.in

### **WhatsApp**

+91 96400 00333

# **Помощь пользователям на Филиппинах**

Для получения технической поддержки и других послепродажных услуг пользователям необходимо связаться с Epson Philippines Corporation по номерам телефонов и факсов, а также по адресу электронной почты, указанным ниже:

#### **Интернет**

#### [http://www.epson.com.ph](http://www.epson.com.ph/)

Доступна информация о технических данных продуктов, загрузка драйверов, часто задаваемые вопросы и помощь по электронной почте.

#### **Сервисная служба Epson Philippines**

Бесплатный телефон (PLDT): 1-800-1069-37766

Бесплатный телефон (цифровая связь): 1-800-3-0037766

Столичный регион Манила: +632-8441-9030

Веб-сайт: <https://www.epson.com.ph/contact>

Электронная почта: customercare@epc.epson.com.ph

Время работы: с 9:00 до 18:00 с понедельника по субботу (за исключением праздничных дней)

Наша служба поддержки поможет решить по телефону следующие вопросы.

 $\Box$  Вопросы по сбыту и информация о продукте

- $\Box$  Вопросы по использованию продукта и решение проблем
- $\Box$  Вопросы по ремонтному обслуживанию и гарантии

# **Epson Philippines Corporation**

Междугородний номер: +632-8706-2609 Факс: +632-8706-2663 / +632-8706-2665